## **DB2** 照会報告書作成プログラム **(QMF)** バージョン **12** リリース **1**

# **DB2 QMF for Workstation** お よび **DB2 QMF for WebSphere** 入門

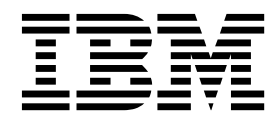

**SC43-3483-00**

## **DB2** 照会報告書作成プログラム **(QMF)** バージョン **12** リリース **1**

# **DB2 QMF for Workstation** お よび **DB2 QMF for WebSphere** 入門

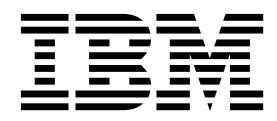

**SC43-3483-00**

お願い -

本書および本書で紹介する製品をご使用になる前に、巻末にある『特記事項』に記載されている情報をお読みください。

本書は、IBM DB2 12 for z/OS (5650-DB2) および IBM DB2 11 for z/OS (5615-DB2) のフィーチャーである IBM DB2 Query Management Facility (QMF) Enterprise Edition バージョン 12 リリース 1 に適用されます。また、本 書は、スタンドアロン IBM DB2 for z/OS ツールである IBM DB2 QMF for z/OS (5697-QM2) バージョン 12 リ リース 1 にも適用されます。この情報は、新しい版で明記されていない限り、以降のすべてのリリースおよびモディ フィケーションに適用されます。

お客様の環境によっては、資料中の円記号がバックスラッシュと表示されたり、バックスラッシュが円記号と表示さ れたりする場合があります。

原典: SC27-8884-00

DB2 Query Management Facility Version 12 Release 1 Getting Started with DB2 QMF for Workstation and DB2 QMF for WebSphere

- 発行: 日本アイ・ビー・エム株式会社
- 担当: トランスレーション・サービス・センター
- © Rocket Software Inc.1995, 2016

目次

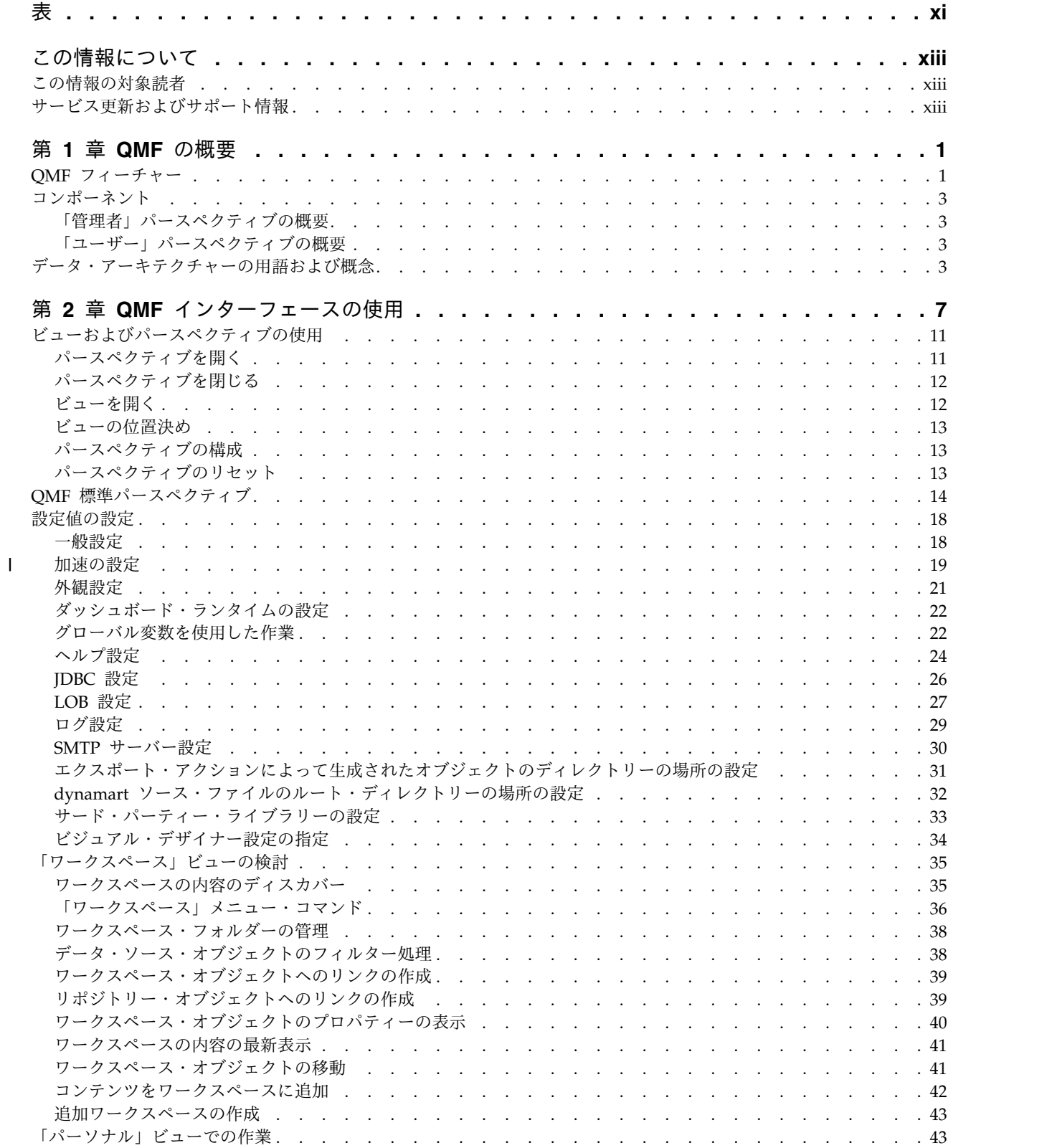

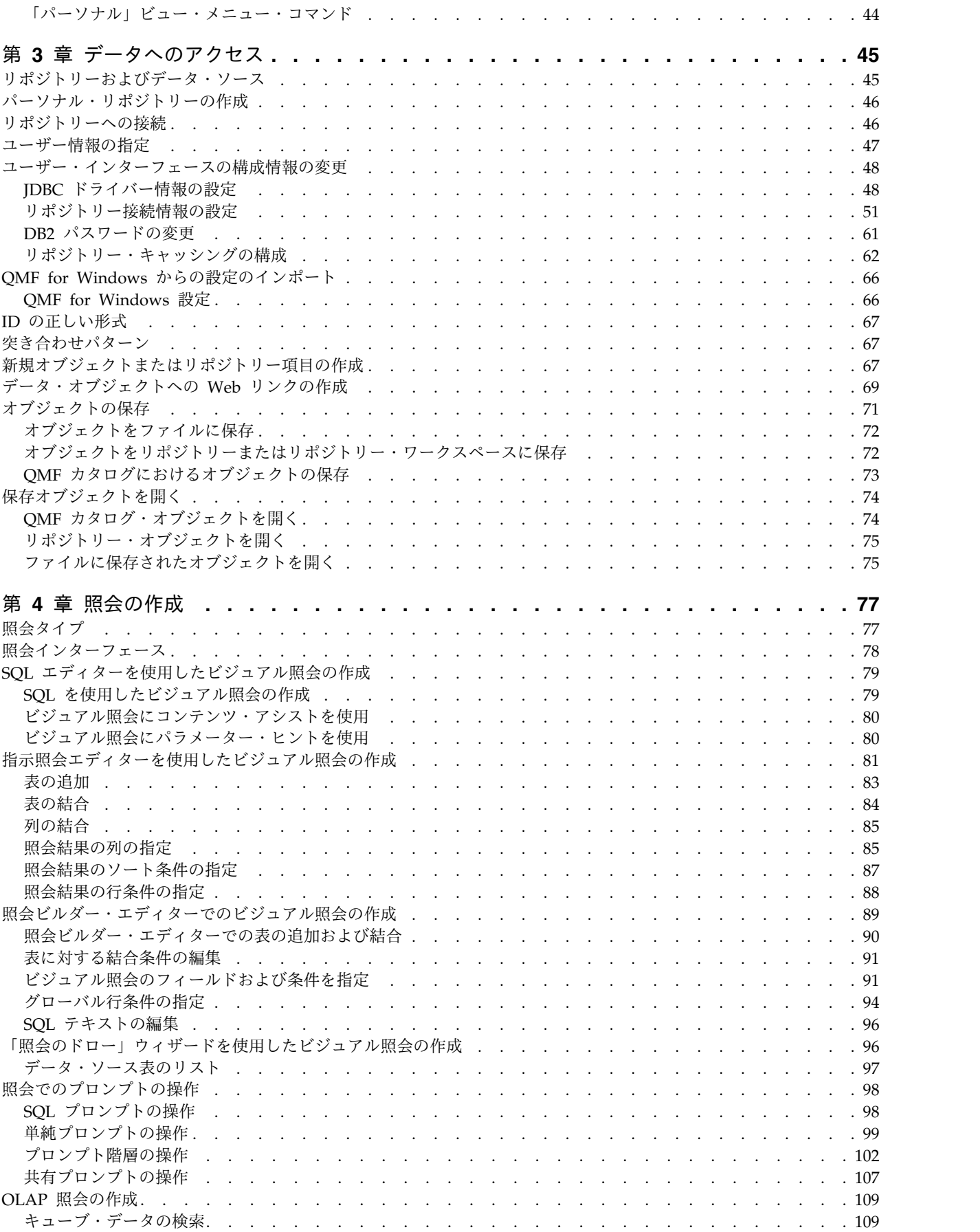

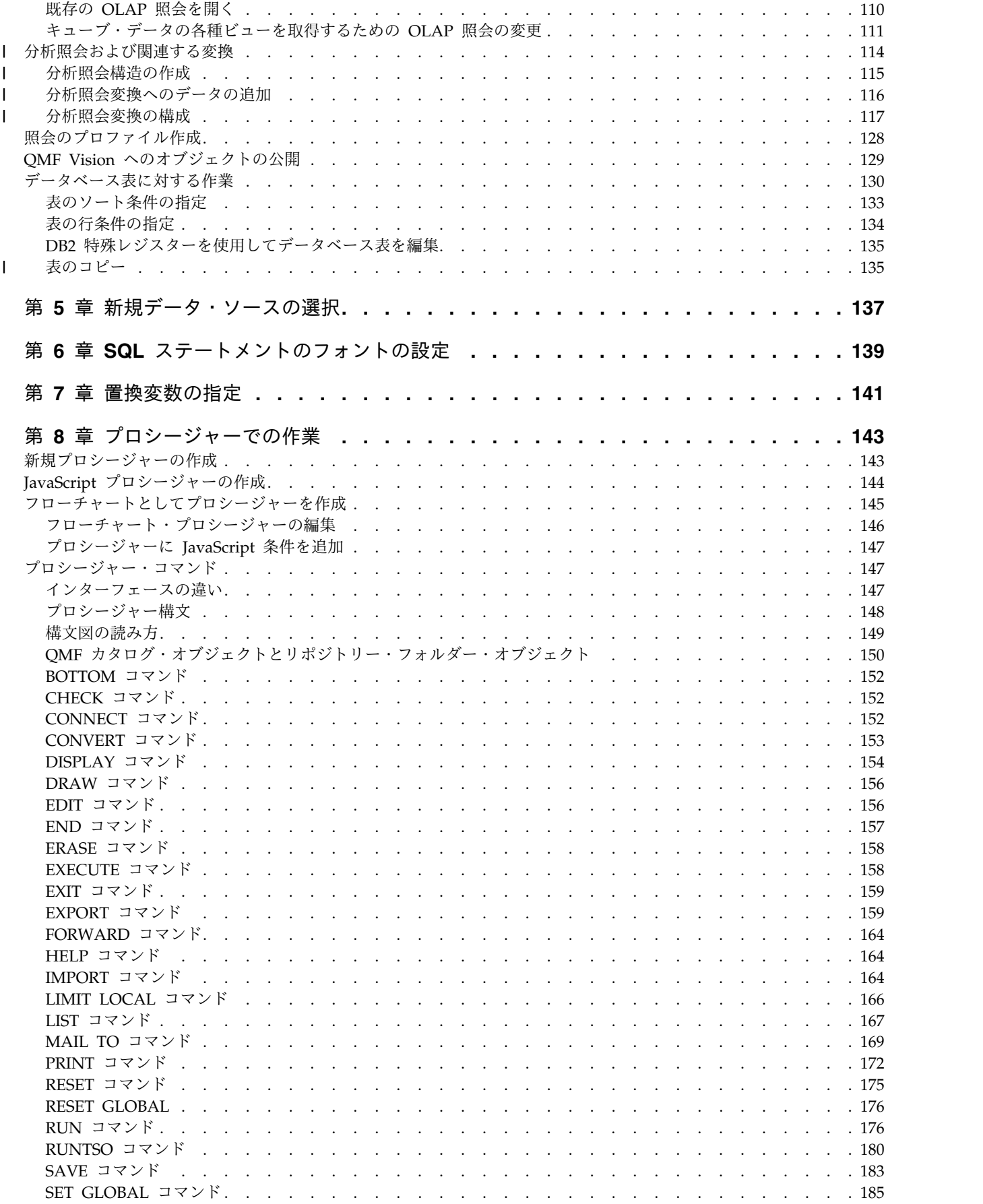

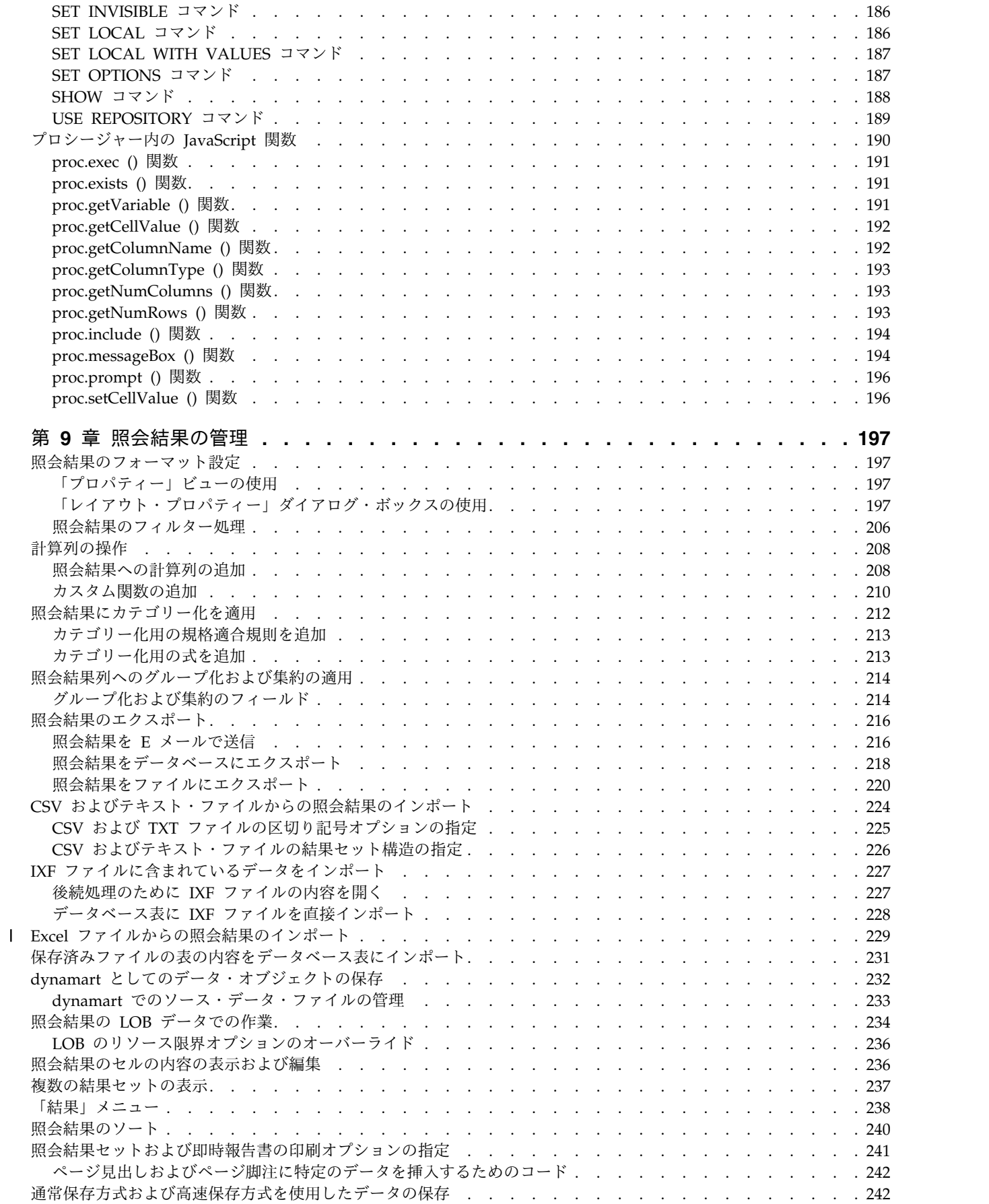

|

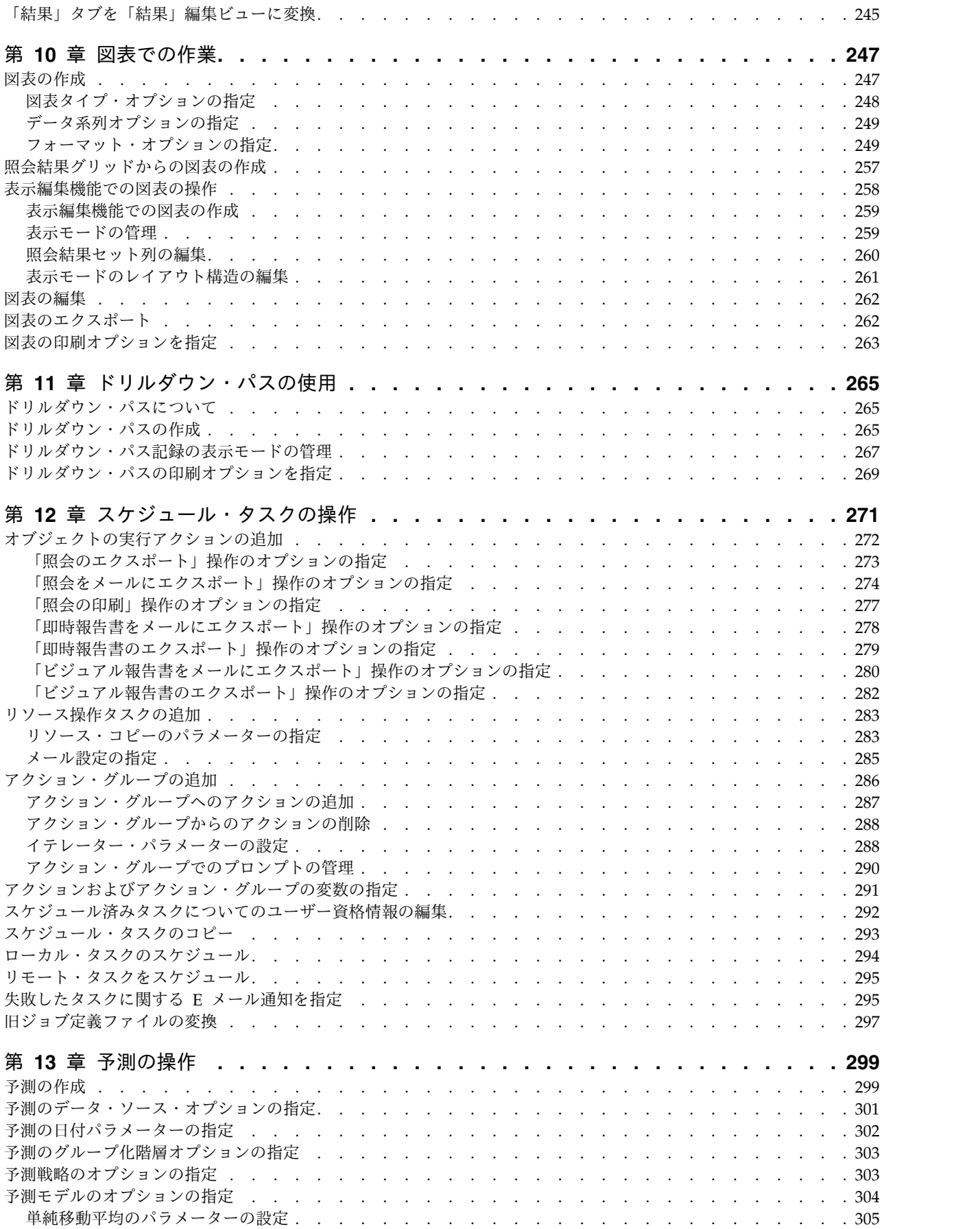

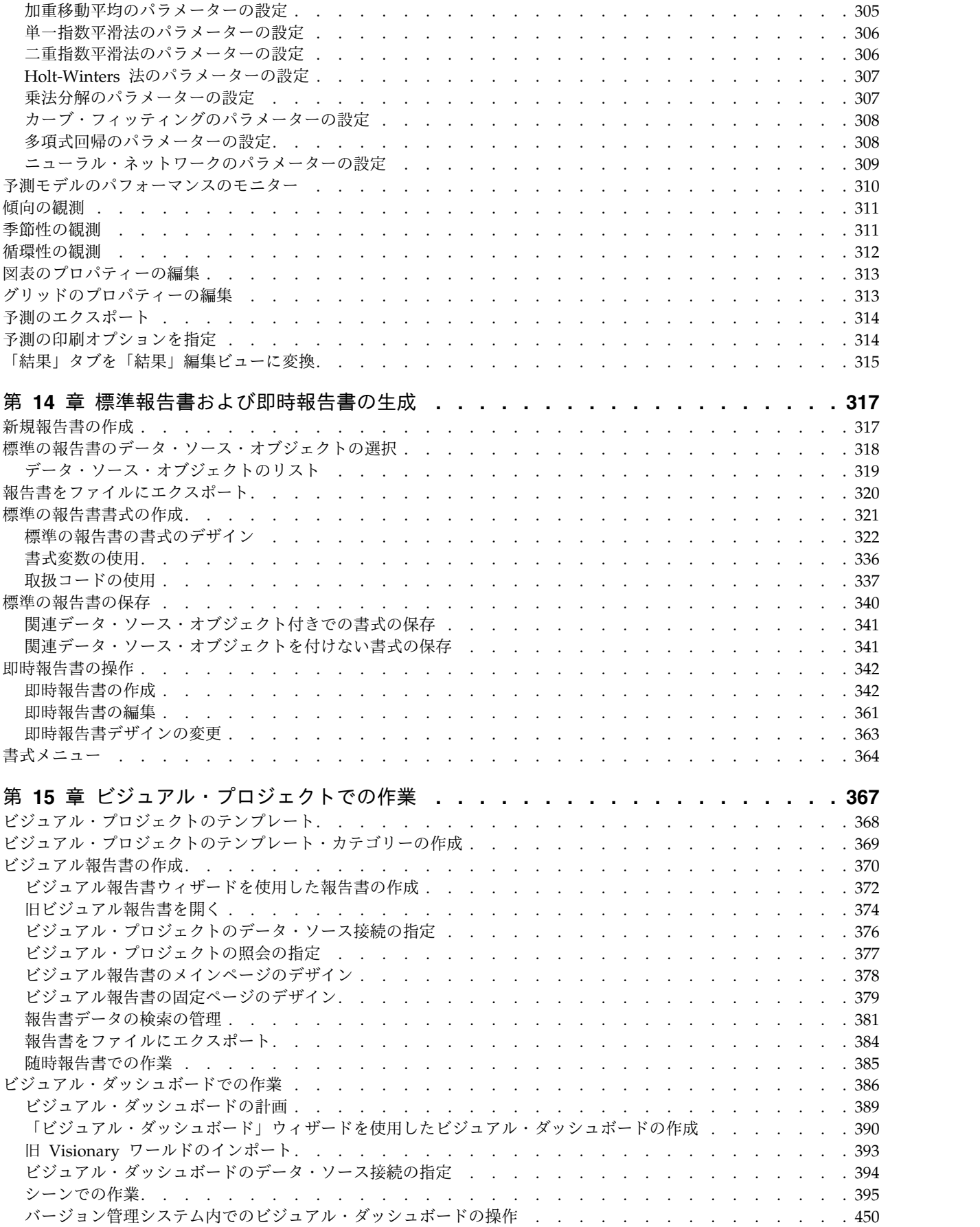

 $\bar{1}$ |

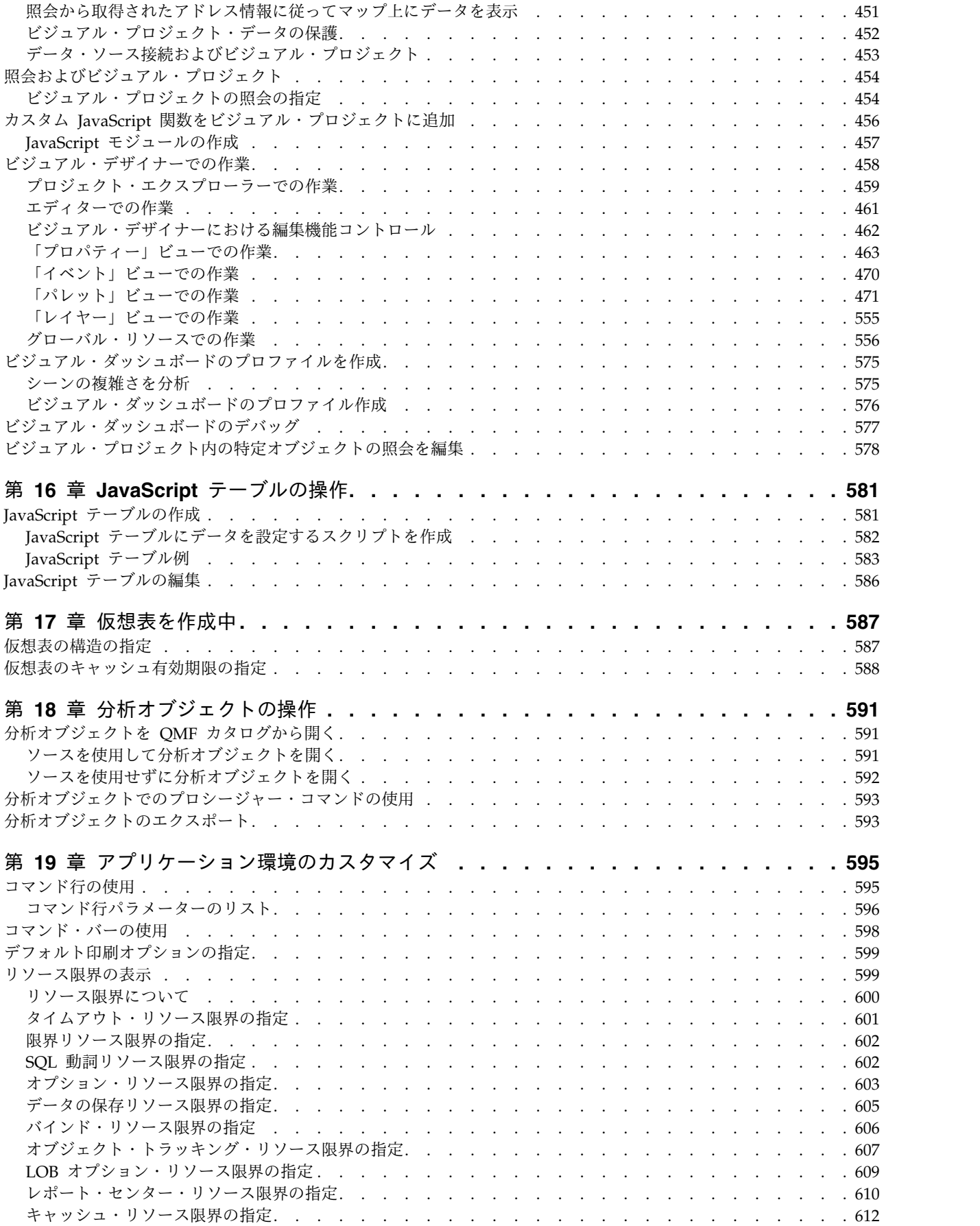

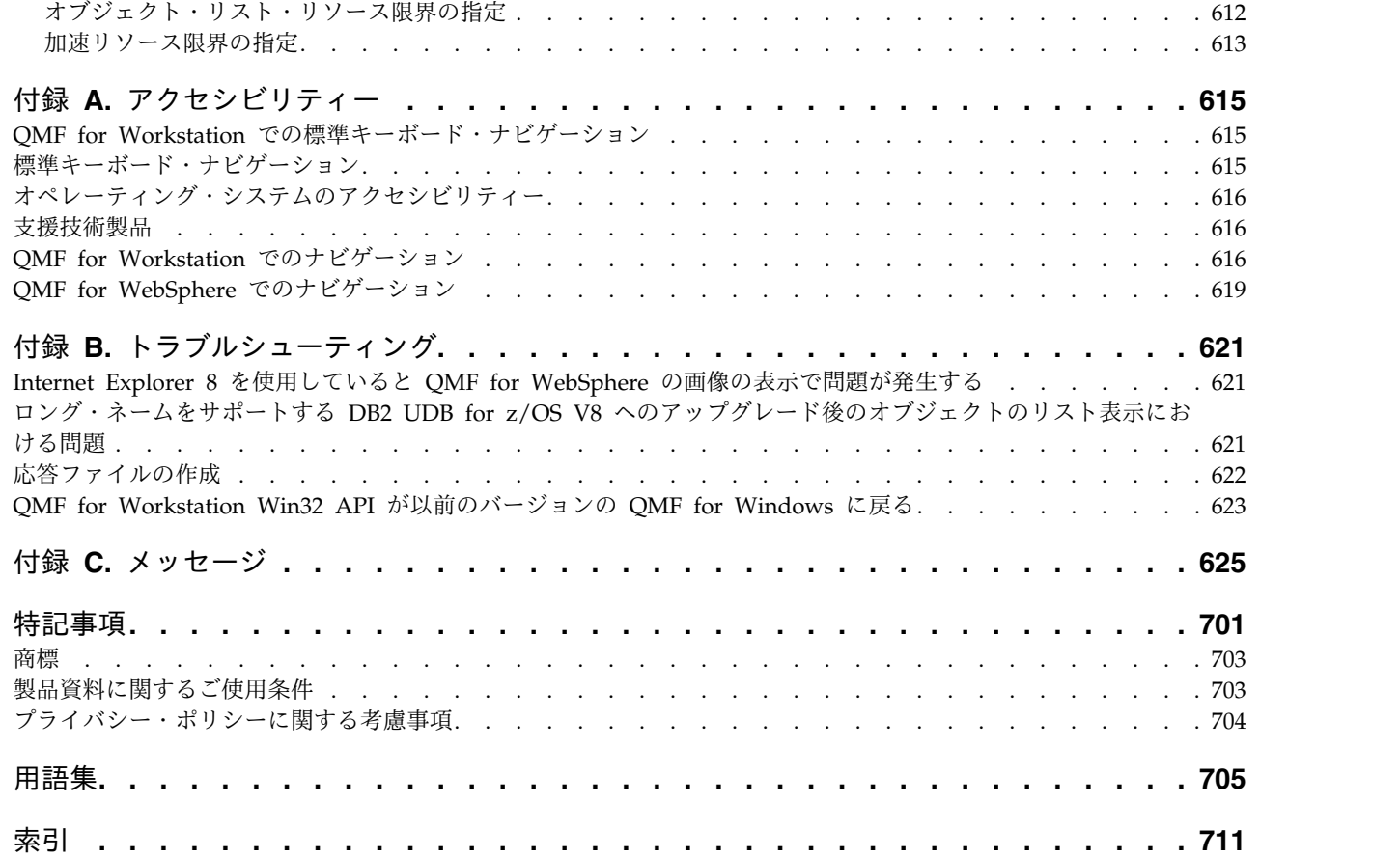

 $\mathbf I$ |

## 表

<span id="page-12-0"></span>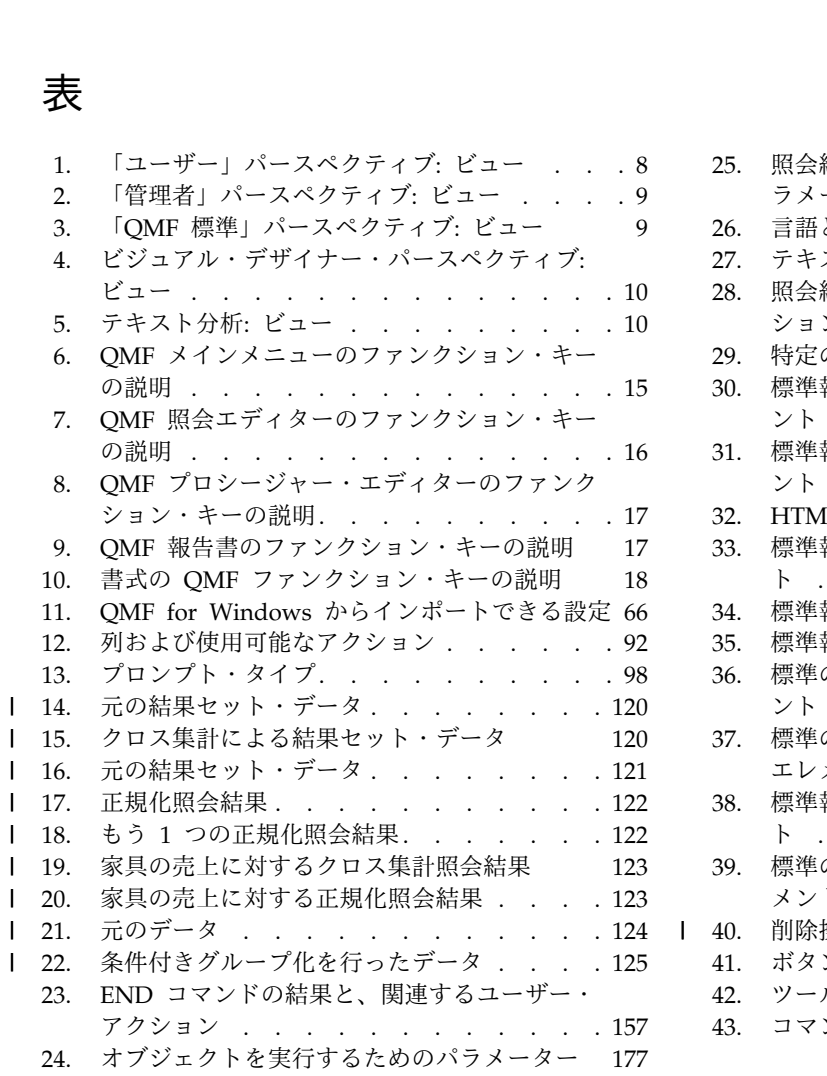

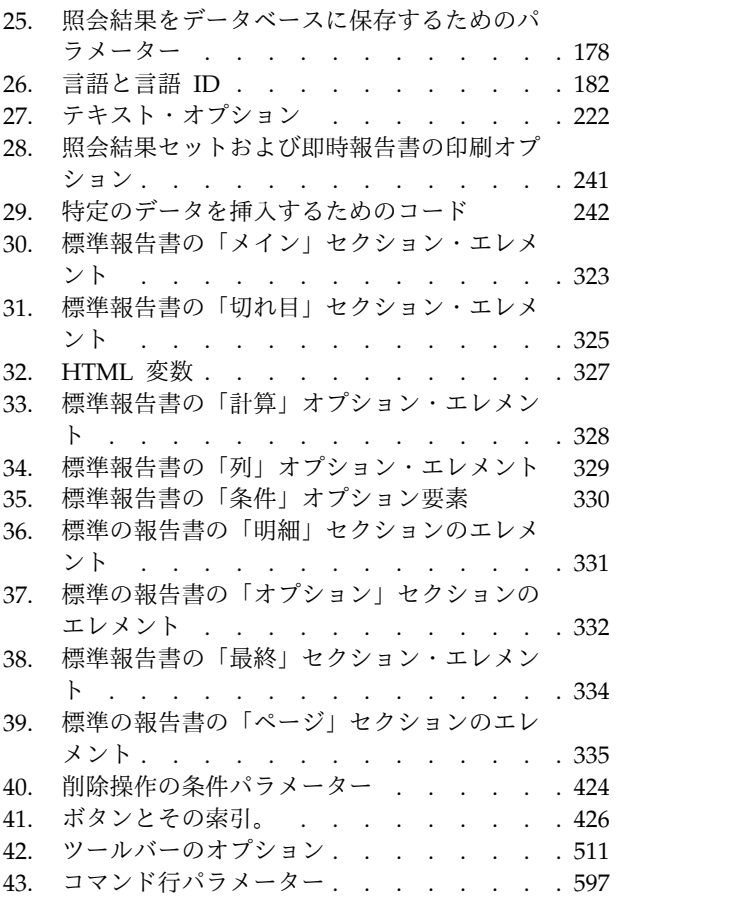

|

## <span id="page-14-0"></span>この情報について

この情報では、QMF™ for Workstation アプリケーションおよび QMF for WebSphere<sup>®</sup> アプリケーションの使用方法について説明します。1

本書の最新版については、以下の DB2® and IMS™ Tools Library ページを常に確 認してください。

www.ibm.com/software/data/db2imstools/db2tools-library.html

## この情報の対象読者

この情報は、QMF for Workstation および QMF for WebSphere のすべてのユー ザーを対象としています。

## サービス更新およびサポート情報

ソフトウェア・フィックスパック、PTF、よく尋ねられる質問 (FAQ)、技術情報、 トラブルシューティング情報、ダウンロードなど、サービス更新およびサポート情 報を検索するには、次の Web ページを参照してください。

IBM [ソフトウェア・サポート](http://www.ibm.com/software/data/qmf/support.html) Web サイト

<sup>1.</sup> この情報全体を通して、IBM® QMF client for WebSphere Application Server を QMF for WebSphere、IBM QMF client for Workstation 環境を QMF for Workstation と呼びます。

## <span id="page-16-0"></span>第 **1** 章 **QMF** の概要

QMF は、マルチプラットフォームの汎用ビジネス・インテリジェンス・ツールで す。

QMF は Eclipse をベースとした<sup>2</sup>ビジネス・インテリジェンス・ツールであり、ビ ジネス・データをビジュアル・データ・オンデマンドでビジュアル情報プラットフ ォームに変換します。ユーザーは QMF のフィーチャー・セットを使用すること で、企業全体に簡単に配布できる直感的なダッシュボード、照会、報告書、および プロシージャーを作成することができます。

- v 企業規模の重要なビジネス情報を複数のユーザーおよびデータベース・プラット フォームに配信します。
- v SQL ストアード・プロシージャーに対し DB2 V9 for z/OS® をサポートしま す。
- v DB2 V10 for z/OS 機能をサポートします (DB2 V10 データ・タイプを含む)。
- v 動的および静的 SQL、大量の結果セット、およびストアード・プロシージャーの 結果をサポートします。
- v DB2、Informix®、Oracle、SQL Server、その他の大抵の JDBC 準拠データ・ソ ース、および XMLA 接続をサポートするマルチディメンション・データ・ソー スからの同時ドロー・データをサポートします。
- v 報告書、ダッシュボード、および照会をカスタムまたはサード・パーティーの Web アプリケーション、ポータル、あるいはワークステーション・アプリケー ション内にオプションで組み込むことができます。
- v マルチディメンション照会、ダッシュボード、報告書、レイアウト、および既存 の BI インフラストラクチャーを持つ拡張された相互運用性をサポートします。
- v QMF for Workstation は、Microsoft® Windows®、Linux®、および Macintosh® で実行可能な Eclipse ベースのクロスプラットフォーム・リッチ・ワークステー ション・アプリケーションです。
- v QMF for WebSphere は、一般的な Web ブラウザーを使って企業ユーザーにさ まざまな機能を配信します。

## **QMF** フィーチャー

QMF ソリューションは、ビジネス・インテリジェンス機能の堅固なセットを提供し ます。

<sup>2.</sup> Eclipse は、ソフトウェアを作成するための拡張性の高い開発プラットフォームおよびアプリケーション・フレームワークを提供する ことをプロジェクトの主眼としたオープン・ソース・コミュニティーです。 Eclipse は、ソフトウェア開発のライフ・サイクル全体 における拡張性のあるツールおよびフレームワークを備えています。これには、モデリング、Java™、C/C++、PHP などの言語開発 環境、テストとパフォーマンス、ビジネス・インテリジェンス、リッチ・クライアント・アプリケーション、および組み込み開発の サポートが含まれます。主要なテクノロジー・ベンダー、革新的な新興企業、大学、研究機関、および個人から成る活力のある大き なエコシステムが、Eclipse プラットフォームを拡張、補完、および支援しています。Eclipse Foundation は、Eclipse プロジェクト をホストする、非営利の、メンバーの支援によるコーポレーションです。 Eclipse および Eclipse Foundation について詳しくは、 [www.eclipse.org](http://www.eclipse.org) を参照してください。

リレーショナル照会およびマルチディメンション照会

さまざまなスキルや知識レベルに合わせて調整された各種照会インターフェ ースによって、リレーショナル照会および OLAP 照会の両方の作成が容易 になります。マルチディメンション分析機能を使用すると、詳細のレベルを 無制限にドリルダウンでき、クリックするたびに内在する情報が示されま す。

報告書、図表、グラフ、およびマップ

QMF は、非常に柔軟な報告書の設計環境を提供します。これにより、デー タのグループ化、集約、集計、計算式の追加、および照会結果に応じた報告 書の条件付き書式設定を行うことが可能になります。数多くのビジュアル・ エレメントを、報告書キャンバスへドラッグするだけで報告書に組み込むこ とができます。これにより、図表、グラフ、マップなどの豊富なグラフィカ ル・コンテンツを含む報告書を作成することが可能です。また、報告書書式 をテンプレートとして保存し、さまざまな照会結果のセットに適用すること により、最大限に再利用することができます。

ダッシュボード

ダッシュボードは、重要な企業データをレビューするための動的手段を提供 します。固定量の情報を含む傾向のある報告書とは異なり、ダッシュボード には、リアルタイムの情報をダッシュボード・ユーザーの必要に応じてオン デマンドで提供する機能があります。QMF は、照会結果の表示、ユーザー 入力の取り込み、ダッシュボードとの情報の受け渡し、ナビゲーションの実 装と効率化、ビジュアル・エレメント間の関係の定義、および基礎データ・ ソースの位置指定のための手段を標準装備しています。

分析関数

QMF は 140 を超える分析機能を備えています。さまざまなニーズを持つ ユーザーが傾向を分析し、要約レベルの情報を入手できるようにするために 必要となる、機能のレパートリーを提供します。

データ編集機能

QMF は多様なアプリケーション・インターフェースを備えています。これ により、QMF 機能を新規または既存のアプリケーションにシームレスに統 合することが可能になります。また、さまざまな作業を行うための高度なプ ロシージャーを作成、編集、および実行することができます。

アプリケーション開発インターフェース

QMF は多様なアプリケーション・インターフェースを備えています。これ により、QMF 機能を新規または既存のアプリケーションにシームレスに統 合することが可能になります。また、さまざまな作業を行うための高度なプ ロシージャーを作成、編集、および実行することができます。

パフォーマンス、リソース制御、および監査機能

QMF は、ユーザーまたはグループごとにリソース消費制限を設定できる管 理機能を備えています。これにより、役割ベースの制限と個別の制限を作成 することができます。アクティビティー・ログには、すぐに使える報告書な どの使用監査機能が標準装備されているため、各ユーザーのシステム・アク ティビティーのスナップショットがいつでも得られます。

## <span id="page-18-0"></span>コンポーネント

QMF には、ユーザー・コンポーネントと管理者コンポーネントが含まれます。

管理者コンポーネントは、製品を使用するように構成するために、管理者によって 使用されます。

ユーザー・コンポーネントは、すべての照会機能と報告書作成機能を実行したり、 ビジュアル・プロジェクトを開発したりするために、開発者とユーザーによって使 用されます。

各コンポーネントには、ユーザーと管理者がタスクを実行する、固有のパースペク ティブ、ビュー、およびエディターがあります。

### 「管理者」パースペクティブの概要

アプリケーション・インターフェースの「管理者」パースペクティブは、リポジト リーの作成、管理、および保守を可能にする、ビュー、メニュー、およびウィザー ドを提供します。

QMF 管理者は、アプリケーション・インターフェース構成の設定を担当します。こ のため、ご使用のアプリケーション・インターフェースは 1 つ以上のリポジトリ ー・ワークスペースにアクセスできるように事前構成されてインストールされてい ます。ワークスペースからアクセスできるデータ・ソースおよびオブジェクトは、 「ワークスペース」ビューに表示されます。

## 「ユーザー」パースペクティブの概要

アプリケーション・インターフェースの「ユーザー」パースペクティブは、広範囲 に及ぶ照会機能および報告書作成機能の実行を可能にするビュー、メニュー、およ びウィザードを提供します。

#### このタスクについて

QMF を使い始めるには、「ユーザー」パースペクティブ、設定可能なユーザー設 定、および「ワークスペース」ビューで使用可能なデータ・ソースやオブジェクト を操作する方法に通じることが必要です。いつでも、データ・ソースの照会、オブ ジェクトの作成、照会結果の形式設定、報告書とダッシュボードの作成を始めるこ とができます。

注**:** アプリケーション・インターフェース構成情報は、共有リポジトリーとデータ・ ソースへの接続に使用する JDBC ドライバーとリポジトリー接続設定からなりま す。上級ユーザーは、「ユーザー」パースペクティブから構成情報を変更すること が可能です。ほとんどのユーザーは、構成情報の変更を行いません。

## データ・アーキテクチャーの用語および概念

QMF は、既存のデータ・ストア (データベース) を、ビジュアル・プロジェクトか らアクセスおよび実行できる、コンテンツ照会と報告書作成機能に使用します。

QMF では、ユーザーと開発者によってアクセスされるデータは、管理者によってセ ットアップされる必要があります。データおよびデータへのアクセスは、共有リポ

ジトリー・ストレージ、共有リポジトリー、および 1 つ以上のリレーショナル・デ ータ・ソース の階層構成を使用してセットアップします。

データが構造化およびハウジングされている階層方式を理解することで、過度に複 雑な構造を作成する可能性を減らし、管理のオーバーヘッドを最小化できます。

このトピックの目的は、QMF データ・アーキテクチャーの説明に使用される用語を 理解できるようにすることです。

#### 共有リポジトリー・ストレージ

共有リポジトリー・ストレージは、表集合です。

QMF では、管理者が以下のものを保管するために共有リポジトリー・ストレージを 作成します。

- v データベース接続情報およびリソース限界。
- v 次のような QMF オブジェクト。
	- ビジュアル照会
	- 分析照会
	- プロシージャー
	- 予測
	- ビジュアル報告書
	- ビジュアル・ダッシュボード

管理者は、論理的にグループ化されたデータの 1 つ以上のリポジトリーと、1 つ以 上のリレーショナル・データ・ソースを作成する一連の管理タスクにより、共有リ ポジトリー・ストレージにデータを追加します。

たいていのシナリオでは、単一の共有リポジトリー・ストレージがあれば十分で す。

#### リポジトリー

リポジトリーは、すべて特定のデータ・ソースのセットに対して開発された、照 会、プロシージャー、ダッシュボード、および報告書の論理グループです。

たいていのシナリオでは、1 つの共有リポジトリーがあれば十分です。

管理者がビジネス・アプリケーションとユーザーにとって意味をなすグループ化方 法を実装するのは、リポジトリー・レベルです。

#### 共有リポジトリー

共有リポジトリーはデータベース上に存在し、多数のユーザーがそれを共有できま す。

#### ネットワーク・リポジトリー

ネットワーク・リポジトリーは、直接ネットワーク・アクセスを使用する、共有リ ポジトリーへの接続です。ネットワーク接続の場合、ユーザーは、ワークステーシ ョンからデータベースに直接接続することなく共有リポジトリーにアクセスできま

す。ネットワーク接続を使用してリポジトリーに接続すると、中央サーバーでのデ ータ・アクセスの統合が可能になり、QMF を実行しているデスクトップごとに JDBC ドライバーを配布する必要がなくなります。

#### **Web** サービス・リポジトリー

Web サービス・リポジトリーは、ユーザーが QMF Web サービス API により、 HTTP または HTTPS 接続を使用して接続できる共有リポジトリーです。 Web ベ ース接続の場合、ユーザーは、ワークステーションからデータベースに直接接続す ることなく共有リポジトリーにアクセスできます。Web サービス接続を使用してリ ポジトリーに接続すると、中央サーバーでのデータ・アクセスの統合が可能にな り、QMF を実行しているデスクトップごとに JDBC ドライバーを配布する必要が なくなります。

#### 静的 **SQL** パッケージ

リポジトリー・ストレージ内のいくつかの表は、 QMF によって処理情報を格納す るために使用されます。これらの表の中には、許可表などのように、機密性の高い 情報が保管されているものもあります。デフォルトでは、すべてのユーザーがこれ らのリポジトリー・ストレージ表にアクセスし、表に変更を加えられるようになっ ています。リポジトリー・ストレージ表には、表を保護するオプションがありま す。保護モードでは、ストアード・プロシージャーや静的 SQL パッケージ (そのリ ポジトリー・ストレージのホスト・データベースが何をサポートしているかによっ て異なる) の集合を使用してリポジトリー・ストレージ表にアクセスします。この ため、リポジトリー・ストレージのユーザーにストアード・プロシージャーまたは 静的 SQL パッケージを実行するための許可を付与する必要があります。

#### リレーショナル・データ・ソース

リレーショナル・データ・ソースは、情報が多数のデータベース表に保管されるデ ータベースです。

データベース表のそれぞれは、いくつかの列と、1 つ以上の行から構成されます。 データベース内のさまざまな表は関連させることができます。別個であるものの関 連している複数の表にデータを入れることは、情報を保管および検索するための効 率的な方法です。

#### ワークスペース

リソースの統合グループとして意味をなす方法でユーザーに表示するために、共有 リポジトリーから成果物を論理サブグループ化したものです。

#### ビジュアル・ダッシュボード

ビジュアル・ダッシュボードは、企業全体にわたる複数の異種データ・ソースの照 会から入手した対話式または永続データを表示します。

ビジュアル・ダッシュボードは、図表やグラフを含む、多様なグラフィックスを使 用するシーン・フォーマットでデータを表示します。データ主導型のグラフィッ ク・オブジェクトは簡単にリンクできるので、ユーザーの選択内容に応じて、固有 のデータ表示が行われます。

## <span id="page-22-0"></span>第 **2** 章 **QMF** インターフェースの使用

ユーザーおよび管理者の環境をセットアップしたり、その環境で作業を行ったりす るには、パースペクティブ、ビュー、およびエディターを使用します。

パースペクティブ

QMF は、パースペクティブ、ビュー、および編集機能 という Eclipse ベースの概 念を採用し、使用しています。

以下のセクションでは、QMF で使用されるパースペクティブ、ビュー、およびエデ ィター について説明します。パースペクティブ、ビュー、およびエディターに関す る Eclipse の概念については、「Eclipse [documentation](http://www.eclipse.org/documentation/)」を参照してください。

パースペクティブとは、QMF で使用されるファイルおよび成果物を編成したり表示 したりするための手段です。

QMF に付属のパースペクティブは、デフォルト・ビュー のセットで構成されてい て、アプリケーション・インターフェースの特定領域に配置されます。

管理者およびユーザーは、自分のロールに適合するパースペクティブ、ビュー、お よびエディターを選択できます。例えば、1 次ロールがビジュアル・ダッシュボー ドの設計および開発である場合は、ビジュアル・デザイナー・パースペクティブで 多くの作業を行うことになります。

さらに、管理者およびユーザーはインターフェースをカスタマイズして、QMF の起 動時に必ず、そのインターフェースが特定のパースペクティブおよびビューのセッ トに対して開くようにできます。

QMF で使用できるパースペクティブを確認するには、メニュー・バーから「ウィン ドウ」 > 「パースペクティブを開く」 > 「その他」を実行します。

QMF for Workstation および QMF for WebSphere には以下のパースペクティブ があります。

- v 管理者は、管理特権を持つユーザーがリポジトリーを作成して保守できるよう に、ビュー、メニュー、およびウィザードを提供します。QMF のすべてのイン スタンスが、選択された機能として「管理者」パースペクティブを持つようにイ ンストールされるわけではありません。
- v 「ユーザー」では、データ・ソースを照会し、照会結果を操作するために使用す るビュー、メニュー、およびウィザードを提供します。
- v **QMF**は、QMF カタログを使用する作業に最も適したビュー、メニュー、および ウィザードを提供します。
- v 「**QMF** 標準」は、容易に QMF for Workstation に切り替える機能を QMF TSO ユーザーに提供します。これは、「QMF 標準」のインターフェースが QMF TSO と似ているためです。
- v 「ビジュアル・デザイナー」は、ビジュアル報告書およびダッシュボードを作成 するために使用するビュー、メニュー、およびウィザードを提供します。

<span id="page-23-0"></span>ビュー

通常、ビューは、情報の階層をナビゲートしたり、エディターを開いたり、アクテ ィブ・エディターのプロパティーを表示したりするために使用されます。

QMF ビューはエディターをサポートしており、代替表示を提供し、またウィンドウ にある情報のナビゲート方法を提供します。Eclipse では、ページ内のビューのレイ アウトは、アクティブ・パースペクティブによって制御されます。つまり、各パー スペクティブ (ユーザー、ビジュアル・デザイナー、QMF (デフォルト)、QMF 標 準、および管理者) には、指定されたり事前決定されたりしたビュー のセットがあ ります。それぞれのビューは、メイン・ワークステーション・ウィンドウ内のペイ ンとして表示されます。QMF のそれぞれのパースペクティブは、特定の機能を実行 するために最も共通して使用されるビューを最初に表示します。

表 *1.* 「ユーザー」パースペクティブ*:* ビュー

| ビュー名      | 目的                                                               |
|-----------|------------------------------------------------------------------|
| アナライザー    | 「アナライザー」ビューには、シーンに含まれる各オブジェクトの                                   |
|           | 重みカウントが表示されます。                                                   |
| ブックマーク    | 「ブックマーク」ビューは、ドリルダウン・パスのブックマークを                                   |
|           | 管理するものです。                                                        |
| チート・シート   | 「虎の巻」ビューには、いくつかの基本ユーザー/管理者機能を実装                                  |
|           | するために必要となる手順が概説されている一連のチュートリアル                                   |
|           | が表示されます。                                                         |
| データ・ソース接続 | 「データ・ソース接続」ビューには、現在活動状態にある接続や、<br>データ・ソースに対して作成された接続がすべてリストで表示され |
|           | ます。                                                              |
| ヘルプ       | 「ヘルプ」ビューでは、アプリケーションのヘルプが起動します。                                   |
| 枠取り       | 「枠取り」ビューには、エディター領域で現在開いているオブジェ                                   |
|           | クトの構造的なエレメントが表示されます。                                             |
| 出力        | 「出力」ビューには、アプリケーション・インターフェースの実行                                   |
|           | 中に生成される通知メッセージとエラー・メッセージが表示されま                                   |
|           | す。                                                               |
| パーソナル     | 「パーソナル」ビューでは、「最近使用したオブジェクト」、「お                                   |
|           | 気に入り」、および「スタートアップ」フォルダー内のオブジェク                                   |
|           | トの保守と表示を行います。                                                    |
| プロファイラー   | 「プロファイラー」ビューには、実行中の照会に関するデータ、作                                   |
|           | 成されたオブジェクト数、およびビジュアル・プロジェクトでその<br>オブジェクトを作成したり式を計算したりするために費やされた時 |
|           | 間が表示されます。                                                        |
| 進行中       | 「進行状況」ビューには、すべての進行状況、処理の完了パーセン                                   |
|           | テージ、および取り消しメッセージが表示されます。                                         |
| プロパティー    | 「プロパティー」ビューには、エディター領域または別のビューで                                   |
|           | 選択されていたり活動状態になっていたりするオブジェクトのプロ                                   |
|           | パティーが表示されます。                                                     |
| 照会プロファイラー | 「照会プロファイラー」ビューには、照会を実行して結果をフェッ                                   |
|           | チする処理に費やされた時間が表示されます。                                            |
| リポジトリー接続  | 「リポジトリー接続」ビューには、選択可能なリポジトリー接続の                                   |
|           | リストが表示されます。                                                      |

<span id="page-24-0"></span>表 *1.* 「ユーザー」パースペクティブ*:* ビュー *(*続き*)*

| ビュー名       | 目的                                        |
|------------|-------------------------------------------|
|            | リポジトリー・エクス 「リポジトリー・エクスプローラー」ビューは、接続したリポジト |
| プローラー      | リーの内容を表示します。また、このビューには、あるオブジェク            |
|            | トが他のオブジェクトに対して行う参照に関する情報も表示されま            |
|            | す。                                        |
| 結果ナビゲーター   | 「結果ナビゲーター」ビューでは、照会結果とドリルダウン・パス            |
|            | 結果を切り替えることができます。                          |
| REXX コンソール | 「REXX コンソール」ビューは、REXX プロシージャーの操作をサ        |
|            | ポートします。                                   |
|            | 制約事項: この機能は 64 ビット・アプリケーションでは使用でき         |
|            | ません。                                      |
| 検索         | 「検索」ビューには検索の結果が表示されます。                    |
| ワークスペース    | 「ワークスペース」ビューは、ユーザー ID で使用可能なワークス          |
|            | ペースをリストします。アクセスできるデータ・ソースはすべて、            |
|            | 提示されるワークスペースに入っています。「ワークスペース」ビ            |
|            | ューからは、多くの照会機能と報告書作成機能を実行できます。             |

表 *2.* 「管理者」パースペクティブ*:* ビュー

| 表示        | 目的                             |
|-----------|--------------------------------|
| リポジトリー    | 「リポジトリー」ビューには、作成したリポジトリーが表示されま |
|           | す。このビューは、管理者コンポーネントがある場合にのみ使用で |
|           | きます。                           |
| ユーザーおよびグル | 「ユーザーおよびグループ」ビューには、内部セキュリティー・プ |
| ・ープ       | ロバイダー用に作成されたユーザーおよびグループが表示されま  |
|           | す。                             |

表 *3.* 「*QMF* 標準」パースペクティブ*:* ビュー

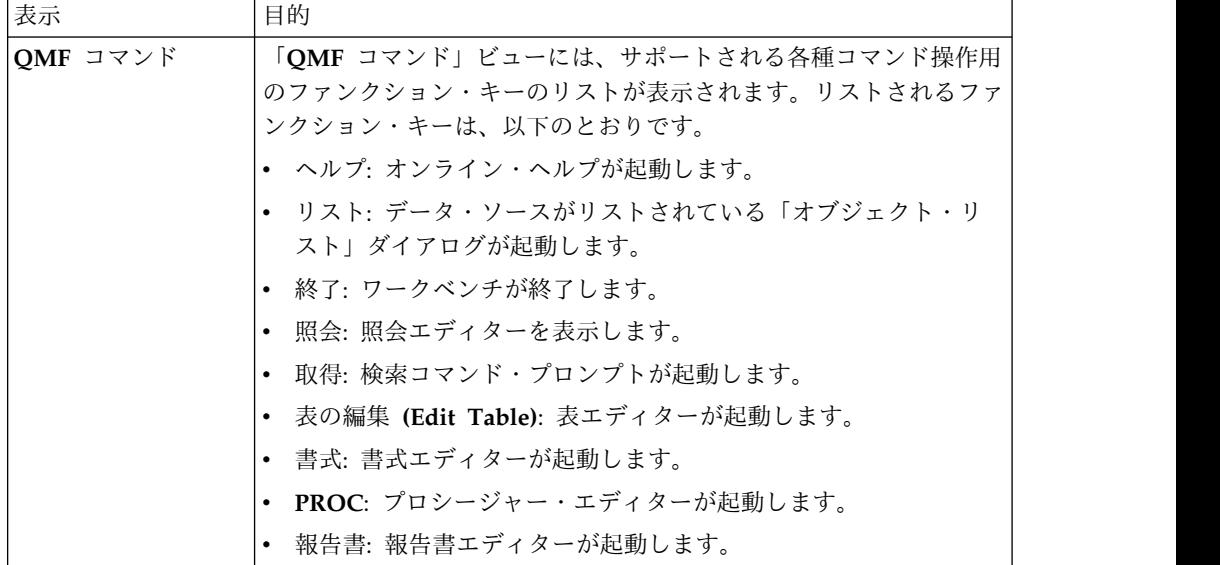

<span id="page-25-0"></span>表 *4.* ビジュアル・デザイナー・パースペクティブ*:* ビュー

| 表示        | 目的                               |
|-----------|----------------------------------|
| イベント      | 「イベント」ビューには、ビジュアル・プロジェクト内のレイアウ   |
|           | ト・オブジェクトに適用できるナビゲーション・エレメントが表示さ  |
|           | れます。                             |
| 式         | 「式」ビューは、ビジュアル・ダッシュボードのデバッグに使用され  |
|           | ます。                              |
| レイヤー      | 「レイヤー」ビューには、レイヤーのグループが表示されます。    |
| パレット      | 「パレット」ビューには、ビジュアル・プロジェクトに挿入できるオ  |
|           | ブジェクトが表示されます。                    |
| プロジェクト・エク | 「プロジェクト・エクスプローラー」ビューには、ビジュアル報告書  |
| スプローラー    | およびダッシュボード内の各エレメントが表示されます。       |
| プロパティー    | 「プロパティー」ビューは、エディターまたは別のビューで選択され  |
|           | たか、またはアクティブになっているオブジェクトのプロパティーを  |
|           | 表示します。                           |
| OMF 計算機   | QMF 計算機は、ビジュアル・プロジェクトでの式の計算に使用され |
|           | ます。                              |

表 *5.* テキスト分析*:* ビュー

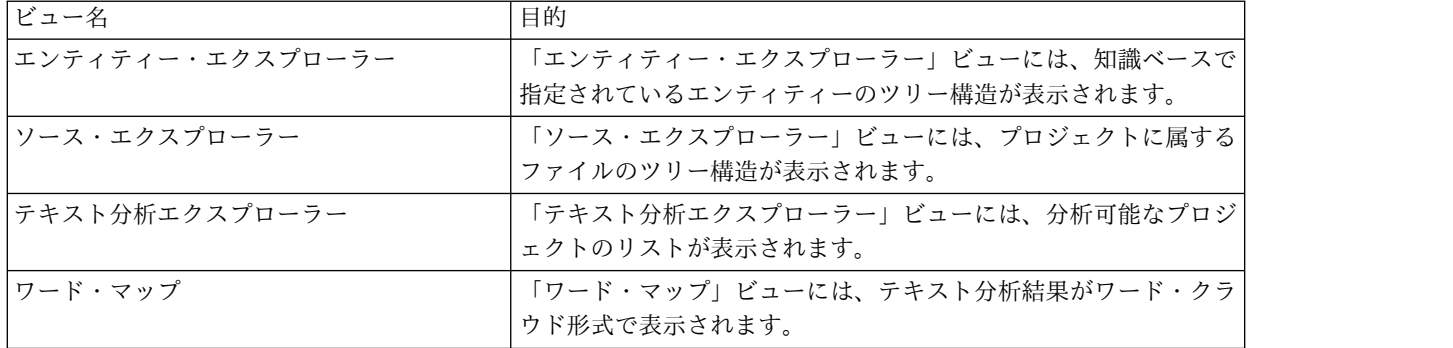

#### エディター

編集されているファイルのタイプに応じて、適切なエディターがエディター領域に 表示されます。

ビューとエディターには、主に次のような機能上の違いがあります。

- 通常、ワークベンチ・ページごとに 1 つのビューのインスタンスは 1 つのみ存 在しますが、同じタイプのエディターのインスタンスは複数存在する場合があり ます。
- v エディターはページの 1 つの領域にのみ表示できます。一方、ビューはページ の任意の部分に移動したり、高速ビューとして最小化したりできます。
- v エディターはダーティー 状態になることがあります。つまり、内容が保存され ていない状態でエディターが閉じられると、その内容は失われます。
- v ビューにはローカル・ツールバーがあります。一方、エディターにはグローバ ル・ツールバーのボタンがあります。
- v エディターは、ファイル名または拡張子に関連付けることができます。ユーザー は、この関連付けを変更できます。

<span id="page-26-0"></span>QMF パースペクティブのそれぞれには 1 つのエディター域が含まれます。デフォ ルトでは、エディター域はワークステーション・ウィンドウの中央に開きます。

開くオブジェクトや実行する機能のタイプに基づいてエディター域で開かれるエデ ィターが QMF に数多くあります。照会の作成、照会結果のフォーマット、報告書 の作成、またはビジュアル・ダッシュボードの作成を行う場合は、これらのエディ ターの多くを使用することになります。

## ビューおよびパースペクティブの使用

QMF 照会環境には、必要に合わせてカスタマイズできるビューおよびパースペクテ ィブが組み込まれています。

次のセクションでは、以下の方法について説明します。

- v パースペクティブおよびビューを開く/閉じる
- v アプリケーション・インターフェースにビューを配置/連結する
- v 役割および責任に適したパースペクティブおよびビューを開くようにアプリケー ション・インターフェースをカスタマイズする

#### パースペクティブを開く

ワークステーション・ウィンドウに現在開かれていないパースペクティブを開くこ とができます。

このタスクについて

パースペクティブは、閉じるまでは開いたままになります。 QMF が開始されるた びに、前回の終了時に開いていたすべてのパースペクティブが開きます。

初期状態では、「ユーザー」パースペクティブは、QMF アプリケーションが開始さ れると開かれます。「ユーザー」パースペクティブが閉じられると、そのパースペ クティブか、または閉じられたいずれかのパースペクティブを次の方法で開くこと ができます。

#### 手順

- 1. 「パースペクティブを開く」ツールバー・ボタンをクリックします。また、「ウ ィンドウ」 > 「パースペクティブを開く」を選択することもできます。現行 QMF セッションで開かれたパースペクティブをリストするメニューが表示され ます。開くパースペクティブを選択します。
- 2. 使用可能なパースペクティブの完全なリストを表示するには、メニューから「そ の他」を選択します。「パースペクティブを開く」ウィンドウが開きます。開き たいパースペクティブを選択します。「**OK**」をクリックします。
- 3. 選択したパースペクティブが開きます。ウィンドウのタイトル・バーにタブが追 加されます。タブには、パースペクティブの名前と関連ボタンが表示されます。 パースペクティブのボタンをクリックすると、同じウィンドウ内の別のパースペ クティブからそのパースペクティブへ素早く切り替えることができます。

<span id="page-27-0"></span>4. デフォルトでは、パースペクティブは同一のウィンドウで開きます。パースペク ティブは、「ウィンドウ」 > 「新規ウィンドウを開く」を選択して、新しいウ ィンドウで開くことができます。アクティブ・パースペクティブが新しいウィン ドウで開きます。

#### パースペクティブを閉じる

ワークステーション・ウィンドウでアクティブな各パースペクティブを閉じること ができます。

#### このタスクについて

パースペクティブを閉じると、そのパースペクティブを再び開くまで閉じたままと なります。 QMF アプリケーション・インターフェースが開始されるたびに、前回 の終了時に開いていたすべてのパースペクティブが開きます。閉じていたパースペ クティブはすべて閉じたままです。

パースペクティブを閉じるには:

#### 手順

- 1. 「ウィンドウ」 > 「パースペクティブを閉じる」を選択します。アクティブな パースペクティブが閉じます。
- 2. すべてのパースペクティブを閉じるには、「ウィンドウ」 > 「すべてのパース ペクティブを閉じる」を選択します。ワークステーション・ウィンドウで開いて いるすべてのパースペクティブが閉じます。ワークステーション・ウィンドウは 空になります。

#### ビューを開く

ワークステーション・ウィンドウに表示されるビューを開いたり閉じたりすること で、パースペクティブのレイアウトを変更できます。

#### このタスクについて

ビューを開くには、以下のようにします。

#### 手順

- 1. 「ウィンドウ」 > 「ビューの表示」を選択します。
- 2. ビューのリストから、開くビューを選択します。他のビューを見るには、「その 他」を選択します。「ビューの表示」ウィンドウが開きます。開きたいビューを 選択します。
- 3. 「**OK**」をクリックします。選択したビューが、ワークステーション・ウィンド ウ内のアクティブなパースペクティブで開きます。このビューは後続の QMF セッションのパースペクティブで自動的に開きます。

#### 次のタスク

注**:** ビューにはまた、独自のメニューがあります。ビューのメニューを開くには、ビ ューのタイトル・バーの左端にあるアイコンをクリックしてください。また一部の ビューには、独自のツールバーもあります。ビュー・ツールバーのボタンが表すア クションは、そのビュー内の項目にのみ作用します。

#### <span id="page-28-0"></span>ビューの位置決め

QMF for Workstation を使用している場合、ビューを開いたり閉じたりすること で、またワークステーション・ウィンドウ内の他の場所でそれらを連結すること で、パースペクティブのレイアウトを変更することができます。

#### このタスクについて

ビューを開くと、ビューは単独で表示される場合と、タブ付きノートブックで他の ビューに積み重なって表示される場合があります。以下のいずれかの方法でビュー の位置を変更することができます。

- ビューをそのタイトル・バーを使って新しい位置にドラッグし、左マウス・ボタ ンを放します。
- v 移動したいビューのタイトル・バーを右クリックします。ポップアップ・メニュ ーから「移動」 > 「ビュー」または「移動」 > 「タブ・グループ」を選択しま す。

#### パースペクティブの構成

アプリケーション・インターフェース内のパースペクティブのレイアウトを構成す ることに加えて、「ウィンドウ」メニューから使用可能なオプション、およびツー ルバーとメニュー・バーから使用可能なボタンおよびメニュー・オプションをカス タマイズすることができます。

#### このタスクについて

制御できるパースペクティブの機能:

- v ツールバーで使用可能なボタン。
- v メニュー・バーのメニューで使用可能なオプション。
- v パースペクティブのコマンド・グループ。
- v パースペクティブで使用可能なショートカット。

パースペクティブを構成するには:

#### 手順

- 1. 構成するパースペクティブに切り替えます。
- 2. 「ウィンドウ」 > 「パースペクティブのカスタマイズ」を選択します。 「パ ースペクティブのカスタマイズ」ウィンドウが開きます。
- 3. カスタマイズするオプションが含まれているタブを選択します。
- 4. カスタマイズする項目を展開します。
- 5. チェック・ボックスを使用して、選択したパースペクティブのドロップダウン・ メニューに表示するエレメントを選択します。選択しなかった項目にも、「その 他」メニュー・オプションをクリックすればアクセスできます。
- 6. 「**OK**」をクリックします。

### パースペクティブのリセット

QMF for Workstation では、パースペクティブを元のレイアウトに復元できます。

<span id="page-29-0"></span>このタスクについて

パースペクティブを元のレイアウトに復元するには:

#### 手順

- 1. 「ウィンドウ」 > 「パースペクティブのリセット」を選択します。現行パース ペクティブをデフォルト値にリセットするかどうかの確認を求める情報ウィンド ウが開きます。
- 2. 「**OK**」をクリックします。現行パースペクティブがそのデフォルト値にリセッ トされます。

## **QMF** 標準パースペクティブ

QMF 標準パースペクティブは、QMF for TSO/CICS のインターフェースとよく似 たインターフェースを提供しています。インターフェースがよく似ているため、 QMF for TSO/CICS ユーザーはほとんど問題なく QMF for Workstation 環境に スキルを適用できます。

QMF 標準パースペクティブは、QMF for TSO and CICS インターフェースの単純 さと、QMF for Workstation の能力とを兼ね備えています。

注**:** いくつかの QMF コマンドは、QMF for Workstation の拡張機能を使用するた めに変更されており、他のいくつかの (GUI 環境での作業に適していた) コマンド は除去されています。

QMF 標準パースペクティブを開くには、「ウィンドウ」 > 「パースペクティブを 開く」 > 「その他」 > 「**QMF** 標準パースペクティブ **(QMF Classic Perspective)**」を選択します。

QMF 標準パースペクティブには、エディター領域と、QMF コマンド・ビューがあ ります。

**QMF** コマンド・ビューでは、QMF for TSO ウィンドウの下部にある一連のコン トロールが複製されています。このパースペクティブには、以下の機能領域とビュ ーが組み込まれています。

v ファンクション・キー **(**ボタン**)**。これは QMF for TSO 画面のファンクショ ン・キーを表しています。

表示されるファンクション・キーは、「エディター」ウィンドウにあるオブジェ クト・タイプに応じて変化します。

コマンドは、「データ・ソースの選択 **(Select DataSource)**」ボタンをクリック して設定された特定のデータ・ソースからのオブジェクトに対して実行されま す。

v 「出力ビュー」。これには実行されたコマンドの履歴と、QMF によって生成さ れたさまざまなメッセージが示されます。

オブジェクトに対してコマンドを実行するごとに、その成功または失敗に関する 情報が「出力ビュー」に書き込まれます。

<span id="page-30-0"></span>v コマンド・バー。コマンドを入力し、オブジェクトに対してそれを実行します。 すべてのコマンドのリストは、ユーザー・ヘルプにある「プロシージャー・コマ ンド」を参照してください。

コマンド・バーでは、最新の 30 のコマンド入力の履歴が保持されます。この履 歴にアクセスするには、下矢印ボタンをクリックし、リストからコマンドを選択 します。

コマンドにオブジェクト (照会、書式、プロシージャー、または表) をパラメー ターとして指定して実行するには、以下のステップを実行します。

- 1. オブジェクトの名前 (それが QMF カタログ内にある場合)、またはそのパス (それがリポジトリー内にある場合) のいずれかを特定します。
- 2. オブジェクトの名前またはパスをコマンド・バーに入力します。
- 3. いずれかのファンクション・キーを押して、オブジェクトに対してコマンド を実行します。

例えば、コマンド・バーに表の名前またはパスを入力し (**Q.STAFF** または rsbi:/Data Sources/Sample Data Source/Database/Tables/Q/STAFF)、**F8** を押し て表を編集します。

注**:** ファンクション・キー・コマンドとともにパラメーターを使用する場合は、 パラメーターをコマンド・バーに入力し、それからファンクション・キーを押し ます。例えば、照会パネルが表示されているときに、(FORM=FORM2 と入力し、そ れから「実行」ファンクション・キーを押します次のコマンドが実行されます。 RUN QUERY (FORM=FORM2

#### メインメニューのファンクション・キーでの作業

メインメニューのファンクション・キーは、アクティブなエディターがない場合、 または QMF 標準パースペクティブ (例えば、ビジュアル・ダッシュボード) によ ってオブジェクト・エディターがサポートされていない場合に使用できます。

| ファンクシ          |     |                                                                                                    |
|----------------|-----|----------------------------------------------------------------------------------------------------|
| ョン・キー コマンド     |     | コマンドの説明                                                                                                    |
| F1             | ヘルプ | オンライン・ヘルプを立ち上げます。                                                                                                    |
| F2             | リスト | 「オブジェクト・リスト」ダイアログを表示します。これによ<br>りオブジェクトを選択し、その名前をコマンド・バーに入れる<br>ことができます。                                                                        |
|                |     | このダイアログでは以下のボタンが使用できます。<br>「実行」- 選択したオブジェクトを実行します。<br>$\bullet$<br>「表示」- 選択したオブジェクトを表示します。<br>$\bullet$<br>「コピー」- 選択したオブジェクト名をコマンド行にコピー<br>します。 |
| F <sub>3</sub> | 終了  | OMF アプリケーションをクローズします。                                                                                                    |

表 6. OMF メインメニューのファンクション・キーの説明

<span id="page-31-0"></span>表 *6. QMF*メインメニューのファンクション・キーの説明 *(*続き*)*

| ファンクシ           |        |                                                                                                    |
|-----------------|--------|----------------------------------------------------------------------------------------------------|
| ョン・キー コマンド      |        | コマンドの説明                                                                                                    |
| F4              | 表示     | 「コマンドの表示 (Show Command)」ダイアログを立ち上げ<br>ます。このダイアログから、表示するオブジェクトまたは項目<br>を選択します (例えば、グローバル変数ダイアログ、現行書<br>式、現行プロシージャー、書式のページ、またはユーザー・プ<br>ロファイル)。 |
| <b>F6</b>       | 照会     | 照会を作成し、現行照会のエディターをアクティブにするか、<br>あるいはコマンド・バーでその名前が入力されている場合は、<br>それを QMF カタログまたはリポジトリーから開きます。                                                  |
| F7              | 検索     | 直前のコマンドを履歴から取得します。                                                                                                    |
| F8              | 表の編集   | 「表の編集」ダイアログを表示して編集する表を選択するか、<br>またはその名前がコマンド・バーで入力されている場合は表を<br>開きます。                                                                         |
| F <sub>9</sub>  | 書式     | 現行の書式を開くか、現行照会に基づいて書式を作成するか、<br>あるいはコマンド・バーでその名前が入力されている場合は<br>QMF カタログまたはリポジトリーから書式を作成します。                                                   |
| F <sub>10</sub> | プロシージャ | プロシージャーを作成します。またはコマンド・バーでその名<br>前が入力されている場合は QMF カタログまたはリポジトリー<br>から現行の 1 プロシージャーを開きます。                                                       |
| F <sub>12</sub> | 報告書    | 現行の書式または照会に基づいて報告書を生成します。あるい<br>はコマンド・バーでその名前が入力されている場合は QMF カ<br>タログまたはリポジトリーから適切な書式を開きます。                                                   |

## 照会エディターのファンクション・キーでの作業

照会エディターのファンクション・キーは、ビジュアル照会エディターがアクティ ブな場合に使用できます。

表 7. OMF 照会エディターのファンクション・キーの説明

| ファンクシ          |      |                                                                        |
|----------------|------|------------------------------------------------------------------------|
| ョン・キー          | コマンド | コマンドの説明                                                                |
| F1             | ヘルプ  | オンライン・ヘルプを開きます。                                                        |
| F2             | 実行   | 照会を実行し、その結果を表示します。                                                     |
| F <sub>3</sub> | 終了   | 現行のビジュアル照会エディターを閉じます。                                                  |
| F4             | 印刷   | 照会結果を印刷します。                                                            |
| F6             | ドロー  | 照会する表またはビューの名前を指定する、照会のドロー・ウ                                           |
|                |      | ィザードを表示します。                                                            |
| F7             | 検索   | 直前のコマンドを履歴から取得します。                                                     |
| F <sub>9</sub> | 書式   | 現行の照会に基づいて書式を作成します。                                                    |
| <b>F12</b>     | 報告書  | • 現行の書式または照会に基づいて報告書を生成します。                                            |
|                |      | • 適切な書式を、コマンド・バーでその名前またはパスが入力<br>されている場合は、QMF カタログまたはリポジトリーから<br>開きます。 |

## <span id="page-32-0"></span>プロシージャー・エディターのファンクション・キーでの作業

プロシージャー・エディターのファンクション・キーは、プロシージャー・エディ ターがアクティブな場合に使用できます。

表 8. QMF プロシージャー・エディターのファンクション・キーの説明

| ファンクシ           |      |                                                                                                    |
|-----------------|------|----------------------------------------------------------------------------------------------------|
| ョン・キー           | コマンド | コマンドの説明                                                                                                    |
| F1              | ヘルプ  | オンライン・ヘルプを開きます。                                                                                                    |
| F <sub>2</sub>  | 実行   | 照会を実行し、その結果を表示します。                                                                                                    |
| F <sub>3</sub>  | 終了   | 現行のプロシージャー・エディターを閉じます。                                                                                                    |
| F4              | 印刷   | プロシージャー結果を印刷します。                                                                                                    |
| F <sub>6</sub>  | 照会   | 開いている照会がない場合は、それを作成します。<br>• 現行の照会のエディターをアクティブにします。<br>• 照会を、コマンド・バーでその名前またはそれへのパスが入<br>力されている場合は、QMF カタログまたはリポジトリーか<br>ら開きます。 |
| F <sub>9</sub>  | 書式   | • 現行の書式エディターを開きます。<br>• 現行の照会に基づいて書式を作成します。<br>• 書式を、コマンド・バーでその名前またはそれへのパスが入<br>力されている場合は、QMF カタログまたはリポジトリーか<br>ら開きます。         |
| F <sub>12</sub> | 報告書  | • 現行の書式または照会に基づいて報告書を生成します。<br>適切な書式を、コマンド・バーでその名前またはパスが入力<br>$\bullet$<br>されている場合は、QMF カタログまたはリポジトリーから<br>開きます。               |

#### 報告書のファンクション・キーでの作業

標準報告書のファンクション・キーは、報告書エディターがアクティブである場合 に使用できます。

表 *9. QMF*報告書のファンクション・キーの説明

| ファンクシ          |     |                                                                                                    |
|----------------|-----|----------------------------------------------------------------------------------------------------|
| ョン・キー コマンド     |     | コマンドの説明                                                                                                    |
| <b>F1</b>      | ヘルプ | オンライン・ヘルプを開きます。                                                                                                    |
| F <sub>3</sub> | 終了  | 現行の報告書エディターを閉じます。                                                                                                    |
| <b>F4</b>      | 印刷  | 現行の報告書を印刷します。                                                                                                    |
| <b>F6</b>      | 照会  | • 開いている照会がない場合は、それを作成します。<br>• 現行の照会のエディターをアクティブにします。<br>• 照会を、コマンド・バーでその名前またはそれへのパスが入<br>力されている場合は、QMF カタログまたはリポジトリーか<br>ら開きます。 |
| F <sub>9</sub> | 書式  | 現行の書式の「デザイン」タブを開きます。                                                                                                    |

書式の「デザイン」タブのファンクション・キーでの作業

<span id="page-33-0"></span>書式の以下のノードには、ファンクション・キーがあります。

- v メイン
- 列
- v 計算
- v 条件
- v ページ

これらのファンクション・キーは、ビジュアル照会エディターがアクティブである 場合に使用できます。

表 *10.* 書式の *QMF* ファンクション・キーの説明

| ファンクシ           |     |                                                                                                    |
|-----------------|-----|----------------------------------------------------------------------------------------------------|
| ョン・キー コマンド      |     | コマンドの説明                                                                                                    |
| F1              | ヘルプ | オンライン・ヘルプを開きます。                                                                                                    |
| F2              | 確認  | 書式のフィールドを妥当性検査します。                                                                                                    |
| F4              | 表示  | 「コマンドの表示 (Show Command)」 ダイアログを表示しま<br>す。これにより、表示内容を選択できます (例えば、グローバ<br>ル変数ダイアログ、現行書式、現行プロシージャー、書式のペ<br>ージ、またはユーザー・プロファイル)。    |
| F6              | 照会  | 開いている照会がない場合は、それを作成します。<br>• 現行の照会のエディターをアクティブにします。<br>• 照会を、コマンド・バーでその名前またはそれへのパスが入<br>力されている場合は、QMF カタログまたはリポジトリーか<br>ら開きます。 |
| F9              | 指定  | 「列の編集」ダイアログを開き、「書式.列 (Form.Columns)」<br>ページで列のプロパティーを指定します。<br>注: 列に対してのみ使用可能です。                                               |
| F <sub>12</sub> | 報告書 | • 現行の書式または照会に基づいて報告書を生成します。<br>• 適切な書式を、コマンド・バーでその名前またはパスが入力<br>されている場合は、QMF カタログまたはリポジトリーから<br>開きます。                          |

## 設定値の設定

「設定」ダイアログは、QMF の特定のオブジェクトおよび機能に適用されるユーザ ー設定を行うために使用します。

「設定」ウィンドウは 2 つのペインで構成されています。左ペインには設定グルー プのリストが表示され、右ペインには選択したグループのページが表示されます。 以下の設定グループが、「設定」ウィンドウに表示されます。

#### 一般設定

「設定」ウィンドウの「一般」ページを使用して、言語、方向、地域設定、および オブジェクトのデフォルト・アクションを指定します。

<span id="page-34-0"></span>このタスクについて

QMF アプリケーション・インターフェース現行セッションの一般ユーザー設定を指 定するには:

#### 手順

- 1. 「ビュー」 > 「設定」を選択します。「設定」ウィンドウが開きます。ツリ ーから「一般」を選択します。
- 2. 条件**:** 「設定」ウィンドウでオプションとして選択できる場合は、サポートさ れる言語の「言語」ドロップダウン・リストからアプリケーション・インター フェースの現行セッションに使用する言語を選択します。値「自動」を選択す ると、現行マシンのローカル言語が使用されます。
- 3. 「方向」ドロップダウン・リストから、QMF アプリケーション・インターフ ェース現行セッションで情報を表示するために使用される方向を選択します。 「左から右」または「右から左」を選択できます。「自動」を選択して、現行 マシンのデフォルトの方向を使用することもできます。
- 4. 「数値、通貨、時刻、日付の地域設定」リストから、QMF アプリケーショ ン・インターフェース現行セッションで数値、通貨、時刻、および日付を表示 するために使用される言語を選択します。値「自動」を選択すると、現行マシ ンのローカル言語が使用されます。
- 5. 「オブジェクトのデフォルト・アクション」ラジオ・ボタンの 1 つをクリック して、エクスプローラー・ツリーに含まれるオブジェクトをダブルクリックし たときに QMF が実行するアクションを指定します。「オブジェクトの実行」 を選択すると、選択されたオブジェクトを実行します。「オブジェクトの表 示」を選択すると、オブジェクトの SQL コンテンツを表示します。
- 6. 省略時設定で照会編集機能が開かれるタブを、「照会編集機能の省略時設定タ ブ」領域で指定できます。
- 7. 「行幅」の省略符号 (...) をクリックするか、または最大行幅の値を入力しま す。

行幅に使用できる値は 10 から 1000 までです。デフォルト値は 79 です。

この値は、SQL テキストの「照会」メニュー項目の「テキストの再フォーマッ ト」で使用されます。

- 8. 「適用」をクリックして、設定の選択内容を保存します。
- 9. 「デフォルトの復元」をクリックして、デフォルトの設定値を復元します。
- 10. 「**OK**」をクリックして、「設定」ウィンドウを閉じます。

#### 加速の設定

| | |

|

 $\mathbf{I}$ |

照会加速設定を指定するには、「設定」ウィンドウの「加速」ページを使用しま す。

#### このタスクについて

#### 加速設定を行うには、以下の手順を実行します。

#### 手順

| | | | | | |

| |

| | | | | | | | | | | | | | | | | | | | | | | | | | | | | | | | | |  $\mathbf{I}$ |

- 1. メインメニューから「表示」 > 「設定」を選択します。 「設定」ウィンドウ が開きます。
- 2. ウィンドウの左側にある「加速」をクリックします。
- 3. ご使用のリソース限界グループに対して管理者が指定した加速オプションをオー バーライドできるように、画面の右側にある「可能であれば加速オプションをオ ーバーライド」チェック・ボックスを選択します。

注**:** このページで行った設定は、以下の条件が満たされる場合にのみ適用されま す。

- v 現行データ・ソースのリソース限界で「加速オプションをオーバーライドで きる」チェック・ボックスが選択されている。
- v 実行するオブジェクトに、指定のリソース限界がない。または、オブジェク ト・リソース限界で「加速オプションをオーバーライドできる」チェック・ ボックスが選択されている。
- 4. 「加速を有効にする」チェック・ボックスをクリックして、加速タイプを指定し ます。

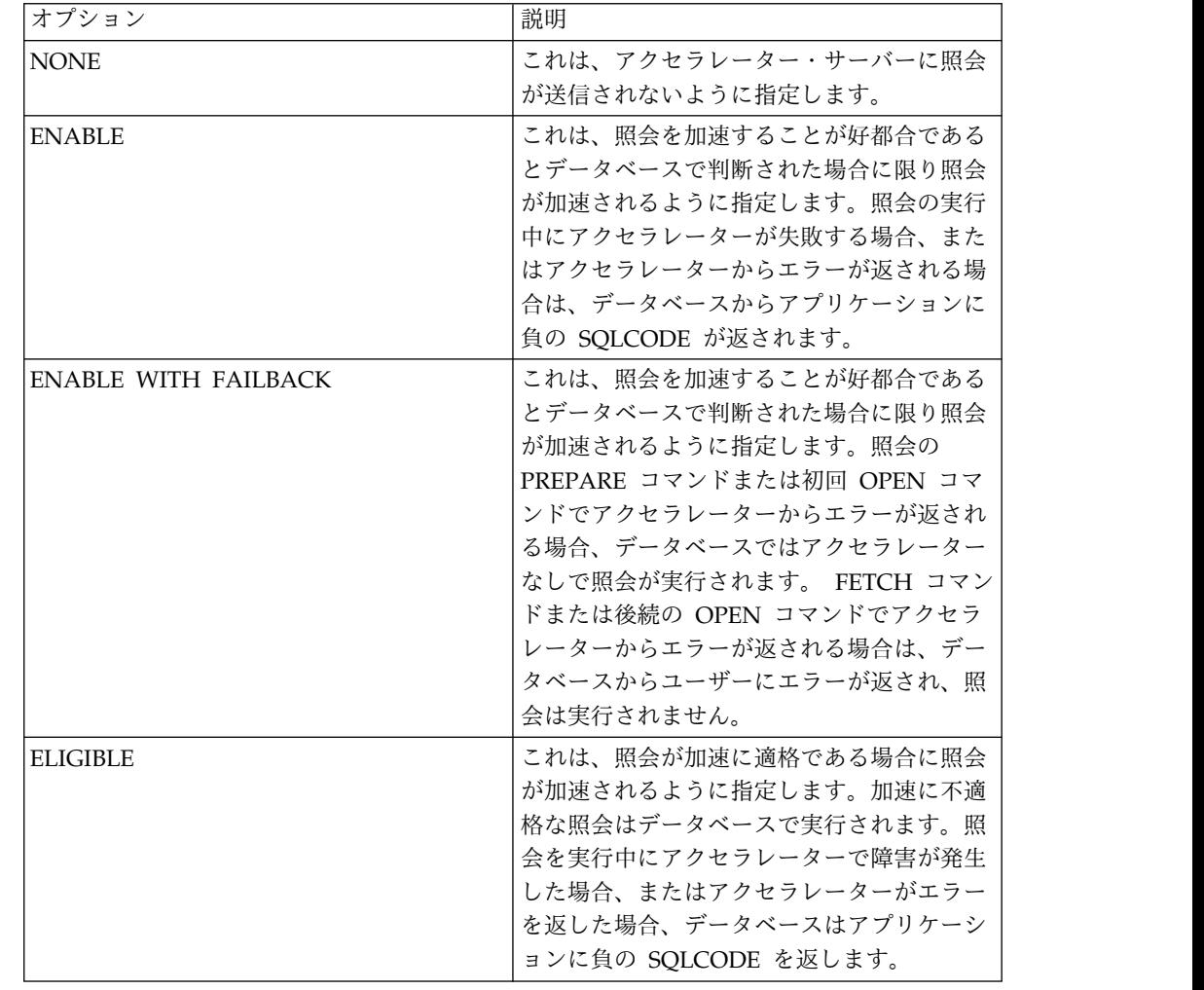
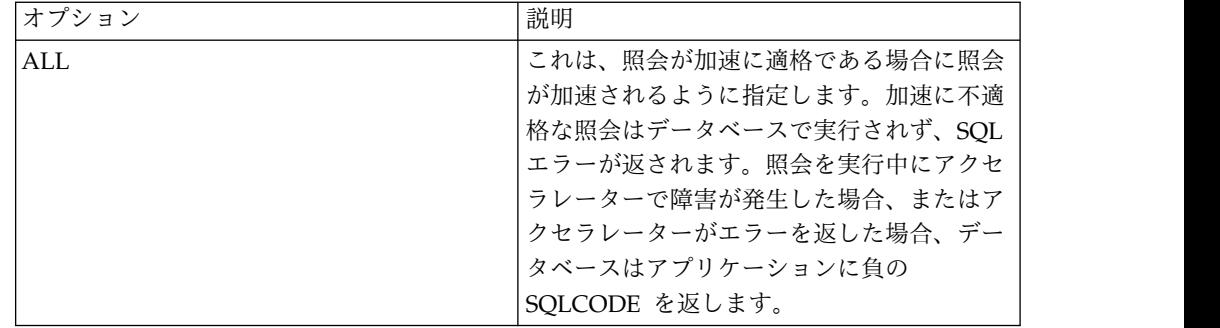

# 外観設定

| | |  $\blacksquare$ | | |  $\blacksquare$  $\blacksquare$  $\blacksquare$ 

 $\mathbf{I}$ |

> 「設定」ウィンドウの「外観」ページを使用して、デフォルトのフォント、カラ ー・スキーム、特殊値の表示および入力のためのストリングを指定します。そのペ ージで、カスタム・ウィンドウ・サイズを保管することも選択できます。

このタスクについて

外観の設定を行うには以下のようにします。

- 1. 「ビュー」 > 「設定」を選択します。「設定」ウィンドウが開きます。ツリ ーから「外観」を選択します。
- 2. 「デフォルト・フォント」領域で、照会結果の見出しや列、標準の報告書のフ ォント・タイプ を定義します。
- 3. データベース・データ・ソースから取り出された NULL 値を QMF が表示す るために使用するストリングを、「**NULL** 値の表示」フィールドに指定しま す。
- 4. 「**NULL** 値の入力」フィールドに、NULL 値を照会結果に入力するとき、ま たは表エディターを使用してデータベース表に入力するときに使用するストリ ングを指定します。
- 5. 「デフォルト値の入力」フィールドに、デフォルト値を照会結果に入力すると き、または表エディターを使用してデータベース表に入力するときに使用する ストリングを指定します。
- 6. 「テキスト・エディターのカラー・スキーム」ドロップダウン・リストから、 テキスト・エディターでサポートされるカラー・スキームのタイプを選択しま す。ほとんどの場合、テキスト・エディターで使用されるデフォルトのカラ ー・スキームを許容することを指定するために、「**QMF**」を選択することにな ります。ハイコントラスト・モードで作業する場合は、「システム・デフォル ト」を選択する必要があります。
- 7. 高解像度ディスプレイを使用する場合は、「アイコン・サイズ」領域の「大き いアイコンの表示」チェック・ボックスを選択して、すべてのアイコンのサイ ズを 2 倍にします。
- 8. アプリケーション内でウィンドウのサイズと位置をカスタマイズして、その変 更を保存する場合は、「ウィンドウ・サイズ」領域で「カスタム・ウィンドウ のサイズと位置の保存」チェック・ボックスを選択します。変更を元に戻すに は、チェック・ボックスをクリアします。
- 9. 「適用」をクリックして、設定の選択内容を保存します。
- 10. 「デフォルトの復元」をクリックして、デフォルトの設定値を復元します。
- 11. 「**OK**」をクリックして、「設定」ダイアログ・ボックスを閉じます。

# ダッシュボード・ランタイムの設定

「設定」ダイアログの「ダッシュボード・ランタイム」のページを使用して Google Map API キーを指定します。

# このタスクについて

現行の QMF アプリケーション・インターフェース・セッションのダッシュボー ド・ランタイム・ユーザー設定を指定するには、以下のようにします。

### 手順

- 1. 「ビュー」 > 「設定」を選択します。「設定」ウィンドウが開きます。ツリー から「ダッシュボード・ランタイム」を選択します。
- 2. 「ダッシュボード・ランタイム」の値を設定します。 Google Code Web サイ トから Google Maps API を入手できます。
	- v 「**Google** マップ **JavaScript API** キー」フィールドに Google マップ JavaScript API キーを指定して、Google マップ・レイアウト・オブジェク トをビジュアル・ダッシュボード内で HTML5 レンダリング・モードで使用 できるようにします。

Google マップ JavaScript API は Google Developers Web サイトから入手 できます。

- v 「**NULL** 値の表示」を設定して、ダッシュボードでの NULL 値の表示方法 を指定します。
- 3. 「適用」をクリックして、設定の選択内容を保存します。
- 4. 「デフォルトの復元」をクリックして、デフォルトの設定値を復元します。
- 5. 「**OK**」をクリックして、「設定」ウィンドウを閉じます。

# グローバル変数を使用した作業

グローバル変数は、QMF の現行セッションがアクティブである期間中、アクティブ であり続ける変数です。これは、オブジェクト (照会、書式、プロシージャー) の実 行中にのみアクティブである置換変数とは対照的です。

置換変数を使用するオブジェクトの場合、値はオブジェクトの実行時にウィンドウ で入力します。オブジェクトの実行後、変数および使用した値は残りません。グロ ーバル変数を使用するオブジェクトの場合、グローバル変数に現在定義されている 値が使用されます。

グローバル変数には、2 つのタイプがあります。

v システム・グローバル変数は、QMF アプリケーションにプリロードされていま す。つまり、その値は QMF アプリケーションをオープンするたびに再初期化さ れます。システム・グローバル変数は、 DSQQW、DSQAO、DSQEC、DSQDC、および DSQCP という文字列で始まり

ます。システム・グローバル変数は、追加または削除することはできません。た だし、システム・グローバル変数のデフォルト値を編集することは可能です。

v ユーザー・グローバル変数はユーザーが定義します。ユーザー・グローバル変数 には、文字 DSQQW、DSQAO、DSQEC、DSQDC、および DSQCP で始まる名 前を除いて、任意の固有の名前を指定できます。ユーザー・グローバル変数値 は、QMF セッションの終了時に保存されません。

「設定」ウィンドウの「グローバル変数」ページを使用して、ユーザー・グローバ ル変数を表示、追加、削除、および編集することができます。システム・グローバ ル変数の値も編集可能です。

## ユーザー・グローバル変数の指定

「設定」ウィンドウの「グローバル変数」ページを使用して、ユーザー・グローバ ル変数を表示、追加、削除、および編集します。

## このタスクについて

ユーザー定義グローバル変数を表示、追加、編集、および削除するには:

- 1. 「ビュー」 > 「設定」を選択します。「設定」ウィンドウが開きます。ツリー から「グローバル変数」を選択します。「グローバル変数」ページが開きます。
- 2. セッションに定義されたシステム・グローバル変数とユーザー・グローバル変数 が、「変数」リスト・ボックスにリストされます。「名前」フィールドに、グロ ーバル変数の名前がリストされます。「値」フィールドに、グローバル変数の現 行値がリストされます。
- 3. 新しいユーザー定義グローバル変数を追加するには、「追加」ボタンをクリック します。「新規変数」ウィンドウが開きます。新しいユーザー・グローバル変数 の名前を「変数名」フィールドに入力します。まだ使用されていない固有の文字 の組み合わせを入力できます。ユーザー・グローバル変数の名前を、システム・ グローバル変数の接頭部である **DSQQW**、**DSQAO**、**DSQEC**、**DSQDC**、およ び **DSQCP** で始めることはできません。「**OK**」をクリックします。ユーザ ー・グローバル変数がリストに追加され、これは現行の QMF セッション中に 使用が可能です。変数の初期値を指定するには、次のステップで説明されている ように「値」セルを編集してください。
- 4. ユーザー・グローバル変数の値を編集するには、変更するグローバル変数の 「値」フィールドをクリックします。「値」フィールドにグローバル変数の新し い値を入力します。
- 5. ユーザー・グローバル変数を削除するには、「変数」リストから既存のユーザ ー・グローバル変数を選択し、「除去」ボタンをクリックします。ユーザー・グ ローバル変数が削除されます。
- 6. 「適用」をクリックして、設定の選択内容を保存します。
- 7. 「デフォルトの復元」をクリックして、デフォルトの設定値を復元します。
- 8. 「**OK**」をクリックして、「設定」ダイアログを閉じます。

# システム・グローバル変数値の編集

「設定」ダイアログの「グローバル変数」ページを使用して、任意のシステム・グ ローバル変数値を編集できます。

#### このタスクについて

システム・グローバル変数値を編集するには:

#### 手順

- 1. 「ビュー」 > 「設定」を選択します。「設定」ウィンドウが開きます。ツリー から「グローバル変数」を選択します。「グローバル変数」ページが開きます。
- 2. システム・グローバル変数は「変数」リストに名前順にリストされています。シ ステム・グローバル変数は、**DSQQW**、**DSQAO**、**DSQEC**、**DSQDC**、または **DSQCP** という接頭部で始まります。
- 3. 現行システム・グローバル変数値が「値」フィールドにリストされます。グロー バル変数の値を編集するには、変更するシステム・グローバル変数の「値」フィ ールドをクリックします。「値」フィールドにシステム・グローバル変数の新し い値を入力します。
- 4. すべてのシステム・グローバル変数のデフォルト値を復元するには、「デフォル トの復元」をクリックします。
- 5. 「適用」をクリックして、設定の選択内容を保存します。
- 6. 「**OK**」をクリックして、「設定」ウィンドウを閉じます。

# ヘルプ設定

QMF for Workstation では、「設定」ウィンドウの「ヘルプ」ページを使用して、 ヘルプ情報の表示方法に関するデフォルト値の指定、およびヘルプ・システムが使 用する内部サーバーのインターフェースとポートの指定変更を行います。

このタスクについて

Web ブラウザー・アダプター設定を変更するには:

- 1. 「ビュー」 > 「設定」を選択します。「設定」ウィンドウが開きます。ツリー から「ヘルプ」を選択します。
- 2. ヘルプ・システムは、「ヘルプ」ビューまたはブラウザーのどちらにでも情報を 表示できます。ヘルプがブラウザーに表示される場合、ブラウザーは、組み込み ブラウザーまたは外部のフル・ブラウザーのどちらでも使用できます。組み込み ブラウザーがシステムでサポートされている場合、ヘルプはデフォルトでそれを 使用してヘルプを表示します。常に外部のフル・ブラウザーを使用する場合は、 ドロップダウン・リストから「外部ブラウザーを使用する」を選択します。
- 3. デフォルトで、ワークステーション・ウィンドウ用のコンテキスト・ヘルプは 「ヘルプ」ビューに表示されます。ワークステーション・ウィンドウのコンテキ スト・ヘルプを吹き出しヘルプで表示する場合は、ドロップダウン・リストから 「ウィンドウのコンテキスト・ヘルプを吹き出しヘルプで開く」を選択します。
- 4. デフォルトで、ダイアログ用のコンテキスト・ヘルプは「ヘルプ」ビューに似た ダイアログのトレイに表示されます。ダイアログのコンテキスト・ヘルプを吹き

出しヘルプで表示する場合は、ドロップダウン・リストから「ダイアログのコン テキスト・ヘルプを吹き出しヘルプで開く」を選択します。

- 5. 「適用」をクリックして、設定の選択内容を保存します。
- 6. 「デフォルトの復元」をクリックして、デフォルトの設定値を復元します。
- 7. 「**OK**」をクリックして、「設定」ウィンドウを閉じます。

# リモート・サーバー上のヘルプ・コンテンツの組み込み

ヘルプ・システムには、ブラウザーにヘルプの内容を提供する内部サーバーが組み 込まれています。この設定ページを使用して、内部サーバーが使用するインターフ ェースおよびポートを変更します。

## このタスクについて

これらの設定は、問題が発生し、デフォルト設定ではヘルプを表示できない場合に のみ変更してください。

ヘルプ・サーバーが使用するインターフェースおよびポートを変更するには:

- 1. 「ビュー」 > 「設定」を選択します。「設定」ダイアログが開きます。正符 号をクリックすると、「ヘルプ」分岐が展開します。ツリーから「コンテン ツ」を選択します。
- 2. 「リモート・インフォメーション・センターのヘルプ・コンテンツを組み込 む」チェック・ボックスを選択します。 「リモート・インフォメーション・セ ンター」ウィンドウが使用可能になります。
- 3. 「追加」をクリックします。 「新規インフォメーション・センターの追加」ウ ィンドウが開きます。
- 4. 「名前」フィールドに、サーバーが使用するローカル IP インターフェースの 名前を指定します。
- 5. 「ホスト」フィールドに、サーバーが使用するローカル IP インターフェース のホストを指定します。
- 6. 「パス」フィールドに、サーバーが使用するローカル IP インターフェースの URL を指定します。
- 7. 「ポートの使用」を選択し、サーバーが listen する具体的なポートの番号を指 定します。
- 8. 「**OK**」をクリックします。 「新規インフォメーション・センターの追加」ウ ィンドウが閉じて、制御が「設定」ウィンドウに戻ります。「リモート・イン フォメーション・センター」ウィンドウに新しいインフォメーション・センタ ーが表示されます。
- 9. インフォメーション・センターを編集するには、「編集」をクリックします。 「[インフォメーション・センター名] インフォメーション・センターの編集」 ウィンドウが開きます。
- 10. インフォメーション・センターを削除するには、「削除」をクリックします。 選択したインフォメーション・センターがリストから削除されます。
- 11. 特定のインフォメーション・センターのプロパティーを表示するには、「プロ パティーの表示」をクリックします。 「[インフォメーション・センター名] のプロパティー」ウィンドウが開き、名前、ホスト、パス、ポート、URL が 表示されます。
- 12. ローカル IP インターフェースへのインフォメーション・センターの接続をテ ストするには、「接続のテスト」をクリックします。 「接続のテスト」ダイア ログが開き、テスト結果が表示されます。
- 13. インフォメーション・センターを削除せずに無効にするには、「使用不可」ボ タンをクリックします。 インフォメーション・センターが無効になり、「有 効」列に表示される状況が無効に変わります。
- 14. 「適用」をクリックして、設定の選択内容を保存します。
- 15. 「デフォルトの復元」をクリックして、デフォルトの設定値を復元します。
- 16. 「**OK**」をクリックして、「設定」ウィンドウを閉じます。

# **JDBC** 設定

「設定」ウィンドウを使用して JDBC ドライバー情報を設定できます。

# このタスクについて

QMF アドミニストレーターは、ユーザーがすべてのデータ・ソースにアクセスする のに必要な JDBC ドライバー情報を配布します。ほとんどの場合、使用するアプリ ケーション・インターフェースがインストールされるときに、管理者は事前構成さ れた JDBC ライブラリー設定ファイルをデプロイして、この情報を提供します。

上級者は、「設定」ウィンドウの「**JDBC** ライブラリー」ページを使用して JDBC ドライバーのロケーション情報を定義または変更することにより、アクセスされる データベースのタイプ (DB2、Informix、Oracle など) ごとに JDBC ドライバー情 報を指定できます。 JDBC ドライバー・ロケーションが QMF からアクセス可能に なっていることが必要です。 QMF は JDBC ドライバー情報を保持します。新しい ドライバーを追加、または既存ドライバーのプロパティーを変更するには、この指 定プロセスを繰り返すだけで行うことができます。

JDBC ドライバー情報を定義するには:

- 1. 「ビュー」 > 「設定」を選択して「設定」ウィンドウを開きます。「**JDBC** ラ イブラリー」を選択します。「JDBC ライブラリー」ページが開きます。すべて の JDBC ドライバーと、すでに設定済みの関連 JAR ファイルがリストされま す。これらはライブラリーごとに編成されます。
- 2. リストされないデータベース・タイプを対象とした新規 JDBC ドライバー情報 を追加するには、「ドライバーの追加」を選択します。「新規ドライバー・ライ ブラリーの追加」ウィンドウが開きます。
- 3. データベースのタイプごとの JDBC ドライバー情報は、ライブラリー単位で編 成されます。ライブラリーの名前を「新規ライブラリー名の入力」フィールドに 入力します。ライブラリーに含める JDBC 情報を表す名前を指定することをお 勧めします。例えば、DB2 データベースにアクセスするための JDBC ドライバ

ー情報を追加する場合は、ライブラリーに DB2 という名前を付けます。 ただ し、これは記述フィールドであり、あらゆるテキストを使用できます。

- 4. 使用するドライバー・クラスの実際の名前を「ドライバー・クラス名」フィール ドに指定します。これは JDBC ドライバーの資料に記されています。例えば、 com.ibm.db2.jcc.DB2Driver などです。
- 5. オプション: データベースへの接続に利用可能な正しい形式の URL の汎用例 を、「**URL** テンプレート」フィールドに指定します。例えば、DB2 データベー スにアクセスするための JDBC ドライバー情報を追加する場合は、JDBC URL テンプレート jdbc:db2://host:50000/database を指定します。テンプレートに 指定された汎用情報は、データ・ソースをリポジトリーに追加するとき、および リポジトリー接続を作成するときに表示されます。汎用情報を特定のデータベー ス情報に置き換えます。
- 6. QMF for Workstation を使用している場合、JDBC ドライバー・ファイルのロ ケーション情報をライブラリーに追加します。 「**JAR** の追加」をクリックしま す。「JARS を [libraryname] に追加」ウィンドウが開きます。追加したい JDBC ドライバー・ファイルを探して選択します。「開く」をクリックします。 JDBC ドライバー・ファイルのロケーションが、選択した JDBC ライブラリー に保存されます。
- 7. 「適用」をクリックします。指定した JDBC ライブラリー情報が保存されま す。
- 8. JDBC ドライバー情報には、以下のような変更を行うことができます。
	- v JDBC ドライバー・ライブラリー情報を編集するには、リストから既存の JDBC ドライバー・ライブラリーを選択し、「編集」をクリックします。 「ドライバー・ライブラリーの編集」ウィンドウが開き、ここで「ライブラ リー名」、「ドライバー・クラス名」、および「**JDBC URL** テンプレー ト」フィールドを変更することができます。
	- v QMF for Workstation を使用している場合、JDBC ドライバーを含むファイ ルの名前とロケーションを編集するには、JDBC ライブラリーに追加された ファイルのリストからファイルを選択し、「編集」をクリックします。 「JAR URL の編集」ウィンドウが開きます。「**JAR** ロケーションの編集」 フィールドに名前とロケーションを指定します。
	- v JDBC ドライバー・ライブラリーを除去するには、既存の JDBC ドライバ ー・ライブラリーをリストから選択して、「除去」をクリックします。ライ ブラリーと、その中にある JAR ファイルがすべて除去されます。
	- v QMF for Workstation を使用している場合、JDBC ドライバー・ライブラリ ーから JAR ファイルを除去するには、既存のファイルをリストから選択し て、「除去」をクリックします。ファイルが除去されます。
- 9. 「**OK**」をクリックします。JDBC ライブラリー情報が保存されます。「設定」 ウィンドウが閉じます。Informix または SQL Server などのさまざまなデータ ベース・データ・ソースにアクセスするために使用される JDBC ドライバーの それぞれのタイプについて、このプロセスを繰り返す必要があります。

# **LOB** 設定

「設定」ダイアログの「LOB」ページを使用して、LOB データの取り出しと保存を 制御するオプションを指定します。

# このタスクについて

LOB データ (ラージ・オブジェクト・データ) は、データベース内の大規模なテキ スト・オブジェクトまたはバイナリー・オブジェクトです。LOB は、テキストやイ メージなどからなる大規模ストリングの場合があります。照会結果セットに大容量 の LOB データが含まれている場合、処理リソースが大幅に逼迫する可能性があり ます。「LOB」設定ページには、リポジトリー・リソースの管理に使用できる LOB データ検索制限がいくつか含まれています。 LOB データ設定を指定するには、以 下のようにします。

# 手順

- 1. 「ビュー」 > 「設定」を選択します。「設定」ウィンドウが開きます。ツリー から「**LOB**」を選択します。
- 2. 「可能な場合に **LOB** オプションをオーバーライドする」にチェック・マーク を付けて、自分のリソース限界グループ用に QMF アドミニストレーターが指 定した LOB オプションを、自分でオーバーライドできるようにします。管理者 から、リソース限界グループに LOB オプションをオーバーライドする許可を与 えられている必要があります。LOB オプションをオーバーライドする許可を持 たない場合、このチェック・ボックスは使用できません。
- 3. 「**LOB** 検索オプション」ラジオ・ボタンを指定して、ラージ・オブジェクト・ データ (LOB) を取り出す方法を指定します。以下の 4 つの選択項目がありま す。
	- v 「**LOB** 列を使用不可にする」を選択して、LOB データの検索を無効にしま す。このオプションを選択すると、LOB データを含む表は照会できなくなり ます。
	- v 「**LOB** データの検索を不可にする」を選択して、LOB データの検索を使用 不可にすると共に、LOB データを含む表の他の列に対するアクセスは許可し ます。 このオプションを選択すると、LOB データを含む表の照会が可能に なり、LOB が入っている列を除くすべての列について結果データが戻される ようになります。
	- v 「要求時に **LOB** データを検索する」を選択して、すべての LOB データを 表から検索すること、しかし LOB データの選択された列だけを照会結果に 表示することを指定します。

このオプションを選択すると、LOB データを含む表を照会することが可能に なり、LOB オブジェクトを含むすべての列に対して結果データが戻されま す。ただし、リソースを節約するために、検索された LOB データはファイ ルに保管されます。照会結果には、LOB データ・オブジェクトを指すポイン ター (<LOB LOCATOR>) が表示されます。ポインターをクリックすると、LOB データが表示されます。

ポインターをダブルクリックすることにより、データベースからデータをプ ルすることもできます。

v 「**LOB** データを自動的に検索する」を選択して、すべての LOB データを表 から検索すること、および検索された LOB データを照会結果内に即時に表 示することを指定します。

このオプションが選択された場合は、すべての LOB 列のすべての LOB デ ータがデータベースからローカル・コンピューターにプルされます。実際の LOB データは、グリッドおよびレポートに表示されません。代わりに、LOB データへのポインターが表示されます。

このオプションが選択されると、ローカル・コンピューター上の大量のリソ ースが消費される可能性があります。

- 4. 「**LOB** 保存オプション」ラジオ・ボタンを使用して、ラージ・オブジェクト・ データ (LOB) を保存できるかどうかを指定します。以下の 2 つの選択項目が あります。
	- v 「**LOB** データを使用不可にする」を選択して、LOB データのデータベー ス・データ・ソースへの保存を使用不可にします。
	- v 「**LOB** データを使用可能にする」を選択して、LOB データのデータベー ス・データ・ソースへの保存を許可します。
- 5. LOB 列の最大サイズを「**LOB** 列の最大サイズ」フィールドに指定します。サ イズはキロバイト単位で、2G (最大 LOB サイズ) まで指定できます。デフォル トは 0 で、最大サイズが存在しないことを指定します。最大サイズを超える LOB データがある表を照会すると、LOB データは戻されません (表示されませ  $(\lambda)$ 。
- 6. 「適用」をクリックして、設定の選択内容を保存します。
- 7. 「デフォルトの復元」をクリックして、デフォルトの設定値を復元します。
- 8. 「**OK**」をクリックして、「設定」ウィンドウを閉じます。

# ログ設定

「設定」ウィンドウの「ログ」ページを使用して、QMF 処理情報を追跡するための ログ・ファイルをアクティブにします。

# このタスクについて

ログ・ファイル情報はデバッグに役立ちます。報告書として提供されるようにする ことも、ワークステーションの「 出力 」ビューに送信されるようにすることも可 能です。

QMF セッションのログ・ファイル設定を指定するには:

- 1. 「ビュー」 > 「設定」を選択します。「設定」ウィンドウが開きます。ツリー から「ログ」を選択します。
- 2. デバッグの目的でログ・ファイルをアクティブにして情報がワークステーション の「出力」ビューに送信されるようにするには、「ログを使用可能にする」にチ ェック・マークを付けます。このチェック・ボックスを選択すると、ログ・ファ イル・オプション・フィールドが使用可能になります。どの情報を収集するかを 指示するには、1 つ以上のログ・ファイル・オプションにチェック・マークを付 けます。すべてのオプションに、チェック・マークを付けたままにしておくこと をお勧めします。選択可能なログ・ファイル・オプションは、以下のとおりで す。
	- v ログ例外のスタック・トレースを印刷
- v 報告書をログ・ファイルに印刷
- ログ・クラスおよびメソッドの印刷
- 3. 追加情報を収集することを指定するには、「ログ・カテゴリーの編集」をクリッ クします。「ロガー・カテゴリーの編集」ウィンドウが開きます。収集する追加 情報を選択します。「**OK**」をクリックします。
- 4. 処理情報が報告書形式で提供されるようにするには、「報告書を使用可能にす る」にチェック・マークを付けます。このチェック・ボックスを選択すると、報 告書ファイル・オプション・フィールドが使用可能になります。どの情報を収集 するかを指示するには、1 つ以上の報告書ファイル・オプションにチェック・マ ークを付けます。報告書ファイル・オプションのチェック・ボックスは以下のと おりです。
	- v 報告書例外のスタック・トレースを印刷
	- v 報告書時刻の印刷
	- v 報告書クラスおよびメソッドの印刷
	- 「出力」ビューを自動的にアクティブにする
- 5. 追加情報を収集することを指定するには、「報告書カテゴリーの編集」ボタンを クリックします。「報告書カテゴリーの編集」ウィンドウが開きます。収集する 追加情報を選択します。「**OK**」をクリックします。
- 6. 「適用」をクリックして、設定の選択内容を保存します。
- 7. 「デフォルトの復元」をクリックして、デフォルトの設定値を復元します。
- 8. 「**OK**」をクリックして、「設定」ウィンドウを閉じます。

## **SMTP** サーバー設定

「設定」ウィンドウの「SMTP」領域を使用して、使用可能な SMTP サーバーのリ ストを指定します。

## このタスクについて

通常使用される SMTP サーバーのパラメーターを「SMTP」領域で定義すると、こ れらのサーバーを使用して E メール・メッセージを送信する必要があるたびにユー ザーがこれらのパラメーターを指定する必要はなくなります。例えば、SMTP サー バーのパスワードの有効期限が切れた場合、「SMTP」領域でパスワードを 1 回変 更するだけで済み、この SMTP サーバーを使用するすべてのオブジェクトの許可情 報を更新せずに済みます。

「SMTP」領域にリストされたサーバーは、以下の手順で使用できます。

- v 「メールの送信」アクションのビジュアル・プロジェクトへの追加
- v 「ファイル」 > 「送信先」コマンドを使用した、E メール・メッセージの送信
- v MAIL TO プロシージャー・コマンドを使用した、E メール・メッセージの送信

SMTP サーバー設定を指定するには、以下のようにします。

- 1. 「ビュー」 > 「設定」を選択して「設定」ウィンドウを開きます。ツリーから 「**E** メール」を選択して、「**SMTP**」領域にナビゲートします。
- 2. 「サーバーの追加」をクリックして、新規サーバーをリストに追加します。
- 3. 「SMTP」ウィンドウで、SMTP サーバーの名前、アドレス、ポート番号などの SMTP サーバーのパラメーターを指定します。
- 4. オプション: SMTP サーバーで認証が必要な場合は、「**SMTP** 認証の使用」を 選択し、「ユーザー」および「パスワード」フィールドにユーザー名とパスワー ドを指定します。
- 5. オプション: アクセス権限の設定を追加で指定する必要がある場合は、「拡張」 をクリックして「拡張 SMTP 設定」ウィンドウを開きます。このウィンドウで は、javamail でサポートされる必要なキーワードを追加できます。「**OK**」を クリックします。
- 6. 「**OK**」をクリックして「SMTP」ウィンドウを閉じてから、「適用」をクリッ クして設定の選択内容を保存します。

ヒント**:** SMTP 設定を一括して制御するには、「有効」チェック・ボックスを選 択するかクリアします。

- 7. オプション: デフォルト設定を復元する必要がある場合は、「デフォルトの復 元」をクリックします。
- 8. 「**OK**」をクリックして、「設定」ウィンドウを閉じます。

# エクスポート・アクションによって生成されたオブジェクトのディ レクトリーの場所の設定

さまざまな QMF アクションから生成されたオブジェクトがローカル・ファイル・ システムまたはサーバー・ファイル・システム上の特定の場所にエクスポートされ るように、QMF で設定を行うことができます。

## 始める前に

QMF for Workstation を使用している場合は、ローカル・ファイル・システムにフ ォルダーを作成します。

QMF for WebSphere を使用している場合は、アプリケーション・サーバー・ファ イル・システムにフォルダーを作成します。

「サーバー・サイド・ファイル・システム」の設定を行うときに、これらのいずれ かのフォルダーを指定します。

### このタスクについて

このタスクでは、生成されたオブジェクトがエクスポートされる場所を (設定を使 用して) 指定する方法について説明します。

エクスポート・ディレクトリーの設定を行うには、以下のようにします。

- 1. 「ビュー」 > 「設定」を選択し、ツリーから「サーバー・サイド・ファイル・ システム」を選択します。
- 2. 「サーバー・ファイル・システムにアクセスできるようにする」チェック・ボッ クスを選択します。

3. 生成されたオブジェクトがエクスポートされる場所を示すパスを「ルート出力デ ィレクトリー」フィールドに入力します。

**EXPORT** プロシージャー、スケジュール・タスク (オブジェクトのコピーまたは 実行)、またはイベント・アクション (「**PDF** にエクスポート」および「**Excel** にエクスポート」など) によってデータおよびオブジェクトが生成されると、そ れらは上記で指定したパスにエクスポートされます。

指定するディレクトリーは、ローカル・ファイル・システムまたはサーバー・フ ァイル・システムに存在していなければなりません。

4. パスを「ルート入力ディレクトリー」フィールドに入力し、dynamart ソース・ ファイルのルート・ディレクトリーのパスを指定します。

注**:** 「ルート入力ディレクトリー」パスは指定する必要があります。指定しない 場合は設定が不正確になるため、サーバー・サイド・ファイル・システムを使用 する **EXPORT** はエラーになります。

- 5. 「適用」をクリックして、設定を保存します。
- 6. 設定をデフォルト値に復元するには、「デフォルトの復元」をクリックします。
- 7. 「**OK**」をクリックして、「設定」ウィンドウを閉じます。

# **dynamart** ソース・ファイルのルート・ディレクトリーの場所の設 定

dynamart ソース・データ・ファイルが格納されるルート・ディレクトリーの場所 を指定できます。

# このタスクについて

データ・ファイルを dynamart として保存すると、そのファイルへのリンクが dynamart 内に保存されます。この dynamart を開くと、QMF によって、リンク されたソース・ファイルからデータが再ロードされ、ソース・ファイルが変更また は置換されていた場合は、結果セットが更新されます。

dynamart にリンクされているデータ・ファイルがローカル・ファイル・システム またはサーバー・ファイル・システム上の特定の場所に格納されるように、「サー バー・サイド・ファイル・システム」設定を指定することができます。

注**:** 「**dynamart** 設定」ウィンドウでソース・データ・ファイルを変更したり、デー タ更新を使用不可に設定することができます。

- 1. 「ビュー」 > 「設定」を選択し、設定のツリーから「サーバー・サイド・ファ イル・システム」を選択します。
- 2. 「サーバー・ファイル・システムにアクセスできるようにする」チェック・ボッ クスを選択します。
- 3. dynamart ソース・ファイルのルート・ディレクトリーのパスを「ルート入力デ ィレクトリー」フィールドに入力します。

注**:** 指定するディレクトリーは、ローカル・ファイル・システムまたはサーバ ー・ファイル・システムに存在していなければなりません。

- 4. 「適用」をクリックして、設定を保存します。
- 5. 設定をデフォルト値に復元するには、「デフォルトの復元」をクリックします。
- 6. 「**OK**」をクリックして、「設定」ウィンドウを閉じます。

# サード・パーティー・ライブラリーの設定

「設定」ウィンドウの「サード・パーティー・ライブラリー」ページを使用して、 QMF が必要とするサード・パーティー・ソフトウェアのロケーションを指定しま す。

このタスクについて

サード・パーティー・ライブラリー設定を指定するには:

- 1. 「ビュー」 > 「設定」を選択します。「設定」ウィンドウが開きます。ツリー から「サード・パーティー・ライブラリー」を選択します。
- 2. QMF に対してロケーションが定義されたサード・パーティー・ソフトウェアの 名前、パッケージ名、ロケーションがリストされます。ほとんどの場合、サー ド・パーティー・ライブラリーのロケーション情報は、QMF のインストール時 に指定されます。
- 3. サード・パーティー・ソフトウェアのロケーション情報をさらに追加するには、 「追加」をクリックします。「新規サード・パーティー・ライブラリー」ウィン ドウが開きます。「パス」フィールドに、ソフトウェアのパスを指定します。該 当する場合は、「パッケージ **(**オプション**)**」フィールドにパッケージ名を指定 します。「**OK**」をクリックします。ソフトウェアのパスが「サード・パーティ ー・ライブラリー」リストに追加されます。制御が「設定」ウィンドウに戻りま す。
- 4. 定義済みサード・パーティー・ソフトウェアのロケーション情報を編集するに は、「編集」を選択します。「ライブラリーの編集」ダイアログが開きます。 「パス」フィールドで、選択されたソフトウェアのパスを変更できます。「パッ ケージ **(**オプション**)**」フィールドで、パッケージ名を変更できます。「**OK**」を クリックします。行った変更が適用されます。制御が「設定」ウィンドウに戻り ます。
- 5. サード・パーティー・ライブラリー情報を削除するには、「サード・パーティ ー・ライブラリー」リスト内のサード・パーティー・ライブラリーをクリックし てから、「除去」をクリックします。そのサード・パーティー・ライブラリー情 報がリストから除去されます。
- 6. 「適用」をクリックして、設定の選択内容を保存します。
- 7. 「デフォルトの復元」をクリックして、デフォルトの設定値を復元します。
- 8. 「**OK**」をクリックして、「設定」ウィンドウを閉じます。

# ビジュアル・デザイナー設定の指定

QMF for Workstation では、ビジュアル・プロジェクトの作成に反映される設定を 指定するには、「設定」ウィンドウの「ビジュアル・デザイナー」ページを使用し ます。

このタスクについて

ビジュアル・プロジェクトの作成に影響を与える設定を指定するには:

- 1. 「ビュー」 > 「設定」を選択します。「設定」ウィンドウが開きます。ツリ ーから「ビジュアル・デザイナー」を選択します。
- 2. 「ビジュアル・デザイナー・ルーラー単位」ラジオ・ボタンの 1 つをクリック して、「ビジュアル・デザイナー」パースペクティブ内のエディター・ウィン ドウ上に張られるルーラーに使用されるデフォルト単位を指定します。「ピク セル」、「インチ」、「センチメートル」から選択できます。
- 3. 「**&DATE** 値のフォーマット」ドロップダウン・リストから、標準報告書の日 付値のフォーマット・スキーマを選択します。
- 4. 「**&TIME** 値のフォーマット」ドロップダウン・リストから、標準報告書の時 刻値の形式スキーマを選択します。
- 5. ビジュアル・プロジェクトが実行されるたびにグローバル変数値をリセットし てデフォルト値に戻すには、「ランタイム・モードに入るときにグローバル変 数をリセット」チェック・ボックスを選択します。
- 6. ツリーで「ビジュアル・デザイナー」を展開し、「フォント」を選択します。
- 7. 別のフォント・セットをビジュアル・ダッシュボードに使用できるようにする には、「検索ディレクトリー」フィールドでカスタム・フォント・セットへの パスを指定し、「関連の最新表示」をクリックします。
- 8. ツリーから「プロジェクト・エクスプローラー」を選択します。
- 9. デザイン・エディターでアクションを取り消すことができる特定の回数を「取 り消し限界」フィールドに指定します。 値「0」は、アクションを取り消すこ とができる回数に制限がないことを示します。
- 10. 「設定の名前変更」ラジオ・グループで、デザイン・エディターでオブジェク トの名前変更を試行する際に、確認のためのプロンプトを出すかどうかを指定 します。 選択可能なオプションは以下のとおりです。
	- v 常時プロンプトを出す オブジェクトの名前を変更しようとすると必ず確 認が求められます。
	- v 参照時にプロンプトを出す オブジェクトが他のオブジェクトを参照して いるときにのみ確認が求められます。
	- v プロンプトを出さない オブジェクトの名前を変更しようとしても確認は 求められません。
- 11. 「設定の削除」ラジオ・グループで、デザイン・エディターでオブジェクトを 削除しようとするときに、確認を求めるかどうかを指定します。 選択可能なオ プションは以下のとおりです。
	- v 常時プロンプトを出す オブジェクトを削除するときに必ず確認が求めら れます。
- v 参照時にプロンプトを出す オブジェクトが他のオブジェクトを参照して いるときにのみ確認が求められます。
- v プロンプトを出さない オブジェクトを削除するときに確認は求められま せん。
- 12. 「適用」をクリックして、設定の選択内容を保存します。
- 13. 「デフォルトの復元」をクリックして、デフォルトの設定値を復元します。
- 14. 「**OK**」をクリックして、「設定」ウィンドウを閉じます。

# 「ワークスペース」ビューの検討

アクセスできるすべてのデータ・ソースおよびオブジェクトは、QMF アドミニスト レーターによって定義済みの 1 つ以上のワークスペースに入れられます。

#### このタスクについて

アクセスできる各ワークスペースは、「ワークスペース」ビューにリストされま す。「ワークスペース」ビューからは、多くの照会機能と報告書作成機能を実行で きます。

# ワークスペースの内容のディスカバー

「ワークスペース」ビューは、ワークスペースの内容を表示します。

# このタスクについて

ワークスペースの内容をディスカバーするには:

- 1. ワークスペースを開くには、「ワークスペース」ビューでワークスペース名をク リックします。ワークスペースの内容がツリー構造で表示されます。
- 2. ノード名の左側にある正符号 (+) をクリックして、ツリーのノードを展開でき ます。ワークスペースの内容が見つかるまでフォルダーやディレクトリーを展開 し続けます。ワークスペース内に多数のオブジェクト・タイプがリストされま す。オブジェクトのタイプは、固有のアイコンで識別されます。
- 3. 「ワークスペース」ビュー内のどこか、またはノード内にリストされているオブ ジェクトを右クリックすると、ポップアップ・メニューが開き、使用可能な機能 のいずれかを選択できます。
- 4. ワークスペース内で構成されている各データ・ソースがリストされ、データ・ソ ース・アイコンで識別されます。データ・ソースを展開するには、データ・ソー ス名の左側にある正符号 (+) をクリックします。「ログイン」ウィンドウが開 きます。このウィンドウで、データ・ソースへのログインに使用するユーザー ID とパスワードを指定してください。
- 5. リストされたデータ・ソースごとに、そのデータ・ソースの構成方法に応じて以 下の 1 つ以上のフォルダーがあります。
	- v データベース・フォルダーには、データ・ソース上のネイティブ・オブジェ クト (プロシージャー、スキーマ、および表) が含まれます。
- v **QMF** カタログ・フォルダーは、QMF カタログに含まれるオブジェクト (書 式、照会、プロシージャー、およびスキーマ) をリストします。このフォル ダーは、QMF カタログにアクセスするようにデータ・ソースが構成されて いる場合にのみ組み込まれます。
- v **OLAP** フォルダーは、使用可能な OLAP キューブ・モデルをリストしま す。このフォルダーは、OLAP 照会を使用可能にするようにデータ・ソース が構成されている場合のみ組み込まれます。
- 6. 「ワークスペース」ビューにリストされているオブジェクトを開くには、そのオ ブジェクトをダブルクリックします。ワークスペース内にリストされているオブ ジェクトをダブルクリックすると、デフォルト・アクションの設定内容に応じ て、オブジェクトが実行されるか開きます。オブジェクトのデフォルト・アクシ ョンを設定するには、「設定」ウィンドウの「一般」ページにある「オブジェク トのデフォルト・アクション」を使用します。「オブジェクトのデフォルト・ア クション」は、ビジュアル報告書およびダッシュボード以外のすべてのオブジェ クトに対するアクションを制御します。
- 7. ご使用のユーザー ID に権限があれば、ワークスペースにフォルダーを追加し たり、フォルダーにオブジェクトを移動して、要件に応じて情報を編成すること ができます。QMF アドミニストレーターは、フォルダーの追加やオブジェクト の移動などのワークスペースの内容を編集する権限をどのユーザーに与えるかを 指定します。

# 「ワークスペース」メニュー・コマンド

「ワークスペース」ビューから、ノード、フォルダー、またはオブジェクトを右ク リックして、ポップアップ・メニューを開くことができます。メニュー選択は、選 択した内容によって異なります。

- 新規 ポップアップ・メニューを開きます。ここで、オブジェクトや他のリポジト リー項目の作成に役立つ数多くのウィザードの中から 1 つを起動すること ができます。
- 開く 「ワークスペース」ビューで選択したオブジェクトを開きます。表が実行さ れ、結果がエディター・ウィンドウに返されます。
- ファイルの場所

以下に保存されているオブジェクトを開くことを選択できるメニューを表示 します。

- v リポジトリー
- ファイル
- 開く デフォルト・エディター、表エディター、表ビューアー、またはビジュアル 照会エディターを使用して、ワークスペースにおいてアクセスできる任意の データベース表が開かれます。
- 実行 「ワークスペース」ビューで選択したオブジェクトを実行します。オブジェ クトの実行結果がエディター・ウィンドウに戻されます。

形式を指定して実行

「ワークスペース」または「リポジトリー・エクスプローラー」ビューで選 択したビジュアル・プロジェクトを、指定したレンダリング・モードで実行 します。

名前フィルターの設定

「名前別フィルター」ウィンドウを開きます。このウィンドウで、「ワーク スペース」ビューで選択したデータ・ソースに関する、リストしたいオブジ ェクトの名前を指定できます。パーセント記号 (%) を使用すると、すべて のオブジェクトが組み込まれます。

ユーザー情報の設定

「名前別フィルター」ウィンドウを開きます。このウィンドウで、「ワーク スペース」ビューで選択したデータ・ソースに関する、リストしたいオブジ ェクトの名前を指定できます。パーセント記号 (%) を使用すると、すべて のオブジェクトが組み込まれます。

名前変更

「ワークスペース」ビューで選択したオブジェクトまたはフォルダーの名前 を変更します。

- 削除 「ワークスペース」ビューで選択したオブジェクトまたはフォルダーを削除 します。
- コピー

「ワークスペース」ビューで選択したオブジェクトまたはフォルダーをコピ ーして、クリップボードに書き込みます。

貼り付け

オブジェクトまたはフォルダーをクリップボードから、「ワークスペース」 ビューで選択した親フォルダーまたはノードに貼り付けます。

リンクの貼り付け

現在クリップボードにあるオブジェクトまたはフォルダーのパスを、「ワー クスペース」ビューで選択した親フォルダーまたはノードに貼り付けます。

お気に入りに追加

選択したオブジェクトを「パーソナル」ビューの「お気に入り」ノードに追 加します。

スタートアップに追加

選択したオブジェクトを「パーソナル」ビューの「スタートアップ」ノード に追加します。

## エクスプローラー

エクスプローラー・フォーマットでフォーマット設定されている「エディタ ー」ビューでウィンドウを開きます。オブジェクト、フォルダー、およびノ ードは、このウィンドウでフィルターに掛けることができます。

最新表示

現在表示されている「ワークスペース」ビューの内容を最新表示します。選 択されているノードとは無関係に、「ワークスペース」ビューが完全に最新 表示されます。

プロパティー

現在選択されているオブジェクト、フォルダー、データ・ソース、またはノ ードの「プロパティー」ウィンドウを開きます。「プロパティー」ウィンド ウには、選択した項目に関する具体的な情報が示されます。

リポジトリーに表示

「リポジトリー・エクスプローラー」ビューで選択されたオブジェクトを参 照するすべてのオブジェクトが示されたダイアログが表示されます。

# ワークスペース・フォルダーの管理

ご使用のユーザー ID に権限があれば、ワークスペースにフォルダーを追加した り、フォルダーにオブジェクトを移動して、要件に応じて情報を編成することがで きます。

# このタスクについて

QMF アドミニストレーターは、フォルダーの追加やオブジェクトの移動などのワー クスペースの内容を編集する権限をどのユーザーに与えるかを指定します。

リポジトリー・フォルダーを管理するには:

### 手順

- 1. 「ワークスペース」ビューから、新しいフォルダーの親にするノードまたは既存 のフォルダーを右クリックします。ポップアップ・メニューから、「新規」 > 「フォルダー」を選択します。 「新規フォルダーの作成」ウィンドウが開きま す。
- 2. 新しいフォルダーの名前を「名前」フィールドに入力します。
- 3. 「親フォルダー」フィールドで新規フォルダーの親フォルダーを指定します。
- 4. オプションで、「コメント」フィールドにフォルダーについて説明するコメント を入力することができます。 フォルダーの「プロパティー」を表示すると、追 加されたコメントを見ることができます。
- 5. 「終了」をクリックして、フォルダーを追加します。
- 6. フォルダーを削除するには、「ワークスペース」ビュー内のフォルダーを右クリ ックします。ポップアップ・メニューから、「削除」を選択します。フォルダー とそのすべてのコンテンツが削除されます。
- 7. フォルダーの名前を変更するには、「ワークスペース」ビュー内のフォルダーを 右クリックします。ポップアップ・メニューから「名前変更」を選択します。フ ォルダーが名前変更されます。

# データ・ソース・オブジェクトのフィルター処理

QMF for Workstation を使用している場合、「ワークスペース」ビューのデータ・ ソースとして表示されるオブジェクトに対して、名前でフィルターを掛けることが できます。

## このタスクについて

データ・ソース・オブジェクトをフィルターに掛けるには:

#### 手順

1 「ワークスペース」ビューから、フィルターに掛けるデータ・ソースを右クリッ クします。ポップアップ・メニューから「名前フィルターの設定」を選択しま す。「名前フィルターの設定」ウィンドウが開きます。

- 2. 「オブジェクト所有者」フィールドに、データ・ソースを開いたときに「ワーク スペース」ビューに含めるオブジェクトを所有する ID を指定します。ID の正 しい形式で所有者を指定する必要があります。このフィールドでは、ワイルドカ ードを指定したパターンを使用して、複数の所有者を一致させることができま す。
- 3. 「オブジェクト名」フィールドに、データ・ソースを開いたときに「ワークスペ ース」ビューに含めるオブジェクトに名前を付ける ID を指定します。識別子 の正しい形式で名前を指定する必要があります。複数の名前に一致する突き合わ せパターンを指定することができます。
- 4. 「**OK**」をクリックして、「名前フィルターの設定」ウィンドウを閉じます。制 御が「ワークスペース」ビューに戻ります。「オブジェクト所有者」および「オ ブジェクト名」フィールドで指定した基準に合うオブジェクトのみが組み込まれ ます。

# ワークスペース・オブジェクトへのリンクの作成

「ワークスペース」ビューにリストされている任意のオブジェクトへのリンクを設 定できます。

# このタスクについて

リンクは、複数のオブジェクトを実際にコピーせずに 1 つのフォルダーに移動する 場合に便利です。

ワークスペース・オブジェクトへのリンクを作成するには:

## 手順

- 1. 「ワークスペース」ビューでオブジェクトを右クリックします。ポップアップ・ メニューから「コピー」を選択します。オブジェクトと選択されたオブジェクト のパスがクリップボードに保存されます。
- 2. オブジェクトへのリンク情報の親フォルダーにするフォルダーを右クリックしま す。ポップアップ・メニューから「リンクの貼り付け」を選択します。オブジェ クトへのリンクが「ワークスペース」ビューにリストされます。
- 3. オブジェクト・リンクを削除するには、「ワークスペース」ビュー内のリンクを 右クリックします。ポップアップ・メニューから、「削除」を選択します。リン クが削除されます。
- 4. リンクの名前を変更するには、「ワークスペース」ビュー内のリンクを右クリッ クします。ポップアップ・メニューから「名前変更」を選択します。オブジェク ト・リンクが名前変更されます。

# リポジトリー・オブジェクトへのリンクの作成

アクセスできるリポジトリー内にあるオブジェクトへのリンクを設定できます。

#### このタスクについて

リンクは、オブジェクトをワークスペースにコピーせずにオブジェクトにアクセス する場合に便利です。

リポジトリー・オブジェクトへのリンクを作成するには:

# 手順

- 1. 「ワークスペース」ビュー内のどこかを右クリックし、ポップアップ・メニュー を開きます。「新規」 > 「その他」 > 「リポジトリー」 > 「リンク」を選択 します。「リポジトリー・オブジェクトへの新規リンクの作成」ウィザードが開 きます。
- 2. 「名前」フィールドに、リンク情報の名前を入力します。これは、「ワークスペ ース」ビューにリストされる名前です。
- 3. 「親フォルダー」フィールドに、親フォルダーの、フォルダー名を含むパスを指 定します。「参照」ボタンを使用してフォルダーを検索できます。
- 4. 「リンクされたオブジェクト」フィールドに、リンクを作成するオブジェクトを 指定します。「参照」ボタンを使用してオブジェクトを検索できます。
- 5. 「コメント」フィールドに、コメント情報として使用される任意のテキストを入 力します。リンクの「プロパティー」ビューにコメント情報が表示されます。
- 6. 「終了」をクリックします。「リポジトリー・オブジェクトへの新規リンクの作 成」ウィザードの処理が完了します。

# ワークスペース・オブジェクトのプロパティーの表示

「プロパティー」ダイアログには、「ワークスペース」ビューから選択されたオブ ジェクトのプロパティー値が表示されます。

## このタスクについて

提供される情報は、選択されたオブジェクトによって異なります。オブジェクト、 フォルダー、データ・ソース、およびワークスペースはすべて、表示可能なプロパ ティー値を持っています。また、一部のプロパティー値は「プロパティー」ダイア ログから変更することもできます。

プロパティー値を表示または変更するには:

- 1. リポジトリー内の項目を右クリックし、ポップアップ・メニューから「プロパテ ィー」を選択します。「プロパティー」ウィンドウが開きます。
- 2. 「プロパティー」ウィンドウの内容は、選択された項目のタイプによって異なり ます。ワークスペース内のすべての項目について、情報ページを使用できます。 このページには、ワークスペース・オブジェクトに関する詳細情報が示されま す。このページでコメント情報を追加したり編集したりできます。
- 3. ワークスペースに含まれるデータ・ソースについては、追加のプロパティー・ペ ージを使用できます。以下のいずれか 1 つをツリーから選択します。
	- v 「接続パラメーター」: データ・ソースに接続するために使用される接続情 報を表示または編集するために使用します。
	- v 「プラグイン」: データ・ソースに対してアクティブ化されているプラグイ ンを表示または変更するために使用します。
	- v 「リソース限界」: データ・ソースに対して定義されているリソース限界を 表示、定義、または編集するために使用します。
- v 「ログイン・マッピング」: データ・ソースに対して定義されているログイ ン・マッピング ID を表示、定義、または編集するために使用します。 (QMF for Workstation のみ)
- v 「セキュリティー」: データ・ソースが「内部」または「**LDAP**」セキュリテ ィー・オプションの制御下にある場合、それにアクセスできるユーザーとグ ループを表示、定義、または変更するために使用します。さらに、各ユーザ ーまたはグループに付与されている許可レベルを表示または変更することも できます。(QMF for Workstation のみ)
- 4. プロパティー値についてすべてのデフォルト値を復元するには、「デフォルトの 復元」をクリックします。
- 5. プロパティー値に行った変更をインプリメントするには、「適用」をクリックし ます。
- 6. 「**OK**」をクリックして、「プロパティー」・ボックスを閉じます。

# ワークスペースの内容の最新表示

ワークスペースの内容を最新表示することができます。最新表示により、すべての リポジトリー・オブジェクトは最新のものに更新されます。

# このタスクについて

オブジェクトを開くたびに、ワークスペースが自動的に最新表示されます。別のユ ーザーがアプリケーションの別のセッションから同じワークスペースにオブジェク トを保存した場合は、ワークスペースを最新表示する必要があります。「ワークス ペース」ビューの内容を以下のいずれかの方法で最新表示できます。

- v 「ワークスペース」ビューのどこかを右クリックします。メニューから「最新表 示」を選択します。
- v 「ワークスペース」ビューのツールバーから、「ワークスペースを最新表示」ボ タンを選択します。

# ワークスペース・オブジェクトの移動

QMF for Workstation を使用している場合、マウスを使用して、「ワークスペー ス」ビューにリストされているオブジェクトとフォルダーをドラッグできます。

## このタスクについて

ワークスペース・オブジェクトを移動するには:

- 1. 「ワークスペース」ビューのオブジェクトをクリックします。
- 2. マウス・ボタンを押したまま、項目をターゲットの場所にドラッグします。マウ ス・ボタンを離します。ポップアップ・メニューが開きます。
- 3. 以下のいずれかを選択します。
	- v 「ここへコピー」: オブジェクトをターゲットの場所へコピーします。コピ ーが行われます。オリジナルはそのまま残ります。
	- v 「ここへ移動」: オブジェクトをターゲットの場所へ移動します。オリジナ ル・コピーが新たな場所へ移動します。

v 「ここにリンクを作成」: オブジェクトへのリンクを作成します。

# コンテンツをワークスペースに追加

ワークスペースの作成後に、コンテンツをワークスペースに追加します。

# このタスクについて

ワークスペースからデータ・ソースにアクセスする場合は、データ・ソースにアク セスするのに必要な情報を追加しなければなりません。ワークスペースからオブジ ェクトを使用可能にする場合は、オブジェクトにアクセスするのに必要な情報を追 加しなければなりません。データ・ソースとオブジェクトの両方とも、この情報を リンクまたはオフライン項目として作成できます。

ワークスペースにコンテンツを追加するには、以下のようにします。

- 1. ワークスペースに追加できるデータ・ソースおよびオブジェクトを以下のいずれ かの方法でディスカバーできます。
	- v 「リポジトリー・エクスプローラー」ビューを開きます。「リポジトリー・ エクスプローラー」に、リポジトリーの完全な内容が表示されます。
	- v ユーザー ID に基づいてアクセス権のある他のワークスペースを開きます。
- 2. 新しいワークスペースに追加するデータ・ソースまたはオブジェクトを選択しま す。データ・ソースまたはオブジェクトを新しいワークスペースに追加するに は、ご使用のユーザー ID にそのデータ・ソースまたはオブジェクトへのアク セス権がなければなりません。
- 3. 以下のいずれかの方法でデータ・ソースまたはオブジェクトをワークスペースに 追加できます。
	- v マウス・ボタンを押したまま、データ・ソースまたはオブジェクトを新規ワ ークスペースにドラッグします。マウス・ボタンを放すと、ポップアップ・ メニューが開きます。データ・ソースまたはオブジェクトへのリンクを作成 するには、「ここにリンクを作成」を選択します。データ・ソースまたはオ ブジェクトをワークスペースに実際にコピーするには、「 オフライン項目の 作成 」を選択します。
	- v データ・ソースまたはオブジェクトを右クリックします。ポップアップ・メ ニューから「コピー」を選択します。データ・ソースまたはオブジェクトの 場所がクリップボードにコピーされます。データ・ソースまたはオブジェク トの追加先にするワークスペースを右クリックします。データ・ソースまた はオブジェクトへのリンクを作成するには、ポップアップ・メニューから 「リンクの貼り付け」を選択します。データ・ソースまたはオブジェクトを ワークスペースに実際にコピーするには、「オフラインとして貼り付け」を 選択します。
- 4. 選択内容に応じて、以下のようにワークスペースからデータ・ソースまたはオブ ジェクトにアクセスするのに必要な情報が追加されます。
	- v 「ここにリンクを作成」または「リンクの貼り付け」を選択した場合は、ワ ークスペース内にデータ・ソースまたはオブジェクトへのリンクが作成され ます。

v 「オフライン項目の作成」または「オフラインとして貼り付け」を選択した 場合は、データ・ソースまたはオブジェクトがワークスペース内にコピーさ れます。データ・ソースまたはオブジェクトのコピーには長時間かかること があります。しかし、オフライン項目を使用すると、実際にデータ・ソース にアクセスすることなく、データ・ソースのオブジェクトを操作することが できます。これにより、時間とリソース使用量を節約できます。

# 追加ワークスペースの作成

ご使用のユーザー ID がワークスペースがあるリポジトリーに対する完全なセキュ リティー権限を付与されている場合は、「ワークスペース」ビュー内に追加のワー クスペースを作成できます。

QMF 管理者は、リポジトリーの作成時にワークスペースの追加のためのユーザー許 可を割り当てます。新しいワークスペースの作成後に、データ・ソース情報とオブ ジェクトをワークスペースに追加できます。

# ユーザーとしてのワークスペースの追加

ご使用のユーザー ID に完全なセキュリティー権限がある場合、別のワークスペー スをリポジトリーに追加できます。

# このタスクについて

ユーザーとしてワークスペースを追加するには、以下の手順を実行します。

#### 手順

- 1. 「ファイル」 > 「新規」 > 「その他」を選択します。「新規」ウィンドウが 開きます。「リポジトリー」フォルダーを展開します。「ワークスペース」を選 択します。「新規ユーザー・ワークスペースの作成」ウィザードが開きます。
- 2. 「名前」フィールドに新規ワークスペースの名前を入力します。
- 3. 「コメント」フィールドに、ワークスペースについて説明するコメントを入力し ます。
- 4. 「終了」をクリックします。ワークスペースの作成後、ワークスペースで使用可 能にするデータ・ソース情報とデータ・ソース・オブジェクトを指定します。

# 「パーソナル」ビューでの作業

「パーソナル」ビューを使用すれば、頻繁に使用されるオブジェクトや最近使用さ れたオブジェクトに素早くアクセスできます。さらに、アプリケーションの開始時 に自動的に開かれるオブジェクトのリストも表示されます。

# このタスクについて

「パーソナル」ビューには、以下のフォルダーが含まれます。

- v 「最近使用したオブジェクト」: このフォルダーには、ユーザーが最近開いたす べてのオブジェクトのリストが含まれます。このリストには、アプリケーション がデータを設定します。
- v 「お気に入り」: このフォルダーには、ユーザーのお気に入りオブジェクトのリ ストが含まれます。オブジェクトを「お気に入り」フォルダーに追加するには、

「ワークスペース」ビューまたは「リポジトリー・エクスプローラー」ビューで オブジェクトを右クリックし、「お気に入りに追加」を選択します。

v 「スタートアップ」: このフォルダーには、「ユーザー」パースペクティブの開 始時に自動的に開くオブジェクトのリストが含まれます。オブジェクトを「スタ ートアップ」フォルダーに追加するには、「ワークスペース」ビューまたは「リ ポジトリー・エクスプローラー」ビューでオブジェクトを右クリックし、「スタ ートアップに追加」を選択します。

# 「パーソナル」ビュー・メニュー・コマンド

「パーソナル」ビューから、ノード、フォルダー、またはオブジェクトを右クリッ クすると、ポップアップ・メニューを開くことができます。メニュー選択は、選択 した内容によって異なります。

お気に入りから除去

「お気に入り」ノードから選択したオブジェクトまたはフォルダーを除去し ます。

お気に入りの名前を変更

「お気に入り」ノード内で選択したオブジェクトまたはフォルダーの名前を 変更します。これにより、オブジェクトまたはフォルダーの元の名前は変更 されず、「パーソナル」 ビューでの表示のみが変更されます。

スタートアップから除去

選択したオブジェクト、フォルダー、またはノードを「スタートアップ」ノ ードから除去します。

スタートアップの名前を変更

「スタートアップ」ノード内で選択したオブジェクト、フォルダー、または ノードの名前を変更します。これにより、オブジェクト、フォルダーまたは ノードの元の名前は変更されず、「パーソナル」ビューでの表示のみが変更 されます。

# 第 **3** 章 データへのアクセス

BI コンテンツの作成に使用するデータは、データベース内のエンタープライズ情報 システムにあります。したがって、BI コンテンツ (報告書、ビジュアル・ダッシュ ボード、照会など) の作成を開始する前に、作成しようとしているコンテンツの 「未加工素材」となるデータにアクセスする必要があります。

# リポジトリーおよびデータ・ソース

QMF では、リポジトリーを、データ・ソースおよびアプリケーション・オブジェク トの中央ストレージとして使用します。

リポジトリー

QMF は、パーソナル・リポジトリーおよび共有リポジトリーをサポートします。パ ーソナル・リポジトリーは個々のユーザーにローカルなものです。共有リポジトリ ーはデータベース上に存在し、複数のユーザーからアクセス可能です。

QMF のユーザーがアプリケーションで作業を行うには、リポジトリーに接続する必 要があります。ユーザーは複数の QMF リポジトリーを持つことができ、各リポジ トリーには異なるデータを入れることができます。

ユーザーは、Web サービスまたはネットワーク接続を使用して、共有リポジトリー に間接的にアクセスできます。

# データ・ソース

データ・ソースは、データベースにアクセスするための接続情報を格納するエンテ ィティーです。リポジトリーでは、データ・ソースは、それらが表すデータベース のタイプで分類されます。

リレーショナル

データは相関する表に格納されます。各表は、複数の列および行から構成さ れます。

マルチディメンション

データはキューブ構造に格納されます。キューブの各ディメンションは、特 定タイプのデータを表しています。このタイプのデータベースは、リレーシ ョナル・データベースより複雑であり、より精緻な照会を実行する機会が提 供されます。

- **Hive** データは Apache Hive™ データウェアハウスに保管されます。この種のス トレージは、SQL に非常に類似した言語である HiveQL を利用して、大量 のデータを集計、照会、および分析するために設計された Apache Hadoop™ ソフトウェア・フレームワークで使用されます。
- 仮想 データは仮想表に格納されます。この表は、さまざまなソースから情報を収 集し、それを単一のデータベースとして提示します。仮想データベースはオ

リジナル・データベースからデータをキャッシュするため、ユーザーはオリ ジナルのデータ・ソースを個別に参照することなく、このデータベースで作 業を行うことができます。

# **QMF** データ・サービス

データは QMF データ・サービス・サーバー上の表に保管されます。

フォルダー

データはローカル・ファイル・システムに保管されます。

使用するデータ・ソースのタイプにかかわらず、アプリケーションは、どのデー タ・ソースから取得したデータもフラット・テーブルとして処理します。

# パーソナル・リポジトリーの作成

QMF ユーザーは、独自のパーソナル・リポジトリーを作成できます。パーソナル・ リポジトリーは個々のユーザーに対してローカルで、通常はそのユーザーだけが使 用します。ユーザーの代わりに管理者がパーソナル・リポジトリーを作成すること もできます。

# このタスクについて

パーソナル・リポジトリーは単一ユーザーのためであり、QMF アプリケーション・ インターフェースを実行しているワークステーション (サーバー) の個人設定ディレ クトリーに格納されます。

パーソナル・リポジトリーは、セキュリティーなどのリポジトリーの拡張機能をい ずれもサポートしません。

パーソナル・リポジトリーを作成するには、以下の手順を実行します。

## 手順

- 1. 「ファイル」 > 「新規」 > 「その他」を選択します。「リポジトリー」フォ ルダーを展開し、「パーソナル・リポジトリー」を選択して、「次へ」をクリッ クします。 「新規パーソナル・リポジトリーの作成」ウィンドウが開きます。
- 2. 「名前」フィールドにリポジトリーの名前を入力します。
- 3. オプションで、リポジトリーを説明するコメントを「コメント」フィールドに指 定することができます。
- 4. 「即時に接続」チェック・ボックスを選択すると、リポジトリーにただちに接続 されます。
- 5. 「終了」をクリックします。パーソナル・リポジトリーは、ワークステーション の個人設定ディレクトリーに作成されて保存されます。自分のパーソナル・リポ ジトリーにデータを設定する責任は、各ユーザーにあります。ユーザーは、自分 のパーソナル・リポジトリーにオブジェクトを保存できます。

# リポジトリーへの接続

QMF を使用してリポジトリーにアクセスしてリポジトリー・オブジェクトを実行す るためには、リポジトリーに接続する必要があります。

# このタスクについて

リポジトリーは、QMF 管理者によって作成された中央ストレージ域です。この領域 は、照会、書式、報告書などのオブジェクトを保存できる場所です。また、アクセ スする必要のあるデータ・ソースへの接続に必要な情報を、QMF が探す場所でもあ ります。「リポジトリー接続」ビューには、現在選択可能なリポジトリー接続すべ てがリストされます。

QMF を開くたびに、最後に使用したリポジトリーへの接続が試行されます。「リポ ジトリー接続」ビューからリポジトリー接続情報を選択すると、いつでも別のリポ ジトリーに接続できます。また、別のユーザー ID およびパスワードを使用して も、別のリポジトリーへの接続を選択できます。

リポジトリーに接続するには:

#### 手順

- 1. 「リポジトリー接続」ビューを開きます (ワークステーション・ウィンドウに表 示されていない場合)。「ウィンドウ」 > 「ビューの表示」 > 「リポジトリー 接続」を選択します。「リポジトリー接続」ビューが開きます。
- 2. 接続先リポジトリーのリポジトリー接続名を右クリックします。
- 3. 「接続」を選択します。これで、リポジトリーに接続されます。

## 次のタスク

アドミニストレーターは、QMF のユーザーごとにリポジトリー接続を作成します。 必要であれば、QMF for Workstation ユーザーそれぞれがリポジトリー接続を作成 することも可能です。リポジトリー接続の作成は、拡張機能です。ほとんどのユー ザーは、リポジトリー接続を作成することはないでしょう。ただし、上級者であれ ば以下のような状況でリポジトリー接続を作成することもできます。

- v 目的のリポジトリーが「リポジトリー接続」ビューにリストされない場合は、 「新しいリポジトリー接続の作成」ウィザードを使用して新規リポジトリー接続 を作成できます。
- v 使用しているバージョン用の接続情報が管理者によって設定されていない場合 は、そのバージョンの QMF がリポジトリーに接続するために使用する情報を設 定する必要があります。「リポジトリー接続」ビューに接続情報が何もリストさ れない場合が、これに該当します。 QMF 管理者は、リポジトリー接続情報を直 接提供するか、またはユーザーがインポートできるリポジトリー接続設定ファイ ルの形でリポジトリー接続情報を提供します。

# ユーザー情報の指定

「ユーザー情報の設定」ダイアログを使用して、照会がデータ・ソースに接続する 際に使用するユーザー ID とパスワードを変更できます。

### このタスクについて

「ユーザー情報の設定」コマンドは、「照会」、「プロシージャー」、「書式」、 または「**OLAP** 照会」メニューから使用できます。

新しいユーザー ID とパスワードを指定するには:

# 手順

- 1. 「照会」 > 「ユーザー情報の設定」を選択します。 「データ・ソースにログ オン」ウィンドウが開きます。
- 2. 「ユーザー名」フィールドに、リポジトリーまたはデータ・ソースに接続する際 に QMF で使用するユーザー ID を入力します。
- 3. 「パスワード」フィールドに、「ユーザー名」フィールドに入力したユーザー ID に関連付けられたパスワードを指定します。
- 4. 「ユーザー名」フィールドに入力したユーザー ID のパスワードを QMF が記 憶するように指定するには、「パスワードを保存」チェック・ボックスを選択し ます。
- 5. 指定したユーザー名とパスワードを QMF が今後のデータ・ソース接続に使用 するようにするには、「この情報を後続のデータ・ソース接続に使用」チェッ ク・ボックスを選択します。
- 6. 「**OK**」をクリックして、指定したユーザー情報を設定します。 QMF は、次回 リポジトリーまたはデータ・ソースに接続するときに、このユーザー情報を使用 します。

# ユーザー・インターフェースの構成情報の変更

QMF for Workstation ユーザー・アプリケーション・インターフェース構成情報 は、JDBC ドライバー情報と、共有リポジトリーとデータ・ソースへの接続に使用 するリポジトリー接続設定からなります。

# このタスクについて

上級 QMF for Workstation ユーザーはユーザー・インターフェースからの構成情 報を変更することができます。ほとんどのユーザーは、構成情報の変更を行いませ ん。以下のトピックでは、上級 QMF for Workstation ユーザーがユーザー・イン ターフェースの構成情報を変更する方法について説明します。

# **JDBC** ドライバー情報の設定

QMF は JDBC を使用してすべてのデータベース・リポジトリーおよびデータ・ソ ースに接続します。QMF は JDBC ドライバーを含みません。 QMF がリポジトリ ーおよびデータ・ソースに接続するために使用する JDBC ドライバーの場所が定義 されていなければなりません。

## このタスクについて

QMF 管理者は、アプリケーション・インターフェースの各インスタンスが JDBC ドライバーを検出する場所を特定する必要があります。ほとんどのユーザーは、 JDBC ドライバーのロケーション情報を変更することはまずないでしょう。上級者 は、JDBC ドライバーのロケーション情報を変更したり追加したりする可能性があ ります。以下のトピックでは、上級者がどのようにして JDBC ドライバーの場所の 構成情報を変更したり追加したりできるのかについて説明します。

# **JDBC** ライブラリー設定ファイルのインポート

JDBC ライブラリー設定ファイルを使用して JDBC ドライバー情報を設定できま す。

このタスクについて

QMF アドミニストレーターは、ユーザーがすべてのデータ・ソースにアクセスする のに必要な JDBC ドライバー情報を配布します。ほとんどの場合、使用するアプリ ケーション・インターフェースがインストールされるときに、管理者は事前構成さ れた JDBC ライブラリー設定ファイルをデプロイして、この情報を提供します。

管理者がこの情報を配布するために使用できるもう 1 つの方式は、JDBC ライブラ リー設定ファイルを作成してすべてのユーザーが使用できるようにすることです。 ユーザーは使用しているバージョンのアプリケーション・インターフェースを使用 して、そのファイルをインポートします。

JDBC ライブラリー設定ファイルをインポートするには:

#### 手順

- 1. 「ファイル」 > 「インポート」 > 「接続および **JDBC** ライブラリー設定」を 選択します。接続および IDBC ライブラリー設定のインポート」ウィンドウが 開きます。
- 2. 「設定ファイル」フィールドで、JDBC ライブラリー設定ファイルを検出する場 所を指定します。「参照」を使用すれば、ファイルを見つけることができます。
- 3. 「**JDBC** ライブラリー設定」チェック・ボックスを選択します。
- 4. 「矛盾の解決」を使用して、既存の JDBC ライブラリー設定との矛盾を解決す る方法を指定します。すべての矛盾する情報を新しい情報に置き換えるには、 「既存の設定をオーバーライド」を選択します。既存の情報を新しい情報で更新 しない場合は、「既存の設定を保持」を選択します。「手動で矛盾を解決」を選 択して「矛盾」ウィンドウを開きます。このウィンドウで、既存の JDBC ライ ブラリー設定と新しい JDBC ライブラリー設定の間の競合を手動で解決しま す。
- 5. 「終了」をクリックします。「接続および JDBC ライブラリー設定のインポー ト」ウィンドウが閉じます。JDBC ライブラリー情報が保存されます。「ビュ ー」メニューから「設定」を選択して、「**JDBC** ライブラリー」を選択する と、JDBC ライブラリー情報を表示できます。

#### **JDBC** 設定

「設定」ウィンドウを使用して JDBC ドライバー情報を設定できます。

#### このタスクについて

QMF アドミニストレーターは、ユーザーがすべてのデータ・ソースにアクセスする のに必要な JDBC ドライバー情報を配布します。ほとんどの場合、使用するアプリ ケーション・インターフェースがインストールされるときに、管理者は事前構成さ れた JDBC ライブラリー設定ファイルをデプロイして、この情報を提供します。

上級者は、「設定」ウィンドウの「**JDBC** ライブラリー」ページを使用して JDBC ドライバーのロケーション情報を定義または変更することにより、アクセスされる データベースのタイプ (DB2、Informix、Oracle など) ごとに JDBC ドライバー情 報を指定できます。 JDBC ドライバー・ロケーションが QMF からアクセス可能に なっていることが必要です。 QMF は JDBC ドライバー情報を保持します。新しい

ドライバーを追加、または既存ドライバーのプロパティーを変更するには、この指 定プロセスを繰り返すだけで行うことができます。

JDBC ドライバー情報を定義するには:

- 1. 「ビュー」 > 「設定」を選択して「設定」ウィンドウを開きます。「**JDBC** ラ イブラリー」を選択します。「JDBC ライブラリー」ページが開きます。すべて の JDBC ドライバーと、すでに設定済みの関連 JAR ファイルがリストされま す。これらはライブラリーごとに編成されます。
- 2. リストされないデータベース・タイプを対象とした新規 JDBC ドライバー情報 を追加するには、「ドライバーの追加」を選択します。「新規ドライバー・ライ ブラリーの追加」ウィンドウが開きます。
- 3. データベースのタイプごとの JDBC ドライバー情報は、ライブラリー単位で編 成されます。ライブラリーの名前を「新規ライブラリー名の入力」フィールドに 入力します。ライブラリーに含める JDBC 情報を表す名前を指定することをお 勧めします。例えば、DB2 データベースにアクセスするための JDBC ドライバ ー情報を追加する場合は、ライブラリーに DB2 という名前を付けます。 ただ し、これは記述フィールドであり、あらゆるテキストを使用できます。
- 4. 使用するドライバー・クラスの実際の名前を「ドライバー・クラス名」フィール ドに指定します。これは JDBC ドライバーの資料に記されています。例えば、 com.ibm.db2.jcc.DB2Driver などです。
- 5. オプション: データベースへの接続に利用可能な正しい形式の URL の汎用例 を、「**URL** テンプレート」フィールドに指定します。例えば、DB2 データベー スにアクセスするための JDBC ドライバー情報を追加する場合は、JDBC URL テンプレート jdbc:db2://host:50000/database を指定します。テンプレートに 指定された汎用情報は、データ・ソースをリポジトリーに追加するとき、および リポジトリー接続を作成するときに表示されます。汎用情報を特定のデータベー ス情報に置き換えます。
- 6. QMF for Workstation を使用している場合、JDBC ドライバー・ファイルのロ ケーション情報をライブラリーに追加します。 「**JAR** の追加」をクリックしま す。「JARS を [libraryname] に追加」ウィンドウが開きます。追加したい JDBC ドライバー・ファイルを探して選択します。「開く」をクリックします。 JDBC ドライバー・ファイルのロケーションが、選択した JDBC ライブラリー に保存されます。
- 7. 「適用」をクリックします。指定した JDBC ライブラリー情報が保存されま す。
- 8. JDBC ドライバー情報には、以下のような変更を行うことができます。
	- v JDBC ドライバー・ライブラリー情報を編集するには、リストから既存の JDBC ドライバー・ライブラリーを選択し、「編集」をクリックします。 「ドライバー・ライブラリーの編集」ウィンドウが開き、ここで「ライブラ リー名」、「ドライバー・クラス名」、および「**JDBC URL** テンプレー ト」フィールドを変更することができます。
	- v QMF for Workstation を使用している場合、JDBC ドライバーを含むファイ ルの名前とロケーションを編集するには、JDBC ライブラリーに追加された ファイルのリストからファイルを選択し、「編集」をクリックします。

「JAR URL の編集」ウィンドウが開きます。「**JAR** ロケーションの編集」 フィールドに名前とロケーションを指定します。

- v JDBC ドライバー・ライブラリーを除去するには、既存の JDBC ドライバ ー・ライブラリーをリストから選択して、「除去」をクリックします。ライ ブラリーと、その中にある JAR ファイルがすべて除去されます。
- v QMF for Workstation を使用している場合、JDBC ドライバー・ライブラリ ーから JAR ファイルを除去するには、既存のファイルをリストから選択し て、「除去」をクリックします。ファイルが除去されます。
- 9. 「**OK**」をクリックします。JDBC ライブラリー情報が保存されます。「設定」 ウィンドウが閉じます。Informix または SQL Server などのさまざまなデータ ベース・データ・ソースにアクセスするために使用される JDBC ドライバーの それぞれのタイプについて、このプロセスを繰り返す必要があります。

# リポジトリー接続情報の設定

上級者は、リポジトリー接続情報に変更を加えることができます。

ほとんどのユーザーは、リポジトリー接続情報を変更することはまずないでしょ う。以下のトピックでは、上級者がリポジトリー接続構成情報を変更する方法につ いて説明します。

### リポジトリー接続ファイルのインポートによる接続の作成

上級ユーザーは、QMF アドミニストレーターにより配布されるリポジトリー接続フ ァイルをインポートして、リポジトリー接続を作成できます。

## このタスクについて

QMF アドミニストレーターは、リポジトリーへ接続してデータ・ソースにアクセス するために必要とする接続情報の配布を担当します。ほとんどの場合、使用するア プリケーション・インターフェースがインストールされるときに、管理者は事前構 成された JDBC ライブラリー設定ファイルをデプロイして、この情報を提供しま す。

アドミニストレーターがこの情報を提供するもう一つの方法は、リポジトリー接続 設定ファイルを作成し、すべてのユーザーにそのファイルを公開することです。各 ユーザーは各自のバージョンのQMF を使用してそのファイルをインポートします。

リポジトリー接続設定ファイルをインポートするには

- 1. 「ファイル」 > 「インポート」 > 「接続および **JDBC** ライブラリー設定」を 選択します。 接続および IDBC ライブラリー設定のインポート」ウィンドウが 開きます。
- 2. 「設定ファイル」フィールドで、リポジトリー接続ファイルを探す場所を指定し ます。 「参照」を使用して、ファイルの場所を指定することができます。
- 3. 「リポジトリー接続」チェック・ボックスを選択します。
- 4. 「矛盾の解決」を使用して、以前のリポジトリー接続設定との矛盾を解決する方 法を指定します。 すべての矛盾する情報を新しい情報に置き換えるには、「既 存の設定をオーバーライド」を選択します。既存の情報を新しい情報で更新しな

い場合は、「既存の設定を保持」を選択します。「手動で矛盾を解決」を選択し て「矛盾」ウィンドウを開きます。このウィンドウで、既存の JDBC ライブラ リー設定と新しい JDBC ライブラリー設定の間の競合を手動で解決します。

5. 「終了」をクリックします。 「接続および JDBC ライブラリー設定のインポー ト」ウィンドウが閉じます。リポジトリー接続情報が保存されます。「リポジト リー接続」ビューに、使用可能なリポジトリー接続を表示できます。リポジトリ ーに接続するには、「リポジトリー接続」ビューにナビゲートし、接続先にする リポジトリーに関する接続情報を右クリックして、「接続」を選択します。

## **QMF** 用のリポジトリー接続の作成

QMF では、アプリケーション・データ (リポジトリー名別にグループ化されていま す) へのアクセス方法を認識し、ユーザーがそのデータにアクセスできるようにす る必要があります。この接続データを QMF に提供する方法として、QMF 接続ウ ィザードを使用して接続データを作成します。

#### このタスクについて

QMF 管理者は、ユーザーがリポジトリーに接続してデータ・ソースにアクセスする ために必要な接続情報の配布を担当します。ほとんどの場合、アプリケーション・ インターフェースがインストールされるときに、管理者は事前構成されたリポジト リー接続設定ファイルをデプロイして、この情報を提供します。

上級者は、「新しいリポジトリー接続の作成」ウィザードを使用して、リポジトリ ー接続情報を変更または作成できます。リポジトリー接続情報は、settings.xml と いう名前のファイルに保存されます。このファイルは、アプリケーション・インタ ーフェースを実行しているマシンの個人設定ディレクトリーに保存されます。

リポジトリー接続情報を作成するには、次のようにします。

- 1. 「リポジトリー接続」ビューの任意の場所を右クリックし、「新規」 > 「リポ ジトリー接続」を選択して「新しいリポジトリー接続の作成」ウィザードを開き ます。
- 2. 作成する接続のタイプを、次のラジオ・ボタンの中から 1 つ選択します。
	- v 共有リポジトリー: クライアント/サーバー JDBC 接続を使用して、共有リ ポジトリーへのリポジトリー接続を作成します。クライアント/サーバー・ア クセスでは、ユーザーのワークステーションが、ローカルにインストールさ れた JDBC ドライバーを使用してリポジトリー・データベースへの直接接続 を確立します。このタイプの接続では、 QMF for Workstation を実行する 各ワークステーション、および QMF for WebSphere を実行するサーバー (ワークステーション) に、 JDBC ドライバーがインストールされている必要 があります。
	- v ファイル・ベース・リポジトリー: 指定の場所に保管されたファイル・ベー ス・リポジトリーへのリポジトリー接続を作成します。(QMF for Workstation のみ)
	- v ネットワーク・リポジトリー: 直接ネットワーク・アクセスを使用して共有 リポジトリーへのリポジトリー接続を作成します。ネットワーク接続の場 合、ユーザーは、ワークステーションからデータベースに直接接続すること

なく共有リポジトリーにアクセスできます。ネットワーク接続を使用してリ ポジトリーに接続すると、中央サーバーでのデータ・アクセスの統合が可能 になり、QMF for Workstation を実行しているデスクトップごとに JDBC ドライバーを配布する必要がなくなります。

- v **Web** サービス・リポジトリー: HTTP または HTTPS 接続を使用して、 QMF for WebSphere Web サービス API を介した共有リポジトリーへのリ ポジトリー接続を作成します。Web サービス接続の場合、ユーザーは、ワー クステーションからデータベースに直接接続することなく共有リポジトリー にアクセスできます。Web サービス接続を使用してリポジトリーに接続する と、中央サーバーでのデータ・アクセスの統合が可能になり、QMF for Workstation を実行しているデスクトップごとに JDBC ドライバーを配布す る必要がなくなります。
- 3. 「次へ」をクリックします。「新しいリポジトリー接続の作成」ウィザードの 2 ページ目が開きます。ウィザードの 2 ページ目は、定義しているリポジトリー 接続のタイプに応じて異なります。

共有リポジトリー接続の作成**:**

共有リポジトリー接続を作成することにより、ユーザーがクライアント/サーバー JDBC 接続を使用して、データベースにある共有リポジトリーに接続できるように するための情報を設定します。

このタスクについて

このタスクの手順では、共有リポジトリー接続の作成方法について説明します。

注**:** 共有リポジトリー接続の接続モード は、「リポジトリー・ストレージの編集」 ウィンドウの「保護」タブの設定によって決まります。

共有リポジトリー接続の作成プロセスを完了するには、次のようにします。

手順

- 1. 「新しいリポジトリー接続の作成」ウィザードの 2 ページ目を開きます。
- 2. 「接続名」フィールドに、リポジトリー接続の名前を指定します。この名前 は、「リポジトリー接続」ビューに表示されたときに、接続を識別するために 使用されます。任意の名前を入力できますが、この接続情報が適用されるリポ ジトリーを識別できる名前を使用することをお勧めします。
- 3. 「即時に接続」チェック・ボックスを選択すると、共有リポジトリーにただち に接続されます。このチェック・ボックスが選択されていないと、接続情報が 作成されて保存され、「リポジトリー接続」ビューに表示されますが、リポジ トリーへの即時接続は行われません。
- 4. 「接続タイプ」ラジオ・グループから、「**JDBC**」または「**JNDI**」を選択しま す。

*JNDI* を選択した場合*:*

v 「データ・ソース」名前フィールドに、JNDI データ・ソース名とロケーシ ョンを指定します。

v 「拡張」をクリックして、リポジトリー・ストレージ表をホストするデータ ベースのために使用されるドライバー特定の接続ストリング・キーワードお よびその値を指定します。

選択したデータベース・ドライバーで必要なキーワードについて詳しくは、 当該ドライバーの資料を参照してください。

*JDBC* を選択した場合*:*

v 「**JDBC** ドライバー」フィールドに、リポジトリー・ストレージをホストす るデータベースへのアクセスに使用する JDBC ドライバーのライブラリー を指定します。

JDBC ドライバー情報の設定時に定義したライブラリーのドロップダウン・ リストから選択できます。省略符号 (...) をクリックして、「JDBC ライブ ラリー」ウィンドウを開き、このウィンドウで追加の JDBC ドライバー・ ライブラリーを作成できます。

注**:** DB2 for z/OS データベースを使用している場合は、直接 DRDA® 接 続を使用できます。JDBC ライブラリーとは異なり、直接 DRDA 接続は製 品に付属しており、追加のドライバー・インストールは必要ありません。

注**:** 直接 DRDA 接続は、DB2 for z/OS のバージョン 8、バージョン 9、 およびバージョン 10 に対してのみサポートされます。直接 DRDA 接続 は、DB2 LUW や DB2 for iSeries に対しては使用しないでください。

v 「**JDBC URL**」リストで、接続先リポジトリーのあるリポジトリー・スト レージをホストするデータベースを指す URL を指定します。

この URL の形式はリストに表示できます。

注**:** また、「URL テンプレートによる URL の作成」ウィンドウを使用す れば、正しいストリングを形成できます。これを行うには、「**URL** の作 成」をクリックして、「URL テンプレートによる URL の作成」ウィンド ウを開きます。 JDBC URL ドロップダウン・リストから、テンプレートを 選択します。表でサーバー、ポート、およびデータベース情報を指定して、 「**OK**」をクリックします。結果の URL ストリングが JDBC URL リスト に追加されます。

v 「拡張」をクリックして、この共有リポジトリーへの接続時に使用されるド ライバー固有の接続ストリング・キーワードとその値を指定します。

選択したドライバーで必要なキーワードについて詳しくは、当該ドライバー の資料を参照してください。

- v 「直接 **DRDA** 接続」を使用する場合、「パッケージのバインド」をクリッ クして、パッケージをバインドします。
- 5. 「**JDBC** ドライバー」フィールドには、リポジトリーをホストするデータベー スへのアクセスに使用する JDBC ドライバーのライブラリーを指定します。 JDBC ドライバー情報の設定時に定義したライブラリーのドロップダウン・リ ストから選択します。省略符号 (...) をクリックして、追加の JDBC ドライバ ー・ライブラリーを作成できる「JDBC ライブラリー」ウィンドウを開きま す。
- 6. 「**JDBC URL**」フィールドで、接続先リポジトリーのあるリポジトリー・スト レージをホストするデータベースを指す URL を指定します。 JDBC ライブラ リーのセットアップ時に例を指定した場合は、URL の形式をフィールドに表 示できます。
- 7. 「ユーザー情報の設定」をクリックして、リポジトリーへの接続に使用される ユーザー情報を指定します。「ユーザー情報の設定」ウィンドウが開きます。
	- a. 「ユーザー **ID** とパスワードが必要」チェック・ボックスを選択して、こ の共有リポジトリーへの接続が行われるたびにユーザー情報が要求される よう指定します。場合によっては、このチェック・ボックスのチェックを 外すことで、ユーザーは自分のユーザー情報を明確に指定することなくリ ポジトリーにアクセスできるようになります。
	- b. 「ユーザー名」および「パスワード」フィールドに、指定されたリポジト リー・データベースへのアクセスに使用するユーザー ID とパスワードを 入力します。
	- c. パスワードを保存するには、「パスワードを保存」チェック・ボックスを 選択します。
	- d. 使い捨てパスワード・モード を有効にするには、「拡張」をクリックし て、「有効」を選択します。

「リポジトリー・ストレージ接続タイムアウト」フィールドに、使い捨て パスワード・モード機能が、(未使用時に) アプリケーションによって閉じ られることなく有効な状態になっている時間を分単位で入力します。

注**:** 値ゼロ 0 を指定すると、接続タイムアウトに対して無制限のアイドル 状態が設定されます。すなわち、接続はセッションの終了時にのみ閉じら れます。

使い捨てパスワード・モード 機能を有効にすることにより、ユーザーはそ のユーザー ID およびパスワードを再入力することなくセッション全体の リポジトリーにログインできるようになります。

この機能の使用では、ユーザーが「ユーザー **ID** とパスワードが必要」を 選択し、さらに「パスワードを保存」チェック・ボックスを選択したこと を想定しています。

「パスワードを保存」チェック・ボックスを選択していない場合、「リポ ジトリー接続の編集」ウィザードを開くと常に、ユーザー ID とパスワー ドの入力を求めるプロンプトがシステムから出されます。

- 8. 「**OK**」をクリックして、「ユーザー情報」ウィンドウを閉じます。
- 9. 「**Web** サービス・クライアントから非表示」を選択して、QMF for WebSphere の「リポジトリー接続名」フィールドで使用可能な接続のリスト からこの接続を除外します。

このチェック・ボックスは、QMF for WebSphere ユーザー・インターフェー スでのみ表示されます。 QMF for Workstation ユーザー・インターフェース で操作している場合は、「**Web** サービス・クライアントから非表示」はオプ ションとして表示されません。

このチェック・ボックスを選択すると、ユーザーはこのリポジトリー接続に対 して Web サービス接続を確立できません。

- 10. 「リポジトリー名」フィールドで、接続先のリポジトリーを選択します。リポ ジトリーがリストされていない場合は、「最新表示」をクリックします。
- 11. 「終了」をクリックします。「リポジトリー接続」ビューにリポジトリー接続 がリストされます。「即時に接続」を選択した場合、選択したリポジトリーに 接続されます。

ファイル・ベース・リポジトリー接続の作成**:**

QMF for Workstation を使用している場合、ファイル・リポジトリー接続を作成す ることにより、ローカルまたはネットワーク・ドライブ上に格納されたファイル・ ベース・リポジトリーに接続できるようにするための情報を設定できます。

このタスクについて

ファイル接続は、旧ファイル・ベース・リポジトリーに対してのみ作成できます。 より新しいバージョンの QMF for Workstation および QMF for WebSphere で は、ファイル・ベース・リポジトリーがパーソナル・リポジトリーに置き換わって います。

ファイル・ベース・リポジトリー接続の作成を完成させるには:

手順

- 1. 「新しいリポジトリー接続の作成」ウィザードの 2 ページ目を開きます。
- 2. 「接続名」フィールドに、リポジトリー接続の名前を指定します。この名前は、 「リポジトリー接続」ビューに表示されたときに、接続を識別するために使用さ れます。任意の名前を入力できますが、この接続情報が適用されるリポジトリー を識別できる名前を使用することをお勧めします。
- 3. 「即時に接続」チェック・ボックスを選択すると、ファイル・ベース・リポジト リーにただちに接続されます。このボックスが選択されていないと、接続情報が 作成されて保存され、「リポジトリー接続」ビューに表示されますが、リポジト リーへの即時接続は行われません。
- 4. 「終了」をクリックします。「リポジトリー接続」ビューにリポジトリー接続が リストされます。「即時に接続」を選択した場合、選択したリポジトリーに接続 されます。このリポジトリー接続情報は、接続設定ファイルに入力されます。

ネットワーク・リポジトリー接続の作成**:**

ネットワーク・リポジトリー接続を作成することにより、ユーザーが直接のネット ワーク・アクセスを使用して、共有リポジトリーに接続できるようにするための情 報を設定します。

このタスクについて

ネットワーク接続の場合、ユーザーは、ワークステーションからデータベースに直 接接続することなく共有リポジトリーにアクセスできます。ネットワーク接続を使 用してリポジトリーに接続すると、中央サーバーでのデータ・アクセスの統合が可 能になり、QMF for Workstation を実行しているデスクトップごとに JDBC ドラ イバーを配布する必要がなくなります。
QMF for Workstation ユーザーは、 QMF ネットワーク・リポジトリー・サービ スを実行する中央制御マシンを経由してリポジトリーに接続できます。ネットワー ク接続は、Web ベースのアプローチに似た機能を提供しますが、作動させるために Web アプリケーション・サーバーを必要としません。ネットワーク接続を使用する には、ネットワーク・リポジトリー・サービスを設定および開始する必要がありま す。

注**:** QMF for Workstation (クライアント) でネットワーク・リポジトリー接続を作 成する場合は、ネットワーク・リポジトリー・サービス (サーバー) のバージョンは 同じリリース・レベルでなければなりません。(クライアントとサーバー間の) リリ ース・レベルが一致しないと、ネットワーク・リポジトリー接続は機能しません。

ネットワーク・リポジトリー接続の作成を完成させるには:

#### 手順

- 1. QMF アドミニストレーターで、ネットワーク・リポジトリー・サービスが設 定されていて、始動していることを確認してください。
- 2. 「新しいリポジトリー接続の作成」ウィザードの 2 ページ目を開きます。
- 3. 「接続名」フィールドに、リポジトリー接続の名前を指定します。この名前は、 「リポジトリー接続」ビューに表示されたときに、接続を識別するために使用さ れます。任意の名前を入力できますが、この接続情報が適用されるリポジトリー を識別できる名前を使用することをお勧めします。
- 4. 「即時に接続」チェック・ボックスを選択すると、リポジトリーにただちに接続 されます。このチェック・ボックスが選択されていないと、接続情報が作成され て保存され、「リポジトリー接続」ビューに表示されますが、リポジトリーへの 即時接続は行われません。
- 5. ネットワーク・サービスを実行しているサーバー (またはワークステーション) の名前または IP アドレスを、「サーバー・ホスト」フィールドに指定します。
- 6. ネットワーク・サーバーの接続ポートを「ポート」フィールドに指定します。
- 7. 「最新表示」をクリックします。

指定したネットワーク・リポジトリー・サービス用の選択可能なリポジトリー接 続が取り込まれます。使用するリポジトリー接続を使用可能なリポジトリー接続 のリストから選択します。

8. 「終了」をクリックします。

「リポジトリー接続」ビューにリポジトリー接続がリストされます。

「即時に接続」を選択した場合、選択したリポジトリーに接続されます。このリ ポジトリー接続情報は、接続設定ファイルに入力されます。

**Web** サービス・リポジトリー接続の作成**:**

Web サービス・リポジトリー接続を作成することにより、ユーザーが HTTP また は HTTPS 接続を使用して QMF for WebSphere Web サービス API を介して共 有リポジトリーに接続できるようにするための情報を設定します。

このタスクについて

Web ベースの接続を使用して、ワークステーションからデータベースに直接接続す ることなく共有リポジトリーにアクセスできます。この方法を使用してリポジトリ ーに接続することにより、中央サーバーにデータ・アクセスを統合できるため、 QMF for Workstation を実行しているデスクトップごとに JDBC ドライバーを配 布する必要がなくなります。

Web ベース接続は、QMF for WebSphere の組み込みリポジトリー Web サービス により提供されます。この機能を使用可能にするには、QMF for WebSphere が WebSphere Application Server (WAS) インスタンスにデプロイされている必要が あります。さらに、リポジトリー接続情報をこのバージョンの QMF for WebSphere で使用可能にされている必要があります。QMF for Workstation ユー ザーは、 QMF for WebSphere サーバーに対する URL およびポートを使用してリ ポジトリーに接続します。

注**:** QMF for Workstation (クライアント) でネットワーク・リポジトリー接続を作 成する場合は、ネットワーク・リポジトリー・サービス (サーバー) のバージョンは 同じリリース・レベルでなければなりません。(クライアントとサーバー間の) リリ ース・レベルが一致しないと、ネットワーク・リポジトリー接続は機能しません。

Web サービス・リポジトリー接続の作成を完成させるには:

手順

- 1. QMF for WebSphere が、管理者によって WebSphere Application Server (WAS) インスタンスにデプロイされていることを確認します。
- 2. 「新しいリポジトリー接続の作成」ウィザードの 2 ページ目を開きます。
- 3. 「接続名」フィールドに、リポジトリー接続の名前を指定します。この名前は、 「リポジトリー接続」ビューに表示されたときに、接続を識別するために使用さ れます。任意の名前を入力できますが、この接続情報が適用されるリポジトリー を識別できる名前を使用することをお勧めします。
- 4. 「即時に接続」チェック・ボックスを選択すると、Web サービス・リポジトリ ーにただちに接続されます。このボックスが選択されていないと、接続情報が作 成されて保存され、「リポジトリー接続」ビューに表示されますが、リポジトリ ーへの即時接続は行われません。
- 5. 「**Web** サーバー **URL**」フィールドに、Web サービス API をこの接続に使用 する QMF for WebSphere のインスタンスを起動する URL を指定します。こ れは、QMF for WebSphere のインスタンスがデプロイされたときに作成され た URL アドレスです。
- 6. 「最新表示」をクリックします。「**Web** サーバー **URL**」フィールドで指定し た QMF for WebSphere のインスタンスに対して定義されている、使用可能な リポジトリー接続が取得されます。使用可能な接続のリストから、使用するリポ ジトリー接続を選択します。
- 7. 「終了」をクリックします。

「リポジトリー接続」ビューにリポジトリー接続がリストされます。

「即時に接続」を選択した場合、選択したリポジトリーに接続されます。このリ ポジトリー接続情報は、接続設定ファイルに入力されます。

タスクの結果

現在は、QMF for WebSphere クライアントが開かれると、最後にアクセスされた リポジトリーに接続します。QMF for WebSphere クライアントが開かれたときに 使用されるリポジトリー接続を制御するための追加の接続 URL パラメーターが追 加されています。

例えば、次のようになります。

**http://host:port/QMF/user?repository=MyConnection**

接続パラメーターが、無効な接続を指すと、システムは「リポジトリーの切り替 え」ウィンドウを開きます。ユーザー・パラメーターおよびパスワード・パラメー ターを使用して、保護されたリポジトリー接続用のログオン情報を渡すことができ ます。

例えば、次のようになります。

**http://host:port/QMF/ user?repository=MyConnection&user=userLogin&password=userPassword**

.

リポジトリー接続の管理

リポジトリー接続の管理は、「リポジトリー接続」ビューから行います。このビュ ーから、リポジトリー接続の編集と削除、リポジトリーへの接続、およびリポジト リーからの切断を実行できます。

このタスクについて

各 QMF ユーザーは (アドミニストレーター特権を所有しているかどうかに関わら ず)、自分のリポジトリー接続を管理します。リポジトリー接続情報はオペレーティ ング・システムのユーザー ID ごとにユーザーのホーム・ディレクトリーに保管さ れます。ユーザーはそれぞれ、自分のホーム・ディレクトリーのリポジトリー接続 を追加、編集、および削除することができます。

リポジトリー接続を追加、接続、編集、または削除するには:

#### 手順

- 1. 「リポジトリー接続」ビューを開きます。 使用可能な各リポジトリー接続が 「リポジトリー接続」ビューにリストされます。このリストには、自分が作成し たすべてのリポジトリー接続と、管理者によって提供された可能性のある接続が 含まれます。
- 2. リポジトリー接続のプロパティー情報を編集するには、以下のステップを実行し ます。
	- a. 編集するリポジトリー接続を右クリックし、ポップアップ・メニューから 「編集」を選択します。

選択した接続のタイプに基づいて「リポジトリー接続の編集」ウィザードに 編集ダイアログが表示されます。

b. これらのダイアログから、リポジトリー接続情報を変更します。

完了すると、変更された接続情報が保存されます。

- 3. リポジトリー接続を削除するには、以下のステップを実行します。
	- a. 削除するリポジトリー接続を右クリックし、ポップアップ・メニューから 「接続の除去」を選択します。

削除の確認を求めるメッセージが出されます。

- b. 「**OK**」をクリックしてリポジトリー接続を除去します。
- 4. リポジトリーに接続するには、リストにあるリポジトリー接続を右クリックし て、ポップアップ・メニューから「接続」を選択します。

選択したリポジトリーに即時に接続されます。

5. リポジトリーから切断するには、切断するリポジトリー接続を右クリックして、 ポップアップ・メニューから「切断」を選択します。

選択したリポジトリーから即時に切断されます。

6. 別のユーザー ID を使用して現行リポジトリーに再接続するには、現行リポジ トリー接続を右クリックして、ポップアップ・メニューから「再接続」を選択し ます。

「ログオン」ウィンドウが開きます。ここで、現行リポジトリーへの接続に使用 する別のユーザー ID とパスワードを指定することができます。

7. 「**OK**」をクリックすると、同じリポジトリーに別のユーザー ID で再接続され ます。

#### **DRDA** ドライバー用の **SSL** 接続の使用可能化

リポジトリー接続で SSL 証明書を使用可能にすることで、接続をセキュアにできま す。

このタスクについて

リポジトリー接続で SSL 証明書を使用可能にするには、以下の手順を実行します。

#### 手順

| |  $\blacksquare$ 

|

|

|

| | |

| |

| |

| | | | |  $\mathbf{I}$ |

- 1. 「リポジトリー接続」ビューで、SSL 証明書の使用を有効にする接続を右クリ ックして、メニューから「編集」を選択します。
- 2. 「リポジトリー接続の編集」ウィンドウで、「拡張」をクリックします。
- 3. 「拡張 JDBC 設定」ウィンドウで、**sslConnection** パラメーターを選択して、 パラメーター値を true に設定します。
- 4. **sslTrustStoreLocation** パラメーターを選択して、「値」列にトラストストア・ ファイルの場所を指定します。

注**:** JDK keytool ユーティリティーを使用して、トラストストア・ファイルを構 成します。

- 5. **sslTrustStorePassword** パラメーターを選択して、選択したトラストストア・フ ァイルのパスワードを「値」列に指定します。
- 6. 「**OK**」をクリックして、「拡張 JDBC 設定」ウィンドウを閉じます。
- 7. 「終了」をクリックして、「リポジトリー接続の編集」ウィンドウを閉じます。

# **DB2** パスワードの変更

 $\mathbf{L}$ |

> ご自分の DB2 データベース・パスワードは、「パスワードの変更」ウィンドウを 使用して変更できます。

このタスクについて

ユーザーは組織内で設定されているセキュリティー指標を守るために、使用してい る DB2 パスワードを定期的に変更する必要がある場合があります。「パスワード の変更」ウィンドウを使用すると、データベース管理者の助けを必要としないで も、ご自分の DB2 パスワードを変更できます。

注**:** この機能が有効なのは、DB2 データ・ソースのうち、DB2 JCC ドライバーや Direct DRDA 接続を使用する 4 つのタイプの接続を用いているものに限定されま す。

ご自分の DB2 パスワードを変更するには:

#### 手順

- 1. 「リポジトリー・エクスプローラー」ビューで、変更するパスワードのある DB2 データ・ソースにナビゲートし、そのデータ・ソースを右クリックしま す。 ポップアップ・メニューが開きます。
- 2. ポップアップ・メニューで「プロパティー」を選択します。 「[データ・ソー ス] のプロパティー」ウィンドウが開きます。
- 3. 「接続パラメーター」を選択します。 「[データ・ソース] のプロパティー」 ウィンドウの「接続パラメーター」ページが開きます。
- 4. 「ユーザー **ID** とパスワードが必要」チェック・ボックスを選択します。 以 下のチェック・ボックス・オプションを変更できます。
	- v アプリケーション・セッション中、さらに発生する接続にログオンを適用す る (これはデフォルトの選択です)
	- v ユーザーがパスワードを保存できるようにする
	- v ユーザーにパスワードの変更を許可する
- 5. 「ユーザー情報の設定」ボタンをクリックします。 「[データ・ソース] のユ ーザー情報の設定」ウィンドウが開きます。
- 6. 「ユーザー**:** 」フィールドにユーザー名を入力します。
- 7. 「パスワード**:** 」フィールドにパスワードを入力します。
- 8. 「変更」ボタンをクリックします。 「パスワードの変更」ウィンドウが開きま す。
- 9. 「古いパスワード」フィールドに古いパスワードを入力します。

注**:** セキュリティー上の理由で、「パスワードの変更」ダイアログが開く場合 には「古いパスワード」フィールドは必ずブランクで表示されます。「パスワ ードを保存」チェック・ボックスを選択している場合でも、そのようになりま す。

- 10. 「新規パスワード」フィールドに新しいパスワードを入力します。
- 11. 「新規パスワードの確認」フィールドに新しいパスワードをもう一度入力しま す。
- 12. 「パスワードを保存」チェック・ボックスおよび「接続するすべてのデータ・ ソースにこの情報を使用」チェック・ボックス、またはそのいずれかを選択し ます。
- 13. 「**OK**」をクリックします。 「パスワードの変更」ウィンドウが閉じて、新し いパスワードが承認されます。

# リポジトリー・キャッシングの構成

ご使用のリポジトリーにキャッシング機能を構成できます。 QMF for WebSphere を使用している場合、リポジトリーでキャッシングを有効にすると、リポジトリー の内容 (ダッシュボード、照会、ビジュアル報告書、およびその他のオブジェクト) はシステムによってワークステーション・クライアント上または Web サーバー上 のメモリーに保管されます。

# このタスクについて

このタスクでは、リポジトリー・キャッシングの構成方法について説明します。

#### 考慮事項:

v キャッシングは、QMF for Workstation を使用している場合はご使用のマシン 上のローカル・メモリーで、QMF for WebSphere を使用している場合は Web サーバー上のメモリーで行われます。

これ以降、次にリポジトリー・オブジェクトにアクセスするときは、情報は (リ ポジトリーに要求を送信せずに) メモリーから取り出されます。これにより、情 報の取得時間が短縮されます。

以下の内容がキャッシュされます。

- オブジェクトの内容
- オブジェクトへのパス
- 表のメタデータ
- v キャッシュされたリポジトリー・オブジェクトを変更すると、キャッシュがリフ レッシュされて変更内容が反映されます。
- OMF for Workstation では、マシンをシャットダウンするかアプリケーション を閉じると、必ずリポジトリー・キャッシュがクリアされます。
- QMF for Workstation では、ユーザーはマシンで実行中のアプリケーションの バージョンに対応してリポジトリー・キャッシング・パラメーターを設定できま す。
- v QMF for WebSphere では、リポジトリー・キャッシングは同じリポジトリー接 続ログインを使用して行われたすべての接続間で共有されます。
- OMF for WebSphere では、ユーザーはリポジトリー接続設定を変更するため に、管理者権限を持っている必要があります。

リポジトリー・キャッシングを構成するには、以下のようにします。

#### 手順

1. 「新しいリポジトリー接続を作成」ウィザードまたは「リポジトリー接続の編 集」ウィザードの 2 ページ目を開きます。

2. 「リポジトリー・キャッシュ」領域で、「使用可能」チェック・ボックスを選択 して、キャッシュ構成オプションをアクティブにします。

事前定義されたキャッシュ検証用のラジオ・ボタンが「事前定義されたモード」 セクションで使用可能になります。

事前定義キャッシュ検証モードを実装するには、関連付けられたラジオ・ボタン を選択します。各事前定義モードのキャッシュ検証処理は次のとおりです。

v 低い関連性 **-** 高パフォーマンス

これが選択されている場合、キャッシュ検証は実行されません。

• 関連性とパフォーマンスの平衡状態

これが選択されている場合、キャッシュ検証は 5 分ごとに実行されます。こ れがキャッシュ検証のデフォルト設定です。

v 高い関連性 **-** 低パフォーマンス

これが選択されている場合、キャッシュ検証は 60 秒 (1 分) ごとに実行され ます。

3. カスタム・キャッシュ検証を実装するには、「カスタム・キャッシュ設定の使 用」チェック・ボックスを選択します。

「カスタム・キャッシュ設定の使用」チェック・ボックスを選択すると、事前定 義キャッシュ検証モード用のオプションは使用不可になります。

「カスタム**...**」をクリックして、「リポジトリー・キャッシュ設定」ウィザード を起動します。

このウィザードを使用して、キャッシュ・サイズ情報を指定し、検証間隔を設定 します。

このウィザードは、以下の 2 つのペインで構成されています。

• 左側の「リポジトリー・キャッシュ」ペイン

このペインには、キャッシュに入れる特定タイプのリポジトリー関連データ がリストされます。

v 右側の「リポジトリー・キャッシュ設定」ペイン

このペインではキャッシング・パラメーターを設定します。

一般的なキャッシング用のパラメーター値を設定できます。これらのパラメ ーター値は、各タイプのリポジトリー関連データに適用されます。

また、異なるタイプのリポジトリー関連データのパラメーター値を設定する こともできます。これらのタイプには以下のものが含まれます。

- コンテンツ・キャッシュ
- サーバー・メタデータ・キャッシュ
- 構造キャッシュ
- 表メタデータ・キャッシュ

a. 一般キャッシュ設定を行うには、リスト・ペインで「リポジトリー・キャッ シュ」をクリックし、「キャッシュ検証時間 **(**分**)**」フィールドに値を設定し ます。

入力した値は、当該キャッシュ検証が行われる頻度 (分数) を表します。

入力した値によって、キャッシュ内のオブジェクトが変更されていないこと をキャッシュが検証する頻度が決定されます。システムでは、リポジトリー に保管されている各キャッシュ・オブジェクトの最終更新日を検査します。

デフォルト値は 5 分です。

変更されたオブジェクトはすべてキャッシュから削除されます。

指定された時間内にアクセスされなかったオブジェクトは、いずれもキャッ シュから削除されません。

キャッシュをリフレッシュしない場合は、0 (ゼロ) を入力します。これは、 静的コンテンツを持つリポジトリーの場合に便利です。

- b. 異なるタイプのリポジトリー関連データのパラメーター値を設定するには、 「リポジトリー・キャッシュ」を展開し、構成するデータのタイプを選択し ます。 リポジトリー関連データのタイプとその構成パラメーターは以下の とおりです。
	- コンテンツ・キャッシュ

次のパラメーターが含まれています。

– コンテンツ・サイズ **(**メガバイト**)**: キャッシュ・コンテンツに許可さ れる最大サイズ (メガバイト単位) を指定します。

入力した値は、すべてのオブジェクトの総合計サイズを表します。こ れらは、キャッシュに保管され、QMF for Workstation を使用して いる場合はご使用のマシン上の、QMF for WebSphere を使用してい る場合は Web サーバー上のメモリーに保存されたオブジェクトで す。

サイズが最大許容サイズに達したキャッシュに新規オブジェクトが追 加されると、システムでは、新規オブジェクトを収容するために十分 なスペースが確保されるまでオブジェクトが削除されます。

最も長期間にわたってアクセスされていないオブジェクトが最初に削 除されます。

v サーバー・メタデータ・キャッシュ

以下のパラメーターが含まれています。

– 存続時間限度 **(**分**)**

レコードがキャッシュに保持される最大時間 (分数) を設定するパラ メーターです。存続時間は、各レコードについて、その作成時点から 計算されます。指定された存続時間が過ぎると、レコードはキャッシ ュから強制的に除去されます。

– 非アクティブ期間 **(**分**)**

レコードが参照されずにキャッシュに保持される最大時間 (分数) を 設定するパラメーターです。非アクティブ期間は、各レコードについ て、それが最後に使用された時点から計算されます。指定された非ア クティブ期間が過ぎると、レコードはキャッシュから強制的に除去さ れます。

• 構造キャッシュ

以下のパラメーターが含まれています。

– 存続時間限度 **(**分**)**

レコードがキャッシュに保持される最大時間 (分数) を設定するパラ メーターです。存続時間は、各レコードについて、その作成時点から 計算されます。指定された存続時間が過ぎると、レコードはキャッシ ュから強制的に除去されます。

– 非アクティブ期間 **(**分**)**

レコードが参照されずにキャッシュに保持される最大時間 (分数) を 設定するパラメーターです。非アクティブ期間は、各レコードについ て、それが最後に使用された時点から計算されます。指定された非ア クティブ期間が過ぎると、レコードはキャッシュから強制的に除去さ れます。

• 表メタデータ・キャッシュ

以下のパラメーターが含まれています。

– 存続時間限度 **(**分**)**

レコードがキャッシュに保持される最大時間 (分数) を設定するパラ メーターです。存続時間は、各レコードについて、その作成時点から 計算されます。指定された存続時間が過ぎると、レコードはキャッシ ュから強制的に除去されます。

– 非アクティブ期間 **(**分**)**

レコードが参照されずにキャッシュに保持される最大時間 (分数) を 設定するパラメーターです。非アクティブ期間は、各レコードについ て、それが最後に使用された時点から計算されます。指定された非ア クティブ期間が過ぎると、レコードはキャッシュから強制的に除去さ れます。

4. 「完了」をクリックして、ウィザードを終了します。

#### タスクの結果

リポジトリー・キャッシングを有効にして、キャッシュの動作を制御するパラメー ターを設定しました。各設定は製品構成に保存されます。

システムでは、キャッシュ設定ファイルの読み取りおよび書き込み (保存) をユーザ ーに許可し、そのファイルを使用して、現在の設定を直接キャッシュに設定しま

す。すべての設定は、構成レコードのセット内でサービスごとにグループ化されま す。

# **QMF for Windows** からの設定のインポート

QMF for Windows の設定をインポートすることができます。

このタスクについて

設定をインポートすると、QMF for Workstation の構成時にそれらの設定を手動で 再作成する手間が省けます。

QMF for Workstation を初めて起動すると、「QMF for Windows 構成設定のイ ンポート」ウィザードが自動的に開きます。このウィザードは、「ファイル」 > 「インポート」 > 「**QMF for Windows** 構成設定」を選択して開くこともできま す。

このウィザードで、インポートする設定とユーザー設定を選択できます。

# **QMF for Windows** 設定

QMF for Windows 設定を QMF for Workstation にインポートすることができま す。

次の表は、「QMF for Windows 構成設定のインポート」ウィザードを使用してイ ンポートできる QMF for Windows 設定のリストを示しています。

表 *11. QMF for Windows* からインポートできる設定

|              |                                 | OMF for Windows での表示           | OMF for Workstation での表 |
|--------------|---------------------------------|--------------------------------|-------------------------|
| 設定           | 説明                              | 方法                             | 示方法                     |
| お気に入り        | 「お気に入り」 フォルダーの                  | 「データベース・エクスプロー                 | 「パーソナル」ビューを開きま          |
|              | 内容                              | ラー」ツリーを開きます                    | す                       |
| 最近使用したオブジェクト | 最近使用したオブジェクトのリ                  | 「データベース・エクスプロー                 | 「パーソナル」ビューおよび           |
|              | スト                              | ラー」ツリーを開きます。                   | 「リポジトリー・エクスプロー          |
|              |                                 |                                | ラー」ビューを開きます             |
| グローバル変数      | グローバル変数のリスト                     | 「ビュー」 > 「大域変数」を                | 「ビュー」 > 「設定」 > 「グ       |
|              |                                 | 選択します                          | ローバル変数」を選択します           |
| 保存された結合定義    | 指示照会編集機能または照会ビ                  |                                |                         |
|              | ルダー編集機能で結合した表に                  |                                |                         |
|              | 関する情報を基に、自動的に追                  |                                |                         |
|              | 加された結合のリスト                      |                                |                         |
| エクスポート設定     | ファイルまたはデータベースへ   「結果」 > 「ファイルに保 |                                | 「ファイル」 > 「エクスポー         |
|              |                                 | の照会結果のエクスポートおよ 存」または「結果」 > 「デー | ト」を選択します                |
|              |                                 | び報告書のエクスポート・タイ タベースに保存」を選択します  |                         |
|              | プの設定                            |                                |                         |
| LOB オプション    | LOB オブジェクト設定                    | 「ビュー」 > 「オプション」                | 「ビュー」 > 「設定」 >          |
|              |                                 | > 「LOB」を選択します                  | 「LOB」を選択します             |
| グリッド・オプション   | デフォルトのフォント・プロパ丨                 | 「結果」 > 「フォントおよび                | 「結果」 > 「フォントおよび         |
|              | ティー、フォーマット・オプシ                  | │結果」 > 「フォーマット」を               | 結果」 > 「フォーマット」を         |
|              | ョン、セルの色、およびその他                  | 選択します                          | 選択します                   |
|              | のグリッド設定                         |                                |                         |
| ページ設定        | 印刷に使用されるページ設定                   | 「ファイル」 > 「ページ設                 | 「ファイル」 > 「ページ設          |
|              |                                 | 定」を選択します                       | 定」を選択します                |

表 *11. QMF for Windows* からインポートできる設定 *(*続き*)*

|           |                | QMF for Windows での表示   QMF for Workstation での表                     |     |
|-----------|----------------|--------------------------------------------------------------------|-----|
| 設定        | 説明             | 方法                                                                 | 示方法 |
|           |                | │ユーザー・インターフェース設 │言語、デフォルト・フォント、│「ビュー」 > 「オプション」 │「ビュー」 > 「設定」 > 「一 |     |
| 定         |                | │NULL 値の表示オプションな │> 「一般およびビュー」 > │ 般およびビュー」 > 「設定」                 |     |
|           |                | どのユーザー・インターフェー   「オプション」 > 「外観」を  > 「外観」を選択します                     |     |
|           | スの設定           | 選択します                                                              |     |
| コマンド・バー履歴 | コマンド・バーに入力されたコ |                                                                    |     |
|           | マンドの履歴         |                                                                    |     |

# **ID** の正しい形式

表の所有者、表名、オブジェクト所有者、オブジェクト名、および列名 ID の最大 長は、DB2 のバージョンおよびプラットフォームによって異なります。

ID を指定するときは、任意の標準文字を使用することができます。標準文字には大 文字、数字、または \_、@、#、および \$ があります。特殊文字は引用符で囲む必要 があります。識別子に引用文字が含まれる場合、その引用符が出現するたびに 2 つ 続けて指定し、識別子全体を引用文字で囲ってください。例えば、pro"ject という ID の場合、"pro""ject" と入力します。英小文字を使用して、その識別子を引用文 字で囲まない場合、英小文字は英大文字に変更されます。

# 突き合わせパターン

検索する照会、書式、および表の名前を入力する場合は、パーセント文字 (%) と下 線文字 (\_) を使用してパターンを突き合わせることができます。

パーセント文字 (%) は、任意の文字を含む任意の長さのストリングを一致させる場 合に使用します。例えば、文字 A で始まるすべての項目をリストするには、A% と 入力します。すべての項目をリストするには、% 文字のみを入力します。

下線文字 (\_) は、単一文字を一致させる場合に使用します。例えば、2 つ目の文字 が A である項目をすべてリストするには、\_A% と入力します。

入力するパターンに特殊文字が含まれる場合は、パターン全体を引用符で囲む必要 があります。例えば、パターンの一部にスペースを入れるには、"A B%" と入力しま す。特殊文字には、以下の文字以外のすべての文字が含まれます。

- v A から Z (英大文字のみ)
- 0 から 9
- #,  $\mathfrak{s}$ ,  $\omega$ ,

# 新規オブジェクトまたはリポジトリー項目の作成

QMF には、新しいオブジェクトの作成に役立つウィザードが数多く用意されていま す。

## このタスクについて

「新規」ウィンドウで、作成するオブジェクトのタイプを選択し、そのオブジェク トを作成するためのウィザードを起動することができます。

新規オブジェクト・ウィザードを起動するには:

### 手順

1. 「新規」ウィンドウを開くには、「ファイル」 > 「新規」 > 「その他」を選 択します。

「新規」ウィンドウが開きます。

選択可能なウィザードが「ウィザード」リスト・ボックスにリストされます。

- 2. 「環境」フォルダーで、以下のいずれかのウィザードを選択できます。
	- v データ・ソース・マッピング: データ・ソースを環境に追加します。
	- v 環境: 環境を作成します。
- 3. 「**QMF** オブジェクト」フォルダーで、以下のいずれかのウィザードを選択でき ます。
	- v 随時報告書: 随時報告書を作成します。
	- v 分析照会: 分析照会を作成します。
	- v ドリルダウン・パス: ドリルダウン・パスを作成します。
	- v **ER** ダイアグラム: エンティティー・リレーションシップ (ER) ダイアグラム を作成します。
	- v **ER** ダイアグラム・フォルダー: ER ダイアグラム・フォルダーをデータ・ソ ースに追加します。
	- v 予測: 予測を作成します。
	- v 書式: 標準報告書の生成に使用できる書式を作成します。
	- v **JavaScript** モジュール: JavaScript モジュールを作成し、JavaScript コード 編集機能を開きます。
	- v **JavaScript** テーブル: JavaScript テーブルを作成します。
	- v **OLAP** 照会: OLAP 照会を作成します。
	- v プロシージャー: プロシージャーを作成します。
	- v プロンプト階層: プロンプト階層を作成します。
	- v 「照会のドロー」ウィザードを使用する照会: 「照会のドロー」ウィザード を使用して照会を作成します。
	- v 即時報告書: 即時報告書を作成します。
	- v 仮想データ・ソース・スケジュール: 仮想データ・ソースのキャッシュ有効 期限設定を指定します。
	- v ビジュアル・ダッシュボード: ビジュアル・ダッシュボード・プロジェクト を作成します。 (QMF for Workstation のみ)
	- v ビジュアル・ダッシュボード・テンプレート・カテゴリー: ビジュアル・ダ ッシュボード・テンプレート・カテゴリーを作成します。(QMF for Workstation のみ)
	- v ビジュアル照会: ビジュアル (SQL) 照会を作成します。
- v ビジュアル報告書: ビジュアル報告書プロジェクトを作成します。(QMF for Workstation のみ)
- v ビジュアル報告書テンプレート・カテゴリー: ビジュアル報告書テンプレー ト・カテゴリーを作成します。(QMF for Workstation のみ)
- 4. 「リポジトリー」フォルダーで、以下のいずれかのウィザードを選択できます。
	- v フォルダー: リポジトリーまたはワークスペースにフォルダーを追加しま す。
	- v **Hive** データ・ソース: Hive データ・ソースをリポジトリーに追加します。
	- v リンク: オブジェクトへのショートカットを作成します。
	- v パーソナル・リポジトリー: 新しいパーソナル・リポジトリーを作成しま す。
	- v リポジトリー接続: 新しいリポジトリー接続を作成します。
	- v ワークスペース: 新しいリポジトリー・ワークスペースを作成します。
- 5. 管理者コンポーネントがインストール済みの場合に限り、「リポジトリー」フォ ルダーから以下のウィザードを選択できます。
	- v リレーショナル・データ・ソース: リレーショナル・データ・ソースをリポ ジトリーに追加します。
	- v マルチディメンション・データ・ソース: マルチディメンション・データ・ ソースをリポジトリーに追加します。
	- v **QMF Data Service** データ・ソース: QMF Data Service データ・ソースを リポジトリーに追加します。
	- v 仮想データ・ソース: 仮想データ・ソースをリポジトリーに追加します。
	- v 共有リポジトリー: 共有リポジトリーを作成します。
	- v 共有リポジトリー・ストレージ: 共有リポジトリー・ストレージを作成しま す。
- 6. 「その他」フォルダーで、以下のいずれかのウィザードを選択できます。
	- スケジュール・タスクを作成します。
	- v **Web** リンク: QMF オブジェクトへの短縮 URL を作成します。短縮 URL を使用すれば、Web ブラウザーでオブジェクトを直接開くことができます。 「**Web** リンク」ウィザードは、アクティブな Web リポジトリー接続がある 場合にのみ使用できます。
- 7. 「次へ」をクリックします。

選択したウィザードの最初のページが表示されます。

最初のページは、作成するオブジェクトまたはリポジトリー項目に応じて異なり ます。

# データ・オブジェクトへの **Web** リンクの作成

「Web リンク」ウィザードを使用して、QMF オブジェクトへの Web リンクを作 成します。これらのリンクを使用して、Web ブラウザーでオブジェクトを直接開く ことができます。

# 始める前に

QMF for Workstation を使用している場合、「Web リンク」ウィザードは、使用 可能な Web サービス・リポジトリー接続がある場合のみ使用できます。

このタスクについて

データ・オブジェクトへの Web リンクを作成するには、以下のようにします。

### 手順

1. メインメニューから、「ファイル」 > 「新規」 > 「その他」 > 「**Web** リン ク」を選択して、「Web リンク」ウィザードを開きます。

注**:** リポジトリー・ツリーのポップアップ・メニュー・オプション「**Web** リン クの作成」から、このウィザードにアクセスすることもできます。 この方法を 使用してウィザードにアクセスする場合は、「リポジトリー・オブジェクト」フ ィールドおよび「ユーザー定義パラメーター」は自動的に事前入力されます。

- 2. 「リポジトリー・オブジェクト」フィールドから、Web リンクの作成先のオブ ジェクトを選択します。
- 3. 以下の「事前定義されたパラメーター」の設定を指定します。
	- v 「ツールバー」チェック・ボックスは、ツールバーを表示するか非表示にす るかを示します。
	- v 「実行」チェック・ボックスは、オブジェクトが開かれたときにそのオブジ ェクトを実行するかどうかを示します。
	- 「環境」チェック・ボックスは、オブジェクトを実行する際にデフォルトの 環境を使用するかどうかを示します。

デフォルト環境以外の環境を使用する場合は、このチェック・ボックスを選 択し、環境のリストから該当する環境を選択します。

- v ビジュアル報告書の場合は、「レンダラー・モード」チェック・ボックスが 選択可能です。このチェック・ボックスは、ビジュアル報告書がレンダリン グされるモードを決定します。
- 4. 選択したリポジトリー・オブジェクトのパラメーターを表すには、「ユーザー定 義パラメーター」を指定します。

「**URL** に組み込む」チェック・ボックスを選択することにより、生成された URL にパラメーターを追加できます。

「ツールバー」チェック・ボックスを選択する場合、URL の形式は次のように なります。

http://*{host}*:*{port}/{app\_context}/g?object\_name&param1=value1* 

「ツールバー」チェック・ボックスをクリアする場合、ビジュアル・ダッシュボ ード向けの URL の形式は次のようになります。

http://{host}:{port}/{app\_context}/go?object\_name&param1=value1

5. 「次へ」をクリックして、「Web リンク」ウィザードの 2 ページ目を表示しま す。

そのページで、データ・ソースを追加できます。「データ・ソースの追加」ボタ ンおよび「データ・ソースの削除」ボタンを使用して、データ・ソースのリスト を編集します。「ログイン」フィールドおよび「パスワード」フィールドに、追 加するデータ・ソースのログインおよびパスワードを入力できます。

「**Web** リンク名」フィールドに、URL で使用したりブラウザーのタブ・タイ トルで使用したりする現行オブジェクトの名前を入力します。

例えば、「**Web** リンク名」フィールドで **NEW\_OBJECT\_NAME** を指定し、 「ツールバー」チェック・ボックスにチェック・マークを付けると、次の URL が生成されます。

http://{host}:{port}/{app\_context}/g?NEW\_OBJECT\_NAME

「ツールバー」チェック・ボックスがクリアされているときの URL は次のよ うになります。

http://{host}:{port}/{app\_context}/go?NEW\_OBJECT\_NAME

リンク名は、「**Web** リンク名」フィールドを使用して変更できます。

「**Web** リンク名」フィールドを空のままにしておくと、新しい名前が自動的に 作成されます。

6. 「作成」をクリックして、Web リンクを生成します。

指定されたリンク名が存在する場合は、名前変更するか、「**Web** リンク名」フ ィールドを空のままにして名前を自動作成する必要があります。

- 7. 「**Web** リンクを開く」をクリックして、作成した Web リンクをブラウザーで 開きます。
- 8. 「終了」をクリックして、「Web リンク」ウィザードを閉じます。

注**:**

# オブジェクトの保存

作成したオブジェクトを、リポジトリー、QMF カタログ、またはファイルに保存で きます。オブジェクトの保存を容易にするために、QMF には保存コマンドと保存ウ ィザードがいくつか用意されています。

保存コマンドには「保存」、「保存先」、および「すべて保存」があります。現在 アクティブなオブジェクトの状況によって、使用可能な保存コマンドが決まりま す。アクティブ・オブジェクト状況は以下のいずれかになります。

- v オブジェクトは新しいオブジェクトであり、これまでに保存されたことがない。
- v オブジェクトは以前に保存されたことのあるオブジェクトで、開いているオブジ ェクトには変更が行われていない。
- v オブジェクトは以前に保存されたことのあるオブジェクトであり、開いているオ ブジェクトには変更が行われた。

保存コマンドは以下のように実行されます。

- v オブジェクトが以前に保存されたことのあるオブジェクトであり、開いているオ ブジェクトに変更が行われていない場合、使用可能な保存コマンドはありませ  $h<sub>o</sub>$
- v オブジェクトが以前に保存されたことのあるオブジェクトであり、開いているオ ブジェクトに変更が行われた場合は、任意の保存コマンドが使用できます。「保 存」コマンドは、オブジェクトを元の場所に保存します。「保存先」コマンド は、保存ウィザードを開きます。このウィザードで、オブジェクトを新たな場所 に保存できます。「すべて保存」コマンドは、すべてのアクティブ・オブジェク トを順番に保存します。このとき、オブジェクトが新規で、これまでに保存され たことがない場合にのみ、保存ウィザードが開きます。
- v オブジェクトが新規で、これまでに保存されたことがない場合は、任意の保存コ マンドを使用して保存ウィザードを開くことができます。

# オブジェクトをファイルに保存

作成したオブジェクト (書式、照会、プロシージャー) をファイルに保存できます。

このタスクについて

オブジェクトをファイルに保存するには:

#### 手順

- 1. QMF for Workstation をご使用の場合:
	- a. 「ファイル」メニューから「保存先」 > 「ファイル」を選択します。
	- b. オブジェクトを保存するディレクトリーにナビゲートします。
	- c. 「ファイル名」フィールドに、オブジェクトの名前を指定します。
	- d. 「保存」をクリックします。指定した場所にオブジェクトが保存されます。
- 2. QMF for WebSphere をご使用の場合:
	- a. 「ファイル」メニューから「保存先」 > 「ファイル」を選択します。
	- b. 「入力ファイル名」フィールドに、オブジェクトの名前を指定します。
	- c. 「ファイルにリンク」ハイパーリンクをクリックします。ブラウザー固有の ダウンロード・ダイアログが開きます。
	- d. ローカル・マシン上の必要な場所にオブジェクトをダウンロードします。

# オブジェクトをリポジトリーまたはリポジトリー・ワークスペース に保存

作成したオブジェクト (書式、照会、プロシージャー) を、「リポジトリーに保存」 ダイアログを使用してリポジトリーまたは特定のリポジトリー・ワークスペースに 保存できます。

#### このタスクについて

オブジェクトをリポジトリーまたはリポジトリー・ワークスペースに保存するには:

#### 手順

1. 「ファイル」メニューから「保存先」 > 「リポジトリー」を選択します。 「リポジトリーに保存」ウィンドウが開きます。

- 2. アクセス権限のあるリポジトリーとリポジトリー・ワークスペースのそれぞれ が、「親項目の選択」ツリーにリストされます。ツリー構造内の親ノードを選択 することにより、オブジェクトを保存する場所を選択します。
- 3. オブジェクトを識別するための名前を「名前」フィールドに入力します。「名 前」フィールドには常時、アクティブ・オブジェクトの現在の名前が表示されま す。
- 4. コメントを「コメント」フィールドに入力します。コメントは、オブジェクトの プロパティーを表示すると表示されます。
- 5. 「**OK**」をクリックします。オブジェクトがリポジトリーまたはリポジトリー・ ワークスペースに保存されます。

# **QMF** カタログにおけるオブジェクトの保存

QMF 機能が接続先のリポジトリーまたはワークスペースに対応している場合は、作 成したオブジェクト (書式、ビジュアル照会、プロシージャー) を QMF カタログ に保存できます。

このタスクについて

オブジェクトを QMF カタログに保存するには:

- 1. 「QMF に保存」ウィザードを開くには、「ファイル」メニューからいずれかの 保存コマンドを選択するか、または「保存」ツールバー・ボタンをクリックしま す。「[objectname] の保存」ウィンドウが開きます。「**QMF** カタログに保 存」を選択します。「次へ」をクリックします。「QMF カタログに保存」ウィ ンドウが開きます。QMF カタログ・データ・ソースに接続していない場合に は、ログオン情報を求められます。
- 2. 「データ・ソース」フィールドに、QMF カタログのあるデータ・ソースの名前 を指定します。
- 3. 「所有者」フィールドに、オブジェクトの所有者 ID を指定します。 ID の正 しい形式で所有者を指定する必要があります。
- 4. 「名前」フィールドに、オブジェクトの名前を指定します。ID には正しい形式 で名前を指定する必要があります。
- 5. 「フォルダー」フィールドで、保管されたオブジェクトへのリンクを格納するフ ォルダーを指定します。フォルダーを使用して、オブジェクトを簡単な方法でグ ループ化します。
- 6. 保存するオブジェクトのタイプを「タイプ」リストから選択します。 QMF カ タログに保存できるオブジェクトのタイプはビジュアル照会、書式、およびプロ シージャーです。
- 7. 「コメント」フィールドに、コメントを指定できます。
- 8. オブジェクトを他のユーザーと共有することを指定する場合は、「オブジェクト を他のユーザーと共有」を選択します。自分だけがオブジェクトを使用できるよ うに指定する場合は、このチェック・ボックスを選択しないでください。
- 9. 「終了」をクリックします。オブジェクトが QMF カタログに保存されます。

# 保存オブジェクトを開く

保存オブジェクトを開くために指定する必要のある情報は、オブジェクトが保存さ れている場所によって異なります。

## このタスクについて

オブジェクトはリポジトリー、QMF カタログ、またはファイルに保存できます。

保存オブジェクトを開くには:

## 手順

- 1. 「ファイル」 > 「ファイルの場所」を選択します。
- 2. ポップアップ・メニューから、オブジェクトが保存されている場所に応じて以下 のいずれかを選択します。
	- v **QMF** カタログ: 開きたいオブジェクトが QMF カタログにある場合。
	- v リポジトリー: 開きたいオブジェクトがリポジトリーにある場合。
	- v ファイル: 開きたいオブジェクトがファイルにある場合。
- 3. 「ファイルの場所」ウィンドウが開きます。要求される情報は、選択した項目に よって異なります。

# **QMF** カタログ・オブジェクトを開く

QMF カタログ・オブジェクトを開くときは、QMF カタログがあるデータ・ソー ス、およびオブジェクトの所有者と名前を指定する必要があります。

#### このタスクについて

QMF オブジェクトは、2 つある方法のいずれか一方で開くことができます。

- 1. 「ワークスペース」ビューまたは「リポジトリー・エクスプローラー」ビュー で、開きたいオブジェクトが含まれている QMF カタログを開き、そのオブジ ェクトにナビゲートして、そのオブジェクトをダブルクリックします。 エディ ターにその QMF オブジェクトが開きます。
- 2. ウィンドウを使用して QMF カタログを検索して開きます。
	- a. 「ファイル」 > 「ファイルの場所」 > 「**QMF** カタログ」を選択します。
	- b. 「データ・ソース」フィールドに、QMF カタログがあるデータ・ソースの 名前を指定します。
	- c. 「所有者」フィールドに、開きたいオブジェクトの所有者を指定します。識 別子の正しい形式で所有者を指定する必要があります。
	- d. 「名前」フィールドに、開きたいオブジェクトの名前を指定します。識別子 の正しい形式で名前を指定する必要があります。
	- e. 「フォルダー」フィールドに、開くオブジェクトが格納されているフォルダ ーの名前を指定します。このサーバー上にある他のフォルダーを指定するに は、省略符号 (...) をクリックします。
- f. 指定されたデータ・ソース上の QMF カタログに保存されたオブジェクトを リストするには、「リストから」ボタンをクリックします。「オブジェク ト・リスト」ウィンドウが開きます。このウィンドウで、開くオブジェクト を検索、リスト、および選択します。
- g. 「**OK**」をクリックします。オブジェクトがエディター・ウィンドウで開き ます。

# リポジトリー・オブジェクトを開く

リポジトリー・オブジェクトを開くには、現在接続しているリポジトリーにある使 用可能なオブジェクトのリストから選択します。

# このタスクについて

リポジトリーに保存されたオブジェクトを開くには:

#### 手順

- 1. 「ファイル」 > 「ファイルの場所」 > 「リポジトリー」を選択します。
- 2. 現在のリポジトリーが、「リポジトリー項目の選択」リスト・ボックスのツリー 構造に表示されます。開きたいオブジェクトが見つかるまでフォルダーを展開し ます。オブジェクトを選択します。
- 3. 「**OK**」をクリックします。オブジェクトがエディター・ウィンドウで開きま す。

# ファイルに保存されたオブジェクトを開く

ファイルに保存されたオブジェクトを開くには、オブジェクトが含まれるファイル の名前と場所を指定します。

#### このタスクについて

ファイルに保存されたオブジェクトを開くには:

- 1. 「ファイル」 > 「ファイルの場所」 > 「ファイル」を選択します。
- 2. オペレーティング・システム固有の「開く」ウィンドウが開きます。ファイルの 名前と場所を指定します。
- 3. 「開く」をクリックします。オブジェクトがエディター・ウィンドウで開きま す。

# 第 **4** 章 照会の作成

照会とはデータ・ソースに情報を要求することです。リレーショナル・データ・ソ ースの情報を要求するには、構造化照会言語 (SQL) ステートメントを使用して標準 の方法で照会を構成できます。または、SQL に精通していない場合は、照会ビルダ ー編集機能を使用することで照会をグラフィカルに構成できます。

# 照会タイプ

QMF では、データを照会する方法が複数用意されています。照会で実行できること と照会結果は、実行する照会のタイプによって異なる場合があります。

次の表では、QMF でサポートされる照会タイプをリストして、各タイプの使用方法 について説明します。

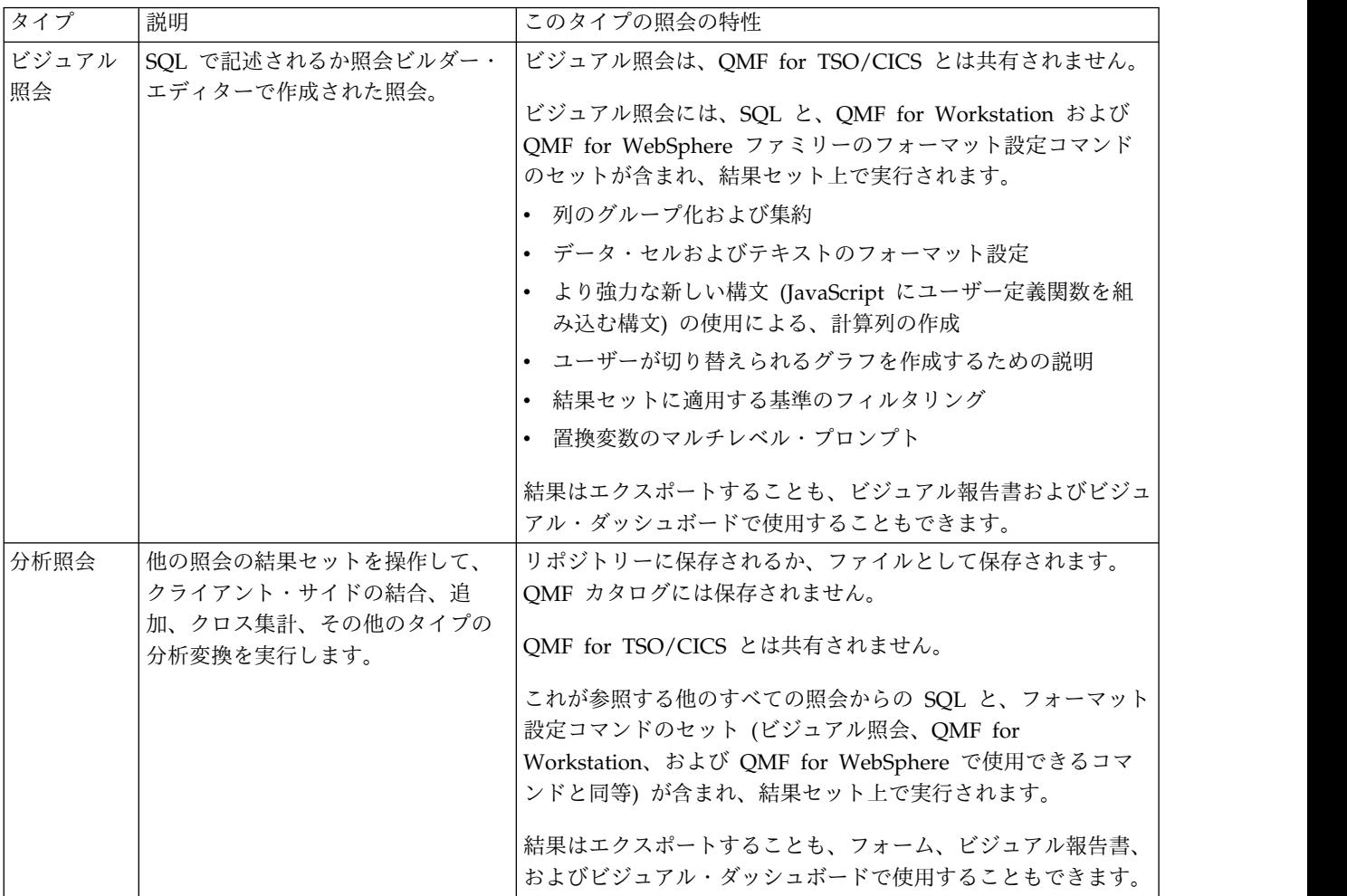

# 照会インターフェース

QMF は、堅固な照会機能を備えています。照会作成エディターを使用して新しい照 会を作成するか、既存の照会をインポートすることができます。インポートした照 会は、必要に応じて編集できます。

ビジュアル照会エディターでは、さまざまなスキル・レベルおよび知識レベルに合 わせて調整された各種照会インターフェースを使用して、リレーショナル、分析、 および OLAP の各照会を作成できます。技術ユーザーは慣れ親しんだ SQL インタ ーフェースの使用を選択でき、ビジネス・ユーザーはグラフィカル・ユーザー・イ ンターフェースを選択できます。

下表に、QMF でサポートされる各種照会エディターと、各エディターの使用方法に 関する情報を示します。

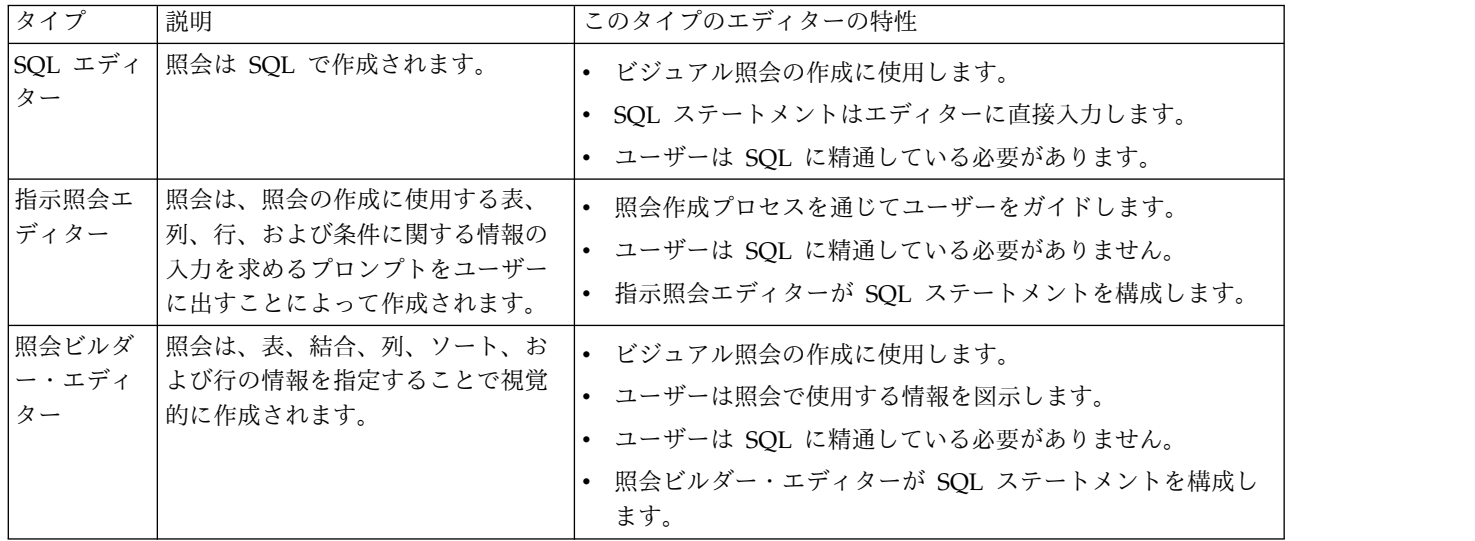

ビジュアル照会エディターでは、照会インターフェース内の「SQL」タブ、「指示 照会」タブ、または「作成」タブを選択して、エディターを切り替えることができ ます。

ヒント**:** 1 つのタブで実行されたアクションが、他のタブに表示される照会ビューに 自動的に反映され、ユーザーは必要に応じて 3 つの照会エディターの組み合わせを 使用して照会を作成できます。ただし、SQL エディターで照会テキストに対して行 われた変更 (和集合や副選択など) により、照会が指示照会エディターまたは照会ビ ルダー・エディターに適さない状態になることがあります。このような場合、照会 は SQL ビューでのみ引き続き編集可能です。

「照会のドロー」ウィザードを使用して、指定した照会タイプと表に基づいて照会 オブジェクトを自動的に作成できます。このメニュー・オプションは、QMF for CICS/TSO の DRAW コマンドと同じです。

習熟した QMF ユーザーであれば、コマンド・バーを使用して照会またはデータベ ース表にアクセスできます。コマンド・バーには、コマンドの実行対象のサーバー を選択する手段に加えて、コマンド自体の領域も含まれています。

# **SQL** エディターを使用したビジュアル照会の作成

**SQL** 照会エディターで SQL ステートメントを入力すれば、照会を作成できます。 **SQL** 照会エディターを使用することにより、ビジュアル照会を作成できます。

# **SQL** を使用したビジュアル照会の作成

QMF でビジュアル照会オブジェクトを作成できます。

## このタスクについて

このタスクでは、SQL を使用してビジュアル照会を作成する方法について説明しま す。

SQL を使用してビジュアル照会を作成するには、以下のようにします。

## 手順

- 1. 「ファイル」 > 「新規」 > 「その他」を選択して、「**QMF** オブジェクト」 フォルダーを展開するか、ツールバー上の「新規ビジュアル照会」()アイコ ンをクリックして、「新規ビジュアル照会の作成」ウィザードを開きます。
- 2. 「QMF オブジェクト」のリストから「ビジュアル照会」を選択します。
- 3. 「名前」フィールドにビジュアル照会の名前を指定し、ビジュアル照会の保存先 を「データ・ソース」フィールドに指定します。
- 4. 「終了」をクリックします。

ビジュアル照会エディターが開きます。

- 5. 「**SQL**」タブをクリックし、エディターで SQL 入力域を開きます。
- 6. 入力テキスト域に SQL ステートメントのテキストを入力します。

ご自分の責任で、SQL ステートメントの構文が正しいことを確認してくださ い。

7. ツールバー上の「照会の実行」 ● アイコンをクリックします。

現在接続されているデータ・ソースに対して、ビジュアル照会が実行されます。 結果がインターフェースに返されます。照会結果は、「結果」タブに表示されま す。対応するタブをクリックすることで複数のビューを切り替えることができま す。

- 8. 照会結果を取得した後、いくつかのオプションが用意されています。
	- v 照会結果の列と行のフォーマット
	- 列または行の集約
	- 照会結果への計算列の追加
	- v 置換ウィンドウを使用した変数の定義
	- v 図表の生成
	- v 即時報告書の生成
	- v 照会結果を多数の形式にエクスポートする。

注**: SQL** ビジュアル照会オブジェクトは、閉じる操作を行うまで、開いたまま になります。ビジュアル照会オブジェクトを、閉じるときに再度実行する必要が ある場合は、リポジトリーに保存しなければなりません。

9. 「保存」アイコンをクリックして、「オブジェクトの保存」ウィンドウを開きま す。ビジュアル照会オブジェクトをファイルまたはリポジトリーに保存すること ができます。

# ビジュアル照会にコンテンツ・アシストを使用

QMF for Workstation を使用している場合、コンテンツ・アシストを用いてステー トメントを入力すると、その際にオプションのリストが提供されるので SQL ステ ートメントを完成させるのに役立ちます。

## このタスクについて

SQL ステートメントの入力時にコンテンツ・アシストを使用するには:

# 手順

- 1. 「ファイル」 > 「新規」 > 「その他」を選択して、「**QMF** オブジェクト」 フォルダーを展開します。「QMF オブジェクト」のリストから「ビジュアル照 会」を選択します。
- 2. 「名前」フィールドに照会の名前を、さらに「データ・ソース」フィールドには 照会を保存する場所を指定します。「終了」をクリックします。
- 3. 「**SQL**」タブをクリックします。
- 4. SQL ステートメントの入力中に、**Ctrl+Spacebar** を押します。カーソルの下に ドロップダウン・リストが開きます。 ドロップダウン・リストの内容は、SQL ステートメント内のカーソルの位置と、呼び出している表の内容によって異なり ます。例えば、コンテンツ・アシストの選択時に SELECT \* FROM Q が表示され る場合、ドロップダウン・リストには所有者名が Q のデータ・ソース内のすべ ての表が表示されます。SELECT \* FROM Q.STAFF WHERE が表示される場合、ドロ ップダウン・リストには Q.STAFF 表のすべての列が表示されます。
- 5. 列、関数、または表参照の一部分を入力する際にコンテンツ・アシストを選択す ると、その部分的に入力されたキーワードがたくさんの候補がある不明瞭なもの ではない限り、コンテンツ・アシストによってそのキーワードが自動的にすべて 入力されます。 例えば、SELECT \* FROM Q.ST と入力する際、STAFF 表が自動的 に入力されます。この場合、文字 ST で始まる Q スキーマの表は 1 つだけだか らです。
- 6. ドロップダウン・リストからオプションを選択します。選択したテキストが SQL ステートメントに自動的に挿入されます。

# ビジュアル照会にパラメーター・ヒントを使用

QMF for Workstation では、SQL ステートメントに入力中の関数のパラメーター の要約が、パラメーター・ヒントに示されます。

# このタスクについて

SQL テキストにパラメーター化関数を入力中にパラメーター・ヒントを使用するに は:

## 手順

- 1. 「ファイル」 > 「新規」 > 「その他」を選択して、「**QMF** オブジェクト」 フォルダーを展開します。「QMF オブジェクト」のリストから「ビジュアル照 会」を選択します。
- 2. 「名前」フィールドに照会の名前を、さらに「データ・ソース」フィールドには 照会を保存する場所を指定します。「終了」をクリックします。
- 3. 「**SQL**」タブをクリックします。
- 4. パラメーター化関数の最初の部分 (関数の名前と左括弧のある部分) を入力しま す。 例えば、SUM( と入力します。
- 5. **Ctrl+Shift+Spacebar** キーを押します。ツールチップが開き、関数を完成させる 方法が例示されます。 例えば、SUM( が表示されている場合、ツールチップには SUM(<numeric-expression>) と表示されます。
- 6. 表示されたヒントを参考にしながら、パラメーター化関数を完成させます。

# 指示照会エディターを使用したビジュアル照会の作成

指示照会エディターを使用して、照会から複雑な照会までを作成できます。指示照 会エディターは、SQL ステートメントを作成するために必要な情報を入力するよう にプロンプトを出します。

## このタスクについて

「指示照会」エディターを使用して新しい SQL 照会を作成するには:

## 手順

- 1. 「ファイル」 > 「新規」 > 「その他」を選択して、「**QMF** オブジェクト」 フォルダーを展開します。
	- a. 「ビジュアル照会」をダブルクリックします。
	- b. 「名前」フィールドに照会の名前を指定し、「データ・ソース」フィールド には照会を保存する場所を指定します。
	- c. 「終了」をクリックします。
	- d. 「指示照会」タブをクリックします。
- 2. 以下の各ペインを使用して照会を作成します。
	- v 「表」: 照会で使用する表を指定する。

時間的なデータをサポートする DB2 のバージョン (例えば DB2 z/OS v10) を実行している場合に、時間的なデータ用に構成された表を指示照会に追加

すると、「時間枠」 ■ アイコンが使用可能になります。照会に複数の表 がある場合、「時間枠」アイコンは、時間的なサポート用に構成されている 表が選択されたときに限り使用可能になります。

「時間枠」アイコンをクリックすると、システム時刻またはビジネス時刻の いずれか (表が構成されている時刻のタイプによって異なる) として特定の時 点を指定できるウィンドウが起動します。特定の表に対してシステム時刻ま たはビジネス時刻の対のうち 1 つのみが使用可能になります。

時間的なデータのサポートにより、表データに履歴的な観点が提供されま す。履歴データは、多くの場合、特定のビジネス・ケースに役立ちます。例 えば、ビジネスで、過去数カ月の請求時に適用された保険の補償範囲レベル に関する情報へのアクセスが必要になることがあります。時間的なデータを サポートする表には、行がシステム時刻、ビジネス時刻、またはその両方に ついて有効である期間に関する情報が、保管および記録されます。システム 時刻 (またはトランザクション時刻) は、トランザクションが記録された時刻 です。ビジネス時刻 (または有効時刻) は、実世界の最新ビジネス・データに 関する情報について、データが有効な時刻です。

時間的なデータのサポートを必要とする表および列の作成時に、DBA がその ような表および列を指定した場合、DB2 は、データに対する更新が行われる たびに履歴を自動的に維持します。

時間枠を指定するには、「時間枠」アイコンをクリックして、「システム時 刻」および「ビジネス時刻」に値を指定します。

- a. 「システム時刻」ラベルおよび「ビジネス時刻」ラベルの右側にあるド ロップダウン・リストには、SQL リファレンス・オプションがありま す。
- b. 「次の日時」、「開始」、または 「期間」を選択します。これらのオプ ションの使用法の詳細については、SQL リファレンスの資料を参照して ください。
- c. 「日時」アイコン **3** をクリックして、関連する日付を設定します。

指定した期間が必要ない場合、対応するチェック・ボックスをクリアしま す。表を削除するか、その所有者または名前を編集すると、指定したすべて の時間枠が失われます。

「次の日時」オプションは、FOR ステートメントの SQL に時間的な指定を 生成します。 <SYSTEM\_TIME | BUSINESS\_TIME> AS OF <selected timestamp>

「開始」オプションは、FOR ステートメントの SQL に時間的な指定を生成 します。 <SYSTEM\_TIME | BUSINESS\_TIME> FROM <selected timestamp>

「期間」オプションは、FOR ステートメントの SQL に時間的な指定を生成 します。 <SYSTEM TIME | BUSINESS TIME> BETWEEN <selected timestamp1> AND <selected timestamp2>

- v 「結合条件」: 照会で複数の表を使用する場合に、表の結合条件を指定す る。
- v 「列」: 照会結果に含める列を指定する。
- v 「ソート条件」: 照会結果の行のソート方法を指定する。
- v 「行条件」: 照会結果で戻される行を制限する条件を指定する。
- v 「重複行を組み込む」チェック・ボックス: 重複行を照会結果に含めるよう に指定する。
- 3. 照会の作成を終えたら、「照会の実行」アイコンをクリックします。

現在接続されているデータ・ソースに対して、照会が実行されます。結果が戻さ れます。

照会結果は、「結果」タブによって識別されます。

複数ある照会ビューを切り替えるには、対応するタブをクリックします。

照会結果を取得した後、いくつかのオプションが用意されています。以下のこと が可能です。

- v 照会結果の列および行をフォーマット設定する。
- v 列または行を集約する。
- v 計算列を照会結果に追加する。
- v 報告書を生成する。
- v 照会結果を多数の形式にエクスポートする。

照会オブジェクトは、閉じるまでは開いたままになっています。新しい照会文書 を閉じるとき、照会オブジェクトを再度実行したい場合は、保存する必要があり ます。

4. 「保存」アイコンをクリックして、「オブジェクトの保存」ウィンドウを開きま す。

ご使用のユーザー ID に付与されている許可に応じて、照会オブジェクトは、 ファイル、ワークスペース、QMF カタログ、またはリポジトリーに保存できま す。

## 表の追加

指示照会編集機能を使用して照会を作成するときに、「表」ウィンドウを使用して 表を照会に追加します。また、このダイアログで、照会で指定された表を変更する こともできます。

このタスクについて

指示照会編集機能を使用して照会を作成するときに、表を照会に追加するには、以 下のようにします。

- 1. 指示照会編集機能から「表」ウィンドウを開きます。
- 2. 照会に含める表を指定します。「表の所有者」フィールドに、表の所有者を入力 します。
- 3. 「表」ペインで「表の追加」ツールバー・ボタンをクリックします。
- 4. 「表名」フィールドに、表名を入力します。
- 5. 表の所有者および名前がわからない場合は、データ・ソースを検索してどの表が 使用可能かを確認することができます。表を検索するには:
	- a. リストに入れる表の所有者の ID を「表の所有者」フィールドに指定しま す。 ID の正しい形式で所有者を指定する必要があります。複数の名前に一 致する突き合わせパターンを指定することができます。すべての表をリスト するには、% 記号を入力します。
	- b. 「名前」フィールドを使用して、リストされる表をさらに絞り込むことがで きます。リストに入れる表名の ID を「表名」フィールドに指定します。識 別子の正しい形式で名前を指定する必要があります。突き合わせパターンを

指定して複数の名前を合致させることができます。特定の所有者の表をすべ てリストするには、% 記号を入力します。

- c. 指定した基準と一致する表をデータ・ソースで検索するには、「リストから 追加」ボタンをクリックします。「表リスト」ウィンドウが開き、データ・ ソースにある、検索基準に一致するすべての表がリストされます。
- d. 照会に組み込む表を表のリストから選択します。
- 6. 連続して追加する各照会で指定の所有者名を使用する場合は、「所有者フィルタ ーの保管」チェック・ボックスを選択します。「表」ダイアログ・ボックスを開 くたびに、保存した所有者名が「表の所有者」フィールドに自動的に表示されま す。
- 7. 「追加」をクリックします。表が照会に追加されます。表の名前が、指示照会編 集機能の「表」ペインに表示されます。

# 表の結合

複数の表を追加できます。表を照会に追加するときに、新しい表を既存の表に結合 する方法を指定する必要があります。

#### このタスクについて

「表」ウィンドウを使用して別の表を照会に追加すると、「結合条件」ダイアログ が自動的に開きます。

以下の 2 つの「結合条件」ダイアログがあります。

- v 「表の結合」ウィンドウ: 表をリンクする結合のタイプを指定します。結合のタ イプには、内部結合、左外部結合、右外部結合、または全外部結合があります。
- v 「列の結合」ウィンドウ: 結合する各表の列を指定します。

制約事項**:** データベース表およびアクセラレーター表を 1 つの照会に結合すること はできません。別々のアクセラレーターに保管されている複数の表を結合すること もできません。

表を結合するには、以下のようにします。

- 1. 「指示照会」エディターを使用して「表の結合」ウィンドウを開きます。
- 2. 元の表に結合する表を、表の「照会に結合する表の選択」リストから選択しま す。
- 3. 2 つの表をリンクする結合のタイプを選択します。以下の結合のタイプのラジ オ・ボタンの中からいずれかを選択してください。
	- v 内部結合。両方の表で一致する値がある行のみを、照会結果に出力します。 内部結合は、他の結合演算子を指定しない場合は暗黙的に実行されます。内 部結合は、左表の各行を右表の各行と比較し、一致する行のみを保持しま す。結果表では、結合された表両方の行が欠落している場合があります。
	- v 左外部結合。左の表のすべての行と、左の表の行と一致する右の表の行のみ を、照会結果に出力します。
	- v 右外部結合。右の表のすべての行と、右の表の行と一致する左の表の行のみ を、照会結果に出力します。
- v 完全外部結合。両方の表のすべての行を、照会結果に出力します。
- <span id="page-100-0"></span>4. 「続行」をクリックして、表の結合処理を完了します。

#### 次のタスク

表の結合のステップは、列の結合です。

# 列の結合

表の結合に使用する列を指定する必要があります。

## このタスクについて

「列の結合」ウィンドウは、「指示照会」エディターを使用して照会を作成すると きに、複数の表の結合条件を指定するための 2 番目の段階として自動的に開きま す。各表のこれらの列の値が等しい行が結合されます。

列を結合するには、以下のようにします。

## 手順

- 1. 「指示照会」エディターを使用して「列の結合」ウィンドウを開きます。
- 2. 「結合可能な列」リストから列を 1 つ選択します。

この照会に組み込まれたすべての表の列がリストされます。

「**(**表名の**)** 列」リストで選択された列として、同じデータ・タイプの列を選択 する必要があります (NUMERIC、DATE、TIME)。

3. 「**(**表名の**)** 列」リストから列を 1 つ選択します。

右の表 (結合している表) の列のみがリストされます。

「結合可能な列」リストで選択された列として、同じデータ・タイプの列を選択 する必要があります (NUMERIC、DATE、TIME、CHARACTER) 。

4. 「追加」をクリックします。

「結合可能な列」リストおよび「**(**表名の**)** 列」リストに表示された列で、値が 同じ行が結合されます。

「列の結合」ウィンドウが閉じます。

#### 次のタスク

次のステップでは、照会結果に組み込む列を指定します。

# 照会結果の列の指定

照会結果に組み込む列を指定できます。

### このタスクについて

「列」ウィンドウを使用して、「指示照会」編集機能または「照会ビルダー」編集 機能で、照会結果に組み込む列を指定します。デフォルトでは、照会に組み込まれ た表のすべての列が照会結果に含まれます。複数の表が照会に含まれている場合 は、各表に含まれる列がすべて組み込まれます。

照会結果に組み込む列を指定するには、以下のようにします。

#### 手順

- 1. 「列の追加」ボタンをクリックして「列」ウィンドウを開きます。
	- v 照会に追加された各表は「表」フィールドにリストされます。

複数の表がある場合、各表は Q.STAFF(A) および Q.INTERVIEW(B) などの文 字が接頭部として付加されます。

- v 表の列はすべて、「列」フィールドにリストされます。
- v 列に含まれるデータのタイプは、「タイプ」フィールドにリストされます。
- v 列に関連付けられたラベルは、「ラベル」フィールドにリストされます。

列のラベルは、システムの列見出しまたは列テキストです。これは、照会が 表示されるとき、または結果が印刷されるときに使用されます。

- v 列に関連付けられたコメントは、「コメント」フィールドにリストされま す。
- 2. 以下のいずれかの方法で、照会結果に列を組み込むことができます。
	- a. 「列」フィールドに表示される列の名前をクリックして、使用可能な列のリ ストから列を選択します。

リストされる列をフィルター処理するには、「値」領域にあるテキスト・フ ィールドに、必要な列名または列ラベルを入力します。この列名または列ラ ベルは、列に関連付けられているものです。

- b. 「表」フィールドで表名を選択して、表のすべての列を選択します。
- c. 「列」フィールドで値「<すべての列>」を選択することにより、表のすべて の列を選択します。
- d. 「または、ここに式を入力」フィールドに式を入力します。

入力した式は、列を評価して、その列を照会結果に含むかどうかを決定する ために使用されます。

ヒント**:** 省略符号 (...) をクリックすると、式ビルダーが開きます。式ビルダ ーには、SQL 式の作成に使用する共通エレメント (列名、定数、関数、お よび演算子など) のパレットが用意されています。「式ビルダー」ボタンを クリックすると、式エレメントのテンプレートが式フィールドに挿入されま す。

3. 「合計機能」リストから、照会結果の列を合計する方法を選択します。

以下の合計オプションを指定できます。

- v **(**なし**)** 合計処理は適用されません。
- v 平均 列にあるすべての値の平均が合計フィールドに組み込まれます。
- v カウント すべての行のカウントが合計フィールドに組み込まれます。
- v 最大 列に含まれていた最大値が合計フィールドに組み込まれます。
- v 最小 列に含まれていた最小値が合計フィールドに組み込まれます。
- v 合計 列にあるすべての値の合計が合計フィールドに組み込まれます。
- 4. 照会結果の列に新しい名前を指定するには、「新規列名」フィールドに新しい名 前を入力します。

新しい名前を指定しない場合、照会結果の列見出しの列名は、「列」フィールド に表示される列名と完全に同じになります。

5. 「追加」をクリックします。

列が照会結果に組み込まれます。照会結果に含める各列について、これらのステ ップを繰り返します。

6. 「指示照会」編集機能での作業時に、照会結果に追加された列を変更する場合 は、「変更」ボタンをクリックします。

列が変更され、「列」ウィンドウが閉じます。

7. 照会結果に組み込みたい列をすべて追加し終えたら、「閉じる」をクリックしま す。「列」ウィンドウが閉じます。

# 照会結果のソート条件の指定

照会結果で戻される行の順序を決定するソート条件を指定することができます。

#### このタスクについて

「ソート条件」ダイアログを使用して、照会結果に適用するソート条件を指定しま す。「ソート条件」ダイアログは、「指示照会」エディターで照会を作成する場合 に使用します。行は昇順 (A ~ Z) または降順 (Z ~ A) でソートできます。複数 の列で照会結果行をソートする場合には、1 番目の列が最初に配列され、2 番目の 列は最初の列に定義されたソート順で配列されます。

照会結果のソート条件を指定するには:

#### 手順

- 1. 「指示照会」エディターの「ソート条件」ペインにある「ソート条件の追加」ボ タンをクリックして、「ソート条件」ウィンドウを開きます。
- 2. 以下のいずれかの方法で、照会結果のソートに使用される列を指定します。
	- v 「結果セットの列」リストから、1 つ以上の列を選択します。「結果セット の列」には、照会結果に入る列がリストされます。ソート条件を追加する場 合、1 つまたは複数の列を選択することができます。ソート条件を変更する 場合には、1 つの列のみを選択することができます。
	- v 「または、ここに条件を入力」フィールドで条件式を指定します。省略符号 (...) をクリックすれば、式ビルダーが開きます。式ビルダーは条件式を作成 するときに役立ちます。式ビルダーには、SQL 式の作成に使用する共通エレ メント (列名、定数、関数、および演算子など) のパレットが用意されていま す。「式ビルダー」ボタンをクリックすると、式エレメントのテンプレート が式フィールドに挿入されます。
- 3. ソート方向を指定します。

照会結果を昇順 (最低値から最高値の順) でソートすることを指定するには、 「昇順」をクリックします。

照会結果を降順 (最高値から最低値の順) でソートすることを指定するには、 「降順」をクリックします。

最初の列は 1 次ソートに使用され、以降の列は最初のソート順序を使用してソ ートされます。

4. 「追加」をクリックして、ソート条件を照会結果に追加します。

ソート条件を変更する場合は、「変更」をクリックします。

ソート条件に含める各列について、この処理を繰り返します。

ソート条件に含める列を選択し終えたら、「閉じる」をクリックします。「ソー ト条件」ウィンドウが閉じます。

# 照会結果の行条件の指定

行条件を指定すれば、照会結果で返される行を制限できます。行条件を指定しない 場合は、すべての修飾行が照会から戻されます。

## このタスクについて

「行条件」ダイアログを使用して、照会結果の行条件を指定します。「行条件」ダ イアログは、「指示照会」エディターで照会を作成する場合に使用します。

照会結果の行条件を指定するには:

#### 手順

- 1. 「指示照会」エディターの「行条件」ペインにある「行条件の追加」をクリック して、「行条件」ウィンドウを開きます。
- 2. 行を照会結果に含むために満たさなければならない複数の条件を指定する場合 は、「コネクター」ラジオ・ボタンを使用して、それぞれの条件がどのように接 続されるかを指示する必要があります。
	- v 「および」を選択した場合、行が含まれるためには、指定している現在の条 件と前の条件 (「指示照会」エディターの「行条件」ペインにリストされて いる) の両方が満たされる必要があります。
	- v 「または」を選択した場合は、現在の条件または前の条件のいずれかが満た されると、行が含まれます。

「および」と「または」の両方を使用して複数の条件を接続すると、データ・ソ ースの規則によって条件の処理方法が決まります。

3. 照会結果に含める対象として検査する列を、「リストから列を選択」から選択し ます。

「リストから列を選択」には、照会結果に含まれることになる列がすべてリスト されます。

「左側」領域にあるテキスト・フィールドに、必要な行名を入力すれば、リスト される列をフィルター処理できます。

4. 列を決定する条件式を指定するには、「または、ここに式を入力」フィールドに 式を入力します。

5. 省略符号 (...) をクリックして、式ビルダーを開きます。式ビルダーは条件式の 作成に役立ちます。

式ビルダーには、SQL 式の作成に使用する共通エレメント (列名、定数、関 数、および演算子など) のパレットが用意されています。

「式ビルダー」ボタンをクリックすると、式エレメントのテンプレートが式フィ ールドに挿入されます。

- 6. 「演算子」フィールドを使用して、行条件式の演算子を指定します。
	- a. 演算子をそのまま使用する場合は、「肯定」を選択します。
	- b. 演算子を否定形に変更する場合は、「否定」をクリックします。

例えば、「等しくない」を指定するには、「否定」をクリックし、リストか ら「等しい」演算子を選択します。行条件式の左右両側が数値データ・タイ プである場合は、「で始まる」、「で終わる」、または「含む」演算子を使 用することはできません。

注**:** IBM DB2 Spatial Extender がデータベースにインストールされている 場合、地理情報データ・タイプ (点、線、および多角形) を使用できます。 ただし、左右両側が地理情報データ・タイプである場合に限り、地理情報述 部を使用することができます。

- 7. 「右側」領域で、行の検査条件を指定します。
	- a. 式ビルダー・ボタンを使用すると、容易に条件を作成できます。
	- b. コンマで区切られた値を持つ任意の形式のファイルから行条件を追加するに は、「条件をファイルからインポート」をクリックします。
	- c. 一連の照会結果から行条件を指定するには、「**SQL** 照会の実行により条件 をインポート」をクリックして照会の SQL テキストを入力します。
	- d. 1 つまたはすべての行条件を除去するには、「条件の除去」または「すべて の条件を除去」ボタンを使用できます。
- 8. 「追加」をクリックします。

行条件が追加され、「指示照会」エディターの「行条件」ペインに表示されま す。

追加する条件ごとにこのプロセスを繰り返します。

9. 各条件を指定し終えたら、「閉じる」をクリックします。

「行条件」ウィンドウが閉じて、制御が指示照会エディターに戻ります。

# 照会ビルダー・エディターでのビジュアル照会の作成

照会ビルダー・エディターを使用して、ビジュアル照会を作成できます。表、結 合、列、ソート、および行の情報を指定すると、エディターによって SQL ステー トメントが構成されます。

## このタスクについて

照会ビルダー・エディターでビジュアル照会を作成するには、表を追加する必要が あります。その後で、結合を表に追加して特定の表のフィールドを指定したり、行 条件およびグローバル条件を追加して作成された照会の SQL テキストを編集した り、複数の SQL ステートメントを照会に追加したりすることができます。

# 照会ビルダー・エディターでの表の追加および結合

照会ビルダーエディターでビジュアル照会を作成するには、最初に表を追加する必 要があります。

このタスクについて

照会ビルダー・エディターで表を追加するには、以下のようにします。

#### 手順

- 1. メインメニューから「ファイル」 > 「新規」 > 「ビジュアル照会」を選択し ます。「新規ビジュアル照会の作成」ウィザードが開きます。「名前」フィール ドに照会の名前を指定し、「データ・ソース」フィールドには照会に使用するデ ータ・ソースを指定します。「終了」をクリックします。
- 2. 「作成」タブをクリックします。照会ビルダー編集機能が開きます。「作成」タ ブは、「表」、「フィールド」、および「**SQL** 編集機能」という 3 つのセク ションに分かれています。

ヒント**:** セクション名の横にあるボタンをクリックしてセクションを展開/省略 すると、特定のセクションのすべての機能が使用可能になります。

- 3. 表を照会に追加するには、「プラス」ボタンをクリックします。「表」ウィンド ウで、照会に組み込む 1 つ以上の表を選択します。追加する各表のビジュアル 表示は、「表」セクションに示されます。「推奨される表」リストには、指定し たデータ・ソースの ER ダイアグラムからの表が含まれています。表を「推奨 される表」から追加するには、その表をダブルクリックします。
- 4. 指定したデータ・ソースの使用可能な ER ダイアグラムを表示し、フィールド を追加または除去するには、「**ER** ダイアグラム」ボタンをクリックします。
- 5. 表を照会から除去するには、除去する表にナビゲートして「閉じる」をクリック します。
- 6. 表内の列をソートするには、ソートする列を持つ表にナビゲートしてソート・ボ タンをクリックします。また、「すべての列を表示」チェック・ボックスをクリ アすると、照会に含まれない列を非表示にすることができます。
- 7. いくつかの表の間に関係を指定し、表を結合するには、一方の表にある列を選択 して他方の表にある列にドラッグします。複数の結合条件をセットアップできま す。「表」セクションが展開されている場合は、一方の表の列から 2 番目の表 の列へ、接続線が描画されます。

制約事項**:** データベース表およびアクセラレーター表を 1 つの照会に結合する ことはできません。別々のアクセラレーターに保管されている複数の表を結合す ることもできません。

8. オプション: 結合条件のタイプを編集するには、展開された「表」セクションで 任意の 2 つの表間に示された結合線を右クリックします。メニューから「結合 の変更」を選択して、結合条件を変更します。「表の結合」ウィンドウが開きま す。新しい結合条件を選択できます。結合条件のタイプについて詳しくは[、『複](#page-106-0) [数の表に対する結合条件の編集』ト](#page-106-0)ピックのステップ 2 を参照してください。

9. 結合条件を除去するには、削除する結合を右クリックして「結合の除去」を選択 します。

# 表に対する結合条件の編集

<span id="page-106-0"></span>結合条件を編集して 2 つの表のリンク方法を変更できます。

このタスクについて

2 つの表に指定された結合条件を編集するには:

## 手順

- 1. 「照会ビルダー」編集機能ウィンドウの「表」セクションにある表の図を結合す る線を右クリックします。「結合の変更」をクリックします。「表の結合」ウィ ンドウが開きます。
- 2. 以下のいずれかの選択項目から、2 つの表をリンクする結合のタイプを選択しま す。
	- v 内部結合。両方の表で一致する値がある行のみを、照会結果に出力します。
	- v 左外部結合。左の表のすべての行と、左の表の行と一致する右の表の行のみ を、照会結果に出力します。
	- v 右外部結合。右の表のすべての行と、右の表の行と一致する左の表の行のみ を、照会結果に出力します。
	- v 完全外部結合。両方の表のすべての行を、照会結果に出力します。
- 3. 「変更」をクリックして、新しい結合条件を保管します。

# ビジュアル照会のフィールドおよび条件を指定

照会ビルダー編集機能の「フィールド」では、照会結果セットに組み込む列を選択 したり、照会結果のソート条件や行条件を指定したりできます。

#### このタスクについて

照会ビルダー編集機能で表のフィールドを指定するには、以下のようにします。

#### 手順

1. 「作成」タブの「フィールド」セクションを展開します。

注**:** 照会に対して選択されているすべての表のすべての列が、照会結果の列表に 自動的に組み込まれます。すべての表列が照会に組み込まれている場合は、「< すべての列>」項目が表示されます。

- v 照会結果に特定の列を表示するには、対応するチェック・ボックスを選択す るか、またはクリアすることができます。
- v 個別の列を照会結果に追加するには、列を「表」セクションのいずれかの表 から、「フィールド」セクションの照会結果の表にある特定の行にドラッグ します。
- 2. 特定の列を照会に指定するには、 85 [ページの『照会結果の列の指定』ト](#page-100-0)ピック を参照してください。

3. 列表に組み込んだ列ごとに、対応する表のフィールド内のソートおよび行の条件 を適用できます。列のセルの 1 つをクリックして、以下の 1 つ以上の列に値を 指定します。

表 *12.* 列および使用可能なアクション

| 列名    | アクション                                                                                                    |
|-------|----------------------------------------------------------------------------------------------------|
| 表     | この列は、現在の列が含まれる表の名前を指定します。                                                                                                    |
| 列名    | この列は、現在の列の名前を指定します。<br>ヒント: 「列名」セルをダブルクリックして、下矢印をク<br>リックしてください。現在の表からのすべての列名がリス<br>トされます。現在の列に置き換わる別の列名を選択する<br>か、または現在の列名を除去できます。                                                   |
| 列タイプ  | この列は、現在の列に含まれるデータのタイプを表示しま<br>す。                                                                                                    |
| 表示名   | この列は、照会結果で列見出しとして使用される名前を指<br>定します。                                                                                                    |
| 集約    | この列は、列に適用される集約のタイプを指定します。<br>「集約」セルをダブルクリックし、下矢印をクリックして<br>ください。                                                                                                    |
| ソート順序 | この列は、この列が照会結果内で行をソートするために使<br> 用されるかどうかを指定します。「ソート順序」セルをダ <br>ブルクリックし、下矢印をクリックしてソートを選択して<br>ください。                                                                                     |
| ソート順序 | この列は、列のソート順シーケンスを指定します。数値の<br>最も低い列が、最初にソートされます。                                                                                                    |
| 条件    | この列は、データの行を照会結果に組み込むために満たす<br>必要のある条件を指定します。この列に指定する条件は、<br>列値に適用されます。例えば、Number という列があ<br>り、行条件 > 10 を入力した場合、照会結果には、<br>Number 列の値が 10 よりも大きいデータ行のみが組み<br>込まれます。各列に適用する行条件を入力してください。 |

4. 照会結果に重複する行を追加するかどうかを指定するには、「重複行を含む」チ ェック・ボックスを選択します。

## 照会結果の列の指定

照会結果に組み込む列を指定できます。

# このタスクについて

「列」ウィンドウを使用して、「指示照会」編集機能または「照会ビルダー」編集 機能で、照会結果に組み込む列を指定します。デフォルトでは、照会に組み込まれ た表のすべての列が照会結果に含まれます。複数の表が照会に含まれている場合 は、各表に含まれる列がすべて組み込まれます。

照会結果に組み込む列を指定するには、以下のようにします。
手順

- 1. 「列の追加」ボタンをクリックして「列」ウィンドウを開きます。
	- v 照会に追加された各表は「表」フィールドにリストされます。

複数の表がある場合、各表は Q.STAFF(A) および Q.INTERVIEW(B) などの文 字が接頭部として付加されます。

- v 表の列はすべて、「列」フィールドにリストされます。
- v 列に含まれるデータのタイプは、「タイプ」フィールドにリストされます。
- v 列に関連付けられたラベルは、「ラベル」フィールドにリストされます。

列のラベルは、システムの列見出しまたは列テキストです。これは、照会が 表示されるとき、または結果が印刷されるときに使用されます。

- v 列に関連付けられたコメントは、「コメント」フィールドにリストされま す。
- 2. 以下のいずれかの方法で、照会結果に列を組み込むことができます。
	- a. 「列」フィールドに表示される列の名前をクリックして、使用可能な列のリ ストから列を選択します。

リストされる列をフィルター処理するには、「値」領域にあるテキスト・フ ィールドに、必要な列名または列ラベルを入力します。この列名または列ラ ベルは、列に関連付けられているものです。

- b. 「表」フィールドで表名を選択して、表のすべての列を選択します。
- c. 「列」フィールドで値「<すべての列>」を選択することにより、表のすべて の列を選択します。
- d. 「または、ここに式を入力」フィールドに式を入力します。

入力した式は、列を評価して、その列を照会結果に含むかどうかを決定する ために使用されます。

ヒント**:** 省略符号 (...) をクリックすると、式ビルダーが開きます。式ビルダ ーには、SQL 式の作成に使用する共通エレメント (列名、定数、関数、お よび演算子など) のパレットが用意されています。「式ビルダー」ボタンを クリックすると、式エレメントのテンプレートが式フィールドに挿入されま す。

3. 「合計機能」リストから、照会結果の列を合計する方法を選択します。

以下の合計オプションを指定できます。

- v **(**なし**)** 合計処理は適用されません。
- v 平均 列にあるすべての値の平均が合計フィールドに組み込まれます。
- v カウント すべての行のカウントが合計フィールドに組み込まれます。
- v 最大 列に含まれていた最大値が合計フィールドに組み込まれます。
- v 最小 列に含まれていた最小値が合計フィールドに組み込まれます。
- v 合計 列にあるすべての値の合計が合計フィールドに組み込まれます。
- 4. 照会結果の列に新しい名前を指定するには、「新規列名」フィールドに新しい名 前を入力します。

新しい名前を指定しない場合、照会結果の列見出しの列名は、「列」フィールド に表示される列名と完全に同じになります。

5. 「追加」をクリックします。

列が照会結果に組み込まれます。照会結果に含める各列について、これらのステ ップを繰り返します。

6. 「指示照会」編集機能での作業時に、照会結果に追加された列を変更する場合 は、「変更」ボタンをクリックします。

列が変更され、「列」ウィンドウが閉じます。

7. 照会結果に組み込みたい列をすべて追加し終えたら、「閉じる」をクリックしま す。「列」ウィンドウが閉じます。

# グローバル行条件の指定

照会ビルダー編集機能で、ビジュアル照会に対してグローバル行条件を指定できま す。

### このタスクについて

グローバル行条件は、照会結果内の特定の列だけでなく、より多くのものに影響を 与えます。このペインは、ファイル内の使用可能なデータ列のうち、照会結果に含 まれないデータ列を含む条件を設定する場合に使用できます。

グローバル行条件を指定するには、以下のようにします。

#### 手順

- 1. 「行条件の表示」をクリックし、「グローバル条件」ペインを開きます。
- 2. 「条件の挿入」をクリックします。 「行条件」ウィンドウが開きます。
- 3. 行を照会結果に入れるために満たす必要のある複数の条件を指定する場合は、 「コネクター」領域で、それぞれの条件がどのように接続されるかを指示する 必要があります。
	- v 「かつ」コネクターは、行を組み込むために現在の条件と前の条件を満たす 必要があることを意味します。
	- v 「または」コネクターは、行を組み込むために現在の条件または前の条件の いずれかを満たすことができることを意味します。

ヒント**:** 「および」と「または」の両方を使用して複数の条件を接続すると、 データ・ソースの規則によって条件の処理方法が決まります。

4. 「左側」領域で、照会結果に追加するために条件式に使用する列をリストから 選択します。

このリストには、照会結果に入るすべての列が含まれます。必要な行名をテキ スト・フィールドに入力することにより、リストされる列をフィルター処理で きます。

5. 列を決定する条件式を指定する場合は、「または、ここに式を入力」フィール ドに式を入力します。

- a. 省略符号 (...) をクリックすれば、式ビルダーが開きます。式ビルダーは条 件式を作成するときに役立ちます。 式ビルダーには、SQL 式の作成に使 用する共通エレメント (列名、定数、関数、および演算子など) のパレット が用意されています。
- b. 式ビルダーのボタンをクリックすると、式要素のテンプレートが式フィー ルドに挿入されます。
- 6. 「演算子」領域で、グローバル行条件式の演算子を選択します。
	- a. 演算子をそのまま使用する場合は、「肯定」を選択します。
	- b. 演算子を否定形に変更する場合は、「否定」をクリックします。

例えば、「等しくない」を指定するには、「否定」をクリックし、リスト から「次の指定に等しい」演算子を選択します。

重要**:** 行条件式の左右両側が数値データ・タイプである場合は、「で始ま る」、「で終わる」、または「含む」演算子を使用することはできませ ん。

重要**:** IBM DB2 Spatial Extender がデータベースにインストールされてい る場合、地理情報データ・タイプ (点、線、および多角形) を使用できま す。ただし、左右両側が地理情報データ・タイプである場合に限り、地理 情報述部を使用することができます。

- 7. 「右側」領域で、行の検査条件を指定します。
	- a. 式ビルダー・ボタンを使用すると、容易に条件を作成できます。
	- b. コンマで区切られた値を持つ任意の形式のファイルから行条件を追加する には、「条件をファイルからインポート」をクリックします。
	- c. 一連の照会結果から行条件を指定するには、「**SQL** 照会の実行により条件 をインポート」をクリックして照会の SQL テキストを入力します。
	- d. 1 つまたはすべての行条件を除去するには、「条件の除去」または「すべ ての条件を除去」ボタンを使用できます。
- 8. 「追加」をクリックします。 行条件が追加され、照会ビルダー編集機能の「グ ローバル条件」ペインに表示されます。 追加する条件ごとにこのプロセスを繰 り返します。
- 9. 各条件を指定し終えたら、「閉じる」をクリックします。
- 10. 「グローバル条件」ペインでは、以下の操作を実行できます。
	- a. 入力した条件の順序を変更するには、リストから条件を選択して、「条件 を上へ移動」または「条件を下へ移動」をクリックします。
	- b. 特定の条件の前に条件を挿入するには、必要な条件にナビゲートして「条 件の挿入」をクリックし、ブランク行に条件のテキストを入力します。リ ストの選択した条件の前に条件が追加されます。
	- c. 条件を編集するには、リストから選択して「条件の編集」をクリックし、 条件のテキストを変更します。
	- d. 条件を除去するには、リストから選択して「条件の除去」をクリックする か、行から条件のテキストを削除します。

# **SQL** テキストの編集

「表」セクションおよび「フィールド」セクションで加えた変更は、自動的に 「**SQL** 編集機能」セクションでビジュアル照会に適用されます。

### このタスクについて

照会ビルダー編集機能で照会の SQL テキストを編集するには、以下のようにしま す。

# 手順

- 1. 「作成」タブの「**SQL** 編集機能」セクションを展開します。
- 2. 照会の SQL テキストを編集します。
- 3. 「照会の実行」ツールバー・ボタンをクリックします。現在接続されているデー タ・ソースに対して、照会が実行されます。照会結果は、「結果」タブに表示さ れます。

# 「照会のドロー」ウィザードを使用したビジュアル照会の作成

「照会のドロー」ウィザードを使用して、指定した照会タイプと表に基づいて照会 オブジェクトを自動的に作成します。このメニュー・オプションは、QMF for CICS/TSO の DRAW コマンドと同等の機能を提供します。

### このタスクについて

「照会のドロー」ウィザードは、照会のための SQL ステートメントを作成しま す。

「照会のドロー」ウィザードを使用して照会を作成するには:

# 手順

1. 「照会のドロー」ツールバー・ボタンをクリックして「照会のドローを使用する 新規照会の作成」ウィザードを開きます。

「照会のドローを使用する新規照会の作成」 ウィザードは、「ファイル」 > 「新規」 > 「その他」 > 「照会のドロー・ウィザードを使用して照会」を選 択して開くこともできます。

- 2. 「データ・ソース」リストから、照会で使用する表が保管されているデータ・ソ ースを選択します。
- 3. 「照会タイプ」ラジオ・ボタンのいずれかをクリックして、作成する照会のタイ プを選択します。以下のいずれかを選択できます。
	- v 「選択」で、1 つ以上の表からデータの行を取得する SQL SELECT ステー トメントが作成されます。
	- v 「更新」で、表に含まれるデータを変更するための SQL UPDATE ステート メントが作成されます。
	- v 「挿入」で、表に新しい行を追加するための SQL INSERT ステートメント が作成されます。このステートメントを使用して更新できるのは、一度に 1 つの表だけです。
- 4. 「表の照会」リストで、照会に組み込む表 (1 つまたは複数) を指定します。
- a. 表を指定するには、「所有者」フィールドに表の所有者を、「名前」フィー ルドに表の名前を、および「**ID**」フィールドに表の相関 ID を入力しま す。
- b. 「追加」をクリックします。

この表が「表」リストにリストされます。

5. 表名が不明な場合は、「リストから追加」をクリックして、データ・ソース上で 使用可能な表のリストを検索できます。

「オブジェクト・リスト」ウィンドウが開きます。照会タイプとして「選択」オ プションを選択した場合、「オブジェクト・リスト」ウィンドウを使用して、照 会に組み込む 1 つ以上の表を選択することができます。

- 6. 「表」リストから表を除去するには、表名を選択して「表の除去」アイコンをク リックします。「表」リストで表を上下に移動するには、「表をリスト内で上へ 移動」または「表をリスト内で下へ移動」アイコンを使用します。
- 7. 「終了」をクリックして照会を作成します。

「照会のドロー・ウィザードを使用した新規照会の作成」が閉じます。照会のた めの SQL が、照会ワークステーション・ウィンドウに表示されます。使用可能 なウィンドウで、SQL を編集できます。

# データ・ソース表のリスト

「オブジェクト・リスト」ダイアログ・ボックスを使用して、データ・ソースで使 用可能な表をリストします。

このタスクについて

データ・ソースにある表をリストするには:

#### 手順

- 1. 「オブジェクト・リスト」ダイアログ・ボックスを開くには、「照会のドロー」 ウィザードにある「リストから追加」ボタンをクリックします。
- 2. リストする表の所有者を「所有者」フィールドに入力し、リストする表の名前を 「名前」フィールドに入力します。

識別子の正しい形式で名前を指定する必要があります。複数の名前に一致する突 き合わせパターンを指定することができます。任意の文字を含む任意の長さのス トリングのマッチングを行うためには、パーセント文字 (%) を使用する。 例え ば、名前が文字 A で始まる表をすべてリストするためには A% と入力しま す。単一文字のマッチングを行うためには、下線文字 (\_) を使用する。例え ば、2 番目の位置に文字 A が入っている所有者の表をすべてリストするために は \_A% と入力します。

3. 「リスト最新表示」ボタンをクリックして、「所有者」フィールドおよび「名 前」フィールドで指定した検索基準と一致する表の検索を、データベースで開始 します。

ユーザーが使用を許可されている表のみがリストに入ります。

結果は「オブジェクト・リスト」リスト・ボックスに戻されます。このリストか ら、照会で使用したい表を選択します。

4. 「**OK**」をクリックして、「オブジェクト・リスト」ダイアログ・ボックスを閉 じます。

制御が「照会のドロー」ウィザードに戻ります。選択した 1 つまたは複数の表 は、「表」リストにリストされます。

# 照会でのプロンプトの操作

照会または dynamart が特定の値または範囲にフォーカスするように指示するプロ ンプトを追加することによって、照会または dynamart をフィルター処理できま す。これにより、照会するデータの量が制限され、照会の結果を絞り込むことがで きます。フィルター処理はデータベース・レベルで機能します。

#### このタスクについて

オブジェクト・タイプに応じて、以下のタイプのプロンプトを使用します。

表 *13.* プロンプト・タイプ

| <b> オブジェクト・タイプ</b> | 使用可能なプロンプト                         |
|--------------------|------------------------------------|
| ビジュアル照会、dynamart   | SQL プロンプト、単純プロンプト、およびプロン<br>プト階層   |
| 分析照会、複合 dynamart   | 単純プロンプトまたはプロンプト階層で構成され<br>る共有プロンプト |

以下のトピックには、プロンプトの追加に関する詳細情報が記載されています。

# **SQL** プロンプトの操作

ビジュアル照会または dynamart から取得されるデータを制限するには、SQL プロ ンプトを使用します。

# このタスクについて

SQL プロンプトは、指定された値によってフィルター処理されるデータのみを選択 する条件を記述するときに追加する、SQL ステートメントの一部です。照会を実行 するとき、結果セットを取得する前にこのプロンプトの値を指定する必要がありま す。

SQL プロンプトをビジュアル照会に追加するには、以下のようにします。

#### 手順

1. 「**SQL**」タブを開きます。

注**:** ビジュアル照会エディターの「作成」タブの「条件」列で、プロンプトを指 定できます。

- 2. アンパーサンド (&) 文字でマークを付けた変数を使用して条件を記述します。
- 3. アンパーサンドの後にプロンプトの名前を入力します。

# 例

例えば、 SELECT DISTINCT A.AREA, A.STATE NAME FROM DEMO.STATEDETAILS A WHERE (A.AREA >&S)

# 単純プロンプトの操作

照会から取得されるデータを制限するには、単純プロンプトを使用します。単純プ ロンプトは照会と密接に関連していて、照会内に保存できます。

単純プロンプト値を決定すれば、照会結果をフィルター処理して、設定値に基づく 結果のみを表示できます。例えば、従業員データに対して照会を実行するときに、 特定部門に関するデータのみを表示したい場合があります。照会に単純プロンプト を追加すれば、その照会を実行するたびに、関心のある部門名を入力するように求 められます。

置換パラメーターを持つ照会を作成して、デフォルト値を持つ単純プロンプトを使 用すれば、そのような値は照会に自動的に追加され、手動による入力は求められま せん。照会結果には、単純プロンプトのデフォルト値として指定された部門名につ いてのデータのみが含まれています。

単純プロンプトを操作するには、「プロンプトの管理」ウィンドウを使用するか、 またはビジュアル照会エディターの「デザイン」タブにある「プロンプト」ペイン を使用します。

### <span id="page-114-0"></span>単純プロンプトの追加

この照会で取得するデータを決定するために、ビジュアル照会、dynamart、分析照 会、または複合 dynamart に単純プロンプトを追加できます。これにより、指定し た値または範囲のみが使用されます。

#### このタスクについて

「単純プロンプト」ウィンドウを使用して、プロンプトを指定し、そのプロンプト を照会に追加します。

単純プロンプトを照会に追加するには、以下のようにします。

#### 手順

- 1. 照会編集機能で「デザイン」タブに切り替えます。
- 2. 「デザイン」タブで「プロンプト」ペインを使用して、プロンプトを管理しま す。

注**:** ビジュアル照会または dynamart では、「プロンプト割り当て」ペイン 内のテーブルには、照会の列と、その列に割り当てられているプロンプトがリ ストされます。分析照会では、「プロンプト」ペインにはこの照会に使用でき る共有プロンプトがリストされます。共有プロンプトについて詳しくは[、『共](#page-122-0) [有プロンプトの操作』を](#page-122-0)参照してください。

3. 単純プロンプトを作成するには、「プロンプト」ペイン・ツールバー上の「新 規プロンプト」をクリックします。

- 4. 「単純プロンプト」ウィンドウの「プロンプト名」フィールドにプロンプトの 名前を指定します。
- 5. 「表示ストリング」フィールドに、照会の実行時に表示されるプロンプト・テ キストを入力します。
- 6. 「入力タイプ」リストで、以下のようにします。
	- v データベースで要求される場合に、二重引用符で囲まれている値については 「リテラル」を選択します。
	- v 日付部分を含むが時刻部分は含まない値については「日付」を選択します。
	- v 時刻部分を含むが日付部分は含まない値については「時刻」を選択します。
	- v 日付と時刻の両方の部分を含む値については「タイム・スタンプ」を選択し ます。
	- v 入力されたまま変更されることなくデータベースに渡される値については 「現状のまま」を選択します。
	- v 一連の事前定義定数として表される値については「列挙」を選択します。こ のトピックの終わりある使用例を参照してください。
- 7. 「時刻」、「タイム・スタンプ」、または「日付」 オプションを選択した場合 は、以下のことが可能です。
	- 「形式」フィールドに形式ストリングを指定できます。標準形式の 1 つを 選択するか、「日時」パターンに対応する独自のストリングを指定できま す。
	- v 「日時」ウィンドウで値を設定できます。このウィンドウを開くには、 「デフォルトの日付**/**時刻を選択」をクリックします。
- 8. 照会の実行時に特定の値を自動的に使用する必要がある場合、「デフォルト 値」チェック・ボックスを選択して、「デフォルト値」フィールドに値を指定 します。

注**:** 「デフォルト値」チェック・ボックスをクリアした場合は、照会の実行時 に、値を入力するようプロンプトが出されます。このチェック・ボックスを選 択すると、指定したデフォルト値が自動的に使用され、プロンプト・ウィンド ウは表示されません。

- 9. 「割り当て済みの列」リストから選択可能な列の 1 つを選択することにより、 照会の列にプロンプトを割り当てます。
- 10. 単純プロンプトを編集するには、「プロンプト」ペインで使用可能なプロンプ トのリストから、編集するプロンプトを選択し、「プロンプトの編集」をクリ ックします。
- 11. 単純プロンプトを削除するには、「プロンプト」ペインで使用可能なプロンプ トのリストからプロンプトを選択して、「プロンプトの削除」をクリックしま す。
- 12. 「**OK**」をクリックして、「単純プロンプト」ウィンドウを閉じます。

## タスクの結果

前回照会を実行した際に指定したプロンプト値を表示するには、「照会」 > 「プロ ンプト値の表示」を選択します。

「列挙」変数タイプは、パラメーターとして配列を要求する関数 (getprompt() が 引数で使用された in op() 関数など) で使用します。 getprompt() に入力された 値は解析され、データベースに対して配列として表されます。Samples リポジトリ ーからのサンプル・データ・ソースに基づく次の照会について考察してください。

SELECT SHOP NAME, ADDRESS, CITY, STATE, ZIP, PHONE FROM DEMO.PIZZA

公式 in op(@[STATE], getprompt("state arr")) を使用してフリー・スタイル・フ ィルターを作成し、列挙タイプの state arr プロンプトを作成し、照会を実行して **'AK'**、**'AL'** を「プロンプト変数」ダイアログに入力します。結果セットに、AK 状 態と AL 状態に関するデータのみが表示されます。

# 照会を使用したプロンプト値の保存

照会の実行時に入力するプロンプト値は、この照会に保存できます。

#### このタスクについて

「プロンプト値の保存」機能を使用すれば、「プロンプト変数」ウィンドウにおい て、現在の照会を次回実行したときに、最後に保存した値をデフォルトとして使用 できます。

dynamart または複合 dynamart をプロンプトとともに使用した場合、入力したプ ロンプト値は必ず、この dynamart 内に保存されます。

プロンプト値を保存することにした場合、すべてのユーザーが「プロンプト変数」 ウィンドウで前回のプロンプト値を確認したり、この値をデフォルトとして使用し て照会を実行したりできることに注意してください。

照会内にプロンプト値を保存するには、以下のようにします。

#### 手順

- 1. アクティブな照会がエディターに表示されている状態で、「照会」 > 「プロン プトの管理」を選択します。
- 2. 「プロンプトの管理」ウィンドウで「プロンプト値の保存」チェック・ボックス を選択します。このチェック・ボックスがクリアされている場合は、プロンプト 値が保存されないため、照会を実行するたびにプロンプト値を入力する必要があ ります。このチェック・ボックスが選択されている場合は、「プロンプト変数」 ウィンドウに前回の値を表示して、それをデフォルトとして使用できます。

注**:** dynamart および複合 dynamart とともにプロンプトを使用した場合は、 「プロンプト値の保存」チェック・ボックスが必ず選択され、このチェック・ボ ックスをクリアできなくなります。

- 3. 「**OK**」をクリックして、ウィンドウを閉じます。
- 4. ツールバーの「照会の実行」をクリックして、照会を実行します。
- 5. 「プロンプト変数」ウィンドウで、照会の実行に使用する値を入力します。
- 6. ビジュアル照会が実行された後に、その照会をリポジトリーまたはファイル・シ ステムに保存します。

# <span id="page-117-0"></span>プロンプト階層の操作

プロンプト階層により、オプションのフラット・リストまたは階層リストから 1 つ 以上の値を選択できます。

プロンプト階層は、特定の照会とは無関係に保管される独特の QMF オブジェクト です。そのため、プロンプト階層は複数の照会オブジェクトで使用できます。プロ ンプト階層は、そのオプション・リストを、例えば「販売区域からの地域の選択」 などの照会からドローします。さらに、プロンプト階層は、値の階層を無制限の詳 細レベルで表示できます。例えば、「販売区域からの地域、国の選択」と照会する とします。この場合、オプションのリストは、「南北アメリカ」、「ヨーロッ パ」、「APAC」、さらに「南北アメリカ」の下に「アメリカ合衆国、カナダ、メ キシコ」のように細分化されます。ユーザーは値をプロンプトの両レベルで選択で きます。例えば、「APAC」はその全体を選択し、「南北アメリカ」は「メキシ コ」を除外して選択できます。

### プロンプト階層の作成

プロンプト階層を作成するには、「新規プロンプト階層の作成」ウィザードを使用 します。

### このタスクについて

プロンプト階層を作成するには、以下のようにします。

- 1. メインメニューから「ファイル」 > 「新規」 > 「その他」を選択して、「新 規」ウィザードの「ウィザードの選択 (Select a wizard)」ページを開きます。
- 2. 「**QMF** オブジェクト」フォルダーを展開し、「プロンプト階層」を選択し、 「次へ」をクリックして、「新規プロンプト階層の作成」ウィザードを開きま す。
- 3. 「名前」フィールドにプロンプト階層の名前を指定し、「終了」をクリックし て「新規プロンプト階層の作成」 ウィザードを閉じ、「プロンプト階層」編集 機能を開きます。
- 4. 「プロンプト階層」編集機能の「データ・ソース」セクションで、プロンプト 階層に使用するデータのソースを指定します。プロンプト階層のデータ・ソー スとして、ビジュアル照会、分析照会、dynamart、または複合 dynamart を 使用できます。
	- v 作成したプロンプト階層内にデータ・ソース・オブジェクトへのリンクを保 管する場合は、「リンク」を選択します。次にステップ 5 に進みます。
	- v 作成したプロンプト階層内にデータ・ソースを保管する場合は、「組み込 み」を選択します。次にステップ 6 に進みます。
- 5. 「リンク」を選択した場合は、「リソース」フィールドの横にある省略符号 (...) ボタンをクリックし、必要なデータ・ソースにナビゲートして、そのデー タ・ソースを選択します。 選択したデータ・ソースへのパスが「リソース」フ ィールドに表示されます。
- 6. 「組み込み」を選択した場合は、以下のいずれかのオプションを選択します。
	- v 「インポート」をクリックして、必要なデータ・ソース・オブジェクトにナ ビゲートし、そのオブジェクトを選択します。
- v 「新規」をクリックして、プロンプト階層のデータ・ソース照会または dynamart を作成します。
- 「編集」をクリックして、プロンプト階層の組み込みデータ・ソースとして 既に指定されている照会または dynamart を変更します。
- 7. 「階層レベル」セクションで「レベルの追加」をクリックして、プロンプト階 層にレベルを追加します。
- 8. 「階層レベル」リストで、追加したレベルを選択し、そのレベルに対して以下 のプロパティーを指定します。
	- v 「レベル名」フィールドで、レベルに使用する名前を指定します。
	- v 「表示値」リストから列を選択します。その列の値は、ユーザーが変数値の 入力を求められたときに表示されます。
	- v 「戻り値」フィールドで、表示値に対応する変数値を返す列を選択します。

例えば、「SALES」部門の部門番号が「10」であるとします。この部門名列 が表示値として設定され、部門番号列が戻り値として設定されます。ユーザ ーがプロンプトで SALES と入力すると、照会に 10 が返されます。

- v 「順序」リストで、照会結果の順序付けに使用する列を選択します。
- 9. プロンプト階層内のレベルの位置を変更するには、レベルを選択して、「レベ ルを上に移動」または「レベルを下に移動」をクリックします。
- 10. 「プロンプト階層のプレビュー」セクションで「最新表示」をクリックして、 プロンプト階層をプレビューします。
- 11. プロンプト階層にレベルを追加し終えたら、そのプロンプト階層をリポジトリ ーまたはファイルに保管します。

#### タスクの結果

前回照会を実行した際に指定したプロンプト値を表示するには、「照会」 > 「プロ ンプト値の表示」を選択します。

# <span id="page-118-0"></span>既存のプロンプト階層の追加

リポジトリーまたはファイルに保管されている既存のプロンプト階層をビジュアル 照会、分析照会、dynamart、または複合 dynamart に追加できます。

#### このタスクについて

既存のプロンプト階層を追加するには、以下のようにします。

- 1. 照会エディターで「デザイン」タブに切り替えます。
- 2. 「新規プロンプト階層」( 2. おタンの矢印をクリックし、「プロンプト階 層の追加」を選択します。
- 3. 「プロンプト名」フィールドで、プロンプト階層に使用する名前を指定しま す。
- 4. 「表示ストリング」フィールドで、照会の実行時に表示するテキストを指定し ます。
- 5. 省略符号 (...) ボタンをクリックして、追加するプロンプト階層にナビゲート し、その階層を選択します。 選択したプロンプト階層へのパスが「リソース」 フィールドに表示されます。
- 6. リソースのタイプを選択します。
	- v 「組み込み」を選択して、プロンプト階層を照会または dynamart に保管 します。
	- v 「リンク」を選択して、プロンプト階層へのリンクを照会または dynamart に保管します。
- 7. オプション: プロンプト階層をビジュアル照会または dynamart に追加する場 合、「プロンプト・レベル」列で、照会列ごとに、必要なプロンプト階層レベ ルを選択できます。
- 8. 「**OK**」をクリックして「プロンプト階層」ダイアログを閉じ、照会エディタ ーの「デザイン」タブに戻ります。 追加したプロンプト階層が「プロンプト」 ペインに表示されます。
- 9. 選択した列にプロンプト階層レベルを割り当てます。
	- v ビジュアル照会または dynamart で、選択したプロンプト階層レベルを照 会列に割り当てます。
		- a. 「プロンプト割り当て」ペインで、列を選択します。
		- b. 「プロンプト」列で下矢印をクリックして、その列のプロンプト階層レ ベルを選択します。
	- v 分析照会または複合 dynamart で、プロンプト階層を共有プロンプトのグ ループに追加して、これを子照会の列に割り当てます。
		- a. 「変換」ペインで、「フィルター」をダブルクリックして「dynamart フィルター」ウィザードを開きます。
		- b. 「フィルター処理を有効にする」を選択します。
		- c. 「フィルター・タイプ」域から「プロンプト階層フィルター」を選択し ます。「次へ」をクリックして「プロンプト階層レベルを列に割り当て (Assign prompt hierarchy levels to columns)」ページを開きます。
		- d. 列を選択し、「プロンプト」列で下矢印をクリックして、その列のプロ ンプト階層レベルを選択します。
		- e. 「終了」をクリックして、「dynamart フィルター」ウィザードを閉じ ます。

注**:** 照会に追加した計算列にプロンプト階層を割り当てることができま す。

- 10. プロンプト階層を編集するには、「プロンプト」ペインで使用可能なプロンプ トのリストからプロンプトを選択して、「プロンプトの編集」をクリックしま す。
- 11. プロンプト階層を削除するには、「プロンプト」ペインで使用可能なプロンプ トのリストからプロンプトを選択して、「プロンプトの削除」をクリックしま す。
- 12. リンクされたプロンプト階層のデータを更新するには、「プロンプト」ペイン で対象のプロンプト階層を選択し、「リンクされたプロンプト階層を最新表 示」をクリックします。

13. プロンプト階層のレベル構造またはデータ・ソース・オブジェクトを編集する

には、「プロンプト」ペインで「プロンプト階層編集機能で開く」(■)を クリックします。 「プロンプト階層」編集機能でプロンプト階層が開かれま す。

# プロンプト階層を照会に組み込む

組み込みプロンプト階層を作成して、ビジュアル照会、dynamart、分析照会、また は複合 dynamart を使用して保管することができます。

# 始める前に

照会エディターの「デザイン」タブで、組み込みプロンプト階層の追加先の照会を 開きます。

#### このタスクについて

プロンプト階層を作成して照会に組み込むには、以下のようにします。

- 1. 「デザイン」タブの「プロンプト」ペインで下矢印をクリックして「組み込み プロンプト階層の作成」 ( ) を選択し、「組み込みプロンプト階層の作 成」ウィザードを開きます。
- 2. 「プロンプト名」フィールドで、プロンプト階層に使用する名前を指定しま す。
- 3. 「表示ストリング」フィールドで、照会の実行時に表示するテキストを指定し ます。
- 4. 「終了」をクリックして、「組み込みプロンプト階層の作成」ウィザードを閉 じ、「プロンプト階層」編集機能を開きます。
- 5. 「プロンプト階層」編集機能でプロンプト階層を作成して保管します。詳細に ついては、 102 [ページの『プロンプト階層の作成』](#page-117-0) を参照してください。
- 6. 照会エディターの「デザイン」タブに戻ります。 作成したプロンプト階層が照 会に組み込まれ、「プロンプト」ペインに表示されます。
- 7. 選択した列にプロンプト階層レベルを割り当てます。
	- v ビジュアル照会または dynamart で、選択したプロンプト階層レベルを照 会列に割り当てます。
		- a. 「プロンプト割り当て」ペインで、列を選択します。
		- b. 「プロンプト」列で下矢印をクリックして、その列のプロンプト階層レ ベルを選択します。
	- 分析照会または複合 dynamart で、選択したプロンプト階層レベルを子照 会の列に割り当てます。
		- a. 「変換」ペインで、「フィルター」をダブルクリックして「dynamart フィルター」ウィザードを開きます。
		- b. 「フィルター処理を有効にする」を選択します。
- c. 「フィルター・タイプ」域から「プロンプト階層フィルター」を選択し ます。「次へ」をクリックして「プロンプト階層レベルを列に割り当て (Assign prompt hierarchy levels to columns)」ページを開きます。
- d. 列を選択し、「プロンプト」列で下矢印をクリックして、その列のプロ ンプト階層レベルを選択します。
- e. 「終了」をクリックして、「dynamart フィルター」ウィザードを閉じ ます。

注**:** 照会に追加した計算列にプロンプト階層を割り当てることができま す。

- 8. プロンプト階層を編集するには、「プロンプト」ペインで使用可能なプロンプ トのリストからプロンプトを選択して、「プロンプトの編集」をクリックしま す。
- 9. プロンプト階層を削除するには、「プロンプト」ペインで使用可能なプロンプ トのリストからプロンプトを選択して、「プロンプトの削除」をクリックしま す。
- 10. リンクされたプロンプト階層のデータを更新するには、「プロンプト」ペイン で選択可能なプロンプトのリストからデータを選択し、「リンクされたプロン プト階層を最新表示」をクリックします。
- 11. プロンプト階層のレベル構造またはデータ・ソース・オブジェクトを編集する

には、「プロンプト」ペインで「プロンプト階層編集機能で開く」( – ) を クリックします。 「プロンプト階層」編集機能でプロンプト階層が開かれま す。

# タスクの結果

前回照会を実行した際に指定したプロンプト値を表示するには、「照会」 > 「プロ ンプト値の表示」を選択します。

# 照会を使用したプロンプト値の保存

照会の実行時に入力するプロンプト値は、この照会に保存できます。

### このタスクについて

「プロンプト値の保存」機能を使用すれば、「プロンプト変数」ウィンドウにおい て、現在の照会を次回実行したときに、最後に保存した値をデフォルトとして使用 できます。

dynamart または複合 dynamart をプロンプトとともに使用した場合、入力したプ ロンプト値は必ず、この dynamart 内に保存されます。

プロンプト値を保存することにした場合、すべてのユーザーが「プロンプト変数」 ウィンドウで前回のプロンプト値を確認したり、この値をデフォルトとして使用し て照会を実行したりできることに注意してください。

照会内にプロンプト値を保存するには、以下のようにします。

手順

- 1. アクティブな照会がエディターに表示されている状態で、「照会」 > 「プロン プトの管理」を選択します。
- 2. 「プロンプトの管理」ウィンドウで「プロンプト値の保存」チェック・ボックス を選択します。このチェック・ボックスがクリアされている場合は、プロンプト 値が保存されないため、照会を実行するたびにプロンプト値を入力する必要があ ります。このチェック・ボックスが選択されている場合は、「プロンプト変数」 ウィンドウに前回の値を表示して、それをデフォルトとして使用できます。

注**:** dynamart および複合 dynamart とともにプロンプトを使用した場合は、 「プロンプト値の保存」チェック・ボックスが必ず選択され、このチェック・ボ ックスをクリアできなくなります。

- 3. 「**OK**」をクリックして、ウィンドウを閉じます。
- 4. ツールバーの「照会の実行」をクリックして、照会を実行します。
- 5. 「プロンプト変数」ウィンドウで、照会の実行に使用する値を入力します。
- 6. ビジュアル照会が実行された後に、その照会をリポジトリーまたはファイル・シ ステムに保存します。

# 共有プロンプトの操作

<span id="page-122-0"></span>共有プロンプトを使用して分析照会および複合 dynamart にフィルターを適用しま す。

### このタスクについて

分析照会では、共有された子照会プロンプト、新しく追加された単純プロンプト、 またはプロンプト階層を含むプロンプト・グループを使用します。同じタイプのプ ロンプトをまとめてグループ化できます。これにより、1 つのプロンプト・グルー プ内のすべてのプロンプトが、このグループに渡された値を受け取ります。

分析照会または複合 dynamart で共有プロンプトを管理するには、以下のようにし ます。

- 1. 照会エディターにアクティブな照会が表示された状態で、「照会」 > 「プロン プトの管理」を選択するか、「デザイン」タブの「プロンプト」ペインを開きま す。 「プロンプト」ペインに、子照会プロンプトや、新しく追加された単純プ ロンプトまたはプロンプト階層が表示されます。
- 2. 単純プロンプトを追加するには[、『単純プロンプトの追加』の](#page-114-0)手順を実行しま す。 新しく追加された単純プロンプトは、その名前を借用した新しく作成され たプロンプト・グループに自動的に追加されます。
- 3. 既存のプロンプト階層を追加するには[、『既存のプロンプト階層の追加』の](#page-118-0)手順 を実行します。 新しく追加されたプロンプト階層は、その名前を借用した新し く作成されたプロンプト・グループに自動的に追加されます。
- 4. プロンプトをデフォルト・グループから別のグループに移動するには、以下のよ うにします。
	- a. 「使用可能なプロンプト」リストから、グループに追加する項目を選択しま す。
- b. 「プロンプト・グループ」リストから、選択された項目の追加先となるグル ープを選択します。
- c. 「グループに追加」をクリックします。選択された項目がプロンプト・グル ープに追加されます。

注**:** 同じタイプのプロンプトおよび同じリソースを持つプロンプト階層のみグル ープ化できます。

- 5. グループからプロンプトを削除するには、以下のようにします。
	- a. 「プロンプト・グループ」リストから、削除する項目を選択します。
	- b. 「プロンプトのデタッチ」をクリックします。選択された項目がプロンプ ト・グループからデタッチされます。
- 6. プロンプト・グループの名前を変更するには、以下のようにします。
	- a. 「プロンプト・グループ」リストから、名前を変更するプロンプトを選択し ます。
	- b. 「プロンプト・グループ名の変更」をクリックします。
	- c. 「プロンプト・グループ」ウィンドウで、表示する名前およびストリングを 指定し、「**OK**」をクリックします。
- 7. 「プロンプト・グループ」リストのプロンプト・グループの順序を変更するに は、以下のようにします。
	- a. 「プロンプト・グループ」リストで、プロンプト・グループのノードまたは グループ内のプロンプトを選択します。
	- b. 「プロンプト・グループを上に移動」または「プロンプト・グループを下に 移動」をクリックします。
- 8. 「プロンプトの管理」ウィンドウで作業している場合は、「**OK**」をクリックし てウィンドウを閉じます。

## タスクの結果

前回照会を実行した際に指定したプロンプト値を表示するには、「照会」 > 「プロ ンプト値の表示」を選択します。

# 照会を使用したプロンプト値の保存

照会の実行時に入力するプロンプト値は、この照会に保存できます。

### このタスクについて

「プロンプト値の保存」機能を使用すれば、「プロンプト変数」ウィンドウにおい て、現在の照会を次回実行したときに、最後に保存した値をデフォルトとして使用 できます。

dynamart または複合 dynamart をプロンプトとともに使用した場合、入力したプ ロンプト値は必ず、この dynamart 内に保存されます。

プロンプト値を保存することにした場合、すべてのユーザーが「プロンプト変数」 ウィンドウで前回のプロンプト値を確認したり、この値をデフォルトとして使用し て照会を実行したりできることに注意してください。

照会内にプロンプト値を保存するには、以下のようにします。

手順

- 1. アクティブな照会がエディターに表示されている状態で、「照会」 > 「プロン プトの管理」を選択します。
- 2. 「プロンプトの管理」ウィンドウで「プロンプト値の保存」チェック・ボックス を選択します。このチェック・ボックスがクリアされている場合は、プロンプト 値が保存されないため、照会を実行するたびにプロンプト値を入力する必要があ ります。このチェック・ボックスが選択されている場合は、「プロンプト変数」 ウィンドウに前回の値を表示して、それをデフォルトとして使用できます。

注**:** dynamart および複合 dynamart とともにプロンプトを使用した場合は、 「プロンプト値の保存」チェック・ボックスが必ず選択され、このチェック・ボ ックスをクリアできなくなります。

- 3. 「**OK**」をクリックして、ウィンドウを閉じます。
- 4. ツールバーの「照会の実行」をクリックして、照会を実行します。
- 5. 「プロンプト変数」ウィンドウで、照会の実行に使用する値を入力します。
- 6. ビジュアル照会が実行された後に、その照会をリポジトリーまたはファイル・シ ステムに保存します。

# **OLAP** 照会の作成

OLAP 照会を実行すると、ユーザーは、マルチディメンション・データのさまざま な部分 (ディメンション、階層、メンバー、タイトル、値、インスタンス、行、 列、データ・ポイントなど) に動的にアクセスできます。

### このタスクについて

QMF for Workstation および QMF for WebSphere を使用すると、MDX を使用 して照会されて XMLA を使用してアクセスされるマルチディメンション・デー タ・ソースに対する OLAP 照会を作成できます。

# キューブ・データの検索

OLAP 照会はマルチディメンション・データのキューブに基づいて作成されます。 新規 OLAP 照会を作成するには、最初にデータのキューブを選択して開き、次に表 示するキューブからの情報を選択しなければなりません。

# このタスクについて

使用可能なすべてのデータ・キューブがワークスペースにリストされます。

OLAP 照会でキューブ・データを検索するには:

- 1. 「新規 OLAP 照会の作成」ウィザードを開きます。
- 2. 「データ・ソースを選択します」ページで、データを含むキューブのあるマルチ ディメンション・データ・ソースを選択します。「次へ」をクリックします。
- 3. ウィザードの「キューブの選択」ページが開きます。データ・ソースで使用可能 なキューブは、「キューブ・モデルとキューブ」リストに表示されます。リスト からキューブを選択します。「終了」をクリックします。

キューブ情報が検索され、エディター・ウィンドウにレイアウト形式で表示され ます。レイアウト形式で、「キューブ構造」ツリーに、キューブで使用可能なデ ィメンションおよび測定値がリストされ、「照会構造」ツリーに、キューブの OLAP 照会のために選択されたディメンションおよび測定値がリストされま す。

「照会構造」ツリーにリストされているディメンションおよび測定値を変更し て、OLAP 照会を作成し、キューブ・データの各種ビューを取得します。 OLAP 照会の構造は、「枠取り」ビューにも表示されます。

- 4. OLAP 照会をエディター・ウィンドウで開くと、以下のタブの 1 つを選択でき ます。
	- v 結果 現行の OLAP 照会の結果を表示する、「結果」ページを開きます。 「結果」タブを選択すると、OLAP 照会が戻されて結果が更新されます。 「枠取り」ビューと「結果」ページを使用して、OLAP 照会を動的に作成で きます。
	- v フィルター キューブから取り出されたディメンションおよび測定値をフィ ルターに掛ける「フィルター」ページが開きます。
	- v **MDX** OLAP 照会の MDX ステートメントを表示する、「MDX」ページ を開きます。OLAP 照会の MDX を変更できます。
	- v **SQL** OLAP 照会の SQL ステートメントを表示する、「SQL」ページを開 きます。これは OLAP 照会のために作成された SQL の読み取り専用ビュー です。このページは、OLAP 照会用に作成された SQL を表示するための SQL ベースの API をマルチディメンション・データ・ソースが使用してい る場合のみ有効です。
	- v 結果 **XML** マルチディメンション・データ・ソースから取得した OLAP 照会の XML 結果が表示される XML ページを開きます。

これは、OLAP 照会用に作成された XML の読み取り専用ビューです。この タブは、マルチディメンション・データ・ソースで XML for Analysis (XMLA) が処理される場合に、使用可能になります。

- v レイアウト キューブに組み込まれるすべてのディメンションおよび測定値 と、現在の OLAP 照会に組み込まれるディメンションおよび測定値を表示 する、「レイアウト」ページを開きます。「レイアウト」ページを使用し て、OLAP 照会をオフラインで作成します。
- v プレビュー OLAP 照会結果をプレビュー表示します。

# 既存の **OLAP** 照会を開く

ワークスペースに含まれている既存の OLAP 照会を開くことができます。

#### このタスクについて

既存の OLAP 照会を開くには、ワークスペースのフォルダーの展開と縮小を行っ て、開きたい OLAP 照会を見つけます。OLAP 照会として作成および保存された 照会は、照会名の前に小さなキューブが表示されている固有のアイコンで識別され ます。照会をダブルクリックして、OLAP 照会を開きます。照会が「OLAP 照会エ ディター」ウィンドウで開きます。

# キューブ・データの各種ビューを取得するための **OLAP** 照会の変 更多的人的人,但是我们

マルチディメンション・データのキューブを開いたら、キューブを照会し、含まれ る情報を表示するいくつかの方法があります。

# オフラインでの **OLAP** 照会の作成

オフラインでの OLAP 照会の作成とは、OLAP 照会の作成または変更を終えたと きにのみ、キューブ・データ・ソースからデータを検索するということです。

### このタスクについて

「レイアウト」ページを使用して、OLAP 照会をオフラインで作成します。「結 果」タブを選択すると、OLAP 照会の実行が開始されます。

オフラインで OLAP 照会を作成するには、次のようにします。

- 1. ワークスペースでキューブをダブルクリックするか、既存の OLAP 照会を開き ます。OLAP 照会がエディター・ウィンドウで開きます。
- 2. OLAP 照会には、下部に並んだ 4 つのタブがあります。「レイアウト」タブを 選択します。「レイアウト」ページが開きます。これには「キューブ構造」ツリ ーと「照会構造」ツリーが含まれます。
- 3. 「キューブ構造」ツリーに、キューブに含まれるディメンションおよび測定値が リストされます。
- 4. 「照会構造」ツリーに、OLAP 照会に含むために選択したディメンションおよ び測定値がリストされます。「照会構造」ツリーは次の 3 つの要素から構成さ れています。
	- v トップのディメンション**:** このノードに含まれるディメンションの値が、要 約されたデータとともに照会結果の上部に表示されます。
	- v サイドのディメンション**:** このノードに含まれるディメンションの値が、要 約データの行として照会結果 (最初の列で始まる) のサイドに沿って表示され ます。
	- v 測定値がデータの列として照会結果に表示されます。
- 5. OLAP 照会に含む測定値を選択するには、「キューブ構造」ツリーでその測定 値をクリックします。マウス・ボタンを押したまま、測定値を「照会構造」ツリ ーの「測定値」ノードまでドラッグします。照会結果内の値を表示させたい場所 と同じ場所にあるノードに測定値を配置します。マウス・ボタンを離します。
- 6. トップの次元またはサイドの次元として OLAP 照会に含む次元を選択するに は、「キューブ構造」ツリーの次元をクリックします。マウス・ボタンを押した まま、ディメンションを「照会構造」ツリーの「トップのディメンション」また は「サイドのディメンション」ノードまでドラッグします。照会結果に値を表示 させたい順序で、ノードにディメンションを配置します。マウス・ボタンを離し ます。トップ・グループまたはサイド・グループとして使用できるのはディメン ションのみです。
- 7. 「照会構造」ツリーから測定値またはディメンションを除去するには、それをツ リーから選択して、ドラッグし、「キューブ構造」ツリーにドロップし戻しま す。
- 8. 「結果」タブをクリックして、OLAP 照会を実行します。 OLAP 照会が実行 され、結果が「結果」ページに表示されます。

#### オンラインでの **OLAP** 照会の作成

オンラインでの OLAP 照会の作成とは、OLAP 照会を変更するたびに、キュー ブ・データ・ソースからデータを検索するということです。

#### このタスクについて

「枠取り **(**概要**)**」ビューと「結果」ページを使用して、OLAP 照会をオンラインで 作成します。

OLAP 照会を動的に作成し、それぞれの変更の後に結果を確認するには、次のよう にします。

### 手順

- 1. ワークスペースでキューブをダブルクリックするか、既存の OLAP 照会を開き ます。OLAP 照会がエディターで開きます。
- 2. 「枠取り **(**概要**)**」ビューを開きます。「枠取り」ビューを開くには、「ウィン ドウ」 > 「ビューの表示」 > 「枠取り」を選択します。
- 3. 単一の構造ツリーが「枠取り」ビューまたは「レイアウト」ウィンドウに表示さ れます。キューブで使用可能な次元および測定値が、キューブの名前とともにノ ードの下に表示されます。 OLAP 照会のために選択したディメンションおよび 測定値が、「レイアウト」ノードの下に表示されます。
- 4. OLAP 照会に組み込む測定値を選択するには、ツリーのキューブの名前ノード でその測定値をクリックします。マウス・ボタンを押したまま、測定値を「レイ アウト」ノードの「測定値」ノードまでドラッグします。照会結果内の値を表示 させたい場所と同じ場所にあるノードに測定値を配置します。マウス・ボタンを 離します。
- 5. トップ・ディメンションまたはサイド・ディメンションとして OLAP 照会に組 み込むディメンションを選択するには、ツリーのキューブの名前ノードでディメ ンションをクリックします。マウス・ボタンを押したまま、ディメンションを 「レイアウト」ノードの「トップのディメンション」ノードまたは「サイドのデ ィメンション」ノードまでドラッグします。照会結果に値を表示させたい順序 で、ノードにディメンションを配置します。マウス・ボタンを離します。トッ プ・グループまたはサイド・グループとして使用できるのはディメンションのみ です。
- 6. 変更するたびに、キューブ・データ・ソースからデータを検索し、照会結果が 「結果」ページに表示されます。

### キューブ・データのフィルター処理

フィルター処理により、キューブから取り出されるデータ量を制限することができ ます。

#### このタスクについて

「フィルター」ページには、そのキューブ用に定義されたディメンションがリスト されます。キューブのそれぞれのディメンションには、1 つ以上の属性がありま す。チェック・ボックスを選択することにより、その属性のデータやすべての次元 のデータをキューブから取り出すデータに含めるか除外するかを選択できます。

OLAP キューブから取り出されるデータをフィルターに掛けるには、次のようにし ます。

- 1. ワークスペースでキューブをダブルクリックするか、既存の OLAP 照会を開き ます。
- 2. OLAP 照会には、下部に並んだ 6 つのタブがあります。「フィルター」タブを 選択します。「フィルター」ページが開きます。「フィルター」ツリーおよび 「フィルター・タイプ」フィールドが含まれています。
- 3. 「フィルター」ツリーに、キューブのディメンション、各ディメンションの階層 レベル、および各階層レベルのディメンション値がリストされます。 (+) をク リックして、ディメンションを展開します。
- 4. フィルター・オプションを選択するには、照会に含めるディメンション値のチェ ック・ボックスを選別します。ディメンション、階層レベル、およびディメンシ ョン値のそれぞれにチェック・ボックスがあります。プラス (+) およびマイナ ス (-) ボックスを使用して、ディメンションおよび階層を展開、縮小することが できます。チェック・ボックスを選択するかしないかで、ツリー構造の最下位レ ベルであるディメンション値から順に、データを含むか除外するかを指定しま す。レベル内のすべての値を選択すると、ツリー構造の上位レベルが選択されま す。レベル内の値に 1 つも選択しないと、ツリー構造の上位レベルのチェッ ク・マークが外されます。 レベル内の値をいくつか選択すると、ツリー構造の 上位レベルにはグレーのチェック・ボックスでチェック・マークが付きます。階 層レベルごとに少なくとも 1 つの値を選択する必要があります。
- 5. SQL ベースの API を使用するマルチディメンション・データ・ソース上にデ ータ・キューブが存在する場合、フィルター・タイプの選択に応じて、ツリーの 編成を変更できます。
	- v 「通常のフィルター」を選択して、単一階層レベルごとにディメンション値 のリストを別個に表示します。 ディメンション内の階層にかかわらず、とり うる値がすべてリストされます。 例えば、複数年に複数の四半期がある場 合、各ディメンション値は以下のように編成されます。 2001 2002  $Q1$ Q2
	- v 「階層フィルター」を選択して、ディメンション値を編成し、それらが属す ると思われるそれぞれの親階層レベルの下に表示します。このタイプのリス ト表示は、指定された値のインスタンスが、複数の階層レベルに含まれる可 能性のある場合に役立ちます。例えば、複数年に複数の四半期がある場合、 各ディメンション値は以下のように編成されます。

2001 Q1  $Q2$ 2002 Q1 Q2

- 6. 「結果」タブをクリックして、OLAP 照会を実行します。チェックされた値の みが結果に含められます。
- 7. フィルター処理を変更するには、OLAP 照会からフィルターで除外するディメ ンション項目ごとに、横のチェック・ボックスのチェック・マークを外します。 「結果」タブをクリックします。 OLAP 照会が再実行され、選択した値のみを 含む結果が戻されます。

# 分析照会および関連する変換 |

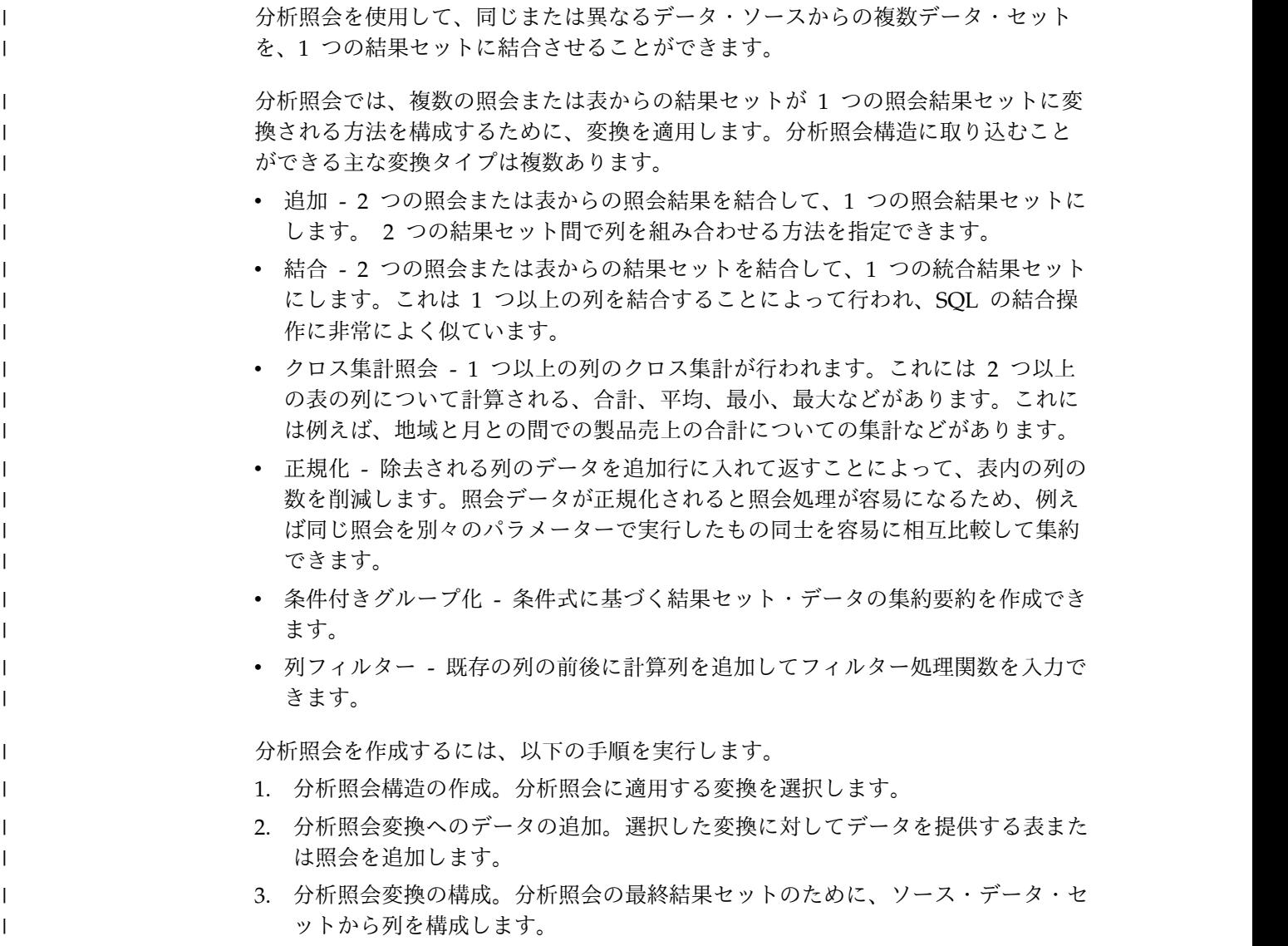

# 分析照会構造の作成

| | |

|

 $\blacksquare$ | | | |

|

| | | | | | | | | | | | |  $\blacksquare$ | | | | |  $\perp$ | | | | | | | |  $\mathbf{I}$ |

<span id="page-130-0"></span>分析照会を作成するには、分析照会変換をノードのツリー状に配置した構造をまず 作成します。

このタスクについて

デフォルトでは、分析照会を作成すると、構造は単純で、「列フィルター」という 1 つの変換で構成されます。その変換を別のタイプの変換に変更したり、ツリー内 のデフォルトの変換ノードの上下両方に配置できる変換を追加することによって構 造を拡張したりできます。この場合、新しく追加された変換は、現在の変換を包含 したり、あるいはその子オブジェクトとなることができます。

分析照会構造を作成するには、以下のようにします。

手順

- 1. 「ファイル」 > 「新規」 > 「その他」を選択します。 「新規」ウィンドウが 開きます。
- 2. 「**QMF** オブジェクト」フォルダーを展開して、「分析照会」を選択し、「次 へ」をクリックします。 「新規分析照会の作成」ウィザードが開きます。
- 3. 「名前」フィールドに分析照会の名前を指定します。
- 4. 「終了」をクリックします。 「新規分析照会の作成」ウィザードが閉じ、新し い分析照会が「分析照会構造」に表示され、「列フィルター」がデフォルトの変 換になっています。
- 5. 現在の変換を別の変換に変更するには、以下のようにします。
	- a. 「分析照会構造」で、現在の変換ノードを選択します。
	- b. 「変更先**...**」アイコンをクリックします。
	- c. リストから、現在の変換の変更後の変換タイプを選択します。

現在の変換は選択された変換タイプに変更され、「項目エディター」ペインには 新しい変換の項目が表示されます。

- 6. 現在の変換を、構造ツリー内でその変換の上に配置される別の変換に含めるに は、以下のようにします。
	- a. 「分析照会構造」で、変換ノードを選択します。
	- b. 「項目エディター」ペインのツールバーで、追加する変換のアイコンをクリ ックします。

新しい変換は、分析照会構造内の選択された変換の上に配置され、「項目エディ ター」ペインには新しい変換の項目が表示されます。

- 7. 現在の構造内の変換の子オブジェクトとして別の変換を追加する場合は、以下の ようにします。
	- a. 「分析照会構造」で、変換の下にあるノードを選択します。
	- b. 「項目エディター」ペインのツールバーで、追加する変換のアイコンをクリ ックします。

新しい変換は、分析照会構造内の選択された変換の下に配置され、「項目エディ ター」ペインには新しい変換の項目が表示されます。

8. データの追加に進むために必要な分析照会構造があることを確認します。分析照 会を再構築すると現在の変換設定が失われます。

# 分析照会変換へのデータの追加

<span id="page-131-0"></span>分析照会の構造の作成が完了したら、データ・セットを追加します。

#### このタスクについて

分析照会構造は、照会または表のいずれかからデータを追加する必要がある、変換 ノードおよびデータ・セット・ノードで構成されています。データがまだ追加され ていないノードは、「**<**なし**>**」ノードと表示されます。分析照会構造内の変換がど のようなタイプであるかに関係なく、データを追加する規則は同じです。

分析照会構造にデータを追加するには、以下のようにします。

#### 手順

| |

 $\blacksquare$ |

|

| | | |

|

|

| | | | | | |

| |

| | |

| | | | | | | | | | |

|

| | $\mathbf{I}$ 

| |

- 1. 「分析照会構造」で、データを追加する変換ノードを選択します。 「項目エデ ィター」ペインで、選択された変換の項目を表示できます。
- 2. 「リポジトリー・エクスプローラー」ツリーで、追加する照会または表にナビ ゲートし、選択した変換ノードの下にある「**<**なし**>**」ノードにドラッグする か、変換レイアウト内の対応する列リストに直接ドラッグします。 選択された データ・セットの列は、「項目エディター」ペインに表示されます。列の表示 は、これらの列を使用する変換のタイプによって異なります。

注**:** 「**<**なし**>**」ノードを選択した場合は、「項目エディター」ペインのブラン ク領域の任意の場所に照会または表をドラッグできます。

注**:** データが既に追加されているノードに表または照会をドラッグすることが できます。これにより、現在のデータ・セットが新しいデータ・セットに置き 換えられます。

注**:** 表または照会を変換ノードにドラッグすると、変換はこの表または照会で 置き換えられ、変換の構造は失われます。

- 3. 別のエディターで現在開いている照会を追加するには、分析照会構造にある 「**<**なし**>**」ノードを右クリックし、「開かれている項目から追加**...**」にナビゲ ートして、選択可能な照会の 1 つを選択します。
- 4. データ・ファイルに保存されている照会を追加するには、以下のようにしま す。
	- a. 「**<**なし**>**」ノードを右クリックします。
	- b. 「照会の追加」を選択します。
	- c. 「ファイルから開く」を選択し、「次へ」をクリックします。
	- d. 追加する照会を参照し、ダブルクリックします。
	- e. 「終了」をクリックして、「ファイルから開く」ウィザードを閉じます。 データ・ファイルにある照会が分析照会構造に追加されます。
- 5. データ・ファイルに保存されている表を追加するには、以下のようにします。
	- a. 「**<**なし**>**」ノードを右クリックします。
	- b. 「表の追加」を選択します。
- c. 「ファイルから開く」を選択し、「次へ」をクリックします。
- d. 追加する表を参照し、ダブルクリックします。
- e. 「終了」をクリックして、「ファイルから開く」ウィザードを閉じます。 データ・ファイルにある表が分析照会構造に追加されます。
- 6. ノード内の照会または表を、別のエディターで開かれているいずれかの照会で 置き換えるには、ノードを選択し。「変更先**...**」アイコンを選択します。「開 かれている項目に変更**...**」にナビゲートし、選択可能な照会を 1 つ選択しま す。
- 7. ノード内の照会または表をデータ・ファイルの照会または表に置き換えるに は、以下のようにします。
	- a. ノードを選択します。

|  $\blacksquare$  $\blacksquare$ | | | | | |  $\blacksquare$ | | | |  $\blacksquare$ | | | | | | | | | | | | |

| |

|

|  $\blacksquare$ 

 $\blacksquare$ |

|

| |  $\mathbf{I}$ |

- b. 「変更先**...**」アイコンをクリックします。
- c. 「照会に変更」または「表に変更」にナビゲートします。
- d. 続行することに同意する場合は「項目の変更」ウィンドウで「はい」をク リックします。
- e. 「ファイルから開く」を選択し、「次へ」をクリックします。
- f. 追加する照会または表を参照し、ダブルクリックします。
- g. 「終了」をクリックして、「ファイルから開く」ウィザードを閉じます。
- 8. 表または照会を名前変更するには、表または照会を選択して「名前変更」アイ コンをクリックします。照会または表の新しい名前を「照会名」フィールドに 指定して、「**OK**」をクリックします。
- 9. 表または照会をデタッチするには、表または照会を選択して「デタッチ」アイ コンをクリックします。照会または表のコピーが別のエディターで開きます。 このオブジェクトに変更を行っても、取得元の分析照会には影響しません。
- 10. 別のエディターで照会または表を開いて編集するには、照会または表を選択し て「別のエディターで開く」アイコンをクリックします。照会または表が別の エディターで開きます。このオブジェクトに変更を行うと、取得元の分析照会 に直接影響します。

注**:** 別のエディターで開いている間は「項目エディター」で照会または表を表 示できません。

# タスクの結果

選択した変換およびデータ・セットの分析照会構造が得られました。各変換を個別 に操作して結果列をカスタマイズできるようになります。

# 分析照会変換の構成

最終結果セットをカスタマイズするには、分析照会で変換を構成します。

#### このタスクについて

分析照会構造を作成してデータを追加した後、「項目エディター」内の各変換を構 成して、ソース列がどのように処理されて最終結果セットになるかを定義します。 分析照会変換を構成するには、以下のようにします。

手順

| | | | | |

|

|

| | | | |

|

|

| | | | | | | | |

| | | | | | | |

| | | | | |  $\mathbf{I}$ |

| |

- 1. 「分析照会構造」で、構成する変換ノードを選択します。 「項目エディター」 で、選択された変換の列のレイアウトを表示できます。
- 2. 以下のリストの各トピックに説明されている手順を実行して、変換を構成しま す。
- 3. 分析照会構造の各変換について、ステップを繰り返します。

#### 追加変換の操作

異なる照会または表から選択した結果セット列を最終結果セットに追加するには、 追加変換を使用します。

#### このタスクについて

追加変換を使用すれば、同じデータ・ソースまたは異なるデータ・ソースからの異 なる照会または表による結果セット列を 1 つの結果セットに結合することができま す。2 つの異なる照会から 2 列を追加すると、最終照会結果では、選択された両方 の列のすべての行が 1 列に結合されます。「最初」リストの列によって、最終照会 結果セット列の名前が決まり、その列の行が最初に表示されます。

分析照会構造で追加変換を構成するには、以下のようにします。

#### 手順

- 1. 「分析照会構造」で、追加変換ノードを選択します。 「項目エディター」ペイ ンで、追加変換の項目を表示できます。上位ノードのソース・データ・セットの 列は、「最初」リストに表示されます。下位ノードのソース・データ・セットの 列は、「**2** 番目」リストに表示されます。
- 2. オプション: 選択した追加変換にデータがまだ設定されていない場合は、「**<**な し**>**」ノードに照会または表を追加します。詳しくは[、『分析照会変換へのデー](#page-131-0) [タの追加』を](#page-131-0)参照してください。
- 3. 追加して一緒にする照会結果列を指定します。
	- a. 「最初」リストから列を選択します。
	- b. 「**2** 番目」リストから列を選択します。
	- c. 「結果列」リストの上にある「列の追加」をクリックします。 新しい追加 条件が「結果列」リストに追加されます。
	- d. 追加する追加条件ごとにこの手順を繰り返します。
- 4. 同様の名前が含まれるオブジェクトを追加変換に追加する場合は、「自動突き合 わせ」をクリックすることにより、適切な追加条件の自動作成を試みることがで きます。 自動突き合わせによる一致候補がある場合、それらは「結果列」リス トに表示されます。

注**:** 「自動突き合わせ」をクリックすると、以前に設定した追加条件がすべて削 除されます。

- 5. 別のデータ・セットのどの列とも突き合わせずに列を組み込むには、この列を選 択して、2 番目の列リストから「**<**不一致**>**」を選択します。「結果列」リスト の上にある「列の追加」をクリックします。
- 6. オプション: 現在の分析照会構造に別の変換を追加するには[、分析照会構造の作](#page-130-0) [成の](#page-130-0)手順に従ってください。

#### 結合変換の操作

異なる照会および表から結果セット列を結合するには、結合変換を使用します。

このタスクについて

結合変換を使用すれば、同じデータ・ソースまたは異なるデータ・ソースからの異 なる照会または表による列を 1 つの結果セットに結合することができます。任意の 数の結合条件と、内部結合、左方結合、右方結合、または完全結合を指定します。

分析照会構造で結合変換を構成するには、以下のようにします。

#### 手順

| |

|

 $\blacksquare$ | |

 $\blacksquare$ 

| | |  $\blacksquare$ | | | | | |  $\perp$ | | | | | | | | | | | | | | | | | | | |  $\overline{1}$ |

- 1. 「分析照会構造」で、結合変換ノードを選択します。 「項目エディター」ペイ ンで、結合変換の項目を表示できます。上位ノードのソース・データ・セットの 列は、「左の列」リストに表示されます。下位ノードのソース・データ・セット の列は、「右の列」リストに表示されます。
- 2. オプション: 選択した結合変換にデータがまだ設定されていない場合は、「**<**な し**>**」ノードに照会または表を追加します。詳しくは[、『分析照会変換へのデー](#page-131-0) [タの追加』を](#page-131-0)参照してください。
- 3. 「項目エディター」のツールバーで、結合のタイプを選択します。
	- v 内部結合。両方の表で一致する値がある行のみを、照会結果に出力します。
	- v 左外部結合。左の表のすべての行と、左の表の行と一致する右の表の行のみ を、照会結果に出力します。
	- v 右外部結合。右の表のすべての行と、右の表の行と一致する左の表の行のみ を、照会結果に出力します。
	- v 完全外部結合。両方の表のすべての行を、照会結果に出力します。
- 4. 結合して一緒にする照会結果列を指定します。
	- a. 「左の列」リストから列を選択します。
	- b. 「右の列」リストから列を選択します。
	- c. 「列の結合」リストから、結合条件の隣にあるチェック・ボックスを選択し ます。 新しい結合条件が「列の結合」 リストに追加され、「追加された条 件」チェック・ボックスが選択されます。
	- d. 追加する結合条件ごとにこの手順を繰り返します。それぞれの新しい結合条 件については、前に選択されなかった列のみを使用することができます。
	- e. 「列の結合」リストを消去するには、「追加された条件」チェック・ボック スを選択解除します。
- 5. 列を「結果列」リストに追加するには、この列の横にあるチェック・ボックスを 選択します。
- 6. 列を「結果列」リストの上下に移動するには、列を選択して、「結果列」リスト の上にある「列を上へ移動」または「列を下へ移動」ボタンをクリックします。
- 7. すべての「左の列」または「右の列」を「結果列」リストに追加するには、それ ぞれの列リストの上にある「すべての列を含める」チェック・ボックスを選択し ます。
- 8. すべての「左の列」または「右の列」を「結果列」から削除するには、それぞれ の列リストの上にある「すべての列を含める」チェック・ボックスを選択解除し ます。
- 9. オプション: 現在の分析照会構造に別の変換を追加するには[、分析照会構造の作](#page-130-0) [成の](#page-130-0)手順に従ってください。

クロス集計変換の操作

クロス集計変換を使用して、選択した 1 つの列からの集約データを他の列にわたっ て返すことができます。

このタスクについて

| | |

> | |

| | |

|

| | | | |

|

| | | |

| | | | | | | | |

| | | | | |

| | | |

| | 列の 1 つを新しい行に変換することによってさまざまな列の値の関係を表示するに は、クロス集計変換を適用します。クロス集計を構成するとき、1 つ以上の列をサ イド・グループに定義し、1 つの列をトップ・グループに定義します。次に、トッ プ・グループとサイド・グループの値の交点に新たに形成されたフィールドの値に 対する 1 つの集合列を選択します。

例えば、異なる地域での資材の生産数量に関するデータを示す表があるとします。

| 製品     | 数量   | 地域 ID          |
|--------|------|----------------|
| 合板     | 485  | 1              |
| 合板     | 712  | 2              |
| 合板     | 787  | 3              |
| 板材     | 959  | 1              |
| 板材     | 2372 | $\overline{2}$ |
| 板材     | 2360 | 3              |
| 羽目板    | 1794 | 1              |
| 羽目板    | 1940 | $\overline{2}$ |
| 羽目板    | 739  | 3              |
| 産業用パネル | 1225 | 1              |
| 産業用パネル | 627  | $\overline{2}$ |
| 産業用パネル | 934  | 3              |

表 *14.* 元の結果セット・データ

そして、集約値が製品のタイプと地域番号に関連付けられるように「数量」列デー タをクロス集計します。行を表すサイド・グループ列として「製品」列を選択して グループ化し、列を表すトップ・グループ列として「地域 ID」を選択します。 「数量」列の集約値は、トップ・グループとサイド・グループの列の値の交点で形 成されたフィールドにわたって配分されます。結果として、以下の表が得られま す。

表 *15.* クロス集計による結果セット・データ

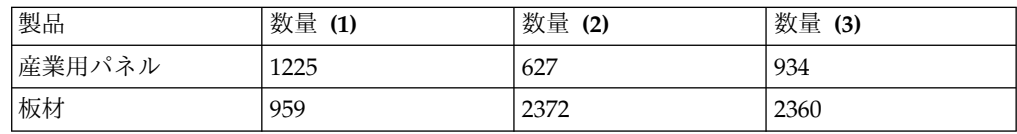

表 *15.* クロス集計による結果セット・データ *(*続き*)*

| 製品  | 数量<br>(1) | 数量<br>(2) | 数量<br>(3) |
|-----|-----------|-----------|-----------|
| 合板  | 485       | 712<br>14 | 787       |
| 羽目板 | 1794      | 1940      | 739       |

分析照会構造でクロス集計変換を構成するには、以下のようにします。

#### 手順

| |

|

|

| | | |

|  $\perp$ |

| | | |

| | | |

| | |

|

| | | | |  $\mathsf{I}$ |

| | | | | | | |

| | |

- 1. 「分析照会構造」で、クロス集計変換ノードを選択します。 「項目エディタ ー」ペインで、クロス集計変換の項目を表示できます。ソース・データ・セット の列は、「グループ」および「クロス集計」セクションに表示されます。
- 2. オプション: 選択したクロス集計変換にデータがまだ設定されていない場合は、 「**<**なし**>**」ノードに照会または表を追加します。詳しくは[、『分析照会変換へ](#page-131-0) [のデータの追加』を](#page-131-0)参照してください。
- 3. 「グループ」セクションで、サイド・グループに使用する列の横にあるチェッ ク・ボックスを選択します。上記の例では、「製品」列がこれに該当します。

注**:** 「すべての列を含める」チェック・ボックスを使用して、使用可能な列をす べて選択したり選択解除したりします。

- 4. 「集約」列で、値をクリックし、選択される列の集約タイプをリストから選択し ます。
- 5. 「クロス集計」セクションの「グループ化列」リストから、トップ・グループの 列を形成する固有の値を提供する列を 1 つ選択します。上記の例では、「地域 ID」列がこれに該当します。
- 6. 「説明列」リストで、トップ・グループ列の説明に値を提供する列を 1 つ選択 します。上記の例では、「地域 ID」列がこれに該当します。
- 7. 「値列」列で、クロス集計セルの値を提供する列の横にあるチェック・ボックス を選択します。上記の例では、「数量」列がこれに該当します。
- 8. 「集約」列で、値をクリックし、クロス集計セル内の値の集約タイプを選択しま す。
- 9. オプション: 現在の分析照会構造に別の変換を追加するには[、分析照会構造の作](#page-130-0) [成の](#page-130-0)手順に従ってください。

### 正規化変換の操作

正規化変換を使用して、複数の行を作成することによって、複数の列からの値を単 一の列に結合します。

#### このタスクについて

元の結果セットにおける異なる列値はそれぞれ、新しい結果セットにおける新しい 単一データ列内の各行に配置されます。新しい結果セットでは、2 列目を使用し て、特定の行に、元の結果セットのどの列値が含まれているかが示されます。

表 *16.* 元の結果セット・データ

| 地域                                   | 収益  | 売数<br>販 | 純利益                             |
|--------------------------------------|-----|---------|---------------------------------|
| $\overline{\phantom{0}}$<br>ำน<br>ノJ | 250 | 452     | O <sub>7</sub><br>$\mathcal{O}$ |

表 *16.* 元の結果セット・データ *(*続き*)*

| 地域     | 収益  | 販売数 | 純利益 |
|--------|-----|-----|-----|
| アジア太平洋 | 290 | 538 | 92  |
| ヨーロッパ  | 320 | 675 | 120 |

正規化を使用すると、データを以下の 2 つの書式に変換できます。

表 *17.* 正規化照会結果

| |

> | | | | | | | | | | | | | | | | | | | | | | | | | | | | | |

| | | |

| | | | |  $\mathsf{I}$ |

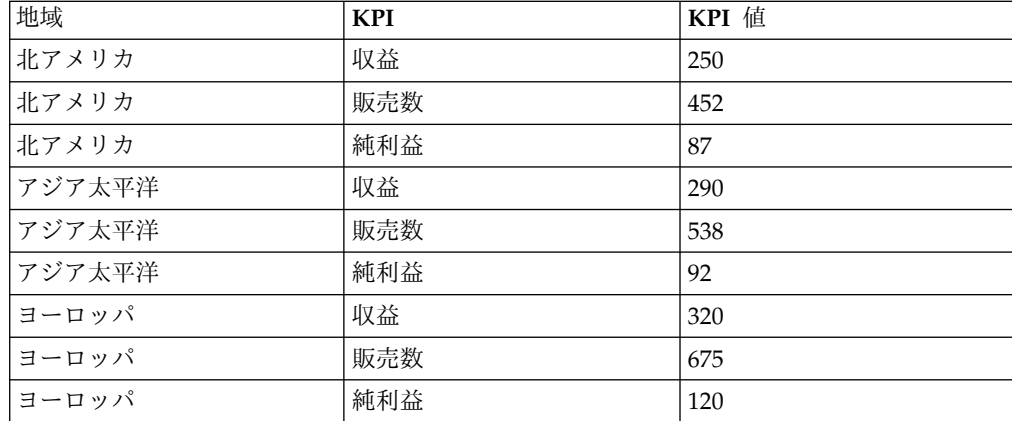

表 *18.* もう *1* つの正規化照会結果

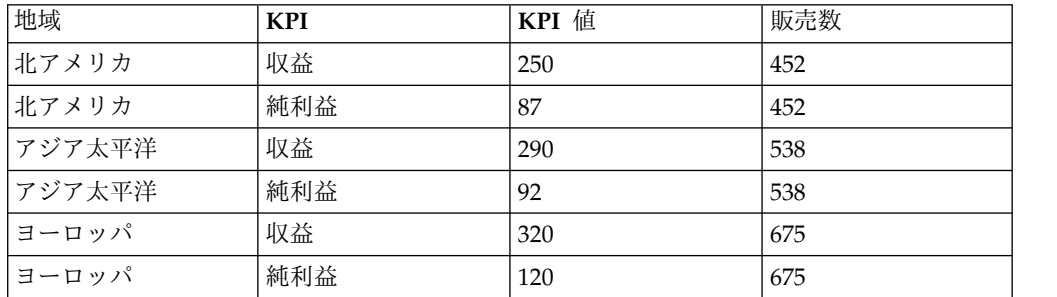

最初の変換では、3 つの数値列のすべてが 1 つの列ペアに正規化されています。2 つ目の例では、「収益」と「純利益」が正規化され、「販売数」が独立した列とし て保持されています。値の種類を示す列の名前 (このサンプルでは KPI) と、元の 結果セットの列値を示す列の名前 (KPI 値) はどちらも任意であり、ユーザーが定 義できることに注意してください。

正規化照会は、集約を元に戻すためによく使用され、表のピボットを回転したり、 集約したデータの個々の行を表示したりします。ただし正規化は、集約した値に適 用できるだけでなく、任意の結果セット・データに適用できることに注意してくだ さい。

集約したデータを含む照会は、正規化することができます。これは実質的に、クロ ス集計を元に戻したり、照会結果データを正規化フォーマットで表示できるように したりすることです。例えば、発注日ごとの売上総利益を表示するために、「家具 の売上」表が「発注日」、「カテゴリー」、および「総利益」の各列で構成されて いるとします。表をクロス集計すると、カテゴリーごとの総利益列と、発注日列が 表示されます。クロス集計照会結果は、以下に示す例のように表示されます。

表 *19.* 家具の売上に対するクロス集計照会結果

| 発注日              | 総利益 (いす) | 総利益 (ソファー) | 総利益 (その他) |
|------------------|----------|------------|-----------|
| 2008年11月19日  160 |          | 452        | 87        |
| 2008年11月23日 0    |          | 680        | 181       |
| 2008年11月26日  120 |          | 642        |           |

照会を正規化すると、クロス集計による結果セットが元に戻され、クロス集計が適 用される前の元の照会結果に似ている照会結果が生成されます。正規化照会結果 は、以下に示す例のように表示されます。

表 *20.* 家具の売上に対する正規化照会結果

| 発注日              | カテゴリー | 総利益 |
|------------------|-------|-----|
| 2008年11月19日      | いす    | 160 |
| 2008年11月19日      | その他   | 87  |
| 2008年11月19日      | ソファー  | 452 |
| 2008 年 11 月 23 日 | その他   | 181 |
| 2008年11月23日      | ソファー  | 680 |
| 2008年11月26日      | いす    | 120 |
| 2008 年 11 月 26 日 | ソファー  | 642 |

正規化変換を構成するには、以下のようにします。

手順

|  $\blacksquare$ 

 $\blacksquare$ 

| | | | | | | | | | | | | | | | | | | | | |  $\overline{1}$ |

| | | | | |  $\blacksquare$  $\blacksquare$ | | |  $\blacksquare$ | | | | |

- 1. 「分析照会構造」で、正規化変換ノードを選択します。 「項目エディター」ペ インで、正規化変換の項目を表示できます。ソース・データ・セットの列は、 「列の正規化」セクションに表示されます。
- 2. オプション: 選択した正規化変換にデータがまだ設定されていない場合は、「**<** なし**>**」ノードに照会または表を追加します。詳しくは[、『分析照会変換への](#page-131-0) [データの追加』を](#page-131-0)参照してください。
- 3. 「ディメンション」セクションで、「変換なし」リスト・ボックスの上にある 「追加」をクリックし、変更せずに含める必要がある列を選択して「**OK**」を クリックします。 これらの列は、変換されずに表示され、正規化された列の各 行に対して繰り返しの値を含むようになります。上記の例では、「発注日」列 は「変換なし」列です。
- 4. 「列」リスト・ボックスの上にある「追加」をクリックします。 「ディメンシ ョン列」ウィンドウが開きます。
- 5. 「名前」フィールドと「タイプ」リストで、列の名前とタイプを指定します。 これは、正規化された列の名前を表示する新しい列です。上記の例では、「カ テゴリー」列がこれに該当します。
- 6. 「定数」表に表示される正規化された列の名前を指定して、「**OK**」をクリッ クします。 上記の例では、これらの列は「いす」、「その他」、および「ソフ ァー」などの異なる製品タイプの列です。これらは正規化された列の名前に対 するラベルであるため、どのようなラベルにすることもできます。例えば、照 会結果をより読みやすくするために、「chairs」、「misc」、および「sofas」 のように小文字の名前を指定することができます。
- 7. 「値」リスト・ボックスの上にある「追加」をクリックします。 「値列」ウィ ンドウが開きます。
- 8. 「名前」フィールドと「タイプ」リストで、列の名前とタイプを指定して、 「**OK**」をクリックします。 これは、正規化された列の値を表示する新しい列 です。上記の例では、「総利益」列がこれに該当します。
- 9. 「列の正規化」セクションで、正規化する列の横にあるチェック・ボックスを 選択し、「**OK**」をクリックします。 これらの列は、指定したディメンション 列へ移動する列です。上記の例では、これらは「総利益 (いす)」、「総利益 (ソファー)」、および「総利益 (その他)」の各列です。

注**:** 「すべての列を含める」チェック・ボックスを使用して、使用可能な列を すべて選択したり選択解除したりします。

- 10. 「値」から、正規化された列の値を選択します。
- 11. ステップ 5 で指定した列の値をリストから選択します。上記の例では、「カテ ゴリー」列がこれに該当します。
- 12. 「ゼロの抑止」または「**NULL** の抑止」チェック・ボックスを選択し、正規化 された結果セットから、値としてゼロが含まれる行、または値が含まれない行 を除外します。
- 13. 正規化変換の構造を埋めるには、「項目エディター」の右下にある「自動突き 合わせ」をクリックし、「正規化の構造を自動的に埋める」ウィンドウで「は い」をクリックします。
- 14. オプション: 現在の分析照会構造に別の変換を追加するには[、分析照会構造の](#page-130-0) [作成の](#page-130-0)手順に従ってください。

### 条件付きグループ化変換の操作

条件付きグループ化変換を使用して、条件式に基づく結果セット・データの集約要 約を作成できます。

### このタスクについて

| |

| | |

| | | | | | | | | |

| | |

|

| | | | | |

| | | | | | | |

 $\mathbf{I}$ |

| | | | | | |

> 条件付きグループ化変換を使用すると、特定の値列からどの値を集約要約に含める かを制御するフィルターを作成できます。例えば、会社のスタッフのデータが含ま れる表があるとします。特定部門の全従業員の給与の合計を各ジョブ・タイプにま たがって表示する照会を作成します。そして、勤続年数が 5 年以上の従業員のみの 給与の合計を表示します。条件付きグループ化を使用すると、「年数」列の値が 5 以上の行の給与の値のみが集約に含まれるフィルターを作成できます。

表 *21.* 元のデータ

| 部門             | 名前      | 年数 | 給与 |
|----------------|---------|----|----|
| <b>SALES</b>   | Smith   | 12 | 60 |
| <b>SALES</b>   | Edwards |    | 40 |
| <b>SUPPORT</b> | Jones   | b  | 40 |
| R&D            | Adams   |    | 25 |
| R&D            | Baker   |    | 50 |

条件付きグループ化を使用すると、結果セットを以下のように変換できます。

表 *22.* 条件付きグループ化を行ったデータ

| 部門           | 合計給与 | 致従業員数 | 台計従業員数 |
|--------------|------|-------|--------|
| <b>SALES</b> | 100  |       |        |
| SUPPORT      | 40   |       |        |
| R&D          | 50   |       |        |

この条件付きグループ化は、以下のステップを実行することによって行いました。

- 1. グループ化する列として、「部門」と「名前」を追加しました。「部門」は GROUP として追加し、「名前」は COUNT として追加しました。この「名 前」列によって、部門の合計従業員数を示す列を含めることができ、給与の合計 を計算するために使用した従業員数と対比することができます。
- 2. 勤続年数が 5 年以上の従業員を選択するためのフィルターを定義しました。
- 3. 上記フィルターによって決定される 2 つの条件付き列を追加しました。「合計 給与」は、「給与」列の合計を実行し、「一致従業員数」は、「名前」列のカウ ントを実行します。
- 4. 最後に、結果セットの「名前」列を編集 (列を右クリックして、コンテキスト・ メニューから「列見出しの変更」を選択) し、「デザイン」タブに「合計従業員 数」が表示されるようにしました。

条件付きグループ化変換を構成するには、以下のようにします。

手順

|  $\blacksquare$  $\blacksquare$ | |  $\blacksquare$ 

| |  $\blacksquare$ | |  $\blacksquare$ | | | | | |

|

 $\blacksquare$  $\blacksquare$  $\blacksquare$ | | | | |  $\blacksquare$ 

| |  $\blacksquare$ |  $\blacksquare$  $\blacksquare$ | |  $\blacksquare$ | | |

 $\mathbf{I}$ |

- 1. 「分析照会構造」で、条件付きグループ化変換ノードを選択します。 「項目エ ディター」ペインで、条件付きグループ化変換の項目を表示できます。ソー ス・データ・セットの列は、「グループ」セクションに表示されます。
- 2. オプション: 選択した条件付きグループ化変換にデータがまだ設定されていな い場合は、「**<**なし**>**」ノードに照会または表を追加します。詳しくは[、『分析](#page-131-0) [照会変換へのデータの追加』を](#page-131-0)参照してください。
- 3. 「グループ」セクションで、集約結果をグループ化する行を示す列の横にある チェック・ボックスを選択します。

注**:** 「すべての列を含める」チェック・ボックスを使用して、使用可能な列を すべて選択したり選択解除したりします。

- 4. 「集約」列で、値をクリックし、選択される列の集約タイプをリストから選択 します。
- 5. 「条件付きグループ化」セクションで、「フィルターの追加」をクリックしま す。 「フィルター・ウィザード」が開きます。
- 6. 「フィルター名」フィールドにフィルターの名前を指定します。 フィルターの 機能を反映する名前を付けるのは良い考えです。例えば、勤続年数が 5 年を超 える従業員を表示するフィルターに「長期グループ」という名前を付けるなど です。
- 7. フィルター・タイプを選択して、「次へ」をクリックします。 ウィザードの次 のページは、前の選択内容によって異なります。

#### フィルターの作成の詳細については、以下を参照してください。

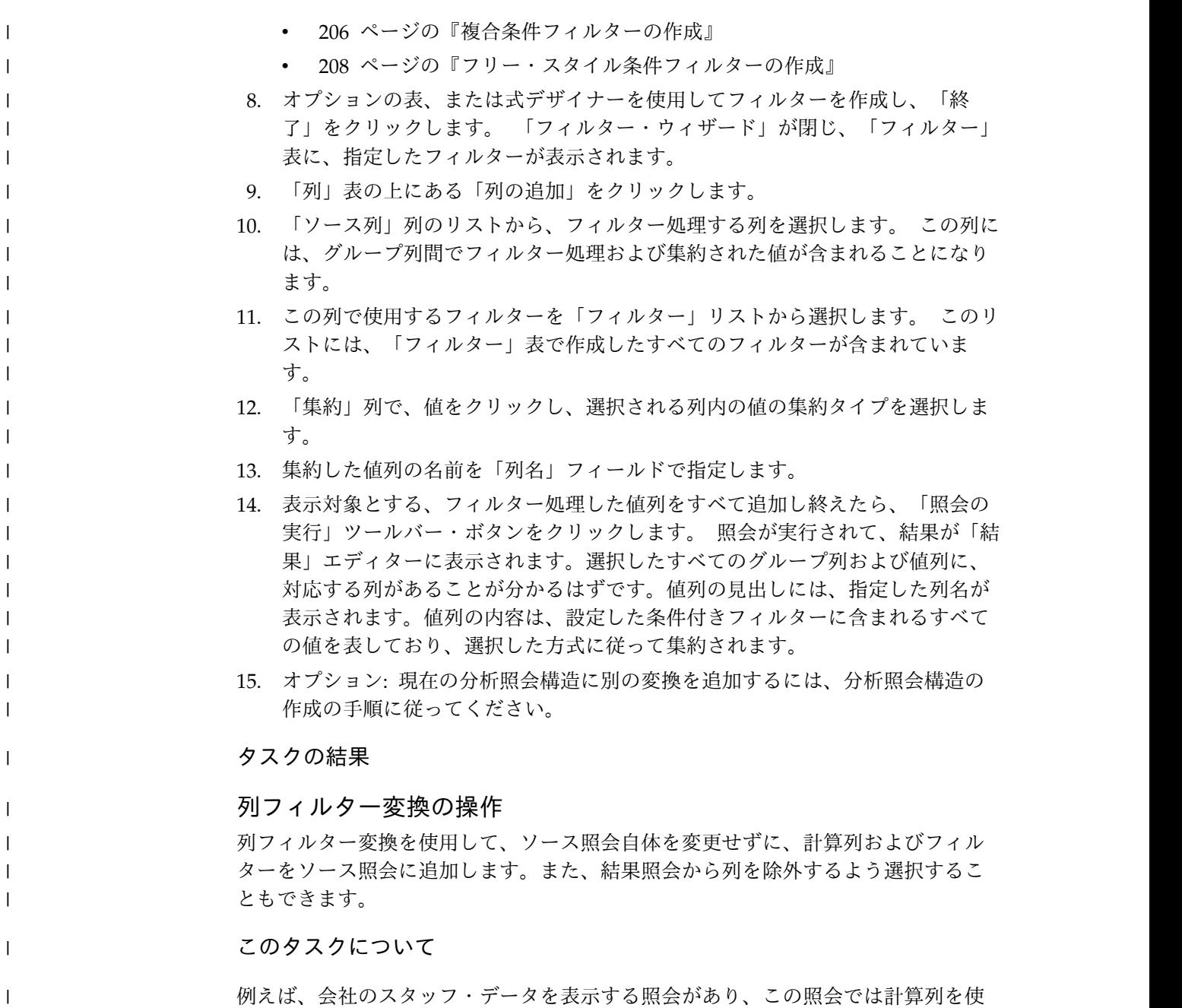

用して行を列挙するとします。この照会にフィルターを適用すると、いくつかの行 が結果セットから除外されます。列フィルター照会を使用して、ソースではなく結 果照会の行番号を表示する、別の計算列を追加することができます。

 $\|$ 

 $\overline{\phantom{a}}$  $\|$ |

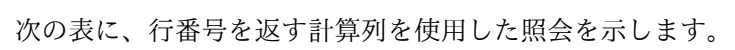

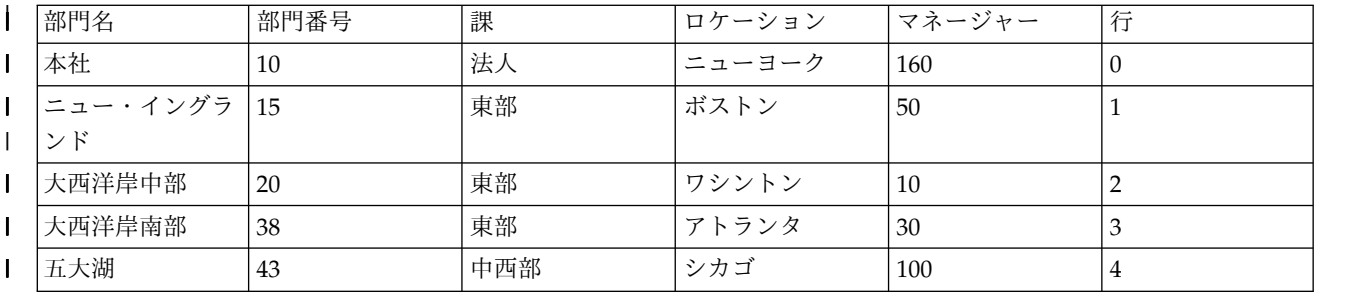

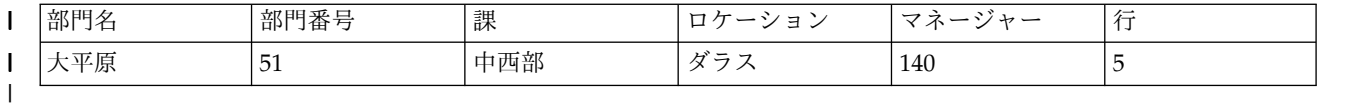

| |

この照会にフィルターを適用すると、一部の行が結果セットから除去されます。た だし、計算列は、次の表に示すようにソース照会の場合と同じ行番号を返します。

| 部門名 | 部門番号 | 課   | ロケーション | マネージャー | 行              |
|-----|------|-----|--------|--------|----------------|
| 本社  | 10   | 「法人 | ニューヨーク | 160    |                |
| 五大湖 | 43   | 中西部 | シカゴ    | 100    | $\overline{4}$ |
| 大平原 | 51   | 中西部 | ダラス    | 140    | ∽              |

| |

 $\blacksquare$ 

 $\blacksquare$ | |  $\perp$ | |  $\blacksquare$ | | | |  $\blacksquare$ | |  $\blacksquare$ | | |  $\|$ | |  $\overline{1}$ |

列フィルター照会を使用して、次の表に示すように、結果照会の行番号を表示する 別の計算列を追加することができます。

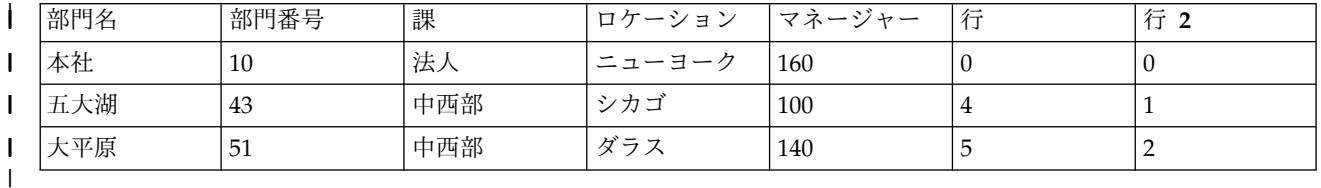

列フィルター変換を構成するには、以下のようにします。

- 1. 「分析照会構造」で、列フィルター変換ノードを選択します。 「項目エディタ ー」ペインで、列フィルター変換の項目を表示できます。ソース・データ・セ ットの列は、「結果列」リストに表示されます。
- 2. オプション: 選択した列フィルター変換にデータがまだ設定されていない場合 は、「**<**なし**>**」ノードに照会または表を追加します。詳しくは[、『分析照会変](#page-131-0) [換へのデータの追加』を](#page-131-0)参照してください。
- 3. 「結果列」リストで、「すべての列を含める」チェック・ボックスを使用し て、使用可能な列をすべて選択したり選択解除したりします。
- 4. 「結果列」リストに組み込んだ列にソート条件を適用するには、「ソート順 序」列および「キー・シーケンス」列に値を指定します。
	- v 「ソート順序」列で、値をダブルクリックし、照会結果セット内のデータを ソートするために列を使用するのかどうかを指定します。該当する列につい てリストからソート順序として「昇順」、「降順」、または「なし」を選択 します。
	- v 「キー・シーケンス」列で、値をダブルクリックし、ソート順序条件が列に 適用されるシーケンスを指定します。ソート順序条件を持つ列について、リ ストからシーケンス番号を選択します (キー・シーケンス番号「1」を持つ 列が最初のソート基準となり、以降同様に処理されます)。
- 5. 「デザイン」タブをクリックします。「デザイン」ページで、プロンプト、計 算列、およびフィルターを管理できます。
- 6. 「プロンプト」ペインで、プロンプトを追加および編集できます。
- 7. 「計算列」ウィンドウを使用して、計算列を追加します。「**dynamart**」ペイン をクリックしてから、「計算列の追加」を選択します。
- 8. 「**dynamart**」ペインの矢印ボタンを使用して照会列の順序を変更します。この 列の順序は、照会がダッシュボードや分析照会などの他のアプリケーション部 分でデータ・ソースとして使用される場合のみ適用されます。
- 9. 「dynamart フィルター」ウィザードを使用して、照会結果の内容を制御する 条件式を作成します。「変換」ペインで、「フィルター」ノードを右クリック して「フィルターの編集」を選択します。

注**:** アプリケーション内でフィルター処理が適用されている「変換」ペインの コントロールを使用した場合、データベース内で実行される SQL テキストは 変更されません。

計算列の追加およびフィルターの作成の詳細については、以下を参照してくだ さい。

- v [照会結果への計算列の追加](#page-223-1)
- v [照会結果のフィルター処理](#page-221-1)
- 10. オプション: 現在の分析照会構造に別の変換を追加するには[、分析照会構造の](#page-130-0) [作成の](#page-130-0)手順に従ってください。

# 照会のプロファイル作成

| | | | | | | |

| | |

| | | | | |

|

複雑な照会を分析するためにプロファイル作成を使用します。

#### 始める前に

分析する照会を開いておく必要があります。

### このタスクについて

SELECT ステートメントのみが含まれる、以下の照会タイプのプロファイルを作成 できます。

- ビジュアル照会
- 分析照会

照会のプロファイルを作成するには、以下のようにします。

- 1. 必要な照会をビジュアル照会エディターで開きます。
- 2. 「照会のプロファイルを作成」(■)ツールバー・ボタンをクリックします。 「照会プロファイラー」ビューが開きます。ここには、照会の実行と結果のフェ ッチに費やされた時間が表示されます (ある場合)。
- 3. 「照会プロファイラー」ビューで「SQL テキスト」 ( <u>al)</u> )ツールバー・ボタ ンをクリックし、最後にプロファイルを作成した照会の SQL テキストを参照し ます。 SQL テキストが「照会プロファイラー」ウィンドウに表示されます。
# **QMF Vision** へのオブジェクトの公開

照会および表を QMF Vision のオブジェクト・フォルダーに公開して、これらを QMF Vision で使用することができます。

### このタスクについて

QMF Vision オブジェクト・フォルダーに公開できるオブジェクトのリストには、 以下のものがあります。

- ビジュアル照会
- v 分析照会
- v 指示照会
- dynamart
- v 複合 dynamart
- v 表

注**:** プロンプトおよび置換変数を使用して照会をインポートすることはできません。

オブジェクトを QMF Vision に公開することによって、データ・ソース情報を持つ リンクとしてこれらを QMF Vision オブジェクト・フォルダーに保存します。この 操作によって、公開済みオブジェクトに QMF Vision からアクセスできます。この 手順を実行するとき、ログイン要件およびパスワード要件があるデータ・ソースを 使用するオブジェクトについてはユーザー情報を指定する必要があります。これに より、QMF Vision 内で公開済みオブジェクトを正しく機能させることができま す。QMF Vision での公開済みオブジェクトの操作について詳しくは、「*QMF Vision* 入門」 マニュアルを参照してください。

照会または表を QMF Vision に公開するには、以下のようにします。

#### 手順

- 1. 「リポジトリー・エクスプローラー」または「ワークスペース」ビューで、公開 するオブジェクトを右クリックします。複数のオブジェクトを選択するには、 Ctrl キーまたは Shift キーを使用します。
- 2. 「**QMF Vision** に発行」を選択します。
- 3. 以下のいずれかの方法で宛先フォルダーを指定します。
	- v デフォルトの「**QMF Vision** オブジェクト」フォルダーを選択します。
	- v 「**QMF Vision** オブジェクト」内にサブフォルダーを作成します。
		- a. 「新規フォルダー」をクリックします。
		- b. フォルダーの名前を指定します。
		- c. 別の親フォルダーを指定するには、「参照」をクリックして「**QMF Vision** オブジェクト」内でサブフォルダーを選択できます。
		- d. サブフォルダーのプロパティーで表示できるコメントを指定します。
		- e. 「終了」をクリックします。
	- v 「**QMF Vision** オブジェクト」でいずれかのサブフォルダーを選択します。
- 4. 単一のオブジェクトを公開する場合、新しい名前を指定できます。
- 5. ログイン情報およびパスワード情報必要とするデータ・ソースを持つオブジェク トの場合、「次へ」をクリックします。表内で、各データ・ソースのユーザー資 格情報を指定します。
- 6. 「終了」をクリックします。

# <span id="page-145-0"></span>データベース表に対する作業

デフォルトのエディター、「表エディター」、「表ビューアー」、または「ビジュ アル照会エディター」を使用して、アクセス可能な任意のデータベース表をワーク スペース内で開くことができます。

このタスクについて

データベース表を開くには:

#### 手順

- 1. 任意のビューで表を右クリックして、「開く」を選択します。
- 2. 以下のいずれかの項目をクリックします。
	- v 表ビューアー: 表の内容を「照会結果」ビューに表示します。表ビューアー を使用して表を開くと、照会が作成および実行されて、結果が戻されます。
	- v ビジュアル照会エディター: 照会ビルダー編集機能に表を表示します。ビジ ュアル照会エディターを使用して表を開くと、照会が作成されて照会ビルダ ー編集機能に表示されます。照会は実行されず、結果は戻されません。ユー ザーは、照会ビルダー編集機能を使用して照会を変更できます。
	- v 表エディター: 表を編集モードで表示します。

表エディターのデフォルト・ビューは「結果」ビューです。これは、編集領 域内の「結果」タブで示されます。

注**:** 表エディターを使用する許可は管理者によって設定されます。表エディ ターを使用する許可があるかどうかを確認するには、「表示」 > 「リソース 限界」をクリックして、「オプション」タブを選択します。表を編集する許 可がある場合は、「表の編集を可能にする」プロパティーが「はい」に設定 されています。

表エディターを使用すれば、SQL ステートメントを作成せずに、表に格納さ れているデータを検索、追加、編集、および削除できます。

「結果」メニュー項目を使用してデータベース表を操作

「結果」メニュー項目は、表エディターの「結果」ビューで表を表示すると アクティブ化されます。

「結果」メニューからは、表エディターの多くの機能にアクセスできます。

「結果」メニュー・オプションにアクセスして、そのオプションを使用する には、以下のようにします。

a. 表エディターで表が開かれている状態で、「結果」タブを選択します。

b. メニュー・リストから「結果」をクリックして、使用可能なオプション を表示します。

次の表は「結果」メニュー・オプションをリストしたものです。各オプ ションの目的について説明があります。

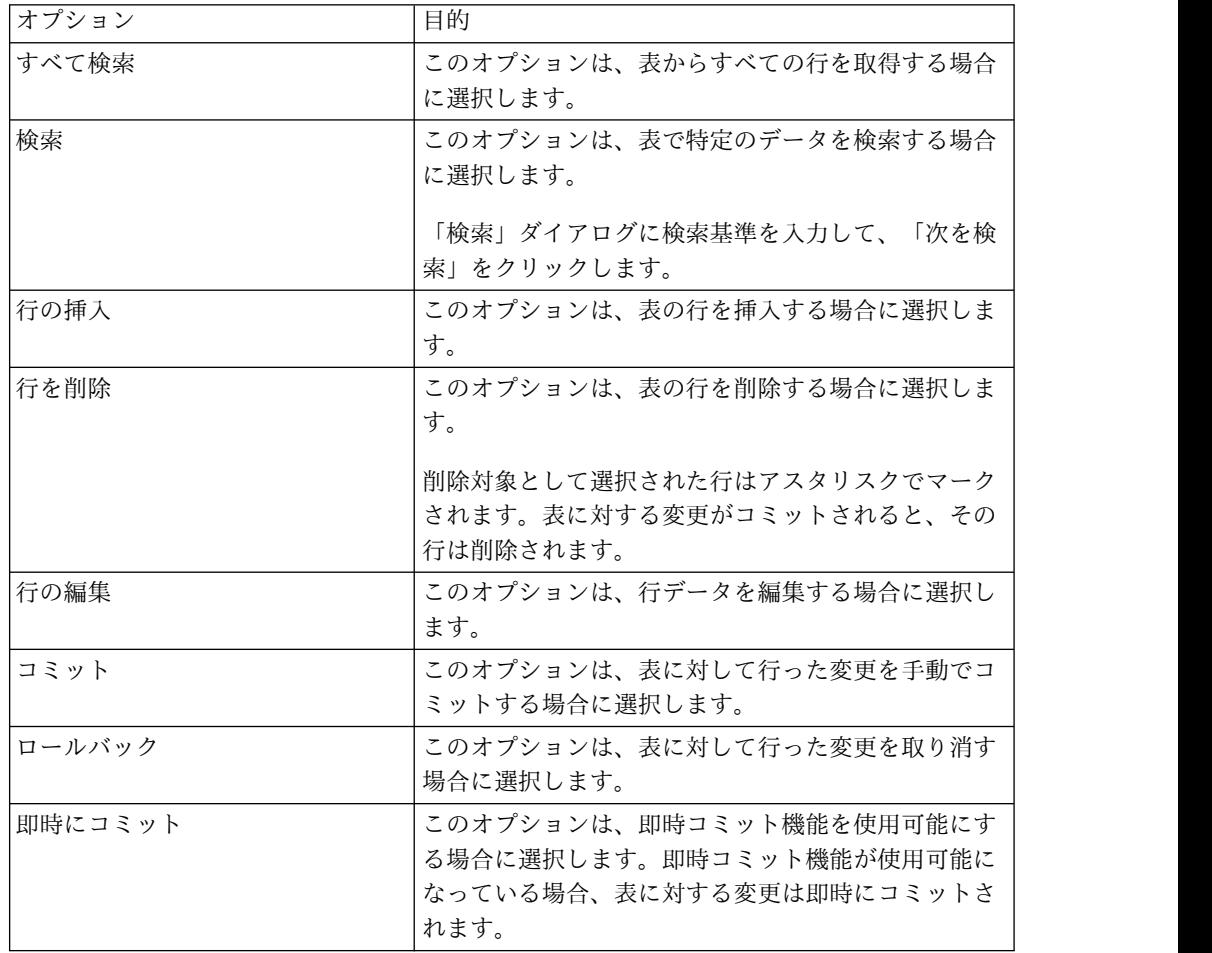

表に含まれる内容を直接編集

以下の方法を使用すれば、表エディターで表データを直接編集できます。

– 編集する情報が含まれているセルにカーソルを置き、右クリックして、ポ ップアップ・メニューから「編集」を選択します。

「セル値」ウィンドウで変更内容を入力し、「**OK**」をクリックします。 更新がデータベースにコミットされることを確認するために、「**OK**」を もう一度クリックします。

更新をロールバックする場合は、「キャンセル」をクリックします。

– セル内にカーソルを置き、**Enter** を押すか、または表のセル内をダブル クリックします。

表の構造の変更

表エディターで表の構造 (列の数やデータ・タイプなど) を直接変更するに は、以下の方法を使用します。

- 1 つの行または複数の行を削除する場合:
	- a. 削除する行の行番号をクリックします。複数の行を選択するには、 **Shift** キーを押しながら表の行をクリックします。
	- b. 右クリックして、ポップアップ・メニューから「行の削除」を選択し ます。
	- c. その行を表から削除することに間違いがない場合は、「はい」をクリ ックします。その行を表から削除しないことにする場合は、「いい え」をクリックします。
- 表の行を編集する場合:
	- a. 編集する行の行番号をクリックします。
	- b. 右クリックして、ポップアップ・メニューから「行の編集」を選択し ます。

対象の行とその内容が「行の編集」ウィンドウに表示されます。

- c. 「行の編集」ウィンドウの「値」にあるデータを変更して、「**OK**」 をクリックします。
- d. 更新を適用して変更内容をデータベースにコミットする場合は 「**OK**」をクリックします。変更をロールバックする場合は「キャン セル」をクリックします。
- 行を挿入する場合:
	- a. 「結果」メニューから「行の挿入」を選択します。

メニュー上のオプション「即時にコミット」が選択されている場合、 表に対して行った変更は、変更を行って 「**OK**」をクリックしたとき にデータベースに適用されます。

オプション「即時にコミット」がクリアされている場合、行った変更 はローカルに保管されます。その変更は、「コミット」オプションが 選択されると一斉に適用され、「ロールバック」オプションが選択さ れると一斉に破棄されます。

「コミット」オプションも「ロールバック」オプションも選択せずに エディター・オブジェクトを閉じると、保留中のすべての変更をコミ ットまたはロールバックするようにメッセージが表示されます。

挿入された行は、コミット実行後に結果セットの最後の行となります。

注**:** 「行の挿入」をクリックする前に行を選択すると、その行の内容が 「挿入」ダイアログに事前に取り込まれ、新しい行のテンプレートとして 使用できるようになります。

非数値の表データを表示する方法を指定するには、表示フォーマットの設定 対象となるテキスト・ストリングが含まれているセルにカーソルを置きま す。右クリックして、ポップアップ・メニューから「編集」を選択し、「拡 張」をクリックします。「フォーマット・モード」リストから「**16** 進数」 (16 進フォーマットでデータを表示する場合) または「**2** 進数」(2 進フォー

マットでデータを表示する場合) を選択します。「ズーム」ウィンドウに は、データのサンプルが、選択したフォーマットで表示されます。

表エディターの「指示照会」ビューを使用すれば、表においてソートおよび 行の条件を設定できます。ソートおよび行の条件を設定する方法について は[、『表のソート条件の指定』お](#page-148-0)よ[び『表の行条件の指定』を](#page-149-0)参照してくだ さい。

- v ビジュアル照会エディター: 照会ビルダー編集機能に表を表示します。ビジ ュアル照会エディターを使用して表を開くと、照会が作成されて照会ビルダ ー編集機能に表示されます。照会は実行されず、結果は戻されません。ユー ザーは、照会ビルダー編集機能を使用して照会を変更できます。
- <span id="page-148-0"></span>v デフォルト・エディター: 最後に使用されたエディターを使用して、表を表 示します。

### 表のソート条件の指定

表に表示される行の順序を決定するソート条件を指定できます。

#### このタスクについて

表に対するソート条件を設定するには、「指示照会」メニューの「ソート条件」ペ インを使用します。表エディターの「指示照会」メニューは、「ソート条件」ペイ ンと「行条件」ペインのみが使用可能であるということを除いては、指示照会エデ ィターによく似ています。

#### 手順

- 1. 「ワークスペース」ビューにある表を右クリックし、「開く」 > 「表エディタ ー」を選択します。 表がエディター・ウィンドウで開きます。
- 2. 「指示照会」タブをクリックします。 「指示照会」メニューは、「ソート条 件」ペインと「行条件」ペインが使用可能である場合にのみ開きます。
- 3. 「ソート条件」ツールバーの「ソート条件の追加」ボタンをクリックします。 「ソート条件」ウィンドウが開きます。
- 4. 以下のいずれかの方法で、照会結果のソートに使用される列を指定します。
	- v 「結果セットの列」リストから、1 つ以上の列を選択します。「結果セット の列」には、表に含められる列がリストされます。ソート条件を追加する場 合、1 つまたは複数の列を選択することができます。ソート条件を変更する 場合には、1 つの列のみを選択することができます。
	- v 「または、ここに条件を入力」フィールドで条件式を指定します。省略符号 (...) をクリックすれば、式ビルダーが開きます。式ビルダーは条件式を作成 するときに役立ちます。式ビルダーには、SQL 式の作成に使用する共通エレ メント (列名、定数、関数、および演算子など) のパレットが用意されていま す。「式ビルダー」ボタンをクリックすると、式エレメントのテンプレート が式フィールドに挿入されます。
- 5. ソート方向を指定します。照会結果を昇順 (最低値から最高値の順) でソートす ることを指定するには、「昇順」を選択します。照会結果を降順 (最高値から最 低値の順) でソートすることを指定するには、「降順」を選択します。最初の列 は 1 次ソートに使用され、以降の列は最初のソート順序を使用してソートされ ます。

6. 「追加」をクリックして、ソート条件を表に追加します。ソート条件を変更する 場合は、「変更」をクリックします。ソート条件に含める各列について、この処 理を繰り返します。ソート条件に含める列を選択し終えたら、「閉じる」をクリ ックします。「ソート条件」ウィンドウが閉じます。

# 表の行条件の指定

<span id="page-149-0"></span>QMF for Workstation を使用している場合は、表に表示される行を制限する行条件 を指定できます。行条件の指定がない場合は、既存のすべての行が表示されます。 表に表示される行を制限する行条件を指定できます。行条件の指定がない場合は、 既存のすべての行が表示されます。

### このタスクについて

表に対する行条件を指定するには、「指示照会」メニューの「行条件」ペインを使 用します。表エディターの「指示照会」メニューは、「ソート条件」ペインと「行 条件」ペインのみが使用可能であるということを除いては、指示照会エディターに よく似ています。

#### 手順

- 1. 「ワークスペース」ビューにある表を右クリックし、「開く」 > 「表エディタ ー」を選択します。 表がエディター・ウィンドウで開きます。
- 2. 「指示照会」タブをクリックします。 「指示照会」メニューは、「ソート条 件」ペインと「行条件」ペインが使用可能である場合にのみ開きます。
- 3. 「行条件」ツールバーの「行条件の追加」をクリックします。 「行条件」ウィ ンドウが開きます。
- 4. 行を表に含むために満たさなければならない複数の条件を指定する場合は、「コ ネクター」ラジオ・ボタンを使用して、それぞれの条件がどのように接続される かを指示する必要があります。「および」を選択した場合、含まれる行は、現在 指定しようとする条件と前の条件 (「指示照会」メニューの「行条件」ペインに リストされているもの) の両方を満たしている必要があります。「または」を選 択した場合は、現在の条件または前の条件のいずれかが満たされると、行が含ま れます。「および」と「または」の両方を使用して複数の条件を接続すると、デ ータ・ソースの規則によって条件の処理方法が決まります。
- 5. 表に含める対象として検査する列を、「リストから列を選択」リスト・ボックス から選択します。 「リストから列を選択」リスト・ボックスには、表結果に含 まれることになる列がすべてリストされます。列を決定する条件式を指定するに は、「または、ここに式を入力」フィールドに式を入力します。省略符号 (...) をクリックすれば、式ビルダーが開きます。式ビルダーは条件式を作成するとき に役立ちます。
- 6. 「演算子」フィールドを使用して、行条件式の演算子を指定します。 演算子を そのまま使用する場合は、「肯定」を選択します。演算子を否定形に変更するに は、「否定」をクリックします。例えば、「等しくない」を指定するには、「否 定」を選択し、リストから「等しい」演算子を選択します。行条件式の左右両側 が数値データ・タイプである場合は、「で始まる」、「で終わる」、または「含 む」演算子を使用することはできません。左右両側が地理情報データ・タイプで ない限り、地理情報述部のいずれも使用することはできません。

注**:** IBM DB2 Spatial Extender がデータベースにインストールされている場 合、地理情報データ・タイプ (点、線、および多角形) を使用できます。ただ し、左右両側が地理情報データ・タイプである場合に限り、地理情報述部を使用 することができます。

- 7. 「右側」領域で、行の検査条件を指定します。
	- a. 式ビルダー・ボタンを使用すると、容易に条件を作成できます。
	- b. コンマで区切られた値を持つ任意の形式のファイルから行条件を追加するに は、「条件をファイルからインポート」をクリックします。
	- c. 一連の照会結果から行条件を指定するには、「**SQL** 照会の実行により条件 をインポート」をクリックして照会の SQL テキストを入力します。
	- d. 1 つまたはすべての行条件を除去するには、「条件の除去」または「すべて の条件を除去」ボタンを使用できます。
- 8. 「追加」をクリックします。 行条件が追加され、「指示照会」メニューの「行 条件」ペインに表示されます。追加する条件ごとにこのプロセスを繰り返しま す。各条件を指定し終えたら、「閉じる」をクリックします。「行条件」ウィン ドウが閉じます。「指示照会」メニューに戻ります。

## **DB2** 特殊レジスターを使用してデータベース表を編集

DB2 特殊レジスター を使用して、データベース表にあるデータを変更できます。 特殊レジスターとは一種の記憶域のことです。この記憶域は DB2 でアプリケーシ ョン・プロセスに対して定義され、参照用に情報を格納するために使用されます。 特殊レジスターを参照することは、現行サーバーから提供される値を参照すること です。使用可能な特殊レジスターのリストは、データベースのバージョンによって 異なります。

#### 始める前に

表編集機能の「結果」タブで、編集するデータベース表を開きます。

このタスクについて

特殊レジスターを使用してデータベース表を編集するには、以下のようにします。

#### 手順

- 1. 編集対象の値が存在する表のセルに特殊レジスターを入力します。
- 2. 変更をコミットし、入力した特殊レジスターを特殊レジスターの値で置き換えま す。編集、データの挿入、および表に対する変更のコミットについて詳しくは、 130 [ページの『データベース表に対する作業』ト](#page-145-0)ピックを参照してください。

注**:** 特殊レジスターを使用して、表の重複行のいずれか 1 つにおいて列値を変 更すると、すべての重複行で列値が更新されます。

データベースは、特殊レジスター値のデータ・タイプを列データ・タイプにキャ ストします。

# 表のコピー

| |  $\mathbf{I}$ |

「リポジトリー・エクスプローラー」ビューを使用して、現在開いているデータ・ ソース内の表をコピーします。

このタスクについて

表をコピーするには、以下の手順を実行します。

手順

|

|

| | | | |

| |

| | | |

| | |

| | |

| | | |

| |

| | | | | |

 $\overline{\phantom{a}}$ |

- 1. 「リポジトリー・エクスプローラー」ビューで、コピーする表を右クリックして メニューから「コピー」を選択します。
- 2. オブジェクトのツリーの「表」ノードを右クリックし、メニューから「貼り付 け」を選択します。 「コピー表」ウィンドウが開きます。
- 3. 「宛先表パラメーター」領域で、「表の名前」および「表の所有者」フィールド に新しい表の名前と所有者を入力します。
- 4. 「詳細な宛先」領域で、照会結果セットをエクスポートする宛先を指定します。 「データベースおよびアクセラレーター」または「アクセラレーターのみ」オプ ションを選択した場合、使用するアクセラレーターを「アクセラレーター」リス トから指定します。

注**:** 「詳細な宛先」領域は、DB2 z/OS データベースを使用していて、照会加 速が有効な場合のみ使用できます。

- 5. 「方式」領域で、以下のようにしてデータを保存する方式を指定します。
	- v 「通常」を選択した場合、QMF は照会結果をデータベースに送り返し、デ ータ行ごとに個別の SQL INSERT ステートメントを使用することによって 照会結果をデータベース表に挿入します。
	- v 「高速」を選択した場合、QMF は SQL を元の照会に追加し、照会を再実行 し、データを指定された表に直接保存します。
- 6. 「既存のデータ・オプション」領域で、以下のようにして既存のデータの処理方 法を指定します。
	- v 「既存のデータを置換」。データベースの指定された表に既存のデータがあ れば、それを置き換えます。
	- v 「既存のデータに追加」。データベースの指定された表に既存のデータがあ れば、それに追加します。
- 7. 「コミット有効範囲」フィールドで、変更をコミットする前に挿入する行数を指 定します。この値がゼロに設定された場合は、すべての行がコミット発生前に挿 入されます。
- 8. 「**OK**」をクリックします。

# 第 **5** 章 新規データ・ソースの選択

「データ・ソースの設定」ダイアログを使用して、照会オブジェクトの実行対象の データ・ソースを選択します。

#### このタスクについて

照会オブジェクトはすべてデフォルトのデータ・ソースと関連付けられます。それ らは照会オブジェクトの実行時に、デフォルトのデータ・ソースに対して自動的に 実行されます。照会オブジェクトに関するデフォルトのデータ・ソースは、照会の 保存前に最後に使用されたデータ・ソースか、または照会が新規でまだ保存されて いない場合は、QMF セッションで最後に使用されたデータ・ソースになります。

現行の照会オブジェクトを実行するデータ・ソースを選択するには:

#### 手順

- 1. 以下のいずれかのメニューから「データ・ソースの設定」コマンドを選択して、 「データ・ソースの設定」ウィンドウを開きます。
	- v 照会
	- v 書式
	- v プロシージャー
- 2. 照会オブジェクトを実行するデータ・ソースを、「データ・ソース」リストから 選択します。「データ・ソース」リストには、自分のユーザー ID で使用でき るデータ・ソースがすべて含まれます。
- 3. 「ユーザー名」フィールドに、新しいデータ・ソースに接続する際に QMF で 使用するユーザー ID を入力します。
- 4. 「パスワード」フィールドに、「ユーザー名」フィールドに入力したユーザー ID に関連付けられたパスワードを指定します。
- 5. このユーザー ID に指定したパスワードを保存して、このデータ・ソースに接 続するたびにそのパスワードを使用するには、「パスワードを保存」チェック・ ボックスを選択します。
- 6. 「**OK**」をクリックします。「データ・ソース」フィールドに指定したデータ・ ソースに対してオブジェクトが実行されます。

# 第 **6** 章 **SQL** ステートメントのフォントの設定

QMF for Workstation では、SQL ステートメント・テキストの固有のフォント属 性を設定できます。

このタスクについて

固有のフォント属性を設定するには:

#### 手順

- 1. ワークステーションの照会エディターで SQL ステートメントを表示します。
- 2. 以下のいずれかの方法で「フォント」ウィンドウを開きます。
	- v 「照会」 > 「フォントの設定」を選択します。
	- v 「書式」 > 「フォントの設定」を選択します。
	- v 「プロシージャー」 > 「フォントの設定」を選択します。
- 3. 「フォント」フィールドの使用可能なフォントのリストから、照会ウィンドウに 表示される SQL ステートメント用のフォントを選択します。
- 4. 「フォント・スタイル」フィールドに、フォントのスタイルを指定します。
- 5. 「サイズ」フィールドに、フォントのサイズを指定します。
- 6. 「**OK**」をクリックして、指定した新しいフォント設定値を設定します。「フォ ント」ウィンドウが閉じます。

# 第 **7** 章 置換変数の指定

置換変数は、実行時に変更値を SQL 照会に入力するのに使用します。

このタスクについて

この機能により、SQL ステートメントの一部を置換して、これをより汎用的なもの にすることができます。置換変数は、オブジェクト (照会、書式、またはプロシー ジャー) が実行されている間だけアクティブになります。その結果、1 つのオブジ ェクトのみが置換変数にアクセスすることができます。この変数は、オブジェクト の実行後は存在しなくなります。

置換変数は、アンパーサンド文字 (&) で始まる、照会内の特殊テキストです。置換 変数には、最大 18 文字の英字、数字、または特殊文字を使用できます。

置換変数は照会内のあらゆる場所に配置できます。また、置換変数の値は、照会で 使用する任意の要素 (ただしコメントは除く) にすることができます。例えば、列 名、検索条件、副照会、または任意の特定の値の代わりに置換変数を使用できま す。

以下の例では、次の照会を実行するたびにカスタマー番号を入力するようプロンプ トが出されます。

SELECT ORDERNO, SALESREPNO, PRODNO, QUANTITY, &CUSTNO AS CUSTOMER# FROM Q.SALES

照会を実行し、プロンプトに応じてカスタマー番号を入力すると、その指定された カスタマー番号に関連するレコードのみが照会によって検索されます。後で、別個 の照会を作成する代わりに、照会を起動して異なるカスタマー番号を入力すること ができます。

置換変数を使用するには:

#### 手順

- 1. 照会を開く。
- 2. SQL ステートメント SELECT \* FROM Q.STAFF WHERE DEPT = &MIN\_DEPT を入力 する。
- 3. 照会を実行する。「プロンプト変数」ウィンドウが開きます。
- 4. ウィンドウの「値」フィールドに 50 を入力する。
- 5. 「**OK**」をクリックします。 DEPT の値が 50 で照会が実行されるようになり ます。

#### 次のタスク

**SELECT** および **FROM** 文節内の値を置換して、置換変数を試してください。作成した 照会により戻される結果を確認してください。

# 第 **8** 章 プロシージャーでの作業

プロシージャーとはコマンドの集合のことです。プロシージャーを使用して、照会 の実行、報告書の印刷、データのインポートとエクスポート、およびその他の機能 の実行を行うことができます。

「プロシージャー」ウィンドウを使用して、プロシージャーの作成、オープン、表 示、および実行を行うことができます。プロシージャーとは、QMF プロシージャ ー・コマンドの集合のことです。プロシージャーを使用して、照会の実行、報告書 の印刷、データのインポートとエクスポート、およびその他の機能の実行を行うこ とができます。プロシージャーはリポジトリー、QMF カタログ、またはファイルに 保存できます。プロシージャーを通して発行されるすべてのコマンドは、リソース 限界によって管理されます。プロシージャーには以下が含まれます。

- v 任意の QMF プロシージャー・コマンド
- コメント行
- ブランク行
- v 他のプロシージャーや照会を実行する RUN コマンド
- v 置換変数

注**:**

- v QMF は、旧ジョブ・ファイルをサポートします。旧ジョブ・ファイルは、実行 する前に変換する必要があります。 Windows オペレーティング・システムの場 合、変換されたジョブ・ファイルは、Windows スケジューラーを使用して実行 をスケジュールできます。さらに、変換されたジョブ・ファイルは、QMF for Workstation コマンド行から実行することもできます。
- v QMF は、ロジックを持つプロシージャー (REXX プロシージャー) をサポート します。ロジックを持つプロシージャーには、REXX 言語ディレクティブが含ま れています。ロジックを持つプロシージャーを実行するには、OBJECTREXX が インストールされている必要があります。

制約事項**:** REXX プロシージャーは、64 ビット・アプリケーションでサポートさ れていません。

# 新規プロシージャーの作成

新しいプロシージャーは、「プロシージャー」ウィンドウを使用して作成すること ができます。

このタスクについて

プロシージャーを作成するには:

#### 手順

- 1. 「ユーザー」パースペクティブから「ファイル」 > 「新規」 > 「プロシージ ャー」を選択します。「プロシージャーの作成」 ウィザードが開きます。「新 規プロシージャー」ツールバー・ボタンを選択することもできます。
- 2. 「名前」フィールドに新しいプロシージャーの名前を指定します。
- 3. 「データ・ソース」フィールドで、選択可能なデータ・ソースのリストから選択 します。新しいプロシージャーは、保存時にこのデータ・ソースに入れられま す。このフィールドに何も入力しなかった場合、新しいプロシージャーは、現在 のデータ・ソースに保存されます。
- 4. 「終了」をクリックします。新しいプロシージャー・オブジェクトが、「ユーザ ー」パースペクティブのエディター・ビューで開きます。
- 5. 「プロシージャー」エディターで、プロシージャーに含めるコマンドを入力しま す。 REXX 言語ディレクティブを使用するロジックを持つプロシージャーを作 成する場合は、プロシージャーの最初の行として REXX コメント行を入力する 必要があります。REXX コメント行は、/\*REXX\*/ のようになります。さらに、 ロジックを持つプロシージャーに QMF プロシージャー・コマンドを含める場 合は、QMF プロシージャー・コマンドを単一引用符で囲む必要があります。

制約事項**:** REXX プロシージャーは、64 ビット・アプリケーションでサポート されていません。

- 6. プロシージャーを保存、実行、または出力します。プロシージャーの実行後、結 果は使用可能なエディター・ウィンドウに返されます。ロジックを持つプロシー ジャーを実行する場合、プロシージャーとのやり取りは「**REXX** コンソール」 ビューを通して行われます。
- 7. QMF for WebSphere タスク・スケジューラーやローカル・スケジューラーを 使用すれば、別の時刻に実行されるようにプロシージャーをスケジュールできま す。

# **JavaScript** プロシージャーの作成

JavaScript 構文を使用すれば、より複雑であり、より線形ではないプロシージャー を作成できます。

このタスクについて

JavaScript プロシージャーを作成するには、以下のようにします。

#### 手順

- 1. 「プロシージャー」編集機能で /\*JavaScript\*/ と入力します。 現行プロシー ジャーが JavaScript プロシージャーとして処理されます。
- 2. 「プロシージャー」編集機能で JavaScript プロシージャーのスクリプトを入力 します。 proc オブジェクトとその関数を使用します。

注**:** JavaScript プロシージャーは JavaScript モジュールの構文をサポートしま す。

制約事項**:** JavaScript プロシージャーは、ビジュアル照会の結果セットにある計 算列のみを処理します。

3. 作成したプロシージャーを保管または実行します。

# フローチャートとしてプロシージャーを作成

拡張プロシージャー編集機能を使用すれば、線形または複雑な JavaScript プロシー ジャーをフローチャートとして作成できます。

このタスクについて

フローチャート・プロシージャーにコマンドを追加するには、以下のようにしま す。

#### 手順

- 1. プロシージャー編集機能を開き、「デザイン」タブをクリックします。 「プロ シージャー・デザイナー」が開きます。
- 2. プロシージャー・コマンドを追加するには、「デザイン」タブでブロックをダブ ルクリックします。また、追加するコマンドを「パレット」ビューからブロック にドラッグすることもできます。
- 3. 「コマンドの追加」ウィザードで「コマンド」リストから、プロシージャーに追 加するコマンドを選択します。
- 4. 一部のコマンドについては、コマンドの適用先のオブジェクトを「オブジェク ト」リストから選択します。
- 5. 指定されたオブジェクトが使用されるコマンドにパラメーターが必要な場合は、 「次へ」をクリックして、「コマンドの追加」ウィザードの 2 ページ目でパラ メーターを指定します。
	- a. 「**[**コマンド名**]** コマンド」領域で、必要な値を、対応するフィールドに入力 します。「参照」をクリックして、追加するオブジェクトを検索するか、ま たはコマンドで使用するディレクトリーを指定できます。

ヒント**:** 「参照」ボタンを使用すると、二重引用符がオブジェクト名に自動 的に追加されます。オブジェクト名を手動で入力する場合は、そのオブジェ クト名に二重引用符を必ず追加してください。

- b. 一部のコマンドについては、以下のいずれかのオプションを選択します。
	- v 現行オブジェクト: アプリケーションで開かれているオブジェクトが使用 されます。
	- v オブジェクト: リポジトリーまたは QMF カタログに保管されているオ ブジェクトが使用されます。
	- v **JavaScript** 変数: 以前に作成された JavaScript 変数が使用されます。 JavaScript プロシージャーでの JavaScript 変数とその使用の例を参照し てください。

例

JavaScript 変数: var tableName = proc.prompt("Enter a table name", "");

JavaScript プロシージャー:

/\*JavaScript\*/ var tableName = proc.prompt("Enter a table name", ""); proc.exec('DISPLAY TABLE ' + tableName);

- c. 「パラメーター」領域でコマンド・パラメーターを指定します。使用可能な プロシージャーとそのパラメーターについて詳しくは[、『プロシージャー・](#page-162-0) [コマンド』セ](#page-162-0)クションを参照してください。
- 6. 「終了」をクリックしてウィザードを閉じ、コマンドをプロシージャーに追加し ます。各コマンドをプロシージャーに追加するには、上記の手順に従ってくださ い。

ヒント**:** フローチャート内のコマンドに注釈を追加するには、「注釈」オプショ ンを使用します。この注釈は、「プロシージャー・デザイナー」でのみ表示され ます。

### フローチャート・プロシージャーの編集

「プロシージャー・デザイナー」で既存のプロシージャー・コマンドを編集できま す。

このタスクについて

フローチャート・プロシージャーを編集するには、以下のようにします。

#### 手順

- 1. 「デザイン」タブで、編集するプロシージャーを開きます。
- 2. 編集するコマンドをダブルクリックします。「コマンドの編集」ウィザードが開 きます。
- 3. コマンドに適用する変更を追加します。

ヒント**:** 任意のコマンドを新しいコマンドで置き換えるには、「コマンドの編 集」ウィザードを使用します。

- 4. 既存のコマンドの前後にコマンドを追加するには、コマンドを、「パレット」か ら既存のコマンドの前または後ろにドラッグします。
	- a. 「コマンドの追加」ウィザードの最初のページでコマンドの位置を指定しま す。「次へ」をクリックします。
	- b. ウィザードの 2 ページ目でコマンドとそのパラメーターを指定します。 「終了」をクリックします。
- 5. また、以下のアクションを実行すれば、プロシージャー・フローチャートの外観 を変更することもできます。
	- v デフォルトですべてのコマンドを連続して追加するには、「デザイン」タブ を右クリックし、「自動レイアウト」を選択します。
	- v カスタム順序でコマンドを追加するには、「デザイン」タブを右クリック し、「自動レイアウト」をクリアします。
	- v プロシージャー・ブロックの位置を編集するには、ブロックを新しい位置に ドラッグするか、またはブロックを右クリックして「上」項目や「下」項目 を選択します。
- v プロシージャー・ブロックの配置を編集するには、必要なブロックを右クリ ックして「位置合わせ」を選択し、現在のブロックに適用する配置を指定し ます。
- v 複数のプロシージャー・ブロックの高さや幅を一致させるには、対象のブロ ックを右クリックして「突き合わせ」を選択し、現在のブロックに適用する オプションを指定します。

# プロシージャーに **JavaScript** 条件を追加

JavaScript 条件をプロシージャーに追加して、そのプロシージャーを線形プロシー ジャーではなく複雑なプロシージャーにすることができます。

#### このタスクについて

「プロシージャー・デザイナー」で JavaScript 条件を追加するには、以下のように します。

### 手順

- 1. 「デザイン」タブで、条件の追加先となるプロシージャーを開きます。
- 2. 「パレット」から「条件」オプションを選択し、プロシージャー図表の空ブロッ クにドラッグします。
- 3. 「JavaScript 条件」ウィンドウで、プロシージャーに組み込む条件を入力しま す。
- 4. 「**OK**」をクリックして条件を追加します。

#### タスクの結果

- v 「はい」矢印の下で、最初の条件が満たされた場合に適用するコマンドまたは条 件を指定します。
- v 「いいえ」矢印の下で、最初の条件が満たされない場合に適用するコマンドまた は条件を指定します。

# プロシージャー・コマンド

<span id="page-162-0"></span>このセクションでは、各プロシージャー・コマンドについて説明します。その中で 構文図と使用例も示しています。

## インターフェースの違い

各 QMF インターフェースがサポートするプロシージャー・コマンドおよびプロシ ージャー・コマンド・パラメーターのリストはわずかに異なります。

あるインターフェースを使用してプロシージャーを作成中で、そのプロシージャー を別のインターフェースを使用して実行することを計画している場合は、それらの インターフェースの相違点を考慮する必要があります。 あるインターフェースで実 行されるコマンドやパラメーターの中には、別のインターフェースでは実行できな いものがあります。 インターフェースごとに、現在サポートされているコマンドお よびパラメーターが文書化されています。

一般に、サポートされていないプロシージャー・コマンドが検出された場合、イン ターフェースはエラー・メッセージを出して、プロシージャーの実行を停止しま す。

場合によっては、インターフェースはサポートされていないプロシージャー・コマ ンドまたはプロシージャー・コマンド・パラメーターを無視します。 このような場 合、インターフェースはエラー・メッセージを出さずに、プロシージャーの実行を 続行します。 サポートされていないプロシージャー・コマンドまたはプロシージャ ー・コマンド・パラメーターはスキップされます。 機能によっては、このようなプ ロシージャーの実行結果は誤っている可能性があります。 しかし、プロシージャー を停止しないで、エラー・メッセージも出さずに、あるインターフェースを使用し て作成されたプロシージャーが別のインターフェースで実行できる場合がありま す。 無視されるコマンドおよびコマンド・パラメーターはインターフェースについ ての資料に記載されています。

### プロシージャー構文

このトピックでは、各コマンドに共通する構文規則が要約されています。

一般に、プロシージャーの各行には 1 つのコマンドがあります。 ただし、正符号 (+) を継続文字として各追加行の最初の列に置けば、コマンドを複数行にわたって継 続することができます。

2 つのハイフン (--) を行に入力すると、プロシージャーにコメントを入れることが できます。 ハイフンに続くテキストは行の終わりまでコメントになり、プロシージ ャーの実行時に解釈されません。

置換変数を使用して、プロシージャーをパラメーター化することができます。プロ シージャーを実行するたびに、実行前に置換変数がスキャンされます。プロシージ ャーの実行前にすべての置換変数に値を与える必要があります。 置換変数の値は、 RUN PROC コマンドから、大域変数から、または「置換変数値の入力」ウィンドウの 表示によって取得できます。

プロシージャー・パラメーター

一般的に、各プロシージャー・パラメーターは、<parameter\_name> = <parameter\_value> という構文になっています。

プロシージャー・パラメーターは、コンマまたはスペースで区切る必要がありま す。以下のコマンドを参照してください。これらは同一です。

- RUN QUERY Q.STAFF (CONFIRM = NO ROWLIMIT=10 &&ID=10
- RUN QUERY Q.STAFF (CONFIRM = NO, ROWLIMIT=10, &&ID=10
- v RUN QUERY Q.STAFF (CONFIRM=NO,ROWLIMIT=10,&&ID=10

コンマまたはスペースを含むパラメーター値を使用したい場合は、パラメーターを 単一引用符で囲む ('parameter value') か、二重引用符で囲む ("parameter value") か、または括弧で囲む ((parameter value)) 必要があります。

注**:** パラメーター値を単一引用符または二重引用符で囲んだ場合、これらの引用符は パラメーター値に含まれます。パラメーター値に引用符が不要な場合は、パラメー ター値を括弧で囲んでください。

以下のコマンドではパラメーター値の構文が異なり、パラメーター値はアプリケー ションによって異なる処理が行われます。

- v RUN QUERY Q.STAFF (&&NAME="MY NAME" このプロシージャーでは、パラメータ ー値は二重引用符を含む "MY NAME" として処理されます。
- v RUN QUERY Q.STAFF (&&NAME='MY NAME' このプロシージャーでは、パラメータ ー値は単一引用符を含む 'MY NAME' として処理されます。
- v RUN QUERY Q.STAFF (&&NAME=(MY NAME) このプロシージャーでは、パラメータ ー値は記号なしの MY NAME として処理されます。

# 構文図の読み方

構文図では、特定のプロシージャー・コマンドの作成方法に関する詳細が示されま す。

プロシージャー・コマンド構文図は左から右、上から下に向かって読みます。 各コ マンドの先頭は「>>」で末尾は「<<」です。 1 つのコマンドが複数の行に分かれ ている場合は、最初の行の末尾が「<」になり、次の行の先頭が「>」になります。

コマンドには 2 つのタイプのパラメーターがあります。 定位置パラメーターは、 コマンド内の特定の位置に置かれます。 キーワード・パラメーターには値が割り当 てられ、コマンド内に任意の順序で指定できます。コマンドで使用される最初のキ ーワード・パラメーターは、その前に左括弧が付いていなければなりません。パラ メーターは 80 文字を超えることはできません。 パラメーターはすべて、他のパラ メーターとコンマで区切られます。 右括弧は必須ではありませんが、コマンドを終 わらせるために使用できます。

#### 必須パラメーター

パラメーターは、必須の場合は次のようにメインパスに置かれています。

>>-- CONNECT TO ServerName ------------------<<

あるパラメーターがメインパスにあり、他は別の行にリストされている場合は、そ のリストのパラメーターから少なくとも 1 つを選択する必要があります。

>>-- DISPLAY --- QUERY ----------------------<< +- PROC ---+ +- FORM ---+ +- REPORT -+

#### 任意指定パラメーター

パラメーターがメインパスとは別のリストに含まれている場合、そのパラメーター はオプションです。すべてのパラメーターがメインパスとは別のリストに示されて いるときは、その中から 1 つを指定することも、何も指定しないこともできます。

>>-- ERASE --- ObjectName ------------<<

+- QUERY -+ +- FORM -+ +- PROC -+ +- TABLE -+

2 つの値がスラッシュ (/) で区切られている場合があります。 これは、2 つの値の うち 1 つを入力する必要があることを示しています。

# **QMF** カタログ・オブジェクトとリポジトリー・フォルダー・オブ ジェクト

QMF オブジェクト (照会、フォーム、ビジュアル報告書、またはプロシージャー) を扱うプロシージャー・コマンドを使用する際は、QMF カタログ内に格納されてい るオブジェクトおよびリポジトリー・フォルダー内に格納されているオブジェクト を識別するために、異なる構文を使用する必要があります。

#### **QMF** カタログに格納されているオブジェクト

QMF オブジェクトが QMF カタログに格納されている場合にプロシージャーでこ のオブジェクトを参照するには、<TYPE> <OWNER>.<OBJECT\_NAME> という構文を使い ます。例えば、

<span id="page-165-0"></span>例 **1:**

RUN QUERY ADMIN.TESTQ DISPLAY FORM ADMIN.TESTF

QMF カタログで <OWNER>.<OBJECT\_NAME> は固有なので <TYPE> による識別はオプ ションですが、プロシージャーを分かりやすくするために推奨されています。した がって、プロシージャーは次のようになります。

例 **2:**

RUN QUERY ADMIN.TESTQ DISPLAY FORM ADMIN.TESTF

このプロシージャーは次のように書くこともできます。

RUN ADMIN.TESTQ DISPLAY ADMIN.TESTF

また、QMF カタログ・オブジェクトを扱うプロシージャーがオブジェクトの所有者 によって実行されている場合も、<OWNER> による識別はオプションです。例えば、 ADMIN としてサインオンされるユーザーによってこのプロシージャーが実行される 場合は、次のように書くこともできます。

<span id="page-165-1"></span>例 **3:**

RUN QUERY TESTQ DISPLAY FORM TESTF

または

RUN TESTQ DISPLAY TESTF

オブジェクト ID は短くすることができ、その方が便利な場合もありますが、一般 的には[、『例](#page-165-0) 1』で示したように、プロシージャー・オブジェクト ID を完全修飾 することがベスト・プラクティスです。

注**:** 通常、QMF カタログ名へのプロシージャー参照では大/小文字の区別がありま せん。 QMF カタログ・オブジェクトで従来の 8 文字の名前ではなく特殊な名前を 使用することは可能ですが、一般的ではありません。例えば、名前を初めて保存す

るときに二重引用符で囲まれている場合、大/小文字混合の名前や、スペース、特殊 文字を含む名前を使用できます。それ以降そのオブジェクトを参照する場合にも常 に、オブジェクト名を二重引用符で囲む必要があります。 For example:

#### 例 **4:**

RUN QUERY ADMIN."Test Case for Query @ HQ"

#### リポジトリー・フォルダーに保管されているオブジェクト

QMF オブジェクトがリポジトリー・フォルダーに格納されている場合にプロシージ ャーでこのオブジェクトを参照するには、<TYPE> <OBJECT\_NAME> という構文を使い ます。例えば、

#### <span id="page-166-0"></span>例 **5:**

RUN QUERY TESTQ

この例の構文は、QMF カタログ・セクション[の『例](#page-165-1) 3』で示した構文と一致してい ます。したがって、プロシージャー・コマンドを実行する際、QMF は特定の検索順 序で、プロシージャーで参照されるオブジェクトを見つけます。

- 1. OMF は OMF カタログを探し、一致する <OWNER>.<OBJECT\_NAME> を求めてそ の QMF カタログ内を検索します。見つかった場合はそれが使用されます。 [『例](#page-166-0) 5』のように <OWNER> が指定されない場合は、QMF カタログ・セクショ ンの 3 番目の例で説明されているように、<OWNER> 値に現行ユーザー ID が使 用されます。これは、リポジトリー・フォルダーに格納されているプロシージャ ーが、QMF カタログに格納されているオブジェクトにアクセスすることができ ることを意味します。
- 2. QMF は、実行されるプロシージャーが入っているリポジトリー内のフォルダー を検索します。新しいプロシージャーを最初からオーサリングする場合、このこ とを覚えておくことは非常に重要です。新しいプロシージャーでは、それがリポ ジトリーに保存されるまでは、リポジトリー・フォルダーが作成されません。 QMF が QMF カタログを検索して、一致するものが見つからなかった場合 は、検索が停止し、リポジトリー・オブジェクトは検出されません。
- 3. QMF は一致するものを求めて残りのリポジトリー・フォルダーを検索します。 その時点までにプロシージャーがリポジトリー・フォルダーに保存されていなけ れば、この検索は行われません。残りのリポジトリー・ツリーを検索するときに 同じ名前のオブジェクトが複数存在していると、期待どおりの結果が得られない 場合があることにご注意ください。 QMF カタログとは異なり、リポジトリ ー・ツリーでは、同じフォルダーにないオブジェクトの名前の固有性は考慮され ません。そのため、<OBJECT\_NAME> によってオブジェクトを参照するプロシージ ャーでは、参照元のプロシージャーと同じフォルダーにオブジェクトを配置する ことを強くお勧めします。

### 「キー」プロパティーを使ったオブジェクトの参照

参照元のプロシージャーと同じフォルダーではない場所に保管される複合的なリポ ジトリー・ツリーおよびオブジェクトの場合、別の構文を使ってそれらが固有にな るようにすることができます。リポジトリー・ツリー内のオブジェクトを選択する 際、そのオブジェクトの「プロパティー」ビューに「キー」というフィールドが含

まれています。「キー」は固有であり、プロシージャーはこれを使用してオブジェ クトを参照することができます。例えば、

RUN QUERY qmf:/.workspaces/Default/Queries/TESTQ

「キー」内のテキストにスペースが含まれている場合、「キー」を二重引用符で囲 む必要があります。まだリポジトリーに保存されていない開発中のプロシージャー も「キー」構文を使用して実行することができます。 QMF カタログ内に格納され ているプロシージャーは「キー」構文を使用して、リポジトリー・フォルダー内に 格納されているオブジェクトにアクセスすることができます。

### **BOTTOM** コマンド

<span id="page-167-0"></span>BOTTOM コマンドを使用すると、照会結果セットの最終行にスクロールします。

このコマンドは FORWARD MAX と同等です。

#### 構文

>>-- BOTTOM ------------------<<

例

BOTTOM

# **CHECK** コマンド

**CHECK** コマンドは、書式フィールドを動的に検査してエラーがないか確認します。

書式エディターが表示されているときに、コマンド行に CHECK を入力するか、 Check ファンクション・キーを押すことができます。QMF™ は、書式フィールドに 検出可能なエラーがないか検査します。エラーの情報は、エラー・メッセージ・ウ ィンドウまたは出力ビューに表示されます。

#### 構文

>>-CHECK---------------------><

## **CONNECT** コマンド

CONNECT コマンドは、データベース・データ・ソースへの接続を確立します。

後続のプロシージャー・コマンドは、指定したデータ・ソースで実行されます。実 行中のプロシージャーのサーバーも、指定されたサーバーに変更されます。プロシ ージャー内の他の現行オブジェクトには即時アクションは有効ではありません。た だし、これらのオブジェクトに影響を与える後続のコマンドによって追加の処理が 行われる可能性があります。

例えば、照会 Q1 がサーバー X で実行されたが完了しなかったとします。次に CONNECT TO 'SERVER Y' コマンドが出され、サーバー Y に接続します。次に SAVE DATA AS T1 コマンドが出されます。

照会 Q1 はサーバー Y に対する CONNECT コマンドの影響を即時に受けることはあ りませんが、 SAVE DATA コマンドが実行されるには、サーバー X で照会 Q1 で完

了する (または取り消される) 必要があります。データ・オブジェクトが完了する と、照会 Q1 のサーバーは Y に変更され、データはサーバー Y の表 T1 に保存さ れます。

>>-- CONNECT -------------- TO ServerName -----------------------<<

# 構文

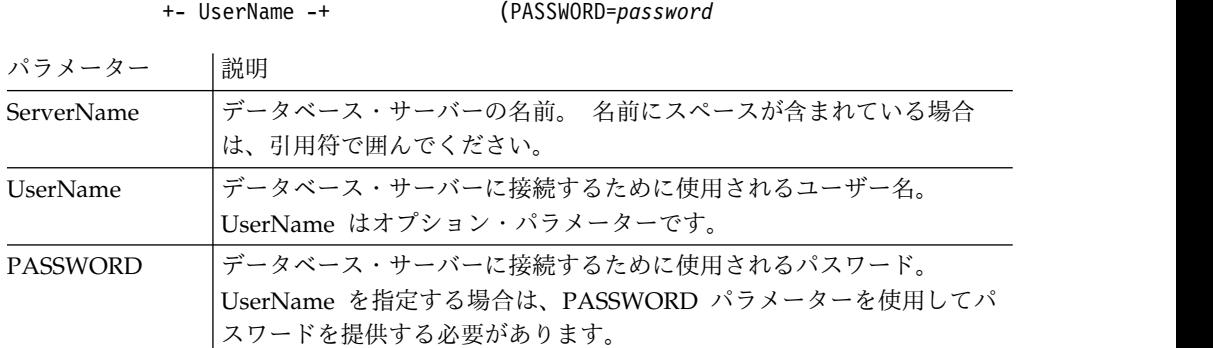

#### 例

CONNECT TO SERVER1 CONNECT pjones TO SERVER1 (PASSWORD=sales

# **CONVERT** コマンド

CONVERT コマンドは、現行照会 (SQL または照会ビルダー・エディターのいずれか で表示) を SQL ビューに変換します。

オリジナルの照会 (データベース内の名前の付いたオブジェクトまたは一時オブジ ェクト) はこの操作には影響を受けません。

## 構文

データベースに保管された照会を変換するには:

```
>>-- CONVERT --------- QueryName -------------------------<<
          +- QUERY -+ (+- SUBSTITUTE = YES/NO --+
```
現在開いているウィンドウ (一時ストレージ) にある照会を変換するには:

>>-- CONVERT QUERY ---------------------------------------<<

パラメーター |説明

| QueryName         | 変換する照会の名前                                                                                                    |  |  |  |
|-------------------|----------------------------------------------------------------------------------------------------|--|--|--|
| <b>SUBSTITUTE</b> | 照会変数を置換する必要があるかどうかを定義します。選択可能なオプシ<br>ョンは以下のとおりです。                                                                                                    |  |  |  |
|                   | YES。照会に変数が含まれる場合、QMF はそれらの変数に値を代入し<br>ようとします。すべての変数が (&変数パラメーターまたは事前定義大<br>域変数のいずれかを使用して)定義されている場合、プロンプト・パ<br>ネルは表示されません。 QMF がすべての変数を解決できない場合<br>は、必要な値の入力を求めるプロンプトが出されます。 |  |  |  |
|                   | NO。照会内の変数名は解決されません。                                                                                                    |  |  |  |

#### 例

次の例では、開いているウィンドウ (一時ストレージ) にある照会を変換します。 CONVERT QUERY (SUBSTITUTE=YES

次の例では、QMF カタログに格納されている Q.STAFF 照会を変換します。 CONVERT Q.STAFF CONVERT QUERY Q.STAFF

### **DISPLAY** コマンド

DISPLAY コマンドは、開いているウィンドウの内容から派生するオブジェクト (照 会結果など) やリポジトリーまたは QMF カタログに保存されているオブジェクト を表示します。

#### 構文

オブジェクトを表示するには:

```
>>--- DISPLAY --------------- ObjectName -------------------------------<<<br>+- QUERY ----+ (+- &&Variable = Value ----+
                                                ( + - 88Variable = Value --- ++- FORM -----+
                +- PROC -----+
                +- TABLE ----+
                +- REPORT ---+
                +- DASHBOARD-+
                +- ANALYTICS-+
```
注**:**

DB2 for z/OS データベースで作業を行う場合、分析オブジェクトは QMF カタロ グからのみ開くことができます。

最後に開かれたウィンドウの内容から派生するオブジェクトを表示するには:

```
>>-- DISPLAY -------------- ObjectName -----------------------------<<
             +- QUERY ----+
             +- FORM -----+
                     +-.MAIN-------+
                     +-.BREAK1-----+
                     +-.BREAK2-----+
                     +-.BREAK3-----+
                     +-.BREAK4-----+
                     +-.BREAK5-----+
                     +-.BREAK6-----+
                     +-.CALC-------+
                     +-.COLUMNS----+
                     +-.CONDITIONS-+
                     +-.DETAIL-----+
                     +-.FINAL------+
                     +-.OPTIONS----+
                     +-.PAGE-------+
             +- PROC -------+
             +- REPORT -----+
```
DISPLAY コマンドでは、表示されるオブジェクトのオブジェクト名または完全オブ ジェクト・キーのいずれかを指定できます。プロシージャーが QMF カタログに格 納されている場合、同じカタログに格納されているオブジェクトは、そのオブジェ

クト名だけを使って表示することができます。例えば、Q.STAFF 照会がプロシージ ャーと同じカタログに保管されている場合、DISPLAY Q.STAFF を使用して Q.STAFF 照会を表示します。

注**:** DISPLAY FORM.*Section#* コマンドは、「標準報告書」エディターの書式構造ツリ ーのセクションをアクティブ化するか (書式が開いている場合)、新しい書式を作成 します (書式がまだ存在しない場合)。

プロシージャーがリポジトリーに保管されている場合、プロシージャーと一緒に同 じリポジトリー・フォルダーに保管されているオブジェクトを、そのオブジェクト 名だけを使って表示することができます。例えば、Q.STAFF 照会がプロシージャー と同じリポジトリー・フォルダーに保管されている場合、DISPLAY Q.STAFF を使用 して Q.STAFF 照会を表示することができます。

しかし、表示されるオブジェクトがプロシージャーにも同じリポジトリー・フォル ダーにも保管されていない場合には、DISPLAY コマンドで完全オブジェクト・キー を指定する必要があります。例えば、DISPLAY "rsbi:/.workspaces/Traditional DBA View/Query1" のように指定します。

注**:** オブジェクトのキーを参照するには、リポジトリーまたはワークスペース・エク スプローラーでオブジェクトをクリックし、「プロパティー」ビューでキー・プロ パティー値を確認します。キーにスペースが含まれている場合は、キーが二重引用 符で囲まれていることを確認してください。ビジュアル報告書形式で現行オブジェ クトを表示するには、[SHOW](#page-203-0) コマンドを使用する必要があります。ビジュアル・ダ ッシュボードを表示する場合は、完全オブジェクト・キーを指定する必要がありま す。ビジュアル・ダッシュボードは QMF カタログに格納できないからです。

パラメーター 説明

| ObjectName  | 表示されるオブジェクトの名前または完全オブジェクト・キー。               |
|-------------|---------------------------------------------|
| &&Variable) | オブジェクトが照会またはプロシージャーの場合、実行する照会またはプ           |
|             | ロシージャーにある変数に値を割り当てます。変数名の長さは 1 文字か          |
|             | ら 17 文字まで、値の長さは 1 文字から 55 文字までです。 DISPLAY コ |
|             | マンドには、任意の数の変数および値を指定できます。照会またはプロシ           |
|             | ージャーに DISPLAY コマンドで値が与えられていない変数があり、これ       |
|             | がグローバル変数でない場合は、値を指定するためのプロンプトがユーザ           |
|             | ーに出されます。プロシージャーに変数割り当てを組み込むときは、プロ           |
|             | シージャーの実行前に変数が置換されないように、2 つのアンパーサンド          |
|             | を使用する必要があります。                               |

#### 例

次の例では、QMF カタログに格納されている照会を表示します。 DISPLAY USER1.QUERY1

次の例では、リポジトリーに格納されている照会を表示します。 DISPLAY "rsbi:/.workspaces/Traditional DBA View/Query1" DISPLAY QUERY DISPLAY FORM.MAIN

# **DRAW** コマンド

DRAW コマンドは、データベース中の表の説明を基にして、表の基本照会を作成しま す。

#### 構文

```
>>-- DRAW TableName -------------------------------------<<
                     ( +- TYPE = SELECT/INSERT/UPDATE -+
                      +- IDENTIFIER = CorrName -+
```
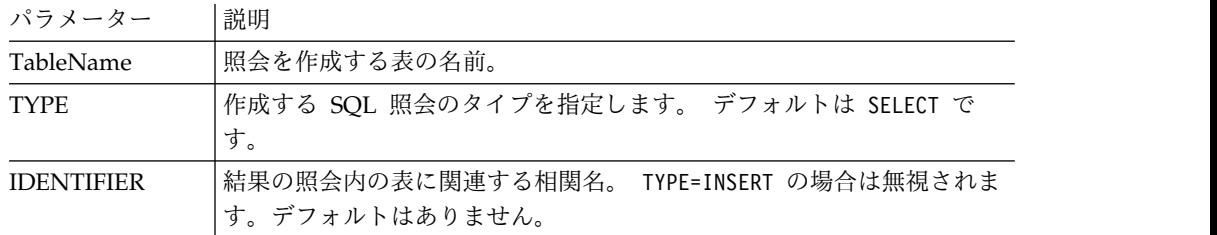

#### 例

DRAW Q.STAFF (TYPE=SELECT

# **EDIT** コマンド

EDIT コマンドは、開いているエディター・ウィンドウの内容から派生するオブジェ クト (照会、書式、プロシージャー、表など) や、リポジトリーまたは QMF カタ ログに保存されているオブジェクトを表示します。

#### 構文

エディター・ウィンドウでオブジェクトを編集するには:

```
>>-- EDIT ------------------ObjectName -----------------------------<<
            +- QUERY ----+ ( +- &&Variable = Value ----+
           +- FORM -----+
           +- PROC -----+
            +- TABLE ----+
```
最後に開かれたウィンドウの内容から派生するオブジェクトを編集するには:

>>-- EDIT -----------+- QUERY --+------------<< +- FORM ---+ +- PROC ---+ +- REPORT -+

EDIT コマンドでは、編集するオブジェクトの完全オブジェクト・キーを指定しま す。

注**:** オブジェクトのキーを参照するには、リポジトリーまたはワークスペース・エ クスプローラーでオブジェクトをクリックし、「プロパティー」ビューでキー・プ ロパティー値を確認します。キーにスペースが含まれている場合は、キーを引用符 で囲んでください。ビジュアル報告書形式で現行オブジェクトを表示するには、 [SHOW](#page-203-0) コマンドを使用する必要があります。

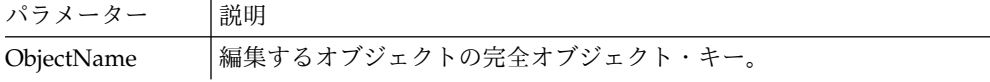

パラメーター 説明 &&Variable オブジェクトが照会またはプロシージャーの場合、実行する照会またはプ ロシージャーにある変数に値を割り当てます。変数名の長さは 1 文字か ら 17 文字まで、値の長さは 1 文字から 55 文字までです。 EDIT コマ ンドには、任意の数の変数および値を指定できます。照会またはプロシー ジャーに EDIT コマンドで値が与えられていない変数があり、これがグロ ーバル変数でない場合は、値を指定するためのプロンプトがユーザーに出 されます。プロシージャーに変数割り当てを組み込むときは、プロシージ ャーの実行前に変数が置換されないように、2 つのアンパーサンドを使用 する必要があります。

#### 例

次の例では、リポジトリーに格納されている照会を編集します。

EDIT "qmf:/.workspaces/Traditional DBA View/Query1"

次の例では、最後に開かれたウィンドウの内容から派生するオブジェクトを編集し ます。

EDIT QUERY

# **END** コマンド

**END** コマンドは、エディターが開いている場合は現行エディターを閉じ、使用でき るエディターがない場合は QMF アプリケーションを閉じます。

#### 構文

アクティブ・エディターを閉じるか、アクティブ・エディターがない場合にアプリ ケーションを閉じるには、次のコマンドを使用します。

>>-END---------------------------------------------------------><

注**: END** コマンドの結果は、使用しているエディターや、初期手順を実行しているか どうかによって変わります。

|                  | ユーザー・アクション      |                  |
|------------------|-----------------|------------------|
|                  | が行われるときのイン      |                  |
| ユーザー・アクション       | ターフェースの状態       | 動作               |
| END と入力 (または 「終」 | 使用可能なエディター      | OMF アプリケーションが閉じま |
| 了 (End)」ファンクショ   | はありません。         | す。               |
| ン・キーを押す)         |                 |                  |
| END と入力 (または 「終  | 以下のいずれかのエデ      | エディターが閉じます。      |
| 了 (End)」ファンクショ   | ィターが開いていま       |                  |
| ン・キーを押す)         | す。              |                  |
|                  | 照会<br>$\bullet$ |                  |
|                  | • プロシージャー       |                  |
|                  | • 書式            |                  |
|                  | 表<br>$\bullet$  |                  |

表 *23. END* コマンドの結果と、関連するユーザー・アクション

**END** コマンドは **CLOSE** コマンドと同等です。

# **ERASE** コマンド

ERASE コマンドは、データベースからオブジェクト (照会、書式、プロシージャ ー、または表) を削除します。

構文

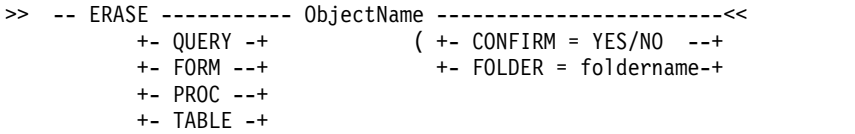

パラメーター |説明

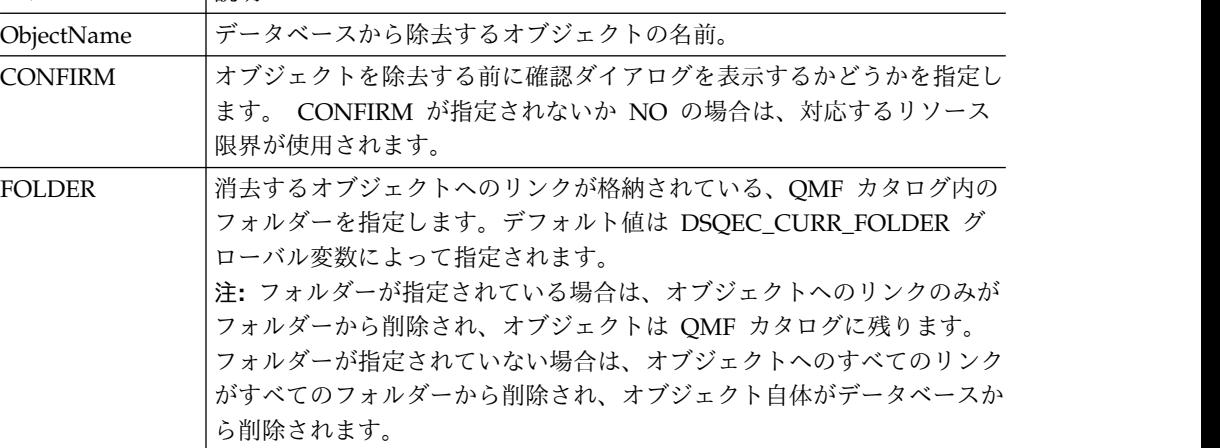

#### 例

次の例では、QMF カタログに格納されている照会を消去します。 ERASE QUERY USER1.QUERY1

# **EXECUTE** コマンド

EXECUTE コマンドは、ターゲット・アプリケーション、オブジェクト、または URL を活動化します。

#### 構文

このコマンドは WINDOWS コマンドと同様です。

注**:** このコマンドは、QMF for WebSphere では無視されます。

>>-- Execute CommandLine --------------------<<

 $\mathbf{r}$ 

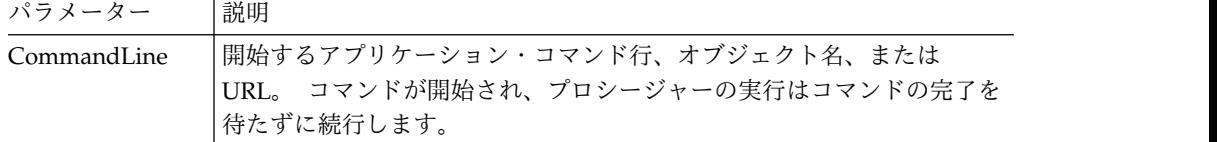

例

EXECUTE c:¥programs¥notepad.exe

# **EXIT** コマンド

**EXIT** コマンドは、QMF アプリケーションを閉じます。

### 構文

```
>>-EXIT--------------------------------------------------------><
```
コマンド・バーにこのコマンドを入力すると、QMF アプリケーションを閉じること ができます。

# **EXPORT** コマンド

EXPORT コマンドは、データベースに格納されているオブジェクト、または現在開い ているウィンドウにあるオブジェクトをファイルに保存します。

#### 構文

データベース上のオブジェクトをファイルにエクスポートするには:

```
>>-- EXPORT --- QUERY --- ObjectName TO FileName --------------------------<<<br>+- PROC --+ (+- CONFIRM = YES/NO -+
                                             ( +- CONFIRM = YES/NO -+
                                              +- SAVEATSERVER = YES/NO -+
>>-- EXPORT FORM ObjectName TO FileName ----------------------------------<<
                                      ( +- CONFIRM = YES/NO -+
                                        +- LANGUAGE = ENGLISH/SESSION -+
                                        +- SAVEATSERVER = YES/NO -------+
>>-- EXPORT TABLE ObjectName TO FileName -------------------------------------------------<<
                                  ( +- CONFIRM = YES/NO ---------------------------------------------+
                                    +- DATAFORMAT = CSV/DBF/HTML/IXF/PDF/SHP/TEXT/WQML/XLS/XLSX/XML -+
                                    +- DATEFORMAT = Java date format string -------------------------+
                                    +- TIMEFORMAT = Java time format string -------------------------+
                                    +- OUTPUTMODE = BINARY/CHARACTER/PC -----------------------------+
                                   +- LOBSINFILE = YES/NO ------------------------------------------+
                                    +- LOBSTO = path1;path2;... -------------------------------------+
                                    +- LOBFILE = basefile1;basefile2;... ----------------------------+
                                    +- CCSID = integer or Java encoding name ------------------------+
                                    +- COLUMNHEADINGS = YES/NO --------------------------------------+
                                    +- UNICODE = YES/NO ---------------------------------------------+
                                    +- SAVEATSERVER = YES/NO ----------------------------------------+ 注: EXPORT TABLE は、常に名前をエクスポートします。
                     DB2 for z/OS データベースで作業を行う場合に QMF カタログから分析オブジェ
                      クトをエクスポートするには、以下のコマンドを使用します。
>>-- EXPORT --- ANALYTICS --- ObjectName TO FileName ----------------------<<
                                             ( + - CONFIRM = YES/NO -----+
                                               +- DATAFORMAT = PNG/PDF -+
                                               +- HEIGHT ---------------+
                                               +- SAVEATSERVER----------+
                                               +- WIDTH ----------------+ 現在開いているウィンドウにあるオブジェクトをファイルにエクスポートするには: >>-- EXPORT --- QUERY --- TO FileName ---------------------------------<<
```

```
+- PROC --+ ( +- CONFIRM = YES/NO -+
                      +- SAVEATSERVER = YES/NO -+
```
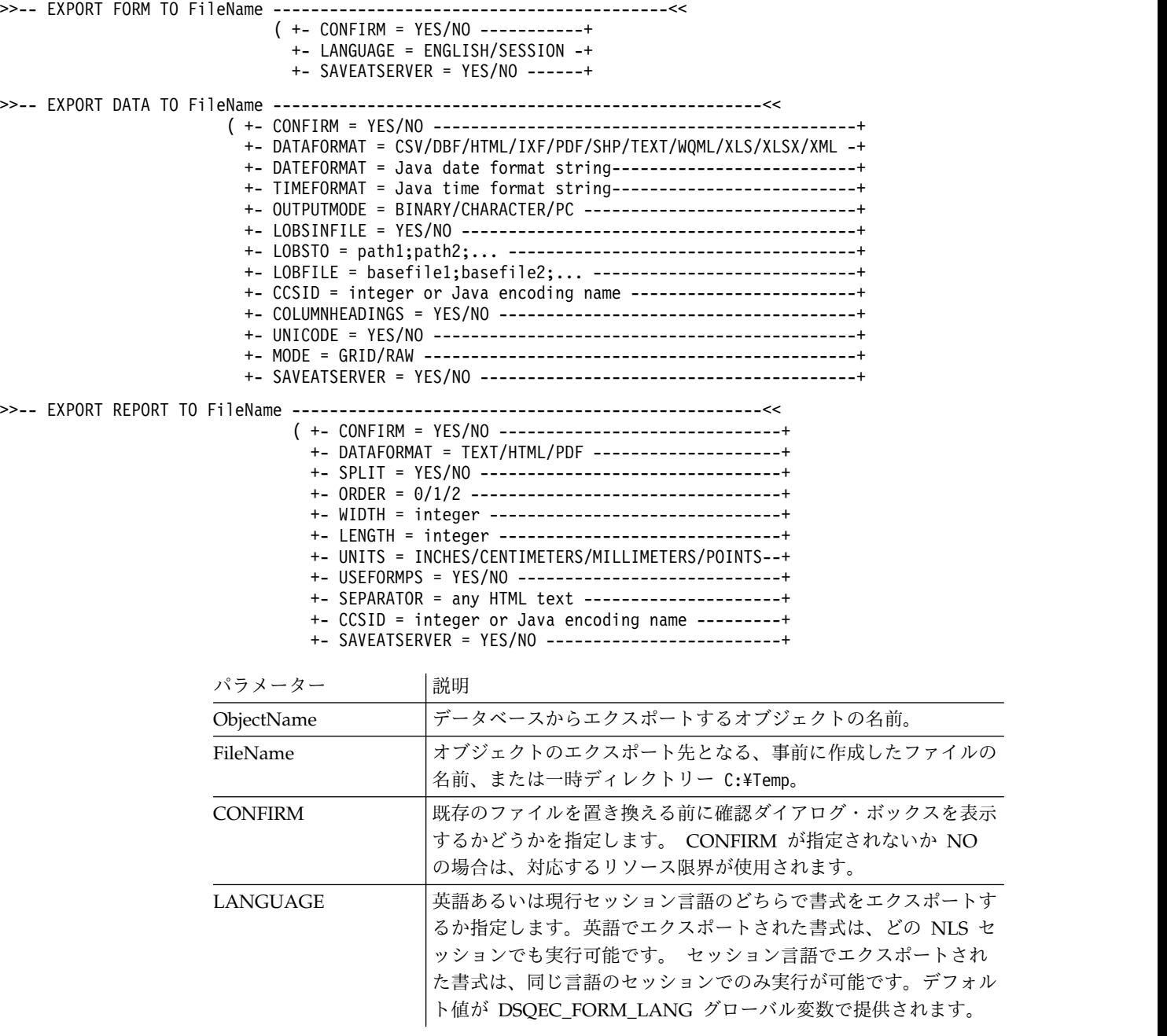

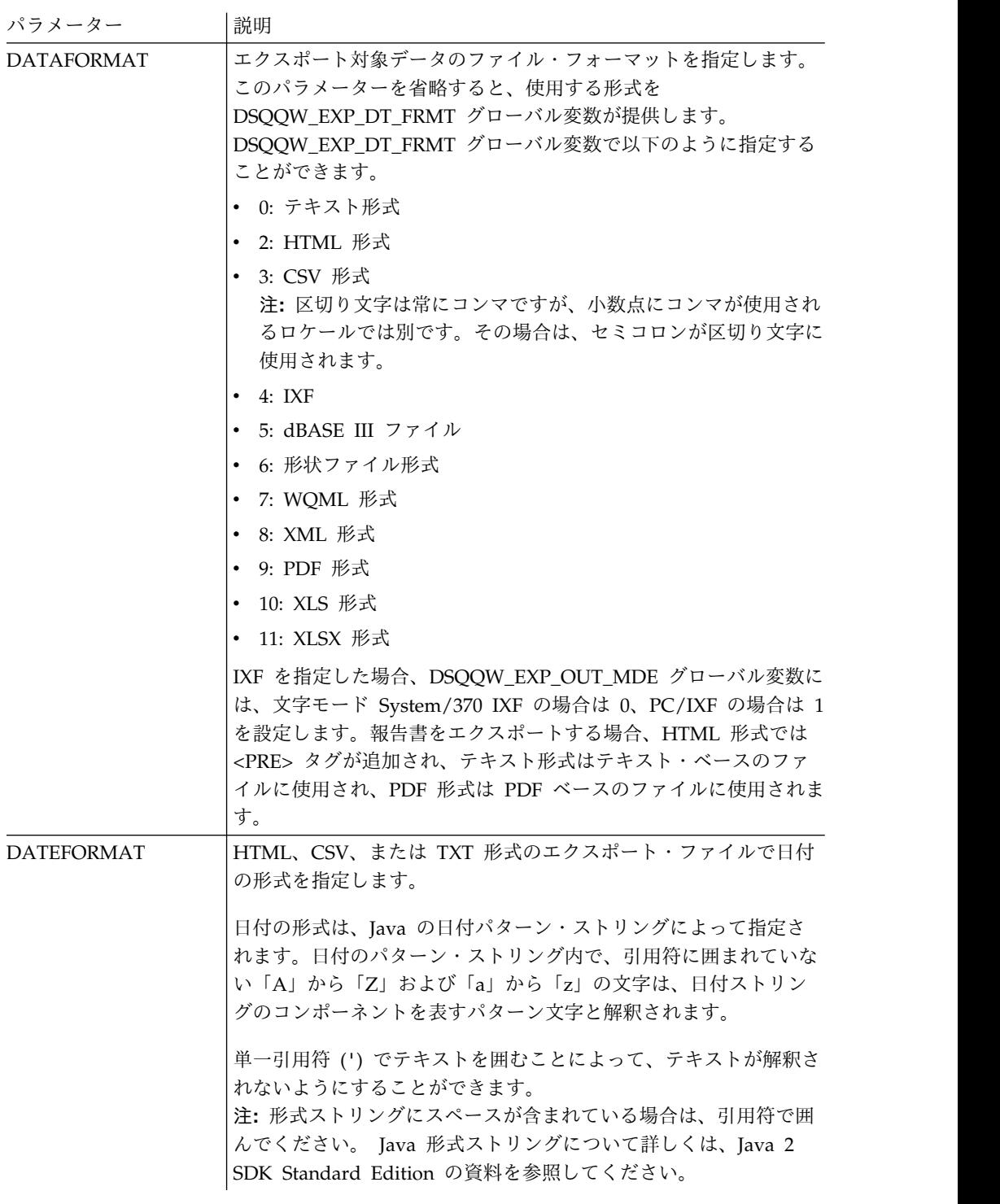

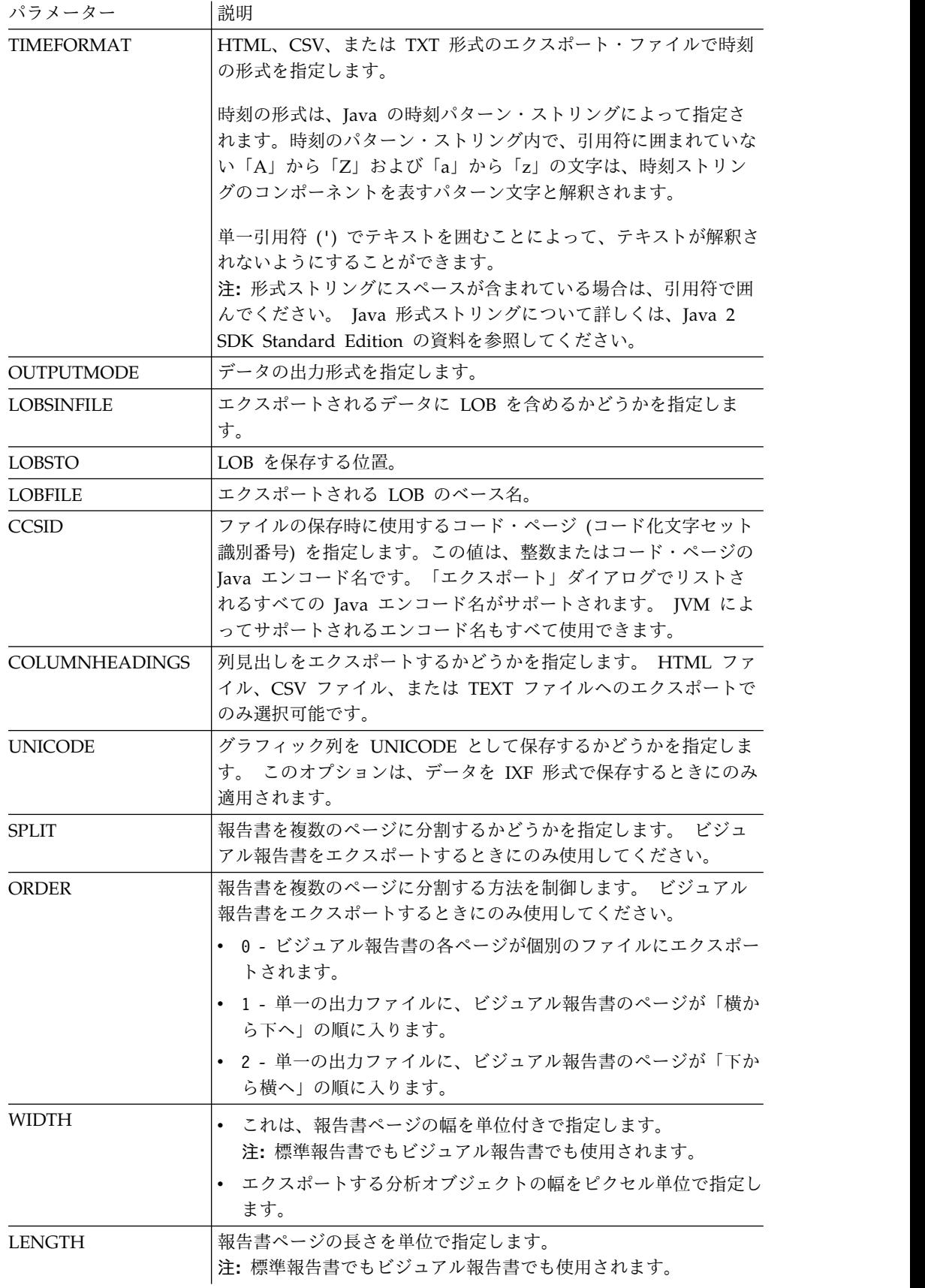

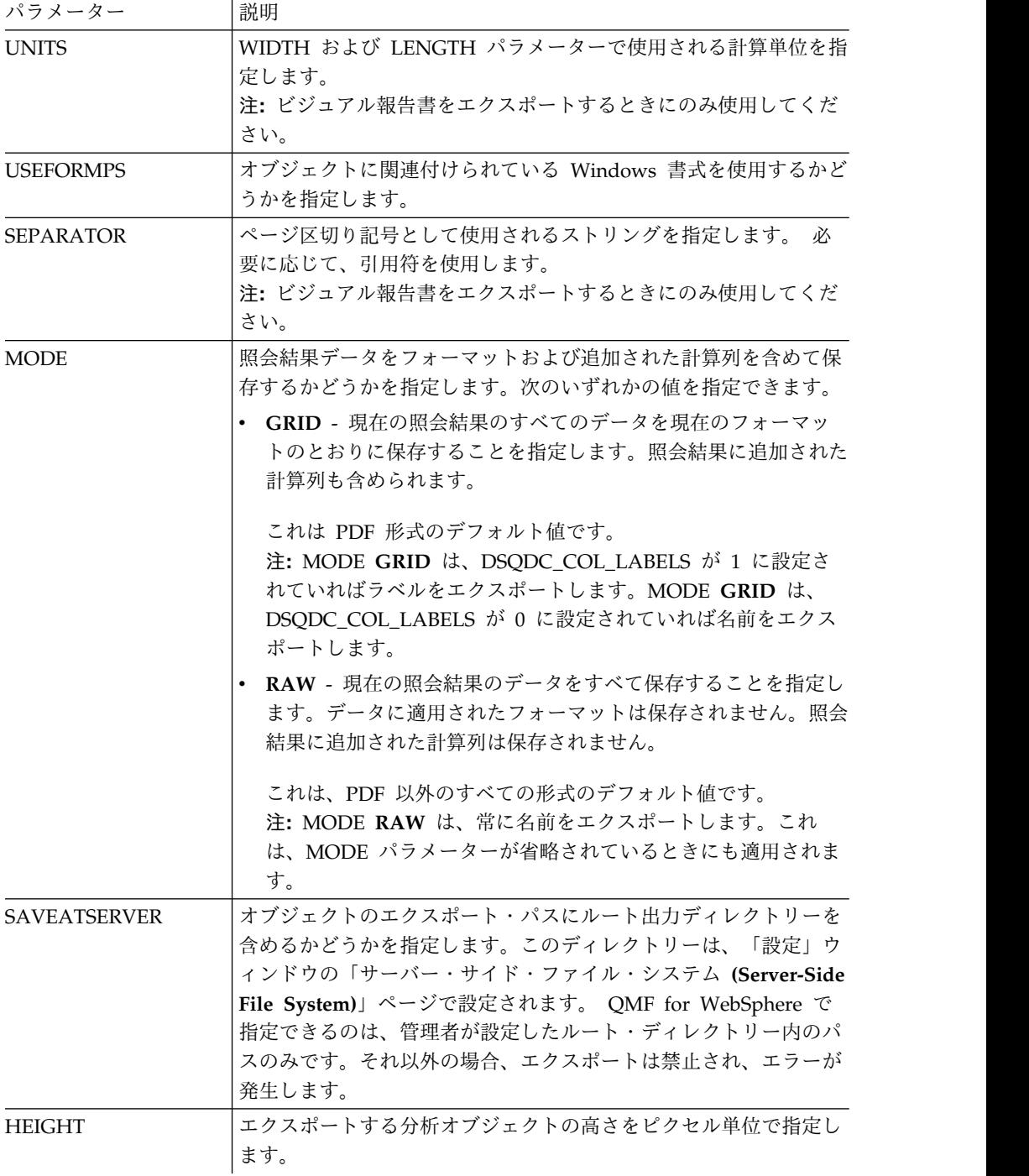

# 例

次の例では、事前に作成したディレクトリーに QMF カタログから照会をエクスポ ートします。

EXPORT QUERY USER1.QUERY TO C:¥Queries¥query1.vry

以下に、DATEFORMAT パラメーターと TIMEFORMAT パラメーターの使用例を示し ます。

EXPORT DATA TO C:¥Results¥example.txt (DATEFORMAT="yyyy MM dd", TIMEFORMAT=HH:mm EXPORT TABLE Q.INTERVIEW TO "C:¥Tables¥interview.txt" (DATEFORMAT=yyyy/MM/dd, TIMEFORMAT="HH mm"

以下に、SAVEATSERVER パラメーターの使用例を示します。「サーバー・サイ ド・ファイル・システム **(Server-Side File System)**」設定ページでルート出力パラ メーターが *C:¥Temp* に設定されているとします。

EXPORT QUERY USER1.QUERY TO query1.vry (SAVEATSERVER=YES

このコマンドの結果、*C:¥Temp¥query1.vry* に新しいファイルができます。

関連タスク:

[エクスポート・アクションで生成されるオブジェクトのディレクトリー・ロケーシ](#page-46-0) [ョンの設定](#page-46-0)

さまざまな QMF アクションから生成されたオブジェクトがローカル・ファイル・ システムまたはサーバー・ファイル・システム上の特定の場所にエクスポートされ るように、QMF で設定を行うことができます。

## **FORWARD** コマンド

FORWARD コマンドは、照会結果セットの最終行にスクロールします。

このコマンドで使用できるパラメーターは MAX だけです。これを指定すると [BOTTOM](#page-167-0) コマンドと同じになります。

#### 構文

>>-- FORWARD MAX -----------------------<<

#### 例

FORWARD MAX

### **HELP** コマンド

**HELP** は、QMF ヘルプ・ウィンドウを開きます。

#### 構文

QMF の「ヘルプ」ウィンドウを開くには、次のようにします。

>>-HELP--------------------------------------------------------><

### **IMPORT** コマンド

IMPORT コマンドは、ファイルに格納されているオブジェクトをインポートし、使用 可能なウィンドウ (一時ストレージ) で開くか、現行データベースに保存します。

#### 構文

ファイルからオブジェクトをインポートし、使用可能なウィンドウでオブジェクト を開いて現行データベースに保存するには、次のようにします。

>>-- IMPORT --- QUERY --- ObjectName FROM FileName ------------------------------<br>+- PROC -+ CONFIRM = YES  $( + - \text{CONFIRM} = \text{YES}/N0$  --------+ +- COMMENT = Text ----------+ +- SHARE = YES/NO ----------+
>>-- IMPORT FORM ObjectName FROM FileName --------------------------------------<< ( +- CONFIRM = YES/NO -----------------+ +- COMMENT = text -------------------+ +- LANGUAGE = ENGLISH/SESSION -------+ +- SHARE = YES/NO -------------------+ >>-- IMPORT TABLE ObjectName FROM FileName --------------------------------------<< ( +- CONFIRM = YES/NO ---------------------+ +- COMMENT = Text -----------------------+ +- ACTION = REPLACE/APPEND --------------+ +- ACCELERATOR = acceleratorname --------+ +- SPACE = tablespace/database.tablespace+ +- SPACE DATABASE = database-------------+ オブジェクト、照会結果データ、または LOB データをファイルから開いているウ ィンドウ (一時ストレージ) にインポートするには:

>>-- IMPORT --- QUERY --- FROM FileName -----------------------<< +- PROC --+ >>-- IMPORT -- DATA --- FROM FileName -------------------------<<

( +- LOBSFROM = path1;path2; -+

>>--IMPORT --– FORM --– FROM FileName -------------------------------<< +- REPORT -+ ( +- LANGUAGE = ENGLISH/SESSION ------+

QMF for Windows で作成したビジュアル報告書をインポートするには、以下のコ マンドを使用します。

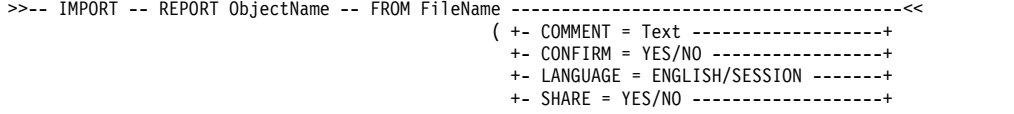

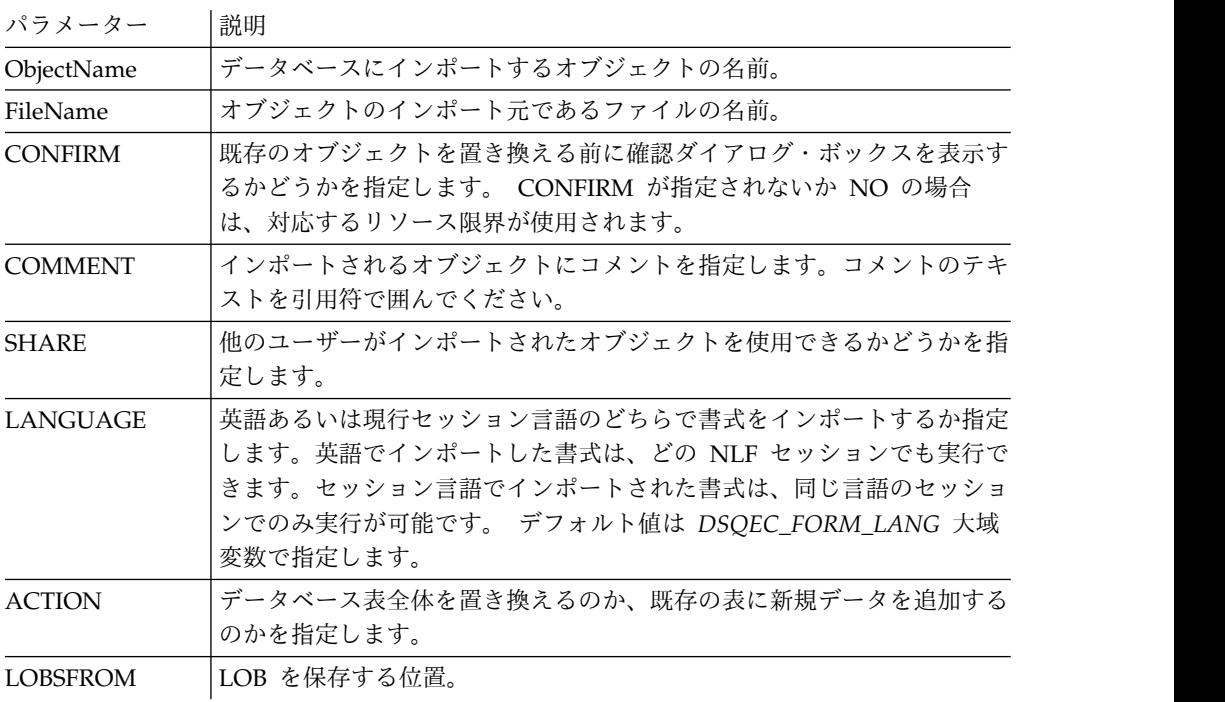

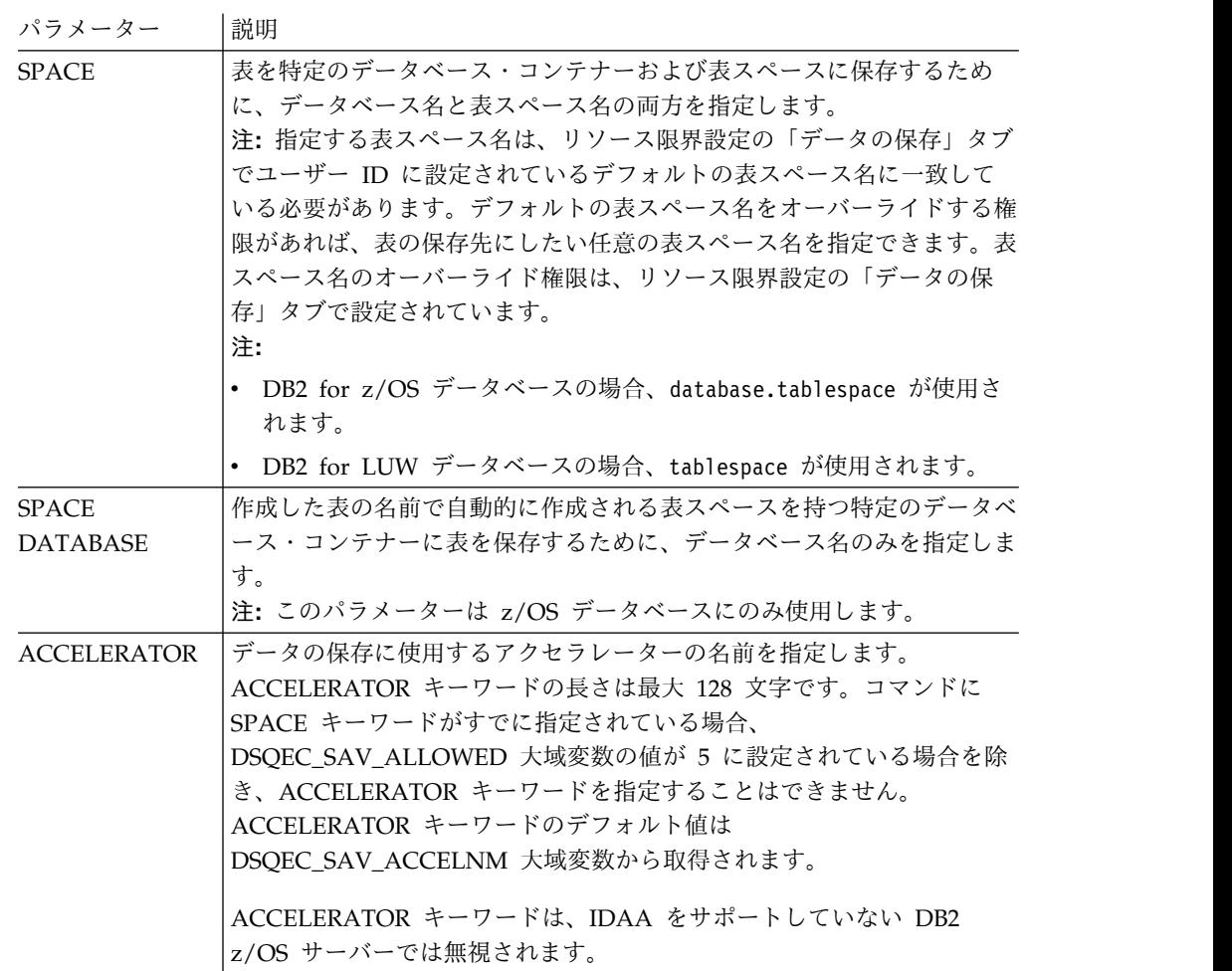

IMPORT QUERY FROM C:¥Queries¥query1.qry

# **LIMIT LOCAL** コマンド

**LIMIT LOCAL** コマンドは、既存のローカル変数の値を指定します。

このコマンドを使用して設定されるパラメーターのみが、オブジェクトの実行時に 「プロンプト変数」ウィンドウに表示されます。

新しく作成されるローカル変数は、現在の照会、報告書、またはダッシュボードで のみ有効です。

### 構文

>>-- LIMIT LOCAL ( VariableName = Value, ... -----<<

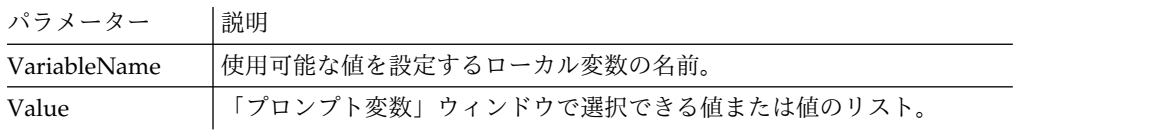

LIMIT LOCAL (id=10;20;30 LIMIT LOCAL (TableName=Q.STAFF;Q.INTERVIEW;

# **LIST** コマンド

**LIST** コマンドは、「オブジェクト・リスト」ダイアログ・ボックスを呼び出して、 データベースに格納されている QMF オブジェクトやデータベース表を表示しま す。

# 構文

このコマンドを実行するには、コマンド・バーにコマンドを入力します。

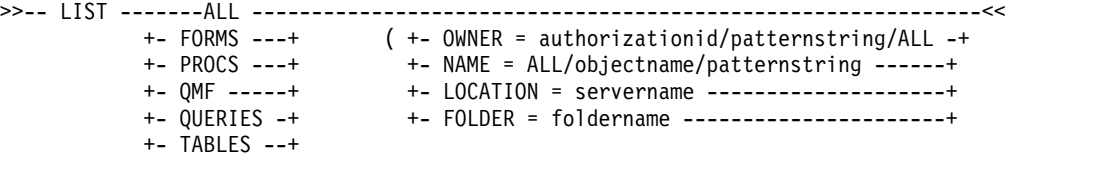

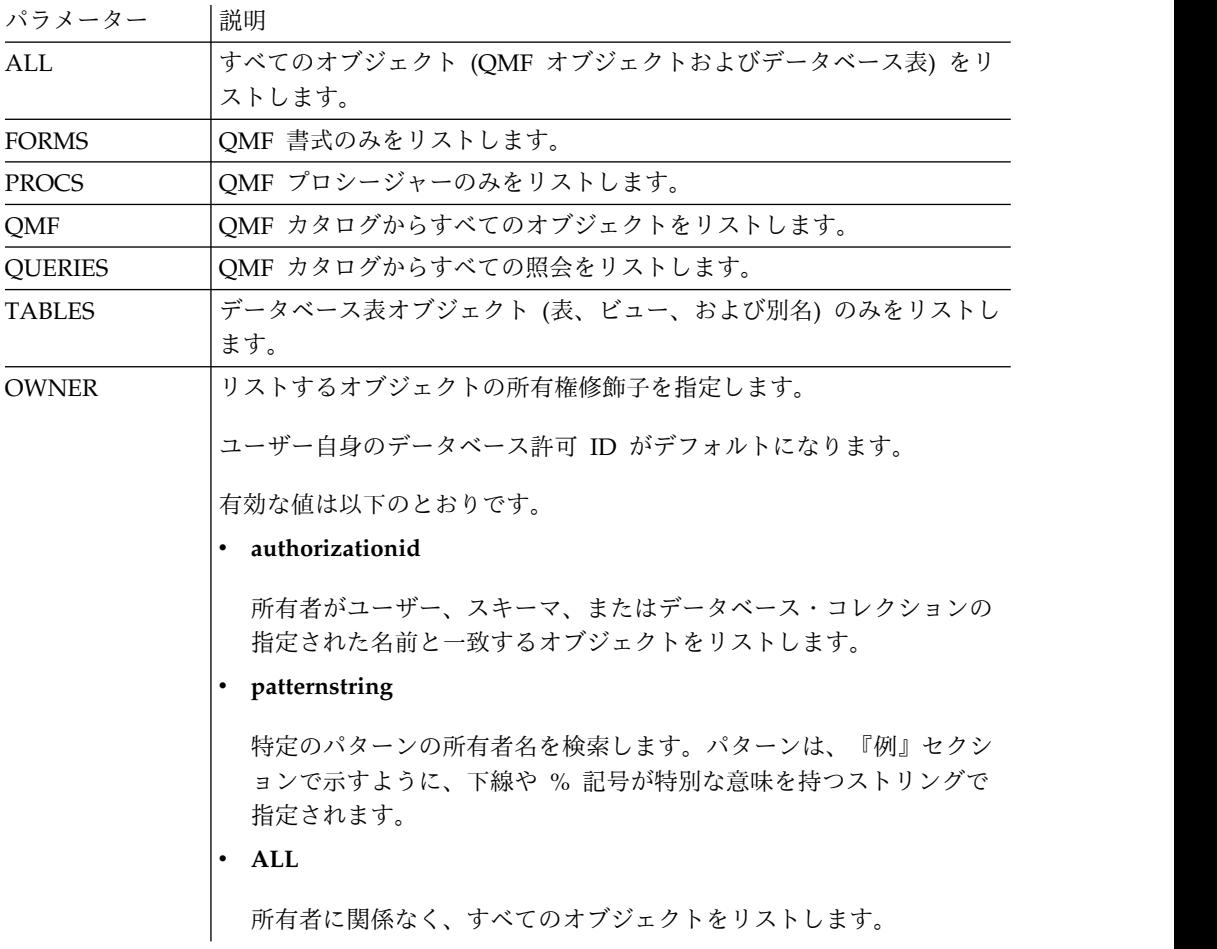

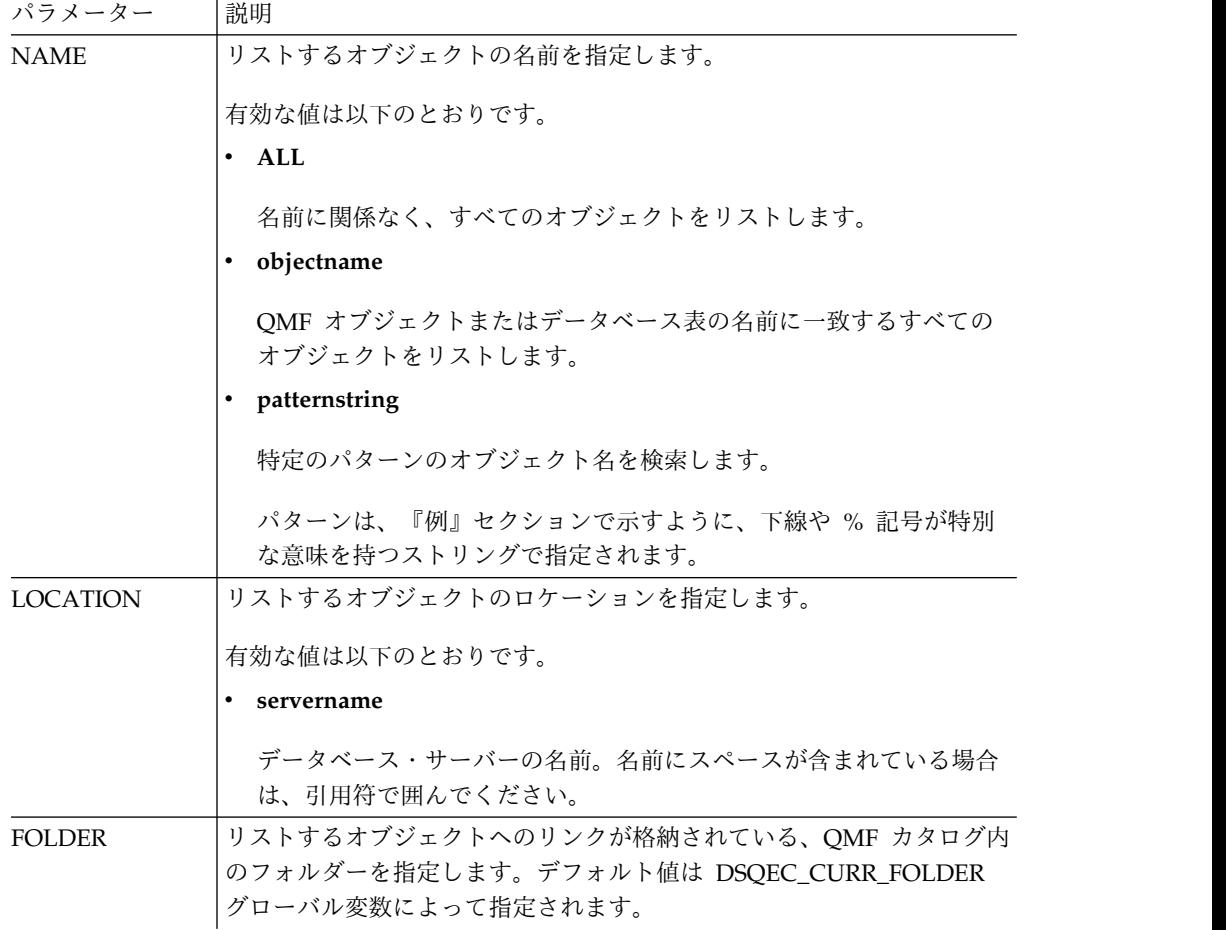

<span id="page-183-0"></span>所有するすべての書式のリストを表示するには、以下のように入力します。

LIST FORMS

所有者に関係なく、名前が APP1 で始まるすべての照会を含むリストを表示するに は、以下のように入力します。

LIST QUERIES (OWNER=ALL NAME=APP1%

所有者に関係なく、ダラス・データベース・サーバーで、名前に **CUST** という文字 が付くすべての表のリストを表示するには、以下のように入力します。

LIST TABLES (LOCATION=DALLASDB OWNER=ALL NAME=%CUST%

QMF プロシージャーで LIST コマンドを使用する場合、QMF 線形手順内で複数行 にわたる許可 ID を継続するには、単一引用符を使用する必要があります。すべて の継続行の 1 桁目は、正符号 (+) でなければなりません。

**QMF** 線形手順での複数行にわたる許可 **ID** の継続**:**

PROC PROC PROCESSES AND MODIFIED LINE 1 LIST ALL ( + OWNER= 'LONGOWNERID9999999999999999999999999999999999999999999999999999999999 +99999999999999999999999999999999999999999999999999999999%' + NAME = 'LONGNAME9999999999999999999999999999999999999999999999999999999999999 +999999999999999999999999999999999999999999999999999999999'

# **MAIL TO** コマンド

MAIL TO コマンドは、指定されたオブジェクトをインターネット・メールの添付フ ァイルとして送信します。

指定したオブジェクトを、データベースまたはリポジトリーに格納するか、ウィン ドウ (一時ストレージ) で開くことができます。

#### 構文

データベースにあるオブジェクトを送信するには:

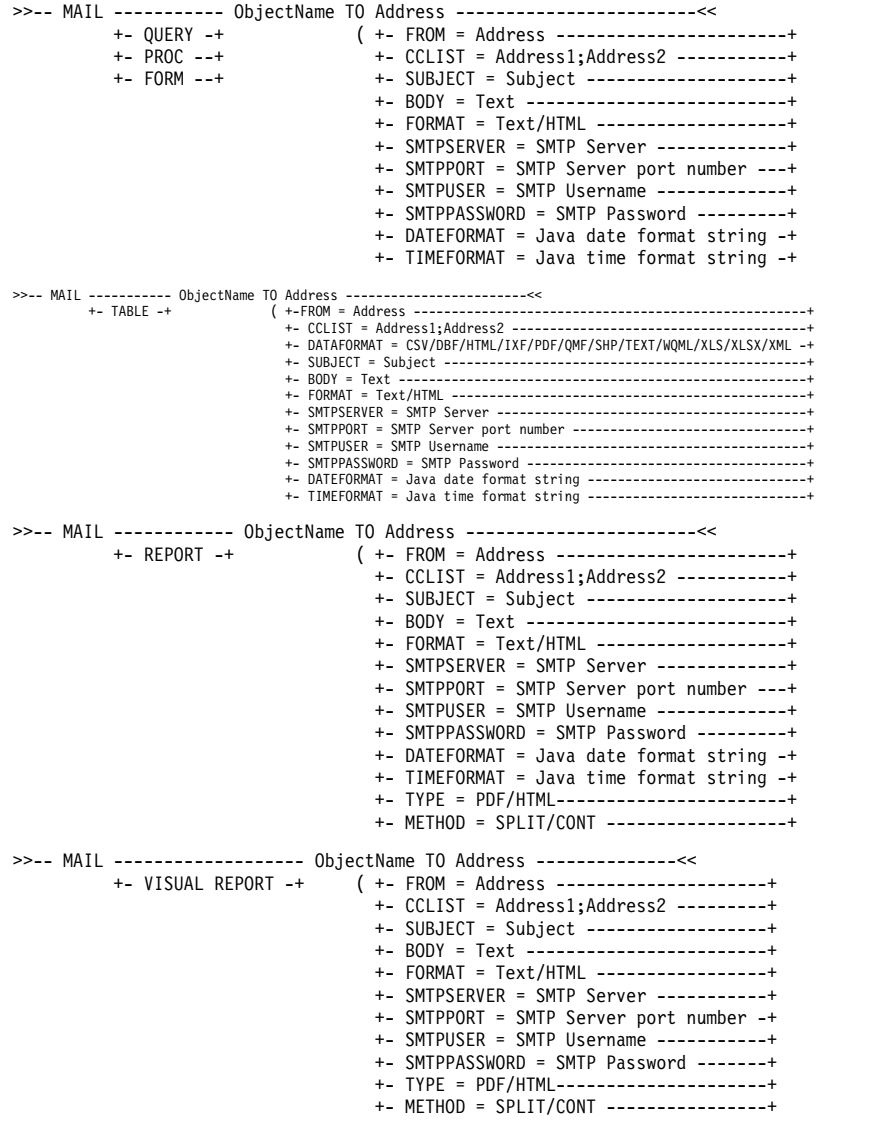

#### 開いているウィンドウ (一時ストレージ) に現在あるオブジェクトを送信するには:

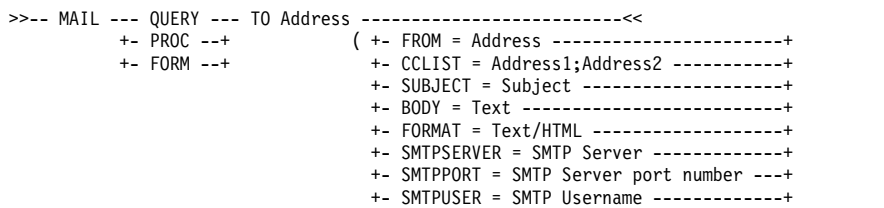

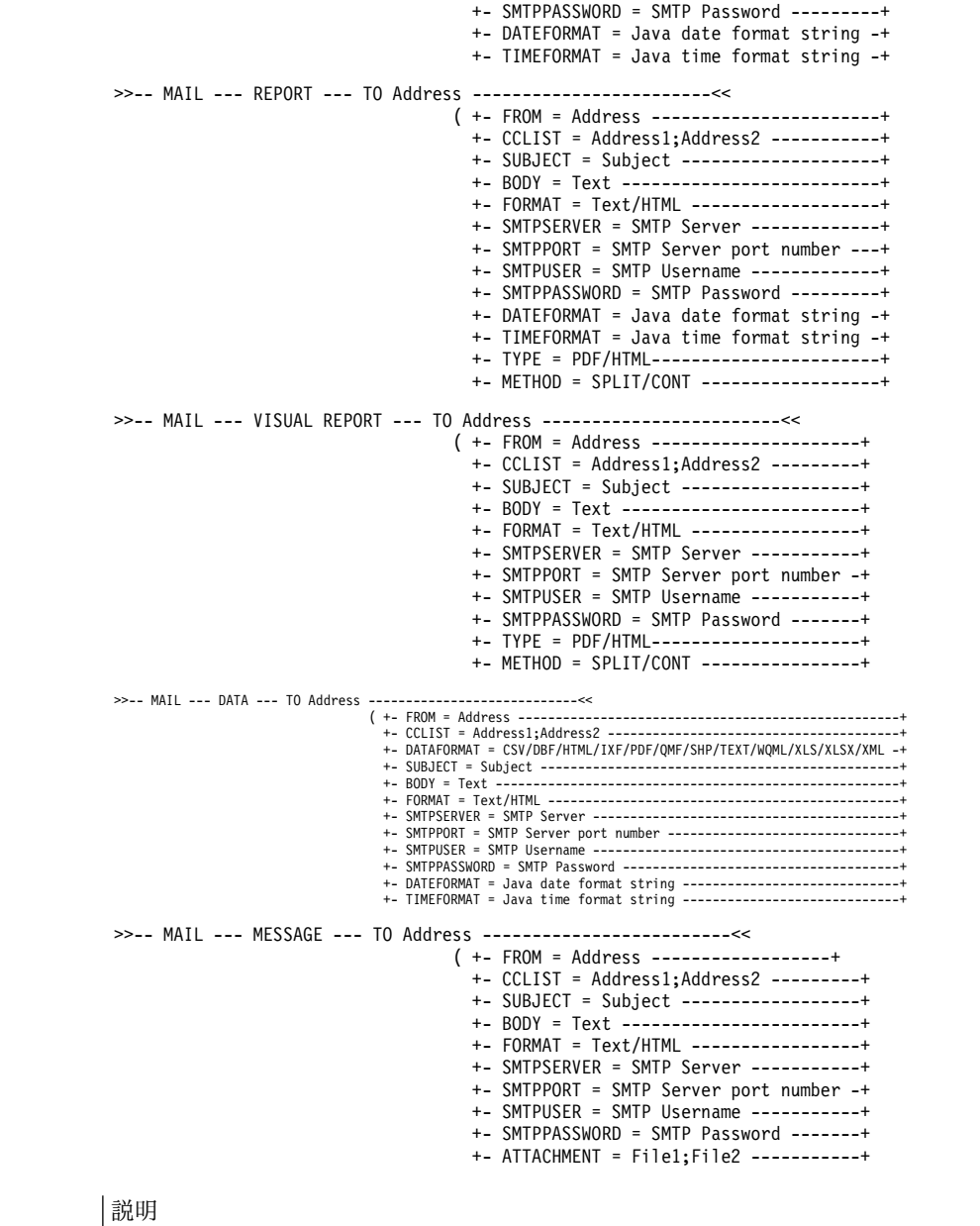

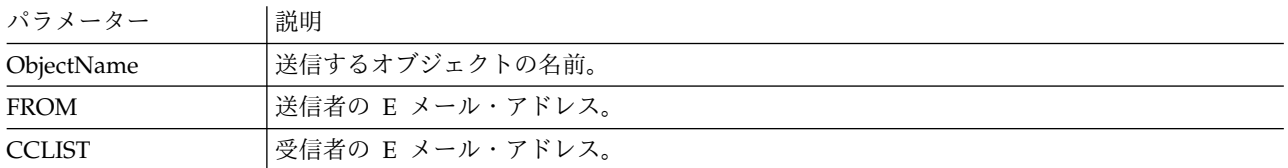

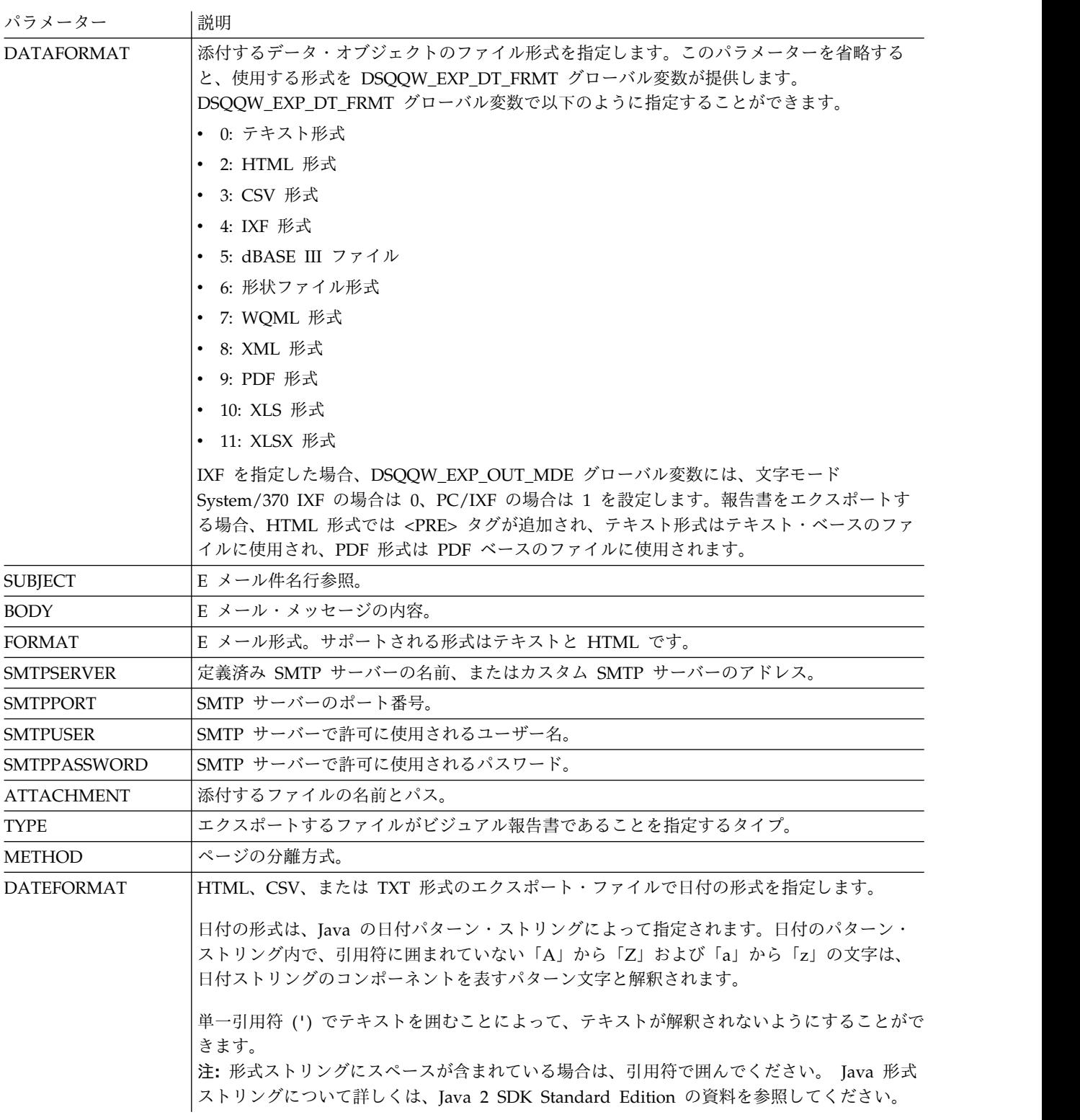

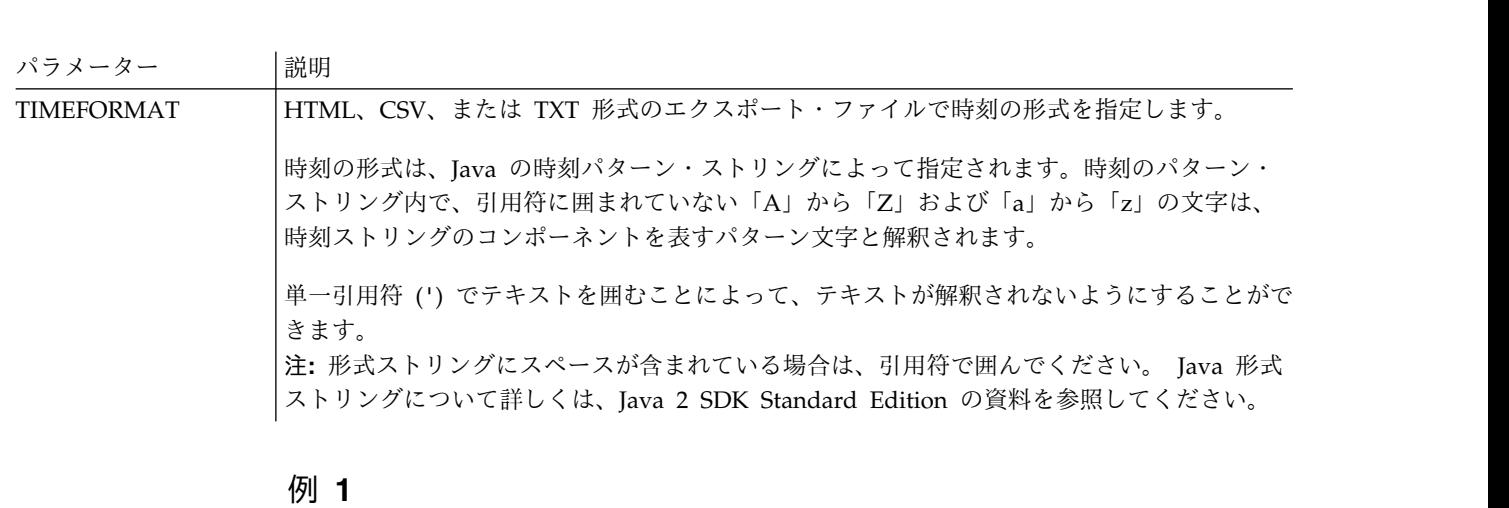

次の例では、照会を送信します。照会は照会エディターで開かれます。 MAIL QUERY TO abc@mail.com ( SUBJECT="Opened Query"

```
+ SMTPSERVER=smtp.example.com
```
### 例 **2**

以下に、DATEFORMAT パラメーターと TIMEFORMAT パラメーターの使用例を示しま す。

MAIL DATA TO abc@mail.com (DATEFORMAT="dd.MM.yy" TIMEFORMAT="hh:mm"

- + BODY="DATA"
- + SUBJECT="DATA"

+ SMTPSERVER=smtp.example.com FROM=cba@mail.com

### 例 **3**

次の例では、指定した E メール・アドレスにイメージを HTML 形式で送信しま す。

MAIL MESSAGE TO abc@mail.com (

- + SUBJECT="Image"
- + BODY="<h1>image</h1></br><img src='cid:image.png'></img>"
- + FROM=cba@mail.com
- + SMTPSERVER="smtp.example.com"
- + SMTPUSER=user
- + SMTPPASSWORD=password
- + ATTACHMENT="D:/image.png"
- + FORMAT=HTML

## **PRINT** コマンド

PRINT コマンドは、現行ウィンドウ (一時ストレージ) にあるオブジェクト、または データベースに格納されているオブジェクトのコピーを印刷します。

### 構文

注**:** このコマンドは QMF for WebSphere ではサポートされていません。

データベースにあるオブジェクトのコピーを印刷するには:

>>-- PRINT ----------- ObjectName ---------------------------------------<< ( +- PRINTER = Printer -----------+ +- LEFTMARGIN = integer --------+ +- RIGHTMARGIN = integer -------+

```
+- TOPMARGIN = integer ---------+
                                       +- BOTTOMMARGIN = integer ------+
                                       +- COPIES = NumCopies-----------+
                                       +- WIDTH = NumChars/CONT/AUTO --+
                                       +- HEIGHT = NumChars/CONT/AUTO -+
>>-- PRINT ----------- ObjectName ---------------------------------------<<
          +- QUERY -+ ( +- PRINTER = Printer -----------+
          +- PROC -+ +- LEFTMARGIN = integer --------+
                                      +- RIGHTMARGIN = integer -------+
                                       +- TOPMARGIN = integer ---------+
                                       +- BOTTOMMARGIN = integer ------+
>>-- PRINT ----- ANALYTICS --- ObjectName --------------------------<<
                                 ( +- WIDTH = NumChars/CONT/AUTO -+
                                   +- HEIGHT = NumChars/CONT/AUTO -+
                                   +- PRINTER = Printer ----------+
>>-- PRINT FORM --- ObjectName------------------------------------------<<
               ( +- DATETIME = YES/NO --------------------------------+
                 +- PAGENO = YES/NO ----------------------------------+
                 +- PRINTER = Printer --------------------------------+
                 +- LENGTH = NumLines/CONT/AUTO ----------------------+
                 +- WIDTH = NumChars/CONT/AUTO -----------------------+
                 +- LEFTMARGIN = integer -----------------------------+
                 +- RIGHTMARGIN = integer ----------------------------+
                 +- TOPMARGIN = integer ------------------------------+
                 +- BOTTOMMARGIN = integer ---------------------------+ 開いているウィンドウ (一時ストレージ) にある現行オブジェクトのコピーを印刷す
るには: >>-- PRINT ---------- QUERY -----------------------------------<<
          +- PROC -+ ( +- PRINTER = Printer ------+
          +- TABLE -+ +- LEFTMARGIN = integer ---+
                               +- RIGHTMARGIN = integer --+
                               +- TOPMARGIN = integer ----+
                               +- BOTTOMMARGIN = integer -+
>>-- PRINT REPORT -------------------------------------------------------<<
                 ( +- DATETIME = YES/NO --------------------------------+
                   +- PAGENO = YES/NO ----------------------------------+
                   +- PRINTER = Printer --------------------------------+
                   +- COPIES = NumCopies--------------------------------+
                   +- TYPEFACE = fontname ------------------------------+
                   +- SIZE = FontSize ----------------------------------+
                   +- BOLD = YES/NO ------------------------------------+
                   +- ITALIC = YES/NO ----------------------------------+
                   +- CHARSET = ANSI/DEFAULTS/SYMBOL/SHIFTJIIS/GB2312/ -+
                                HANGUEL/CHINESEBIG5/OEM/JOHAB/HEBREW/ --+
                                ARABIC/GREEK/TURKISH/THAI/EASTEUROPE/ --+
                                RUSSIAN/MAC/BALTIC ---------------------+
                   +- ORIENTATION = PORTRAIT/LANDSCAPE -----------------+
                   +- USEFORMPS = YES/NO -------------------------------+
                   +- LENGTH = NumLines/CONT/AUTO ----------------------+
                   +- WIDTH = NumChars/CONT/AUTO -----------------------+
                   +- LEFTMARGIN = integer -------------+
                   +- RIGHTMARGIN = integer ------------+
                   +- TOPMARGIN = integer --------------+
                   +- BOTTOMMARGIN = integer -----------+
>>-- PRINT FORM -------------------------------------------------------<<
               ( +- DATETIME = YES/NO --------------------------------+
                 +- PAGENO = YES/NO ----------------------------------+
                 +- PRINTER = Printer --------------------------------+
                 +- LENGTH = NumLines/CONT/AUTO ----------------------+
                 +- WIDTH = NumChars/CONT/AUTO -----------------------+
                 +- LEFTMARGIN = integer -----------------------------+
```
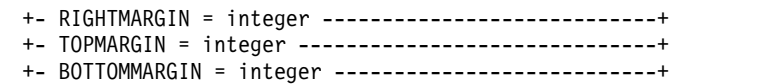

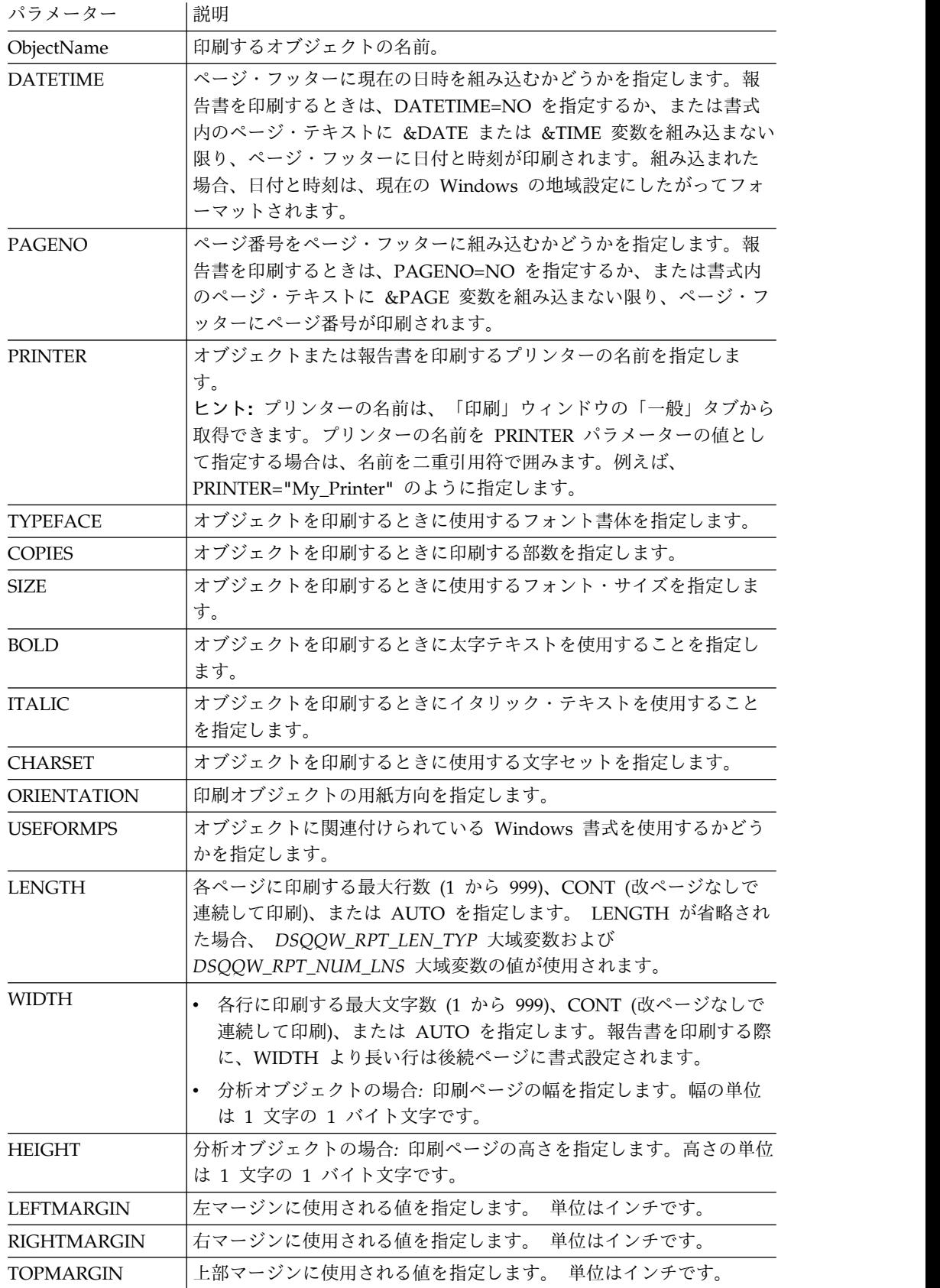

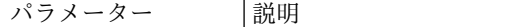

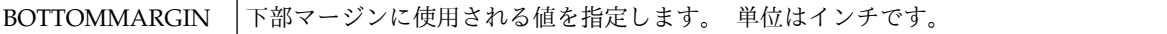

次の例では、開いているウィンドウに現行オブジェクトのコピーを印刷します。オ ブジェクトをデータベースから印刷したい場合は、オブジェクトの名前をプロシー ジャーで指定します。

PRINT QUERY PRINT REPORT (LENGTH=60, DATETIME=NO

# **RESET** コマンド

**RESET** コマンドは、一時ストレージ内のオブジェクトをその初期状態にリストアし ます。

#### 構文

一時ストレージ内の QMF オブジェクトをリセットするには、次のようにします。

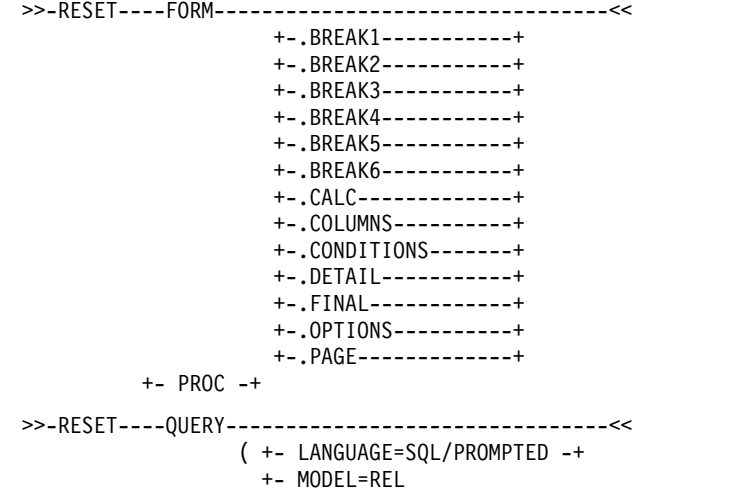

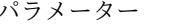

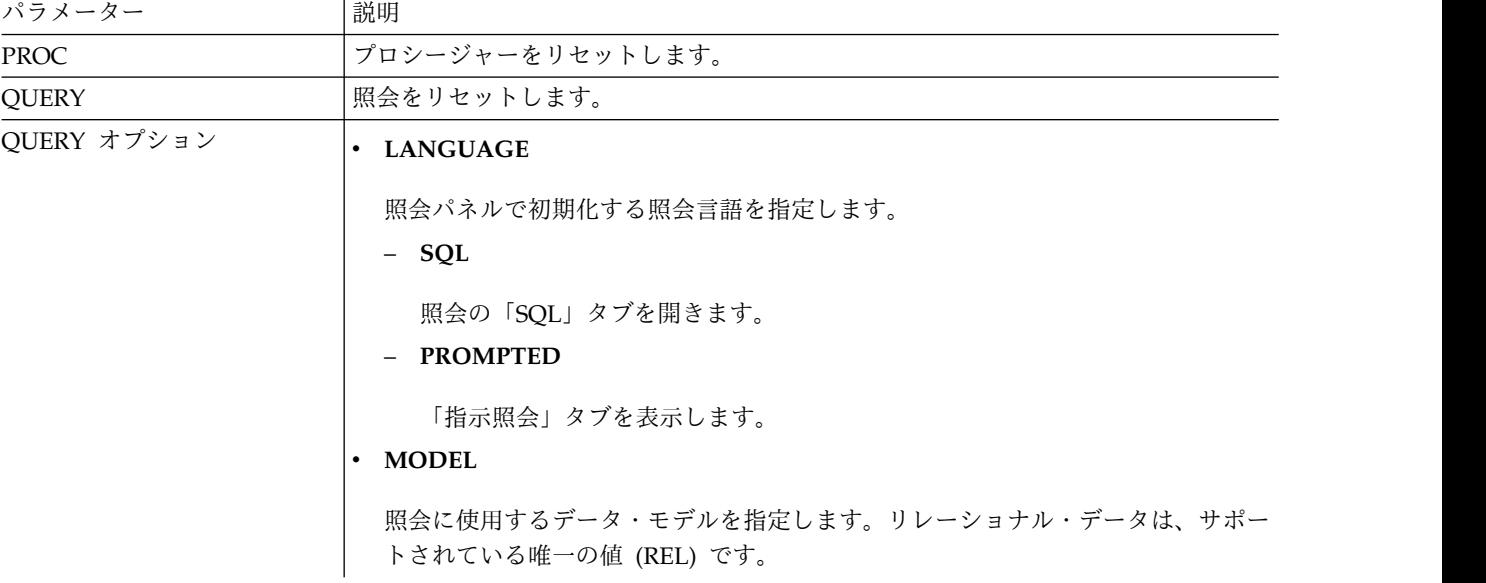

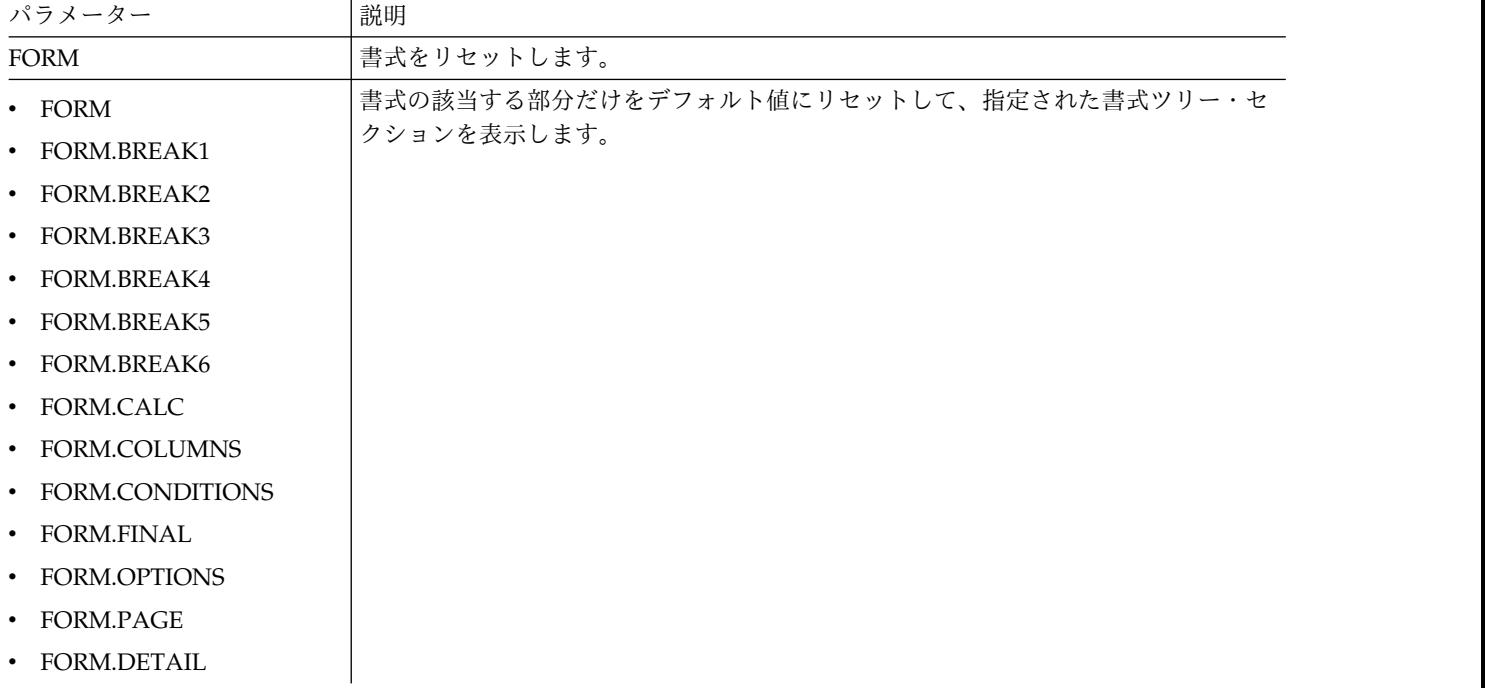

# **RESET GLOBAL**

RESET GLOBAL コマンドは、ユーザー大域変数の名前と値を削除します。

#### 構文

特定のグローバル変数をリセットするには:

>>-- RESET GLOBAL (VarName1, VarName2,... --------------<<

すべてのグローバル変数をリセットするには:

>>-- RESET GLOBAL ALL ----------------------------------<<

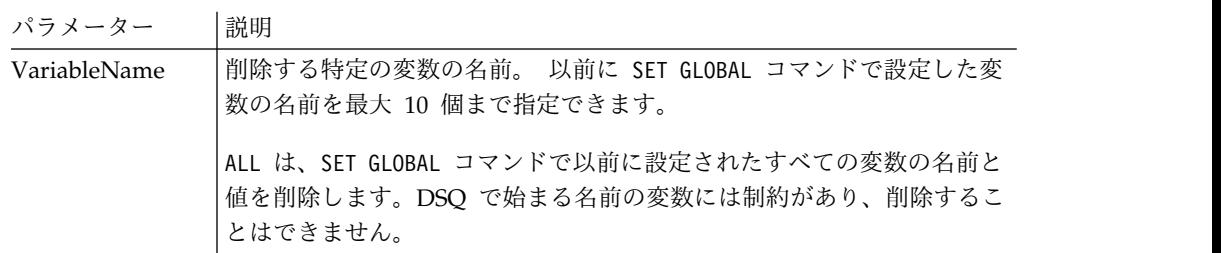

### 例

RESET GLOBAL (Variable1, Variable2 RESET GLOBAL ALL

## **RUN** コマンド

RUN コマンドは、データベースに格納されているか、開いているウィンドウ内の (一時ストレージにある) 現行オブジェクトである、プロシージャー、照会、または Dynamart を実行します。照会の場合、RUN コマンドは、取得した結果をデータベ ースに保存する機能を提供します。

#### 構文

データベースにあるオブジェクトを実行するには:

```
>>-- RUN ----------- ObjectName -------------------------------------------------------<<
                           ( +- &&Variable = Value ------------------------------+
                             +- CONFIRM = YES/NO -------------------------------+
                             +- FORM = FORM/formname----------------------------+
                             +- ROWLIMIT = NumRows------------------------------+
                             +- TABLE = owner.name------------------------------+
                             +- COMMENT = text ---------------------------------+
                             +- CONFIRM = YES/NO -------------------------------+
                             +- METHOD = REGULAR/FAST/FASTSAFE------------------+
                             +- SCOPE = NumChars -------------------------------+
                             +- ROWIDADD = YES/NO ------------------------------+
                             +- ROWIDNAME = text -------------------------------+
                             +- ROWIDDISP = EXCLUDE/CONVERT/ALWAYS/BYDEFAULT----+
                             +- ACTION = REPLACE/APPEND ------------------------+
                             +- SPACE = tablespace/database.tablespace----------+
                             +- SPACE DATABASE = database-----------------------+
                             +- ACCELERATOR = acceleratorname ------------------+
                             +- MODE = GRID/RAW --------------------------------+ >>-- RUN ---------- ObjectName -------------------------------------<<
         +- PROC -+ ( + &&Variable = Value ----------+
>>-- RUN -------------- ObjectName ----------------------------------<<
         +- DYNAMART -+ ( +- &&Variable = Value --------+
                                     +- CONFIRM = YES/NO ----------+
                                     +- REFRESH = YES/NO ----------+
                                     +- ROWLIMIT = NumRows --------+ 開いているウィンドウ (一時ストレージ) からオブジェクトを実行するには: >>-- RUN QUERY -------------------------------------------------------<<
               ( +- &&Variable = Value -----------------------------+
                 +- CONFIRM = YES/NO -------------------------------+
                 +- FORM = FORM/formname ---------------------------+
                 +- ROWLIMIT = NumRows/NO --------------------------+
                 +- TABLE = owner.name------------------------------+
                 +- COMMENT = text ---------------------------------+
                 +- CONFIRM = YES/NO -------------------------------+
                 +- METHOD = REGULAR/FAST/FASTSAFE------------------+
                 +- SCOPE = NumChars -------------------------------+
                 +- ROWIDADD = YES/NO ------------------------------+
                 +- ROWIDNAME = text -------------------------------+
                 +- ROWIDDISP = EXCLUDE/CONVERT/ALWAYS/BYDEFAULT----+
                 +- ACTION = REPLACE/APPEND ------------------------+
                 +- SPACE = tablespace/database.tablespace----------+
                 +- SPACE DATABASE = database-----------------------+
                 +- ACCELERATOR = acceleratorname ------------------+
                 +- MODE = GRID/RAW --------------------------------++
>>-- RUN PROC -----------------------------------------------------<<
               ( + - \&&\n>>-- RUN DYNAMART -------------------------------------------<<
                  ( +- &&Variable = Value --------+
                    +- CONFIRM = YES/NO ----------+
                    +- REFRESH = YES/NO ----------+
                    +- ROWLIMIT = NumRows --------+ 表 24. オブジェクトを実行するためのパラメーター
パラメーター 説明
ObjectName |実行する照会、プロシージャー、または Dynamart の名前。
```
表 *24.* オブジェクトを実行するためのパラメーター *(*続き*)*

| パラメーター         | 説明                                                                                                    |
|----------------|----------------------------------------------------------------------------------------------------|
| &&Variable     | 実行する照会、プロシージャー、または Dynamart 内の変数に値を割り<br>当てます。 変数名の長さは 1 文字から 17 文字まで、値の長さは 1 文<br>字から 55 文字までです。 RUN コマンドで指定する変数と値の数はいく<br>つでもかまいません。照会、プロシージャー、または Dynamart に RUN<br>コマンドで値が与えられていない変数があり、これが大域変数でない場合<br>は、値を指定するためのプロンプトがユーザーに出されます。プロシージ<br>ャーに変数割り当てを組み込むときは、プロシージャーの実行前に変数が<br>置換されないように、2 つのアンパーサンドを使用する必要があります。 |
| <b>CONFIRM</b> | このコマンドの結果としてオブジェクトを置換または変更する前に確認ダ<br>イアログ・ボックスを表示するかどうかを指定します。 CONFIRM が指<br>定されないか NO の場合は、対応するリソース限界が使用されます。                                                                                                    |
| <b>FORM</b>    | 照会で検索されたデータを使用して表示された報告書を生成するときに使<br>用する書式を指定します。キーワード FORM を指定して現在の書式オブ<br>ジェクトを使用するか、またはデータベースに保存された書式の名前を指<br>定することができます。                                                                                                    |
| <b>REFRESH</b> | Dynamart に以前に保存されたデータをリフレッシュするかどうかを指定<br>します。このパラメーターを YES に設定すると、「照会」エディターで<br>Dynamart が開き、データをリフレッシュする照会が実行され、更新済み<br>のデータが自動的に Dynamart に保存されます。                                                                                                    |
| ROWLIMIT       | 照会または Dynamart で取得する最大行数を指定します。                                                                                                    |

表 *25.* 照会結果をデータベースに保存するためのパラメーター

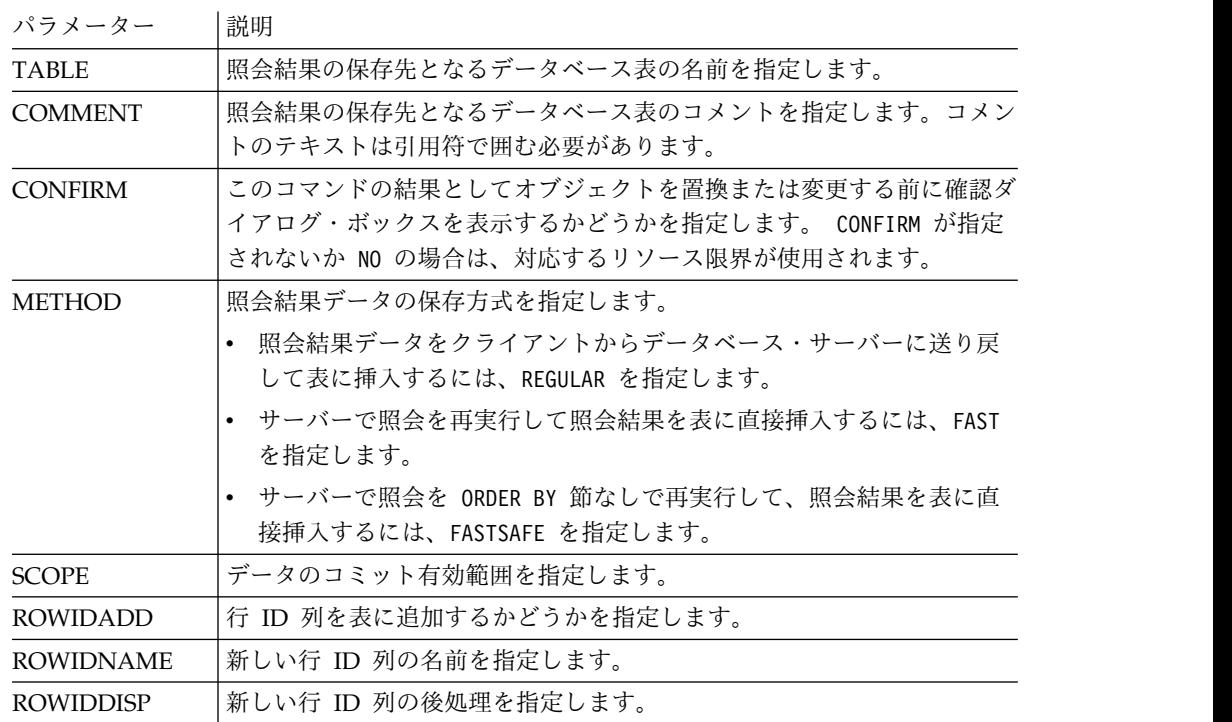

表 *25.* 照会結果をデータベースに保存するためのパラメーター *(*続き*)*

| パラメーター                          | 説明                                                                                                    |
|---------------------------------|----------------------------------------------------------------------------------------------------|
| <b>ACTION</b>                   | データベース表全体を置き換えるか、既存の表にデータを追加するかを指<br>定します。                                                                                                    |
|                                 | データベース表内のデータを照会結果データで置き換えるには、<br>REPLACE を指定します。                                                                                                    |
|                                 | 照会結果を既存のデータベース表に追加するには、APPEND を指定しま<br>す。                                                                                                    |
| <b>SPACE</b>                    | 表を特定のデータベース・コンテナーおよび表スペースに保存するため<br>に、データベース名と表スペース名の両方を指定します。<br>注: 指定する表スペース名は、リソース限界設定の「データの保存」タブ<br>でユーザー ID に設定されているデフォルトの表スペース名に一致して<br>いる必要があります。デフォルトの表スペース名をオーバーライドする権<br>限があれば、表の保存先にしたい任意の表スペース名を指定できます。表<br>スペース名のオーバーライド権限は、リソース限界設定の「データの保<br>存」タブで設定されています。<br>注: |
|                                 | • DB2 for z/OS データベースの場合、database.tablespace が使用さ<br>れます。                                                                                                    |
|                                 | • DB2 for LUW データベースの場合、tablespace が使用されます。                                                                                                    |
| <b>SPACE</b><br><b>DATABASE</b> | 作成した表の名前で自動的に作成される表スペースを持つ特定のデータベ<br>ース・コンテナーに表を保存するために、データベース名のみを指定しま<br>す。                                                                                                    |
|                                 | 注: このパラメーターは z/OS データベースにのみ使用します。                                                                                                    |
| <b>MODE</b>                     | 照会結果データをフォーマットおよび追加された計算列を含めて保存する<br>かどうかを指定します。                                                                                                    |
|                                 | 現在の照会結果でフォーマット設定されているとおりにすべてのデー<br>タを保存するように設定するには、GRID を指定します。照会結果に追<br>加された計算列も含められます。                                                                                                    |
|                                 | 現在の照会結果のデータをすべて保存するように設定するには、RAW<br>を指定します。データに適用されている書式設定はいずれも保存され<br>ません。照会結果に追加された計算列は保存されません。これがデフ<br>ォルト値です。                                                                                                    |
| ACCELERATOR                     | データの保存に使用するアクセラレーターの名前を指定します。<br>ACCELERATOR キーワードの長さは最大 128 文字です。コマンドに<br>SPACE キーワードがすでに指定されている場合、<br>DSQEC_SAV_ALLOWED 大域変数の値が 5 に設定されている場合を除<br>き、ACCELERATOR キーワードを指定することはできません。<br>ACCELERATOR キーワードのデフォルト値は<br>DSQEC_SAV_ACCELNM 大域変数から取得されます。                            |
|                                 | ACCELERATOR キーワードは、IDAA をサポートしていない DB2<br>z/OS サーバーでは無視されます。 ACCELERATOR キーワードは、<br>TABLE キーワードが指定されていない場合は無視されます。                                                                                                    |

次の例では、QMF カタログから照会を実行します。 RUN QUERY USER1.QUERY1 (&&Var1=10

## **RUNTSO** コマンド

Q.DSQQMFSP ストアード・プロシージャーを CALL ステートメントから開始するに は、**RUNTSO** コマンドを発行します。照会またはプロシージャーの名前を渡して QMF for TSO 上で実行するには、**RUNTSO** コマンドを使用します。このコマンドで 指定された照会またはプロシージャーは、RUNTSO コマンドが実行されるサブシス テム内の QMF カタログ内に存在している必要があります。

**RUNTSO** は、プロシージャー内で以下のコマンドが出現するたびに、結果セットを 1 つ返します。

**PRINT REPORT (PRINTER=' '**

返された結果セットに基づいて、標準書式が作成されます。この標準書式は追加の 書式フォーマットなしで生成されますが、追加フォーマットは「書式設計 **(Form design)**」タブで指定できます。

注**:** このコマンドのサポートには、QMF for TSO に対するストアード・プロシージ ャー・インターフェースがインストールされている必要があります。また、QMF for TSO インストール済み環境でデフォルトのコマンド同義語表 Q.COMMAND\_SYNONYMS を使用しない場合は、発行するすべての同義語で、ユ ーザー・プロファイルの「**SYNONYMS**」フィールドで指定されている表に定義が 格納されている必要があります。この表に同義語の定義が見つからない場合、コマ ンドは失敗します。ストアード・プロシージャー・インターフェースのインストー ルについては、「*Installing and Managing DB2 QMF for TSO and CICS*」 (GC19-2886-04) の『Installing the QMF stored procedure interface (TSO only)』 の章を参照してください。

#### 構文

プロシージャーに **RUNTSO** コマンドを組み込むには、以下の構文を使用します。 >>-RUNTSO--*ObjectName*--(--+---------------------------+--------> | .-=-. .-NONE-. | '-TRACELEVEL-+---+-+-L2---+-' +-ALL--+ '-PTF--' >--+----------------------------------+-------------------------> | .-=-. .-NONE-----. | '-L2DESTINATION-+---+-+-DSQDEBUG-+-' >--+------------------------------------+---------------------->< | .-=-. | '-LANGUAGE-+---+-'---*language-id*---'-'

### 例

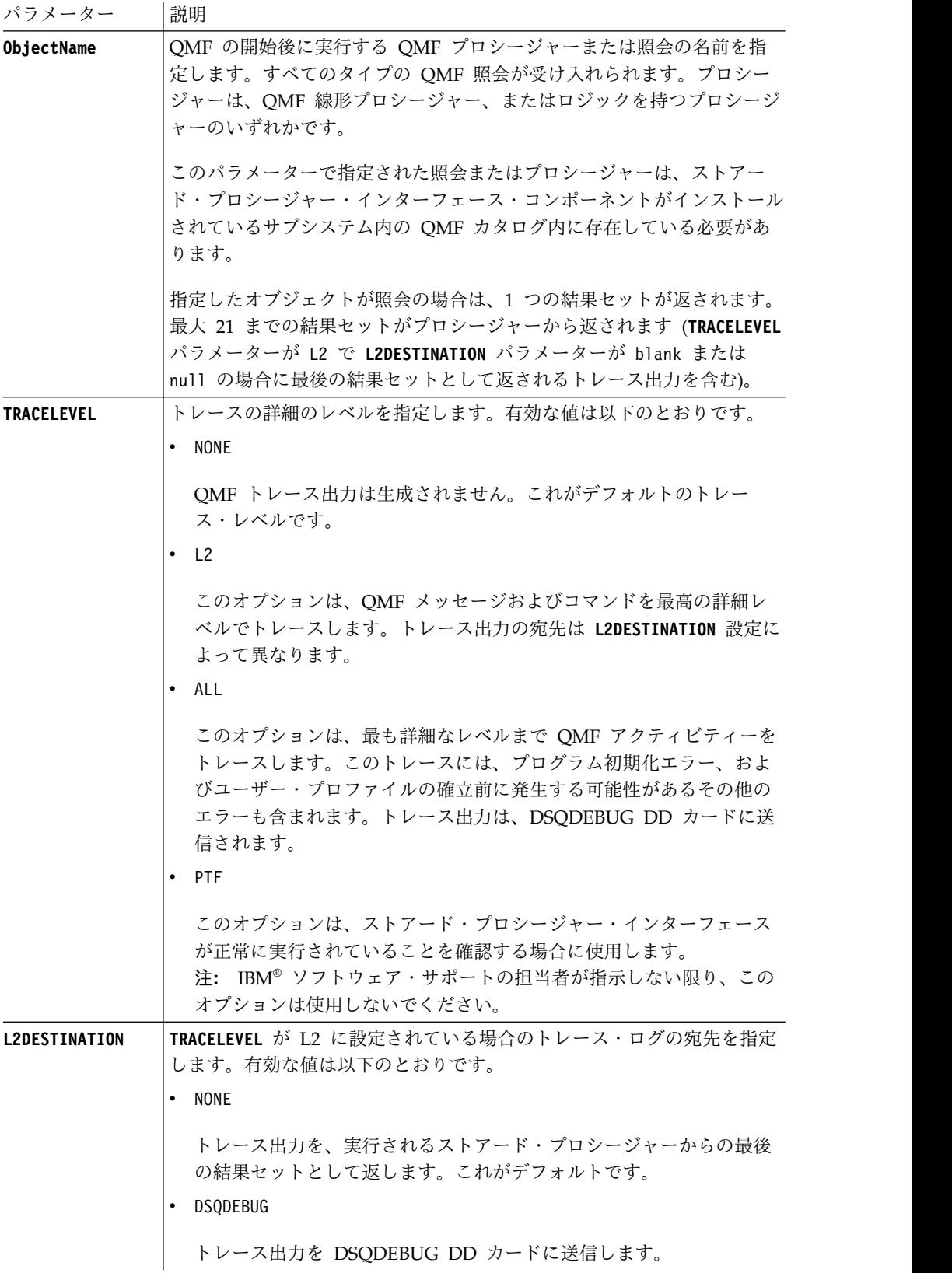

| パラメーター   | 説明                                                                                                    |
|----------|----------------------------------------------------------------------------------------------------|
| LANGUAGE | QMF が実行される言語を指定します。                                                                                     |
|          | このパラメーターには、次の表に示す 1 文字の言語 ID を使用できま<br>す。                                                               |
|          | デフォルト値は、DSQEC_NLFCMD_LANG 変数によって決まります。例<br>えば、DSQEC_NLFCMD_LANG=0 の場合は、DSQAO_NLF_LANG が言<br>語として使用されます。 |
|          | DSQEC_NLFCMD_LANG=1 の場合は、E が使用されます。                                                                     |

次の表に、サポートされる言語と、その言語に関連付けられる言語 ID を示しま す。

| 各国語機能       | QMF がこの NLF で使用する名前 | 言語 ID        |
|-------------|---------------------|--------------|
| 英語          | <b>ENGLISH</b>      | E            |
| U/C 英語      | <b>UPPERCASE</b>    | U            |
| デンマーク語      | <b>DANSK</b>        | Q            |
| カナダ・フランス語   | <b>FRANCAIS</b>     | C            |
|             | <b>CANADIEN</b>     |              |
| フランス語       | <b>FRANCAIS</b>     | F            |
| ドイツ語        | <b>DEUTSCH</b>      | D            |
| イタリア語       | <b>ITALIANO</b>     | T            |
| 日本語         | <b>NIHONGO</b>      | K            |
| 韓国語         | <b>HANGEUL</b>      | H            |
| ブラジル・ポルトガル語 | <b>PORTUGUES</b>    | $\mathbf{P}$ |
| スペイン語       | <b>ESPANOL</b>      | S            |
| スウェーデン語     | <b>SVENSKA</b>      | V            |
| スイス・フランス語   | FRANCAIS (SUISSE)   | Y            |
| スイス・ドイツ語    | DEUTSCH (SCHWEIZ)   | Z            |

表 *26.* 言語と言語 *ID*

以下は、Q.STAFF 照会を渡して QMF for TSO で実行する場合に使用される **RUNTSO** コマンドの例です。

RUNTSO Q.STAFF (TRACELEVEL=NONE L2DESTINATION=NONE LANGUAGE=E

次の例では、パラメーターを含むオブジェクト名を **RUNTSO** コマンドで使用する方 法を示しています。

注**:** STAFFPROC は、Q.STAFF 照会を実行する QMF プロシージャーの例です。

v 次の例では、変数値の区切り文字として括弧を渡します。 RUNTSO "STAFFPROC(&NAME=('PERNAL'),&DEPT=(20),&JOB=('SALES'))" (LANGUAGE=E TRACELEVEL=L2 L2DESTINATION=NONE 例のコマンドは、以下の行を含む結果セットを Q.STAFF サンプル表から返しま す。

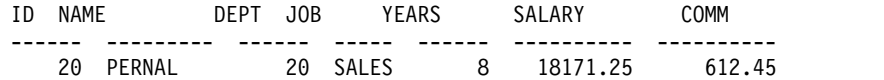

v 次の例では、区切り文字として括弧を使用せずに変数値を渡します。 RUNTSO "STAFFPROC(&NAME='PERNAL',&DEPT=20,&JOB='SALES')" (LANGUAGE=E TRACELEVEL=L2 L2DESTINATION=NONE

v 次の例では、アポストロフィを含む変数値を渡します。 RUNTSO "STAFFPROC(&NAME='O''BRIEN',&DEPT=38,&JOB='SALES')" (LANGUAGE=E TRACELEVEL=L2 L2DESTINATION=NONE

このコマンドは、最初の結果セットとして以下の行を返します。

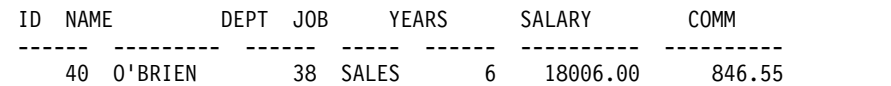

# **SAVE** コマンド

SAVE コマンドは、オブジェクトを一時ストレージからデータベースに保存します。

#### 構文

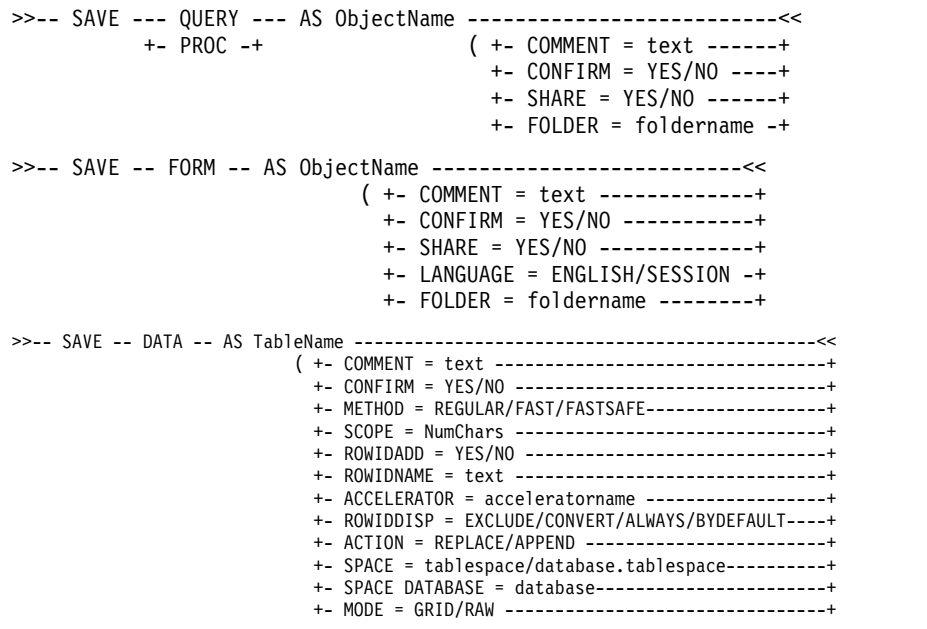

QMF for Windows で作成したビジュアル報告書を保存するには、以下のコマンド を使用します。

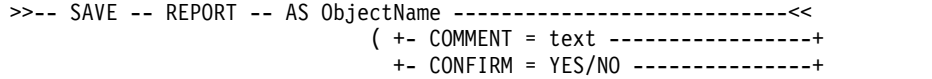

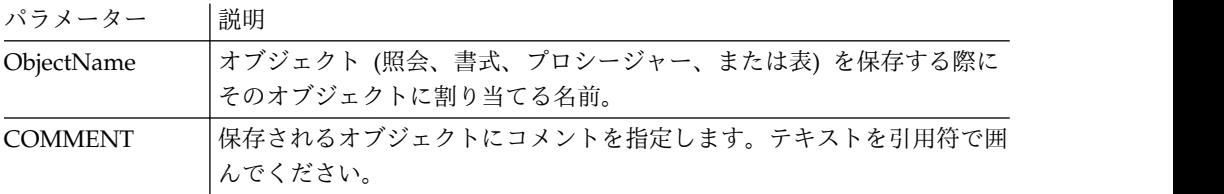

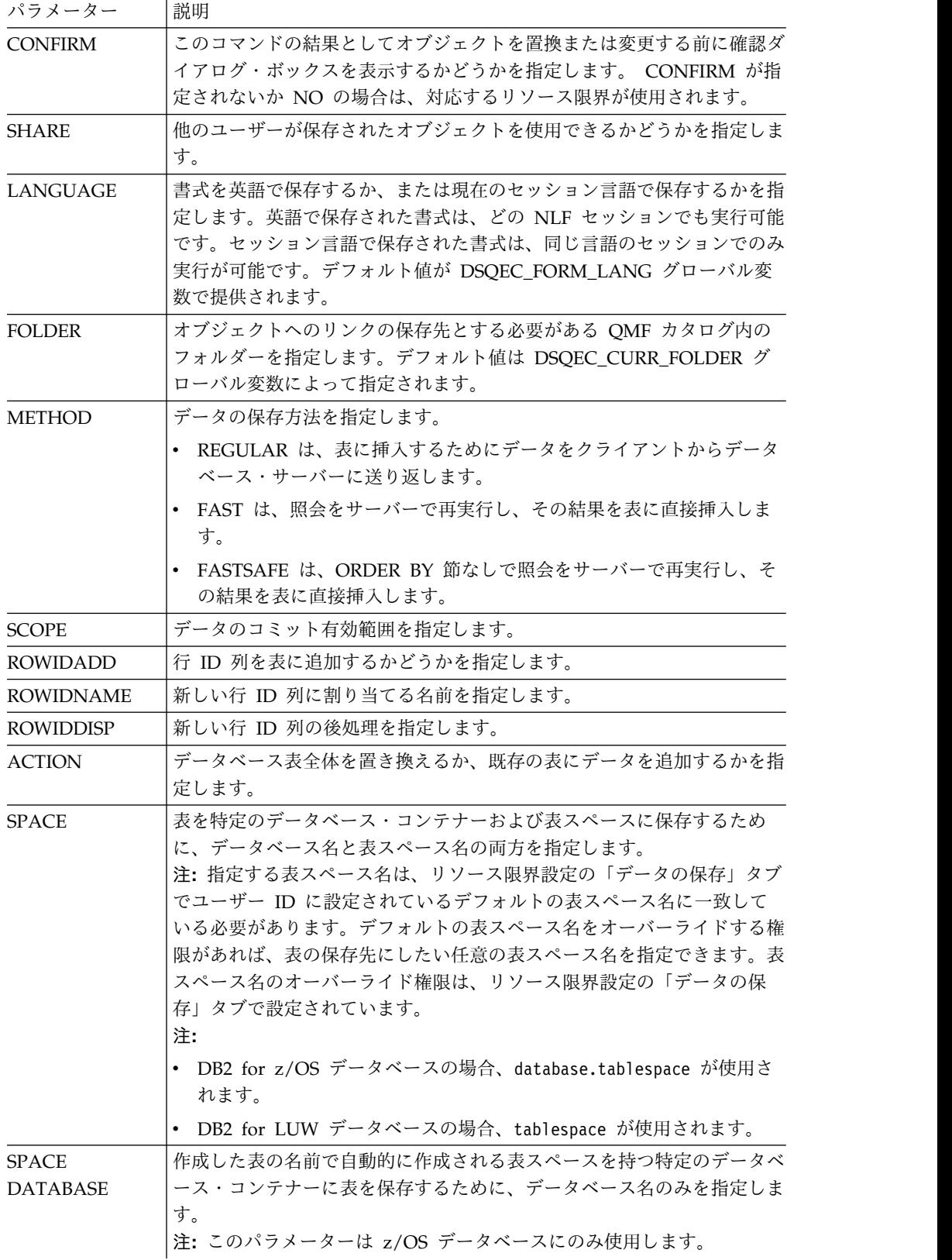

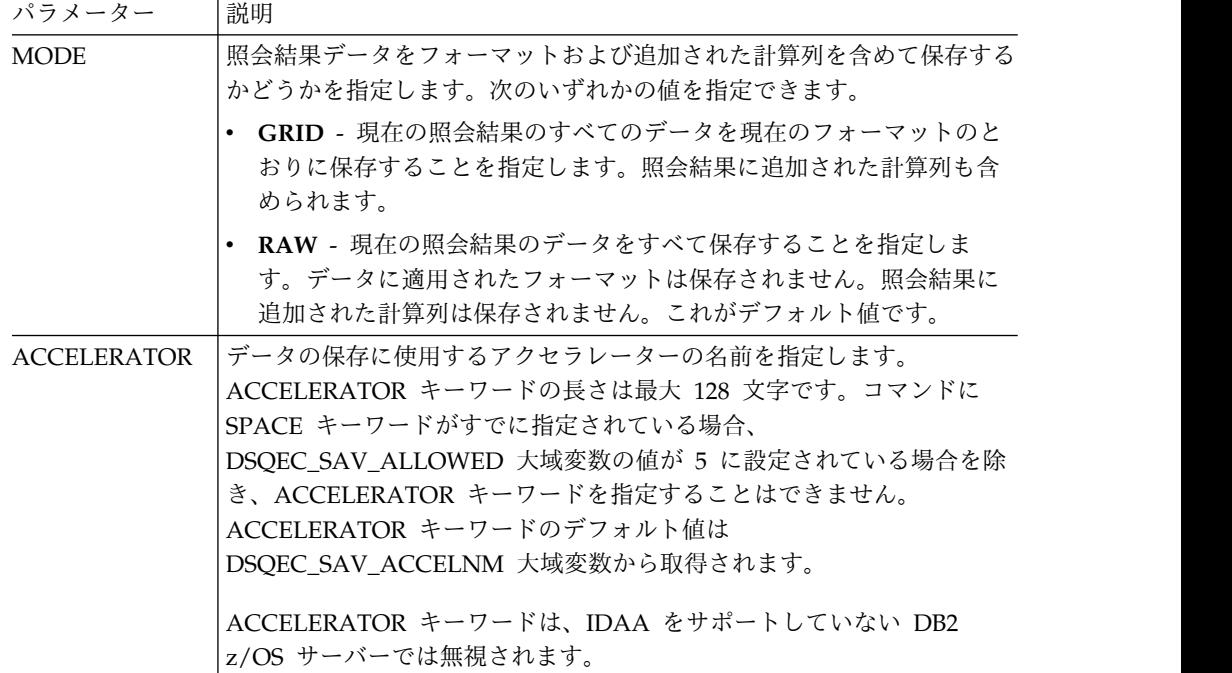

SAVE QUERY AS USER1.QUERY1 (CONFIRM=NO

# **SET GLOBAL** コマンド

SET GLOBAL コマンドは、既存の大域変数の値を設定するか、変数および値を作成し ます。

## 構文

>>-- SET GLOBAL ( VariableName = Value, ... -----<< +- LIFETIME = CURRENT/PERMANENT -+

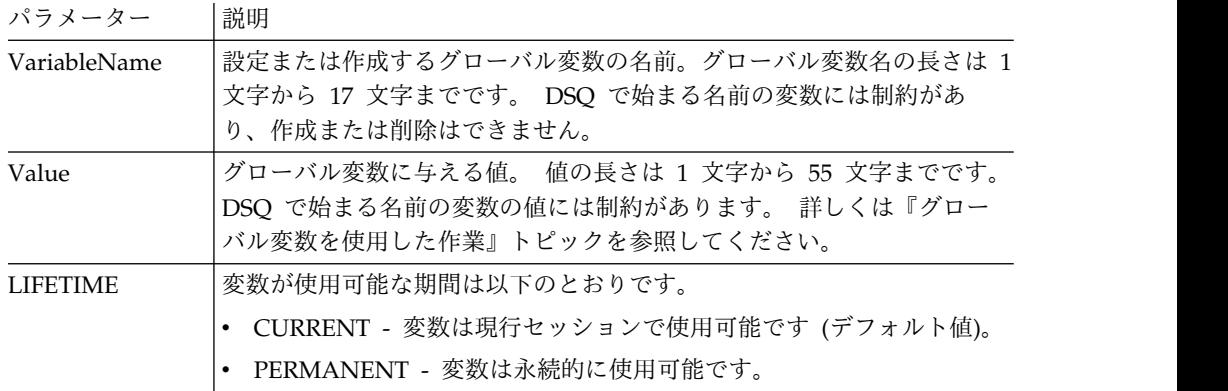

### 例

SET GLOBAL (Var1=abc, Var2=def LIFETIME = PERMANENT

## **SET INVISIBLE** コマンド

**SET INVISIBLE** コマンドは、指定された変数を「プロンプト変数」ダイアログで非 表示にします。

「プロンプト変数」ダイアログは、指定された変数については値を要求しません。 ローカル変数がすべて不可視に設定されると、「プロンプト変数」ダイアログは表 示されません。

例えば、q.staff からの照会 select \* (*id=&id* または *id=&visible*) がある場合にプ ロシージャー run query (&&id=20 を実行すると、*id* 変数および *visible* 変数に値 を入力するよう求めるプロンプトが出されます。また、*id* 変数はデフォルトで *20* に設定されます。ただし、プロシージャー set invisible (id run query (&&id=20 を実行すると、*visible* 変数の値のみを入力するよう求められます。 *id* 変数は *20* に設定され、ダイアログでは非表示になります。さらにまた、プロシージャー set invisible (id visible run query (&&id=20 を実行すると、変数値の入力は求めら れません。 *id* 変数は *20* に設定され、*visible* 変数は空ストリングに設定されま す。

#### 構文

>>-- SET INVISIBLE ( VariableName1, VariableName2, ... -----<<

パラメーター

パラメーター |説明 VariableName 「プロンプト変数」ダイアログに表示されない変数の名前。

### 例

SET INVISIBLE (Var1, Var2

## **SET LOCAL** コマンド

**SET LOCAL** コマンドは、既存のローカル変数の値を設定するか、新しい変数と値を 作成します。

SET LOCAL で指定された変数は、現行オブジェクト (照会、報告書、またはダッ シュボード) でのみ使用可能で、「グローバル変数」リストには表示されず、他の プロシージャーに影響を与えることもありません。

#### 構文

>>-- SET LOCAL ( VariableName = Value, ... -----<<

### パラメーター

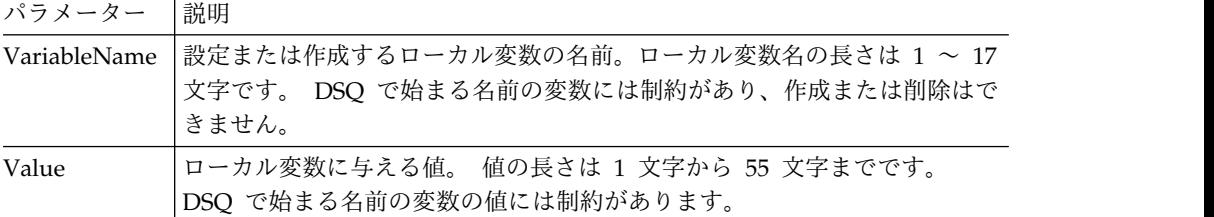

SET LOCAL (Var1=abc, Var2=def

# **SET LOCAL WITH VALUES** コマンド

**SET LOCAL WITH VALUES** は、ローカル変数に指定できる値を設定します。

SET LOCAL WITH VALUES は LIMIT LOCAL と同様に機能しますが、「プロンプト変 数」ダイアログでは、指定した値から 1 つを選択することも、別の値を入力するこ ともできます。

#### 構文

>>-- SET LOCAL WITH VALUES ( VariableName = Value, ... -----<<

### パラメーター

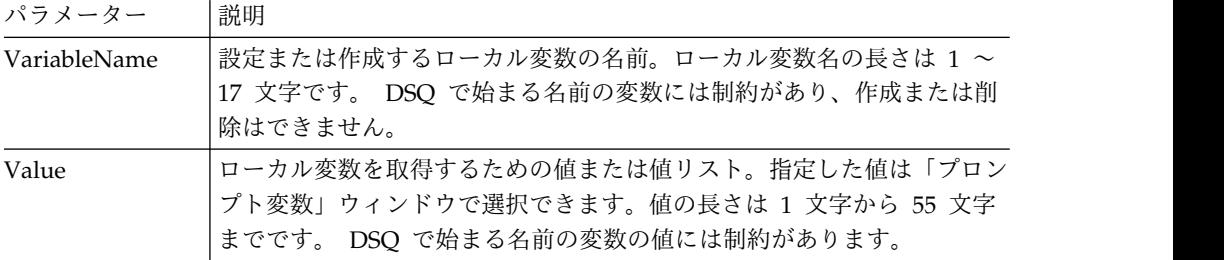

例

SET LOCAL WITH VALUES (Var1=abc

# **SET OPTIONS** コマンド

SET OPTIONS コマンドは、プロシージャーの実行オプションを指定します。

## 構文

```
>>-- SET OPTIONS --------------------------------------------<<
                    ( +- STOPONERROR = YES|NO --------------+
                      +- SUPPRESSMESSAGES=ALL|INFORM|ERROR -+
```
## パラメーター

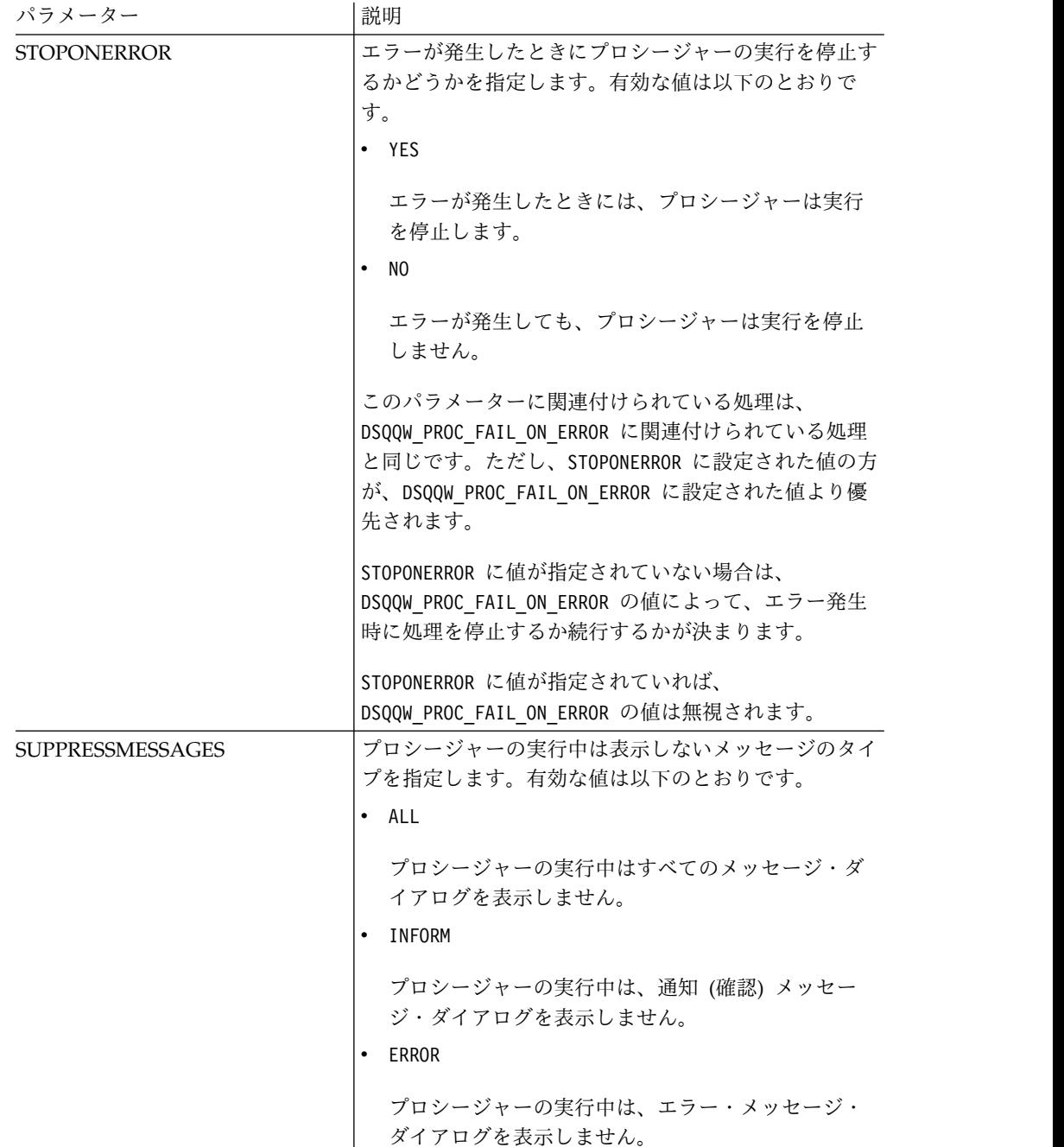

## 例

SET OPTIONS (STOPONERROR=YES SUPPRESSMESSAGES=ALL

# **SHOW** コマンド

SHOW コマンドは、[DISPLAY](#page-169-0) コマンドに似ていて、一時記憶域中のオブジェクトを表 示します。

SHOW QUERY、SHOW FORM、および SHOW PROC コマンドはそれぞれ、現在の照会、書 式、プロシージャーを含むウィンドウをアクティブにします。SHOW REPORT コマン ドは、SHOW FORM コマンドと同義です。SHOW GLOBALS コマンドは、「グローバル変 数」ダイアログを開きます。

#### 構文

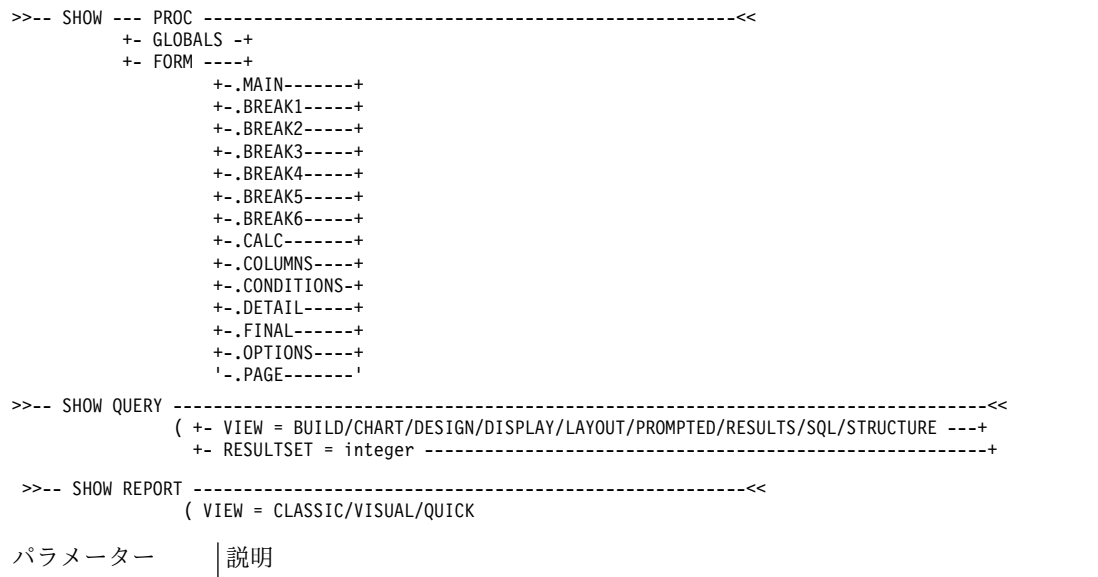

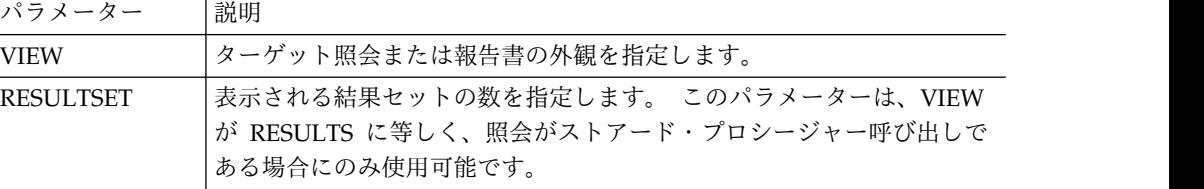

#### 例

SHOW QUERY (VIEW=RESULTS

## **USE REPOSITORY** コマンド

USE REPOSITORY コマンドは、指定されたリポジトリーへの接続を確立します。

このコマンドを実行すると、次のアクションが発生します。

- v 開いているすべてのオブジェクト (プロシージャーを含む) が閉じる
- v 現行のリポジトリー接続が停止する
- v 指定されたリポジトリーへの新規接続が確立される

リポジトリーが保護されていない場合、リポジトリーの USER/PASSWORD を省略でき ます。DBUSER/DBPASSWORD は、指定されたリポジトリー接続に対して指定されてい る (および保存されている) 場合は省略できます。

#### 構文

```
>>-- USE REPOSITORY ----- RepositoryName -------------------<<
                              (+- USER = ... --------------+
                               +- PASSWORD = ... ----------+
                               +- DBUSER = ... ------------+
                               +- DBPASSWORD = ... --------+
```
## パラメーター

#### **RepositoryName**

接続先のリポジトリーの名前です。名前にスペースが含まれている場合は、引用 符で囲んでください。

#### **USER**

保護されているリポジトリーへの接続に使用するユーザー名です。

注**:** このパラメーターが必須なのは、リポジトリーが保護されている場合のみで す。

#### **PASSWORD**

保護されているリポジトリーへの接続に使用するパスワードです。

注**:** このパラメーターが必須なのは、リポジトリーが保護されている場合のみで す。

#### **DBUSER**

指定されたリポジトリーのデータベースに接続するために使用されるユーザー名 です。

「リポジトリー接続」設定の「ユーザー名とパスワードを保存する **(Remember user name and password)**」にチェック・マークを付けた場合は、ここでの値 の指定を省略できます。

注**:** ここに入力したパラメーター値は、「リポジトリー接続」設定で設定された 値をオーバーライドします。

#### **DBPASSWORD**

指定されたリポジトリーのデータベースに接続するために使用されるパスワード です。

「リポジトリー接続」設定の「ユーザー名とパスワードを保存する **(Remember user name and password)**」にチェック・マークを付けた場合は、ここでの値 の指定を省略できます。

注**:** ここに入力したパラメーター値は、「リポジトリー接続」設定で設定された 値をオーバーライドします。

#### 例

USE REPOSITORY Default USE REPOSITORY SomeRepository (USER=User PASSWORD=password

# プロシージャー内の **JavaScript** 関数

以下のトピックでは、proc オブジェクトおよび現在開いている照会の結果セットの ための関数について説明します。

これらの関数を使用して、プロシージャーの実行、大域変数値の取得、表の有無の 検査、およびプロンプトまたはメッセージ・ボックスの表示を行うことができま す。また、これらの関数を使用して、列数または行数、セル値、列のタイプと名前 を取得するために、照会エディターで開いた照会の結果セットを処理することもで きます。

説明には構文図と使用例も含まれています。

## **proc.exec ()** 関数

proc.exec() 関数は、プロシージャー・コマンドを実行する場合に使用します。

#### 構文

proc.exec('procedure command');

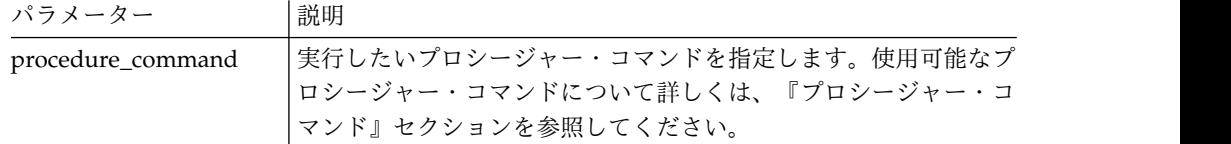

#### 例

```
/*JavaScript*/
```
proc.exec('RUN QUERY "qmf:/.workspaces/Business Analyst View/Q.STAFF"');

このプロシージャー例では、Samples リポジトリー内の Business Analyst View ワークスペースに保存される Q.STAFF 照会を実行します。

## **proc.exists ()** 関数

proc.exists() 関数は、リポジトリー内のオブジェクトへの指定されたパス、QMF カタログからのオブジェクト、ファイルの有無を検査する場合に使用します。

### 構文

proc.exists('key');

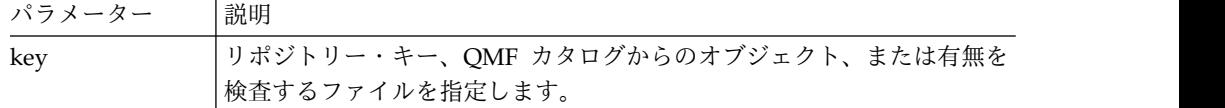

#### 例

```
/*JavaScript*/
var tableName = proc.prompt('What table do you want check for the existence?', 'Q.STAFF');
if (proc.exists(tableName))
\{proc.messageBox('The ' + tableName + ' table exists', MB_OK, ID_OK);
}
else
\{proc.messageBox('The ' + tableName + ' table does not exist', MB_OK, ID_OK);
}
このプロシージャー例では、Q.STAFF 表の有無を検査し、その結果を伴うメッセー
ジを表示します。
```
# **proc.getVariable ()** 関数

proc.getVariable() 関数は、指定した変数の値を取得する場合に使用します。

## 構文

proc.getVariable('global\_variable');

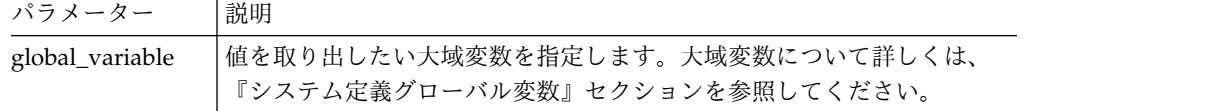

#### 例

/\*JavaScript\*/ var fetchedRowsNum = proc.getVariable('DSQAO\_NUM\_FETCHED'); proc.messageBox('The value of DSQAO\_NUM\_FETCHED is ' + fetchedRowsNum);

DSQAO\_NUM\_FETCHED 大域変数の値が fetchedRowsNum 変数に保存され、メッセー ジ・ボックスに表示されます。

# **proc.getCellValue ()** 関数

proc.getCellValue() 関数は、セルの値を取得する場合に使用します。この値は、 現行結果セット内の行および列によって指定されます。

#### 構文

proc.getCellValue(row, column);

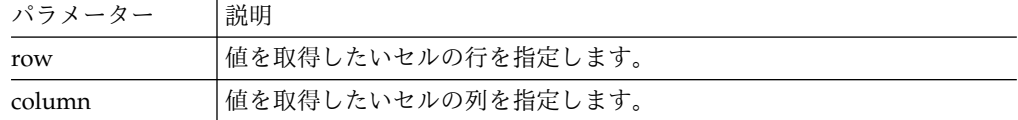

## 例

```
/*JavaScript*/
proc.exec('DISPLAY Q.STAFF');
var row = 30;
proc.messageBox(proc.getCellValue(row, 2) + ' was hired ' + proc.getCellValue(row,5) + ' years ago.');
```
このプロシージャー例では、Q.STAFF 表を表示し、行 30 の列 2 および 5 の値を 検索し、メッセージ「DAVIS was hired 5years ago」を表示します。

## **proc.getColumnName ()** 関数

proc.getColumnName() 関数は、現行結果セット内の列名を取得する場合に使用しま す。

#### 構文

proc.getColumnName(column);

```
パラメーター |説明
column |名前を取得したい列を指定します。
```
#### 例

```
/*JavaScript*/
proc.exec('DISPLAY Q.STAFF');
proc.messageBox('The column with the index 3 is "' + proc.getColumnName(3) + '"', MB_OK, ID_OK);
```
このプロシージャー例では、Q.STAFF 表を表示し、列 3 を検索し、「OK」ボタン にフォーカスを置いたメッセージ・ボックス「The column with the index 3 is "DEPT"」を表示します。

## **proc.getColumnType ()** 関数

proc.getColumnType() 関数は、現行結果セット内の列タイプをストリングとして取 得する場合に使用します。

### 構文

proc.getColumnType(column);

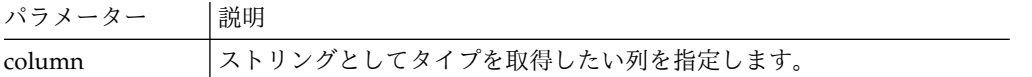

### 例

```
/*JavaScript*/
var columnIndex = 6;
proc.exec('DISPLAY Q.STAFF');
proc.messageBox('The column with the index ' + columnIndex +
' has the database type "' + proc.getColumnType(columnIndex) + '"', MB_OK, ID_OK);
```
このプロシージャー例では、Q.STAFF 表を表示し、列 6 を検索し、「OK」ボタン にフォーカスを置いたメッセージ・ボックス「The column with the index 6 has the database type "DECIMAL (7,2)"」を表示します。

## **proc.getNumColumns ()** 関数

proc.getNumColumns() 関数は、現行結果セットの列数を取得する場合に使用しま す。

#### 構文

proc.getNumColumns();

## 例

```
/*JavaScript*/
proc.exec('DISPLAY Q.STAFF');
proc.messageBox('The Q.STAFF table has ' + proc.getNumColumns() + ' columns');
```

```
このプロシージャー例では、Q.STAFF 表を表示し、メッセージ「The Q.STAFF
table has 7 columns」を表示します。
```
## **proc.getNumRows ()** 関数

proc.getNumRows() 関数は、現行結果セットの行数を取得する場合に使用します。

#### 構文

proc.getNumRows();

#### 例

```
/*JavaScript*/
proc.exec('DISPLAY Q.STAFF');
proc.messageBox('The Q.STAFF table has ' + proc.getNumRows() + ' rows');
```
このプロシージャー例では、Q.STAFF 表を表示し、メッセージ「The Q.STAFF table has 35 rows」を表示します。

## **proc.include ()** 関数

proc.include() 関数は、外部コードをプロシージャー・スクリプトに追加する場合 に使用します。

#### 構文

注**:** proc.include() を使用してプロシージャー・スクリプトを持つ必要な外部 JavaScript モジュールを接続した後でのみ、外部の関数およびオブジェクトを使用 できます。

proc.include(strLocation);

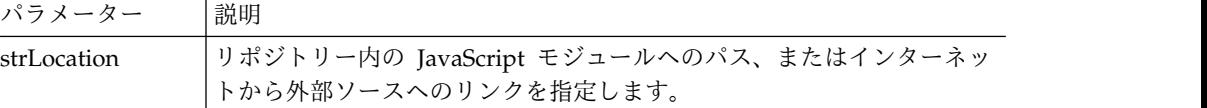

### 例

例 **1**。この例では、algorithm() 関数を含む外部モジュールをインターネットから 組み込みます。

```
/*JavaScript*/
proc.include('http://example.com/algorithm.js');
```
例 **2**。この例では、algorithm() 関数を含む algorithm JavaScript モジュールを *qmf:/.workspaces/Business Analyst View/algorithm* リポジトリーから組み込みます。

#### /\*JavaScript\*/

proc.include("qmf:/.workspaces/Business Analyst View/algorithm");

## **proc.messageBox ()** 関数

proc.messageBox() 関数は、指定したタイプのメッセージをデフォルト値とともに 表示する場合に使用します。この関数はまた、クリックしたボタンの ID を返しま す。

#### 構文

proc.messageBox('message', type, defaultValue);

パラメーター 説明

```
message メッセージのテキストを指定します。
```
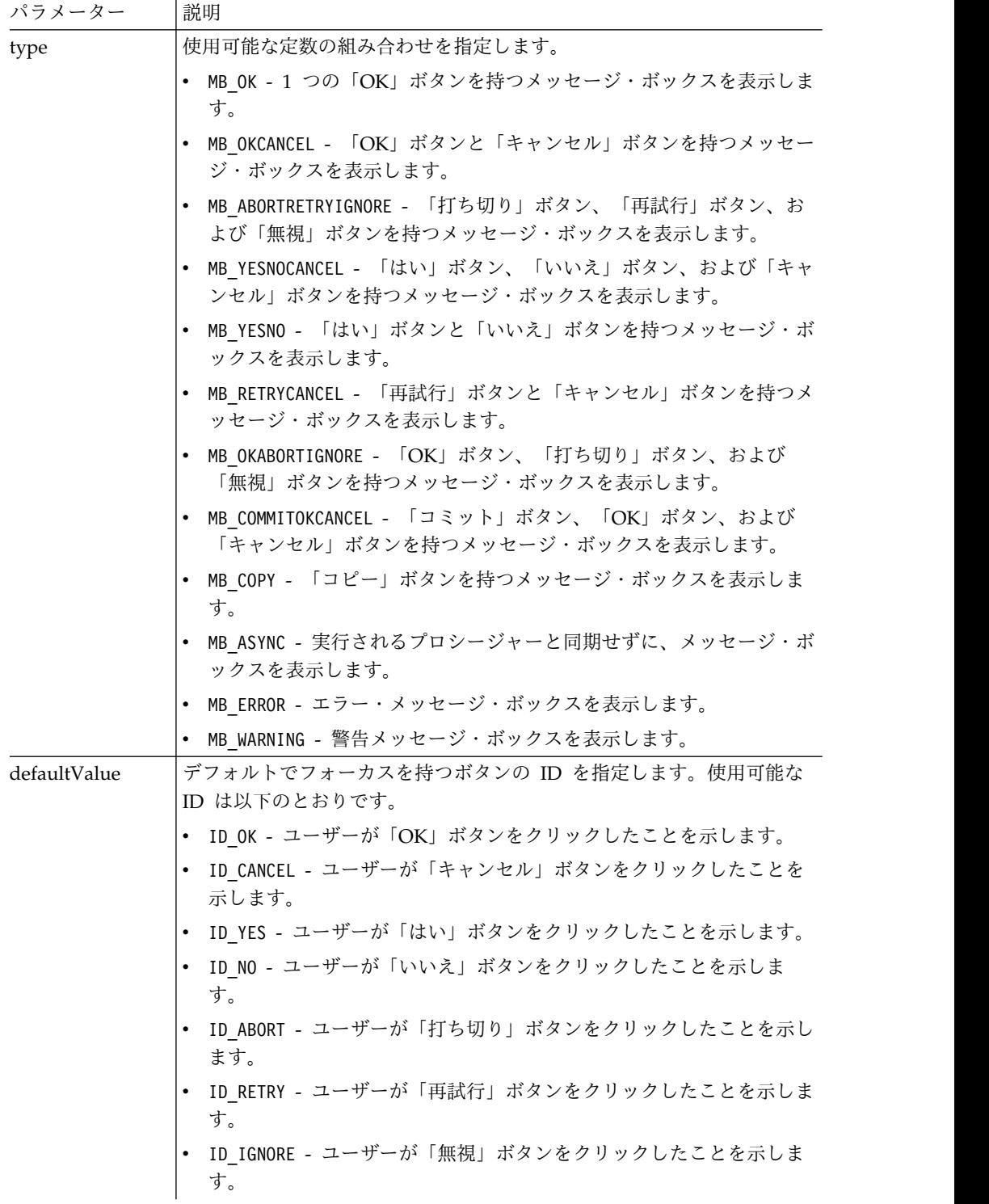

/\*JavaScript\*/ proc.messageBox('Message box from the JavaScript procedure.');

この例では、指定したテキストと、フォーカスが置かれた 1 つの「OK」ボタンを 持つメッセージ・ボックスを表示します。

## **proc.prompt ()** 関数

proc.prompt() 関数は、プロシージャーに対する値を入力するようユーザーに促す プロンプトを表示する場合に使用します。

#### 構文

proc.prompt('question', 'hint');

パラメーター 説明

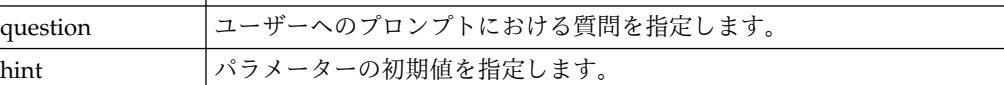

### 例

```
/*JavaScript*/
var tableName = proc.prompt('What table do you want to display?', 'Q.STAFF');
proc.exec('DISPLAY ' + tableName);
```
この例では、ユーザーが変更し、必要な表を開くことができる、指定した質問とヒ ントを持つプロンプトを表示します。この例では、Q.STAFF 表が開きます。

## **proc.setCellValue ()** 関数

setCellValue() 関数は、結果セットの現行コピーにある特定のセル値を編集する場 合に使用します。新たに編集された結果セットは、SAVE コマンドまたは EXPORT コ マンドで使用できます。

#### 構文

setCellValue(row, column, value);

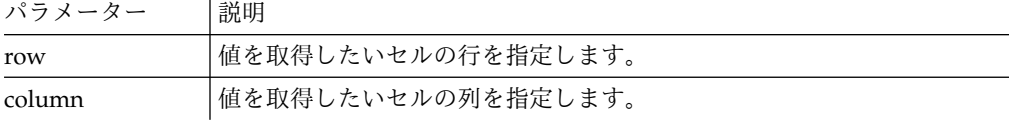

### 例

```
/*JavaScript*/
proc.exec('DISPLAY Q.INTERVIEW');
```

```
var currentTime = new Date();
currentTime = currentTime.getHours() + ':' + currentTime.getMinutes()
+ ':' + currentTime.getSeconds();
var numRows = proc.getNumRows();
for (var i = 1; i \le m numRows; i++){
proc.setCellValue(i, 4, currentTime);
}
```
proc.exec('EXPORT DATA TO D:¥¥qinterview\_updated.txt')

このプロシージャー例では、Q.INTERVIEW 照会を表示し、照会結果セットの行数を 取得し、4 列目の時刻データを現在時刻で置き換え、更新された結果セットのコピ ーを指定ファイル D:¥qinterview updated.txt にエクスポートします。

# 第 **9** 章 照会結果の管理

使用可能なエディター・ウィンドウに照会結果が表示されている状態で、いくつか のフォーマット・タスクを実行できます。

### 照会結果のフォーマット設定

照会結果をどのようにエディター・ウィンドウに表示するかをカスタマイズするこ とができます。

#### このタスクについて

列の列見出しごとおよびセルごとに、さまざまなフォント、色、およびテキスト配 置を指定できます。列およびセルのフォーマット設定が条件式の結果に基づいて適 用されるように指定することもできます。

## 「プロパティー」ビューの使用

「プロパティー」ビューから、照会結果に多くのフォーマット・オプションを素早 く適用することができます。

#### このタスクについて

フォーマット・オプションを適用するには:

#### 手順

- 1. 「ウィンドウ」 > 「ビューの表示」 > 「プロパティー」を選択して、「プロ パティー」ビューをいつでも開くことができます。
- 2. 照会結果のセルまたは列を選択します。「プロパティー」ビューにセルまたは列 のプロパティーがリストされます。
- 3. フォーマットを適用するには、「プロパティー」ビューにリストされたプロパテ ィーの 1 つを変更します。

### 「レイアウト・プロパティー」ダイアログ・ボックスの使用

「レイアウト・プロパティー」ダイアログ・ボックスで、照会結果のフォーマット 設定に使用できるすべてのオプションを設定できます。

#### このタスクについて

「レイアウト・プロパティー」ダイアログ・ボックスでは、ツリー構造を使用して 照会結果の列を表します。照会結果で選択したものによって、「レイアウト・プロ パティー」ツリーは照会結果にあるすべての列の分岐、または単一の列の分岐を表 示します。フォーマット・オプションは、列全体、個別のセル、列見出し、および 要約セルに適用できます。これらのオプションは、次のグループに分けられます。

- v 一般
- フォント
- フォーマット
- v 条件付き

照会結果にフォーマットを適用するには:

#### 手順

- 1. 以下のいずれかの方法で「レイアウト・プロパティー」ダイアログ・ボックス を開きます。
	- v 列の見出しセルを右クリックし、ポップアップ・メニューから「フォント」 または「フォーマット」を選択します。
	- v 「結果」 > 「フォント」を選択します。
	- v 「結果」 > 「フォーマット」を選択します。
- 2. 「レイアウト」ツリーは、照会結果から選択した内容に応じてさまざまな方法 で開きます。特定の列を選択していない場合は、照会結果のすべての列がツリ ーに表示されます。列を選択すると、ツリーはその列と関連付けられた分岐を 表示します。 1 つ以上の列を選択して表示している場合にのみ、「すべての列 を表示」チェック・ボックスを選択できます。このチェック・ボックスを選択 して、「レイアウト」ツリーに照会結果のすべての列を表示します。このチェ ック・ボックスのチェック・マークを外し、選択した列のみを表示します。
- 3. 分岐を展開するには、列名の左にある正符号 (+) をクリックします。照会結果 の各列に関して、「レイアウト」ツリーには 3 つの分岐があります。それらは 「見出し」、「明細」、および「総合計」です。分岐の名前は、各列名と同じ です。分岐を展開できる場合は、各分岐の左側に正符号 (+) があります。分岐 を展開するには、正符号 (+) をクリックします。
- 4. 「レイアウト」ツリーで選択した分岐のレベルによって、データの列で実行可 能なフォーマット設定が決まります。それぞれの分岐を選択すると「レイアウ ト・プロパティー」ダイアログが変わります。選択した分岐で使用できるフォ ーマット設定フィールドが選択可能になります。
- 5. 列全体に適用するフォーマット・オプションを指定するには、列名分岐を選択 します。「レイアウト・プロパティー」ダイアログ・ボックス内に「一般」ペ ージが開きます。このページから、見出し名、列幅、および合計行の高さを指 定できます。
- 6. 照会結果の列の見出しに使用するフォントとフォーマット・オプションを指定 するには、列の「見出し」分岐を選択します。「レイアウト・プロパティー」 ダイアログ・ボックス内に「フォント」および「フォーマット」ページが開き ます。
- 7. 列の明細セルと合計セルに、デフォルト・フォーマット設定と条件付き書式設 定を指定できます。デフォルトのフォーマット設定は、特定の条件を満たすセ ルを除く、列内のすべてのセルに適用されます。条件付き書式設定は、特定の 条件を満たす列内のセルに適用されます。
- 8. 列内の各セルに使用するデフォルトのフォントとフォーマット・オプションを 指定するには、その列の「明細」分岐を展開して、次に「デフォルト」分岐を 選択します。「レイアウト・プロパティー」ダイアログ・ボックス内に「フォ ント」および「フォーマット」ページが開きます。「フォント」タブを選択し て、列の明細セルのデータの表示に使用するフォントに適用するフォーマッ

ト・オプションを指定します。「フォーマット」タブを選択して、列の明細セ ルでデータがどのようにフォーマット設定されるかを指定します。

- 9. 列の明細セルに条件付き書式オプションを指定するには、列の「明細」分岐を 展開して、次に「デフォルト」分岐または既存の条件分岐を選択します。条件 付き書式の指定に使用するフィールドが使用可能になります。条件名と式を指 定します。明細セルに対して 1 つ以上の条件を追加できます。
- 10. 列の合計行に使用されるデフォルトのフォントおよびフォーマット・オプショ ンを指定するには、「総合計」分岐を展開して、次にその列の「デフォルト」 分岐を選択します。「レイアウト・プロパティー」ダイアログ・ボックス内に 「フォント」および「フォーマット」ページが開きます。「フォント」タブを 選択して、列の合計行セルでのデータの表示に使用されるフォントに適用する フォーマット・オプションを指定します。「フォーマット」タブを選択して、 列の合計行セルでデータがどのようにフォーマット設定されるかを指定しま す。
- 11. 列の合計セルに条件付き書式オプションを指定するには、列の「総合計」分岐 を展開して、次に「デフォルト」分岐または既存の条件分岐を選択します。条 件付き書式の指定に使用するフィールドが使用可能になります。条件名と式を 指定します。合計行セルに対して 1 つ以上の条件を追加できます。
- 12. 「適用」をクリックします。指定した「一般」、「フォント」、または「フォ ーマット」オプションは保存されます。
- 13. この処理を繰り返して、照会結果内の各列に対して固有のフォーマット・オプ ションを設定できます。また、1 つの列に対して指定したオプションを複製し て、次のボタンのいずれかを使用して他の列に適用できます。
	- v すべての列に適用: このボタンを使用して、照会結果から現在選択されてい るすべての列に対して、指定した「フォント 」または「フォーマット」オ プションを適用します。例えば、列の「明細」「デフォルト」分岐に対して 特別なフォント・オプションを指定して、「すべての列に適用」ボタンを選 択した場合、指定したフォント・オプションは、レイアウト・プロパティ ー・ツリーで現在選択され、表示されている各列の「明細」「デフォルト」 分岐に適用されます。
	- v すべてのレベルに適用: このボタンを使用して、列の現在のレベルに対して 指定した「フォント」または「フォーマット」オプションを列のすべてのレ ベルに適用します。例えば、列の「明細」「デフォルト」分岐に対して特別 なフォント・オプションを指定して、「すべてのレベルに適用」ボタンを選 択した場合、指定したフォント・オプションは列の「総合計」「デフォル ト」分岐に適用されます。
- 14. 「**OK**」をクリックします。「レイアウト・プロパティー」ダイアログ・ボッ クスが閉じます。指定したフォーマット情報が保存され、照会結果内の列に適 用されます。

#### 列の一般形式オプションの指定

「レイアウト・プロパティー」ダイアログの「一般」ページで、列の見出しテキス ト、列幅、または行の高さを変更します。さらに、列に適用されたグループ化また は集約の値、および列の名前を表示できます。

#### このタスクについて

一般形式オプションは、見出しセル、各明細セル、および列の合計行セルを含む、 照会結果列のすべてのセルに適用されます。

一般フォーマット・オプションを指定するには:

#### 手順

- 1. 「レイアウト・プロパティー」ウィンドウを開き、列名 分岐をクリックしま す。「レイアウト・プロパティー」ウィンドウ内に「一般」ページが開きます。
- 2. 「見出し」フィールドには、照会結果内に表示されるとおりに列の名前が表示さ れます。このフィールドに新しい名前を入力することで、見出しテキストを変更 できます。
- 3. 「グループ化および集約」フィールドには、列に指定された集約コードが表示さ れます。 何も指定されていない場合でも、このフィールドはブランクではあり ません。このフィールドは通知用で変更できません。
- 4. 「幅」フィールドでは、列の幅をピクセルで指定します。 フィールドに新しい 数値を入力して、幅を変更することができます。
- 5. 「合計行の高さ」フィールドでは、合計列の高さをピクセルで指定します (集約 が選択されている場合)。 フィールドに新しい数値を入力して、高さを変更する ことができます。
- 6. 「ソース」フィールドは、「レイアウト・プロパティー」ツリーで現在選択され ている列を示します。選択されている列が計算列である場合、列の結果を作成す るのに使用された条件式が表示されます。これは通知フィールドで変更できませ ん。
- 7. 「適用」をクリックして、指定したフォーマット・オプションを保存します。

#### 「フォント」フォーマット・オプションの指定

「レイアウト・プロパティー」ウィンドウの「フォント」ページから、各列の見出 しセル、各列の各明細セル、各ブレークポイントの合計セル (ブレーク列が指定さ れた場合)、および列の最終合計セルに、固有のフォントおよび色属性を指定するこ とができます。

#### このタスクについて

「フォント」フォーマット・オプションを指定するには、以下のようにします。

#### 手順

- 1. 「レイアウト・プロパティー」ウィンドウを開きます。「フォント」タブをクリ ックします。
- 2. 列の見出しセルのフォント属性を指定するには、列名の下の「見出し」分岐を選 択します。

列の見出しセルに必要なフォント属性を、「フォント」、「フォント・スタイ ル」、「サイズ」、「前景」、および「背景」の各フィールドに指定します。

3. 列の明細セルにフォント属性を指定するには、列名の下の「明細」分岐を選択し ます。
- a. 列のすべての明細セルに使用されるフォント属性を指定するには、「明細」 分岐で「デフォルト」分岐を選択します。
- b. 特定の条件を満たす明細セルに使用されるフォント属性を指定するには、 「条件」分岐を選択します。
- c. 列内の明細セルに複数の条件ステートメントを作成することができます。

「デフォルト」または「条件」分岐を選択したら、条件を満たす明細セルに適用 するフォント属性を「フォント」、「フォント・スタイル」、「サイズ」、「前 景色」、および「背景色」の各フィールドに指定します。

4. 列の合計セルにフォント属性を指定するには、列名の下の「総合計」分岐を選択 します。

合計セルは、照会結果列に常に表示されるわけではありません。合計セルは、列 にグループ化および集約コードを指定した場合のみ表示されます。

- a. 合計セルに使用されるフォント属性を指定するには、「総合計」分岐で「デ フォルト」分岐を選択します。
- b. セルの値が特定の条件を満たす場合に合計セルに使用されるフォント属性を 指定するには、「条件」分岐を選択します。

列内の合計セルに複数の条件ステートメントを作成することができます。「デフ ォルト」または「条件」分岐を選択したら、必要なフォント属性を「フォン ト」、「フォント・スタイル」、「サイズ」、「前景色」、および「背景色」の 各フィールドに指定します。

5. 「適用」をクリックして、指定したフォント属性を保存します。

列に指定したフォーマット情報が、照会結果に適用されます。

#### 次のタスク

照会結果列のフォーマット設定を続行することも、「**OK**」をクリックして「レイア ウト・プロパティー」ウィンドウを閉じることもできます。

フォント・フィールド**:**

照会結果列の見出し、明細、合計セルに適用できるフォント属性それぞれの説明。

フォント

フォントの名前 (Arial や Times Roman など)

フォント・スタイル

フォントのスタイル (太字やイタリックなど)

サイズ

フォントのサイズ (ポイント単位)

スクリプト

使用されているスクリプトのタイプ (例えば、Western)

前景色

テキストの色 (紺など)

背景色

テキストの背景となる色 (グレーの背景など)

サンプル

現在のフォーマットのレンダリング

### デフォルトとして設定

現在のフォント属性を、これ以降の照会結果のデフォルトとして設定しま す。このデフォルトは、新しいフォントを選択するか、デフォルトを変更す るまで有効です。

#### デフォルトにリセット

フォントのフォーマット設定の属性をデフォルト設定にリセットします。

### フォーマット・オプションの指定

「レイアウト・プロパティー」ウィンドウの「フォーマット」ページで、照会結果 列にどのようにデータを配置し表示するか (例えば、小数部の桁数) を制御する固有 の属性を指定できます。

### このタスクについて

各列の見出しセル、列の各明細セル、各ブレークポイントの合計セル (ブレーク列 が指定された場合)、および列の最終合計セルに、種々のフォーマット属性を指定す ることができます。使用可能な「形式」のオプションは、選択した列が文字データ なのか、数値データなのか、日時データなのかによって異なります。

データ・フォーマット・オプションを指定するには:

- 1. 「レイアウト・プロパティー」ウィンドウを開きます。「フォーマット」タブを クリックします。
- 2. 列の見出しセルにフォーマット属性を指定するには、列名の下の「見出し」分岐 を選択します。列の見出しセルに適用するフォーマット情報を「フォーマッ ト」、「横に配置」、「縦に配置」、および「オプション」の各フィールドに指 定します。
- 3. 列の明細セルにフォーマット属性を指定するには、列名の下の「明細」分岐を選 択します。列のすべての明細セルに使用されるフォーマット設定を指定するに は、「明細」分岐で「デフォルト」分岐を選択します。 特定の条件を満たす明 細セルに使用されるフォーマット設定を指定するには、「条件」分岐を選択しま す。 列内の明細セルに複数の条件ステートメントを作成することができます。 「デフォルト」または「条件」分岐を選択したら、必要なフォーマット設定を 「フォーマット」、「横に配置」、「縦に配置」、および「オプション」の各フ ィールドに指定します。
- 4. 列の合計セルにフォーマット設定を指定するには、列名の下の「総合計」分岐を 選択します。合計セルは、照会結果列に常に表示されるわけではありません。 合計セルは、列にグループ化および集約コードを指定した場合のみ表示されま す。合計セルに使用されるフォーマット設定を指定するには、「総合計」分岐で 「デフォルト」分岐を選択します。セルの値が特定の条件を満たす場合に合計セ ルに使用されるフォーマット設定を指定するには、「条件」分岐を選択します。 列内の合計セルに複数の条件ステートメントを作成することができます。「デフ ォルト」または「条件」分岐を選択したら、必要なフォーマット設定を「フォー マット」、「横に配置」、「縦に配置」、および「オプション」の各フィールド に指定します。

5. 「適用」をクリックして、指定したフォーマット属性を保存します。列に指定し たフォーマット情報が、照会結果に適用されます。照会結果列のフォーマット設 定を続行することも、「**OK**」をクリックして「レイアウト・プロパティー」ウ ィンドウを閉じることもできます。

フォーマット・フィールド**:**

照会結果列の見出し、明細、合計セルに適用できるフォーマット属性それぞれの説 明。

フォーマット

- v 「現状のまま」は数値、文字、および日時データに適用できます。
- v 「通貨」は数値データだけに適用できます。
- v 「**10** 進数」は数値データだけに適用できます。
- v 「浮動小数」は数値データだけに適用できます。
- v 「パーセント」は数値データだけに適用できます。
- v 「ユーザー通貨」は数値データだけに適用できます。
- v 「**16** 進数」は文字データだけに適用できます。
- v 「**2** 進数」は文字データだけに適用できます。
- v 「**YYYYxMMxDD**」は日付データだけに適用できます。
- **「MMxDDxYYYY」**は日付データだけに適用できます。
- v 「**DDxMMxYYYY**」は日付データだけに適用できます。
- v 「**YYxMMxDD**」は日付データだけに適用できます。
- v 「**MMxDDxYY**」は日付データだけに適用できます。
- v 「**DDxMMxYY**」は日付データだけに適用できます。
- v 「**HHxMMxSS**」は時刻データに適用できます。
- 「カスタム」はさまざまなデータ・タイプに適用できます。

サンプル

データがどのようにフォーマットされるかのスナップショットを表示しま す。

横に配置

ドロップダウン・リストから、データを列内で水平方向に配置する方法を選 択します。オプションは次のとおりです。

- v 左
- v 右
- v 中央

### 縦に配置

ドロップダウン・リストから、データを列内で垂直方向に配置する方法を選 択します。オプションは次のとおりです。

- v 上部
- v 中央
- v 下部

オプション

- v 「千の位の区切り文字」は数値データに適用できます。このチェック・ ボックスを選択すると、数値に 3 桁ごとの区切りが挿入されます (この 記号は、オペレーティング・システムの設定から取られます)。
- v 「負の数」は数値データに適用できます。使用可能なオプションのリス トから負の数値のフォーマットを選択します。
- v 「小数部」は数値データに適用できます。数値に含める小数点以下の桁 数を指定します。
- v 「テキストの折り返し」は文字データに適用できます。このチェック・ ボックスを選択すると、セルの内容がそのセル内で次の行に折り返され ます。
- v 「区切り文字記号」は日時データに適用できます。使用可能な形式のリ ストから、日付または時刻データの形式設定に使用するものを選択しま す。例えば、03/25/02 のようにデータをフォーマットするには日付デー タ用にスラッシュ (/) を選択します。時刻データを形式設定する記号 (例えばコロン (:)) を選択します。例えば、12:03:02 となります。
- v 「**12** 時間モード」は時刻データに適用できます。時刻を 12 時間間隔で 表示する場合 (例えば、03:12:30 PM や 10:05:07 AM など) は、チェッ ク・ボックスを選択します。このチェック・ボックスをクリアすると、 時刻は 24 時間形式 (例えば、15:12:06) で表示されます。

デフォルトとして設定

現在のフォーマット属性を、これ以降の照会結果のデフォルトとして設定し ます。現在の設定は、デフォルトを変更するまで有効です。

デフォルトにリセット

フォーマット属性をデフォルト設定にリセットします。

使用可能な日付形式は、以下のとおりです。

- v **YYYYxMMxDD**
- v **MMxDDxYYYY**
- v **DDxMMxYYYY**
- **YYxMMxDD**
- **MMxDDxYY**
- v **DDxMMxYY**

使用可能な時刻形式は、以下のとおりです。

- v **HHxMMxSS**
- v **HHxMM**

使用可能なタイム・スタンプ形式は、以下のとおりです。

- v **YYYYxMMxDD HHxMMxSS**
- v **DDxMMxYYYY HHxMMxSS**
- v **YYYYxMMxDD HHxMM**
- v **DDxMMxYYYY HHxMM**
- v **YYxMMxDD HHxMMxSS**
- v **DDxMMxYY HHxMMxSS**
- v **YYxMMxDD HHxMM**
- v **DDxMMxYY HHxMM**

# 条件付き書式オプションの指定

照会結果に含まれるデータの列全体、または列の明細、合計、および総合計の各セ ルに、条件付きのフォーマット・オプションを設定することができます。条件式の 評価に基づいて、照会結果に含まれるそれぞれの列およびセルに、フォーマット属 性の固有のセットを持たせることができます。

### このタスクについて

例えば、列内で、セルの内容が 0 に等しければそのセルを赤の背景色で表示し、値 が 100 であればそのセルを青の背景色で表示するよう指定できます。

条件付き書式を設定するには:

#### 手順

- 1. 「レイアウト・プロパティー」ウィンドウを開きます。セルまたは列のデータに 適用する結果に応じて、「フォント」ページまたは「フォーマット」ページで条 件付き書式を指定できます。
- 2. 条件付き書式を適用します。
	- a. 列の明細セルに条件付き書式を適用するには「明細」分岐をクリックしま す。
	- b. 列の要約セルに条件付き書式を適用する場合は、「列名合計」分岐をクリッ クします。
	- c. 列の総合計セルに条件付き書式を適用する場合は「総合計」分岐をクリック します。
- 3. 該当する分岐を選択し、「追加」アイコンをクリックする。制御フィールドの 「条件名」および「条件式」が使用可能になります。
- 4. 式の名前を「条件名」フィールドに入力することで、作成する各条件式に固有の 名前を指定します。

その条件名を使用して、分岐がツリー内に自動的に作成されます。

各条件は、式を必要とする。

5. 式を「条件式」フィールドに入力します。

条件付き書式を行うための式を作成する規則に従ってください。式言語は、定数 式、結果セット内の他の列をソースとする変数として定義されている式 (例え ば、1, 2)、数値演算子 (+、-、\*、/ など)、文字演算子 (+、CONCAT)、数値関 数と文字関数 (MIN、MAX、AVG、SQRT、CONCAT、SUBSTR など)、およ び論理演算子および関係演算子のセット (,、=、!= など) をサポートしていま す。

6. 式の作成後、「レイアウト・プロパティー」ウィンドウの「フォント」または 「フォーマット」ページを選択し、式の条件セットに適合する列内のすべてのセ ルに適用するフォーマットを指定する。

# 照会結果のフィルター処理

「dynamart フィルター・ウィザード」を使用して、照会結果の内容を制御する条 件式を作成できます。

### このタスクについて

フィルターを使用すると、返された照会結果セットの行および値を、指定内容に合 わせて制限できます。フィルターには任意の数の式を含めることが可能であり、こ れにより、グリッドの内容を完全に制御できます。照会結果のフィルター処理を行 うには、以下のようにします。

### 手順

- 1. 「結果」エディターで、フィルター処理する照会結果セットを開きます。
- 2. 「結果」 > 「結果のフィルター処理」を選択します。 「dynamart フィルタ ー・ウィザード」が開きます。
- 3. 「フィルター処理を使用可能にする」チェック・ボックスを選択します。 ここ で、フィルターを作成するために用意された 2 つの方法のいずれかを選択でき ます。1 つは、オプションの表を使用してフィルターを作成する方法、もう 1 つは式デザイナーを使用してフリー・スタイル・フィルターを作成する方法で す。
- 4. フィルターの作成方法を選択して、「次へ」をクリックします。 ウィザードの 次のページは、前の選択内容によって異なります。
- 5. オプションの表、または式デザイナーを使用してフィルターを作成し、「終了」 をクリックします。 「dynamart フィルター・ウィザード」が閉じて、指定し たフィルターが照会結果に適用されます。

### 複合条件フィルターの作成

複合条件フィルターにより、複数の条件を使用して、照会結果をフィルターに掛け ることができます。

### このタスクについて

複合条件フィルターを使用して、照会結果をフィルター処理するための複数の条件 を設定します。「dynamart フィルター・ウィザード」で、オプションの表から複 数の条件を追加できます。複合条件フィルターを作成するには、以下のようにしま す。

- 1. 「dynamart フィルター・ウィザード」を開き、「フィルター処理を使用可能 にする」チェック・ボックスを選択して、 「複合条件フィルター」を選択し、 「次へ」をクリックします。 「dynamart フィルターの編集」ページが開きま す。
- 2. 「列」ドロップダウン・リストから、フィルター処理する列を選択します。
- 3. 「演算子」ドロップダウン・リストから、フィルターの演算子を選択します。 有効なオプションには以下があります。
	- v より小さくない 指定された値以上のすべての値が含められます。
	- v より大きい 指定された値より大きいすべての値が含められます。
- v より大きくない 指定された値以下のすべての値が含められます。
- v より小さい 指定された値より小さいすべての値が含められます。
- v 等しい 指定された値と等しい値のみが含められます。
- v 等しくない 指定された値と等しくないすべての値が含められます。
- 類似 指定されたパターンと一致するすべての値が含められます。パター ンには以下の特殊文字を含めることができます。
	- % は 0 個以上の文字と一致します。
	- \_ は 1 つの文字のみと一致します。
	- ? は 1 つの文字のみと一致します。
- v 大**/**小文字を区別しない **Like** Like 演算子の大/小文字を区別しないバー ジョンです。
- v 非類似 指定された値に類似していないすべての値が含められます。
- v **NULL** NULL 値のみが含められます。
- v **NULL** ではない NULL ではないすべての値が含められます。
- v 範囲内 2 つの指定値の間にあるすべての値およびこれらの指定値が含め られます。
- v 範囲外 2 つの指定値の外にあるすべての値およびこれらの指定値が含め られます。
- v 間 2 つの指定値の間にあるすべての値が含められます。
- v 間にない 2 つの指定値の外にあるすべての値が含められます。
- 4. 「タイプ **1**」ドロップダウン・リストから、指定する値のタイプを選択しま す。 有効なオプションには以下があります。
	- v 定数 指定された値は、数表示または文字などの設定済み定数です。
	- v 列 指定された値は、結果セット内の別の列です。
	- v プロンプト 指定された値は、照会に関連付けられたプロンプト階層で す。
- 5. 「値 **1**」列に、式の値を指定します。
- 6. 該当する演算子タイプを選択した場合は、「**Type2**」列にタイプを、 「**Value2**」列に値を指定します。
- 7. 複数の式をリストした場合は、「条件」ドロップダウン・リストから、式の実 行条件を選択します。
- 8. 別の式の実行順序を変更するには、「上へ移動」または「下へ移動」をクリッ クします。
- 9. 各式の優先順位を変更するには、「レベルを下へ」または「レベルを上へ」 を クリックします。 低いレベル番号の式は、高いレベル番号の式よりも優先され ます。
- 10. 式を削除するには、式を選択して、「削除」をクリックします。
- 11. 式の作成および調整が完了したら、「終了」をクリックします。 「dynamart フィルター・ウィザード」が閉じて、照会結果がフィルターに掛けられます。

## フリー・スタイル条件フィルターの作成

フリー・スタイル条件フィルターにより、式デザイナーを使用して、照会結果をフ ィルターに掛けることができます。

#### このタスクについて

照会結果をフィルターに掛ける 1 つの方法として、式デザイナーを使用して 1 組 の式を作成することができます。QMF 式デザイナーの構文に精通している場合は、 この方法をお勧めします。フリー・スタイル条件フィルターを作成するには、以下 のようにします。

### 手順

- 1. 「dynamart フィルター・ウィザード」を開き、「フィルター処理を使用可能に する」チェック・ボックスを選択して、「フリー・スタイル条件フィルター」を 選択し、「次へ」をクリックします。 「dynamart フィルター式の編集」ペー ジが開きます。
- 2. 適切な、式の構文を使用して、結果のフィルター処理に使用する式を「式」フィ ールドに入力します。
- 3. フィルター式の作成に役立つ、右側の関数カテゴリーを使用できます。

注**:** 独自の関数を使用してフィルター式を構成できます。詳しくは、『カスタム 関数の追加』 を参照してください。

4. フィルター式の作成が終了したら、「終了」をクリックします。 「dynamart フィルター・ウィザード」が閉じて、照会結果がフィルターに掛けられます。

# 計算列の操作

計算列とは、照会結果セットに追加できるデータの列のことです。

計算列機能を使用する前に適切な構文参照情報と関数参照情報にアクセスすると、 より素早く式を作成するのに役立ちます。

構文については、ユーザー・ヘルプの参照セクションで『計算列の式の構文』 を参 照してください。

計算列の関数を含む、すべての使用可能な関数のリストについては、ユーザー・ヘ ルプの参照セクションで『計算列の関数』 を参照してください。

# 照会結果への計算列の追加

照会結果セットに計算列を追加するには、「計算列」ウィンドウを使用します。計 算列は、既存の列の前にも後にも追加できます。

# このタスクについて

追加された列の内容は、定義された式を使用して計算されます。この式では、他の 列のデータ、および定数を使用できます。追加された列の値の計算に使用した式 は、照会に保存されます。計算列は、照会が実行されるたびに照会結果セットに組 み込まれます。

照会結果セットに計算列を追加するには、以下の手順を実行します。

# 手順

- 1. 以下のいずれかの方法で、「計算列」ウィンドウを開きます。
	- OMF for Workstation を使用する場合は、エディターの「結果」ページで照 会結果の列の見出しを右クリックし、ポップアップ・メニューから「計算列 を後に追加」または「計算列を前に追加」のいずれかを選択します。
	- v アクティブ・エディターの照会結果で、「結果」 > 「計算列の追加」を選択 します。
- 2. 「計算列」ウィンドウの「名前」フィールドに、照会結果に表示されるとおりに 計算列の名前を指定します。
- 3. 計算列のタイプを「タイプ」リストから選択します。計算列のデータのフォーマ ットがこのタイプによって決まります。 有効な選択項目は以下のとおりです。
	- v 整数: データは整数で表されます。例えば、「5」や「100」などです。
	- v **10** 進数: データは実数として表されます。例えば、「10.5」や「0.25」など です。
	- v 文字: データは特定のテキスト・ストリングとしてのみ表されます。例え ば、「John Smith」や「10 Main Street」などです。
	- v 日付: データは日付形式で表されます。例えば、「12/03/2000」や 「1/2/09」などです。
	- v ブール: データはブール値として表されます。例えば、「true/false」や 「yes/no」などです。
	- v カテゴリー化: データは、一定範囲のデータ値に対して定義されているカテ ゴリー名で表されます。例えば、「small、average、large」を使用して、 1,000 個から 100,000 個までの範囲の売上数量をカテゴリー化できます。
- 4. 使用可能なすべての関数が含まれる領域で、必要な関数にナビゲートして、それ を選択します。フィルターを使用すれば、必要な関数を素早く見つけることがで きます。
- 5. JavaScript モジュールから関数をロードする場合は、「**JavaScript** モジュール の追加」ボタンをクリックし、「JavaScript モジュール」ウィンドウで、関数を 含むモジュールを追加します。ロードされた関数は、「**JavaScript** モジュー ル」ノードで使用可能になります。

ヒント**:** 「JavaScript モジュール」ウィンドウで、照会からの JavaScript モジ ュールを削除できます。

6. 式を作成します。

「式**:**」ウィンドウで、列の内容を計算するために使用する式の構文を入力しま す。

作成する式には、他の列のデータ、定数、および関数を使用できます。計算列の 式を作成するための一連の構文規則に従ってください。

式言語では以下の規則がサポートされます。

v 結果セット内の他の列 (列 1 や列 2 など) をソースとする変数として定義さ れている定数式

- 数値演算子 (+、-、\*、/) と文字演算子 (+、CONCAT)
- v 数値関数と文字関数 (MIN、MAX、AVG、SQRT、CONCAT、SUBSTR)
- v 論理演算子と関係演算子のセット (<、=、!=、など)。

追加された列の値の計算に使用した式は、照会に保存されます。

7. 「**OK**」をクリックして、「計算列」ウィンドウを閉じます。

### タスクの結果

列の内容は、指定された式に従って計算され、照会結果セットに追加されます。

ポップアップ・メニューから「計算列の追加」を選択した場合、新しい列は照会結 果の最後の列に追加されます。

ポップアップ・メニューから「計算列を後に追加」を選択した場合、新しい列は照 会結果の選択列の前に挿入されます。

ポップアップ・メニューから「計算列を前に追加」を選択した場合、新しい列は照 会結果の選択列の後に挿入されます。

# カスタム関数の追加

JavaScript 関数を QMF for Workstation および QMF for WebSphere に追加し て、計算列の追加時や dynamart フィルターの作成時などに、この関数をさまざま な式の作成に使用できます。

# このタスクについて

functions.js ファイルを作成したり、リポジトリーから JavaScript モジュールを 使用したりすれば、カスタム JavaScript 関数を追加できます。

以下のトピックでは、カスタム関数を追加する詳細な手順について説明します。

# ファイルからカスタム関数を追加

JavaScript 関数を含むファイルを作成し、それを QMF for Workstation および QMF for WebSphere に追加できます。計算列の追加時や dynamart フィルターの 作成時などに、この関数をさまざまな式の作成に使用します。

#### このタスクについて

カスタム関数を作成および追加するには、以下のようにします。

### 手順

- 1. JavaScript 関数とその実装に関する説明が記載されたファイル *functions.js* を作 成します。
- 2. 各関数はキーワード 'function' で始めます。
- 3. 各関数の前に注釈を追加します。

アプリケーションは、この注釈を関数の説明と解釈します。

4. オプション: 新しい関数の追加先となるカテゴリーを定義します。

関数を追加するには、注釈内で '@category' タグを使用します。当該カテゴリ ーは存在しなければ作成されます。

注**:** 以下のカテゴリーは、アプリケーション内に既に存在しています。

- 列
- v 集約
- v 変換
- v 日時
- v 情報
- v 論理
- 計算および三角法
- v 各種
- テキスト
- オブジェクト
- 5. functions.js ファイルを、QMF for Workstation または QMF for WebSphere ユーザー・ホーム・ディレクトリーに配置します。 functions.js を他のユーザーと共有する場合、そのユーザーは *functions.js* ファイルを自分の ホーム・ディレクトリーにコピーする必要があります。
- 6. アプリケーションを起動または再始動します。

#### タスクの結果

関数が、定義されたカテゴリーに追加され、計算列、dynamart フィルター、およ びスケジューラー用に式を作成するために使用できるようになります。

これにより、ビジュアル・ダッシュボードなど、他の QMF オブジェクトに各種機 能を実装できるようになります。例えば、表から取得されたデータを、その表から のアドレス情報に従って、マップ上に表示できます。詳しくは、 451 [ページの『照](#page-466-0) [会から取得されたアドレス情報に従ってマップ上にデータを表示』を](#page-466-0)参照してくだ さい。

### リポジトリーからカスタム関数を追加

計算列でさまざまな式を作成するために、JavaScript モジュールからの関数を使用 できます。

# 始める前に

リポジトリー内の関数を含む JavaScript モジュールが必要です。JavaScript モジュ ールについて詳しくは、 457 ページの『JavaScript [モジュールの作成』を](#page-472-0)参照して ください。

### このタスクについて

JavaScript モジュールから関数を追加するには、以下のようにします。

#### 手順

1. 照会エディターで、関数を持つ JavaScript モジュールの追加先となる照会を開 きます。

- 2. メインメニューから「照会」 > 「**JavaScript** モジュールの管理」を選択しま す。「JavaScript モジュール」ウィンドウが開きます。
- 3. 「**JavaScript** モジュールの追加」ボタンをクリックします。「リポジトリーか ら開く」ウィンドウが開きます。
- 4. 追加する JavaScript モジュールを選択し、「終了」をクリックします。 そのモ ジュールが追加され、使用可能な関数が「使用可能な関数」リストにリストされ ます。

### タスクの結果

JavaScript モジュールが照会に追加されました。これで、計算列でモジュール関数 を使用できます。追加された JavaScript モジュールからの関数は、「計算列」ウィ ンドウの「**JavaScript** モジュール」ノードで使用できます。

# 照会結果にカテゴリー化を適用

ビジュアル照会の結果における計算列にカテゴリー化を適用できます。作業を効果 的に行うために、カテゴリー化を使用して、データを階層化してカテゴリーに編成 します。

### 始める前に

ビジュアル照会エディターの「デザイン」タブで照会を開きます。この照会の結果 にカテゴリー化を適用します。

# このタスクについて

カテゴリー化を追加するには、以下のようにします。

- 1. 「変換」ペインで「新規カテゴリー化」ボタンをクリックし、「カテゴリー化」 ダイアログを開きます。
- 2. カテゴリー化に使用する名前を「カテゴリー化名」フィールドに入力します。
- 3. 「規格適合規則セットの追加」をクリックして「規格適合規則」ダイアログを開 き、適切な結果セット値をカテゴリーに組み込むために使用する規則を指定しま す。
- 4. 「カテゴリーの追加」をクリックして「カテゴリー」ダイアログを開き、カテゴ リー化の式を指定します。
- 5. 「カテゴリー化」ダイアログで、カテゴリーに組み込まれない値の表示を選択し ます。
	- v 空の値を表示するには、「除外」を選択します。
	- v 「グループ化」を選択し、「グループ名」フィールドで、カテゴリーに組み 込まれないすべての値に対して表示する名前を指定します。
	- v 結果セットの値を表示するには、「個別にリスト」を選択します。
- 6. 「**OK**」をクリックして、「カテゴリー化」ダイアログを閉じます。 作成した カテゴリー化が「変換」ペインの「カテゴリー化」ノードに追加されます。

# タスクの結果

作成したカテゴリー化を使用すれば、照会結果の計算列に特定データを表示できま す。

# カテゴリー化用の規格適合規則を追加

適切な結果セット値をカテゴリーに組み込むための規格適合規則を指定します。

このタスクについて

規格適合規則を追加するには、以下のようにします。

### 手順

- 1. 「カテゴリー化」ダイアログで「規格適合規則セットの追加」をクリックして、 「規格適合規則」ダイアログを開きます。
- 2. 「カテゴリー名」フィールドで、カテゴリーに組み込まれる結果セット値に使用 する名前を入力します。
- 3. 「追加」をクリックして、「カテゴリーの規則」フィールドに規則を追加しま す。

注**:** 複数の規則を同じカテゴリーに追加できます。

- 4. 「タイプ」領域から規則のタイプを選択します。
- 5. 規則が実行されるときの条件を指定するには、「演算子」リストから演算子を選 択し、必要な値を「値 **1**」フィールドおよび「値 **2**」フィールドに指定します。

注**:** 「値 **2**」フィールドが使用可能かどうかは、選択した演算子によって異なり ます。

- 6. 指定した規則の順序を変更するには、「上」ボタンおよび「下」ボタンを使用し ます。
- 7. 規則の指定が終了したら、「**OK**」をクリックして「カテゴリー化」ダイアログ に戻ります。

# カテゴリー化用の式を追加

結果セットの値をカテゴリー化するための式を指定します。

### このタスクについて

カテゴリー化用の式を追加するには、次のようにします。

- 1. 「カテゴリー化」ダイアログで「カテゴリーの追加」をクリックして「カテゴリ ー」ダイアログを開きます。
- 2. 「カテゴリー名」フィールドで、カテゴリーに組み込まれる結果セット値に使用 する名前を入力します。
- 3. 「規則の式」フィールドに、結果セット値のカテゴリー化に使用する式を指定し ます。「規則の式」フィールドの右にある式デザイナー関数を使用してくださ い。

4. 式を指定したら、「**OK**」をクリックして「カテゴリー化」ダイアログに戻りま す。

# 照会結果列へのグループ化および集約の適用

照会結果列にグループ化および集約のオプションを適用して、結果データを論理グ ループまたは要約グループに編成できます。

#### このタスクについて

グループ化および集約を追加することにより、データの要約情報の取得と、データ のより論理的な表示を自動的に行えます。例えば、報告書のデータを部門別にロー ルアップしたり、部門別の歩合を平均したりできます。

照会結果列にグループ化および集約を適用するには:

### 手順

- 1. 以下のいずれかの方法で、グループ化および集約のオプションのメニューにアク セスします。
	- v 使用可能なエディターに照会結果が表示されている状態で、「結果」 > 「グ ループ化および集約」を選択します。
	- v QMF for Workstation を使用している場合は、エディターの「結果」ページ で照会結果の列の見出しセルを右クリックし、ポップアップ・メニューから 「グループ化および集約」を選択します。
	- v エディターの「レイアウト」ページから、「レイアウト構造」ツリー内の列 名を右クリックし、ポップアップ・メニューから「グループ化および集約」 を選択します。
- 2. 使用可能なエディターの「レイアウト」ページで、「レイアウト構造」ツリーに ある列ラベル・フィールドを右クリックします。選択した列に応じたポップアッ プ・メニューが右側に開きます。
- 3. 列に適用するグループ化および集約のオプションを選択します。
- 4. このプロセスを、グループ化および集約を追加する照会結果のデータ列ごとに繰 り返します。

# グループ化および集約のフィールド

照会結果列にグループ化および集約のオプションを適用して、結果データを論理グ ループまたは要約グループに編成できます。

集約なし

選択されている列から集約または要約フォーマットを除去する場合は、この オプションを選択します。

トップ・グループ

このオプションを選択すると、選択された列のデータが照会結果の上部にグ ループ化されます。トップ・グループに列を置くと、その列の関連付けられ ている値が水平軸上に表示されます。これは、ピボット または *ACROSS* 機能として知られています。トップ・グループの複数の列を定義することが できます。「トップ・グループ」に要約情報が含まれるように指定すること ができます。列が選択されている状態で、ポップアップ・メニューから「総

合計の表示」をクリックします。列が結果セット内の他の列全体にわたるよ うに、照会結果が再フォーマットされます。照会結果内の各行の要約行が追 加されます。

サイド・グループ

このオプションを選択すると、選択された列のデータが照会結果の左側を縦 断する形でグループ化されます。

- カウント
	- このオプションを選択すると、その列の値の数を表示する要約行が、照会結 果の下部に作成されます。
- 最初 このオプションを選択すると、その列の最初の値を示す要約行が、照会結果 の下部に作成されます。
- 最後 このオプションを選択すると、その列の最後の値を示す要約行が、照会結果 の下部に作成されます。
- 最大 このオプションを選択すると、その列の最大値を示す要約行が、照会結果の 下部に作成されます。
- 最小 このオプションを選択すると、その列の最小値を示す要約行が、照会結果の 下部に作成されます。
- 合計 このオプションを選択すると、その列の値の合計を示す要約行が照会結果に 作成されます。要約付きでグループ化するために別の列が選択されている場 合は、このオプションを指定すると、一時的な要約と全体要約が計算されま す。
- 累計 このオプションを選択すると、その列の値が、累積 (順次和) として表示さ れます。値がその下の行の値に順次加算されていき、2 つの値の合計が次に 加算される値になります。累積要約が最後に表示されます。
- 平均 列の値の平均を示す合計行を作成する場合は、このオプションを選択しま す。
- 標準偏差

列の値の標準偏差を示す合計行を作成する場合は、このオプションを選択し ます。標準偏差とは、すべての標本が、データ・セット内で平均の周りにど の程度密に集中しているかを示す統計値です。

グループのパーセンテージ

列の値をグループ合計のパーセンテージとして表示し、そのパーセンテージ の合計を示す合計行も表示する場合は、このオプションを選択します。グル ープのパーセンテージは、グループ内の各値が全体に対して占める割合を示 します。例えば、給与が 1,000 ドルの場合、この給与は、総給与 10,000 ド ルの 10% になります。

合計のパーセンテージ

列の値を列合計のパーセンテージとして表示し、そのパーセンテージの合計 を示す合計行も表示する場合は、このオプションを選択します。

グループの累積パーセンテージ

このオプションを選択すると、その列の値がグループ合計のパーセンテージ として表示されます。照会結果の下部の要約行は、パーセンテージの合計を 示しています。例えば、DEPT 42 は、歩合の 0.42% を獲得します。

合計の累積パーセンテージ

このオプションを選択すると、その列の値が、グループの合計のパーセンテ ージとその列の合計のパーセンテージとして表示されます。照会結果の下部 の要約行は、パーセンテージの合計を示しています。例えば、DEPT 42 内で は、Wheeler は歩合の 44.60% を獲得し、Williams は 55.40% を確保しま したが、Smith の歩合はありません。全体で、この DEPT 42 は、会社の歩 合の 5.75% を得ることになります。

# 照会結果のエクスポート

照会結果データは、データベースまたはファイルにエクスポートできます。

### このタスクについて

「照会結果のエクスポート」ウィザードを使用して、照会結果をエクスポートしま す。

照会結果をエクスポートするには:

### 手順

- 1. 以下のいずれかの方法で「照会結果のエクスポート」ウィザードを開きます。
	- v 使用可能なエディターに照会結果のセットが表示されている状態で、「結 果」 > 「エクスポート」を選択します。
	- v 「ファイル」 > 「エクスポート」を選択します。使用可能なエクスポート・ ウィザードのリストから「結果セット」を選択します。
- 2. 「照会結果のエクスポート」ウィザードが開き、「照会結果のエクスポート」ペ ージが示されます。

「結果」 > 「エクスポート」を使用して「照会結果のエクスポート」ウィザー ドを開いた場合、エクスポートするアクティブな照会結果の名前が「ソース」フ ィールドにリストされます。

「ファイル」 > 「エクスポート」を使用して「照会結果のエクスポート」ウィ ザードを開いた場合、エクスポートする照会結果のセットを「ソース」フィール ドで選択する必要があります。

- 3. 以下のいずれかを選択して、照会結果データをエクスポートする場所を選択しま す。
	- v 「ファイル・システム」をクリックすると、照会結果データがファイルにエ クスポートされます。照会結果をファイル・システムにエクスポートするた めに必要なフィールドが表示されます。
	- 「データベース」をクリックすると、照会結果データがデータベースにエク スポートされます。照会結果をデータベースにエクスポートするために必要 なフィールドが表示されます。

# 照会結果を **E** メールで送信

「インターネット・メール・ウィザード」を使用すれば、照会結果を E メールで送 信できます。

このタスクについて

このタスクでは、照会結果を E メールで送信する方法について説明します。

## 手順

1. アクティブ・エディターに照会結果のセットが表示されている状態で、「ファイ ル」 > 「送信先」 > 「メール受信者**...**」を選択します。

「照会結果のエクスポート」ウィザードが開き、「エクスポート・ファイル・タ イプの選択」ページが表示されます。

- 2. 表示されたファイル・タイプからファイル・タイプを選択し、「次へ」をクリッ クします。
	- v テキスト 区切り文字で区切られているテキスト (\*.txt)
	- HTML ハイパーテキスト・マークアップ言語 (\*.htm)
	- v IXF 統合交換フォーマット (\*.ixf)
	- v CSV コンマ区切り値 (\*.csv)
	- v DBF dbase III (\*.dbf)
	- v XML QMF マークアップ言語ファイル (\*.xml)
	- v WQML Web 照会マークアップ言語 (\*.wqml)
	- v PDF Portable Document Format (\*.pdf)
	- XLS Microsoft Excel 97 から 2003 (\*.xls)
	- v XLSX Microsoft Excel 2007 (\*.xlsx)

「照会結果のエクスポート」ウィザードの 2 ページ目が開きます。

3. ファイル・タイプの追加オプションを選択し、「終了」をクリックします。

注**:** 使用可能なオプションは、選択したファイル・タイプによって異なります。 詳しくは、『ファイル・エクスポート・オプションの指定』 を参照してくださ い。

「インターネット・メール・ウィザード」が開きます。

- 4. 「メッセージ・パラメーター」ページで、以下のパラメーターの値を指定しま す。
	- v 本文テキストのフォーマットを「フォーマット」リストから選択します。使 用可能な形式は、「テキスト」と「HTML」です。
	- v E メールを送信する必要がある送信先アドレスを「宛先」フィールドに指定 します。
	- v E メールの写しを送信する必要がある送信先アドレスを「**cc**」フィールドに 指定します。
	- v E メールの件名を「件名」フィールドに指定します。
	- v E メールの本文テキストを「メッセージ」フィールドに指定します。
	- v E メールを送信する必要がある送信元アドレスを「送信元」フィールドに指 定します。
- 5. SMTP サーバー・パラメーターを指定する場合は、「**SMTP** 設定」をクリック します。「SMTP 設定」ウィンドウで、管理者によって事前定義されたサーバ ーを使用するか、カスタム・サーバーを使用するかを指定します。
- <span id="page-233-0"></span>a. 事前定義された SMTP サーバーを使用する場合は、事前定義されたサーバ ーのリストからサーバーを選択するか、「サーバーの追加」をクリックして サーバーを作成します。
- b. カスタム・サーバーを使用する場合は、サーバーのアドレスやポート番号な どのサーバー・パラメーターを指定します。SMTP サーバーに認証が必要な 場合は、「**SMTP** 認証の使用」を選択し、ユーザー名とパスワードを指定 します。アクセス権限の設定を追加で指定する必要がある場合は、「拡張」 をクリックして「拡張 SMTP 設定」ウィンドウを開きます。このウィンド ウでは、javamail でサポートされるキーワードを追加できます。「**OK**」を クリックします。

「**OK**」をクリックして、「SMTP 設定」ウィンドウを閉じます。

- 6. 「次へ」をクリックして、別の添付ファイルを追加します。
- 7. 「新規ファイルを追加するにはここをクリック」ラベルをクリックします。
- 8. 省略符号 (...) をクリックして、必要なファイルをハード・ディスク・ドライブ から選択します。

イメージや、他の使用可能なタイプのファイルを添付できます。

E メールの本文テキストにイメージを組み込む場合は、次の HTML タグを、イメ ージを表示するテキストの領域に追加する必要があります。

<img src="*cid:[image name]*"></img>

*cid:[image name]* は、埋め込むイメージ・ファイルを識別します。例えば、chartx という名前の .gif ファイルを埋め込む場合は、次の HTML タグをテキストに挿入 します。

<img src="cid:chartx.gif"></img>

9. 「終了」をクリックして、メッセージを送信します。

# 照会結果をデータベースにエクスポート

「照会結果のエクスポート」ウィザードを使用して、照会結果のデータをデータベ ースにエクスポートできます。

#### このタスクについて

照会結果データをデータベースにエクスポートするには:

- 1. 「照会結果のエクスポート」ウィザードを開くには、「ファイル」 > 「エク スポート」を選択します。使用可能なエクスポート・ウィザードのリストから 「結果セット」を選択して、「次へ」をクリックします。
- 2. 「データベース」を選択します。照会結果をデータベースにエクスポートする ために必要なフィールドが表示されます。
- 3. 「ソース」リストから、エクスポートする照会結果セットを選択します。
- 4. 照会結果データの保存先となるデータベースを「データベース」フィールドに 指定します。データベースを選択すると、使用可能な表スペース名を反映し て、「表スペース」フィールドが更新されます。
- 5. 「表の所有者」フィールドで、データを保存する表の所有者を指定します。 「表名」フィールドで、データを保存する表の名前を指定します。表の所有者 または名前を入力する際は、識別子の正しい形式を使用する必要があります。
- 6. オプション: データにコメントを添付する場合は、コメントを「コメント」フ ィールドに入力します。
- 7. 表スペース名を指定します。

データベースを選択すると、ユーザー ID のリソース限界で指定したデフォル ト表スペース名が表示されます。この表スペース名は、「表スペース」フィー ルドで別の表スペース名を指定しない限り、そのまま使用されます。

新しい表スペース名は、データを追加する表が存在しない場合のみ指定するこ とができます。さらに、ユーザー ID のリソース限界により、表スペース名の 指定または変更を行うための許可が必要となります。

8. 「次へ」をクリックします。「加速オプションの設定」ページが開きます。

制約事項**:** 「加速オプションの設定」ページが開くのは、次の条件に該当する 場合のみです。

- v ステップ 4 (218 [ページ](#page-233-0)) で選択したデータベースは IDAA をサポートす る DB2 z/OS データベースである。
- v 「加速を有効にする」リソース限界が有効になっている。
- 9. 「加速オプションの設定」ページで、照会結果セットをエクスポートする宛先 を指定します。 「データベースおよびアクセラレーター」オプションまたは 「アクセラレーターのみ」オプションを選択した場合、使用するアクセラレー ターを「アクセラレーター」リストから選択します。
- 10. 「次へ」をクリックします。「保存オプションの設定」ページが開きます。
- 11. 以下のいずれかを選択して現在の照会結果のうちどのぐらいのデータをエクス ポートするかを指定します。
	- v 「すべて」は、適用されたすべての変更とともに、現行結果グリッドにある すべてのデータが保管されることを指定します。

例えば、レイアウトから除去された列はエクスポート・ファイルに保管され ません。

v 「すべて **-** 結果セットのみ」は、結果グリッドの適用された変更に依存し ない、元の照会結果セットにあるすべてのデータが保管されることを指定し ます。

例えば、レイアウトから除去された列もエクスポート・ファイルに保管され ます。

注**:** 計算列は、ビジュアル照会および分析照会に関してのみエクスポートさ れます。

v 「選択」は、現在の照会結果で選択したデータのみを保存することを指定し ます。計算列を含めることができます (選択した場合)。「照会結果のエクス ポート」ウィンドウを開く前に、保存する照会結果データを選択しておく必 要があります。

注**:** 予測から照会結果セットをエクスポートするときに選択できるオプション は「すべて **-** 結果セットのみ」のみです。

- 12. 以下のいずれかを選択して、データを保存する方式を指定します。
	- v 通常の保存モードを選択するには、「通常 **-** 検索したデータをデータ・ソ ースに送り戻して保存 **(**行ごとに **INSERT** ステートメントを使用**)**」を選択 します。
	- v ORDER BY 節を保持する高速保存モードを選択するには、「高速 **-** データ・ ソースで照会を再実行することによりデータ・ソースに結果を直接保存」を 選択します。

このラジオ・ボタンをクリックすると、データベースで照会が再実行され、 その照会結果が指定した表に直接挿入される、高速のデータ保存処理を実行 します。

すべてのデータベース・サーバーでデータの高速の保存を実行できるという わけではありません。この方式でデータを保存しているときにエラーを受け 取った場合には、システム管理者に検査を依頼してください。この方式で は、ORDER BY 節があれば、すべて保持されます。

高速保存方式を選択すると、「照会を再実行する前に元の **SQL** から **ORDER BY** 節を除去」チェック・ボックスが選択可能になります。

このチェック・ボックスを選択すると、ORDER BY 節を照会から取り去る高 速保存モードが呼び出されます。

- 13. 以下のいずれかを選択して、既存のデータの処理方法を指定します。
	- v 「既存のデータを置換」。データベースの指定された表に既存のデータがあ れば、それを置き換えます。
	- v 「既存のデータに追加」。データベースの指定された表に既存のデータがあ れば、それに追加します。
- 14. 「計算列の保存」チェック・ボックスにチェック・マークを付けて、照会結果 に追加された計算列をエクスポートすることを選択できます。
- 15. 変更をコミットする前に挿入する行数を表す値を「コミット有効範囲」フィー ルドに指定します。この値を省略するかゼロにすると、コミットが行われる前 にすべての行が挿入されます。
- 16. 「終了」をクリックして、照会結果データをエクスポートします。「照会結果 のエクスポート」ウィザードが閉じます。

# 照会結果をファイルにエクスポート

「照会結果のエクスポート」ウィザードを使用して、照会結果データをファイル・ システムにエクスポートすることができます。

### 始める前に

照会結果セットを Microsoft Excel に正しくエクスポートするには、照会内で各 Excel 公式を「=」で始めます。

例えば次のようにします。

SELECT 45.5 AS PRODPRICE, 30 AS AMOUNT, '=A2\*B2' AS PRICE FROM SYSIBM.SYSDUMMY1

### このタスクについて

照会結果をファイルに保存するには:

### 手順

 $\overline{1}$ |

- 1. 以下のいずれかの方法で「照会結果のエクスポート」ウィザードを開きます。
	- v 編集機能で照会結果セットを開いた状態で、「ファイル」 > 「エクスポー ト」を選択し、「エクスポート」ウィザードの「選択」ページを開き、使用 可能なエクスポート・ウィザードのリストから「結果セット」を選択しま す。
	- 編集機能で照会結果セットを開いた状態で、「エクスポート」(→)ツー ルバー・ボタンをクリックします。
- 2. 「ソース」リストから、エクスポートする照会結果セットを選択します。
- 3. QMF for Workstation を使用している場合、「ファイル名」 フィールドに作 成するファイルの名前を指定します。 デフォルトでは、ファイルはホーム・デ ィレクトリー内に保存されます。
- 4. 作成するファイル・タイプを指定します。「エクスポート・タイプ」フィールド にある使用可能なファイル・タイプのリストから、ファイル・タイプを選択しま す。 以下のファイル・タイプのいずれか 1 つを選択できます。
	- $\cdot$  **PDF** (\*.pdf)
	- $\cdot$  **CSV** (\*.csv)
	- **IXF**  $(*.ixf)$
	- v **XML** QMF マークアップ言語ファイル (\*.xml)
	- **HTML**  $(*.$ htm
	- $\cdot$  **TEXT** (\*.txt)
	- v **dbase III** (\*.dbf)
	- XLS Microsoft Excel 97-2003 (\*.xls)
	- v **XLSX** Microsoft Excel 2007 (\*.xlsx)
- 5. 「**XLS**」や「**XLSX**」とは別のオプションを選択した場合は、「次へ」をクリッ クします。「照会結果のエクスポート」ウィザードの 2 ページ目が開きます。 このページでは、作成するファイルのタイプに応じて選択可能な追加のオプショ ンを選択できます。例えば、DATAFORMAT=TEXT を選択したときに、グレー 化された選択項目にオプションを入力できるようにするボックスがウィザードに 表示されます。
- 6. 「終了」をクリックします。QMF for Workstation を使用している場合、オペ レーティング・システムに固有の保存ウィンドウが開きます。QMF for WebSphere を使用している場合、ダウンロード可能なファイルがリストされた 保存ウィンドウが開きます。ハイパーリンクをクリックして、ワークステーショ ンにファイルをダウンロードします。

# ファイル・エクスポート・オプションの指定

照会結果をファイルにエクスポートするときは、以下のオプションを 1 つ以上指定 する必要があります。指定するオプションは、エクスポートするファイルのタイプ によって異なります。

表 *27.* テキスト・オプション

表 *27.* テキスト・オプション *(*続き*)*

|              | ファイル・タ                     |                                                                                                    |
|--------------|----------------------------|----------------------------------------------------------------------------------------------------|
| フィールド        | イプ                         | 説明                                                                                                    |
| 日付/時刻形式      | ٠<br>.txt<br>.html<br>.CSV | いずれかのラジオ・ボタンを選択して、ファイルでの<br>日時の形式を指定します。<br>「ISO」は、ISO 形式のファイルでの日時設定を指<br>定します。日付は (YYYY-MM-DD) 形式に設定さ<br>れ、時刻は (HH:mm:SS) 形式に設定されます。 |
|              |                            | 「USA」は、USA 形式のファイルでの日時設定を<br>指定します。日付は (MM/DD/YYYY) 形式に設定<br>され、時刻は (HH:mm PM/AM) 形式に設定され<br>ます。                                      |
|              |                            | 「JIS」は、JIS 形式のファイルでの日時設定を指定<br>します。日付は (YYYY-MM-DD) 形式に設定さ<br>れ、時刻は (HH:mm:SS) 形式に設定されます。                                             |
|              |                            | 「EUR」は、EUR 形式のファイルでの日時設定を<br>指定します。日付は (DD.MM.YYYY) 形式に設定<br>され、時刻は (HH.mm.SS) 形式に設定されます。                                             |
|              |                            | 「カスタム」には、日時値のカスタム形式を指定し<br>ます。「日付:」テキスト・フィールドおよび「時<br>刻:」テキスト・フィールドでは、Java 形式ストリ<br>ングを使用できます。(詳しくは、                                  |
|              |                            | http://java.sun.com/j2se/1.4.2/docs/api/java/<br>text/SimpleDateFormat.html を参照してくださ<br>$V$ ° )                                       |
| <b>CCSID</b> | .txt<br>.html              | このフィールドは、このファイルの保存時に使用する<br>コード・ページの選択に使用します。                                                                                         |
|              | .csv<br>.ixf<br>.dbf       |                                                                                                    |
| NULL 値の表示    | .txt                       | このフィールドは、NULL 値を表示するためのストリ<br>ングの指定に使用します。                                                                                            |
| 列の区切り        | .txt                       | このフィールドは、列を区切るためのストリングの指<br>定に使用します。                                                                                                  |
| 値の区切り        | .txt                       | このフィールドは、値を区切るためのストリングの指<br>定に使用します。                                                                                                  |
| 値をいつ区切るか     | .txt                       | このフィールドで、どのような場合に値を区切るかを<br>指定します。次のような選択肢があります。<br>区切らない<br>$\bullet$<br>必要な場合にのみ区切る                                                 |
|              |                            | • 常に区切る                                                                                                    |

<span id="page-239-0"></span>表 *27.* テキスト・オプション *(*続き*)*

| イプ<br>説明<br>フィールド<br>以下のチェック・ボックス (複数可)を選択して、フ<br>区切る値のタイプ<br>$\cdot$ $.txt$<br>ァイルで区切る値のタイプを指定します。<br>列見出し<br>$\bullet$<br>• 文字値<br>• 数值<br>• 日付/時刻値<br>以下のいずれかのラジオ・ボタンを選択して、.ixf 出<br>フォーマット<br>.ixf |
|----------------------------------------------------------------------------------------------------|
|                                                                                                    |
|                                                                                                    |
|                                                                                                    |
|                                                                                                    |
|                                                                                                    |
| 力ファイルのフォーマット設定を指定します。次のよ<br>うな選択肢があります。<br>「PC/IXF (バージョン 1)」は、PC/IXF バージョ                                                                                                    |
| ン 1 形式でデータをエクスポートします。                                                                                                    |
| 「PC/IXF (バージョン 2)」は、PC/IXF バージョ<br>ン 2 形式でデータをエクスポートします。                                                                                                    |
| 「System/370IXF」は、System/370 IXF 形式でデ<br>ータをエクスポートします。                                                                                                    |
| PDF が作成されるときに文書のプロパティー・フィー<br>文書情報の追加<br>.pdf<br>ルドに識別情報を追加する場合は、このチェック・ボ<br>ックスを選択します。文書情報は、文書に関する基本<br>データのほかに、検索を容易にする基準も示します。<br>文書情報には、以下の項目があります。                                                |
| 「タイトル」は、PDF 文書のタイトルを指定しま<br>す。                                                                                                    |
| 「作成者」は、PDF 文書の作成者を指定します。                                                                                                    |
| 「件名」は、PDF 文書の件名を指定します。                                                                                                    |
| 「キーワード」は、PDF 文書のキーワードを指定<br>します。キーワードは検索条件として使用されま<br>す。                                                                                                    |
| PDF の作成時に ANSI フォントのみを使用すること<br>ANSI フォントの<br>.pdf<br>を指定するには、このチェック・ボックスを選択しま<br>み使用<br>す。PDF 文書に英文字のみが含まれる場合は、このチ<br>ェック・ボックスを選択することにより、PDF のサイ<br>ズと作成時間を減らすことができます。                                |

# **CSV** およびテキスト・ファイルからの照会結果のインポート

CSV ファイルやテキスト・ファイルをデータ・ソースにインポートするには、 「CSV ファイルのインポート」ウィザードを使用します。

# このタスクについて

CSV または TXT ファイルをインポートするには、以下のようにします。

# 手順

- 1. 「ファイル」 > 「インポート」を選択します。 「インポート」ウィザードが 開きます。
- 2. 「**CSV** ファイル」を選択し、「次へ」をクリックします。 「インポート」ウ ィザードの「ファイル (\*.csv、\*.txt) から結果セットをインポート」ページが開 きます。
- 3. 「ファイル名」フィールドの横の「参照」をクリックします。 「開く」ウィン ドウで「**CSV** ファイル **(\*.csv)**」かまたは「テキスト・ファイル **(\*.txt)**」を選択 し、インポートする CSV または TXT ファイルを選択します。
- 4. ファイルをインポートするときに使用するエンコード方式を、「エンコード」リ ストの中から指定します。
- 5. 「次へ」をクリックします。 「区切り記号オプションの選択」ページが開きま す。
- 6. CSV または TXT ファイルの区切り記号オプションを指定し、「次へ」をクリ ックします。 「結果セット構造」ページが開きます。
- 7. 「フィールド定義」表で結果セットの列オプションを指定し、「終了」をクリッ クします。

注**:** CSV または TXT ファイルから照会結果セットをインポートする際に、 QMF は照会結果セットの最初の 1000 行をスキャンして VARCHAR データ・ タイプの最大長を決定します。後続の行にこの最大値より長い VARCHAR デ ータ・タイプが含まれている場合、セル値は切り捨てられます。「フィールド定 義」表でデータ・タイプの長さを増やすことができます。

「CSV ファイルのインポート」ウィザードが閉じ、エディター・ウィンドウに 新しい結果セットが開きます。

# **CSV** および **TXT** ファイルの区切り記号オプションの指定

CSV または TXT ファイルのデータを QMF がどのように結果セットの列に変換す るかを指定するには、「CSV ファイルのインポート」ウィザードの「 区切り記号 オプションの選択」ページを使用します。

# このタスクについて

「CSV ファイルのインポート」ウィザードの区切り記号オプションを使用すること により、CSV または TXT ファイルのフォーマットを QMF がどのように解釈して 新しい結果セットに変換するかを指定できるほか、完成した結果セットの外観をど うするかも指定できます。 CSV または TXT ファイルの区切り記号オプションを 指定するには、以下のようにします。

- 1. 「CSV ファイルのインポート」ウィザードの「区切り記号オプションの選択」 ページを開きます。
- 2. 結果セットから特定の行を除外する場合は、「次で始まる行をスキップ」チェッ ク・ボックスを選択し、テキスト・フィールドにストリングを指定します。
- 3. 「小数点」ドロップダウン・リストで、ファイル内の小数点の表示に使用する記 号を選択します。
- 4. 作成する列の名前がファイルの最初の行にあることを指定する場合は、「最初の 行は列名」チェック・ボックスを選択します。
- 5. 文字長の固定セットに基づいて列を作成することを指定するには、「固定幅」を クリックし、「列幅の指定」フィールドに文字長を入力して列の具体的な幅を指 定します。 テキストが文字長に達するたびに、テキストの内容にかかわらず、 その次の位置の文字から別個の列に入れられるようになります。
- 6. 特定の記号で区切ることにより列を自動的に作成することを指定するには、「区 切り記号」をクリックし、下の記号チェック・ボックスにチェック・マークを付 けます。 結果セットが作成されるとき、こうした記号がテキストで検出される たびに、その記号の次の文字から別個の列に入れられるようになります。
- 7. 隣接する複数の区切り記号によって作成される各列を 1 つの列に統合するに は、「区切り記号のマージ」チェック・ボックスを選択します。 例えば、「コ ンマ」と「スペース」を選択した場合、テキストにストリング NAME, DEPT があ ると、3 つの列が作成されます。最初の列には NAME が入っています。この列 は、コンマが検出されたときに作成されたものです。 2 番目の列は空です。こ の列は、スペースが検出されたときに作成されたものです。 3 番目の列には DEPT が入っています。この列は、残りのテキストが検出されたときに作成され たものです。「区切り記号のマージ」チェック・ボックスを選択すると、コンマ とスペースが検出されても列は 1 つだけ作成されるようになります。
- 8. 「テキストを囲む引用符」ドロップダウン・リストで、テキストであることを示 すために単一引用符を使用するのか二重引用符を使用するのかを選択します。指 定した引用符で囲まれたテキストは、その中に区切り記号があるかないかにかか わらず、常にそのまま表示されます。

注**:** 選択するたびに、結果セットのレイアウトがどのように変わったかを「プレ ビュー」表で追跡できます。

# **CSV** およびテキスト・ファイルの結果セット構造の指定

結果セットの列および表示する列をカスタマイズするには、「CSV ファイルのイン ポート」ウィザードの「結果セット構造」ページを使用します。

### このタスクについて

「フィールド定義」表でオプションを指定することにより、インポートされた結果 セットの構造をカスタマイズできます。方法は以下のとおりです。

- 1. 結果セットに含める列を選択するには、「フィールド名」列の左のチェック・ボ ックスにチェック・マークを付けます。
- 2. 列名を編集するには、「フィールド名」列のセルをクリックして、新しい名前を 入力します。
- 3. 別のデータ・タイプを指定するには、「タイプ」列でセルをクリックし、リスト からデータ・タイプを選択します。使用可能なオプションは次のとおりです。
	- v **INTEGER**: -2 147 483 648 から 2 147 483 647 までの符号付き整数を格納 する場合に使用します。
	- v **BIGINT**: -9 223 372 036 854 775 808 から 9 223 372 036 854 775 807 ま での大きな符号付き整数を格納する場合に使用します。
- v **DOUBLE**: 浮動小数点付きの大きな数値を格納する場合に使用します。
- v **CHAR**: 固定長文字列を格納する場合に使用します。例えば、一般的に長さ の固定された、従業員の電話番号などを格納することができます。
- v **VARCHAR**: 従業員名などの可変長文字列を格納する場合に使用します。
- v **DECIMAL**: 固定された精度やスケールの数値を格納する場合に使用します。 このデータ・タイプは、高精度の値 (通貨など) に使用してください。
- v **DATE**: 日付のみを格納する場合に使用します。
- v **TIME**: 時刻のみを格納する場合に使用します。
- v **TIMESTAMP**: 日付と時刻の両方を格納する場合に使用します。

注**:** DATE、TIME、TIMESTAMP の各データ・タイプは、結果セットでの値の 表示方法を定義する各種形式オプションをサポートしています。

注**:** サポートされる範囲と値の精度は、使用するデータベースによって異なる場 合があります。

4. 「長さ」フィールドで、VARCHAR タイプの最大文字数を指定します。

注**:** CSV または TXT ファイルから照会結果セットをインポートする際に、 QMF は照会結果セットの最初の 1000 行をスキャンして VARCHAR データ・ タイプの最大長を決定します。後続の行にこの最大値より長い VARCHAR デ ータ・タイプが含まれている場合、セル値は切り捨てられます。「フィールド定 義」表でデータ・タイプの長さを増やすことができます。

- 5. 「精度」フィールドで、DECIMAL タイプの最大総桁数を指定します。
- 6. 「スケール」フィールドで、以下の最大数を指定します。
	- DECIMAL タイプの小数桁数
	- v TIMESTAMP タイプまたは TIMESTAMP WITH TIMEZONE タイプの秒の小数部分の 桁数
- 7. 選択するたびに、結果セットのレイアウトがどのように変わったかを「プレビュ ー」ペインで追跡できます。
- 8. 「終了」をクリックします。 「CSV ファイルのインポート」ウィザードが閉 じ、エディター・ウィンドウに新しい結果セットが開きます。

# **IXF** ファイルに含まれているデータをインポート

IXF ファイルに含まれているデータは、アプリケーションで直接開くことができま す。

# 後続処理のために **IXF** ファイルの内容を開く

IXF ファイルを開いたら、その内容が結果ビューに表示されます。これは、照会か らの出力とほぼ同じです。

### このタスクについて

結果ビューでは、データのフォーマット設定、報告書の生成、ファイルまたはデー タベース表への報告書のエクスポートを実行できます。照会結果を表示したときに 使用できるオプションと同じオプションが提供されます。

### 手順

- 1. 「ファイルから開く」ツールバー・ボタンをクリックし、IXF ファイル名を入 力します。 IXF ファイルに含まれているデータは、エディターで結果ビューと して開きます。
- 2. 以下のコマンドを実行するには、「結果」メニューを使用します。
	- v 「フォント」を選択すると、「レイアウト・プロパティー」ウィンドウの 「フォント」ページが開きます。このページでは、照会結果内での選択項目 のフォント属性を表示および変更できます。
	- v 「フォーマット」を選択すると、「レイアウト・プロパティー」ウィンドウ の「フォーマット」ページが開きます。このページでは、照会結果内で選択 した列のフォーマット・オプションを表示および変更できます。
	- v 「グループ化および集約」では、照会結果内の情報の論理グループを指定し ます。
	- v 「総合計の表示」を選択すると、選択した合計列の合計情報が表示されま す。
	- v 「計算列の追加」を選択すると、「計算列」ウィンドウが開きます。このウ ィンドウでは、照会結果に計算列を追加できます。計算列は、定義した式に 基づいて動的に作成されたデータの列です。
	- v 「フォーマットのリセット」を選択すると、照会結果内で選択した列に適用 されているフォーマット設定が、元のフォーマット設定属性にリセットされ ます。
	- v 「すべてリセット」を選択すると、照会結果内のすべての列に適用されてい るフォーマット設定が、元のフォーマット設定属性にリセットされます。
	- v 「自動フィット」を選択すると、列および行の内容が自動的に収まります。
	- v 「ソート」を選択すると、「ソート」ウィンドウが開きます。このウィンド ウでは、複数レベルのソート基準をセットアップできます。
	- v 「報告書の表示」を選択すると、エディターでアクティブな照会結果を使用 して、ビジュアル報告書または標準の報告書が生成されます。
	- v 「**Excel** シートの表示」を選択すると、Microsoft Excel が開き、Excel デー タ・シートに照会結果データが表示されます。
	- v 「エクスポート」を選択すると、「照会結果のエクスポート」ウィザードが 開きます。このウィザードでは、照会結果をファイルまたはデータベースに 保存するように選択できます。

# データベース表に **IXF** ファイルを直接インポート

IXF ファイルの内容をデータベース表に直接インポートすることもできます。

### このタスクについて

IXF ファイルに含まれているデータをデータベース表にインポートするには、以下 のようにします。

#### 手順

1. 「ファイル」 > 「インポート」を選択します。 「インポート」ウィザードが 開きます。

- <span id="page-244-0"></span>2. 「表」を選択して、「次へ」をクリックします。 「表のインポート」ウィザー ドの「表をファイル (\*.ixf、\*.xml、\*.csv、\*.txt、\*.dbf) からインポートしま す」ページが開きます。
- 3. 「ファイル名」フィールドの横の「参照」をクリックして、IXF ファイル名を 入力します。
- 4. 「次へ」をクリックします。 「表のインポート」ウィザードの「結果と宛先情 報を選択します」ページが開きます。
- 5. 「データベース」リストからデータベースを選択します。
- 6. 「表の所有者」フィールドに表の所有者名を指定し、「表の名前」フィールド に表の名前を指定します。
- 7. 「次へ」をクリックします。「加速オプションの設定」ページが開きます。

制約事項**:** 「加速オプションの設定」ページが開くのは、次の条件に該当する 場合のみです。

- v 選択したデータベースは IDAA をサポートする DB2 z/OS データベース である。
- v 「加速を有効にする」リソース限界が有効になっている。
- 8. 「加速オプションの設定」ページで、ターゲットの表データをインポートする 宛先を指定します。 「データベースおよびアクセラレーター」オプションまた は「アクセラレーターのみ」オプションを選択した場合、使用するアクセラレ ーターを「アクセラレーター」リストから選択します。
- 9. 「次へ」をクリックします。 「表をインポートします」ウィザードの「保存オ プションの設定」ページが開きます。
- 10. 「既存のデータ・オプション」を指定します。 以下のラジオ・ボタンを使用し て、既存のデータをデータベース表に保存する方法を指定します。
	- v 「既存のデータを置換」。データベース表内の既存のデータを IXF ファイ ルの内容で置き換えます。
	- v 「既存のデータに追加」。データベース表内に既にあるデータに IXF ファ イルの内容を追加します。
- 11. 「終了」をクリックします。 「表のインポート」ウィザードが閉じ、IXF フ ァイル内に含まれているデータがデータベース表に保存されます。

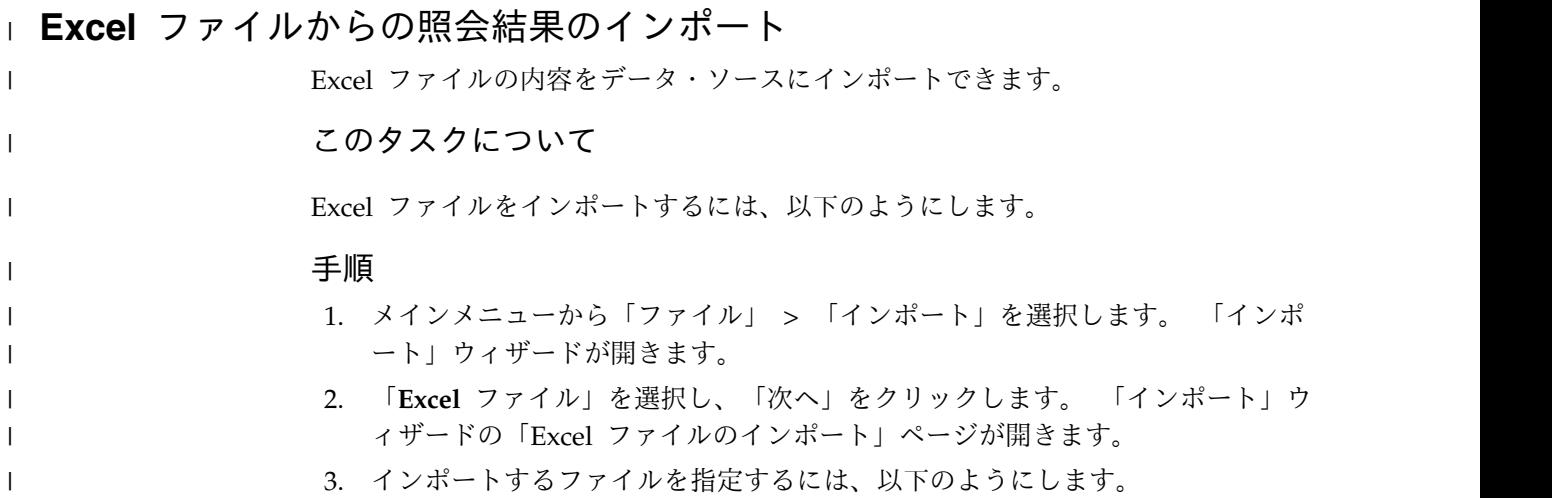

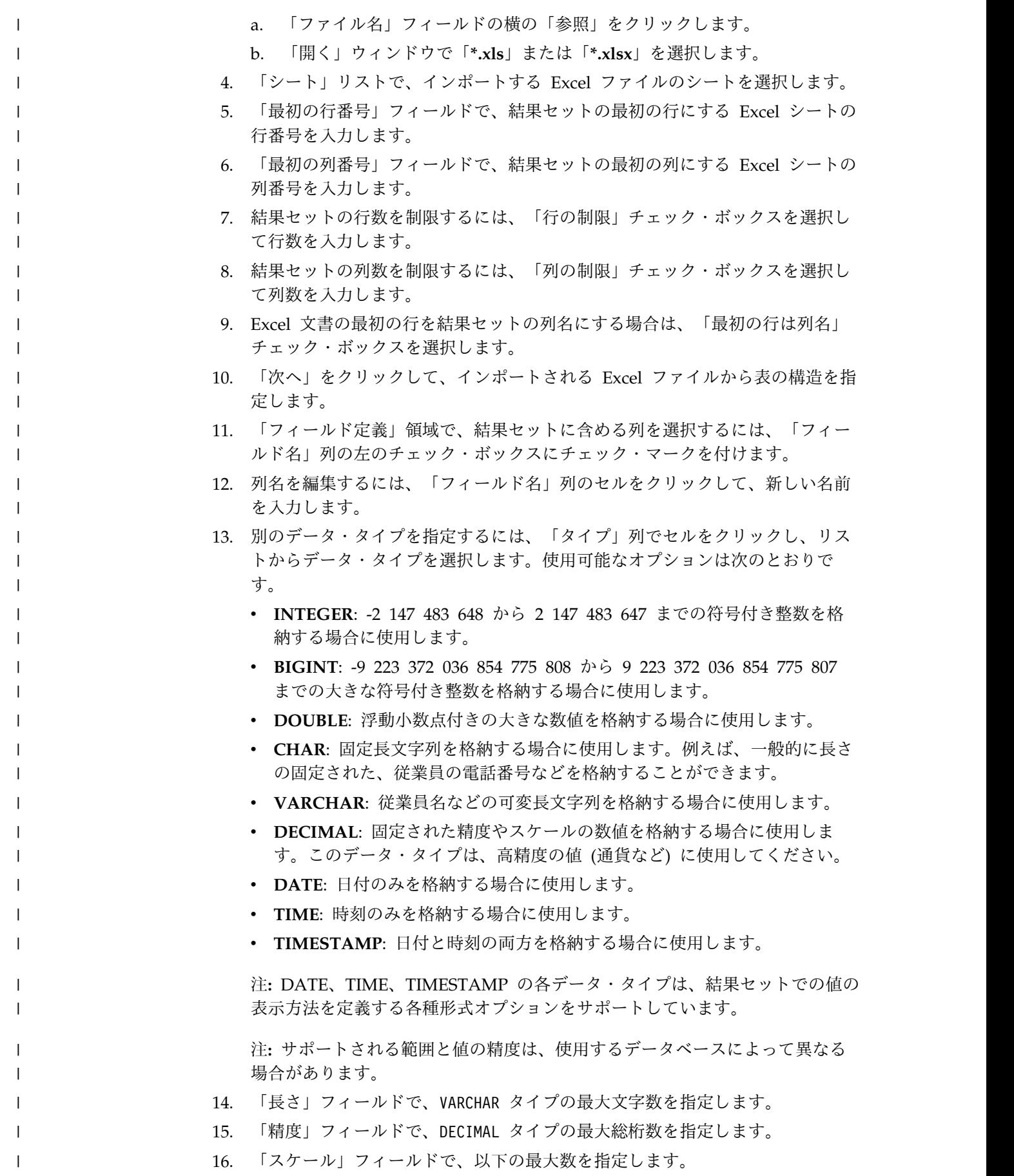

- DECIMAL タイプの小数桁数
- v TIMESTAMP タイプまたは TIMESTAMP WITH TIMEZONE タイプの秒の小数部分 の桁数
- 17. 選択するたびに、結果セットのレイアウトがどのように変わったかを「プレビ ュー」ペインで追跡できます。
- 18. 「終了」をクリックします。

# 保存済みファイルの表の内容をデータベース表にインポート

ファイルに保存した表の内容をデータベース表にインポートすることができます。

### このタスクについて

ファイルに含まれるデータをデータベース表にインポートするには、以下の手順を 実行します。

# 手順

| | | | | |

 $\mathbf{I}$ |

- 1. 「ファイル」 > 「インポート」を選択します。
- 2. 選択可能なウィザードのリストから、「表」を選択し、「次へ」をクリックし ます。

「表をインポートします」ウィザードの「表をファイルからインポート」ペー ジが開きます。

3. 「ファイル名」フィールドの横の「参照」をクリックし、ファイルの名前と場 所を指定します。

以下のファイル形式がサポートされています。

- $\bullet$  \*.tab
- $\cdot$  \*.ctab
- $\cdot$  \*.txt
- $\cdot$  \*.xml
- $\cdot$  \*.ixf
- v \*.csv
- $\cdot$  \*.dbf
- $\cdot$  \*.xls
- $\cdot$  \*.xlsx
- 4. 「次へ」をクリックします。
	- v 表の内容を \*.txt または \*.csv ファイルからインポートする場合は、 「CSV ファイルのインポート」ページが開きます。オプションのインポー トについては、 224 ページの『CSV [およびテキスト・ファイルからの照会](#page-239-0) [結果のインポート』を](#page-239-0)参照してください。
	- v \*.xls または \*.xlsx ファイルをインポートすると、「Excel ファイルのイ ンポート」 ページが開きます。オプションのインポートについては、 [229](#page-244-0) ページの『Excel [ファイルからの照会結果のインポート』を](#page-244-0)参照してくださ い。
- 5. 「次へ」をクリックします。 「結果と宛先情報を選択します」ページが開きま す。
- 6. 「データベース」リストからデータベースを選択します。
- 7. 「表の所有者」フィールドに表の所有者名を指定し、「表の名前」フィールド に表の名前を指定します。
- 8. 「次へ」をクリックします。「加速オプションの設定」ページが開きます。

制約事項**:** 「加速オプションの設定」ページが開くのは、次の条件に該当する 場合のみです。

- v 選択したデータベースは IDAA をサポートする DB2 z/OS データベース である。
- v 「加速を有効にする」リソース限界が有効になっている。
- 9. 「加速オプションの設定」ページで、ターゲットの表データをインポートする 宛先を指定します。 「データベースおよびアクセラレーター」オプションまた は「アクセラレーターのみ」オプションを選択した場合、使用するアクセラレ ーターを「アクセラレーター」リストから選択します。
- 10. 「次へ」をクリックします。

「表をインポートします」ウィザードの「保存オプションの設定」ページが開 きます。

11. 「既存のデータ・オプション」を指定します。

ラジオ・ボタンを使用して、既存のデータをデータベース表に保存する方法を 指定します。

- v 「既存のデータを置換」を選択すると、データベース表の既存のデータがイ ンポート・ファイルの内容で置き換えられます。
- v 「既存のデータに追加」を選択すると、インポート・ファイルの内容がデー タベース表の既存のデータに追加されます。
- 12. 「終了」をクリックします。

#### タスクの結果

「表をインポートします」ウィザードが閉じ、ファイルに含まれるデータがデータ ベース表に保存されます。

# **dynamart** としてのデータ・オブジェクトの保存

dynamart は、結果セットをそのすべての変更も含めて保存するための形式です。

# このタスクについて

データ・ファイルを dynamart として保存すると、そのファイルへのリンクが dynamart 内に保存されます。dynamart を開くと、dynamart によって、リンクさ れたソース・ファイルからデータが再ロードされ、ソース・ファイルが変更または 置換されていた場合は、結果セットが更新されます。「dynamart 設定」ウィンド ウでは、ソース・オブジェクトを変更したり、特定の dynamart のデータ更新を非 アクティブにしたりすることができます。

照会を dynamart として保存すると、照会の結果セットおよび操作が dynamart 内 に保存されます。 dynamart を開くと、dynamart によって結果セットが再ロード され、フィルター処理または計算列の追加などのすべてのカスタム変更が自動的に 適用されます。

データ・オブジェクトを dynamart として保存するには、以下のようにします。

### 手順

- 1. dynamart として保存するデータ・ファイルがアクティブ・ウィンドウで開いて いることを確認します。分析照会またはビジュアル照会を操作する場合、 dynamart として保存する前にそれを実行します。
- 2. メインメニューから「ファイル」 > 「保存先」を選択します。
- 3. dynamart を保存する場所に応じて以下のいずれかのオプションを選択します。
	- リポジトリーに保存
	- ファイルに保存
- 4. 「リポジトリーに保存」ウィンドウで、親項目、ファイル名、およびコメントを 指定します。
- 5. 「ファイルに保存」ウィンドウで、ファイルを保存するディレクトリーとそのフ ァイル名を指定します。「参照」をクリックして、宛先ディレクトリーを検索す ることができます。
- 6. 「タイプ」リストから、以下のオプションのいずれかを選択します。
	- v 「**dynamart**」: ビジュアル照会、CSV、DBF、IXF、TXT、または XML ファ イルを保存します。
	- v 「複合 **dynamart**」: 分析照会を保存します。
- 7. 「終了」をクリックして、dynamart ファイルを保存します。

# **dynamart** でのソース・データ・ファイルの管理

dynamart を保存したら、ソース・データ・オブジェクトへのリンクを変更した り、完全に削除したりすることができます。

# このタスクについて

データ・ファイルを dynamart として保存すると、このデータ・ファイルへのリン クおよびその最終変更時刻が dynamart 内に保存されます。この dynamart を開く と、QMF によって、リンクされたソース・ファイルからデータが再ロードされ、ソ ース・ファイルが変更または置換されていた場合は、結果セットが更新されます。

「dynamart 設定」ウィンドウでは、ソース・オブジェクトを変更したり、特定の dynamart のデータ更新を使用不可に設定したりすることができます。

ソース・データ・ファイルを置換するには、またはデータ更新を使用不可に設定す るには、以下のようにします。

#### 手順

1. 「結果」 > 「**dynamart** 設定」を選択します。

- 2. 「dynamart 設定」ウィンドウの「データ・ファイル」フィールドに、ソース・ ファイルとして使用するデータ・ファイルの名前と場所を指定します。「参照」 をクリックすると、ファイルを検索できます。
- 3. リンクされたデータ・ファイルが変更されたときに結果セットを更新するには、 「ファイルの変更時に **dynamart** を更新」チェック・ボックスを選択します。
- 4. ソース・データ・ファイルのリンクを解除するには、「ファイルの変更時に **dynamart** を更新」チェック・ボックスをクリアします。この場合、データ・フ ァイルが置換または更新されていても、必ず dynamart に元のデータが表示さ れます。
- 5. 「**OK**」をクリックして、「dynamart 設定」ウィンドウを閉じます。

関連タスク:

32 ページの『dynamart [ソース・ファイルのルート・ディレクトリーの場所の設](#page-47-0) [定』](#page-47-0)

dynamart ソース・データ・ファイルが格納されるルート・ディレクトリーの場所 を指定できます。

# 照会結果の **LOB** データでの作業

ラージ・オブジェクト・データを取得する場合、照会結果列に組み込まれている LOB データを表示するために使用するアプリケーションを特定する必要がありま す。

このタスクについて

大量のデータの取得および保存には、かなり時間がかかる場合があります。過度の リソース消費を避けるために、ラージ・オブジェクト・データをどの程度ユーザー が取得および保存できるかに対しては、一定の制限が課されます。 LOB データを 取り出したり保存する機能は、QMF 管理者によってユーザー ID またはグループ に設定された LOB オプションのリソース限界に基づいて決定されます。

LOB データを取得または保存するには:

### 手順

- 1. LOB データが保管されているデータベース表を呼び出す照会またはプロシージ ャーを実行します。
- 2. LOB データをデータ・ソースから検索します。LOB データを含む列の各セルの 内容は、ユーザー ID に設定された LOB のリソース限界によって、以下のよ うに表示の仕方が異なります。
	- v 「**LOB** 検索オプション」リソース限界が「**LOB** データを自動的に検索す る」である場合、すべての LOB データが使用可能であり、照会結果に表示 されます。

このオプションが選択された場合は、すべての LOB 列のすべての LOB デ ータがデータベースからローカル・コンピューターにプルされます。実際の LOB データは、グリッドや報告書には表示されません。代わりに、LOB デ ータへのポインターが表示されます。

注**:** このオプションが選択されると、ローカル・コンピューター上の大量の リソースが消費される可能性があります。

- v 「**LOB** 検索オプション」リソース限界が「要求時に **LOB** データを検索す る」である場合、LOB データが含まれている列の各セルは、LOB locator と いうラベルで識別されます。 LOB データの取得を開始する必要がありま す。
- 3. LOB データの取得を開始するには、LOB locator というラベルが付けられたセ ルをダブルクリックします。「LOB タイプの関連付け」ウィンドウが開きま す。また、LOB データが含まれている照会結果列の見出しセルを右クリックし てポップアップ・メニューから「**LOB** タイプの関連付け」を選択すれば、 「LOB タイプの関連付け」ウィンドウを開くこともできます。
- 4. 「LOB タイプの関連付け」ウィンドウから、照会結果列の各セルに含まれてい る LOB データのタイプを識別します。LOB データ・ファイルを開くために使 用されるアプリケーションは、選択したファイル拡張子に基づいて決定されま す。以下のいずれかを選択できます。
	- v 照会結果列の各セルに含まれる LOB データ・ファイルのタイプを指定する には、「 ファイル拡張子」を選択します。使用可能な拡張子のドロップダウ ン・リストから選択します。このオプションにより、選択した拡張子は、照 会結果列内のすべてのセルに適用されます。
	- v どのアプリケーションを照会結果列内の各 LOB データ・セルにマップする かを個別に指定するには、「マッピング列」を選択します。ドロップダウ ン・リストから、LOB データのファイル拡張子情報を含む照会結果内の列を 選択します。「マッピング」をクリックします。「ファイル拡張子マッピン グ」ウィンドウが開きます。
		- a. 「表のマッピング」には、以下のフィールドがあります。
			- 「マッピング値」: マッピング列内に存在する固有の各データ・タイ プをリストします。
			- 「ファイル拡張子」: 固有のデータ・タイプのファイル拡張子、およ び LOB データを開くために使用されるアプリケーションが入りま す。
		- b. 「ファイル拡張子」フィールドをクリックします。固有のデータ・タイ プを表すファイル拡張子を入力します。例えば、照会結果内のマッピン グ列にテキスト・ストリング「ビットマップ」が含まれている場合、フ ァイル拡張子として .bmp と入力します。さらに、ドロップダウン・リ ストから定義済みのファイル拡張子と、そのタイプのファイルを開く際 に使用する関連付けしたアプリケーションを選択することもできます。
		- c. すべてのファイル拡張子を指定してから、「**OK**」をクリックします。 「LOB タイプの関連付け」ウィンドウに制御が戻ります。
- 5. 「**OK**」をクリックします。「列の LOB タイプの関連付け」ウィンドウが閉じ ます。
- 6. LOB データを取得して表示するには、LOB データのセルをダブルクリックしま す。LOB データが、指定されたアプリケーションで開きます。照会結果グリッ ドで、セルのラベルが LOB locator から LOB value に変わり、LOB データが

取得されたことが示されます。「すべての **LOB** 値の検索」を選択すると、照 会結果列に含まれているすべてのラージ・オブジェクト・データ・ファイルを取 得できます。

# **LOB** のリソース限界オプションのオーバーライド

QMF アドミニストレーターがユーザー ID の権限を付与した場合、リソース限界 グループに設定された LOB のリソース限界をオーバーライドすることができま す。

このタスクについて

LOB 検索のリソース限界をオーバーライドするには:

## 手順

- 1. 「ビュー」 > 「設定」を選択します。「設定」ウィンドウが開きます。
- 2. 「**LOB**」をクリックして、LOB を取り出すためのデフォルトのオプションを変 更する。
- 3. 「可能な場合に **LOB** オプションをオーバーライドする」チェック・ボックス にチェック・マークを付け、LOB オプションを変更します。このチェック・ボ ックスが選択できない場合、ご自身のユーザー ID には、LOB リソース限界を オーバーライドする権限がありません。

# 照会結果のセルの内容の表示および編集

QMF for Workstation を使用している場合は、 「ズーム」オプションを使用し て、照会結果のセルの内容を 16 進形式または 2 進形式で表示できます。

# このタスクについて

このトピックでは、以下を行うための方法について説明します。

- v 結果が読み取り専用の場合に、照会結果セルの内容を表示します[。ステップ](#page-251-0) 1 を参照してください。
- v 結果が書き込み可能 (読み取り専用ではない) の場合に、照会結果セルの内容を 表示および編集します[。ステップ](#page-252-0) 2 を参照してください。

- <span id="page-251-0"></span>1. 結果が読み取り専用の場合に照会結果セルの内容を表示するには、以下のように します。
	- a. 照会結果のセルを右クリックします。ポップアップ・メニューから「ズー ム」を選択します。「ズーム」ウィンドウが開きます。
	- b. 「**CCSID**」フィールドは、選択された照会結果のセルにデータを保存する ために使用されたコード・ページを示します。
	- c. 選択された照会結果のセルの現行値は、「セル値」フィールドに表示されま す。
	- d. 「拡張」をクリックすると、ダイアログが拡張されて追加フィールドが表示 され、データが 16 進形式または 2 進形式で表示されます。数値データが 含まれているセルの場合は、このボタンは使用不可になっています。
- e. 「**16** 進数」を選択すると、データが 16 進形式で表示されます。「**2** 進 数」を選択すると、データが 2 進形式で表示されます。「ズーム」ウィン ドウには、データのサンプルが、選択したフォーマットで表示されます。
- f. 「キャンセル」を選択して、「編集」ウィンドウを閉じます。
- 2. 結果が書き込み可能 (読み取り専用ではない) の場合に照会結果セルの内容を表 示および編集するには、次のようにします。
	- a. 照会結果のセルを右クリックして、ポップアップ・メニューから「編集」を 選択します。

「ズーム編集」ウィンドウが開きます。

「**CCSID**」フィールドは、選択された照会結果のセルにデータを保存するた めに使用されたコード・ページを示します。

選択された照会結果のセルの現行値は、「セル値」フィールドに表示されま す。「セル値」フィールドは編集可能です。

- b. 必要な変更を行い、「**OK**」を選択して適用します。
- c. 「拡張」をクリックすると、ダイアログが拡張されて追加フィールドが表示 され、データが 16 進形式または 2 進形式で表示されます。

数値データが含まれているセルの場合は、このボタンは使用不可になってい ます。

d. データを 16 進形式で表示する場合は「**16** 進数」を選択し、データを 2 進 形式で表示する場合は「**2** 進数」を選択します。

「ズーム編集」ウィンドウに、データのサンプルが、選択したフォーマット で表示されます。

e. 「キャンセル」を選択して、「ズーム編集」ウィンドウを閉じます。

照会の基になっている表でセルを編集するには、表エディターを使用できます。

# 複数の結果セットの表示

複数の照会結果セットが戻される可能性のある 2 つの状況があります。最初のイン スタンスは、ストアード・プロシージャーを実行した結果です。 2 番目のインスタ ンスは、複数の SQL ステートメントを持つ単一の照会を実行した結果です。

# このタスクについて

すべての結果セットはエディター・ウィンドウに戻され、番号 1 で始まる索引番号 が割り当てられます。照会結果の各セットは、照会エディター・ツールバー上のド ロップダウン・リストで識別されます。特定の結果セットを表示するには、それを ドロップダウン・リストから選択します。

# 「結果」メニュー

「結果」メニューは、照会の結果が戻され、それがエディター内のアクティブ・コ ンテンツである場合に使用可能になります。

使用可能なメニュー・コマンドは以下のとおりです。

すべて検索

すべての照会結果データを完全に検索するには、「すべて検索」を選択しま す。 大量のデータを検索するとき、特に指定がなければ、最初の 100 デー タ行のみが検索されます。

フォント

「レイアウト・プロパティー」ウィンドウの「フォント」ページが開き、照 会結果内で選択されているもののフォント属性を表示、変更することができ ます。

フォーマット

「レイアウト・プロパティー」ウィンドウの「フォーマット」ページが開 き、照会結果内で選択されている列のフォーマット・オプションを表示、変 更することができます。

グループ化および集約

「グループ化および集約」メニュー項目は、照会結果内の情報の論理グルー プを指定する場合に使用します。使用可能なオプションは以下のとおりで す。

- v 選択されている列から集約または要約フォーマットを削除する場合は、 「集約なし 」を選択します。
- v 選択されている列を、要約情報を付けずに照会結果の一番上にまとめる 場合は、「トップ・グループ」を選択します。
- v 選択されている列を、要約情報を付けずに照会結果の左側にまとめる場 合は、「サイド・グループ」を選択します。
- v 列の値の総数を要約する場合は、「カウント」を選択します。
- v 列の最初の値を示す要約行を作成する場合は、「最初」を選択します。
- v 列の最後の値を示す要約行を作成する場合は、「最後」を選択します。
- v 列の最大値を示す要約行を作成する場合は、「最大」を選択します。
- v 列の最小値を示す要約行を作成する場合は、「最小」を選択します。
- v 列の値の合計を示す要約行を作成する場合は、「合計」を選択します。
- v 列の値を要約と一緒に累計として表示する場合は、「累計」を選択しま す。
- v 列の値の平均を示す要約行を作成する場合は、「平均」を選択します。
- v 列の値の標準偏差を示す要約行を作成する場合は、「標準偏差」を選択 します。
- 列の値をグループ合計のパーセンテージ値として表示し、そのパーセン テージの合計を示す合計行も表示する場合は、「グループのパーセンテ ージ」を選択します。
- v 列の値を列合計のパーセンテージ値として表示し、そのパーセンテージ の合計を示す合計行も表示する場合は、「合計のパーセンテージ」を選 択します。
- v 列の値をグループ合計に対する累積パーセンテージ値として表示し、パ ーセンテージの合計を示す要約行も表示する場合は、「グループの累積 パーセンテージ」を選択します。
- v 列の値を列合計に対する累積パーセンテージ値として表示し、パーセン テージの合計を示す要約行も表示する場合は、「合計の累積パーセンテ ージ」を選択します。
- 要約の表示

選択されているトップ・グループ列またはサイド・グループ列の合計情報を 表示します。

総合計の表示

選択されている合計列の合計情報を表示します。

ドリルダウン

トップ・グループまたはサイド・グループの詳細情報を拡張します。

ドリルアップ

トップ・グループまたはサイド・グループの詳細情報を縮小します。

計算列を追加

「計算列」ウィンドウを開きます。ここで、計算列を照会結果に追加するこ とができます。 計算列は、定義した式に基づいて動的に作成されたデータ の列です。

フォーマットのリセット

照会結果内で選択されている列に適用されているフォーマットを、元のフォ ーマット属性にリセットします。

すべてリセット

照会結果内のすべての列に適用されているフォーマットを、元のフォーマッ ト属性にリセットします。

自動フィット

「自動フィット」では、次のいずれかの内容を自動的に合わせます。

- v 「選択列」を選択して、選択されている列の内容を同じ列サイズに自動 的に合わせます。
- v 「すべての列」を選択して、照会結果内のすべての列の内容を同じ列サ イズに自動的に合わせます。
- v 「すべての行」を選択して、照会結果内のすべての行の内容を同じ行サ イズに自動的に合わせます。
- v 「すべて」を選択して、照会結果全体の内容を自動的に合わせます。
- ソート

「ソート」ウィンドウを開きます。ここで、ソート条件の複数のレベルを設 定することができます。

- 移動 「次の行へ移動」ウィンドウが開き、特定の行にナビゲートできます。
- 検索 特定のストリングについて照会結果の検索を開始します。 「検索」ウィン ドウで検索ストリングを指定します。

報告書の表示

エディターでアクティブになっている照会結果を使用してビジュアル報告書 または標準報告書が生成されます。照会結果の既存フォーマットまたはより 単純なデフォルト・フォーマットに基づいて報告書を生成することができま す。

# **Excel** シートの表示

Microsoft Excel を開いて、照会結果データを Excel データ・シートに表示 します。(QMF for Workstation のみ)。いくつかの結果セットとともに照 会をエクスポートすると、各結果セットが別々のワークブックに表示されま す。

注**:** 列に切れ目と取扱コードがあるリレーショナル照会結果の場合、Excel ピボット表が自動的に作成されます。 この機能の処理時間は、データ量に 応じて長くなります。

#### すべての **LOB** 値の検索

照会結果セット内のすべての LOB 値が検索されます。

#### **EXPORT**

「照会結果のエクスポート」ウィザードを開きます。ここで、照会結果をフ ァイルまたはデータベースに保存することができます。

図表の表示

編集機能で開かれている照会結果セットから図表を生成します。

# 照会結果のソート

「ソート」ダイアログを使用して、最大 3 つのデータ列で照会結果をソートできま す。

このタスクについて

照会結果のソート対象となる列を指定するには:

- 1. 使用可能なウィンドウに照会結果が表示されている状態で、「結果」 > 「ソー ト」を選択して、「ソート」ウィンドウを開きます。
- 2. 「第 **1** ソート条件」のフィールドを使用して、照会結果のソートに使用される 最初の列を指定します。「列」リストから列を選択し、「ソートのタイプ」リス トでソートのタイプを指定し、さらに「昇順」か「降順」を選択してソート順を 指定する必要があります。
- 3. オプションで、照会結果のソートに使用される 2 番目と 3 番目の列を指定でき ます。「第 **2** ソート条件」と「第 **3** ソート条件」のフィールドを使用して、 列、ソートのタイプ、および各追加列のソート順を指定します。
- 4. デフォルトでは、「ロケール条件に基づいてストリングをソート」チェック・ボ ックスはクリアされた状態です。つまり、Unicode のコード・ポイント値に従 った文字の比較に基づいて照会結果がソートされるということです。「ロケール 条件に基づいてストリングをソート」チェック・ボックスを選択すると、現行ロ ケールに対して定義された各国語アルファベットでの文字の位置に基づいて照会 結果がソートされるようになります。

5. 「**OK**」をクリックします。照会結果がソートされ、「ソート」ウィンドウが閉 じます。

# タスクの結果

DSOOW OUERY PRESERVE SORT グローバル変数がソート順を保存する (1) よ うに設定されている場合、指定したソート順は照会内に保管され、次に照会を実行 するときに使用されます。指定したソート順を適用せずに照会を再実行する必要が ある場合は、DSQQW\_QUERY\_PRESERVE\_SORT グローバル変数をゼロに設定し てから (ソート順は保存されません)、照会を実行します。指定したソート順は「ソ ート」ダイアログからいつでも適用できます。

# 照会結果セットおよび即時報告書の印刷オプションの指定

QMF for Workstation では、エディター・ウィンドウで開いたビジュアル照会また は即時報告書を印刷するときに使用する「ページ設定」オプションを指定できま す。

このタスクについて

照会結果セットまたは即時報告書の印刷ページの外観を制御するには、以下のよう にします。

### 手順

- 1. エディター・ウィンドウにアクティブ・オブジェクトが表示されている状態で、 「ファイル」 > 「ページ設定」を選択して「ページ設定」ウィンドウを開きま す。
- 2. オブジェクトに適用する印刷オプションを指定します。

オプションのセットは、印刷するオブジェクトのタイプに応じて変わります。次 の表に、照会結果セットおよび即時報告書に指定できるページ・オプションを示 します。

表 *28.* 照会結果セットおよび即時報告書の印刷オプション

| 照会結果セット               | 即時報告書                 |
|-----------------------|-----------------------|
| プリンター・パラメーターおよびページ・パ  | 用紙パラメーター (タイプとサイズ、用紙方 |
| ラメーター (タイプとサイズ、用紙方向とマ | 向とマージンを含む)            |
| ージンを含む)               |                       |
| 見出しと脚注のテキスト           | 脚注のテキスト               |
| 行番号、列番号、列見出し、罫線、集約タイ  | 行番号、列番号、列見出し、およびページ脚  |
| プ、ページ見出し、およびページ脚注を印刷  | 注を印刷するかどうか            |
| するかどうか                |                       |
| ページ順序                 | 固定グループ                |
| 固定サイド・グループおよび固定トップ・グ  |                       |
| ループ                   |                       |

注**:** 特別なコードを使用すると、特定のデータを見出しフィールドおよび脚注フ ィールドに挿入できます。

- 3. 指定した値をデフォルトにするには、「デフォルトとして設定」をクリックしま す。
- 4. 「**OK**」をクリックして、「ページ設定」ウィンドウを閉じます。印刷されるオ ブジェクトの外観を制御するために、指定したオプションが使用されます。

# ページ見出しおよびページ脚注に特定のデータを挿入するためのコ ード

特別なコードを使用して見出しまたは脚注に特定のデータを挿入できます。

ビジュアル照会結果セット、または即時報告書を印刷するときに、文書名や合計印 刷ページ数などのデータをページのヘッダーまたは脚注に追加したい場合がありま す。そのために、下の表で説明されている特別なコードを使用することができま す。

| コード  | 説明                   |
|------|----------------------|
| &f   | オブジェクトの名前を印刷します。     |
| &n   | 現在のページ番号を印刷します。      |
| &N   | 総ページ数を印刷します。         |
| &d   | 現在の日付を印刷します。         |
| &t   | 現在の時刻を印刷します。         |
| &<   | 最初の印刷ページのページ番号を印刷しま  |
|      | す。                   |
| &>   | 最後の印刷ページのページ番号を印刷しま  |
|      | す。                   |
| &&   | 単一のアンパーサンドを印刷します。    |
| $\&$ | 見出しまたは脚注の左、中央、および右の部 |
|      | 分の境界を定義します。          |

表 *29.* 特定のデータを挿入するためのコード

# 例

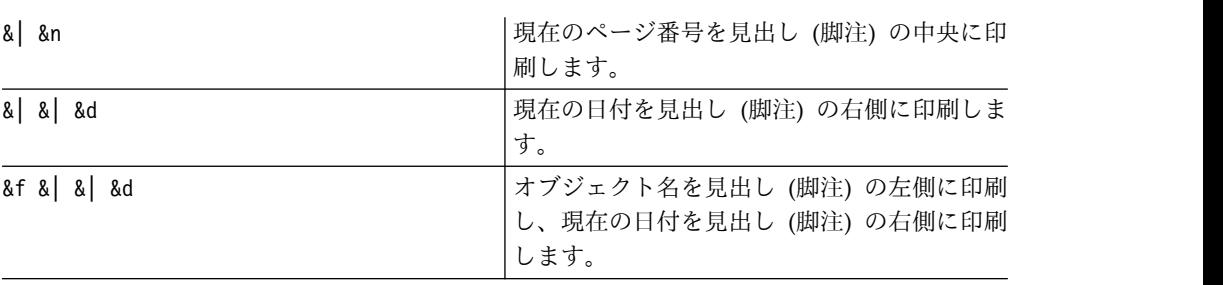

# 通常保存方式および高速保存方式を使用したデータの保存

照会結果のデータをデータベースに保存する際、データの保存に「通常保存」方式 を使用するか「高速保存」方式を使用するかを選択することができます。

照会結果データを「通常保存」方式で保存すると、使用しているインターフェース (QMF for Workstation または QMF for WebSphere) が、得られた照会結果を、

<span id="page-258-0"></span>データの行ごとに別個の SQL INSERT ステートメントを使用してデータベースに 保存します。このタイプの保存では、大量のデータをデータベースに戻すオーバー ヘッドのためにパフォーマンス・コストが高くなります。

照会結果のデータを「高速保存」方式で保存する場合は、すべての処理がデータベ ースで行われます。この方式では、QMF インターフェースとデータベースの間でさ らにデータのやり取りが行われることはありません。QMF インターフェースはオリ ジナルの照会に SQL を追加し、照会が再実行されて、データは指定された表に直 接保存されます。大量のデータを保存するときには、「高速保存」の処理を使用し て照会結果データを保存すると、パフォーマンスが大幅に向上します。

#### 高速保存方式を選択する

「高速保存」方式を使用して照会結果データを保存することを選択した場合は、デ ータベースで実行される照会にすべての ORDER BY 節が残ります。 ORDER BY 節を 保持することによって、照会結果データの行の順序が保持されます。

DB2 for z/OS システムの一部のインスタンスでは、ORDER BY 節を保持してい ると SQL エラーが発生することがあります。このエラーは、QMF インターフェー スが照会の前に INSERT ステートメントを付加することによって発生します。これ によってオリジナルの照会は従属の照会となり、ORDER BY 節を持つことが許可され なくなってしまいます。

例えば、次の照会を入力したとします。

Select [Columns] from [SourceTable] Order By [Column]

照会はエラーを戻すことなく実行されます。次に、ユーザーは高速保存モードを使 用してこの照会を特定の表 (例えば DestTable) に保存することを選択します。 QMF インターフェースは、次のように照会の前に 1 つの行を付加します。

Insert into [DestTable] Select [Columns] from [SourceTable] Order By [Column]

オリジナルの照会が従属の照会となり、ORDER BY 節を持つことが許可されなくなる ため、ある特定の DB2 for z/OS システムにおいては、この新しい SQL は無効に なってしまいます。

# 通常保存方式または高速保存方式を設定する

通常保存方式または高速保存方式を設定するには、以下のようにします。

- 1. エディター・ウィンドウに照会結果を表示し、「結果」メニューから「エクスポ ート」を選択します。「照会結果のエクスポート」ウィンドウが表示されます。 「照会結果のエクスポート」ウィンドウから「データベース」を選択します。 「エクスポートの宛先」フィールドに値を入力します。「次へ」をクリックしま す。「保存オプションの設定」ページが開きます。
- 2. 以下のいずれかを選択します。
	- v 通常保存方式を選択するには、「通常 **-** 検索したデータをデータ・ソースに 送り戻して保存 **(**行ごとに **INSERT** ステートメントを使用**)**」をクリックし ます。
- v すべての ORDER BY 節を保持する高速保存方式を選択するには、「高速 **-** デ ータ・ソースで照会を再実行することによりデータ・ソースに結果を直接保 存」をクリックします。
- v ORDER BY 節を使用せずに照会を実行する高速保存方式を選択するには、「照 会を再実行する前に元の **SQL** から **ORDER BY** 節を除去」チェック・ボッ クスを選択します。このオプションは、ORDER BY 節を削除しても返されるデ ータに影響しない場合に使用してください。

# **ORDER BY** 節を除去するオプションを指定して高速保存方式を選択 する

「高速保存」方式を使用して照会結果データを保存することを選択した場合は、照 会をデータベースに送信する前に QMF インターフェースにすべての ORDER BY 節 を照会から除去させるオプションが選択できます。 243 [ページの『高速保存方式](#page-258-0) [を選択する』と](#page-258-0)同じ例を使用すると、以下の照会が送信されます。

Insert into [DestTable] Select [Columns] from [SourceTable]

ほとんどのケースでは、ORDER BY 節を除去しても、保存される照会結果データには 影響はありません。ただし一部のケースで、照会から ORDER BY 節を除去したとき に、保存される結果セットに影響が生じることがあります。これは、オリジナルの 照会で、戻す行の数が制限されている場合に起こります。例えば、以下の照会から ORDER BY 節を除去すると、結果が変わります。

select x,y,z from table order by x fetch first 10 rows only

### プロシージャーに通常保存方式または高速保存方式を設定する

グローバル変数 DSQQW\_FST\_SV\_DATA を使用して、プロシージャー照会結果デ ータの保存方式として通常保存方式または高速保存方式を設定できます。 DSQQW\_FST\_SV\_DATA のデフォルト値は 0 です。

- 1. 「ビュー」 > 「設定」を選択します。QMF フォルダーを展開します。「グロ ーバル変数」を選択します。「グローバル変数」ウィンドウが開きます。
- 2. 「グローバル変数」ウィンドウから DSQQW\_FST\_SV\_DATA 変数を選択しま す。
- 3. 以下を選択または指定します。
	- v 0 通常保存
	- v 1 ORDER BY 節を除去して高速保存
	- v 2 ORDER BY 節を保持して高速保存

以下のいずれかの方法でグローバル変数を設定することもできます。

- v QMF インターフェースで、グローバル・プロシージャーの設定コマンドを使用 します。例えば、SET GLOBAL ( DSQQW FST SV DATA = 2 ) のようにします。
- v また、いずれかの QMF インターフェースの API の SetGlobalVariables() を使 用して、DSQQW\_FST\_SV\_DATA を 2 に設定することもできます。

# 「結果」タブを「結果」編集ビューに変換

QMF オブジェクトの編集時に、処理された結果が動的に表示されるように「結果」 タブをデタッチすることができます。

# このタスクについて

以下のオブジェクトの「結果」タブをデタッチすることができます。

- v 分析照会
- v DBF、CSV、IXF、または XML ファイル
- Dynamart
- v 予測
- v ビジュアル照会

「結果」タブをビューに変換するには、以下の 3 つの方法を使用します。

- 1. メインメニューから、「ウィンドウ」 > 「ビューの表示」 > 「その他」 > 「一般」 > 「結果」を選択します。
- 2. メインメニューから、「照会」 > 「結果ビューのデタッチ」または「予測」 > 「結果ビューのデタッチ」を選択します。
- 3. 「結果ビューのデタッチ」 ( <mark>- )</mark> ) ツールバー・ボタンをクリックします。

「結果」ビューが別個のビューで使用可能になります。

「結果」ビューをタブに変換するには、以下のようにします。

- 1. 「結果」ビューを閉じます。
- 2. メインメニューから、「照会」 > 「結果ビューのデタッチ」または「予測」 > 「結果ビューのデタッチ」を選択します。
- 3. 「結果ビューのデタッチ」 ( <sup>■</sup> ) ツールバー・ボタンをクリックします。

「結果」ビューがタブに変換されます。

# 第 **10** 章 図表での作業

照会から取得したデータをグラフィカルに表現するために図表を使用することがで きます。

#### このタスクについて

ビジュアル照会の単一の結果セットに対して複数の異なる図表を作成できます。

以下のトピックでは、図表を作成およびカスタマイズする方法について説明しま す。

# 図表の作成

「新規図表」 ウィザードを使用すれば、照会結果セットから図表を作成できます。

### 始める前に

照会を実行し、照会結果セットを「結果」タブで開いておく必要があります。

## このタスクについて

図表を作成するには、以下のアクションを実行します。

- 1. 以下のいずれかの方法で「新規図表」ウィザードを開きます。
	- a. メインメニューから「結果」 > 「図表の表示」を選択し、作成する図表の タイプを指定します。次に手順のステップ 3 に進みます。
	- b. 「図表の表示」 ( ) ツールバー・ボタンをクリックします。
- 2. 「図表タイプ」ページで図表のタイプを指定します。図表タイプについて詳しく は、 248 [ページの『図表タイプ・オプションの指定』ト](#page-263-0)ピックを参照してくだ さい。「次へ」をクリックします。
- 3. 「データ系列」ページで、図表のデータ・ポイントを生成するために使用される 結果セットの列を指定します。詳しくは、 249 [ページの『データ系列オプショ](#page-264-0) [ンの指定』ト](#page-264-0)ピックを参照してください。「次へ」をクリックします。
- 4. 「形式」ページで、図表のビジュアル出力を定義するオプションを指定します。 詳しくは、 249 [ページの『フォーマット・オプションの指定』ト](#page-264-0)ピックを参照 してください。
- 5. 「終了」をクリックして「新規図表」ウィザードを閉じ、作成した図表を表示し ます。
- 6. ビジュアル照会結果から作成した図表を除去するには、 259 [ページの『表示モ](#page-274-0) [ードの管理』ト](#page-274-0)ピックを参照してください。

# <span id="page-263-0"></span>図表タイプ・オプションの指定

<span id="page-263-1"></span>「新規図表」ウィザードの「図表タイプ」ページで、図表を表示する方法を指定で きます。「図表タイプ」オプションは、図表のタイプおよび表示モードのビジュア ル・フォーマットを決定します。

このタスクについて

図表タイプ・オプションを指定するには、以下のようにします。

### 手順

- 1. 「図表タイプ」リストで、図表に必要となる表示モードを選択します。選択可能 なオプションは以下のとおりです。
	- 柱 データ・ポイントは垂直柱で表されます。
	- 棒 データ・ポイントは水平棒で表されます。
	- v 線 データ・ポイントは、相互接続された線を使用して X 軸と Y 軸の値 によって示される位置に作図されます。
	- v 面 データ・ポイントは、 折れ線グラフと同様に作図されます。ただし、 データ系列と X 軸の間にある領域が指定の色で塗りつぶされます。
	- v 円 データ・ポイントは、円を構成する扇形として表示されます。
	- v 散布図 データ・ポイントは、ユーザーが構成できるデータ記号を使用し て、離散ポイントとして作図されます。
	- v バブル データ・ポイントは、球形データ記号を使用して作図されます。そ れぞれの記号は、式や列の値に応じてサイズ変更できます。
	- v 速度計 データ・ポイントは、ダイヤル上のポイントとして表示されます。

また、表グリッドにデータ・ポイントを表示する場合は、「グリッド」モードも 選択できます。

- 2. 「ディメンション」リストで、必要なディメンションを選択します。選択可能な バリアントは以下のとおりです。
	- v **2D** 図表はフラットな 2 次元オブジェクトとして表示されます。これは、 すべての図表タイプに対して選択できます。
	- v 深さのある **2D** 図表は、データ・ポイントが 3 次元で表示された 2 次元 オブジェクトとして表示されます。これは、「柱」、「棒」、「面」、およ び「円」の各図表タイプに対して選択できます。

注**:** 積み重ね面グラフでは、「深さのある **2D**」ディメンションはサポートさ れていません。

- 3. 図表タイプに「柱」、「棒」、または「線」を選択した場合は、必要なサブタイ プを選択します。使用可能なオプションは以下のとおりです。
	- v 横並び
	- 積み重ね
	- 積み重ねパーセント

# <span id="page-264-0"></span>データ系列オプションの指定

<span id="page-264-1"></span>「新規図表」ウィザードの「データ系列」ページで、図表のデータ・ポイントを生 成するために使用される結果セットの列を指定できます。

このタスクについて

図表のデータ系列オプションを指定するには、以下のようにします。

#### 手順

- 1. カテゴリー軸を取り込む列を指定するには、「結果セット」ツリーから列を選択 して「カテゴリーに追加」をクリックします。 「系列」ツリーの「カテゴリー 軸」ノードに列が追加されます。
- 2. 値として表示される列を指定するには、「結果セット」ツリーから列を選択して 「値に追加」をクリックします。 「系列」ツリーの「値」ノードに列が追加さ れます。
- 3. 「集約」ドロップダウン・リストから値列の集約タイプを選択します。有効なオ プションは以下のとおりです。
	- v 集約なし
	- カウント
	- v 最初
	- v 最後
	- v 最大
	- v 最小
	- v 合計
	- 平均
	- v 標準偏差
- 4. 「公式として計算」チェック・ボックスを選択したりクリアしたりして、値列の 集約方法を指定します。 「公式として計算」チェック・ボックスは、計算列を 値として使用する場合にのみ選択できます。計算列に指定した式が集約の公式と して使用されます。

「公式として計算」チェック・ボックスを選択した場合は、計算列 (すなわち値 列) に対してデータを提供する列のフィールドが最初に集約されます。この公式 では、結果値を計算するために、すでに集約されたフィールド値が引数として使 用されます。

<span id="page-264-2"></span>「公式として計算」チェック・ボックスをクリアした場合は、定義済みの公式に よって値列フィールドが個別に計算されます。この計算が終わると、結果値を計 算するために、それらのフィールドが集約されます。

5. 「系列」ツリーから列を削除するには、列を選択して「削除」をクリックしま す。削除された列は、「結果セット」ツリーに再び追加されます。

# フォーマット・オプションの指定

図表オブジェクトのビジュアル・フォーマットを決定するには、図表フォーマッ ト・オプションを指定します。

# このタスクについて

「新規図表」ウィザードの「フォーマット」ページで、系列オプションと図表域オ プションを指定できます。

系列オプションは、図表に表示されるカテゴリー軸と値軸の系列、およびそれらの フォーマット方法を決定するものです。

図表域オプションは、図表オブジェクトのビジュアル・フォーマット (図表タイト ル、凡例、図表域カラー・スキームなど) を決定するものです。

### 「系列」図表フォーマット・オプションの指定

「系列」オプションは、図表に表示するカテゴリー軸および値軸の系列と、これら のフォーマット設定方法を決定します。

#### このタスクについて

「系列」図表形式オプションを指定または編集するには、以下のようにします。

#### 手順

- 1. 「新規図表」ウィザードの「形式」ページにあるツリーで「系列」を選択しま す。 「系列」オプションが表示されます。
- 2. 図表のデータ・ポイントの色分けを値系列に従って行うか、カテゴリーに従って 行うかを、「色分けの基準」リストで指定します。
- 3. 図表に値系列の 1 つを含めるか除外するには、「可視」列のチェック・ボック スを選択するかクリアします。

「カテゴリー」図表フォーマット・オプションの指定

「カテゴリー」図表フォーマット・オプションは、カテゴリー軸に沿って図表デー タ・ポイントを表示する方法を制御します。

#### このタスクについて

「カテゴリー」図表フォーマット・オプションを指定するには、以下のようにしま す。

- 1. 「新規図表」ウィザードの「形式」ページにあるツリーで「カテゴリー」を選択 します。 「カテゴリー」オプションが表示されます。
- 2. カテゴリー軸に沿ったデータ・ポイントをソートするために使用する一連のデー タを「順序」リストで指定します。
- 3. 「順序」リストで「値」を指定した場合、使用する値列を選択します。
- 4. カテゴリー軸に沿ったデータ・ポイントのソートを昇順にするのか降順にするの かを「順序」リストで指定します。
- 5. カテゴリー軸に沿ったデータ・ポイントの表示を制限するために使用するカット オフのタイプを「タイプ」リストで選択します。 有効なオプションには以下が あります。
	- v 「カットオフなし」 カテゴリー軸データ・ポイントを制限するためにカッ トオフは使用されません。
- v 「項目番号」 指定した数のデータ・ポイントのみが表示されます。
- v 「データ値 **(**より小さい**)**」 指定した値より大きい値を含む行のみが表示さ れます。
- v 「データ値 **(**より大きい**)**」 指定した値より小さい値を含む行のみが表示さ れます。
- v 「パーセント **(**より小さい**)**」 指定したパーセンテージのデータ範囲より大 きい値を含む行のみが表示されます。
- v 「パーセント **(**より大きい**)**」 指定したパーセンテージのデータ範囲より小 さい値を含む行のみが表示されます。
- 6. カットオフを決定するために使用する値列を「値系列」リストで指定します。
- 7. カットオフを決定するために使用する値を「値」フィールドで指定します。
- 8. 除外したデータ・ポイントを可視にするには、「可視」チェック・ボックスを選 択します。
- 9. 除外したデータ・ポイントとともに表示されるラベルを「ラベル」フィールドで 指定します。

## 「値 **(Y)** 系列」図表フォーマット・オプションの指定

「値 (Y) 系列」図表フォーマット・オプションは、値系列軸が表示される方法を制 御します。

## このタスクについて

「値 **(Y)** 系列」図表フォーマット・オプションを指定するには、以下のようにしま す。

# 手順

- 1. 「新規図表」ウィザードの「形式」ページにあるツリーで「値 **(Y)** 系列」を選 択します。 「値 **(Y)** 系列」オプションが表示されます。
- 2. 「タイトル」フィールドに値系列軸のタイトルを指定します。
- 3. 値系列軸のタイトルを表示するには、「可視」チェック・ボックスを選択しま す。
- 4. 「色」フィールドに値系列データ・ポイントの色を指定します。
- 5. 「値 **(Y)** 系列」ノードを展開して、「ラベル」を選択します。

6. 値系列軸のラベル・オプションを指定します。

### 関連タスク:

254 [ページの『「ラベル」図表フォーマット・オプションの指定』](#page-269-0) 「ラベル」図表フォーマット・オプションは、軸のラベルを表示するかどうか、お よびラベルのフォーマット設定方法を制御します。

#### 「図表域」図表フォーマット・オプションの指定

「図表域」図表フォーマット・オプションは、図表の領域が表示される方法を制御 します。

#### このタスクについて

「図表域」図表フォーマット・オプションを指定するには、以下のようにします。

手順

- 1. 「新規図表」ウィザードの「形式」ページにあるツリーで「図表域」を選択しま す。 「図表域」オプションが表示されます。
- 2. 図表域の背景色を「背景」フィールドで指定します。
- 3. 図表域の周囲の枠取りを表示するには、「可視」チェック・ボックスを選択しま す。
- 4. 円グラフの図表プロパティーを編集する場合、「範囲」領域で「自動」チェッ ク・ボックスを選択して、複数の円グラフのためにスペースを自動的に作成しま す。 円グラフの「範囲」プロパティーは、個々の円グラフが占める図表域の比 率を制御します。「自動」チェック・ボックスをオンにすると、図表域内の個々 の円グラフはどれも重なり合いません。
- 5. 「自動」チェック・ボックスをクリアする場合、円グラフが占める図表域の比率 を「値」フィールドに指定します。 例えば、「値」フィールドに値 90 を指定 すると、円グラフは、図表域の合計の高さのうち 90% を占めます。

「軸」図表フォーマット・オプションの指定

「軸」図表フォーマット・オプションは、図表に組み込む軸とその表示方法を制御 します。

このタスクについて

「軸」図表フォーマット・オプションを指定するには、以下のようにします。

手順

- 1. 「新規図表」ウィザードの「形式」ページにあるツリーで「軸」を選択します。 「軸」オプションが表示されます。
- 2. 図表に軸を組み込むには、「可視」列のチェック・ボックスを選択します。
- 3. 「タイトル」列に軸のタイトルを指定します。
- 4. 軸を線形にするか対数にするかを「タイプ」列で選択します。
- 5. 「軸」ノードを展開して、「**X** 軸」を選択します。
- 6. 「**X** 軸」図表フォーマット・オプションを指定します。
- 7. 「**Y** 軸 **1**」図表フォーマット・オプションを指定します。
- 8. 「**Y** 軸 **2**」図表フォーマット・オプションを指定します。

#### 「**X** 軸」図表フォーマット・オプションの指定

「X 軸」図表フォーマット・オプションは、図表の X 軸が表示される方法を制御 します。

#### このタスクについて

「**X** 軸」図表フォーマット・オプションを指定するには、以下のようにします。

- 1. 「新規図表」ウィザードの「形式」ページで「軸」ノードを展開し、ツリーで 「**X** 軸」を選択します。 「**X** 軸」オプションが表示されます。
- 2. 図表の X 軸を表示するには、「可視」チェック・ボックスを選択します。
- 3. X 軸のタイトルを表示するには、「タイトル」フィールドの横にある「可視」 チェック・ボックスを選択します。
- 4. 「タイトル」フィールドに X 軸のタイトルを指定します。
- 5. 「フォント」フィールドにタイトルのフォントを指定します。
- 6. 「色」フィールドに X 軸の色を指定します。
- 7. 「起点」リストから X 軸の位置を選択します。 有効なオプションは以下のと おりです。
	- v 最大 X 軸は、Y 軸の最大値の上にあります。
	- v 最小 X 軸は、Y 軸の最小値の下にあります。
	- v 値 X 軸は、図表のクライアント域の下部に揃えられます。
- 8. カテゴリー軸に従って X 軸の値を表示するには、「カテゴリー軸」チェック・ ボックスを選択します。 このチェック・ボックスを選択すると、データ・ポイ ントは X 軸に沿って均等に表示され、次のデータ・ポイントを表す主目盛りマ ークはすべて線に沿って表示されます。このチェック・ボックスをクリアする と、データ・ポイントは X 軸に沿って不揃いに表示され、主目盛りマークは一 定の間隔で配置されます。

# 「**Y** 軸」図表フォーマット・オプションの指定

「Y 軸」図表フォーマット・オプションは、図表の Y 軸が表示される方法を制御 します。

#### このタスクについて

「**Y** 軸」図表フォーマット・オプションを指定するには、以下のようにします。

#### 手順

- 1. 「新規図表」ウィザードの「形式」ページで「軸」ノードを展開し、ツリーで 「**Y** 軸」を選択します。 「**Y** 軸」オプションが表示されます。
- 2. 図表の Y 軸を表示するには、「可視」チェック・ボックスを選択します。
- 3. Y 軸のタイトルを表示するには、「タイトル」フィールドの横にある「可視」 チェック・ボックスを選択します。
- 4. 「タイトル」フィールドに Y 軸のタイトルを指定します。
- 5. 「フォント」フィールドにタイトルのフォントを指定します。
- 6. 「色」フィールドに Y 軸の色を指定します。
- 7. 「起点」リストで Y 軸の位置を指定します。 有効なオプションは以下のとお りです。
	- v 最大 Y 軸は、X 軸の最大値の後にあります。
	- v 最小 Y 軸は、X 軸の最小値の前にあります。
	- v 値 Y 軸は、図表のクライアント域の側面に揃えられます。
- 8. Y 軸値を線形関数として表示するか、対数関数として表示するかを「タイプ」 リストで指定します。

# 「罫線」図表フォーマット・オプションの指定

「罫線」図表オプションは、罫線を表示するかどうか、および罫線のフォーマット 設定方法を制御します。

<span id="page-269-0"></span>このタスクについて

「罫線」図表フォーマット・オプションを指定するには、以下のようにします。

### 手順

- 1. 「新規図表」ウィザードの「形式」ページで「軸」ノードを展開します。
- 2. 「**X** 軸」ノードまたは「**Y** 軸」ノードを展開し、ツリーで「罫線」を選択しま す。 「罫線」オプションが表示されます。
- 3. 主罫線を表示するには、「主グリッド」セクションで「可視」チェック・ボック スを選択します。
- 4. 「色」フィールドに主罫線の色を指定します。
- 5. 補助罫線を表示するには、「補助グリッド」セクションで「可視」チェック・ボ ックスを選択します。
- 6. 「色」フィールドに補助罫線の色を指定します。

#### 「ラベル」図表フォーマット・オプションの指定

「ラベル」図表フォーマット・オプションは、軸のラベルを表示するかどうか、お よびラベルのフォーマット設定方法を制御します。

#### このタスクについて

「ラベル」図表フォーマット・オプションを指定するには、以下のようにします。

#### 手順

- 1. 「新規図表」ウィザードの「形式」ページで「軸」ノードを展開します。
- 2. 「**X** 軸」ノードまたは「**Y** 軸」ノードを展開し、ツリーで「ラベル」を選択し ます。 「ラベル」オプションが表示されます。
- 3. 軸のラベルを表示するには、「可視」チェック・ボックスを選択します。
- 4. 「フォント」フィールドに、軸ラベルのフォントを指定します。
- 5. 「フォーマット」フィールドの横にある省略符号 (...) をクリックします。 「フォーマットの選択」ウィンドウが開きます。
- 6. 「フォーマット」リストから列セル値のフォーマットを選択します。

数値データ・タイプに使用できる形式は以下のとおりです。

- v 現状のまま 厳密な列値が形式設定されずに表示されます。
- v 通貨 列値は通貨として表示されます。表示される通貨単位は、現行セッ ションのロケール設定によって決まります。
- v **10** 進数 列値は 10 進数として表示されます。
- 浮動小数 列値は浮動小数で表示されます。
- v パーセント 列値はパーセンテージとして表示されます。
- v カスタム 「パターン」フィールドで指定されたパターンに従って、デー タ・ポイント値が表示されます。

日付データ・タイプに使用できる形式は以下のとおりです。

- v 現状のまま 厳密な列値が形式設定されずに表示されます。
- v データベース データベースの形式で日付が表示されます。
- v 日付 使用可能な形式から日付表示を選択します。
- v カスタム 「パターン」フィールドで指定されたパターンに従って、日付 が表示されます。

タイム・スタンプ・データ・タイプに使用できる形式は以下のとおりです。

- v 現状のまま 厳密な列値が形式設定されずに表示されます。
- v データベース データベースの形式でタイム・スタンプが表示されます。
- v タイム・スタンプ 使用可能な形式からタイム・スタンプ表示を選択しま す。
- v 日付 タイム・スタンプの日付構成要素のみが表示されます。
- v 時刻 タイム・スタンプの時刻構成要素のみが表示されます。
- v カスタム 「パターン」フィールドで指定されたパターンに従って、タイ ム・スタンプが表示されます。
- 7. 列値に千の位の区切り文字を含めるには、「千の位の区切り文字」チェック・ ボックスを選択します。
- 8. 表示する小数部の桁数を「小数部」フィールドに指定します。 値に「0」を指 定すると、小数点以下の桁が表示されません。
- 9. 「**OK**」をクリックして、「フォーマットの選択」ダイアログを閉じます。
- 10. 軸のラベルの角度を「回転」フィールドに指定します。 値「0」は回転しない ことを示します。ラベルは角度なしで表示されます。数値が高いほど、角度が 大きいことを示します。値には、正または負をどちらも指定できます。正数は ラベルを左回りに回転させ、負の値はラベルを右回りに回転させます。

#### 「範囲」図表フォーマット・オプションの指定

「範囲」オプションを使用すると、図表の軸の範囲および軸のステップ・カウント を手動でフォーマット設定することができます。

#### このタスクについて

「範囲」図表フォーマット・オプションを指定するには、以下のようにします。

- 1. 「新規図表」ウィザードの「形式」ページで「軸」ノードを展開します。
- 2. 「**X** 軸」ノードまたは「**Y** 軸」ノードを展開し、ツリーで「範囲」を選択しま す。 「範囲」オプションが表示されます。
- 3. 軸の範囲を手動で設定するには、「手動の範囲」チェック・ボックスを選択しま す。
- 4. 軸でのステップの数を指定するには、「ステップ・カウント」をクリックして、 ステップの数をフィールドに指定します。
- 5. 軸での各ステップのサイズを指定するには、「ステップ・サイズ」をクリックし て、各ステップのサイズをテキスト・フィールドに指定します。
- 6. 「最小」フィールドに軸の範囲の最小値を指定します。
- 7. 「最大」フィールドに軸の範囲の最大値を指定します。

## 「タイトル」図表フォーマット・オプションの指定

「タイトル」図表フォーマット・オプションは、図表のタイトルを表示するかどう か、およびタイトルのフォーマット設定方法を制御します。

#### このタスクについて

「タイトル」図表フォーマット・オプションを指定するには、以下のようにしま す。

## 手順

- 1. 「新規図表」ウィザードの「形式」ページにあるツリーで「タイトル」を選択し ます。 「タイトル」オプションが表示されます。
- 2. 図表のタイトルを表示するには、「可視」チェック・ボックスを選択します。
- 3. 軸列を使用して図表のタイトルを自動的に生成する場合は、「タイプ」ドロップ ダウン・リストで「自動生成」を選択します。図表タイトルを手動で指定する場 合は、「カスタム・テキスト」を選択します。
- 4. 「カスタム・テキスト」を選択した場合は、「テキスト」フィールドに図表のタ イトルを指定します。 プロンプト値を図表タイトルに追加して、別のプロンプ ト値が指定されたときにタイトルが自動的に更新されるようにすることができま す。

例えば、図表が Q.STAFF 表に基づいているときに、図表のタイトルに PRMPT という単純なプロンプト値を挿入する場合、式は %G for DEPT No. = &PRMPT と なります。DEPT No. は、単純なプロンプト値 PRMPT の説明テキストで、%G は図表のカテゴリー列および値列の名前を図表のタイトルに付ける変数です。さ らに、現在の日付を図表のタイトルに付ける %D 変数も使用できます。

- 5. 「フォント」フィールドにタイトルのフォントを指定します。
- 6. 「位置」リストから図表の位置を選択します。

#### 「凡例」図表フォーマット・オプションの指定

「凡例」図表フォーマット・オプションは、凡例を表示するかどうか、および凡例 のフォーマット設定方法を制御します。

#### このタスクについて

「凡例」図表フォーマット・オプションを指定するには、以下のようにします。

- 1. 「新規図表」ウィザードの「形式」ページにあるツリーで「凡例」を選択しま す。 「凡例」オプションが表示されます。
- 2. 図表の凡例を表示するには、「可視」チェック・ボックスを選択します。
- 3. 凡例のタイトルを表示するには、「タイトル」フィールドの横にある「可視」チ ェック・ボックスを選択します。
- 4. 「タイトル」フィールドに凡例のタイトルを指定します。
- 5. 「フォント」フィールドにタイトルのフォントを指定します。
- 6. 「位置」ドロップダウン・リストで凡例の位置を指定します。
- 7. 「フォント・テキスト」フィールドに凡例のテキストのフォントを指定します。

8. 凡例の周囲の枠取りを表示するには、「枠取り」フィールドの横にある「可視」 チェック・ボックスを選択します。

### 「作図領域」図表フォーマット・オプションの指定

「作図領域」図表フォーマット・オプションは、データ軸が含まれている図表の領 域およびクライアント域の外観を制御します。

### このタスクについて

「作図領域」図表フォーマット・オプションを指定するには、以下のようにしま す。

#### 手順

- 1. 「新規図表」ウィザードの「形式」ページにあるツリーで「作図領域」を選択し ます。 「作図領域」オプションが表示されます。
- 2. 作図領域の背景色を「背景」フィールドで指定します。
- 3. 作図領域の周囲の枠取りを表示するには、「枠取り」フィールドの横にある「可 視」チェック・ボックスを選択します。
- 4. 「**inset** 枠 **(**ポイント**)**」フィールドに、図表域を差し込む、作図領域の端からの 距離を指定します。

### 「クライアント域」図表フォーマット・オプションの指定

「クライアント域」図表フォーマット・オプションは、図表のクライアント域が表 示される方法を制御します。

### このタスクについて

「クライアント域」図表フォーマット・オプションを指定するには、以下のように します。

#### 手順

- 1. 「新規図表」ウィザードの「形式」ページにあるツリーで「クライアント域」を 選択します。 「クライアント域」オプションが表示されます。
- 2. クライアント域の背景色を「背景」フィールドで指定します。
- 3. クライアント域の周囲の枠取りを表示するには、「枠取り」フィールドの横にあ る「可視」チェック・ボックスを選択します。

# 照会結果グリッドからの図表の作成

照会結果グリッドから必要な列を選択することにより、簡単に図表を作成できま す。これにより、返されたデータを確認して、表示する内容およびその表示方法を 決定できます。

#### 始める前に

ビジュアル照会を実行し、照会結果グリッドを「結果」タブで開いておく必要があ ります。

このタスクについて

照会結果グリッドから図表を作成するには、以下のようにします。

# 手順

- 1. 図表に組み込む列を選択します。複数の列を選択するときは、**Ctrl** キーを押し ながら列を 1 つ 1 つクリックします。
- 2. 「図表の表示」ツールバー・ボタンの横にある下矢印をクリックして、表示する 図表のタイプを選択します。 「新規図表」ウィザードの「データ系列」ページ が開きます。選択した列が、「系列」ツリーに表示されます。

注**:** 列のデータ・タイプに従って、列が自動的に「カテゴリー軸」ノードおよび 「値」ノードに編成されます。カテゴリー列とは、文字データを含む列のことで す。値列とは、数値データを含む列のことです。例えば、部門名の列と年俸合計 の列を選択した場合、部門名の列は自動的に「カテゴリー軸」の下に配置され、 年俸列は自動的に「値」の下に配置されます。

- 3. 各値列を選択し、「集約」リストからその集約方法を選びます。
- 4. 「次へ」をクリックします。 「フォーマット」ページが開きます。
- 5. 図表のさまざまなフォーマット・オプションを指定し、「終了」をクリックして 「新規図表」ウィザードを閉じ、作成した図表を表示します。図表は「結果」タ ブに表示されます。

# 表示編集機能での図表の操作

表示編集機能を使用して、ビジュアル照会結果セットに対して図表を作成し、それ らを管理することができます。

#### このタスクについて

ビジュアル照会結果セットに対して作成したすべての図表が、この結果セットとと もに保管されます。表示編集機能を使用して、照会結果セットの表示モードを管理 します。表示編集機能には以下のペインが含まれています。

- 結果セット
- レイアウト構造
- v 表示モード

「結果セット」ペインには、選択した表示モードに関係なく、使用可能なすべての 結果セット列が表示されます。照会結果列は、「カテゴリー列」、「値列」、およ び「集約を含む列」の 3 つのタイプに自動的にグループ化されます。「カテゴリー 列」は、文字データが含まれている列であり、列図表の X 軸など、数値ではないデ ータ軸に使用することが推奨されます。「値列」は、数値データが含まれている列 であり、円グラフの扇形など、数値データ軸に使用することが推奨されます。「集 約を含む列」は、集約が割り当てられている列のコピーです。「結果セット」ペイ ンを使用して、結果セット内の任意の列にグループ化および集約を追加することが できます。

「レイアウト構造」ペインには、選択した表示モードの特定のレイアウト構造が表 示されます。「結果セット」ペインとは異なり、「レイアウト構造」ペインには、

<span id="page-274-0"></span>選択されている表示モードの列、グループ化、および集約のみが表示されます。 「レイアウト構造」ペインを使用して、表示モードの個々のレイアウト構造を編集 することができます。

「表示モード」ペインには、使用可能な表示モードのリストが表示されます。各表 示モードには、独立したレイアウト構造および表示設定があります。「表示モー ド」ペインを使用して、特定の照会結果セットの表示モードを追加、削除、および 編集することができます。

# 表示編集機能での図表の作成

表示編集機能で列を選択することにより、ビジュアル照会結果セットに対して簡単 に図表を作成できます。

### 始める前に

ビジュアル照会を実行して、「表示」タブに切り替える必要があります。

#### このタスクについて

表示編集機能で図表を作成するには、以下の操作を実行します。

#### 手順

- 1. 「結果セット」ペインで、図表に組み込む列を選択します。複数の列を選択する ときは、**Ctrl** キーを押しながら列を 1 つ 1 つクリックします。
- 2. マウス・ボタンを押したまま、列を「表示モード」ペインの「図表」ツリーまで ドラッグします。マウス・ボタンを離します。 新規の図表が「図表」ツリーに 表示されます。この図表がデフォルトになります。
- 3. 作成した図表を変更することができます。詳しくは[、『図表の編集』ト](#page-277-0)ピックを 参照してください。
- 4. 「照会の実行」 → ツールバー・ボタンをクリックし、作成した図表を「結 果」タブに表示します。

### タスクの結果

ビジュアル照会結果セットに対して作成した図表が、この結果セットとともに保管 されます。

# 表示モードの管理

照会結果セットの表示モードを追加、編集、および削除するには、「表示」編集機 能の「表示モード」ペインを使用します。

#### このタスクについて

表示モードを使用すれば、多種多様な方法で結果セット・データを視覚化できま す。さまざまなコンテンツとビジュアル形式を持つ任意の数の表示モードを作成で きます。すべての結果セットは、「結果グリッド」というグリッドを使用して開始 されます。これは、初めて照会を実行したときに表示される標準の照会結果グリッ

ドです。このグリッドは編集できませんが、「表示モード」ツリーの「グリッド」 ノードに新規グリッドを追加して、必要に応じてそのレイアウトを編集することが できます。

照会結果セットの表示モードを管理するには、以下のようにします。

### 手順

- 1. 編集する結果セットを含む照会にナビゲートし、その照会をビジュアル照会エデ ィターで開きます。
- 2. 「表示」タブをクリックします。 表示エディターが開きます。
- 3. 表示モードを追加するには、「グリッド」または「図表」のいずれかを右クリッ クして、「新規」を選択し、追加する表示モードを選択します。
- 4. 表示モードを名前変更するには、モードを右クリックして、ポップアップ・メニ ューから「名前変更」を選択します。
- 5. 表示モードを編集するには、モードを右クリックして、ポップアップ・メニュー から「編集」を選択します。
- 6. 表示モードを削除するには、モードを右クリックして、ポップアップ・メニュー から「削除」を選択します。
- 7. 表示モードをリスト内で上または下に移動するには、モードを右クリックして、 ポップアップ・メニューから「上へ移動」または「下へ移動」を選択します。
- 8. 特定の表示モードをデフォルトとして設定するには、モードを右クリックして、 ポップアップ・メニューから「デフォルトにする」を選択します。 照会を実行 するたびに、デフォルトの表示モードが最初に開きます。

# 照会結果セット列の編集

結果セットの列を変更するには、表示エディターの「結果セット」ペインを使用し ます。

### このタスクについて

結果セット列を変更するには、以下のようにします。

- 1. 編集する結果セットを含む照会にナビゲートし、その照会をビジュアル照会エデ ィターで開きます。
- 2. 「表示」タブをクリックします。 表示エディターが開きます。
- 3. 列をトップ・グループにロールアップするには、列を右クリックし、メニューか ら「トップ・グループ」を選択します。
- 4. 列をサイド・グループにロールアップするには、列を右クリックし、メニューか ら「サイド・グループ」を選択します。
- 5. 列に集約を追加するには、列を右クリックし、メニューから集約タイプを選択し ます。 使用可能な集約は以下のとおりです。
	- カウント
	- v 最初
	- v 最後
- v 最大
- v 最小
- v 合計
- v 平均
- v 標準偏差
- 6. 列から集約を削除するには、列を右クリックし、メニューから「集約なし」を選 択します。
- 7. 選択した表示モードのレイアウト構造にカウント列を追加するには、「集約を含 む列」ノードの「**(**カウント**)**」列を右クリックし、メニューから「レイアウト構 造へ」を選択します。

# 表示モードのレイアウト構造の編集

個々の表示モードのレイアウト構造を編集するには、表示エディターの「レイアウ ト構造」ペインを使用します。

このタスクについて

照会結果セットのレイアウト構造を変更するには、以下のようにします。

- 1. 編集する結果セットを含む照会にナビゲートし、その照会をビジュアル照会エデ ィターで開きます。
- 2. 「表示」タブをクリックします。 表示エディターが開きます。
- 3. 編集する表示モードを選択します。 選択した表示モードのレイアウト構造が、 「レイアウト構造」ペインで開きます。
- 4. 列をトップ・グループまたはサイド・グループまでロールアップするには、列を クリックし、「トップ・グループ」ノードまたは「サイド・グループ」ノードま でドラッグします。
- 5. 列に集約を追加するには、列を右クリックし、メニューから集約タイプを選択し ます。 使用可能な集約は以下のとおりです。
	- カウント
	- v 最初
	- v 最後
	- v 最大
	- v 最小
	- v 合計
	- v 平均
	- v 標準偏差
- 6. 列から集約を削除するには、列を右クリックし、ポップアップ・メニューから 「集約なし」を選択します。
- 7. レイアウト構造から列を削除するには、列を右クリックし、ポップアップ・メニ ューから「削除」を選択します。
- 8. 列の順序を変更するには、列をクリックしてドラッグし、結果セット内で適切な 順序になるように列を配置します。

9. 図表のレイアウト構造を編集する場合は、列をクリックしてドラッグし、「カテ ゴリー軸」ノードと「値」ノードの間で移動します。

# 図表の編集

<span id="page-277-0"></span>図表プロパティーを変更すれば、図表を編集したり図表の外観を変更したりできま す。

このタスクについて

図表を編集するには、以下の手順を実行します。

#### 手順

- 1. 以下のいずれかの方法で「図表プロパティーの編集」ウィザードを開きます。
	- v 「結果」タブにある図表を開き、メインメニューから「結果」 > 「図表プロ パティー」を選択します。
	- v 「表示モード」ペインで、編集する図表を右クリックし、メニューから「編 集」を選択します。
- 2. 「図表プロパティーの編集」ウィザードで、適切なタブに切り替えて、図表タイ プ・オプション、データ系列オプション、または形式オプションを編集します。 図表プロパティーについて詳しくは、以下のトピックを参照してください。
	- v [図表タイプ・オプションの指定](#page-263-1)
	- v [データ系列オプションの指定](#page-264-1)
	- v [フォーマット・オプションの指定](#page-264-2)
- 3. 「**OK**」をクリックして変更を保管し、「図表プロパティーの編集」ウィザード を閉じます。

# 図表のエクスポート

「図表のエクスポート」ウィザードを使用すれば、照会結果セットから作成した図 表をファイル・システムにエクスポートできます。

#### 始める前に

ビジュアル照会結果の「結果」タブで、エクスポートする図表を開きます。

### このタスクについて

図表をエクスポートするには、以下のようにします。

- 1. 以下のいずれかの方法で「図表のエクスポート」ウィザードを開きます。
	- v エディターで図表を開いた状態で、「ファイル」 > 「エクスポート」を選択 し、「エクスポート」ウィザードの「選択」ページを開き、使用可能なエク スポート・ウィザードのリストから「図表」を選択します。
	- エディターで図表を開いた状態で、「エクスポート」 ( → ) ツールバー・ ボタンをクリックします。
- 2. 「ソース」リストからソース・オブジェクトを選択します。
- 3. 「エクスポート・タイプ」リストから、エクスポートするファイルのタイプを選 択します。以下の形式が選択可能です。
	- v PDF
	- $\cdot$  PNG
- 4. 「次へ」をクリックします。「図表のエクスポート」ウィザードの 2 ページ目 が開きます。
- 5. 「エクスポート・パラメーターの選択」セクションでイメージのサイズを指定し ます。
- 6. 「図表エクスポート・プレビュー」ウィンドウを最新表示するには、「図表の更 新」をクリックします。
- 7. 「終了」をクリックして、

# 図表の印刷オプションを指定

印刷用のページ・セットアップ・オプションを図表に対して指定できます。

#### 始める前に

ビジュアル照会結果から作成された図表は、「結果」タブで開きます。

このタスクについて

図表の印刷ページの外観を制御するには、次のようにします。

- 1. メインメニューから「ファイル」 > 「ページ設定」を選択して、「ページ設 定」ウィンドウを開きます。
- 2. 「プリンター」リストで、使用するプリンターを選択します。
- 3. 詳細な設定については、「プロパティー」をクリックします。
- 4. 「サイズ」リストから、印刷可能域のサイズを選択します。
- 5. 「ソース」リストから、使用する用紙トレイを選択します。
- 6. 「用紙方向」領域で、印刷出力の方向を選択します。
- 7. 「マージン」フィールドでページのマージンのサイズを指定し、「**OK**」をク リックします。
- 8. 「拡大縮小オプション」領域で、選択可能ないずれかの印刷オプションを選択 します。
	- a. 印刷可能域に図表サイズを合わせるには、「印刷可能域に合わせる」を選 択します。
	- b. 必要な図表サイズをパーセントで指定するには、「印刷の拡大縮小 **%**」を 選択します。
- 9. 指定した値をデフォルトにするには、「デフォルトとして設定」をクリックし ます。
- 10. 「**OK**」をクリックして、「ページ設定」ウィンドウを閉じます。 印刷される オブジェクトの外観を制御するために、指定したオプションが使用されます。

# 第 **11** 章 ドリルダウン・パスの使用

ドリルダウン・パスとは、所定の照会の複数の詳細レベルを表示できる対話式の一 連のグラフです。

# ドリルダウン・パスについて

ドリルダウン・パスとは、所定の照会の複数の詳細レベルを表示できる対話式の一 連のグラフです。

ドリルダウン・パスでは、照会結果のさまざまなビューにドリルダウンすることが できます。各詳細レベルは、異なる表示モードで表され、各表示モード・グラフは 完全にカスタマイズすることができます。異なる詳細レベル間でのデータの受け渡 しは、表示モード・グラフのデータ・ポイントとのユーザーの対話によって発生し ます。レベル間でのデータの移動のことを分析パスと呼びます。

例えば、会社の各部署内の従業員の給与の合計を表示する柱グラフを作成するとし ます。柱グラフでは、部署ごとに異なる柱が表示されます。次に、特定の部署の全 従業員の給与の合計を職種で分けて表示する円グラフを作成します。この円グラフ では、職種ごとに異なる扇形が表示されます。分析パスは、指定された部署の柱の データを次のグラフに渡します。これで、1 つ目のグラフの特定の柱をクリックす ると、指定された部署が円グラフに表示されます。元の柱グラフに戻れば、別の部 署の柱をクリックできます。これで、円グラフには、新しい部署のデータ・ポイン トが表示されます。照会データをさらに詳しく調べるために、分析パスはいくつで も作成できます。

# ドリルダウン・パスの作成

ドリルダウン・パスを使用すれば、複数の異なる照会結果ビューにドリルダウンで きます。

#### このタスクについて

ドリルダウン・パスを作成するには、以下の手順を実行します。

#### 手順

- 1. 以下のいずれかの方法で「新規ドリルダウン・パスの作成」ウィザードを開き ます。
	- v エディター・ウィンドウにアクティブ照会が表示された状態で、「照会」 > 「転送先」 > 「ドリルダウン・パス」を選択します。
	- v 「ファイル」 > 「新規」 > 「その他」を選択します。

「**QMF** オブジェクト」フォルダーから「ドリルダウン・パス」ウィザード を選択します。

v 「新規ドリルダウン・パス」ツールバー・ボタンをクリックします。

「新規ドリルダウン・パスの作成」ウィザードが開きます。

「照会」 > 「転送先」 > 「ドリルダウン・パス」を選択して「新規ドリルダ ウン・パスの作成」ウィザードを開いた場合は、ウィザードの「図表タイプ」 ページが開きます。

それ以外の場合は、「新規ドリルダウン・パスの作成」ページが開くので、以 下のアクションを実行する必要があります。

- v ドリルダウン・パスの名前を「名前」フィールドに指定します。
- v 「データ・ソース」セクションで、使用する照会を指定します。

保存済みの照会を使用するには、省略記号 (...) をクリックして、保存済み 照会をリポジトリーまたはファイルから選択して開きます。

開いている照会を使用するには、対応するリスト・ボックスで、開いている いずれかの照会を選択します。

- 「次へ」をクリックします。ウィザードの「図表タイプ」ページが開きま す。
- 2. 図表タイプ・オプションを指定し、「次へ」をクリックします。 「データ系 列」ページが開きます。
- 3. データ系列のオプションを指定し、「次へ」をクリックします。 「フォーマッ ト」ページが開きます。
- 4. フォーマット・オプションを指定し、「終了」をクリックします。 「新規ドリ ルダウン・パスの作成」ウィザードが閉じて、結果エディターにドリルダウ ン・パスの最初の図表が表示されます。
- 5. ドリルダウン・パスに別のレベルを追加するには、図表のデータ・ポイントの 1 つをクリックします。 「新規ドリルダウン・パス・ノード」ウィザードが開 きます。
- 6. 図表タイプ、データ系列、および図表フォーマットのオプションを指定し、 「**OK**」をクリックします。 結果エディターに新規図表が表示されます。作成 した図表は、以前の図表からデータを受け入れるように自動的にパラメーター 化されます。例えば、最初の図表に部門名の列からのデータ値が表示されてい た場合、新しい図表には特定の部門からのデータ値のみが表示されます。
- 7. ドリルダウン・パスに組み込む明細レベルごとに、このプロセスを繰り返し、 「ドリルダウン・パスの記録を停止」ツールバー・ボタンをクリックします。 ドリルダウン・パスの記録を停止することを確認するように指示されます。
- 8. 記録を破棄するには、「いいえ」をクリックします。 以前のレベルおよび図表 がすべて破棄されます。
- 9. 記録を保存するには、「はい」をクリックします。 ドリルダウン・パス、およ びドリルダウン・パスのすべてのレベルと図表が保存されます。
- 10. ドリルダウン・パスを保存したら、「前のシーンに切り替える」ツールバー・ ボタンおよび「次のシーンに切り替える」ツールバー・ボタンを使用して図表 間でナビゲートします。
- 11. 特定の図表を編集するには、その図表にナビゲートし、「ドリルダウン・パ ス・ノード・プロパティー」ツールバー・ボタンをクリックします。 「ドリル ダウン・レベル・プロパティー」ウィンドウが開きます。

図表プロパティーの編集について詳しくは、以下のトピックを参照してくださ い。

- [図表タイプ・オプションの指定](#page-263-1)
- v [データ系列オプションの指定](#page-264-1)
- [フォーマット・オプションの指定](#page-264-2)
- 12. 変更する図表プロパティーを編集し、「**OK**」をクリックして変更を保管し、 「ドリルダウン・レベル・プロパティー」ウィンドウを閉じます。
- 13. 既存の図表を基本図表として使用して新規ドリルダウン・パスを記録するに は、最初に使用する図表にナビゲートし、「ドリルダウン・パスの記録」ツー ルバー・ボタンをクリックします。 「新規ドリルダウン・パス・ノード」ウィ ザードが開きます。このウィザードで新規図表レベルを作成できます。ツール バー・ボタンをクリックしたときに開いていた図表から新規ドリルダウン・パ スが開始されます。新規図表は 1 つ下のレベルになります。
- 14. ドリルダウン・パスの新しい枝を記録するには、現行ドリルダウン・パス記録 において分岐元となる図表にナビゲートし、「ドリルダウン・パスを分岐して 記録モードに切り替える」ツールバー・ボタンをクリックします。 「ドリルダ ウン・パス・ノードの編集」ウィザードが開きます。このウィザードで、ツー ルバー・ボタンをクリックした位置から 1 つ下の図表レベルを変更できます。 それにより、開始ポイントから、ツールバー・ボタンをクリックしたポイント までの、以前の図表レベルをすべて保持する新規のドリルダウン・パス記録が 作成されますが、オリジナルの記録から分岐する新規図表レベルを記録できま す。保存したオリジナルの記録は保持されます。

# ドリルダウン・パス記録の表示モードの管理

ドリルダウン・パス・デザイン・エディターの「ドリルダウン構造」ペインを使用 すれば、表示モードを管理できます。

## このタスクについて

ドリルダウン・パス記録の明細の各レベルは、異なる表示モードで表されます。各 ドリルダウン・パス表示モードは個別に編集されます。これにより、さまざまな図 表やフォーマット・オプションを使用してデータを表示できます。使用可能な表示 モードや、その表示モードで表される分析パスを管理するには、ドリルダウン・パ ス・デザイン・エディターの「ドリルダウン構造」ペインを使用します。

ドリルダウン・パス表示モードを管理するには、以下のようにします。

- 1. ドリルダウン・パス・デザイン・エディターでドリルダウン・パスを開きま す。
- 2. 「ドリルダウン構造」ペインで表示モードを右クリックし、「新規」を選択し て、追加する表示モードのタイプを指定します。
- 3. 「データ・ソース」リストで、照会、dynamart、表、または予測を選択しま す。これらに基づいて、ドリルダウン・レベルを作成します。
- 4. 新規オブジェクトを追加するには、「データ・ソース・オブジェクトの追加」 をクリックします。「データ・ソースの設定」ダイアログで、必要なデータ・ ソース・オブジェクト・タイプを選択し、オブジェクトへのパスを「パス」フ ィールドで指定します。
	- a. 組み込み オブジェクトがドリルダウン・パスに保存されます。そのた め、当該ドリルダウンを保存したときに、ドリルダウン・パスとともにオ ブジェクトをファイルまたはリポジトリーに転送できます。
	- b. リンク データ・ソース・オブジェクトへのリンクがドリルダウン・パス に保存されます。このオブジェクトは、ドリルダウン・パスとともにファ イルやリポジトリーには保存されません。
- 5. 新規データ・ソース・オブジェクトを追加した場合は、「データ・ソース間の 関係」領域の「マスター列」リストから親オブジェクトの列を選択し、「明細 列」リストから子オブジェクトの列を選択します。これら 2 つの列は、2 つの オブジェクトのデータを結合するために使用されます。
- 6. 指定した列の形式が TIMESTAMP である場合は、必要な値を「カレンダー関 数」リストから選択して、列の形式設定を指定できます。カレンダー機能は、 さまざまなデータ・ソースからの TIMESTAMP データを持つ列同士を結合し ます。ただし、これが行われるのは、そのデータが同じ 1 つの時間枠 (例え ば、1 年、四半期、1 カ月など) に属する場合に限られます。
- 7. 「次へ」をクリックして、「新規ドリルダウン・パス表示モード」ウィザード の「図表タイプ」ページを開きます。
- 8. 図表タイプ・オプションを指定し、「次へ」をクリックします。 「データ系 列」ページ・オプションが表示されます。
- 9. データ系列のオプションを指定し、「次へ」をクリックします。 「フォーマッ ト」ページが開きます。
- 10. フォーマット・オプションを指定し、「終了」をクリックします。 「新規ドリ ルダウン・パスの作成」ウィザードが閉じて、最初の図表がドリルダウン・パ ス・エディターの「ドリルダウン構造」ペインに表示されます。

注**:** 右クリックしたときに示される表示モードの下に新規の表示モードが配置 されます。このモードは、ドリルダウン構造内の次の明細レベルを表します。

- 11. 表示モードを右クリックして「デフォルトにする」を選択します。 デフォルト の表示モードは、照会結果を表示したときに最初に表示される図表です。
- 12. 表示モードを右クリックし、ポップアップ・メニューから「編集」を選択しま す。 「表示モードの編集」ウィザードが開きます。
- 13. 必要に応じて、図表タイプ、データ系列、および図表フォーマットのオプショ ンを変更し、「**OK**」をクリックします。 「表示モードの編集」ウィザードが 閉じます。
- 14. 表示モードを右クリックし、ポップアップ・メニューから「削除」を選択し て、「ドリルダウン構造」ツリーからその表示モードを削除します。
- 15. 表示モードを右クリックし、「上へ移動」または「下へ移動」を選択して、 「ドリルダウン構造」ツリー内での表示モードの位置を変更します。

注**:** ドリルダウンに表示する必要な明細レベルを選択するには、相応の図表域 をクリックします。「ドリルダウン」ウィンドウが表示され、使用可能なサブ

レベルのリストが示されます。必要なサブレベルを選択し、「**OK**」をクリッ クします。サブレベルが 1 つしかない場合や、ドリルダウン・パスが記録中の 場合は、レベルを選択できません。

# ドリルダウン・パスの印刷オプションを指定

編集機能ウィンドウで開かれているドリルダウン・パスを印刷するときに使用され るページ・セットアップ・オプションを指定できます。

### このタスクについて

ドリルダウン・パスの印刷ページの外観を制御するには、次のようにします。

- 1. エディター・ウィンドウにアクティブ・オブジェクトが表示されている状態 で、「ファイル」 > 「ページ設定」を選択して「ページ設定」ウィンドウを 開きます。
- 2. 「プリンター」リストで、使用するプリンターを選択します。
- 3. 詳細な設定については、「プロパティー」をクリックします。 「ページ設定」 ウィンドウが開きます。
- 4. 「サイズ」リストから、印刷可能域のサイズを選択します。
- 5. 「ソース」リストから、使用する用紙トレイを選択します。
- 6. 「用紙方向」領域で、印刷出力の方向を選択します。
- 7. 「マージン」フィールドで、ページのマージンのサイズを指定します。
- 8. 「**OK**」をクリックして、「ページ設定」ウィンドウを閉じます。
- 9. 「拡大縮小オプション」領域で、選択可能ないずれかの印刷オプションを選択 します。
	- a. 印刷可能域にドリルダウン・パス・サイズを合わせるには、「印刷可能域 に合わせる」を選択します。
	- b. 必要なドリルダウン・パス・サイズをパーセントで指定するには、「印刷 の拡大縮小 **%**」を選択します。
- 10. 指定した値をデフォルトにするには、「デフォルトとして設定」をクリックし ます。
- 11. 「**OK**」をクリックして、「ページ設定」ウィンドウを閉じます。 印刷される オブジェクトの外観を制御するために、指定したオプションが使用されます。

# 第 **12** 章 スケジュール・タスクの操作

タスクをスケジュールすれば、照会の実行や照会結果のエクスポートなどを自動化 したアクションを作成できます。アクションをユーザー・インターフェースから直 接実行する必要はありません。

## このタスクについて

スケジュール・タスクは、指定の日時にビジネス・プロセスが自動的に実行される ように支援する便利なツールです。スケジュール・タスクは、定期的に実行されな ければならないアクション (さまざまな場所に配布されることになっている週次販 売報告書や、四半期収益報告書など) の場合に特に役立ちます。

スケジュール・タスクを作成するには、以下のようにします。

- 1. 「ビュー」 > 「スケジュール・タスク」を選択するか、「ファイル」 > 「新 規」 > 「スケジュール・タスク」を選択します。
- 2. 「タスク・リスト」ダイアログを使用している場合は、「タスクの追加」をク リックして、スケジュール・タスクを作成します。
- 3. 「ファイル」 > 「新規」 > 「スケジュール・タスク」を選択することによっ て「新規スケジュール済みタスクの作成」ウィザードを使用する場合は、使用 するスケジューラーのタイプを選択します。ローカル・スケジューラーまたは QMF for WebSphere スケジューラーを使用できます。その後、「次へ」をク リックします。
- 4. 「タスク名」フィールドにタスクの名前を指定します。
- 5. 「アクションの追加」をクリックします。 「アクション・ウィザード」が開き ます。
- 6. 「アクション名」フィールドにアクションの名前を指定します。
- 7. 追加するアクションのタイプを選択し、「次へ」をクリックします。
- 8. 選択したタスク・タイプのオプションを指定し、「終了」をクリックします。 「アクション・ウィザード」が閉じて、「アクション」リストに新規リストが 追加されます。
- 9. このタスク実行の詳細なログを生成するには、「ロギング可能化」チェック・ ボックスを選択します。タスクがオペレーティング・システムのスケジューラ ーから実行されている場合、エラー・ログおよびタスク実行報告書がユーザー のホーム・ディレクトリーに保管されます。
- 10. タスクで実行するアクションをすべて追加したら、「**OK**」をクリックしま す。 「タスク」ウィンドウが閉じて、「タスク・リスト」ウィンドウに制御が 戻ります。
- 11. 「タスクのインポート」をクリックして、タスクをインポートします。
- 12. 「タスクのエクスポート」をクリックして、タスクをエクスポートします。
- 13. タスクをスケジュールするには、スケジュールするタスクを選択し、「タスク をスケジュールします」をクリックします。
- 14. 「**OK**」をクリックします。 「タスク・リスト」ウィンドウが閉じます。

# オブジェクトの実行アクションの追加

オブジェクトの実行アクションを使用して、照会、ビジュアル報告書、プロシージ ャー、または即時報告書を自動的に実行し、それをエクスポート、メール送信、ま たは印刷することができます。

# このタスクについて

オブジェクトの実行アクションをスケジュール・タスクに追加するには、以下のよ うにします。

- 1. 「タスク・リスト」ウィンドウでタスクを開きます。
- 2. 「アクションの追加」をクリックします。 「アクション・ウィザード」が開き ます。
- 3. 「アクション名」フィールドにアクションの名前を指定し、「オブジェクトの 実行」をクリックしてから、「次へ」をクリックします。 「オブジェクトの指 定」ページが開きます。
- 4. 実行するオブジェクトのタイプを選択します。
- 5. オブジェクトのロケーションを指定します。 以下の 2 つのオプションがあり ます。
	- a. オブジェクトの静的ソース・ロケーションを指定するには、「パス」をク リックしてから、「ソース」領域の右下の省略符号 (...) をクリックしま す。 「開く」ウィンドウが開きます。
	- b. オブジェクトまでナビゲートして選択し、「終了」をクリックします。 「開く」ウィンドウが閉じます。
	- c. オブジェクトの条件付きソース・ロケーションを指定するには、「公式」 をクリックしてから、省略符号 (...) をクリックします。 「公式エディタ ー」が開きます。
	- d. オブジェクトのロケーションを決定するために使用する公式を指定して、 「**OK**」をクリックします。 「公式エディター」が閉じます。
- 6. 「新規データ・ソースの設定」チェック・ボックスを選択して、オブジェクト の実行対象となる特定データ・ソースを指定します。次に省略符号 (...) をクリ ックします。「データ・ソースの追加」ウィンドウが開いたら、必要なデー タ・ソースを選択して「**OK**」をクリックします。
- 7. 使用可能なデータ・ソースを追加するには、「データ・ソースの追加」をクリ ックします。 「データ・ソースの追加」ウィンドウが開きます。
- 8. 追加するデータ・ソースまでナビゲートして選択し、そのデータ・ソースのロ グイン名とパスワードを指定して、「**OK**」をクリックします。 「データ・ソ ースの追加」ウィンドウが閉じます。
- 9. 「次へ」をクリックします。 「操作の指定」ページが開きます。
- 10. 「操作の追加」をクリックします。 「操作ウィザード」が開きます。
- 11. 操作を選択して、「次へ」をクリックします。
- 12. 選択した操作のオプションを指定して、「終了」をクリックします。 「操作ウ ィザード」が閉じます。
- 13. アクションで実行するすべての操作の追加が終了したら、「終了」をクリック します。 「アクション・ウィザード」が閉じて、「タスク」ウィンドウに制御 が戻ります。
- 14. 「**OK**」をクリックします。 「タスク」ウィンドウが閉じて、「タスク・リス ト」ウィンドウに制御が戻ります。
- 15. 「**OK**」をクリックします。 「タスク・リスト」ウィンドウが閉じます。

## 「照会のエクスポート」操作のオプションの指定

「照会のエクスポート」操作を使用して、照会結果をファイルにエクスポートしま す。

### このタスクについて

「照会のエクスポート」操作をアクションに追加するには、以下のようにします。

- 1. 「アクション・ウィザード」の「操作の指定」ページを開き、「操作の追加」 をクリックします。 「操作ウィザード」が開きます。
- 2. 「照会のエクスポート」をクリックして、「次へ」をクリックします。 「エク スポート・パラメーターの指定」ページが開きます。
- 3. 「結果セット」フィールド内の必要な結果セット番号をクリックします。
- 4. 複数の表示モードが使用可能なときは「表示モード」リストから必要な表示モ ードを選択します。
- 5. 「エクスポート・タイプ」ドロップダウン・リストからエクスポートするファ イルのタイプを選択します。 有効なファイル・タイプは、以下のとおりです。
	- テキスト (\*.txt)
	- **CSV**  $(*.csv)$
	- $\cdot$  **PDF** (\*.pdf)
	- v **HTML** (\*.htm)
	- $\cdot$  **IXF** (\*.ixf)
	- v **XML** Extensible Markup Language ファイル (\*.xml)
	- XLS Microsoft Excel 97-2003 (\*.xls)
	- v **XLSX** Microsoft Excel 2007 (\*.xlsx)
	- **PNG**  $(*.png)$
- 6. オブジェクトを保存する場所を指定します。 以下の 2 つのオプションがあり ます。
	- a. オブジェクトの静的保管場所を指定するには、「パス」をクリックして、 「宛先」領域の右下にある省略符号 (...) をクリックします。 「別名保 存」ウィンドウが開きます。
	- b. オブジェクトを保存するディレクトリー位置までナビゲートして、「終 了」をクリックします。 「別名保存」ウィンドウが閉じます。
- c. 「設定」ウィンドウの「サーバー・サイド・ファイル・システム」ページ で「ルート出力ディレクトリー」が指定されている場合は、「パス」フィ ールドに、パスとファイル名、またはファイル名のみを入力できます。フ ァイルは自動的にこのルート・ディレクトリーにエクスポートされます。 QMF for WebSphere で指定できるのは、管理者が設定したルート・ディ レクトリー内のパスのみです。それ以外の場合、エクスポートは禁止さ れ、エラーが発生します。
- d. オブジェクトの保存場所を条件付きで指定するには、「公式」をクリック して、省略符号 (...) をクリックします。 「公式エディター」が開きま す。
- e. オブジェクトの保存場所を決定するために使用する公式を指定し、「**OK**」 をクリックします。 「公式エディター」が閉じます。
- 7. スケジュール・タスクの完了時にエクスポート・ファイルを指定の場所から除 去するには、「タスクの完了後に除去」チェック・ボックスを選択します。
- 8. この照会結果セットを E メールに自動的に添付できるようにする場合は、 「添付ファイルとしてマークを付ける」チェック・ボックスを選択します。
- 9. 「次へ」をクリックします。 「[file type] エクスポート・オプションの指定」 ページが開きます。このページでは、作成するファイルのタイプに応じて選択 可能な追加のオプションを選択できます。

10. 「終了」をクリックします。 「操作ウィザード」が閉じます。 関連タスク:

31 [ページの『エクスポート・アクションによって生成されたオブジェクトのディ](#page-46-0) [レクトリーの場所の設定』](#page-46-0)

さまざまな QMF アクションから生成されたオブジェクトがローカル・ファイル・ システムまたはサーバー・ファイル・システム上の特定の場所にエクスポートされ るように、QMF で設定を行うことができます。

#### 関連資料:

222 [ページの『ファイル・エクスポート・オプションの指定』](#page-237-0) 照会結果をファイルにエクスポートするときは、以下のオプションを 1 つ以上指定 する必要があります。 指定するオプションは、エクスポートするファイルのタイプ によって異なります。

## 「照会をメールにエクスポート」操作のオプションの指定

「照会をメールにエクスポート」操作を使用して、照会結果を E メールで送信しま す。

このタスクについて

「照会をメールにエクスポート」操作をアクションに追加するには、以下のように します。

- 1. 「アクション・ウィザード」の「操作の指定」ページを開き、「操作の追加」 をクリックします。 「操作ウィザード」が開きます。
- 2. 「照会をメールにエクスポート」をクリックして、「次へ」をクリックしま す。 「エクスポート・パラメーターの指定」ページが開きます。
- 3. 「結果セット」フィールド内の必要な結果セット番号をクリックします。
- 4. 複数の表示モードが使用可能なときは「表示モード」リストから必要な表示モ ードを選択します。
- 5. 「エクスポート・タイプ」ドロップダウン・リストからエクスポートするファ イルのタイプを選択します。 有効なファイル・タイプは、以下のとおりです。
	- テキスト (\*.txt)
	- $\cdot$  **CSV** (\*.csv)
	- $\cdot$  **PDF** (\*.pdf)
	- v **HTML** (\*.htm)
	- **IXF**  $(*.ixf)$
	- v **XML** Extensible Markup Language ファイル (\*.xml)
	- **XLS** Microsoft Excel 97-2003 (\*.xls)
	- v **XLSX** Microsoft Excel 2007 (\*.xlsx)
	- **PNG**  $(*.png)$
- 6. 「添付ファイル名」フィールドに、E メールの添付ファイルの名前を指定しま す。
- 7. 添付ファイル名を条件付きで指定する場合は、フィールドの横にあるボタンを クリックします。 「公式エディター」が開きます。
- 8. 添付ファイルの名前を決定するために使用する公式を指定し、「**OK**」をクリ ックします。 「公式エディター」が閉じます。
- 9. 「次へ」をクリックします。

「[file type] エクスポート・オプションの指定」ページが開きます。このペー ジでは、作成するファイルのタイプに応じて選択可能な追加のオプションを選 択できます。

「次へ」をクリックします。

10. 「操作ウィザード」の次のページで E メールの設定を指定します。

注**:** 設定する値を、イテレーターの処理時に置換変数を使用して動的に指定す るようにできます。イテレーターでアクション・グループを使用して、複数の 受信者に別個の E メール・メッセージを送信できます。これを行うには、必 要なすべての E メール情報を返すイテレーター照会を指定し、イテレーター 変数を定義し、「メール設定の指定」ページの該当するフィールドに、等号を 使用して変数名を入力する (=Form、=SMTP) 必要があります。

タスクが実行されると、イテレーターはイテレーター照会レコードを処理し、 反復のたびに E メール・パラメーターのセットを抽出し、これを「照会をメ ールにエクスポート」 操作に渡します。

- v 「フォーマット」リストから本体テキストの形式を選択します。使用可能な 形式は、「テキスト」と「HTML」です。
- v 「宛先」フィールドに、受信者の E メール・アドレスを指定します。
- v 「**cc**」フィールドに、追加の受信者を指定します。
- v 「件名」フィールドに、E メールの件名を指定します。
- v 「メッセージ」フィールドに、E メールの内容を指定します。

注**:**

E メールのテキストに組み込みイメージを含めたい場合は、次の HTML ス ニペットをテキストに挿入する必要があります。

<img src="*cid:[image name]*"></img>

この *cid:* は、フォーマット設定された E メール内で組み込みイメージを 参照する際に必要となる標準のコンテンツ ID の省略形であり、*[image name]* はイメージ・ファイルの名前です。例えば、image1.png という名前 のイメージ・ファイルを組み込むには、E メールのテキストに以下の HTML スニペットを挿入します。

<img src="cid:image1.png"></img>

- v 「送信元」フィールドに、送信元の E メール・アドレスを指定します。
- 11. SMTP サーバー・パラメーターを指定する場合は、「**SMTP** 設定」をクリッ クします。「SMTP 設定」ウィンドウで、管理者によって事前定義されたサー バーを使用するか、カスタム・サーバーを使用するかを指定します。
	- a. 事前定義された SMTP サーバーを使用する場合は、事前定義されたサーバ ーのリストから必要なサーバーを選択する か、「サーバーの追加」をクリ ックして作成します。
	- b. カスタム・サーバーを使用する場合は、サーバーのアドレスやポート番号 などのサーバー・パラメーターを指定します。SMTP サーバーに認証が必 要な場合は、「**SMTP** 認証の使用」を選択し、ユーザー名とパスワードを 指定します。アクセス権限の設定を追加で指定する必要がある場合は、 「拡張」をクリックして「拡張 SMTP 設定」ウィンドウを開きます。この ウィンドウでは、javamail でサポートされる必要なキーワードを追加でき ます。「**OK**」をクリックします。

「**OK**」をクリックして、「SMTP 設定」ウィンドウを閉じます。

12. 「終了」をクリックして、「操作ウィザード」を閉じます。

#### 関連資料:

222 [ページの『ファイル・エクスポート・オプションの指定』](#page-237-0) 照会結果をファイルにエクスポートするときは、以下のオプションを 1 つ以上指定 する必要があります。 指定するオプションは、エクスポートするファイルのタイプ によって異なります。

### **HTML** テーブルを **E** メールで送信

スケジュール・タスクを操作するときに照会結果を HTML テーブルとして E メー ルで送信できます。

### 始める前に

選択されたレター・フォーマットが HTML であること、および追加するテーブル も HTML フォーマットで保存されていることを確認してください。

#### このタスクについて

挿入されたテーブルは HTML フォーマットでレターの本文に表示されます。

HTML テーブルを追加できるのは、以下のスケジューラー・タスクの場合に限られ ます。

- v 照会をメールにエクスポートするタスク。このタスクの結果として、照会結果セ ットを HTML フォーマットで取得します。このフォーマットの照会セットは、 E メールで送信できます。
- v リソースをメールで送信する操作タスク。このタスクでは、他のタスクの実行時 に作成された必要な HTML 表を挿入することができます。

HTML レターの本文に HTML テーブルを挿入するには、以下のようにします。

#### 手順

- 1. 「アクション・ウィザード」ウィンドウで「メッセージ」フィールドの省略符号 ボタン (...) をクリックします。「公式エディター」が開きます。
- 2. 関数のリストで「スケジューラー」を展開して「**insertHTMLTable**」を選択す るか、または「フィルター」フィールドに insertHTMLTable と入力します。
- 3. この関数をダブルクリックし、そのパラメーターを指定します。
- 4. 「**OK**」をクリックして、この関数を追加します。指定したテーブルがレターに 追加されます。

### 例

以下のパラメーターを使用すれば、レターに *grid.html* テーブルを追加できます。

v エクスポート・タスクを操作するときは、パラメーターを指定せずに単に関数を 追加します。

=insertHTMLTable()

- v リソース操作タスクを操作するときは、エクスポートした HTML ファイルのエ ンコードが UTF-8 であれば、パラメーターを 1 つのみ指定します。 =insertHTMLTable("grid.html")
- v エクスポートした HTML ファイルのエンコードが UTF-8 でなければ、両方の パラメーターを指定する必要があります。

=insertHTMLTable("grid.html", "UTF-16")

## 「照会の印刷」操作のオプションの指定

指定した照会結果を印刷するには、「照会の印刷」操作を使用します。

### このタスクについて

「照会の印刷」操作をアクションに追加するには、以下のようにします。

- 1. 「アクション・ウィザード」の「操作の指定」ページを開き、「操作の追加」 をクリックします。 「操作ウィザード」が開きます。
- 2. 「照会の印刷」をクリックしてから、「次へ」をクリックします。 「プリンタ ーの指定」ページが開きます。
- 3. 「プリンター」ドロップダウン・リストから、照会結果を印刷するために使用 するプリンターを選択します。
- 4. 「プロパティー」をクリックします。 「ページ設定」ウィンドウが開きます。
- 5. 「サイズ」ドロップダウン・リストから、印刷可能域のサイズを選択します。
- 6. 「ソース」ドロップダウン・リストから、使用する用紙トレイを選択します。
- 7. 「用紙方向」ラジオ・グループから、印刷出力の方向を選択します。
- 8. 「マージン」フィールドで、ページのマージンのサイズを指定します。
- 9. 「**OK**」をクリックします。 「ページ設定」ウィンドウが閉じて、「操作ウィ ザード」に制御が戻ります。
- 10. 「終了」をクリックします。 「操作ウィザード」が閉じます。

## 「即時報告書をメールにエクスポート」操作のオプションの指定

「即時報告書をメールにエクスポート」操作を使用して、即時報告書を E メールで 送信します。

### このタスクについて

「即時報告書をメールにエクスポート」操作のオプションを指定するには、以下の 手順を実行します。

- 1. 「アクション・ウィザード」の「操作の指定」ページを開き、「操作の追加」 をクリックします。 「操作ウィザード」が開きます。
- 2. 「即時報告書をメールにエクスポート」をクリックして、「次へ」をクリック します。 「エクスポート・パラメーターの指定」ページが開きます。
- 3. 「エクスポート・タイプ」ドロップダウン・リストからエクスポートするファ イルのタイプを選択します。 有効なファイル・タイプは、以下のとおりです。
	- $\cdot$  **PDF** (\*.pdf)
	- **HTML**  $(*.$ htm
- 4. 「添付ファイル名」フィールドに、E メールの添付ファイルの名前を指定しま す。
- 5. 添付ファイル名を条件付きで指定する場合は、省略符号 (...) をクリックしま す。 「公式エディター」が開きます。
- 6. 添付ファイルの名前を決定するために使用する公式を指定し、「**OK**」をクリ ックします。 「公式エディター」が閉じます。
- 7. 「次へ」をクリックします。 「[file type] エクスポート・オプションの指定」 ページが開きます。このページでは、作成するファイルのタイプに応じて選択 可能な追加のオプションを選択できます。
- 8. 「次へ」をクリックします。「E メール設定の指定」ページで、以下のパラメ ーターの値を指定します。
	- v 本文テキストのフォーマットを「フォーマット」リストから選択します。使 用可能なフォーマットは「テキスト」および「HTML」です。
	- v E メールの送信先アドレスを「宛先」フィールドに指定します。
	- v E メールの写しの送信先アドレスを「**cc**」フィールドに指定します。
	- v E メールの件名を「件名」フィールドに指定します。
	- v E メールの本文テキストを「メッセージ」フィールドに指定します。
- v E メールの送信側の E メール・アドレスを「送信元」フィールドに指定し ます。
- 9. SMTP サーバー・パラメーターを指定する場合は、「**SMTP** 設定」をクリッ クします。「SMTP 設定」ウィンドウで、管理者によって事前定義されたサー バーを使用するか、カスタム・サーバーを使用するかを指定します。
	- a. 事前定義された SMTP サーバーを使用する場合は、事前定義されたサーバ ーのリストから必要なサーバーを選択する か、「サーバーの追加」をクリ ックして作成します。
	- b. カスタム・サーバーを使用する場合は、サーバーのアドレスやポート番号 などのサーバー・パラメーターを指定します。SMTP サーバーに認証が必 要な場合は、「**SMTP** 認証の使用」を選択し、ユーザー名とパスワードを 指定します。アクセス権限の設定を追加で指定する必要がある場合は、 「拡張」をクリックして「拡張 SMTP 設定」ウィンドウを開きます。この ウィンドウでは、javamail でサポートされる必要なキーワードを追加でき ます。「**OK**」をクリックします。

「**OK**」をクリックして、「SMTP 設定」ウィンドウを閉じます。

10. 「終了」をクリックします。 「操作ウィザード」が閉じます。 関連資料:

222 [ページの『ファイル・エクスポート・オプションの指定』](#page-237-0) 照会結果をファイルにエクスポートするときは、以下のオプションを 1 つ以上指定 する必要があります。 指定するオプションは、エクスポートするファイルのタイプ によって異なります。

## 「即時報告書のエクスポート」操作のオプションの指定

「即時報告書のエクスポート」操作を使用して、即時報告書の結果をファイルにエ クスポートします。

このタスクについて

「即時報告書のエクスポート」操作のオプションを指定するには、以下の手順を実 行します。

- 1. 「アクション・ウィザード」の「操作の指定」ページを開き、「操作の追加」を クリックします。 「操作ウィザード」が開きます。
- 2. 「即時報告書のエクスポート」をクリックして、「次へ」をクリックします。 「エクスポート・パラメーターの指定」ページが開きます。
- 3. 「エクスポート・タイプ」ドロップダウン・リストからエクスポートするファイ ルのタイプを選択します。 有効なファイル・タイプは、以下のとおりです。
	- **PDF**  $(*.pdf)$
	- v **HTML** (\*.htm)
- 4. オブジェクトを保存する場所を指定します。 以下の 2 つのオプションがありま す。
- a. オブジェクトの静的保管場所を指定するには、「パス」をクリックして、 「宛先」領域の右下にある省略符号 (...) をクリックします。 「別名保存」 ウィンドウが開きます。
- b. オブジェクトを保存するディレクトリー位置までナビゲートして、「終了」 をクリックします。 「別名保存」ウィンドウが閉じます。
- c. 「設定」ウィンドウの「サーバー・サイド・ファイル・システム」ページで 「ルート出力ディレクトリー」が指定されている場合は、「パス」フィール ドに、パスとファイル名、またはファイル名のみを入力できます。ファイル は自動的にこのルート・ディレクトリーにエクスポートされます。QMF for WebSphere で指定できるのは、管理者が設定したルート・ディレクトリー 内のパスのみです。それ以外の場合、エクスポートは禁止され、エラーが発 生します。
- d. オブジェクトの保存場所を条件付きで指定するには、「公式」をクリックし て、省略符号 (...) をクリックします。 「公式エディター」が開きます。
- e. オブジェクトの保存場所を決定するために使用する公式を指定し、「**OK**」 をクリックします。 「公式エディター」が閉じます。
- 5. スケジュール・タスクの完了時にエクスポート・ファイルを指定の場所から除去 するには、「タスクの完了後に除去」チェック・ボックスを選択します。
- 6. この即時報告書を E メールに自動的に添付できるようにする場合は、「添付フ ァイルとしてマークを付ける」チェック・ボックスを選択します。
- 7. 「次へ」をクリックします。 「[file type] エクスポート・オプションの指定」 ページが開きます。このページでは、作成するファイルのタイプに応じて選択可 能な追加のオプションを選択できます。
- 8. 「終了」をクリックします。 「操作ウィザード」が閉じます。

#### 関連タスク:

31 [ページの『エクスポート・アクションによって生成されたオブジェクトのディ](#page-46-0) [レクトリーの場所の設定』](#page-46-0)

さまざまな QMF アクションから生成されたオブジェクトがローカル・ファイル・ システムまたはサーバー・ファイル・システム上の特定の場所にエクスポートされ るように、QMF で設定を行うことができます。

#### 関連資料:

222 [ページの『ファイル・エクスポート・オプションの指定』](#page-237-0) 照会結果をファイルにエクスポートするときは、以下のオプションを 1 つ以上指定 する必要があります。 指定するオプションは、エクスポートするファイルのタイプ によって異なります。

# 「ビジュアル報告書をメールにエクスポート」操作のオプションの 指定

「ビジュアル報告書をメールにエクスポート」操作を使用して、ビジュアル報告書 を E メールで送信します。

### このタスクについて

「ビジュアル報告書をメールにエクスポート」操作のオプションを指定するには、 以下の手順を実行します。

### 手順

- 1. 「アクション・ウィザード」の「操作の指定」ページを開き、「操作の追加」 をクリックします。 「操作ウィザード」が開きます。
- 2. 「ビジュアル報告書をメールにエクスポート」をクリックして、「次へ」をク リックします。 「エクスポート・パラメーターの指定」ページが開きます。
- 3. 「エクスポート・タイプ」ドロップダウン・リストからエクスポートするファ イルのタイプを選択します。 有効なファイル・タイプは、以下のとおりです。
	- **PDF**  $(*.pdf)$
	- $\cdot$  **HTML** (\*.htm)
- 4. 「添付ファイル名」フィールドに、E メールの添付ファイルの名前を指定しま す。
- 5. 添付ファイル名を条件付きで指定する場合は、省略符号 (...) をクリックしま す。 「公式エディター」が開きます。
- 6. 添付ファイルの名前を決定するために使用する公式を指定し、「**OK**」をクリ ックします。 「公式エディター」が閉じます。
- 7. 「次へ」をクリックします。 「[file type] エクスポート・オプションの指定」 ページが開きます。このページでは、作成するファイルのタイプに応じて選択 可能な追加のオプションを選択できます。
- 8. 「次へ」をクリックします。「E メール設定の指定」ページで、以下のパラメ ーターの値を指定します。
	- v 本文テキストのフォーマットを「フォーマット」リストから選択します。使 用可能なフォーマットは「テキスト」および「HTML」です。
	- v E メールの送信先アドレスを「宛先」フィールドに指定します。
	- v E メールの写しの送信先アドレスを「**cc**」フィールドに指定します。
	- v E メールの件名を「件名」フィールドに指定します。
	- v E メールの本文テキストを「メッセージ」フィールドに指定します。
	- v E メールの送信側の E メール・アドレスを「送信元」フィールドに指定し ます。
- 9. SMTP サーバー・パラメーターを指定する場合は、「**SMTP** 設定」をクリッ クします。「SMTP 設定」ウィンドウで、管理者によって事前定義されたサー バーを使用するか、カスタム・サーバーを使用するかを指定します。
	- a. 事前定義された SMTP サーバーを使用する場合は、事前定義されたサーバ ーのリストから必要なサーバーを選択する か、「サーバーの追加」をクリ ックして作成します。
	- b. カスタム・サーバーを使用する場合は、サーバーのアドレスやポート番号 などのサーバー・パラメーターを指定します。SMTP サーバーに認証が必 要な場合は、「**SMTP** 認証の使用」を選択し、ユーザー名とパスワードを 指定します。アクセス権限の設定を追加で指定する必要がある場合は、 「拡張」をクリックして「拡張 SMTP 設定」ウィンドウを開きます。この ウィンドウでは、javamail でサポートされる必要なキーワードを追加でき ます。「**OK**」をクリックします。

「**OK**」をクリックして、「SMTP 設定」ウィンドウを閉じます。

10. 「終了」をクリックします。 「操作ウィザード」が閉じます。

関連資料:

222 [ページの『ファイル・エクスポート・オプションの指定』](#page-237-0) 照会結果をファイルにエクスポートするときは、以下のオプションを 1 つ以上指定 する必要があります。 指定するオプションは、エクスポートするファイルのタイプ によって異なります。

## 「ビジュアル報告書のエクスポート」操作のオプションの指定

「ビジュアル報告書のエクスポート」操作を使用して、ビジュアル報告書をファイ ルにエクスポートします。

### このタスクについて

「ビジュアル報告書のエクスポート」操作のオプションを指定するには、以下の手 順を実行します。

- 1. 「アクション・ウィザード」の「操作の指定」ページを開き、「操作の追加」を クリックします。 「操作ウィザード」が開きます。
- 2. 「ビジュアル報告書のエクスポート」をクリックして、「次へ」をクリックしま す。 「エクスポート・パラメーターの指定」ページが開きます。
- 3. 「エクスポート・タイプ」ドロップダウン・リストからエクスポートするファイ ルのタイプを選択します。 有効なファイル・タイプは、以下のとおりです。
	- $\cdot$  **PDF** (\*.pdf)
	- **HTML** (\*.htm)
- 4. オブジェクトを保存する場所を指定します。 以下の 2 つのオプションがありま す。
	- a. オブジェクトの静的保管場所を指定するには、「パス」をクリックして、 「宛先」領域の右下にある省略符号 (...) をクリックします。 「別名保存」 ウィンドウが開きます。
	- b. オブジェクトを保存するディレクトリー位置までナビゲートして、「終了」 をクリックします。 「別名保存」ウィンドウが閉じます。
	- c. 「設定」ウィンドウの「サーバー・サイド・ファイル・システム」ページで 「ルート出力ディレクトリー」が指定されている場合は、「パス」フィール ドに、パスとファイル名、またはファイル名のみを入力できます。ファイル は自動的にこのルート・ディレクトリーにエクスポートされます。QMF for WebSphere で指定できるのは、管理者が設定したルート・ディレクトリー 内のパスのみです。それ以外の場合、エクスポートは禁止され、エラーが発 生します。
	- d. オブジェクトの保存場所を条件付きで指定するには、「公式」をクリックし て、省略符号 (...) をクリックします。 「公式エディター」が開きます。
	- e. オブジェクトの保存場所を決定するために使用する公式を指定し、「**OK**」 をクリックします。 「公式エディター」が閉じます。
- 5. スケジュール・タスクの完了時にエクスポート・ファイルを指定の場所から除去 するには、「タスクの完了後に除去」チェック・ボックスを選択します。
- 6. このビジュアル報告書を E メールに自動的に添付できるようにする場合は、 「添付ファイルとしてマークを付ける」チェック・ボックスを選択します。

<span id="page-298-0"></span>7. 「次へ」をクリックします。 「[file type] エクスポート・オプションの指定」 ページが開きます。このページでは、作成するファイルのタイプに応じて選択可 能な追加のオプションを選択できます。

8. 「終了」をクリックします。 「操作ウィザード」が閉じます。 関連タスク:

31 [ページの『エクスポート・アクションによって生成されたオブジェクトのディ](#page-46-0) [レクトリーの場所の設定』](#page-46-0)

さまざまな QMF アクションから生成されたオブジェクトがローカル・ファイル・ システムまたはサーバー・ファイル・システム上の特定の場所にエクスポートされ るように、QMF で設定を行うことができます。

関連資料:

222 [ページの『ファイル・エクスポート・オプションの指定』](#page-237-0) 照会結果をファイルにエクスポートするときは、以下のオプションを 1 つ以上指定 する必要があります。 指定するオプションは、エクスポートするファイルのタイプ によって異なります。

# リソース操作タスクの追加

リソース操作アクションを使用して、スケジュール・タスクにより生成されるリソ ースを自動的にコピー、貼り付け、削除、および E メール送信することができま す。

このタスクについて

リソース操作アクションをスケジュール・タスクに追加するには、以下のようにし ます。

### 手順

- 1. 「タスク・リスト」ウィンドウでタスクを開きます。
- 2. 「アクションの追加」をクリックします。 「アクション・ウィザード」が開き ます。
- 3. 「アクション名」フィールドにアクションの名前を指定し、「リソース操作」を クリックしてから、「次へ」をクリックします。 「リソース操作タイプの指 定」ページが開きます。
- 4. 「コピー」または「メールの送信」をクリックしてから、「次へ」をクリックし ます。 ウィザードの次のページが開きます。
- 5. 「コピー」または「**E** メールの送信」オプションを指定して、「終了」をクリ ックします。 「アクション・ウィザード」が閉じて、「タスク」ウィンドウに 制御が戻ります。
- 6. 「**OK**」をクリックします。 「タスク」ウィンドウが閉じて、「タスク・リス ト」ウィンドウに制御が戻ります。
- 7. 「**OK**」をクリックします。 「タスク・リスト」ウィンドウが閉じます。

## リソース・コピーのパラメーターの指定

リソース・コピー操作アクションを使用すれば、スケジュールされたタスクによっ て生成されたリソースを自動的にコピー、貼り付け、および削除できます。

## このタスクについて

リソース・コピーのパラメーターを指定するには、以下のようにします。

- 1. 「アクション・ウィザード」の「リソース操作タイプの指定」ページを開きま す。
- 2. 「コピー」をクリックしてから「次へ」をクリックします。 「リソース・コピ ーのパラメーターの指定」ページが開きます。
- 3. コピーするリソースを指定します。 以下の 2 つのオプションがあります。
	- a. オブジェクトの静的なソース位置を指定するには、「パス」をクリックして から、「ソース」領域の右下にある省略符号 (...) をクリックします。 「開 く」ウィンドウが開きます。
	- b. オブジェクトにナビゲートして、そのオブジェクトを選択し、「終了」をク リックします。 「開く」ウィンドウが閉じます。
	- c. オブジェクトに対して条件付きソースの場所を指定するには、「公式」をク リックしてから、省略符号 (...) をクリックします。 「公式エディター」が 開きます。
	- d. オブジェクトのロケーションを決定するために使用する公式を指定して、 「**OK**」をクリックします。 「公式エディター」が閉じます。
- 4. リソースの保存場所を指定します。 以下の 2 つのオプションがあります。
	- a. リソースの静的なソース宛先を指定するには、「パス」をクリックしてか ら、「ソース」領域の右下にある省略符号 (...) をクリックします。 「別名 保存」ウィンドウが開きます。
	- b. リソースとそのファイルを保存する場所にナビゲートし、「終了」をクリッ クします。 「別名保存」ウィンドウが閉じます。
	- c. 「設定」ウィンドウの「サーバー・サイド・ファイル・システム」ページで 「ルート出力ディレクトリー」が指定されている場合は、「パス」フィール ドに、パスとファイル名、またはファイル名のみを入力できます。ファイル は自動的にこのルート・ディレクトリーにエクスポートされます。QMF for WebSphere で指定できるのは、管理者が設定したルート・ディレクトリー 内のパスのみです。それ以外の場合、エクスポートは禁止され、エラーが発 生します。
	- d. リソースに対して条件付きソースの宛先を指定するには、「公式」をクリッ クしてから、省略符号 (...) をクリックします。 「公式エディター」が開き ます。
	- e. リソースの保存場所を判別するために使用する公式を指定し、「**OK**」をク リックします。 「公式エディター」が閉じます。
- 5. ソースの場所から宛先の場所にリソースをカット・アンド・ペーストするには、 「移動」チェック・ボックスを選択します。
- 6. 移動したリソースを格納する新規フォルダーを作成するには、「フォルダーの作 成」チェック・ボックスを選択します。
- 7. タスク完了後に、移動したリソースのコピーを削除するには、「タスクの完了後 に削除」チェック・ボックスを選択します。
- 8. このリソースのコピーを E メールに自動的に添付できるようにする場合は、 「添付ファイルとしてマーク」チェック・ボックスを選択します。
- 9. 「終了」をクリックします。「アクション・ウィザード」が閉じて、制御が 「タスク」ウィンドウに戻ります。

関連タスク:

31 [ページの『エクスポート・アクションによって生成されたオブジェクトのディ](#page-46-0) [レクトリーの場所の設定』](#page-46-0)

さまざまな QMF アクションから生成されたオブジェクトがローカル・ファイル・ システムまたはサーバー・ファイル・システム上の特定の場所にエクスポートされ るように、QMF で設定を行うことができます。

## メール設定の指定

リソース・メール送信操作アクションを使用すれば、生成されたリソースを E メー ルで自動的に送信できます。

このタスクについて

メール設定を指定するには、以下のようにします。

#### 手順

- 1. 「アクション・ウィザード」の「リソース操作タイプの指定」ページを開きま す。
- 2. 「メールの送信」をクリックしてから、「次へ」をクリックします。 「メール 設定の指定」ページが開きます。
- 3. 本文テキストのフォーマットを「フォーマット」リストで指定します。使用可 能なフォーマットは「テキスト」および「HTML」です。
- 4. E メールの宛先を「宛先**:**」フィールドに指定します。
- 5. 追加の宛先を「**cc:**」フィールドに指定します。
- 6. 「件名」フィールドに、E メールの件名を指定します。
- 7. E メールのテキストを「メッセージ」フィールドに指定します。

イメージや、他の使用可能なタイプのファイルを添付できます。

E メールのテキストに組み込みイメージを含めたい場合は、次の HTML スニ ペットをテキストに挿入する必要があります。

<img src="*cid:[image name]*"></img>

この *cid:* は、フォーマット設定された E メール内で組み込みイメージを参 照する際に必要となる標準のコンテンツ ID の省略形であり、*[image name]* はイメージ・ファイルの名前です。例えば、image1.png という名前のイメー ジ・ファイルを組み込むには、E メールのテキストに以下の HTML スニペッ トを挿入します。

<img src="cid:image1.png"></img>

8. E メールの送信側の E メール・アドレスを「送信元**:**」フィールドに指定しま す。

- 9. SMTP サーバー・パラメーターを指定する場合は、「**SMTP** 設定」をクリッ クします。「SMTP 設定」ウィンドウで、管理者によって事前定義されたサー バーを使用するか、カスタム・サーバーを使用するかを指定します。
	- a. 事前定義された SMTP サーバーを使用する場合は、事前定義されたサーバ ーのリストから必要なサーバーを選択する か、「サーバーの追加」をクリ ックして作成します。
	- b. カスタム・サーバーを使用する場合は、サーバーのアドレスやポート番号 などのサーバー・パラメーターを指定します。SMTP サーバーに認証が必 要な場合は、「**SMTP** 認証の使用」を選択し、ユーザー名とパスワードを 指定します。アクセス権限の設定を追加で指定する必要がある場合は、 「拡張」をクリックして「拡張 SMTP 設定」ウィンドウを開きます。この ウィンドウでは、javamail でサポートされる必要なキーワードを追加でき ます。「**OK**」をクリックします。

「**OK**」をクリックして、「SMTP 設定」ウィンドウを閉じます。

- 10. 「追加」をクリックします。 「パスをテキストまたは公式として入力」ウィン ドウが開きます。
- 11. タスクによって E メールで送信するリソースへのパスを指定し、「**OK**」をク リックします。 「パスをテキストまたは公式として入力」ウィンドウが閉じま す。
- 12. 「添付」領域で、2 つのリストから必須指定のオプションを選択します。
	- a. 最初のリストから、自動的に追加する添付ファイルを選択します。使用可 能なオプションは以下のとおりです。
		- v 自動添付ファイルなし: リソースを自動的に添付しません。
		- v マーク済みのみ添付: エクスポート操作またはコピー操作でマークされ たリソースのみ添付します。
		- v すべて添付: エクスポート操作またはコピー操作で作成されたすべての リソースを添付します。
	- b. 2 番目のリストから、アクションの実行後に添付ファイルに適用する手順 を選択します。使用可能なオプションは以下のとおりです。
		- v 自動添付ファイルをすべてクリア: アクションの実行後に、自動的に送 信されたすべての添付ファイルを削除します。
		- v グループ内の自動添付ファイルをクリア: アクションの実行後に、E メ ールの送信アクションによりアクションのグループに対して作成された 自動添付ファイルをすべて削除します。
		- v 自動添付ファイルをクリアしない: アクションの実行後にすべての自動 添付ファイルを保管します。
- 13. 「終了」をクリックします。 「アクション・ウィザード」が閉じて、「タス ク」ウィンドウに制御が戻ります。

## アクション・グループの追加

アクション・グループを使用して、連続して実行する必要がある一連のアクション を作成することができます。

## 始める前に

アクション・グループを作成する前に、まずスケジュール・タスクを作成する必要 があります。

## このタスクについて

アクション・グループをスケジュール・タスクに追加するには、以下のようにしま す。

#### 手順

- 1. 以下のいずれかの方法で「タスク」ウィンドウを開きます。
	- v 「タスク」リストでタスクをダブルクリックします。
	- v 「タスク」リストからタスクを選択し、「タスクの編集」をクリックしま す。
- 2. 「タスク」ウィンドウで、「アクションの追加」をクリックして、「アクショ ン」ウィザードを開きます。
- 3. 「アクション名」フィールドに名前を入力します。
- 4. 「アクション・グループ」を選択してから、「終了」をクリックします。

## アクション・グループへのアクションの追加

アクション・グループにアクションを追加するには、ドラッグ・アンド・ドロップ の方法を使用できます。

### 始める前に

アクション・グループを作成する必要があります。

アクションを作成する必要があります。

### このタスクについて

アクション・グループにアクションを追加するには、以下のようにします。

#### 手順

- 1. 以下のいずれかの方法で「タスク」ウィンドウを開きます。
	- v 「タスク」リストでタスクをダブルクリックします。
	- v 「タスク」リストからタスクを選択し、「タスクの編集」をクリックしま す。
- 2. 「タスク」ウィンドウで、グループに追加するアクションを選択します。
- 3. 選択したアクションをアクション・グループ項目にドラッグします。

### 次のタスク

次のセクション: [イテレーター・パラメーターの設定](#page-303-0) 関連タスク:

272 [ページの『オブジェクトの実行アクションの追加』](#page-287-0) オブジェクトの実行アクションを使用して、照会、ビジュアル報告書、プロシージ ャー、または即時報告書を自動的に実行し、それをエクスポート、メール送信、ま たは印刷することができます。

283 [ページの『リソース操作タスクの追加』](#page-298-0)

リソース操作アクションを使用して、スケジュール・タスクにより生成されるリソ ースを自動的にコピー、貼り付け、削除、および E メール送信することができま す。

## アクション・グループからのアクションの削除

アクション・グループからアクションを削除するには、ドラッグ・アンド・ドロッ プ方式を使用できます。

## 始める前に

アクション・グループを作成し、そのグループにアクションを取り込んでおく必要 があります。

## このタスクについて

アクション・グループからアクションを削除するには、以下のようにします。

### 手順

- 1. 以下のいずれかの方法で「タスク」ウィンドウを開きます。
	- 「タスク」リストでタスクをダブルクリックします。
	- v 「タスク」リストからタスクを選択し、「タスクの編集」をクリックしま す。
- 2. 「タスク」ウィンドウで、編集するアクション・グループを展開します。
- 3. アクション・グループから削除するアクションを選択します。
- 4. 選択したアクションをアクション・グループの外側にドラッグします。

## イテレーター・パラメーターの設定

<span id="page-303-0"></span>イテレーターを使用すれば、周期的に何度もアクション・グループを実行できま す。イテレーター設定を管理するには、「イテレーター・パラメーター」ウィンド ウを使用します。

#### 始める前に

アクション・グループを作成する必要があります。

#### このタスクについて

イテレーター・パラメーターを設定するには、以下のようにします。

#### 手順

1. 「タスク」ウィンドウの「アクション」リストで、周期的に実行するアクショ ン・グループを右クリックし、ポップアップ・メニューから「イテレーターの 設定」を選択します。

2. イテレーターの「パラメーター」ウィンドウで、省略符号 (...) をクリックし て、イテレーターの照会を指定します。

この照会の列ではイテレーター変数が定義されます。行数は反復数を示しま す。

3. 「開く」ウィンドウで、イテレーターの照会として使用するオブジェクトにナ ビゲートし、そのオブジェクトを選択します。

照会として以下のオブジェクトを使用できます。

- v 図表
- ビジュアル照会
- v 分析照会
- dynamart
- 複合 dynamart
- v 表
- 4. 「終了」をクリックします。選択したオブジェクトへのパスが「照会パス」フ ィールドに表示されます。
- 5. 選択したオブジェクトを含むデータ・ソースが「データ・ソース」リストに追 加されます。「ログイン」フィールドと「パスワード」フィールドでデータ・ ソースのログイン情報を指定できます。
- 6. 別のデータ・ソースをリストに追加するには、以下の手順を実行します。
	- a. 「データ・ソースの追加」をクリックして、「データ・ソースの追加」ウ ィンドウを開きます。
	- b. 「データ・ソース」リストで、追加するデータ・ソースを選択します。
	- c. 「ユーザー名」フィールドと「パスワード」フィールドにログイン情報を 入力します。
	- d. 「ユーザー名」フィールドに入力したユーザー ID のパスワードを QMF に記憶させるには、「パスワードを保存」チェック・ボックスを選択しま す。
- 7. 以前追加したデータ・ソースをリストから削除するには、対象のデータ・ソー スを選択し、「データ・ソースの削除」をクリックします。
- 8. 「変数」リストで、「オブジェクトの実行」アクションで指定するソース・オ ブジェクトで使用されるプロンプトに照会列をリンクします。「プロンプト 名」セルをクリックし、ドロップダウン・リストからプロンプトを選択しま す。
- 9. 「失敗時に続行」チェック・ボックスを使用して、エラーが発生したときにイ テレーターの動作を続行するのかどうかを指定します。このチェック・ボック スが選択されている場合は、反復内でエラーが発生したときに、イテレーター はこの反復をスキップして動作し続けます。このチェック・ボックスがクリア されている場合にエラーが発生すると、イテレーターは動作を停止します。

注**:** エラー・メッセージはすべて「出力」ビューに表示できます。

10. 「**OK**」をクリックして、「イテレーター・パラメーター」ウィンドウを閉じ ます。

## 次のタスク

次: [アクション・グループでのプロンプトの管理](#page-305-0)

関連タスク:

272 [ページの『オブジェクトの実行アクションの追加』](#page-287-0)

オブジェクトの実行アクションを使用して、照会、ビジュアル報告書、プロシージ ャー、または即時報告書を自動的に実行し、それをエクスポート、メール送信、ま たは印刷することができます。

## アクション・グループでのプロンプトの管理

<span id="page-305-0"></span>各種データ・オブジェクト (パラメーターを含む照会、即時報告書、ビジュアル報 告書、プロシージャーなど) を実行するスケジュール・タスクを作成できます。

#### このタスクについて

タスクに指定されたソース・オブジェクトにパラメーター値を渡す方法を定義する には、「共有プロンプトの管理」ウィンドウを使用します。

注**:** オブジェクトのタイプに応じて、パラメーターはさまざまなエレメントで表され ます。照会のパラメーターは、これらの照会に定義されたプロンプトです。即時報 告書およびビジュアル報告書のパラメーターは、これらの報告書の基となっている 照会に指定されたプロンプトです。プロシージャーのパラメーターは、これらのプ ロシージャーに定義されている変数です。

ソース・オブジェクトで使用する、類似したプロンプトをまとめてグループ化でき ます。これにより、1 つのプロンプト・グループ内のすべてのプロンプトが、この グループに渡された値を受け取ります。デフォルトでは、アクション・グループ内 のソース・オブジェクトに含まれるプロンプトと同じ数のグループが存在します。 各グループは特定のプロンプトを 1 つ保管し、そのプロンプトの名前を借用しま す。プロンプトは、グループ間で移動できます。空のグループは許可されないた め、グループから最後のプロンプトが移動されると、そのグループは自動的に削除 されます。

アクション・グループを作成し、オブジェクトの実行アクションをグループに取り 込んでおく必要があります。

共有プロンプトを管理するには、以下のようにします。

- 1. 「タスク」リストからタスクを選択し、「タスクの編集」をクリックして「タ スク」ウィンドウを開きます。
- 2. 「タスク」ウィンドウで、アクション・グループを右クリックしてから、「プ ロンプトの管理」を選択します。
- 3. 「共有プロンプトの管理」ウィンドウの「使用可能なプロンプト」リストか ら、グループに追加するプロンプトを選択します。
- 4. 「共有プロンプト」リストから、プロンプトを追加するグループを選択しま す。
- 5. 「グループに追加」をクリックします。選択したプロンプトがプロンプト・グ ループに追加されます。
- 6. プロンプト・グループからプロンプトを削除するには、「共有プロンプト」リ ストからプロンプトを選択した後、「プロンプトのデタッチ」をクリックしま す。
- 7. プロンプト・グループの名前を変更するには、名前変更するプロンプト・グル ープを選択してから、「プロンプト・グループの名前変更」をクリックしま す。
- 8. 「プロンプト・グループ」ウィンドウで、表示する名前およびストリングを指 定してから、「**OK**」をクリックします。
- 9. 「共有プロンプト」リスト内のプロンプト・グループの順序を変更するには、 プロンプト・グループのノード、またはグループ内のプロンプトを選択し、 「プロンプト・グループを上に移動」または「プロンプト・グループを下に移 動」をクリックします。
- 10. アクション・グループのイテレーター照会を追加し、アクション・グループ内 のアクションに指定した、ソース・オブジェクトで使用されているパラメータ ーを含む照会列にリンクします。

#### 関連タスク:

98 [ページの『照会でのプロンプトの操作』](#page-113-0) 照会または dynamart が特定の値または範囲にフォーカスするように指示するプロ ンプトを追加することによって、照会または dynamart をフィルター処理できま す。 これにより、照会するデータの量が制限され、照会の結果を絞り込むことがで きます。フィルター処理はデータベース・レベルで機能します。

# アクションおよびアクション・グループの変数の指定

各種データ・オブジェクト (パラメーターを含む照会、即時報告書、ビジュアル報 告書、プロシージャーなど) を実行するスケジュール・タスクを作成できます。

### このタスクについて

タスクで指定されたソース・オブジェクトにパラメーター値をどのように渡さなけ ればならないのかを定義するには、「変数の設定」ウィンドウを使用します。ま た、アクションで指定されたパラメーター自体を置換変数として使用することもで きます。例えば、パラメーターを使用することでファイル・システム・パスを形成 できます。

注**:** オブジェクトのタイプに応じて、パラメーターはさまざまなエレメントで表され ます。照会の場合、パラメーターは、照会に対して定義されたプロンプトです。即 時報告書およびビジュアル報告書の場合、パラメーターは、報告書が基づいている 照会に指定されたプロンプトです。プロシージャーの場合、パラメーターは、プロ シージャーで定義されている変数です。

パラメーター値は、アクション・グループと単一アクションの両方に対して設定で きます。また、同じグループにイテレーターを設定することもできます。単一アク ションによって提供されたパラメーターが優先され、次に、グループに対して設定 されたパラメーター値、その次に、イテレーターによって設定されたパラメーター 値の順で使用されます。

パラメーター値を指定するには、以下のようにします。

#### 手順

- 1. 「タスク」リストからタスクを選択し、「タスクの編集」をクリックして「タス ク」ウィンドウを開きます。
- 2. 「タスク」ウィンドウで、「変数の設定」ツールバー・ボタンをクリックしま す。選択されたデータ・オブジェクトに対して指定されているすべてのパラメー ターが、「変数の設定」ウィンドウのパラメーター・リストに表示されます。

注**:** 共有プロンプトがすでに割り当てられているアクション・グループにパラメ ーター値を設定する場合は、ソース・オブジェクトに定義されているパラメータ ーではなく、指定された共有プロンプトが表示されます。

- 3. パラメーターを追加するには、「変数の追加」をクリックして、「変数の追加」 ウィンドウでパラメーターの名前と値を指定します。
- 4. 変数を編集または削除するには、編集または削除する変数を選択し、「編集」ま たは「削除」をクリックします。
- 5. パラメーター値を設定するには、「変数の追加」ウィンドウまたは「変数の編 集」ウィンドウを開き、「値」フィールドに定数値または公式を入力します。公 式エディター・ウィンドウを開くには、「値」フィールドの横にある省略符号 (...) をクリックします。

注**:** また、「変数の設定」ウィンドウに直接、パラメーター値を設定できます。 それには、単にパラメーター・テーブルの必須セルにパラメーター値を入力する だけです。

- 6. 「上へ移動」や「下へ移動」をクリックすれば、パラメーターの計算順序を変更 できます。パラメーターは、リストに表示されているとおりに順番に計算されま す。すでに計算されているパラメーターは、他のパラメーターを計算するために 使用できます。
- 7. 「**OK**」をクリックして、「変数の設定」ウィンドウを閉じます。

## スケジュール済みタスクについてのユーザー資格情報の編集

スケジュール済みタスクで使用されるリポジトリー、リポジトリー接続、およびデ ータ・ソースについてのユーザー資格情報を変更できます。

#### このタスクについて

ユーザー名とパスワードなどのユーザー情報は、リポジトリーおよびデータ・ソー スにアクセスしたり、リポジトリー接続を確立したりするために、スケジュール済 みタスクで使用されます。このユーザー情報は、セキュリティー上の理由で定期的 に変更されます。1 つまたは複数のリポジトリー、リポジトリー接続、またはデー タ・ソースについてのユーザー資格情報を変更するには、以下の手順を実行しま す。

#### 手順

1. メインメニューから「表示」 > 「スケジュール・タスク」を選択します。 「タスク・リスト」ウィンドウが開きます。

- 2. 編集するユーザー資格情報を持つタスクを選択し、「タスク資格情報」をクリッ クします。 「タスク資格情報」ウィンドウが開きます。
- 3. ユーザー資格情報の編集が必要なリポジトリー、リポジトリー接続、またはデー タ・ソースを表示するには、「タスク資格情報を指定します」ページですべての チェック・ボックスを選択し、「妥当性検査」をクリックします。
- 4. ユーザー名およびパスワードを編集するリポジトリー、リポジトリー接続、また はデータ・ソースをダブルクリックします。 「ユーザー情報」ウィンドウが開 きます。
- 5. 選択されたオブジェクトについての新しいユーザー資格情報を指定し、「**OK**」 をクリックします。

注**:** 同じユーザーに関連付けられているすべてのリポジトリー、リポジトリー接 続、またはデータ・ソースのパスワードを変更する場合は、「このユーザーの **[ObjectName]** パスワードをすべて変更」チェック・ボックスを選択します。

- 6. 入力されたユーザー情報が正しいことを確認するには、「タスク資格情報」ウィ ンドウで編集済みオブジェクトのチェック・ボックスを選択し、「妥当性検査」 をクリックします。
- 7. 「**OK**」をクリックします。

## スケジュール・タスクのコピー

既存のスケジュール・タスクをコピーして変更することにより、スケジュール・タ スクを追加できます。

このタスクについて

スケジュール・タスクをコピーするには、以下のようにします。

#### 手順

- 1. 「ビュー」 > 「スケジュール・タスク」を選択します。「タスク・リスト」ウ ィンドウが開きます。
- 2. 「タスク」リストから、コピー対象のタスクを選択し、「コピー」(コ)をク リックします。「タスク」ウィンドウが開きます。

注**:** コピーするタスクは「タスク」リストから 1 つのみ選択できます。

- 3. 「タスク名」フィールドで、コピーするタスクの名前を入力します。
- 4. 「リポジトリー接続」リストから、タスク・アクセス先のリポジトリーの接続を 選択します。
- 5. 「ユーザー情報の設定」をクリックして、「リポジトリーのユーザー情報の設 定」ウィンドウでリポジトリーのログイン名とパスワードを指定します。
- 6. 「アクション」リストで、タスクとともにコピーするアクションを編集、追加、 または除去できます。

注**:** スケジュール・タスク実行の時間設定はコピーされません。

7. 「**OK**」をクリックします。スケジュール・タスクがコピーされて、「タスク・ リスト」ウィンドウの「タスク」リストに追加されます。

## ローカル・タスクのスケジュール

ご使用のオペレーティング・システムに固有のスケジューラー・ウィンドウまたは 特定のアプリケーションのスケジュール・タスク・ウィンドウを使用して、実行す るタスクをスケジュールします。

#### 始める前に

スケジュールするタスクを用意しておく必要があります。

#### このタスクについて

「設定」ウィンドウの「一般」タブで「ネイティブ」を選択すると、タスクをスケ ジュールするために、QMF がオペレーティング・システムの組み込みスケジューラ ーと統合されます。使用可能な組み込みスケジューラーについて詳しくは、ご使用 のオペレーティング・システムの資料を調べるか、またはスケジューラー・ウィン ドウのコンテキスト・ヘルプを使用してください。

制約事項**:** 「ネイティブ」が選択されている場合、 ユーザー・アカウント制御が無 効に設定されている Windows 7 または Windows Vista にインストールされてい る 64 ビット・アプリケーションではスケジュール・タスクは予定通りに実行され ません。

「設定」ウィンドウの「一般」タブで 「**QMF for Workstation** スケジューラー」 を選択すると、アプリケーションのスケジュール・タスク・ウィンドウが開きま す。

QMF for Workstation スケジューラーでタスクをスケジュールするには、以下のよ うにします。

- 1. 「ビュー」 > 「スケジュール・タスク」を選択します。 「タスク・リスト」 ウィンドウが開きます。
- 2. 「ローカル・タスク」タブで、スケジュールするタスクを選択し、「タスクを スケジュールします」をクリックします。
- 3. 「ユーザー」フィールドと「パスワード」フィールドに、オペレーティング・ システムのユーザー名とパスワードを入力します。
- 4. オプション: 「作業ディレクトリー」フィールドに、タスクの実行時に作成さ れる一時ファイルのディレクトリーを指定します。
	- v 「完了時に削除」チェック・ボックスを選択すると、タスクの実行後にスケ ジューラー・ウィンドウからそのタスクが削除されます。
	- v 「ログオン時にのみ実行」チェック・ボックスを選択すると、「ユーザー」 および「パスワード」フィールドに指定された資格情報を持つユーザーがオ ペレーティング・システムにログオンしている場合にのみタスクが実行され ます。
	- v 「無効」チェック・ボックスを選択すると、タスクの実行が無効になりま す。
- 5. 「スケジュール」リストにタスクに適用するスケジュールを指定します。
- 6. スケジュールを追加するには、「スケジュールの追加」をクリックします。
- 7. オプション: 不要なスケジュールを除去するには、「スケジュールの除去」を クリックします。
- 8. 「スケジュールのタイプ」リストからタスクの実行頻度を選択します。
- 9. 「スケジュールのタイプ」リストの隣の領域に頻度の詳細を指定します。オプ ションは、選択したスケジュール・タイプに応じて異なります。
- 10. 「**OK**」をクリックして、スケジューラー・ウィンドウを閉じます。

## リモート・タスクをスケジュール

リモート・スケジュール・タスクを使用すれば、リモート・サーバーを利用するこ とで照会を実行して照会結果をエクスポートするなど、さまざまな操作を実行でき ます。

このタスクについて

リモート・タスクを操作するには、以下の前提条件に従います。

#### 手順

- 1. QMF for WebSphere をリモート・サーバーとして使用するには、QMF for WebSphere への Web サービス接続が必要です。
- 2. 「ビュー」 > 「スケジュール・タスク」を選択します。 「タスク・リスト」 ウィンドウが開きます。
- 3. 「リモート・タスク」タブの「リポジトリー接続」リストからリモート・タス ク用の接続を選択します。
- 4. スケジュールするタスクを選択し、「タスクのスケジュール」をクリックしま す。
- 5. 「スケジュール」リストにタスクに適用するスケジュールを指定します。
- 6. スケジュールを追加するには、「スケジュールの追加」をクリックします。
- 7. オプション: 不要なスケジュールを除去するには、「スケジュールの除去」を クリックします。
- 8. 「スケジュールのタイプ」リストからタスクの実行頻度を選択します。
- 9. 「スケジュールのタイプ」リストの隣の領域に頻度の詳細を指定します。オプ ションは、選択したスケジュール・タイプに応じて異なります。
- 10. タスクの実行を無効/有効にするには、「タスクを無効にする」チェック・ボ ックスを選択したりクリアしたりします。
- 11. 「**OK**」をクリックして、スケジューラー・ウィンドウを閉じます。

## 失敗したタスクに関する **E** メール通知を指定

失敗したタスクに関するデバッグ情報とともに特定のアドレスに送信される E メー ル通知を指定できます。

#### このタスクについて

特定のタスク失敗に関する E メール通知を指定するには、以下のようにします。

### 手順

- 1. 「タスク・リスト」ウィンドウで、通知の追加先となるタスクを選択し、「**E** メール通知」ボタンをクリックします。
- 2. 「タスク通知設定」ウィンドウで「タスクが失敗した場合に **E** メール通知を送 信」チェック・ボックスを選択します。
- 3. 「事前定義設定の使用」オプションを選択して、「設定」ウィンドウの「**E** メ ール通知」領域にある「E メール」ページで管理者がグローバルに設定した構 成のいずれかを使用します。

注**:** リモート・タスクの場合、設定は Web サーバーで指定する必要がありま す。

- a. 通知で使用する構成を選択します。
- b. リストが空の場合は、「設定の追加」をクリックすることでグローバル構成 を追加できます。 グローバル構成が追加され、「設定」ウィンドウの「**E** メール通知」領域にある「E メール」ページで使用可能になります。
- 4. 「カスタム」オプションを選択して、この特定タスクの通知設定を指定します。
- 5. 「メッセージ・プロパティー」領域で、以下の設定を指定します。
	- v 本文テキストのフォーマットを「フォーマット」リストから選択します。使 用可能な形式は、「テキスト」と「HTML」です。
	- v E メールを送信する必要がある送信先アドレスを「宛先」フィールドに指定 します。
	- v E メールの写しを送信する必要がある送信先アドレスを「**cc**」フィールドに 指定します。
	- v E メールを送信する必要がある送信元アドレスを「送信元」フィールドに指 定します。
- 6. SMTP サーバー・パラメーターを指定する場合は、「**SMTP** 設定」をクリック します。「SMTP 設定」ウィンドウで、管理者によって事前定義されたサーバ ーを使用するか、カスタム・サーバーを使用するかを指定します。
	- a. 事前定義された SMTP サーバーを使用する場合は、事前定義されたサーバ ーのリストからサーバーを選択するか、「サーバーの追加」をクリックして サーバーを作成します。
	- b. カスタム・サーバーを使用する場合は、サーバーのアドレスやポート番号な どのサーバー・パラメーターを指定します。SMTP サーバーに認証が必要な 場合は、「**SMTP** 認証の使用」を選択し、ユーザー名とパスワードを指定 します。アクセス権限の設定を追加で指定する必要がある場合は、「拡張」 をクリックして「拡張 SMTP 設定」ウィンドウを開きます。このウィンド ウでは、javamail でサポートされるキーワードを追加できます。「**OK**」を クリックします。

「**OK**」をクリックして、「SMTP 設定」ウィンドウを閉じます。

- 7. サポート・データを E メール添付ファイルに組み込んで送信する場合は、「サ ポート・データの添付」チェック・ボックスを選択します。
- 8. 「**OK**」をクリックして、指定した通知設定を保管します。 指定した通知が、 「タスク・リスト」ウィンドウの「**E** メール通知」列に表示されます。

## 旧ジョブ定義ファイルの変換

QMF for Windows を使用して作成されたジョブ定義ファイルは、QMF for Workstation を使用して実行する前に、まず新規フォーマットに移行する必要があ ります。

このタスクについて

旧ジョブ定義ファイルを新規フォーマットに移行するには:

- 1. 「ファイル」 > 「インポート」を選択します。「インポート」ウィザードが開 きます。
- 2. 「ジョブのインポート・ウィザード」を選択します。「次へ」をクリックしま す。「インポート用の JDF ファイルを指定します」ページが開きます。
- 3. 「ジョブ・ファイル・ディレクトリー」に、旧ジョブ定義ファイル (.jdf) が見 つかるディレクトリーを指定します。「参照」ボタンを使用してディレクトリー を検索できます。
- 4. 新規フォーマットに移行させるジョブ・ファイルを、「ジョブ・ファイル」リス トから選択します。ディレクトリー内にある各 .jdf ファイルは、「ジョブ・フ ァイル」リストにリストされます。
- 5. 「次へ」をクリックします。 .jdf ファイルを移行する準備が整います。ウィザ ードの「サーバー・マッピング」ページが開きます。
- 6. 新規フォーマットへの移行が完了する前に、タスクで使用されるデータ・ソース を識別する必要があります。 QMF for Windows では、データ・ソースはサー バーと呼ばれており、サーバー定義ファイル (SDF) で定義されていました。旧 ジョブ・ファイルで使用される各サーバーは、SDF に表示されるとおりに、 「サーバー・マッピング表」の「**QMF** サーバー」セルにリストされます。これ らのサーバーは、リポジトリー内でデータ・ソースとして構成される必要があり ます。これは通常、QMF for Workstation 管理者によって実行されます。「サ ーバー・マッピング表」の「リポジトリー・データ・ソース」セルで、リポジト リーで構成されたサーバーのデータ・ソース名を指定します。
- 7. データ・ソースにログインするために使用する名前とパスワードを指定するに は、データ・ソースを選択し、「ユーザー情報の設定」をクリックします。「ユ ーザー情報の設定」ウィンドウが開きます。 名前とパスワードを指定します。 「**OK**」をクリックします。情報が「サーバー・マッピング表」の「リポジトリ ー・データ・ソース」セルにリストされます。
- 8. 「次へ」をクリックし、新規タスク・ファイル (.jdfx) の保存場所のディレクト リーを、「出力ディレクトリー」フィールドに指定します。「参照」ボタンを使 用してディレクトリーを検索できます。
- 9. ジョブ・ファイルの新規フォーマットへの移行プロセスを完了した後に、以下の いずれかの方法でタスクを実行できます。
	- v オペレーティング・システムのスケジューラーまたは QMF for Workstation のスケジューラーを使用して、QMF for Workstation ファイル (.jdfx) をタ スクとしてスケジュールします。詳しくは[、『スケジュール・タスクの操](#page-286-0) [作』の](#page-286-0)トピックを参照してください。

• QMF for Workstation コマンド・ライブラリー・インターフェースを使用し て、ファイル (.jdfx) を実行します。詳しくは、API ヘルプの『コマンド・ ライブラリー・インターフェースからのタスクの実行』を参照してくださ い。

# 第 **13** 章 予測の操作

予測により、時系列の履歴データの将来の値を予想できます。

予測機能を使用することで、過去の値に基づいて将来の値を予測できます。企業 は、予測を使用して時系列の履歴データを分析し、パフォーマンスおよび将来の傾 向を予測することで、経済または競合条件の変化に備えることができます。例え ば、サプライ・チェーンにおいて、予測需要が実際の需要と一致すれば、生産、物 流、および返品の面で大幅な効率の向上を達成できます。

QMF の予測では、時系列の履歴データを基に将来の需要をモデル化する数学アルゴ リズムに基づく、さまざまな予測方式が使用されます。履歴データは日付または時 刻の列を含む照会および表から取得できます。全体の目的は、過去の値の最適なモ デルを作成する時系列方式を選択することです。これは、データから既存のパター ンを識別し、このモデルを将来に投影して予測を作成することによって行います。

以下の方式を使用して、将来の値を予測できます。

- v 時系列に比較的定常性があり、系列の一部を他の部分と比べても、全体的な傾向 に変動が見られない場合、「移動平均」、「加重移動平均」、または「単一指数 平滑法」が最適なモデルを提供します。
- v 時系列に、時間とともに一貫して上方または下方に移動する傾向が見られる場 合、「二重指数平滑法」が最適なモデルを提供します。
- v 系列に、通常は 1 年以下の時間フレームにわたって反復される、ピークと谷の パターンを持つ傾向および季節性が見られる場合、「**Holt-Winters** 法」が最適 なモデルを提供します。
- v 系列に、通常は 1 年を超える長い時間フレームにわたって反復される、ピーク と谷のパターンを持つ傾向、季節性、および循環性が見られる場合、「乗法分解 方式」が最適なモデルを提供します。
- v 前述の方式がいずれも当てはまらない系列の場合は、履歴データを数学的に適合 させるため、「ニューラル・ネットワーク」が使用されます。
- v データが明確な数学関数に従うものであることを示す理論的な理由が存在する場 合は、「カーブ・フィッティング方式」の 1 つを使用できます。
- v 前述の方式に加えて、予測者が、予測者の知識と外部イベントに基づき、予測さ れた値を手動で調整することもできます。

多くの新規ユーザーが見い出すように、迅速に作図して各予測方式を比較する機能 は、QMF の予測の主要機能です。ただし、予測者の知識と経験は可能性を限定する ために役立ち、結果として予測の信頼性が大きく向上します。

# 予測の作成

予測エディターを使用すれば、予測を作成できます。 「予測」エディターの「グル ープ」ページおよび「モデル」ページを使用して、予測モデルを設定します。

## このタスクについて

予測を作成するには、以下の手順を実行します。

## 手順

- 1. 以下の方法のいずれかを使用して、「予測」 エディターを開きます。
	- エディター・ウィンドウにアクティブ照会が表示された状態で、「照会」 > 「転送先」 > 「予測」を選択します。
	- v 「ファイル」 > 「新規」 > 「その他」を選択します。

「新規」ウィザードが開きます。「**QMF** オブジェクト」フォルダーから、 「予測ウィザード」を選択します。

v 「新規予測」ツールバー・アイコンをクリックします。

別のタブで「予測」エディターが開きます。

- 2. 履歴データのソースとして使用する、照会または表を選択します。
- 3. 「日付パラメーター」オプションを指定します。
- 4. 予測モデルのグループ化を指定します。

「グループ化階層」は、グループ化する値と、それらの順序を指定するために 使用します。例えば、ワインの販売の場合、ワインを種類別にグループ化して からロケーション別にグループ化するか、ロケーション別にグループ化してか ら種類別にグループ化します。

- 5. 予測対象の値および集約方式を含む照会列を指定します。
- 6. 予測モデルの構成戦略と配布戦略を指定します。
	- 「構成戦略」を使用して、トップダウンまたはボトムアップのいずれかの方 法を指定します。この場合、ルート・ノードは階層ツリー・ダイアグラムの 上位にあり、リーフ・ノードは下位にあります。
	- v 「配布戦略」には、トップダウン (つまり、ルート・ノードからリーフ・ノ ードへ) の構成戦略を使用して予測値をどのように配布するかを指定しま す。
- 7. 使用する予測モデル、およびその関連パラメーターを含めて、「予測モデル」 のオプションを指定します。
- 8. ツールバーの「予測の実行」をクリックします。 予測をグラフ化したものが 「結果」エディターに表示されます。
- 9. 1 つ以上の予測モデルを試して、最適なものを判別します。妥当性検査には、 以下の方式があります。
	- v パフォーマンス測定値を使用した予測モデルの妥当性検査。

以下の 5 つのパフォーマンス測定値を比較基準として使用できます。

- 累積予測誤差
- 平均絶対偏差
- 平均二乗誤差
- 平均絶対率誤差
- トラッキング信号

多くの場合は、「平均二乗誤差」が比較基準として使用されます。

v 観測された傾向、季節性、および循環性に基づく予測モデルの時系列エレメ ントの妥当性検査。

傾向の場合は、下位ノードで観測された傾向が、予測全体の予測モデルの選 択に影響する可能性があります。例えば、新製品のマーケティングでは、特 定の傾向が見られない、または傾向にひずみがある、幅広く多様な購買層で はなく、観測可能な傾向を示している代表的な購買層に絞って予測モデルを 作成する方が効果的であると考えられます。

10. 予測をファイルまたはリポジトリーに保存します。

注**:** 分析照会、プロンプト階層、ドリルダウン・パス、即時報告書、およびビ ジュアル・プロジェクトを作成するときに、保存済みの予測を照会オブジェク トとして使用できます。

# 予測のデータ・ソース・オプションの指定

「グループ」ページの「データ・ソース」ペインを使用して、予測のデータ・ソー スを指定します。

このタスクについて

予測を作成してデータ・ソース・オプションを指定するには、以下のようにしま す。

- 1. 日付形式の列を少なくとも 1 つ含むアクティブなデータ・オブジェクトがエデ ィター・ウィンドウに表示された状態で、「照会」 > 「転送先」 > 「予測」 を選択します。 「予測」エディターが開きます。照会を組み込むことを選択す るか、またはリンク先の照会を選択できます。組み込みデータ・オブジェクト は、予測とは別に保存されます。予測の作成後にオリジナルのソースに加えられ た更新は反映されません。リンクされたデータ・オブジェクトは、データ・ソー スと保存された予測の間のリンクを作成します。オリジナルのソースに加えられ た更新は、予測に自動的に反映されます。
- 2. 組み込むデータ・オブジェクトを指定するには、「組み込み」を選択して、「イ ンポート」をクリックします。 「開く」ウィンドウが開きます。
- 3. 予測に組み込むデータ・オブジェクトまでナビゲートして、そのデータ・オブジ ェクトを選択し、「終了」をクリックします。 「開く」ウィンドウが閉じま す。
- 4. 「新規」をクリックします。 新規照会が「**SQL**」エディターで開きます。予測 に組み込む照会を作成して保存します。
- 5. 「編集」をクリックします。 組み込みオブジェクトがエディターで開きます。 オブジェクトを編集して保存します。
- 6. 「リンク」を選択した場合は、「パス」フィールドの横の省略符号 (...) をクリ ックします。 「開く」ウィンドウが開きます。
- 7. 予測にリンクするオブジェクトまでナビゲートして、そのオブジェクトを選択 し、「終了」をクリックします。 「開く」ウィンドウが閉じ、照会へのパスが 「パス」フィールドに表示されます。

注**:** 組み込む照会、またはリンク先の照会には、日付形式の列が少なくとも 1 つ含まれていなければなりません。

## 予測の日付パラメーターの指定

「グループ」ページの「日付パラメーター」ペインを使用して、予測の日付範囲オ プションを指定します。

### このタスクについて

予測の日付パラメーターを指定するには、以下のようにします。

### 手順

- 1. 「予測」エディターの「グループ」ページを開きます。
- 2. 「日付列」リストから、予測値の作成に使用する日付形式の列を選択します。

注**:** 「日付列」リストでは、日付形式の列のみが選択可能です。

使用可能な日付形式は、以下のとおりです。

- v **YYYYxMMxDD**
- v **MMxDDxYYYY**
- v **DDxMMxYYYY**
- v **YYxMMxDD**
- **MMxDDxYY**
- v **DDxMMxYY**

使用可能な時刻形式は、以下のとおりです。

- v **HHxMMxSS**
- v **HHxMM**

使用可能なタイム・スタンプ形式は、以下のとおりです。

- v **YYYYxMMxDD HHxMMxSS**
- v **DDxMMxYYYY HHxMMxSS**
- v **YYYYxMMxDD HHxMM**
- v **DDxMMxYYYY HHxMM**
- v **YYxMMxDD HHxMMxSS**
- v **DDxMMxYY HHxMMxSS**
- v **YYxMMxDD HHxMM**
- v **DDxMMxYY HHxMM**
- 3. 予測値の計算に使用する履歴データ値を「履歴データ」リストから選択します。 使用可能なオプションは以下のとおりです。
	- a. すべてのデータ: このオプションは、すべてのデータ値を予測値の計算に使 用することを指定する場合に選択します。
	- b. 開始日: このオプションは、予測値の計算に使用される開始データ値を指定 する場合に選択します。「開始日」カレンダー・フィールドに開始日を入力

します。「終了日」カレンダー・フィールドに終了日を入力することもでき ます。この場合、開始日と終了日の間に取得されたデータ値が予測値の計算 に使用されます。

- c. 最後: このオプションは、最後のいくつかの期間のデータ値を予測値の計算 に使用することを指定する場合に選択します。最後の期間の数を「期間」フ ィールドで指定します。
- 4. 「期間」リストから、データ値を集約する期間を選択します。
- 5. 「今後の期間の数」フィールドで、予測値を計算するための期間の数を指定しま す。

# 予測のグループ化階層オプションの指定

予測データをグループ化する列を指定するには、「グループ」ページの「グループ 化階層」ペインを使用します。

このタスクについて

グループ化階層オプションを指定するには、以下のようにします。

#### 手順

- 1. 「予測」エディターの「グループ」ページを開きます。
- 2. 「使用可能な列」リスト・ボックスから 1 つ以上の列を選択して、「**>**」ボタ ンをクリックします。 1 つ以上の列が、「選択した列」リスト・ボックスに追 加されます。
- 3. 「選択した列」リスト・ボックスから 1 つ以上の列を選択して、「**<**」ボタン をクリックします。1 つ以上の列が「選択した列」リスト・ボックスから削除さ れ、「使用可能な列」リスト・ボックスに戻ります。
- 4. 選択したすべての列を追加または削除するには、「**>>**」ボタンまたは「**<<**」ボ タンをクリックします。
- 5. 選択した列の順序を変更するには、「選択した列を上へ移動」または「選択した 列を下へ移動」をクリックします。
- 6. 「実行」ツールバー・ボタンをクリックして、予測を実行します。 ハイレベル の要約が予測に表示されます。

注**:** 他の階層レベルの結果を参照するには、予測で表示するレベルを「概要」ビ ューで選択します。

## 予測戦略のオプションの指定

「予測」エディターの「戦略」ペインを使用して、予測データのフォーマット設定 の方法を指定します。

### このタスクについて

戦略のオプションを指定するには、以下のようにします。

#### 手順

1. 「予測」エディターの「モデル」ページを開きます。

- 2. 「予測列」ドロップダウン・リストから、予測対象の値を含む列を選択します。 「予測列」ドロップダウン・リストには、使用可能なすべての数値列が表示され ています。
- 3. 「集約戦略」ドロップダウン・リストで、予測値の集約方法を指定します。 集 約戦略は、予測対象である値列のタイプに大きく依存します。ほとんどの場合 は、「グループ合計」オプションを使用します。ただし、温度を集約する場合な ど、「グループ平均」オプションを使用する状況もあります。
- 4. 「構成戦略」ドロップダウン・リストで、予測モデルの構成方法を指定します。 「リーフ」を選択した場合、モデルはリーフ・レベルで計算され、ボトムアップ の方法を使用して上方へ集約されます。報告書の下位レベルに完全な履歴がある 場合 (例えば、最下位レベルに NULL を含まないリッチ・データ・セットがあ る場合) は、この戦略が最も効果的です。「ルート」を選択した場合、モデルは ルート・レベルで計算され、トップダウンの方法を使用してリーフ・ノードに配 布されます。ルート・レベルの戦略は、小さいデータ・セットがある場合により 効果的です。
- 5. 「ルート」構成戦略を選択した場合は、「配布戦略」ドロップダウン・リスト で、ルート・レベルの予測値をリーフ・レベルに配布する方法を選択します。 使用可能な値は以下のとおりです。
	- v 等しい ルート・レベルの予測を各リーフ・レベルに等分に配布します。
	- v 履歴合計 履歴データ・セット全体に対する各グループの寄与分の合計に従 って、比例的にルートの値予測をサブレベルに配布します。
	- v 最新期間 ルートの値予測を最新の予測期間に配布します。

## 予測モデルのオプションの指定

予測データの計算に使用する予測モデルを指定するには、「予測」エディターの 「予測モデル」ペインを使用します。

このタスクについて

予測モデルのオプションを指定するには、以下のようにします。

- 1. 予測エディターの「モデル」ページを開きます。
- 2. 「追加」をクリックします。 「予測」ウィザードの「予測モデルの選択」ペー ジが開きます。
- 3. 予測モデルを選択します。 使用可能な予測モデルは以下のとおりです。
	- v 単純移動平均
	- 加重移動平均
	- v 単一指数平滑法
	- v 二重指数平滑法
	- v Holt-Winters 法
	- v 乗法分解
	- v カーブ・フィッティング
	- v 多項式回帰

v ニューラル・ネットワーク

- 4. 「次へ」をクリックします。 指定した予測モデルのパラメーター・ページが開 きます。
- 5. 予測モデルのパラメーターを指定して、「終了」をクリックします。 「予測」 ウィザードが閉じ、「予測モデル」表に予測モデルが表示されます。
- 6. 「予測モデル」表から予測モデルを削除するには、「モデルの削除」をクリック します。
- 7. 予測モデルのパラメーターを編集するには、以下の手順を実行します。
	- a. 予測モデルを選択して、「モデルの編集」をクリックします。選択した予測 モデルのパラメーター・ページが開きます。
	- b. 予測モデルのパラメーターを編集して、「終了」をクリックします。「予 測」ウィザードが閉じ、変更が保存されます。
- 8. 予測モデルをコピーするには、「モデルのコピー」をクリックします。 モデル が複製され、「予測モデル」表に表示されます。この機能は、同じタイプの複数 のモデルを、毎回わずかに異なるパラメーターを使用してテストする場合に便利 です。

## 単純移動平均のパラメーターの設定

移動平均は、過去の複数の期間の平均を使用して各期間の値を予測することで、時 系列を平滑化します。

#### このタスクについて

単純移動平均のパラメーターを指定するには、以下のようにします。

### 手順

- 1. 予測エディターの「モデル」ページを開きます。
- 2. 「追加」をクリックします。 「モデルの追加」ウィザードの「予測モデルの選 択」ページが開きます。
- 3. 「単純移動平均」をクリックして、「次へ」をクリックします。 「モデルの追 加」ウィザードの「単純移動平均」ページが開きます。
- 4. 「期間の数」ドロップダウン・リストから、移動平均の計算に使用する過去の期 間の数を選択します。
- 5. 「終了」をクリックします。 「モデルの追加」ウィザードが閉じ、表に予測モ デルが表示されます。

## 加重移動平均のパラメーターの設定

加重移動平均は、過去の複数の期間の加重平均を使用して各期間の値を予測するこ とで、時系列を平滑化します。

このタスクについて

加重移動平均のパラメーターを指定するには、以下のようにします。

### 手順

1. 予測エディターの「モデル」ページを開きます。

- 2. 「追加」をクリックします。 「モデルの追加」ウィザードの「予測モデルの選 択」ページが開きます。
- 3. 「加重移動平均」をクリックして、「次へ」をクリックします。 「モデルの追 加」ウィザードの「加重移動平均」ページが開きます。
- 4. 「期間の数」ドロップダウン・リストで、移動平均の計算に使用する過去の期間 の数を指定します。
- 5. 表の「重み」列に、過去の各期間の重みを指定します。 期間は、古いものから 新しいものの順にリストされています。例えば、リストの最後の期間に大きな重 みを与えると、最新データの重大度がそれ以前のデータと比較して高まります。
- 6. 「終了」をクリックします。 「モデルの追加」ウィザードが閉じ、表に予測モ デルが表示されます。

## 単一指数平滑法のパラメーターの設定

単一指数平滑法は、一連の期間において期間ごとに重みが指数的に減少する、加重 移動平均の 1 つのタイプです。

このタスクについて

単一指数平滑法のパラメーターを指定するには、以下のようにします。

### 手順

- 1. 予測エディターの「モデル」ページを開きます。
- 2. 「追加」をクリックします。 「モデルの追加」ウィザードの「予測モデルの選 択」ページが開きます。
- 3. 「単一指数平滑法」をクリックして、「次へ」をクリックします。 「モデルの 追加」ウィザードの「単一指数平滑法」ページが開きます。
- 4. 「指数平滑法定数」フィールドに値を指定します。 この数値は 0 から 1 の間 である必要があります。高い値は、最近の期間により大きな重みを適用し、低い 値は、過去のデータにより大きな重みを適用します。
- 5. 「終了」をクリックします。 「モデルの追加」ウィザードが閉じ、表に予測モ デルが表示されます。

## 二重指数平滑法のパラメーターの設定

二重指数平滑法を使用して、以前の値と、以前の値間の傾向の両方に、指数的に減 少する重みを適用できます。

### このタスクについて

二重指数平滑法のパラメーターを指定するには、以下のようにします。

- 1. 予測エディターの「モデル」ページを開きます。
- 2. 「追加」をクリックします。 「モデルの追加」ウィザードの「予測モデルの選 択」ページが開きます。
- 3. 「二重指数平滑法」をクリックして、「次へ」をクリックします。 「モデルの 追加」ウィザードの「二重指数平滑法」 ページが開きます。
- 4. 「指数平滑法定数」フィールドに値を指定します。 この数値は 0 から 1 の間 である必要があります。高い値は、最近の期間により大きな重みを適用し、低い 値は、過去のデータにより大きな重みを適用します。
- 5. 「傾向平滑化定数」フィールドに値を指定します。 この数値は 0 から 1 の間 である必要があります。高い値は、最近の傾向により大きな重みを適用し、低い 値は、過去の傾向により大きな重みを適用します。
- 6. 「終了」をクリックします。 「モデルの追加」ウィザードが閉じ、表に予測モ デルが表示されます。

## **Holt-Winters** 法のパラメーターの設定

Holt-Winters 法を使用して、季節性を反映した加重指数平滑法を適用できます。

## このタスクについて

Holt-Winters 法のパラメーターを指定するには、以下のようにします。

#### 手順

- 1. 「モデル」エディターで予測を開きます。
- 2. 「追加」をクリックします。 「モデルの追加」ウィザードの「予測モデルの選 択」ページが開きます。
- 3. 「**Holt-Winters** 法」をクリックして、「次へ」をクリックします。 「モデルの 追加」ウィザードの「Holt-Winters 法」ページが開きます。
- 4. 「季節性頻度」ドロップダウン・リストから、データが季節的影響を受けると予 想される頻度を選択します。
- 5. 「平滑化定数 **(**アルファ**)**」フィールドに値を指定します。 この数値は 0 から 1 の間である必要があります。高い値は、最近の期間により大きな重みを適用 し、低い値は、過去のデータにより大きな重みを適用します。
- 6. 「季節性定数 **(**ベータ**)**」フィールドに値を指定します。 この数値は 0 から 1 の間である必要があります。高い値は、最近の期間により大きな重みを適用し、 低い値は、過去のデータにより大きな重みを適用します。
- 7. 「傾向定数 **(**ガンマ**)**」フィールドに値を指定します。 この数値は 0 から 1 の 間である必要があります。
- 8. 「終了」をクリックします。 「モデルの追加」ウィザードが閉じ、表に予測モ デルが表示されます。

## 乗法分解のパラメーターの設定

乗法分解は、データから傾向、季節性、および循環性の情報を抽出し、これらのエ レメントを使用して将来の値を予測します。

#### このタスクについて

乗法分解のパラメーターを指定するには、以下のようにします。

### 手順

1. 「モデル」エディターで予測を開きます。

- 2. 「追加」をクリックします。 「モデルの追加」ウィザードの「予測モデルの選 択」ページが開きます。
- 3. 「乗法分解」をクリックして、「次へ」をクリックします。 「モデルの追加」 ウィザードの「乗法分解」ページが開きます。
- 4. 「季節性頻度」ドロップダウン・リストで、データが季節的影響を受けると予想 される頻度を指定します。
- 5. 「循環の長さ」ドロップダウン・リストで、データが循環的影響を受けると予想 される頻度を指定します。
- 6. 「終了」をクリックします。 「モデルの追加」ウィザードが閉じ、表に予測モ デルが表示されます。

## カーブ・フィッティングのパラメーターの設定

カーブ・フィッティングは、データに最も近似して適合する数学関数を検出しま す。これには、最適な線、指数曲線、または対数曲線が含まれます。

#### このタスクについて

カーブ・フィッティングのパラメーターを指定するには、以下のようにします。

#### 手順

- 1. 「モデル」エディターで予測を開きます。
- 2. 「追加」をクリックします。 「モデルの追加」ウィザードの「予測モデルの選 択」ページが開きます。
- 3. 「カーブ・フィッティング」をクリックして、「次へ」をクリックします。 「モデルの追加」ウィザードの「カーブ・フィッティング」ページが開きます。
- 4. 曲線タイプのラジオ・ボタンを選択します。 以下の 3 つの曲線タイプがありま す。
	- v 線形回帰 複数期間の間で予測列の値の変化率が比較的一定の場合は、この オプションを選択します。
	- v 累乗回帰 複数期間の間で予測列の値の変化率が時間の経過とともに増加す る場合は、このオプションを選択します。
	- v 対数回帰 複数期間の間で予測列の値の変化率が時間の経過とともに減少す る場合は、このオプションを選択します。
- 5. 「累乗回帰」をクリックした場合は、使用する指数関数を選択します。
- 6. 「終了」をクリックします。 「モデルの追加」ウィザードが閉じ、表に予測モ デルが表示されます。

## 多項式回帰のパラメーターの設定

多項式回帰は、データに最も近似して適合する一定順序の数学関数を検出します。

### このタスクについて

多項式回帰のパラメーターを指定するには、以下のようにします。

#### 手順

1. 予測エディターの「モデル」ページを開きます。
- 2. 「追加」をクリックします。 「モデルの追加」ウィザードの「予測モデルの選 択」ページが開きます。
- 3. 「多項式回帰」をクリックして、「次へ」をクリックします。 「モデルの追 加」ウィザードの「多項式回帰」ページが開きます。
- 4. 「順序」ドロップダウン・リストに、多項式の順序を指定します。
- 5. ラジオ・ボタンの 1 つをクリックして、係数の設定方法を指定します。
	- a. システムに係数を計算させるには、最初のラジオ・ボタンをクリックしま す。
	- b. 係数を手動で設定するには、2 番目のラジオ・ボタンをクリックします。
- 6. 2 番目のラジオ・ボタンをクリックした場合は、表の「値」列に、各係数の値を 指定します。
- 7. 「終了」をクリックします。 「モデルの追加」ウィザードが閉じ、表に予測モ デルが表示されます。

## ニューラル・ネットワークのパラメーターの設定

ニューラル・ネットワークは、履歴データの一部を使用してパターンを派生させ、 これを使用して追加のデータを予測します。

このタスクについて

この手順は正確に行う必要があります。

- 1. 予測エディターの「モデル」ページを開きます。
- 2. 「追加」をクリックします。 「モデルの追加」ウィザードの「予測モデルの選 択」ページが開きます。
- 3. 「ニューラル・ネットワーク」をクリックして、「次へ」をクリックします。 「モデルの追加」ウィザードの「ニューラル・ネットワーク」ページが開きま す。
- 4. 「許容減少率 **(%)**」フィールドに値を指定します。
- 5. 「許容増大率 **(%)**」フィールドに値を指定します。
- 6. 「季節性頻度」ドロップダウン・リストから、データが季節的影響を受けると 予想される頻度を選択します。
- 7. 「トレーニング反復回数」ドロップダウン・リストに、ニューラル・ネットワ ークが自らのトレーニング用にデータを実行する回数を指定します。
- 8. 使用するニューラル・ネットワーク・アルゴリズムのタイプを指定します。 使 用可能なアルゴリズムは以下のとおりです。
	- v グラジエント降下 一次最適化アルゴリズムです。
	- クイック・プロップ エラー・アルゴリズムの標準バック・プロパゲーシ ョンを多少変更したものです。
	- v **R-Prop** エラー・アルゴリズムの弾力的なバック・プロパゲーションで す。
- 9. 「非表示ニューロン」ドロップダウン・リストから、非表示のニューロンの数 を選択します。
- 10. 「ランダム・シード」フィールドに、ニューロン・ネットワークのランダム・ シードを指定します。
- 11. 「トレーニング・セット **(%)**」フィールドに値を指定します。
- 12. ニューラル・ネットワークのトレーニングの進行状況を表示するには、「トレ ーニング進行状況の表示」チェック・ボックスを選択します。
- 13. 「終了」をクリックします。 「モデルの追加」ウィザードが閉じ、表に予測モ デルが表示されます。

# 予測モデルのパフォーマンスのモニター

予測のパフォーマンス・メトリックを使用して、予測データに対して最適なモデル を判別します。

#### このタスクについて

予測モデルのパフォーマンス・メトリックの要約を生成するには、以下のようにし ます。

## 手順

- 1. テストする予測を開きます。
- 2. 予測エディターで予測を開きます。
- 3. テストする予測モデルを実行します。 結果エディターに予測結果が表示されま す。

4. 「パフォーマンスの作成」 | ツールバー・ボタンをクリックします。 予 測モデルのパフォーマンス・メトリックを含む表が表示されます。

累積予測誤差

予測値と実際の値の差の合計に等しくなります。

平均絶対偏差

予測誤差の絶対値の合計を値の数で除算した値に等しくなります。この メトリックは、一般的にパフォーマンスの最良の指標になるため、予測 グラフでデフォルトの比較基準として使用されます。

平均二乗誤差

誤差を二乗した値の合計 (または平均) として計算されます。このパフ ォーマンス・メトリックは、固有値または大きな値に対する感度が非常 に高いため、誤差が増幅されます。

平均絶対率誤差

予測値と実際の値の差を値の数で除算した絶対値のパーセンテージとし て計算されます。

トラッキング信号

平均絶対偏差に対する累積予測誤差の比率として計算されます。

一般的に、誤差がゼロに近いほど、モデルのパフォーマンスは良好になります (例えば、パフォーマンス誤差がゼロであることは、予測された値と実際の値の 間の適合性が完全であることを暗黙指定します)。

5. オプション: 予測階層構造を表示するには、メインメニューから「ウィンドウ」 > 「ビューの表示」 > 「枠取り」を選択して「枠取り」ビューを開きます。

# 傾向の観測

傾向を使用して、予測データの移動の方向を追跡します。

このタスクについて

履歴データの傾向を観測するには、以下のようにします。

#### 手順

- 1. 傾向を作成する予測を開きます。
- 2. 予測エディターで予測を開きます。
- 3. テストする予測モデルを実行します。 結果エディターに予測結果が表示されま す。
- 4. 「傾向の作成」 → ツールバー・ボタンをクリックします。「結果」エデ ィターに傾向のグラフと傾向の表が表示されます。
- 5. 傾向の図表で 3 つのタイプの傾向を観測して、データに重要な傾向が見られる かどうか、およびそのデータの移動方向を判別します。
	- ローカル傾向

1 つの期間内の現在の値と、最後の期間の値の間の差。

グローバル傾向

1 つの期間内の現在の値と、すべての値の平均の間の差。期間、順序、 および正の値と負の値の間の変動の大きさを使用して、線形傾向の重大 度を判別できます。

線形傾向

傾向のグラフに表示された、現行期間の線形回帰値。

6. オプション: 予測階層構造を表示するには、メインメニューから「ウィンドウ」 > 「ビューの表示」 > 「枠取り」を選択して「枠取り」ビューを開きます。

# 季節性の観測

季節性は、一貫した方向性を持つ、傾向と相対的にほぼ同じ大きさの、一定間隔の ピークと谷から構成される反復パターンとして、グラフで表現されます。

#### このタスクについて

季節性の例としては、休日の買い物による小売売上高の急増、夏季の高温による水 の消費量の増加、および会計年度末の財政支出の増加などが挙げられます。履歴デ ータ内の季節性を観測するには、以下のようにします。

- 1. 季節性を観測する予測を開きます。
- 2. 予測エディターで予測を開きます。
- 3. テストする予測モデルを実行します。 結果エディターに予測結果が表示されま す。
- 4. 「季節性の作成」ツールバー・ボタン | おっちょうリックします。「季節性の 作成」ウィンドウが開きます。
- 5. 「時間枠」ドロップダウン・リストから季節性の期間を選択します。
- 6. 「季節性タイプ」ドロップダウン・リストから履歴データの平均化方式を選択し ます。
- 7. 「**OK**」をクリックします。 「季節性の作成」ウィンドウが閉じ、季節性の図 表および季節性のグラフが「結果」エディターに表示されます。季節性の表に は、1 つの期間ごとに、全季節の全体平均と、各季節期間の平均が表示されま す。
- 8. オプション: 予測階層構造を表示するには、メインメニューから「ウィンドウ」 > 「ビューの表示」 > 「枠取り」を選択して「枠取り」ビューを開きます。

# 循環性の観測

循環性により、一般的には 1 年を超える期間にわたって、値の時系列内で繰り返さ れる周期的変動を観測できます。

#### このタスクについて

需要に循環性が見られる業種の例として、自動車、防衛、鉱物、および建設業界が 挙げられます。履歴データ内の循環性を観測するには、以下のようにします。

- 1. 循環性を観測する予測を開きます。
- 2. 予測エディターで予測を開きます。
- 3. テストする予測モデルを実行します。 結果エディターに予測結果が表示されま す。
- 4. 「循環性の作成」 シールバー・ボタンをクリックします。「循環性の 作成」ウィンドウが開きます。
- 5. 「ポイントの数」ドロップダウン・リストから循環の長さを選択します。 循環 の長さは、1 つの完全な循環内で予期される期間の数です。
- 6. 「**OK**」をクリックします。 「循環性の作成」ウィンドウが閉じ、循環性の図 表および循環性の表が「結果」エディターに表示されます。循環性の表には、1 つの循環内の期間ごとに、全循環の全体平均と、個々の循環の平均が表示されま す。例えば、1 つの循環に 12 の期間があり、データ履歴が 3 年である場合 は、3 つの循環について平均値が表示されます。
- 7. オプション: 予測階層構造を表示するには、メインメニューから「ウィンドウ」 > 「ビューの表示」 > 「枠取り」を選択して「枠取り」ビューを開きます。

# 図表のプロパティーの編集

「図表プロパティー」ウィザードを使用して、予測結果の図表のプロパティーを編 集します。

## このタスクについて

予測モデルの実行後、生成された図表のフォーマットを、指定に合わせてカスタマ イズできます。予測結果の図表を編集するには、以下のようにします。

#### 手順

- 1. 予測エディターで予測を開きます。
- 2. テストする予測モデルを実行します。 結果エディターに予測結果が表示されま す。
- 3. メニュー・バーの「図表プロパティー」アイコンをクリックします。 「図表プ ロパティー」ウィザードが開きます。
- 4. 図表フォーマット・オプションを編集して、「**OK**」をクリックします。 「図 表プロパティー」ウィザードが閉じ、変更が保存されます。

# グリッドのプロパティーの編集

「グリッド・プロパティー」ウィザードを使用して、予測結果のグリッドのプロパ ティーを編集します。

## このタスクについて

予測モデルの実行後、生成されたグリッドのフォーマットを、指定に合わせてカス タマイズできます。予測結果のグリッドを編集するには、以下のようにします。

- 1. 予測エディターで予測を開きます。
- 2. テストする予測モデルを実行します。 結果エディターに予測結果が表示されま す。
- 3. 「グリッド・プロパティー」ツールバー・ボタンをクリックします。 「グリッ ド・プロパティー」ウィザードが開きます。
- 4. ツリーで「列」を選択します。 「列」オプションが表示されます。
- 5. 「可視」列にあるチェック・ボックスを選択して、グリッドに表示する列を指 定します。
- 6. ツリーで「値列」を選択します。 「値列」オプションが表示されます。
- 7. 「テキスト」フィールドに、列見出しの名前を指定します。
- 8. 「フォント」フィールドに、列見出し名のフォントを指定します。
- 9. 「背景」フィールドに、列見出しセルの背景色を指定します。
- 10. 「フォント」フィールドに、明細セル内のテキストのフォントを指定します。
- 11. 「フォーマット」フィールドに、明細セル内のテキストのフォーマットを指定 します。
- 12. 「背景」フィールドに、明細セルの背景色を指定します。
- 13. 値列ごとに、前のステップを繰り返します。
- 14. 「**OK**」をクリックします。 「グリッド・プロパティー」ウィザードが閉じ、 変更が保存されます。

# 予測のエクスポート

「図表のエクスポート」ウィザードまたは「照会結果のエクスポート」ウィザード を使用すれば、生成した予測の図表および照会結果セットをファイル・システムま たはデータベースにエクスポートできます。

## このタスクについて

- v 図表をエクスポートするには、 262 [ページの『図表のエクスポート』ト](#page-277-0)ピック を参照してください。
- v 照会結果をデータベースにエクスポートするには、 218 [ページの『照会結果を](#page-233-0) [データベースにエクスポート』ト](#page-233-0)ピックを参照してください。
- v 照会結果をファイルにエクスポートするには、 220 [ページの『照会結果をファ](#page-235-0) [イルにエクスポート』ト](#page-235-0)ピックを参照してください。

# 予測の印刷オプションを指定

編集機能ウィンドウで開かれている予測を印刷するときに使用されるページ・セッ トアップ・オプションを指定できます。

### このタスクについて

予測の印刷ページの外観を制御するには、次のようにします。

- 1. エディター・ウィンドウにアクティブ・オブジェクトが表示されている状態 で、「ファイル」 > 「ページ設定」を選択して「ページ設定」ウィンドウを 開きます。
- 2. 「プリンター」リストで、使用するプリンターを選択します。
- 3. 詳細な設定については、「プロパティー」をクリックします。 「ページ設定」 ウィンドウが開きます。
- 4. 「サイズ」リストから、印刷可能域のサイズを選択します。
- 5. 「ソース」リストから、使用する用紙トレイを選択します。
- 6. 「用紙方向」領域で、印刷出力の方向を選択します。
- 7. 「マージン」フィールドで、ページのマージンのサイズを指定します。
- 8. 「**OK**」をクリックして、「ページ設定」ウィンドウを閉じます。
- 9. 「ページ」領域で、「図表」チェック・ボックスおよび「テーブル」チェッ ク・ボックスを選択したりクリアしたりして、印刷する予測オブジェクトを指 定します。
- 10. 同じ領域で、使用可能ないずれかのページ・オプションを選択します。
	- a. 予測オブジェクト (図表およびテーブル) を別々のページに印刷するには、 「別々のページに印刷」を選択します。
- b. 両方の予測オブジェクトを 1 つのページに印刷するには、「同じページに 印刷」を選択します。
- 11. 「拡大縮小オプション」領域で、選択可能ないずれかの印刷オプションを選択 します。
	- a. 印刷可能域に予測サイズを合わせるには、「印刷可能域に合わせる」を選 択します。
	- b. 必要な予測サイズをパーセントで指定するには、「印刷の拡大縮小 **%**」を 選択します。
- 12. 指定した値をデフォルトにするには、「デフォルトとして設定」をクリックし ます。
- 13. 「**OK**」をクリックして、「ページ設定」ウィンドウを閉じます。 印刷される オブジェクトの外観を制御するために、指定したオプションが使用されます。

# 「結果」タブを「結果」編集ビューに変換

QMF オブジェクトの編集時に、処理された結果が動的に表示されるように「結果」 タブをデタッチすることができます。

## このタスクについて

以下のオブジェクトの「結果」タブをデタッチすることができます。

- 分析照会
- v DBF、CSV、IXF、または XML ファイル
- Dynamart
- v 予測
- ビジュアル照会

「結果」タブをビューに変換するには、以下の 3 つの方法を使用します。

- 1. メインメニューから、「ウィンドウ」 > 「ビューの表示」 > 「その他」 > 「一般」 > 「結果」を選択します。
- 2. メインメニューから、「照会」 > 「結果ビューのデタッチ」または「予測」 > 「結果ビューのデタッチ」を選択します。
- 3. 「結果ビューのデタッチ」 (  $\boxed{2}$  ) ツールバー・ボタンをクリックします。

「結果」ビューが別個のビューで使用可能になります。

「結果」ビューをタブに変換するには、以下のようにします。

- 1. 「結果」ビューを閉じます。
- 2. メインメニューから、「照会」 > 「結果ビューのデタッチ」または「予測」 > 「結果ビューのデタッチ」を選択します。
- 3. 「結果ビューのデタッチ」 (■ ) ツールバー・ボタンをクリックします。

「結果」ビューがタブに変換されます。

# 第 **14** 章 標準報告書および即時報告書の生成

報告書の開発者は、照会結果のセットのための報告書を生成する際に使用するフォ ーマットをいくつかの中から選択できます。

使用可能な報告書フォーマットは以下のとおりです。

- v テキスト・ベースで表形式の標準の報告書。これは、旧 QMF インフラストラク チャーと後方互換性があります。
- 組み込みビジュアル・デザイナーを使用して作成したグラフィカルなビジュアル 報告書。

注**:** 標準の報告書は、キーボードの矢印キー、**Home** キー、および **End** キーを使 用してナビゲートできます。上矢印および下矢印は、報告書の複数のページを垂直 方向にスクロールします。左矢印および右矢印は、1 つのページを水平方向にスク ロールします。**Home** キーは、報告書の最初のページの先頭にナビゲートします。 **End** キーは、報告書の最後のページの末尾にナビゲートします。

# 新規報告書の作成

新規の報告書は、「報告書の表示」ウィザードを使用して作成できます。

このタスクについて

いずれかのフォーマットで報告書を生成するには、次のようにします。

#### 手順

- 1. 「結果」 > 「報告書の表示」と選択します。「報告書の表示」ウィザードが開 きます。
- 2. ウィザードの最初のページで、新しい報告書を作成するか、既存の報告書を使用 するかを選択します。 次のような選択肢があります。
	- v 新規報告書の作成
	- v ファイルに保管された既存の報告書を使用
	- OMF カタログに格納された既存の報告書を使用
	- v リポジトリーに保管された既存の報告書を使用
- 3. 「次へ」をクリックします。
- 4. 選択内容に応じて、以下のいずれかのダイアログが開きます。
	- v 「新規報告書の作成」を選択した場合は、ウィザードの 2 番目のページで、 作成する報告書のタイプを指定するよう要求されます。使用可能な報告書作 成のオプションは以下のとおりです。
		- 「標準の報告書の作成」は標準の報告書を作成します。
		- 「ビジュアル報告書の作成」はビジュアル報告書を作成します。

報告書のタイプごとに、現行の照会のフォーマットに基づいて報告書を生成 するか、それとも単純なデフォルトのフォーマットで報告書を生成するかを

指定しなければなりません。現行の照会結果のフォーマットに基づいて報告 書を生成するよう指定する場合は、「照会からの作成」を選択します。単純 なデフォルトのフォーマットで報告書を生成するよう指定する場合は、「デ フォルト」を選択します。標準の報告書の場合は「取り出しオプション」を 指定する必要があります。既に取り出されているデータのみを報告書に含め る場合は、「使用可能なデータの使用」を選択します。報告書の生成の前に データの取り出し処理を完了することによってすべてのデータが含められる ようにする場合は、「 すべてのデータを取り出す 」を選択します。

- v 「ファイルに保管された既存の報告書を使用」を選択した場合は、ウィザー ドの 2 番目のページで、報告書が含まれるファイルへのパスを 「名前」フ ィールドに指定するよう要求されます。
- v 「**QMF** カタログに格納された既存の報告書を使用」を選択した場合は、ウ ィザードの 2 番目のページで、 QMF カタログのあるデータベースを「デ ータベース」フィールドに指定し、報告書の所有者、名前、およびタイプを それぞれのフィールドに指定するよう要求されます。報告書のリストを表示 するには、「オブジェクトのリスト」をクリックします。
- v 「リポジトリーに保管された既存の報告書を使用」を選択した場合は、ウィ ザードの 2 番目のページで、リポジトリーまたはリポジトリー・ワークスペ ースから開く報告書を選択するよう要求されます。
- 5. 「終了」をクリックします。報告書は、アクティブになっているエディター・ウ ィンドウに表示されます。

# 標準の報告書のデータ・ソース・オブジェクトの選択

現在の標準の報告書に使用する新しいデータ・ソース・オブジェクトを選択する か、標準の報告書を作成するための書式に常に特定のデータ・ソース・オブジェク トを使用することを指定できます。

### このタスクについて

「データ・ソース・オブジェクト」ダイアログを使用してデータ・ソース・オブジ ェクトを変更すれば、同じ標準報告書フォーマットで異なる照会結果データ・セッ トを容易に表示できるようになります。 QMF は新たに選択されたデータ・ソー ス・オブジェクトを実行し、現在の書式を使用して照会結果をフォーマット設定 し、更新された報告書をアクティブ・エディター・ウィンドウで表示します。

書式が開かれたときに常に特定のデータ・ソース・オブジェクトが使用されるよう に指定すれば、標準報告書の作成に必要となる手順が簡素化されます。指定した場 合、QMF がそのような書式を開くと、割り当てられたデータ・ソース・オブジェク トを検出し、オブジェクトを実行し、書式の仕様に従って照会結果のフォーマット 設定を行い、エディター・ウィンドウに生成された標準の報告書を表示します。特 定のデータ・ソース・オブジェクトを書式に割り当てないと、書式を開いたとき に、QMF は現在アクティブになっている照会結果を報告書にフォーマットします。 報告書の特定の照会結果データが必要である場合は、オブジェクトを検索して、実 行し、その後で報告書を生成する必要があります。

データ・ソース・オブジェクトを指定するには:

## 手順

1. 「データ・ソース・オブジェクト」ウィンドウを開きます。

アクティブ・ウィンドウに書式が表示されている状態で、「書式」 > 「デー タ・ソース・オブジェクト」を選択します。

- 2. 以下のいずれかのオプションを選択して、データ・ソース・オブジェクトの場所 を指定します。
	- v データ・ソース・オブジェクトがローカル・ドライブまたはネットワーク・ ドライブ上のファイルに保存されていることを指定するには、「ファイルか ら」をクリックします。必須フィールドが使用可能になります。「名前」フ ィールドでファイルの名前を指定します。 「参照」ボタンをクリックして、 使用可能なファイルのリストを検索できます。
	- v データベースに保管されているデータ・ソース・オブジェクトを指定するに は、「データ・ソースから」をクリックします。必須フィールドが使用可能 になります。「データ・ソース」フィールドで、オブジェクトが保管されて いるデータ・ソースを指定します。「所有者」、「名前」、および「タイ プ」フィールドで、データ・ソース・オブジェクトについての所有者、名 前、およびタイプを指定します。「オブジェクトのリスト」ボタンをクリッ クして、オブジェクトのデータベースを検索することができます。
	- v 「リポジトリーから」をクリックして、リポジトリー内に保存されているデ ータ・ソース・オブジェクトを指定します。必須フィールドが使用可能にな ります。リポジトリー・ディレクトリーおよびフォルダーを展開して、選択 するデータ・ソース・オブジェクトを表示します。
	- v 「開いているオブジェクトから」をクリックして、現在開いている照会オブ ジェクトの 1 つからデータ・ソース・オブジェクトを取得します。開いてい る照会オブジェクトの「タイトル」リスト・ボックスから、オブジェクトの 名前を選択します。
- 3. 選択したデータ・ソース・オブジェクトから複数の結果セットが生成される場合 は、ストアード・プロシージャーや複数の SQL ステートメント照会の場合と同 様に、使用する結果セットの索引番号を「結果セット」フィールドに指定しま す。
- 4. 「この文書を開くときは常にこのオブジェクトを使用する」チェック・ボックス にチェック・マークを付けて、現在アクティブな書式が開かれると、指定したオ ブジェクトがデータ・ソース・オブジェクトとして必ず使用されるように指定し ます。 このオプションは、選択されたデータ・ソース・オブジェクトが現在開 いているオブジェクトである場合には使用できません。
- 5. 「**OK**」をクリックして、選択したデータ・ソース・オブジェクトを使用して、 報告書を生成します。 この書式が開かれると現在選択されているデータ・ソー ス・オブジェクトが必ず使用されるように指定した場合、次回、この書式を開く とオブジェクトが実行され、照会結果は書式の仕様に従って書式設定されて報告 書が作成されます。

# データ・ソース・オブジェクトのリスト

データ・ソースに保存されたオブジェクトをリストするには、「オブジェクト・リ スト」ウィンドウを使用します。

このタスクについて

このリストから報告書のデータ・ソースとして使用するオブジェクトを選択できま す。

データ・ソースにあるオブジェクトをリストするには:

#### 手順

1. 「データ・ソース・オブジェクト」ウィンドウを開きます。

アクティブ・ウィンドウに書式が表示されている状態で、「書式」 > 「デー タ・ソース・オブジェクト」を選択します。

- 2. 「データ・ソースから」ラジオ・ボタンを選択した後、「オブジェクトのリス ト」をクリックします。
- 3. 「データ・ソース」ドロップダウン・リストで、リストするオブジェクトが含ま れているデータ・ソースの名前を選択します。
- 4. 「所有者」フィールドに、リストするオブジェクトの所有者を入力します。識別 子の正しい形式で所有者を指定する必要があります。
- 5. 「名前」フィールドに、リストするオブジェクトの名前を入力します。識別子の 正しい形式で名前を指定する必要があります。複数の名前に一致する突き合わせ パターンを指定することができます。
- 6. 「フォルダー」フィールドで、リストするオブジェクトを保管するフォルダーの 名前を指定します。このサーバー上にある他のフォルダーを指定するには、省略 符号 (...) をクリックします。
- 7. 「リスト最新表示」をクリックして、「所有者」フィールドおよび「名前」フィ ールドで指定した検索基準と一致するオブジェクトの検索を、データベースで開 始します。リストには、ユーザーが使用を許可されているオブジェクトのみが入 ります。結果は「オブジェクト・リスト」表に返されます。
- 8. このリストから、標準の報告書のデータ・ソース・オブジェクトとして使用する オブジェクトを選択します。
- 9. 「**OK**」をクリックします。「オブジェクト・リスト」ウィンドウが閉じます。 制御が「データ・ソース・オブジェクト」ウィンドウに戻ります。

## 報告書をファイルにエクスポート

標準の報告書、即時報告書、またはビジュアル報告書をファイルにエクスポートで きます。ご使用の報告書が標準報告書の場合、報告書はテキスト・ファイル、 HTML ファイル、または PDF ファイルとしてエクスポートできます。ご使用の報 告書が即時報告書またはビジュアル報告書の場合、報告書は HTML ファイルまた は PDF ファイルとしてエクスポートできます。

このタスクについて

報告書をエクスポートするには、次のようにします。

#### 手順

1. 以下のいずれかの方法で「報告書のエクスポート」ウィザードを開きます。

- v 活動状態のウィンドウに報告書を表示した状態で、「ファイル」 > 「エクス ポート」を選択し、「エクスポート」ウィザードの「選択」ページを開き、 使用可能なエクスポート・ウィザードのリストから「報告書」を選択しま す。
- 活動状態のウィンドウに報告書を表示した状態で、「エクスポート」(→) ツールバー・ボタンをクリックします。
- 2. 「報告書」リスト・ボックスから、エクスポートする報告書を選択します。
- 3. QMF for Workstation を使用している場合、「報告書ファイル」フィールド で、報告書ファイルの保存場所を指定します。「参照」ボタンを使用して、場所 を検索できます。
- 4. エクスポートするファイルのタイプを選択します。標準の報告書は、テキスト・ ファイル (\*.txt)、HTML ファイル (\*.htm;\*.html)、または PDF ファイル (\*.pdf) としてエクスポートできます。即時報告書およびビジュアル報告書は、 HTML ファイル (\*.htm;\*.html) または PDF ファイル (\*.pdf) としてエクスポ ートできます。
- 5. PDF ファイルをエクスポートしようとしている場合は、「次へ」ボタンをクリ ックします。「PDF エクスポート・オプションを設定します」ページが開きま す。「文書情報の追加」チェック・ボックスを選択し、「タイトル」、「作成 者」、「件名」、および「キーワード」フィールドに文字ストリングを指定し て、文書情報を PDF に追加します。 PDF で ANSI フォントしか使用しない ようにするには、「**ANSI** フォントのみ使用」チェック・ボックスを選択しま す。
- 6. 報告書を HTML ファイルとしてエクスポートするには、「エクスポート・タイ プ」リストから HTML を選択して、「次へ」 をクリックします。「ファイ ル・エクスポート・オプションを設定します」ページが開きます。「報告書を別 個のページに分割」チェック・ボックスを選択して報告書の各ページを個別に保 存します。
- 7. 「終了」をクリックします。
	- QMF for Workstation を使用している場合、報告書は選択したフォーマット でファイルにエクスポートされます。
	- v QMF for WebSphere を使用している場合、「保存」ウィンドウが開き、ダ ウンロードする個々のファイルと、ダウンロードするすべてのファイルが入 っているアーカイブ済み ZIP ファイル (\*.zip) がリストされます。1 つ以上 のハイパーリンクをクリックして、ファイルをダウンロードします。ファイ ルのダウンロードが終了したら、「**OK**」をクリックします。

# 標準の報告書書式の作成

標準の報告書は、データ・ソースと書式テンプレートとして照会結果を使用して生 成されます。書式テンプレート (「書式」とも呼ばれます) は、報告書で照会結果を どのようにフォーマット設定するかを指定します。

## このタスクについて

書式はオブジェクトと見なされ、リポジトリー、QMF カタログ、またはファイルに 保存できます。保存された書式オブジェクトを開いたときは、報告書を生成するた

めに書式オブジェクトを実際に実行していることになります。書式を開くと、現在 アクティブな照会結果がデータ・ソースとして自動的に使用されます。

あるいは、報告書を作成するために特定の書式で常に使用する、照会結果データの 特定のセットを指定することもできます。このオプションを選択した場合、書式オ ブジェクトを開くと、特定の照会オブジェクトが実行されて必要な照会結果を取得 し、それらの照会結果は書式の仕様を使用してフォーマットされて、報告書が作成 されます。

書式の作成や編集は、「標準の報告書エディター」ウィンドウの「デザイン」ペー ジを使用して行います。報告書は、「標準の報告書エディター」ウィンドウの「報 告書」ページに表示されます。

## 標準の報告書の書式のデザイン

書式の作成や編集は、「標準の報告書エディター」ウィンドウの「デザイン」ペー ジを使用して行うことができます。生成された報告書は「報告書」ページに表示さ れます。

## このタスクについて

書式を作成するには、次のようにします。

- 1. 次のいずれかの方法で、標準の報告書の「デザイン」ページを開きます。
	- v 「ファイル」 > 「新規」 > 「書式」を選択します。「新規書式の作成」 ウ ィザードが開きます。「名前」フィールドに書式の名前を指定し、フォーム の保存先を「データ・ソース」フィールドに指定します。「終了」をクリッ クします。
	- v 「新規書式」ツールバー・ボタンを選択します。「デザイン」タブをクリッ クして、「書式」ウィンドウの「デザイン」ページを開きます。
- 2. 「デザイン」ページは 2 つのセクションに分かれています。左側は、「書式構 造」ツリーです。ツリーの各ノードは、報告書のセクションを表しています。ツ リーからノードを選択すると、報告書のそのセクションに指定する必要のあるフ ィールドが表示されます。
- 3. 書式を設計するには、「書式構造」ツリーから 1 つ以上のセクションを選択 し、対応するフィールドに入力を行います。標準の報告書には以下のセクション が含まれています。
	- v メイン
	- 切れ目
	- v 計算
	- 列
	- v 条件
	- v 明細
	- v 最終
	- オプション
	- v ページ

4. 書式のデザインが完了したら、書式をリポジトリー、QMF カタログ、またはフ ァイルに保存できます。

## 「メイン」フォーマット・オプションの指定

報告書の「メイン」セクションに含まれるフォーマット・フィールドは、列、書式 の見出し、脚注、切れ目など、報告書の最も一般的なエレメントに関する書式設定 上の指示を定義します。

このタスクについて

報告書の「メイン」セクションで定義されるエレメントのうちいくつかは、他のセ クションでも定義することができます。

表 *30.* 標準報告書の「メイン」セクション・エレメント

| エレメント           | 説明                             |
|-----------------|--------------------------------|
| 報告書列の合計幅        | このプロパティーには、報告書内の表データの合計幅が表示されま |
|                 | す。                             |
| 列のプロパティー        | ページの上部にある表で、表示する列を指定でき、それらのプロパ |
|                 | ティーを設定できます。列を追加または削除したり、「編集」列ダ |
|                 | イアログを開いたり、列の順序を変更したりするには、表の上にあ |
|                 | るボタンを使用できます。                   |
|                 | 詳細については、『列のプロパティー』を参照してください。   |
| ページ             | ページの見出しおよび脚注を指定するには、「見出しテキスト」フ |
|                 | ィールドおよび「脚注テキスト」フィールドを使用します。    |
| 最終              | 最終行のテキストを指定するには、「テキスト」フィールドを使用 |
|                 | します。                           |
| 切れ目             | 切れ目プロパティーを指定するには、以下のエレメントを使用しま |
|                 | す。                             |
|                 | • 切れ目ごとに改ぺージ                   |
|                 | 現在の切れ目レベルが発生したときに、報告書を改ページする   |
|                 | には、このチェック・ボックスにチェック・マークを付けま    |
|                 | す。                             |
|                 | • 脚注テキスト                       |
|                 | このフィールドで、切れ目脚注テキストを指定します。      |
| 切れ目列の枠取り        | 切れ目列は、「取扱コード」が「切れ目」に設定されている列で  |
|                 | す。報告書の行は、切れ目列の値に従ってグループ化されます。こ |
|                 | のチェック・ボックスにチェック・マークを付けると、グループの |
|                 | 先頭行にのみ値が表示されます。チェック・マークを外した場合  |
|                 | は、グループのすべての行に値が表示されます。         |
| デフォルト切れ目テキスト(*) | デフォルト切れ目テキストとしてアスタリスクを設定するには、こ |
|                 | のチェック・ボックスにチェック・マークを付けます。いずれの列 |
|                 | にも集約が設定されていない場合は、切れ目行の終わりにアスタリ |
|                 | スクが表示されます。                     |

<span id="page-338-0"></span>列のプロパティー

表の列のプロパティーを編集するには、「列の編集」ダイアログを使用します。以 下のフィールドを使用して、列のプロパティーを指定します。

v 「番号」:

列を識別するには、このプロパティーを使用します。この番号は、書式変数を解 決し、照会結果の列を報告書の列にマップする方法を決定するために使用されま す。

列挙は 1 から開始します。列リスト内で列を上下に移動することにより、列番 号を変更できます。そのためには、「列を上へ移動」ボタンおよび「列を下へ移 動」ボタンを使用します。

v 「見出し」:

このフィールドを使用して列見出しを指定します。長さは最大 40 文字です。下 線文字(\_)を使用して、複数行の見出しを作成します。先行下線文字は無視さ れます。 例えば、FIRST SECOND は次のように表示されます。

FIRST SECOND

v 「使用法」または「取扱コード」:

このフィールドを使用して、列に取扱コードを割り当てます。取扱コードは、列 のデータに関する合計情報を提供します。例えば、取扱コードは列の終わりで総 計情報を提供でき、また表の制御の切れ目で小計を提供できます。使用可能な取 扱コードは、列のデータと合計のタイプによって異なります。使用可能な取扱コ ードのドロップダウン・リストから、適切な取扱コードを選択します。各取扱コ ードについての詳細は、オンライン・ヘルプ・システムを参照してください。

v 「列間隔」:

列の左側に付加する空白の数を指定します。範囲は、0 から 999 までです。

v 「幅」:

このフィールドに、列の幅を指定します。 1 から 32,767 までの数値を指定でき ます。通貨記号や負の符号などの特殊文字のための十分な幅を持たせておいてく ださい。列の幅が数値データに対して狭すぎる場合は、アスタリスクに置き換え られます。列の幅が文字または日付/時刻データに対して狭すぎる場合は、指定 した配置に基づいて切り捨てられます。折り返し編集コードを使用して、列幅内 でデータを折り返すようにすることができます。

v 「編集」:

報告書内のデータの書式設定方法を制御する編集コードを選択します。編集コー ドは、文字、日付、グラフィック、数値、時間、タイム・スタンプ・データに対 して使用できます。また、ユーザー定義の編集コードも作成できます。

使用可能な編集コードのドロップダウン・リストから、適切な編集コードを選択 します。編集コードについての詳細は、オンライン・ヘルプを参照してくださ い。

v 「順序」:

このフィールドに、報告書の列の順序を指定します。2 つの列の順序番号が同じ 場合は、列番号の順に報告書に表示されます。

注**:** 「順序」フィールドは、ACROSS 取扱コードを使用する報告書では無視され ます。また、「書式オプション」ウィンドウで「報告書列の自動並べ替え」が選 択されている場合も無視されます。

## 「切れ目」フォーマット・オプションの指定

報告書の「切れ目」セクションに含まれる書式設定エレメントでは、報告書内の最 大 6 つまでの小計行の特性、内容、および配置や、切れ目見出しテキストおよび切 れ目脚注テキストを指定することができます。

## このタスクについて

表 *31.* 標準報告書の「切れ目」セクション・エレメント

| エレメント       | 説明                                                                             |
|-------------|--------------------------------------------------------------------------------|
| 切れ目ごとに改ぺージ  | このチェック・ボックスにチェック・マークを付け<br>ると、現在の切れ目レベルが発生すると、報告書が<br>改ページされます。                |
| 明細見出しの反復    | このチェック・ボックスにチェック・マークを付け<br>ると、現在の切れ目レベルで現在の明細見出しが繰<br>り返し表示されます。               |
| 見出し前のブランク行数 | このフィールドに、最初の切れ目見出し行の前に含<br>まれるブランク行の行数を指定します。この値は 0<br>から 999 までの数値でなければなりません。 |
| 見出し後のブランク行数 | このフィールドに、最後の切れ目見出し行の後に含<br>まれるブランク行の行数を指定します。この値は 0<br>から 999 までの数値でなければなりません。 |

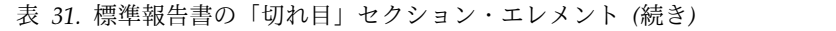

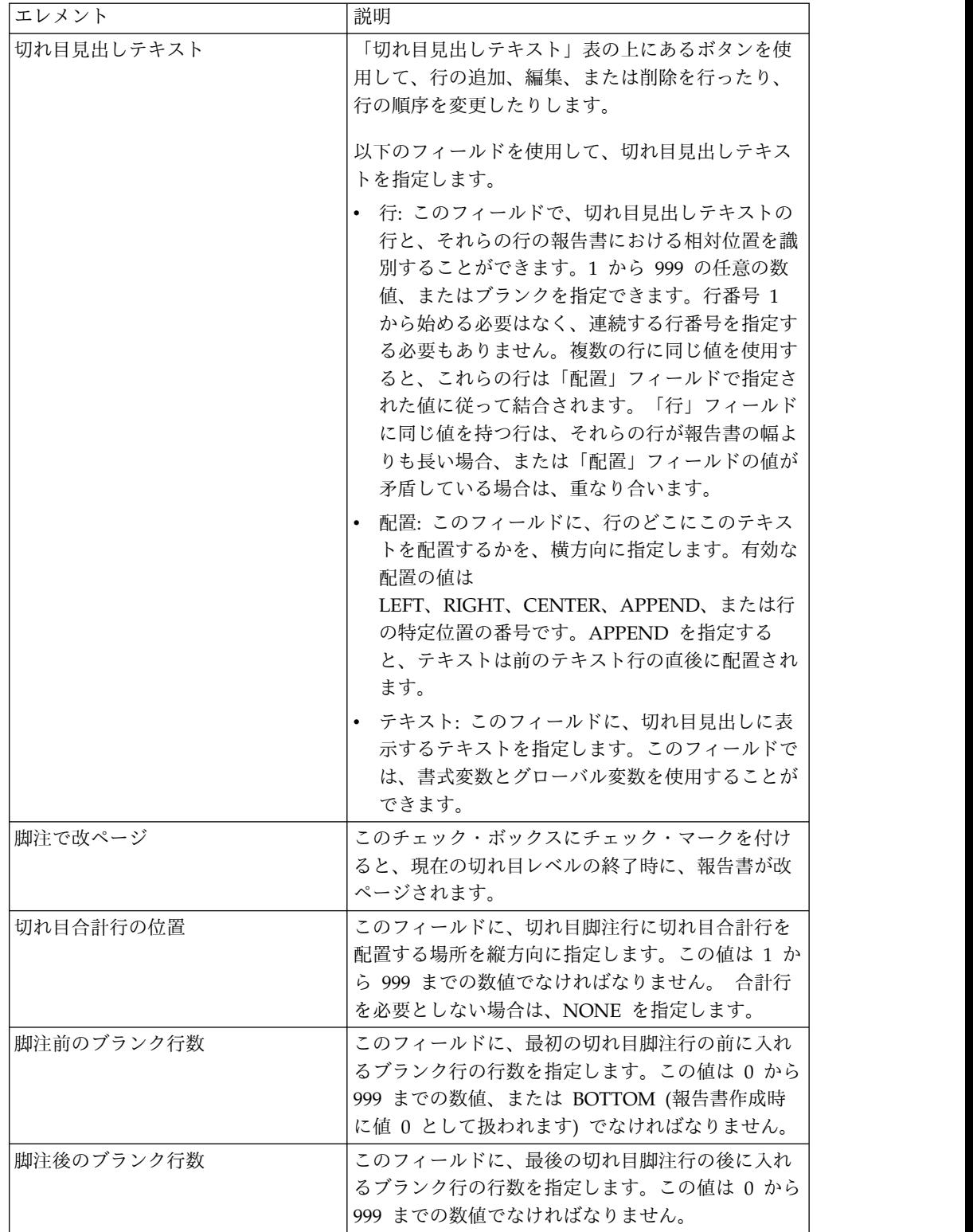

表 *31.* 標準報告書の「切れ目」セクション・エレメント *(*続き*)*

| エレメント     | 説明                                                                                                    |
|-----------|----------------------------------------------------------------------------------------------------|
| 切れ目脚注テキスト | 「切れ目脚注テキスト」表の上にあるボタンを使用<br>して、行の追加、編集、または削除を行ったり、行<br>の順序を変更したりします。                                                                                                    |
|           | 以下のフィールドを使用して、切れ目脚注テキスト<br>を指定します。                                                                                                    |
|           | • 行: このフィールドで、切れ目脚注テキストの行<br>と、それらの行の報告書における相対位置を識別<br>することができます。1 から 999 の任意の数<br>値、またはブランクを指定できます。行番号 1<br>から始める必要はなく、連続する行番号を指定す<br>る必要もありません。複数の行に同じ値を使用す<br>ると、これらの行は「配置」フィールドで指定さ<br>れた値に従って結合されます。「行」フィールド<br>に同じ値を持つ行は、それらの行が報告書の幅よ<br>りも長い場合、または「配置」フィールドの値が<br>矛盾している場合は、重なり合います。 |
|           | 配置: このフィールドに、行のどこにこのテキス <br>トを配置するかを、横方向に指定します。有効な<br>配置の値は<br>LEFT、RIGHT、CENTER、APPEND、または行<br>の特定位置の番号です。APPEND を指定する<br>と、テキストは前のテキスト行の直後に配置され<br>ます。                                                                                                    |
|           | • テキスト: このフィールドに、切れ目脚注に表示<br>するテキストを指定します。このフィールドで<br>は、書式変数、HTML 変数、およびグローバル<br>変数を使用することができます。                                                                                                    |

テキスト・フィールドでの **HTML** 変数の使用**:**

テキスト・データを HTML 表示用に書式設定するため、テキスト・フィールドに HTML 変数を挿入することができます。これらの HTML 変数は、書式のどのセク ションにも配置できます。

このタスクについて

表 *32. HTML* 変数

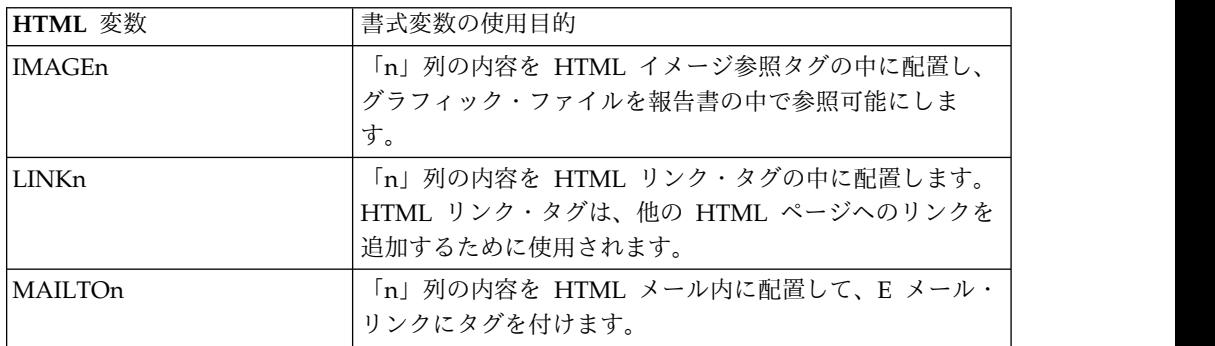

表 *32. HTML* 変数 *(*続き*)*

| HTML 変数     | 書式変数の使用目的                                                                                                    |
|-------------|----------------------------------------------------------------------------------------------------|
| ANCHORn     | 変数値のロケーションにアンカー・ポイントを配置しま<br>す。これらのアンカーは、報告書の中のページのトップや<br>切れ目セクションの先頭などから参照することができま<br>す。                                                                  |
| <b>REFn</b> | DSQQW_HTML_REFTXT (報告書内に表示されるテキスト<br>を含むグローバル変数で、デフォルトは「BACK TO」)に<br>含まれているテキストを HTML 参照タグの中に配置する<br>もので、その報告書の中の ANCHORn 変数で作成された<br>アンカーへのリンクの作成に使用されます。 |

## 「計算」フォーマット・オプションの指定

「計算」オプションを使用して、報告書の計算式を定義します。

## このタスクについて

「計算」表では、「計算」フォーマット・オプションを指定できます。インターフ ェース上のボタンを使用して、計算を追加、編集、または削除したり、計算の順序 を変更したりします。

下の表で説明されているエレメントを使用して、計算のプロパティーを設定しま す。

| エレメント    | 説明                                                           |
|----------|--------------------------------------------------------------|
| ID       | 計算式を識別する 1 から 999 までの番号を指定し<br>ます。                           |
| 士        | 有効な式を、50 文字以内で入力します。このフィー<br>ルドでは、書式変数は使用することができません。         |
| NULL を渡す | 定義内の変数にヌル値が入っている場合に、評価の<br>ために式を渡すかどうかを指定します。                |
| 幅        | 書式内で変数として使用される場合、計算式の結果<br>の書式設定に使用される幅を指定します。               |
|          | 列の中でマウスをクリックし、スピン・ボタンを使<br>用することによって必要な値を指定します。              |
| 編集       | 書式内で変数として使用される場合、この計算式の<br>結果の書式設定に使用される編集コードを指定しま<br>す。     |
|          | 列の中でマウスをクリックし、使用できる編集コー<br>ドのドロップダウン・リストを開いて必要なものを<br>選択します。 |
|          | 編集コードについての詳細は、オンライン・ヘルプ<br>を参照してください。                        |

表 *33.* 標準報告書の「計算」オプション・エレメント

# 「列」フォーマット・オプションの指定

「列」フォーマット・オプションは、報告書の列の外観や書式設定を制御するのに 使用します。

#### このタスクについて

報告書の「列」セクションでは、表の「列」フォーマット・オプションを指定でき ます。列を追加または削除したり、「編集」列ダイアログを開いたり、列の順序を 変更したりするには、表の上にあるボタンを使用します。

表の列の特性を編集できます。列の特性を編集する方法として、「列の編集」ダイ アログを使用することもできます。

定義可能な特性には、列見出し、列の使用法、列間隔、幅、編集コード、および順 序があります。「報告書列の合計幅」プロパティーでは、報告書の表データの合計 幅が表示されます。

報告書の「列」セクション内で定義する「列」フォーマット・オプションは、「メ イン」セクション内で定義することもできます。

| エレメント | 説明                                                                                                    |
|-------|----------------------------------------------------------------------------------------------------|
| 番号    | 列を識別する番号を指定します。このプロパティー<br>を使用して、変数の参照が解決され、照会結果列と<br>報告書の列のマッピング方法が決定されます。列挙<br>は 1 から開始します。列リスト内で列を上下に移動<br>することにより、列番号を変更できます。そのため<br>には、「列を上へ移動」ボタンおよび「列を下へ移<br>動」ボタンを使用します。 |
| 見出し   | このフィールドを使用して列見出しを指定します。<br>長さは最大 40 文字です。複数行の見出しを作成す<br>るには、下線文字を使用します。先行下線文字は無<br>視されます。 例えば、FIRST_SECOND は次のよう<br>に表示されます。<br><b>FIRST</b>                                     |
|       | SECOND                                                                                                    |
| 使用法   | 列の最後にある総合計情報、および表の制御の切れ<br>目にある一部の要約など、列内のデータに関する要<br>約情報を収集するために使用される取扱コードを指<br>定します。使用可能な取扱コードは、列内のデータ<br>と要約のタイプによって異なります。取扱コードに<br>ついての詳細は、オンライン・ヘルプを参照してく<br>ださい。           |
| 列間隔   | 列の左側を字下げするための空白の数を指定しま<br>す。範囲は、0 から 999 までです。                                                                                                    |

表 *34.* 標準報告書の「列」オプション・エレメント

表 *34.* 標準報告書の「列」オプション・エレメント *(*続き*)*

| エレメント | 説明                                                                                                    |  |
|-------|----------------------------------------------------------------------------------------------------|--|
| 幅     | 列の幅を指定します。範囲は、1 から 32767 までで<br>す。数値データに対して列の幅が小さすぎる場合、<br>データはアスタリスクで置き換えられます。文字ま<br>たは日時データに対して列の幅が小さすぎる場合、<br>データは指定の配置に基づいて切り捨てられます。<br>これを避けるには、折り返し編集コードを使用し<br>て、データが列幅内で折り返されるようにすること<br>ができます。編集コードについての詳細は、オンラ<br>イン・ヘルプを参照してください。 |  |
| 編集    | 報告書内のデータの書式設定方法を制御する編集コ<br>ードを指定します。編集コードは、文字、日付、グ<br>ラフィック、数値、時間、タイム・スタンプ・デー<br>タに対して使用できます。また、ユーザー定義の編<br>集コードも作成できます。編集コードについての詳<br>細は、オンライン・ヘルプを参照してください。                                                                                |  |
| 順序    | 報告書内の列の順序番号を指定します。2 つの列に<br>同じ順序番号が付けられている場合、それらの列<br>は、「番号」フィールド内の列番号の順に報告書内<br>に表示されます。<br>注: ACROSS 取扱コードを使用する報告書や、「報<br>告書列の自動並べ替え」チェック・ボックスにチェ<br>ック・マークを付けている場合、順序番号は無視さ<br>れます。                                                       |  |

## 「条件」フォーマット・オプションの指定

「条件」フォーマット・オプションは、条件付書式設定の制約 (特定の特性を満た していないレコードを除外するなど) を定義するのに使用します。

#### このタスクについて

「条件」形式設定オプションは、「条件」テーブルで指定できます。条件行の追 加、編集、または除去を行ったり、条件行の順序を変更したりするには、インター フェース上にあるボタンを使用します。

条件プロパティーを設定するには、次の表で説明されている要素を使用します。

| 要素       | 説明                                                                                                    |
|----------|----------------------------------------------------------------------------------------------------|
| ID       | 条件式を識別する 1 から 999 までの番号を指定し<br>ます。                                                                       |
| 式        | 有効な式を、50 文字以内で入力します。 1 に評価<br>される式が true とみなされ、その他はすべて false<br>とみなされます。このフィールドでは、書式変数は<br>使用することができません。 |
| NULL を渡す | 定義内の変数にヌル値が入っている場合に、評価の<br>ために式を渡すかどうかを指定します。                                                            |

表 *35.* 標準報告書の「条件」オプション要素

## 「明細」フォーマット・オプションの指定

「明細」書式設定フィールドは、報告書の明細見出しと本文を定義するのに使用し ます。

#### このタスクについて

ここで、書式文字や住所ラベルを作成するためのフリー・フォームのテキストを使 用して表データを結合したり、置換したりすることができます。見出しとテキスト の明細バリエーションはそれぞれ、「条件」ノードを使用して指定する条件に対応 可能です。

「書式構造」ツリーで「明細」ノードを選択すると、「明細を追加」ボタンおよび 「明細を削除」ボタンがツリーの上に表示されます。これらのボタンを使用して、 明細を追加または削除できます。

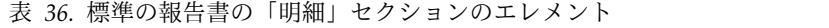

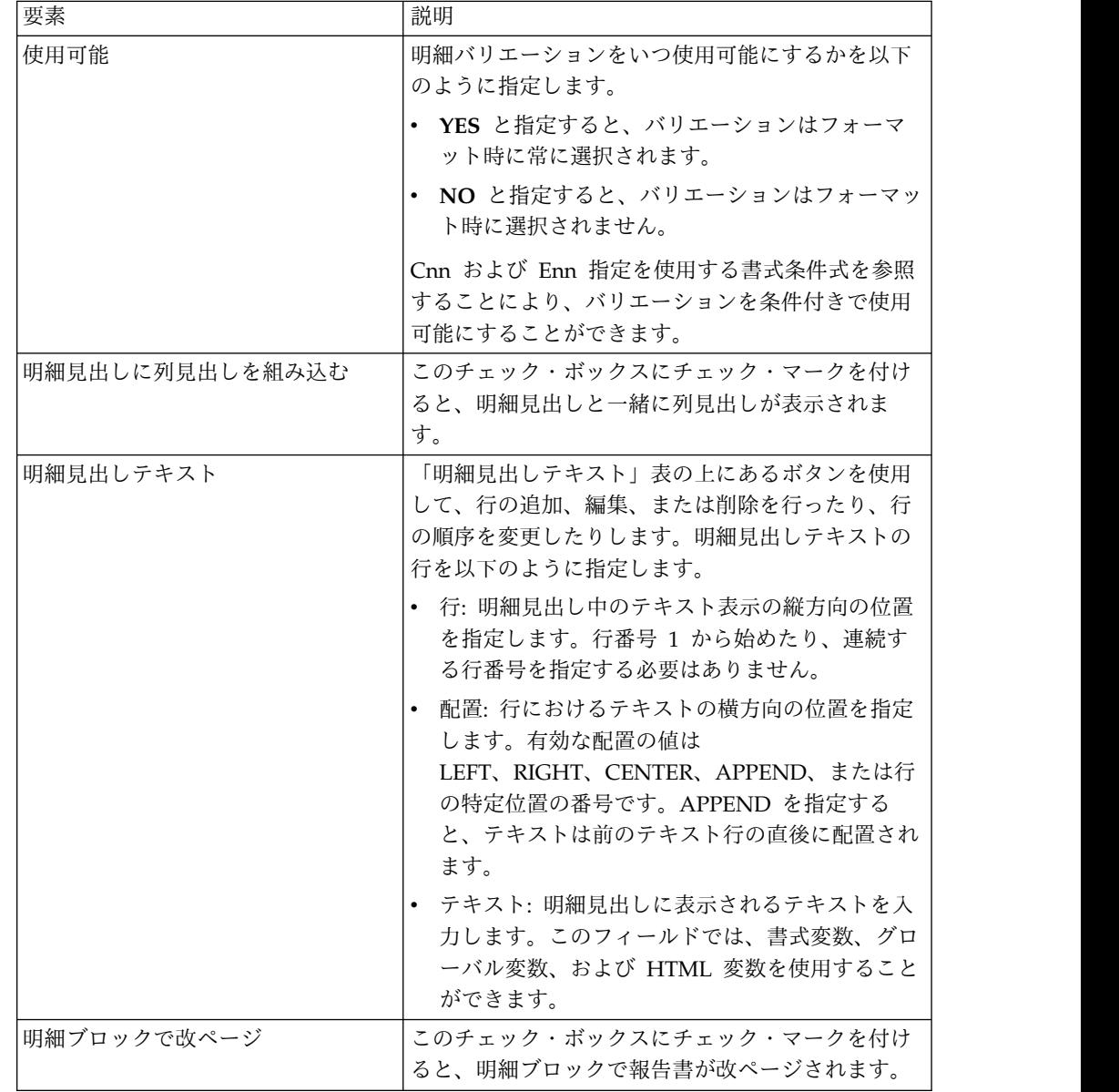

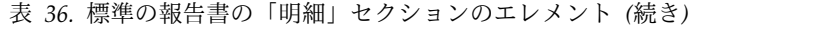

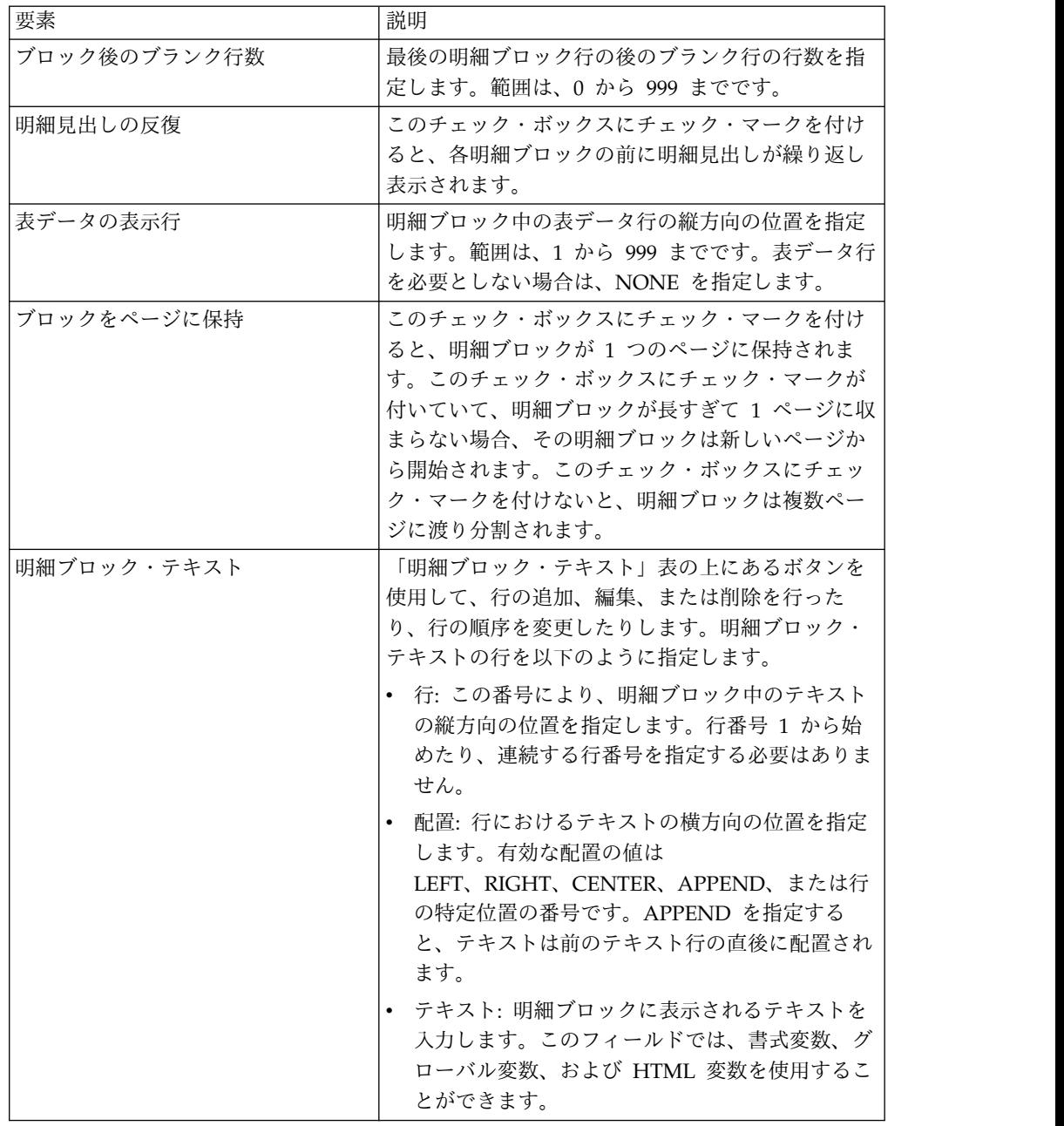

# 「オプション」フォーマット・オプションの指定

「オプション」フォーマット・オプションは、報告書の外観に関するさまざまなオ プションを定義するために使用します。

## このタスクについて

表 *37.* 標準の報告書の「オプション」セクションのエレメント

| 要素     | 説明                                                                     |
|--------|------------------------------------------------------------------------|
| 明細の行間隔 | 表データ行間または明細ブロック間の行送りの行数<br> を指定します。この値は 1 から 999 までの数値で<br> なければなりません。 |

表 *37.* 標準の報告書の「オプション」セクションのエレメント *(*続き*)*

| 要素                   | 説明                                                                                                    |
|----------------------|----------------------------------------------------------------------------------------------------|
| 行折り返し幅<br>報告書のテキスト行幅 | このフィールドは、ISPF バージョンの QMF for<br>TSO/CICS アプリケーションを使用して作成した書<br>式にのみ適用されます。報告書の列を折り返す文字<br>数を指定します。範囲には 0 から 999 までか、キ<br>ーワード NONE を指定します。<br>報告書について、報告書の最終テキスト、明細見出<br>しテキスト、明細ブロック・テキスト、および切れ<br>目テキストの幅を指定します。範囲には、1 から<br>32767 か、キーワード DEFAULT または<br>COLUMNS を指定します。 |
|                      | DEFAULT を指定した場合は、切れ目脚注テキスト<br>と最終脚注テキストで、最初の合計列までのすべて<br>の列の全幅を使用します。COLUMNS を指定した<br>場合は、すべてのテキスト域で、すべての列の全幅<br>を使用します。                                                                                                    |
| 報告書の固定列数             | 報告書を画面上で横にスクロールしたり、印刷時に<br>複数ページに報告書を分割するときに、その場所に<br>残される列数を指定します。範囲には、1 から 999<br>か、キーワード NONE を指定します。                                                                                                    |
| 切れ目列の枠取り             | このチェック・ボックスを選択すると、値が変更さ<br>れたときに BREAK 取扱コードが使用されている列<br>に値を表示します。                                                                                                    |
| デフォルト切れ目テキスト(*)      | このチェック・ボックスを選択すると、切れ目脚注<br>テキストを指定しなかった切れ目に切れ目脚注テキ<br>ストが生成されます。                                                                                                    |
|                      | デフォルトの切れ目テキストは、最も大きい番号の<br>切れ目レベル・テキストに対してはアスタリスクが<br>1 つ、2 番目に大きい番号の切れ目レベル・テキス<br>トに対してはアスタリスクが 2 つというようになり<br>ます。                                                                                                    |
| 名使用                  | グループ化したときに列見出しの関数   このチェック・ボックスを選択すると、合計列があ<br>って、取扱コード GROUP を使用して表データ行を<br>表示しないようにする報告書の集合列の見出しに、<br>合計関数の名前が追加されます。                                                                                                    |
| 列折り返し行を同一ページに表示      | このフィールドは、ISPF バージョンの OMF for<br>TSO/CICS アプリケーションを使用して作成した書<br>式にのみ適用されます。<br>このチェック・ボックスを選択すると、1 つ以上の                                                                                                    |
|                      | 列に列折り返しが指定されている場合に、2つのペ<br>ージ間の列が折り返されます。                                                                                                    |
| 横方向合計列               | このチェック・ボックスを選択すると、自動生成さ<br>れた横方向要約列が表示され、指定された列全体を<br>要約する追加の列が作成されます。                                                                                                    |

表 *37.* 標準の報告書の「オプション」セクションのエレメント *(*続き*)*

| 要素                        | 説明                                                                                                    |
|---------------------------|----------------------------------------------------------------------------------------------------|
| 報告書列の自動並べ替え               | このチェック・ボックスを選択すると、取扱コード<br>BREAK、GROUP、または集合取扱コードのいずれ<br>かを指定したときに、報告書の列が自動的に並べ替<br>えられます。<br>選択されると、列は BREAK 列が左端に、GROUP<br>列は BREAK 列の右横に、非集合列のすべてが<br>BREAK 列および GROUP 列の右横に、そして集合 |
| 最高位の切れ目レベルごとに新しいぺ<br>ージ番号 | 列のすべてが右端になるように並べ替えられます。<br>このチェック・ボックスを選択すると、印刷される<br>報告書は、最高位の切れ目レベルを持つ制御列の値<br>が変わるたびに改ページされ、番号 1 から始まりま<br>す。<br>注: 最高切れ目レベルは、一番低い番号を使用する<br>レベルです。                                |
| 列見出しの区切り記号                | このチェック・ボックスを選択すると、列見出しと<br>表データ行の間に鎖線の行が表示されます。                                                                                                    |
| 横方向見出しの区切り記号              | このチェック・ボックスを選択すると、ACROSS 報<br>告書の列に破線と矢印でマークが付けられます。                                                                                                    |
| 切れ目合計の区切り記号               | このチェック・ボックスを選択すると、表データ行<br>と切れ目合計の間に等号の行が表示されます。                                                                                                    |
| 最終合計の区切り記号                | このチェック・ボックスを選択すると、表データ行<br>と最終合計の間に等号の行が表示されます。                                                                                                    |
| LOB の内容をインラインに置く          | このチェック・ボックスを選択すると、LOB の内容<br>が書式の内容にインラインで表示されます。                                                                                                    |

# 「最終」フォーマット・オプションの指定

「最終」フォーマット・オプションは、報告書の最終テキストの内容および配置を 定義するのに使用します。例えば、報告書の終わりに最終テキストと要約データを 組み込むことができます。

## このタスクについて

表 *38.* 標準報告書の「最終」セクション・エレメント

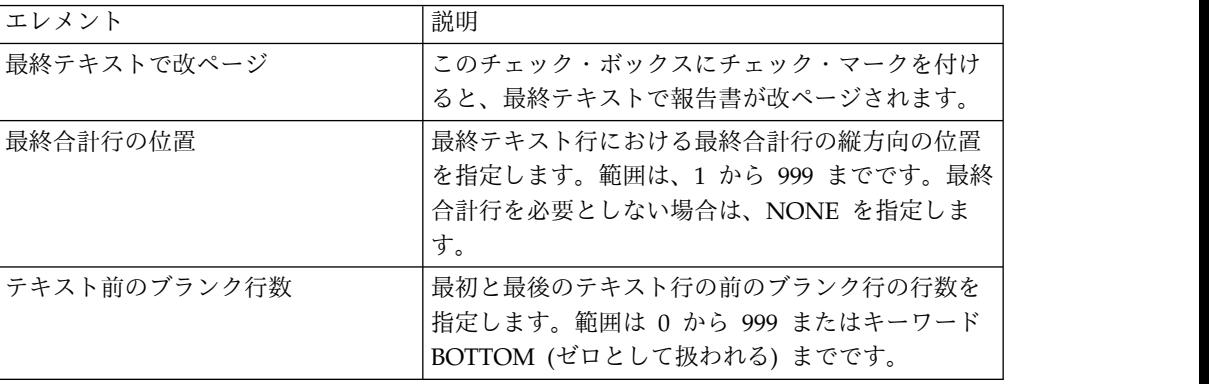

表 *38.* 標準報告書の「最終」セクション・エレメント *(*続き*)*

| エレメント | 説明                                                                                                    |
|-------|----------------------------------------------------------------------------------------------------|
| テキスト  | 「最終テキスト」表の上にあるボタンを使用して、<br>行の追加、編集、または削除を行ったり、行の順序<br>を変更したりします。最終テキストの行を以下のよ<br>うに指定します。                                                          |
|       | • 行: 最終テキストの縦方向の位置を指定します。<br>行番号 1 から始めたり、連続する行番号を指定<br>する必要はありません。                                                                                |
|       | 配置: 行におけるテキストの横方向の位置を指定 <br>$\bullet$<br>します。有効な配置の値は<br>LEFT、RIGHT、CENTER、APPEND、または行<br>の特定位置の番号です。APPEND を指定する<br>と、テキストは前のテキスト行の直後に配置され<br>ます。 |
|       | • テキスト: 報告書の下部に表示されるテキストを<br>入力します。このフィールドでは、書式変数、グ<br>ローバル変数、および HTML 変数を使用するこ<br>とができます。                                                         |

# 「ページ」フォーマット・オプションの指定

「ページ」オプションは、報告書のページ見出しとページ脚注の内容と配置を定義 するのに使用します。

## このタスクについて

表 *39.* 標準の報告書の「ページ」セクションのエレメント

| 要素          | 説明                                                            |
|-------------|---------------------------------------------------------------|
| 見出し前のブランク行数 | 最初のページ見出し行の前に組み込まれるブランク<br> 行の行数を指定します。範囲は、0 から 999 までで<br>す。 |
| 見出し後のブランク行数 | 最後のページ見出し行の後のブランク行の行数を指<br>定します。範囲は、0から 999 までです。             |

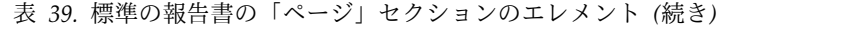

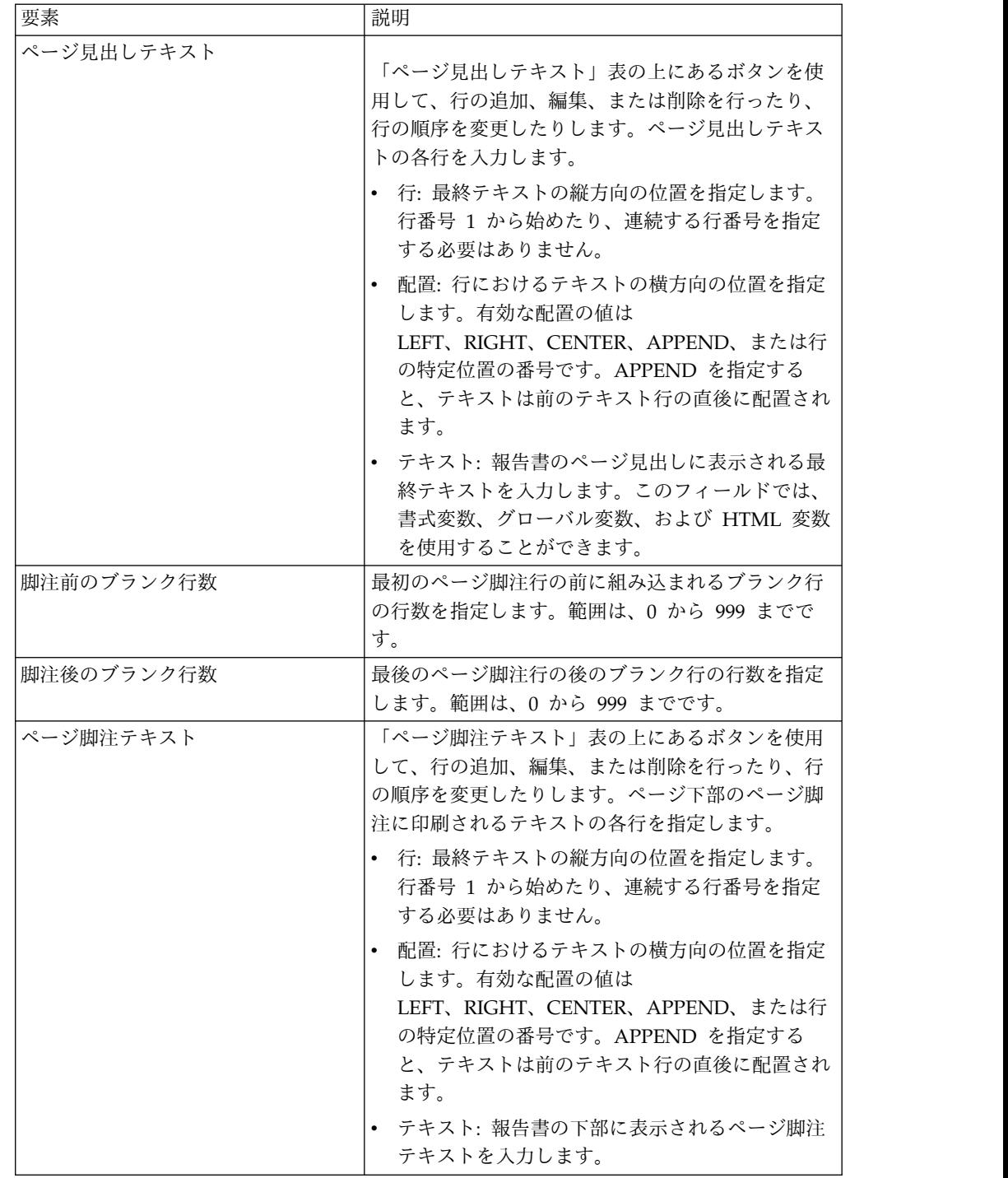

# 書式変数の使用

書式変数は、報告書に情報を表示するためにテキスト・フィールドに挿入できるコ ードです。

例えば、報告書が印刷されるたびに現在日付を提供する日付変数を挿入できます。 以下の書式変数が使用可能です。

v **&ROW** : この変数は、データの現在行の番号を表示します。

- v **&DATE** : この変数は、現在日付を表示します。
- v **&TIME** : この変数は、現在時刻を表示します。
- v **&PAGE** : この変数は、現在のページ番号を表示します。
- v **&COUNT** : この変数は、同じレベルで最後の切れ目以降に検索または印刷され た行数を表示します。
- v **&CALCid**: この変数は、使用する書式の計算式を識別します。"id" は式の ID 番号です。
- v **&n**: この変数は、列の値を表示します。"n" は列番号です。
- v **&an**: この変数は、列の集約を表示します。 "n" は列番号で、"a" は次の集約変 数のいずれかになります: AVG、 COUNT、 CPCT、 CSUM、 FIRST、 LAST、 MAX、 MIN、 PCT、 STDEV、 SUM、 TCPCT、または TPCT。 集 約は、同じレベルの最後の切れ目以降に検索または印刷された行に基づきます。
- v **&Global Variables** : これは、グローバル変数の値を表示します。
- v **&HTML Variables** : これは、HTML 変数の値を表示します。

書式の中の編集する部分に応じて、異なる変数を使用できます。 下のリストに、書 式の各部分に使用できる変数のタイプを示します。

- v ページ見出し: &an、&COUNT、または &CALCid を除くすべての変数を使用 できます。
- v ページ脚注: &an、&COUNT、または &CALCid を除くすべての変数を使用で きます。
- v 切れ目見出し: &an、&COUNT、または &CALCid を除くすべての変数を使用 できます。
- v 切れ目脚注: すべての変数を使用できます。
- v 計算式: &CALCid を除くすべての変数を使用できます。
- v 列式: &Page、&an、&COUNT、または &CALCid を除くすべての変数を使用 できます。
- v 条件: &Page、&an、&COUNT、または &CALCid を除くすべての変数を使用 できます。
- v 明細見出し: &COUNT または &CALCid を除くすべての変数を使用できます。
- v 明細ブロック: すべての変数を使用できます。
- v 最終テキスト: すべての変数を使用できます。

## 取扱コードの使用

取扱コードは、列のデータに関する合計情報を提供します。

例えば、取扱コードは列の終わりで総計情報を提供でき、また表の制御の切れ目で 小計を提供できます。使用可能な取扱コードは列のデータと合計のタイプによって 異なります。

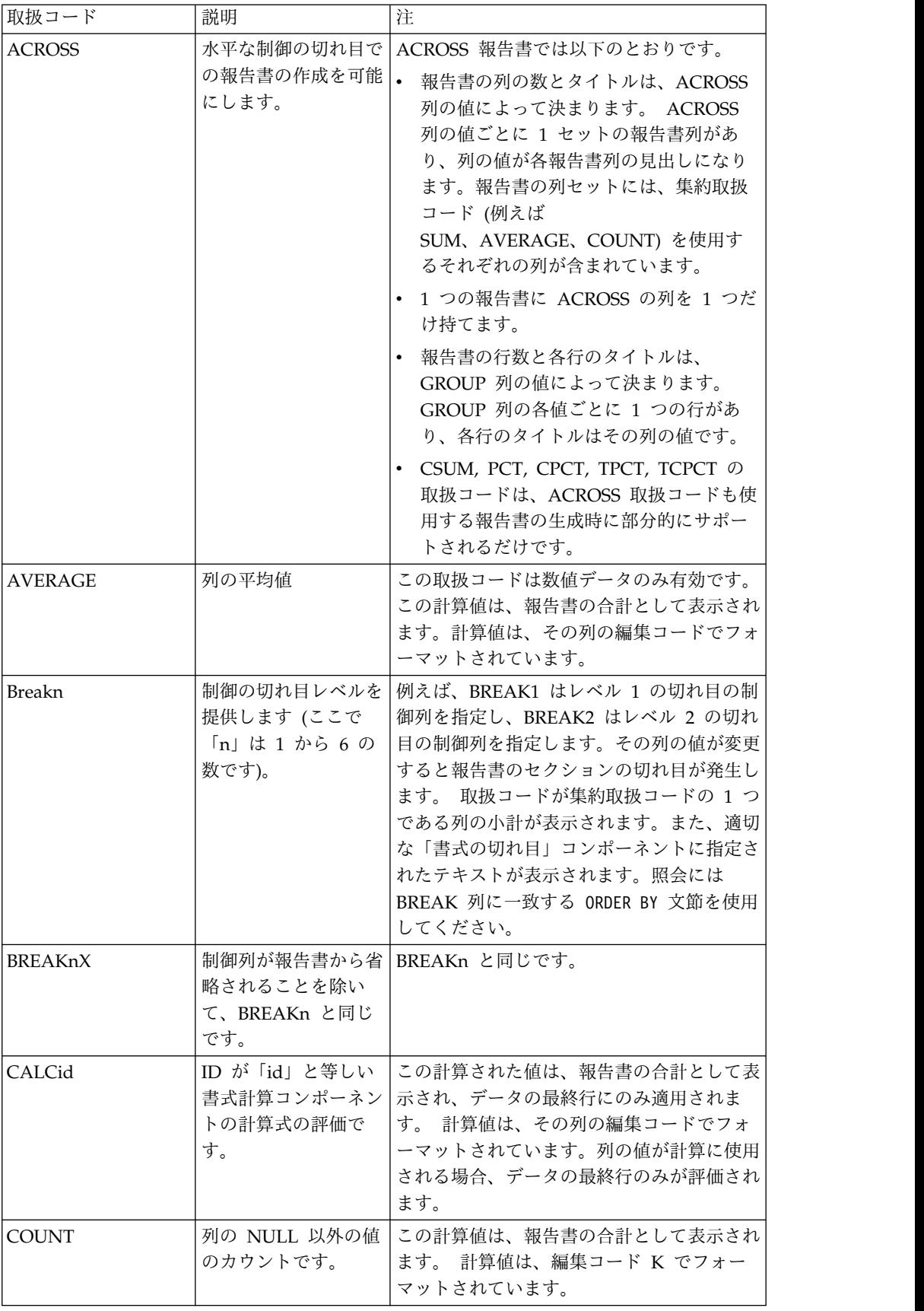

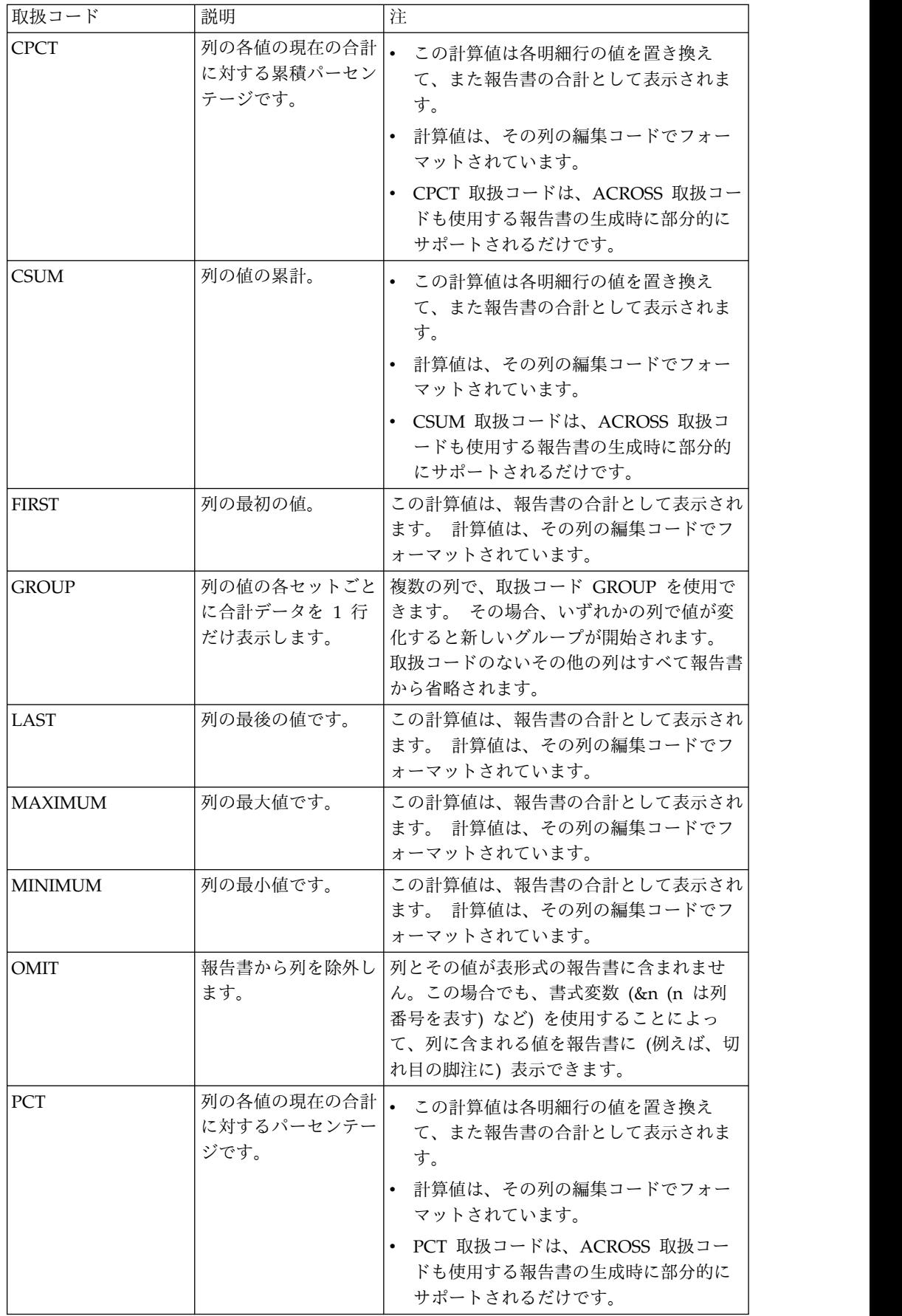

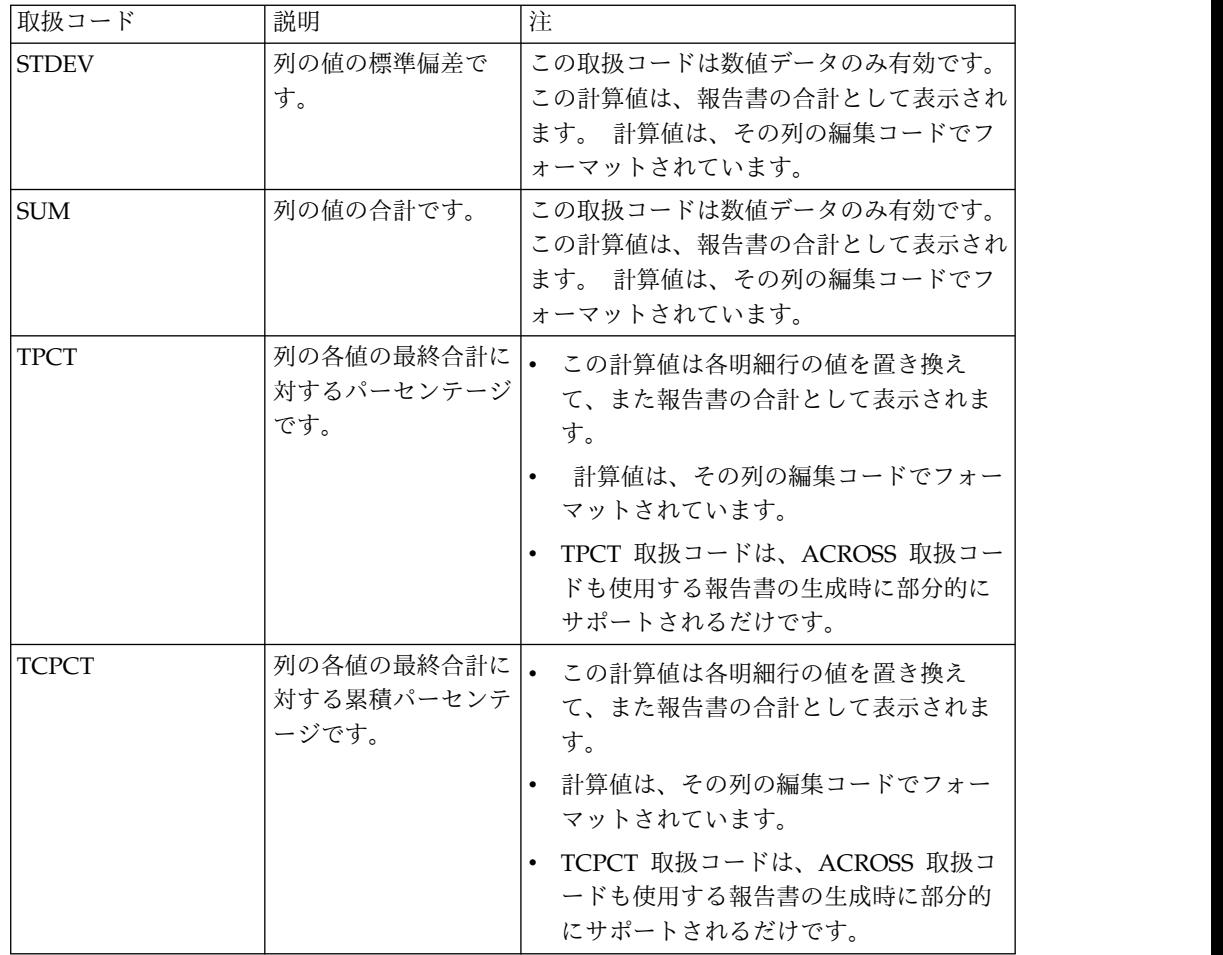

# 標準の報告書の保存

標準の報告書を保存するということは、実際には、報告書の作成に使用された書式 を保存するということになります。書式は、ローカル・ファイルやネットワーク・ ファイル、ワークスペース、QMF カタログ、またはリポジトリーに 1 つのオブジ ェクトとして保存できます。

## このタスクについて

保存された書式を開く際の動作は、書式が関連データ・ソース・オブジェクト付き で保存されたかどうかに応じて異なります。

- v 関連データ・ソース・オブジェクト付きで書式を保存した場合は、報告書の作成 に使用された両方のエレメントが保存されます。データ・ソース・オブジェクト と書式の両方で保存されているフォームが開かれるプロセスはこうです。まず、 データ・ソース・オブジェクトの場所が特定されます。次いで、そのデータ・ソ ース・オブジェクトが実行されて照会結果が取得されます。次に、書式の設定が 適用されます。こうして、標準の報告書が表示されます。書式を開くときに、常 に特定のデータ・ソース・オブジェクトが使用されるように指定することで、標 準の報告書を作成するために必要な手順を簡素化できます。
- v 関連データ・ソース・オブジェクトを付けずに書式を保存した場合は、フォーマ ット・オプションだけが保存されます。書式を開く際、照会結果を指定する必要

があります。これは、標準の報告書を作成するために照会を実行し、照会結果を アクティブにし、書式を開く必要があることを意味します。使用できる照会結果 がない場合、書式は編集用にのみ開かれます。

# 関連データ・ソース・オブジェクト付きでの書式の保存

関連データ・ソース・オブジェクト付きで書式を保存した場合は、報告書の作成に 使用された両方のエレメントが保存されます。この保存方法により、標準の報告書 の作成に必要な手順を簡素化できます。

このタスクについて

関連データ・ソース・オブジェクト付きで書式を保存するには、次のようにしま す。

#### 手順

- 1. 照会オブジェクトを作成してその照会オブジェクトを保存するか、保存済みの照 会オブジェクトを開きます。
- 2. 照会オブジェクトを実行して照会結果を取得します。
- 3. 新しい書式または保存されている書式を使用して、あるいはデフォルト書式設定 または照会結果に基づく書式設定を使用して、標準の報告書を生成します。
- 4. 書式を保存します。この保存した書式を開くとき、この書式には既知の関連デー タ・ソース・オブジェクトがあります (オブジェクトを保存したため)。デー タ・ソース・オブジェクトの場所が特定され、データ・ソース・オブジェクトが 実行されて照会結果が取得され、書式の設定が適用されて標準の報告書が表示さ れます。

# 関連データ・ソース・オブジェクトを付けない書式の保存

関連データ・ソース・オブジェクトを付けずに書式を保存した場合は、フォーマッ ト・オプションのみが保存されます。

#### このタスクについて

関連データ・ソース・オブジェクトを付けずに書式を保存するには、次のようにし ます。

- 1. 照会オブジェクトを作成するか、既存の照会を開きます。
- 2. 照会オブジェクトを実行して照会結果を取得します。
- 3. デフォルト設定を使用するか、照会結果に基づく書式設定を使用するか、保存済 みの書式を開くか、または新規書式を作成して、標準の報告書を生成します。
- 4. 「書式」 > 「データ・ソース」を選択します。「この文書を開くときは常にこ のオブジェクトを使用する」チェック・ボックスのチェックを外します。
- 5. 書式を保存します。この保存した書式を開くとき、この書式には既知の関連デー タ・ソース・オブジェクトがありません。一連の照会結果がアクティブになって いる場合はそれらの結果が標準の報告書に書式設定されますが、アクティブにな っている照会結果がない場合、書式は編集用にのみ開かれます。

# 即時報告書の操作

印刷可能な報告書を照会結果セットから素早く生成するには、即時報告書を使用し ます。

「新規即時報告書の作成」ウィザードを使用して、報告書の「切れ目」セクション を定義し、データの報告に使用される列を決定します。例えば、地域別の販売を報 告し、その後に各地域内の国別の販売を報告します。また、「新規即時報告書の作 成」ウィザードでは、各列値に適用される集約関数 (昇順、降順、カウント、最 大、最小、合計、平均など) を定義したり、報告書の明細行および合計行の両方の フォーマット (テキスト、配置、フォント、背景色など) を定義したりすることもで きます。

# 即時報告書の作成

「新規即時報告書の作成」ウィザードを使用すれば、照会のデータから即時報告書 を作成できます。

## このタスクについて

即時報告書を作成するには、以下の手順を実行します。

## 手順

- 1. 「新規即時報告書の作成」ウィザードを開くには、「ファイル」 > 「新規」 > 「その他」を選択し、「**QMF** オブジェクト」を展開して、「即時報告書」を選 択します。
- 2. 「新規即時報告書の作成」ウィザードの最初のページで、即時報告書の名前を指 定し、必要なソース照会を選択します。「グリッドから設定をコピー」チェッ ク・ボックスを選択し、グループ化列と明細列の配分などのグリッド設定、およ びフォーマット・オプションを即時報告書に適用します。「次へ」をクリックし ます。
- 3. 「新規即時報告書の作成」ウィザードの「列」ページで、グループ化用の列と、 明細列を選択します。「次へ」をクリックします。

注**:** 開かれた照会結果セットに基づいて即時報告書を作成できます。エディタ ー・ウィンドウにアクティブ照会が表示された状態で、「照会」 > 「転送先」 > 「即時報告書」を選択します。この場合、「新規即時報告書の作成」ウィザ ードの最初のページはスキップされ、「列」ページが自動的に開かれます。

- 4. ウィザードの「フォーマット」ページで、以下の即時報告書オプションを設定し ます。
	- v 報告書タイトルと合計行フォーマット・オプション
	- 列の順序
	- 列見出しフォーマット・オプション
	- 列グループ
	- 合計列と明細列のセット
	- v 報告書列の条件付き書式
	- v グループ化列フォーマット・オプション
	- グループ化列の見出しと脚注
- 明細列フォーマット・オプション
- 報告書列に割り当て可能なカスタム・データ・オブジェクト
- 5. 「終了」をクリックします。即時報告書が編集機能の「デザイン」ページに表示 されます。このページでは、即時報告書の外観を手動でカスタマイズすることが できます。編集機能の「プレビュー」ページに即時報告書の印刷バージョンを表 示できます。

## グループ化列および明細列の配置

グループ化列と明細列を即時報告書に追加したり即時報告書から削除したりするこ と、およびグループ化列を明細列に変換したり明細列をグループ化列に変換したり することが可能です。

### 始める前に

「新規即時報告書の作成」ウィザードを開く必要があります。

#### このタスクについて

即時報告書にグループ化列と明細列を配置するには、以下のようにします。

#### 手順

- 1. 「新規即時報告書の作成」ウィザードの「列」ページを開きます。
- 2. グループ化列を追加または削除するには、「グループ化列セットに移動」または 「グループ化列セットから削除」をクリックします。
- 3. 明細列を追加または削除するには、「明細列セットに移動」または「明細列セッ トから削除」をクリックします。

注**:** 使用可能なすべての列を「明細列」リストに追加するには、「すべてを明細 列セットに移動」をクリックします。「明細列」リストからすべての列を除去す るには、「すべてを明細列セットから移動」をクリックします。

- 4. グループ化列を明細列に変換したり、明細列をグループ化列に変換したりするに は、列を選択して「グループ化列セットに移動」ボタンまたは「明細列セットに 移動」ボタンをクリックします。
- 5. グループ化列の順序を変更するには、「グループ化列」リストの右側にある「選 択された列を上へ移動」ボタンまたは「選択された列を下へ移動」ボタンを使用 します。
- 6. 即時報告書に必要なパラメーターをすべて指定したら、「終了」をクリックして 「新規即時報告書の作成」ウィザードを閉じ、エディターの「デザイン」ページ に即時報告書を表示します。このページでは、報告書の外観を手動でカスタマイ ズできます。

### 次のタスク

次**:** 344 [ページの『報告書タイトルおよび報告書合計情報の表示方法の指定』](#page-359-0) 関連タスク:

344 [ページの『報告書タイトルおよび報告書合計情報の表示方法の指定』](#page-359-0) 即時報告書の報告書タイトルおよび報告書合計情報を表示する方法を指定できま す。

<span id="page-359-0"></span>346 [ページの『列見出しの表示方法の指定』](#page-361-0)

「新規即時報告書の作成」ウィザードの「列見出し」ページで、 即時報告書に表示 される列見出しの外観および順序を指定できます。

347 [ページの『列グループの作成』](#page-362-0)

即時報告書に表示されるデータを制限するには、相互に排他的な列グループに列を 編成することができます。

349 [ページの『合計列と明細列のセットの作成』](#page-364-0)

即時報告書に常に表示する必要のない明細列を、合計列に関連付けることができま す。

350 [ページの『条件付き書式の適用』](#page-365-0)

即時報告書で条件付き書式を使用すれば、データをビジュアルに探索して分析した り、クリティカルな問題を検出したり、 パターンや傾向を特定したりできます。

353 [ページの『グループ化列のフォーマット・オプションの指定』](#page-368-0)

即時報告書のグループ化列に対してフォーマット・オプションを指定できます。

354 [ページの『見出し情報および脚注情報の表示方法の指定』](#page-369-0)

即時報告書のグループ化列に関する見出し情報と脚注情報を表示する方法を指定で きます。

356 [ページの『明細列のフォーマット・オプションの指定』](#page-371-0) 即時報告書の明細列の表示方法を指定できます。

357 [ページの『即時報告書の列フォーマット・オプションの指定』](#page-372-0) 即時報告書の個別の列のフォーマット・オプションを指定できます。

360 [ページの『即時報告書の列へのカスタム・データ・オブジェクトの割り当て』](#page-375-0) 即時報告書の列をクリックすると開くカスタム・データ・オブジェクトを割り当て ることができます。

#### 報告書タイトルおよび報告書合計情報の表示方法の指定

即時報告書の報告書タイトルおよび報告書合計情報を表示する方法を指定できま す。

## 始める前に

「新規即時報告書の作成」ウィザードを開く必要があります。

#### このタスクについて

即時報告書の報告書タイトルおよび報告書合計情報を表示する方法を指定するに は、以下のようにします。

#### 手順

- 1. 「新規即時報告書の作成」ウィザードの「フォーマット」ページを開きます。
- 2. ツリーから「報告書設定」を選択します。
- 3. 「報告書タイトル」セクションの「可視」チェック・ボックスを選択して、報 告書のタイトルを表示します。 「報告書タイトル」オプションが使用可能にな ります。
- 4. 「テキスト」フィールドに報告書のタイトルを指定します。

注**:** 即時報告書タイトルは、印刷された報告書にのみ表示できます。
- 5. 「配置」メニューから、ページのどこに報告書タイトルを表示しなければなら ないのかを指定します。 有効なオプションは以下のとおりです。
	- v 左 タイトルは見出しの左側に表示されます。
	- v 中央 タイトルは見出しの中央に表示されます。
	- v 右 タイトルは見出しの右側に表示されます。
- 6. 「フォント」フィールドにタイトルのフォントを指定します。
- 7. タイトルの背景色を「背景」フィールドに指定します。
- 8. 「合計行」セクションの「可視」チェック・ボックスを選択して、報告書の下 部に合計行を組み込みます。 「合計行」オプションが使用可能になります。
- 9. 合計行テキストのフォントを「フォント」フィールドに指定します。
- 10. 合計行の背景色を「背景」フィールドに指定します。
- 11. 「共通設定」領域で、以下の手順を実行して、即時報告書グリッドを表示する 方法を指定します。
	- v 行番号と列番号を表示するには、「行番号と列番号を表示」チェック・ボッ クスを選択します。
	- v 罫線を表示するには、「罫線を表示」チェック・ボックスを選択します。 省略時設定では、両方のチェック・ボックスはクリアされています。
- 12. 即時報告書に必要なパラメーターをすべて指定したら、「終了」をクリックし て「新規即時報告書の作成」ウィザードを閉じ、エディターの「デザイン」ペ ージに即時報告書を表示します。このページでは、報告書の外観を手動でカス タマイズできます。

次のタスク

次**:** 346 [ページの『列見出しの表示方法の指定』](#page-361-0)

関連タスク:

343 [ページの『グループ化列および明細列の配置』](#page-358-0)

グループ化列と明細列を即時報告書に追加したり即時報告書から削除したりするこ と、 およびグループ化列を明細列に変換したり明細列をグループ化列に変換したり することが可能です。

346 [ページの『列見出しの表示方法の指定』](#page-361-0)

「新規即時報告書の作成」ウィザードの「列見出し」ページで、 即時報告書に表示 される列見出しの外観および順序を指定できます。

347 [ページの『列グループの作成』](#page-362-0)

即時報告書に表示されるデータを制限するには、相互に排他的な列グループに列を 編成することができます。

349 [ページの『合計列と明細列のセットの作成』](#page-364-0) 即時報告書に常に表示する必要のない明細列を、合計列に関連付けることができま す。

350 [ページの『条件付き書式の適用』](#page-365-0)

即時報告書で条件付き書式を使用すれば、データをビジュアルに探索して分析した り、クリティカルな問題を検出したり、 パターンや傾向を特定したりできます。

353 [ページの『グループ化列のフォーマット・オプションの指定』](#page-368-0) 即時報告書のグループ化列に対してフォーマット・オプションを指定できます。

<span id="page-361-0"></span>354 [ページの『見出し情報および脚注情報の表示方法の指定』](#page-369-0) 即時報告書のグループ化列に関する見出し情報と脚注情報を表示する方法を指定で きます。

356 [ページの『明細列のフォーマット・オプションの指定』](#page-371-0) 即時報告書の明細列の表示方法を指定できます。

357 [ページの『即時報告書の列フォーマット・オプションの指定』](#page-372-0) 即時報告書の個別の列のフォーマット・オプションを指定できます。

360 [ページの『即時報告書の列へのカスタム・データ・オブジェクトの割り当て』](#page-375-0) 即時報告書の列をクリックすると開くカスタム・データ・オブジェクトを割り当て ることができます。

## 列見出しの表示方法の指定

「新規即時報告書の作成」ウィザードの「列見出し」ページで、即時報告書に表示 される列見出しの外観および順序を指定できます。

#### 始める前に

「新規即時報告書の作成」ウィザードを開く必要があります。

## このタスクについて

列見出しの表示方法を指定するには、以下のようにします。

## 手順

- 1. 「新規即時報告書の作成」ウィザードの「フォーマット」ページを開きます。
- 2. ツリーで「報告書設定」ノードを展開し、「列見出し」ノードを選択します。
- 3. 列の順序を変更するには、列を選択して、必要とする位置までドラッグします。
- 4. 列を非表示にするには、列を選択して「非表示」チェック・ボックスを選びま す。
- 5. 階層列見出しを作成したり既存の列見出しをグループ化したりするには、「見出 しの作成」をクリックして、必要とする列見出しを対象の見出しまでドラッグし ます。

注**:** 見出しを作成しても、その見出しに既存の見出しを 1 つも取り込まなけれ ば、その見出しは報告書に表示されません。

- 6. 「見出し」領域で、列見出しの名前、フォント、背景色、水平配置、および垂直 配置を指定します。
- 7. 即時報告書に必要なパラメーターをすべて指定したら、「終了」をクリックして 「新規即時報告書の作成」ウィザードを閉じ、エディターの「デザイン」ページ に即時報告書を表示します。このページでは、報告書の外観を手動でカスタマイ ズできます。

#### 次のタスク

次**:** 347 [ページの『列グループの作成』](#page-362-0) 関連タスク:

<span id="page-362-0"></span>343 [ページの『グループ化列および明細列の配置』](#page-358-0)

グループ化列と明細列を即時報告書に追加したり即時報告書から削除したりするこ と、 およびグループ化列を明細列に変換したり明細列をグループ化列に変換したり することが可能です。

344 [ページの『報告書タイトルおよび報告書合計情報の表示方法の指定』](#page-359-0) 即時報告書の報告書タイトルおよび報告書合計情報を表示する方法を指定できま す。

『列グループの作成』

即時報告書に表示されるデータを制限するには、相互に排他的な列グループに列を 編成することができます。

349 [ページの『合計列と明細列のセットの作成』](#page-364-0) 即時報告書に常に表示する必要のない明細列を、合計列に関連付けることができま す。

350 [ページの『条件付き書式の適用』](#page-365-0)

即時報告書で条件付き書式を使用すれば、データをビジュアルに探索して分析した り、クリティカルな問題を検出したり、 パターンや傾向を特定したりできます。

353 [ページの『グループ化列のフォーマット・オプションの指定』](#page-368-0) 即時報告書のグループ化列に対してフォーマット・オプションを指定できます。

354 [ページの『見出し情報および脚注情報の表示方法の指定』](#page-369-0) 即時報告書のグループ化列に関する見出し情報と脚注情報を表示する方法を指定で きます。

356 [ページの『明細列のフォーマット・オプションの指定』](#page-371-0) 即時報告書の明細列の表示方法を指定できます。

357 [ページの『即時報告書の列フォーマット・オプションの指定』](#page-372-0) 即時報告書の個別の列のフォーマット・オプションを指定できます。

360 [ページの『即時報告書の列へのカスタム・データ・オブジェクトの割り当て』](#page-375-0) 即時報告書の列をクリックすると開くカスタム・データ・オブジェクトを割り当て ることができます。

#### 列グループの作成

即時報告書に表示されるデータを制限するには、相互に排他的な列グループに列を 編成することができます。

## 始める前に

「新規即時報告書の作成」ウィザードを開く必要があります。

### このタスクについて

その後、グループを切り替えて、そのグループに割り当てられている列のみを表示 することができます。他のグループに割り当てられた列は表示されません。どのグ ループにも割り当てられていない列は、常に即時報告書に表示されます。

列グループを作成するには、以下のようにします。

## 手順

1. 「新規即時報告書の作成」ウィザードの「フォーマット」ページを開きます。

- 2. 「報告書設定」ノードを展開して、ツリーから「列グループ」ノードを選択しま す。
- 3. 「列グループ」ページで「グループの追加」をクリックします。新規グループが 「グループ」リストに表示されます。
- 4. 必要な列を「列」リストから選択して、グループに追加します。
- 5. オプション: グループに既に割り当てられている列を「列」リストで非表示にす るには、「グループ化された列を表示」チェック・ボックスをクリアします。
- 6. オプション: 列グループの順序を変更するには、グループを選択して、「上へ移 動」または「下へ移動」をクリックします。

注**:** 即時報告書を開くと、リスト内の最初のグループがデフォルトで表示されま す。

7. 即時報告書に必要なパラメーターをすべて指定したら、「終了」をクリックして 「新規即時報告書の作成」ウィザードを閉じ、エディターの「デザイン」ページ に即時報告書を表示します。このページでは、報告書の外観を手動でカスタマイ ズできます。

次のタスク

次**:** 349 [ページの『合計列と明細列のセットの作成』](#page-364-0)

関連タスク:

343 [ページの『グループ化列および明細列の配置』](#page-358-0)

グループ化列と明細列を即時報告書に追加したり即時報告書から削除したりするこ と、 およびグループ化列を明細列に変換したり明細列をグループ化列に変換したり することが可能です。

344 [ページの『報告書タイトルおよび報告書合計情報の表示方法の指定』](#page-359-0) 即時報告書の報告書タイトルおよび報告書合計情報を表示する方法を指定できま す。

346 [ページの『列見出しの表示方法の指定』](#page-361-0)

「新規即時報告書の作成」ウィザードの「列見出し」ページで、 即時報告書に表示 される列見出しの外観および順序を指定できます。

349 [ページの『合計列と明細列のセットの作成』](#page-364-0)

即時報告書に常に表示する必要のない明細列を、合計列に関連付けることができま す。

350 [ページの『条件付き書式の適用』](#page-365-0)

即時報告書で条件付き書式を使用すれば、データをビジュアルに探索して分析した り、クリティカルな問題を検出したり、 パターンや傾向を特定したりできます。

353 [ページの『グループ化列のフォーマット・オプションの指定』](#page-368-0)

即時報告書のグループ化列に対してフォーマット・オプションを指定できます。

354 [ページの『見出し情報および脚注情報の表示方法の指定』](#page-369-0)

即時報告書のグループ化列に関する見出し情報と脚注情報を表示する方法を指定で きます。

356 [ページの『明細列のフォーマット・オプションの指定』](#page-371-0) 即時報告書の明細列の表示方法を指定できます。

357 [ページの『即時報告書の列フォーマット・オプションの指定』](#page-372-0) 即時報告書の個別の列のフォーマット・オプションを指定できます。

<span id="page-364-0"></span>360 [ページの『即時報告書の列へのカスタム・データ・オブジェクトの割り当て』](#page-375-0) 即時報告書の列をクリックすると開くカスタム・データ・オブジェクトを割り当て ることができます。

## 合計列と明細列のセットの作成

即時報告書に常に表示する必要のない明細列を、合計列に関連付けることができま す。

## 始める前に

「新規即時報告書の作成」ウィザードを開く必要があります。

#### このタスクについて

例えば、「項目コスト」 および「出荷された項目の数」 から計算される「製品コ スト」 列があるとします。即時報告書には「製品コスト」 列のみを表示するが、 必要に応じて他の列も使用できるようにしておく必要があります。この機能を使用 して、「製品コスト」 列を合計列にし、合計列の計算に使用する列を明細列として 指定することができます。

合計列見出しの矢印をクリックすることで、明細列を表示したり非表示にしたりす ることができます。

合計列と明細列のセットを作成するには、以下のようにします。

#### 手順

- 1. 「新規即時報告書の作成」ウィザードの「フォーマット」ページを開きます。
- 2. 「報告書設定」ノードを展開して、ツリーから「合計**/**明細セット」ノードを選 択します。
- 3. 「合計**/**明細セット」ページで、「合計**/**明細セットの追加」をクリックします。 新規セットが表に表示されます。
- 4. 使用可能な列のリストから合計列を指定します。選択されていないすべての列が 自動的に「明細列」リストに表示されます。
- 5. 「明細列」リストから、指定した合計列に関連付ける明細列を選択します。
- 6. 即時報告書に必要なパラメーターをすべて指定したら、「終了」をクリックして 「新規即時報告書の作成」ウィザードを閉じ、エディターの「デザイン」ページ に即時報告書を表示します。このページでは、報告書の外観を手動でカスタマイ ズできます。

## 次のタスク

次**:** 350 [ページの『条件付き書式の適用』](#page-365-0)

関連タスク:

343 [ページの『グループ化列および明細列の配置』](#page-358-0)

グループ化列と明細列を即時報告書に追加したり即時報告書から削除したりするこ と、 およびグループ化列を明細列に変換したり明細列をグループ化列に変換したり することが可能です。

344 [ページの『報告書タイトルおよび報告書合計情報の表示方法の指定』](#page-359-0) 即時報告書の報告書タイトルおよび報告書合計情報を表示する方法を指定できま <span id="page-365-0"></span>す。

346 [ページの『列見出しの表示方法の指定』](#page-361-0)

「新規即時報告書の作成」ウィザードの「列見出し」ページで、 即時報告書に表示 される列見出しの外観および順序を指定できます。

347 [ページの『列グループの作成』](#page-362-0)

即時報告書に表示されるデータを制限するには、相互に排他的な列グループに列を 編成することができます。

『条件付き書式の適用』

即時報告書で条件付き書式を使用すれば、データをビジュアルに探索して分析した り、クリティカルな問題を検出したり、 パターンや傾向を特定したりできます。

353 [ページの『グループ化列のフォーマット・オプションの指定』](#page-368-0)

即時報告書のグループ化列に対してフォーマット・オプションを指定できます。

354 [ページの『見出し情報および脚注情報の表示方法の指定』](#page-369-0)

即時報告書のグループ化列に関する見出し情報と脚注情報を表示する方法を指定で きます。

356 [ページの『明細列のフォーマット・オプションの指定』](#page-371-0)

即時報告書の明細列の表示方法を指定できます。

357 [ページの『即時報告書の列フォーマット・オプションの指定』](#page-372-0) 即時報告書の個別の列のフォーマット・オプションを指定できます。

360 [ページの『即時報告書の列へのカスタム・データ・オブジェクトの割り当て』](#page-375-0) 即時報告書の列をクリックすると開くカスタム・データ・オブジェクトを割り当て ることができます。

## 条件付き書式の適用

即時報告書で条件付き書式を使用すれば、データをビジュアルに探索して分析した り、クリティカルな問題を検出したり、パターンや傾向を特定したりできます。

#### 始める前に

「新規即時報告書の作成」ウィザードを開く必要があります。

### このタスクについて

条件付き書式を使用すれば、基礎データに基づいて、データの表示と即時報告書の 動作の両方を制御する条件式を指定できます。例えば、条件付き書式を使用すれ ば、年末売り上げを示すフィールドのうち、特定の数字を下回るフィールドを赤色 で強調表示できます。

条件付き書式を適用するには、以下のようにします。

- 1. 「新規即時報告書の作成」ウィザードの「フォーマット」ページを開きます。
- 2. ツリーで「報告書設定」ノードを展開し、「条件付き書式」ノードを選択しま す。
- 3. 「条件付き書式」ページで「フォーマットの追加」をクリックします。

4. 「新規条件付き書式」ウィザードの最初のページで、条件付き書式の名前を指 定し、対象のフォーマットが適用される列と明細レベルを選択します。「次 へ」をクリックします。

注**:** 選択した列または明細レベルのフォーマットがすでに設定されている場 合、そのフォーマットは新しいフォーマットによってオーバーライドされま す。

- 5. ウィザードの 2 ページ目で条件式およびフォーマット・オプションを指定しま す。
- 6. 「基本列」リストで、フォーマットの条件の一部として使用される値を含む列 を選択します。「**<**同じ列に基づく**>**」オプションを選択すれば、条件付き書式 を適用する列の値を使用できます。このオプションを選択した場合、形式は、 同じタイプ (数値、ストリング、または日時) の列にのみ適用できます。
- 7. 「条件の追加」をクリックし、「選択された条件」領域で条件パラメーターを 指定します。
	- a. 「演算子」リストで、必要とする演算子を選択します。選択可能なオプシ ョンは以下のとおりです。
		- v より小さくない 指定された値以上のすべての値が含められます。
		- v より大きい 指定された値より大きいすべての値が含められます。
		- v より大きくない 指定された値以下のすべての値が含められます。
		- v より小さい 指定された値より小さいすべての値が含められます。
		- v 等しい 指定された値と等しい値のみが含められます。
		- v 等しくない 指定された値と等しくないすべての値が含められます。
		- v 類似 指定されたパターンと一致するすべての値が含められます。パタ ーンには以下の特殊文字を含めることができます。
			- % は 0 個以上の文字と一致します。
			- \_ は 1 つの文字のみと一致します。
			- ? は 1 つの文字のみと一致します。
		- v 大**/**小文字を区別しない **Like** Like 演算子の大/小文字を区別しないバ ージョンです。
		- v 非類似 指定された値に類似していないすべての値が含められます。
		- v **NULL** NULL 値のみが含められます。
		- v **NULL** ではない NULL ではないすべての値が含められます。
		- v 範囲内 2 つの指定値の間にあるすべての値およびこれらの指定値が含 められます。
		- v 範囲外 2 つの指定値の外にあるすべての値およびこれらの指定値が含 められます。
		- v 間 2 つの指定値の間にあるすべての値が含められます。
		- v 間にない 2 つの指定値の外にあるすべての値が含められます。
	- b. オペランドのタイプと値を指定します。定数値、または必要な値を提供す る列の名前を設定できます。
- 8. エディターで条件付き書式のオプションを指定します。「サンプル」領域で結 果のフォーマットをプレビューできます。
- a. エディターの「テキスト」ページで、テキストのフォント、データ・フォ ーマット、および配置を設定します。
- b. 「色」ページで前景色と背景色を設定します。単一の色またはグラジエン トを使用できます。
- c. 「イメージ」ページでは、報告書に表示するイメージを選択して、その位 置を設定できます。使用可能な位置オプションは以下のとおりです。
	- テキストの前
	- テキストの後
	- テキストの置換
- 9. 「終了」をクリックして、「新規条件付き書式」ウィザードを閉じます。 作成 した条件付き書式が、「新規即時報告書の作成」ウィザードの「条件付き書 式」ページに表示されます。
- 10. 即時報告書に必要なパラメーターをすべて指定したら、「終了」をクリックし て「新規即時報告書の作成」ウィザードを閉じ、エディターの「デザイン」ペ ージに即時報告書を表示します。このページでは、報告書の外観を手動でカス タマイズできます。

### タスクの結果

作成した条件付き書式は、「条件付き書式の編集」ウィザードを使用して編集でき ます。また、「割り当て」ページでは、作成した条件付き書式を他の列や明細レベ ルに割り当てし直すこともできます。

#### 次のタスク

次**:** 353 [ページの『グループ化列のフォーマット・オプションの指定』](#page-368-0)

関連タスク:

343 [ページの『グループ化列および明細列の配置』](#page-358-0)

グループ化列と明細列を即時報告書に追加したり即時報告書から削除したりするこ と、 およびグループ化列を明細列に変換したり明細列をグループ化列に変換したり することが可能です。

344 [ページの『報告書タイトルおよび報告書合計情報の表示方法の指定』](#page-359-0) 即時報告書の報告書タイトルおよび報告書合計情報を表示する方法を指定できま す。

346 [ページの『列見出しの表示方法の指定』](#page-361-0)

「新規即時報告書の作成」ウィザードの「列見出し」ページで、 即時報告書に表示 される列見出しの外観および順序を指定できます。

349 [ページの『合計列と明細列のセットの作成』](#page-364-0) 即時報告書に常に表示する必要のない明細列を、合計列に関連付けることができま す。

353 [ページの『グループ化列のフォーマット・オプションの指定』](#page-368-0) 即時報告書のグループ化列に対してフォーマット・オプションを指定できます。

354 [ページの『見出し情報および脚注情報の表示方法の指定』](#page-369-0) 即時報告書のグループ化列に関する見出し情報と脚注情報を表示する方法を指定で きます。

<span id="page-368-0"></span>356 [ページの『明細列のフォーマット・オプションの指定』](#page-371-0) 即時報告書の明細列の表示方法を指定できます。

357 [ページの『即時報告書の列フォーマット・オプションの指定』](#page-372-0) 即時報告書の個別の列のフォーマット・オプションを指定できます。

360 [ページの『即時報告書の列へのカスタム・データ・オブジェクトの割り当て』](#page-375-0) 即時報告書の列をクリックすると開くカスタム・データ・オブジェクトを割り当て ることができます。

## グループ化列のフォーマット・オプションの指定

即時報告書のグループ化列に対してフォーマット・オプションを指定できます。

#### 始める前に

「新規即時報告書の作成」ウィザードを開く必要があります。

#### このタスクについて

「グループ化列」のフォーマット・オプションを指定するには、以下のようにしま す。

#### 手順

- 1. 「新規即時報告書の作成」ウィザードの「フォーマット」ページを開きます。
- 2. ツリーから「グループ化列」を選択します。
- 3. グループ化列の名前を変更するには、「見出し」セルをクリックし、新しいテキ ストを指定します。

指定するテキストは、即時報告書にグループ化列名として表示されます。複数行 の見出しを設定するには、「\_」記号を使用して行を区切る必要があります。こ の記号は報告書において行の区切り文字で置き換えられます。

- 4. グループ化列のソート順序を変更するには、「ソート」セルをクリックし、「昇 順」または「降順」を選択します。
- 5. グループ化列の幅を変更するには、「幅」セルをクリックして、新規の幅を指定 します。
- 6. 即時報告書に必要なパラメーターをすべて指定したら、「終了」をクリックして 「新規即時報告書の作成」ウィザードを閉じ、エディターの「デザイン」ページ に即時報告書を表示します。このページでは、報告書の外観を手動でカスタマイ ズできます。

#### 次のタスク

次**:** 354 [ページの『見出し情報および脚注情報の表示方法の指定』](#page-369-0)

関連タスク:

343 [ページの『グループ化列および明細列の配置』](#page-358-0)

グループ化列と明細列を即時報告書に追加したり即時報告書から削除したりするこ と、 およびグループ化列を明細列に変換したり明細列をグループ化列に変換したり することが可能です。

344 [ページの『報告書タイトルおよび報告書合計情報の表示方法の指定』](#page-359-0) 即時報告書の報告書タイトルおよび報告書合計情報を表示する方法を指定できま <span id="page-369-0"></span>す。

346 [ページの『列見出しの表示方法の指定』](#page-361-0)

「新規即時報告書の作成」ウィザードの「列見出し」ページで、 即時報告書に表示 される列見出しの外観および順序を指定できます。

350 [ページの『条件付き書式の適用』](#page-365-0)

即時報告書で条件付き書式を使用すれば、データをビジュアルに探索して分析した り、クリティカルな問題を検出したり、 パターンや傾向を特定したりできます。

『見出し情報および脚注情報の表示方法の指定』

即時報告書のグループ化列に関する見出し情報と脚注情報を表示する方法を指定で きます。

356 [ページの『明細列のフォーマット・オプションの指定』](#page-371-0) 即時報告書の明細列の表示方法を指定できます。

357 [ページの『即時報告書の列フォーマット・オプションの指定』](#page-372-0) 即時報告書の個別の列のフォーマット・オプションを指定できます。

360 [ページの『即時報告書の列へのカスタム・データ・オブジェクトの割り当て』](#page-375-0) 即時報告書の列をクリックすると開くカスタム・データ・オブジェクトを割り当て ることができます。

#### 見出し情報および脚注情報の表示方法の指定

即時報告書のグループ化列に関する見出し情報と脚注情報を表示する方法を指定で きます。

## 始める前に

「新規即時報告書の作成」ウィザードを開く必要があります。

#### このタスクについて

「グループ化列」オプションに関する見出し情報と脚注情報を指定するには、以下 のようにします。

- 1. 「新規即時報告書の作成」ウィザードの「フォーマット」ページを開きます。
- 2. ツリーで「グループ化列」を展開してから、その下にある列名の 1 つを展開 し、「見出し」を選択します。
- 3. すべてのグループ化列の行に対する見出しを表示するには、「可視」チェッ ク・ボックスを選択します。
- 4. グループ化列の行の見出しに表示するテキストを「テキスト」フィールドに指 定します。 デフォルトのテキストは ='column\_name: '+@[column] です。 'column\_name' はグループ化列の列名、'column' は指定のグループ化列の行の 値です。例えば、グループ化列の名前が DEPT であり、この列に、ある会社の 部門番号が含まれている場合は、このテキストによって、連続する行見出し (DEPT: 10、DEPT: 20 など) を生成できます。このテキストは必要に応じて変 更できますが、この構造全体を保持することをお勧めします。
- 5. グループ化列の行の見出しのフォントを「フォント」フィールドに指定しま す。
- 6. グループ化列の行の見出しの背景色を「背景」フィールドに指定します。
- 7. 見出しの高さを「高さ」フィールドに指定します。
- 8. グループ化列の見出しには、図表を表示できます。見出しに図表を表示するに は、「図表を使用可能にする」チェック・ボックスを選択します。「新規図 表」ウィザードで図表のパラメーターを指定します。

注**:** 「図表を使用可能にする」チェック・ボックスをクリアすると、指定した 図表は表示されなくなりますが、即時報告書から削除されるわけではありませ  $\mathcal{L}_{\circ}$ 

- 9. 作成した図表は、「図表プロパティーの編集」ウィンドウで編集できます。 「図表プロパティーの編集」ウィンドウを開くには、「図表設定」をクリック します。
- 10. 図表を削除するには、「図表の削除」をクリックします。
- 11. 「脚注」オプションは、「見出し」オプションと同じです。「脚注」ページを 開くには、ツリーで「脚注」を選択します。
- 12. 指定した明細列の集約合計を表示するには、「可視」チェック・ボックスを選 択し、「テキスト」フィールドに合計行テキストを指定します。

デフォルトのテキストは ='Summary of ' + @[column] です。 'column' は、 集約される値を含む明細列の名前です。

13. 即時報告書に必要なパラメーターをすべて指定したら、「終了」をクリックし て「新規即時報告書の作成」ウィザードを閉じ、エディターの「デザイン」ペ ージに即時報告書を表示します。このページでは、報告書の外観を手動でカス タマイズできます。

次のタスク

次**:** 356 [ページの『明細列のフォーマット・オプションの指定』](#page-371-0) 関連タスク:

247 [ページの『図表の作成』](#page-262-0) 「新規図表」 ウィザードを使用すれば、照会結果セットから図表を作成できます。

343 [ページの『グループ化列および明細列の配置』](#page-358-0)

グループ化列と明細列を即時報告書に追加したり即時報告書から削除したりするこ と、 およびグループ化列を明細列に変換したり明細列をグループ化列に変換したり することが可能です。

344 [ページの『報告書タイトルおよび報告書合計情報の表示方法の指定』](#page-359-0) 即時報告書の報告書タイトルおよび報告書合計情報を表示する方法を指定できま す。

346 [ページの『列見出しの表示方法の指定』](#page-361-0)

「新規即時報告書の作成」ウィザードの「列見出し」ページで、 即時報告書に表示 される列見出しの外観および順序を指定できます。

347 [ページの『列グループの作成』](#page-362-0)

即時報告書に表示されるデータを制限するには、相互に排他的な列グループに列を 編成することができます。

349 [ページの『合計列と明細列のセットの作成』](#page-364-0)

即時報告書に常に表示する必要のない明細列を、合計列に関連付けることができま

<span id="page-371-0"></span>す。

350 [ページの『条件付き書式の適用』](#page-365-0)

即時報告書で条件付き書式を使用すれば、データをビジュアルに探索して分析した り、クリティカルな問題を検出したり、 パターンや傾向を特定したりできます。 353 [ページの『グループ化列のフォーマット・オプションの指定』](#page-368-0)

即時報告書のグループ化列に対してフォーマット・オプションを指定できます。

『明細列のフォーマット・オプションの指定』

即時報告書の明細列の表示方法を指定できます。

357 [ページの『即時報告書の列フォーマット・オプションの指定』](#page-372-0) 即時報告書の個別の列のフォーマット・オプションを指定できます。

360 [ページの『即時報告書の列へのカスタム・データ・オブジェクトの割り当て』](#page-375-0) 即時報告書の列をクリックすると開くカスタム・データ・オブジェクトを割り当て ることができます。

#### 明細列のフォーマット・オプションの指定

即時報告書の明細列の表示方法を指定できます。

#### 始める前に

「新規即時報告書の作成」ウィザードを開く必要があります。

#### このタスクについて

「明細列」フォーマット・オプションを指定するには、以下のようにします。

#### 手順

- 1. 「新規即時報告書の作成」ウィザードの「フォーマット」ページを開きます。
- 2. ツリーから「明細列」を選択します。 「明細列」ページが開きます。
- 3. 明細列の列名を変更するには、「見出し」セルをクリックし、新しいテキストを 指定します。 指定するテキストは、即時報告書に明細列名として表示されま す。複数行の見出しを設定するには、「 」記号を使用して行を区切る必要があ ります。この記号は報告書において行の区切り文字で置き換えられます。
- 4. 明細列の集約方法を変更するには、「集約」セルをクリックし、新規の値を選択 します。 有効なオプションには以下があります。
	- カウント
	- v 最初
	- v 最後
	- v 最大
	- v 最小
	- v 合計
	- v 平均
	- v 標準偏差

列から集約を削除するには、「なし」を選択します。

5. 明細列の幅を変更するには、「幅」セルをクリックして、新規の幅を指定しま す。

<span id="page-372-0"></span>6. 即時報告書に必要なパラメーターをすべて指定したら、「終了」をクリックして 「新規即時報告書の作成」ウィザードを閉じ、エディターの「デザイン」ページ に即時報告書を表示します。このページでは、報告書の外観を手動でカスタマイ ズできます。

次のタスク

次**:** 『即時報告書の列フォーマット・オプションの指定』 関連タスク:

343 [ページの『グループ化列および明細列の配置』](#page-358-0)

グループ化列と明細列を即時報告書に追加したり即時報告書から削除したりするこ と、 およびグループ化列を明細列に変換したり明細列をグループ化列に変換したり することが可能です。

344 [ページの『報告書タイトルおよび報告書合計情報の表示方法の指定』](#page-359-0) 即時報告書の報告書タイトルおよび報告書合計情報を表示する方法を指定できま す。

346 [ページの『列見出しの表示方法の指定』](#page-361-0)

「新規即時報告書の作成」ウィザードの「列見出し」ページで、 即時報告書に表示 される列見出しの外観および順序を指定できます。

347 [ページの『列グループの作成』](#page-362-0)

即時報告書に表示されるデータを制限するには、相互に排他的な列グループに列を 編成することができます。

349 [ページの『合計列と明細列のセットの作成』](#page-364-0) 即時報告書に常に表示する必要のない明細列を、合計列に関連付けることができま

す。

350 [ページの『条件付き書式の適用』](#page-365-0)

即時報告書で条件付き書式を使用すれば、データをビジュアルに探索して分析した り、クリティカルな問題を検出したり、 パターンや傾向を特定したりできます。

353 [ページの『グループ化列のフォーマット・オプションの指定』](#page-368-0) 即時報告書のグループ化列に対してフォーマット・オプションを指定できます。

354 [ページの『見出し情報および脚注情報の表示方法の指定』](#page-369-0) 即時報告書のグループ化列に関する見出し情報と脚注情報を表示する方法を指定で きます。

『即時報告書の列フォーマット・オプションの指定』 即時報告書の個別の列のフォーマット・オプションを指定できます。

360 [ページの『即時報告書の列へのカスタム・データ・オブジェクトの割り当て』](#page-375-0) 即時報告書の列をクリックすると開くカスタム・データ・オブジェクトを割り当て ることができます。

## 即時報告書の列フォーマット・オプションの指定

即時報告書の個別の列のフォーマット・オプションを指定できます。

## このタスクについて

即時報告書の合計行の外観をカスタマイズできるだけでなく、報告書に表示される 列ごとにフォーマット・オプションを指定できます。

個々の列のフォーマット・オプションを指定するには、以下のようにします。

## 手順

- 1. 「新規即時報告書の作成」ウィザードの「フォーマット」ページを開きます。
- 2. ツリーから列名を選択します。 列がグループ化列であるのか明細列であるのか に関係なく、各行のフォーマット・オプションは同一です。
- 3. 列の幅を「列幅」フィールドに指定します。
- 4. 「明細」領域で、列のフォント、データ形式、背景色、水平位置合わせ、および 垂直位置合わせを指定します。文字データが含まれた列では、自動テキスト折り 返しを適用できます。自動テキスト折り返しを適用するには、「テキストの折り 返し」チェック・ボックスを選択します。
- 5. 即時報告書に必要なパラメーターをすべて指定したら、「終了」をクリックして 「新規即時報告書の作成」ウィザードを閉じます。「プレビュー」ウィンドウに 即時報告書が表示されます。

関連タスク:

343 [ページの『グループ化列および明細列の配置』](#page-358-0)

グループ化列と明細列を即時報告書に追加したり即時報告書から削除したりするこ と、 およびグループ化列を明細列に変換したり明細列をグループ化列に変換したり することが可能です。

344 [ページの『報告書タイトルおよび報告書合計情報の表示方法の指定』](#page-359-0) 即時報告書の報告書タイトルおよび報告書合計情報を表示する方法を指定できま す。

346 [ページの『列見出しの表示方法の指定』](#page-361-0)

「新規即時報告書の作成」ウィザードの「列見出し」ページで、 即時報告書に表示 される列見出しの外観および順序を指定できます。

347 [ページの『列グループの作成』](#page-362-0)

即時報告書に表示されるデータを制限するには、相互に排他的な列グループに列を 編成することができます。

349 [ページの『合計列と明細列のセットの作成』](#page-364-0)

即時報告書に常に表示する必要のない明細列を、合計列に関連付けることができま す。

350 [ページの『条件付き書式の適用』](#page-365-0)

即時報告書で条件付き書式を使用すれば、データをビジュアルに探索して分析した り、クリティカルな問題を検出したり、 パターンや傾向を特定したりできます。

353 [ページの『グループ化列のフォーマット・オプションの指定』](#page-368-0)

即時報告書のグループ化列に対してフォーマット・オプションを指定できます。

354 [ページの『見出し情報および脚注情報の表示方法の指定』](#page-369-0) 即時報告書のグループ化列に関する見出し情報と脚注情報を表示する方法を指定で きます。

356 [ページの『明細列のフォーマット・オプションの指定』](#page-371-0) 即時報告書の明細列の表示方法を指定できます。

360 [ページの『即時報告書の列へのカスタム・データ・オブジェクトの割り当て』](#page-375-0) 即時報告書の列をクリックすると開くカスタム・データ・オブジェクトを割り当て ることができます。

即時報告書列のデータ・フォーマット・オプションの指定**:**

「フォーマットの選択」ウィンドウで個別の列に対してデータ値フォーマット・オ プションを指定できます。

このタスクについて

データ・フォーマット・オプションを指定するには:

手順

- 1. 「新規即時報告書の作成」ウィザードの「フォーマット」ページを開きます。
- 2. ツリーから列名を選択します。「明細」領域で「フォーマット」フィールドの横 にある省略符号 (...) をクリックします。
- 3. 「フォーマット」リストからデータ値のフォーマットを選択します。有効なオプ ションには以下があります。

数値データ・タイプに使用できる形式は以下のとおりです。

- v 現状のまま 厳密な列値が形式設定されずに表示されます。
- v 通貨 列値は通貨として表示されます。表示される通貨単位は、現行セッシ ョンのロケール設定によって決まります。
- v **10** 進数 列値は 10 進数として表示されます。
- v 浮動小数 列値は浮動小数で表示されます。
- v パーセント 列値はパーセンテージとして表示されます。
- v カスタム 「パターン」フィールドで指定されたパターンに従って、デー タ・ポイント値が表示されます。

日付データ・タイプに使用できる形式は以下のとおりです。

- v 現状のまま 厳密な列値が形式設定されずに表示されます。
- v データベース データベースの形式で日付が表示されます。
- v 日付 使用可能な形式から日付表示を選択します。
- v カスタム 「パターン」フィールドで指定されたパターンに従って、日付が 表示されます。

タイム・スタンプ・データ・タイプに使用できる形式は以下のとおりです。

- v 現状のまま 厳密な列値が形式設定されずに表示されます。
- v データベース データベースの形式でタイム・スタンプが表示されます。
- v タイム・スタンプ 使用可能な形式からタイム・スタンプ表示を選択しま す。
- v 日付 タイム・スタンプの日付構成要素のみが表示されます。
- v 時刻 タイム・スタンプの時刻構成要素のみが表示されます。
- カスタム 「パターン」フィールドで指定されたパターンに従って、タイ ム・スタンプが表示されます。
- 4. データ・ポイント値に千の位の区切り文字を含めるには、「千の位の区切り文 字」チェック・ボックスを選択します。
- 5. 表示する小数点以下の桁数を「小数部」フィールドに指定します。 値に「0」を 指定すると、小数点以下の桁が表示されません。
- <span id="page-375-0"></span>6. 負数のフォーマットを「負の数」リストで選択します。
- 7. 「**OK**」をクリックします。 「フォーマットの選択」ウィンドウが閉じて、制 御が「新規即時報告書の作成」ウィザードに戻ります。

## 即時報告書の列へのカスタム・データ・オブジェクトの割り当て

即時報告書の列をクリックすると開くカスタム・データ・オブジェクトを割り当て ることができます。

## 始める前に

「新規即時報告書の作成」ウィザードを開く必要があります。

#### このタスクについて

列のクリック・イベントを指定するには、次のようにします。

#### 手順

- 1. 「新規即時報告書の作成」ウィザードの「フォーマット **(Format)**」ページを開 きます。
- 2. グループ化列ノードまたは明細列ノードのどちらかを展開し、ツリーから「クリ ック・イベント **(Click Events)**」ノードを選択します。「新規即時報告書の作 成」ウィザードの「クリック・イベント **(Click Events)**」ページには、次の 2 つのページがあります。
	- v 「ドリル・オブジェクト **(Drill objects)**」ページ。このページでは、選択し た列にオブジェクトを割り当てることができます。
	- v 「列プロンプト **(Column prompts)**」ページ。このページでは、割り当てた オブジェクトに渡す必要がある変数値を指定できます。
- 3. 「ドリル・オブジェクト **(Drill objects)**」ページで、「新規ドリル・オブジェ クトの追加 **(Add new drill object)**」をクリックし、リポジトリーまたはファ イル・システム内の必要なオブジェクトを参照します。選択したオブジェクトに プロンプトが含まれている場合、そのプロンプトが「プロンプトの割り当て **(Prompts Assignments)**」リストに表示されます。

注**:** 1 つの同じ列に複数のオブジェクトを割り当てることができます。列をクリ ックすると、割り当てたオブジェクトのリスト内の最初のオブジェクトが開きま す。オブジェクトの順序を変更するには、「オブジェクトを上に移動 **(Move Object Up)**」または「オブジェクトを下に移動 **(Move Object Down)**」をクリ ックします。

- 4. 「列プロンプト **(Column prompts)**」ページでは、割り当てたオブジェクトに 渡す列パラメーターを指定できます。
- 5. 列プロンプトを追加するには、「新規列プロンプトの追加 **(Add new column prompt)**」をクリックし、列プロンプトの名前、タイプ、値など、列プロンプト のパラメーターを指定します。使用可能なタイプ・オプションは次のとおりで す。
	- v 定数値を使用する場合は「定数」
	- v 値を提供する列を設定する場合は「列」
- v 選択した列に割り当てるドリル・オブジェクトに値を渡す、報告書のベース となる照会のプロンプトを指定する場合は、「入力プロンプト **(Input prompt)**」
- 6. 「ドリル・オブジェクト **(Drill objects)**」ページの「プロンプトの割り当て **(Prompts Assignments)**」領域で、作成した列プロンプトと、データ・オブジェ クトの必須プロンプトを割り当てます。「名前による列の自動マッチ **(Automatch columns by name)**」をクリックして、プロンプトの自動割り当て を試みることもできます。列プロンプトの名前とオブジェクト・プロンプトの名 前が一致しない場合は、手動で割り当てることができます。
- 7. 即時報告書に必要なパラメーターをすべて指定したら、「終了」をクリックして 「新規即時報告書の作成」ウィザードを閉じ、エディターの「デザイン」ページ に即時報告書を表示します。このページでは、報告書の外観を手動でカスタマイ ズできます。

関連タスク:

343 [ページの『グループ化列および明細列の配置』](#page-358-0)

グループ化列と明細列を即時報告書に追加したり即時報告書から削除したりするこ と、 およびグループ化列を明細列に変換したり明細列をグループ化列に変換したり することが可能です。

344 [ページの『報告書タイトルおよび報告書合計情報の表示方法の指定』](#page-359-0) 即時報告書の報告書タイトルおよび報告書合計情報を表示する方法を指定できま す。

346 [ページの『列見出しの表示方法の指定』](#page-361-0)

「新規即時報告書の作成」ウィザードの「列見出し」ページで、 即時報告書に表示 される列見出しの外観および順序を指定できます。

349 [ページの『合計列と明細列のセットの作成』](#page-364-0)

即時報告書に常に表示する必要のない明細列を、合計列に関連付けることができま す。

350 [ページの『条件付き書式の適用』](#page-365-0)

即時報告書で条件付き書式を使用すれば、データをビジュアルに探索して分析した り、クリティカルな問題を検出したり、 パターンや傾向を特定したりできます。

353 [ページの『グループ化列のフォーマット・オプションの指定』](#page-368-0)

即時報告書のグループ化列に対してフォーマット・オプションを指定できます。

354 [ページの『見出し情報および脚注情報の表示方法の指定』](#page-369-0)

即時報告書のグループ化列に関する見出し情報と脚注情報を表示する方法を指定で きます。

356 [ページの『明細列のフォーマット・オプションの指定』](#page-371-0) 即時報告書の明細列の表示方法を指定できます。

357 [ページの『即時報告書の列フォーマット・オプションの指定』](#page-372-0) 即時報告書の個別の列のフォーマット・オプションを指定できます。

# 即時報告書の編集

既存の即時報告書のレイアウトを編集するには、グループ化列および明細列を追 加、削除、または再配列します。

## <span id="page-377-0"></span>このタスクについて

「即時報告書の編集」ウィザードの「列」ページで報告書内のグループ化列および 明細列を追加、削除、または再配列できます。ウィザードの「列」ページを開くに

は、「即時報告書列の編集」ツールバー・ボタン(ン)をクリックします。

「即時報告書の編集」ウィザードの「フォーマット」ページでは、報告書のタイト ルおよび合計行を変更したり、グループ化列および明細列のフォーマット・オプシ ョンを変更したりできます。ウィザードの「フォーマット」ページを開くには、

「即時報告書フォーマットの編集」ツールバー・ボタン ( ) をクリックします。

これらのページは、「新規即時報告書の作成」ウィザードの「列」ページおよび 「フォーマット」ページによく似ています。

また、即時報告書の作成に使用するデータ・ソースを変更することもできます。

### データ・ソースの変更

すでに作成されている即時報告書のデータ・ソースを変更できます。

#### 始める前に

即時報告書を作成しておく必要があります。

このタスクについて

データ・ソースを変更するには、以下のようにします。

#### 手順

- 1. 即時報告書が「プレビュー」ウィンドウで開かれている状態で「報告書」 > 「データ・ソースの変更」を選択します。
- 2. 「即時報告書の編集」ウィザードの最初のページで新規データ・ソースを指定し ます。以前に保存したデータ・ソースを選択しても、開いているデータ・ソース を選択してもかまいません。
- 3. 新規データ・ソース内の列が、以前に指定したデータ・ソースの列と一致する場 合は、「終了」をクリックしてウィザードを閉じ、報告書を更新できます。それ 以外の場合は、「次へ」をクリックして先に進みます。
- 4. ウィザードの 2 ページ目で、データ・ソースの列を報告書の列と突き合わせま す。報告書の列と一致させる必要がない列については、「一致しない列を削除」 チェック・ボックスを選択して先に進みます。このような列はすべて報告書から 除外されます。
- 5. 「終了」をクリックしてウィザードを閉じ、報告書を更新します。

注**:** 報告書の列はすべて初期プロパティーのままです。データ・ソースを変更し た後で列出力フォーマットが列データ・タイプと適合しない場合は、そのデー タ・タイプのデフォルト・フォーマットが使用されます。

#### 関連タスク:

363 [ページの『データ・ソースの編集』](#page-378-0) すでに作成されている即時報告書に関する関連データ・ソース情報を編集できま <span id="page-378-0"></span>す。

## データ・ソースの編集

すでに作成されている即時報告書に関する関連データ・ソース情報を編集できま す。

### 始める前に

即時報告書を作成しておく必要があります。

## このタスクについて

データ・ソースを編集するには、以下のようにします。

#### 手順

- 1. 即時報告書が「プレビュー」ウィンドウで開かれている状態で「報告書」 > 「データ・ソースの編集」を選択します。指定したデータ・ソースが、別のエデ ィターで開かれます。
- 2. データ・ソースを編集して保存します。変更したデータ・ソースを保存するとき に、そのデータ・ソースの列が報告書の列と比較されます。列が少しでも整合し ていない場合は、「即時報告書の編集」ウィザードで列を手動で突き合わせる必 要があります。
- 3. 「即時報告書の編集」ウィザードの「列」ページで、データ・ソースの列を報告 書の列と突き合わせます。報告書の列と一致させる必要がない列については、 「一致しない列を削除」チェック・ボックスを選択して先に進みます。一致しな い列はすべて報告書から除外されます。

注**:** 報告書の列とデータ・ソースの列を一致させることができない場合は、「即 時報告書の編集」ウィザードを閉じて、データ・ソースを編集します。列を一致 させなかった場合、データ・ソースは報告書内に保存されません。

4. 「終了」をクリックしてウィザードを閉じ、報告書を更新します。

注**:** 報告書の列はすべて初期プロパティーのままです。編集後に列出力フォーマ ットが列データ・タイプと適合しない場合は、そのデータ・タイプのデフォル ト・フォーマットが使用されます。

関連タスク:

362 [ページの『データ・ソースの変更』](#page-377-0)

すでに作成されている即時報告書のデータ・ソースを変更できます。

## 即時報告書デザインの変更

即時報告書を作成したら、「プレビュー」モードでレイアウトを多少変更できま す。

## 始める前に

即時報告書を作成しておく必要があります。

#### このタスクについて

「プレビュー」モードで即時報告書を変更するには、以下のようにします。

## 手順

- 1. グループの内容を展開したり省略したりするには、対象グループ名の左側にあ る正符号または負符号をクリックします。
- 2. すべてのグループを省略し、集約された情報のみを表示するには、グループ化 列の見出しにある負符号をクリックします。
- 3. 合計列に割り当てられている明細列の内容を表示したり非表示にしたりするに は、合計列の見出しにある矢印をクリックします。
- 4. 列の順序を変更するには、列を選択して別の位置にドラッグします。赤色の縦 線は、列を移動できる位置を示します。
- 5. 列の幅または行の高さを変更するには、列または行の枠をドラッグします。
- 6. グループ化列の見出し内および脚注内でラベルや図表を移動するには、単にそ のラベルや図表を新しい位置にドラッグします。

注**:** コンポーネントのサイズと位置は、「プロパティー」ビューでも変更でき ます。

- 7. グループ化列の見出しまたは脚注にテキスト・フィールドを追加するには、見 出しまたは脚注を右クリックして「テキストを割り込ませる」を選択します。
- 8. 見出しまたは脚注に表示されているタイトル、および追加したテキスト・フィ ールドを変更するには、「プロパティー」ビューを使用します。
- 9. グループ化列の見出しまたは脚注に図表を追加するには、見出しまたは脚注を 右クリックして、「図表の追加」を選択します。
- 10. グループ化列または明細列のソートを迅速に変更したり、選択した列を非表示 にしたり、計算列を追加したりするには、列のポップアップ・メニューを使用 します。

# 書式メニュー

QMF の「書式」メニューは、書式がエディター内のアクティブ・オブジェクトであ る場合に使用可能になります。

使用可能なメニュー・コマンドは以下のとおりです。

データ・ソース・オブジェクト

「データ・ソース・オブジェクト」ダイアログを開きます。ここで、書式に 関連付けられるデータ・ソース・オブジェクトを指定することができます。 書式のデータ・ソース・オブジェクトは、フォーマットされて報告書になる 照会結果を取得するために実行されるオブジェクトです。

#### ビジュアル報告書に変換

アクティブな書式をビジュアル報告書に変換します。生成されたビジュアル 報告書が、新しいウィンドウで開きます。

### **HTML** に変換

「HTML に変換」ダイアログが開きます。このダイアログには、以下のオ プションが含まれます。

v 「以下のタグを書式に追加」リスト・ボックスで、書式に追加するタグ を指定します。

- v HTML フォーマットの表に表データを挿入する場合は、「表データを **HTML** 表として組み込む」チェック・ボックスにチェック・マークを付 けます。
- v HTML フォーマットの書式値をアプリケーションが自動的に調整するよ うにするには、「**HTML** 表タグの追加書式の値を調整する」チェック・ ボックスにチェック・マークを付けます。
- v 現在の設定値と選択内容をユーザー・デフォルト設定として保存するに は、「ユーザー・デフォルトとして保存」チェック・ボックスにチェッ ク・マークを付けます。
- v ユーザー・デフォルト設定を再設定する場合は、「ユーザー・デフォル ト設定」ボタンをクリックします。
- v 製品のデフォルトにリセットするには、「製品デフォルト設定」ボタン をクリックします。
- v リスト・ボックスの「値」列から選択済みの値をすべてクリアするに は、「値をクリア」ボタンをクリックします。
- データ・ソースの設定

アクティブな照会を実行するデータ・ソースを (リポジトリー内の使用可能 なデータ・ソースのリストから) 選択します。 「データ・ソースの設定」 ダイアログが開きます。

ユーザー情報の設定

「ユーザー情報の設定」ダイアログを開きます。ここで、QMF がデータ・ ソースへの接続に使用するユーザー ID とパスワードを指定します。

フォントの設定

「フォント」ダイアログを開きます。ここで、アクティブ・ウィンドウに表 示されている現在の標準の報告書の表示フォント属性を変更することができ ます。

# 第 **15** 章 ビジュアル・プロジェクトでの作業

ビジュアル・プロジェクトには、ビジュアル報告書とビジュアル・ダッシュボード が含まれています。

#### このタスクについて

ビジュアル報告書

ビジュアル報告書は、ページ・ベースの印刷可能レポートであり、多様なユーザー に永続データを表示するために、定様式テキストとグラフィックスの両方が含まれ ています。ビジュアル報告書には、報告書の異なるセクション (見出しや脚注など) に挿入されたデータ主導型のグラフィックス (マップおよび図表など) も入れること ができます。データ主導型のグラフィックスはそれぞれ、企業全体にわたって実行 される複数の照会からのデータを表示できます。

#### 随時報告書

随時報告書では、柔軟性に優れた分かりやすい方法で報告書を作成できる一方で、 デザイン・プロセス全体の効率化も実現できます。この報告書には、シーンに加 え、報告書を作成できるキャンバスも含まれています。キャンバスには、グラフ、 照会、Dynamart など、データ・オブジェクトを入れることができます。

ビジュアル・ダッシュボード

ビジュアル・ダッシュボードは、企業全体にわたる複数の異種データ・ソースの照 会から入手した対話式または永続データを表示します。ビジュアル・ダッシュボー ドは、図表、グラフ、マップ、およびユーザー・インターフェース・ウィジェット を含む、多様なグラフィックスを使用するシーン・フォーマットでデータを表示し ます。データ駆動型のグラフィカル・オブジェクトは簡単にリンクでき、ユーザー 選択によって固有のデータ表示を起動することができます。コンテンツ開発者は、 複数のユーザーが QMF for Workstation または QMF for WebSphere のいずれか で表示可能なビジュアル・ダッシュボードを作成できます。

ビジュアル・アプリケーション

バージョン 11.1 フィックスパック 4 以降の QMF for Workstation では、ビジュ アル・アプリケーションを作成できません。最新リリースでは、旧バージョンの QMF で作成したビジュアル・アプリケーションを実行できます。既存のビジュア ル・アプリケーションは、編集用に開くと自動的にビジュアル・ダッシュボードに 変換されます。元のビジュアル・アプリケーションは、変換後もそのまま残りま す。作成したビジュアル・ダッシュボードは編集でき、リポジトリーまたはファイ ルに保存できます。この場合、作成したビジュアル・ダッシュボードは、旧バージ ョンの QMF では実行できません。

ビジュアル・アプリケーションに固有の以下の機能が、ビジュアル・ダッシュボー ドで使用できるようになりました。

• キャンバス・オブジェクト

- ツリー・オブジェクト
- 「ダイアログの表示」イベント・アクション
- v 「ダイアログを閉じる」イベント・アクション

# ビジュアル・プロジェクトのテンプレート

テンプレートは、標準化され、事前書式設定されたビジュアル・プロジェクト (ビ ジュアル報告書およびビジュアル・ダッシュボード) サンプルを提供します。これ らは、デザイン・プロセスを促進する再使用可能なコンポーネントです。

ビジュアル・プロジェクトのデザイナーは、ビジュアル・プロジェクトのテンプレ ートを、プロジェクト開発プロセスの出発点として使用することができます。

テンプレートを使用することで、開発者は開発を反復することなく、効果的な再使 用戦略を推進できます。例えば、社内に特定のデータ・ソースに接続する複数のビ ジュアル・ダッシュボードがある場合は、複数のビジュアル・ダッシュボードで接 続プロパティーを定義するのではなく、必要な接続を持つ 1 つのテンプレートを作 成することができます。この 1 つのテンプレートを基に、新しいビジュアル・ダッ シュボードを作成できます。

ビジュアル・プロジェクトには次の 3 つのテンプレート型があります。

- v 事前定義
- v ローカル
- v リポジトリー

## 事前定義テンプレート

事前定義テンプレートは QMF for Workstation に組み込まれています。

事前定義されたテンプレートのレイアウトは、変更できません。

現在、QMF for Workstation に組み込まれているデフォルトの事前定義テンプレー トは 1 つです。このデフォルトの事前定義テンプレートの名前は **Blank** です。 **Blank** テンプレートに、構造的な要素はありません。

事前定義テンプレートは、まだ作成中のビジネス機能の基本レベルの機能として使 用できます。例えば、事前定義テンプレートをデータ・ソースへ接続するためのベ ースとして使用して、照会の標準セットまたはグラフや表のカスタマイズ・セット を実行し、リストや他のデータ主導型のコントロールに接続できます。

#### ローカル・テンプレート

ローカル・テンプレートは、ユーザーの組織のために作成されてローカル に保存さ れたものです。

各テンプレートには、事前定義されたコンテンツ (企業のロゴ、標準化されたテキ スト、使用頻度の高いグラフィカル・レイアウトなど) が組み込まれています。

テンプレートは、編成上の理由でカテゴリー別にリストされます。

一般に、ローカル・テンプレートは、独自の目的のために個々の開発者が使用しま す。ローカル・テンプレートとして保存されたビジュアル・プロジェクトは、リポ ジトリー・サービスを介して共有できません。

## リポジトリー・テンプレート

リポジトリー・テンプレートとは、組織用に作成され、共有リポジトリー に保存さ れているテンプレートです。

各テンプレートには、事前定義されたコンテンツ (企業のロゴ、標準化されたテキ スト、使用頻度の高いグラフィカル・レイアウトなど) が組み込まれています。

テンプレートは、編成上の理由でカテゴリー別にリストされます。

ユーザーは、必要に応じて、リポジトリー・テンプレートの構造的なコンテンツを 編集できます。

一般に、リポジトリー・テンプレートは複数の開発者で使用されます。リポジトリ ー・テンプレートとして保存されたビジュアル・プロジェクトは、リポジトリー・ サービスを介して複数の開発者が使用できます。

# ビジュアル・プロジェクトのテンプレート・カテゴリーの作成

ビジュアル報告書およびダッシュボードのテンプレート・カテゴリーを作成するに は、「新規 [オブジェクト名] テンプレート・カテゴリーの作成」ウィザードを使用 します。

## このタスクについて

ビジュアル・プロジェクト (ビジュアル報告書またはダッシュボード) のテンプレー ト・カテゴリーを作成するには、以下の手順を実行します。

#### 手順

- 1. メインメニューから、「ファイル」 > 「新規」 > 「その他」 > 「**QMF** オブ ジェクト」 > 「**[**オブジェクト名**]** テンプレート・カテゴリー」を選択し、「次 へ」をクリックして「新規 [オブジェクト名] テンプレート・カテゴリーの作 成」ウィザードを開きます。
- 2. 「名前」フィールドにテンプレート・カテゴリーの名前を指定します。
- 3. オプションで、テンプレート・カテゴリーについて説明する注釈を「注釈」フィ ールドに入力します。
- 4. 「終了」をクリックしてウィザードを閉じます。 ビジュアル・プロジェクト用 に作成したテンプレート・カテゴリーが、「リポジトリー・エクスプローラー」 ビューの「テンプレート」ノードの下にある適切な「**[**オブジェクト名**]** テンプ レート」フォルダーに追加されます。

#### 注**:**

以前のバージョンの QMF で作成されたビジュアル・アプリケーション・テン プレート・カテゴリーは、「テンプレート」ノードの下にある「ビジュアル・ア プリケーション・テンプレート」フォルダーに格納されています。このカテゴリ

ーは、編集して、ビジュアル・ダッシュボードとしてリポジトリーまたはファイ ルに保管できます。 QMF で新規のビジュアル・アプリケーション・テンプレ ートを追加することはできません。

「ビジュアル・アプリケーション・テンプレート」フォルダーは、作成した新規 リポジトリーではサポートされていません。

# ビジュアル報告書の作成

ビジュアル報告書とは、ページ・ベースの報告書のことで、テキストおよびグラフ ィックスの両方が含まれます。

## このタスクについて

QMF for Workstation を使うと、使いやすい「ビジュアル・デザイナー」パースペ クティブを使用して、ビジュアル報告書を手早くデザインすることができます。こ のパースペクティブには、報告書のデザインおよびランタイム・ビューの両方を表 示するエディター、各ビジュアル報告書の構造的内容の詳細を示す「プロジェク ト・エクスプローラー」ビュー、および「ビジュアル・デザイナー」エディターを サポートし、ビジュアル報告書の作成を支援する「パレット」、「プロパティ ー」、および「出力」ビューがあります。

注**:** 前に QMF for WebSphere でデザインしたビジュアル報告書を生成して表示す ることはできますが、ビジュアル報告書をデザインすることはできません。「ビジ ュアル・デザイナー」パースペクティブが使用不可になっています。

以下のステップは、ビジュアル報告書の作成時または編集時に実行するタスクを概 説しています。

- 1. エディター・ウィンドウでビジュアル報告書を活動化します。ワークステーショ ン・エディター・ウィンドウでのビジュアル報告書の活動化は、以下のいずれか の方法で行うことができます。
	- v 「報告書の表示」ウィザードを使用して、照会結果のセットから新規のビジ ュアル報告書を作成します。
	- v 「新規ビジュアル報告書」ウィザードを使用して、新規のビジュアル報告書 を作成します。
	- v 既存のビジュアル報告書を開きます。
	- v 旧ビジュアル報告書をインポートします。
- 2. 「ビジュアル・デザイナー」パースペクティブを開きます。「ビジュアル・デザ イナー」パースペクティブには、ビジュアル報告書で作業するために使用するエ ディター・ウィンドウ、複数のビュー、およびメニューが表示されます。「ビジ ュアル・デザイナー」パースペクティブは、「パースペクティブを開く」ツール バー・ボタンを使用するか、または「ウィンドウ」 > 「パースペクティブを開 く」 > 「ビジュアル・デザイナー」を選択して開くことができます。
- 3. 「プロジェクト・エクスプローラー」ビューにリストされているビジュアル報告 書のキー・コンポーネントを表示します。各ビジュアル報告書は、「プロジェク

ト・エクスプローラー」ツリーの「ビジュアル報告書」ノードにリストされま す。各ビジュアル報告書には、以下のフォルダーがあります。

- v 接続
- v 照会
- v グローバル
- v メインページ
- v 固定ページ
- 4. データ・ソース接続を作成します。ビジュアル報告書は、企業全体で共有される よう意図されています。ビジュアル報告書の共用および配布を簡易化するため、 QMF for Workstation ではビジュアル報告書に含まれる照会を特定のデータ・ ソースに結合しません。代わりに、照会は接続情報別名に結合されます。ビジュ アル報告書のデータを取得するために使用するデータ・ソースごとに、接続情報 別名を設定する必要があります。報告書に使用可能なすべての接続情報別名は、 「プロジェクト・エクスプローラー」ビューの、報告書の「接続」フォルダーに リストされます。データ・ソースの接続情報別名は、「接続の挿入」ダイアログ を使用するか、またはデータ・ソースを「ワークスペース」ビューから「プロジ ェクト・エクスプローラー」ビューのビジュアル報告書の「接続」フォルダーに ドラッグすることで設定できます。
- 5. ビジュアル報告書にデータを提供するメイン照会を指定します。既存の照会を指 定するか、または新規照会を作成することができます。照会を指定するときに、 照会を接続情報別名と関連付けるように指示されます。接続情報別名は、照会の 実行対象になるデータ・ソースを識別します。報告書のメイン照会は、「プロジ ェクト・エクスプローラー」ビューのビジュアル報告書の「照会」フォルダーに リストされます。照会の指定は、「照会の挿入」ダイアログを使用するか、また は照会を「ワークスペース」ビューから、「プロジェクト・エクスプローラー」 ビューのビジュアル報告書の「照会」フォルダーにドラッグすることで実行でき ます。
- 6. 報告書のメインページをデザインします。メイン照会はレポートにデータを提供 しますが、そのデータはメインページのデザインに基づいてフォーマットされま す。メインページのデザインについて詳しくは、 378 [ページの『ビジュアル報](#page-393-0) [告書のメインページのデザイン』を](#page-393-0)参照してください。
- 7. 報告書に含める 1 つ以上の固定ページをデザインします。固定ページとは、ビ ジュアル報告書に挿入できる固有のエレメントを持つ単一ページです。固定ペー ジのデザインについて詳しくは、 379 [ページの『ビジュアル報告書の固定ペー](#page-394-0) [ジのデザイン』を](#page-394-0)参照してください。
- 8. 「プレビュー」ボタンをクリックするたびに、実際にはビジュアル報告書オブジ ェクトを実行していることになり、結果がどのように表示されるかを見ることが できます。
- 9. ビジュアル報告書のデザインまたは編集を完了したら、報告書の保存や印刷、 HTML または PDF ファイルへのエクスポートが可能です。

制約事項**:** アプリケーションの 64 ビット・バージョンでは、ビジュアル報告書 が PDF モードで実行される場合、ビジュアル報告書はサード・パーティーのア プリケーションで開きます。

# ビジュアル報告書ウィザードを使用した報告書の作成

「新規ビジュアル報告書の作成」ウィザードは、新しいビジュアル報告書を作成す るために役立ちます。

## このタスクについて

「新規ビジュアル報告書の作成」ウィザードを使用して新しいビジュアル報告書を 作成するには:

## 手順

- 1. 以下のいずれかの方法で「新規ビジュアル報告書の作成」ウィザードを開きま す。
	- v 「ビジュアル・デザイナー」パースペクティブから、「プロジェクト・エク スプローラー」ビューの「ビジュアル報告書」フォルダーを右クリックしま す。ポップアップ・メニューから「新規ビジュアル報告書」を選択します。 「新規ビジュアル報告書の作成」ウィザードが開きます。
	- v 「ビジュアル・デザイナー」パースペクティブから、「ファイル」 > 「新 規」 > 「ビジュアル報告書」を選択します。「新規ビジュアル報告書の作 成」ウィザードが開きます。
	- v エディター・ウィンドウにアクティブ照会が表示された状態で、「照会」 > 「転送先」 > 「ビジュアル報告書」を選択します。
	- v 「新規ビジュアル報告書」ツールバー・ボタンをクリックします。
- 2. 「ビジュアル報告書名」フィールドに、新規ビジュアル報告書の名前を指定しま す。
- 3. 以下のいずれかの方法で、新しいビジュアル報告書に使用するテンプレートを選 択します。
	- v 「事前定義」タブを選択します。事前定義されたテンプレートのリストか ら、新しいビジュアル報告書を作成するための基礎とするテンプレートを選 択します。事前定義されたテンプレートは、アプリケーションと共に出荷さ れます。事前定義されたテンプレートのレイアウトは、変更できません。 「ブランク」という事前定義されたテンプレートは、すべてのビジュアル報 告書のデフォルト・テンプレートです。それには構造的な要素が含まれてい ません。
	- v 「ローカル」タブを選択します。ローカル・テンプレートのリストから、新 しいビジュアル報告書を作成するための基礎とするテンプレートを選択しま す。ローカル・テンプレートは、ユーザーの組織のために作成されてローカ ルに保存されたものです。各テンプレートには、事前定義されたコンテンツ (企業のロゴ、標準化されたテキスト、使用頻度の高いグラフィカル・レイア ウトなど) が組み込まれています。テンプレートは、編成上の理由でカテゴ リー別にリストされます。ユーザーは、必要に応じて、ローカル・テンプレ ートの構造的なコンテンツを編集できます。

注**:** ローカルに保存されたテンプレートが「テンプレート」ディレクトリー にない場合、「ローカル」タブは表示されません。

v 「リポジトリー」タブを選択します。リポジトリーに保存されたテンプレー トのリストから、新しいビジュアル報告書を作成するための基礎とするテン プレートを選択します。リポジトリー・ページにリストされたテンプレート は、ユーザーの組織のために作成されてリポジトリーに保存されたもので す。各テンプレートには、事前定義されたコンテンツ (企業のロゴ、標準化 されたテキスト、使用頻度の高いグラフィカル・レイアウトなど) が組み込 まれています。テンプレートは、編成上の理由でカテゴリー別にリストされ ます。ユーザーは、必要に応じて、リポジトリー・テンプレートの構造的な コンテンツを編集できます。

4. 「終了」をクリックします。新規ビジュアル報告書オブジェクトがエディターに 開きます。メインページのデザイン・テンプレートが表示されます。「プロジェ クト・エクスプローラー」ビューが開き (まだ開いていない場合)、ツリー内の 「ビジュアル報告書」ノードの下に新規ビジュアル報告書がリストされます。

## 新規ビジュアル報告書のテンプレートの作成

ユーザーは、企業のロゴ、標準化されたテキスト、特別なグラフィックスなどの事 前定義されたコンテンツを使用して、ビジュアル報告書を作成できます。その後、 各ビジュアル報告書をテンプレートとして保存できます。他のユーザーはそのテン プレートを使用して、ビジュアル報告書を簡単に作成することができます。

## このタスクについて

新しいビジュアル報告書のテンプレートを作成するには:

### 手順

- 1. 新しいビジュアル報告書を作成して共通エレメントを組み込むか、またはテン プレートの基礎となる既存のビジュアル報告書を開きます。
- 2. 「ファイル」 > 「別名保存」を選択します。「保存」ウィザードが開きま す。
- 3. ビジュアル報告書テンプレートを保存する場所を指定します。報告書をリポジ トリーに保存するには、「リポジトリーに保存」を選択します。ビジュアル報 告書をローカルに保存するには、「ファイルに保存」を選択します。
- 4. 「テンプレートとして保存」チェック・ボックスを選択し、ビジュアル報告書 をテンプレートとして保存します。
- 5. 「次へ」をクリックします。ウィザードの 2 番目のページは、ビジュアル報告 書のテンプレートを保存する場所によって異なります。 テンプレートをローカ ルに保存する場合、ウィザードの「ファイル名を入力するか、またはファイ ル・ダイアログでファイルを選択します」ページが開きます。「パス」フィー ルドに、テンプレートを保存するローカル・ディレクトリーのパスを指定して ください。例えば、Windows オペレーティング・システムでは、パスは次の ようになります。
	- Windows XP 以前の場合:

C:¥Documents and Settings¥[UserName]¥Application Data¥IBM¥ QMF for Workstation¥Templates¥VR Templates¥VisualReport1

• Windows Vista 以降の場合:

C:¥Users¥[UserName]¥Application Data¥IBM¥ QMF for Workstation¥Templates¥VR Templates¥VisualReport1

VisualReport1 は、任意の名前に置き換えることができます。パスは、ローカ ル・ディレクトリーにすることをお勧めします。ユーザーが新しいビジュアル 報告書を作成するとき、すべてのローカル・テンプレートをユーザーに表示す るために QMF for Workstation が検索するのは、ローカル・ディレクトリー だからです。「参照」ボタンを使用して場所を検索できます。

- 6. テンプレートをリポジトリーに保存する場合は、ウィザードの「リポジトリ ー・オブジェクト・パラメーターを設定します」ページが開きます。「親項目 の選択」リストには、リポジトリー・テンプレートを編成するために設定した カテゴリーのリストが表示されます。カテゴリーを設定していない場合には、 このリストはブランクになります。「新規ビジュアル報告書・テンプレート・ カテゴリー」アイコンをクリックして、カテゴリーを作成します。「名前」フ ィールドに報告書の名前を指定します。オプションで、「コメント」フィール ドにコメントを指定できます。
- 7. 「新規ビジュアル報告書・テンプレート・カテゴリー」アイコンをクリックし て、カテゴリーを作成します。 「新規ビジュアル報告書テンプレート・カテゴ リーの作成」ウィザードが開きます。
- 8. テンプレート・カテゴリーの名前を指定します。オプションで、「コメント」 フィールドにコメントを指定できます。
- 9. 「終了」をクリックします。 新規ビジュアル報告書テンプレート・カテゴリー が作成されました。これは、「親項目の選択」リストに表示されます。
- 10. 「名前」フィールドに報告書の名前を指定します。オプションで、「コメン ト」フィールドにコメントを指定できます。
- 11. 「終了」をクリックします。新しいビジュアル報告書のテンプレートが保存さ れます。これは、ユーザーが新しいビジュアル報告書を作成するときに表示さ れます。

# 旧ビジュアル報告書を開く

旧ビジュアル報告書とは、9.1 より以前の QMF アプリケーションを使用して作成 されたビジュアル報告書のことです。

## このタスクについて

旧報告書は、直接開くことも、その報告書をインポートしてから開くこともできま す。これらの報告書を QMF for Workstation V1.1 (またはそれ以降) で一度開く と、リポジトリーにしか保存できなくなります。これらの報告書は、V1.1 で一度開 くと以前のバージョンの QMF アプリケーションで開けなくなるため、QMF カタ ログには保存できません。

以下のタスクに、旧ビジュアル報告書を開く方法についての説明があります。

#### 旧ビジュアル報告書を直接開く

旧報告書を直接開くことができます。

#### このタスクについて

旧ビジュアル報告書を直接開くには:

- 1. 「ファイル」 > 「ファイルの場所」を選択します。ポップアップ・メニューか ら、ビジュアル報告書がある場所に応じて、以下のいずれかを選択します。
	- v **QMF** カタログ
- v リポジトリー
- ファイル
- 2. 選択に応じて、以下の 3 つのウィンドウの 1 つが開きます。
	- v **QMF** カタログを選択した場合は、「QMF カタログから開く」ウィンドウが 開きます。「データ・ソース」フィールドに、QMF カタログがあるデー タ・ソースの名前を指定します。「所有者」フィールドに、開きたいオブジ ェクトの所有者を指定します。「名前」フィールドに、開きたいオブジェク トの名前を指定します。ビジュアル報告書オブジェクトを選択します。ビジ ュアル報告書がエディター・ウィンドウで開きます。 ビジュアル報告書を開 いたときに実行されるようにするには、「即時に実行」チェック・ボックス を選択します。ビジュアル報告書がエディター・ウィンドウで開きます。 「即時に実行」チェック・ボックスを選択した場合は、結果セットが表示さ れます。

注**:** 「オブジェクト・リスト」ダイアログを使用すると、旧ビジュアル報告 書を見つけることができます。見つけるには、「リストから」をクリックし ます。詳細については[、『データ・ソース・オブジェクトのリスト』を](#page-334-0)参照 してください。

- v 「リポジトリー」を選択すると、「リポジトリーから開く」ウィンドウが開 きます。現在のリポジトリーの内容が、「リポジトリー項目の選択」リス ト・ボックスのツリー構造に表示されます。開きたい旧ビジュアル報告書オ ブジェクトが見つかるまでフォルダーを展開します。ビジュアル報告書オブ ジェクトを選択します。ビジュアル報告書がエディター・ウィンドウで開き ます。
- v 「ファイル」を選択した場合は、オペレーティング・システム固有の「開 く」ウィンドウが開きます。「ファイル名」フィールドに、ファイルの絶対 パス名を入力します。「参照」機能を使用してファイルのロケーションを検 索できます。ビジュアル報告書オブジェクトを選択します。ビジュアル報告 書がエディター・ウィンドウで開きます。
- 3. 旧ビジュアル報告書が開きます。 V9.1 より前のバージョンの QMF では、も う開くことができません。

旧ビジュアル報告書のインポート

旧ビジュアル報告書をインポートできます。

このタスクについて

旧ビジュアル報告書をインポートするには:

- 1. 任意のパースペクティブから、「ファイル」 > 「インポート」を選択します。 「インポート」ウィンドウが開きます。
- 2. 「**QMF** ビジュアル報告書ファイル」を選択します。 「QMF ビジュアル報告 書インポート・ウィザード」が開きます。
- 3. 「次へ」をクリックします。 QMF ビジュアル報告書インポート・ウィザード が開きます。
- 4. 「ファイル・パス」フィールドに、インポートするビジュアル報告書ファイルの パスを指定します。「参照」ボタンを使用してファイルを検索できます。
- 5. 「報告書名」フィールドに、旧ビジュアル報告書から作成する新規ビジュアル報 告書の固有名を入力します。
- 6. 「ロケーション」フィールドに、新規ビジュアル報告書を保存するロケーション (現在接続されているリポジトリー内) を入力します。
- 7. 「終了」をクリックします。「プロジェクト・エクスプローラー」ビューの「ビ ジュアル報告書」ノードに、ビジュアル報告書名が付いたフォルダーが追加され ます。新規ビジュアル報告書ごとに、「接続」、「照会」、「グローバル」、お よび「シーン」という名前のフォルダーも「プロジェクト・エクスプローラー」 ツリーに追加されます。エディター・ウィンドウが開き、変換された報告書を編 集するためのキャンバスが表示されます。

## ビジュアル・プロジェクトのデータ・ソース接続の指定

ビジュアル・プロジェクト (ビジュアル報告書またはダッシュボード) に関するデー タを提供するデータ・ソースごとに接続情報別名をセットアップします。

## このタスクについて

ビジュアル・プロジェクトで使用する複数の照会を追加する際には、それぞれの照 会に関連付ける接続情報別名を指定する必要があります。

照会に使用するデータ・ソースを変更するには、照会情報を編集して、使用するデ ータ・ソースを指す接続情報別名項目を選択します。この機能により、ユーザーは 簡単にビジュアル報告書を共有し、ユーザー固有のデータ・ソースを使用すること ができます。さらに、テスト・データ・ソースと実働データ・ソース間の移動が容 易になります。

データ・ソースの接続情報別名を指定するには、以下のステップを実行します。

#### 手順

1. 「接続の挿入」ウィンドウを開きます。

以下のいずれかの方法で「接続の挿入」ウィンドウを開くことができます。

- v 「プロジェクト・エクスプローラー」ビューで、特定のビジュアル・プロジ ェクトの「接続」ノードを右クリックします。ポップアップ・メニューから 「接続の挿入」を選択します。
- v 「プロジェクト・エクスプローラー」ビューで、「接続」ノードをダブルク リックします。「接続の挿入」ウィンドウが開きます。
- v 「ワークスペース」または「リポジトリー・エクスプローラー」ビューで照 会をクリックします。マウス・ボタンを押したまま、照会を「プロジェク ト・エクスプローラー」ビューの「照会」ノードまでドラッグします。新規 データ・ソース接続が「プロジェクト・エクスプローラー」ビューの「接 続」フォルダーに自動的に追加されます。
- 2. 使用可能なデータ・ソースのリストから、この接続情報別名に関連付けるデー タ・ソースを選択します。
- 3. 「接続名」フィールドに、この接続情報別名の固有名を指定します。

4. 「終了」をクリックします。「プロジェクト・エクスプローラー」ビューで、ツ リーの「接続」ノードの下に新規接続情報別名がリストされます。

注**:** データ・ソースの接続情報別名は、データ・ソースを「ワークスペース」ビ ューから、「プロジェクト・エクスプローラー」ビューのビジュアル・プロジェ クトの「接続」フォルダーにドラッグすることでも設定できます。接続情報別名 は、「接続 N」という名前で追加されます。接続情報別名の名前は、項目を右 クリックし、「名前変更」を選択して編集できます。

## タスクの結果

ビジュアル・データ・オブジェクトのデータ・ソース接続情報を設定しました。

# ビジュアル・プロジェクトの照会の指定

ビジュアル・プロジェクト (ビジュアル報告書またはビジュアル・ダッシュボード) には、結果データを取得してそれをビジュアル・プロジェクトで表示するために実 行する 1 つ以上の照会を含めることができます。

## このタスクについて

新規照会を作成してビジュアル・プロジェクトに含めることも、既存の照会を使用 することもできます。

ビジュアル・プロジェクトに対して照会を指定するには、以下のようにします。

- 1. 「プロジェクト・エクスプローラー」ビューで「照会」ノードを右クリックし、 メニューから「照会の挿入」を選択します。
- 2. 「照会名」フィールドに、照会の固有名を指定します。
- 3. 照会を識別し、その照会がある場所を以下のいずれかの方法で指定します。
	- a. 新規ビジュアル照会を作成する場合は、「新規ビジュアル照会の作成」を選 択します。
	- b. 新規分析照会を作成する場合は、「新規分析照会の作成」をクリックしま す。
	- c. 新規予測を作成する場合は、「新規予測の作成」をクリックします。
	- d. 照会が存在する場合は、「既存の照会に付加」を選択します。「照会の選 択」リストが表示されます。「照会の選択」フィールドに、照会の名前と場 所を指定します。「参照」をクリックすれば、照会を検索できます。
	- e. 静的照会を挿入する場合は、「ファイルから」を選択します。
		- v 照会を「照会」フォルダーに直接コピーするには、「データの挿入」を 選択します。このオプションを選択すると、あるシステムから別のシス テムへビジュアル・プロジェクトが移動しても、照会はビジュアル・プ ロジェクトと一緒のままなので、可搬性が向上します。
		- v 照会のシステム・ディレクトリー上の位置へのリンクを作成するには、 「ファイルへのリンクを使用」を選択します。このオプションを選択す ると、あるシステムから別のシステムへビジュアル・プロジェクトが移 動すると照会を使用できなくなるため、可搬性が制限されます。

<span id="page-393-0"></span>v 「データ・ファイルの選択」リストに、追加する照会を指定します。 「参照」をクリックすると、照会を検索できます。

注**:** DBF、IXF、XML、および TAB ファイルを開いて照会として使用でき ます。インポートした結果セットは、フィルター処理を行ったり、計算され た列を追加したり、グループ化や集約を適用したりすることで編集できま す。ビジュアル・プロジェクトを保存すれば、これらのファイルを dynamart に変換してビジュアル・プロジェクトとともに保存することがで きます。変更はすべて保存されます。

- 4. ビジュアル照会を挿入する場合、照会に使用するデータ・ソース接続を「接続」 リストから選択する必要があります。「接続」リストが空の場合、データ・ソー ス接続をビジュアル・プロジェクトに追加します。
- 5. 「接続の追加」をクリックして、「接続の挿入」ウィンドウを開きます。
- 6. データ・ソース・ツリーから、ビジュアル・プロジェクト用に追加するデータ・ ソースを選択し、「終了」をクリックします。 選択したデータ・ソース接続が ビジュアル・プロジェクトに追加され、「接続」リストに表示されます。
- 7. 既存の予測または分析照会をビジュアル・プロジェクトに挿入する場合は、「接 続の編集」ウィンドウで従属照会の接続設定を編集できます。
- 8. 新規の予測または分析照会を挿入する場合は、従属照会がまだ指定されていない ため、従属照会の接続は設定できません。
- 9. 「終了」をクリックします。「プロジェクト・エクスプローラー」ビューのツリ ーの「照会」ノードの下に、照会がリストされます。照会にパラメーターが必要 な場合は、「パラメーター」フォルダーが追加されます。ビジュアル・プロジェ クトの保存時には照会は自動的に保存されます。

## タスクの結果

注**:** また、「ワークスペース」ビューからビュー内のビジュアル・プロジェクトの 「照会」ノードに照会をドラッグすることにより、照会を追加できます。選択され た照会が「照会」フォルダーに追加されます。新規データ・ソース接続が「プロジ ェクト・エクスプローラー」ビューの「接続」フォルダーに自動的に追加されま す。

# ビジュアル報告書のメインページのデザイン

ビジュアル報告書のメインページでは、報告書全体の内容を指定します。報告書の 各ページに対して繰り返される見出し、明細、および脚注のテンプレート情報を指 定します。

## このタスクについて

ビジュアル報告書のメインページは、以下のセクションに分かれています。

- v 「報告書見出し」セクションは、報告書の先頭に表示される内容を記述します。
- v 「ページ見出し」セクションは、報告書の各ページの上部に表示される内容を記 述します。
- v 「明細見出し」セクションには、各明細行に対する列見出しとして表示される内 容が記述されます。
- v 「明細」セクションは、データの各明細行の表示方法を記述します。
- <span id="page-394-0"></span>v 「明細脚注」セクションは、明細セクションの切れ目の行に表示される内容を記 述します。
- v 「ページ脚注」セクションは、報告書の各ページの下部に表示される内容を記述 します。
- v 「報告書脚注」セクションは、報告書の末尾に表示される内容を記述します。

ビジュアル報告書のメインページの各セクションをデザインするプロセスは、どの セクションにも共通です。ビジュアル報告書の各セクションに表示される内容を指 定するには:

## 手順

- 1. 以下のいずれかの方法で、デザインするセクションを選択できます。
	- v 「プロジェクト・エクスプローラー」ツリーから、デザインする報告書のセ クション用のフォルダーを選択します。
	- v デザイン・モードでは、エディター・ウィンドウがラベル付きの複数のセク ションに分割され、それぞれのセクションが報告書のセクションに関連付け られます。デザインするセクションをクリックします。
- 2. 報告書の各セクションに、報告書のセクションに含まれる内容を特定するデザイ ン・エレメントを挿入することができます。デザイン・エレメントを「パレッ ト」ビューから選択します。挿入するオブジェクトを選択します。次に、オブジ ェクトを配置する報告書のセクションをクリックします。
- 3. ビジュアル報告書の各セクションのプロパティーおよび報告書に挿入できる各オ ブジェクトのプロパティーが、「プロパティー」ビューに表示されます。「プロ パティー」ビューでは、ビジュアル報告書の各セクションのプロパティーおよび 各オブジェクトのプロパティーを変更できます。報告書のセクションおよびオブ ジェクトによっては、エディター・ウィンドウでプロパティーを変更することも できます。
- 4. デザイン段階ではいつでも報告書を表示することができます。報告書をプレビュ ー・モードで表示するには、エディター・ウィンドウの「プレビュー」タブをク リックします。デザイン・モードに戻るには、「デザイン」タブを選択します。
- 5. 報告書をファイル、QMF カタログ (使用可能な場合)、またはリポジトリーに保 存できます。報告書を印刷したり、HTML または PDF ファイルとして保存す ることもできます。

# ビジュアル報告書の固定ページのデザイン

ビジュアル報告書の固定ページとは、ビジュアル報告書に挿入できる固有エレメン トを持つ単一ページのことです。固定ページは例えば、カバー・ページ、章の開始 ページ、特殊グラフィック・ページ、または報告書の最終ページとして使用できま す。

## このタスクについて

ビジュアル報告書の固定ページは、以下のセクションに分かれています。

v 「ページ見出し」セクションは、固定ページの上部に表示される内容を記述しま す。

- v 「固定 **1**」セクションは、ページの最初の固定セクションに表示される内容を記 述します。
- v 「固定 **2**」セクションは、ページの 2 番目の固定セクションに表示される内容 を記述します。
- v 「ページ脚注」セクションは、固定ページの下部に表示される内容を記述しま す。

固定ページの各セクションをデザインするプロセスは、どのセクションにも共通で す。固定ページは報告書に必要なだけ、いくらでも作成できます。報告書でこれら のページを表示する場所を指定するには、各メインページ・セクションで選択可能 な **FixedPages** プロパティーを使用します。

ビジュアル報告書の固定ページを作成するには:

- 1. 新規ビジュアル報告書オブジェクトを作成すると、プロジェクト・エクスプロー ラーに、最初の固定ページをデザインするために使用できる 1 つのフォルダー が自動的に作成されます。ただし、固定ページは報告書に必要なだけ、いくらで も作成できます。追加の固定ページを作成するには、「プロジェクト・エクスプ ローラー」ビューで、「固定ページ」ノードを右クリックします。ポップアッ プ・メニューから「固定ページの挿入」を選択します。「新規固定ページ」ウィ ザードが開きます。「固定ページ名」フィールドに、この固定ページの固有名を 指定します。「終了」をクリックします。「プロジェクト・エクスプローラー」 ビューのツリーで、「固定ページ」ノードの下に新しい固定ページがリストされ ます。
- 2. 以下のいずれかの方法で、デザインするセクションを選択します。
	- v 「プロジェクト・エクスプローラー」ツリーから、デザインする固定ページ のセクション用のフォルダーをクリックします。
	- v 「デザイン」モードでは、編集機能ウィンドウがラベル付きの複数のセクシ ョンに分割され、それぞれのセクションが固定ページのセクションに関連付 けられます。デザインするセクションをクリックします。
- 3. 固定ページの各セクションで、ページのセクションに含まれる内容を特定するデ ザイン・エレメントを挿入することができます。デザイン・エレメントを「パレ ット」ビューから選択します。挿入するオブジェクトを選択します。次に、オブ ジェクトを配置する固定ページのセクションをクリックします。
- 4. 固定ページの各セクションのプロパティーおよび報告書に挿入できる各オブジェ クトのプロパティーは、「プロパティー」ビューに表示されます。「プロパティ ー」ビューでは、固定ページの各セクションのプロパティーおよび各オブジェク トのプロパティーを変更できます。固定ページのセクションおよびオブジェクト によっては、エディター・ウィンドウでプロパティーを変更することもできま す。
- 5. 各「メイン」ページ・セクションで選択可能な **FixedPages** プロパティーを使 用して、固定ページを挿入するメイン報告書内の場所を指定します。 **FixedPages** プロパティーを指定するセクションによって、以下のようになりま す。
	- v 「報告書見出し」セクション: 固定ページは、報告書のカバー・ページとし て表示されます。
- v 「ページ見出し」セクション: 固定ページは、最上位の切れ目の前に表示さ れます。
- v 「明細見出し」セクション: 固定ページは、明細レベルの切れ目の前に表示 されます。
- v 「明細脚注」セクション: 固定ページは、明細レベルの切れ目の前に表示さ れます。
- v 「ページ脚注」セクション: 固定ページは、最上位の切れ目の後に表示され ます。
- v 「報告書脚注」セクション: 固定ページは、報告書の最終ページとして表示 されます。
- 6. デザイン段階ではいつでも固定ページを表示することができます。報告書をプレ ビュー・モードで表示するには、エディター・ウィンドウの「プレビュー」タブ をクリックします。「キャンバス」モードに戻るには、「デザイン」タブを選択 します。

# 報告書データの検索の管理

ビジュアル報告書のデータをいつ検索するかを制御できます。

### このタスクについて

デフォルトでは、実データに対してビジュアル報告書が実行されます。ビジュアル 報告書が実行されるたびに、照会が実行され、報告書内のデータが更新されます。 ビジュアル報告書のデータ検索を制御するには、有効期限スケジュールのセットを 使用します。このオプションを使用すると、ビジュアル報告書の照会を実行して報 告書に表示するデータを更新する場合に、いつ実行するかを指定できます。

ビジュアル報告書のデータ検索の有効期限スケジュールをセットアップするには:

# 手順

- 1. データ検索に使用する照会を含む、新しいビジュアル報告書を作成します。
- 2. 「プロジェクト・エクスプローラー」ビューで、「グローバル」 フォルダーを 展開し、ビジュアル報告書の「有効期限スケジュール」ノードを右クリックしま す。ポップアップ・メニューから「スケジュールの挿入」を選択します。「有効 期限スケジュール構成」ウィザードが開きます。
- 3. ビジュアル報告書のデータ検索を制御する 1 つ以上のスケジュールを作成でき ます。「スケジュール名」フィールドにスケジュールの名前を指定します。意味 を持つ任意の名前を指定できます。
- 4. スケジュールのタイプは、このビジュアル報告書の検索したデータの期限がいつ 切れるかを制御します。「データの有効期限」ラジオ・ボタンのいずれかを選択 することにより、以下のスケジュール・タイプのいずれかを選択できます。
	- v 日次 **(daily)**: このオプションを選択して、同じデータが 24 時間使用される ように指定します。このオプションを選択した場合、ビジュアル報告書の実 行およびデータ検索の際に、報告書を次の 24 時間以内に実行するたびに同 じデータが使用されます。24 時間が過ぎると、次回この報告書を実行すると きに新しいデータが検索されます。
- v 週次 **(weekly)**: このオプションを選択して、同じデータが 7 日間使用され るように指定します。このオプションを選択した場合、ビジュアル報告書の 実行およびデータ検索の際に、報告書を次の 7 日以内に実行するたびに同じ データが使用されます。7 日が過ぎると、次回この報告書を実行するときに 新しいデータが検索されます。
- v 月次 **(monthly)**: このオプションを選択して、同じデータが 1 カ月間使用さ れるように指定します。このオプションを選択した場合、ビジュアル報告書 の実行およびデータ検索の際に、報告書を次の 1 カ月以内に実行するたびに 同じデータが使用されます。1 カ月が過ぎると、次回この報告書を実行する ときに新しいデータが検索されます。
- v 特定の日付: このオプションを選択して、同じデータが特定の日付まで使用 されるように指定します。このオプションを選択した場合、ビジュアル報告 書の実行およびデータ検索の際に、指定した日付までは報告書を実行するた びに同じデータが使用されます。指定日付に達すると、次回この報告書を実 行するときに新しいデータが検索されます。
- v 常に有効 **(never expires)**: このオプションを選択して、同じデータが常に使 用されるように指定します。このオプションを選択した場合、ビジュアル報 告書の実行およびデータ検索の際に、報告書を実行するたびに同じデータが 使用されます。
- v 常時 **(always expires)**: このオプションを選択して、報告書を実行するたび にデータが常に更新されるように指定します。
- v 「ビジュアル・プロジェクトが閉じられた後」では、ビジュアル・プロジェ クトを閉じた後にスケジュールの有効期限が切れます。
- 5. 「日次」、「週次」、「月次」、または「特定の日付」を選択した場合は、「次 へ」をクリックします。
- 6. 作成しているスケジュールのタイプにより、ウィザードの「スケジュールのプロ パティーを設定します」ページの次のバリエーションの内のいずれかが開きま す。
	- v 「日次」を選択した場合、「開始日」フィールドで 24 時間が始まる日付 と、「開始時間」フィールドで 24 時間が始まる時間を指定します。「デー タの有効期限」ラジオ・ボタンを使用して、24 時間がいつ始まるかを指定し ます。「日次」を選択して、24 時間がすべての日に始まるように指定しま す。「日間隔」を選択して、24 時間が任意の日数ごとに始まるように指定し ます。ドロップダウン・リストから数を選択します。「曜日」を選択して、 24 時間が 1 つ以上の特定の曜日に始まるように指定します。曜日のチェッ ク・ボックスを選択する必要があります。
	- v 「週次」を選択した場合、「開始日」フィールドで週が始まる日付と、「開 始時間」フィールドで週が始まる時間を指定します。「週間隔」リストから 数字を選択し、7 日間が任意の週ごとに始まるように指定します。「曜日」 チェック・ボックスから曜日を選択し、7 日間が週の特定の曜日に始まるよ うに指定します。
	- v 「月次」を選択した場合、「開始日」フィールドで月が始まる日付と、「開 始時間」フィールドで月が始まる時間を指定します。「または」を選択し て、データ検索が 1 カ月の特定の週の特定の曜日に始まるように指定できま す。チェック・ボックスの「月の選択」リストから月を選択します。
- v 「特定の日付」を選択した場合、「日時」リスト・ボックスでデータ検索を 起動する日時を指定します。セルをクリックして、日時を選択するカレンダ ーを表示します。
- 7. 「終了」をクリックします。スケジュールは作成されると、「プロジェクト・エ クスプローラー」ビュー内にリストされます。追加のプロパティーを定義するに は、この処理を繰り返します。すべてのスケジュールが定義された後に、スケジ ュールをビジュアル報告書内の照会に割り当てます。

### ビジュアル報告書照会へのデータ検索スケジュールの割り当て

ビジュアル報告書のデータ検索を制御するには、データ検索スケジュールをビジュ アル報告書内の照会に割り当てる必要があります。

#### このタスクについて

ビジュアル報告書照会にデータ検索スケジュールを割り当てるには:

### 手順

- 1. 「プロジェクト・エクスプローラー」ビューで、ビジュアル報告書の「照会」ノ ードを右クリックします。ポップアップ・メニューから「有効期限スケジュール の割り当て」を選択します。「有効期限スケジュールの管理」ウィザードが開き ます。
- 2. 「有効期限スケジュールの使用」を選択して、有効期限スケジュールをビジュア ル報告書に割り当てます。
- 3. デフォルトの有効期限スケジュールを「デフォルトの有効期限スケジュール」リ ストから選択します。このスケジュールは、照会に特定のスケジュールが割り当 てられていない場合に、ビジュアル報告書に含まれるすべての照会のデータ検索 を制御するのに使用されます。
- 4. 特定のスケジュールを特定の照会に割り当てることができます。ビジュアル報告 書に含まれるそれぞれの照会は、「照会名」セルにリストされます。特定のスケ ジュールを照会に割り当てるには、対応する「スケジュール名」セルをクリック します。使用可能なスケジュールのドロップダウン・リストから固有のスケジュ ールを選択します。
- 5. 「キャッシュの最新表示」をクリックして、照会で検索したデータを最新表示し ます。
- 6. 「終了」をクリックします。行ったスケジュールの割り当てが保存されます。

### ビジュアル報告書のオフライン報告書への変換

ビジュアル報告書をオフライン報告書に変換することができます。オフライン報告 書は、ビジュアル報告書の静的なバージョンです。ユーザーは報告書を開くと、同 じデータが常に表示されます。

### このタスクについて

オフライン報告書をビジュアル報告書から作成するには:

#### 手順

1. ビジュアル報告書を開きます。

- 2. 「編集」 > 「オフライン報告書に変換」を選択します。ビジュアル報告書のす べての照会が実行され、報告書を提供するのに必要なすべてのデータが検索され ます。
- 3. オフライン報告書をリポジトリーに保存します。報告書はファイルに保存できま せん。
- 4. オフライン報告書をオンライン報告書に再び変換するには、オフライン報告書を 開いた後に、「編集」 > 「オンライン報告書に変換」を選択します。

# 報告書をファイルにエクスポート

標準の報告書、即時報告書、またはビジュアル報告書をファイルにエクスポートで きます。ご使用の報告書が標準報告書の場合、報告書はテキスト・ファイル、 HTML ファイル、または PDF ファイルとしてエクスポートできます。ご使用の報 告書が即時報告書またはビジュアル報告書の場合、報告書は HTML ファイルまた は PDF ファイルとしてエクスポートできます。

# このタスクについて

報告書をエクスポートするには、次のようにします。

# 手順

- 1. 以下のいずれかの方法で「報告書のエクスポート」ウィザードを開きます。
	- v 活動状態のウィンドウに報告書を表示した状態で、「ファイル」 > 「エクス ポート」を選択し、「エクスポート」ウィザードの「選択」ページを開き、 使用可能なエクスポート・ウィザードのリストから「報告書」を選択しま す。
	- 活動状態のウィンドウに報告書を表示した状態で、「エクスポート」(→) ツールバー・ボタンをクリックします。
- 2. 「報告書」リスト・ボックスから、エクスポートする報告書を選択します。
- 3. QMF for Workstation を使用している場合、「報告書ファイル」フィールド で、報告書ファイルの保存場所を指定します。「参照」ボタンを使用して、場所 を検索できます。
- 4. エクスポートするファイルのタイプを選択します。標準の報告書は、テキスト・ ファイル (\*.txt)、HTML ファイル (\*.htm;\*.html)、または PDF ファイル (\*.pdf) としてエクスポートできます。即時報告書およびビジュアル報告書は、 HTML ファイル (\*.htm;\*.html) または PDF ファイル (\*.pdf) としてエクスポ ートできます。
- 5. PDF ファイルをエクスポートしようとしている場合は、「次へ」ボタンをクリ ックします。「PDF エクスポート・オプションを設定します」ページが開きま す。「文書情報の追加」チェック・ボックスを選択し、「タイトル」、「作成 者」、「件名」、および「キーワード」フィールドに文字ストリングを指定し て、文書情報を PDF に追加します。 PDF で ANSI フォントしか使用しない ようにするには、「**ANSI** フォントのみ使用」チェック・ボックスを選択しま す。
- 6. 報告書を HTML ファイルとしてエクスポートするには、「エクスポート・タイ プ」リストから HTML を選択して、「次へ」 をクリックします。「ファイ

ル・エクスポート・オプションを設定します」ページが開きます。「報告書を別 個のページに分割」チェック・ボックスを選択して報告書の各ページを個別に保 存します。

- 7. 「終了」をクリックします。
	- OMF for Workstation を使用している場合、報告書は選択したフォーマット でファイルにエクスポートされます。
	- v QMF for WebSphere を使用している場合、「保存」ウィンドウが開き、ダ ウンロードする個々のファイルと、ダウンロードするすべてのファイルが入 っているアーカイブ済み ZIP ファイル (\*.zip) がリストされます。1 つ以上 のハイパーリンクをクリックして、ファイルをダウンロードします。ファイ ルのダウンロードが終了したら、「**OK**」をクリックします。

# 随時報告書での作業

随時報告書は、データベースから取り出された情報をグラフィカルに表示する、キ ャンバス・ベースの報告書です。随時報告書には、キャンバスを使用してシーンが 組み込まれます。

キャンバスに複数のオブジェクトを配置し、目的に合うようにキャンバス・スペー スを管理することができます。

キャンバスの内部ツリーには、使用可能なすべてのワークスペース内のオブジェク トが表示され、オブジェクトを報告書に追加することができます。

キャンバスは、以下のオブジェクトに基づくことが可能な図表およびグリッドをサ ポートします。

- v 分析照会
- 複合 Dynamart
- ドリルダウン・パス
- Dynamart
- v 表
- ビジュアル照会

すべてのオブジェクトを含むキャンバスは、随時報告書が保存されるときに組み込 みレイアウトとして保存されます。報告書ごとに複数のレイアウトを作成できま す。

随時報告書およびビジュアル・ダッシュボードのキャンバス内のオブジェクトをリ ンクすることもできます。

# 随時報告書の作成

随時報告書ランタイム・エディターでは、随時報告書を作成し、その報告書にオブ ジェクトを追加することができます。

### このタスクについて

随時報告書には、キャンバスを使用してシーンが組み込まれます。随時報告書を作 成する際には、キャンバスに複数のオブジェクトを配置し、目的に従ってキャンバ ス・スペースを管理することができます。

随時報告書を作成するには、以下の手順を実行します。

# 手順

- 1. メインメニューから、「ファイル」 > 「新規」 > 「その他」を選択します。 「新規」ウィンドウが開きます。
- 2. 「**QMF** オブジェクト」を展開し、「随時報告書」を選択します。「次へ」をク リックします。
- 3. 「名前」フィールドで、随時報告書の固有の名前を指定します。「終了」をクリ ックします。

### タスクの結果

随時報告書が作成されました。次に、オブジェクトを追加する必要があります。 関連概念:

510 [ページの『キャンバス・ツールバーを使用したキャンバスの管理操作』](#page-525-0) キャンバス・ツールバーには、随時報告書およびビジュアル・ダッシュボード内の キャンバスを管理するためのアクションが用意されています。 関連タスク:

512 [ページの『キャンバス上のオブジェクトのワイヤリング』](#page-527-0) オブジェクトをワイヤリングすることで、オブジェクト間の関係および従属関係を 定義します。オブジェクト・ワイヤリング・モードを使用してキャンバス上のオブ ジェクトを接続します。

# ビジュアル・ダッシュボードでの作業

ビジュアル・ダッシュボードは、対話式データまたは永続データを幅広いユーザー に表示する、ビジュアル・プロジェクトの 1 タイプです。

# このタスクについて

ビジュアル・ダッシュボードは、複数の異種データ・ソースからのデータを同時に ドローし、さまざまなグラフ、図表、およびグラフィカル・ウィジェットを使用し てデータを表示できます。コンテンツ開発者は QMF for Workstation を使用し て、複数のユーザーが QMF for Workstation または QMF for WebSphere のいず れかで表示可能なビジュアル・ダッシュボードを作成できます。

注**:** 前に QMF for WebSphere でデザインしたビジュアル・ダッシュボードを表示 することはできますが、それをデザインすることはできません。「ビジュアル・デ ザイナー」パースペクティブが使用不可になっています。

以下のステップは、ビジュアル・ダッシュボードの作成時または編集時に実行する タスクを概説しています。

#### 手順

1. ワークステーション・エディター・ウィンドウでビジュアル・ダッシュボード を活動化します。ワークステーション・エディター・ウィンドウでのビジュア ル・ダッシュボードの活動化は、以下のいずれかの方法で行うことができま す。

- v 「新規ビジュアル・ダッシュボードの作成」ウィザードを使用して、新規の ビジュアル・ダッシュボードを作成します。
- v 既存のビジュアル・ダッシュボードを開きます。
- 2. 「ビジュアル・デザイナー」パースペクティブを開きます。「ビジュアル・デ ザイナー」パースペクティブには、ビジュアル・ダッシュボードで作業するた めに使用するエディター・ウィンドウおよびいくつかのビューとメニューが表 示されます。「ビジュアル・デザイナー」パースペクティブは、「パースペク ティブを開く」ツールバー・ボタンを使用するか、または「ウィンドウ」 > 「パースペクティブを開く」 > 「ビジュアル・デザイナー」を選択して開く ことができます。
- 3. 「プロジェクト・エクスプローラー」ビューにリストされているビジュアル・ ダッシュボードのキー・コンポーネントが表示されます。各ビジュアル・ダッ シュボードは、「プロジェクト・エクスプローラー」ツリーの「 ビジュアル・ ダッシュボード」ノードにリストされます。各ビジュアル・ダッシュボードに は、以下のフォルダーがあります。
	- v 接続
	- グローバル
	- v 照会
	- シーン
- 4. データ・ソース接続を作成します。

ビジュアル・ダッシュボードは、企業全体で共有されるよう意図されていま す。ビジュアル・ダッシュボードの共用および配布を簡易化するため、QMF for Workstation ではビジュアル・ダッシュボードに含まれる照会を特定のデ ータ・ソースに結合しません。代わりに、照会は接続情報別名に結合されま す。

ビジュアル・ダッシュボード用のデータを取得するために使用されるデータ・ ソースごとに、接続情報別名をセットアップする必要があります。接続情報別 名のセットアップについては[、『ビジュアル・プロジェクトのデータ・ソース](#page-391-0) [接続の指定』を](#page-391-0)参照してください。

5. ビジュアル・ダッシュボードにデータを提供する最初の照会を指定します。

既存の照会を指定するか、または新規照会を作成することができます。照会を 指定するときに、照会を接続情報別名と関連付けるようにシステムから指示さ れます。接続情報別名は、照会の実行対象になるデータ・ソースを識別するも のです。照会のセットアップについては、 377 [ページの『ビジュアル・プロジ](#page-392-0) [ェクトの照会の指定』を](#page-392-0)参照してください。

6. ダッシュボードの最初のシーンをデザインします。ビジュアル・ダッシュボー ドは、1 つ以上のシーンから構成されます。

シーンとは、データを表示するために使用されるすべてのエレメントを収容す る (プレゼンテーション用スライドに似た) コンテナーです。新規ビジュア ル・ダッシュボードの作成後、システムからデフォルト・シーンが 1 つ提供さ れます。ビジュアル・ダッシュボード内のシーンを 1 つだけにすることも、あ るいは他のシーンを追加することもできます。

7. オブジェクトをシーンに挿入します。

挿入できるオブジェクトは「パレット」ビューに表示され、それぞれのタイプ に基づいて個別のパレット上で編成されます。「パレット」ビューから、シー ンに挿入するオブジェクトを選択します。

8. 「プロパティー」ビューでオブジェクトのプロパティーを変更します。

オブジェクトのプロパティーを変更することで、オブジェクトの外観および動 作を決定する値を設定します。「式デザイナー」を使用して、オブジェクトの プロパティーを指定することができます。

9. レイアウト・オブジェクトを挿入します。

ビジュアル・ダッシュボードでは、シーン・レイアウト・オブジェクトに照会 結果が表示されます。

レイアウト・オブジェクトの挿入時に、そのオブジェクトを、「照会」フォル ダーに含まれている照会と関連付けるようにシステムから指示されます。ダッ シュボードの作成プロセス中にはいつでも、照会を「照会」フォルダーに追加 することができます。

レイアウト・オブジェクトはデータを多様な仕方で表示できます。多くのレイ アウト・オブジェクトでは、複数の照会結果を単一のレイアウトで表示しま す。例えば、単一の XY グラフを作成し、そのグラフに、ある照会から取得し た売上高と、別の照会から取得した経費が表示されることが考えられます。レ イアウト・オブジェクトは複数追加できます。レイアウト・オブジェクトを配 置すると、照会結果情報を高いレベルのレイアウト・オブジェクトから低いレ ベルのレイアウト・オブジェクトに受け渡すことができます。この情報の受け 渡しが可能であるため、配置したレイアウト・オブジェクトを使用して、特定 のデータ値に関連する明細情報を表示できます。

10. 「イベント」ビューを使用して、さまざまなナビゲーション・オプションを割 り当てます。

シーンおよびオブジェクトにナビゲーション・オプションを割り当てることに より、ダッシュボードを通るパスを設定します。ナビゲーションの 1 つの形態 に、ダッシュボード・コントロール・オブジェクト (コンボ・オブジェクトや リスト・ボックス・オブジェクトなど) とデータ駆動型レイアウト・オブジェ クト (グリッド・オブジェクトや棒グラフ・オブジェクトなど) との間の依存 関係を、「パレット」ビューから「接続」ツールを使用して定義する、という ものがあります。

11. ビジュアル・ダッシュボードを実行します。

「ランタイム」タブをクリックするたびに、実際にはビジュアル・ダッシュボ ード・オブジェクトを実行していることになります。このステップを実行する ことで、実行時にどのように結果が表示されるのかを確認することができま す。このステップはダッシュボードのテスト実行として考えてください。この テスト実行により、ダッシュボードを保存したりデプロイしたりする前にデザ インを改良できます。

12. ビジュアル・ダッシュボードを保存します。

ビジュアル・ダッシュボードのデザインまたは編集を完了したら、ダッシュボ ードを保存し、他のユーザーに配布するために 1 つ以上のワークスペースにコ ピーすることができます。

# ビジュアル・ダッシュボードの計画

ビジュアル・ダッシュボードを開発する前に、開発および設計プロセスの計画を立 てます。ビジュアル・ダッシュボードを設計するために最も重要な計画アクティビ ティーの 1 つは、ストーリーボード として知られています。

### ストーリーボードの使用

ストーリーボードは、デザインおよびデザイン・プロセスの可視化に役立つ機能で す。グラフィック・オーガナイザーとして機能するストーリーボードは、設計対象 のダッシュボードをチームのすべてのメンバーに対して事前に可視化するために役 立ちます。

このセクションにある情報は、ストーリーボードの使用法についての一般ガイドラ インとして使用することを目的としています。

計画フェーズでストーリーボードを適切に使用すれば、ダッシュボードの外観およ び機能を明確に図示することで設計プロセスを促進できます。

ストーリーボードを使用することで、実際の設計フェーズから推測を取り除き、開 発時にミスをする可能性を最小限に抑え、ダッシュボードをより効率的に展開する ことが可能になります。また、適切に設計されたダッシュボードは、企業の他の分 野で再使用できる可能性が高くなります。

ストーリーボードを使用して、ビジュアル・ダッシュボードに組み込むシーンとオ ブジェクトの基本的な特性、機能、および表示フローを設計します。

ビジュアル・ダッシュボードのストーリーボードでは、以下を指定してください。

- 各シーンのデータ
- シーン、大まかなドロー
- 各シーンのレイアウト
- プレゼンテーションの順序
- ユーザーが詳細情報にアクセスできるポイント
- ユーザー・イベントから生じるアクション
- シーン間のジャンプ

ストーリーボードの作成には、さまざまなタイプのツールを使用でき、複雑性のレ ベルもそれぞれ異なります。デザインおよびフローのスケッチには、紙と鉛筆を使 用できます。Microsoft PowerPoint などのプレゼンテーション・ツールを使って、 ノート・ページにサポート詳細情報に記述したサンプル・レイアウトを作成するこ ともできます。さらに、複数の Web ページをまとめて、実際のジャンプやナビゲ ーションのフローを示すこともできます。

次の一般的なトピックのリストを、ストーリーボードやデザインに盛り込むべき要 素の指針として使用してください。

照会結果データの表示

照会結果データを表示するには、レイアウト・オブジェクト、またはリス ト・ボックス・コントロールおよびコンボ・ボックス・コントロールを使用 します。さまざまな表示オプションを検討し、表示する分析に最適なものを 決定します。

ユーザー入力の取り込み

標準ユーザー・インターフェース・コントロールのユーザー設定を取り込む ことができます。「パレット」ビューのコントロールを参照し、オプション を検討します。

情報の受け渡し

パラメーターを使用して、ユーザー・アクションから取得した情報を受け渡 すことができます。この情報は、ダッシュボードの表示、シーンの内容、ま たは照会実行に影響を及ぼします。

ダッシュボードのナビゲート

ナビゲーション機能を使用すると、ユーザーはダッシュボード内を移動し て、新しい情報を入手できます。

データの確認

ストーリーボードでは、データベースが指定され、使用する予定の表のリス トが含まれていることが必要です。 このリストを作成すると、作業を整理 する助けになります。その後、最初のシーンを作成する前に、必要なすべて の照会を作成する時間を取ることができます。 別の方法としては、他の人 と協力して、データベース表からデータを抽出し、それをサマリー表に整理 することもできます。

# 「ビジュアル・ダッシュボード」ウィザードを使用したビジュア ル・ダッシュボードの作成

「新規ビジュアル・ダッシュボードの作成」ウィザードを使用すれば、新規ビジュ アル・ダッシュボードを作成できます。

### このタスクについて

新規ビジュアル・ダッシュボードを作成するには、以下の手順を実行します。

### 手順

- 1. 以下のいずれかの方法で「新規ビジュアル・ダッシュボードの作成」ウィザード を開きます。
	- v 「ビジュアル・デザイナー」パースペクティブから、「ファイル」 > 「新 規」 > 「ビジュアル・ダッシュボード」を選択します。「新規ビジュアル・ ダッシュボードの作成」ウィザードが開きます。
	- v 「ビジュアル・デザイナー」パースペクティブから、「プロジェクト・エク スプローラー」ビューの 「ビジュアル・ダッシュボード」フォルダーを右ク リックします。ポップアップ・メニューから「新規ビジュアル・ダッシュボ ード」を選択します。「新規ビジュアル・ダッシュボードの作成」ウィザー ドが開きます。
- v 「ビジュアル・デザイナー」パースペクティブから、「プロジェクト・エク スプローラー」ビューの「ビジュアル・ダッシュボード」フォルダーをダブ ルクリックします。「新規ビジュアル・ダッシュボードの作成」ウィザード が開きます。
- 「新規ビジュアル・ダッシュボード」ツールバー・ボタン ( ニ) )をクリッ クします。
- 2. 「ダッシュボード名」フィールドに、ダッシュボードの固有名を入力します。
- 3. 以下のいずれかの方法で、新しいビジュアル・ダッシュボードに使用するテンプ レートを選択します。
	- v 「事前定義」タブを選択します。事前定義されたテンプレートのリストか ら、新しいビジュアル・ダッシュボードを作成するための基礎とするテンプ レートを選択します。事前定義されたテンプレートは、アプリケーションと 共に出荷されます。事前定義されたテンプレートのレイアウトは、変更でき ません。「ブランク」という事前定義されたテンプレートは、すべてのビジ ュアル・ダッシュボードのデフォルト・テンプレートです。それには構造的 な要素が含まれていません。
	- v 「ローカル」タブを選択します。ローカル・テンプレートのリストから、新 しいビジュアル・ダッシュボードを作成するための基礎とするテンプレート を選択します。ローカル・テンプレートは、ユーザーの組織のために作成さ れてローカルに保存されたものです。各テンプレートには、事前定義された コンテンツ (企業のロゴ、標準化されたテキスト、使用頻度の高いグラフィ カル・レイアウトなど) が組み込まれています。テンプレートは、編成上の 理由でカテゴリー別にリストされます。ユーザーは、必要に応じて、ローカ ル・テンプレートの構造的なコンテンツを編集できます。

注**:** ローカルで保存されたテンプレートが「テンプレート」ディレクトリー に入っている場合にのみ、「ローカル」タブが表示されます。

- v 「リポジトリー」タブを選択します。リポジトリーに保存されたテンプレー トのリストから、新しいビジュアル・ダッシュボードを作成するための基礎 とするテンプレートを選択します。リポジトリー・ページにリストされたテ ンプレートは、ユーザーの組織のために作成されてリポジトリーに保存され たものです。各テンプレートには、事前定義されたコンテンツ (企業のロ ゴ、標準化されたテキスト、使用頻度の高いグラフィカル・レイアウトなど) が組み込まれています。テンプレートは、編成上の理由でカテゴリー別にリ ストされます。ユーザーは、必要に応じて、リポジトリー・テンプレートの 構造的なコンテンツを編集できます。
- 4. 「終了」をクリックします。「プロジェクト・エクスプローラー」ビューの「ダ ッシュボード」ノードに、このダッシュボード名が付いたフォルダーが追加され ます。

新規ダッシュボードごとに、「接続」フォルダー、「照会」フォルダー、および 「グローバル」フォルダーが作成されます。さらに、デフォルトの最初のシーン を持つ「シーン」フォルダーが追加されます。エディター・ウィンドウが開き、 ダッシュボードの最初のシーンをデザインするためのキャンバスが表示されま す。

# タスクの結果

「新規ビジュアル・ダッシュボードの作成」ウィザードを使用して新規ビジュア ル・ダッシュボードが作成されました。

### 次のタスク

これで、「接続」、「照会」、「グローバル」、および「シーン」を追加してダッ シュボードを設計する準備が整いました。

# 新規ビジュアル・ダッシュボード・テンプレートの作成

ユーザーは、企業のロゴ、標準化されたテキスト、特別なグラフィックスなどの事 前定義されたコンテンツを使用して、ビジュアル・ダッシュボードを作成できま す。その後、各ビジュアル・ダッシュボードをテンプレートとして保存できます。 他のユーザーはそのテンプレートを使用して、ビジュアル・ダッシュボードを簡単 に作成することができます。

### このタスクについて

新規ビジュアル・ダッシュボード・テンプレートを作成するには:

### 手順

1. 「ファイル」 > 「別名保存」を選択します。「ウィザードを選択してくださ い」ウィンドウが開きます。

「ウィザードを選択してください」ウィンドウで、使用するウィザードを選択 し、「テンプレートとして保存」チェック・ボックスを選んで、「次へ」をクリ ックします。

• ファイルに保存

このオプションは、「ファイルに保存」ウィザードを使用してビジュアル・ ダッシュボードをファイルにローカル保存する場合に選択します。

ステップ 2 を参照してください。

• リポジトリーに保存

このオプションは、「リポジトリーに保存」ウィザードを使用してビジュア ル・ダッシュボードをリポジトリーに保存する場合に選択します。

ステップ 3 (393 [ページ](#page-408-0)) を参照してください。

2. 「ファイルに保存」ページで、「パス**:**」フィールドにファイルの場所を入力す るか、または「参照」を選択してファイルを見つけ出し、「終了」をクリックし ます。

例えば、Windows オペレーティング・システムでは、パスは以下のいずれかに なります。

• Windows XP 以前の場合:

C:¥Documents and Settings¥[user\_name]¥Application Data¥IBM¥ QMF for Workstation¥Templates¥VD Templates¥VisualDashboard1

• Windows Vista 以降の場合:

<span id="page-408-0"></span>C:¥Users¥[user\_name]¥Application Data¥IBM¥ QMF for Workstation¥Templates¥ VD Templates¥VisualDashboard1

VisualDashboard1 は、任意の名前に置き換えることができます。パスは、ロー カル・ディレクトリーにすることをお勧めします。ユーザーが新しいビジュア ル・ダッシュボードを作成するとき、すべてのローカル・テンプレートをユーザ ーに表示するために QMF for Workstation が検索するのは、ローカル・ディ レクトリーだからです。 「ビジュアル・ダッシュボード」テンプレートがファ イルに保存されました。

3. 「リポジトリーに保存」ページでリポジトリー・オブジェクト・パラメーターを セットアップします。

「親項目の選択」リストには、リポジトリー・テンプレートを編成するために設 定したカテゴリーのリストが表示されます。

カテゴリーを設定していない場合には、このリストはブランクになります。

4. 条件*:* 「新規ビジュアル・ダッシュボード・テンプレート・カテゴリーの作成」 アイコン をクリックして、カテゴリーを作成します。

「新規ビジュアル・ダッシュボード・テンプレート・カテゴリーの作成」ウィザ ードが開きます。

- 5. テンプレート・カテゴリーの名前を指定します。オプションで、「コメント」フ ィールドにコメントを設定できます。
- 6. 「終了」をクリックします。

新規ビジュアル・ダッシュボード・テンプレート・カテゴリーが作成されまし た。これは「親項目の選択」リストに表示されます。

- 7. 「名前」フィールドにダッシュボードの名前を指定します。オプションで、「コ メント」フィールドにコメントを設定できます。
- 8. 「終了」をクリックします。

新しいビジュアル・ダッシュボードのテンプレートが保存されます。これは、ユ ーザーが新しいビジュアル・ダッシュボードを作成するときに表示されます。

# 旧 **Visionary** ワールドのインポート

以前のバージョンの QMF Visionary を使用して作成された既存の Visionary ワー ルドから、新しいダッシュボードを作成できます。

## このタスクについて

インポートする Visionary ワールドが、QMF for Visionary バージョン 8.1 フィ ックスパック 13 以降を使用して、XML ファイルとしてエクスポート済みである必 要があります。 QMF for Visionary バージョン 8.1 フィックスパック 13 を使用 して Visionary ワールドをエクスポートするには、「ファイル」 > 「**XML** でエク スポート」を選択します。

旧 Visionary ワールドをインポートするには:

### 手順

- 1. 任意のパースペクティブから、「ファイル」 > 「インポート」を選択します。 「インポート」ウィンドウが開きます。
- 2. 「**Visionary** ワールド・ファイル」を選択します。
- 3. 「次へ」をクリックします。「Visionary ワールド・インポート」ウィザードが 開きます。
- 4. 「ファイル・パス」フィールドに、インポートする Visionary ワールドのパス を指定します。「参照」ボタンを使用してファイルを検索できます。
- 5. 「ダッシュボード名」フィールドに、旧 Visionary ワールドから作成する新規 ダッシュボードの固有名を入力します。
- 6. 「ロケーション」フィールドに、新規ダッシュボードを保存するロケーション (現行の接続先リポジトリー内) を入力します。
- 7. 「終了」をクリックします。「プロジェクト・エクスプローラー」ビューの「ダ ッシュボード」ノードに、このダッシュボード名が付いたフォルダーが追加され ます。新規ダッシュボードごとに、「接続」、「照会」、「グローバル」、およ び「シーン」というフォルダーが追加されます。エディター・ウィンドウが開 き、変換されたワールド内のシーンを編集するためのキャンバスが表示されま す。

# ビジュアル・ダッシュボードのデータ・ソース接続の指定

ビジュアル・ダッシュボードで使用するデータ・ソースごとに接続情報別名を設定 します。

# このタスクについて

ビジュアル・ダッシュボードは、企業全体で共有されるよう意図されています。ビ ジュアル・ダッシュボードの共用および配布を簡易化するため、QMF for Workstation ではビジュアル・ダッシュボードに含まれる照会を特定のデータ・ソ ースに結合しません。代わりに、照会は接続情報別名に結合されます。接続情報は ビジュアル・ダッシュボードと一緒に保存されているため、任意のデータ・ソース を指すように簡単に変更できます。

接続情報には、接続の名前、および接続が指すデータ・ソースの名前が含まれま す。 ビジュアル・ダッシュボードで使用する照会を追加する際には、その照会に関 連付ける接続情報別名を指定します。

照会に使用するデータ・ソースを変更するには、接続情報を編集して、使用するデ ータ・ソースを指すようにします。この機能により、ユーザーは簡単にビジュア ル・ダッシュボードを共有し、ユーザー固有のデータ・ソースを使用することがで きます。さらに、テスト・データ・ソースと実働データ・ソース間の移動が容易に なります。

データ・ソースの接続情報を指定するには:

### 手順

1. 以下のいずれかの方法で「接続の挿入」ウィンドウを開くことができます。

- v 「プロジェクト・エクスプローラー」ビューで、「接続」ノードを右クリッ クします。ポップアップ・メニューから「接続の挿入」を選択します。「接 続の挿入」ウィンドウが開きます。
- v 「プロジェクト・エクスプローラー」ビューで、「接続」ノードをダブルク リックします。「接続の挿入」ウィンドウが開きます。
- 2. 使用可能なデータ・ソースのリストから、この接続情報別名に関連付けるデー タ・ソースを選択します。
- 3. 「接続名」フィールドに、この接続情報の固有名を指定します。
- 4. 「終了」をクリックします。「プロジェクト・エクスプローラー」ビューで、ツ リーの「接続」ノードの下に新規接続情報別名がリストされます。

注**:** また、以下のいずれかの方法を使用しても、データ・ソースの接続情報別名 をセットアップできます。

- v 「ワークスペース」ビューから、「プロジェクト・エクスプローラー」ビュ ーにあるビジュアル・プロジェクトの「接続」フォルダーにデータ・ソース をドラッグします。
- v 「ワークスペース」ビューまたは「リポジトリー・エクスプローラー」ビュ ーから、「プロジェクト・エクスプローラー」ビューにあるビジュアル・プ ロジェクトの「照会」ノードに照会をドラッグします。

新規データ・ソース接続が「プロジェクト・エクスプローラー」ビューの 「接続」フォルダーに自動的に追加されます。

### タスクの結果

注**:** 接続情報別名は、「接続 N」という名前で追加されます。接続情報別名の名前 は、項目を右クリックし、「名前変更」を選択して編集できます。

# シーンでの作業

ビジュアル・ダッシュボードは、データをユーザーに表示するための 1 つ以上のシ ーンから構成されます。

# このタスクについて

新しいビジュアル・ダッシュボードを作成すると、1 つのデフォルト・シーンを提 供することになります。ビジュアル・ダッシュボード内のシーンを 1 つだけにする ことも、あるいは他のシーンを追加することもできます。ダッシュボードの各シー ン内では、ビジュアル・ダッシュボード・ユーザーにデータおよび情報を表示する オブジェクトを追加したり、シーン間やオブジェクト間でユーザーが移動するため に必要なナビゲーションをセットアップしたりできます。

このトピックでは、以下の操作について説明します。

- v [ビジュアル・ダッシュボードへのシーンの追加](#page-411-0)
- v [ビジュアル・ダッシュボードでのシーンの名前変更](#page-411-1)
- v [ビジュアル・ダッシュボードからのシーンの削除](#page-411-2)

以下の手順では、シーンを操作するときに実行できるタスクについて概説します。

# 手順

<span id="page-411-0"></span>1. ダッシュボードにシーンを追加するには、「プロジェクト・エクスプローラー」 ビューから「新規シーン」ウィザードを使用します。

以下のいずれかの方法で「新規シーン」ウィザードを開くことができます。

- v シーンの追加先となるビジュアル・ダッシュボードの「シーン」フォルダー を右クリックして、ポップアップ・メニューから「新規シーン」を選択しま す。
- v シーンの追加先となるビジュアル・ダッシュボードの「シーン」フォルダー をダブルクリックします。

「新規シーン」ウィザードが開きます。

- a. 「シーン名」フィールドに、このシーンの固有名を指定します。
- b. 「終了」をクリックします。

「プロジェクト・エクスプローラー」ビューに、ビジュアル・ダッシュボード・ プロジェクトの新しいシーンがリストされます。エディターに新しいシーン・キ ャンバスが開きます。

- <span id="page-411-1"></span>2. シーンを名前変更するには、以下の手順を実行します。
	- a. 以下のいずれかの方法を使用して、名前変更するシーンを選択します。
		- v 「プロジェクト・エクスプローラー」ビューで、名前変更するシーンを 右クリックして、ポップアップ・メニューから「名前変更」を選択しま す。
		- v エディター・ウィンドウにアクティブ・シーンが表示された状態で、 「編集」 > 「シーン」 > 「名前変更」を選択します。
	- b. 強調表示された編集ボックスにシーンの新しい名前を入力します。シーンが 名前変更され、新しい名前が表示されます。
	- c. 「プロジェクト・エクスプローラー」ビューで、編集ボックスの外側をクリ ックします。

シーンが名前変更され、新しい名前が表示されます。

注**:** 元の名前によるシーンへの参照はどれも更新されません。

<span id="page-411-2"></span>3. シーンを削除するには、以下のいずれかのステップを実行します。

注**:** 最後に残っているシーンは削除できません。

- a. 「プロジェクト・エクスプローラー」ビューで、削除するシーンを右クリッ クして、ポップアップ・メニューから「削除」を選択します。
- b. エディター・ウィンドウにアクティブ・シーンが表示された状態で、「編 集」 > 「シーン」 > 「削除」を選択します。

ビジュアル・ダッシュボード・プロジェクトからシーンが削除されます。

注**:** 削除されたシーンへのダッシュボードからの参照はどれも更新されません。

## シーン・パラメーターの使用

パラメーターを使用すれば、シーンでオブジェクトのプロパティーの値を変更でき ます。シーン・パラメーターは、そのシーン・パラメーターが定義されているシー ンでのみ使用できます。

### このタスクについて

シーン・パラメーターは、そのシーン・パラメーターが定義されたシーンでのみ使 用できます。作成するそれぞれのシーンは、プロジェクト・エクスプローラーに追 加される「ローカル」フォルダーを持ち、シーンに定義されたすべてのパラメータ ーを含みます。

シーン・パラメーターを作成するには:

### 手順

- 1. プロジェクト・エクスプローラー」ビューで、パラメーターを作成するシーンを 右クリックします。「新規」 > 「パラメーター」を選択します。「パラメータ ーの挿入」ウィンドウが開きます。
- 2. 「名前」フィールドに、シーン・パラメーターの固有名を入力します。
- 3. 「データ・タイプ」リスト・ボックスで、データ・タイプを選択します。デー タ・タイプは、パラメーターに含まれるデータのタイプを記述します。以下のオ プションがあります。
	- v ブール: true または false
	- v 色: 色
	- v 日時: 日時値
	- v 日時セット: 複数の日時値
	- v ファイル・パス: ファイルへのパス。
	- v フォント名: 有効なフォント・タイプ
	- v 整数: 整数
	- v リテラル: そのままのデータ。このデータ・タイプは、照会パラメーターに のみ適用されます。
	- v 数値: 浮動小数点数
	- v 数値セット: 複数の浮動小数点数
	- v パーセンテージ: パーセンテージとして使用される値
	- v ポイント: 単一の x-y ポイント値
	- v ポイント・セット: 複数の x-y ポイント値
	- v ポリ・セット: 多角形の構成に使用できる複数のポイント変数
	- v テキスト: テキスト・ストリング
	- テキスト・セット: 複数のテキスト・ストリング

デフォルトのデータ・タイプは整数です。

- 4. 説明を追加する場合は、「説明」フィールドにテキストを入力します。
- 5. デフォルト値を指定する場合は、「デフォルト値」チェック・ボックスを選択し ます。フィールドは、パラメーターのデフォルト値を入力できる場合に表示され ます。他の値が指定されない場合に、この値が使用されます。

6. 「終了」をクリックします。

「パラメーターの挿入」ウィンドウが閉じます。指定したパラメーターが「プロ ジェクト・エクスプローラー」ビューで「パラメーター」ノードに追加されま す。

### シーン・ビューの作成

ビジュアル・ダッシュボードではシーン・ビューを作成できます。このシーン・ビ ューを使用すれば、シーン・オブジェクトを配置したり変更したりして、シーンの 表示をさまざまな画面解像度に調整できます。

### 始める前に

「キャンバス」タブでシーンを作成し、シーン・オブジェクトの振る舞いを定義し ます。このビューはシーンのデフォルト・ビューです。

### このタスクについて

シーン・ビューを使用すれば、ビジュアル・プロジェクトの表示をカスタマイズで きます。シーン・ビューは、ビジュアル・プロジェクトに定義されているイベント およびイベント・アクションを変更するために使用することはできません。

ビジュアル・プロジェクト内のシーンごとに、必要なシーン・ビューをいくつでも 作成できます。

シーン・ビューを作成するには、以下のようにします。

### 手順

- 1. シーン・ビューを作成するときの対象となるシーンを「デザイン」タブで開き ます。 デフォルトのビューが「デフォルト・ビュー」タブに表示されます。
- 2. 「デザイン」タブの右下隅で、 <u>「2</u>」 をクリックして「シーン・ビューの作 成」ウィザードを開きます。
- 3. 「カテゴリー」リストから画面のタイプを選択し、「テンプレート」リストか ら、作成するシーン・ビューの画面解像度を選択します。事前設定されている 解像度を選択し、ステップ 10 に進みます。カスタム・テンプレートを作成す るには、ステップ 4 に進みます。

ヒント**:** 各種モバイル装置でシーンを正しく表示するために、使用可能なすべ ての画面解像度に対してシーン・ビューを作成する必要はありません。テンプ レートを 1 つ選択 (例えば、「電話」カテゴリーから「**iPhone 5**、**5C**、**5S**」 を選択) し、そのテンプレート用の横長と縦長のシーン・ビューを作成しま す。実行時に、適切なシーン・ビューが選択され、各種モバイル装置の画面解 像度に合わせて拡大縮小されます。シーン・ビューの拡大縮小を有効にするに は、「**ScaleToWindow**」シーン・プロパティーを必ず「true」に設定してくだ さい。

- 4. 特定のシーン・ビュー・テンプレートを追加するには、「カテゴリー」リスト から「カスタム」を選択し、「カスタム・シーン・ビュー・テンプレートの追 加」をクリックします。
- 5. 「ビューの説明」フィールドにテンプレートの説明を入力します。
- 6. 「幅」フィールドおよび「高さ」フィールドにテンプレートの幅と高さをピク セル単位で指定します。
- 7. 「**OK**」をクリックして、テンプレートを「テンプレート」リストに追加しま す。
- 8. カスタム・シーン・ビューを削除するには、カスタム・シーン・ビューを選択 して「カスタム・シーン・ビュー・テンプレートの削除」をクリックします。
- 9. 作成したカスタム・ビューを「テンプレート」リストから選択します。
- 10. 「終了」をクリックして、「シーン・ビューの作成」ウィザードを閉じ、シー ン・ビュー・タブを開きます。シーン・ビュー・タブに、画面区域を定義する フレームとともにキャンバスが表示されます。
- 11. シーン・ビュー・タブでシーンの内容を変更し、定義された画面区域に合わせ て、その内容を調整します。シーンは以下のように変更できます。
	- v ビューのシーン・オブジェクトの表示/非表示。これを行うには、「可視 性」ビューにおいて、対応するチェック・ボックスを選択またはクリアしま す。
	- v シーン・オブジェクトの位置の再調整。
	- v シーン・オブジェクト・プロパティーの変更。

変更されたすべてのプロパティーは太字でマークされます。

- 12. シーン・ビューの作成が完了したら、そのビューをビジュアル・プロジェクト とともに保管します。
- 13. ビジュアル・ダッシュボードの現在のシーン・ビューのタイプまたはサイズを

編集する場合は、「デザイン」タブの右下隅で、 エイ をクリックします。

14. ビジュアル・ダッシュボードから現在のシーン・ビューを削除する場合は、

「デザイン」タブの右下隅で、 ネクリックします。

### タスクの結果

ヒント**:** 組み込みシーン・コンテナーにシーン・ビューを表示する場合は、組み込み シーン・コンテナーと同じサイズのシーン・ビューを作成し、組み込みシーンの 「SceneView」プロパティーでそのシーン・ビューの名前を指定し、組み込みシー ンの「AutoZoom」プロパティーを使用して、シーン・ビューが適用されたときに 組み込みシーンのコンテンツの大きさが自動的に調整されるようにします。

各種デバイス用のシーン・ビューの選択**:**

このトピックには、モバイル・デバイスまたはユーザー・マシンの Web ブラウザ ーでビジュアル・ダッシュボードを実行する際の適切なシーン・ビューの選択方法 に関する有用な情報が示されています。

ビジュアル・ダッシュボードを実行すると、以下が行われます。

- 1. QMF は、モバイル・デバイスまたはユーザー・マシンで起動した Web ブラウ ザーの画面サイズに関する情報を受け取ります。
- 2. 該当するシーンに対して作成されたすべてのシーン・ビューから、Web ブラウ ザーの画面方向に対応する画面方向を持つシーン・ビューが選択されます。
- 3. 適切な画面方向のシーン・ビューのリストから、Web ブラウザーのサイズに近 いサイズを持つシーン・ビューが選択されます。
- 4. 選択されたシーン・ビューは、縦横比を維持したまま Web ブラウザーのサイズ に合わせて幅が拡大縮小されます。

注**:**

- v 拡大縮小は、モバイル・デバイスの Web ブラウザーにおいてのみ使用可能 であり、また、Web リンクを使用してビジュアル・ダッシュボードを開く場 合に限り使用できます。
- v 省略時設定のシーン・ビューは拡大縮小されません。これは、拡大縮小する にはシーン・ビューの正確なサイズが必要ですが、省略時設定のシーン・ビ ューの正確なサイズは、それが実行時に作成されるまで定義されないためで す。
- v サイズが小さすぎるシーン・ビューは、適切に拡大縮小されません。異なる モバイル・デバイスでは、シーン・ビューの最小サイズが異なります。モバ イル・デバイスの Web ブラウザーでシーン・ビューが正しく表示および拡 大縮小されることを確認することをお勧めします。

# ビジュアル・データ・オブジェクトへのナビゲーション機能の追加

ユーザーがダッシュボード内を移動する方法は、シーンおよびオブジェクトにナビ ゲーションを割り当てることによってデザインします。

### このタスクについて

ユーザーに対するデータの表示方法に応じて、以下のナビゲーション機能のいずれ かをシーンおよびオブジェクトに適用することを選択できます。

ドリルダウン・ウィザードの使用**:**

クリック・イベントの作成、宛先シーンの識別、および必要なシーン・パラメータ ーのマッピングといったプロセスは手動でも行えますが、これらはドリルダウン・ ウィザードによって自動化されています。

#### このタスクについて

追加情報のドリルダウン機能は、非常に重要なナビゲーション機能です。この機能 により、ユーザーはオブジェクトをクリックすると、元のオブジェクトの値に特定 的に関連する詳細情報が含まれる別のシーンにジャンプします。ドリルダウン・ウ ィザードは、照会結果データ (データ・テンプレートをサポートしている) を表示す るすべてのレイアウト・オブジェクトで使用可能です。

注**:** クリック・イベントを作成して、宛先シーンを特定し、必要なシーン・パラメー ターを手動でマップすることもできます。

ドリルダウン・ウィザードを使用して新しい宛先シーンにクリック・イベントを設 定するには:

#### 手順

1. 「プロジェクト・エクスプローラー」ビューで、クリック・イベント・ナビゲー ション機能を追加するレイアウト・オブジェクトのフォルダーを展開します。そ のレイアウト・オブジェクトの「データ・テンプレート」フォルダーを展開しま す。レベル・フォルダーを展開します。クリック・イベントを適用するオブジェ クトを右クリックし、ポップアップ・メニューから「ドリルダウン」を選択しま す。これは、エディターでオブジェクトを開き、エディター・ウィンドウのオブ ジェクトを右クリックして行うこともできます。「ドリルダウン」ウィザードが 開きます。

- 2. ウィザードの最初のページは、クリック・イベントを作成するために必要なステ ップを要約しています。
- 3. 「次へ」をクリックします。

ドリルダウン・ウィザードの最初のページで、ターゲット・シーンに渡す値が含 まれる照会結果データ列を選択します。ターゲット・シーンは渡されたデータ値 を使用して、元のデータ値に特定的に適用される追加情報を引き渡します。デー タ列を「選択可能なフィールド」リスト・ボックスから「表示するフィールド」 リスト・ボックスに移動するには、矢印キーを使用します。「表示するフィール ド」リストに追加したそれぞれのデータ列が、宛先シーンにパラメーターとして 渡されます。

4. 「次へ」をクリックします。

ドリルダウン・ウィザードの 2 番目のページで、ジャンプ先のシーンを指定し ます。「ロケーション」ラジオ・グループから、ドリルダウン・アクションによ って、現在選択されているダッシュボード内のシーンにジャンプするのか、別の ビジュアル・プロジェクト内のシーンにジャンプするのかを選択して決定しま す。

- v 「このダッシュボード」を選択すると、現在選択されているダッシュボード 内のシーンにジャンプします。
- v 「別のビジュアル・プロジェクト」を選択すると、別のビジュアル・プロジ ェクト内のシーンまたはページにジャンプします。「ビジュアル・プロジェ クト」フィールドが使用可能になります。

省略符号 (...) を使用して、ジャンプ先のビジュアル・プロジェクトを参照し ます。

v 「パラメーターの検索」をクリックして、指定のビジュアル・プロジェクト で使用可能なパラメーターから選択します。

注**:** 新規タブでビジュアル・プロジェクトを開くには、「新規タブで開く」 チェック・ボックスを選択します。

- 5. 「シーン」リスト・ボックスから、ユーザーをジャンプさせる宛先シーンを選択 します。シーンが存在しない場合は、作成するよう求められます。「視点」リス ト・ボックスから視点を選択して、シーン内の視点を指定します。
- 6. 「次へ」をクリックします。

ドリルダウン・ウィザードの 3 番目のページで、宛先シーンのパラメーター値 を指定します。宛先シーンに定義されているすべてのパラメーターが、「パラメ ーター」フィールドにリストされます。これには、宛先シーンに渡されるすべて のデータ列のパラメーターだけでなく、宛先シーンにのみ適用されるパラメータ ーも含まれます。

7. 「終了」をクリックします。

これで、クリック・イベント・ナビゲーション機能がレイアウト・オブジェクト に設定されました。

### 視点の挿入**:**

特定のズーム・レベルでシーンの特定領域を分離するには、ナビゲーションに視点 を挿入します。視点は、ビューアーがシーンのどの部分をどのような拡大率で参照 するのかを定義するものです。

#### このタスクについて

シーン間のジャンプの宛先として視点を使用し、その視点を特定のズーム・レベル に関連付けることができます。例えば、工場の所在地を示すダッシュボード・マッ プがシーンに表示されるとします。ダッシュボードの領域ごとに視点を挿入して定 義することができます。これにより、ユーザーは関心のある地域の場所と拡大率に 素早く移動できます。

名前付き視点はナビゲーション・ツールを提供するだけでなく、イベント・アクシ ョンの宛先にすることもできます。例えば、ユーザーがオブジェクトをダブルクリ ックすると特定の視点を表示するように指定できます。

視点を挿入するには、以下の手順を実行します。

#### 手順

- 1. 以下のいずれかの方法で「新規視点」ウィンドウを開きます。
	- v ビジュアル・ダッシュボード編集機能の「キャンバス」モードで、「挿入」 > 「視点の挿入」を選択して、「新規視点」ウィンドウを開きます。
	- v 「プロジェクト・エクスプローラー」ビューで、視点の追加先となるシーン の「ローカル」ノードを右クリックし、ポップアップ・メニューから「視点 の挿入」を選択します。
	- v 「プロジェクト・エクスプローラー」ビューで、視点の作成対象となるシー ンを右クリックし、「新規」 > 「視点」を選択します。

「新規視点」ウィンドウが開きます。

- 2. 「名前」フィールドに視点の名前を入力します。
- 3. 「**X** 位置」フィールドに X 座標の位置を入力します。

X 座標は、水平軸に沿ってシーンの中心からどれくらい離れているのかを示し ます。デフォルト値は 0 です。

4. 「**Y** 位置」フィールドに Y 座標の値を入力します。

Y 位置は、表示の中央からのインチ数です。

Y 座標は、垂直軸に沿ってシーンの中心からどれくらい離れているのかを示し ます。デフォルト値は 0 です。

注**:** X 座標と Y 座標に使用されるデフォルトの単位は、クライアント・マシン に対して指定されている地域標準によって異なります。この単位は、値の後に単 位の省略形を入力することで変更できます。計測単位について詳しくは、製品ヘ ルプの参考資料を参照してください。

5. 「ズーム・レベル」リストで視点のズーム・レベルを指定します。

デフォルト値は 100% です。

6. 「終了」をクリックします。

「新規視点」ウィンドウが閉じます。

タスクの結果

視点を変更するには:

- 1. 「プロジェクト・エクスプローラー」ビューで変更する視点を見つけ、ダブルク リックします。「視点プロパティーの編集」ウィンドウが開きます。
- 2. 「**X** 位置」および「**Y** 位置」フィールドに変更を入力します。
- 3. 「ズーム・レベル」リストに新しいズーム・レベルを指定します。
- 4. 「**OK**」をクリックします。

注**:**

**Home** キーを押せば、シーンをデフォルトの視点に復元できます。

デフォルトの視点 (0,0, 100% ズーム) は、シーンを開発するときに参照基準点とし て役立ちます。大きいシーンで中心点に戻りたいときは、**Home** キーを押せば、デ フォルトの視点に戻ることができます。

「シーン」フォルダーの「デフォルト視点」フォルダーから、シーンに視点を設定 することができます。「デフォルト視点」を右クリックし、「プロパティー」を選 択してデフォルトの視点プロパティーを変更するか、「視点の挿入」を選択して視 点を作成します。

視点の変更**:**

視点を変更できます。

このタスクについて

視点を変更するには:

手順

- 1. 以下のいずれかの方法で「視点プロパティーの編集」ウィンドウを開きます。
	- v 「プロジェクト・エクスプローラー」ビューで変更する視点を見つけ、ダブ ルクリックします。
	- v 「プロジェクト・エクスプローラー」ビューで、変更する視点を右クリック し、「視点の編集」を選択します。

「視点プロパティーの編集」ウィンドウが開きます。

- 2. 「**X** 位置」および「**Y** 位置」テキスト・ボックスに変更を入力します。
- 3. 「ズーム・レベル」リストに新しいズーム・レベルを指定します。
- 4. 「**OK**」をクリックします。

「視点プロパティーの編集」ウィンドウが閉じます。

デフォルトの視点 (0,0, 100% ズーム) は、シーンを開発するときに参照基準点 として役立ちます。

シーンをデフォルトの視点に復元するには、以下のようにします。

- a. エディター・ビュー内を右クリックし、「ジャンプ**...**」を選択します。「ジ ャンプ先」ウィンドウが開きます。
- b. デフォルトを選択し、「**OK**」をクリックします。
- c. 「プロジェクト・エクスプローラー」ビューでデフォルト視点を右クリック し、ポップアップ・メニューから「視点にジャンプ」を選択します。
- d. **Home** キーを押します。

タスクの結果

視点を変更しました。

組み込みシーン・オブジェクトの使用**:**

組み込みシーン・オブジェクトとは一種のコンテナーです。組み込みシーン・オブ ジェクトを使用すれば、別のシーンやその一部を表示して、そのシーンにナビゲー トできます。

このタスクについて

組み込みシーン・オブジェクトが置かれたシーンは、ソース・シーンと見なされま す。宛先シーンは、組み込みシーンです。組み込みシーン・オブジェクトを挿入す ると、それは「プロジェクト・エクスプローラー」ビューの「シーン」フォルダー に表示されます。

組み込みシーンは、以下の点でジャンプまたはハイパーリンクとは異なります。

- v 組み込みシーンはソース・シーンから表示します。
- v パラメーター情報は、ソース・シーンから組み込みシーンに渡すことができま す。

組み込みシーン・オブジェクトを使用すると、パラメーターを使用して 1 つのシー ンから別のシーンに情報を受け渡すことができます。例えば、ソース・シーンが自 動車の売り上げの散布図グラフを表示する場合、グラフの各ポイントを組み込みシ ーン・オブジェクトとして定義し、そこに特定の製造元の売り上げデータを表示す る宛先シーンを含めることができます。この例を作成するには、組み込みシーン・ オブジェクトを使用して、製造元の名前をパラメーターとして組み込みシーンに渡 します。

### タスクの結果

組み込みシーン・オブジェクトには、次に挙げる、いくつかの変更可能なプロパテ ィーがあります。

- v **ZoomPercentage**。組み込みシーン・オブジェクトを介して表示したときの、組 み込みシーンのズーム・パーセンテージを設定します。組み込みシーンが良く見 えるように、ズーム率を下げると良いかもしれません。
- v **SceneCenter**。組み込みシーン上の組み込みシーン・オブジェクトの位置を設定 します。デフォルトでは、このプロパティーは組み込みシーンの中央に設定され

ます。この値を変更して、組み込みシーンの別の領域を表示することができま す。例えば、1 つのシーン上に複数のグラフがある場合に、そのうち 1 つだけ を組み込みシーン・オブジェクトを介して表示したいかもしれません。

v **BorderType**。組み込みシーン・オブジェクトの周囲の枠のスタイルを設定しま す。枠のスタイルを選択するか、または枠なしを選択できます。

簡易組み込みシーン・オブジェクトの挿入*:*

簡易組み込みシーンは、2 つのシーンを接続します。

### 始める前に

例えば、ソース・シーンが 5 つの投資信託資金の概要を、それぞれの信託資金ごと の小さい図表を使って表示するとします。 5 つの図表それぞれを、選択されたとき にフルサイズの信託資金を表示する組み込みシーンにすることができます。

このタスクについて

簡易組み込みシーン・オブジェクトをビジュアル・ダッシュボード・シーンに挿入 するには:

手順

- 1. 「プロジェクト・エクスプローラー」から、ソース・シーンを「キャンバス」モ ードで開きます。
- 2. 「パレット」ビューで、組み込みシーン・オブジェクトをクリックします。
- 3. エディター・ウィンドウをクリックして、組み込みシーン・オブジェクトを挿入 します。 「組み込みシーン」ウィザードが開きます。
- 4. 現行ビジュアル・プロジェクトからのシーンを使用するのか、以前に保存したビ ジュアル・プロジェクトからのシーンを使用するのかを指定します。

別のビジュアル・プロジェクトからのシーンを開く場合は、対応するチェック・ ボックスを選択して、プロジェクトを選びます。

現行プロジェクトからのシーンを使用する場合は、「別のビジュアル・プロジェ クト」チェック・ボックスがクリアされていることを確認します。

- 5. 「組み込みシーン」リスト・ボックスで、組み込むシーンの名前を選択します。
- 6. 組み込みシーン・オブジェクトのイベント・アクションを自動的に生成するため には、「マウスでクリックした時に組み込みシーンにナビゲートする」チェッ ク・ボックスを選択します。生成されたイベント・アクションの指定により、組 み込みシーン・オブジェクトをマウス・クリックすると、組み込みシーンが表示 されます。組み込みシーン・オブジェクトに別のイベント・アクションを指定す る場合は、「マウスでクリックした時に組み込みシーンにナビゲートする」チェ ック・ボックスをクリアする必要があります。
- 7. 組み込みシーンの位置およびズーム・レベルを「**X** 位置」、「**Y** 位置」、およ び「ズーム」フィールドで指定します。
- 8. 「終了」をクリックします。 「組み込みシーン」ウィザードが閉じて、新規組 み込みシーンがエディター・ウィンドウに表示されます。

パラメーター化された組み込みシーン・オブジェクトの挿入*:*

パラメーター化された組み込みシーン・オブジェクトは、2 つのシーンを接続し、1 シーンから別のシーンへ情報を受け渡します。

このタスクについて

例えば、ソース・シーンが自動車の売り上げの散布図グラフを表示する場合、グラ フの各ポイントを、特定のメーカーの売り上げデータを表示する宛先シーンを含む 組み込みシーン・オブジェクトとして定義することができます。組み込みシーン・ オブジェクトを使用して、パラメーターとしてメーカーの名前を宛先シーンに渡し ます。

注**:** 別のビジュアル・プロジェクトからのシーンを使用できます。別のビジュアル・ プロジェクトからのシーンを開く場合は、対応するチェック・ボックスにチェッ ク・マークを付けて、省略符号 (...) をクリックし、使用するビジュアル・プロジェ クトを参照します。「開く」ウィザードを閉じると、選択したビジュアル・プロジ ェクトへのパスが「別のビジュアル・プロジェクト」フィールドに表示されます。

パラメーター化された組み込みシーン・オブジェクトを作成するには:

手順

- 1. 組み込みシーン・オブジェクトに組み込むシーンを選択します。「挿入」 > 「シーン」を選択して新規シーンを作成するか、または「プロジェクト・エク スプローラー」ビューで既存のシーンをダブルクリックして開きます。これが 新規シーンである場合、またはシーンを編集する必要がある場合は、テキス ト・エレメントおよびグラフィカル・エレメントを追加します。
- 2. 組み込みシーンがパラメーターを受け取ることを指定します。組み込むシーン のフォルダーを展開します。シーンの「ローカル」フォルダーを拡張します。 「パラメーター」フォルダーを右クリックして、「パラメーターの挿入」を選 択します。「パラメーターの挿入」ウィンドウが開きます。
- 3. 「名前」フィールドにパラメーターの名前を入力し、「データ・タイプ」リス ト・ボックスでパラメーターのデータ・タイプを選択します。「記述」フィー ルドに、パラメーターの説明を入力することができます。パラメーターのデフ ォルト値を指定する場合は、「デフォルト値」を選択します。デフォルト値を 指定するフィールドが開きます。デフォルト値の指定で支援が必要な場合は、 省略符号 (...) をクリックします。提供されるボタンは、選択したデータ・タイ プに応じて異なります。「終了」をクリックします。 「パラメーターの挿入」 ウィンドウが閉じます。
- 4. 組み込みシーン・オブジェクトを置くソース・シーンを選択します。「挿入」 > 「シーン」を選択して新規シーンを作成するか、または「プロジェクト・エ クスプローラー」ビューで既存のシーンをダブルクリックして開きます。ソー ス・シーンがエディターに表示されます。
- 5. 組み込みシーン・オブジェクトをソース・シーンに追加します。「パレット」 ビューの「コンテナー」パレットで「組み込みシーン」をダブルクリックしま す。 「組み込みシーン」ウィザードが開きます。
- 6. 「組み込みシーン」リスト・ボックスで、組み込むシーンの名前を選択しま す。
- <span id="page-422-0"></span>7. 組み込みシーン・オブジェクトのイベント・アクションを自動的に生成するた めには、「マウスでクリックした時に組み込みシーンにナビゲートする」チェ ック・ボックスを選択します。生成されたイベント・アクションの指定によ り、組み込みシーン・オブジェクトをマウス・クリックすると、組み込みシー ンが表示されます。組み込みシーン・オブジェクトに別のイベント・アクショ ンを指定する場合は、「マウスでクリックした時に組み込みシーンにナビゲー トする」チェック・ボックスをクリアする必要があります。
- 8. 組み込みシーンの位置およびズーム・レベルを「**X** 位置」、「**Y** 位置」、およ び「ズーム」フィールドで指定します。
- 9. 「終了」をクリックします。「組み込みシーン」ウィザードが閉じて、新規組 み込みシーンがエディター・ウィンドウに表示されます。
- 10. ユーザー入力を受け取ることができるオブジェクト (例えばコンボまたはリス ト・ボックス) を選択または作成します。
- 11. 組み込みシーンに渡すパラメーター値を設定します。「プロジェクト・エクス プローラー」ビューで、1 つ以上のソース・シーンのフォルダーを展開し、組 み込みシーン・オブジェクトを表示します。組み込みシーン・オブジェクトの フォルダーを展開します。組み込みシーンの名前が表示されます。組み込みシ ーンの名前をクリックします。組み込みシーンに指定したパラメーターが、 「プロパティー」ビューにリストされます。デフォルト値もすべてリストされ ます。「プロパティー」ビューで値を指定できます。「値」フィールドをダブ ルクリックして、式デザイナーを開きます。式デザイナーで、パラメーターの 値を指定することができます。ユーザー入力を受け入れるためにリストを使用 した場合は、リストのプロパティー値を選択してパラメーター値に組み込む必 要があります。

イベント・アクション・ナビゲーションの設定**:**

シーン・オブジェクトまたはシーンに挿入可能なグラフィックス・オブジェクトに イベントを割り当てることにより、ユーザーがダッシュボードをナビゲートする時 に、そのオブジェクトがユーザーのアクションに反応するように設定します。

イベントは、ダッシュボードのユーザーが実行するアクションです。イベントに は、マウス・クリック、マウス移動、キーボード・キーの使用などのユーザー・ア クションが含まれます。イベントをオブジェクトに割り当てるのと同時に、イベン トの発生時にトリガーされる追加アクションの指定も行います。イベントに定義で きる追加アクションには、新規シーンへのジャンプ、パラメーター値の設定、メッ セージの発行などが含まれます。ユーザーがダッシュボードをナビゲートする際 に、オブジェクトに割り当てたイベント (ボタン・オブジェクトのクリックなど) が 発生すると、イベントに定義した追加アクションがトリガーされます。

以下のタスクでは、オブジェクトへのイベントの割り当てや、イベント発生時にト リガーされるアクションの指定について説明します。

イベントの割り当てとイベント・アクションの設定*:*

「イベント」ビューを使用して、イベントをオブジェクトに割り当て、イベント・ アクションを設定します。

このタスクについて

「イベント」ビューには、ビジュアル・プロジェクトのオブジェクトに割り当てる ことができるイベントを持つイベント・ツリーと、そのイベントに対して定義され ているイベント・アクションのリストが表示されます。

オブジェクトにイベント・アクションを定義することにより、シーンが対話的にな り、ナビゲートできるようになります。ダッシュボードをユーザーがナビゲートす るとき、マウス・アクションにより、シーンからシーンへのジャンプ、SQL ステー トメントの実行、または他のアプリケーションの起動といった事前定義のイベント が起こります。

イベントをオブジェクトに割り当て、イベント・アクションを設定するには、以下 のようにします。

手順

- 1. ほとんどの場合、「イベント」ビューは「ビジュアル・デザイナー」パースペ クティブと一緒に開きます。「イベント」ビューが開いていない場合は、「ウ ィンドウ」 > 「ビューの表示」 > 「イベント」を選択して「イベント」ビュ ーを開きます。
- 2. ビジュアル・プロジェクトにあるオブジェクトを (シーン編集機能または「プ ロジェクト・エクスプローラー」ビューのいずれかにおいて) 選択します。選 択したオブジェクトに割り当てることができるイベントが、「イベント」ビュ ーの上部ペインのイベント・ツリーに表示されます。
- 3. 次のいずれかの方法で、選択したオブジェクトにイベントを追加できます。
	- イベント・ツリーで、オブジェクトに割り当てるイベントをダブルクリック します。「[objectname] 動作」ウィンドウが開きます。
	- v イベント・ツリーで、オブジェクトに割り当てるイベントを選択し、「イベ ント」ビューの下部ペインにある「新規アクションの追加」ボタンをクリッ クします。「新規アクションの追加」ウィンドウが開きます。次に手順のス テップ 5 に進みます。

注**:** 必要なイベントをイベント・ツリーで素早く見つけるには、フィルター・ テキスト・フィールドにイベントの名前を入力します。

- 4. オブジェクトに割り当てられるイベントは、「イベント」リスト・ボックスに リストされます。別のイベントを、使用可能なイベントのドロップダウン・リ ストから選択することができます。イベントに対して定義されたイベント・ア クションが「アクション」リストにリストされます。アクションを追加するに は、「追加」アイコンをクリックします。「新規アクションの追加」ウィンド ウが開きます。イベントによってトリガーできるアクションがアクション・ツ リーに表示されます。
- 5. アクション・ツリーで、イベントに追加するアクションを選択します。選択す るアクションによっては、追加情報の入力を求めるプロンプトが出されます。

注**:** 選択したイベントで使用できるイベント・アクションのみを表示するに は、「使用不可になっているアクションを非表示」チェック・ボックスを選択 します。

必要なアクションをアクション・ツリーで素早く見つけるには、フィルター・ テキスト・フィールドにアクションの名前を入力します。

6. 定義するイベント・アクションは、リスト・ボックスの「アクション」セルに リストされます。また、アクションごとに条件と説明を指定することもできま す。

指定する条件は、アクションが実行される前に満たされなければなりません。 条件を指定するには、リスト・ボックスの「条件」セルをクリックします。式 を入力するか、省略符号 (...) をクリックして、式デザイナーを開きます。式デ ザイナーを使用して、条件式を作成することができます。

アクションの適用目的をユーザーが容易に判別できるように、説明を指定しま す。

- 7. イベントが一連の複数のアクションをトリガーするように指定することができ ます。追加するアクションごとに追加処理を繰り返します。定義するアクショ ンはそれぞれ、「アクション」リスト・ボックスにリストされます。イベント 用に定義したアクションは、「アクション」リスト・ボックスにリストされて いる順序と同じ順序で実行されます。「選択した項目の後に挿入」および「選 択した項目の前に挿入」ボタンを使用して、リスト内に新規アクションを挿入 する位置を決めることができます。ツールバーの「アクションをリスト内で上 へ移動」アイコンと「アクションをリスト内で下へ移動」アイコンを使用し て、リスト内のアクションを新しい位置に移動することができます。ツールバ ーの「アクションのコピー」アイコンと「アクションの貼り付け」アイコンを 使用して、重複アクションを作成することができます。
- 8. イベントに定義されている任意のアクションを削除することができます。「ア クション」リスト・ボックスから 1 つ以上のアクションを選択します。「選択 したアクションをリストから除去」アイコンをクリックします。アクションが 削除されます。
- 9. アクションの詳細を表示または変更することができます。「アクション」リス ト・ボックスからアクションを選択します。「選択したアクションを編集」ア イコンをクリックします。選択したアクションに応じて、アクションの詳細を 示す固有のウィンドウが開きます。詳細に変更を加え、その変更を保存するこ とができます。
- 10. 「**OK**」をクリックします。「[objectname] 動作」ウィンドウが閉じます。

#### タスクの結果

1 つ以上のアクションの追加先となったイベントが「イベント」ビューの上部ペイ ンのイベント・ツリーに太字フォントで表示されます。イベントに追加されたアク ションのリストが「イベント」ビューの下部ペインに表示されます。

オブジェクトには複数のイベントを割り当てることができます。オブジェクトに別 のイベントを割り当てるには、イベントを選択しこの処理を繰り返します。

ビジュアル・ダッシュボード内のオブジェクトへのジャンプ・イベントの割り当て*:*

ビジュアル・プロジェクト内のオブジェクトにジャンプ・イベント を割り当て、定 義するには、「新しいロケーションへジャンプ」イベント・アクションを使用しま す。ジャンプ・イベントが発生すると、ユーザーはダッシュボードまたはアプリケ

ーションにおけるオブジェクトから別のシーンまたは別のシーンの視点に移動する か、あるいはビジュアル報告書に移動します。

始める前に

シーンや視点の間にジャンプ・イベントを作成するには、事前にソース・シーンと 宛先ダッシュボード・シーンの両方を作成するか、または視点を作成しておく必要 があります。さらに、定義するジャンプ・イベントによってビジュアル報告書に移 動する場合は、報告書へのジャンプ・イベントを作成する前に、その報告書を作成 しておく必要があります。

このタスクについて

ジャンプにより、コンテキスト情報が新しいロケーションに送られます。例えば、 ジャンプするときにシーン・パラメーターを設定するように指定し、計算値または カテゴリー (店舗の位置など) に基づいてパラメーターを設定できます。このよう に、売上収益を表示する宛先シーンを店舗の位置に基づいたものとし、どのような コンテキストでユーザーがこのシーンにたどり着くかに応じて、表示するデータを 異なったものとすることができます。

注**:** シーンや視点の間にジャンプを作成するには、事前にソース・シーンと宛先プロ ジェクト・シーンの両方を作成するか、視点を作成しておかなければなりません。 さらに、ビジュアル報告書へのジャンプを作成する前に、ビジュアル報告書を作成 する必要があります。

ビジュアル・プロジェクト内のオブジェクトにジャンプ・イベントを割り当て、イ ベントを定義するには、以下のステップを実行します。

手順

- 1. エディター・ウィンドウでオブジェクトを選択して、「イベント」ビューでジ ャンプを起動するイベントをダブルクリックします。 「[objectname] 動作」 ウィンドウが開きます。
- 2. 「新規アクションの追加」アイコンをクリックします。 「新規アクションの追 加」ウィンドウが開きます。
- 3. アクション・ツリーで「新しいロケーションへジャンプ」を選択します。

注**:** 必要なイベント・アクションを素早く見つけるには、フィルター・テキス ト・フィールドにアクションの名前を入力します。

- 4. 「次へ」をクリックします。 「新しい位置へジャンプ」アクション・パラメー ター・ページが開きます。
- 5. ジャンプの宛先を現行ビジュアル・プロジェクト内にするのか、別のビジュア ル・プロジェクトにするのかを指定します。「このビジュアル・プロジェク ト」を選択すると、ジャンプの宛先は現在のプロジェクト内のシーンまたは視 点に指定されます。ジャンプの宛先として別のビジュアル・プロジェクトを指 定するには、「別のビジュアル・プロジェクト」を選択します。
- 6. 「このビジュアル・プロジェクト」を選択した場合、「シーン」および「視 点」フィールドが使用可能になります。「シーン」リスト・ボックスから、宛 先シーン名を選択します。「視点」リスト・ボックスから、視点を選択しま す。シーンに視点がない場合、デフォルトが使用されます。
- 7. 「別のビジュアル・プロジェクト」を選択した場合、「ビジュアル・プロジェ クト」フィールドが使用可能になります。「ビジュアル・プロジェクト」フィ ールドで、宛先のビジュアル・プロジェクトの名前を指定します。省略符号ボ タンをクリックして、リポジトリーまたはファイルからダッシュボードを検索 し、プロジェクトを開きます。 「開く」ウィンドウが開きます。イベント・ア クションでジャンプする先のビジュアル・プロジェクトまでナビゲートして選 択し、「終了」をクリックします。「開く」ウィンドウが閉じます。
- 8. オプション: 選択したビジュアル・プロジェクトにパラメーターがある場合 は、「パラメーターの検索」ボタンをクリックします。

注**:** イベントの発生時に設定する必要があるパラメーターがリストされます。

- 9. 各パラメーターの「値」セルに、それぞれのパラメーターの値を指定します。
- 10. 「開く場所」領域で、必要なオプションを選択します。
	- a. 現在のタブで別のビジュアル・プロジェクトを開くには、「同一タブ」を 選択します。
	- b. QMF for Workstation の新規タブ、または QMF for WebSphere の新規 ブラウザー・タブで別のビジュアル・プロジェクトを開くには、「新規タ ブ」を選択します。
	- c. QMF for Workstation の新規タブ、または QMF for WebSphere の新規 ブラウザー・ウィンドウで別のビジュアル・プロジェクトを開くには、 「新規ウィンドウ」を選択します。
- 11. 「終了」をクリックします。「新しいロケーションへジャンプ」イベント・ア クションが追加されます。「新規アクションの追加」ウィンドウが閉じます。 制御が「[objectname] 動作」ダイアログに戻ります。
- 12. 「[objectname] 動作」ダイアログから、新しい位置へのジャンプ・アクション に条件式を追加できます。複数の新しい位置へのジャンプ・アクションを、そ れぞれ固有の条件を指定して定義することができます。新しい位置へのジャン プが実行されたら、そのオブジェクトに定義されている後続のアクションは実 行されません。
- 13. 「[objectname] 動作」ウィンドウで、「適用」ボタンをクリックして、イベン ト用に追加されたすべてのアクションを適用します。「**OK**」をクリックし て、「[objectname] 動作」ウィンドウを閉じます。

グローバル・パラメーターおよびシーン・パラメーターの値の設定*:*

グローバル・パラメーターおよびシーン・パラメーターの値を設定するには、「値 の設定」アクションを使用します。

このタスクについて

イベントの発生時に、グローバル・パラメーターとシーン・パラメーターに新しい 値を設定できます。新規値は、定数、データ値の関数式、または他のパラメーター (グローバル、シーン、またはイベント・パラメーター) です。 使用するパラメータ ーを作成する必要があります。

イベントの発生時にパラメーター値を設定するには:

手順

- 1. エディター・ウィンドウでオブジェクトを選択して、「イベント」ビューでジ ャンプを起動するイベントをダブルクリックします。 「[objectname] 動作」 ウィンドウが開きます。
- 2. 「新規アクションの追加」アイコンをクリックします。 「新規アクションの追 加」ウィンドウが開きます。
- 3. アクション・ツリーで「値の設定」を選択します。

注**:** 必要なイベント・アクションを素早く見つけるには、フィルター・テキス ト・フィールドにアクションの名前を入力します。

- 4. 「次へ」をクリックします。 「値の設定アクションのパラメーター」ページ が開きます。
- 5. 「パラメーター」フィールドをクリックして、選択可能なパラメーターのリス トからパラメーター名を選択します。作成済みで、シーンで使用可能なパラメ ーターがすべてリストされます。
- 6. 対応する「値」フィールドをクリックし、リスト・ボックスから値を選択しま す。パラメーター値は、パラメーター・タイプと一致していなければなりませ ん。
- 7. パラメーターを追加するには、「新しい項目を追加」ボタンをクリックしま す。新しいパラメーターの名前を「パラメーター」フィールドに入力します。 パラメーターの値を「値」フィールドに指定します。
- 8. パラメーターを削除するには、パラメーターを選択して「削除」アイコンをク リックします。
- 9. 「終了」をクリックします。「値の設定」アクションが追加されます。「新規 アクションの追加」ウィンドウが閉じます。
- 10. 「[objectname] 動作」ウィンドウで、「適用」ボタンをクリックして、イベン ト用に追加されたすべてのアクションを適用します。
- 11. 「**OK**」をクリックして、「[objectname] 動作」ウィンドウを閉じます。

*ExternalEvent* イベント*:*

ExternalEvent イベントは、ユーザーが「組み込みシーンに送信」イベント・アクシ ョンを使用して、組み込みシーン・オブジェクトに何らかのイベントを送信したと きに発生します。

ExternalEvent イベントは、シーン・オブジェクト割り当てることができます。

シーン・オブジェクトに ExternalEvent イベントを取り込めば、さまざまなイベン ト・アクションをトリガーできます。イベント・アクションについて詳しくは[、](#page-422-0) 407 [ページの『イベントの割り当てとイベント・アクションの設定』を](#page-422-0)参照してく ださい。

「組み込みシーンへナビゲート」イベント・アクションの追加*:*

組み込みシーン・オブジェクトに組み込まれたシーンまたはシーンの視点にユーザ ーを移動するには、「組み込みシーンへナビゲート」イベント・アクションを使用 します。

このタスクについて

組み込みシーンは、組み込みシーン・オブジェクトをユーザーが直接クリックする と自動的に追加されてセットアップされます。これはデフォルトの動作です。

以下のシナリオでは、「組み込みシーンへナビゲート」イベント・アクションを手 動で追加することもできます。

v 組み込みシーン・オブジェクトの組み込みシーンに入ることをトリガーするイベ ント (クリックなど) を別のオブジェクト (ボタンなど) に対して指定する場合。

例えば、ダッシュボード・シーンにボタン・オブジェクトを挿入して、ユーザー がそのボタンをクリックしたときに特定の組み込みシーン (同じダッシュボー ド・シーンに挿入されている) に入るように指定することができます。

- v 組み込みシーン・オブジェクトの組み込みシーンに入ることをトリガーするイベ ントを (クリック・イベントに加えて) 追加する場合。
- 組み込みシーン・オブジェクトの組み込みシーンに入ることをトリガーするイベ ント (クリック・イベント以外) を指定する場合。

例えば、**DblClick** イベントによって、組み込みシーン・オブジェクトの組み込 みシーンに入ることをトリガーすることができます。

「組み込みシーンへナビゲート」イベント・アクションをオブジェクトに追加して 定義するには、以下のようにします。

手順

- 1. エディター・ウィンドウでオブジェクトを選択します。「イベント」ビューで、 アクションを起動するイベントをダブルクリックします。「[objectname] 動 作」ウィンドウが開きます。
- 2. 「追加」アイコンをクリックします。「新規アクションの追加」ウィンドウが開 きます。
- 3. アクション・ツリーで「組み込みシーンへナビゲート」を選択します。

注**:** 必要なイベント・アクションを素早く見つけるには、フィルター・テキス ト・フィールドにアクションの名前を入力します。

- 4. 「次へ」をクリックします。組み込みシーン・アクションのパラメーターを要求 するウィンドウが開きます。
- 5. 使用可能な組み込みシーン・オブジェクトの「組み込みシーン」リストから、組 み込みシーン・オブジェクトを選択します。現在のソース・シーンに挿入した組 み込みシーン・オブジェクトがそれぞれリストされます。
- 6. 組み込みシーンに選択可能な視点の「**[scenename]** 上の視点」リストから視点 を選択します。組み込みシーンに作成した視点オブジェクトがそれぞれリストさ れます。シーンに視点がない場合は、デフォルトの視点がリストされます。
- 7. 「終了」をクリックします。「組み込みシーンへナビゲート」イベント・アクシ ョンが追加されます。「新規アクションの追加」ウィンドウが閉じます。
- 8. 「[objectname] 動作」ウィンドウで、「適用」をクリックして、イベント用に 追加されたすべてのアクションを適用します。「**OK**」をクリックして、 「[objectname] 動作」ウィンドウを閉じます。

「前のページのロード」イベント・アクションの追加*:*

「前のページのロード」イベント・アクションを使用して、ユーザーを現行オブジ ェクトから、直前のシーンまたはシーンの視点に返します。例えば、ユーザーがイ ベント (マウス・クリックなど) をオブジェクト (ボタンなど) で実行した結果、前 のシーンに戻るように指定することができます。

### このタスクについて

「前のページのロード」イベント・アクションをオブジェクトに追加するには、以 下のようにします。

## 手順

- 1. エディター・ウィンドウでオブジェクトを選択して、「イベント」ビューでジャ ンプを起動するイベントをダブルクリックします。 「[objectname] 動作」ウィ ンドウが開きます。
- 2. 「新規アクションの追加」アイコンをクリックします。 「新規アクションの追 加」ウィンドウが開きます。
- 3. アクション・ツリーで「前のページのロード」を選択します。

注**:** 必要なイベント・アクションを素早く見つけるには、フィルター・テキス ト・フィールドにアクションの名前を入力します。

- 4. 「終了」をクリックします。「前のページのロード」アクションに必要な追加パ ラメーターはありません。「前のページのロード」アクションが追加されます。 「新規アクションの追加」ウィンドウが閉じます。
- 5. 「[オブジェクト名] 動作ウィンドウで「適用」をクリックして、イベントに追 加されたアクションをすべて適用します。「**OK**」をクリックして、 「[*objectname*] 動作」ウィンドウを閉じます。

「*SQL* ステートメントの実行」イベント・アクションの追加*:*

「**SQL** ステートメントの実行」アクションを使用して、指定したイベントの発生後 に SQL ステートメントを実行します。

### このタスクについて

「**SQL** ステートメントの実行」イベント・アクションをオブジェクトに追加するに は、以下のようにします。

### 手順

1. エディター・ウィンドウでオブジェクトを選択します。「[objectname] 動作」 ウィンドウが開きます。

「イベント」ビューで、「**SQL** ステートメントの実行」アクションをトリガー するイベントをダブルクリックします。

- 2. 「追加」アイコンをクリックします。「新規アクションの追加」ウィンドウが開 きます。
- 3. アクション・ツリーで「**SQL** ステートメントの実行」を選択し、「次へ」をク リックします。

注**:** 必要なイベント・アクションを素早く見つけるには、フィルター・テキス ト・フィールドにアクションの名前を入力します。

4. 「**SQL** ステートメント」フィールドに SQL ステートメントを入力します。

SQL ステートメントにはパラメーターを入れることができます。グローバルま たはシーン・パラメーターを SQL ステートメントに組み込む場合は、式をプロ パティー値に入力する場合と同様、SQL ステートメントを式として入力する必 要があります。 例えば、以下のステートメントを実行するとします。

Update MyTable Set Shipped = 1 Where CustomerID = [value of g nCustID global variable]

この場合「SQL ステートメント」フィールドに次のテキストを入力します。

="Update MyTable Set Shipped = 1 Where CustomerID = " + g\_nCustID

- 5. オプション: ユーザーに表示されるシーンの内容に SQL ステートメントが影響 を与える場合は、必ず「完了時に表示を最新表示にする」チェック・ボックスを 選択してください。
- 6. オプション: SQL ステートメントの実行が正常に行われたか失敗したかに関す るメッセージを表示するには、「操作の結果を示すメッセージ・ボックスを表示 する」を選択します。

操作の結果を示すメッセージ・ボックスを表示することに決めた場合、表示する メッセージのテキストを「成功」フィールドと「失敗」フィールドの両方に入力 します。

注**:** 成功または失敗を示すメッセージ・テキストの一部としてシステム出力メッ セージを含めるには、\$ (1) を使用します。

7. ローカルまたはグローバル・パラメーターのどちらかに、実行された SQL ステ ートメントの結果を保存するには、「指定された結果パラメーターに成功か失敗 か **(**および戻り値**)** を保存する」を選択します。

このチェック・ボックスを選択すると、「結果パラメーター」リストが使用可能 になります。

ダッシュボードに作成されたローカル・パラメーターおよびグローバル・パラメ ーターは、「結果パラメーター」ドロップダウン・リストにリストされます。

結果情報を保管するために使用するローカル・パラメーターまたはグローバル・ パラメーターを選択します。結果は以下のように格納されます。

- v SQL ステートメントが 1 つ以上の値を戻す場合、選択されたグローバルま たはシーン・パラメーターに入るのは、最初の行の最初の列です。 例えば、 ステートメント select count(\*) from MyTable は、選択したパラメーター にカウントを入れます。ステートメント select A, B, C from MyTable は、 選択したパラメーターに最初の行の A の値を入れます。
- v 結果を出さないステートメントの場合、選択したパラメーターに入るのは、 ステートメントの実行が成功したか失敗したかです。例えば、ステートメン ト update MyTable Set A = 3 (CustomerID = 1) の結果は、ステートメント が正常に実行された場合は true または 1 になり、ステートメントが実行に 失敗した場合は false または 0 になります。このパラメーターを最初に作成

したとき、そのデータ・タイプは Boolean になります。グローバル・パラメ ーターの名前とデータ・タイプは変更可能です。

- 8. 「終了」をクリックします。 「**SQL** ステートメントの実行」アクションが追 加されます。「新規アクションの追加」ウィンドウが閉じます。
- 9. 「[objectname] 動作」ウィンドウで、「適用」をクリックして、イベント用に 追加されたすべてのアクションを適用します。「**OK**」をクリックして、 「[objectname] 動作」ウィンドウを閉じます。

タスクの結果

「*SQL* ステートメントの実行」 イベント・アクションをオブジェクトに追加しま した。

「プロシージャー・コマンドの実行」イベント・アクションの追加*:*

「プロシージャーの実行」アクションを使用して、指定したイベントの発生後にプ ロシージャー・コマンドを実行します。

このタスクについて

「プロシージャーの実行」イベント・アクションをオブジェクトに追加するには、 以下のようにします。

手順

- 1. エディター・ウィンドウでオブジェクトを選択します。「イベント」ビュー で、アクションを起動するイベントをダブルクリックします。「[objectname] 動作」ウィンドウが開きます。
- 2. 「追加」アイコンをクリックします。「新規アクションの追加」ウィンドウが 開きます。
- 3. アクション・ツリーで「プロシージャーの実行」を選択し、「次へ」をクリッ クして、「プロシージャーを実行するアクションのパラメーター」ページを開 きます。

注**:** 必要なイベント・アクションを素早く見つけるには、フィルター・テキス ト・フィールドにアクションの名前を入力します。

- 4. 「リポジトリーから」フィールドを使用して、プロシージャー・ステートメン ト名と場所を入力します。
- 5. 「プロシージャーの結果ウィンドウを非表示」チェック・ボックスを選択する と、プロシージャー・ステートメントの実行後に結果ウィンドウが非表示にな ります。
- 6. 「完了時に表示を最新表示する」チェック・ボックスを選択すると、プロシー ジャー・ステートメントの実行後にダッシュボード表示が最新表示されます。
- 7. 「操作の結果を示すメッセージ・ボックスを表示する」チェック・ボックスを 選択すると、プロシージャー・ステートメントの実行が正常に行われたか、失 敗したかが表示されます。 チェック・ボックスにチェック・マークを付ける場 合、以下のようにします。
- v 「成功」フィールドに、正常に実行された場合に表示するテキストを入力し ます。メッセージで \$ (1) を使用して、システム出力メッセージを正常終了 時のメッセージ・テキストの一部として含めることができます。
- v 「失敗」フィールドに、実行が失敗した場合に表示するテキストを入力しま す。メッセージ・テキストで \$(1) を使用して、システム出力メッセージを 失敗時のメッセージの一部として含めることができます。
- 8. ローカルまたはグローバル・パラメーターのどちらかに、実行されたプロシー ジャー・ステートメントの結果を保存するには、「指定された結果パラメータ ーに成功か失敗か **(**および戻り値**)** を保存する」チェック・ボックスにチェッ ク・マークを付けます。このチェック・ボックスが選択されると、「結果パラ メーター」リストが使用可能になります。ダッシュボードに作成されたローカ ル・パラメーターおよびグローバル・パラメーターは、「結果パラメーター」 ドロップダウン・リストにリストされます。結果情報を保管するために使用す るローカル・パラメーターまたはグローバル・パラメーターを選択します。 結 果は以下のように格納されます。
	- プロシージャー・ステートメントが 1 つ以上の値を戻す場合、選択された グローバルまたはシーン・パラメーターに入るのは、最初の行の最初の列で す。例えば、ステートメント select count(\*) from MyTable は、選択した パラメーターにカウントを入れます。ステートメント select A, B, C from MyTable は、選択したパラメーターに最初の行の A の値を入れます。
	- v 結果を出さないプロシージャー・ステートメントの場合、選択したパラメー ターに入るのは、ステートメントの実行が成功したか失敗したかです。例え ば、ステートメント update MyTable Set A = 3 (CustomerID = 1) の結果 は、ステートメントが正常に実行された場合は true または 1 になり、ス テートメントが実行に失敗した場合は false または 0 になります。このパ ラメーターを最初に作成したとき、そのデータ・タイプは Boolean になり ます。グローバル・パラメーターの名前とデータ・タイプは変更可能です。
- 9. 「終了」をクリックします。「プロシージャーの実行」アクションが追加され ます。「新規アクションの追加」ウィンドウが閉じます。
- 10. 「[objectname] 動作」ウィンドウで、「適用」をクリックして、イベント用に 追加されたすべてのアクションを適用します。「**OK**」をクリックして、 「[objectname] 動作」ウィンドウを閉じます。

「*JavaScript* の実行」イベント・アクションの追加*:*

「**JavaScript** の実行」アクションを使用して、指定したイベントの発生後に JavaScript を実行します。例えば、JavaScript を実行して、新規ウィンドウを開い たり、システム印刷ダイアログを開始したりすることができます。

このタスクについて

「**JavaScript** の実行」イベント・アクションをオブジェクトに追加するには、以下 のようにします。

手順

1. 「イベント」ビューの編集機能ウィンドウでオブジェクトを選択し、 「**JavaScript** の実行」アクションをトリガーするイベントをダブルクリックし ます。 「[objectname] 動作」ウィンドウが開きます。

- 2. 「新規アクションの追加」アイコンをクリックします。 「新規アクションの追 加」ダイアログが開きます。
- 3. アクション・ツリーで「**JavaScript** の実行」を選択し、「次へ」をクリックし て、「JavaScript アクション・パラメーターの実行」ページを開きます。

注**:** 必要なイベント・アクションを素早く見つけるには、フィルター・テキス ト・フィールドにアクションの名前を入力します。

4. 「**JavaScript**」フィールドに JavaScript コマンドを入力し、「終了」をクリッ クします。

JavaScript コマンド・アクションが追加されます。「新規アクションの追加」ウ ィンドウが閉じます。

- 5. 「[objectname] 動作」ウィンドウで、「適用」をクリックして、イベント用に 追加されたすべてのアクションを適用します。
- 6. 「**OK**」をクリックして、「[objectname] 動作」ウィンドウを閉じます。

#### タスクの結果

「JavaScript の実行」イベント・アクションをオブジェクトに追加しました。

「シーンの印刷」イベント・アクションの追加*:*

印刷イベント・アクションを追加するには、「シーンの印刷」を使用します。例え ば、特定のシーンで「ボタン」オブジェクトをユーザーがクリックするタイミング を設定することができ、その結果として、表示される値が印刷されます。

## このタスクについて

「シーンの印刷」イベント・アクションをオブジェクトに取り込むには、以下のよ うにします。

# 手順

- 1. 「イベント」ビューのエディター・ウィンドウでオブジェクトを選択し、「シー ンの印刷」アクションをトリガーするイベントをダブルクリックします。 「[objectname] 動作」ウィンドウが開きます。
- 2. 「新規アクションの追加」アイコンをクリックします。 「新規アクションの追 加」ダイアログが開きます。
- 3. アクション・ツリーで「シーンの印刷」を選択します。

注**:** 必要なイベント・アクションを素早く見つけるには、フィルター・テキス ト・フィールドにアクションの名前を入力します。

4. 「次へ」をクリックします。

「「シーンの印刷」アクションのパラメーター」ページが開きます。

5. 「終了」をクリックします。

「シーンの印刷」アクションが追加され、「新規アクションの追加」ウィンドウ が閉じます。

- 6. 「[objectname] 動作」ウィンドウで、「適用」をクリックして、イベント用に 追加されたすべてのアクションを適用します。
- 7. 「**OK**」をクリックして、「[objectname] 動作」ウィンドウを閉じます。

「*E* メールの送信」イベント・アクションの追加*:*

割り当てられたイベントが発生した後でシーンを E メールの宛先に送信するには、 「**E** メールの送信」イベント・アクションを使用します。例えば、ユーザーが特定 のシーンで「プレビュー」をクリックしたときに、このアクションを取り込みま す。その結果、シーンが E メールの宛先に送信されます。

このタスクについて

「**E** メールの送信」イベント・アクションをオブジェクトに追加するには、以下の ようにします。

手順

- 1. 「イベント」ビューのエディター・ウィンドウでオブジェクトを選択します。 トリガーするイベントをダブルクリックします。
- 2. 「[objectname] 動作」ウィンドウで「追加」アイコンをクリックします。「新 規アクションの追加」ウィンドウが開きます。
- 3. アクション・ツリーで「**E** メールの送信」を選択します。

注**:** 必要なイベント・アクションを素早く見つけるには、フィルター・テキス ト・フィールドにアクションの名前を入力します。

- 4. 「次へ」をクリックします。「**E** メールの送信」パラメーターを要求するダイ アログが開きます。
- 5. 「宛先」フィールドに、E メールの送信先アドレスを指定します。
- 6. 「**Cc**」フィールドに、E メールの写しの送信先アドレスを指定します。
- 7. 「件名」フィールドに、E メールの件名を指定します。
- 8. E メールの本文テキストを「メッセージ」フィールドに入力します。
- 9. E メールの送信側のアドレスを「送信元」フィールドに指定します。
- 10. SMTP サーバー・パラメーターを指定する場合は、「**SMTP** 設定」をクリッ クします。「SMTP 設定」ウィンドウで、管理者によって事前定義されたサー バーを使用するか、カスタム・サーバーを使用するかを指定します。
	- a. 事前定義された SMTP サーバーを使用する場合は、事前定義されたサーバ ーのリストから必要なサーバーを選択する か、「サーバーの追加」をクリ ックして作成します。
	- b. カスタム・サーバーを使用する場合は、サーバーのアドレスやポート番号 などのサーバー・パラメーターを指定します。SMTP サーバーに認証が必 要な場合は、「**SMTP** 認証の使用」を選択し、ユーザー名とパスワードを 指定します。アクセス権限の設定を追加で指定する必要がある場合は、 「拡張」をクリックして「拡張 SMTP 設定」ウィンドウを開きます。この ウィンドウでは、javamail でサポートされる必要なキーワードを追加でき ます。「**OK**」をクリックします。

「**OK**」をクリックして、「SMTP 設定」ウィンドウを閉じます。

- 11. E メールに添付ファイルを組み込むには、送信する項目のファイル・パスおよ びファイル名を指定するローカル・パラメーターまたはグローバル・パラメー ターを作成します。
- 12. ファイル・パスをグローバル・パラメーターから取得するのかローカル・パラ メーターから取得するのかを選択し、使用するパラメーターを「パラメーター からファイル・パスを取得」ドロップダウン・リストで選びます。

注**:** 有効なパラメーター・タイプは「ファイル・パス」、「リテラル」、およ び「テキスト」です。

- 13. 「終了」をクリックします。「**E** メールの送信」アクションが追加されます。 「新規アクションの追加」ウィンドウが閉じます。
- 14. 「[objectname] 動作」ウィンドウで、「適用」ボタンをクリックして、イベン ト用に追加されたすべてのアクションを適用します。
- 15. 「**OK**」をクリックして、「[objectname] 動作」ウィンドウを閉じます。

「組み込みシーンへのイベントの送信」アクションの追加*:*

組み込みシーンにおいて特定イベントを開始するには、「組み込みシーンへのイベ ントの送信」アクションを使用します。

このタスクについて

「組み込みシーンへのイベントの送信」アクションは、指定された ID でイベント を生成し、そのイベントを、指定された組み込みシーンに送信します。

「組み込みシーンへのイベントの送信」イベント・アクションをオブジェクトに追 加するには、以下のようにします。

手順

- 1. エディター・ウィンドウでオブジェクトを選択します。「イベント」ビュー で、アクションを起動するイベントをダブルクリックします。「[objectname] 動作」ウィンドウが開きます。「追加」アイコンをクリックします。「新規ア クションの追加」ウィンドウが開きます。
- 2. アクション・ツリーで「組み込みシーンへのイベントの送信」を選択します。

注**:** 必要なイベント・アクションを素早く見つけるには、フィルター・テキス ト・フィールドにアクションの名前を入力します。

- 3. 「次へ」をクリックします。「組み込みシーンへのイベントの送信」アクショ ン・パラメーターを要求するダイアログが開きます。
- 4. 「ターゲット・シーン」フィールドで 1 つ以上の組み込みシーンを指定しま す。
- 5. オプション: 「結果オプション」セクションで、ターゲット・シーンで外部イ ベント ID として使用されるグローバル・パラメーターを指定します。

新規パラメーターを追加するには、「新規パラメーターの追加」をクリックし ます。

注**:** デフォルトでは **ExternalEventID** グローバル・パラメーターが使用されま す。

- 6. 使用するパラメーターを「結果パラメーター」ドロップダウン・リストから選 択します。
- 7. 固有のイベント ID を「イベント **ID**」フィールドで指定し、「終了」をクリ ックします。「新規アクションの追加」ウィンドウが閉じます。
- 8. 「[objectname] 動作」ウィンドウで、「適用」ボタンをクリックして、イベン ト用に追加されたすべてのアクションを適用します。
- 9. 「**OK**」をクリックして、「[objectname] 動作」ウィンドウを閉じます。
- 10. 「プロジェクト・エクスプローラー」ビューで、ターゲット組み込みシーンに 接続されているシーンを選択します。
- 11. 「イベント」ビューで **ExternalEvent** 項目を選択してダブルクリックします。

「[objectname] 動作」ウィンドウでイベント・アクションをセットアップしま す。

次の例を検討します。

- v **Scene1** および **Scene2** というシーンがあるとします。 **Scene1** には **Button1** および **Button2** というボタンがあります。
- v これらのボタンにアクションを追加します。 **Button1** のアクションは **ExportToPDF** です。 **Button2** のアクションは **SendEmail** です。
- v 「イベント **ID**」の値を設定し、そこに任意のストリングを入力します。例 えば、「**Button1** のイベント **ID** は *Btn1ExportToPDF*、**Button2** のイベン ト **ID** は *Btn2SendEmail*」と入力します。
- v 別の **ExternalEvent** アクションを **Scene2** に追加し、**ExternalEventID** パ ラメーターの条件を以下のように設定します。

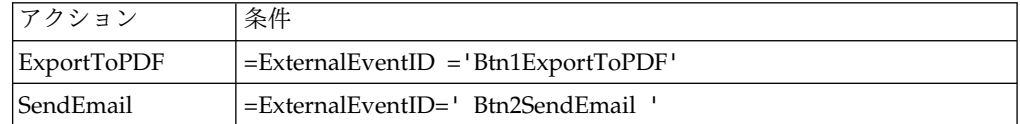

これらのアクションは、**Scene2** の内容に適用されます。

「**OK**」をクリックして、「[objectname] 動作」ウィンドウを閉じます。

「シェル・コマンドの実行」イベント・アクションの追加*:*

指定したイベントが発生した後にシェル・コマンドを実行するには、「シェル・コ マンドの実行」アクションを使用します。「シェル・コマンドの実行」イベント・ アクションにより、「スタート」メニューからオペレーティング・システムの「フ ァイル名を指定して実行」コマンドを使用して実行する場合と同じように、シェ ル・コマンドを実行できます。

このタスクについて

例えば、シェル・コマンドを実行して「メモ帳」や E メール・プログラムを開くこ とができます。

「シェル・コマンドの実行」イベント・アクションをオブジェクトに追加するに は、以下のようにします。

手順

- 1. エディター・ウィンドウでオブジェクトを選択して、「イベント」ビューでジャ ンプを起動するイベントをダブルクリックします。 「[objectname] 動作」ウィ ンドウが開きます。
- 2. 「新規アクションの追加」アイコンをクリックします。 「新規アクションの追 加」ウィンドウが開きます。
- 3. アクション・ツリーで「シェル・コマンドの実行」を選択します。

注**:** 必要なイベント・アクションを素早く見つけるには、フィルター・テキス ト・フィールドにアクションの名前を入力します。

- 4. 「次へ」をクリックします。 「「シェル・コマンドの実行」アクションのパラ メーター」ページが開きます。
- 5. 「コマンド」ボックスにコマンドを入力するか、「参照」をクリックして参照す ることによりコマンドが含まれるファイルを選択します。

注**:** 式を使用して、コマンドを指定できます。例えば、="%SystemRoot %¥notepad.exe " + Var1 と入力してメモ帳でファイルを開きます。これは、 Var1 パラメーターに保管されている値へのパスです。

- 6. 「終了」をクリックします。「シェル・コマンドの実行」アクションが追加され ます。「新規アクションの追加」ウィンドウが閉じます。
- 7. 「[objectname] 動作」ウィンドウで、「適用」ボタンをクリックして、イベン ト用に追加されたすべてのアクションを適用します。
- 8. 「**OK**」をクリックして、「[objectname] 動作」ウィンドウを閉じます。

「データの変更」イベント・アクションの追加*:*

「データの変更」イベント・アクションを使用して、データベース内でデータを挿 入、更新、または削除します。このイベント・アクションにより、SQL ステートメ ントを手動で書かずにデータを変更できます。

このタスクについて

「データの変更」イベント・アクションを追加するには、以下の手順を実行しま す。

#### 手順

|

| | |

|

| |

| | | | | | | | | | |  $\overline{1}$ |

- 1. エディター・ウィンドウでオブジェクトを選択します。「イベント」ビューで、 「データの変更」イベント・アクションをトリガーするイベントをダブルクリッ クします。 「[objectname] 動作」ウィンドウが開きます。
- 2. 「新規アクションの追加」をクリックします。 「新規アクションの追加」ウィ ンドウが開きます。
- 3. アクション・ツリーで「データの変更」を選択し、「次へ」をクリックして、 「データの変更アクション・パラメーター」ページを開きます。
- 4. 「操作タイプ」領域で、操作のタイプを選択します。
	- v 「挿入」: 行として追加するデータを指定します。
	- v 「更新」: 指定された条件で更新するデータを指定します。
	- v 「削除」: 指定された条件で行として削除するデータを指定します。

5. 「表の選択」ツリーで、データを変更する表を選択します。

 $\blacksquare$  $\blacksquare$ | | |  $\blacksquare$ | | | | | | | | | | | |  $\blacksquare$ | | | |  $\blacksquare$ |  $\blacksquare$ | | | | |  $\blacksquare$ | | | | | |  $\blacksquare$  $\blacksquare$ | |  $\blacksquare$  $\mathbf{I}$ |

- v 「プロジェクト・エクスプローラー」の「接続」に表示されているデータ・ ソースとは異なるデータ・ソースを使用するには、「すべてのデータ・ソー ス」を展開します。表の選択元のデータ・ソースが自動的に「接続」に追加 されます。
- v 既存の接続からデータ・ソースを使用するには、「接続」に既に表示されて いる接続のいずれかを展開します。
- 6. 「データの変更」アクションの実行後にシーンを自動的に更新する場合、「完了 時に表示を最新表示にする」チェック・ボックスを選択します。
- 7. 「次へ」をクリックして、選択された操作タイプに応じてアクション・パラメー ターを設定します。
	- v 「挿入」を選択した場合は以下のようにします。
		- a. ウィザードの「挿入操作の値パラメーター」ページで、データの挿入先 となる列を選択します。
		- b. 正確なデータまたは計算式を使用して、列の値を指定する式を入力しま す。
		- c. ページの下側の「**SQL** ステートメントと値のプレビュー」は、指定され たオブジェクト・プロパティーまたは式の結果と一緒に SQL ステートメ ントを表示する場合に選択し、「**SQL** ステートメントと式のプレビュ ー」は、入力された式と一緒に SQL ステートメントを表示する場合に選 択します。
	- v 「更新」を選択した場合は以下のようにします。
		- a. ウィザードの「更新操作の値パラメーター」ページで、データを更新す る列を選択します。
		- b. 正確なデータまたは計算式を使用して、列の値を指定する式を入力しま す。
		- c. ページの下側の「**SQL** ステートメントと値のプレビュー」は、指定され たオブジェクト・プロパティーまたは式の結果と一緒に SQL ステートメ ントを表示する場合に選択し、「**SQL** ステートメントと式のプレビュ ー」は、入力された式と一緒に SQL ステートメントを表示する場合に選 択します、「次へ」をクリックします。
		- d. 「更新操作のための条件パラメーター」ページで、「行条件の追加」を クリックして新しい条件を入力します。
		- e. 「式」列に、リストから項目を選択するか、式を手動で入力します。
		- f. 「操作」列で、演算子を入力するか、リストから演算子を選択します。
		- g. 「条件」列で、値を手動でまたは式デザイナーを使用して指定します。
		- h. 「かつ」コネクターを使用するには 1 つの列にある別個の行で条件を入 力し、「または」コネクターを使用するには 1 つの行にある別個の列で 条件を入力します。
		- i. ページの下側の「**SQL** ステートメントと値のプレビュー」は、指定され たオブジェクト・プロパティーまたは式の結果と一緒に SQL ステートメ ントを表示する場合に選択し、「**SQL** ステートメントと式のプレビュ ー」は、入力された式と一緒に SQL ステートメントを表示する場合に選 択します.
- v 「削除」を選択した場合は以下のようにします。
	- a. 「削除操作のための条件パラメーター」ページで、「行条件の追加」を クリックして新しい条件を入力します。
	- b. 「式」列に、リストから項目を選択するか、式を手動で入力します。
	- c. 「操作」列で、演算子を入力するか、リストから演算子を選択します。
	- d. 「条件」列で、値を手動でまたは式デザイナーを使用して指定します。
	- e. 「かつ」コネクターを使用するには 1 つの列にある別個の行で条件を入 力し、「または」コネクターを使用するには 1 つの行にある別個の列で 条件を入力します。
	- f. ページの下側の「**SQL** ステートメントと値のプレビュー」は、指定され たオブジェクト・プロパティーまたは式の結果と一緒に SQL ステートメ ントを表示する場合に選択し、「**SQL** ステートメントと式のプレビュ ー」は、入力された式と一緒に SQL ステートメントを表示する場合に選 択します.
- 8. 「終了」をクリックして「新規アクションの追加」ウィザードを閉じます。
- 9. 「**OK**」をクリックして、「[objectname] 動作」ウィンドウを閉じます。

例

|

| | | |

| | | | | | | | | | |

|

| | | | | | | | | | |

|

|

 $\overline{1}$ |

表 PRODUCTIONBYREGION (rsbi:/Data Sources/Sample Data Source/Database/Tables/DEMO/PRODUCTIONBYREGION) を操作します。 「**PRODUCT**」 列が「PLYWOOD」で「**QTY**」列の値が 600 より小さい場合、ま たは「**QTY**」列の値が 1000 より大きい場合に行を削除するイベント・アクション を追加します。以下の表に示すような削除操作の条件パラメーターを指定します。

表 *40.* 削除操作の条件パラメーター

| — 12<br>圦      | 演算                       | 条件      | または | 条件   |
|----------------|--------------------------|---------|-----|------|
| <b>PRODUCT</b> | $\overline{\phantom{a}}$ | PLYWOOD | -   |      |
| QTY            |                          |         |     | 1000 |
|                |                          | 600     | -   |      |

DELETE FROM DEMO.PRODUCTIONBYREGION WHERE (PRODUCT ='PLYWOOD')

AND (QTY <600) OR (QTY >1000)

「メッセージの表示」イベント・アクションの追加*:*

「メッセージの表示」イベント・アクションを使用すれば、メッセージを表示し、 ユーザー応答を保管し、そのユーザー応答を他のアクションで使用できます。

このタスクについて

「メッセージの表示」イベント・アクションをオブジェクトに追加するには、以下 のようにします。

手順

- 1. エディター・ウィンドウでオブジェクトを選択して、「イベント」ビューでジ ャンプを起動するイベントをダブルクリックします。 「[objectname] 動作」 ダイアログが開きます。
- 2. 「新規アクションの追加」アイコンをクリックします。 「新規アクションの追 加」ダイアログが開きます。
- 3. アクション・ツリーで「メッセージの表示」を選択し、「次へ」をクリックし ます。

注**:** 必要なイベント・アクションを素早く見つけるには、フィルター・テキス ト・フィールドにアクションの名前を入力します。

「「メッセージの表示」アクションのパラメーター」ページが開きます。

- 4. 「メッセージのテキスト」フィールドに、発行するメッセージのテキストを入 力します。
- 5. 「表示タイプ」ラジオ・ボタンを使用して、メッセージが発行される場所を指 定します。標準メッセージ・ボックスにメッセージを表示するには、「メッセ ージ・ボックス」を選択します。メッセージを QMF for Workstation の「出 力」ビューに表示するには、「「出力」ビュー (Output view)」を選択しま す。
- 6. 「ロギング・レベル」リストから、メッセージの重大度レベルを選択します。
- 7. 追加のメッセージ・ボックス・パラメーターを指定する場合は、「次へ」をク リックします。それ以外の場合は、ステップ 10 に進みます。
- 8. 「メッセージ・ボックス」領域で以下のパラメーターを指定します。
	- a. 「タイトル」フィールドに、メッセージ・ボックスに使用するタイトルを 入力します。このフィールドをダブルクリックして、「式デザイナー」を 開きます。
	- b. 「ボタン」リストで、メッセージ・ボックスに追加するボタンの組み合わ せを選択します。選択したボタンの索引はパラメーターに保管できます。

ヒント**:** ボタンの索引は 1 から始まります。

ヒント**:** ユーザーによってメッセージ・ボックスが閉じられると、最後の ボタンの索引を受け取ります。

- c. 「アイコン」リストで、メッセージ・ボックスに追加するアイコンを選択 します。
- 9. ユーザーがクリックしたボタンのボタン索引を保管する場合は、以下の手順を 実行します。
	- a. 既存のパラメーターに索引を保管するには、「結果オプション」域にある 「結果をパラメーターに保管」チェック・ボックスを選択します。
	- b. 「結果パラメーター」リストで、使用するパラメーターを選択します。
	- c. パラメーターを追加するには、「新規パラメーターの追加」ボタンをクリ ックします。
- 10. 「終了」をクリックします。「メッセージの表示」アクションが追加されま す。「新規アクションの追加」ダイアログが閉じます。
- 11. 「[オブジェクト名] 動作」ダイアログで「適用」をクリックして、イベントに ついて追加されたアクションをすべて適用します。
- 12. 「**OK**」をクリックして、「[objectname] 動作」ダイアログを閉じます。

例

「はい」/「いいえ」/「取消し」のボタンの組み合わせを使用してメッセージを作 成する場合は、以下の索引を受け取ることができます。

表 *41.* ボタンとその索引。

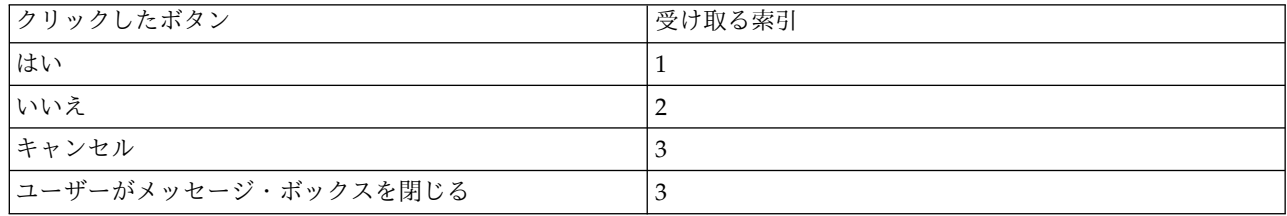

「*Excel* にエクスポート」イベント・アクションの追加*:*

「**Excel** にエクスポート」アクションを使用して、指定のイベントを Excel にエク スポートします。

始める前に

「**Excel** にエクスポート」機能をサポートするために必要な Excel のバージョンに ついては、「インストールおよび管理」ガイドでシステム要件を参照してくださ い。

このタスクについて

「**Excel** にエクスポート」イベント・アクションをオブジェクトに追加するには、 以下のようにします。

手順

- 1. 「イベント」ビューで、エディター・ウィンドウ内のオブジェクトを選択し、 トリガーするためのイベントをダブルクリックします。 「[objectname] 動 作」ウィンドウが開きます。
- 2. 「新規アクションの追加」アイコンをクリックします。 「新規アクションの追 加」ウィンドウが開きます。
- 3. アクション・ツリーで「**Excel** にエクスポート」を選択し、「次へ」をクリッ クして、「Excel にエクスポートするアクションのパラメーター」ページを開 きます。

注**:** 必要なイベント・アクションを素早く見つけるには、フィルター・テキス ト・フィールドにアクションの名前を入力します。

4. 「データ・テンプレート」フィールドにソース・コンポーネント名を指定し て、省略符号 (...) をクリックします。

「データ・テンプレートの選択」ウィンドウが開きます。

使用するデータ・ソース・テンプレートを選択し、「**OK**」をクリックしてウ ィンドウを閉じます。

システムによって、最上位のデータ・レベルが入力され、「データのエクスポ ート」テキスト・ブロックにプロパティーと列エントリーが取り込まれます。

- 5. ツールバーの「上へ移動」アイコンおよび「下へ移動」アイコンを使用して、 リスト内の項目を新しい位置に移動します。
- 6. エクスポート列に定義されている任意の項目を削除できます。「エクスポート 列」リスト・ボックスから項目を選択します。「項目を削除」アイコンをクリ ックします。項目が削除されます。
- 7. 「エクスポート・タイプ」ラジオ・グループで、以下の 3 つのラジオ・ボタン のうち 1 つを選択します。
	- v 開く: これを選択すると、「別名保存」ダイアログが開きます。「ファイル 名」フィールドにファイルの名前を入力して保存します。
	- v 一時ファイルに保存: これを選択すると、生成されたファイルは一時ディレ クトリーに保管されます。このファイルへのパスは、グローバル・パラメー ターまたはローカル・パラメーターに記録されます。パラメーターはウィン ドウの下部で指定します。
		- 「結果パラメーター」ドロップダウン・リストから「グローバル・パラ メーター」または「ローカル・パラメーター」を選択します。
		- 「新規パラメーターの追加」をクリックします。「パラメーターの挿 入」ウィンドウが開きます。
		- 「名前」フィールドと「説明」フィールドにパラメーターの名前と説明 を入力します。
		- パラメーター・タイプを選択します。有効なタイプは、「ファイル・パ ス」、「リテラル」、および「テキスト」です。
		- 「デフォルト値」チェック・ボックスを選択して、テキスト・フィール ドにファイルの絶対パスを指定します。例えば、 C:¥DOCUME~1¥<user>¥LOCALS~1¥Temp¥<software\_product\_name>¥reporter- <user>¥pdf¥ などです。
	- v ファイルに保存: これを選択すると、イベント発生時に、生成されたファイ ルが指定のルート・ディレクトリーに自動的に保管されます。
- 8. 「ファイルに保存」チェック・ボックスを選択した場合は、「設定」ウィンド ウの「サーバー・サイド・ファイル・システム」ページの「ルート出力ディレ クトリー」フィールドに指定できるディレクトリーに応じて、いくつかの方法 でエクスポート・パスを作成できます。
	- v 出力ルート・ディレクトリーを指定した場合、ファイルのエクスポート・デ ィレクトリーは、ルート出力ディレクトリーと、「パス」フィールドに入力 されたパスの組み合わせになります。
	- v QMF for Workstation では、出力ルート・ディレクトリーが指定されてい ない場合、ファイルのエクスポート・ディレクトリーは、アプリケーション の作業ディレクトリーと、「パス」フィールドに入力されたパスの組み合わ せになります。
- v QMF for WebSphere では、出力ルート・ディレクトリーが指定されていな い場合、ファイルのエクスポート・ディレクトリーは、一時ディレクトリー とファイル名の組み合わせになります (入力されたパスは無視されます)。
- 9. 「形式タイプ」リストで、エクスポートしたデータを保管するときの Excel フ ァイル形式を選択します。使用可能なオプションは以下のとおりです。
	- **XLS** Microsoft Excel 97-2003 (\*.xls)
	- v **XLSX** Microsoft Excel 2007 (\*.xlsx)
- 10. 選択可能なダッシュボード・コンポーネントをフィルターに掛けるには、「フ ィルター・テキストの入力」フィールドでストリングを指定します。 指定され たストリングが名前に含まれているコンポーネントのみが、「データのエクス ポート」ツリーに表示されます。「一時ファイルに保存」または「ファイルに 保存」を選択した場合は、「結果のオプション」セクションが活動状態になり ます。
- 11. 以前にディレクトリー・パラメーターを指定していない場合は、「結果パラメ ーター」ドロップダウン・リストから「グローバル・パラメーター」または 「ローカル・パラメーター」を選択して、「新規パラメーターの追加」ボタン をクリックします。 「パラメーターの挿入」ウィンドウが開きます。
- 12. 必要なパラメーターを指定して、「終了」をクリックします。 「パラメーター の挿入」ウィンドウが閉じて、「新規アクションの追加」ウィンドウに制御が 戻ります。
- 13. 「終了」をクリックします。「**Excel** にエクスポート」アクションが追加され ます。 「[objectname] 動作」ウィンドウが更新されます。
- 14. 「**OK**」をクリックします。 「[objectname] 動作」ウィンドウが閉じます。 関連タスク:

[エクスポート・アクションで生成されるオブジェクトのディレクトリー・ロケーシ](#page-46-0) [ョンの設定](#page-46-0)

さまざまな QMF アクションから生成されたオブジェクトがローカル・ファイル・ システムまたはサーバー・ファイル・システム上の特定の場所にエクスポートされ るように、QMF で設定を行うことができます。

「フォーカスの設定」イベント・アクションの追加*:*

特定のコントロール名パラメーターへのフォーカスを設定するには、「フォーカス の設定」イベント・アクションを使用します。例えば、「フォーカスの設定」イベ ント・アクションを組み込むと、ユーザーが選択を行ったときに、フォーカスが設 定されなければならないパラメーターとしてコントロール名が使用されます。

このタスクについて

「フォーカスの設定」イベント・アクションをオブジェクトに追加するには、以下 のようにします。

## 手順

1. 「イベント」ビューで、エディター・ウィンドウ内のオブジェクトを選択し、ト リガーするためのイベントをダブルクリックします。 「[objectname] 動作」ウ ィンドウが開きます。

- 2. 「新規アクションの追加」アイコンをクリックします。 「新規アクションの追 加」ウィンドウが開きます。
- 3. アクション・ツリーで「フォーカスの設定」を選択します。

注**:** 必要なイベント・アクションを素早く見つけるには、フィルター・テキス ト・フィールドにアクションの名前を入力します。

- 4. 「次へ」をクリックします。「フォーカス設定アクションのパラメーター」ウィ ンドウが開きます。
- 5. 以下のいずれかの方法でコンポーネントのコントロール名を指定します。
	- v 「コンポーネント」フィールドに名前を入力します。
	- v 「現在のレベルから設定」をクリックして、コンポーネントを選択します。

「コンポーネントの設定」ダイアログが開きます。現行レベルのコンポーネ ントを選択し、「**OK**」をクリックして、「コンポーネントの設定」ダイアロ グを閉じます。

- 6. 「終了」をクリックします。「フォーカスの設定」アクションが追加されます。 「新規アクションの追加」ウィンドウが閉じます。
- 7. 「[objectname] 動作」ウィンドウで、「適用」ボタンをクリックして、イベン ト用に追加されたすべてのアクションを適用します。
- 8. 「**OK**」をクリックして、「[objectname] 動作」ウィンドウを閉じます。

### タスクの結果

「フォーカスの設定」 イベント・アクションがオブジェクトに追加されました。

「シーンの再ロード」イベント・アクションの追加*:*

翻訳テーブル言語を選択した後でシーンを再ロードするには、「シーンの再ロー ド」イベント・アクションを使用します。例えばユーザーは、特定のシーンの「翻 訳テーブル」言語を選択し、ユーザーが別のシーンにナビゲートしたときに選択済 み言語を反映させることができます。

## このタスクについて

「シーンの再ロード」イベント・アクションをオブジェクトに追加するには、以下 のようにします。

## 手順

- 1. エディター・ウィンドウでオブジェクトを選択して、「イベント」ビューでジャ ンプを起動するイベントをダブルクリックします。 「[objectname] 動作」ウィ ンドウが開きます。
- 2. 「新規アクションの追加」アイコンをクリックします。 「新規アクションの追 加」ウィンドウが開きます。
- 3. アクション・ツリーで「シーンの再ロード」を選択します。

注**:** 必要なイベント・アクションを素早く見つけるには、フィルター・テキス ト・フィールドにアクションの名前を入力します。

- 4. 「終了」をクリックします。「シーンの再ロード」アクションが追加されます。 「新規アクションの追加」ウィンドウが閉じます。
- 5. 「[objectname] 動作」ウィンドウで、「適用」ボタンをクリックして、イベン ト用に追加されたすべてのアクションを適用します。
- 6. 「**OK**」をクリックして、「[objectname] 動作」ウィンドウを閉じます。

「セッションの終了」イベント・アクションの追加*:*

「セッションの終了」イベント・アクションを使用して、現行セッションを終了し てアプリケーションを閉じます。

## このタスクについて

「セッションの終了」イベント・アクションをビジュアル・ダッシュボードに追加 することにより、アプリケーションのユーザー・インターフェースにアクセスする ことなく、プロジェクトからアプリケーションを閉じることができます。これは、 組み込みウィンドウからビジュアル・ダッシュボードにアクセスしているときに役 立ちます。

「セッションの終了」イベント・アクションをオブジェクトに追加するには、以下 のようにします。

## 手順

- 1. エディター・ウィンドウでオブジェクトを選択して、「イベント」ビューでジャ ンプを起動するイベントをダブルクリックします。 「[objectname] 動作」ウィ ンドウが開きます。
- 2. 「新規アクションの追加」アイコンをクリックします。 「新規アクションの追 加」ウィンドウが開きます。
- 3. アクション・ツリーで「セッションの終了」を選択します。

注**:** 必要なイベント・アクションを素早く見つけるには、フィルター・テキス ト・フィールドにアクションの名前を入力します。

- 4. 「終了」をクリックします。「セッションの終了」アクションが追加されます。 「新規アクションの追加」ウィンドウが閉じます。
- 5. 「[objectname] 動作」ウィンドウで、「適用」ボタンをクリックして、イベン ト用に追加されたすべてのアクションを適用します。
- 6. 「**OK**」をクリックして、「[objectname] 動作」ウィンドウを閉じます。

「*PDF* にエクスポート」イベント・アクションの追加*:*

「**PDF** にエクスポート」イベント・アクションを使用して、ビジュアル・ダッシュ ボードの特定のコンポーネントを PDF ファイルにエクスポートします。

#### このタスクについて

「**PDF** にエクスポート」イベント・アクションを使用して、PDF ファイルにエク スポートするビジュアル・ダッシュボードの特定のコンポーネントを選択し、不要 なものや余分なものは除外することができます。これは、印刷形式において不要な スペースを占める、見出しなどの繰り返し発生するグラフィカル・オブジェクトが ビジュアル・ダッシュボードに含まれている場合に便利です。

制約事項**:** HTML5 モードでは、このアクションを使用して Google マップとマッ プ・オブジェクトのコンテンツをエクスポートすることはできません。

「**PDF** にエクスポート」イベント・アクションをオブジェクトに追加するには、以 下のようにします。

## 手順

- 1. エディター・ウィンドウでオブジェクトを選択して、「イベント」ビューでジ ャンプを起動するイベントをダブルクリックします。 「[objectname] 動作」 ウィンドウが開きます。
- 2. 「新規アクションの追加」アイコンをクリックします。 「新規アクションの追 加」ウィンドウが開きます。
- 3. アクション・ツリーで「**PDF** にエクスポート」を選択します。

注**:** 必要なイベント・アクションを素早く見つけるには、フィルター・テキス ト・フィールドにアクションの名前を入力します。

- 4. 「次へ」をクリックします。 「PDF にエクスポート」固有のウィンドウが開 きます。
- 5. 「エクスポート・タイプ」ラジオ・グループで、以下の 3 つのラジオ・ボタン のうち 1 つを選択します。
	- v 開く: これを選択すると、「別名保存」ダイアログが開きます。「ファイル 名」フィールドにファイルの名前を入力して保存します。
	- v 一時ファイルに保存: これを選択すると、生成されたファイルは一時ディレ クトリーに保管されます。このファイルへのパスは、グローバル・パラメー ターまたはローカル・パラメーターに記録されます。パラメーターはウィン ドウの下部で指定します。
		- 「結果パラメーター」ドロップダウン・リストから「グローバル・パラ メーター」または「ローカル・パラメーター」を選択します。
		- 「新規パラメーターの追加」をクリックします。「パラメーターの挿 入」ウィンドウが開きます。
		- 「名前」フィールドと「説明」フィールドにパラメーターの名前と説明 を入力します。
		- パラメーター・タイプを選択します。有効なタイプは、「ファイル・パ ス」、「リテラル」、および「テキスト」です。
		- 「デフォルト値」チェック・ボックスを選択して、テキスト・フィール ドにファイルの絶対パスを指定します。例えば、 C:¥DOCUME~1¥<user>¥LOCALS~1¥Temp¥<software\_product\_name> ¥reporter-<user>¥pdf¥ などです。
	- v ファイルに保存: これを選択すると、イベント発生時に、生成されたファイ ルが指定のルート・ディレクトリーに自動的に保管されます。
- 6. 「ファイルに保存」チェック・ボックスを選択した場合は、「設定」ウィンド ウの「サーバー・サイド・ファイル・システム」ページの「ルート出力ディレ クトリー」フィールドに指定できるディレクトリーに応じて、いくつかの方法 でエクスポート・パスを作成できます。
- v 出力ルート・ディレクトリーを指定した場合、ファイルのエクスポート・デ ィレクトリーは、ルート出力ディレクトリーと、「パス」フィールドに入力 されたパスの組み合わせになります。
- v QMF for Workstation では、出力ルート・ディレクトリーが指定されてい ない場合、ファイルのエクスポート・ディレクトリーは、アプリケーション の作業ディレクトリーと、「パス」フィールドに入力されたパスの組み合わ せになります。
- v QMF for WebSphere では、出力ルート・ディレクトリーが指定されていな い場合、ファイルのエクスポート・ディレクトリーは、一時ディレクトリー とファイル名の組み合わせになります。入力したパスは無視されます。
- 7. 選択可能なダッシュボード・コンポーネントをフィルターに掛けるには、「フ ィルター・テキストの入力」フィールドでストリングを指定します。 指定され たストリングが名前に含まれているコンポーネントのみが、「データのエクス ポート」ツリーに表示されます。「一時ファイルに保存」または「ファイルに 保存」を選択した場合は、「結果のオプション」セクションが活動状態になり ます。
- 8. 以前にディレクトリー・パラメーターを指定していない場合は、「結果パラメ ーター」ドロップダウン・リストから「グローバル・パラメーター」または 「ローカル・パラメーター」を選択して、「新規パラメーターの追加」ボタン をクリックします。 「パラメーターの挿入」ウィンドウが開きます。
- 9. 必要なパラメーターを指定して、「終了」をクリックします。 「パラメーター の挿入」ウィンドウが閉じて、「新規アクションの追加」ウィンドウに制御が 戻ります。
- 10. 使用するパラメーターを「結果パラメーター」ドロップダウン・リストから選 択し、「**OK**」をクリックします。 「新規アクションの追加」ダイアログが閉 じます。
- 11. 「[objectname] 動作」ウィンドウで、「適用」をクリックして、イベント用に 追加されたすべてのアクションを適用します。
- 12. 「**OK**」をクリックして、「[objectname] 動作」ウィンドウを閉じます。

関連タスク:

[エクスポート・アクションで生成されるオブジェクトのディレクトリー・ロケーシ](#page-46-0) [ョンの設定](#page-46-0)

さまざまな QMF アクションから生成されたオブジェクトがローカル・ファイル・ システムまたはサーバー・ファイル・システム上の特定の場所にエクスポートされ るように、QMF で設定を行うことができます。

「ファイルの作成」イベント・アクションの追加*:*

「ファイルの作成」を使用すれば、ビジュアル・プロジェクトの実行中に特定のコ ンテンツを作成し、そのコンテンツをさまざまな目的 (例えば、メールへの送信な ど) に使用できます。

このタスクについて

「ファイルの作成」イベント・アクションをオブジェクトに追加するには、以下の ようにします。

手順

- 1. エディター・ウィンドウでオブジェクトを選択して、「イベント」ビューでジ ャンプを起動するイベントをダブルクリックします。 「[objectname] 動作」 ウィンドウが開きます。
- 2. 「新規アクションの追加」アイコンをクリックします。 「新規アクションの追 加」ウィンドウが開きます。
- 3. アクション・ツリーで「ファイルの作成」を選択し、「次へ」をクリックして 「ファイルの作成」固有のウィンドウを開きます。

注**:** 必要なイベント・アクションを素早く見つけるには、フィルター・テキス ト・フィールドにアクションの名前を入力します。

- 4. 「出力タイプ」ラジオ・グループで、3 つあるラジオ・ボタンのいずれかを選 択します。
	- v 開く: これを選択すると、「別名保存」ダイアログが開きます。「ファイル 名」フィールドにファイルの名前を入力して保存します。
	- v 一時ファイルに保存: これを選択すると、生成されたファイルは一時ディレ クトリーに保管されます。このファイルへのパスは、グローバル・パラメー ターまたはローカル・パラメーターに記録されます。パラメーターはウィン ドウの下部で指定します。
		- 「結果パラメーター」ドロップダウン・リストから「グローバル・パラ メーター」または「ローカル・パラメーター」を選択します。
		- 「新規パラメーターの追加」をクリックします。「パラメーターの挿 入」ウィンドウが開きます。
		- 「名前」フィールドと「説明」フィールドにパラメーターの名前と説明 を入力します。
		- パラメーター・タイプを選択します。有効なタイプは、「ファイル・パ ス」、「リテラル」、および「テキスト」です。
	- v ファイルに保存: これを選択すると、イベント発生時に、生成されたファイ ルが指定のルート・ディレクトリーに自動的に保管されます。
- 5. 「ファイルに保存」チェック・ボックスを選択した場合は、 「設定」ウィンド ウの「サーバー・サイド・ファイル・システム」ページの「ルート出力ディレ クトリー」フィールドに指定できるディレクトリーに応じて、さまざまな方法 でエクスポート・パスを作成できます。
	- v 出力ルート・ディレクトリーを指定した場合、ファイルのエクスポート・デ ィレクトリーは、ルート出力ディレクトリーと、「名前」フィールドに入力 されたパスの組み合わせになります。
	- v QMF for Workstation では、出力ルート・ディレクトリーが指定されてい ない場合、ファイルのエクスポート・ディレクトリーは、アプリケーション 作業ディレクトリーと、「名前」フィールドに入力されたパスの組み合わせ になります。
	- v QMF for WebSphere では、出力ルート・ディレクトリーが指定されていな い場合、ファイルのエクスポート・ディレクトリーは、一時ディレクトリー とファイル名の組み合わせになります (入力されたパスは無視されます)。
- 6. 作成するファイルのファイル名を「名前」 フィールドに指定します。このフィ ールドでは、ファイル拡張子も指定できます。ファイル拡張子を指定しない と、使用可能なファイル・タイプのリストからファイル・タイプが選択されま す。
	- v **application/octet-stream** -\*.bin
	- v **image/bmp** \*.bmp
	- v **image/png** \*.png
	- v **text/calendar** \*.ics
	- v **text/plain** \*.txt

注**:** リストされたファイル拡張子とは異なるファイル拡張子でファイルを作成 する場合は、ファイル拡張子を指定してください。

- 7. 「ファイルの内容」領域の「内容」フィールドに、作成するファイルの内容を 入力します。例えば、「**TextBox1**」からテキストを追加する場合は、値 = TextBox1.Text を入力します。
- 8. 「内容のタイプ」リストからタイプを選択するか、または必要な任意の値をリ ストに入力します。内容の選択に使用できるタイプは以下のとおりです。
	- v **application/octet-stream**: これは、当該ファイルを開くアプリケーションに 関連付けられているバイナリー・ファイルを指定します。
	- v **image/bmp**: これは、\*.bmp 形式のイメージを作成します。
	- v **image/png**: これは、\*.png 形式のイメージを作成します。
	- v **text/calendar**: これは、カレンダー情報を表示、交換、記録、およびスケジ ュールするための文書を iCalendar データ形式で作成します。
	- v **text/plain**: これは、あまり処理を行わずにテキスト形式素材として読み取る ことができる通常の順次ファイルを作成します。
- 9. 以前にディレクトリー・パラメーターを指定していない場合は、「結果パラメ ーター」ドロップダウン・リストから「グローバル・パラメーター」または 「ローカル・パラメーター」を選択して、「新規パラメーターの追加」ボタン をクリックします。 「パラメーターの挿入」ウィンドウが開きます。
- 10. 必要なパラメーターを指定して、「終了」をクリックします。 「パラメーター の挿入」ウィンドウが閉じて、「新規アクションの追加」ウィンドウに制御が 戻ります。
- 11. 使用するパラメーターを「結果パラメーター」ドロップダウン・リストから選 択し、「**OK**」をクリックします。 「新規アクションの追加」ダイアログが閉 じます。
- 12. 「[objectname] 動作」ウィンドウで、「適用」をクリックして、イベント用に 追加されたすべてのアクションを適用します。
- 13. 「**OK**」をクリックして、「[objectname] 動作」ウィンドウを閉じます。

「コンポーネントの最新表示」イベント・アクションの追加*:*

照会キャッシュを無効にしてビジュアル・ダッシュボード内のコンポーネントを最 新表示するには、「コンポーネントの最新表示」イベント・アクションを使用しま す。このイベント・アクションでは、照会が再実行され、最新表示されたコンポー ネントに結果が表示されます。

このタスクについて

「コンポーネントの最新表示」イベント・アクションは、関連コンポーネントのみ を照会するときに適しています。

「コンポーネントの最新表示」イベント・アクションをオブジェクトに追加するに は、以下のようにします。

手順

- 1. エディター・ウィンドウでオブジェクトを選択し、ジャンプをトリガーするイベ ントを「イベント」ビューでダブルクリックします。 「[objectname] 動作」ウ ィンドウが開きます。
- 2. 「新規アクションの追加」アイコンをクリックします。 「新規アクションの追 加」ウィンドウが開きます。
- 3. アクション・ツリーで「コンポーネントの最新表示」を選択します。

注**:** 必要なイベント・アクションを素早く見つけるには、フィルター・テキス ト・フィールドにアクションの名前を入力します。

4. 「次へ」をクリックします。

「コンポーネントの最新表示」イベント・アクションのパラメーターを要求する ウィンドウが開きます。

5. 最新表示するターゲット・コンポーネントを 1 つ以上指定し、「終了」をクリ ックします。

「新規アクションの追加」ウィンドウが閉じます。

6. 「**OK**」をクリックして、「[objectname] 動作」ウィンドウを閉じます。

タスクの結果

「コンポーネントの最新表示」イベント・アクションが追加されました。

指定したイベント・アクションが実行されると、ターゲット・コンポーネントが最 新表示されます。

「照会キャッシュの無効化」イベント・アクションの追加*:*

結果セット・データのキャッシュが有効になっている場合に、照会キャッシュを無 効化するには、「照会キャッシュの無効化」イベント・アクションを使用します。

このタスクについて

ターゲット照会表を変更したことによって以前の結果が無効になり、関連するコン ポーネントに無効になった結果が引き続き表示されているシナリオでは、このイベ ント・アクションの使用が適しています。「照会キャッシュの無効化」イベント・ アクションを実装することにより、再描画を実行したときに、関連するすべてのコ ンポーネントが描画されるようになります。この照会が再実行され、有効な結果が コンポーネントに表示されます。

「照会キャッシュの無効化」イベント・アクションをオブジェクトに追加するに は、以下のようにします。

手順

- 1. エディター・ウィンドウでオブジェクトを選択し、ジャンプをトリガーするイベ ントを「イベント」ビューでダブルクリックします。 「[objectname] 動作」ウ ィンドウが開きます。
- 2. 「新規アクションの追加」アイコンをクリックします。 「新規アクションの追 加」ダイアログが開きます。
- 3. アクション・ツリーで「照会キャッシュの無効化」を選択します。

注**:** 必要なイベント・アクションを素早く見つけるには、フィルター・テキス ト・フィールドにアクションの名前を入力します。

4. 「次へ」をクリックします。

「照会キャッシュの無効化」イベント・アクションのパラメーターを要求するウ ィンドウが開きます。

5. 照会キャッシュを無効にするターゲット・コンポーネントを 1 つ以上指定し、 「終了」をクリックします。

「新規アクションの追加」ウィンドウが閉じます。

6. 「**OK**」をクリックして、「[objectname] 動作」ウィンドウを閉じます。

タスクの結果

「照会キャッシュの無効化」イベント・アクションを追加しました。

定義したイベント・アクションが実行されると、ターゲット・コンポーネント内の 照会キャッシュが無効化され、次に最新表示したときに、有効な結果がコンポーネ ントに表示されます。

「*LOB* の起動」イベント・アクションの追加*:*

ビジュアル・ダッシュボードのオブジェクトからラージ・オブジェクト (LOB) デー タを開くには、「**LOB** の起動」イベント・アクションを使用します。

このタスクについて

LOB データは、データベース表に保管できるあらゆるタイプのバイナリー ・デー タ (例えば、PDF ファイル、および .gif ファイルや .jpeg ファイルなどのイメー ジ・ファイルのコンテンツ) です。

実行時には、「**LOB** の起動」イベント・アクションによって、データベース表に保 管されている LOB 値が読み取られ、その値に関連付けられているアクションが実 行されます。開発者は、アプリケーションで適切なプログラムを起動し、データを 表示するために、LOB データ・タイプ を指定する必要があります。

注**:** 「**LOB** の起動」イベント・アクションは、データ・テンプレートに含まれてい るオブジェクトにのみ適用できます。

「**LOB** の起動」イベント・アクションを追加するには、以下のステップを実行しま す。

手順

- 1. エディター・ウィンドウでオブジェクトを選択し、ジャンプをトリガーするイベ ントを「イベント」ビューでダブルクリックします。 「[objectname] 動作」ウ ィンドウが開きます。
- 2. 「新規アクションの追加」アイコンをクリックします。 「新規アクションの追 加」ウィンドウが開きます。
- 3. アクション・ツリーで「**LOB** の起動」を選択します。

注**:** 必要なイベント・アクションを素早く見つけるには、フィルター・テキス ト・フィールドにアクションの名前を入力します。

- 4. 「次へ」をクリックします。「**LOB** の起動」イベント・アクションのパラメー ターを要求するウィンドウが開きます。
	- a. ドロップダウン・リストから「データ」を選択するか、または必要な式を入 力します。

注**:** 式の結果は、LOB データが含まれている列の名前である必要がありま す。

ドロップダウン・リストから「データ」を選択するか、または必要な式を入 力します。式の結果は、LOB データが含まれている列の名前である必要が あります。

- b. データ・タイプを指定するため、必要な式を入力します。
- 5. 「終了」をクリックします。

「新規アクションの追加」ウィンドウが閉じます。

- 6. 「[objectname] 動作」ウィンドウで、「適用」をクリックして、イベント用に 追加したすべてのアクションを適用します。
- 7. 「**OK**」をクリックして、「[objectname] 動作」ウィンドウを閉じます。

タスクの結果

「LOB の起動」イベント・アクションを追加しました。

定義したイベント・アクションが実行されると、ターゲット構成要素における照会 キャッシュが無効化され、次回の最新表示のときに、有効な結果が構成要素に表示 されます。

このアクションを処理するオブジェクトに指定のイベントを適用することによっ て、ビジュアル・ダッシュボードの実行時に、LOB データを開くことができます。 QMF for Workstation では、関連付けられているシステム・アプリケーションでデ ータが開きます。 QMF for WebSphere では、Web ブラウザーでデータが開きま す。

ビジュアル・ダッシュボードでモーダル・ダイアログを操作*:*

「ダイアログの表示」イベント・アクションおよび「ダイアログを閉じる」イベン ト・アクションを使用すれば、モーダル・ダイアログ用のテンプレートを設計して ビジュアル・ダッシュボードに追加できます。

このタスクについて

モーダル・ダイアログを設計してビジュアル・ダッシュボードに追加するには、以 下のアクションを実行する必要があります。

手順

- 1. ダイアログ・テンプレートを作成して、ダイアログのビジュアル・パラメーター を指定します。テンプレートを既存のテンプレートから選択したり、既存のテン プレートを編集したりすることもできます。
- 2. ダイアログに使用するシーンを作成します。
- 3. シーン・プロパティーでダイアログ・パラメーターとダイアログ・テンプレート を指定します。
- 4. コントロール、ローカル変数、およびイベント・ハンドラーをダイアログ・シー ンに追加します。
- 5. 「ダイアログの表示」アクションをビジュアル・ダッシュボードのメイン・シー ンに追加して、パラメーターおよび動作を指定します。
- 6. 「ダイアログを閉じる」アクションを追加して、パラメーターを指定します。

次のタスク

ビジュアル・ダッシュボードにモーダル・ダイアログを追加する方法について詳し くは、以下のトピックを参照してください。

ダイアログ・テンプレートの作成*:*

ビジュアル・ダッシュボードに追加するモーダル・ダイアログについては、ダイア ログ・テンプレートを作成するか、または既存のダイアログ・テンプレートを選択 する必要があります。

このタスクについて

ダイアログ・テンプレートを作成するには、以下のようにします。

- 1. 「プロジェクト・エクスプローラー」ビューで、モーダル・ダイアログの追加先 となるビジュアル・ダッシュボードの「グローバル」ノードにナビゲートしま す。
- 2. 「グローバル」ノードを展開し、「ダイアログ・テンプレート」にナビゲートし ます。このノードには、ビジュアル・ダッシュボードに使用できるテンプレート がすべて含まれます。事前設定されたテンプレートを選択することも、独自のテ ンプレートを作成することもできます。
	- a. 「ダイアログ・テンプレート」ノードを右クリックして、「ダイアログ・テ ンプレートの挿入」を選択し、ダイアログ・テンプレートを作成します。
	- b. 「ダイアログ・テンプレート」ノードで既存のダイアログ・テンプレートを 右クリックし、「ダイアログ・テンプレートの編集」を選択して、既存のテ ンプレートを変更します。
- 3. 「名前」フィールドに、当該ダイアログ・テンプレートに使用する名前を入力し ます。
- 4. このテンプレートに使用できるプロパティーを指定します。
	- コンテンツ埋め込み
	- v 背景
	- v ボーダー
	- シャドー
	- シーン背景
	- タイトル背景
	- タイトル・フォント
	- v タイトル・フレーム
	- v ナイン・パッチ
- 5. プロパティーを指定したら、「終了」をクリックしてウィンドウを閉じ、ダイア ログ・テンプレートを保管します。

次のタスク

ダイアログ・テンプレートのプロパティーの指定について詳しくは、以下のトピッ クを参照してください。

<span id="page-454-0"></span>ダイアログ・テンプレートの背景プロパティーを指定*:*

ダイアログ・テンプレートのコンテンツに対して背景プロパティーを指定すれば、 そのビューをカスタマイズできます。

このタスクについて

ダイアログ・テンプレートの背景を指定するには、以下のようにします。

- 1. 「新規ダイアログ・テンプレート・ウィザード」の「プロパティー」リストか ら「背景」を選択します。
- 2. 「パターン」リストで、背景に適用するパターンのタイプを選択します。
- 3. 「色」フィールドで背景の色を指定します。省略符号 (...) ボタンを使用して、 パレットから色を選択します。
- 4. 「透明度」スライダーを移動して、背景色の透明度を設定します。
- 5. 「対比色」フィールドでコンテンツ枠の対比色を指定します。省略符号 (...) ボ タンを使用して、パレットから色を選択します。
- 6. 「透明度」スライダーを移動して、背景対比色の透明度を設定します。
- 7. グラジエント・パターンを選択した場合は、「グラジエント・タイプ」リスト で、コンテンツに適用するグラジエントを選択します。
- 8. 背景としてイメージを設定する場合は、「イメージ・ソース」フィールドで省 略符号 (...) ボタンをクリックし、背景として使用するイメージを指定します。
- 9. 背景としてイメージを使用する場合は、「イメージ・アンカー」リストでイメ ージの位置を指定し、「イメージのタイル表示」リストでタイル表示を指定で きます。
- 10. 「終了」をクリックして、このダイアログ・テンプレートに対する変更を保管 し、ダイアログ・テンプレート・ウィンドウを閉じます。

ダイアログ・テンプレートの枠プロパティーを指定*:*

データ・テンプレートの枠プロパティーを指定すれば、そのビューをカスタマイズ できます。

このタスクについて

枠プロパティーを指定するには、以下のようにします。

手順

- 1. 「新規ダイアログ・テンプレート・ウィザード」の「プロパティー」リストから 「枠」を選択します。
- 2. 「色」フィールドでウィンドウ枠の色を指定します。省略符号 (...) ボタンを使 用して、パレットから色を選択します。
- 3. 「透明度」スライダーを移動して、枠の色の透明度を設定します。
- 4. 「幅」スライダーを移動するか、または特定の値を入力して、枠の幅を指定しま す。

ヒント**:** 選択可能な単位のリストから単位を選択すれば、枠の計測単位をカスタ マイズできます。

- 5. 「上部枠範囲」領域ではウィンドウの上部枠の輪郭曲線を指定できます。「左 上」スライダーを移動して、適用する輪郭曲線を設定します。
- 6. 右上の枠の輪郭曲線を別に指定する場合は、「右上枠範囲の設定」チェック・ボ ックスを選択して、「右上」スライダーを移動します。
- 7. 「下部枠範囲」領域ではウィンドウの下部枠の輪郭曲線を指定できます。「左 下」スライダーを移動して、適用する輪郭曲線を設定します。
- 8. 右下の枠の輪郭曲線を別に指定する場合は、「右下枠範囲の設定」チェック・ボ ックスを選択して、「右下」スライダーを移動します。
- 9. 「終了」をクリックして、このダイアログ・テンプレートに対する変更を保管 し、ダイアログ・テンプレート・ウィンドウを閉じます。

ダイアログ・テンプレートのコンテンツ埋め込みを指定*:*

ダイアログ・テンプレートにコンテンツ埋め込みを指定すれば、ダイアログ・コン テンツとダイアログ・ウィンドウ枠の間のオフセットをカスタマイズできます。

このタスクについて

コンテンツ埋め込みを指定するには、以下のようにします。

- 1. 「新規ダイアログ・テンプレート・ウィザード」の「プロパティー」リストから 「コンテンツ」を選択します。
- 2. 「横の埋め込み」領域で「左」スライダーを移動して、コンテンツの左右の埋め 込みを指定します。
- 3. 右の埋め込みを左の埋め込みとは別に指定する場合は、「右埋め込みの設定」チ ェック・ボックスを選択します。

ヒント**:** 選択可能な単位のリストから単位を選択すれば、埋め込みの計測単位を カスタマイズできます。

- 4. 「縦の埋め込み」領域で「上部」スライダーを移動して、コンテンツの上部埋め 込みを指定します。
- 5. 下部の埋め込みを上部の埋め込みとは個別に指定する場合は、「下埋め込みの設 定」チェック・ボックスを選択します。
- 6. 「終了」をクリックして、このダイアログ・テンプレートに対する変更を保管 し、ダイアログ・テンプレート・ウィンドウを閉じます。

ダイアログ・テンプレートのナイン・パッチ・プロパティーを指定*:*

正しいイメージ拡大縮小およびコンテンツ配置に関するサービス情報を含むナイ ン・パッチ・イメージを使用します。

このタスクについて

ナイン・パッチ・プロパティーを指定するには、以下のようにします。

- 1. 「新規ダイアログ・テンプレート・ウィザード」の「プロパティー」リストから 「ナイン・パッチ」を選択します。
- 2. 「ナイン・パッチ・イメージの使用」チェック・ボックスを選択します。
- 3. 「タイトル・ソース」フィールドでタイトル領域用のイメージへのパスを指定し ます。
	- a. 省略符号 (...) ボタンをクリックして、「ピクチャー・ソース」ダイアログ を開きます。
	- b. 「ピクチャー・ソース」ウィンドウで以下のいずれかのオプションを選択し ます。
		- v 「リンク」を選択して、イメージがローカル・ファイルまたはネットワ ーク・ファイルに含まれていることを指定します。「リンク」を選択 し、イメージ・ファイルのパスを指定します。
		- v 「組み込み」を選択して、イメージをビジュアル・プロジェクトに組み 込むように指定します。このオプションが使用可能であるためには、イ メージが選択対象のビジュアル・プロジェクトに使用可能になっていな ければなりません。使用可能なイメージはすべて、「プロジェクト・エ クスプローラー」の「グローバル」ノードの下にある「イメージ」フォ ルダーにリストされます。イメージを組み込むよう指定するには、「組 み込み」を選択します。使用可能なイメージのリストからイメージを選 択します。
- 4. 「コンテンツ・ソース」フィールドでコンテンツ領域用のイメージへのパスを指 定します。
	- a. 省略符号 (...) ボタンをクリックして、「ピクチャー・ソース」ダイアログ を開きます。
	- b. 「ピクチャー・ソース」ウィンドウで以下のいずれかのオプションを選択し ます。
- v 「リンク」を選択して、イメージがローカル・ファイルまたはネットワ ーク・ファイルに含まれていることを指定します。「リンク」を選択 し、イメージ・ファイルのパスを指定します。
- v 「組み込み」を選択して、イメージをビジュアル・プロジェクトに組み 込むように指定します。このオプションが使用可能であるためには、イ メージが選択対象のビジュアル・プロジェクトに使用可能になっていな ければなりません。使用可能なイメージはすべて、「プロジェクト・エ クスプローラー」の「グローバル」ノードの下にある「イメージ」フォ ルダーにリストされます。イメージを組み込むよう指定するには、「組 み込み」を選択します。使用可能なイメージのリストからイメージを選 択します。
- 5. 「終了」をクリックして、このダイアログ・テンプレートに対する変更を保管 し、ダイアログ・テンプレート・ウィンドウを閉じます。

ダイアログ・テンプレートのシーン背景プロパティーを指定*:*

ダイアログをホストするシーンに対して背景プロパティーを指定できます。

このタスクについて

ダイアログ・シーンに対して背景プロパティーを指定するには、以下のようにしま す。

手順

- 1. 「新規ダイアログ・テンプレート・ウィザード」の「プロパティー」リストから 「シーン背景」を選択します。
- 2. [『ダイアログ・テンプレートの背景プロパティーを指定』ト](#page-454-0)ピックのステップ 2 から 10 に従います。

ダイアログ・テンプレートのシャドー・プロパティーを指定*:*

カスタマイズしたシャドーをダイアログ・テンプレートに使用できます。

このタスクについて

ダイアログ・テンプレートにシャドー・プロパティーを指定するには、以下のよう にします。

- 1. 「新規ダイアログ・テンプレート・ウィザード」の「プロパティー」リストから 「シャドー」を選択します。
- 2. 「シャドーの追加」チェック・ボックスを選択して、シャドーをダイアログ・テ ンプレートに適用します。
- 3. 「オフセット」スライダーを移動して、シャドーのオフセットを指定します。
- 4. 「角度」スライダーを移動して、シャドーの角度を指定します。
- 5. 「範囲」スライダーを移動して、シャドーの範囲を指定します。
- 6. 「色」フィールドで、ウィンドウのシャドーの色を指定します。省略符号 (...) ボタンを使用して、パレットから色を選択します。
- 7. 「透明度」スライダーを移動して、シャドーの透明度を設定します。

8. 「終了」をクリックして、このダイアログ・テンプレートに対する変更を保管 し、ダイアログ・テンプレート・ウィンドウを閉じます。

ダイアログ・テンプレートのタイトル背景プロパティーを指定*:*

ダイアログ・テンプレートのタイトルに背景プロパティーを指定できます。

このタスクについて

ダイアログ・シーンにタイトル背景プロパティーを指定するには、以下のようにし ます。

手順

- 1. 「新規ダイアログ・テンプレート・ウィザード」の「プロパティー」リストから 「タイトル背景」を選択します。
- 2. [『ダイアログ・テンプレートの背景プロパティーを指定』ト](#page-454-0)ピックのステップ 2 から 10 に従います。

ダイアログ・テンプレートのタイトル・フォント・プロパティーを指定*:*

ダイアログ・テンプレートのタイトルのフォントをカスタマイズできます。

このタスクについて

タイトルにフォント・プロパティーを指定するには、以下のようにします。

手順

- 1. 「新規ダイアログ・テンプレート・ウィザード」の「プロパティー」リストから 「タイトル・フォント」を選択します。
- 2. 「フォント」リストでタイトルのフォント・タイプを選択します。
- 3. 「サイズ」スライダーを移動して、フォント・サイズを設定します。
- 4. 「色」フィールドでダイアログ・タイトルのフォントの色を指定します。
- 5. 「透明度」スライダーを移動して、タイトル・フォントの透明度を設定します。
- 6. 使用するフォント・タイプに応じて、「太字」、「イタリック」、または「下 線」チェック・ボックスを選択またはクリアします。
- 7. 「終了」をクリックして、このダイアログ・テンプレートに対する変更を保管 し、ダイアログ・テンプレート・ウィンドウを閉じます。

ダイアログ・テンプレートのタイトル・フレーム・プロパティーを指定*:*

ダイアログ・テンプレートのタイトル・フレームをカスタマイズできます。

このタスクについて

タイトルにタイトル・フレーム・プロパティーを指定するには、以下のようにしま す。

手順

1. 「新規ダイアログ・テンプレート・ウィザード」の「プロパティー」リストから 「タイトル・フレーム」を選択します。

- 2. 「横のマージン」領域で「左」スライダーを移動して、タイトルの左右のマージ ンを指定します。
- 3. 右マージンを左マージンとは別に指定する場合は、「右マージンの設定」チェッ ク・ボックスを選択します。

ヒント**:** 選択可能な単位のリストから単位を選択すれば、マージンの計測単位を カスタマイズできます。

- 4. 「縦のマージン」領域で「上部」スライダーを移動して、タイトルの上下のマー ジンを指定します。
- 5. 下部マージンを上部マージンとは別に指定する場合は、「下部マージンの設定」 チェック・ボックスを選択します。
- 6. 「横の配置」リストでタイトルの配置を選択します。
- 7. 「横移動」スライダーを移動して、タイトル・フレームの移動を指定します。
- 8. 「終了」をクリックして、このダイアログ・テンプレートに対する変更を保管 し、ダイアログ・テンプレート・ウィンドウを閉じます。

<span id="page-459-0"></span>「ダイアログの表示」イベント・アクションの追加*:*

「ダイアログの表示」イベント・アクションを使用して、以前に作成されたシーン に基づくモーダル・ダイアログ・ウィンドウをビジュアル・ダッシュボードに追加 します。

## 始める前に

以前に作成されたシーン (イベント・アクションに追加するシーン)、およびダイア ログ・テンプレート (シーンのコンテナーとして使用) を用意しておく必要がありま す。

このタスクについて

「ダイアログの表示」イベント・アクションを追加および定義するには、以下のス テップを実行します。

手順

- 1. 編集機能ウィンドウで、アクションの追加先となるオブジェクトを選択しま す。
- 2. 「イベント」ビューで、アクションを起動するイベントをダブルクリックしま す。 「[objectname] 動作」ウィンドウが開きます。
- 3. 「追加」ボタンをクリックします。
- 4. アクション・ツリーで「ダイアログの表示」を選択し、「次へ」をクリックし ます。

注**:** 必要なイベント・アクションを素早く見つけるには、フィルター・テキス ト・フィールドにアクションの名前を入力します。

5. 「新規アクションの追加」ウィンドウで、アクション・パラメーターを指定し ます。

- 6. 別のビジュアル・プロジェクトからのシーンを開く場合は、「別のビジュア ル・プロジェクト」チェック・ボックスを選択し、ビジュアル・プロジェクト を指定します。
	- a. 「ダイアログ・シーン」リストからダイアログ・ウィンドウに追加するシ ーンの名前を選択します。
	- b. 現在のビジュアル・ダッシュボードから追加するシーンにローカル・パラ メーターが含まれている場合、「既存のローカル・パラメーターの値の設 定」リストで、イベントが発生したときに宛先シーン用にそのローカル・ パラメーターの初期値を変更できます。
- 7. 現行プロジェクトからのシーンを使用する場合は、以下のステップを実行しま す。
	- a. 「別のビジュアル・プロジェクト」チェック・ボックスがクリアされてい ることを確認します。
	- b. 「ダイアログ・シーン」リストからダイアログ・ウィンドウに追加するシ ーンの名前を選択します。
	- c. 現在のビジュアル・ダッシュボードから追加するシーンにローカル・パラ メーターが含まれている場合、「既存のローカル・パラメーターの値の設 定」リストで、イベントが発生したときに宛先シーン用にそのローカル・ パラメーターの初期値を変更できます。
- 8. 「タイトル」フィールドに、ダイアログに追加するタイトルを指定します。

注**:** 「タイトル」フィールドの値は、ダイアログで使用するシーンの「タイト ル」パラメーター値と同等です。

- 9. 「ダイアログ・ロケーション」領域に、ダイアログ・ウィンドウのロケーショ ンを指定します。使用可能なオプションは以下のとおりです。
	- v 「中央ロケーション」: シーンの中央をダイアログのロケーションとして設 定します。
	- v 「カスタム・ロケーション」: ダイアログ・ウィンドウの正確な座標を指定 します。
- 10. 「次へ」をクリックします。 「ダイアログの表示」アクション・パラメーター を指定するための次のページが開きます。
- 11. 「ダイアログを閉じる」アクションで取得したパラメーターを使用するには、 「「ダイアログを閉じる」アクションの結果を使用する」チェック・ボックス を選択します。
- 12. イベント・アクションの結果値を保管するためのパラメーターを以前に指定し ていない場合は、「結果パラメーター」リストから「グローバル・パラメータ ー」または「ローカル・パラメーター」を選択し、「新規パラメーターの追 加」ボタンをクリックします。「パラメーターの挿入」ウィンドウが開きま す。このウィンドウで、パラメーターを指定して「終了」をクリックします。 「パラメーターの挿入」ウィンドウが閉じて、「新規アクションの追加」ウィ ンドウに制御が戻ります。

注**:** 追加できるパラメーターのタイプは、「ブール」、「整数」、「倍精 度」、「テキスト」、および「リテラル」です。追加したパラメーターを使用 して、イベント・アクションの実行のための条件を指定します。例えば、

**DialogClose** イベントで「ブール」パラメーターを使用する場合、返される値 が True か False かに応じて実行される 2 つの異なるアクションを作成でき ます。

- 13. ダイアログ・ウィンドウが閉じるときに実行するアクションを指定します。使 用可能なアクションのリストについては[、『イベント・アクション・ナビゲー](#page-422-0) [ションの設定』ト](#page-422-0)ピックを参照してください。
- 14. 「追加」ボタンをクリックします。「新規アクションの追加」ウィンドウが開 きます。選択したアクション用のパラメーターを指定して、そのアクションを 追加します。

注**:** ダイアログ・シーンに対して指定されたローカル・パラメーターは、「式 デザイナー」の「イベント・パラメーター」カテゴリーで使用できます。メイ ンシーンとダイアログ・シーンに、名前は同じであるが、異なる値を持つ 2 つ のパラメーターが存在する場合、ダイアログ・シーンに指定された値が優先さ れ、ダイアログ・シーン・パラメーターとして使用されます。

- 15. 「アクション」リストで、追加したアクション用のパラメーターを変更できま す。
- 16. 使用するパラメーターを「結果パラメーター」リストから選択し、「**OK**」を クリックします。 「新規アクションの追加」ウィンドウが閉じます。
- 17. 「終了」をクリックします。 「ダイアログの表示」イベント・アクションが追 加されます。「新規アクションの追加」ウィンドウが閉じます。
- 18. 「[オブジェクト名] 動作」ウィンドウで「適用」をクリックして、イベント用 に追加されたすべてのアクションを適用します。「**OK**」をクリックして、 「[objectname] 動作」ウィンドウを閉じます。

## タスクの結果

モーダル・ダイアログ・ウィンドウを作成し、「ダイアログの表示」イベント・ア クションをオブジェクトに追加しました。

「ダイアログを閉じる」イベント・アクションの追加*:*

「ダイアログの表示」イベント・アクションで作成されたダイアログ・ウィンドウ を閉じるには、「ダイアログを閉じる」イベント・アクションを使用します。

## 始める前に

モーダル・ダイアログ・ウィンドウを事前に作成しておく必要があります。

#### このタスクについて

「ダイアログを閉じる」イベント・アクションを追加および定義するには、以下の 手順を実行します。

- 1. 編集機能ウィンドウで、アクションの追加先となるオブジェクトを選択します。
- 2. 「イベント」ビューで、アクションを起動するイベントをダブルクリックしま す。 「[objectname] 動作」ウィンドウが開きます。
- 3. 「追加」ボタンをクリックします。 「新規アクションの追加ウィンドウ」が開 きます。
- 4. アクション・ツリーで「ダイアログを閉じる」を選択し、「次へ」をクリックし ます。

注**:** 必要なイベント・アクションを素早く見つけるには、フィルター・テキス ト・フィールドにアクションの名前を入力します。

- 5. 「新規アクションの追加」ウィンドウの「戻り値」フィールドに戻りアクショ ン・パラメーターを指定します。指定した値は[、「ダイアログの表示」イ](#page-459-0)ベン ト・アクションで追加するイベント・アクションで使用できます。
- 6. 「終了」をクリックします。 「ダイアログを閉じる」イベント・アクションが 追加されます。「新規アクションの追加」ウィンドウが閉じます。
- 7. 「[オブジェクト名] 動作」ウィンドウで「適用」をクリックして、イベント用 に追加されたすべてのアクションを適用します。「**OK**」をクリックして、 「[objectname] 動作」ウィンドウを閉じます。

## タスクの結果

「ダイアログを閉じる」イベント・アクションがオブジェクトに追加されました。

「*URL* を開く」イベント・アクションの追加*:*

ユーザーがビジュアル・ダッシュボードからハイパーリンクを開くことができるよ うにするには、「**URL** を開く」イベント・アクションを使用します。

### このタスクについて

例えば、「**URL** を開く」イベント・アクションを取り込んだラベルを使用するに は、会社の Web サイトにアクセスできるユーザーをクリックします。また、計算 式を使用すると、ユーザーのアクションおよびそれらのアクションが使用されるコ ンテキストに基づいて形成された動的リンクを作成することもできます。

「**URL** を開く」イベント・アクションをオブジェクトに取り込むには、以下のよう にします。

## 手順

- 1. 「ビジュアル・デザイナー」パースペクティブで、エディター・ウィンドウ内の オブジェクトを選択し、「**URL** を開く」アクションをトリガーするイベントを ダブルクリックします。
- 2. 「[objectname] 動作」ウィンドウで、「新規アクションの追加」をクリックし ます。
- 3. アクション・ツリーで「**URL** を開く」を選択し、「次へ」をクリックします。

注**:** 必要なイベント・アクションを素早く見つけるには、フィルター・テキス ト・フィールドにアクションの名前を入力します。

4. 「**URL** パラメーター」領域で、リンクを新規ウィンドウで開くか、または新規 タブで開くかを指定します。

注**:** 「ターゲット」パラメーターは、QMF for WebSphere の場合にのみ存在し ます。

5. 「**URL**」フィールドで、リンクまたは計算式を指定します。「式デザイナー」 ウィンドウを開くには、「**URL**」フィールド内をダブルクリックします。

注**:** 絶対 URL または相対 URL を指定できます。相対 URL はスラッシュ (/) で始まり、基本 URL の後に続くリンクの部分を含みます。この場合、絶対 URL は、基本 URL (http://host:port/application\_path) と相対 URL を連 結して形成されます。

- 6. 「終了」をクリックします。 「**URL** の印刷」アクションがアクションのリス トに追加され、「新規アクションの追加」ウィンドウが閉じます。
- 7. 「[objectname] 動作」ウィンドウで、「適用」をクリックして、イベント用に 追加されたすべてのアクションを適用します。
- 8. 「**OK**」をクリックして、「[objectname] 動作」ウィンドウを閉じます。

「*Cookie* の保管」イベント・アクションの追加*:*

「**Cookie** の保管」イベント・アクションを使用して、現行ユーザーのアプリケーシ ョン・ストレージ内の特定のキーに必要なデータ値を保管します。

このタスクについて

このイベント・アクションにおけるユーザーは、アプリケーションを操作するオペ レーティング・システムのユーザーか、Web ブラウザー内のアプリケーションを実 行するユーザーです。各ユーザーは、作成されたキー値を保持するための特定のス トレージを持っています。そのため、別のユーザーによって作成されたキー値は、 キーの名前が同じ場合でも、相互に上書きされることはありません。

「**Cookie** の保管」イベント・アクションをオブジェクトに追加するには、以下のス テップを実行します。

手順

- 1. 「イベント」ビューの編集機能ウィンドウでオブジェクトを選択し、トリガーす るイベントをダブルクリックします。 「[objectname] 動作」ウィンドウが開き ます。
- 2. 「新規アクションの追加」アイコンをクリックします。 「新規アクションの追 加」ウィンドウが開きます。
- 3. アクション・ツリーで「**Cookie** の保管」を選択し、「次へ」をクリックして 「Cookie アクション・パラメーターの保管」ウィンドウを開きます。

注**:** 必要なイベント・アクションを素早く見つけるには、フィルター・テキス ト・フィールドにアクションの名前を入力します。

- 4. 「キー」フィールドに、キーの名前を指定します。
- 5. 「値」フィールドに、キーの値を指定します。
- 6. 「終了」クリックして、「Cookie アクション・パラメーターの保管」ウィンド ウを閉じて、「[オブジェクト名] 動作」ウィンドウに戻ります。
- 7. 「適用」をクリックして、当該イベントについて追加されたアクションをすべて 適用します。
- 8. 「**OK**」をクリックして、「[objectname] 動作」ウィンドウを閉じます。

タスクの結果

キーの値が現行ユーザーのアプリケーション・ストレージに保管されます。このキ ーの値は、キーの名前を使用していつでも取り出すことができます。

「*Cookie* のロード」イベント・アクションの追加*:*

「**Cookie** のロード」イベント・アクションは、 「**Cookie** の保管」イベント・ア クションで以前に保管されたデータを現行ユーザーのアプリケーション記憶域から 取得する場合に使用します。

このタスクについて

オブジェクトに「**Cookie** のロード」イベント・アクションを追加するには、以下の ようにします。

手順

- 1. 「イベント」ビューの編集機能ウィンドウでオブジェクトを選択し、トリガーす るイベントをダブルクリックします。 「[objectname] 動作」ウィンドウが開き ます。
- 2. 「新規アクションの追加」アイコンをクリックします。 「新規アクションの追 加」ウィンドウが開きます。
- 3. アクション・ツリーで「**Cookie** のロード」を選択し、「次へ」をクリックし て、「Cookie をロードするアクションのパラメーター」ウィンドウを開きま す。

注**:** 必要なイベント・アクションを素早く見つけるには、フィルター・テキス ト・フィールドにアクションの名前を入力します。

- 4. 取得対象の値を持つキーの名前を入力します。
- 5. 「結果オプション」領域で「新規パラメーターの追加」をクリックし、キーの値 を保管するためのパラメーターを作成します。

注**:** 「結果パラメーター」リストからパラメーター・タイプとパラメーター名を 選択すれば、既存のパラメーターにキーの値を保管できます。

- 6. 「終了」クリックして、「Cookie アクション・パラメーターのロード」ウィン ドウを閉じて、「[オブジェクト名] 動作」ウィンドウに戻ります。
- 7. 「適用」をクリックして、当該イベントについて追加されたアクションをすべて 適用します。
- 8. 「**OK**」をクリックして、「[objectname] 動作」ウィンドウを閉じます。

タスクの結果

現行ユーザーのアプリケーション記憶域からキーの名前でキーの値がパラメーター にロードされます。

「地理位置情報の最新表示」イベント・アクションの追加*:*

「地理位置情報の最新表示」イベント・アクションを使用して、地理位置情報グロ ーバル・パラメーターの値を現在の地理位置情報データで更新します。

このタスクについて

重要**:** このアクションは、QMF for Workstation ではサポートされていません。

「地理位置情報の最新表示」イベント・アクションを追加するには、以下のステッ プを実行します。

手順

- 1. 編集機能ウィンドウでオブジェクトを選択し、「イベント」ビューで、「地理位 置情報の最新表示」イベント・アクションを起動するイベントをダブルクリック します。 「[objectname] 動作」ウィンドウが開きます。
- 2. 「新規アクションの追加」アイコンをクリックします。 「新規アクションの追 加」ウィンドウが開きます。
- 3. 「デバイス」ツリー・ノードから、「地理位置情報の最新表示」を選択します。
- 4. 「終了」をクリックします。 「新規アクションの追加」ウィンドウが閉じま す。
- 5. 「**OK**」をクリックして、「[objectname] 動作」ウィンドウを閉じます。

タスクの結果

| | | | |

|

| |

| | | |

| | | | | | | |  $\mathbf{I}$ |

「地理位置情報の最新表示」イベント・アクションが追加されました。

バージョン管理システム内でのビジュアル・ダッシュボードの操作

ビジュアル・ダッシュボードをバージョン管理システム内でフォルダーとして保管 することができます。これにより、異なるビジュアル・ダッシュボード・デザイナ ーによって行われた変更を追跡したり、修正をマージしたり、または以前のバージ ョンのビジュアル・ダッシュボードに戻したりできます。

# このタスクについて

バージョン管理システム内のビジュアル・ダッシュボードを操作するには、以下の ようにします。

# 手順

- 1. ビジュアル・ダッシュボードをフォルダーとして保存します。
- 2. ビジュアル・ダッシュボード・ファイルを含むフォルダーをバージョン管理シス テムに追加します。

注**:** 同一のビジュアル・ダッシュボードが同時に編集されることを防ぐために、 .lock ファイルが自動的に生成されます。バージョン管理システムで作業する場 合、このファイルを無視するように設定します。

- 3. ビジュアル・ダッシュボードのローカル・バージョンを編集した後、これを保存 して同期を実行し、更新内容を確認してコミットします。
- 4. 別のユーザーがそのユーザー自身のビジュアル・ダッシュボードのローカル・バ ージョンを編集した後、自分自身のローカル・ビジュアル・ダッシュボード・フ ォルダーを更新して別のユーザーの修正内容を確認し、必要に応じてその修正内 容を自分自身のビジュアル・ダッシュボードのローカル・コピーに保存します。

注**:** フォルダーとして保存されるダッシュボードは開発の過程で継続的に編集さ れるため、リンク用に使用することはできません。ビジュアル・ダッシュボード にリンクする必要がある場合、例えば組み込みシーン・オブジェクト、ダイアロ グの表示イベント・アクション、または新しい位置へジャンプ・イベント・アク ションを追加するとき、リポジトリーに保存されたビジュアル・ダッシュボード のみ使用します。

# フォルダーとしてのビジュアル・ダッシュボードの保存

ビジュアル・ダッシュボードの内容に関する情報が入っているファイルを含むフォ ルダーとしてビジュアル・ダッシュボードを保存することができます。

# このタスクについて

ビジュアル・ダッシュボードをフォルダーとして保存するには、以下のようにしま す。

#### 手順

| | | | | |

| | |

|

| |

| | | | | | | | | |

| | | | |

 $\blacksquare$ 

- 1. エディターまたは「ランタイム」モードで、ビジュアル・ダッシュボードを作成 するか、既存のビジュアル・ダッシュボードを開きます。
- 2. メインメニューから「ファイル」 > 「保存先」 > 「ファイル」を選択し、 「ファイルに保存」ダイアログを開きます。
- 3. ダイアログで、「フォルダーとしてのビジュアル・ダッシュボード」をクリック します。
- 4. 「パス」フィールドに、ビジュアル・ダッシュボードを含むフォルダーを保存す る宛先ディレクトリーへのパスを指定します。「参照」をクリックして、宛先デ ィレクトリーにナビゲートします。

注**:** ビジュアル・ダッシュボードを保存するフォルダーが空であることを確認し ます。

5. 「**OK**」をクリックして「ファイルに保存」ダイアログを閉じ、指定した宛先デ ィレクトリーに、ビジュアル・ダッシュボード・ファイルを含むフォルダーを作 成します。

# 照会から取得されたアドレス情報に従ってマップ上にデータを表示

照会結果セットからのデータをビジュアル・ダッシュボードでマップ上に表示でき ます。

# このタスクについて

計算列、および計算列用のカスタム関数を使用して、ビジュアル・ダッシュボード で使用できるようにアドレスを座標に変換します。

*functions.js* ファイルを QMF for Workstation および QMF for WebSphere のユ ーザー・ホーム・ディレクトリーに作成しておく必要があります。

データをマップ上に表示するには、以下のようにします。

# 手順

1. 以下の関数を *functions.js* ファイルに追加します。

```
/**
    * Returns address' geo coordinates
    * @param address address string
    * @category geo
    * @return lan/lng
    */
   function getLocation(address)
   \{var request = new RSBIHttpRequest();
    request.open('GET','http://maps.googleapis.com/maps/api/geocode/json?address='
     + address + '&sensor=false', false);
     var response = '';
     request.onreadystatechange = function()
     \{if(request.readyState === 4)
                  {
                    response = request.responseText;
                  }
     }
     request.send(null);
     var x = JSON.parse(response);
     return x.results[0].geometry.location;
   }
2. 必要なデータ・テーブルに基づいてビジュアル照会を作成します。
3. 次の式を使用して Coords 計算列をビジュアル照会に追加します。
   var loc = getLocation(\mathcal{C}[address column]);
   '(' + loc. lat + ', ' + loc. lnq + ')'
```
ビジュアル照会をリポジトリーに保管します。

4. 次のテキストを使用してプロシージャーを作成します (大括弧内の値を、自分の ケースに合う有効な値で置き換えます)。

RUN QUERY "[Path to the visual query]" SAVE DATA AS [Table name] (ACTION=REPLACE, CONFIRM=NO

プロシージャーをリポジトリーに保管します。

- 5. 保管されたプロシージャーを実行する新規スケジュール・タスクを作成します。 定義されたスケジュール・タスク上のデータが更新されます。
- 6. テーブルからのデータをマップ上に表示するビジュアル・ダッシュボードを作成 します。

# ビジュアル・プロジェクト・データの保護

他の開発者がビジュアル報告書およびビジュアル・ダッシュボードを使用できるよ うに、ただし基礎となるデータ・オブジェクトにアクセスして、そのデータ・オブ ジェクトを変更することができないように、ビジュアル報告書およびビジュアル・ ダッシュボードの読み取り専用バージョンをコンパイルできます。

# このタスクについて

ビジュアル報告書およびビジュアル・ダッシュボードのデータを保護するには、以 下のようにします。

# 手順

1. コンパイルする保管済みのビジュアル報告書またはビジュアル・ダッシュボード を設計モードで開きます。
- 2. 「プロジェクト・エクスプローラー」ビューでプロジェクトを右クリックして、 「コンパイルして別名保存」を選択します。
- 3. 「[Object] の保存」ウィザードでは、ビジュアル・プロジェクトをファイルに保 存するか、またはリポジトリーに保存するかを選択して、「次へ」をクリックし ます。
- 4. 「ファイルに保存」ウィザードまたは「リポジトリーに保存」ウィザードで必要 な情報を入力して、「終了」をクリックします。

# タスクの結果

ビジュアル・プロジェクトの読み取り専用バージョンがコンパイルされました。ビ ジュアル報告書またはビジュアル・ダッシュボードに関連付けられているデータは 保護されていて、他のユーザーはそのデータを変更できません。

# データ・ソース接続およびビジュアル・プロジェクト

ビジュアル・プロジェクト (ビジュアル報告書およびビジュアル・ダッシュボード) は、企業全体で共有することを目的としています。これらのビジュアル・プロジェ クトの共有と配布を促進するために、QMF for Workstation は、(オブジェクトを 特定のデータ・ソースに関連付けるのではなく) 照会を接続情報別名に関連付けま す。

これらのオブジェクトのデータを提供するデータ・ソースごとに接続情報別名を設 定する必要があります。

#### ビジュアル・プロジェクトのデータ・ソース接続の指定

ビジュアル・プロジェクト (ビジュアル報告書またはダッシュボード) に関するデー タを提供するデータ・ソースごとに接続情報別名をセットアップします。

### このタスクについて

ビジュアル・プロジェクトで使用する複数の照会を追加する際には、それぞれの照 会に関連付ける接続情報別名を指定する必要があります。

照会に使用するデータ・ソースを変更するには、照会情報を編集して、使用するデ ータ・ソースを指す接続情報別名項目を選択します。この機能により、ユーザーは 簡単にビジュアル報告書を共有し、ユーザー固有のデータ・ソースを使用すること ができます。さらに、テスト・データ・ソースと実働データ・ソース間の移動が容 易になります。

データ・ソースの接続情報別名を指定するには、以下のステップを実行します。

#### 手順

1. 「接続の挿入」ウィンドウを開きます。

以下のいずれかの方法で「接続の挿入」ウィンドウを開くことができます。

v 「プロジェクト・エクスプローラー」ビューで、特定のビジュアル・プロジ ェクトの「接続」ノードを右クリックします。ポップアップ・メニューから 「接続の挿入」を選択します。

- v 「プロジェクト・エクスプローラー」ビューで、「接続」ノードをダブルク リックします。「接続の挿入」ウィンドウが開きます。
- v 「ワークスペース」または「リポジトリー・エクスプローラー」ビューで照 会をクリックします。マウス・ボタンを押したまま、照会を「プロジェク ト・エクスプローラー」ビューの「照会」ノードまでドラッグします。新規 データ・ソース接続が「プロジェクト・エクスプローラー」ビューの「接 続」フォルダーに自動的に追加されます。
- 2. 使用可能なデータ・ソースのリストから、この接続情報別名に関連付けるデー タ・ソースを選択します。
- 3. 「接続名」フィールドに、この接続情報別名の固有名を指定します。
- 4. 「終了」をクリックします。「プロジェクト・エクスプローラー」ビューで、ツ リーの「接続」ノードの下に新規接続情報別名がリストされます。

注**:** データ・ソースの接続情報別名は、データ・ソースを「ワークスペース」ビ ューから、「プロジェクト・エクスプローラー」ビューのビジュアル・プロジェ クトの「接続」フォルダーにドラッグすることでも設定できます。接続情報別名 は、「接続 N」という名前で追加されます。接続情報別名の名前は、項目を右 クリックし、「名前変更」を選択して編集できます。

#### タスクの結果

ビジュアル・データ・オブジェクトのデータ・ソース接続情報を設定しました。

# 照会およびビジュアル・プロジェクト

ビジュアル・プロジェクト (ビジュアル報告書およびビジュアル・ダッシュボード) には、結果データを取得してプロジェクトに表示するために実行する 1 つ以上の照 会を含めることができます。

ビジュアル・プロジェクトで使用するすべての照会は、そのビジュアル・プロジェ クトの「照会」フォルダーに定義されている必要があります。

プロジェクトのデザイン中は、いつでも照会を追加できます。ビジュアル・プロジ ェクトに含む照会ごとに、使用するデータ・ソースを指定する必要があります。こ れは、照会を接続情報別名に関連付けることによって行います。

# ビジュアル・プロジェクトの照会の指定

ビジュアル・プロジェクト (ビジュアル報告書またはビジュアル・ダッシュボード) には、結果データを取得してそれをビジュアル・プロジェクトで表示するために実 行する 1 つ以上の照会を含めることができます。

# このタスクについて

新規照会を作成してビジュアル・プロジェクトに含めることも、既存の照会を使用 することもできます。

ビジュアル・プロジェクトに対して照会を指定するには、以下のようにします。

# 手順

- 1. 「プロジェクト・エクスプローラー」ビューで「照会」ノードを右クリックし、 メニューから「照会の挿入」を選択します。
- 2. 「照会名」フィールドに、照会の固有名を指定します。
- 3. 照会を識別し、その照会がある場所を以下のいずれかの方法で指定します。
	- a. 新規ビジュアル照会を作成する場合は、「新規ビジュアル照会の作成」を選 択します。
	- b. 新規分析照会を作成する場合は、「新規分析照会の作成」をクリックしま す。
	- c. 新規予測を作成する場合は、「新規予測の作成」をクリックします。
	- d. 照会が存在する場合は、「既存の照会に付加」を選択します。「照会の選 択」リストが表示されます。「照会の選択」フィールドに、照会の名前と場 所を指定します。「参照」をクリックすれば、照会を検索できます。
	- e. 静的照会を挿入する場合は、「ファイルから」を選択します。
		- v 照会を「照会」フォルダーに直接コピーするには、「データの挿入」を 選択します。このオプションを選択すると、あるシステムから別のシス テムへビジュアル・プロジェクトが移動しても、照会はビジュアル・プ ロジェクトと一緒のままなので、可搬性が向上します。
		- v 照会のシステム・ディレクトリー上の位置へのリンクを作成するには、 「ファイルへのリンクを使用」を選択します。このオプションを選択す ると、あるシステムから別のシステムへビジュアル・プロジェクトが移 動すると照会を使用できなくなるため、可搬性が制限されます。
		- v 「データ・ファイルの選択」リストに、追加する照会を指定します。 「参照」をクリックすると、照会を検索できます。

注**:** DBF、IXF、XML、および TAB ファイルを開いて照会として使用でき ます。インポートした結果セットは、フィルター処理を行ったり、計算され た列を追加したり、グループ化や集約を適用したりすることで編集できま す。ビジュアル・プロジェクトを保存すれば、これらのファイルを dynamart に変換してビジュアル・プロジェクトとともに保存することがで きます。変更はすべて保存されます。

- 4. ビジュアル照会を挿入する場合、照会に使用するデータ・ソース接続を「接続」 リストから選択する必要があります。「接続」リストが空の場合、データ・ソー ス接続をビジュアル・プロジェクトに追加します。
- 5. 「接続の追加」をクリックして、「接続の挿入」ウィンドウを開きます。
- 6. データ・ソース・ツリーから、ビジュアル・プロジェクト用に追加するデータ・ ソースを選択し、「終了」をクリックします。 選択したデータ・ソース接続が ビジュアル・プロジェクトに追加され、「接続」リストに表示されます。
- 7. 既存の予測または分析照会をビジュアル・プロジェクトに挿入する場合は、「接 続の編集」ウィンドウで従属照会の接続設定を編集できます。
- 8. 新規の予測または分析照会を挿入する場合は、従属照会がまだ指定されていない ため、従属照会の接続は設定できません。
- 9. 「終了」をクリックします。「プロジェクト・エクスプローラー」ビューのツリ ーの「照会」ノードの下に、照会がリストされます。照会にパラメーターが必要

な場合は、「パラメーター」フォルダーが追加されます。ビジュアル・プロジェ クトの保存時には照会は自動的に保存されます。

# タスクの結果

注**:** また、「ワークスペース」ビューからビュー内のビジュアル・プロジェクトの 「照会」ノードに照会をドラッグすることにより、照会を追加できます。選択され た照会が「照会」フォルダーに追加されます。新規データ・ソース接続が「プロジ ェクト・エクスプローラー」ビューの「接続」フォルダーに自動的に追加されま す。

# カスタム **JavaScript** 関数をビジュアル・プロジェクトに追加

JavaScript モジュールを利用して、独自の JavaScript 関数をビジュアル報告書およ びビジュアル・ダッシュボードで使用できます。

# このタスクについて

独自の関数を作成および編集するには、構文の強調表示を持つ JavaScript モジュー ル・エディターを使用します。このエディターを開くには、「ファイル」 > 「新 規」 > 「その他」を選択します。「新規」ウィザードで「**QMF**」 > 「**JavaScript** モジュール」を選択します。

JavaScript モジュールを作成したら、それをリポジトリーまたはファイル・システ ムに保管して、ビジュアル報告書またはビジュアル・ダッシュボードに追加できま す。

カスタム JavaScript 関数をビジュアル・プロジェクトに追加するには、以下のよう にします。

# 手順

- 1. 「JavaScript モジュールの挿入」ウィンドウを開きます。「プロジェクト・エク スプローラー」ビューで「グローバル」ノードを右クリックしてから、「新規」 > 「**JavaScript** モジュールの挿入」オプションを選択します。
- 2. 「JavaScript モジュールの挿入」ウィンドウで、JavaScript モジュールを作成す る必要があるのか、既存の JavaScript モジュールを付加する必要があるのかを 決定します。
- 3. JavaScript モジュールを作成することにした場合は、必要な名前を「**JavaScript** モジュール名」フィールドに指定し、「新規作成」を選択してから、「終了」を クリックします。別のエディター・ウィンドウで空の JavaScript モジュールが 開きます。必要な JavaScript 関数を作成し、編集機能を閉じます。
- 4. 既存の JavaScript モジュールを付加することにした場合は、「既存のモジュー ルに付加」を選択してから、リポジトリーまたはファイル・システムから必要な モジュールを指定します。「終了」をクリックします。

注**:** JSDoc 形式でスクリプトに追加された注釈を表示することができます。これ らの注釈は、「式デザイナー」でユーザーに表示されます。

5. 付加された JavaScript モジュールは、「プロジェクト・エクスプローラー」ビ ューの「グローバル」 > 「**JavaScript** モジュール」ノードの下で確認できま す。

# タスクの結果

付加された JavaScript モジュールで定義されている関数はすべて、「式デザイナ ー」において「ユーザー」ノードの下で見つけることができます。これらの関数 は、ビジュアル・プロジェクトで他の式として使用できます。

# **JavaScript** モジュールの作成

JavaScript モジュールは、ビジュアル・プロジェクトで使用する JavaScript 関数を カスタマイズするために作成します。

このタスクについて

JavaScript モジュールを作成するには、以下のアクションを実行します。

## 手順

- 1. メインメニューから「ファイル」 > 「新規」 > 「その他」を選択し、「新 規」ウィザードを開きます。
- 2. 「新規」ウィザードで「**QMF** オブジェクト」フォルダーを展開し、 「**JavaScript** モジュール」を選択します。
- 3. 「次へ」をクリックして、「新規 JavaScript モジュール」ウィザードを開きま す。
- 4. 「名前」フィールドで JavaScript モジュールの名前を指定し、「終了」をクリ ックして「JavaScript モジュール」編集機能を開きます。
- 5. 編集機能で JavaScript 関数を入力します。
- 6. 各関数はキーワード 'function' で始めます。
- 7. 各関数の前に注釈を追加します。

アプリケーションは、この注釈を関数の説明と解釈します。

8. オプション: 新しい関数の追加先となるカテゴリーを定義します。

関数を追加するには、注釈内で '@category' タグを使用します。当該カテゴリ ーは存在しなければ作成されます。

注**:** 以下のカテゴリーは、アプリケーション内に既に存在しています。

- 列
- v 集約
- v 変換
- v 日時
- v 情報
- v 論理
- v 計算および三角法
- v 各種
- テキスト
- オブジェクト
- 9. エディターで入力した JavaScript 関数が正しいかどうかを確認するには、 「**JavaScript** の構文および構造を検査 **(Check JavaScript syntax and**

**structure)**」 ツールバー・ボタンをクリックします。

10. 必要な JavaScript 関数を入力したら、JavaScript モジュールをリポジトリーま たはファイルに保管します。

# ビジュアル・デザイナーでの作業

QMF for Workstation では、「ビジュアル・デザイナー」パースペクティブに、ビ ジュアル・プロジェクトを作成するために使用するエディター・ウィンドウ、複数 のビュー、およびメニューが表示されます。

### このタスクについて

以下を使用して、いずれかのタイプのビジュアル・プロジェクトを作成します。

v プロジェクト・エクスプローラー

このビューは、ビジュアル・プロジェクトに含まれるすべてのエレメントおよび オブジェクトをツリー構造で表示します。

v エディター

編集機能ウィンドウには、ビジュアル・プロジェクトを作成するためのキャンバ スが表示されます。編集機能ウィンドウで、ビジュアル・プロジェクトの最終ビ ューを設計および確認できる各種モードを切り替えることができます。

v 「プロパティー」ビュー

このビューには、ビジュアル・プロジェクトに含まれているエレメントおよびオ ブジェクトごとのプロパティーがすべて表示されます。「プロジェクト・エクス プローラー」からエレメントを選択すると、「プロパティー」ビューに、そのエ レメントのプロパティーが表示されます。オブジェクトを挿入または選択する と、そのオブジェクトのプロパティーが表示されます。エレメントまたはオブジ ェクトのプロパティーを変更すると、そのエレメントまたはオブジェクトの表示 方法や動作方法が変わります。「プロパティー」ビューでは、プロパティーを直 接変更できます。

v 「イベント」ビュー

このビューには、ビジュアル・プロジェクト内の各エレメント/オブジェクトに 使用できるすべてのイベントが表示されます。

「プロジェクト・エクスプローラー」からエレメントを選択すると、このオブジ ェクトに使用できるイベントが「イベント」ビューに表示されます。「イベン ト」ビューを使用することで、さまざまなイベント・アクションをシーン・オブ ジェクトに割り当てることができるため、実行時にシーンと対話したりシーンに ナビゲートしたりできます。

v 「パレット」ビュー

このビューには、ビジュアル・プロジェクトに挿入できるすべてのグラフィッ ク・オブジェクトが表示されます。「パレット」ビューからオブジェクトを選択 し、エディターに挿入します。挿入するオブジェクトごとに、「プロジェクト・ エクスプローラー」に項目が作成され、そのオブジェクトのプロパティーが「プ ロパティー」ビューに表示されます。

# プロジェクト・エクスプローラーでの作業

「プロジェクト・エクスプローラー」ビューは、ビジュアル・プロジェクトで作業 するときに使用します。ここには、現在開いているビジュアル報告書またはビジュ アル・ダッシュボードがそれぞれツリー構造でリストされます。

# このタスクについて

エレメントをビジュアル・プロジェクトに追加すると、それぞれのエレメントは 「プロジェクト・エクスプローラー」のツリーにフォルダーとして追加されます。 オブジェクトをビジュアル・プロジェクトに挿入すると、そのオブジェクトも「プ ロジェクト・エクスプローラー」のツリーにフォルダーとして追加されます。エレ メントまたはオブジェクトによっては、追加フォルダーが追加されます。

「プロジェクト・エクスプローラー」は、ビジュアル・デザイナー・エディターお よび「プロパティー」ビューと連動します。「プロジェクト・エクスプローラー」 からビジュアル・プロジェクトエレメントを選択すると、そのビジュアル・プロジ ェクトエレメントに定義されたすべてのデザイン・オブジェクトがエディター・ウ ィンドウに表示され、そのエレメントまたは選択したオブジェクトのプロパティー が「プロパティー」ビューに表示されます。

「プロジェクト・エクスプローラー」では、ビジュアル・プロジェクト内またはビ ジュアル・プロジェクト間でオブジェクトをコピー、切り取り、および貼り付けす ることができます。複数のオブジェクトをコピーまたは切り取る場合、それらのす べてが「プロジェクト・エクスプローラー」の同じツリー・ノード内に保管されて いるようにします。異なるノードのオブジェクトは別々に処理する必要がありま す。

ビジュアル・プロジェクトには、そのタイプに応じてさまざまな構造化エレメント が含まれます。 各ビジュアル報告書には常に、以下の上位フォルダーが含まれま す。

- v 接続
- グローバル
- v 照会
- v 固定ページ
- v メインページ

各ビジュアル・ダッシュボードには常に、以下の上位フォルダーが含まれます。

- v 接続
- v グローバル
- v 照会
- シーン

デザイン・オブジェクトをビジュアル・プロジェクトに追加すると、これらのデザ イン・エレメントを表す追加フォルダーが「プロジェクト・エクスプローラー」の ツリーに自動的に追加されます。

# ビジュアル・プロジェクトからのイメージのエクスポート

ビジュアル・プロジェクトに保管されているイメージをグラフィック・ファイルに エクスポートできます。

# このタスクについて

ビジュアル・プロジェクトには、必要な情報を明確に示すために役立つさまざまな イメージが含まれていることがあります。これらのイメージは、「プロジェクト・ エクスプローラー」ビューで「グローバル」 > 「イメージ」ノードを展開すれば見 つけることができます。必要であれば、これらのイメージをグラフィック・ファイ ルにエクスポートできます。

イメージをファイルにエクスポートするには、以下のようにします。

### 手順

- 1. 「プロジェクト・エクスプローラー」ビューで、必要なビジュアル・プロジェク トを選択します。
- 2. イメージのリストを表示するには、「グローバル」 > 「イメージ」ノードを展 開します。
- 3. 必要なイメージを右クリックして、メニューから「ファイルに保存」を選択しま す。
- 4. ビジュアル・プロジェクトに保管されているすべてのイメージをエクスポートす るには、「イメージ」ノードを右クリックして、メニューから「ファイルに保 存」を選択します。イメージは zip アーカイブに圧縮されます。

#### 関連タスク:

484 [ページの『ピクチャー・オブジェクトの挿入』](#page-499-0) ピクチャー・オブジェクトを使用して、ビジュアル・プロジェクトにイメージを挿 入することができます。

#### オブジェクト参照の表示

ビジュアル・プロジェクトで使用するオブジェクトへの参照はすべて、「参照の表 示」ウィンドウで確認できます。

### 始める前に

「ビジュアル・デザイナー」エディターにビジュアル・プロジェクトを開いておく 必要があります。

### このタスクについて

オブジェクト参照を表示するには、次のようにします。

### 手順

1. 「プロジェクト・エクスプローラー」ビューで、必要なオブジェクトを右クリッ クし、ポップアップ・メニューから「参照の表示」を選択します。 選択された

オブジェクトへの参照を持っているオブジェクトの数が「参照の表示」ウィンド ウに表示されます。選択されたオブジェクトが他のオブジェクトから参照されて いると、「拡張」ボタンが選択可能になります。

- 2. すべての参照を表示するには、「拡張」をクリックし、ツリーでオブジェクト参 照までナビゲートします。
- 3. 矢印を使用して、選択されたオブジェクトを参照している前のオブジェクトまた は次のオブジェクトへナビゲートできます。
- 4. オブジェクトのツリーを展開または縮小するには、「展開」または「縮小」をク リックします。
- 5. 選択された参照先オブジェクトを「プロジェクト・エクスプローラー」ビューに 表示するには、「プロジェクト・エクスプローラーに表示 **(Show in Project Explorer)**」をクリックします。

# エディターでの作業

「ビジュアル・デザイナー」編集機能ウィンドウには、ビジュアル・プロジェクト を作成するためのキャンバスが表示されます。

# このタスクについて

この編集機能ウィンドウでは、ビジュアル・プロジェクトを設計できるモード間で 切り替えを行ったり、プロジェクトが各種レンダリング・モードでユーザーに対し てどのように表示されるのかを確認したりできます。

「ビジュアル・デザイナー」のエディター・ウィンドウでは、一度に複数のビジュ アル・プロジェクト・エレメントを開くことができます。開いているエレメントは それぞれ別個のキャンバスとして表示され、エディター・ウィンドウの上部に識別 タブが付きます。エディター・ウィンドウでキャンバス・タブをクリックすると、 そのキャンバスがアクティブになります。特定のビジュアル・プロジェクト・エレ メントを変更するには、そのエレメントがエディター・ウィンドウ内でアクティブ になっている必要があります。「プロジェクト・エクスプローラー」ビューでビジ ュアル・プロジェクト・のエレメントを選択することによって、キャンバスをアク ティブにすることもできます。

ウィンドウの下部にあるタブでは、以下のモード間で切り替えを行うことができま す。

v キャンバス・モード

キャンバス・モードは、ビジュアル・プロジェクトにコンテンツを追加するため に使用します。オブジェクトを追加すると、エディターではプレースホルダー・ オブジェクトとして表現されます。

v 「デザイン」モード

設計モードは、キャンバス・モードで追加したオブジェクトを配置および変更 し、各種画面解像度に合わせてビジュアル・プロジェクトのコンテンツを調整す るために使用します。

v 「ランタイム」モード

「ランタイム」モードは、ビジュアル・ダッシュボード内の内容をテストするた めに使用します。「ランタイム」モードでは、グラフィック・オブジェクトがユ ーザーに表示されるとおりにドローされ、照会の実行、オブジェクト・イベント の生成、および関連したアクションの実行を行うことができます。さらに、ナビ ゲーション機能も実行できます。この編集機能の実行時モードでは、ビジュア ル・ダッシュボードがユーザーに表示されるとおりに表示されます。

v プレビュー・モード

プレビュー・モードは、ビジュアル報告書に表示されるコンテンツをテストする ために使用します。「プレビュー」モードでは、グラフィック・オブジェクトが ユーザーに表示されるとおりにドローされ、照会の実行、オブジェクト・イベン トの生成、および関連したアクションの実行を行うことができます。この編集機 能のプレビュー・モードでは、ビジュアル報告書がユーザーに表示されるとおり に表示されます。

ワークステーション・メニュー・バーにあるレンダリング・モード・リストを使用 すれば、ビジュアル・プロジェクトが実行時モードおよびプレビュー・モードでど のようにレンダリングされるのかを制御できます。

ビジュアル・プロジェクトのタイプに応じて、以下のレンダリング・モード・オプ ションを選択できます。

- v **HTML** は、内容を Web ブラウザーで表示するように最適化します。
- v 「**HTML5**」を選択した場合は、モダン Web ブラウザーやモバイル装置でパフ ォーマンスが向上するようにコンテンツが最適化されます。
- v **PDF** は、内容を印刷するように最適化します。

# ビジュアル・デザイナーにおける編集機能コントロール

「ビジュアル・デザイナー」では、エディターのルーラー、ガイド、およびグリッ ドが、ビジュアル・オブジェクトを正確に配置するために役立ちます。

ルーラー

ルーラーは、可視の場合、使用可能なウィンドウの左上に表示されます。ルーラー の原点によって、グリッドの原点も決定されます。

ルーラーを表示したり非表示にしたりするには、「ビュー」 > 「ルーラー」を選択 します。

デフォルトの測定単位としてピクセルが使用されます。デフォルトの測定単位は、 「設定」ウィンドウの「ビジュアル・デザイナー」ページで変更できます。

測定単位を変更するには、以下のようにします。

- 1. 「ビュー」 > 「設定」を選択します。
- 2. ツリーから「ビジュアル・デザイナー」を選択します。
- 3. 「ビジュアル・デザイナー・ルーラー単位」の 1 つを選択して、ルーラーのデ フォルトの単位を指定します。オプションには、「ピクセル」、「インチ」、ま たは「センチメートル」があります。

# ガイド

ガイドは、シーンおよびシーンがホストしているオブジェクトの上に非印刷線とし て表示されます。

縦方向のガイドを作成するには、横方向のルーラーの上をクリックします。

横方向のガイドを作成するには、縦方向のルーラーの上をクリックします。新しい ガイドが、シーン全体の上の選択した位置にドローされます。ドラッグ・アンド・ ドロップの方法を使用して、作成したガイドを新しい位置に移動することもできま す。

ガイドを削除するには、ガイドを選択して、左マウス・ボタンを押したままルーラ ー外にドラッグします。

#### グリッド

エレメントを対称的にレイアウトするには、グリッドを使用します。

グリッドも非印刷対象としてドローされます。デフォルトでは、グリッドは「ビジ ュアル・デザイナー」を開くたびに表示されます。

グリッドを表示したり非表示にしたりするには、「ビュー」 > 「グリッド」を選択 します。

グリッドの原点は座標 0,0 にあります。この座標は通常、シーンの中央にありま す。

注**:** ルーラーの測定単位に適用した変更は、グリッドに影響しません。グリッドの単 位は常に固定サイズです。

### グリッドに合わせる

グリッドが表示されているかどうかに関係なく、オブジェクトをアンバインドし て、そのオブジェクトの移動を制御するには、「グリッドに合わせる」オプション を使用します。

グリッドが表示されているかどうかに関係なく、シーン・コンポーネントを移動す るには、「表示」 > 「グリッドに合わせる」を選択します。対象のオブジェクトが アンバインドされて、グリッドに関係なくシーン上で移動できるようになります。

# 「プロパティー」ビューでの作業

ビジュアル・プロジェクトに含まれた各エレメントおよびオブジェクトには、完成 したビジュアル・プロジェクトでのエレメントまたはオブジェクトの表示方法を指 定する固有のプロパティーがあります。ビジュアル・プロジェクトの各エレメント またはオブジェクトのプロパティーは、「プロパティー」ビューに表示されます。

## このタスクについて

プロパティーは、ビジュアル・プロジェクトのエレメントまたはオブジェクトによ って異なります。プロパティーには、位置、値、サイズ、配置、線のスタイル、透 明度、および色といった要素があります。さらに、ユーザーのアクションによって

オブジェクトの外観がどう変化するかを定義するプロパティーが含まれることもあ ります。

# オブジェクト・プロパティーの指定

ビジュアル・プロジェクトの各エレメントまたはオブジェクトのプロパティーとそ の対応する値は、「プロパティー」ビューに表示されます。

### このタスクについて

「プロパティー」ビューに表示されるプロパティーは、エディター・ウィンドウま たは「プロジェクト・エクスプローラー」ビューで選択されているエレメントまた はオブジェクトによって異なります。プロパティーは、それぞれの現行値またはデ フォルト値とともにリストされます。

プロパティー値を変更するには、多くの方法があります。プロパティー値は、定 数、数式、関数式、またはプロパティー式を使用して変更できます。プロパティー 値の多くは、プロパティーの許容値リスト・ボックスから選択できます。指定する プロパティー値は、そのプロパティーに必要なデータ・タイプと一致していなけれ ばなりません。

「プロパティー」ビューで個別のオブジェクト・プロパティーを指定または変更す るには:

- 1. 「ビジュアル・デザイナー」パースペクティブを表示しているときには、「プロ パティー」ビューが自動的に開きます。「プロパティー」ビューが開いていない 場合は、「ウィンドウ」 > 「ビューの表示」 > 「プロパティー」を選択すれ ば開くことができます。「ビジュアル・デザイナー」パースペクティブを開くに は、「ウィンドウ」 > 「パースペクティブを開く」 > 「ビジュアル・デザイ ナー」を選択します。
- 2. 「プロジェクト・エクスプローラー」ビューまたはエディター・ウィンドウか ら、プロパティーを表示または変更したいエレメントまたはオブジェクトを選択 します。エレメントまたはオブジェクトを選択すると、そのプロパティーが「プ ロパティー」ビューに表示されます。
- 3. 変更するプロパティーのプロパティー・セルをクリックし、値を入力します。入 力する値はプロパティーによって異なります。定数、グローバルまたはローカ ル・パラメーター、照会結果に関連付けられた列名、使用可能な値のリストから の選択、あるいは式になります。入力する値は、プロパティーに必要なデータ・ タイプに一致する必要があります。
- 4. 式デザイナーを使用して、プロパティー値を指定することができます。「プロパ ティー」ビューの「式デザイナーで編集」ツールバー・ボタンをクリックして、 「式デザイナー」を開きます。
- 5. 変数バーを使用して、グローバル・パラメーターまたはローカル・パラメーター を使用するプロパティー値か、または一連の照会結果から列名を使用するプロパ ティー値を指定することができます。

# オブジェクト・グループのプロパティーの指定

エディター・ウィンドウで選択したオブジェクトのグループに対してプロパティー を指定することができます。

### このタスクについて

オブジェクトのグループにプロパティー値を指定するには:

### 手順

- 1. 「エディター」ウィンドウで、アクティブになっているビジュアル・プロジェク ト・キャンバスをクリックします。
- 2. 左マウス・ボタンを押したままマウスを移動して、プロパティーを変更するオブ ジェクトを囲みます。
- 3. 選択されているすべてのオブジェクトに共通のプロパティーが「プロパティー」 ビューにリストされます。表示されているプロパティーの値が、選択されている すべてのオブジェクトで同じである場合、その値は「値」列に表示されます。選 択されたいずれかのオブジェクトが異なる値を持つ場合、フィールドはブランク になります。
- 4. 変更するプロパティーのプロパティー・フィールドをクリックし、必要な値を入 力します。選択されているオブジェクトすべてに変更が加えられます。

# 変数バーを使用したプロパティー値の指定

変数バーを使用して、プロパティー値を指定できます。「変数」バーは、メニュ ー・バーにあります。

### このタスクについて

「変数」バーで以下のいずれかのオプションを選択して、オブジェクトのプロパテ ィー値を設定します。

- v ビジュアル・プロジェクトに定義されているグローバル・パラメーターまたはロ ーカル・パラメーター。
- v 一連の照会結果からの列名。

変数バーを使用してプロパティー値を指定するには:

- 1. 「変数」バーの最初のドロップダウン・リストから以下のいずれかの項目を選択 します。
	- v 「グローバル・パラメーター」を選択すると、定義されているすべてのグロ ーバル変数が 2 番目のドロップダウン・リストに取り込まれます。使用する グローバル変数を選択します。
	- v 「ローカル・パラメーター」を選択すると、定義されているすべてのローカ ル変数が 2 番目のドロップダウン・リストに取り込まれます。使用するロー カル変数を選択します。
	- v プロジェクト用に定義された照会の 1 つ。照会結果に含まれる各列の名前が 2 番目のドロップダウン・リストにリストされます。使用する列名を選択し ます。
- 2. 「変数をオブジェクトにリンク」アイコンをクリックします。赤色の点が表示さ れます。
- 3. マウスを赤色の点に重ね、赤い点から表示される点線を「プロパティー」ビュー にリストされたプロパティー・セルにドラッグします。
- 4. プロパティー・フィールドをクリックします。列名またはパラメーター名が、選 択したプロパティーの値として挿入されます。

# 式デザイナーを使用したプロパティー値の指定

式デザイナーを使用して、選択したオブジェクトに関連付けるプロパティー値を指 定できます。

#### このタスクについて

式デザイナーは、オブジェクトのプロパティーを指定する代替方法です。オブジェ クトのプロパティーを「プロパティー」ビューのプロパティー・セルに直接入力す る代わりに、式デザイナーのフィールドとボタンを、プロパティー値の作成および フォーマットに使用します。式デザイナーを使用したオブジェクトのプロパティー の指定には、利点があります。オブジェクトに指定可能なプロパティーごとに、プ ロパティー値のフォーマットに利用できるテンプレートが提供されます。さらに、 プロパティー値の処理や表示に使用できるスペースが増えます (式を使用した場 合、このスペースは大幅に大きくなります)。

式デザイナーを使用してプロパティー値を指定するには:

- 1. 「プロパティー」ビューからプロパティーを選択します。「プロパティー」ビュ ーの「式デザイナーで編集」ツールバー・ボタンをクリックします。「式デザイ ナー」ウィンドウが開きます。
- 2. ウィンドウの左ペインで、ビジュアル・プロジェクトの各エレメントが「式デザ イナー」ツリーにリストされます。各エレメントを拡張すると、エレメントのプ ロパティーのリストが示されます。
- 3. プロパティー値の式に組み込むことができる各組み込み関数は、ウィンドウの右 ペインにリストされます。使用可能な関数を表示するには、関数カテゴリーを展 開します。フィルター・フィールドを使用して、表示する関数のリストをフィル ター処理することができます。フィルター・フィールドに 1 文字以上を入力す ることができ、入力された文字で始まる関数がすべてリストされます。特定の関 数名を入力することもでき、そうするとその関数がリストされます。
- 4. 編集中のプロパティーは、プロパティー値フィールドの上に表示されます。プロ パティー値フィールドでプロパティー値を作成するために、プロパティーと関数 の両方を使用できます。関数をダブルクリックすると、関数がプロパティー値フ ィールドに挿入されます。プロパティーをダブルクリックすると、その参照がプ ロパティー値フィールドに挿入されます。どちらの場合も、関数またはプロパテ ィーは、既にプロパティー値フィールド内にあるものに追加されます。内容を置 き換えるには、置き換えたいものをプロパティー・フィールドで強調表示し、そ のプロパティーまたは関数をダブルクリックします。内容を挿入するには、カー ソルをプロパティー・フィールドに置き、そのプロパティーまたは関数上でダブ

ルクリックします。関数は、プロパティー・フィールドにテンプレート・フォー ムで配置されます。使用するロジックに応じて、パラメーターが固有の値で置き 換えられます。

- 5. プロパティー値ボックスの下にある以下のボタンは、プロパティー式の作成時に 役に立ちます。
	- v 取り消し: このボタンを選択すると、プロパティー値フィールドで作成中の 式に最後に加えた編集を取り消すことができます。
	- v 再実行: このボタンを選択すると、プロパティー値フィールドで作成中の式 に最後に加えた編集を再実行することができます。
	- v 編集: このボタンを使用すると、新しいプロパティー値を定義する式を作成 できます。式を作成するプロパティーは、プロパティー値フィールドの上に 表示されます。編集するプロパティーを変更するには、ウィンドウの左ペイ ンの「式デザイナー」ツリーから新規プロパティーを選択し、「編集」ボタ ンをクリックします。編集する新規プロパティーは、プロパティー値フィー ルドの上に表示されます。「編集」ボタンを使用して、「式デザイナー」ウ ィンドウを閉じずに複数のプロパティー値を設定または編集することができ ます。変更したプロパティーはそれぞれ「式デザイナー」ツリー内でアスタ リスクが付けられます。
	- v 「数値のフォーマット」ダイアログを開く: このボタンを選択すると、数値 のフォーマットに使用できるテンプレートのリストを開くことができます。
	- v 式の単純化: このボタンをクリックすると、プロパティー値フィールド内に 作成した式を構文解析することができます。式は検討され、可能なら単純化 されます。
	- v 色の選択: このボタンを選択して、「色」ウィンドウを開くことができま す。「色」ウィンドウから色を選択し、「**OK**」をクリックします。16 進の 色番号が、プロパティー値フィールドに表示されている強調表示された色パ ラメーターのものに置き換えられます。
- 6. 「適用」をクリックします。プロパティー値が更新されます。
- 7. 「**OK**」をクリックします。プロパティー値が更新され、「プロパティー」ビュ ーに表示されます。「式デザイナー」ウィンドウが閉じます。

#### プロパティー式の作成

プロパティー式は、オブジェクトのプロパティーの値として指定できる条件式また は数式です。これらの式は、ダッシュボードまたは報告書が表示されるときに、実 行時のプロパティー値を取得するために評価されます。

プロパティー式により、オブジェクトのプロパティーの動的な値を作成できます。 多くの業務上の決定は、市場の状態、販売状況、運用支出、新しい場所、損益マー ジン、およびお客様の満足度などの要因に依存します。 これらの要因は変化しやす いものです。

プロパティー式のエレメント**:**

プロパティー式は、実行時に値を提供する 1 つ以上のエレメントで構成されます。

以下のエレメントがプロパティー式を構成します。

- v 関数: 関数の例には、Min() や StdDev() などの算術演算または統計演算があり ます。関数を使用して、値を計算したり、値を変換したり、またはブール条件を 指定したりできます。
- v 演算子: 演算子の例には、=、>、< があります。演算子を使用して、算術計算の 実行、値の比較、または値の連結を行うことができます。
- v 列名: 列名の例は、照会で戻されたデータの列に割り当てられている名前になり ます。これらの列名は、式で使用できます。
- v フォーマット記号: フォーマット記号の例には、\$、#、% があります。これらの 記号を使用して、数値および日付/時刻値の形式を設定できます。
- v 定数: 定数の例としては、あらゆる有効なデータ・タイプの値があります。例え ば、ブール・データ・タイプの True および False などです。定数を関数の中 で、演算子や列名と組み合わせて使用することができますし、単体で使用して該 当するデータ・タイプのプロパティー値を指定することもできます。

プロパティー戻り値の必須データ・タイプ**:**

プロパティー値に式を指定する場合、式は、プロパティーが必要とするデータ・タ イプの値を返さなければなりません。

オブジェクト・プロパティーおよびそれがサポートするデータ・タイプは、オブジ ェクト・プロパティー・リファレンスでオブジェクトごとにリストされています。 必要な値を必要なデータ・タイプで返すには、組み込み変換関数のいずれかを使用 して、それを適切なタイプに変換することができます。

プロパティー式の作成の構文規則**:**

プロパティー式を作成する場合は、正しい構文を使用しなければなりません。

次の表は、プロパティー式を入力する場合のいくつかの基本的な規則を示していま す。

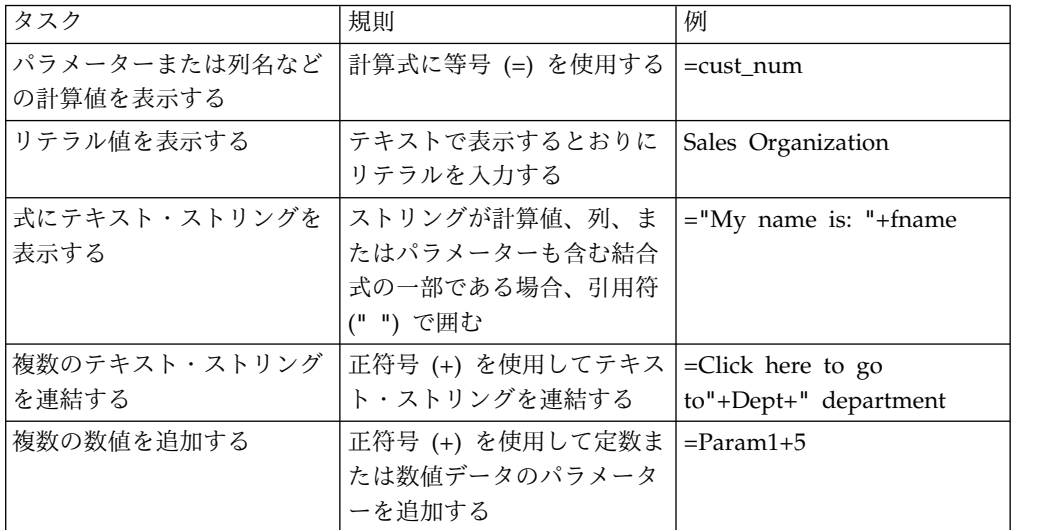

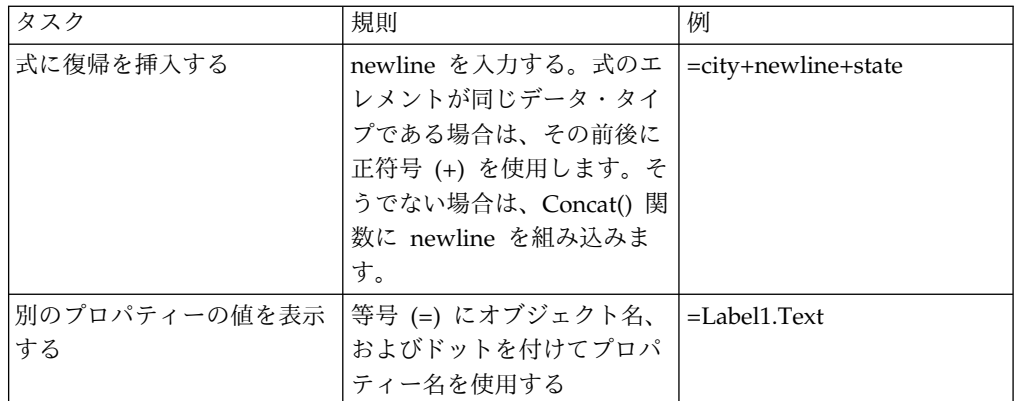

計算式とリテラル**:**

すべてのプロパティー式は、等号 (=) で始まります。これは、プロパティーが一連 の固定文字として解釈されるのではなく、計算される必要があることを示していま す。

以下の例は、ボタン・オブジェクトの **ToolTipText** プロパティーに対する 2 つの プロパティー式を示しています。

例 **1**

例えば「2+3」で、リテラル値が定義されます。

ツールチップには、「2+3」という文字がそのまま表示されることになりま す。

例 **2**

例えば「=2+3」で、計算値が定義されます。

ツールチップには、「5」が表示されることになります。

プロパティー式の例**:**

プロパティー式の構文規則のいくつかを、例を挙げてわかりやすく説明します。

**if()** ステートメントの作成

if( ) 関数を使用すると、ブール (真/偽) のプロパティー値を作成できま す。例えば、指定される条件が満たされる場合は青、満たされない場合は黄 色でオブジェクトを表示する場合、以下のような式を作成できます。

Color =if(S terrain="water", Blue, Yellow)

この例では、オブジェクトの条件はパラメーター S terrain に基づいていま す。オブジェクトは、マップ・レイアウト内の多角形、またはグラフ上のデ ータ記号かもしれません。シーン・パラメーターの値が water である場 合、オブジェクトの色は青です。それ以外の場合、色は黄色です。

if( ) 関数に、列値または数値のしきい値などの異なる条件を指定すること ができます。例えば、ビジュアル・プロジェクトが変化に反応するように し、変化の重要度をプロジェクト内のオブジェクトの外観で示すことができ ます。例えば、収益は黒、損失は赤というように、色を使って損益をビジュ アルに表示できます。次のプロパティー式を使用して、オブジェクトの色の プロパティーで損益を見分けることができます。

Color =if (sales>=expenses, Black, Red)

テキスト・ストリングで列データを表示

戻されるレコードに関する情報を明示するラベル・オブジェクトを追加する ことにより、レイアウト・オブジェクトのデータ・ポイントが表す情報価値 を高めることができます。例えば、ツリー・グラフの各データ・ポイントに 店舗の部門の名前が示されるようにするとします。名前の前には

Department という語を付けます。この場合は、ラベル・オブジェクトをレ イアウト・オブジェクトのデータ・テンプレートに挿入し、次に列名とリテ ラル・ストリングを結合するプロパティー式を指定します。

Value ="Department: "+newline+dept\_desc

この式では、dept\_desc は照会によってデータ・テンプレートに戻される列 です。

# 「イベント」ビューでの作業

イベントは、デザイナーによってビジュアル・ダッシュボードに組み込まれるアク ションです。このアクションは、必要なナビゲーションおよび対話の機能をすべて ダッシュボードに提供します。「イベント」ビューにはこれらのイベントが表示さ れます。

「イベント」ビューは 2 つのペインで構成されています。

上部ペイン には、イベント・ツリーが表示されるほか、必要なイベントを素早く見 つけるために使用できるフィルター・テキスト・フィールドも表示されます。イベ ント・ツリーには、ビジュアル・プロジェクトで選択されたオブジェクトに使用で きるイベントがすべて含まれています。各オブジェクトにはデフォルト・イベント があります。このデフォルト・イベントは、最初のルート・ツリー・ノードに表示 されます。選択したオブジェクトに割り当てることができる他イベントはすべて、 カテゴリー別にグループ化されて、適切なツリー・ノードの下に表示されます。

「イベント」ビューの下部ペイン には、選択されたイベントに対して定義されてい るイベント・アクションのリストと、その編集用のツールが表示されます。

「イベント」ビューを開くには、以下のステップを実行します。

- 1. メインメニューから、「ウィンドウ」 > 「ビューの表示」 > 「その他」を選 択して、「ビジュアル・デザイナー・カテゴリー」を展開します。
- 2. オプションのリストから「イベント」を選択し、「**OK**」をクリックします。

設計者はイベントをオブジェクトに割り当てるときに、イベントの発生時にトリガ ーされる追加アクションを指定できます。オブジェクトにイベントを割り当てる方 法、およびイベントの発生時にトリガーされるアクションを指定する方法について は[、『イベント・アクション・ナビゲーションの設定』ト](#page-422-0)ピックを参照してくださ い。

イベントおよびイベント・アクションをビジュアル・ダッシュボードに割り当てる 方法については[、『イベントの割り当てとイベント・アクションの設定』ト](#page-422-1)ピック を参照してください。

# 「パレット」ビューでの作業

「パレット」ビューには、ビジュアル・プロジェクトに挿入できるすべてのグラフ ィック・オブジェクトが表示されます。

# このタスクについて

オブジェクトは、以下のパレット (ドロワー とも呼ばれる) にグループ化されてい ます。

### よく使用する項目

「よく使用する項目」パレットには、オブジェクト間のナビゲーションをさ らに容易にするために、最も使用される 10 個のオブジェクトが含まれてい ます。ユーザーは、「パレットのカスタマイズ」ダイアログで、このパレッ トにオブジェクトを追加したり、そのオブジェクトを除去したりできます。

注**:** 「パレットのカスタマイズ」ダイアログを開くには、パレット上にある 任意のオブジェクトを右クリックして「カスタマイズ」を選択します。

図形要素

「図形要素」パレットには、テキスト、長方形、多角形、ピクチャー、およ び配置パネルを表示するために使用できる基本グラフィック・オブジェクト が含まれます。

コントロール

「コントロール」パレットには、スライダー、ボタン、およびコンボ・ボッ クス、リスト・ボックスといった、標準的な編集コントロールを表示するた めに使用できるグラフィック・オブジェクトが含まれます。加えて、このパ レットには、レイアウト・オブジェクトに表示されるマルチディメンショ ン・データをフィルターに掛けるための簡単な方法を提供するスライサー・ オブジェクトと、ユーザーが日時情報を入力するための簡単な方法を提供す る日時オブジェクトがあります。「コントロール」パレットは、ビジュア ル・ダッシュボードの作成時にのみ使用できます。

データ記号

「データ記号」パレットには、レイアウト・オブジェクトの照会結果データ 表示機能を強化するためにレイアウト・オブジェクトに組み込むよう設計さ れたグラフィック・オブジェクトが含まれます。データ記号は、レイアウ ト・オブジェクトから独立して使用することも可能で、その場合は、「図形 要素」パレットに含まれるオブジェクトに似ています。

「レイアウト」パレットには、照会の結果取得されたデータを表示するため に使用できるグラフィック・オブジェクトが含まれます。レイアウトには、 幅広い種類の図表、グラフ、マップ、表、およびグリッドがあります。

コンテナー

「コンテナー」パレットには、2 つのシーンを 1 つにリンクさせるときに 使用できる組み込みシーン・オブジェクトと、テキスト・ファイルや

レイアウト

HTML ページなどの外部コンテンツをビジュアル・ダッシュボードに追加 するときに使用できる組み込みコンテンツ・オブジェクトがあります。

- 各種 「各種」パレットには、イベントの発生を時間間隔に基づいて自動化するの に使用されるタイマー・オブジェクトが含まれます。
- コネクター

「コネクター」パレットには、レイアウト・オブジェクト内のデータ・ポイ ント間、またはビジュアル報告書やダッシュボードに挿入されている 2 つ のグラフィック・オブジェクト間の、視覚的なリンクを表示するために使用 できるグラフィック・オブジェクトが含まれます。コネクターには、さまざ まな種類の直線および曲線があります。

カスタム

「カスタム」パレットには、他の任意のパレットからのオブジェクトが含ま れます。ご自分の責任で、「カスタム」パレットにあるオブジェクトを配置 してください。カスタム・プロパティーを設定したオブジェクトや、頻繁に 使用するオブジェクトなどをカスタム・パレットに入れておくことができま す。これらのオブジェクトをカスタム・パレットに配置すれば、簡単にアク セスできるようになります。

「パレット」ビューには、ビジュアル・プロジェクトで作業するときに使用できる ツールも含まれています。「パレット」ビューの上部に、以下のツールがありま す。

- 選択 「選択」ツールは、オブジェクトを選択するために使用します。
- 「グラブ」および「パン」

「グラブ」および「パン」ツールは、「スクリーン」エディター・ウィンド ウ内でダッシュボード・シーンを移動するために使用します。

これらのツールは、ビジュアル・ダッシュボードを作成するときにのみ、使 用できます。

接続 「接続」ツールを使用すると、ユーザーは、ダッシュボード・コントロー ル・オブジェクト (コンボ・ボックス・オブジェクト、リスト・ボックス・ オブジェクトなど) とデータ主導型のレイアウト・オブジェクト (グリッ ド・オブジェクト、棒グラフ・オブジェクトなど) の間の従属関係を定義で きます。さらに接続ツールを使用して、テキスト・ボックス・オブジェクト やラベル・オブジェクトなどの、非照会主導型のオブジェクト間の依存関係 を定義することもできます。

接続ツールは、ビジュアル・ダッシュボードの作成時にのみ使用可能です。

### ビジュアル・プロジェクト

ビジュアル・プロジェクトには、「パレット」ビューにリストされているグラフィ ック・オブジェクトをどれでも挿入できます。

### このタスクについて

ビジュアル・ダッシュボードには、「パレット」ビューのすべてのオブジェクトを 挿入できます。「パレット」ビューで選択可能なオブジェクトのすべてが、ビジュ アル報告書に挿入できるわけではありません。ビジュアル報告書に挿入できないオ ブジェクトは、対話式プロパティーを持っています。ビジュアル報告書は対話式で ないため、このようなオブジェクトをビジュアル報告書に挿入することは意味があ りません。

グラフィカル・オブジェクトをビジュアル・プロジェクトに挿入するには、以下の 手順を実行します。

### 手順

1. 「パレット」ビューを開きます。

一般に、「パレット」ビューは、ビジュアル・プロジェクトがアクティブである 場合に、エディター・ウィンドウ内で開きます。

「パレット」ビューが開いていない場合は、以下の方法でそれを開きます。

- a. 「ウィンドウ」 > 「パースペクティブを開く」 > 「ビジュアル・デザイナ ー」を選択します。
- b. 「ビジュアル・デザイナー」パースペクティブを開き、「ウィンドウ」 > 「ビューの表示」 > 「その他 **(Other)**」を選択します。
- c. 「ビューの表示」ウィンドウから、「一般」 > 「パレット」を選択し、 「**OK**」をクリックします。

「パレット」ビューが開きます。

- 2. エディター・ウィンドウで、オブジェクトを追加するビジュアル報告書のページ またはビジュアル・ダッシュボードのシーンを選択します。ページまたはシーン がエディター内で開いていない場合は、プロジェクト・エクスプローラーでその ページまたはシーンをダブルクリックします。
- 3. オブジェクトをエディター・ウィンドウに挿入するには、以下の 2 つの方法が あります。
	- v 「パレット」ビューで、ビジュアル・プロジェクトに挿入するオブジェクト をクリックし、次にエディター・ウィンドウをクリックします。エディタ ー・ウィンドウ内で現在アクティブなビジュアル・プロジェクトエレメント のキャンバス上に、オブジェクトがドローされます。オブジェクトはデフォ ルトの位置に配置され、デフォルト・サイズにドローされます。「プロパテ ィー」ビューには、オブジェクトのプロパティーが表示されます。「プロジ ェクト・エクスプローラー」ツリーには、オブジェクトの名前が追加されま す。
	- v 「パレット」ビューで、ビジュアル・プロジェクトに挿入するオブジェクト をクリックし、次にエディター・ウィンドウをクリックして、オブジェクト の位置とサイズを定義する長方形の領域を対角線上にドラッグします。オブ ジェクトが、ドラッグした位置とサイズでキャンバス上にドローされます。 「プロパティー」ビューには、オブジェクトのプロパティーが表示されま す。「プロジェクト・エクスプローラー」ツリーには、オブジェクトの名前 が追加されます。
- 4. オブジェクトを挿入すると、「プロパティー」ビューを使用して、オブジェクト のプロパティーを変更できるようになります。
- 5. 「パレット」ビューに表示されるオブジェクトの表示方法を変更するには、「パ レット」ビューのどこかを右クリックしてポップアップ・メニューを開きます。

「パレット」ビューでどのようにオブジェクトを表示させるかに応じて、ポップ アップ・メニューに提供されたコマンドのうちの 1 つを選択します。

# レイアウト・ウィザードを使用したビジュアル・プロジェクトへのオ ブジェクトの挿入

レイアウト・ウィザードでは、リポジトリー・エクスプローラー・ツリーからビジ ュアル・プロジェクトのエディター領域にソース照会をドラッグすることによっ て、オブジェクトをビジュアル・プロジェクトに挿入することができます。

#### このタスクについて

レイアウト・ウィザードを使用してオブジェクトを作成するには、以下の手順を実 行します。

## 手順

| | | | |

|

| |

| | | |

| | | | | | | | | |

| | |

|

 $\mathbf{I}$ |

- 1. 「リポジトリー・エクスプローラー」ビューで、オブジェクトのソース照会を選 択し、ビジュアル・プロジェクトのエディター領域にドラッグします。 「レイ アウト・ウィザード」 が開きます。
- 2. ウィザードの「照会役割を選択します」ページで、いずれかのオプションを選択 して、「次へ」をクリックします。
	- v 照会を新規オブジェクトのデータのソースとして使用する場合、「データ・ ソース」を選択します。
	- v 照会に複数の表示モードがあり、ビジュアル・プロジェクトのオブジェクト としてそれらのいずれかを使用する場合は、「レイアウト」を選択します。

選択したオプションに応じて、「レイアウト・カテゴリーとスタイルを選択しま す」ページまたは「図表を選択または作成します」ページが開きます。

- 3. ビジュアル・プロジェクトに挿入するオブジェクトを選択して、「次へ」をクリ ックします。 オブジェクトに応じて、対応するウィザードが開きます。
- 4. 指定されたオブジェクトのウィザードの手順を実行して、オブジェクトを作成し ます。 特定オブジェクトの作成について詳しくは、ユーザー・ヘルプの『「パ レット」ビューでの作業』セクションを参照してください。

### タスクの結果

オブジェクトがビジュアル・プロジェクトに挿入されました。

「パレット」ビュー表示設定の変更

「パレット」ビューでオブジェクトを表示する方法を変更することができます。

#### このタスクについて

「パレット」ビューでのオブジェクトの表示方法を変更するには:

# 手順

1. 「パレット」ビューを開きます。

一般に、「パレット」ビューは、ビジュアル・プロジェクトがアクティブである 場合に、エディター・ウィンドウ内で開きます。

「パレット」ビューが開いていない場合は、以下の方法でそれを開きます。

- a. 「ウィンドウ」 > 「パースペクティブを開く」 > 「ビジュアル・デザイナ ー」を選択します。
- b. 「ビジュアル・デザイナー」パースペクティブを開き、「ウィンドウ」 > 「ビューの表示」 > 「その他 **(Other)**」を選択します。
- c. 「ビューの表示」ウィンドウから、「一般」 > 「パレット」を選択し、 「**OK**」をクリックします。

「パレット」ビューが開きます。

注**:** アクティブなビジュアル・プロジェクトが存在しない場合は、パレットが使 用不可になります。パレットを使用可能にするには、まずビジュアル・プロジェ クトを選択する必要があります。例えば、ビジュアル報告書またはビジュアル・ ダッシュボードを選択します。

- 2. オブジェクトのそれぞれのグループが、別個のドロワーに表示されます。ドロワ ーをクリックすると、ドロワーの展開表示と縮小表示が切り替わり、オブジェク ト・アイコンが表示されるか、または非表示になります。
- 3. 「パレット」ビューのどこかを右クリックします。ポップアップ・メニューか ら、以下のいずれかのオプションを選択します。
	- v オブジェクト・アイコンとそれぞれの名前を 2 列に配置するには、「レイア ウト」**→**「列」。
	- v オブジェクト・アイコンとそれぞれの名前をリストに配置するには、「レイ アウト」**→**「リスト」。
	- v オブジェクト・アイコンのみを表示するには、「レイアウト」**→**「アイコンの み」。
	- v オブジェクト・アイコンとその名前および説明を表示するには、「レイアウ ト」**→**「詳細」。
- 4. ポップアップ・メニューから「設定」を選択して「パレット設定」ウィンドウを 開きます。このダイアログで、以下のように、アイコンの名前と説明の表示に使 用するフォントの設定、レイアウト・オプションの指定、ドロワー・オプション の指定を行えます。
	- v フォント・オプションを指定するには、「変更」をクリックします。「フォ ント」ウィンドウが開き、デフォルト・フォントを変更できるようになりま す。
	- v レイアウト・オプションを指定するには、「レイアウト」ラジオ・グループ から選択します。大きいアイコンを表示する場合は、「大きいアイコンを使 用」チェック・ボックスを選択します。
	- v ドロワー・オプションを指定するには、「ドロワー・オプション」ラジオ・ グループから選択します。次のような選択肢があります。
		- 別のドロワーを開いているときは常に閉じる
		- 十分なスペースがない場合は自動的に閉じる
		- 閉じない

注**:** ドロワーのオープンおよびクローズは、各パレット・タイプのドロワー に表示されるピン・アイコンをクリックすることによっても制御できます。

ピン・オープン・アイコンをクリックすると (アイコンが強調表示されま す)、別のドロワーが開くときに、現在のドロワーが開いたままになります。 強調表示されたピンをクリックすると、ピン・オープン・アイコンがオフに なり、別のドロワーが開くときに、それぞれのドロワーが閉じます。

5. ポップアップ・メニューから、「カスタマイズ」を選択して「パレットのカスタ マイズ」ダイアログを開きます。 「パレットのカスタマイズ」ウィンドウで、 パレット・オブジェクトの名前と説明の変更、パレットでのオブジェクト表示の 再配置、「カスタム」パレットからのオブジェクトの削除、および開始時にパレ ットが表示されるかどうかの制御を行えます。

# オブジェクトのデフォルト・プロパティー値の変更

ビジュアル・プロジェクトに追加する各オブジェクトは、そのオブジェクトのプロ パティーに設定されているデフォルト値を使用して挿入およびドローされます。こ れらのオブジェクトに新しいデフォルト・プロパティーを設定し、最も頻繁に使用 される形でオブジェクトがドローおよび挿入されるようにすることができます。

#### このタスクについて

オブジェクトのデフォルト・プロパティー値を変更するには:

#### 手順

- 1. 「パレット」ビューで、変更を加えるオブジェクトを見つけます。
- 2. オブジェクトをクリックして、使用可能なエディター・ウィンドウに配置しま す。
- 3. 「プロパティー」ビューでプロパティーを希望どおりに変更します。
- 4. プロパティーの変更を終えたら、エディター・ウィンドウに戻ります。オブジェ クトを右クリックして、ポップアップ・メニューから「デフォルトに設定」を選 択します。オブジェクトのデフォルト・プロパティー値が変更されます。このタ イプのオブジェクトは、「パレット」ビューから選択するたびに、新規のデフォ ルト・プロパティーに従ってエディター・ウィンドウに挿入され、そこでドロー されます。
- 5. オブジェクトのオリジナルのデフォルト・プロパティーを復元するには、オブジ ェクトを右クリックして、ポップアップ・メニューから「デフォルト・プロパテ ィーの復元」を選択します。「パレット」ビューでメニュー項目が選択できない 場合、オブジェクトのデフォルト・プロパティーは変更されていません。

## 接続ツールの使用

「接続」ツールを使用することにより、ユーザーはダッシュボード制御オブジェク ト (コンボ・ボックス・オブジェクトやリスト・ボックス・オブジェクトなど) とデ ータ主導型のレイアウト・オブジェクト (グリッド・オブジェクトや棒グラフ・オ ブジェクトなど) の間の依存関係を簡単に定義できます。

#### このタスクについて

「接続」ツールを使用して、テキスト・ボックス・オブジェクトやラベル・オブジ ェクトなどの、非照会主導型のオブジェクト間の依存関係を定義することもできま す。接続ツールは、ビジュアル・ダッシュボードの作成時にのみ使用可能です。

「接続」ツールを使用してソース・オブジェクトをターゲット・オブジェクトに接 続するには:

- 1. ソース・オブジェクトを作成します。ソース・オブジェクトになるオブジェクト を「パレット」ビューから選択します。オブジェクトをダッシュボード・シーン に挿入します。多くの場合、意味ある情報をターゲット・オブジェクトに渡すこ とができるオブジェクトを選択します。標準的なソース・オブジェクトは、リス ト・ボックス・オブジェクトやコンボ・ボックス・オブジェクトなどの制御オブ ジェクトです。
- 2. ターゲット・オブジェクトを作成します。ターゲット・オブジェクトになるオブ ジェクトを「パレット」ビューから選択します。オブジェクトをダッシュボー ド・シーンに挿入します。たいていの場合、ソース・オブジェクトから意味ある 情報を受け取った後に、何らかの方法で変更できるターゲット・オブジェクトを 選択します。標準的なターゲット・オブジェクトはレイアウト・オブジェクトで す。レイアウト・オブジェクトを作成するときは、レイアウト・オブジェクトに データを提供する照会を指定します。照会は、ダッシュボードの「照会」フォル ダー内に置く必要があります。
- 3. 「パレット」ビューの「接続」ツールをクリックします。ソース・オブジェクト をクリックします。赤色の点が表示されます。ターゲット・オブジェクトをクリ ックします。
- 4. ターゲット・オブジェクトがレイアウト・オブジェクトでない場合、ソース・オ ブジェクトとターゲット・オブジェクトの接続は、プロパティー値を使用して行 われます。使用されるプロパティー値は事前設定されたもので、接続されるオブ ジェクトのタイプに基づきます。「接続」ツールの処理が完了します。「プロパ ティー」ビューに表示されるターゲット・オブジェクトのプロパティーを確認し ます。選択したプロパティー・セル内にソース・オブジェクトへの参照が表示さ れます。 2 つのオブジェクトを接続するために使用するプロパティーを変更す るために、手動で変更を加えることができます。
- 5. ターゲット・オブジェクトがレイアウト・オブジェクトである場合、ソース・オ ブジェクトとターゲット・オブジェクトの接続は、パラメーターを使用して行わ れます。パラメーター情報のセットアップは、以下のいずれかの方法で行いま す。
	- ターゲット・レイアウト・オブジェクトの照会にパラメーターが含まれてい ない場合、「接続オプション」ウィザードの「ソース・オブジェクトに接続 する列の選択」ページが開きます。「列」リストから列を選択します。これ はソース・オブジェクトから渡されたパラメーターの情報に基づいて、ター ゲット・オブジェクトに表示される照会結果データをフィルターに掛けるた めに使用します。「終了」をクリックします。パラメーターがレイアウト・ オブジェクトの照会に追加されたことが通知されます。「**OK**」をクリックし ます。2 つのオブジェクトが接続されます。「接続」ツールの処理が完了し ます。
	- v レイアウト・オブジェクトの照会にすでにパラメーターが組み込まれている 場合、ウィザードの「接続タイプの選択」ページが開きます。「既存の照会 パラメーターを設定」をクリックし、既存の照会パラメーターの 1 つを使用 して、ソース・オブジェクトからターゲット・オブジェクトに接続情報を渡 します。「次へ」をクリックします。ウィザードの「照会パラメーターの選

択」ページが開きます。照会に定義されている使用可能なパラメーターのリ ストから、パラメーターを選択します。「終了」をクリックします。「接 続」ツールの処理が完了します。

v 「使用可能な表列によってフィルター」をクリックして、使用可能な表列を 選択し、新規パラメーターを作成します。「接続オプション」ウィザードの 「ソース・オブジェクトに接続する列の選択」ページが開きます。「列」リ ストから列を選択します。これはソース・オブジェクトから渡されたパラメ ーターの情報に基づいて、ターゲット・オブジェクトに表示される照会結果 データをフィルターに掛けるために使用します。「終了」をクリックしま す。パラメーターがレイアウト・オブジェクトの照会に追加されたことが通 知されます。「**OK**」をクリックします。2 つのオブジェクトが接続されま す。「接続」ツールの処理が完了します。

# タイマー・オブジェクトの使用

タイマー・オブジェクトを使用して、イベント・アクションの発生を時間間隔に基 づいて指定または自動化できます。

### このタスクについて

タイマー・オブジェクトは「その他」パレットにあります。

タイマー・オブジェクトを挿入するには:

- 1. エディター・ウィンドウで、タイマー・オブジェクトを追加するビジュアル・ ダッシュボードのシーンを選択します。シーンがエディター内で開いていない 場合は、「プロジェクト・エクスプローラー」ビューでそのシーンをダブルク リックします。
- 2. 「パレット」ビューからタイマー・オブジェクトを選択し、エディター・ウィ ンドウをクリックします。タイマー・オブジェクトはエディター・ウィンドウ のキャンバス上にドローされ、「プロジェクト・エクスプローラー」内にノー ドとして追加されます。
- 3. 「プロパティー」ビューから、**EventInterval** プロパティー値を設定します。 このプロパティーに時間値を指定します。デフォルトでは、1 秒に設定されま す。
- 4. それぞれが異なる **EventInterval** プロパティーの値を持つ、複数のタイマー・ オブジェクトを作成することができます。例えば、あるタイマー・オブジェク トでは **EventInterval** を 1 秒に設定できます。別のタイマー・オブジェクト では **EventInterval** を 5 秒に設定できます。
- 5. タイマー・オブジェクトが効果を持つためには**EventInterval** 時間が経過する ごとにイベント・アクションが発生するように設定する必要があります。例え ば、**EventInterval** プロパティーを 1 秒に設定した場合、特定のタイマー・オ ブジェクトに割り当てたイベント・アクションは 1 秒ごとに発生します。
- 6. タイマー・オブジェクトにイベント・アクションを設定する場合、プロジェク ト・エクスプローラーからタイマー・オブジェクトを選択します。
- 7. 「イベント」ビューで「**Tick**」をダブルクリックします。「[timerobjectname] 動作」ウィンドウが開きます。
- 8. 「新規アクションの追加」アイコンをクリックします。「新規アクションの追 加」ウィザードが開きます。以下のアクションの 1 つを選択して、 **EventInterval** のティックごとに発生させることができます。
	- 新しいロケーションヘジャンプ
	- 組み込みシーンヘナビゲート

注**:** 組み込みシーン・オブジェクトが現行シーンに含まれている場合、「組 み込みシーンへナビゲート」アクションは組み込みシーン・オブジェクト以 外のオブジェクトに対してのみ実行できます。

• SOL ステートメントの実行

注**:** 「接続」フォルダー内のビジュアル・プロジェクトに対して 1 つ以上 のリポジトリー接続が定義されている場合、「**SQL** ステートメントの実 行」アクションはオブジェクトに対してのみ実行できます。

- プロシージャーの実行
- 値の設定
- 前のページのロード
- シーンの印刷
- シェル・コマンドの実行
- メッセージの表示
- v JavaScript の実行
- Excel にエクスポート
- フォーカスの設定
- シーンの再ロード
- セッションの終了
- PDF にエクスポート
- E メールの送信
- v 組み込みシーンへのイベントの送信
- Cookie の保管
- Cookie のロード

どのアクションでも選択できますが、タイマー・オブジェクトの最も一般的な 使い方は、別のオブジェクトの動作を制御することです。 **EventInterval** のテ ィックごとに別のオブジェクトの動作を制御するには、「値の設定」アクショ ンを選択します。別のオブジェクトの動作を制御したい場合は、アクションを 「**Tick**」イベントに割り当てるプロセスを開始する前に、オブジェクトを作成 しておく必要があります。

- 9. 「次へ」をクリックします。次に開くウィンドウは、選択したアクションに応 じて異なります。「値の設定」アクションを選択した場合は、「値の設定アク ションのパラメーター」ウィンドウが開きます。
- 10. 「パラメーター」セルをダブルクリックします。「式デザイナー」が開きま す。
- 11. 「式デザイナー」ツリーは、選択したビジュアル・ダッシュボードに含まれて いる各オブジェクトをリストします。各ティック間隔で動作が変更されるオブ ジェクトのノードを展開します。オブジェクトのプロパティーのリストが表示 されます。
- 12. 各ティック間隔で変更するオブジェクトのプロパティーを選択します。例え ば、オブジェクトがラベル・オブジェクトである場合は、**Text** プロパティーを 選択します。1 つ以上の使用可能な関数を使用して、間隔の各ティックでの text プロパティーの値を指定します。
- 13. 「**OK**」をクリックします。実行時に、1 秒のティック間隔を使用すると、ラ ベル・オブジェクトの内容は指定した新規値に 1 秒ごとに変更されます。

# 図形要素オブジェクトの追加

図形要素オブジェクトは、テキスト、線、形状、配置パネル、ピクチャーなどの、 グラフィック・オブジェクトです。

### このタスクについて

以下の図形要素オブジェクトがあります。

ラベル

テキストを、長方形のフレーム付きまたはフレームなしで表示します。

線 2 点を接続する直線セグメントを表示します。

ピクチャー

以下のいずれかのイメージ・タイプを表示します。

- グラフィック交換形式 (.gif)
- Joint Photographic Experts Group (.jpeg)
- Portable Network Graphics (.png)
- 長方形

長方形を表示します。

角が丸い長方形

角が丸い長方形を表示します。角の曲線の半径は、「プロパティー」ビュー の「半径」セルで設定します。

楕円 焦点を x 軸または y 軸に位置合わせした標準楕円を表示します。

矢印 一方のエンドポイントに矢印が付いた直線セグメントを表示します。

#### 双方向矢印

両方のエンドポイントに矢印が付いた直線セグメントを表示します。

折れ線

頂点同士を結ぶ直線セグメント群を表示します。頂点は PointSet データ・ タイプを使用して指定します。

線分群

接続されている、あるいはばらばらの、1 つ以上の固有の折れ線オブジェク トを表示します。

多角形

頂点同士を結ぶ直線セグメント群を表示します。頂点は PointSet データ・ タイプを使用して指定します。最後のセグメントは最初の頂点と最後の頂点 を結びます。

多角形群

つながっていない、1 つ以上の多角形オブジェクト群を表示します。

配置パネル

単一のポイントに相対させて複数のオブジェクトをグループ化し、これらの オブジェクトが単一の位置の値に基づいて一緒に移動するようにします。

テキスト・オブジェクトの挿入**:**

ラベル・オブジェクトを使用して、ビジュアル・プロジェクトにテキストを挿入す ることができます。

このタスクについて

テキストをビジュアル・プロジェクトに挿入するには:

手順

- 1. エディター・ウィンドウで、オブジェクトを追加するビジュアル報告書のページ またはビジュアル・ダッシュボードのシーンを選択します。ページまたはシーン がエディター内で開いていない場合は、プロジェクト・エクスプローラーでその ページまたはシーンをダブルクリックします。
- 2. 「パレット」ビューからラベル・オブジェクトを選択し、エディター・ウィンド ウに挿入します。
- 3. 「プロパティー」ビューの「テキスト」プロパティー・セルに、希望するテキス トを入力します。テキストの表示を規定する、または「ラベル」オブジェクトが ビジュアル報告書のページまたはビジュアル・ダッシュボードのシーンで動作す る方法を指定する、指定可能な多くの追加プロパティーがあります。ラベル・オ ブジェクトにプロパティー値を指定するには、いくとおりかの方法があります。 「プロパティー」ビューにリストされている値を選択する、「プロパティー」ビ ューに値を直接入力する、「式デザイナー」を使用する、または「変数」ツール バーを使用するなどの方法が可能です。
- 4. ビジュアル・ダッシュボードの場合、ラベル・オブジェクトのイベント・アクシ ョンを定義できます。これはつまり、ユーザーがマウス・クリックなどの特定の アクションをオブジェクトに対して実行した場合、シーンへのジャンプなどのイ ベントが実行されるということです。

## タスクの結果

注**:**

- v テキスト内で改行するには、改行箇所に +newline+ を挿入します。
- v テキストの周りに枠を作成するには、「プロパティー」ビューでテキスト・オブ ジェクトのプロパティーを表示し、「**LineStyle**」プロパティー・セルで線のスタ イルを選択します。
- v 「プロパティー」ビューで、複数行のテキストをコピーおよび貼り付けることが できます。改行は自動的に表示されます。

線オブジェクトの挿入**:**

線オブジェクトを使用して、線、矢印、双方向矢印、折れ線、または線分群をビジ ュアル・プロジェクトに描画できます。

このタスクについて

線、矢印、双方向矢印、折れ線、または線分群オブジェクトをビジュアル・プロジ ェクトに挿入するには

- 1. エディター・ウィンドウで、オブジェクトを追加するビジュアル報告書のページ またはビジュアル・ダッシュボードのシーンを選択します。ページまたはシーン がエディター内で開いていない場合は、プロジェクト・エクスプローラーでその ページまたはシーンをダブルクリックします。
- 2. 「パレット」ビューから、以下の線オブジェクトのいずれか 1 つを選択しま す。
	- v 線: このオブジェクトは、単一の線をドローするために使用します。線オブ ジェクトを「パレット」ビューから選択し、エディター・ウィンドウ内でク リックし (カーソルはドロー・モードを表す正符号に変わっています)、カー ソルを線の終端にしたい点までドラッグし、マウス・ボタンを放します。線 がドローされます。
	- v 矢印: このオブジェクトは、開始点に矢印がある単一の線をドローするため に使用します。矢印オブジェクトは、実際には異なるデフォルトのプロパテ ィー値を持つ線オブジェクトです。これは線オブジェクトと同じ方法でドロ ーします。
	- v 双方向矢印: このオブジェクトは、開始点と終了点に矢印がある単一の線を ドローするために使用します。双方向矢印オブジェクトは、実際には異なる デフォルトのプロパティー値を持つ線オブジェクトです。これは線オブジェ クトと同じ方法でドローします。
	- v 折れ線: このオブジェクトは、各線の終端で接続された複数の線をドローす るために使用します。折れ線オブジェクトを「パレット」ビューから選択 し、エディター・ウィンドウ内でクリックし (カーソルはドロー・モードを 表す正符号に変わっています)、カーソルを最初の線の終端にしたい点まで移 動し、マウス・ボタンをクリックします。次いでカーソルを 2 番目の線の終 端にしたい点まで移動させ、マウス・ボタンをクリックします。これをすべ ての線をドローするまで続けます。すべての線のドローを終了したら、Esc (エスケープ) キーを押します。カーソルが矢印 (選択モード) に戻ります。 折れ線オブジェクトのすべての線がドローされます。
	- v 線分群: このオブジェクトは、複数の折れ線をドローするために使用しま す。線分群オブジェクトを「パレット」ビューから選択し、エディター・ウ ィンドウ内でクリックします (カーソルはドロー・モードを表す正符号に変 わっています)。最初の折れ線をドローし、Esc キーを押します。カーソルは ドロー・モードのままです。 2 番目の折れ線をドローします。 Esc キーを 押します。カーソルが矢印 (選択モード) に戻ります。どちらの折れ線もドロ ーされ、単一の線分群オブジェクトと見なされます。
- 3. 「プロパティー」ビューで、線をドローする色、幅、スタイルなどのプロパティ ーを希望どおりに変更します。線オブジェクトの表示を規定する、または線オブ ジェクトがビジュアル報告書のページまたはビジュアル・ダッシュボードのシー ンで動作する方法を指定する、指定可能な多くのプロパティーがあります。線オ ブジェクトにプロパティー値を指定するには、いくとおりかの方法があります。 「プロパティー」ビューにリストされている値を選択する、「プロパティー」ビ ューに値を直接入力する、「式デザイナー」を使用する、または「変数」ツール バーを使用するなどの方法が可能です。
- 4. ビジュアル・ダッシュボードの場合、線オブジェクトのイベント・アクションを 定義できます。これはつまり、ユーザーがマウス・クリックなどの特定のアクシ ョンをオブジェクトに対して実行した場合、シーンへのジャンプなどのイベント が実行されるということです。

形状オブジェクトの挿入**:**

図形要素形状オブジェクトには、多角形、長方形、角が丸い長方形、および楕円が 含まれます。

このタスクについて

形状オブジェクトをビジュアル・プロジェクトに挿入するには:

- 1. エディター・ウィンドウで、オブジェクトを追加するビジュアル報告書のページ またはビジュアル・ダッシュボードのシーンを選択します。ページまたはシーン がエディター内で開いていない場合は、プロジェクト・エクスプローラーでその ページまたはシーンをダブルクリックします。
- 2. 「パレット」ビューから、以下の形状オブジェクトのいずれか 1 つを選択しま す。
	- v 長方形: このオブジェクトは、長方形をドローするために使用します。長方 形オブジェクトを「パレット」ビューから選択し、エディター・ウィンドウ 内でクリックし (カーソルはドロー・モードを表す正符号に変わっていま す)、カーソルをドラッグして長方形をドローし、マウス・ボタンを放しま す。長方形がドローされます。
	- v 角が丸い長方形: このオブジェクトは、角が丸い長方形をドローするために 使用します。角が丸い長方形オブジェクトを「パレット」ビューから選択 し、エディター・ウィンドウ内でクリックし (カーソルはドロー・モードを 表す正符号に変わっています)、カーソルをドラッグして長方形をドローし、 マウス・ボタンを放します。角が丸い長方形がドローされます。
	- v 楕円: このオブジェクトは、楕円をドローするために使用します。楕円オブ ジェクトを「パレット」ビューから選択し、エディター・ウィンドウ内でク リックし (カーソルはドロー・モードを表す正符号に変わっています)、カー ソルをドラッグして楕円をドローし、マウス・ボタンを放します。楕円がド ローされます。
	- v 多角形: このオブジェクトは、閉じた、複数の辺がある図形をドローするた めに使用します。多角形オブジェクトを「パレット」ビューから選択し、エ ディター・ウィンドウ内でクリックし (カーソルはドロー・モードを表す正 符号に変わっています)、カーソルを多角形の最初の線の終端にしたい点に移

<span id="page-499-0"></span>動させ、マウス・ボタンをクリックします。次いでカーソルを多角形の 2 番 目の線の終端にしたい点まで移動させ、マウス・ボタンをクリックします。 これを多角形の形状がドローされるまで続けます。ドローを終了したら、Esc (エスケープ) キーを選択してドロー・プロセスを終了します。カーソルが矢 印 (選択モード) に戻ります。多角形がドローされます。

- v 多角形群: このオブジェクトは、複数の多角形をドローするために使用しま す。多角形群オブジェクトを「パレット」ビューから選択し、エディター・ ウィンドウ内でクリックします (カーソルはドロー・モードを表す正符号に 変わっています)。最初の多角形を選択し、Esc キーを押します。カーソルは ドロー・モードのままです。 2 番目の多角形をドローします。 Esc キーを 押します。カーソルが矢印 (選択モード) に戻ります。どちらの多角形もドロ ーされ、単一の多角形群オブジェクトと見なされます。
- 3. 「プロパティー」ビューで、形状オブジェクトをドローする色、幅、スタイルな どのプロパティーを希望どおりに変更します。形状の表示を規定する、または形 状オブジェクトがビジュアル報告書のページまたはビジュアル・ダッシュボード のシーンで動作する方法を指定する、指定可能な多くのプロパティーがありま す。形状オブジェクトにプロパティー値を指定するには、いくとおりかの方法が あります。「プロパティー」ビューにリストされている値を選択する、「プロパ ティー」ビューに値を直接入力する、「式デザイナー」を使用する、または「変 数」ツールバーを使用するなどの方法が可能です。
- 4. ビジュアル・ダッシュボードの場合、形状オブジェクトのイベント・アクション を定義できます。これはつまり、ユーザーが (マウス・クリックなどの) 特定の アクションをオブジェクトに対して実行した場合、(シーンへのジャンプなどの) イベントが実行されるということです。

ピクチャー・オブジェクトの挿入**:**

ピクチャー・オブジェクトを使用して、ビジュアル・プロジェクトにイメージを挿 入することができます。

このタスクについて

ピクチャー・オブジェクトに挿入するイメージについて、次の形式のいずれかを選 択することができます。

- グラフィック交換形式 (.gif)
- v Joint Photographic Experts Group (.jpeg)
- Portable Network Graphics (.png)

ピクチャー・オブジェクトをビジュアル・プロジェクトに挿入するには:

- 1. エディター・ウィンドウで、オブジェクトを追加するビジュアル報告書のページ またはビジュアル・ダッシュボードのシーンを選択します。ページまたはシーン がエディター内で開いていない場合は、プロジェクト・エクスプローラーでその ページまたはシーンをダブルクリックします。
- 2. 「パレット」ビューからピクチャー・オブジェクトを選択し、エディター・ウィ ンドウ内をクリックします。ピクチャー・オブジェクトは、デフォルトのプロパ ティーに基づいてドローされます。ピクチャー・オブジェクトを「パレット」ビ

ューから選択し、エディター・ウィンドウ内でクリックして、カーソルをドラッ グして希望のサイズをドローし、マウス・ボタンを放します。ピクチャー・オブ ジェクトがドローされます。

- 3. ピクチャー・オブジェクトで表示されるイメージを検索する場所を指定する必要 があります。イメージは、照会結果列から検索するか、ローカルまたはネットワ ーク・ファイルから検索するか、あるいはビジュアル・プロジェクトに組み込む ように指定できます。「プロパティー」ビューで、**ImageSource** プロパティ ー・セルをクリックします。セルに表示される省略符号 (...) をクリックしま す。「ピクチャー・ソース」ウィンドウが開きます。以下のいずれかのオプショ ンを選択します。
	- v 「列」を選択して、イメージが照会結果列内に置かれるように指定します。

このオプションは、ビジュアル・プロジェクトで照会が選択対象になるとき に、使用可能になります。使用可能な照会のドロップダウン・リストから、 結果データを返す照会を選択します。2 番目のドロップダウン・リストか ら、イメージを格納する列を選択します。

「プロジェクト・エクスプローラー」ビューの「照会」フォルダーに、ビジ ュアル・プロジェクトで使用可能なすべての照会がリストされます。

- v 「リンク」を選択して、イメージがローカルまたはネットワーク・ファイル 内に置かれるように指定します。「リンク」を選択し、イメージ・ファイル のパスを指定します。
- v 「組み込み」を選択して、イメージをビジュアル・プロジェクトに組み込む ように指定します。このオプションが使用可能であるためには、イメージが 選択対象のビジュアル・プロジェクトに使用可能になっていなければなりま せん。使用可能であるすべてのイメージは、プロジェクト・エクスプローラ ーの「グローバル」フォルダーの下の「イメージ」フォルダーにリストされ ています。イメージを組み込むよう指定するには、「組み込み」を選択しま す。使用可能なイメージのドロップダウン・リストからイメージを選択しま す。
- 4. 「プロパティー」ビューで、追加のプロパティーを変更して、ビジュアル報告書 のページまたはビジュアル・ダッシュボードのシーンにあるピクチャー・オブジ ェクトの表示または動作を変更できます。プロパティー値を指定するには、いく とおりかの方法があります。「プロパティー」ビューにリストされている値を選 択する、「プロパティー」ビューに値を直接入力する、「式デザイナー」を使用 する、または「変数」ツールバーを使用するなどの方法が可能です。
- 5. ビジュアル・ダッシュボードの場合、ピクチャー・オブジェクトのイベント・ア クションを定義できます。これはつまり、ユーザーがマウス・クリックなどの特 定のアクションをオブジェクトに対して実行した場合、シーンへのジャンプなど のイベントが実行されるということです。

タスクの結果

配置パネル・オブジェクトの挿入**:**

配置パネル・オブジェクトは非表示参照オブジェクトで、これを使用して、複数の 子オブジェクトを単一ポイントに相対させてグループ化し、配置することができま す。

このタスクについて

配置パネルの単一の参照点が変更されると、配置パネルに割り当てられたすべての 子オブジェクトの位置も同じく変更されます。配置パネルは、レイアウト内の単一 のデータ・ポイントを複数のオブジェクトで表す場合に最も役立ちます。例えば、 散布図グラフでは通常、表示する各データ・ポイントごとに単一のマーカー・オブ ジェクトを使用します。配置パネルを使用すると、散布図グラフ内の各データ・ポ イントごとに、マーカー、テキスト・ラベルおよび 2 つのボタンを図表内に表示す ることを指定できます。データ・ポイントの値が変更され、新しい位置に表示され ると常に、配置パネル内のすべてのオブジェクトも同じく新しい位置に表示されま す。

配置パネルを作成してビジュアル・プロジェクトで使用するには:

#### 手順

- 1. エディター・ウィンドウで、オブジェクトを追加するビジュアル報告書のページ またはビジュアル・ダッシュボードのシーンを選択します。ページまたはシーン がエディター内で開いていない場合は、プロジェクト・エクスプローラーでその ページまたはシーンをダブルクリックします。
- 2. 「プロジェクト・エクスプローラー」で、配置パネルを追加するエレメントをビ ジュアル・プロジェクトから選択します。
- 3. 「パレット」ビューから配置パネル・オブジェクトを選択し、エディター・ウィ ンドウに挿入します。配置パネル・オブジェクトは、エディター・ウィンドウ内 のキャンバス上にはドローされません。これはノードとして、「プロジェクト・ エクスプローラー」ビュー内に追加されます。
- 4. エディター・ウィンドウ内の現行のキャンバス上で、配置パネルにまとめてグル ープ化するグラフィック・オブジェクトを追加します。各オブジェクトがキャン バス上にドローされ、「プロジェクト・エクスプローラー」ビュー内にノードと して挿入されます。
- 5. 各オブジェクトを追加し終えたら、プロジェクト・エクスプローラーでオブジェ クト名を選択し、オブジェクトをドラッグして配置パネル・ノードにドロップし ます。配置パネルに含めるオブジェクトごとに、これを繰り返します。完了後、 配置パネル内のオブジェクトのいずれかをクリックすると、これらのオブジェク トが枠で囲まれます。
- 6. プロジェクト・エクスプローラーで配置パネルが選択されている状態で、「プロ パティー」ビューの「位置」セルを選択します。値または列名を入力します。オ ブジェクトのグループの中心が、指定の座標に移動します。

#### タスクの結果

注**:**

v レイアウト・オブジェクトでは、配置パネル・オブジェクトの **Location** プロパ ティーの値は、デザインしているレイアウト・オブジェクトのタイプによって異 なります。例えば、散布図グラフの場合のデータ・ポイントは、照会からの列に 基づいた X 座標および Y 座標です。散布図グラフ内で配置パネルの位置を設定 するには、X 座標および Y 座標の列名を指定します。配置パネルの **Location** プロパティーの設定値を判断するには、そのレイアウト・オブジェクトのデフォ ルト・データ記号の **Location** プロパティーを調べてください。

- v 配置パネルの **Location** プロパティーの値が単一である場合、それを照会からの 単一の列で置き換えることができます。 **Location** プロパティーに複数の値があ る場合は、それぞれの値を照会からの適切な列で置き換え、**Location** プロパティ ーの正しい形式を保つようにしてください。
- v デフォルトで配置パネルが挿入されている軸付きグラフの場合、配置パネルの **Location** プロパティーは Pt() 関数に設定されています。これは、1 つ以上の列 名を参照します。

コントロール・オブジェクトの追加

コントロール・オブジェクトは、情報を表示したり、ユーザー入力を受け入れるた めに使用するグラフィック・オブジェクトです。

### このタスクについて

コントロール・オブジェクトのそれぞれのタイプには、コントロールを特定の目的 に適したものにする固有のプロパティーがあります。コントロール・オブジェクト を使用して、ユーザーからの入力を要求し、コントロールに対する応答を基にして 後続のイベントをトリガーすることができます。コントロール・オブジェクトは、 ビジュアル・ダッシュボードにのみ配置可能です。

「コントロール」パレットには、以下のコントロール・オブジェクトがあります。

テキスト・ボックス

ユーザーがテキストを入力および編集できるボックスを提供するためのオブ ジェクト。

ボタン

ユーザーがクリックすると、実行対象のアクションがトリガーされるオブジ ェクト。

チェック・ボックス

ユーザーによる選択のために 2 つの選択肢を提示するオブジェクト。チェ ック・ボックス・コントロールは、選択されているかクリアされているかの いずれかです。

ラジオ・グループ

クリック可能な選択項目としてユーザーに表示するラジオ・ボタンのセット がある複合オブジェクト。

水平スライダー

値の範囲内で整数値を選択するためのスクロール・コントロールとして使用 されるウィンドウ。

垂直スライダー

値の範囲内で整数値を選択するためのスクロール・コントロールとして使用 されるウィンドウ。

コンボ・ボックス

編集可能テキスト・フィールドとリスト・ボックスとを組み合わせたオブジ ェクト。表示時には、コンボ・ボックス・オブジェクトは、特定のフィール ドと関連付けられた選択項目のリストを含むボックスを表示します。コン ボ・ボックス・オブジェクトの編集可能テキスト・フィールドを使用して、 ユーザーが追加の選択項目を入力できます。コンボ・ボックス・オブジェク

トは、「グリッド」または「棒グラフ」などの照会主導型のオブジェクトに 表示される情報をフィルター処理するために使用することができます。

リスト・ボックス

特定のフィールド用に選択可能な値のリストをユーザーに表示するオブジェ クト。リスト・ボックス・オブジェクトは、「グリッド」または「棒グラ フ」などの照会主導型のオブジェクトに表示される情報をフィルター処理す るために使用することができます。

- 日時 ユーザーが日付または時刻の情報を簡単に入力するためのオブジェクト。入 力された情報は、他のオブジェクトが使用できます。
- ツリー

ビジュアル・ダッシュボードにデータ・オブジェクトを表示してキャンバ ス・オブジェクトにドラッグできるようにするオブジェクト。

プロンプト階層

照会に関連付けられているプロンプト階層のレベルと要素を選択することに より照会結果の該当部分を表示できるようにするオブジェクト。

コントロール・オブジェクトの挿入**:**

コントロール・オブジェクトは、情報を表示したり、ユーザー入力を受け入れるた めに使用するグラフィック・オブジェクトです。

このタスクについて

コントロール・オブジェクトのそれぞれのタイプには、コントロールを特定の目的 に適したものにする固有のプロパティーがあります。コントロール・オブジェクト を使用して、ユーザーからの入力を要求し、コントロールに対する応答を基にして 後続のイベントをトリガーすることができます。コントロール・オブジェクトは、 ビジュアル・ダッシュボードにのみ挿入できます。

コントロール・オブジェクトをビジュアル・ダッシュボードに挿入するには

- 手順
- 1. エディター・ウィンドウで、オブジェクトを追加するビジュアル・ダッシュボー ドのシーンを選択します。シーンがエディター内で開いていない場合は、「プロ ジェクト・エクスプローラー」でそのシーンをダブルクリックします。コントロ ールをビジュアル・ダッシュボードの「レベル」フォルダーに挿入する場合は、 そのレベルを選択します。
- 2. 「パレット」ビューの「コントロール」パレットからコントロール・オブジェク トを選択し、エディター・ウィンドウに挿入します。
- 3. 「プロパティー」ビューから、オブジェクトのプロパティーを変更して、コント ロール・オブジェクトを希望どおりに表示したり動作させたりすることができま す。制御オブジェクトにプロパティー値を指定するには、いくとおりかの方法が あります。「プロパティー」ビューにリストされている値を選択する、「プロパ ティー」ビューに値を直接入力する、「式デザイナー」を使用する、または「変 数」ツールバーを使用するなどの方法が可能です。
4. コントロール・オブジェクトは、(たいていの場合レイアウト・オブジェクトで ある) ターゲット・オブジェクトに接続できます。これにより、コントロール・ オブジェクトに対するユーザーの入力に基づいて、ターゲット・レイアウト・オ ブジェクトの動作を変更できます。

例えば、会社の部門名を持つリスト・ボックス・コントロール・オブジェクト を、すべての部門情報が含まれているグリッド・レイアウト・オブジェクトに接 続することができます。2 つのオブジェクトを接続するには、接続ツールを使用 します。ユーザーがリスト・ボックスから部門を選択すると、その部門の情報だ けがグリッドに表示されます。

5. コントロール・オブジェクトのイベント・アクションを定義できます。これはつ まり、ユーザーがマウス・クリックなどの特定のアクションをオブジェクトに対 して実行した場合、シーンへのジャンプなどのイベントが実行されるということ です。

コンボ・ボックス・オブジェクトおよびリスト・ボックス・オブジェクトの挿入**:**

「コンボ・ボックス」および「リスト・ボックス」は、ビジュアル・ダッシュボー ドに表示されるデータを制御したり、またはユーザー入力を受け入れるために使用 できるオブジェクトです。両方のオブジェクトを、照会主導型のレイアウト・オブ ジェクトにリンクできます。

このタスクについて

「コンボ・ボックス」または「リスト・ボックス」オブジェクトをビジュアル・ダ ッシュボードに追加するには、以下のステップを実行します。

手順

- 1. 「パレット」ビューで、「コントロール」を展開し、「コンボ・ボックス」また は「リスト・ボックス」オブジェクトをクリックし、オブジェクトをビジュア ル・ダッシュボード上に配置します。 「コンボ・ボックス」または「リスト・ ボックス」ウィザードが開きます。
- 2. ウィザードで、「コンボ・ボックス」または「リスト・ボックス」オブジェクト の OptionList および ItemDataList にデータを取り込む方法を指定します。

注**:** OptionList 項目は、「コンボ・ボックス」または「リスト・ボックス」オブ ジェクトに表示されます。ItemDataList 項目は、オブジェクトに表示されませ ん。ItemDataList の各項目は OptionList の項目に対応しており、非表示の値 によってオブジェクトをリンクするために使用できます。OptionList および ItemDataList は両方とも、コンボ・ボックス・オブジェクトまたはリスト・ボ ックス・オブジェクトを照会主導型のレイアウト・オブジェクト (グリッドや棒 グラフなど) にリンクするために使用できます。詳しくは[、『照会主導型オブジ](#page-506-0) [ェクトへのコンボ・ボックス・オブジェクトおよびリスト・ボックス・オブジェ](#page-506-0) [クトのリンク』の](#page-506-0)トピックを参照してください。

両方のリストのデータは、照会結果セット、静的リスト、または式から提供でき ます。

v 照会からのデータをリストに取り込むには、以下の手順を実行します。

- a. ウィザードの最初のページで、「はい」を選択して「次へ」をクリック します。
- b. ソース照会を追加し、「次へ」をクリックします。
- c. 「表示するオプションのリストがあるフィールド」リストで、OptionList に含める値を持つ照会列を選択します。
- d. 「項目データを含むフィールド **(**オプション**)**」リストで、ItemDataList に含める値を持つ照会列を選択します。
- e. 「終了」をクリックします。ウィザードが閉じます。
- v OptionList 項目を静的リストから指定するには、以下の手順を実行します。
	- a. ウィザードの最初のページで、「いいえ」を選択して「次へ」をクリッ クします。
	- b. 「新しい項目を追加」をクリックします。
	- c. 項目をリストに追加します。
	- d. 「値」列の 1 つ以上のチェック・ボックスをダブルクリックして対応す る項目がデフォルトで選択されるようにします。コンボ・ボックス・オ ブジェクトの場合、リストから 1 つの項目を選択できます。リスト・ボ ックス・オブジェクトの場合、リストから 1 つ以上の項目を選択できま す。「終了」をクリックします。ウィザードが閉じます。
- v ItemDataList 項目を静的リストから指定するには、以下の手順を実行しま す。
	- a. ウィザードの最初のページで、「いいえ」を選択して「次へ」をクリッ クします。
	- b. 「終了」をクリックします。ウィザードが閉じます。
	- c. ビジュアル・ダッシュボードで、作成したオブジェクトをクリックして選 択します。
	- d. 「プロパティー」ビューで、「**ItemDataList**」プロパティー・セルをク リックして省略符号 (...) をクリックします。「リスト・エディター」ウ ィンドウが表示されます。
	- e. ウィンドウで、リストに項目を追加し、「**OK**」をクリックします。
- v 式からリスト項目を指定するには、以下の手順を実行します。
	- a. ウィザードの最初のページで、「いいえ」を選択して「次へ」をクリッ クします。
	- b. 「終了」をクリックします。ウィザードが閉じます。
	- c. ビジュアル・ダッシュボードで、作成したオブジェクトをクリックして選 択します。
	- d. 「プロパティー」ビューで、「**OptionList**」または「**ItemDataList**」プ ロパティー・セルをクリックして式を入力するか、プロパティー・セル をダブルクリックして「式デザイナー」を使用します。例として、式 =lineInsert(Parameter1, 1, TextBox1.Text) を使用します。この例 で、Parameter1 はビジュアル・ダッシュボードの「TextSet」型のグロー バル・パラメーターで、TextBox1.Text はリストに配置するストリング で、1 はリスト内のそのストリングの位置です。式デザイナーの使用に ついて詳しくは[、『式デザイナーを使用したプロパティー値の指定』の](#page-481-0) トピックを参照してください。

タスクの結果

コンボ・ボックス・オブジェクトまたはリスト・ボックス・オブジェクトをビジュ アル・ダッシュボードに追加しました。「**OptionList**」プロパティー、

「**ItemDataList**」プロパティー、あるいはコンボ・ボックス・オブジェクトまたは リスト・ボックス・オブジェクトが基づいている照会の結果セットの列を使用し て、コンボ・ボックス・オブジェクトまたはリスト・ボックス・オブジェクトを照 会主導型レイアウト・オブジェクト (グリッドや棒グラフなど) にリンクします。

<span id="page-506-0"></span>照会主導型オブジェクトへのコンボ・ボックス・オブジェクトおよびリスト・ボッ クス・オブジェクトのリンク*:*

接続ツールを使用して、コンボ・ボックス・オブジェクトまたはリスト・ボック ス・オブジェクトをグリッドや棒グラフなどの照会主導型のレイアウト・オブジェ クトにリンクできます。

始める前に

オブジェクトをリンクするには、コンボ・ボックス・オブジェクトまたはリスト・ ボックス・オブジェクトの OptionList および ItemDataList にデータを取り込む必 要があります。

このタスクについて

コンボ・ボックス・オブジェクトまたはリスト・ボックス・オブジェクトを照会主 導型のレイアウト・オブジェクトにリンクするには、以下の手順を実行します。

手順

- 1. 「パレット」ビューで、「接続」ツールをクリックします。
- 2. ビジュアル・ダッシュボードで、コンボ・ボックス・オブジェクトまたはリス ト・ボックス・オブジェクトをクリックします。
- 3. レイアウト・オブジェクトをクリックします。「接続オプション」ウィザードが 開きます。
- 4. ウィザードで、宛先オブジェクトを制御するために使用するソース照会列を指定 します。

オブジェクトをリンクするには、「**OptionList**」プロパティーの列、

「**ItemDataList**」プロパティーの列、またはコンボ・ボックス・オブジェクトあ るいはリスト・ボックス・オブジェクトが基づいている照会の結果セットに由来 するその他すべての列を使用できます。「**OptionList**」プロパティーの列を使用 する場合、コンボ・ボックス・オブジェクトまたはリスト・ボックス・オブジェ クトに表示される値によってオブジェクトをリンクします。「**ItemDataList**」プ ロパティーの列を使用する場合、コンボ・ボックス・オブジェクトまたはリス ト・ボックス・オブジェクトに表示されているものと異なる非表示の値によって オブジェクトをリンクします。コンボ・ボックス・オブジェクトまたはリスト・ ボックス・オブジェクトが基づいている照会の結果セットの列を使用する場合、 その列に保管されている値によってオブジェクトをリンクします。

「**OptionList**」プロパティーまたは「**ItemDataList**」プロパティーからの値によ ってオブジェクトをリンクする場合、「接続オプション」ウィザードと、コント

ロール・オブジェクトの「**OptionList**」プロパティーまたは「**ItemDataList**」プ ロパティーで同一の列名を指定するようにしてください。

「次へ」をクリックします。

- 5. コンボ・ボックス・オブジェクトまたはリスト・ボックス・オブジェクトに接続 するターゲットの照会列を選択します。「終了」をクリックします。
- 6. 通知ウィンドウで「**OK**」をクリックします。

### タスクの結果

オブジェクトがリンクされました。これで、ターゲット・レイアウト・オブジェク トに表示される情報は、コンボ・ボックス・オブジェクトまたはリスト・ボック ス・オブジェクトで選択された項目に依存するようになります。

スライサー・オブジェクトの挿入**:**

スライサー・オブジェクトは、レイアウト・オブジェクトに表示されるマルチディ メンション・データをフィルターに掛けるために使用されます。

このタスクについて

スライサー・オブジェクトをビジュアル・ダッシュボードに挿入し、別のレイアウ ト・オブジェクトへの接続を設定するには:

手順

- 1. エディター・ウィンドウで、オブジェクトを追加するビジュアル・ダッシュボー ドのシーンを選択します。シーンがエディター内で開いていない場合は、「プロ ジェクト・エクスプローラー」ビューでそのシーンをダブルクリックします。
- 2. 「パレット」ビューの「コントロール」パレットからスライサー・オブジェクト を選択し、エディター・ウィンドウに挿入します。「スライサー・ウィザード」 が開きます。
- 3. ウィザードの最初のページで、フィルター操作するレイアウト・オブジェクトの OLAP 照会を選択します。
- 4. 「次へ」をクリックします。 「ディメンションまたは階層を選択します」ペー ジが開きます。
- 5. フィルター操作する照会のディメンションを選択して、「終了」をクリックしま す。 エディター・ウィンドウで、スライサー・オブジェクトが挿入されます。
- 6. 「パレット」ビューで「接続」ツールを選択してから、スライサー・オブジェク トをクリックします。 赤色の点が表示されます。
- 7. スライサー・オブジェクトをフィルター操作するレイアウト・オブジェクトをク リックします。

### タスクの結果

実行時 (ユーザーにダッシュボードが表示されるとき) に、ユーザーは「スライサ ー」オブジェクトをクリックすると、「[ディメンション名] のフィルター」ウィン ドウが開きます。「[ディメンション名] のフィルター」ダイアログで、そのレイア ウト・オブジェクトに表示する階層エレメントにチェック・マークを付けて、 「**OK**」をクリックします。そのレイアウト・オブジェクトは最新表示されて、選択

したデータのみが表示されます。例えば、レイアウト・オブジェクトの OLAP 照会 の製品ディメンションをフィルター操作するようにスライサー・オブジェクトが設 定されていると、ユーザーは、特定の製品の合計だけを表示するように選択できま す。

日時コントロール・オブジェクトの挿入**:**

日時コントロール・オブジェクトを使用して、ユーザーから日付または時刻の情報 を取得します。その後、ユーザーが指定した日時情報は、別のオブジェクトの動作 を制御するために使用できます。

このタスクについて

日付オブジェクトをビジュアル・ダッシュボードに挿入し、別のオブジェクトへの 接続を設定するには:

- 1. エディター・ウィンドウで、オブジェクトを追加するビジュアル・ダッシュボー ドのシーンを選択します。シーンがエディター内で開いていない場合は、「プロ ジェクト・エクスプローラー」ビューでそのシーンをダブルクリックします。
- 2. 「パレット」ビューの「コントロール」パレットから日付オブジェクトを選択 し、エディター・ウィンドウに挿入します。
- 3. 「プロパティー」ビューで日時オブジェクトの **Mode** プロパティーの値を選択 します。
	- v このコントロール・オブジェクトが入力として日付値を受け取るように指定 するには、「**Date**」モードを選択します。
	- v このコントロール・オブジェクトが入力として時刻値を受け取るように指定 するには、「**Time**」モードを選択します。
	- v このコントロール・オブジェクトが入力として日時値を受け取るように指定 するには、「日時」モードを選択します。
- 4. 日時オブジェクトで入力された値によって制御される振る舞いを持つオブジェク トを挿入します。日時オブジェクトの戻り値を表示するオブジェクトを挿入した り、日時の戻り値をパラメーターとして使用するオブジェクトを挿入したりでき ます。
- 5. 日時オブジェクトの戻り値を表示するには:
	- a. ラベル・オブジェクトを挿入します。
	- b. 「プロパティー」ビューで、「ラベル」オブジェクトの「テキスト」プロパ ティーを選択します。
	- c. 「式デザイナー」を開きます。
	- d. 「式デザイナー」の左側のペインで、戻り値を表示する日時オブジェクトを 展開します。**Value** プロパティーをダブルクリックします。
	- e. LabelObject.Text プロパティーは、DateTimeObject.Value と等しくなりま す。
- 6. 日時オブジェクトの戻り値をパラメーターとして使用するには:
	- a. 日付列を含む表を照会するための照会オブジェクト (Query1) を作成しま す。照会には、パラメーターが組み込まれている必要があります。例えば、

Select \* from q.interview where INTDATE=&dateparameter とします。ダ ッシュボードの「照会」フォルダーにこの照会を保存 (または照会を移動) すると、置換変数と同じ名前のパラメーターが作成されます。この例では、 dateparameter という名前のパラメーターが作成されます。

- b. 「プロジェクト・エクスプローラー」で、「照会」フォルダーを展開してか ら Query1 フォルダーを展開し、パラメーターを右クリックします。ポッ プアップ・メニューから「パラメーターの編集」を選択します。パラメータ ーは、照会の中に存在するために作成される場合、リテラルのデータ・タイ プで作成されます。パラメーターのデータ・タイプを日時に変更してくださ い。パラメーターのデフォルト値を設定します。「**OK**」をクリックしま す。
- c. 照会パラメーター値が日時オブジェクトの戻り値と等しくなるように設定し ます。「プロジェクト・エクスプローラー」で、パラメーター値を設定する ために戻り値を使用する日時オブジェクトを選択します。「プロパティー」 ビューで、この日時オブジェクトの **Value** プロパティーを選択します。 「式デザイナー」を開きます。「式デザイナー」の左側のペインで、ダッシ ュボードの「照会」フォルダーを展開します。 Query1 照会を展開します。 「パラメーター」フォルダーを展開します。 dateparameter パラメーター をダブルクリックします。 DateTimeObject.Value プロパティーが、 dateparameter と等しくなるように設定されます。
- d. 関連付けられた照会が Query1 である、グリッド・オブジェクトを挿入し ます。 Query1 は dateparameter を使用して、どの行をグリッドに組み込 むかを制御します。この例では、dateparameter の値は日時オブジェクトの **Value** プロパティーから提供されます。
- e. さらに、接続ツールを使用して、日時オブジェクトとグリッド・オブジェク トとの間の接続を設定することもできます。

ツリー・コントロール・オブジェクトの挿入**:**

ツリー・オブジェクトには追加メカニズムが備わっています。このメカニズムを使 用すれば、ビジュアル・ダッシュボードにオブジェクトを表示したり、ツリーから キャンバス・オブジェクトにオブジェクトをドラッグしたりできます。

このタスクについて

ツリー・オブジェクトをビジュアル・ダッシュボードに挿入するには、次のように します。

手順

- 1. ビジュアル・ダッシュボードがワークベンチ編集機能域の「キャンバス」タブで 開かれていることを確認します。
- 2. 「パレットの表示」アイコンをクリックして、ビジュアル・ダッシュボードに追 加できる要素が保持されているフォルダーのリストを表示します。

注**:** 「パレットの表示」アイコンは、エディター領域の右上隅にあります。

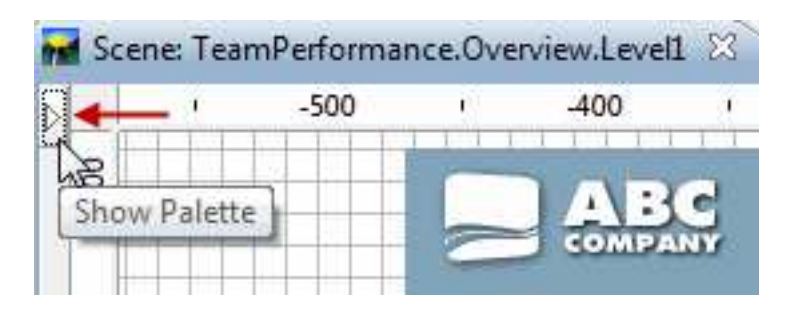

3. 「パレット」ビューの「コントロール」パレットから「ツリー」オブジェクトを 選択して編集機能ウィンドウに挿入します。 ツリー・オブジェクトがビジュア ル・ダッシュボードに追加されます。デフォルトでは、ツリー・オブジェクトの 名前は Tree1 であり、このオブジェクトは、点線の境界線が付いたグレーの枠

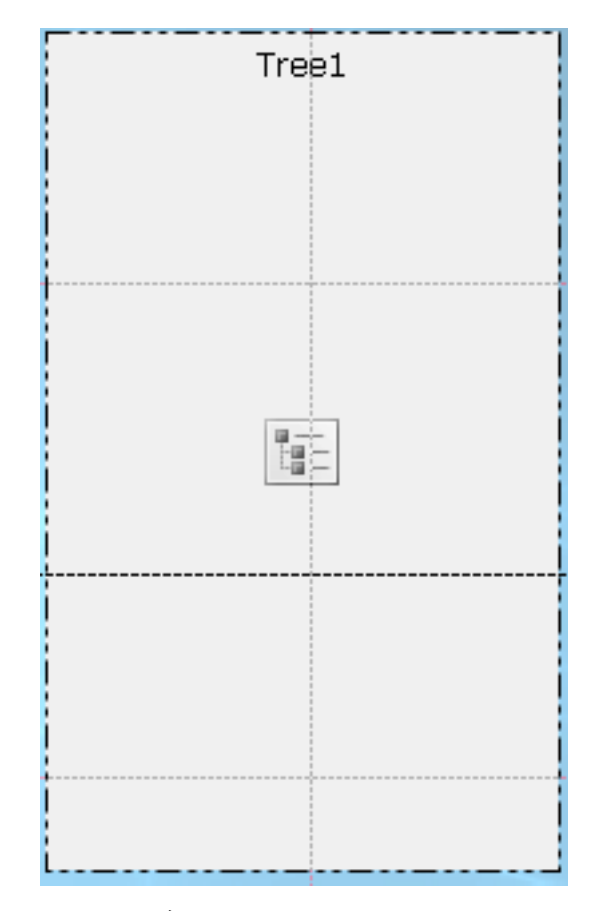

としてエディター領域に表示されます。

タスクの結果

ツリー・オブジェクトには、データ・ビジュアル・オブジェクトおよびデータ変換 オブジェクトの階層構造を示すビューがあります。

ツリーの階層構造を表示するには、編集機能を実行時モードに切り替えます。

次のタスク

実行時モードでは、ビジュアル・ダッシュボード・オブジェクトをツリー・オブジ ェクトからキャンバス・オブジェクトにドラッグできます。

プロンプト階層コントロール・オブジェクトの挿入**:**

プロンプト階層オブジェクトは、表示されたオプションのフラット・リストまたは 階層リストからユーザーが 1 つ以上の値を選択できるようにするためのコントロー ルです。

このタスクについて

ユーザーはプロンプト階層コントロール・オブジェクトを使用して、照会結果に表 示される階層レベルを制御したり、照会結果に表示されるプロンプト階層の個別の エレメントを制御したりできます。例えば、関連プロンプト階層を持つ照会によっ てデータが追加されるテーブルを作成します。次にプロンプト階層コントロールを 作成し、それを照会のプロンプト階層にリンクします。これで、ダッシュボードを 実行するときに、ウィンドウを開いて、照会データのどの部分をテーブルに表示す るのかを選択できるようになります。

プロンプト階層コントロール・オブジェクトを挿入するには、次のようにします。

手順

- 1. エディター・ウィンドウで、オブジェクトを追加するビジュアル・ダッシュボー ドのシーンを選択します。シーンがエディター内で開いていない場合は、「プロ ジェクト・エクスプローラー」でページまたはシーンをダブルクリックします。
- 2. 「パレット」ビューで、プロンプト階層オブジェクトを選択して編集機能ウィン ドウ内をクリックするか、またはプロンプト階層オブジェクトをダブルクリック します。プロンプト階層オブジェクトが、デフォルト・プロパティーに基づいて ドローされます。

注**:** また、プロンプト階層オブジェクトを「パレット」ビューから選択して、編 集機能ウィンドウ内でクリックし、カーソルをドラッグして希望のサイズをドロ ーし、マウス・ボタンを放すこともできます。プロンプト階層オブジェクトがド ローされます。

3. 「照会」ドロップダウン・リストから、コントロール・オブジェクトに関係付け る照会を選択します。

注**:** 「照会」ドロップダウン・リストでは、「プロジェクト・エクスプローラ ー」の「照会」フォルダーに以前に追加されたすべての照会を選択できます。

4. 「プロンプト階層」ドロップダウン・リストから、オブジェクトで制御するプロ ンプト階層を選択します。

注**:** 「プロンプト階層」ドロップダウン・リストでは、「プロジェクト・エクス プローラー」の「照会」フォルダーにある照会に以前にリンクされたすべてのプ ロンプト階層を選択できます。ダッシュボードの照会に関連付けられたプロンプ ト階層が存在しない場合、このドロップダウン・リストは空です。

5. 「終了」をクリックします。 「プロンプト階層」ウィザードが閉じて、新規の プロンプト階層コントロール・オブジェクトがキャンバスに表示されます。

# データ記号オブジェクトの追加

データ記号オブジェクトは、レイアウト・オブジェクト内でデータ・ポイントを表 すために使用されるアイコンです。

### このタスクについて

グラフィック・レイアウト・オブジェクトにはそれぞれ、デフォルトのデータ記号 オブジェクトが含まれており、レイアウト・オブジェクト内ではこれを使用してデ ータを表示します。データ記号オブジェクトを使用して、レイアウト・オブジェク ト内のデフォルトのデータ記号を変更したり、レイアウト・オブジェクト内に 2 番 目のデータ・レイヤーを作成したり、あるいは単独で使用して、ビジュアル・プロ ジェクトに直接挿入することができます (例えば、レイアウトの凡例を作成するた め)。

「データ記号」パレットには、以下のデータ記号オブジェクトがあります。

**Google** マップ・マーカー

データ・ポイントを Google マップ・オブジェクト上のマップ・マーカーと して表示するデータ記号オブジェクト。

「**Google** マップ・マーカー」は、ビジュアル・ダッシュボードでのみ使用 可能です。

マーカー

構成可能な形状で表示されるデータ記号。多くの場合、マーカーは、軸を使 用するグラフでデータ・ポイントを表すのに使用されます。マーカーの形状 は、塗りつぶされたひし形、十字形、またはその他の形状のいずれかに変更 できます。

垂直値バー

照会によって戻されるデータ値を高さとする縦長長方形で表されるデータ記 号。多くの場合、垂直値バーは、XY グラフの Y 軸方向のバー値を作成す るのに使用されます。

垂直ラベル・バー

X 軸方向の位置を決めるラベルと、Y 軸方向の高さを決定する数値により 記述される長方形として表されるデータ記号。

水平値バー

照会によって戻されるデータ値が幅となる横長長方形として表示されるデー タ記号。多くの場合、水平値バーは、XY グラフの X 軸方向のバー値を作 成するのに使用されます。

水平ラベル・バー

データ記号であり、Y 軸に沿ってそれを配置するラベルおよび X 軸に沿っ てその長さを決定する数値によって記述される長方形で表示されます。

価格区間バー

1 本の縦線の左右に水平線の目盛りを付けたものとして表示されるデータ記 号。これは、特定の時間間隔で 4 つの数値を表示するのに使用されます。 多くの場合、価格区間バーは、特定の日の株価の始値、終値、高値、安値、 その他の指標の表示に使用されます。価格区間バーの形状を変更して、始 値/終値および高値/安値の目盛りマークをオンまたはオフにすることがで きます。

ローソク足

縦長の長方形として表されるデータ記号。特定の時間間隔で 4 つの数値を 表示するために使用されます。ローソク足は通常、特定の日の株価の始値、 終値、高値、安値を表示するために使用され、ローソク足の色は株価の上昇 または下落を示すように設計されています。

イベント帯域

変数幅がグラフの下部から上部まで拡張する長方形として表示されるデータ 記号。これは、軸に沿って X 値の範囲 (例、イベントが続いた時間の長さ) を表示するのに使用されます。多くの場合、イベント帯域は、他のデータ・ レイヤーと組み合わせることにより、他のデータに対応するイベントを示す ために使用されます。

しきい値帯域

水平の長方形で表示されるデータ記号。しきい値帯域は、イベント帯域のデ ータ記号によく似ています。これは Y 値の範囲を軸沿いに表示するのに使 用されます。多くの場合、他の一連のデータに対応するしきい値を表示する ために他のデータ・レイヤーと共に使用されます。

データ記号オブジェクトの挿入**:**

データ記号は、レイアウト・オブジェクト内でデータ・ポイントを表すために使用 されるアイコンです。

このタスクについて

グラフィック・レイアウト・オブジェクトにはそれぞれ、デフォルトのデータ記号 オブジェクトが含まれており、レイアウト内ではこれを使用してデータを表示しま す。データ記号オブジェクトを使用して、レイアウト・オブジェクト内のデフォル トのデータ記号を変更したり、レイアウト・オブジェクト内に 2 番目のデータ・レ イヤーを作成したり、あるいは単独で使用して、シーンに直接挿入することができ ます (例えば、レイアウトの凡例を作成するため)。

データ記号をビジュアル・プロジェクトに追加するには:

手順

- 1. エディター・ウィンドウで、データ記号オブジェクトを追加するビジュアル・プ ロジェクトのエレメントを選択します。ページ、シーンまたはオブジェクトがエ ディター内に開いていない場合は、プロジェクト・エクスプローラーでそのペー ジ、シーン、またはオブジェクトをダブルクリックします。
- 2. 「パレット」ビューからデータ記号オブジェクトを選択し、エディター・ウィン ドウに挿入します。
- 3. 「プロパティー」ビューで、オブジェクト・プロパティーを変更し、データ記号 が希望通りに表示されるようにします。

## タスクの結果

注**:**

v 各データ・ポイントを表すのに複数のオブジェクトを使用する場合は、まずデー タ・テンプレートに配置パネルを挿入し、次にその配置パネルにデータ記号を置 きます。

v データ・レイヤーにイベント帯域データ記号を追加すると、予定表グラフに深さ と重要性が加わります。これは、市場の傾向を継続的に追跡する予定表グラフに 特定イベントのインスタンスを表示する場合に行います。

# コネクター・オブジェクトの追加

コネクターは直線や曲線などのグラフィック・オブジェクトです。レイアウト・オ ブジェクトではデータ・ポイント同士の間の視覚上のリンクを提供し、報告書ペー ジまたはダッシュボード・シーンではグラフィック・オブジェクト同士の間の視覚 上のリンクを提供します。

## このタスクについて

該当する場合、レイアウト・オブジェクトには、レイアウト内のデータ・ポイント 間に視覚的な線を提供するために使用されるデフォルトのコネクターがあります。 「コネクター」パレットから新しいコネクターを選択することにより、レイアウト 内のすべてのデータ・ポイントを接続する線をカスタマイズできます。ある指定し たポイントですべてのデータ・ポイントまたはオブジェクトを強制的に終了させる 場合は、「コネクター」パレットで接続ポイントを追加することもできます。

「コネクター」パレットには、以下のコネクターがあります。

• 直線コネクター

直線で表示される 2 つのデータ・ポイント間または 2 つのオブジェクト間のコ ネクター。

• 折れ線コネクター

直角結合に接続された水平線および縦線の両方を使用して、2 つのデータ・ポイ ント間または 2 つのオブジェクト間のリンクを作成するコネクター。

• 曲線コネクター

滑らかな曲線で表示される 2 つのデータ・ポイント間または 2 つのオブジェク ト間のコネクター。

v 接続ポイント

あるデータ・ポイントから別のデータ・ポイントへ拡張するリンクの参照とし て、座標が使用される不可視ポイント。

コネクター・オブジェクトの挿入**:**

コネクターは直線や曲線などのグラフィック・オブジェクトです。レイアウト・オ ブジェクトではデータ・ポイント同士の間の視覚上のリンクを提供し、報告書ペー ジまたはダッシュボード・シーンではグラフィック・オブジェクト同士の間の視覚 上のリンクを提供します。

#### このタスクについて

コネクターをビジュアル・プロジェクトに挿入するには:

手順

- 1. エディター・ウィンドウで、オブジェクトを追加するビジュアル報告書のページ またはビジュアル・ダッシュボードのシーンを選択します。ページまたはシーン がエディター内で開いていない場合は、プロジェクト・エクスプローラーでその ページまたはシーンをダブルクリックします。コネクターをレイアウトに挿入す る場合は、「プロジェクト・エクスプローラー」から「レイアウト」および「レ ベル」を選択します。
- 2. 「パレット」ビューからコネクター・オブジェクトを選択し、エディター・ウィ ンドウに挿入します。
- 3. 「プロパティー」ビューで、線をドローするプロパティーを希望どおりに変更し ます。
- 4. 「ランタイム」または「プレビュー」をクリックして結果を表示します。

ヒント**:**

- v 強制的にすべての接続線を単一の指定ポイントで接続するには、接続ポイン トを希望どおりに挿入して配置します。
- v 線コネクターのある階層レイアウトおよび図表レイアウトには、暗黙の接続 ポイントが含まれています。レイアウト作成時には、接続ポイント・オブジ ェクトは「プロジェクト・エクスプローラー」に表示されません。ただし、 接続ポイントには、接続ポイント・プロパティーが定義されています。
- v 組織図オブジェクトは、接続ポイントを使用して、すべてのデータ・ポイン トを単一の親データ・ポイントに接続し、ポイント同士の間のリンクをオー バーライドします。

## 例

決定事項を表すために円を使用し、多肢選択と決定事項をリンクするために複数の 線を使用して、決定木を作成するとします。組織図を作成し、図表内のボックスを 円で置き換えることができるかもしれません。円同士の間に直線を作成するには、 折れ線コネクターを削除してから直線コネクターを挿入できます。

## カスタム・オブジェクトの追加

カスタム・オブジェクトは、「パレット」ビューの既存のオブジェクトのうちの 1 つを基にして作成するオブジェクトです。

### このタスクについて

カスタム・オブジェクトを作成するには、「パレット」ビューからオブジェクトの うちの 1 つを選択し、そのプロパティーを必要に応じて変更します。 作成したカ スタム・オブジェクトを「カスタム」パレットに保管すると、繰り返し使用できま す。

「カスタム」パレットは特に、ダッシュボードのすべてシーンや報告書のすべての ページで使用するオブジェクトを保管する場合に便利です。例えば、フォント、サ イズ、フレーム、色、および塗りつぶしを設定したタイトル・オブジェクトを再使 用できます。これにより時間を節約でき、さらにプロジェクト内での整合性もとれ ます。

「カスタム」パレットは、会社のロゴをピクチャー・オブジェクトとして保管する のに便利な場所です。これを行うには、ピクチャー・オブジェクトを作成し、ピク チャー・オブジェクトの「**ImageSource**」プロパティーとしてロゴ・イメージを指 定して、カスタマイズしたピクチャー・オブジェクトを「カスタム」パレットに保 管します。

注**:** カスタム・オブジェクトではオブジェクト・プロパティーのみを保管できま す。オブジェクトに関連付けられているイベントとパラメーターは保管されませ ん。また、これらのイベントとパラメーターをインスタンスを越えて再利用するこ とはできません。イベント・アクションとパラメーター化プロパティーを複製する 場合には、これらの属性を手動でオブジェクトに再度割り当てる必要があります。

カスタム・オブジェクトを作成して「カスタム」パレットに追加するには:

## 手順

- 1. 「パレット」ビューで、カスタマイズを加えるオブジェクトを特定します。例え ば、カスタム・テキスト・オブジェクトを作成するには、パレットでデフォルト のラベル・オブジェクトを見つけ、エディター・ウィンドウに挿入します。
- 2. 「プロパティー」ビューで、オブジェクトのプロパティーを希望どおりに変更し ます。
- 3. 完了したら、エディター・ウィンドウに戻り、オブジェクトを右クリックし、ポ ップアップ・メニューから「カスタム・パレットに追加」を選択します。オブジ ェクトは設定されたプロパティーを維持したまま「カスタム」パレットに配置さ れます。

## タスクの結果

注**:**

- v 「カスタム」パレットでは、オブジェクトを名前変更できます。そうするには、 「カスタム」パレットのオブジェクトを右クリックし、「カスタマイズ」を選択 します。「パレットのカスタマイズ」ウィンドウが開きます。「名前」フィール ドに新しい名前を入力して、「**OK**」をクリックします。
- 常時、カスタマイズしたオブジェクトに割り当てられたデフォルト・プロパティ ーを変更することができます。
- v 「カスタム」パレットは、ビジュアル・プロジェクト内で使用するすべてのオブ ジェクトのための単一のソースを提供できます。複数のカスタム・プロジェクト を作成して、「カスタム」パレットに配置することができます。さらに、「パレ ット」ビューのどのパレットのオブジェクトでも、「カスタム」パレットに配置 することもできます。このようにして、プロジェクト内で使用するすべてのオブ ジェクトが 1 つのパレットに配置されます。

例えば、ダッシュボードでテキスト・オブジェクトを頻繁に使用する場合で、サイ ズを 12 ポイントではなく 9 ポイントにし、フォントを Arial ではなく Palatino にしたい場合は、このテキスト・オブジェクトをカスタマイズし、「カスタム」パ レットに保存できます。塗りつぶし三角形、赤色、9 ポイント・サイズとして定義 されているマーカー・オブジェクトを再利用する場合は、カスタマイズしたマーカ ー・オブジェクトを「カスタム」パレットに保存します。

# コンテナー・オブジェクトの追加

「コンテナー」パレットには、組み込みシーン・オブジェクト、組み込みコンテン ツ・オブジェクト、およびキャンバス・オブジェクトが含まれています。

### このタスクについて

組み込みコンテンツ

ビジュアル報告書またはダッシュボードに外部コンテンツを追加する手段を 提供するオブジェクト。組み込みコンテンツ・オブジェクトでは、組み込み コンテンツが表示されます。

# 組み込みシーン

シーン間をナビゲートする手段を提供するオブジェクト。組み込みシーン は、実際には組み込みシーン・オブジェクトに表示されます。

#### キャンバス

実行時モードで操作できるビジュアル・ダッシュボード・データ・オブジェ クトが含まれているオブジェクト。

組み込みシーン・オブジェクトの挿入**:**

組み込みシーン・オブジェクトとはコンテナーの 1 つで、それを使用して別のシー ンのすべてまたは一部を表示した後、そのシーンにナビゲートできます。

このタスクについて

組み込みシーン・オブジェクトは、ビジュアル・ダッシュボードにのみ挿入できま す。これらのオブジェクトは、ビジュアル報告書には適用できません。シーンが 2 つ定義してあれば、シーンを組み込むことができます。ソース・シーンは、組み込 みシーン・オブジェクトを挿入する場所です。組み込みシーン・オブジェクト内に 指定されたシーンは、宛先シーンと見なされます。

組み込みシーン・オブジェクトをビジュアル・ダッシュボード・シーンに挿入する には:

- 1. 「プロジェクト・エクスプローラー」ビューで、ソース・シーンをキャンバ ス・モードで開きます。
- 2. 「パレット」ビューで、組み込みシーン・オブジェクトをクリックします。
- 3. エディター・ウィンドウをクリックして、組み込みシーン・オブジェクトを挿 入します。組み込みシーン・ウィザードが開きます。
- 4. 組み込みシーン・オブジェクトのイベント・アクションを自動的に生成するた めには、「マウスでクリックした時に組み込みシーンにナビゲートする」チェ ック・ボックスを選択します。生成されたイベント・アクションの指定によ り、組み込みシーン・オブジェクトをマウス・クリックすると、組み込みシー ンが表示されます。組み込みシーン・オブジェクトに別のイベント・アクショ ンを指定する場合は、「マウスでクリックした時に組み込みシーンにナビゲー トする」チェック・ボックスをクリアする必要があります。
- 5. 別のビジュアル・プロジェクトからあるロケーションまでナビゲートするに は、「別のビジュアル・プロジェクト」チェック・ボックスを選択し、フィー ルドの右側にある省略符号 (...) をクリックします。 「開く」ウィンドウが開 きます。
- 6. 組み込みシーンをリンクする先のビジュアル・プロジェクトまでナビゲートし て選択し、「終了」をクリックします。 「開く」ウィンドウが閉じて、「組み 込みシーン」ウィザードに制御が戻ります。
- 7. 「組み込みシーン」ドロップダウン・リストで、宛先シーンの名前を選択しま す。
- 8. 「視点」リスト・ボックスで、ウィンドウ上でフォーカスする組み込みシーン の視点を選択します。
- 9. 「位置」フィールドで、組み込みシーンのキャンバスの座標およびズーム・レ ベルを指定します。
- 10. 「**OK**」をクリックします。シーンのフォルダーに、組み込みシーン・オブジ ェクトが表示されます。

組み込みコンテンツ・オブジェクトの挿入**:**

組み込みコンテンツ・オブジェクトは、外部コンテンツをビジュアル報告書または ダッシュボードに追加する手段を提供するコンテナーです。表示可能な外部コンテ ンツは、テキスト・ファイルまたは HTML ページです。

このタスクについて

組み込みコンテンツ・オブジェクトをビジュアル・ダッシュボード・シーンに挿入 するには:

- 1. 「プロジェクト・エクスプローラー」ビューで、ソース・シーンをキャンバ ス・モードで開きます。
- 2. 「パレット」ビューで、組み込みコンテンツ・オブジェクトをクリックしま す。
- 3. エディター・ウィンドウをクリックして、組み込みコンテンツ・オブジェクト を挿入します。組み込みコンテンツ・オブジェクトは、デフォルトのサイズ・ プロパティーに基づいてドローされます。エディター・ウィンドウをクリック し、カーソルをドラッグして特定のサイズでドローした組み込みコンテンツ・ オブジェクトを挿入します。組み込みコンテンツ・ウィザードが開きます。
- 4. 「組み込みコンテンツ・モード」領域で「外部データ」(別のファイルを追加す る場合) または「直接データ」(ストリングとしてコンテンツを追加する場合) をクリックします。
- 5. 「外部データ」を選択した場合は、追加するファイルの場所を「コンテンツの 場所」フィールドで指定します。省略符号 (...) をクリックすれば、場所を検索 できます。
- 6. 「コンテンツ・タイプ」フィールドで、組み込むコンテンツのタイプを指定し ます。テキスト・フォーマットでコンテンツを表示するには「テキスト」を、 HTML フォーマットでコンテンツを表示するには「**HTML**」を選択します。
- 7. 「テキスト」コンテンツ・タイプを選択した場合は、必要な文字エンコード方 式を「文字エンコード方式」リストから選択します。
- 8. 「直接データ」を選択した場合は、省略符号 (...) をクリックして必要なコンテ ンツを「コンテンツ」フィールドで追加し、「**OK**」をクリックします。
- 9. 「コンテンツ・タイプ」フィールドで、組み込むコンテンツのタイプを指定し ます。テキスト・フォーマットでコンテンツを表示するには「テキスト」を、 HTML フォーマットでコンテンツを表示するには「**HTML**」を選択します。
- 10. 「テキスト」コンテンツ・タイプを選択した場合は、必要な文字エンコード方 式を「文字エンコード方式」リストから選択します。
- 11. 「**OK**」をクリックします。組み込みコンテンツ・オブジェクトが作成されま す。「プロジェクト・エクスプローラー」ビューにオブジェクトの項目が作成 されます。

キャンバス・オブジェクトの挿入**:**

キャンバス・オブジェクトには、実行時モードで操作できるビジュアル・ダッシュ ボード・データ・オブジェクトが含まれます。

このタスクについて

キャンバス・オブジェクトをビジュアル・ダッシュボードに挿入するには、次のよ うにします。

手順

- 1. ビジュアル・ダッシュボードがワークベンチ編集機能域の「キャンバス」タブで 開かれていることを確認します。
- 2. 「パレットの表示」アイコンをクリックして、ビジュアル・ダッシュボードに追 加できる要素が保持されているフォルダーのリストを表示します。

nd Scene: TeamPerformance.Overview.Level1 23  $-500$  $\blacksquare$ r.  $-400$ T. Show Palette

注**:** 「パレットの表示」アイコンは、エディター領域の右上隅にあります。

3. 「パレット」ビューの「コンテナー」パレットからキャンバス・オブジェクトを 選択して編集機能ウィンドウに挿入します。 キャンバス・オブジェクトがビジ ュアル・ダッシュボードに追加されます。デフォルトでは、キャンバス・オブジ ェクトの名前は Canvas1 であり、このオブジェクトは、点線の境界線が付いた グレーの枠

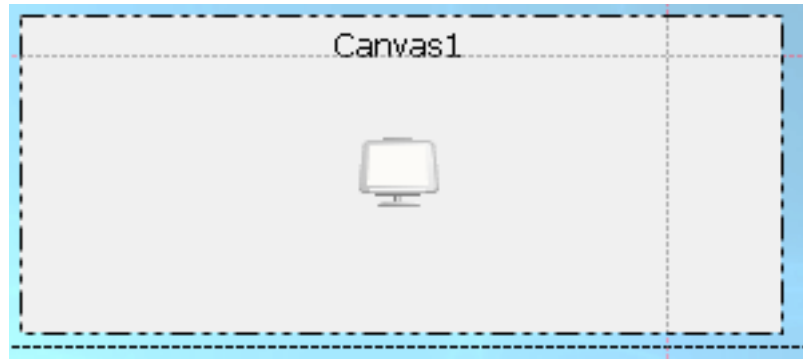

としてエディター領域に表示されます。

タスクの結果

キャンバス・オブジェクトには内部ツリーがあります。ビジュアル・ダッシュボー ドにあるデータ・ビジュアル化オブジェクトとデータ変換オブジェクトのリポジト リー・サブツリーまたは照会サブツリーは、内部ツリーの「ソース」プロパティー によって異なります。

キャンバス・オブジェクトの内部ツリーは、(それ全体で) データ・ビジュアル化オ ブジェクトおよびデータ変換オブジェクトの階層構造を表します。キャンバスで は、データビジュアル化オブジェクトおよびデータ変換オブジェクトのサブセット のみがサポートされる点に留意してください。

キャンバスの内部ツリーを表示するには、編集機能を実行時モードに切り替えま す。

キャンバスのタイプとレイアウト*:*

各キャンバス・タイプは、キャンバスに含まれるオブジェクトごとに異なる、特定 のレイアウトを保持しています。キャンバスのレイアウトは、そこに配置されるデ ータ・オブジェクトと、ビジュアル・ダッシュボードでのキャンバスのサイズおよ び位置によって決まります。

キャンバスには次の 3 つのタイプがあります。

組み込み

組み込みキャンバスは、ビジュアル・ダッシュボード内部に格納され、キャ ンバスでのダッシュボードの設計時に作成されます。

組み込みキャンバスには、ビジュアル・ダッシュボードの一部であるオブジ ェクトおよびレイアウトが含まれています。一般的に、組み込みキャンバス は、設計者がユーザーに最も適していると考えるデータ・オブジェクトのセ ットと、それらのオブジェクトのレイアウトを表します。

ビジュアル・ダッシュボードの設計者はまた、設計時にデフォルト・タイプ を組み込みキャンバスに設定できます。このデフォルト・タイプはユーザー 用にロードされます。ビジュアル・ダッシュボードの設計者がデフォルト・ タイプを設定しない場合、ユーザーには、設計者が最後に使用したときのキ ャンバスの状態が表示されます。

ユーザーは、組み込みキャンバスを採用し、これをビジュアル・ダッシュボ ードのビルディング・ブロックとして使用し、そのビジュアル・ダッシュボ ードのニーズに合うように調整して、新しい名前で保存できます。調整した キャンバスは、ビジュアル・ダッシュボードの一部として提供されるキャン バスとともに利用できます。

共有 共有キャンバスは、リポジトリー内の一体化された共有スペースに格納され ます。

共有キャンバスは、キャンバスがあるビジュアル・ダッシュボードが「ラン タイム」モードで開いている場合、共有リポジトリーに格納されます。すべ てのリポジトリー・ユーザーが、共有キャンバスにアクセスでき、これを使 用できます。

パーソナル

パーソナル・キャンバスは、ユーザーのホーム・ワークスペースに格納され ます。

パーソナル・キャンバスは、ビジュアル・ダッシュボードが「ランタイム」 モードで開いている間はユーザーによってアクセスされ、既存のパーソナ ル・ワークスペースに格納されます。パーソナル・ワークスペースが存在し ない場合、ユーザーはキャンバスをパーソナル・キャンバスとして保存でき ません。各ユーザーは、将来もそのユーザー向けにロードされる現行キャン バスに、デフォルト・タイプを設定することもできます。

キャンバス上の個々のオブジェクトには、以下の属性が含まれます。

- v キー
- v コンテナーの場所およびサイズ
- v オブジェクト・レイアウト (各オブジェクトはその現行レイアウトを保存可能で なければなりません)

キャンバスへのオブジェクトの追加*:*

キャンバスにオブジェクトを追加すれば、随時報告書またはビジュアル・ダッシュ ボードに機能を追加できます。

このタスクについて

随時報告書のキャンバスにオブジェクトを追加するには、キャンバス・ツールバー のボタンを使用します。

ビジュアル・ダッシュボードのキャンバス・オブジェクトにオブジェクトを追加す る前に、以下の事項を確認してください。

- v ビジュアル・ダッシュボードを作成し、キャンバス・オブジェクトをダッシュボ ードに追加した。
- v キャンバスをビジュアル・ダッシュボード上に配置して、キャンバスを適切なサ イズにした。
- v キャンバス・プロパティーを設定した。

ビジュアル・ダッシュボードのキャンバスにオブジェクトを追加するには、エディ ターを「ランタイム」モードに切り替え、キャンバス・ツールバーのボタンを使用 します。

*HTML5* モードでオブジェクトをキャンバスに追加*:*

キャンバス・オブジェクトに機能性を追加するために、HTML5 モードでオブジェ クトを随時報告書またはビジュアル・ダッシュボードのキャンバス・オブジェクト に追加することができます。

このタスクについて

オブジェクトをキャンバスに追加するには、以下の手順を実行します。

手順

|

|

| | |

 $\blacksquare$ 

|

| | |  $\blacksquare$ |

|

| | |

| |  $\blacksquare$  $\blacksquare$ | | | |

| | | | | | |

|  $\mathbf{I}$ |

- 1. ビジュアル・ダッシュボードで作業を行っている場合は、エディターの「ランタ イム」タブをクリックして、ビジュアル・ダッシュボードを「ランタイム」モー ドにします。 随時報告書で作業を行っている場合、ご使用のキャンバスはすで に「ランタイム」モードです。
- 2. まクリックして、キャンバス・ツールバーを展開します。
- 3. エコ をクリックして、オブジェクトのキャンバス内部ツリーを開きます。
- 4. ツリーのノードを展開して、キャンバスに追加したいオブジェクトを見つけま す。「追加」をクリックします。

キャンバスに追加するオブジェクトはそれぞれ、グリッドまたは図表として表示 できます。キャンバスが現在サポートしているのは以下のオブジェクトです。

- v 分析照会
- 複合 Dynamart
- v ドリルダウン・パス
- Dynamart
- v 表
- ビジュアル照会

注**:** 照会をプロンプトとともに、随時報告書またはビジュアル・ダッシュボード のキャンバス・オブジェクトに追加できます。ビジュアル・ダッシュボードの場 合、プロンプトを自動的に管理するには、ローカル・パラメーターまたはグロー バル・パラメーターを使用します。ビジュアル・プロジェクトにパラメーターを 挿入し、その名前が照会でプロンプトされる変数の 1 つと同じであることを確 認して、デフォルト値を設定します。照会をキャンバスに追加すると、この値が プロンプト変数に設定されます。

また、随時報告書およびビジュアル・ダッシュボードでは、照会をキャンバスに 追加する際にプロンプト値を指定できます。

- 5. コントロール・オブジェクト (テキスト・ボックス、コンボ・ボックス、および リスト・ボックス) とラベルをキャンバスに追加できます。コントロール・オブ ジェクトは、キャンバス上のデータをフィルターに掛け、ユーザー入力を受け入 れるために使用します。
	- ラベル・オブジェクトを追加するには、 Ab をクリックします。ラベ ル・オブジェクトは、キャンバス上のデータ駆動型オブジェクト (グリッド および図表) に対してキャプションまたは注記を作成するために使用しま す。
	- テキスト・ボックス・オブジェクトを追加するには、 2000 をクリックし ます。テキスト・ボックス・オブジェクトは、ユーザーに手動でフィルター 値を入力させたい場合に使用します。
	- コンボ・ボックス・オブジェクトを追加するには、 きクリックしま す。コンボ・ボックス・オブジェクトは、データ駆動型オブジェクト用の事 前定義フィルターのリストをユーザーに提供したい場合に使用します。コン ボ・ボックスにより、ユーザーはリストから 1 つのフィルターのみを選択で きます。
	- リスト・ボックス・オブジェクトを追加するには、 ––––––– をクリックしま す。リスト・ボックス・オブジェクトは、データ駆動型オブジェクト用の事 前定義フィルターのリストをユーザーに提供したい場合に使用します。リス ト・ボックスにより、ユーザーはリストから複数のフィルターを選択できま す。
- タスクの結果

| | | |

| | | |

| | |

| | | | |

| | | | |

|

| | |

いくつかのオブジェクトをキャンバスに追加しました。これで、これらのオブジェ クトをリンクして、キャンバス上に表示するデータをフィルターに掛けることが可 能になりました。

*HTML5* モードでのオブジェクト・プロパティーの編集*:*

オブジェクトのプロパティーを編集することにより、キャンバス上でオブジェクト をカスタマイズすることができます。

## このタスクについて

キャンバス上のオブジェクトにはそれぞれ、個別のツールバーがあります。このツ ールバーを使用して、オブジェクトをカスタマイズします。

- 1. オブジェクトをクリックして、オブジェクト・ツールバーを表示します。
- 2. 以下のボタンには、すべてのオブジェクトに対する同一の、または類似の機能が あります。

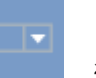

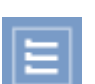

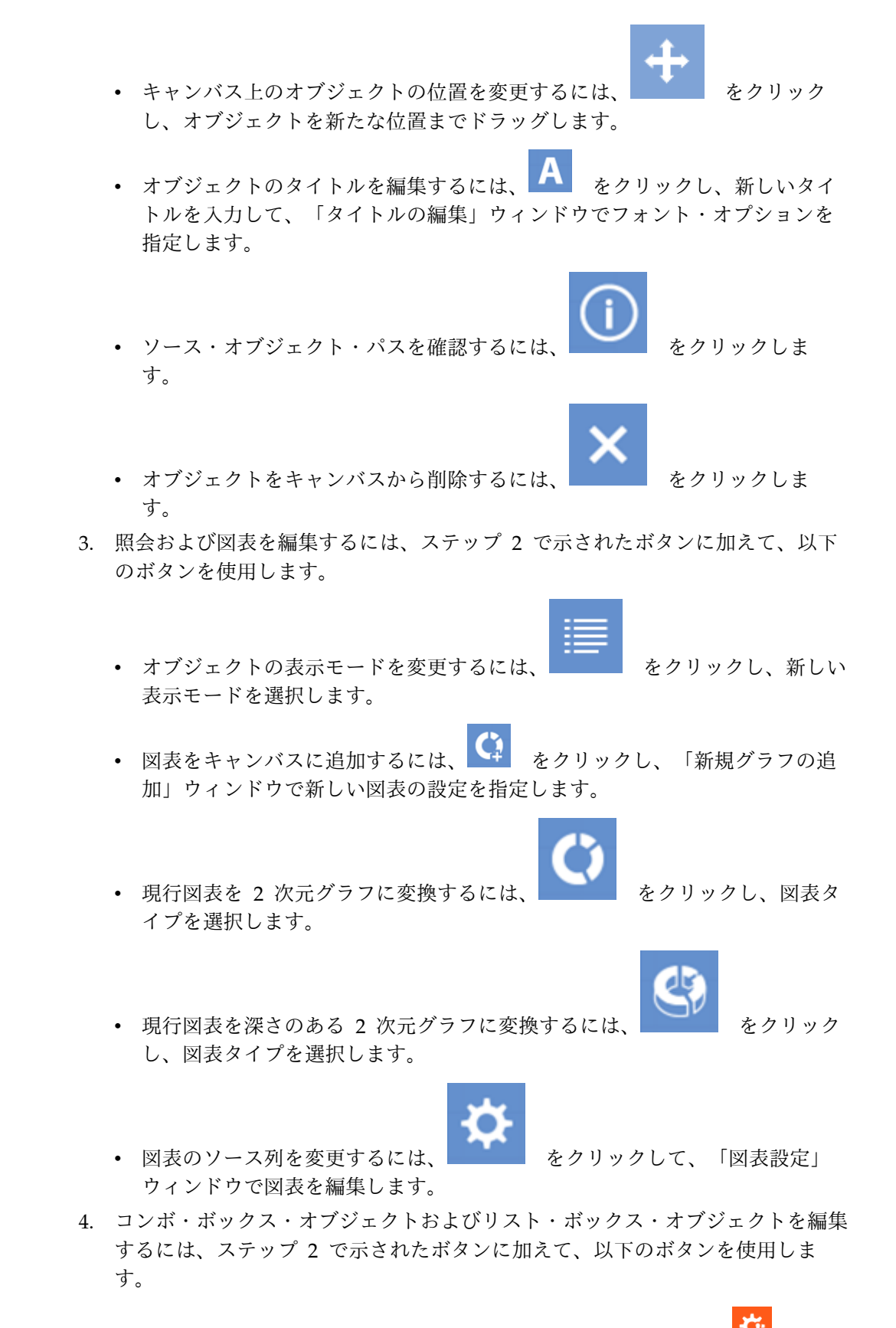

● オブジェクトに別のオブジェクトからのデータを設定するには、 ☆ をク リックします。ソース・オブジェクト (分析照会、ビジュアル照会、図表、

dynamart、複合 dynamart、または表) を「リソース」フィールドから選択 し、コンボ・ボックスまたはリスト・ボックスに表示するソース・オブジェ クト列を「列」リストから選択します。

v キャンバス上の現行オブジェクトと別のオブジェクトとの従属関係を定義す

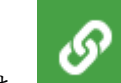

るには、 エココ をクリックします。詳しくは、『HTML5 [でのキャンバス](#page-527-0) [上のオブジェクトのワイヤリング』ト](#page-527-0)ピックを参照してください。

v コンボ・ボックスまたはリスト・ボックスのソース・オブジェクトおよびソ

ース・オブジェクト列を変更し、フォント設定を変更するには、 をクリックします。

- 5. テキスト・ボックス・オブジェクトを編集するには、ステップ 2 で示されたボ タンに加えて、以下のボタンを使用します。
	- v キャンバス上の現行オブジェクトと別のオブジェクトとの従属関係を定義す

るには、 <u>レンスは</u> をクリックします。詳しくは、『HTML5 [でのキャンバス](#page-527-0) [上のオブジェクトのワイヤリング』ト](#page-527-0)ピックを参照してください。

v テキスト・ボックス・オブジェクトのデフォルト・テキストを指定し、フォ

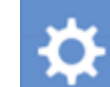

ント設定を変更するには、 アンディー をクリックします。随時報告書を開く か、ビジュアル・ダッシュボードをランタイム・モードに切り替えると、テ キスト・ボックス・オブジェクトの横にデフォルト・テキストが表示されま す。

タスクの結果

キャンバス上のオブジェクトがカスタマイズされました。

キャンバス・ツールバーを使用したキャンバスの管理操作*:*

キャンバス・ツールバーには、随時報告書およびビジュアル・ダッシュボード内の キャンバスを管理するためのアクションが用意されています。

キャンバス・ツールバーのオプション

キャンバス・ツールバーを使用して、オブジェクトをキャンバスに追加します。

New Layout1-Ab ||ab||  $\mathbf{m}$ 

キャンバス・ツールバーの各オプションについて、下の表で説明します。

# 表 *42.* ツールバーのオプション

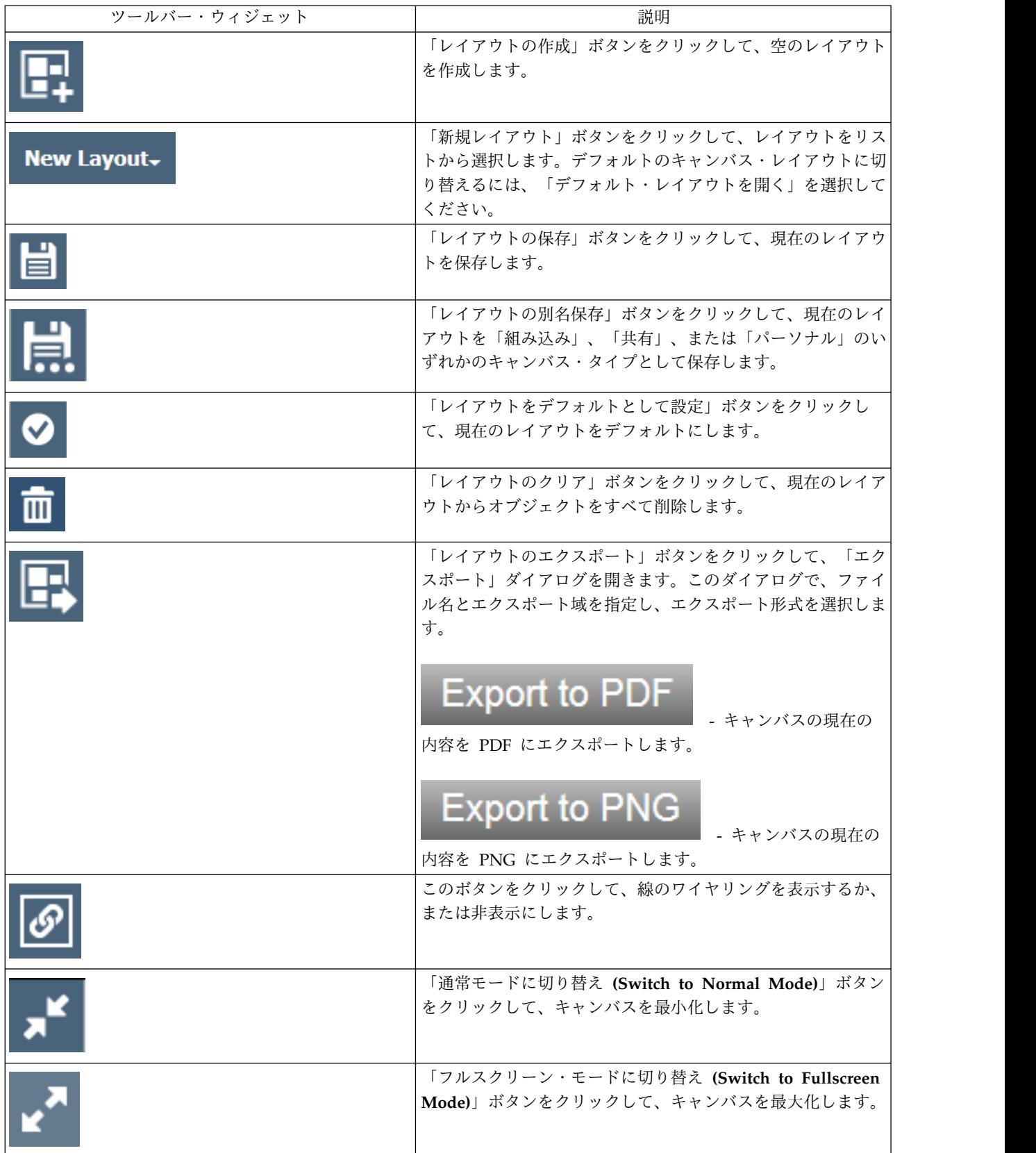

表 *42.* ツールバーのオプション *(*続き*)*

| ツールバー・ウィジェット | 説明                                                         |
|--------------|------------------------------------------------------------|
|              | 「リポジトリーから追加」ボタンをクリックして、キャンバス<br>内部のオブジェクトのツリーを表示します。       |
| Ab           | 「ラベルの追加」ボタンをクリックして、ラベル・オブジェク<br>トをキャンバスに追加します。             |
|              | 「テキスト・ボックスの追加」ボタンをクリックして、テキス<br>ト・ボックス・オブジェクトをキャンバスに追加します。 |
|              | 「コンボ・ボックスの追加」ボタンをクリックして、コンボ・<br>ボックス・オブジェクトをキャンバスに追加します。   |
|              | 「リスト・ボックスの追加」ボタンをクリックして、リスト・<br>ボックス・オブジェクトをキャンバスに追加します。   |

キャンバス上のオブジェクトのワイヤリング*:*

オブジェクトをワイヤリングすることで、オブジェクト間の関係および従属関係を 定義します。オブジェクト・ワイヤリング・モードを使用してキャンバス上のオブ ジェクトを接続します。

このタスクについて

以下のトピックでは、キャンバス上のオブジェクトをワイヤリングするプロセスに ついて説明します。

*HTML5* でのキャンバス上のオブジェクトのワイヤリング*:*

<span id="page-527-0"></span>オブジェクト・ワイヤリング・モードを使用して、HTML5 でキャンバス上のオブ ジェクトを接続します。

このタスクについて

オブジェクトをワイヤリングすることで、オブジェクト間の関係および従属関係を 定義します。例えば、DEMO.EMPLOYEE 表を、その表のすべての役職名のリスト を含むコンボ・ボックスにリンクすることができます。 2 つのオブジェクトを接続 すると、表にはコンボ・ボックスで選択した役職にある従業員のみが表示されま す。

HTML5 でオブジェクトをワイヤリングするには、以下を行います。

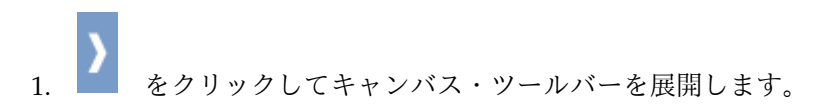

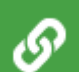

2. 最初のオブジェクトの 第2 第2 をクリックして、ワイヤリング線を 2番目の オブジェクトへドラッグします。

注**:** ワイヤリング可能なオブジェクトの「ワイヤリングの作成」ボタンは緑色で 強調表示されます。ワイヤリングをサポートするデータ駆動型オブジェクトは、 同時にソース・オブジェクトおよびターゲット・オブジェクトにすることができ ます。

「リンクの作成」ウィンドウが開きます。

3. ウィンドウで、ソース・オブジェクト列およびターゲット・オブジェクト列を指 定します。

指定した出力および入力の各列が照会に既に含まれている場合、これらの列が表 示され、自動的に選択されます。それ以外の場合は、結果セットのすべての列が 表示されます。入力列と出力列について詳しくは[、「ビジュアル照会の入力列と](#page-530-0) [出力列の管理」ト](#page-530-0)ピックを参照してください。

- 4. 「追加」をクリックします。
- 5. オプション: キャンバス・ツールバーで「線のワイヤリングを切り替える」 (

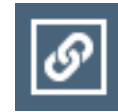

) をクリックして、キャンバス上のオブジェクト間のワイヤリング線 の表示/非表示を切り替えます。

タスクの結果

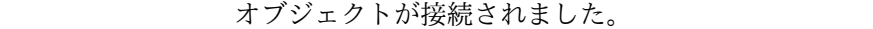

|

|

| | | |  $\blacksquare$ 

|

| | | | | |  $\mathbf{I}$ |

キャンバス上のオブジェクトのフィルター処理*:*

コントロール・オブジェクト (コンボ・ボックス、リスト・ボックス、またはテキ スト・ボックス) をデータ駆動型オブジェクトとリンクして、表示される情報をデ ータ駆動型オブジェクトによってフィルターに掛けることができます。この例は Samples リポジトリーの Q.STAFF 表を基にしています。この例では、フィルター 処理にコンボ・ボックス・コントロール・オブジェクトを使用します。

始める前に

- 2 つのソース照会を以下のように準備します。
- v ビジュアル照会を作成し、そのための SQL ステートメント (select \* from q.staff) を入力します。この照会に Query 1 と名前をつけてワークスペースに 保存します。
- v 別のビジュアル照会を作成し、そのための SQL ステートメント (select distinct job from q.staff) を入力します。この照会に Query Combo と名前を つけてワークスペースに保存します。

## このタスクについて

|

|

| |

|

| |

|

| | |

| | | |

|

|  $\mathbf{I}$ |

| | | | | | |

コンボ・ボックス、リスト・ボックス、またはテキスト・ボックスの各オブジェク トを使用して、データ駆動型オブジェクトをフィルターに掛けることができます。 事前定義フィルターのリストをユーザーに提供したい場合は、コンボ・ボックス・ オブジェクトまたはリスト・ボックス・オブジェクトを使用します。ユーザーにフ ィルター・テキストを手動で入力させたい場合は、テキスト・ボックス・オブジェ クトを使用します。この例では、フィルター処理にコンボ・ボックス・オブジェク トを使用します。

キャンバス上のオブジェクトをリンクするには、以下の手順を実行します。

手順

- 1. 随時報告書を作成します。
- 2. オブジェクトを随時報告書に追加します。
	- a. キャンバス・ツールバーで、<br>- おかりゃくなりックし、ツリーから Query 1 を選択して「追加」をクリックします。
	- b. キャンバス・ツールバーで、 すわりックして、コンボ・ボックスを

追加します。コンボ・ボックス・ツールバーで <sup>【</sup>】 をクリックして、ツ リーから Query Combo を選択します。

3. コンボ・ボックスを表にリンクします。

- a. コンボ・ボックス・ツールバーで <u>- タ</u> をクリックし、ワイヤリング線 を表にドラッグして、表をクリックします。
- b. 「リンクの作成」ウィンドウで、両方のリストから「**JOB**」を選択して「追 加」をクリックします。

タスクの結果

コンボ・ボックスで、表に表示される情報がフィルターに掛けられるようになりま した。

リンクされたオブジェクトの編集*:*

ソース・オブジェクトやターゲット・オブジェクトを変更したり、オブジェクト間 のリンク関係を削除したりするには、「リンクの編集 **(Edit Link)**」機能を使用しま す。

このタスクについて

リンクされたオブジェクトを編集するには、以下の手順に従います。

手順

- 1. キャンバスで、ソース・オブジェクトをクリックします。 ソース・オブジェク トとターゲット・オブジェクト間の線のワイヤリング線が示されます。
- 2. ワイヤリング線をダブルクリックします。

「リンクの編集」ウィンドウが開きます。

- 3. ウィンドウで、ソース・オブジェクトのソース列と、対応するフィールドにある ターゲット・オブジェクトの宛先列を編集します。
- 4. 2 つのオブジェクト間のリンクを削除するには、「削除」をクリックします。

オブジェクト間のリンクが削除され、「リンクの編集」ウィンドウが閉じます。

- 5. 変更を保存して「リンクの編集」ウィンドウを閉じるには、「保存」をクリック します。
- 6. 変更を破棄して「リンクの編集」ウィンドウを閉じるには、「キャンセル」をク リックします。

<span id="page-530-0"></span>ビジュアル照会の入力列と出力列の管理*:*

現在のビジュアル照会で使用可能な入力列と出力列を指定できます。これらの列 は、ビジュアル・ダッシュボードまたは随時報告書の作成時に、キャンバス上のオ ブジェクトをワイヤリングするためのソース列およびターゲット列として使用され ます。

このタスクについて

以下の手順の各ステップでは、照会の入力列と出力列を指定する方法について説明 します。

### 手順

- 1. 「照会」 > 「ワイヤリング設定」 を選択して、「ワイヤリング設定」ウィン ドウを開きます。
- 2. 「ワイヤリング設定 (Wiring Settings)」ウィンドウには、選択可能な列のリス トが表示されます。入力列と出力列を指定するには、該当するチェック・ボック スを選択します。
- 3. 入力列と出力列を指定したら、「**OK**」をクリックして変更を適用し、「ワイヤ リング設定 (Wiring Settings)」ウィンドウを閉じます。

# レイアウト・オブジェクトの作業

「レイアウト」パレットには、照会の結果取得されたデータを表示するために使用 できるグラフィック・オブジェクトが含まれます。レイアウト・オブジェクトに は、幅広い種類の図表、グラフ、マップ、表、およびグリッドがあります。

# このタスクについて

以下の図表レイアウトを使用することができます。

- 棒グラフ
- 円グラフ
- 柱グラフ
- 散布図
- XY グラフ
- 株価グラフ
- ローソク足グラフ
- v 予定表グラフ
- v イベント帯域グラフ
- 多変量グラフ
- 線形マップ

従属関係を表示するには、以下の階層レイアウトを使用することができます。

- v クラスター・グラフ
- 組織図
- v ツリー・グラフ

データを順序付けられたパターンで表示するには、以下のパターン・レイアウトを 使用することができます。ただし、数量または従属関係は示されません。

- v 表
- グリッド
- v 簡易書式
- v 行列
- v ら旋
- v 水平線

ソリッド・グラフ・オブジェクトはモノリシック・オブジェクトです。これは、照 会の図表など、視覚的に分かりやすい形式で照会結果データを表示する場合に使用 できます。

表の挿入**:**

表オブジェクトを使用すれば、単純な表に照会結果を表示できます。

このタスクについて

表オブジェクトを挿入するには、以下のようにします。

- 1. 「パレット」ビューの「レイアウト」パレットにある「表」オブジェクトをダブ ルクリックします。 「表ウィザード」が開きます。
- 2. 既存の照会からのデータを表に追加するかどうかを指定して、「次へ」をクリッ クします。
- 3. 「いいえ」を指定した場合は、表オプションを指定して、「終了」をクリックし ます。 ウィザードが閉じて、エディター・ウィンドウに表が表示されます。
- 4. 「はい」を指定した場合は、表にデータを追加するために使用する照会を選択 し、「次へ」をクリックします。
- 5. 表に組み込む列を選択して、「次へ」をクリックします。
- 6. 表オプションを指定して、「次へ」をクリックします。

7. ページング・オプションを指定して、「終了」をクリックします。 ウィザード が閉じて、エディター・ウィンドウに表が表示されます。

単純な表の挿入*:*

既存の照会からデータが追加されていない単純な表オブジェクトを挿入できます。

このタスクについて

単純な表オブジェクトを挿入するには、以下のようにします。

手順

- 1. 「パレット」ビューの「レイアウト」パレットにある「表」オブジェクトをダブ ルクリックします。 「表ウィザード」が開きます。
- 2. 「いいえ」を選択して「次へ」をクリックします。 「表オプションを指定しま す」ページが開きます。
- 3. 表に含まれる行の数を「行」リストで指定します。
- 4. 表に含まれる列の数を「列」リストで指定します。
- 5. 「配置」ドロップダウン・リストで、セル内のテキストの配置を指定します。 有効なオプションは以下のとおりです。
	- v 左
	- v 右
	- v 中央
- 6. 各セルの最小幅を「最小幅」フィールドに指定します。
- 7. 「終了」をクリックします。 ウィザードが閉じて、エディター・ウィンドウに 表が表示されます。

データが追加された表の挿入*:*

既存の照会からデータが追加された表オブジェクトを挿入できます。

このタスクについて

データが追加された表オブジェクトを挿入するには、以下のようにします。

- 1. 「パレット」ビューの「レイアウト」パレットにある「表」オブジェクトをダ ブルクリックします。 「表ウィザード」が開きます。
- 2. 「はい」を選択して、「次へ」をクリックします。 「照会を選択します」ペー ジが開きます。
- 3. 「すべてのデータ・ソース」ツリーで、表または実行する照会にナビゲートし て、レイアウト・オブジェクトの照会結果セットを取得し、「次へ」をクリッ クします。
- 4. 「選択可能なフィールド」リスト・ボックスで 1 つ以上の列を選択し、「右へ 移動」をクリックして、選択した列を「作成する列」リスト・ボックスに移動 します。 このフィールドには、選択した照会結果セットに含まれるデータの列 名がリストされます。「表オプションを指定します」ページが開きます。
- 5. タイトル行を作成するには、「タイトル行を組み込む」チェック・ボックスを 選択します。
- 6. 見出し行を作成するには、「見出し行を組み込む」チェック・ボックスを選択 します。
- 7. 脚注行を作成するには、「脚注行を組み込む」チェック・ボックスを選択しま す。
- 8. 各セル内のテキストをセル・スペースに収めるには、「セル・テキストのワー ド・ラップ」チェック・ボックスを選択します。
- 9. 「配置」リストで、セル内のテキストの配置を指定します。 有効なオプション は以下のとおりです。
	- v 左
	- v 右
	- 中央
- 10. 各セルの最小幅を「最小幅」フィールドに指定します。
- 11. 「高さ制限」フィールドで表の高さ制限を指定します。値がゼロ (0) の場合 は、表の高さは無制限です。値がゼロ (0) 以外の場合は、表の最大の高さが設 定されます。
- 12. 必要なスクロール有効範囲値をリストから選択します。
	- 表全体: 表全体をスクロールします。
	- v データのみ: 表データのみをスクロールします。
	- v データおよび見出し: 表データと列見出しのみをスクロールします。
- 13. 必要な値を「垂直スクロール」リストから選択して、垂直スクロールを設定し ます。
- 14. 「幅制限」フィールドで表の幅制限を指定します。値がゼロ (0) の場合は、表 の幅は無制限です。値がゼロ (0) 以外の場合は、表の最大の幅が設定されま す。
- 15. 「次へ」をクリックします。 「ページング・オプションの指定」ページが開き ます。
- 16. ページングを使用可能にするには、「ページングを使用可能にする」チェッ ク・ボックスを選択します。 ページングを使用すると、一度に表示できる行の 数が限られます。
- 17. 一度に表示する行数を「ページ当たりの行数」リストで指定します。
- 18. 結果セットにおいて最初に表示する行を「最初に表示される行」リストで選択 します。
- 19. ページを前後に移動するボタンを自動的に作成するには、「ナビゲーション・ バーの追加」チェック・ボックスを選択します。これらのボタンによって、ペ ージング・アクションが制御されます。
- 20. 「終了」をクリックします。 ウィザードが閉じて、エディター・ウィンドウに 表が表示されます。

合計行の組み込み*:*

「総合計の表示」メニュー項目を使用すれば、表に合計行を組み込むことができま す。

このタスクについて

関連する照会の「結果」メニューで「総合計の表示」コマンドを選択すれば、集計 された合計行を表オブジェクトに組み込むことができます。表に合計行を組み込む には、以下のようにします。

## 手順

- 1. 既存の照会からデータが追加された表オブジェクトをダッシュボード・キャンバ スに挿入します。
- 2. 「プロジェクト・エクスプローラー」で「照会」フォルダーを開き、表オブジェ クトの関連照会をダブルクリックします。 その照会が照会エディターで開かれ ます。
- 3. 照会を実行します。 照会結果が照会結果エディターに表示されます。
- 4. 「結果」 > 「総合計の表示」を選択します。 合計行が照会結果グリッドに追 加されます。
- 5. 列見出しラベルを右クリックして、「グループ化および集約」を選択し、合計行 に追加する合計を選択します。 この手順を、合計の追加先となるすべての列に 対して繰り返します。
- 6. 照会を保存して閉じます。
- 7. ビジュアル・ダッシュボードを実行します。 表オブジェクトのグリッドに合計 行が表示され、選択した合計が示されます。

# 合計行の書式*:*

**isSummaryRow()** 関数を使用すれば、表オブジェクトの合計行に書式を追加できま す。

このタスクについて

**isSummaryRow()** 式デザイナー関数は、表オブジェクトのグリッドにある行が、結 果セットの通常の行であるか、結果セットの合計行であるかを検査します。その行 が合計行である場合は、true が返されます。この機能を使用すれば、表オブジェク トの合計行に特定の書式を追加できます。表オブジェクトの合計行に書式を追加す るには、以下のようにします。

- 1. プロジェクト・エクスプローラーで、表オブジェクトのデータ・テンプレート にナビゲートします。
- 2. 合計行を除外するには、データ・テンプレートで表の行を選択し、「プロパテ ィー」ビューで「可視」プロパティーの「値」フィールドをクリックします。
- 3. 「プロパティー」ビュー・ツールバーにある「式デザイナーで編集」ボタンを クリックします。 「式デザイナー」が開きます。
- 4. フィールド内のテキストを削除し、「論理」関数リストで「**if**」関数をダブル クリックします。 フィールドに =if(bConditional, vIfTrue, vIfFalse) が挿 入され、bConditional が強調表示されます。
- 5. 「情報」関数リストで「**isSummaryRow**」関数をダブルクリックします。 関 数に isSummaryRow() が挿入されます。
- 6. vIfTrue を false で置き換え、vIfFalse を true で置き換えます。
- 7. 「**OK**」をクリックします。 「式デザイナー」が閉じます。
- 8. 合計行のセルまたはコンテンツに書式を追加するには、データ・テンプレート で表セルまたは表セル・ラベルを選択し、「プロパティー」ビューで、書式設 定するプロパティーの「値」フィールドをクリックします。
- 9. 「プロパティー」ビュー・ツールバーにある「式デザイナーで編集」ボタンを クリックします。 「式デザイナー」が開きます。
- 10. フィールド内のテキストを削除し、「論理」関数リストで「**if**」関数をダブル クリックします。 フィールドに =if(bConditional, vIfTrue, vIfFalse) が挿 入され、bConditional が強調表示されます。
- 11. 「情報」関数リストで「**isSummaryRow**」関数をダブルクリックします。 関 数に isSummaryRow() が挿入されます。
- 12. vIfTrue を、照会結果セットの合計行に適用する書式で置き換えます。 vIfFalse を、照会結果セットの本文行に適用する書式で置き換えます。
- 13. 「**OK**」をクリックします。 「式デザイナー」が閉じます。

グリッドの挿入**:**

グリッド・オブジェクトでは、照会結果が単純グリッドで表示されます。

このタスクについて

グリッドを挿入するには、以下のようにします。

手順

- 1. 「パレット」ビューの「レイアウト」パレットでグリッド・オブジェクトをダブ ルクリックします。
- 2. 「グリッド・ウィザード」で、グリッド・オブジェクトのデータを指定するテー ブルまたは照会にナビゲートします。
- 3. 「終了」をクリックします。 「グリッド・ウィザード」が閉じて、グリッド・ オブジェクトがシーン上に表示されます。

棒グラフまたは柱グラフの挿入**:**

棒グラフおよび柱グラフは、データを、X 軸または Y 軸上に一連の棒として表示 します。

このタスクについて

棒グラフまたは柱グラフを挿入するには:

- 1. 「パレット」ビューの「レイアウト」パレットにある「棒グラフ」または「柱 グラフ」オブジェクトをダブルクリックします。 「棒グラフ」ウィザードまた は「柱グラフ」ウィザードが開きます。
- 2. 「すべてのデータ・ソース」ツリーで、表または実行する照会にナビゲートし て、レイアウト・オブジェクトの照会結果セットを取得し、「次へ」をクリッ クします。 「レイアウト・タイプを選択します」ページが開きます。
- 3. 「標準」をクリックし、「次へ」をクリックします。 「棒として表示するフィ ールドを選択します」ページが開きます。
- 4. 「選択可能なフィールド」リスト・ボックスで 1 つ以上の列を選択し、「右へ 移動」をクリックすると、それらの列が「表示するフィールド」リスト・ボッ クスに移動します。 このフィールドには、選択した照会結果セットに含まれる データの列名がリストされます。「表示するフィールド」リスト・ボックスに 移動した列は、ラベル付きの軸に沿ったバーとして柱グラフまたは棒グラフに 表示されます。
- 5. 「次へ」をクリックします。 「図表のラベルおよび凡例情報を設定します」ペ ージが開きます。
- 6. 「ラベルを組み込む」チェック・ボックスを選択すると、グラフの各値バーに 表示するラベルが組み込まれます。
- 7. 「ラベル・フィールド」ドロップダウン・リストのデータ列を指定します。こ れは、グラフの各値バーにラベルを追加する際に使用されます。 このフィール ドが使用可能なのは、「ラベルを組み込む」チェック・ボックスを選択した場 合のみです。 例えば、「表示するフィールド」リスト・ボックスで給与を示す 列を選択する場合、「ラベル・フィールド」ドロップダウン・リストで従業員 名を表示する列を選択すると、グラフには、各個人の名前がそれぞれの給与を 示す値バーの横に表示されます。
- 8. 「各バーの値を表示」チェック・ボックスを選択すると、各値バーの末尾にデ ータ値が表示されます。
- 9. 「複数のバーがある場合はバーを積み重ねる」チェック・ボックスを選択する と、同じライン上に異なるデータ系列の値バーを積み重ねて表示します。 「表 示するフィールド」リスト・ボックスの最初のデータ列を示す値バーがまず最 初にドローされ、続く値バーは、前のものが終了する箇所から開始されます。 例えば、バー 1 の値が 50 で、バー 2 の値が 20 の場合、バー 1 が 0 から 50 に表示され、バー 2 は 50 から 70 に表示されます。
- 10. 「次へ」をクリックします。「ページング・オプションの指定」ページが開き ます。
- 11. ページングを使用可能にするには、「ページングを使用可能にする」チェッ ク・ボックスを選択します。 ページングを使用すると、特定の行数のみを一度 に表示することができます。例えば、一度に表示する行数を 10 行のみにする と、各ページに表示される列または棒は 10 個のみになります。
- 12. 一度に表示する行数を「ページ当たりの行数」リストで選択します。
- 13. 結果セットにおいて最初に表示する行を「最初に表示される行」リストで選択 します。
- 14. ページを前後に移動するボタンを自動的に作成するには、「ナビゲーション・ バーの追加」チェック・ボックスを選択します。これらのボタンによって、ペ ージング・アクションが制御されます。
- 15. 「終了」をクリックします。 ウィザードが閉じて、エディター・ウィンドウに 棒グラフまたは柱グラフが表示されます。

拡張された棒グラフまたは柱グラフの挿入*:*

拡張された棒グラフまたは柱グラフを使用すると、結果セット内の 1 つ以上の列に あるデータをロールアップできます。

このタスクについて

拡張された棒グラフまたは柱グラフを挿入するには:

手順

- 1. 「パレット」ビューの「レイアウト」パレットにある「棒グラフ」または「柱 グラフ」オブジェクトをダブルクリックします。 「棒グラフ」ウィザードまた は「柱グラフ」ウィザードが開きます。
- 2. 「すべてのデータ・ソース」ツリーで、表または実行する照会にナビゲートし て、レイアウト・オブジェクトの照会結果セットを取得し、「次へ」をクリッ クします。 「レイアウト・タイプを選択します」ページが開きます。
- 3. 「拡張」をクリックして、「次へ」をクリックします。 「棒として表示するフ ィールドを選択します」ページが開きます。
- 4. 「選択可能なフィールド」リスト・ボックスで 1 つ以上の列を選択し、「右へ 移動」をクリックすると、それらの列が「表示するフィールド」表の「フィー ルド」列に移動します。 このフィールドには、選択した照会結果セットに含ま れるデータの列名がリストされます。「表示するフィールド」表に移動した列 は、柱グラフや棒グラフでラベル付きの軸に沿った棒として表示されます。
- 5. 「表示するフィールド」表の「集約」列内のセルをクリックします。ドロップ ダウン・リストが開きます。列の集約方法を指定するオプションを選択しま す。
- 6. 「次へ」をクリックします。 「サイド・グループで、移動する 1 つ以上のフ ィールドを選択します」ページが開きます。
- 7. 「選択可能なフィールド」リスト・ボックスで 1 つ以上の列を選択し、「右へ 移動」をクリックすると、それらの列が「移動するフィールド」リスト・ボッ クスに移動します。 「移動するフィールド」リスト・ボックスに移動した列は 照会結果セットでロールアップされ、列の順序によってロールアップ階層が決 まります。
- 8. 「次へ」をクリックします。 「図表のラベルおよび凡例情報を設定します」ペ ージが開きます。
- 9. 「各バーの値を表示」チェック・ボックスを選択すると、各値バーの末尾にデ ータ値が表示されます。
- 10. 「複数のバーがある場合はバーを積み重ねる」チェック・ボックスを選択する と、同じライン上に異なるデータ系列の値バーを積み重ねて表示します。 「表 示するフィールド」リスト・ボックスの最初のデータ列を示す値バーがまず最 初にドローされ、続く値バーは、前のものが終了する箇所から開始されます。 例えば、バー 1 の値が 50 で、バー 2 の値が 20 の場合、バー 1 が 0 から 50 に表示され、バー 2 は 50 から 70 に表示されます。
- 11. 「終了」をクリックします。 ウィザードが閉じて、エディター・ウィンドウに 棒グラフまたは柱グラフが表示されます。

*OLAP* データを棒グラフまたは柱グラフで表示する*:*

マルチディメンション照会を使用して照会結果を取得することにより、OLAP デー タを棒グラフまたは柱グラフで表示できます。

このタスクについて

マルチディメンション照会を使用して実行される棒グラフまたは柱グラフでは、関 連付けられた照会結果セット内の 1 つ以上の列のデータをロールアップできます。 これによってユーザーは、結果セット全体を一度も表示することなく、特定のデー タ記号をドリルダウンして必要なデータのみを取得できます。

OLAP データを表示する棒グラフまたは柱グラフを挿入するには:

手順

- 1. 「パレット」ビューの「レイアウト」パレットにある「棒グラフ」または「柱グ ラフ」オブジェクトをダブルクリックします。 「棒グラフ」ウィザードまたは 「柱グラフ」ウィザードが開きます。
- 2. 「すべてのデータ・ソース」ツリーで、レイアウト・オブジェクトの照会結果セ ットを取得するために実行する「マルチディメンション・データ・ソース」フォ ルダー内の OLAP 照会にナビゲートし、「次へ」をクリックします。 「棒と して表示するフィールドを選択します」ページが開きます。
- 3. 「選択可能なフィールド」リスト・ボックスで 1 つ以上の列を選択し、「右へ 移動」ボタンをクリックすると、それらの列が「表示するフィールド」リスト・ ボックスに移動します。 このフィールドには、選択した照会結果セットに含ま れるデータの列名がリストされます。「表示するフィールド」リスト・ボックス に移動した列は、ラベル付きの軸に沿ったバーとして柱グラフまたは棒グラフに 表示されます。
- 4. 「次へ」をクリックします。 「ディメンションまたは階層を選択します」ペー ジが開きます。
- 5. 照会結果を表現するのに使用するキューブ・モデルのディメンションを 1 つ以 上選択し、「次へ」をクリックします。 ディメンションを複数選択するには、 **Ctrl** キーを押しながら、使用するディメンションをクリックします。 「図表の ラベルおよび凡例情報を設定します」ページが開きます。
- 6. 「各バーの値を表示」チェック・ボックスを選択すると、各値バーの末尾にデー タ値が表示されます。
- 7. 「複数のバーがある場合はバーを積み重ねる」チェック・ボックスを選択する と、同じライン上に異なるデータ系列の値バーを積み重ねて表示します。 「表 示するフィールド」リスト・ボックスの最初のデータ列を示す値バーがまず最初 にドローされ、続く値バーは、前のものが終了する箇所から開始されます。 例 えば、バー 1 の値が 50 で、バー 2 の値が 20 の場合、バー 1 が 0 から 50 に表示され、バー 2 は 50 から 70 に表示されます。
- 8. 「終了」をクリックします。 ウィザードが閉じて、エディター・ウィンドウに 棒グラフまたは柱グラフが表示されます。

リレーショナル照会を使用した円グラフの挿入**:**

このタスクについて

リレーショナル照会を使用して円グラフを挿入するには:

<sup>「</sup>円グラフ」では、扇形に分割された円形のグラフにデータが表示されます。

手順

- 1. 「パレット」ビューの「レイアウト」パレットにある「円グラフ」オブジェクト をダブルクリックします。 「円グラフ」ウィザードが開きます。
- 2. 「すべてのデータ・ソース」ツリーで、表または実行するリレーショナル照会に ナビゲートして、レイアウト・オブジェクトの照会結果セットを取得し、「次 へ」をクリックします。 「レイアウト・タイプを選択します」ページが開きま す。
- 3. 「標準」をクリックし、「次へ」をクリックします。 「円グラフのオプション を選択します」ページが開きます。
- 4. 「扇形の値」ドロップダウン・リストで、円グラフの各扇形の値が入る照会結果 セットのデータ列の名前を指定します。 照会結果セットにある使用可能なデー タ列のドロップダウン・リストから、データ列を選択する必要があります。
- 5. 「扇形のラベルを含む」チェック・ボックスを選択すると、各扇形にラベルが組 み込まれます。
- 6. 「ラベル・フィールド」ドロップダウン・リストで、各扇形のラベル情報が入る 照会結果セットのデータ列を指定します。 「扇形のラベルを含む」チェック・ ボックスを選択した場合は、照会結果セットの使用可能なデータ列のドロップダ ウン・リストから、フィールドを選択する必要があります。
- 7. 「扇形の値を組み込む」チェック・ボックスを選択すると、各扇形の値が、円グ ラフに表示されます。
- 8. 「値が示す扇形全体の割合を組み込む」チェック・ボックスを選択すると、各扇 形の割合の値が表示されます。
- 9. 「終了」をクリックします。 「円グラフ」ウィザードが閉じ、エディター・ウ ィンドウにグラフが表示されます。

拡張された円グラフの挿入*:*

拡張された円グラフを使用すると、結果セット内の 1 つ以上の列にあるデータをロ ールアップできます。

このタスクについて

拡張された円グラフを挿入するには:

- 1. 「パレット」ビューの「レイアウト」パレットにある「円グラフ」オブジェク トをダブルクリックします。 「円グラフ」ウィザードが開きます。
- 2. 「すべてのデータ・ソース」ツリーで、表または実行する照会にナビゲートし て、レイアウト・オブジェクトの照会結果セットを取得し、「次へ」をクリッ クします。 「レイアウト・タイプを選択します」ページが開きます。
- 3. 「拡張」をクリックして、「次へ」をクリックします。 「サイド・グループ で、移動する 1 つ以上のフィールドを選択します」ページが開きます。
- 4. 「選択可能なフィールド」リスト・ボックスで 1 つ以上の列を選択し、「右へ 移動」をクリックすると、それらの列が「移動するフィールド」リスト・ボッ クスに移動します。 「移動するフィールド」リスト・ボックスに移動した列は 照会結果セットでロールアップされ、列の順序によってロールアップ階層が決 まります。
- 5. 「次へ」をクリックします。 「円グラフのオプションを選択します」ページが 開きます。
- 6. 「扇形の値」ドロップダウン・リストで、円グラフの各扇形の値が入る照会結 果セットのデータ列の名前を指定します。 照会結果セットにある使用可能なデ ータ列のドロップダウン・リストから、データ列を選択する必要があります。
- 7. 「集約」ドロップダウン・リストに、「扇形の値」フィールドで指定したデー タ列の集約方法を指定します。
- 8. 「扇形のラベルを含む」チェック・ボックスを選択すると、各扇形にラベルが 組み込まれます。
- 9. 「ラベル・フィールド」ドロップダウン・リストで、各扇形のラベル情報が入 る照会結果セットのデータ列を指定します。 「扇形のラベルを含む」チェッ ク・ボックスを選択した場合は、照会結果セットの使用可能なデータ列のドロ ップダウン・リストから、フィールドを選択する必要があります。
- 10. 「扇形の値を組み込む」チェック・ボックスを選択すると、各扇形の値が、円 グラフに表示されます。
- 11. 「値が示す扇形全体の割合を組み込む」チェック・ボックスを選択すると、各 扇形の割合の値が表示されます。
- 12. 「終了」をクリックします。 「円グラフ」ウィザードが閉じ、エディター・ウ ィンドウにグラフが表示されます。

*OLAP* データを円グラフで表示する*:*

マルチディメンション照会を使用して照会結果を取得することにより、OLAP デー タを円グラフで表示できます。

このタスクについて

マルチディメンション照会を使用して実行される円グラフでは、関連付けられた照 会結果セット内の 1 つ以上の列のデータをロールアップできます。これによってユ ーザーは、結果セット全体を一度も表示することなく、特定のデータ記号をドリル ダウンして必要なデータのみを取得できます。

OLAP データを表示する円グラフを挿入するには:

- 1. 「パレット」ビューの「レイアウト」パレットにある「円グラフ」オブジェクト をダブルクリックします。 「円グラフ」ウィザードが開きます。
- 2. 「すべてのデータ・ソース」ツリーで、レイアウト・オブジェクトの照会結果セ ットを取得するために実行する「マルチディメンション・データ・ソース」フォ ルダー内の OLAP 照会にナビゲートし、「次へ」をクリックします。 「ディ メンションまたは階層を選択します」ページが開きます。
- 3. 照会結果を表現するのに使用するキューブ・モデルのディメンションを 1 つ以 上選択し、「次へ」をクリックします。 ディメンションを複数選択するには、 **Ctrl** キーを押しながら、使用するディメンションをクリックします。 「円グラ フのオプションを選択します」ページが開きます。
- 4. 「扇形の値」ドロップダウン・リストで、円グラフの各扇形の値が入る照会結果 セットのデータ列の名前を指定します。 照会結果セットにある使用可能なデー タ列のドロップダウン・リストから、データ列を選択する必要があります。
- 5. 「扇形のラベルを含む」チェック・ボックスを選択すると、各扇形にラベルが組 み込まれます。
- 6. 「ラベル・フィールド」ドロップダウン・リストで、各扇形のラベル情報が入る 照会結果セットのデータ列を指定します。 「扇形のラベルを含む」チェック・ ボックスを選択した場合は、照会結果セットの使用可能なデータ列のドロップダ ウン・リストから、フィールドを選択する必要があります。
- 7. 「扇形の値を組み込む」チェック・ボックスを選択すると、各扇形の値が、円グ ラフに表示されます。
- 8. 「値が示す扇形全体の割合を組み込む」チェック・ボックスを選択すると、各扇 形の割合の値が表示されます。
- 9. 「終了」をクリックします。 「円グラフ」ウィザードが閉じ、エディター・ウ ィンドウにグラフが表示されます。

多変量グラフの挿入**:**

多変量グラフは、散布図グラフのグリッドでデータを表示します。

このタスクについて

多変量グラフを挿入するには:

- 1. 「パレット」ビューの「レイアウト」パレットにある「多変量グラフ」オブジェ クトをダブルクリックします。 「多変量グラフ」ウィザードが開きます。
- 2. 「すべてのデータ・ソース」ツリーで、表または実行する照会にナビゲートし て、レイアウト・オブジェクトの照会結果セットを取得し、「次へ」をクリック します。 「軸にマップするフィールドを選択します」ページが開きます。
- 3. 「選択可能なフィールド」リスト・ボックスで 1 つ以上の列を選択し、「右へ 移動」ボタンをクリックすると「作成する軸」リスト・ボックスに移動します。 このフィールドには、照会結果セットから選択された列がリストされ、これらの 列のデータが多変量グラフの軸にマップされます。多変量グラフの軸は、対角線 に沿ってラベル付けされます。最初の軸は、「作成する軸」リスト・ボックスに 指定された最初のデータの列を使用して、左下のグリッド・セルにドローされま す。各データの列は、「作成する軸」リストに表示された順で対角線に沿ってグ ラフ化され、最後の軸は右上のグリッド・セルにドローされます。
- 4. 「次へ」をクリックします。 「多変量グラフ・オプションを指定します」ペー ジが開きます。
- 5. 「幅」フィールドに各セルの幅を指定します。
- 6. 「高さ」フィールドに各セルの高さを指定します。
- 7. 「横方向のガター」フィールドにガターの幅 (セル間の横方向のスペース) を指 定します。
- 8. 「縦方向のガター」フィールドにガターの高さ (セル間の縦方向のスペース) を 指定します。

9. 「終了」をクリックします。 「多変量グラフ」ウィザードが閉じ、エディタ ー・ウィンドウにグラフが表示されます。

散布図グラフまたは **XY** グラフの挿入**:**

散布図グラフは、直交座標の 2 次元グラフでデータを表示します。 XY グラフ は、2 つの変数を座標とする点をつないだ 2 次元グラフでデータを表示します。

このタスクについて

散布図グラフまたは XY グラフを挿入するには:

手順

- 1. 「パレット」ビューの「レイアウト」パレットにある「散布図グラフ」または 「**XY** グラフ」オブジェクトをダブルクリックします。 「散布図グラフ」ウィ ザードまたは「XY グラフ」ウィザードが開きます。
- 2. 「すべてのデータ・ソース」ツリーで、表または実行する照会にナビゲートし て、レイアウト・オブジェクトの照会結果セットを取得し、「次へ」をクリック します。 「Y 値として表示するフィールドを選択します」ページが開きます。
- 3. 「選択可能なフィールド」リスト・ボックスで 1 つ以上の列を選択し、「右へ 移動」ボタンをクリックすると、それらの列が「表示するフィールド」リスト・ ボックスに移動します。 このフィールドには、選択した照会結果セットに含ま れるデータの列名がリストされます。「表示するフィールド」リスト・ボックス に移動した列は、生成されるグラフの Y 値として表示されます。
- 4. 「次へ」をクリックします。 「点の位置を示すフィールドを選択します」ペー ジが開きます。
- 5. 「**X** 値」ドロップダウン・リストで、散布図グラフまたは XY グラフの X 軸 にグラフ化される照会結果セットのデータ列の名前を指定します。 照会結果セ ットの使用可能にあるデータ列のドロップダウン・リストから、データ列フィー ルドを選択してください。
- 6. 「終了」をクリックします。 ウィザードが閉じて、エディター・ウィンドウに グラフが表示されます。

株価グラフの挿入**:**

株価グラフは、株価の変動などの価値ベースの指標、および時間の経過に伴う出来 高を示す場合に使用されます。

このタスクについて

株価グラフを挿入するには:

- 1. 「パレット」ビューの「レイアウト」パレットにある「株価グラフ」オブジェ クトをダブルクリックします。 「株価グラフ」ウィザードが開きます。
- 2. 「すべてのデータ・ソース」ツリーで、表または実行する照会にナビゲートし て、レイアウト・オブジェクトの照会結果セットを取得し、「次へ」をクリッ クします。 「株価グラフのオプションを選択します」ページが開きます。
- 3. 「取引間隔」ドロップダウン・リストで、株価をグラフにする取引間隔を選択 します。 使用可能な選択項目 (秒、分、時、日、週、月または年を含む) のド ロップダウン・リストから間隔を選択します。
- 4. 「日付」ドロップダウン・リストで、取引日付を含む照会結果セットのデータ 列の名前を指定します。
- 5. 「高値」ドロップダウン・リストで、毎日の株の高値を含む照会結果セットの データ列の名前を指定します。
- 6. 「安値」ドロップダウン・リストで、毎日の株の安値を含む照会結果セットの データ列の名前を指定します。
- 7. 株の始値を表示する場合は、「始値を表示」チェック・ボックスを選択しま す。
- 8. 「始値」ドロップダウン・リストで、毎日の株の始値を含む照会結果セットの データ列の名前を選択します。
- 9. 株の終値を表示する場合は、「終値を表示」チェック・ボックスを選択しま す。
- 10. 「終値」ドロップダウン・リストで、毎日の株の終値を含む照会結果セットの データ列の名前を選択します。
- 11. 「取引出来高を表示」チェック・ボックスを選択すると、各株の取引出来高が 表示されます。
- 12. 「出来高」ドロップダウン・リストで、毎日の株の出来高を含む照会結果セッ トのデータ列の名前を選択します。
- 13. 「終了」をクリックします。 「株価グラフ」ウィザードが閉じ、エディター・ ウィンドウにグラフが表示されます。

ローソク足グラフの挿入**:**

ローソク足グラフは、株価の損益 (またはその他の価値ベースの指標) および時間の 経過に伴う出来高を示すのに使用されます。

このタスクについて

ローソク足グラフを挿入するには:

- 1. 「パレット」ビューの「レイアウト」パレットにある「ローソク足グラフ」オ ブジェクトをダブルクリックします。 「ローソク足グラフ」ウィザードが開き ます。
- 2. 「すべてのデータ・ソース」ツリーで、表または実行する照会にナビゲートし て、レイアウト・オブジェクトの照会結果セットを取得し、「次へ」をクリッ クします。 「ローソク足グラフのオプションを選択します」ページが開きま す。
- 3. 「取引間隔」ドロップダウン・リストで、株価をグラフにする取引間隔を選択 します。 使用可能な選択項目 (秒、分、時、日、週、月または年を含む) のド ロップダウン・リストから間隔を選択します。
- 4. 「日付」ドロップダウン・リストで、取引日付を含む照会結果セットのデータ 列の名前を選択します。
- 5. 「始値」ドロップダウン・リストで、毎日の株の始値を含む照会結果セットの データ列の名前を選択します。
- 6. 「終値」ドロップダウン・リストで、毎日の株の終値を含む照会結果セットの データ列の名前を選択します。
- 7. 「高値を表示」チェック・ボックスを選択すると、株価の高値が表示されま す。
- 8. 「高値」ドロップダウン・リストで、毎日の株の高値を含む照会結果セットの データ列の名前を選択します。
- 9. 「安値を表示」チェック・ボックスを選択すると、株価の安値が表示されま す。
- 10. 「安値」ドロップダウン・リストで、毎日の株の安値を含む照会結果セットの データ列の名前を選択します。
- 11. 「取引出来高を表示」チェック・ボックスを選択すると、各株の取引出来高が 表示されます。
- 12. 「出来高」ドロップダウン・リストで、毎日の株の出来高を含む照会結果セッ トのデータ列の名前を選択します。
- 13. 「終了」をクリックします。 「ローソク足グラフ」ウィザードが閉じ、エディ ター・ウィンドウにグラフが表示されます。

予定表グラフの挿入**:**

予定表グラフでは、時系列を曲線で表示します。

このタスクについて

予定表グラフを挿入するには:

### 手順

- 1. 「パレット」ビューの「レイアウト」パレットにある「予定表グラフ」オブジェ クトをダブルクリックします。 「予定表グラフ」ウィザードが開きます。
- 2. 「すべてのデータ・ソース」ツリーで、表または実行する照会にナビゲートし て、レイアウト・オブジェクトの照会結果セットを取得し、「次へ」をクリック します。 「点の位置を示すフィールドを選択します」ページが開きます。
- 3. 「日付」ドロップダウン・リストで、予定表グラフの日付/時刻軸にグラフ化す る照会結果セットのデータ列の名前を指定します。 日付または時刻の値を含む データ列を選択する必要があります。
- 4. 「値」ドロップダウン・リストで、予定表グラフの数値軸にグラフ化する照会結 果セットのデータ列の名前を指定します。 数値を含むデータ列を選択する必要 があります。
- 5. 「終了」をクリックします。 「予定表グラフ」ウィザードが閉じ、エディタ ー・ウィンドウにグラフが表示されます。

イベント帯域グラフの挿入**:**

イベント帯域グラフには、照会によって戻された各行の時間間隔を表す縦の帯域が 表示されます。

このタスクについて

イベント帯域グラフを挿入するには:

手順

- 1. 「パレット」ビューの「レイアウト」パレットにある「イベント帯域グラフ」オ ブジェクトをダブルクリックします。 「イベント帯域グラフ」ウィザードが開 きます。
- 2. 「すべてのデータ・ソース」ツリーで、表または実行する照会にナビゲートし て、レイアウト・オブジェクトの照会結果セットを取得し、「次へ」をクリック します。 「イベントの時間枠を表示するフィールドを選択します」ページが開 きます。
- 3. 「開始日」ドロップダウン・リストで、イベント帯域グラフでグラフ化するイベ ントの開始日を含む照会結果セットのデータ列の名前を選択します。 日付を含 むデータ列を選択する必要があります。
- 4. 「終了日」ドロップダウン・リストで、イベント帯域グラフでグラフ化するイベ ントの終了日を含む照会結果セットのデータ列の名前を指定します。 日付を含 むデータ列を選択する必要があります。
- 5. 「終了」をクリックします。 「イベント帯域グラフ」ウィザードが閉じ、エデ ィター・ウィンドウにグラフが表示されます。

クラスター・グラフの挿入**:**

「クラスター図表」では、スポークを持つ一連の再帰的かつ円形のハブにデータが 表示されます。

このタスクについて

クラスター・グラフを挿入するには:

- 1. 「パレット」ビューの「レイアウト」パレットにある「クラスター・グラフ」オ ブジェクトをダブルクリックします。 「クラスター・グラフ」ウィザードが開 きます。
- 2. 「すべてのデータ・ソース」ツリーで、表または実行する照会にナビゲートし て、レイアウト・オブジェクトの照会結果セットを取得し、「次へ」をクリック します。 「親子関係を示すフィールドを選択します」ページが開きます。
- 3. 「親フィールド」ドロップダウン・リストから、クラスター・グラフの親セルと して使用する照会結果セットのデータ列の名前を選択します。
- 4. 「子フィールド」ドロップダウン・リストから、クラスター・グラフの子セルと して使用する照会結果セットのデータ列の名前を選択します。
- 5. 「表示する子の最大深度を選択」リスト・ボックスで、クラスター・グラフで特 定のズーム・レベルにおいて親オブジェクトの下に表示する子レベルの最大数を 指定します。 子レベルの単一レベルを表示するには、フィールドに 1 を入力し ます。
- 6. 「終了」をクリックします。 「クラスター・グラフ」ウィザードが閉じて、エ ディター・ウィンドウにグラフが表示されます。

線形マップの挿入**:**

線形マップは、地理コンテキストで空間データを表示します。

このタスクについて

線形マップを挿入するには:

手順

- 1. 「パレット」ビューの「レイアウト」パレットにある「線形マップ」オブジェク トをダブルクリックします。 「線形マップ」ウィザードが開きます。
- 2. 「すべてのデータ・ソース」ツリーで、表または実行する照会にナビゲートし て、レイアウト・オブジェクトの照会結果セットを取得し、「次へ」をクリック します。 「線形マップ・オプション」ページが開きます。
- 3. 線形マップを折れ線で作図するように指定するには、「データに開いた境界が含 まれている。折れ線で作図。」を選択します。 頂点のデータが折れ線として照 会結果データ列に保管されている場合は、このオプションを選択します。折れ線 で保管されている場合、頂点には開いている境界があります。最後のポイントと 最初のポイントは異なります。
- 4. 線形マップを多角形で作図するように指定するには、「データに閉じた境界が含 まれている。多角形で作図。」を選択します。 頂点のデータが多角形として照 会結果データ列に保管されている場合は、このオプションを選択します。多角形 として保管すると、頂点の境界は閉じています。
- 5. 「次へ」をクリックします。 「境界を含むフィールドを選択します」ページが 開きます。
- 6. 「境界フィールド」ドロップダウン・リストで、マップの頂点を含む照会結果セ ットのデータ列を指定します。
- 7. 「終了」をクリックします。 「線形マップ」ウィザードが閉じて、エディタ ー・ウィンドウにマップが表示されます。

簡易書式オブジェクトの挿入**:**

簡易書式オブジェクトを使用すれば、照会内の 1 つの行からの値のみを表示する必 要があるときにデータ取得プロセスを最適化できます。

このタスクについて

複数のラベル・オブジェクトを簡易書式上に配置すれば、指定した照会行の別のセ ルにある値を表示できます。

簡易書式を挿入するには、以下のようにします。

- 1. 「パレット」ビューの「レイアウト」パレットにある「簡易書式」オブジェクト をダブルクリックします。
- 2. 「簡易書式ウィザード」で、簡易書式レイアウトにデータを指定するテーブルま たは照会にナビゲートし、「終了」をクリックします。 「簡易書式ウィザー ド」が閉じて、簡易書式オブジェクトがシーンに配置されます。
- 3. 必要なラベル・オブジェクトを簡易書式レイアウトに追加します。
- a. 「プロジェクト・エクスプローラー」ビューで、挿入した簡易書式レイアウ トにナビゲートします。
- b. 「パレット」ビューで「図形要素」を展開し、「ラベル」を選択します。
- c. 「プロジェクト・エクスプローラー」ビューの簡易書式レイアウトの下にあ る「**Level1**」ノードにラベル・オブジェクトをドラッグします。
- 4. 「式デザイナー」を使用して、各ラベル・オブジェクトで表示する値を指定しま す。
	- a. 「プロジェクト・エクスプローラー」ビューで、追加したラベル・オブジェ クトを選択します。
	- b. 「プロパティー」ビューで「**Text**」プロパティー値をダブルクリックしま す。
	- c. 「式デザイナー」ウィンドウで、表示する値を含む列の名前でデフォルト・ テキストを置き換えます。この場合、「照会」 > **[**照会名**]** > 「出力列」を 展開して、必要な列を選択します。

注**: [**照会名**]** は、簡易書式レイアウトに対して指定された照会またはテーブ ルの名前を表します。

5. 「**OK**」をクリックして、「式デザイナー」ウィンドウを閉じます。

タスクの結果

必要なラベルをすべて含む簡易書式レイアウトがシーンに追加されています。実行 時モードで結果を確認できます。

行列の挿入**:**

行列は、セルの 2 次元配列でデータを表示します。

このタスクについて

行列を挿入するには:

- 1. 作成したオブジェクトをダブルクリックし、必要な値とともにコントロール (例 えば、ラベル) を追加します。これは [object\_name] に表示されます。
- 2. 「すべてのデータ・ソース」ツリーで、表または実行する照会にナビゲートし て、レイアウト・オブジェクトの照会結果セットを取得し、「次へ」をクリック します。 「行列オプションを指定します」ページが開きます。
- 3. 「セル幅」フィールドに各セルの幅を指定します。
- 4. 「セル高」フィールドに各セルの高さを指定します。
- 5. 「ガター幅」フィールドにガターの幅 (セル間の横方向のスペース) を指定しま す。
- 6. 「ガター高さ」フィールドにガターの高さ (セル間の縦方向のスペース) を指定 します。
- 7. 「列数」フィールドに、行列で表示する列の数を指定します。
- 8. 行列内の各セルの周囲に枠を表示する場合は、「セル枠の表示」チェック・ボッ クスを選択します。

9. 「終了」をクリックします。 行列ウィザードが閉じて、エディター・ウィンド ウに行列が表示されます。

## ら旋の挿入**:**

ら旋オブジェクトでは、各データ・ポイントがだんだん小さくなる内向きの無限ら 旋でデータが表示されます。

#### このタスクについて

ら旋レイアウトは、数学的な関連性のないデータを表示する際に便利です。ら旋オ ブジェクトでズームインすると、ら旋の中心に近い方のデータが見えるようにな り、ズームアウトすると、ら旋の外側部分のデータがより多く表示されます。

ら旋を挿入するには、以下のようにします。

手順

- 1. 「パレット」ビューの「レイアウト」パレットでら旋オブジェクトをダブルクリ ックします。
- 2. 「ら旋ウィザード」で、ら旋オブジェクトのデータを指定するテーブルまたは照 会にナビゲートします。
- 3. 「終了」をクリックします。 「ら旋ウィザード」が閉じて、ら旋オブジェクト がシーン上に表示されます。

タスクの結果

ら旋オブジェクトの外観と振る舞いは、そのら旋オブジェクトのプロパティーと、 そのら旋オブジェクトがサポートするオブジェクト (データ・テンプレートおよび 楕円) のプロパティーを変更することによってカスタマイズできます。

ツリー・グラフおよび組織図のノードの操作**:**

ツリー・グラフまたは組織図をビジュアル・ダッシュボードに挿入して、そのノー ドを展開したり省略したりすることができます。

## 組織図の挿入*:*

組織図は、データをツリー構造で表示します。このツリー構造は上から下に読め、 通常は人事階層に関連付けられます。

このタスクについて

組織図を挿入するには:

- 1. 作成したオブジェクトをダブルクリックし、必要な値とともにコントロール (例 えば、ラベル) を追加します。これは [object\_name] に表示されます。
- 2. 「すべてのデータ・ソース」ツリーで、表または実行する照会にナビゲートし て、レイアウト・オブジェクトの照会結果セットを取得し、「次へ」をクリック します。 「組織図オプション」ページが開きます。
- 3. 「親フィールド」ドロップダウン・リストで、組織図の親セルに使用する照会結 果セットのデータ列の名前を選択します。
- 4. 「子フィールド」ドロップダウン・リストで、組織図の子セルとして使用する照 会結果セットのデータ列の名前を選択します。
- 5. 「ラベルを含む」チェック・ボックスを選択すると、組織図の親および子セルの それぞれにラベルが含まれます。
- 6. 「ラベル・フィールド」ドロップダウン・リストで、組織図の親および子セルの それぞれのラベル情報を入れる照会結果セットのデータ列の名前を指定します。 「ラベルを含む」チェック・ボックスを選択した場合は、照会結果セットにある 使用可能なデータ列のドロップダウン・リストから、データ列を選択する必要が あります。
- 7. 「親オブジェクトに対する子オブジェクトのサイズ」フィールドで、組織図に表 示されるときの子オブジェクトのサイズを、親オブジェクトのサイズに対する相 対値で指定します。 フィールドに .01 ~ 1 の数値を入力します。
- 8. 「レイアウト・モデル」ドロップダウン・リストで、レイアウト・ビュー・オプ ションの「標準」または「水平」を選択します。
- 9. 「終了」をクリックします。 「組織図」ウィザードが閉じ、エディター・ウィ ンドウにグラフが表示されます。

ツリー・グラフの挿入*:*

「ツリー図表」では、親子関係のカスケード・セットを示すツリー構造にデータが 表示されます。

このタスクについて

ツリー・グラフを挿入するには:

- 1. 作成したオブジェクトをダブルクリックし、必要な値とともにコントロール (例 えば、ラベル) を追加します。これは [object\_name] に表示されます。
- 2. 「すべてのデータ・ソース」ツリーで、表または実行する照会にナビゲートし て、レイアウト・オブジェクトの照会結果セットを取得し、「次へ」をクリック します。 「ツリー・グラフ・オプション」ページが開きます。
- 3. 「親フィールド」ドロップダウン・リストで、ツリー・グラフの親セルで使用す る照会結果セットのデータ列の名前を選択します。
- 4. 「子フィールド」ドロップダウン・リストで、ツリー・グラフの子セルとして使 用する照会結果セットのデータ列の名前を選択します。
- 5. 「ラベルを組み込む」チェック・ボックスを選択して、ツリー・グラフの各親お よび子セルにラベルが含まれるようにします。
- 6. 「ラベル・フィールド」ドロップダウン・リストで、照会結果セットにおけるデ ータ列の名前を選択します。このデータ列には、ツリー・グラフ内の各親セルと 各子セルに関するラベル情報が含まれます。 「ラベルを含む」チェック・ボッ クスを選択した場合は、照会結果セットにある使用可能なデータ列のドロップダ ウン・リストから、データ列を選択する必要があります。
- 7. 「初期表示するレベルの数」フィールドに、ツリー・グラフで最初に親オブジェ クトの下に表示するレベルの最大数を指定します。フィールドにレベルの数を入 力します。 値 1 を入力すると、レベルが 1 つ表示されます。
- 8. 「終了」をクリックします。 「ツリー・グラフ」ウィザードが閉じ、エディタ ー・ウィンドウにグラフが表示されます。

ノード状態の変更*:*

ビジュアル・ダッシュボード上のツリー・グラフ・ノードや組織図ノードの状態を 変更できます。

例示図表の挿入*:*

ビジュアル・ダッシュボードに組織図を追加する例を以下で確認します。このビジ ュアル・プロジェクトは、デフォルト Samples リポジトリーにある DEMO.EMPLOYEE 表に基づいて作成されます。

このタスクについて

DEMO.EMPLOYEE 表に基づいてビジュアル・プロジェクトを作成するには、次のよう にします。

手順

- 1. ビジュアル・ダッシュボードを作成します。
- 2. 次の SQL ステートメントを持つ照会を挿入します。

SELECT A.EMPLOYEE ID, A.FULL NAME, A.SUPERVISOR ID

#### FROM DEMO.EMPLOYEE A

- 3. ビジュアル・プロジェクトに組織図を追加します。
- 4. 「組織図」ウィザードの 2 ページ目で以下の図表オプションを指定します。
	- a. 「親」フィールドに SUPERVISOR\_ID を設定します。
	- b. 「子」フィールドに EMPLOYEE\_ID を設定します。
	- c. 「ラベル」フィールドに FULL\_NAME を設定します。
- 5. 「終了」をクリックします。例示図表が現行ビジュアル・プロジェクトに追加さ れます。

図表ノードの状態の保管*:*

ビジュアル・ダッシュボードのツリー・グラフまたは組織図に図表ノードの状態を プログラマチックに保存できます。DEMO.EMPLOYEE 実例プロジェクトに基づいた図 表ノードの状態の保管例を以下に示します。

# 始める前に

組織図またはツリー・グラフが追加されているビジュアル・ダッシュボードが必要 です。

このタスクについて

図表ノードの状態を保管するには、以下のようにします。

手順

- 1. DEMO.EMPLOYEE 実例プロジェクトで、テキスト・タイプの 2 つのグローバル・ パラメーター **ExpandedNodesSaved** および **CollapsedNodesSaved** を追加し ます。
- 2. **Button** および **Button2** の 2 つのボタンをプロジェクトに追加します。
- 3. **Button1** で、「**Caption**」プロパティーを「保管」 と指定します。
- 4. 「クリック」イベントで「値の設定」アクションを追加します。「新規アクショ ンの追加」ウィザードで、以下の 2 つのアクションを指定します。
	- a. ExpandedNodesSaved=OrganizationChart1.DataLocator.ExpandedNodes
	- b. CollapsedNodesSaved=OrganizationChart1.DataLocator.CollapsedNodes
- 5. **Button2** で、「**Caption**」プロパティーを「ロード」 と指定します。
- 6. 「クリック」イベントで「値の設定」アクションを追加します。「新規アクショ ンの追加」ウィザードで、以下の 2 つのアクションを指定します。
	- a. OrganizationChart1.DataLocator.ExpandedNodes=ExpandedNodesSaved
	- b. OrganizationChart1.DataLocator.CollapsedNodes=CollapsedNodesSaved

注**:** 最初に **ExpandedNodes** の値をバインドし、次に **CollapsedNodes** プ ロパティーの値をバインドする必要があります。

- 7. 「ランタイム」タブをクリックします。ノードを展開および省略します。「保 管」ボタンをクリックして、ノードの状態をグローバル・パラメーターに書き込 みます。
- 8. ノードを展開および省略して、「ロード」ボタンをクリックし、「保管」ボタン のクリックによって保管された状態にツリーを復元します。

図表ノードをすべて展開*/*省略*:*

ビジュアル・ダッシュボード上でツリー・グラフや組織図に含まれる図表ノードを すべてプログラマチックに展開/省略できます。 DEMO.EMPLOYEE 例示プロジェクト に基づいて図表ノードを展開/省略する例を考えます。

### 始める前に

組織図またはツリー・グラフが追加されているビジュアル・ダッシュボードが必要 です。

このタスクについて

図表ノードをすべて展開/省略するには、次のようにします。

- 1. DEMO.EMPLOYEE 例示プロジェクトでボタンを追加し、その「キャプション」値を 「すべて展開」 に設定します。
- 2. 次の式を使用して **Click** イベント上にアクション「値の設定」を追加します。
	- a. OrganizationChart1.DataLocator.ExpandedNodes=field("Query1", "EMPLOYEE\_ID")

注**:** 式で使用する区切り記号はロケール設定によって異なります。

- 3. ボタンを追加し、その「キャプション」値を「すべて縮小」 に設定します。
- 4. 次の式を使用して **Click** イベント上にアクション「値の設定」を追加します。
	- a. OrganizationChart1.DataLocator.CollapsedNodes=field("Query1", "EMPLOYEE\_ID")

注**:** 式で使用する区切り記号はロケール設定によって異なります。

5. 「ランタイム」タブをクリックします。「すべて展開」をクリックして図表ノー ドをすべて展開したり、「すべて縮小」をクリックして図表ノードをすべて省略 したりします。

注**:** 例示ボタンをデータ・テンプレートに追加した場合、そのボタンは、そのデ ータ・テンプレートに接続されているノードでのみ機能します。

ラベルを選択して図表ノードをすべて展開*/*縮小*:*

ビジュアル・ダッシュボード上でツリー・グラフや組織図に含まれる現行図表ノー ドを、ラベルを選択することによって展開/省略できます。 DEMO.EMPLOYEE 例示プ ロジェクトに基づいて図表ノードを展開/省略する例を考えます。

### 始める前に

組織図またはツリー・グラフが追加されているビジュアル・ダッシュボードが必要 です。

このタスクについて

図表ノードを展開/省略するには、以下のようにします。

手順

- 1. DEMO.EMPLOYEE 例示プロジェクトにおいて、「プロジェクト・エクスプローラ ー」ビューで「**OrganizationChart1**」構成要素、「**DataTemplate1 (Query1)**」、「**Level1**」を展開し、「**Label1**」を選択します。
- 2. 「**Label1**」の **Click** イベント対して「値の設定」アクションを追加します。 OrganizationChart1.DataTemplate1.Level1.ChildLink1.Expanded= !OrganizationChart1.DataTemplate1.Level1.ChildLink1.Expanded
- 3. 「ランタイム」タブをクリックします。図表ノードのラベルをクリックして図表 ノードを展開/省略します。

特定図表ノードの展開*:*

ビジュアル・ダッシュボード上でツリー・グラフや組織図に含まれる特定図表ノー ドをプログラマチックに開くことができます。 DEMO.EMPLOYEE 例示プロジェクトに 基づいて図表ノードを展開/省略する例を考えます。

### 始める前に

組織図またはツリー・グラフが追加されているビジュアル・ダッシュボードが必要 です。

このタスクについて

```
ツリー・グラフや組織図に含まれる特定図表ノードを開くには、次のようにしま
す。
```
手順

- 1. DEMO.EMPLOYEE 例示プロジェクトでコンボ・ボックス・オブジェクトを追加しま す。
- 2. 「コンボ」ウィザードで、「**OrganizationChart1**」に使用される「**Query1**」を 指定します。
- 3. 「**EMPLOYEE\_ID**」列の値を「コンボ・ボックス」に追加します。
- 4. 「**OrganizationChart1**」構成要素、「**DataTemplate1(Query1)**」、「**Level1**」 を展開し、「**Label1**」を選択します。
- 5. 選択されたノードが強調表示されるように、式 =if (EMPLOYEE\_ID=Combo1.Selection,#F00000,#78b1ea) を追加して、 「**Frame.FillStyle.FillColor**」プロパティーを変更します。

注**:** 式で使用する区切り記号はロケール設定によって異なります。

- 6. コンボ・ボックス・オブジェクトの **Change** イベントに対して「値の設定」ア クションを追加します。 OrganizationChart1.DataLocator.CollapsedNodes=field("Query1","EMPLOYEE\_ID") OrganizationChart1.DataLocator.ExpandedNodes=Combo1.Selection OrganizationChart1.DataLocator.CollapsedNodes=Combo1.Selection
- 7. 「ランタイム」タブをクリックします。必要な ID をコンボ・ボックス・オブ ジェクトから選択します。適切なノードが展開されて赤で強調表示されます。

ダイヤルの挿入**:**

「ダイヤル」は、データのポイントを、測定スケール上に 2 つの数値間の範囲とし て表示します。

このタスクについて

ダイヤルを挿入するには、以下のようにします。

- 1. 「パレット」ビューの「レイアウト」パレットにある「ダイヤル」オブジェク トをダブルクリックします。 「ダイヤル・ウィザード」が開きます。
- 2. ダイヤルに表示する最小値を「最小」リストで選択します。
- 3. ダイヤルに表示する最大値を「最大」リストで選択します。
- 4. ダイヤルの開始角度を「開始」リストで選択します。 例えば、「**-90**」を指定 すると、ダイヤルの中央からキャンバスの左側に伸びる水平線が表示されま す。
- 5. ダイヤルの終了角度を「終了」リストで選択します。 例えば、「**90**」を指定す ると、ダイヤルの中央からキャンバスの右側に伸びる水平線が表示されます。
- 6. ダイヤルを自動的に対称にするには、「対称」チェック・ボックスを選択しま す。 このオプションは、「終了」角度を「開始」角度とは反対に設定します。 例えば、「開始」角度を「**-110**」に設定すると、「終了」角度は自動的に 「**110**」に設定されます。
- 7. ダイヤルの弧の内側に主目盛りマークのラベルを表示するには、「内側にラベ ル」を選択します。
- 8. ダイヤルの弧の外側に主目盛りマークのラベルを表示するには、「外側にラベ ル」を選択します。
- 9. ダイヤルにセクターを追加するには、「セクター」フィールドに値を指定し て、「新しい項目を追加」ボタンをクリックします。 「最大」値が、指定した セクターの合計を反映するように自動的に変更されます。例えば、デフォルト ではそれぞれ「**33.33**」に設定された 3 つのセクターがあります。これは、そ れぞれが合計ダイヤルの 3 分の 1 である 3 つのセクターを持つ、1 つのダイ ヤルを作成します。値が「**20**」の別のセクターを追加すると、「最大」値は 「**120**」に設定されます。
- 10. セクターを削除するには、リストで既存のセクターを強調表示して、「項目を 削除」ボタンをクリックします。
- 11. 「終了」をクリックします。 「ダイヤル・ウィザード」が閉じ、新規ダイヤ ル・オブジェクトがダッシュボード・キャンバスに表示されます。

ソリッド・グラフの挿入**:**

ソリッド・グラフでは、QMF におけるすべての照会タイプを対象とした図表のよう に、照会結果データが視覚的に分かりやすい形式で表示されます。ビジュアル・プ ロジェクトで使用できる他の複合図表とは対照的に、ソリッド・グラフはオブジェ クト全体としてシーンに追加されます。ソリッド・グラフは完全にカスタマイズ可 能です。

このタスクについて

ソリッド・グラフ・オブジェクトを挿入するには、以下のようにします。

- 1. 「パレット」ビューの「レイアウト」パレットにある「ソリッド・グラフ」オブ ジェクトをダブルクリックします。「ソリッド・グラフ」ウィザードが開きま す。
- 2. 図表を作成する対象となる照会を選択して、「次へ」をクリックします。
- 3. 選択した照会に保管済みの図表が含まれる場合は、その図表を「図表」ページで ビジュアル・プロジェクトに追加できます。その場合は、「終了」をクリックし てウィザードを閉じます。
- 4. 図表を作成するには、「図表タイプ」ページで図表のタイプを指定します。図表 タイプについて詳しくは[、『図表タイプ・オプションの指定』ト](#page-263-0)ピックを参照し てください。「次へ」をクリックします。
- 5. 「データ系列」ページで、図表のデータ・ポイントの生成に使用する結果セット の列を指定します。詳しくは[、『データ系列オプションの指定』ト](#page-264-0)ピックを参照 してください。「次へ」をクリックします。
- 6. 「形式」ページで、図表のビジュアル出力を定義するオプションを指定します。 詳しくは[、『形式オプションの指定』ト](#page-264-1)ピックを参照してください。
- 7. 「終了」をクリックして、「ソリッド・グラフ」ウィザードを閉じます。 作成 した図表がシーン上に表示されます。

ソリッド・グラフの編集*:*

追加されたソリッド・グラフを編集して特定の目的のためにカスタマイズできま す。

このタスクについて

ソリッド・グラフを編集するには、以下のようにします。

手順

- 1. 「キャンバス」モードで、編集するソリッド・グラフを右クリックし、「図表の 編集」を選択します。
- 2. 「図表プロパティーの編集」ウィンドウで、以下のオプションを編集できます。
	- 図表タイプ
	- データ系列
	- 図表形式

ソリッド・グラフ・オプションの編集について詳しくは、以下のトピックを参照 してください。

- [図表タイプ・オプションの指定](#page-263-0)
- v [データ系列オプションの指定](#page-264-0)
- v [フォーマット・オプションの指定](#page-264-1)
- 3. ソリッド・グラフ・オプションの編集を終了したら、「**OK**」をクリックして変 更を適用します。

レイアウト・オブジェクトの照会の変更**:**

「プロジェクト・エクスプローラー」メニューの「照会の変更」を選択することに より、レイアウト・オブジェクトの照会を変更できます。

このタスクについて

レイアウトのオブジェクトの照会を変更するには:

- 1. プロジェクト・エクスプローラーで、照会を変更するレイアウト・オブジェクト のデータ・テンプレート・フォルダーを右クリックします。
- 2. ポップアップ・メニューから「照会の変更」を選択します。「照会の選択」ウィ ンドウが開き、ここで「照会」フォルダーに追加した照会を選択することができ ます。
- 3. 「**OK**」をクリックします。レイアウト・オブジェクトが、選択された新規照会 を使用するようになります。

照会パラメーター値の指定**:**

レイアウト・オブジェクトのデータ・テンプレートの「パラメーター」フォルダー で、レイアウト・オブジェクトの照会パラメーター値を指定できます。

このタスクについて

照会パラメーター値を指定するには:

手順

- 1. 「プロジェクト・エクスプローラー」ビューで、照会パラメーターを設定するレ イアウト・オブジェクトのデータ・テンプレート・フォルダーを展開します。 「パラメーター」フォルダーを展開します。
- 2. 「パラメーター」フォルダーからパラメーターを選択します。パラメーターの名 前とそのパラメーターの現在のデフォルト値が、「プロパティー」ビューに表示 されます。
- 3. 「プロパティー」ビューで、パラメーターの新しい値を指定します。リテラル、 または実行時に評価される式を指定できます。

レイアウト・オブジェクトの機能拡張**:**

レイアウト・オブジェクトは、ビジュアル・プロジェクトに挿入できる最も用途の 広いオブジェクトです。最初にレイアウト・ウィザードで作成されるレイアウト・ オブジェクトは、照会結果データの単一のセットを単純に、一次元で表現します。 ただし機能を追加するにつれ、単一のレイアウト・オブジェクトは、単一の照会よ り多くの照会から取得したデータを動的に、かつ多次元で表現するようになりま す。

拡張レイアウト・オブジェクトについて*:*

拡張レイアウト・オブジェクトを使用すると、結果セット内の 1 つ以上の列にわた ってデータをロールアップすることができます。

拡張レイアウト・オブジェクトは、関連付けられている照会結果セット内の 1 つ以 上の列にわたってデータのビジュアルなクライアント・サイド OLAP ロールアップ が行える点で標準レイアウト・オブジェクトと異なります。これによりビジュア ル・デザイナーは、データのビジュアル表示を、さらに整理された、使いやすいも のとして作成することができます。ユーザーは、結果セット全体を表示することな く、特定のデータ記号までドリルダウンして必要なデータだけを即時に取得するこ とができます。例えば、サンプル・リポジトリーに含まれている Q.STAFF 表には、 社内の各従業員につき 1 行、合計で 35 行あります。全 35 人の従業員の給与を円 グラフで表示しようとすると、表示が複雑になり、分かりにくくなります。これを 行う代わりに「拡張」オプションを使用することで、結果セット内の 1 つ以上の列 にわたって給与データをロールアップし、基礎データにオンデマンドでドリルダウ ンすることができます。 Q.STAFF 表の場合、部門、ジョブ・タイプの順に給与をロ ールすることを選択できます。このモードの下、円グラフに各部門のスライスが表 示されます。これには正符号があり、これをクリックすると各くさびが展開され て、その特定の部門のジョブ・タイプがそれぞれ表示されます。各ジョブ・タイプ のスライスを展開すると、特定の部門および特定のジョブ・タイプの個人の給与情 報が表示されます。照会結果またはレイアウト・ウィザードのサイド・グループに

移動される 1 つ以上の列を指定することにより、ドリルダウン操作を必要な数だけ レイアウト・オブジェクトに追加することができます。

レイアウト・オブジェクトでの *OLAP* データの表示*:*

OLAP データをレイアウト・オブジェクトに表示することにより、管理しやすい階 層にビジュアル・データを編成することができます。

レイアウト・オブジェクトの中には OLAP データを表示できるものがあります。 OLAP データを表示できるレイアウト・オブジェクトは、次のとおりです。

- 棒グラフ
- 柱グラフ
- 円グラフ

マルチディメンション・データ・ソースから OLAP 照会を選択することにより、 OLAP データをこれらのレイアウトに表示することができます。これには利点があ ります。ビジュアル・デザイナーはデータを表示するディメンションを選択するこ とができ、ユーザーは特定の詳細レベルにドリルダウンすることができます。ディ メンション内のレベルの部分を徐々に展開することで、徐々に掘り下げて詳細度を 上げることができます。各レベルの詳細で、そのレベルのデータ・ポイントをビジ ュアルに示すために、レイアウト・オブジェクトのデータ記号が最新表示されま す。

例えば、製品データ、地域データ、および時間データのディメンションが含まれる キューブ・モデルがあるとします。製品ディメンションには、4 つの製品ファミリ ーに編成される個々の製品が入れられます。地域ディメンションには、4 つの地理 的地域に編成される都道府県が入れられます。時間ディメンションには、現行年の 4 つの会計四半期が入れられます。全製品の利益合計を表示する柱グラフを作成 し、時間および地域別のビジュアル・データを編成します。 PROFIT 列からのデー タ・ポイントをバーで表示するよう柱グラフを設定し、Time および Region ディメ ンションを選択してデータを編成します。柱グラフは最初、地域ごとの年間の利益 合計を示す 4 つのバーとして表示されます。現行ディメンション・レベルを表示す る拡張可能セルが各柱の下に表示されます。ユーザーは任意の地域にドリルダウン することができます。その際、柱グラフは最新表示されて、その地域のすべての都 道府県の柱を表示します。その間、他の 3 つの地域の合計も表示されています。ユ ーザーはさらにドリルダウンして、特定の都道府県の四半期の合計を表示すること ができます。また、ユーザーは特定の地域の年にドリルダウンして、その地域の四 半期の合計を表示することもできます。この動的な編成により、ユーザーはデータ のビジュアル比較を短時間で簡単に作成することができます。これは大きめのデー タ・セットに適しているからです。

OLAP データをレイアウト・オブジェクトに編成する別の方法は、スライサー・オ ブジェクトを使用することです。スライサー・オブジェクトは、レイアウト・オブ ジェクトに表示されるマルチディメンション・データをフィルターに掛けるために 使用されます。ビジュアル・デザイナーはスライサーを作成し、フィルターに掛け るレイアウト・オブジェクトの OLAP 照会のディメンションを選択します。ユーザ ーが実行時にスライサー・オブジェクトをクリックすると、選択されたすべてのデ ィメンションの階層および階層エレメントをリストするウィンドウが開きます。ユ ーザーは、レイアウト・オブジェクトに表示されるエレメントを確認することがで

きます。ユーザーがフィルター・ウィンドウの設定を変更するたびにレイアウト・ オブジェクトが最新表示され、フィルターに掛けられるデータの変更が反映されま す。

例えば上記のレイアウト・オブジェクトでは、データは時間および地域別に編成さ れ、常にデータ記号ごとの製品の合計を表示します。任意の時点で表示される特定 の製品合計または製品グループ合計をユーザーが選択できるようにします。スライ サー・オブジェクトを挿入し、Product ディメンションを選択してデータをフィル ターに掛け、接続ツールを使ってスライサー・オブジェクトをレイアウト・オブジ ェクトに接続します。ユーザーが実行時にスライサー・オブジェクトをクリックす ると、すべての製品ディメンションの階層エレメントを含むツリーを表示するウィ ンドウが開きます。ユーザーが製品のチェック・マークを外して「**OK**」をクリック すると、レイアウト・オブジェクトが自動的に最新表示され、選択された製品の合 計だけが表示されます。

デフォルト・データ記号の変更*:*

グラフィック・レイアウト・オブジェクトにはそれぞれ、デフォルトのデータ記号 オブジェクトが含まれており、レイアウト・オブジェクト内ではこれを使用して、 照会結果データの各行をデータ・ポイントとして表示します。多くのレイアウト・ オブジェクトでは、デフォルトのデータ記号を変更して、そのプロパティーを変更 できます。

このタスクについて

レイアウト・オブジェクトのデフォルト・データ記号を変更するには:

手順

- 1. レイアウトをダブルクリックして、そのデータ・テンプレートの内容を表示しま す。
- 2. 既存のデータ記号を選択し、DELETE を押します。
- 3. 使用する新規データ記号を「パレット」ビューから選択し、エディターに挿入し ます。新規データ記号の名前が、「プロジェクト・エクスプローラー」ビュー内 の「データ・テンプレート」フォルダーに追加されます。
- 4. 「プロパティー」ビューを使用して、データ記号の形状または色などのプロパテ ィーを変更することができます。

デフォルト・コネクターの変更*:*

多くのグラフィック・レイアウト・オブジェクトには、デフォルトのコネクター・ オブジェクトが組み込まれており、レイアウト内ではこれを使用して各データ・ポ イントを接続します。コネクターが含まれたレイアウト・オブジェクトでは、デフ ォルトのコネクターを変更して、そのプロパティーを変更できます。

このタスクについて

レイアウト・オブジェクトのデフォルト・コネクターを変更するには:

手順

- 1. プロジェクト・エクスプローラーで、「データ・テンプレート」フォルダーから デフォルト・コネクター名を選択し、**Delete** を押します。
- 2. 使用する新規コネクターを「パレット」ビューから選択し、エディターに挿入し ます。エディター・ウィンドウに、新規コネクターが含まれたレイアウト・オブ ジェクトが表示されます。新規コネクターの名前が、「プロジェクト・エクスプ ローラー」内の「データ・テンプレート」フォルダーに追加されます。
- 3. 「プロパティー」ビューを使用して、コネクターのプロパティーを変更すること ができます。

データ・ポイントごとに複数のグラフィック・オブジェクトを表示*:*

多くのレイアウト・オブジェクトでは、照会結果セットに含まれるデータの各行 に、データ記号の各インスタンスで表示される追加グラフィックスを追加できま す。

このタスクについて

例えば、円グラフのデフォルトのデータ記号は扇形です。円グラフの各扇形にテキ スト・ラベルと 2 つのラジオ・ボタンを追加表示するように指定することができま す。「パレット」ビューにあるグラフィック・オブジェクトをどれでも選択して、 追加することができます。ただし、いくつかの例外があります。

照会データの各行に表示するグラフィック・オブジェクトを追加するには:

手順

- 1. レイアウト・オブジェクトをダブルクリックして、そのデータ・テンプレートの 内容を表示します。
- 2. 追加するレイアウト・オブジェクトを「パレット」ビューから選択し、エディタ ー・ウィンドウに挿入します。エディター・ウィンドウに、新しいグラフィッ ク・オブジェクトがドローされます。 グラフィック・オブジェクトの名前が、 プロジェクト・エクスプローラー内の「データ・テンプレート」フォルダーに追 加されます。
- 3. 「プロパティー」ビューを使用して、データ記号の形状または色などのプロパテ ィーを変更することができます。

単一のレイアウト内での複数の照会結果の表示*:*

多くのレイアウト・オブジェクトでは、複数の照会結果を単一のレイアウト・オブ ジェクトで表示できます。

このタスクについて

例えば、単一の XY グラフを作成し、ある照会から取得した売上高と、別の照会か ら取得した経費を表示させることができます。単一のレイアウト・オブジェクトに ドローされる照会結果データの各セットは、独自のデータ・テンプレートを持ちま す。レイアウトに複数のデータ・テンプレート (照会結果の集合) を含めると、各デ ータ・テンプレートは「プロジェクト・エクスプローラー 」ビューの「レイアウ

ト」フォルダーに表示される順でドローされます。フォルダーで最後に表示されて いるデータ・テンプレートは、最後にドローされるため、その前にドローされたす べてのレイヤーの上に表示されます。

データ・テンプレートを追加できるのは、以下のレイアウト・オブジェクトです。

- ローソク足グラフ
- v イベント帯域グラフ
- 線形マップ
- v 散布図
- v 株価グラフ
- v 予定表グラフ
- 柱グラフ
- 棒グラフ

既存データ・テンプレートのコピー*:*

既存データ・テンプレートをコピーしてから、元のデータ・テンプレートに関連付 けられた照会を変更することによって、データ・テンプレートをレイアウトに追加 できます。

### このタスクについて

データ・テンプレートをコピーすると、データ・テンプレート・フォルダー内のす べての子オブジェクトもコピーされます。その結果、既存データ・テンプレートが 完全に複製されます。その後、新しいデータ・テンプレートに関連付けられた照会 を変更し、オプションで子オブジェクトのプロパティーを変更することもできま す。

既存データ・テンプレートをコピーしてレイアウト・オブジェクトに追加するには:

- 1. 「プロジェクト・エクスプローラー」ビューで、コピーするデータ・テンプレー ト・フォルダーを右クリックします。ポップアップ・メニューから「コピー」を 選択します。「データ・テンプレート」フォルダーがクリップボードにコピーさ れます。
- 2. 「プロジェクト・エクスプローラー」ビューで、データ・テンプレートを追加す るレイアウト・オブジェクト・フォルダーを右クリックします。ポップアップ・ メニューから「貼り付け」を選択します。データ・テンプレート・フォルダーが レイアウト・オブジェクトのフォルダーにコピーされます。
- 3. 以下のいずれかの方法で、データ・テンプレートに関連付けられた照会を変更で きます。
	- v 追加した新規のデータ・テンプレート・フォルダーを右クリックし、「照会 の変更」を選択します。「照会の選択」ウィンドウが開き、ここで「照会」 フォルダーに追加した照会を選択することができます。
	- v コピーしたデータ・テンプレートがパラメーターを持つ照会を使用する場 合、照会パラメーターの値を変更することによって、データ・テンプレート

の照会を変更することができます。追加したデータ・テンプレート・フォル ダーを展開し、「照会パラメーター」フォルダーを選択します。照会パラメ ーターを新しい値に設定します。

- 4. データ・テンプレートをレイアウト・オブジェクトに追加した後、オブジェクト とそのプロパティーを必要に応じて変更することができます。
- 5. エディターで「ランタイム」をクリックして結果を表示します。

新規データ・テンプレートの作成*:*

「データ・テンプレートの挿入」コマンドを使用して、新しいデータ・テンプレー トをレイアウト・オブジェクトに追加することができます。

このタスクについて

新しいデータ・テンプレートをレイアウト・オブジェクトに追加する場合は、その レイヤーでデータを表示するために使用するグラフィック・オブジェクトを追加す る必要があります。

新規データ・テンプレートをレイアウト・オブジェクトに追加するには:

手順

- 1. 「プロジェクト・エクスプローラー」ビューで、データ・テンプレートを追加す るレイアウト・オブジェクト・フォルダーを右クリックします。ポップアップ・ メニューから「新規」 > 「データ・テンプレート」を選択します。「データ・ テンプレート」ウィザードが開きます。
- 2. 「データ・テンプレート」ウィザードから、このデータ・テンプレートのデータ を取得するために使用する照会を選択します。「データ・テンプレート」ウィザ ードにリストされる照会は、「照会」フォルダーに追加したものです。
- 3. データ・テンプレートをレイアウトに追加した後、オブジェクトとそのプロパテ ィーを必要に応じて変更することができます。追加したデータ・テンプレート・ フォルダーを選択します。データ・テンプレートの新しいキャンバスがエディタ ー・ウィンドウに開きます。
- 4. エディターで「ランタイム」をクリックして結果を表示します。

データ・テンプレートについて*:*

データ・テンプレートは、レイアウト・オブジェクトの照会結果セット・データを ビジュアル表示します。

データ・テンプレートは、レイアウト・オブジェクト内の照会結果セット・データ のビジュアル表示を作成し、制御するために使用されます。データ・テンプレート 内に配置するものはすべて、テンプレートと関連付けられている照会から返される データの各行に複製されます。例えば、折れ線グラフのテンプレートがデータ記号 と接続線で構成されているとします。照会データの各行は、その独自のデータ記号 および接続線によって表されます。データ・テンプレートへの直接アクセスによ り、コンテンツ開発者は、カスタマイズされたさまざまなグラフやレイアウトを構 成することができます。例えば、データ・テンプレート内の各バーの開始点と終点 を設定し、データ列の平均、および第 1 四分位数と第 3 四分位数に設定されてい る水平線図形要素を追加することにより、浮動四分位数グラフを生成することもで きます。

データ・テンプレートにより、レイアウトの性質をかなりの程度制御できます。し かし、データ・テンプレートを使用してグラフやレイアウトに対して小さな変更を 加えることもできます。以下の段落では、データ・テンプレートに対して行うこと ができる典型的な変更をいくつか示します。

データ記号およびグラフィックス・オブジェクトのカスタマイズ

レイアウト・オブジェクト内での照会結果の表示方法をカスタマイズすることがで きます。これは、そのデータ・テンプレートに含まれているオブジェクトのプロパ ティーを編集することによって行えます。例えば、販売チームの各メンバーの名前 を太字で表示する組織図を作成するとします。デフォルトで、それぞれの名前を表 示するラベル・オブジェクトのテキストは太字になっていません。それぞれの名前 を太字テキストで表示するには、組織図のデータ・テンプレート・フォルダーでラ ベル・オブジェクトの Bold プロパティーを true に変更します。これにより、販 売チームの各メンバーの名前が太字テキストで表示されます。データ記号とグラフ ィックス・オブジェクトの表示プロパティーをパラメーター化することもできま す。ノルマを達成した販売チームのメンバーの名前は黒色テキストで表示し、ノル マを達成しなかった販売チームのメンバーの名前は赤色テキストで表示するとしま す。データ・テンプレートのラベル・オブジェクトの Color プロパティーの値を条 件式に変更します。これにより、組織図の実行時に、ノルマを満たしたかどうかに 応じて販売チームのメンバーの名前がそれぞれ赤または黒で表示されます。

データ・ポイントごとに複数のグラフィック・オブジェクトを表示

データ・ポイントごとに複数のオブジェクトを表示することができます。これは、 レイアウト・オブジェクトのデータ・テンプレート・フォルダーに複数のオブジェ クトを追加することによって行えます。ここでも組織図を例に取ると、販売チーム のメンバーの四半期ごとの総売上を名前別に表す柱グラフを追加することもできま す。データ・テンプレート・フォルダーをエディター・ウィンドウで開き、パラメ ーター化された柱グラフ・オブジェクトを、組織図のラベル・オブジェクトの直下 に配置されるように追加します。これにより、組織図の実行時に、四半期ごとの販 売合計を示す各チーム・メンバーの柱グラフが表示されます。これにより、組織図 の実行時に、四半期ごとの販売合計を示す各チーム・メンバーの柱グラフが表示さ れます。

単一のレイアウト・オブジェクト内での複数の照会結果セットの表示

データ・テンプレートは常に単一の照会と関連付けられます。しかし、データ・テ ンプレートのデータを表示する際には、任意の数の列を使用できます。例えば、3 つの照会列をグラフで表し、各データ・ポイントの色またはサイズを他の 3 つの照 会列に基づいて設定することもできます。

レイアウトに複数のデータ・テンプレートを含めることができます。データ・テン プレートはそれぞれ異なる照会からデータを取り出し、同じまたは異なるデータ・ ソースに対して実行します。レイアウトに複数のデータ・テンプレートを追加する と (折れ線グラフなど)、すべてのデータ・ポイントが同じ軸の対の中に表示され、

すべての照会/データ・テンプレートで最大および最小データ値に自動的にスケーリ ングされます (設定した場合)。最終的には、ある特定のレイアウトで複数のビジュ アル表示を使用することができます。例えば、それぞれ同じまたは異なるデータ・ テンプレートから実行される、柱グラフ内の 1 つ以上の折れ線グラフのトレースを 表示することができます。

データ・テンプレートの可視性の変更*:*

データ・テンプレート・レイヤーをレイアウト・オブジェクトで表示するかどうか を指定できます。

このタスクについて

データ・テンプレートの可視性プロパティーはブール値になっていて、true または false に設定することができます。 True または False の値を戻すプロパティーの 式を入力することも可能です。

レイアウト・オブジェクト内のデータ・テンプレートの可視性を指定するには:

手順

- 1. 「プロジェクト・エクスプローラー」ビューから、可視性プロパティーを変更す る「データ・テンプレート」フォルダーを選択します。そのデータ・テンプレー トのすべてのプロパティーが「プロパティー」ビューに表示されます。
- 2. 「可視性」プロパティーのリスト・ボックスから **True** または **False** を選択す るか、**True** または **False** を戻すプロパティーの式を指定します。

タスクの結果

注**:** データ・テンプレート・フォルダーがないレイアウト・オブジェクトの場合、可 視性はレイアウト・オブジェクトのプロパティーです。そのレイアウト・オブジェ クトを選択して、「可視性」プロパティーを変更します。

レイアウト・オブジェクトのネスト*:*

レイアウト・オブジェクトをネストすると、照会結果の情報を高いレベルのオブジ ェクトから低いレベルのオブジェクトに受け渡すことができます。この情報の受け 渡しが可能であるため、ネストされたレイアウトを使用して、特定のデータ値に関 連する詳細情報を表示することができます。

このタスクについて

例えば、従業員の組織図内のボックスごとに、その特定の従業員の給与履歴を使用 した棒グラフも表示することができます。

あるレイアウト・オブジェクトを別のレイアウト・オブジェクト内にネストするに は:

手順

1. レイアウトをダブルクリックして、そのデータ・テンプレートの内容を表示しま す。

- 2. データ・テンプレート・フォルダーのキャンバスがエディター・ウィンドウに開 きます。
- 3. 「パレット」ビューから新規レイアウト・オブジェクトを選択します。その新規 レイアウト・オブジェクトをエディター・ウィンドウに挿入します。 [レイアウ ト名] ウィザードが開きます。この子レイアウトのデータを取得するために使用 する照会の名前を指定します。 [レイアウト名] ウィザードにリストされる照会 は、ビジュアル・プロジェクトの「照会」フォルダーに追加された照会です。
- 4. 子レイアウト・オブジェクトで使用する照会を作成している場合は、以下のいず れかを行うことができます。
	- v 照会パラメーターを使用して親レイアウト・オブジェクトの照会結果を参照 する照会を作成する。親の照会結果を参照することによって、子レイアウト の表示方法を指定できます。
	- v 親レイアウト・オブジェクトの照会結果を参照しない、完全に新しい照会を 作成する。親の照会結果を参照しない場合、子オブジェクトの完全な照会結 果セットが、親オブジェクトの照会結果セットのすべての行に表示されま す。
- 5. 新規レイアウト・オブジェクトを挿入した後、そのプロパティーを必要に応じて 変更することができます。
- 6. エディターで「ランタイム」をクリックして結果を表示します。

# マップ・オブジェクトの操作

ビジュアル・ダッシュボードで Google マップを表示して、そのマップに各種オブ ジェクトを追加できます。

# このタスクについて

以下の Google マップ・オブジェクトを使用できます。

- v Google マップ
- Google マップ・マーカー
- Google マップの折れ線
- Google マップの多角形
- Google マップ・オブジェクト

**Google** マップ・オブジェクトの挿入**:**

**Google** マップ・オブジェクトを使用すれば、Google マップをビジュアル・ダッシ ュボードで表示し、Google マップ上に各種オブジェクトを配置できます。

このタスクについて

Google マップ・オブジェクトを挿入するには:

- 1. 「パレット」ビューで「マップ」パレットを展開し、**Google** マップ・オブジェ クトをダブルクリックして、「Google マップ」ウィザードを開きます。
- 2. 「視点」領域で **Google** マップ・オブジェクトの開始位置とそのズーム・レベ ルを指定します。
- v マップに追加したオブジェクトの位置に応じてマップの視点を自動的に設定 するには、「自動」チェック・ボックスを選択します。
- v マップの中心を指定するには、「自動」チェック・ボックスをクリアして、 「緯度」フィールドおよび「経度」フィールドに座標を入力します。
- v 「ズーム・レベル」リストからは、**Google** マップ・オブジェクトのズーム 値を選択します。
- v マップの視点を固定する場合は、「固定」チェック・ボックスを選択しま す。この場合、ユーザーはマップをスクロールしたりズームしたりできなく なります。

注**:** 「固定」チェック・ボックスを選択すると、「**Google** マップ・コントロ ール」領域でズーム・コントロールが使用不可になります。

3. 「**Google** マップ・コントロール」領域で、**Google** マップ・オブジェクトに追 加するコントロールを選択し、「次へ」をクリックします。

注**:** Google マップ・ウィザードでは、最もよく使用される 3 つのコントロール (ズーム、マップ・タイプ、およびスケール) を Google マップ・オブジェクト に追加できます。 Google マップ・オブジェクトの「プロパティー」ビューに 他のコントロールを追加できます。

- 4. 「選択可能なマップ・タイプ」領域で、ユーザーが使用できるマップ・タイプを 選択します。
- 5. 「デフォルトのマップ・タイプ」リストから、デフォルトでロードされるマッ プ・タイプを選択し、「次へ」をクリックします。
- 6. **Google** マップ・オブジェクトに追加するコンテンツを定義して、「次へ」をク リックします。
	- v 特定のデータを表示するためにオブジェクトをマップに追加する場合は、 「構成要素を使用してマップを作成」を選択します。その後で、「構成要素 の選択」領域から適切なオブジェクトを選択します。
	- v オブジェクトを含めずにマップを追加する場合は、「空のマップを作成」を 選択します。
- 7. 選択したオプションに応じて、「Google マップ」ウィザードの後続の数ページ に、必要な情報を指定し、「終了」をクリックして、作成した **Google** マッ プ・オブジェクトを編集機能に表示します。

注**:** 作成した **Google** マップ・オブジェクトを QMF for WebSphere で開くに は、正しい Google マップ API キーを取得して指定する必要があります。

**Google** マップ・マーカー・オブジェクトの挿入**:**

**Google** マップ・マーカー・オブジェクトを使用すれば、マーカーの座標を指定す ることで **Google** マップ・オブジェクトにマーカーを追加できます。

始める前に

**Google** マップ・マーカー・オブジェクトのプロパティーは、QMF ヘルプの『ユー ザー・リファレンス』セクションで定義されています。

このタスクについて

**Google** マップ・マーカー・オブジェクトはマップ上の対話式ポイントです。

**Google** マップ・オブジェクトにマーカーを追加するには、次のようにします。

手順

- 1. **Google** マップ・オブジェクトを挿入するときは、「構成要素を使用してマップ を作成」を選択してから、「Google マップ」ウィザードの「マップ・コンテン ツの定義」ページにある「マーカー」オプションを選びます。その後で「次へ」 をクリックします。
- 2. 「いいえ」を選択してマーカーの座標を手動で入力するようにし、「次へ」をク リックします。
- 3. 「マーカーのプロパティーを定義」ページでマーカーを定義します。
	- v 「キャプション」列には、マーカーに使用する名前を入力します。
	- v 「ツールチップ」列にはマーカーのツールチップのテキストを指定できま す。
	- v 「緯度」列には緯度座標を指定します。
	- v 「経度」列には経度座標を指定します。
- 4. マーカーの情報を指定し終えたら、「終了」をクリックして「Google マップ」 ウィザードを閉じ、**Google** マップ・オブジェクトを、編集機能で追加したマー カーとともに表示します。

ヒント**:** 作成した **Google** マップ・オブジェクトに他のオブジェクトを追加す るには、そのオブジェクトを「プロジェクト・エクスプローラー」ビューで「マ ップ」パレットから **Google** マップ・オブジェクトにドラッグし、オブジェク ト・プロパティーを指定します。

**Google** マップ・マーカー・オブジェクトを挿入して照会結果を表示**:**

**Google** マップ・マーカー・オブジェクトを使用すれば、照会結果を **Google** マッ プ・オブジェクト上に地理マーカーとして表示できます。

始める前に

**Google** マップ・マーカー・オブジェクトのプロパティーは、QMF ヘルプの『ユー ザー・リファレンス』セクションで定義されています。

このタスクについて

**Google** マップ・マーカー・オブジェクトはマップ上の対話式ポイントです。

照会結果をマーカーとして表示するには、次のようにします。

手順

1. **Google** マップ・オブジェクトを挿入するときは、「構成要素を使用してマップ を作成」を選択してから、「Google マップ」ウィザードの「マップ・コンテン ツの定義」ページにある「マーカー」オプションを選びます。その後で「次へ」 をクリックします。

- 2. 「はい」を選択して、照会結果を **Google** マップ・オブジェクト上に地理マー カーとして表示するようにし、「次へ」をクリックします。
- 3. 「すべてのデータ・ソース」ツリーでテーブルまたは照会 (このテーブルまたは 照会の結果を使用してマップ上のマーカーを定義します) を選択し、「次へ」を クリックします。
- 4. 「緯度フィールド」リストから、マップ・マーカーの緯度座標を指定する列を選 択します。
- 5. 「経度フィールド」リストから、マップ・マーカーの経度座標を指定する列を選 択します。
- 6. 「キャプション・フィールド」リストから、マップ・マーカーのラベルにデータ を設定する列を選択します。
- 7. 「情報ウィンドウを使用可能にする」チェック・ボックスを選択して、ユーザー がマップ上のマーカーをクリックしたときに情報ウィンドウを開くことができる ようにします。
- 8. 「情報フィールド」リストから、マップ・マーカーの情報ウィンドウにデータを 設定する列を選択します。
- 9. 「終了」をクリックして「Google マップ」ウィザードを閉じ、**Google** マッ プ・オブジェクトを、編集機能で追加したマーカーとともに表示します。

ヒント**:** 作成した **Google** マップ・オブジェクトに他のオブジェクトを追加す るには、新しいデータ・テンプレートを Google マップ・オブジェクトに追加 し、「プロジェクト・エクスプローラー」ビューで、必要なオブジェクトを「マ ップ」パレットからデータ・テンプレートにドラッグします。

**Google** マップの折れ線オブジェクトを挿入して照会結果を表示**:**

**Google** マップの折れ線オブジェクトを使用すれば、照会結果を地理マップの折れ 線として表示できます。

始める前に

**Google** マップの折れ線オブジェクトのプロパティーは、QMF ヘルプの『ユーザ ー・リファレンス』セクションで定義されています。

このタスクについて

**Google** マップの折れ線オブジェクトにより、Google マップ上に線形のオーバーレ イが作成されます。このオブジェクトは一連のポイントで構成されます。このオブ ジェクトにより、それらのポイントを整然とした順序でつなぐ一連の線分が作成さ れます。

Google マップの折れ線オブジェクトを挿入するには、次のようにします。

手順

1. **Google** マップ・オブジェクトを挿入するときは、「構成要素を使用してマップ を作成」を選択してから、「Google マップ」ウィザードの「マップ・コンテン ツの定義」ページにある「折れ線」オプションを選びます。その後で「次へ」を クリックします。

- 2. 「すべてのデータ・ソース」ツリーでテーブルまたは照会 (このテーブルまたは 照会の結果を使用してマップ上のポリラインを定義します) を選択し、「次へ」 をクリックします。
- 3. ポリラインの各頂点の緯度座標と経度座標を定義するために「直接」チェック・ ボックスを選択して、「次へ」をクリックします。
	- a. 「ツールチップ・フィールド」リストから、マップ上のポリラインのツール チップ・テキストを指定する列を選択します。
	- b. 「**Vertices** フィールド」リストから、ポリラインの頂点の座標を指定する列 を選択します。
	- c. 「点フォーマット」リストから座標の形式 (「緯度-経度」または「経度-緯 度」) を選択します。
- 4. 「エンコード」チェック・ボックスを選択して Google マップのエンコード形 式でポリラインを定義し、「次へ」をクリックします。
	- a. 「ツールチップ・フィールド」リストから、マップ上のポリラインのツール チップ・テキストを指定する列を選択します。
	- b. 「**Points** フィールド」リストから、ポリライン内の一連の頂点を指定する 列を選択します。

ヒント**:** ビジュアル・ダッシュボードのパフォーマンスを向上させるには、折れ 線オブジェクトにエンコードされた折れ線アルゴリズ ム形式を使用します。詳細な情報は Google Developers Web サイトから入手 してください。

5. 「終了」をクリックして「Google マップ」ウィザードを閉じ、**Google** マッ プ・オブジェクトを、編集機能で追加した折れ線とともに表示します。

ヒント**:** 作成した **Google** マップ・オブジェクトに他のオブジェクトを追加す るには、新しいデータ・テンプレートを Google マップ・オブジェクトに追加 し、「プロジェクト・エクスプローラー」ビューで、必要なオブジェクトを「マ ップ」パレットからデータ・テンプレートにドラッグします。

**Google** マップの多角形オブジェクトを挿入して照会結果を表示**:**

**Google** マップの多角形オブジェクトをビジュアル・ダッシュボードで使用すれ ば、照会結果を地理マップの多角形として表示できます。

始める前に

**Google** マップの多角形オブジェクトのプロパティーは、QMF ヘルプの『ユーザ ー・リファレンス』セクションで定義されています。

このタスクについて

**Google** マップの多角形オブジェクトと同様に、**Google** マップの多角形オブジェク トも一連の順次データ・ポイントを表します。ただし、多角形は開放型ではなく、 閉ループで囲まれた領域を定義することを目的としています。

ポリゴンの端と、囲まれた領域内の塗りつぶし領域の特性を定義できます。

Google マップの多角形オブジェクトを挿入するには、次のようにします。

手順

- 1. **Google** マップ・オブジェクトを挿入するときは、「構成要素を使用してマップ を作成」を選択してから、「Google マップ」ウィザードの「マップ・コンテン ツの定義」ページにある「多角形」オプションを選びます。その後で「次へ」を クリックします。
- 2. 「すべてのデータ・ソース」ツリーでテーブルまたは照会 (このテーブルまたは 照会の結果を使用してマップ上のポリゴンを定義します) を選択し、「次へ」を クリックします。
- 3. ポリゴンの各頂点の緯度座標と経度座標を定義するために「直接」チェック・ボ ックスを選択して、「次へ」をクリックします。
	- a. 「ツールチップ・フィールド」リストから、マップ上のポリゴンのツールチ ップ・テキストを指定する列を選択します。
	- b. 「**Vertices** フィールド」リストから、ポリゴンの頂点の座標を指定する列を 選択します。
	- c. 「点フォーマット」リストから座標の形式 (「緯度-経度」または「経度-緯 度」) を選択します。
- 4. 「エンコード」チェック・ボックスを選択して Google マップのエンコード形 式でポリゴンを定義し、「次へ」をクリックします。
	- a. 「ツールチップ・フィールド」リストから、マップ上のポリゴンのツールチ ップ・テキストを指定する列を選択します。
	- b. 「**Points** フィールド」リストから、ポリゴンの一連の頂点を指定する列を 選択します。

ヒント**:** ビジュアル・ダッシュボードのパフォーマンスを向上させるには、折れ 線オブジェクトおよび多角形オブジェクトにエンコードされた折れ線アルゴリズ ム形式を使用します。詳細な情報は Google Developers Web サイトから入手 してください。

5. 「終了」をクリックして「Google マップ」ウィザードを閉じ、**Google** マッ プ・オブジェクトを、編集機能で追加した多角形とともに表示します。

ヒント**:** 作成した **Google** マップ・オブジェクトに他のオブジェクトを追加す るには、新しいデータ・テンプレートを Google マップ・オブジェクトに追加 し、「プロジェクト・エクスプローラー」ビューで、必要なオブジェクトを「マ ップ」パレットからデータ・テンプレートにドラッグします。

**Google** マップ・オブジェクトを挿入して照会結果を表示**:**

**Google** マップ・オブジェクトを使用すれば、照会結果を地理マップ・オブジェク トとして表示できます。

始める前に

**Google** マップ・オブジェクトのプロパティーは、QMF ヘルプの『ユーザー・リフ ァレンス』セクションで定義されています。

このタスクについて

照会結果を地理マップ・オブジェクトとして表示するには、次のようにします。

手順

- 1. **Google** マップ・オブジェクトを挿入するときは、「構成要素を使用してマップ を作成」を選択してから、「Google マップ」ウィザードの「マップ・コンテン ツの定義」ページにある「オブジェクト」オプションを選びます。その後で「次 へ」をクリックします。
- 2. 「すべてのデータ・ソース」ツリーでテーブルまたは照会 (このテーブルまたは 照会の結果を使用してマップ上のオブジェクトを定義します) を選択します。
- 3. 「ツールチップ・フィールド」リストから、オブジェクトのツールチップのテキ ストを指定する列を選択します。
- 4. 「**Bounds** フィールド」リストから、マップ上のオブジェクトの境界を指定する 列を選択します。
- 5. 「**Content** フィールド」リストから、マップ上に表示するコンテンツ (イメージ など) が含まれている列を選択します。
- 6. 「終了」をクリックして「Google マップ」ウィザードを閉じ、**Google** マッ プ・オブジェクトを、編集機能で追加したオブジェクトとともに表示します。

ヒント**:** 作成した **Google** マップ・オブジェクトに他のオブジェクトを追加す るには、新しいデータ・テンプレートを Google マップ・オブジェクトに追加 し、「プロジェクト・エクスプローラー」ビューで、必要なオブジェクトを「マ ップ」パレットからデータ・テンプレートにドラッグします。

# 「レイヤー」ビューでの作業

「レイヤー」ビューを使用して、パレット・オブジェクトを別々のレイヤーにグル ープ化し、デザイン時に表示したり非表示にしたりできます。

# このタスクについて

シーンのキャンバス上で互いに重なり合う選択されたオブジェクトの表示と非表示 を可能にするレイヤーの機能は、デザイン・プロセスを援助します。レイヤーはシ ーンの各詳細レベル内にグループ化され、各パレット・オブジェクトは最初は「デ フォルト」レイヤーに配置されます。各詳細レベルにレイヤーをいくつでも追加で きます。「レイヤー」ビューを開くには、以下のようにします。

- 1. ビジュアル・ダッシュボードを開き、シーンの詳細レベルを選択します。
- 2. 「ウィンドウ」 > 「ビューの表示」 > 「レイヤー」を選択します。 「レイヤ ー」ビューが開き、現行詳細レベルのレイヤーが表示されます。
- 3. 現行詳細レベルにレイヤーを追加するには、「レイヤー」ビューでレベルを右ク リックし、「レイヤーの挿入」を選択します。 新しいレイヤーがツリーに追加 されます。
- 4. レイヤーの名前を変更するには、レイヤーを右クリックして「レイヤー **[**レイヤ ー名**]** の名前変更」を選択し、レイヤーの新しい名前を指定します。
- 5. レイヤーを削除するには、レイヤーを右クリックし、「削除」を選択します。 レイヤーが削除されます。
- 6. 既存のレイヤーにパレット・オブジェクトを追加するには、シーン・キャンバス 上のパレット・オブジェクトを右クリックして「レイヤー」を選択し、必要なレ

イヤーをポップアップ・メニューから選びます。 「レイヤー」ビュー内の指定 したレイヤーにパレット・オブジェクトが追加されます。

- 7. パレット・オブジェクトを別のレイヤーに移動するには、「レイヤー」ビューで オブジェクトをクリックしてレイヤーへドラッグします。
- 8. レイヤーのコンテンツを非表示にするには、「レイヤー」ビューで個々のオブジ ェクトまたはレイヤー自体をクリアします。 レイヤーをクリアした場合は、そ のレイヤーに割り当てられているオブジェクトがすべてシーン・キャンバス上で 非表示になります。個別のオブジェクトをクリアした場合は、そのオブジェクト のみが非表示になります。

# グローバル・リソースでの作業

グローバルは、ビジュアル報告書のすべてのページ、またはビジュアル・ダッシュ ボードのすべてのシーンで使用できるリソースです。

# このタスクについて

グローバルを使用して、オブジェクト・プロパティーを計算することができます。 グローバル・リソースはすべて、「プロジェクト・エクスプローラー」の「グロー バル」フォルダーに表示されます。ビジュアル・プロジェクト全体で使用可能な以 下のグローバルを 1 つ以上持つことを選択できます。

パラメーター

ビジュアル・プロジェクト全体でパラメーターを使用できます。これによ り、オブジェクト・プロパティーを指定するときに変数値を使用できるよう になります。

カラー・マップ

カラー・マップは、オブジェクトに関連付けられた値に応じて、ビジュア ル・プロジェクト・オブジェクトの色を変えるために使用できます。

カラー・シーケンス

カラー・シーケンスを使用して、ビジュアル・プロジェクト・オブジェクト の色のプロパティーを索引値に基づいて変更することができます。

セキュリティー・リスト

セキュリティー・リストを使用して、ビジュアル報告書またはダッシュボー ドを表示するユーザーのセキュリティー・レベルに合わせて、この報告書ま たはダッシュボードの内容を調整することができます。

### イメージ

ストック・イメージを使用して、ビジュアル・プロジェクトとともにイメー ジ・リソースを保管できます。イメージ・リソースをビジュアル・プロジェ クトとともに保管することで、プロジェクトの可搬性と効率が向上します。

有効期限スケジュール

有効期限スケジュールは、あるデータの有効期限がいつ切れるかを規定する ために設定できます。

### **JavaScript** モジュール

JavaScript モジュールにより、ビジュアル・プロジェクトで JavaScript の カスタム関数を使用できるようになります。

翻訳テーブル

翻訳テーブルにより、ダッシュボード設計者は複数言語で表示できる単一の ビジュアル・ダッシュボードを公開できます。

## カラー・シーケンスでの作業

カラー・シーケンスはグローバル・リソースの 1 つのタイプで、ビジュアル・プロ ジェクト・オブジェクトの色のプロパティーを索引値に基づいて変更するために使 用できます。それぞれの索引値が、カラー・シーケンス・ホイールのどの扇形にオ ブジェクトの色を入れるかを指定します。

このタスクについて

カラー・シーケンス・ホイールの設定済みの色を含むデフォルト・カラー・シーケ ンスが提供されます。固有のカラー・シーケンスを設定して、カラー・シーケン ス・ホイールに入れる色を変えることもできます。ビジュアル・プロジェクト・オ ブジェクトのプロパティーを指定するときに、そのオブジェクトがカラー・シーケ ンスを使用するように指定します。この時点で、カラー・シーケンスの索引値を明 示的な値、式、または関数で指定するかどうかについても決定します。

新規カラー・シーケンスの作成**:**

ビジュアル・プロジェクト用にカラー・シーケンスを作成するには、「新規カラ ー・シーケンス」ウィザードを使用します。

このタスクについて

新規カラー・シーケンスを作成するには:

- 1. 以下のいずれかの方法で「新規カラー・シーケンス」ウィザードを開きます。
	- v 「プロジェクト・エクスプローラー」ビューで、「グローバル」ノードをク リックします。「カラー・シーケンス」ノードを右クリックします。ポップ アップ・メニューから「カラー・シーケンスの挿入」を選択します。「新規 カラー・シーケンス」ウィザードが開きます。
	- v 「プロジェクト・エクスプローラー」ビューで、「グローバル」ノードをク リックします。「カラー・シーケンス」ノードをダブルクリックします。 「新規カラー・シーケンス」ウィザードが開きます。
- 2. 「名前」フィールドにカラー・シーケンスの固有名を入力します。
- 3. カラー・シーケンスに現れる色が「色」ホイールに表示されます。それぞれの 扇形をクリックすると、扇形位置番号とそれに関連付けられた索引値が表示さ れます。例えば、最初の扇形はゼロ (0) を表示し、ゼロ (0) の索引値に対して 表示される色を表します。
- 4. 扇形の色を変更するには、その扇形をクリックし、色のボタンをクリックして 新しい色を選択します。「色」ウィンドウが開き、そこで新しい色を選択でき ます。「**OK**」をクリックします。選択した扇形が、新しい色で表示されま す。変更するそれぞれの扇形の色について、このプロセスを繰り返します。
- 5. 変更を取り消すには、「変更の取り消し」ボタンをクリックします。選択した 扇形の色が、前の色に戻ります。
- 6. 選択した扇形をホイール内で順方向に移動させるには、扇形をクリックし、 「順方向に移動」ボタンをクリックします。扇形が、ホイール内で 1 つ先のス ロットに移動します。
- 7. 選択した扇形をホイール内で逆方向に移動させるには、扇形をクリックし、 「逆方向に移動」ボタンをクリックします。扇形が、ホイール内で 1 つ後のス ロットに移動します。
- 8. 円に扇形を追加するには、「追加」ボタンをクリックします。新しい扇形が、 円の最後の位置に追加されます。この扇形は、現在選択されている扇形の色で 追加されます。
- 9. 扇形を除去するには、円から除去する扇形を選択して、「除去」ボタンをクリ ックします。
- 10. 「終了」をクリックします。「新規カラー・シーケンス」ウィザードが閉じ、 「カラー・シーケンス」フォルダーにカラー・シーケンスが表示されます。

カラー・シーケンスの使用**:**

カラー・シーケンスを使用するには、ビジュアル・プロジェクトに挿入するオブジ ェクトのカラー・プロパティー・セルにカラー・シーケンスの名前を指定します。

このタスクについて

カラー・シーケンスを使用するには:

手順

- 1. オブジェクトをビジュアル・プロジェクトに挿入します。
- 2. 最も使いやすいビュー (「プロパティー」、「枠取り」、または「プロジェク ト・エクスプローラー」) から、カラー・シーケンスを使用する色のプロパティ ーをクリックします。
- 3. 使用するカラー・シーケンスの名前と索引値を指定します。索引値の指定には、 以下のような複数の方法があります。
	- v リテラル: 特定の数値を使用して索引値を示すことができます。以下に例を 示します。

colorSeq(Colorseq1, 4)

このオブジェクトの色は、カラー・シーケンス Colorseq1 のカラー・ホイー ルにある索引 4 のラベルが付いた扇形と同じ色になります。

v 式を使用: 索引値の計算に使用できる式を作成することができます。以下に 例を示します。

colorSeq(Colorseq1,value1 + 5)

このオブジェクトの色は、カラー・シーケンス Colorseq1 からの色になりま す。索引値は、value1 の値に 5 を加算して計算されます。

v 関数を使用: 関数を使用して索引値を生成することができます。以下に例を 示します。

colorSeq(Colorseq1,PointNumber())

PointNumber() 関数を Colorseq1 というカラー・シーケンスで使用します。 PointNumber() 関数は、照会が戻す各行のオブジェクトに固有の色を割り当 てます。

# カラー・マップでの作業

カラー・マップは、グローバル・リソースのタイプの 1 つであり、オブジェクトに 関連した値に応じてビジュアル・プロジェクト・オブジェクトの色を変えるために 使用できます。

## このタスクについて

例えば棒グラフでは、照会が戻す値に基づいて、棒の色を表示できます。商品の収 益が上がった場合に色を赤から黒に変更したい場合は、データが一定のブレークポ イント値に達したときに使用する色を指定するカラー・マップを作成します。カラ ー・マップは不連続または混合のいずれかとなります。不連続のカラー・マップ は、それぞれのデータ値ごとに異なる色を表示します。混合カラー・マップは、色 を混合するためのものです。ブレークポイントは、色が変化する位置を指定しま す。

カラー・マップの作成**:**

「新規カラー・マップ」ウィザードを使用して、ビジュアル・プロジェクト用のカ ラー・マップを作成します。

このタスクについて

カラー・マップを作成するには:

- 1. 以下のいずれかの方法で「新規カラー・マップ」ウィザードを開きます。
	- v 「プロジェクト・エクスプローラー」ビューで、「グローバル」ノードをク リックします。「カラー・マップ」ノードを右クリックします。ポップアッ プ・メニューから「カラー・マップの挿入」を選択します。「新規カラー・ マップ」ウィザードが開きます。
	- v 「プロジェクト・エクスプローラー」ビューで、「グローバル」ノードをク リックします。「カラー・マップ」ノードをダブルクリックします。「新規 カラー・マップ」ウィザードが開きます。
- 2. 「名前」フィールドに、カラー・マップの固有名を入力します。
- 3. 「配分」をクリックします。 「カラー・マップ・ブレークポイント」ウィンド ウが開きます。
- 4. 「ブレークポイント」リストにブレークポイントの合計数を指定します。
- 5. 「最小値」フィールドに最小ブレークポイント・データ値を指定します。
- 6. 「最大値」フィールドに最大ブレークポイント・データ値を入力します。
- 7. 「色」リスト・ボックスから希望する色を選択します。 黒までの色、レインボ ー・カラー、グレーの陰影を設定できます。
- 8. 「**OK**」をクリックします。 「カラー・マップ・ブレークポイント」ウィンド ウが閉じ、指定したブレークポイントの数が表示されます。
- 9. 各ブレークポイントのプロパティーを指定します。
- a. リストからブレークポイントを選択します。 ブレークポイントの値および 色が表示されます。
- b. 「ブレークポイント」フィールドに、ブレークポイント値を指定します。
- c. 「アクティブ・カラー」ボックスをクリックします。 「色」ウィンドウが 開きます。
- d. ブレークポイントに到達したときに表示する色を選択して、「**OK**」をクリ ックします。 「色」ウィンドウが閉じ、「アクティブ・カラー」ボックス に新しい色が表示されます。
- e. 「設定」をクリックします。 新しい値および色が設定されます。
- f. リスト内の各ブレークポイントに対して、このプロセスを繰り返します。
- 10. すべてのカラー・マップについて、「最初の色」をクリックして、カラー・マ ップの最初の色を選択します。この最初の色は、最初のブレークポイント値よ り小さいすべてのデータ値に使用される色です。
- 11. 「色の遷移」ラジオ・ボタンを使用して、希望の色の遷移タイプを指定しま す。次のような選択肢があります。
	- v あるブレークポイント・データ値から次のブレークポイント・データ値まで 純粋色を表示するには、「不連続」を選択します。
	- v あるブレークポイント・データ値から次のブレークポイント・データ値まで の色を混合させるには、「混合」を選択します。
- 12. あるブレークポイント・データ値から次のブレークポイント・データ値までの 色を混合させることを選択した場合は、カラー・マップの最後の色を選択でき ます。この最後の色は、最後のブレークポイントより大きいすべてのデータ値 に使用される色です。最後の色と最初の色は、カラー・マップでは混合されず に表示されます。混合カラー・マップの最後の色を選択するには、「最後の 色」をクリックします。
- 13. 「終了」をクリックします。 「新規カラー・マップ」ウィザードが閉じ、「カ ラー・マップ」フォルダーにカラー・マップが表示されます。

カラー・マップの使用**:**

カラー・マップを使用するには、ビジュアル・プロジェクトに挿入するオブジェク トのカラー・プロパティー・セルにカラー・マップの名前を指定します。

このタスクについて

カラー・マップを使用するには:

- 1. オブジェクトをビジュアル・プロジェクトに挿入します。
- 2. 最も使いやすいビュー (「プロパティー」、「枠取り」、または「プロジェク ト・エクスプローラー」) で、カラー・マップを使用する色のプロパティーをク リックします。
- 3. 使用するカラー・マップの名前とデータ値を指定します。データ値の指定には、 以下のような複数の方法があります。
	- v リテラル: 特定の数値を使用してデータ値を示すことができます。以下に例 を示します。
colorMap(Colormap1, 10)

データ値 10 が、カラー・マップ Colormap1 に指定されたブレークポイン トに対して比較されます。このオブジェクトの色は、データ値 10 に割り当 てられた色によって決定されます。

v 式を使用: データ値の計算に使用できる式を作成することができます。以下 に例を示します。

colorMap(Colormap1,(close\_price - open\_price))

この式は、現行データ値を基にして評価されます。評価されたデータ値が、 カラー・マップ Colormap1 に指定されたブレークポイントに対して比較さ れます。このオブジェクトの色は、計算されたデータ値に割り当てられた色 によって決定されます。

v 関数を使用: 関数を使用してデータ値を生成することができます。以下に例 を示します。

colorMap(Colormap1,PointNumber())

PointNumber() 関数を Colormap1 というカラー・マップで使用することを 示します。 PointNumber() 関数は、照会が戻す各行のオブジェクトに固有 の色を割り当てます。

#### セキュリティー・リストの作成

セキュリティー・リストを使用して、ビジュアル報告書またはダッシュボードを表 示するユーザーのセキュリティー・レベルに合わせて、この報告書またはダッシュ ボードの内容を調整することができます。

#### このタスクについて

例えばダッシュボードの特定の図表で、販売チームのメンバーには販売データを表 示したり、経営チームのメンバーには販売および収益性データを表示したりするこ とができます。セキュリティー・リスト機能は、保護されたリポジトリーに保存さ れているビジュアル報告書およびダッシュボードに対してのみ実装できます。

セキュリティー・リストを作成し、セキュリティー・リスト機能を実装するには:

- 1. 以下のいずれかの方法で「新規セキュリティー・リスト・ウィザード」を開く ことができます。
	- v 「プロジェクト・エクスプローラー」ビューで、「グローバル」ノードを展 開します。「セキュリティー・リスト」ノードを右クリックします。ポップ アップ・メニューから「セキュリティー・リストの挿入」を選択します。 「新規セキュリティー・リスト・ウィザード」が開きます。
	- v 「プロジェクト・エクスプローラー」ビューで、「グローバル」ノードを展 開します。「セキュリティー・リスト」ノードをダブルクリックします。 「新規セキュリティー・リスト・ウィザード」が開きます。
- 2. 「名前」フィールドに、セキュリティー・リストの固有名を入力します。
- 3. このセキュリティー・リストを構成するユーザーとグループを選択します。
- 4. 「終了」をクリックします。セキュリティー・リストが「プロジェクト・エク スプローラー」ビューの「セキュリティー・リスト」フォルダーに追加されま す。複数のセキュリティー・リストを作成できます。それぞれのリストには、 類似または固有のユーザーとグループのセットを含めることができます。各リ ストには固有の名前が必要です。
- 5. オブジェクトをビジュアル報告書またはダッシュボードに挿入します。
- 6. ユーザーのセキュリティー・レベルに基づいて制御するプロパティーのセル内 でクリックします。どのプロパティーでも選択できます。ユーザーに対してど のデータを表示するかを制御するには、オブジェクトの可視性プロパティーを 選択します。
- 7. 「プロパティー」ビューにある「式デザイナーで編集」ツールバー・ボタンを クリックします。「式デザイナー」が開きます。デザイナーの作業域をクリア します。機能ツリーの「セキュリティー」ノードを展開します。 **isSecurityLevel** 関数をダブルクリックします。関数のテンプレートが、デザ イナーの作業域に次のように表示されます。isSecurityLevel(strText)
- 8. text パラメーターをセキュリティー・リストで置き換えます。 strText を強 調表示します。デザイナー・ツリーから「セキュリティー・リスト」フォルダ ーを展開します。オブジェクトを表示するセキュリティー・リストをダブルク リックします。プロパティー値が、デザイナーの作業域に次のように表示され ます。 isSecurityLevel("SecurityList1")
- 9. 「適用」をクリックします。
- 10. 「**OK**」をクリックします。選択したセキュリティー・リストに含まれている ユーザーだけが、オブジェクトを表示できます。

### ビジュアル・プロジェクトとともにイメージを保管する

ストック・イメージはグローバル・リソースの 1 つのタイプで、ビジュアル・プロ ジェクトとともにイメージ・リソースを保管することを可能にします。

### このタスクについて

イメージをビジュアル・プロジェクトとともに保管することで、プロジェクトの可 搬性と効率が向上します。プロジェクトの可搬性が向上する理由は、プロジェクト を任意のマシンで実行できる一方、プロジェクトに伴うイメージへのアクセスも維 持できるためです。効率が向上する理由は、イメージを使用するたびにイメージを ロードしたり、再ロードする必要がないためです。

例えば、ビジュアル報告書のすべてのページ、またはビジュアル・ダッシュボード のすべてのシーンで使用する法人ロゴのロードおよび再ロードの処理オーバーヘッ ドが、非常に大きい場合があります。法人ロゴにストック・イメージを使用するこ とで、イメージのロードおよび再ロードの処理時間が節約されます。ビジュアル報 告書のページおよびビジュアル・ダッシュボードからのシーンは、より迅速にユー ザーに表示されます。さらに、法人ロゴのストック・イメージにより、ビジュア ル・プロジェクト内でのイメージ位置をハードコーディングする必要がなくなりま す。

以下のイメージ・ファイル形式を、ストック・イメージとして保管できます。 v ビットマップ (.bmp)

- デバイス独立ビットマップ (.dib)
- グラフィック交換形式 (.gif)
- Joint Photographic Experts Group (.jpeg)
- Portable Network Graphics (.png)

ストック・イメージの作成**:**

ビジュアル・プロジェクトで使用するイメージごとに、ストック・イメージを作成 できます。

このタスクについて

新規ストック・イメージを作成するには:

手順

- 1. 以下のいずれかの方法で「開く」ウィンドウを開くことができます。
	- v 「プロジェクト・エクスプローラー」ビューで、「グローバル」ノードをク リックします。「イメージ」ノードを右クリックします。ポップアップ・メ ニューから「イメージの挿入」を選択します。オペレーティング・システム 固有の「開く」ウィンドウが開きます。
	- v 「プロジェクト・エクスプローラー」ビューで、「グローバル」ノードをク リックします。「イメージ」ノードをダブルクリックします。オペレーティ ング・システム固有の「開く」ウィンドウが開きます。
- 2. 「開く」ウィンドウから、ビジュアル・プロジェクトで使用するイメージを探し て選択します。
- 3. 「開く」をクリックします。ストック・イメージ・グローバル・リソースが作成 されます。ストック・イメージ名は、イメージ名と同じです。新しいストック・ イメージが、「プロジェクト・エクスプローラー」ビューの「イメージ」ノード にリストされます。

ストック・イメージの使用**:**

「イメージ」フォルダー内のストック・イメージをビジュアル・プロジェクトのピ クチャー・オブジェクトに関連付ける必要があります。

このタスクについて

以下のいずれかの方法で、ストック・イメージをピクチャー・オブジェクトに関連 付けることができます。

- v 「プロジェクト・エクスプローラー」ビューで、「イメージ」フォルダーに追加 したストック・イメージをクリックしてビジュアル・プロジェクト・キャンバス にドラッグします。ピクチャー・オブジェクトが作成され、「プロパティー」ビ ューに表示された「**ImageSource**」プロパティーがストック・イメージの名前で 自動的に更新されます。
- v 「パレット」ビューからピクチャー・オブジェクトを選択し、それをビジュア ル・プロジェクトに挿入します。「プロパティー」ビューで、「**ImageSource**」 プロパティーのセルをクリックします。**stockImage()** 関数を

=stockImage("My\_Image") のように使用してストック・イメージの名前を入力し ます。 My Image は、プロジェクトの「イメージ」フォルダーに追加されたスト ック・イメージの名前です。

ビジュアル・プロジェクトのピクチャーに、指定のストック・イメージが表示され ます。これで、イメージ拡大縮小などの追加オブジェクト・プロパティーを変更す ることができます。

## パラメーターを使用した変数値の指定

パラメーターは、ビジュアル・プロジェクトで使用する変数値を指定する方法の 1 つです。

### このタスクについて

パラメーターを使用すると、以下のタスクを実行できます。

- ユーザー入力を取り込む。
- v 照会結果、オブジェクト・プロパティー値、または位置などの現在のコンテキス トを取り込む。
- v ユーザー入力またはコンテキスト情報を、ダッシュボードの一部から他の部分に 受け渡す。
- v 動的基準に基づいて照会結果を変更する。
- v 動的基準に基づいてナビゲーション結果を変更する。
- v 動的基準に基づいてビジュアル・プロジェクトのデザイン・エレメントを変更す る。

使用可能なパラメーターのタイプは以下のとおりです。

#### グローバル・パラメーター

ビジュアル・プロジェクト全体で使用できるパラメーター。ビジュアル・ダ ッシュボードのエンド・ユーザーが、このパラメーターを使用できます。オ ブジェクト・プロパティーの指定時、またはイベント・アクションの作成時 にグローバル・パラメーターを渡すことができます。また、実行時にグロー バル・パラメーターを公開して、ユーザーがアクセスできるようにするオプ ションもあります。

シーン・パラメーター

ビジュアル・ダッシュボードの特定のシーンにのみ使用可能なパラメータ ー。シーン・パラメーターは、組み込みシーンおよびイベント・アクション の作成時に受け渡せます。

### 照会パラメーター

照会パラメーターには、照会に送信され、実行時に使用される値が含まれま す。

パラメーターの使用方法は多様です。一般に、イベント・アクションはパラメータ ーを使用してユーザー入力を取り込みます。シーンで対話式コントロールを設計す る場合、グローバル・パラメーターおよびシーン・パラメーターを使用できます。 コントロール内でユーザーが選択操作を行うと、背後で動作するイベント・アクシ ョンによりパラメーター値が設定されます。パラメーター値により、表示するデー タまたはデータの表示方法が決定します。

グローバル・パラメーター、シーン・パラメーター、および照会パラメーターに は、以下の属性が含まれます。

- 名前 (パラメーター名は固有でなければなりません)
- v データ・タイプ
- 説明 (オプション)
- デフォルト値 (オプション)

注**:** パラメーターにデフォルト値を提供し、テストできるようにしてください。

グローバル・パラメーターでの作業**:**

グローバル・パラメーターはグローバル・リソースのタイプの 1 つで、ビジュア ル・プロジェクト全体で使用できます。グローバル・パラメーターにより、ビジュ アル・ダッシュボード内で変数値を使用することが可能になります。

グローバル・パラメーターには、共通パラメーターと専用パラメーターがありま す。専用グローバル・パラメーターは、ビジュアル・ダッシュボード内で排他的に 設定されます。共通パラメーターは、実行時にユーザーが変更できます。

QMF for Workstation には、以下のグローバル・パラメーターがあります。

v **DeviceIdentifier**。QMF for WebSphere の UUID または QMF for Workstation の MAC アドレスを格納するグローバル・パラメーターです。 LoadComplete イベントが発生すると、このパラメーターの値が自動的に定義さ れます。

注**:** QMF for WebSphere では UUID は Cookie に保管されますが、Cookie が 使用不可の場合、アプリケーションは LoadComplete イベントが発生するたび に新規の UUID を取得します。

- v **ExternalEventID**。グローバル・パラメーターです。これはシーンで特定のコン トロールに設定されます。これにより、「組み込みシーンに送信」イベント・ア クションからの **EventID** が保存されます。
- v **Geolocation**。デバイスの地理位置情報データを保管するグローバル・パラメー ターです。データを取得するには[、「地理位置情報の最新表示」イベント・アク](#page-464-0) [ションを](#page-464-0)実行します。
- v 翻訳テーブル。ビジュアル・ダッシュボードでテキスト値を表示するために使用 する翻訳テーブルを定義します。
- v **ViewerHeight**。シーンの現行可視部分の高さが含まれます。このパラメーター は読み取り専用であり、その値はデフォルト計測単位によって異なります。この グローバル・パラメーターは、ビジュアル・ダッシュボードの開発用に定義され ています。シーンの可視部分の現行の高さをパラメーターとして使用することが 便利な場合に、これを式で使用できます。このパラメーター値、およびこのパラ メーター値を使用した式は、現行可視シーンのサイズが変更されると自動的に更 新されます。
- v **ViewerWidth**。シーンの現行可視部分の幅が含まれます。このパラメーターは読 み取り専用であり、その値はデフォルト計測単位によって異なります。このグロ ーバル・パラメーターは、ビジュアル・ダッシュボードの開発用に定義されてい ます。シーンの可視部分の現行の幅をパラメーターとして使用することが便利な

場合に、これを式で使用できます。このパラメーター値、およびこのパラメータ ー値を使用した式は、現行可視シーンのサイズが変更されると自動的に更新され ます。

- v **ViewerX**。ビューアーの現在の X 座標位置をインチ単位で定義します。デフォ ルト値はゼロ (0) で、画面中央に変換されます。このパラメーター値は、ユーザ ーがビジュアル・プロジェクト内で位置変更すると自動的に更新されます。この グローバルは、ビジュアル・ダッシュボード用に定義されています。
- v **ViewerY**。ビューアーの現在の Y 座標位置をインチ単位で定義します。デフォ ルト値はゼロ (0) で、画面中央に変換されます。このパラメーター値は、ユーザ ーがビジュアル・プロジェクト内で位置変更すると自動的に更新されます。この グローバルは、ビジュアル・ダッシュボード用に定義されています。
- v **ViewerZoom**。ビューアーの現在のズーム・レベルを定義します。デフォルト値 は 100% です。このパラメーター値は、ユーザーがズーム・レベルを変更すると 自動的に更新されます。

お客様独自のグローバル・パラメーターを定義することができます。

グローバル・パラメーターの追加*:*

お客様独自のグローバル・パラメーターを定義することができます。

このタスクについて

ユーザー定義グローバル・パラメーターを追加するには:

- 1. 以下のいずれかの方法で「パラメーターの挿入」ウィンドウを開くことができま す。
	- v 「プロジェクト・エクスプローラー」ビューで、「グローバル」ノードを展 開します。「パラメーター」ノードを右クリックします。ポップアップ・メ ニューから「パラメーターの挿入」を選択します。
	- v 「プロジェクト・エクスプローラー」ビューで、「グローバル」ノードを展 開します。「パラメーター」ノードをダブルクリックします。「パラメータ ーの挿入」ウィンドウが開きます。
- 2. 「名前」フィールドに、グローバル・パラメーターの固有名を入力します。
- 3. 「データ・タイプ」リスト・ボックスで、データ・タイプを選択します。デー タ・タイプは、パラメーターに含まれるデータのタイプを記述します。次のよう な選択肢があります。
	- v ブール: true または false
	- v 色: 色
	- v 日時: 日時値
	- v 日時セット: 複数の日時値
	- v ファイル・パス: ファイルへのパス。
	- v フォント名: 有効なフォント・タイプ
	- v 整数: 整数
- v リテラル: そのままのデータ。このデータ・タイプは、照会パラメーターに のみ適用されます。
- v 数値: 浮動小数点数
- v 数値セット: 複数の浮動小数点数
- v パーセンテージ: パーセンテージとして使用される値
- v ポイント: 単一の x-y ポイント値
- v ポイント・セット: 複数の x-y ポイント値
- v ポリ・セット: 多角形の構成に使用できる複数のポイント変数
- v テキスト: テキスト・ストリング
- テキスト・セット: 複数のテキスト・ストリング
- 4. 説明を追加するには、「説明」フィールドにテキストを入力します。
- 5. パラメーターがユーザーに使用可能となるように指定するには、「実行時に公 開」チェック・ボックスを選択します。チェック・マークを付けると、「ランタ イム設定値」ウィンドウが実行時に表示され、そこでユーザーが情報を入力でき ます。
- 6. デフォルト値を指定するには、「デフォルト値」チェック・ボックスを選択しま す。フィールドが表示され、ここにグローバル・パラメーターのデフォルト値を 入力できます。

グローバル・パラメーターの使用*:*

グローバル・パラメーターは、ビジュアル・プロジェクトでオブジェクトのプロパ ティーを指定するために使用できます。

始める前に

このタスクについて

オブジェクト・プロパティーの指定時にグローバル・パラメーターを使用するには:

#### 手順

- 1. オブジェクトをビジュアル・プロジェクトに挿入します。
- 2. 「プロパティー」ビューから、グローバル・パラメーターを使用して値を取得す るプロパティーを選択し、対応するプロパティー・セルに =your\_global\_parameter\_name と入力します。
- 3. プロパティー値を得るために評価される式でグローバル・パラメーターを使用す ることもできます。「式デザイナー」を開きます。定義されているグローバル・ パラメーターは左ペインにリストされます。

### 有効期限スケジュールの作業

有効期限スケジュールは、ビジュアル・プロジェクトに関連するデータの有効期限 が切れるタイミングを指定します。

### このタスクについて

有効期限スケジュールを設定すると、ビジュアル・プロジェクトで呼び出されるデ ータを自動的にリフレッシュできます。ビジュアル・プロジェクト内の照会に有効 期限スケジュールが割り当てられている場合、照会から得られた照会結果は、その スケジュールによって指定された特定期間、保管されます。ユーザーがビジュアル 報告書またはダッシュボードを実行したときは、キャッシュに保管されている照会 結果が使用されるため、照会が再実行されることはありません。スケジュールによ ってセットアップされた日時になると照会結果の有効期限が切れるため、次にユー ザーがビジュアル報告書またはダッシュボードを実行したときには、照会が再実行 されます。有効期限スケジュールでは、更新されたデータが必要となるときにだけ 照会を実行することにより、時間とデータベースのリソースを節約できます。

注**:** 有効期限スケジュールは、リポジトリーに保管されているビジュアル・プロジェ クトに対してのみ使用できます。

新しい有効期限スケジュールを作成するには:

- 1. 「有効期限スケジュール構成」ウィザードを、以下のいずれかの方法で開きま す。
	- v 「プロジェクト・エクスプローラー」ビューで、「グローバル」ノードを展 開します。「有効期限スケジュール」ノードを右クリックします。ポップア ップ・メニューから「スケジュールの挿入」を選択します。「有効期限スケ ジュール構成」ウィザードが開きます。
	- v 「プロジェクト・エクスプローラー」ビューで、「グローバル」ノードを展 開します。「有効期限スケジュール」ノードをダブルクリックします。「有 効期限スケジュール構成」ウィザードが開きます。
- 2. 「スケジュール名」フィールドに有効期限スケジュールの名前を入力します。
- 3. 「データの有効期限」ラジオ・グループでスケジュールの有効期限を選択しま す。有効な選択項目は以下のとおりです。
	- v 「毎時」では、1 時間ごとにスケジュールの有効期限が切れます。
	- v 「日次」では、その日ごとにスケジュールの有効期限が切れます。
	- v 「週次」では、週ごとにスケジュールの有効期限が切れます。
	- v 「月次」では、月ごとにスケジュールの有効期限が切れます。
	- v 「特定の日付」では、スケジュールの有効期限が特定日に切れます。
	- v 「常に有効」では、スケジュールの有効期限が決して切れません。プロジェ クトが実行されるたびに、同じ照会結果が使用されます。
	- v 「常に有効期限切れ」は、スケジュールの有効期限が常時切れている状態に なります。照会結果は保存されずに、プロジェクトが実行されるたびに照会 が再実行されます。
	- v 「ビジュアル・プロジェクトが閉じられた後」では、ビジュアル・プロジェ クトを閉じた後にスケジュールの有効期限が切れます。
- 4. 「常に有効」または「常に有効期限切れ」を選択した場合には、「終了」をクリ ックします。 「有効期限スケジュール構成」ウィザードが閉じて、新しい有効 期限スケジュールが「プロジェクト・エクスプローラー」ビューの「有効期限ス ケジュール」ノードに保存されます。
- 5. その他のオプションを選択した場合、「次へ」をクリックします。 「有効期限 スケジュール構成」ウィザードの「スケジュールのプロパティーを設定します」 ページは、選択内容によって異なります。

6. 「スケジュールのプロパティーを設定します」オプションを指定して、「終了」 をクリックします。 「有効期限スケジュール構成」ウィザードが閉じて、新し い有効期限スケジュールが「プロジェクト・エクスプローラー」ビューの「有効 期限スケジュール」ノードに保存されます。

有効期限スケジュールが毎時の場合のオプション指定**:**

有効期限スケジュールが毎時の場合、1 時間ごとに有効期限が切れます。

このタスクについて

有効期限スケジュールが毎時の場合のオプションを設定するには、以下のようにし ます。

手順

- 1. 「有効期限スケジュール構成」ウィザードの「スケジュールのプロパティーを設 定します」ページを開きます。
- 2. 「開始日」フィールドに、スケジュールの有効期限開始日を指定します。
- 3. 「開始時間」フィールドに、スケジュールの有効期限を開始する指定日の時刻を 指定します。
- 4. 「期限切れ間隔」フィールド・グループに時間数および分数を指定して、有効期 限切れの間隔を設定します。
- 5. 「終了」をクリックします。 「有効期限スケジュール構成」ウィザードが閉じ て、新しい有効期限スケジュールが「プロジェクト・エクスプローラー」ビュー の「有効期限スケジュール」ノードに保存されます。

有効期限スケジュールが日次の場合のオプション指定**:**

有効期限スケジュールが日次の場合、日単位で有効期限が切れます。

このタスクについて

有効期限スケジュールが日次の場合のオプションを設定するには:

- 1. 「有効期限スケジュール構成」ウィザードの「スケジュールのプロパティーを設 定します」ページを開きます。
- 2. 「開始日」リスト・ボックスに、スケジュールの有効期限開始日を指定します。
- 3. 「開始時間」リスト・ボックスに、スケジュールの有効期限を開始する指定日の 時刻を指定します。
- 4. 「データの有効期限」ラジオ・グループでオプションを指定します。有効なオプ ションは以下のとおりです。
	- v 「日次」: スケジュールは指定の開始日に開始し、指定の開始時間ごとに毎 日有効期限が切れます。
	- v 「日間隔」: スケジュールは指定の開始日に開始し、「日」リスト・ボック スで指定した日数が経過すると、指定の開始時間に有効期限が切れます。
	- v 「曜日」: スケジュールは指定の開始日に開始し、指定の曜日ごとに、指定 の開始時間になると有効期限が切れます。

5. 「終了」をクリックします。 「有効期限スケジュール構成」ウィザードが閉じ て、新しい有効期限スケジュールが「プロジェクト・エクスプローラー」ビュー の「有効期限スケジュール」ノードに保存されます。

有効期限スケジュールが週次の場合のオプション指定**:**

有効期限スケジュールが週次の場合、週単位で有効期限が切れます。

このタスクについて

有効期限スケジュールが週次の場合のオプションを設定するには:

手順

- 1. 「有効期限スケジュール構成」ウィザードの「スケジュールのプロパティーを設 定します」ページを開きます。
- 2. 「開始日」リスト・ボックスに、スケジュールの有効期限開始日を指定します。
- 3. 「開始時間」リスト・ボックスに、スケジュールの有効期限を開始する指定日の 時刻を指定します。
- 4. 「週ごと」リスト・ボックスに、指定の開始日から、スケジュールの有効期限が 切れまでの週数を指定します。
- 5. 「曜日」チェック・ボックス・グループに、スケジュールの有効期限が切れる指 定の曜日を指定します。
- 6. 「終了」をクリックします。 「有効期限スケジュール構成」ウィザードが閉じ て、新しい有効期限スケジュールが「プロジェクト・エクスプローラー」ビュー の「有効期限スケジュール」ノードに保存されます。

有効期限スケジュールが月次の場合のオプション指定**:**

有効期限スケジュールが月次の場合、月単位で有効期限が切れます。

このタスクについて

有効期限スケジュールが月次の場合のオプションを設定するには:

- 1. 「有効期限スケジュール構成」ウィザードの「スケジュールのプロパティーを設 定します」ページを開きます。
- 2. 「開始日」リスト・ボックスに、スケジュールの有効期限開始日を選択します。
- 3. 「開始時間」リスト・ボックスに、スケジュールの有効期限を開始する指定日の 時刻を選択します。
- 4. 「データの有効期限」ラジオ・グループでオプションを指定します。有効なオプ ションは以下のとおりです。
	- v 「日」は、該当する月のうちで「日」リスト・ボックスで指定した日にスケ ジュールの有効期限が切れます。
	- v 「または」は、該当する月のうちの同じ相対曜日にスケジュールの有効期限 が切れます。最初のドロップダウン・リストで、第 1、第 2、第 3、第 4、

または最終日を、さらに 2 番目のドロップダウン・リストで曜日を選ぶこと によって、特定の相対曜日にスケジュールの有効期限が切れるように指定し ます。

- 5. 「月の選択」チェック・ボックス・グループで、スケジュールの有効期限が切れ る月を指定します。
- 6. 「終了」をクリックします。 「有効期限スケジュール構成」ウィザードが閉じ て、新しい有効期限スケジュールが「プロジェクト・エクスプローラー」ビュー の「有効期限スケジュール」ノードに保存されます。

特定の日付に有効期限が切れるスケジュールのオプション指定**:**

有効期限スケジュールを特定の日付だけに有効期限が切れるように設定できます。

このタスクについて

手順

- 1. 「有効期限スケジュール構成」ウィザードの「スケジュールのプロパティーを設 定します」ページを開きます。
- 2. 「日時」リストの最初の行をクリックします。 右側に 3 つの点が付いたボタン をクリックします。「日時の選択」ウィンドウが開きます。
- 3. 左右の矢印ボタンを使用して、スケジュールの有効期限が切れる年月を選択しま す。
- 4. カレンダーで、スケジュールの有効期限が切れる月と日を選択します。
- 5. 「時刻」フィールドで、スケジュールの有効期限が切れる時刻を選択します。
- 6. 「**OK**」をクリックします。 「日時の選択」ウィンドウが閉じて、「日時」リ ストに新しい日時が格納されます。
- 7. これらの手順を繰り返すと、スケジュールの有効期限が切れる日時を複数指定で きます。
- 8. 「終了」をクリックします。 「有効期限スケジュール構成」ウィザードが閉じ て、新しい有効期限スケジュールが「プロジェクト・エクスプローラー」ビュー の「有効期限スケジュール」ノードに保存されます。

#### 翻訳テーブルの作業

翻訳テーブルにより、ビジュアル・デザイナーは、複数の言語で表示できる単一の ビジュアル・ダッシュボードを公開することができます。

# このタスクについて

コンテンツ開発者がダッシュボードを作成するときには、ボタンのキャプション、 ラベル、ツールチップ、および他の埋め込みテキストを、ダッシュボード・オブジ ェクトのプロパティー値に直接入力します。翻訳テーブルを使用すると、コンテン ツ開発者はその入力したテキストの代替バージョンを用意して、ロケールが異なる ユーザーに対して表示させるようにできます。例えば、日本語の開発者は、日本語 で新規ダッシュボードを作成することを決めてから、ドイツ語とフランス語の翻訳 テーブルも組み込むことができます。各翻訳テーブルは、ドイツ語およびフランス 語のロケールでダッシュボードが表示されるときに使用されます。

すべての新規ダッシュボードは、デフォルト翻訳テーブル付きで作成されます。デ フォルト翻訳テーブルには、ダッシュボードを構成する構成要素のプロパティー値 内に直接追加された、提供テキストの集合があります。現在のロケールにさらに適 切な翻訳テーブルから使用できる代替テキスト値がない限り、デフォルト翻訳テー ブルの内容が使用されます。以下の例を考慮してください。

- 1. 日本語で作成されたダッシュボードがあり、その中には 7 つのテキスト・スト リングがあります。
- 2. ダッシュボード開発者は、ドイツ語の翻訳テーブルを組み込み、オリジナルの 7 つのテキスト・ストリングのうちの 3 つにドイツ語の翻訳を提供することにし ます。さらに、開発者はフランス語の翻訳テーブルも追加し、7 つのストリング すべてに翻訳を提供します。
- 3. ダッシュボードを日本語で表示すると、7 つすべてのオリジナル・テキスト値が 表示されます。ドイツ語で表示すると、オリジナルの 4 つの日本語ストリング と共に 3 つの翻訳されたストリングが、使用されます。フランス語で表示する と、7 つの翻訳されたフランス語ストリングが使用されます。イタリア語で表示 すると、日本語ストリングが使用されます。

ダッシュボード・プロジェクトには、それぞれが特定の言語と関連付けられた、任 意の数の翻訳テーブルを追加できます。翻訳テーブル・エディター内でストリング を直接編集することも可能ですが、アプリケーションは翻訳テーブルのエクスポー トと再インポートの手段も提供しており、コンテンツ開発者は外部ツールとアプリ ケーションを使用して翻訳することができます。

- 1. 「プロジェクト・エクスプローラー」ビューで、ダッシュボードの「グローバ ル」ノードを展開します。「翻訳テーブル」ノードを右クリックします。ポッ プアップ・メニューから「新規表の挿入」を選択します。「新規翻訳テーブ ル」ウィザードが開きます。
- 2. 言語を「言語」ドロップダウン・リストから選択します。選択した言語は、新 規翻訳テーブル名として使用されます。 特定の言語に対して、1 つの翻訳テー ブルだけを定義できます。選択した言語に対して翻訳テーブルが既に存在して いる場合は、エラー・メッセージがプルダウン・メニュー上に表示されます。
- 3. 「終了」をクリックします。 「新規翻訳テーブル」ウィザードが閉じ、「翻訳 テーブルの編集」ウィンドウが開きます。
- 4. 新規翻訳テーブルには、デフォルト翻訳テーブルの内容が追加されます。オブ ジェクトのテキスト・プロパティー値 ID が、翻訳テーブルの「**ID**」セルにリ ストされます。オブジェクトのテキスト・プロパティー値 ID に対して定義さ れているテキストが、翻訳テーブルの「テキスト」セルにリストされます。
- 5. 左側のチェック・ボックスを使用して、翻訳から除外する各 ID と関連付けら れているチェック・ボックスをクリアします。 チェックされたままの ID の 値だけが翻訳されます。ダッシュボード設計者は、どの値を翻訳すべきかが分 かるようになります。企業名などの一部のテキスト値は、翻訳する必要がない ため除外する必要があります。一部のテキスト・プロパティー値は、単なるス トリングではなく、計算値です (テキストのセルに = 符号付きで表示されま す)。これらのオブジェクトにストリング値が含まれている場合、それらは翻訳 対象に含める必要があります。翻訳テーブルであるオブジェクト ID が無効に されると、デフォルト翻訳テーブル内の対応する値が使用されます (テキスト

値はダッシュボードの作成に使用された元の言語のものになります)。 1 つ以 上のオブジェクトが無効にされている場合、「使用可能にする」アイコンを使 用して使用可能にすることができます。

- 6. 「翻訳テーブルの編集」ウィンドウ内でストリングの翻訳を選択できます。翻 訳対象のストリングをファイルにエクスポートすることもできます。ストリン グをファイルにエクスポートするには、「エクスポート」を選択します。 オペ レーティング・システム固有の「保存」ウィンドウが開きます。
- 7. ファイルの保存先のディレクトリーを参照して、「保存」をクリックします。 ファイル名は、翻訳テーブルの保存で使用された言語とは異なる場合がありま す。ファイルが翻訳者からアクセス可能となるようにします。
- 8. エクスポート・ファイル内では、ストリングは例えば TestDashboard.Level1.Label10.Text=Current Assets というようになります。 翻訳者は、ストリング内の実テキストだけを翻訳し、オブジェクト ID の構文 は翻訳しません。このテキストは、等号 (=) の右側のものです。この例では、 Current Assets だけが翻訳される必要があります。
- 9. 翻訳が完了したら、ファイルをアップロードします。「プロジェクト・エクス プローラー」から、アップロードする翻訳テーブルを右クリックし、ポップア ップ・メニューから「テーブルの編集」を選択します。「インポート」をクリ ックします。オペレーティング・システム固有の「開く」ウィンドウが開きま す。
- 10. 翻訳済みファイルにナビゲートし、「開く」をクリックします。 新しい変更点 が「翻訳テーブルの編集」ウィンドウの「テキスト」列に表示されます。
- 11. 「**OK**」をクリックします。 新規翻訳テーブルが保存され、その対応する言語 がビジュアル・ダッシュボードの「翻訳テーブル」ノードの下にリストされま す。
- 12. アクティブなビジュアル・ダッシュボードの「プロパティー」ビューで、ダッ シュボードの「デフォルト言語」を指定します。 有効なオプションには以下が あります。
	- 自動: QMF for Workstation がインストールされたマシンのネイティブ言 語。
	- v デフォルト: ビジュアル・ダッシュボードのコンテンツを作成するのに使用 される元の言語。
	- v 選択したビジュアル・ダッシュボードに対して翻訳テーブルが作成されてい る場合、その対応言語もデフォルト言語のオプションとしてリストされま す。

ダッシュボードのシーンでの翻訳テーブルの切り替え**:**

「翻訳テーブル」グローバル・パラメーターを使用すると、ユーザーはダッシュボ ードのシーンのテキスト値に使用する翻訳を変更できます。

#### このタスクについて

あるロケールを使用するダッシュボードのユーザーが、テキストの表示にデフォル トの言語とは異なる言語を選択しようとする場合があるかもしれません。「翻訳テ ーブル」グローバル変数を使用して、ユーザーがある翻訳テーブルから別の翻訳テ ーブルに切り替えるためのコントロールを作成できます。ユーザーがこの機能を使 えるようにするためのユーザー・インターフェース作成を行う一般的な方法を記述 した手順を、以下に示します。

手順

- 1. ダッシュボードにオプションとして組み込む各言語用の翻訳テーブルを作成し ます。
- 2. 「パレット」ビューの「コントロール」パレットからリスト・ボックス・オブ ジェクトを選択し、そのシェイプをクリックして、エディター・ウィンドウに ドラッグします。 「リスト・ボックス」ウィザードが開きます。
- 3. 「いいえ」を選択して「次へ」をクリックします。 「オプションと値リストの 入力」ページが開きます。
- 4. 「終了」をクリックします。 「リスト・ボックス」ウィザードが閉じ、エディ ター・ウィンドウにリスト・ボックスが表示されます。
- 5. 「プロパティー」ビューで「オプション・リスト」プロパティーを選択し、ツ ールバーの「式デザイナーで編集」ボタンをクリックします。 「式デザイナ ー」が開きます。
- 6. 関数ツリーの「翻訳」フォルダーを展開し、

「**getAvailableTranslationTables()**」関数をダブルクリックします。

- 7. 「**OK**」をクリックします。 「式デザイナー」が閉じ、作成したすべての翻訳 テーブルの言語がリスト・ボックスにリストされます。
- 8. 「パレット」ビューの「コントロール」パレットからボタン・オブジェクトを 選択し、そのシェイプをクリックして、エディター・ウィンドウにドラッグし ます。
- 9. エディターでそのボタンを選択し、「イベント」ビューを開いて「**Click**」イベ ントをダブルクリックします。 「[ボタン名] 動作」ウィンドウが開きます。
- 10. 「新規アクションの追加」ボタンをクリックします。 「新規アクションの追 加」ウィンドウが開きます。
- 11. 「値の設定」アクションをダブルクリックします。 「値の設定アクションのパ ラメーター」ページが開きます。
- 12. 「新しい項目を追加」ボタンをクリックしてから、「パラメーター」セルで省 略符号 (...) をクリックします。 「式デザイナー」が開きます。
- 13. 「グローバル」ノードの「パラメーター」フォルダーにある「翻訳テーブル」 をダブルクリックします。
- 14. 「**ListBox1**」ノードの「**List Box1** プロパティー」フォルダーにある「選択」 プロパティーをダブルクリックし、「**OK**」をクリックします。 式デザイナー が閉じ、「新規アクションの追加」ウィンドウに制御が戻ります。
- 15. 「終了」をクリックします。「値の設定」アクションが追加されます。「新規 アクションの追加」ウィンドウが閉じます。
- 16. 「[objectname] 動作」ウィンドウで、「適用」ボタンをクリックして、イベン ト用に追加されたすべてのアクションを適用します。
- 17. 「**OK**」をクリックして、「[objectname] 動作」ウィンドウを閉じます。
- 18. 「ランタイム」タブをクリックし、リスト・ボックスから言語を選択し、ボタ ンをクリックします。 ダッシュボードで次に処理 (照会の実行など) が実行さ れるとき、シーンのテキスト値が選択した言語で表示されることになります。

# ビジュアル・ダッシュボードのプロファイルを作成

プロファイル作成を使用して、ビジュアル・ダッシュボードに含まれているシーン およびオブジェクトの複雑さを動的に分析し、照会実行およびオブジェクト作成に 関するデータや、ビジュアル・プロジェクト全体のコンパイルに費やされた時間を 測定できます。

### このタスクについて

プロファイル作成を使用すれば、シーンおよびオブジェクトの処理をモニターし て、問題のあるものを見つけることができます。この情報を使用すれば、ご使用の ビジュアル・ダッシュボードを最適化できます。

# シーンの複雑さを分析

「アナライザー」ビューを使用すれば、特定ダッシュボード・シーンの複雑さを分 析できます。

### 始める前に

分析するビジュアル・プロジェクトが存在していなければなりません。また、「ア ナライザー」ビューを開く必要があります。

# このタスクについて

アナライザーは、シーン上にある各オブジェクトの重みをカウントします。各オブ ジェクトには、さまざまな複雑さの値と式が含まれるプロパティーがいくつかあり ます。デフォルト・プロパティーはすべて基本単位であり、これ以上単純な単位に 分割できません。各デフォルト・プロパティーの重みは 1 に相当します。デフォル ト以外のプロパティーの重みは、その複雑さに応じて式としてカウントされます。 分析プロセスでは、各オブジェクトの重みをカウントして、シーンの全体的な重み を把握できます。

照会を実行できるオブジェクトや、データ・テンプレートには、計算できない重み があります。これらは、「アナライザー」ビューにおいて赤で強調表示されます。

分析データは、以下の列を持つ表で表されます。

- v 「要素」列には、分析されたシーンのツリー構造が表示されます。
- v 「重み」列には、特定の要素の重みが表示されます。
- v 「累積重み」列には、特定の親要素と子要素の重みが表示されます。

シーンを分析するには、以下のようにします。

- 1. キャンバス・モード、設計モード、または実行時モードで、分析するシーンを開 きます。
- 2. 「アナライザー」ビューで「分析」( 回) をクリックします。
- 3. シーンの分析は、シーンの構成要素とオブジェクトがすべてリストされるツリー として「アナライザー」ビューに表示されます。
- 4. このビューでオブジェクトを選択できます。選択したオブジェクトは、シーンお よび「プロジェクト・エクスプローラー」ビューで、選択済みとして表示されま す。
- 5. 「累積重み」列で省略符号 (...) をクリックするか、ビュー・ツールバーの「行 数の設定」(■) ボタンをクリックすることにより、計算不可の重みを持つオ

ブジェクトに値を指定できます。この値は、計算できない重みを持つオブジェク トで平均行数として使用されます。

# ビジュアル・ダッシュボードのプロファイル作成

「プロファイラー」ビューを使用すれば、ビジュアル・ダッシュボードのプロファ イルを作成できます。

## 始める前に

分析するビジュアル・プロジェクトを用意し、「プロファイラー」ビューを開く必 要があります。

## このタスクについて

「プロファイラー」ビューには、実行中の照会に関するデータ、作成されたオブジ ェクト数、およびビジュアル・プロジェクトでそのオブジェクトを作成したり式を 計算したりするために費やされた時間が表示されます。プロファイラー・データ は、以下の列を持つ表に示されます。

- v 「要素」列には、ビジュアル・プロジェクトのオブジェクト、式、および照会を 持つシーンがすべてリストされます。
- v 「カウント」列には、オブジェクトが作成された回数が示されます。
- v 「時刻」列には、要素の作成に費やされた時間が示されます。
- v 「累積時間」列には、親要素とその子要素の作成に費やされた時間が示されま す。
- v 「パーセンテージ」列には、プロジェクト全体の作成に費やされた時間に対す る、特定の要素の作成に費やされた時間の比率が表示されます。

プロファイル作成プロセスを開始するには、以下のようにします。

- 1. 「プロファイラー」ビューのツールバーにある「プロファイル」( □ ) ボタン をクリックします。
- 2. 必要なビジュアル・ダッシュボードまたは個別のシーンを実行時モードで開きま す。
- 3. すべてのシーンが作成されて、すべての照会が実行されたら、「プロファイル」 ( ) を再度クリックします。 プロファイラーの結果がツリー・テーブルに表 示されます。
- 4. 結果の表示方法を変更するには、「プロファイラー」ビューのツールバーにある 「ツリー・ビュー」(<mark>年</mark> ) または「フラット・ビュー」(<mark>年</mark> ) ボタンをクリッ クします。
- 5. 「プロファイラー」ビューのツールバーで「すべて展開」 (H ) または「すべ て縮小」(□) ボタンをクリックして、エレメントのツリーを展開または縮小 します。
- 6. プロジェクトにおける照会の SQL テキストを表示するには、「プロファイラ ー」ビューで照会ノードを選択し、「SQL テキスト」( sold ) ツールバー・ボタ ンをクリックします。
- 7. プロファイラー・データをエクスポートまたはインポートするには、「データの インポート」 (<mark>蝎</mark> ) または「データのエクスポート」 (<mark>蝎</mark> ) ツールバー・ボタ ンをクリックします。
- 8. このビューでオブジェクトを選択すると、「プロジェクト・エクスプローラー」 ビューで選択したときと同じようにオブジェクトが表示されます。
- 9. 「プロファイラー」ビューの列にある値をソートするには、列見出しをクリック します。

# ビジュアル・ダッシュボードのデバッグ

「式」ビューを使用すれば、プロセスの実行を制御し、エラーがビジュアル・ダッ シュボードに潜んでいないかを調べることができます。実行時モードでは、該当す るビジュアル・プロジェクト・シーンについてパラメーター値、オブジェクト・プ ロパティー、および式評価を確認できます。

# このタスクについて

シーンを確認するには、以下の手順を実行します。

# 手順

- 1. 「式」ビューを開きます。これを行うには、メインメニューから「ウィンド ウ」 > 「ビューの表示」 > 「その他」を選択し、「ビジュアル・プロジェク ト・デバッガー」ノードを展開し、「式」を選択して、「**OK**」をクリックし ます。
- 2. 「式」ビューで「グローバル・パラメーターの監視」をクリックして、実行時 におけるシーンのビジュアル・プロジェクトのグローバル・パラメーター値を 確認します。
- 3. 「ローカル・パラメーターの監視」をクリックして、実行時のシーンのローカ ル・パラメーターを確認します。

注**:** 実行したシーンのみに特有のグローバル・パラメーターとローカル・パラ メーターが表示されます。

- 4. 関数を含めることができる式を追加し、オブジェクト・プロパティーやシー ン・パラメーターを参照し、この式の評価を監視できます。「式の追加」をク リックして、「式の追加」ダイアログを開いてください。
- 5. 式のテキストを入力して「**OK**」をクリックし、この式を「式」リストに追加 します。

注**:** 追加された式は、実行されたすべてのシーンについて評価されます。

- 6. 既存の式を変更するには、「式」リストから式を選択し、「式の編集」をクリ ックします。選択した式のテキストが示された「式の編集」ダイアログが開き ます。
- 7. 式のテキストを編集して、「**OK**」をクリックします。

ヒント**:** キャンバス・モード、設計モード、または実行時モードのいずれかで シーンが開かれている場合は、「式の追加」または「式の編集」をクリックす れば、「式デザイナー」ウィンドウが開きます。式デザイナー関数を使用すれ ば、式を入力できます。

- 8. シーン・オブジェクト・プロパティーの値を監視するには、キャンバス・モー ド、設計モード、または「プロジェクト・エクスプローラー」ビューのいずれ かでオブジェクトを右クリックし、メニューから「プロパティーの監視」を選 択します。「監視するプロパティーを選択」ダイアログが開きます。
- 9. 監視するオブジェクト・プロパティーに対応するチェック・ボックスを選択 し、「**OK**」をクリックします。 プロパティーが「式」リストに追加されま す。
- 10. 実行時モードで、確認するシーンを開きます。「式」ビューの「値」リストで 現行シーンについてグローバル・パラメーター/ローカル・パラメーターおよ び式評価を確認します。
- 11. 「式の最新表示」をクリックし、活動状態のシーンについて式の値を更新しま す。
- 12. 「式」リストから式を削除して式の監視を停止するには、リストから式を選択 し、「式の除去」をクリックします。
- 13. 「式の消去」をクリックして、「式」リストから監視対象の式をすべて削除し ます。

# ビジュアル・プロジェクト内の特定オブジェクトの照会を編集

ビジュアル・プロジェクト内の特定オブジェクトによって使用される照会を素早く 表示および編集できます。

## 始める前に

ビジュアル・プロジェクトのオブジェクトによって使用される照会にはパラメータ ーが必要です。

#### このタスクについて

ビジュアル・プロジェクト内の特定オブジェクトの照会を開いて編集するには、以 下の手順を実行します。

- 1. 「プロジェクト・エクスプローラー」ビューでオブジェクト (このオブジェクト に対する指定の照会を表示します) のノードを展開します。
- 2. オブジェクトのツリーで「照会パラメーター」ノードを展開し、照会パラメータ ーが含まれている項目を選択します。 パラメーターの名前と現行値が「プロパ ティー」ビューに表示されます。照会パラメーターの値は変更可能です。

3. 照会パラメーターが含まれている選択済みの項目を右クリックし、メニューから 「照会を開く」を選択します。オブジェクトによって使用される照会がビジュア ル照会エディターで開かれます。この編集機能で照会を変更できます。

# 第 **16** 章 **JavaScript** テーブルの操作

JavaScript テーブルを使用すれば、ネットワーク・リソースからデータを収集し て、そのデータをリレーショナル・テーブルの形式で処理できます。

例えば、特定期間で株式取引情報を金融ポータルから収集し、この情報を標準的な リレーショナル・テーブルとして QMF で使用できるように保管する必要があると します。

これを行うには、JavaScript テーブルを作成し、その構造を指定して、そのテーブ ルを仮想データ・ソースに保管します。 JavaScript テーブル編集機能で、HTTP ま たは HTTPS を使用して取得される必要なデータをテーブルに追加するスクリプト を作成します。作成した JavaScript テーブルに基づいて照会を実行すると、スクリ プトによってデータが取得され、照会で使用されたテーブルに保管されます。

必要に応じて、リポジトリーに保管されていたり Web サーバー上に配置されてい たりする別のモジュールからの外部関数および外部オブジェクトを使用できます。

JavaScript テーブルに基づいて照会を実行したり、その照会を使用して即時報告書 または予測を作成したり、その照会をビジュアル・ダッシュボードに追加したりで きます。

# **JavaScript** テーブルの作成

新しい JavaScript テーブルを追加して、その構造を指定するには、「JavaScript テ ーブルの作成」ウィザードを使用します。

このタスクについて

JavaScript テーブルを作成するには、以下のようにします。

## 手順

- 1. 「ファイル」 > 「新規」 > 「その他」を選択します。ウィンドウが開いた ら、「**JavaScript** テーブル」を選択して「次へ」をクリックします。 「新規 JavaScript テーブルの作成」ウィザードが開きます。
- 2. 「新規 **JavaScript** テーブルの追加」ページで、作成するテーブルの名前を指定 し、そのテーブルの保存先となる仮想データ・ソースを選択します。「次へ」を クリックします。

注**:** 「データ・ソース」リストには、現行リポジトリー接続からの仮想データ・ ソースのみが含まれます。

- 3. 「**JavaScript** テーブル構造」ページで、列のリスト、列の順序、値タイプ、必 須パラメーターなど、テーブル構造を定義します。また、任意の列に注釈を追加 することもできます。
- 4. 「終了」をクリックしてウィザードを閉じます。 指定した名前と構造を持つ JavaScript テーブルが、選択した仮想データ・ソースに追加されます。ウィザー ドを閉じると、「**JavaScript** テーブル」編集機能が開きます。
- 5. 「**JavaScript** テーブル」編集機能で、必要なデータを JavaScript テーブルに追 加するスクリプトを作成します。
- 6. スクリプトの操作が終了したら、変更を保管して編集機能を閉じます。

## タスクの結果

これで、作成した JavaScript テーブルを標準的なリレーショナル・テーブルとして 使用できるようになりました。例えば、作成した JavaScript テーブルに基づいて照 会を実行したり、その照会を使用して即時報告書または予測を作成したり、その照 会をビジュアル・ダッシュボードに追加したりできます。

# **JavaScript** テーブルにデータを設定するスクリプトを作成

JavaScript テーブルを作成して、その構造を指定したら、必要なデータをテーブル に設定するスクリプトを作成する必要があります。

### このタスクについて

「**JavaScript** テーブル」編集機能で、一般的な JavaScript 構文規則に従ってスクリ プトを作成します。「新規 JavaScript テーブルの作成」ウィザードを閉じると、編 集機能が自動的に開きます。

JavaScript テーブルの内容を管理するために、以下のテーブル・グローバル・オブ ジェクト特殊関数を使用することもできます。

- replaceData $()$
- appendData $()$
- eraseData()
- setTag $()$
- $getTag()$
- include()

HTTP 要求および HTTP 応答を追跡してログを記録するには、log() 関数を使用し ます。

スクリプトではプロンプト変数も使用できます。作成した JavaScript テーブルに基 づいてユーザーが照会を実行すると、そのユーザーに変数値の入力が求められま す。スクリプトでプロンプト変数を使用する場合は、以下の特性に注意してくださ い。

- v JavaScript テーブル・キャッシュは無視されます。
- v JavaScript テーブルを QMF for WebSphere で操作する場合、取得されたデー タはすべて、そのユーザーのみが使用できます。

事前設定モジュールを使用するかカスタム・モジュールを作成することができま す。

スクリプトの操作が終了したら、変更を保管して編集機能を閉じます。

- 1. 事前設定モジュールを使用する場合はモジュールに JavaScript を追加します。
- 2. ユーザー・モジュールを追加するには、以下のようにします。
- a. 「リポジトリー・エクスプローラー」ビューで、データ・ソースの「モジュ ール」ノードを右クリックし、「新規」 > 「**JavaScript** モジュール」をク リックします。
- b. 「新規 JavaScript モジュール」ウィザードで、「名前」フィールドに JavaScript モジュールの名前を指定し、「終了」 をクリックして JavaScript モジュール・エディターを開きます。
- 3. モジュールにスクリプトを入力してモジュールを保存します。

重要**:** 事前設定モジュールを使用する場合、実行中の名前の競合を回避するため に、異なるモジュール内の変数の名前を複製しないでください。

# **JavaScript** テーブル例

次の例は、JavaScript テーブルの使用方法を示しています。

### 目的

特定期間で株式取引情報を金融ポータルから収集し、この情報を標準的なリレーシ ョナル・テーブルとして QMF で使用できるように保管する必要があります。この テーブルを過度に更新したり、このテーブルに 30 日を超えて情報を保管したりし てはなりません。

## テーブル構造の作成

スクリプトの作成を開始する前に、指定するテーブル構造が、取得しなければなら ないデータに対応するようにする必要があります。

# スクリプト構造の計画

目的に応じて、スクリプトは、サーバーから情報を取得し、テーブルに入力される データを解析し、最終変更時刻を保管して検査し、古い情報を削除する必要があり ます。

```
var lastModificationDate = getTableModificationTime();
if (needUpdate(lastModificationDate))
{
 var raw_data = retrieveRawData(url);
var data = parseData(raw data);
table.appendData(data);
eraseOutdated();
 setTableModificationTime();
}
else
{
log("Data is already up to date ");
}
```
以下の関数が使用されています。

- v **setTableModificationTime()**: これは、最終変更時刻をテーブルに付加します。
- v **getTableModificationTime()**: これは、最終テーブル変更時刻を取得します。
- v **needUpdate()**: これは、最終変更時刻によっては更新が必要になるかどうかを検 査します。
- v **retrieveRawData()**: これは、必要なデータをポータルから取得します。
- v **parseData()**: これは、テーブル構造に従って、取得したストリングを分割しま す。
- v **eraseOutdated()**: これは、古いレコードを除去します。
- v **log()**: これは、応答状況を追跡して出力ビューに情報を表示します。

インターネットからデータを取得

最初に、必要なデータをインターネットから取得する必要があります。これを行う ために、**RSBIHttpRequest** クラスが使用されます。

```
function getStockData(url)
\{var request = new RSBIHttpRequest();
request.open('GET',url, false);
var response = '';
request.onreadystatechange = function()
 \{if(request.readyState === request.Complete)
 {
  response = request.responseText;
 }
 }
request.send(null);
return response;
}
```
ヒント**:** HTTPS プロトコルを使用して JavaScript テーブルへの HTTP 要求を送信 したい場合は、まず SSL 証明書を適切に処理するように Java 仮想マシンを構成す る必要があります。構成を行わない場合は、**RSBIHttpRequest.ignoreCertificates()** メソッドを使用してください。この場合、ご使用の JVM は SSL 証明書を無視する ように設定され、確立された接続はセキュアではありません。

**getStockData()** 関数は、ポータルからの必要なすべてのデータを含む応答ストリン グを返します。

この関数は、HTTP 要求を形成する **retrieveRawData()** 関数から呼び出され、**log()** 関数を使用して応答情報を追跡します。また、プロンプト変数 (*symbols* 変数) をス クリプトで使用することもできます。この場合、ユーザーは照会の実行時に値を指 定するように求められます。 *&DSQQW\_DQ* グローバル変数が二重引用符の置換に 使用されます。

```
function retrieveRawData()
```

```
\{var symbols = &DSQQW_DQ&symbols&DSQQW_DQ;
 var url = "http://finance.yahoo.com/d/quotes.csv?s="+symbols+"&f=snl1d1t1ohgdr";
 var raw data = getStockData(url);
 log(raw data);
  return raw_data;
}
```
# 受信データの解析

次に、**appendData()** 関数または **replaceData()** 関数を使用してテーブルにデータ を入力できるように、目的に従って、取得したデータを解析する必要があります。 最も簡単な方法は、応答ストリングを分割する方法です。

function parseData(raw\_data)

```
var data = [];
```
 $\{$ 

```
var rows = raw data.split('\\pide ');
for (var i=0; \overline{i} < rows.length; i++)
 \{var row = rows[i].trim();
 if (row != -'')
 {
  var cells = row.split(',');data.push(cells);<br>}
  }
 }
return data;<br>}
}
```
# データ更新間隔の指定

```
setTag() 関数を使用して、変更時刻を (ストリング形式で任意の追加情報として)
テーブルに付加できます。 getTag() 関数は、この情報を取得するために使用されま
す。
```
1. 現在時刻 (最終変更) をテーブル・タグとして設定:

```
function setTableModificationTime()
\{var currentDate = new Date();
table.setTag(currentDate.getTime());
}
```
2. 最終変更時刻を取得:

```
function getTableModificationTime()
   \{var tag = table.getTag();
    if (tag == null)\{var d = new Date();
    d.setDate(-2); // to force update for the first time use
     tag = d.getTime();
    }
    else
    {
     tag = parseInt(tag);
    }
    return tag;
   }
3. 更新が必要かどうかを検査:
```

```
function needUpdate(lastModificationDate)
\{var yesterday = new Date();
yesterday.setDate(-1);
return lastModificationDate <= yesterday.getTime();
}
```
# 古い情報を除去

```
eraseData() 関数を使用して、古い情報をテーブルから除去できます。
function eraseOutdated()
\{var expirationDate = new Date();
expirationDate.setDate(-30);
var day = expirationDate.getDay();
var month = expirationDate.getMonth() + 1;
```

```
var year = expirationDate.getYear() + 1900;
var strDate = year + '-' + month + '-' + day;
table.eraseData('"Last Trade Date"<' + "'" + strDate + "'");
}
```
# 結果の表示

スクリプトの操作が終了したら、変更を保管して編集機能を閉じます。

照会を実行するには、「リポジトリー・エクスプローラー」ビューで保管した JavaScript テーブルにナビゲートし、このテーブルをダブルクリックします。開か れた照会を実行します。

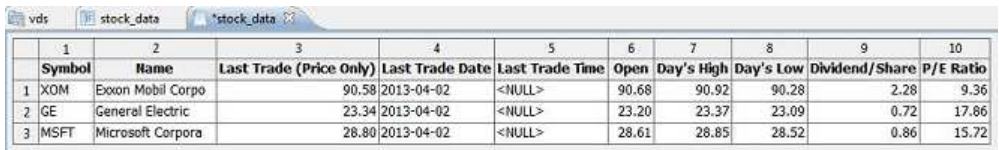

# **JavaScript** テーブルの編集

既に作成してある JavaScript テーブルの構造およびスクリプトを編集できます。

このタスクについて

JavaScript テーブルを編集するには、以下のようにします。

### 手順

- 1. 「リポジトリー」ビューまたは「リポジトリー・エクスプローラー」ビューで、 必要な JavaScript テーブルにナビゲートします。
- 2. JavaScript テーブルの構造を編集するには、そのテーブルを右クリックして、ポ ップアップ・メニューから「プロパティー」を選択します。
	- a. 「プロパティー」ウィンドウで「構造」ページを開きます。
	- b. 列のリスト、列の順序、値タイプ、必須パラメーターなどのテーブル構造を 変更します。また、任意の列に注釈を追加することもできます。
	- c. 未保管の変更を取り消すには、「デフォルトの復元」をクリックします。
	- d. 更新した JavaScript テーブル構造を保管するには、「適用」をクリックし てから「**OK**」をクリックします。

注**:** すべてのデータがテーブルから除去されます。

3. JavaScript テーブルのスクリプトを編集するには、その表を右クリックして、ポ ップアップ・メニューから「ソース・スクリプトの編集」を選択します。 「**JavaScript** テーブル」編集機能が開いたら、目的に従ってスクリプトを書き 直します。ソース・スクリプトの編集を終えたら、JavaScript テーブルを保管し ます。

# 第 **17** 章 仮想表を作成中

仮想表を使用して、収集されたデータを仮想データ・ソース内でリレーショナル表 形式で処理します。

このタスクについて

仮想表は仮想データ・ソースに保管されます。仮想表の使用により、簡単な方法で メタデータを編集し、キャッシュ有効期限スケジュールを指定し、計算列を処理す ることができます。

仮想表を作成するには、以下のようにします。

### 手順

- 1. メインメニューから、「ファイル」 > 「新規」 > 「その他」 > 「仮想表」を 選択します。
- 2. 「新規仮想表」ウィザードで、仮想表ソースとして使用する、表、仮想表、照 会、または予測を選択します。
- 3. 「名前」フィールドに、仮想表の名前を入力します。
- 4. 「データ・ソース」リストから、表の追加先となる仮想データ・ソースを選択し ます。
- 5. 「次へ」をクリックして仮想表の構造を指定するか、「終了」をクリックして省 略時の構造およびキャッシュ設定を持つ表を作成します。

# 仮想表の構造の指定

データベース表のデータ構造とメタデータが異なる場合、仮想データ・ソースで仮 想表を使用して、簡単な方法でメタデータを編集または変換します。

# このタスクについて

仮想表の構造を指定するには、以下のようにします。

- 1. 「新規仮想表の作成」ウィザードの 2 ページ目、または「プロパティー」ウィ ンドウの「構造」タブで、「フィールド」表を使用して、仮想表の構造を指定 します。
- 2. 列名を編集するには、「名前」列のセルをクリックして、新しい名前を入力し ます。
- 3. 別のデータ・タイプを指定するには、「タイプ」列でセルをクリックし、リス トからデータ・タイプを選択します。使用可能なオプションは次のとおりで す。
	- v **INTEGER**: -2 147 483 648 から 2 147 483 647 までの符号付き整数を格 納する場合に使用します。
- **BIGINT**: -9 223 372 036 854 775 808 から 9 223 372 036 854 775 807 までの大きな符号付き整数を格納する場合に使用します。
- v **DOUBLE**: 浮動小数点付きの大きな数値を格納する場合に使用します。
- v **CHAR**: 固定長文字列を格納する場合に使用します。例えば、一般的に長さ の固定された、従業員の電話番号などを格納することができます。
- v **VARCHAR**: 従業員名などの可変長文字列を格納する場合に使用します。
- v **DECIMAL**: 固定された精度やスケールの数値を格納する場合に使用しま す。このデータ・タイプは、高精度の値 (通貨など) に使用してください。
- v **DATE**: 日付のみを格納する場合に使用します。
- v **TIME**: 時刻のみを格納する場合に使用します。
- v **TIMESTAMP**: 日付と時刻の両方を格納する場合に使用します。

注**:** DATE、TIME、TIMESTAMP の各データ・タイプは、結果セットでの値の 表示方法を定義する各種形式オプションをサポートしています。

注**:** サポートされる範囲と値の精度は、使用するデータベースによって異なる 場合があります。

- 4. 「長さ」フィールドで、VARCHAR タイプの最大文字数を指定します。
- 5. 「精度」フィールドで、DECIMAL タイプの最大総桁数を指定します。
- 6. 「スケール」フィールドで、以下の最大数を指定します。
	- DECIMAL タイプの小数桁数
	- v TIMESTAMP タイプまたは TIMESTAMP WITH TIMEZONE タイプの秒の小数部分 の桁数
- 7. オプション: 「注釈」フィールドに、仮想表内の列に対する注釈を入力しま す。
- 8. 仮想表から列を削除するには、「列の削除」をクリックします。
- 9. 削除された列を復元するには、「列の追加」をクリックして、「列の追加」ウ ィンドウで復元する列を選択します。
- 10. 仮想表に計算列を追加するには、「列の追加」ボタンをクリックします。
	- a. 「列の追加」ウィンドウの「または、ここに式を入力」フィールドで、新 規の計算列の条件式を作成します。
- 11. 仮想表内の列の位置を変更するには、「上へ移動」ボタンまたは「下へ移動」 ボタンを使用します。
- 12. 「次へ」をクリックして仮想表のキャッシュ有効期限を指定するか、「終了」 をクリックしてウィザードを閉じます。

# 仮想表のキャッシュ有効期限の指定

キャッシュをスケジュールして、実際のデータ・ソースからではなくキャッシュか ら表レコードを取り出すこともできます。これにより、仮想表での作業をより速く 行うことができます。表内の関連するデータのみが使用されるようにキャッシュ設 定を適切に指定します。

このタスクについて

仮想表のキャッシュ・スケジュールを指定するには、以下のようにします。

## 手順

- 1. 「新規仮想表」ウィザードの 3 ページ目で、「有効期限スケジュールの使用」 チェック・ボックスを選択します。 スケジュール有効期限設定が使用可能にな ります。
- 2. 「デフォルトの有効期限スケジュール」リストから、仮想データ・ソース全体の 省略時スケジュールとして使用するスケジュールを選択します。

注**:** さらにスケジュールを追加する場合は、QMF 管理者にお問い合わせくださ い。

3. 特定のキャッシュ有効期限スケジュールを表に割り当てるには、設定を変更する 表の「スケジュール名」列をクリックし、使用可能なスケジュールのリストから 必要なスケジュールを選択します。

注**:** 表に置換変数が含まれている場合、このような表には「常に有効期限切れ」 有効期限スケジュールのみ適用されます。

- 4. ソース表でアクセスのための許可が必要な場合、仮想表用の許可設定を指定する 必要があります。「許可の管理」ボタンをクリックします。 「許可の管理」ウ ィンドウが開きます。ここには、許可を必要とするすべてのデータ・ソースがリ ストされます。この許可データは、キャッシュの更新に使用されます。
- 5. 必要なデータ・ソースの「ログイン」列をクリックします。 「データ・ソー ス・ログインの編集」ダイアログが開きます。
- 6. 適切な値を「ログイン」フィールドおよび「パスワード」フィールドに入力し て、「**OK**」をクリックします。
- 7. 必要なすべてのデータ・ソースの許可データの指定が終了したら、「許可の管 理」ダイアログで「**OK**」をクリックします。
- 8. 「終了」をクリックしてウィザードを閉じます。

# 第 **18** 章 分析オブジェクトの操作

QMF for TSO および QMF for CICS で作成し、QMF カタログに保管した QMF Analytics for TSO オブジェクトを開いたり、エクスポートしたり、印刷したりす ることができます。これらのオブジェクトは、QMF for Workstation の QMF カ タログの「分析」ノードにあります。これらの分析オブジェクトは、QMF for Workstation で図表として開かれます。

### 始める前に

この機能は、DB2 for z/OS データベースでのみ使用可能です。

# このタスクについて

以下の QMF Analytics for TSO オブジェクトを QMF for Workstation で開いた り、エクスポートしたり、印刷したりすることができます。

- v ヒストグラム
- v 混合
- 円グラフ
- プロット
- タワー

# 分析オブジェクトを **QMF** カタログから開く

QMF for TSO および QMF for CICS で作成して QMF カタログに保管した分析 オブジェクトは QMF for Workstation で開くことができます。

### 始める前に

QMF Analytics for TSO オブジェクトが QMF カタログに保管されていなければ なりません。

# このタスクについて

分析オブジェクトのソース照会/表は、事前に開いておいても、後でオブジェクトを 開いたときに追加してもかまいません。詳しくは、以下のトピックを参照してくだ さい。

# ソースを使用して分析オブジェクトを開く

分析オブジェクトのソース照会/表を開くことができます。

# このタスクについて

ソース照会/表を事前に開いて分析オブジェクトを開くには、以下のようにします。

#### 手順

1. ソース照会/表を開きます。

2. 「ファイル」 > 「ファイルの場所」 > 「**QMF** カタログ」を選択して、必要 なオブジェクトを QMF カタログから開きます (『QMF [カタログ・オブジェク](#page-89-0) [トを開く』を](#page-89-0)参照してください)。 オブジェクトの結果が編集機能域に表示され ます。

# タスクの結果

開かれた分析オブジェクトはエクスポートしたり印刷したりできます。

# ソースを使用せずに分析オブジェクトを開く

ソース照会/表を使用せずに分析オブジェクトを開いて、それを後で追加することが できます。

### このタスクについて

ソース照会/表を事前に開くことなく分析オブジェクトを開くには、以下のようにし ます。

### 手順

- 1. 「ファイル」 > 「ファイルの場所」 > 「**QMF** カタログ」を選択して、必要 なオブジェクトを QMF カタログから開きます (『QMF [カタログ・オブジェク](#page-89-0) [トを開く』を](#page-89-0)参照してください)。
- 2. 「列の選択」ダイアログで省略符号 (...) をクリックし、図表のソースとして使 用する照会または表を指定します。「データ・ソース・オブジェクト」ダイアロ グが開きます。
- 3. 「データ・ソース・オブジェクト」ダイアログで、開きたい照会または表がある ディレクトリーを選択します。
	- a. 「ファイルから」オプションを選択した場合は、「参照」ボタンを使用し て、必要な照会または表を「名前」フィールドに入力します。
	- b. 「データ・ソースから」オプションを選択した場合は、「オブジェクトのリ スト」ボタンをクリックします。 「オブジェクト・リスト」ダイアログが 開きます。「オブジェクト・リスト」ダイアログの操作について詳しくは、 [『データ・ソース・オブジェクトのリスト』ト](#page-334-0)ピックにあるステップ 3 か ら 8 までを参照してください。
	- c. 「リポジトリーから」オプションを選択した場合は、「リポジトリー・ロケ ーション」リストに、現在のリポジトリーがツリー構造で表示されます。開 きたいオブジェクトが見つかるまでフォルダーを展開します。オブジェクト を選択します。

注**:** 「名前フィルターの設定」ボタンおよび「ユーザー情報の設定」ボタン をクリックすれば、選択したデータ・ソースのフィルター名およびユーザー 情報を設定できます。

- 4. 「ファイルから」オプションまたは「リポジトリーから」オプションを選択した 場合は、照会結果セットの番号を「結果セット」フィールドに指定します。
- 5. 選択した照会を他のすべての分析オブジェクトに対して使用する場合は、「この 文書を開くときは常にこのオブジェクトを使用する」チェック・ボックスを選択 します。
- 6. 「**OK**」をクリックして「データ・ソース・オブジェクト」ダイアログを閉じま す。 「列の選択」ダイアログでソースが開きます。
- 7. 「パラメーター選択」リストで、特定の図表軸に関係する使用可能な列を変更で きます。列を変更するには、変更する列をクリックして、必要なものをリストか ら選択します。
- 8. 「**OK**」をクリックします。 「列の選択」ダイアログが閉じて、編集機能域の 「結果」タブにオブジェクトが表示されます。

### タスクの結果

開かれた分析オブジェクトはエクスポートしたり印刷したりできます。

# 分析オブジェクトでのプロシージャー・コマンドの使用

プロシージャー・コマンドを使用して、分析オブジェクトを開いたり、エクスポー トしたり、印刷したりすることができます。

### このタスクについて

詳しくは、以下のトピックを参照してください。

- [DISPLAY](#page-169-0) コマンド
- EXPORT [コマンド](#page-174-0)
- PRINT [コマンド](#page-187-0)

# 分析オブジェクトのエクスポート

「図表のエクスポート」ウィザードでは、開いた分析オブジェクトを図表としてフ ァイル・システムにエクスポートできます。

### このタスクについて

詳しくは[、『図表のエクスポート』ト](#page-277-0)ピックを参照してください。

# 第 **19** 章 アプリケーション環境のカスタマイズ

照会環境および報告書作成環境をカスタマイズできる多くの方法があります。

# コマンド行の使用

コマンド行インターフェースでは、QMF for Workstation ユーザーがアプリケーシ ョン・インターフェースではなくオペレーティング・コマンド行を使用してコマン ドを実行することによって、リポジトリーに接続してオブジェクトを実行できま す。

### このタスクについて

以下の手順は、オペレーティング・システムのコマンド行を使用して、保護された リポジトリーへの接続とオブジェクトの実行を行う方法を示しています。

### 手順

1. プロシージャーを作成します。 以下に例を示します。

この例では、書式生成の目的で、ObjectTrackingForm という書式を使用して、 *ObjectTracking* という照会を実行します。この手順は、c:¥ ディレクトリーにあ る dqtrack.frm というファイルに、書式をエクスポートします。

- 2. プロシージャーを保護されたリポジトリーに proc12 という名前で保存し、プロ シージャーを QMF カタログに DB2INST1.Procedure1 という名前で保存して、 ローカル・ファイルとして Procedure1.prc の名前で保存します。
- 3. 実行コマンドを作成する際に指定できるパラメーターはいくつかあります。 以 下は、いくつかのパラメーターの使用例であり、リポジトリー、QMF カタロ グ、およびローカル・ファイルに保存されたプロシージャー・オブジェクトの実 行方法を示しています。
	- v オペレーティング・システムのコマンド行に下記のコマンドを入力します。 このコマンドは、リポジトリー・ストレージのログインおよびパスワードが Connection1 という名前のリポジトリー接続に保管されているときに、リポ ジトリー・ユーザー ID repuserid およびパスワード reppassword を使用し て保護されたリポジトリーに接続し、リポジトリーにある proc12 という名 前の手順をデータ・ソース DB2AIX に対して実行します。データ・ソースへ のアクセスには、ユーザー ID db2inst1 とパスワード db2inst1 を使用しま す。

"C:¥Program Files¥IBM¥DB2 Query Management Facility¥ QMF for Workstation¥qmfdev.exe" /RConnection:Connection1 /RUser:repuserid /RPassword:reppassword /RObject:rsbi:/.workspaces/Default/proc12 /IServer:DB2AIX /Run /IUserID:db2inst1 /IPassword:db2inst1

v オペレーティング・システムのコマンド行に下記のコマンドを入力します。 このコマンドは、リポジトリー・ストレージのログインおよびパスワードが

run query ObjectTracking (form=ObjectTrackingForm export form to c:¥dqtrack.frm

Connection1 という名前のリポジトリー接続に保管されていないときに、リ ポジトリー・ストレージ・ユーザー ID repuserid、パスワード reppassword、リポジトリー・ストレージ・ユーザー ID rdbuserID、および パスワード rdbpassword を使用して、保護されたリポジトリーに接続し、 QMF カタログに保管されている DB2INST1.Procedure1 という名前の手順を データ・ソース DB2AIX に対して実行します。データ・ソースへのアクセス には、ユーザー ID db2inst1 とパスワード db2inst1 を使用します。

"C:¥Program Files¥IBM¥DB2 Query Management Facility¥QMF for Workstation¥

qmfdev

.exe" /RConnection:Connection1 /RUser:repuserid /RPassword:reppassword /RDBUser:rdbuserID /RDBPassword:rdbpassword/IObject:DB2INST1.Procedure1 /IServer:DB2AIX /Run /IUserID:db2inst1/IPassword:db2inst1

v オペレーティング・システムのコマンド行に下記のコマンドを入力します。 このコマンドは、リポジトリー・ストレージのログインおよびパスワードが Connection1 という名前のリポジトリー接続に保管されていないときに、リ ポジトリー・ストレージ・ユーザー ID rdbuserID およびパスワード rdbpassword を使用してデータベース・ベースのセキュリティーを備えたリ ポジトリーに接続し、QMF カタログに保管されている DB2INST1.Procedure1 という名前の手順 (グローバル変数を持つもの) をデー

タ・ソース DB2AIX に対して実行します。データ・ソースへのアクセスに は、ユーザー ID db2inst1 とパスワード db2inst1 を使用します。

"C:¥Program Files¥IBM¥DB2 Query Management Facility¥ QMF for Workstation¥qmfdev .exe" /RConnection:Connection1 /RDBUser:rdbuserID /RDBPassword:rdbpassword /IObject:DB2INST1.Procedure1 /IServer:DB2AIX /Run /IUserID:db2inst1 /IPassword:db2inst1

v オペレーティング・システムのコマンド行に下記のコマンドを入力します。 このコマンドは、Connection1 という名前のリポジトリー接続の使用時にリ ポジトリー・ストレージのログインとパスワードが必要ない場合にパーソナ ル・リポジトリーに接続し、ローカルに保管されている Procedure1.prc と いう名前の手順をデータ・ソース DB2AIX に対して実行します。データ・ソ ースへのアクセスには、ユーザー ID db2inst1 とパスワード db2inst1 を使 用します。

"C:¥Program Files¥IBM¥DB2 Query Management Facility¥

QMF for Workstation\

```
qmfdev.exe"
/RConnection:Connection1 c:¥Procedure1.prc /IServer:DB2AIX
/Run /IUserID:db2inst1 /IPassword:db2inst1
```
# コマンド行パラメーターのリスト

このリストは、各オペレーティング・システムのコマンド行パラメーターとパラメ ーターの機能の説明を一覧にしたものです。

各パラメーターの説明の中で、「オブジェクト」とは、照会、書式、プロシージャ ー、ビジュアル・ダッシュボード、またはビジュアル報告書を表します。
表 *43.* コマンド行パラメーター

| パラメーター                              | 説明                                           |
|-------------------------------------|----------------------------------------------|
| <i>ObjectName</i>                   | このパラメーターは、実行するオブジェクトがロー                      |
|                                     | カルまたはネットワーク・ファイルにある場合に使                      |
|                                     | 用します。絶対パス名を指定する必要があります。                      |
| /IObject:"ObjectOwner"."ObjectName" | このパラメーターは、実行するオブジェクトが                        |
|                                     | QMF カタログにある場合に使用します。                         |
| /RObject:pathtoobject               | このパラメーターは、実行するオブジェクトがリポ                      |
|                                     | ジトリーにある場合に使用します。オブジェクトへ                      |
|                                     | のパスを指定する必要があります。例えば、                         |
|                                     | rsbi:/workspaces/default/query12 は、default と |
|                                     | いうリポジトリー・ワークスペースにある query12                  |
|                                     | という名前のオブジェクトを指し示します。リポジ                      |
|                                     | トリー内のオブジェクトへのパスはすべて、そのオ                      |
|                                     | ブジェクトの「プロパティー」ウィンドウまたはビ                      |
|                                     | ューにある「キー」プロパティーで指定されます。                      |
|                                     | 「プロパティー」ウィンドウは、「ワークスペー                       |
|                                     | ス」ビューでオブジェクトを右クリックして開きま                      |
|                                     | す。                                           |
| /RConnection:connectionname         | リポジトリーへの接続に使用するリポジトリー接続                      |
|                                     | の名前を指定します。                                   |
| /IServer:servername                 | オブジェクトの実行の対象となるデータ・ソースを                      |
|                                     | 指定します。このパラメーターが指定されない場合                      |
|                                     | は、最後に使用されたデータ・ソースにアクセスし                      |
|                                     | ます。                                          |
| /Run                                | 開いている、または取り出されたオブジェクトを開                      |
|                                     | 始します。                                        |
|                                     | 注:書式オブジェクトにデータ・ソースが関連付け                      |
|                                     | られていない場合、/Run パラメーターは無視され                    |
|                                     | ます。                                          |
| /IDisplay                           | オブジェクトを表示します。/Run または /IDisplay              |
|                                     | パラメーターが指定されていない場合は、/IDisplay                 |
|                                     | パラメーターが使用されます。                               |
| /RUser:ruserID                      | 保護されたリポジトリー (データベース・ベースの                     |
|                                     | セキュリティーが適用されたリポジトリーを除く)                      |
|                                     | への接続に使用するユーザー ID を指定します。                     |
| /RPassword:rpassword                | /RUser パラメーターで指定したユーザー ID に使用                |
|                                     | するパスワードを指定します。                               |
| /RDBUser:rdbuserID                  | 共有リポジトリーへの接続、およびリポジトリー・                      |
|                                     | ストレージでのユーザーの認証に使用するユーザー                      |
|                                     | ID を指定します。                                   |
| /RDBPassword:rdbpassword            | /RDBUser パラメーターで指定したユーザー ID に                |
|                                     | 使用するパスワードを指定します。                             |
| /IUserID:userID                     | オブジェクトの実行対象となるデータ・ソースにア                      |
|                                     | クセスするために使用するユーザー ID を指定しま                    |
|                                     | す。                                           |
| /IPassword:password                 | /IUserID パラメーターで指定したユーザー ID に使               |
|                                     | 用するパスワードを指定します。                              |
|                                     |                                              |

| パラメーター                           | 説明                                                                                                    |
|----------------------------------|----------------------------------------------------------------------------------------------------|
| /Batch                           | コマンド行で指定されたオブジェクトの実行後に、<br>現行セッションを終了し、アプリケーションを閉じ<br>ます。<br>注: このパラメーターを指定すると、すべての警告<br>メッセージとエラー・メッセージは出なくなりま<br>す。      |
| "&variablename=variablevalue"    | プロシージャーまたは照会のグローバル変数値を定<br>義または更新します。複数の変数を定義できます。<br>注: プロシージャーに送られる変数名と値は二重引<br>用符("")で囲み、先頭にアンパーサンド (&) がな<br>ければなりません。 |
| ICatalogUserID:cataloguserID     | 拡張 OMF カタログへのアクセスに使用するユーザ<br>ー ID を指定します。                                                                                  |
| ICatalogPassword:catalogpassword | /ICatalogUserID パラメーターに関連付けられている<br>ユーザー・パスワード。                                                                            |

表 *43.* コマンド行パラメーター *(*続き*)*

# コマンド・バーの使用

コマンド・バーを使用することにより、QMF for Workstation インターフェースか ら直接プロシージャー・コマンドを実行できます。

### このタスクについて

コマンド・バーからプロシージャー・コマンドを実行するには:

### 手順

- 1. 「コマンド・バーを表示」ツールバー・ボタンをクリックして、コマンド・バー を開きます。コマンド・バーが閉じている場合に、コマンド・バーが開きます。 コマンド・バーが既に開いて表示されている場合は、このアイコンをクリックす るとコマンド・バーが閉じます。「表示」 > 「コマンド・バー」を選択するこ とで、コマンド・バーのオープンとクローズを切り替えることもできます。
- 2. コマンド・バーの「コマンドの実行」フィールドに、実行するコマンドを入力し ます。フィールドにコマンドを入力するか、またはすでに使用されたコマンドの ドロップダウン・リストからコマンドを選択することができます。以下のプロシ ージャー・コマンドが使用可能です。
	- BOTTOM
	- CONNECT
	- CONVERT
	- DISPLAY
	- ERASE
	- EXPORT
	- FORWARD
	- IMPORT
	- v PRINT
- RESET GLOBAL
- v RUN
- SAVE
- SET GLOBAL
- SHOW
- 3. 「データ・ソース」フィールドに、データ・ソースの名前を指定します。

# デフォルト印刷オプションの指定

QMF for Workstation では、使用可能なウィンドウの内容を印刷するときに使用さ れるページ設定オプションを指定する必要があります。

### このタスクについて

ウィンドウに照会結果が表示されている場合は、「照会結果ページ設定」ダイアロ グを使用します。使用可能なウィンドウに書式が表示される場合は、「書式ページ 設定」ダイアログ・ボックスを使用します。

照会結果および標準の報告書の印刷ページの外観を制御するには:

### 手順

- 1. 「ファイル」 > 「ページ設定」を選択して「ページ設定」ダイアログ・ボック スを開きます。
- 2. オブジェクトに適用されるデフォルトの印刷オプションを指定します。
- 3. 「デフォルトとして設定」をクリックして、入力した設定値を保存します。新し い値がデフォルト値になります。
- 4. 「**OK**」をクリックして、「ページ設定」ダイアログ・ボックスを閉じます。印 刷されるオブジェクトの外観を制御するために、指定したオプションが使用され ます。

# リソース限界の表示

QMF リソース限界はデータ・ソース・アクセスとリソース使用量を制御します。

### このタスクについて

自分のユーザー ID にとって有効なリソース限界を表示できます。データ・ソース にアクセスするときにユーザー ID に有効なリソース限界を表示するには、デー タ・ソースに接続している必要があります。

ご使用のユーザー ID のリソース限界を表示するには:

### 手順

1. 「ビュー」 > 「リソース限界」を選択します。「[データ・ソース]: 限界」ウ ィンドウが開きます。 「アクティブ・リソース限界」セクションの情報に、表 示されている限界がデータ・ソース限界と照会限界のどちらであるのかが表示 され、また、適用されるユーザーとリソース限界グループが表示されます。

- 2. 使用しているユーザー ID に設定されているアイドル照会、アイドル接続、お よびサーバー応答時間の警告限界および取り消し限界を見るには、「タイムア ウト」ページを選択します。
- 3. 現在の自分のユーザー ID を使用して取り出せる最大行数と最大データ・バイ ト数の警告限界と取り消し限界、および自分のユーザー ID のために QMF が データベース・サーバーに対して確立できる最大同時接続数を見るには、「限 界」ページを選択します。
- 4. 特定のスケジュールの有効時にユーザー ID に対して使用を許可されている SQL 動詞を見るには、「SQL 動詞」ページを選択します。
- 5. ユーザー ID にどのサーバーのアクセス・オプションが設定されているかを見 るには、「オプション」ページを選択します。サーバー・アクセス・オプショ ンには以下が含まれます: QMF ユーザー・インターフェースおよびプログラミ ング・インターフェースを使用するデータベース・アクセス。データベース更 新確認。ユーザー照会の分離レベル。必須アカウント情報。全行の自動取り出 し、データのエクスポート、表の編集、および保存済み照会のみの実行を行う 機能。
- 6. データベースでのデータ保存が許可されているかを見るには、「データの保 存」ページを選択します。
- 7. 照会の静的パッケージのバインドまたはドロップが許可されているかどうかを 見るには、「バインディング」ページを選択します。
- 8. QMF オブジェクト・トラッキングがご使用のユーザー ID でアクティブにな っているかどうかを見るには、「オブジェクト・トラッキング」ページを選択 します。
- 9. ラージ・オブジェクト・データ (LOB) を含む表のデータへのアクセスおよび 検索ができるかを見るには、「LOB オプション」ページを選択します。
- 10. 「キャッシュ」ページを選択して、ユーザーごとのキャッシング・オプション を制御します。
- 11. 「オブジェクト・リスト」ページを選択して、データ・ソース・オブジェクト のフィルター処理に使用されるデフォルト所有者名を定義します。
- 12. 「加速」ページを選択して、加速オプションを表示します。

注**:** 加速を有効にできるのは、IDAA をサポートする DB2 z/OS データベー スに対してのみです。

- 13. 「**OK**」をクリックして「[ユーザー ID] のリソース限界」ウィンドウを閉じま す。
- リソース限界について

リソース限界は、データ・ソースへのユーザーのアクセスを、ユーザーがデータ・ ソースへのアクセスに使用するユーザー ID に基づいて管理するためのものです。

ユーザー ID は複数のリソース限界グループに属することができます。また、ユー ザー ID は、複数のデータ・ソースに定義されている複数のリソース・グループに 属することができます。所属するリソース限界グループはそれぞれ 1 つ以上のスケ ジュールを持つことができ、それぞれが異なるリソース限界を持っています。有効 なスケジュールは、データ・ソースにアクセスするときにユーザー ID に対して有 効なリソース限界の関連セットを指定します。

ほとんどのリソース限界は、照会がワークステーションを出る前に検査されます。 これらのリソース限界のいずれかに違反した場合、その照会がターゲット・データ ベースで評価されることはありません。他のリソース限界は、ターゲット・データ ベースで照会の実行が開始された後に評価されます。この場合は、データベースの 制限規則が QMF のリソース限界よりも優先されます。

ユーザーのリソース限界は、QMF 管理者によって設定されます。 QMF を管理す るユーザーのみが、リソース限界の値を変更できます。表示される情報はすべて読 み取り専用です。

### タイムアウト・リソース限界の指定

「タイムアウト」リソース限界は、アイドル照会、アイドル接続、およびデータ・ ソース応答時間の警告タイムアウト限界と取り消しタイムアウト限界を設定しま す。

「アイドル照会タイムアウト」および「サーバー応答タイムアウト」リソース限界 は、データ・ソースと個々の照会の両方について設定できます。「アイドル接続タ イムアウト」リソース限界はデータ・ソースについてのみ設定できます。個々の照 会には設定できません。「タイムアウト」リソース限界は、以下のとおりです。

アイドル照会タイムアウト

これらのフィールドは、照会がアイドル状態を維持できる時間を指定しま す。「警告限界」フィールドは、ユーザーに通知が出され、照会を取り消す かどうかの確認が行われるまでの、照会がアイドルの状態でいられる秒数を 表示します。「取り消し限界」フィールドは、照会が自動的に取り消される までの、照会がアイドルの状態でいられる秒数を表示します。

サーバー応答タイムアウト

これらのフィールドは、データベースからの応答の待機に費やすことができ る時間を指定します。「警告限界」フィールドは、ユーザーに通知が出さ れ、データベース要求を取り消すかどうかの確認が行われるまでの、経過時 間 (秒単位) を指定します。「取り消し限界」フィールドは、データベース 要求が自動的に取り消されるまでの経過時間 (秒単位) を指定します。

注**:** タイムアウト限界を短くすると、実行時間が長いランナウェイ照会を防 止できます。タイムアウト限界を大きくすると、リソースの競合などが原因 でデータベース・サーバーの処理が遅い場合でも、データベース要求を完了 することができます。

アイドル接続タイムアウト

このフィールドは、データベース・データ・ソースへのアイドル接続が保持 される時間を指定します。「取り消し限界」フィールドは、アイドル接続が 自動的に閉じられるまで保持される秒数を指定します。

注**:** タイムアウト限界を低くすると、アイドル接続によりデータベースで使 用されるリソースが最小化されます。タイムアウト限界を高くすると、接続 の確立に要するオーバーヘッドが最小化されます。

### 限界リソース限界の指定

「限界」リソース限界は、データベース・データ・ソースから取り出せる最大行数 と最大データ・バイト数の警告限界と取り消し限界、およびデータ・ソースに対し て確立できる最大同時接続数を設定します。

「限界」リソース限界は、データ・ソースについてのみ設定できます。「限界」リ ソース限界は、以下のとおりです。

#### 取り出す最大行数

これらのフィールドには、照会の実行時にデータベース・データ・ソースか ら検索できるデータの行数の限界を指定します。「警告限界」フィールド は、限界行数に達したことがユーザーに通知されるまでに、データ・ソース から検索できる行数を指定します。ユーザーには、データをさらに取り出す か照会を取り消すかを選択するようプロンプトが出されます。「取り消し限 界」フィールドには、限界行数に達するまでに、データ・ソースから検索で きる行数が表示されます。照会は自動的に取り消されます。

取り出す最大バイト数

これらのフィールドには、照会の実行時にデータベース・データ・ソースか ら検索できるデータのバイト数の限界を指定します。「警告限界」は、限界 バイト数に達したことがユーザーに通知されるまでに、データ・ソースから 検索できるバイト数を指定します。その後ユーザーには、データをさらに取 り出すか照会を取り消すかを選択するようプロンプトが出されます。「取り 消し限界」には、限界バイト数に達するまでに、データ・ソースから検索で きるバイト数が表示されます。照会は自動的に取り消されます。

最大接続数

このフィールドは、データベース・データ・ソースに対して確立できる同時 接続数の限界を指定します。「取り消し限界」は、次の接続を要求する照会 が自動的に取り消されるまでに、データ・ソースに対して確立できる同時接 続数を指定します。限界を 0 に設定すると、接続の限界数が設定されませ ん。

一般に、データベース・データ・ソースへの接続は再利用されます。あるデ ータ・ソースで 1 つの照会を実行し、その後に同じデータ・ソースで別の 照会を実行する場合、必要な接続は 1 つだけです。ただし、この 2 つの照 会を同時に実行する場合は、2 つの接続が必要となります。データ・ソース との別の接続を必要とする場合にこの限界に達すると、エラーが戻されて操 作は実行されません。

注**:** 表の編集を可能にするには、2 つ以上の同時接続が許可されていること を指定する必要があります。

### **SQL** 動詞リソース限界の指定

「**SQL** 動詞」リソース限界は、現在のスケジュールが有効になっているときに使用 できる SQL 動詞を指定します。

ユーザーが不許可動詞 が含まれた照会を実行しようとした場合は、データ・ソース に SQL が送信されずに、照会が取り消されます。「**SQL** 動詞」リソース限界は、 データ・ソースについてのみ設定できます。

以下の SQL 動詞の使用を制御できます。

- ACOUIRE
- ALTER
- CALL
- COMMENT
- CREATE
- v DELETE
- DROP
- EXPLAIN
- $\cdot$  GRANT
- INSERT
- LABEL
- LOCK
- v REFRESH
- RENAME
- REVOKE
- v SET
- SELECT
- UPDATE

### オプション・リソース限界の指定

「オプション」リソース限界は、データ・ソースとデータ・ソース・オブジェクト に対して持つアクセス・レベルを指定します。

「オプション」リソース限界は、データ・ソースについてのみ設定できます。オプ ション・リソース限界は以下のとおりです。

- ユーザー・インターフェースからデータ・ソースへアクセスを許可 このフィールドは、現在のリソース限界グループ・スケジュールが有効な場 合に、QMF for Workstation ユーザー・インターフェースからデータ・ソ ースにアクセスする許可がユーザーにあるかどうかを指定します。
- プログラミング・インターフェースからデータ・ソースへアクセスを許可 このフィールドは、現在のリソース限界グループ・スケジュールが有効な場 合に、QMF for Workstation アプリケーション・プログラミング・インタ ーフェース (API) からデータ・ソースにアクセスする許可がユーザーにあ るかどうかを指定します。
- すべての行を自動的に取り出す

このフィールドは、データ・ソースが照会結果データをアプリケーションに 送信する方法を指定します。デフォルトでは、照会結果の表示の必要に応じ て、データ・ソースからデータを要求します。例えば、照会結果ウィンドウ が 20 行でいっぱいになる場合、データ・ソースには 20 行しか要求されま せん。ユーザーがスクロールダウンして 21 行目が表示されるようにする と、さらにデータが要求されます。ユーザーが照会を実行してからスクロー ルダウンするまで時間がある場合、その待ち時間の間も照会はアクティブの

ままであり、その間データ・ソースのリソースを消費していることになりま す。このパラメーターを使用可能にすると、ユーザーのスクロール要求に関 係なく、すべてのデータが受信されるまで繰り返しデータが要求されます。

データベース更新を確認

このフィールドは、実行した照会や表の編集時のアクションの結果として生 じたデータ・ソースの変更をすべて確認する必要があるかどうかを指定しま す。このチェック・ボックスを選択した場合は、データ・ソースが変更され る前に、確認のプロンプトが出されます。このチェック・ボックスをクリア すると、確認なしでデータ・ソースの変更が行われます。

プロシージャー・コマンドに確認パラメーター使用することで、このリソー ス限界設定をオーバーライドできます。以下の表は、指定された値に応じた パラメーターの相関を示しています。

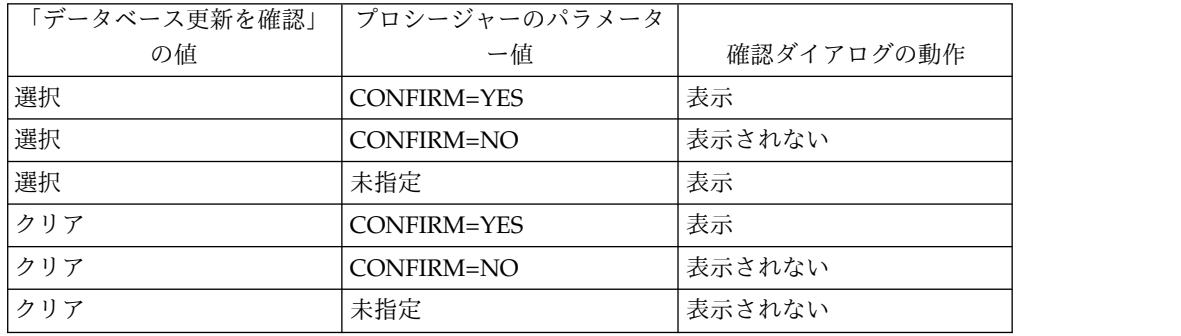

データのエクスポートを可能にする

このフィールドは、「ファイル」メニューの「エクスポート」コマンド、ま たは「**EXPORT DATA**」プロシージャー・コマンドを使用して、ユーザー が照会結果データをファイルにエクスポートできるかどうかを指定します。

表の編集を可能にする

このフィールドは、表エディター・フィーチャーを使用して表を編集できる かどうかを指定します。

保存済みの照会のみ実行を許可

このフィールドは、新しい照会を作成してデータベース・データ・ソースに 保存できるかどうかを指定します。チェック・マークを付けた場合は、デー タベース・データ・ソースに保存済みの照会のみ実行できます。クリアされ ている場合は、データベース・データ・ソースにある照会を実行できるだけ でなく、新しい照会を作成してデータベース・データ・ソースに保存するこ ともできます。

照会の分離レベル

「照会の分離レベル」パラメーターは、トランザクションをサポートするデ ータベースにのみ適用されます。

このフィールドは、ユーザーの照会に適用される、トランザクションの分離 レベルを指定します。さまざまな分離レベルがあり、レベルごとにデータベ ースでのトランザクション処理に与える影響の度合いが異なります。

データベース管理者に問い合わせるか、データベース・サーバーの資料を参 照し、使用中のデータベース・サーバーがトランザクション処理をサポート するように構成されているかどうかを判別してください。

有効な値は以下のとおりです。

- v 「デフォルト」は、照会の分離レベルがすべてのアプリケーションに指 定されるデフォルトになることを指定します。
- 「反復可能読み取り」は、照会の分離レベルが「反復可能読み取り (RR)」になることを指定します。RR 分離レベルは、他のアプリケーショ ンから最も強固に保護します。
- v 「すべて **(RS)**」は、照会の分離レベルが「読み取り固定 (RS)」になるこ とを指定します。
- v 「カーソル固定 **(CS)**」は、照会の分離レベルが「カーソル固定 (CS)」 になることを指定します。 CS 分離レベルは、データ保全性と共に最大 の並行性を提供します。
- v 「変更 **(UR)**」は、照会の分離レベルが「非コミット読み取り (UR)」に なることを指定します。これは、アプリケーションが非コミット・デー タを読み取ることを可能にします。
- v 「コミットしない **(NC)**」は、照会の分離レベルが「コミットしない (NC)」になることを指定します。分離レベル NC で実行されるアプリケ ーションは、データベースの永続的な変更を行うことはできません。
- アカウント

このフィールドは、データ・ソースに接続するときにそのデータ・ソースに 送信されるデフォルトのアカウント情報を指定します。

- アカウントをオーバーライド可能にする
	- このフィールドは、「アカウント」フィールドで指定されたデフォルトのア カウンティング情報を、データ・ソースに接続するときにオーバーライドで きるかどうかを指定します。これを選択した場合は、「ユーザー情報の設 定」ウィンドウを使用して、新しいアカウンティング・ストリングを入力で きます。これがクリアされていると、新しいアカウンティング情報を入力で きません。そのため、自分のリソース限界グループが所有していないデー タ・ソース・オブジェクトにアクセスできない場合があります。
- アカウント情報の要求
	- このフィールドは、このスケジュールが有効な場合、データベースに接続す る前に、「ユーザー情報の設定」ウィンドウに有効なアカウンティング・ス トリングを指定しなければならないかどうかを指定します。
- 印刷を許可

データ・ソースに保管されているオブジェクトを印刷するためには、このチ ェック・ボックスを選択する必要があります。

### データの保存リソース限界の指定

「データの保存」リソース限界では、現在のリソース限界グループのメンバーであ り、かつ現在のスケジュールを使用しているユーザーが、データベース・データ・ ソースでデータを保管できるかどうかを指定します。

「データの保存」リソース限界は、データ・ソースについてのみ設定できます。 「データの保存」リソース限界は、以下のとおりです。

データの保存コマンドを許可

このフィールドは、データベース・データ・ソースにデータを保存できるか

どうかを指定します。データの保存は、リソースをかなり消費する可能性が あります。そのため、データの保存によって、データベースやネットワーク に重大な影響を与えるおそれがあります。

デフォルト表スペース

このフィールドは、データの保存コマンドで作成される表に使用されるデフ ォルトの表スペース名を指定します。このフィールドは、「データの保存コ マンドを許可」が選択されている場合のみ使用可能です。指定する表スペー ス名の構文は、表スペース名に関するデータベース規則に従わなければなり ません。指定した値は、データを新しい表に保存するときに実行される CREATE TABLE SQL ステートメントの一部として使用されます。アスタ リスク (\*) を入力すると、省略時表スペースの取得が、ユーザーのプロファ イルが作成されたときに管理者によって指定された RDBI.PROFILE\_TABLE ま たは Q.PROFILES にある同プロファイルから行われることを指定します。

- デフォルト表スペースをオーバーライド可能にする
	- このフィールドは、デフォルトの表スペースをオーバーライドできるかどう かを指定します。これを選択した場合は、データベース・セキュリティー権 限に従って表スペース名を指定できます。このチェック・ボックスを選択し ない場合は、「デフォルト表スペース」フィールドで指定した表スペース名 を使用する必要があります。
- 既存のデータを置換できるようにする

このフィールドは、オブジェクトがデータベースとの間でエクスポートまた はインポートされたときに、ユーザーが既存データをオーバーライドできる かどうかを指定します。このオプションが選択されている場合、ユーザーは データベース内の既存データを新規データで置換できます。このチェック・ ボックスにマークが付いていない場合、ユーザーは新規データを既存データ に追加することのみが可能です。

### バインド・リソース限界の指定

「バインド」リソース限界は、このリソース限界グループのメンバーであってこの スケジュールを使用するユーザーが、照会の静的パッケージをデータ・ソースにバ インドしたり、データ・ソースから除去したりできるかどうかを指定します。

「バインド」リソース限界は、データ・ソースについてのみ設定できます。「バイ ンド」リソース限界は、以下のとおりです。

パッケージのバインドを許可

このフィールドは、データベース・データ・ソースに照会の静的パッケージ をバインドできるかどうかを指定します。

パッケージの除去を許可

このフィールドは、データベース・データ・ソースから静的パッケージを除 去できるかどうかを指定します。

デフォルト集合 **ID**

このフィールドは、バインドする静的パッケージのデフォルト集合 ID を指 定します。

- デフォルト集合 **ID** をオーバーライド可能にする
	- このフィールドは、デフォルト集合 ID を使用しなければならないかどうか

を指定します。このチェック・ボックスが選択された場合は、データベー ス・セキュリティー権限に従って集合 ID を指定できます。このチェック・ ボックスがクリアされている場合は、「デフォルト集合 **ID**」フィールドで 指定されたデフォルトの集合 ID を使用する必要があります。

- デフォルト分離レベル
	- このフィールドは、バインドする静的パッケージのデフォルトの分離レベル を指定します。以下の分離レベルのいずれか 1 つを選択できます。
	- 「反復可能読み取り」は、静的パッケージのデフォルト分離レベルが 「反復可能読み取り (RR)」になることを指定します。 RR 分離レベル は、リクエスターが読み取りおよび変更する行 (幻像読み取り行を含む) に対する同時ユーザーのアクションから、静的パッケージの SQL ステ ートメントを分離します。RR 分離は、最も高い保護レベルを提供しま す。
	- v 「すべて **(RS)**」は、静的パッケージのデフォルト分離レベルが「読み取 り固定 (RS)」になることを指定します。 RS 分離レベルは、リクエスタ ーが読み取りおよび変更する行に対する同時ユーザーのアクションか ら、静的パッケージの SQL ステートメントを分離します。
	- v 「カーソル固定 **(CS)**」は、静的パッケージのデフォルト分離レベルが 「カーソル固定 (CS)」になることを指定します。 CS 分離レベルは、リ クエスターが行う変更に対する同時ユーザーのアクションから、静的パ ッケージの SQL ステートメントおよびデータベース・カーソルが位置 付けられている現在行を分離します。
	- v 「変更 **(UR)**」は、静的パッケージのデフォルト分離レベルが「非コミッ ト読み取り (UR)」になることを指定します。 UR 分離レベルは、リク エスターが行う変更に対する同時ユーザーのアクションから、静的パッ ケージの SQL ステートメントを分離します。
	- v 「コミットしない **(NC)**」は、静的パッケージのデフォルト分離レベルが 「コミットしない (NC)」になることを指定します。 NC 分離レベル は、リクエスターが行う変更に対する同時ユーザーのアクションから、 静的パッケージの SQL ステートメントを分離しません。
- デフォルト分離レベルをオーバーライド可能にする
	- このフィールドは、「デフォルト分離レベル」フィールドに指定した分離レ ベルをオーバーライドできるかどうかを指定します。このチェック・ボック スが選択された場合は、パッケージのバインド時に任意の分離レベルを指定 できます。このチェック・ボックスが選択されていない場合は、「デフォル ト分離レベル」フィールドで指定されたデフォルトの分離レベルを使用して 静的パッケージをバインドする必要があります。

### オブジェクト・トラッキング・リソース限界の指定

「オブジェクト・トラッキング」リソース限界は、自分のユーザー ID についてオ ブジェクト・トラッキングをアクティブにするかどうかを指定します。

オブジェクト・トラッキング報告書の作成に使用されるトラッキング・データを収 集するためには、オブジェクト・トラッキングを使用可能にする必要があります。 オブジェクト・トラッキング報告書は、未使用オブジェクトを検索したり、表や列 などの頻繁にアクセスされるデータ・ソースを検索したり、潜在的な問題点を発見 したりするのに役立ちます。「オブジェクト・トラッキング」リソース限界は、デ ータ・ソースについてのみ設定できます。

オブジェクト・トラッキング・リソース限界は以下のとおりです。

要約オブジェクト・トラッキングを使用可能にする

このフィールドは、自分のリソース限界グループについて要約オブジェク ト・トラッキングをアクティブにするかどうかを指定します。要約トラッキ ングは、オブジェクトの実行回数と、オブジェクトが最後に実行された時刻 および変更された時刻を記録します。

明細オブジェクト・トラッキングを使用可能にする

このフィールドは、自分のリソース限界グループについて明細オブジェク ト・トラッキングをアクティブにするかどうかを指定します。明細トラッキ ングは、オブジェクトが実行された時刻、オブジェクトの実行者、およびそ の結果を記録します。このオプションを選択した場合は、大量のデータが収 集される可能性があります。

注**:** 随時 オブジェクト・トラッキングや SQL テキストのトレースを使用す るには、このオプションを使用可能にする必要があります。

随時オブジェクト・トラッキングを使用可能にする

このフィールドは、各随時照会のレコードを、要約または明細オブジェク ト・トラッキング表に保持するかどうかを指定します。随時照会とは、デー タベース・データ・ソースで名前が付いていないまたは保存されていない照 会です。

注**:** このオプションを有効にするためには、「明細オブジェクト・トラッキ ングを使用可能にする 」オプションを有効にする必要があります。

**SQL** テキスト・トラッキングを使用可能にする

このフィールドは、各照会の SQL テキストのレコードを明細トラッキング 表に保持するかどうかを指定します。

注**:** このオプションを有効にするためには、「明細オブジェクト・トラッキ ングを使用可能にする 」オプションを有効にする必要があります。

最終使用タイム・スタンプ・オプション

このフィールドは、データ・オブジェクトがいつ更新されるのか、およびど のコマンドにより更新されるのかを指定します。

注**:** オブジェクトが QMF カタログに保存される場合、データは表 **Q.OBJECT\_DIRECTORY** の列 **LAST\_USED** に保持されます。オブジェク トがリポジトリーに保存される場合は、データは表 **RSBI.OBJECTS** の列 **LAST\_USED** に保持されます。

使用可能なオプションは次のとおりです。

v オブジェクトがアクセスされたときに更新 **(**レガシー・モード**)**

オブジェクトに対して以下のいずれかのコマンドを実行したときにデー タは更新されます。

- **CONVERT**
- **DISPLAY**
- **EXPORT**
- **IMPORT**
- **PRINT**
- **RUN**
- **SAVE**
- v オブジェクトが実行、保管、またはインポートされたときに更新

**RUN**、**SAVE**、または **IMPORT** コマンドの実行後にデータは更新されます。

• オブジェクトが実行されたときにのみ更新

**RUN** コマンドの実行後にのみデータは更新されます。

#### 最終使用タイム・スタンプ・オプションを上書きできる

DSQEC LAST RUN 変数値が無視されるかどうかを示します。

デフォルトでは、このチェック・ボックスはクリアされています。

変数値を変更してリソース限界をオーバーライドする場合は、このチェッ ク・ボックスを選択します。

### **LOB** オプション・リソース限界の指定

「**LOB** オプション」リソース限界では、ラージ・オブジェクト (LOB) が含まれる 表へのアクセス、これらの表からのデータ検索、およびこれらの表へのデータ保存 について、ユーザーが行える操作を制御します。

ラージ・オブジェクト (LOB) とは、 DB2 for z/OS および DB2 for Linux, UNIX, and Windows のデータ・タイプであり、テキスト、マルチメディア、画 像、ビデオ、写真、音声といった特殊なデータ、または任意の大規模データ・ファ イルをデータベース表内に格納するためのデータ・タイプです。 LOB データを検 索または保存する際には、大量のリソースが消費されることがあります。場合によ っては、LOB データが含まれた表にアクセスするだけでも、多くのリソースが消費 されます。「**LOB** オプション」リソース限界を使用して、データベース・データ・ ソース上の LOB データが含まれる表へのアクセスを制御できます。「**LOB** オプシ ョン」リソース限界は、データ・ソースと個々の照会の両方に適用できます。

「**LOB** オプション」リソース限界は、以下のとおりです。

#### **LOB** 検索オプション

このフィールドは、このスケジュールが有効な場合に、ラージ・オブジェク ト (LOB) データをユーザーが検索できるかどうかを指定します。以下のい ずれかを選択できます。

- v 「**LOB** 列を使用不可にする」は、ユーザーは LOB データを検索できな いこと、および LOB データが含まれる表に対して照会もアクセスもで きないことを指定します。
- v 「**LOB** データの検索を不可にする」は、ユーザーは LOB データを検索 できないが、LOB データが含まれる表を照会できることを指定します。 照会結果データは、LOB データが含まれる列以外の、表のすべての列に ついて戻されます。

v 「要求時に **LOB** データを検索する」は、LOB データが含まれている表 をユーザーが照会でき、LOB オブジェクトが含まれている列を含むすべ ての列に対する結果データが戻されることを指定します。ただし、LOB 列の結果データは、実際に列には表示されません。ポインターが表示さ れます。ユーザーがポインターを選択すると、照会結果に LOB データ が表示されます。

ポインターをダブルクリックすることにより、データベースからデータ をプルすることもできます。

v 「**LOB** データを自動的に検索する」は、LOB データが含まれている表 をユーザーが照会でき、LOB オブジェクトが含まれている列を含むすべ ての列に対する結果データが戻されることを指定します。

このオプションは、すべての LOB 列のすべての LOB データをデータ ベースからローカル・コンピューターにプルします。

このオプションを使用すると、大量のリソースと時間を消費する可能性 があります。実際の LOB データは、グリッドや報告書には表示されま せん。代わりに、LOB データへのポインターが表示されます。

**LOB** データの保存を可能にする

このフィールドは、LOB データをデータベース・データ・ソースに保存で きるかどうかを指定します。

**LOB** 列の最大サイズ

このフィールドには、LOB 列の最大サイズ (KB 単位) を指定します。2G (最大 LOB サイズ) まで指定できます。デフォルトは 0 (最大サイズ無し) です。最大サイズを超える LOB データがある表をユーザーが照会すると、 LOB データは戻されません (表示されません)。

#### **LOB** オプションをオーバーライド可能にする

このフィールドは、ユーザーがグループに対して指定されているデフォルト の LOB オプション・リソース限界をオーバーライドできるかどうかを指定 します。

### レポート・センター・リソース限界の指定

「[データ・ソース]: 限界」ウィンドウの「レポート・センター」ページで、リソー ス限界グループのメンバーに許可されている QMF レポート・センター機能のレベ ルを表示することができます。

QMF レポート・センターで、データベース・サーバーに保管されている共有の照 会、書式、プロシージャー、および表を使用して、カスタム報告書を生成すること ができます。その後、そのカスタム報告書を各種アプリケーションで表示および操 作することができます。

「レポート・センター」リソース限界は以下のとおりです。

すべてのオブジェクト・タイプの表示を許可

このオプションは、このリソース限界グループのメンバーが QMF レポー ト・センター報告書に使用されるオブジェクトにアクセスすることを許可さ れているかどうかを示します。

QMF レポート・センターのアプリケーションの使用または報告書の実行 に、特別な許可は必要ありません。ただし、新しい報告を作成するには、保 管オブジェクトにアクセスする必要があります。一部のユーザーは、これら のオブジェクトにアクセスするための権限を持っていない場合があります。 このオプションを *YES* に設定すると、このリソース限界グループのメンバ ーは、データベース・サーバーに保管されているオブジェクトにアクセスし て、新しい報告書を作成することを許可されます。

注**:** デフォルトでは、「すべてのオブジェクト・タイプの表示を許可」オプ ションが *YES* に設定されています。

ルート・ノードの管理を許可

このオプションは、このリソース限界グループのメンバーが QMF レポー ト・センターのアプリケーションで使用されるルート・フォルダーの「共通 のお気に入り」 にフォルダーを追加することを許可されているかどうかを 示します。「共通のお気に入り」フォルダーは、データベース・サーバーに 保管されています。

QMF レポート・センターは、「個人用お気に入り」 と「共通のお気に入 り」 の 2 つの最上位フォルダーを使用してユーザーの報告書を保管しま す。各フォルダーには、データベース・サーバーにあるオブジェクトを指す 報告書が含まれています。オブジェクトは、フォルダー内には含まれていま せん。

個人のお気に入り フォルダーは、ユーザーのマシン上にローカルに存在し ます。このフォルダーとそれに含まれている報告書には、作成者であるユー ザーしかアクセスできません。

「共通のお気に入り」フォルダーは、データベース・サーバー上にありま す。このフォルダーには、QMF レポート・センターのすべてのユーザーが (潜在的に) アクセスできます。ただし、第 1 レベルのサブフォルダーを 「共通のお気に入り」フォルダーに追加するには、許可が必要です。このオ プションは、それを行う許可を、このリソース限界グループのメンバーに与 えます。

第 1 レベルのサブフォルダーを作成する許可を与えられた場合には、リソ ース限界グループのメンバーは、QMF レポート・センターの機密保護オプ ションを使用して、フォルダー内にある報告書を実行または修正できるユー ザーを制御することができます。「共通のお気に入り」フォルダーは、最大 50 の第 1 レベルのサブフォルダーを保持できます。

注**:** デフォルトでは、「ルート・ノードの管理を許可」オプションは *NO* に設定されています。

ノードの所有権の取得を許可

このオプションは、このリソース限界グループのすべてのメンバーが「共通 のお気に入り」 フォルダー内のフォルダーまたは報告書の所有権を取得す る権限を持っているかどうかを示します。

このオプションが *YES* に設定されている場合、ユーザーは、QMF レポー ト・センターの機密保護に基づくアクセス権が付与されているかどうかに関 係なく、「共通のお気に入り」 フォルダー内の任意の報告書またはフォル ダーにアクセスできます。

注**:** デフォルトでは、「ノードの所有権の取得を許可」オプションは *NO* に設定されています。

### キャッシュ・リソース限界の指定

「キャッシュ」リソース限界が、照会結果のキャッシングを制御します。

このリソース限界を有効にすると、照会の実行時に結果がキャッシュされます。照 会を再実行する場合、変更された点がなければ、結果はキャッシュされている結果 から取り出され、データ・ソースでその照会の再実行は行われません。「キャッシ ュ」リソース限界は、データ・ソースと個々の照会の両方に適用できます。

「キャッシュ」リソース限界は、以下のとおりです。

キャッシュが使用可能

このフィールドは、結果セット・データのキャッシングを使用可能にするか どうかを指定します。デフォルトでは、キャッシングは使用不可に設定され ています。キャッシングを使用可能にすると、照会の結果データがキャッシ ュに入れられ (保管され)、データ・ソースのこのデータにアクセスする同じ 特権を持った他のユーザーがキャッシュ内の照会結果を使用できるようにな ります。結果セット・データのキャッシングは、リソース消費の軽減やパフ ォーマンスの向上にかなり効果がある場合があります。キャッシュ内の結果 セット・データは、自動的にリフレッシュされません。

データの自動取り出しが使用可能

このフィールドは、キャッシュされたデータ行を取り出す方法を指定しま す。このリソース限界は、「キャッシュが使用可能」が選択されている場合 に使用可能になります。このオプションを選択すると、キャッシュから照会 結果セットが取り出される場合に、結果セット全体が渡されるようになりま す。このオプションを選択しない場合は、照会結果セットの 100 行 (デフ ォルト) が渡されます。

データ期限切れ間隔

このフィールドは、照会結果セット・データをキャッシュに残しておく期間 を指定します。期間は、日数、時間数、および分数を指定することにより設 定できます。この期間を過ぎると、キャッシュされた照会結果セット・デー タは更新されます。

キャッシュ・オプションを上書きできる

このフィールドは、キャッシュ・オプションをオーバーライド可能にするか どうかを指定します。

### オブジェクト・リスト・リソース限界の指定

「オブジェクト・リスト」リソース限界は、データ・ソースのデフォルトの所有者 名および許可された所有者名を指定します。

「オブジェクト・リスト」リソース限界を使用して、データ・ソース・オブジェク トのフィルター処理に使用するデフォルトの所有者名を定義できます。デフォルト 名の他に、データ・ソース・オブジェクトのフィルター処理に使用できる所有者名 の特定のリストを指定することもできます。

「オブジェクト・リスト」リソース限界は以下のとおりです。

デフォルト所有者名

このフィールドは、データ・ソース・オブジェクト・リストのフィルター処 理に使用するデフォルトの所有者名を指定します。

デフォルト所有者名を上書きできます

このチェック・ボックスにより、ユーザーは現在のデフォルトの所有者名を オーバーライドできるようになります。

許可された所有者の名前

このフィールドは、データ・ソース・オブジェクト・リストのフィルター処 理に使用できる追加の所有者名のリストを指定します。所有者名は、コンマ で区切る必要があります。

#### **<USERNAME>** を許可

このチェック・ボックスにより、現行ユーザーの所有者名を、データ・ソー ス・オブジェクト・リストのフィルター処理に使用できるようになります。

#### **<SQLID>** を許可

このチェック・ボックスにより、現行ユーザーの SQLID を、データ・ソー ス・オブジェクト・リストのフィルター処理に使用できるようになります。

### 加速リソース限界の指定

| |

| | | |

| | | | | | | | |

 $\mathsf{I}$ 

| | | | | |  $\blacksquare$ |  $\mathbf{I}$ |

「加速」リソース限界により照会加速が制御されます。

このリソース限界が有効になっているときは、現在使用しているデータベースに関 連付けられているアクセラレーター・サーバーにデータを保存したり、加速された 照会を実行したりできます。このリソース限界が無効になっているときは、加速さ れた照会を実行できません。

「加速」ページには以下の設定が含まれています。

加速を有効にする

このチェック・ボックスは、加速を有効にするかどうかを指定します。加速 を有効にできるのは、IDAA をサポートする DB2 z/OS データベースに対 してのみです。

加速タイプ

このフィールドは、照会がデータベースで実行されるのかアクセラレーター で実行されるのかを決定する条件を指定します。使用可能なオプションは次 のとおりです。

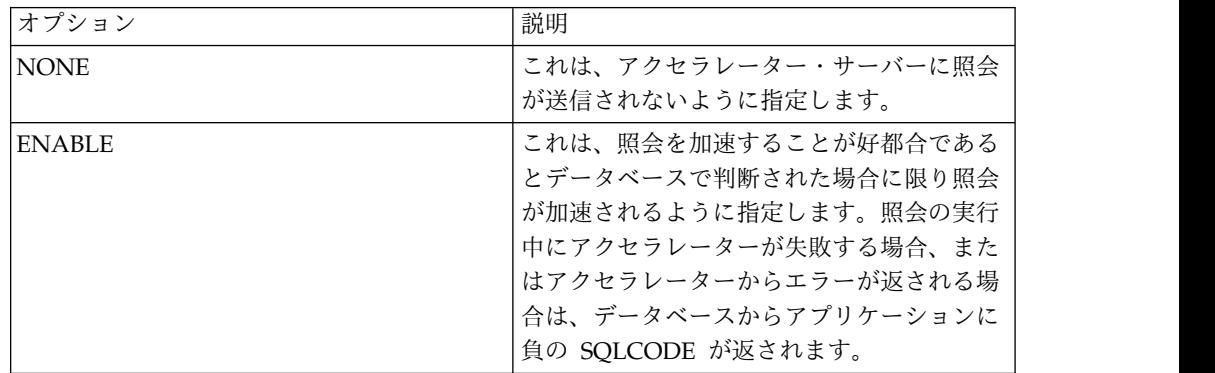

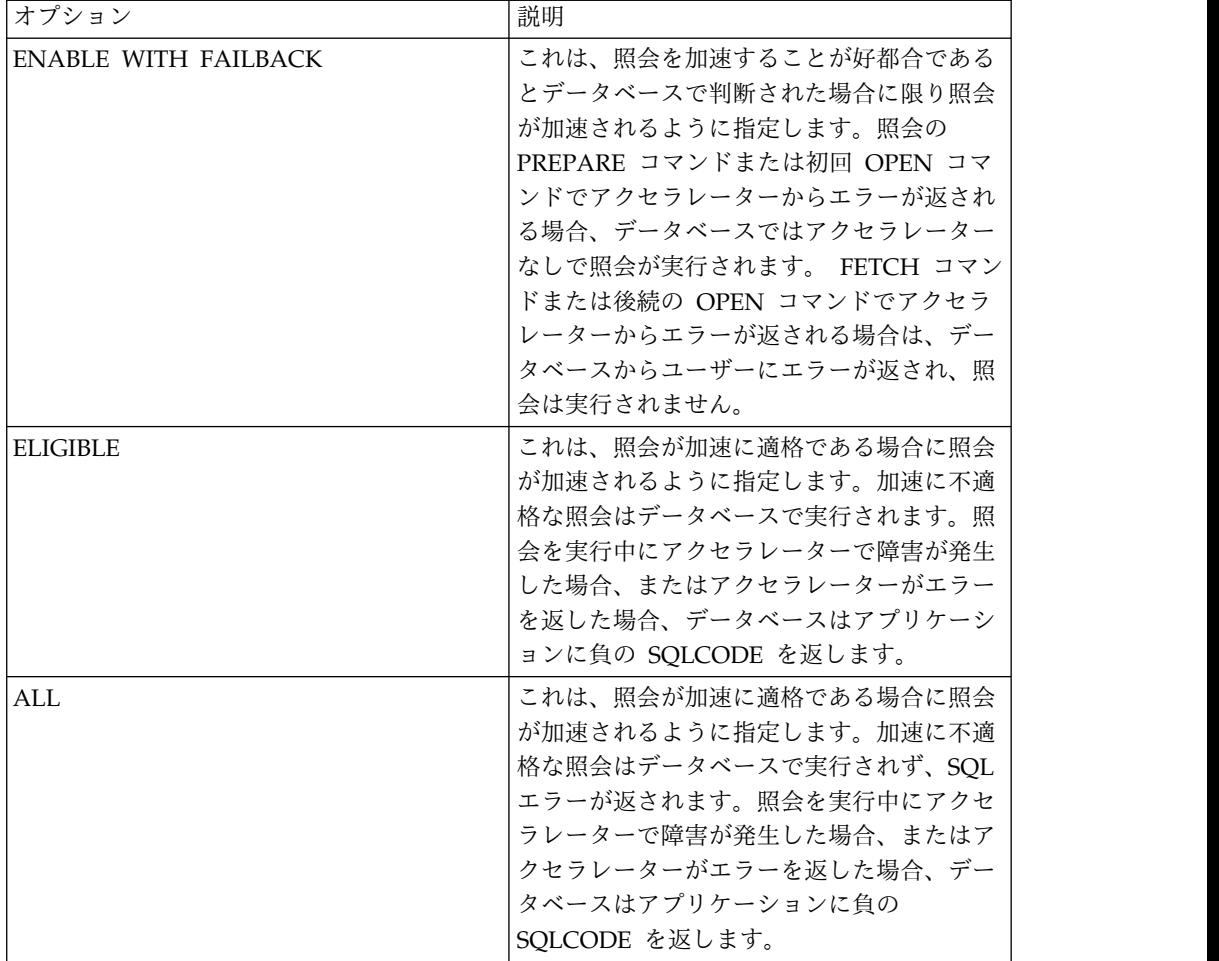

加速オプションをオーバーライドできる

このチェック・ボックスは、加速オプションをオーバーライドできるかどう かを指定します。

 $\|$  $\mathsf I$ | | | | | | | | | | | | | | | | | | | | | | | | | | |  $\overline{\phantom{a}}$ |

# 付録 **A.** アクセシビリティー

ソフトウェアのアクセシビリティー機能は、運動障害や視覚障害など身体に障害を 持つユーザーがコンピューターを快適に使用できるようにサポートします。

注**:** QMF for Workstation アプリケーションは、最良のアクセシビリティー機能を 提供します。身体に障害をお持ちで、QMF のアクセシビリティー機能を使用する必 要があるユーザーは、QMF for WebSphere の代わりに QMF for Workstation を インストールして実行する必要があります。

# **QMF for Workstation** での標準キーボード・ナビゲーション

キー割り当てとは、マウスの代わりにキーボードを使用して、マウスと同じ操作を 実行するための機能のことです。

キーボードは、マウスの代わりとして最もよく使用される操作手段です。 QMF は、以下の標準キー割り当てをサポートしています。

- v プルダウン・メニューのうち頻繁に使用される機能を、メニューにアクセスせず に実行するためのショートカット (アクセラレーター・キー)。例えば、次のよう になります。
	- **Ctrl+S** (保存)
	- **Ctrl+P** (印刷)
	- **Ctrl+R** (照会の実行)

各ショートカットは、プルダウン・メニュー内の対応する操作の横に表示されて います。

- v メニューまたはウィンドウの各機能の実行にニーモニック (アクセス・キー) を 使用できます。機能のニーモニックは、その機能の名前に含まれる下線付き文字 です。例えば、次のようになります。
	- F を押して「ファイル」メニューを開く。
	- O を押して「開く」ウィンドウを開く。

**Alt** キーを使用してニーモニックを有効にし、Tab キーでキーボード・フォーカ スを移動します。

詳しくは、ご使用のオペレーティング・システムの資料で、標準キー割り当ての完 全なリストを参照してください。

### 標準キーボード・ナビゲーション

「キーボード・ナビゲーション」とは、マウスの代わりにキーを使用して画面上の アイテム間を移動することです。

この移動は、一般にオペレーティング・システムまたはアプリケーションで指定さ れた順序に従って行われます。 QMF アプリケーションでは、コントロール間を移 動するための **TAB** キーと **SHIFT+TAB** キーや、アイテム間を上下左右に移動す るための矢印キーなど、キーボード・ナビゲーションで一般的に使用されるキーが サポートされています。

# オペレーティング・システムのアクセシビリティー

ほとんどのオペレーティング・システムには、身体に障害を持つユーザーがシステ ム全体に適用される設定をカスタマイズできる、一連のアクセシビリティー・オプ ションが用意されています。

QMF アプリケーションは、次の特徴を備えています。

- v オペレーティング・システムの設定内容がそのまま使用される
- オペレーティング・システムに組み込まれているキーボード・アクセシビリティ ー機能に影響を与えない

### 支援技術製品

QMF アプリケーションは、スクリーン・リーダーや音声合成装置などのアクセシビ リティー・テクノロジー製品をサポートしています。

各 QMF アプリケーション・インターフェースでは、照会結果にスクリーン・リー ダーを使用するには、特別なナビゲーションを行う必要があります。詳しくは、 『QMF for Workstation でのナビゲーション』または 619 [ページの『](#page-634-0)QMF for WebSphere [でのナビゲーション』を](#page-634-0)参照してください。

### **QMF for Workstation** でのナビゲーション

以下の表は、キー・ストロークを使用してさまざまなタスクを実現する方法を示し ています。

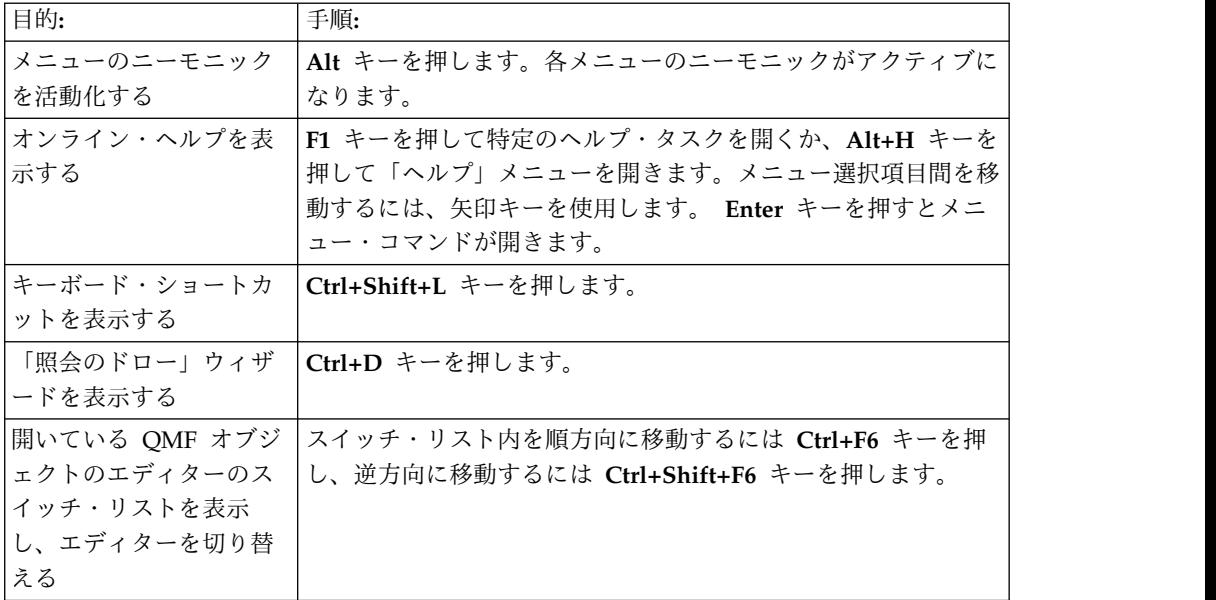

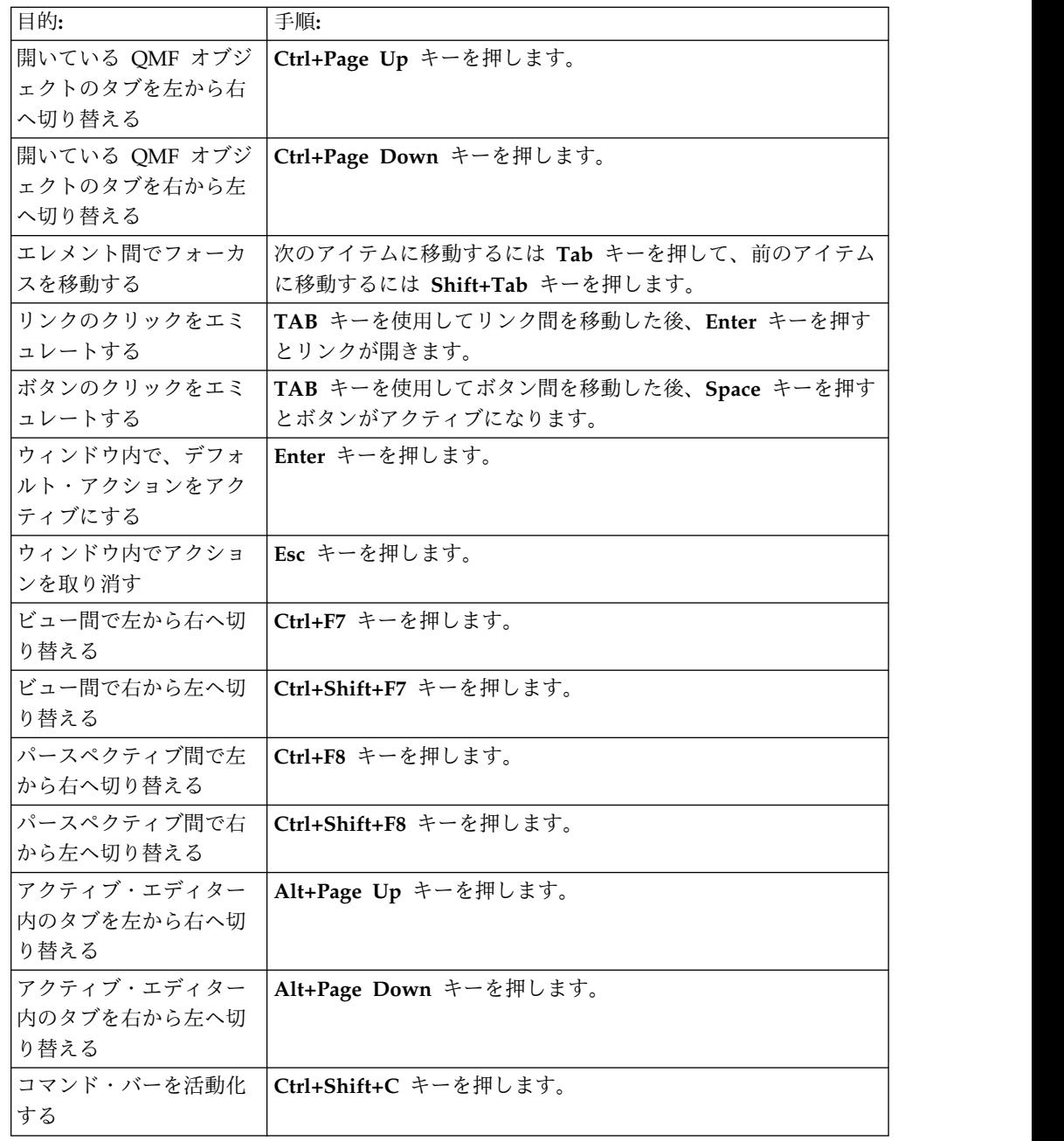

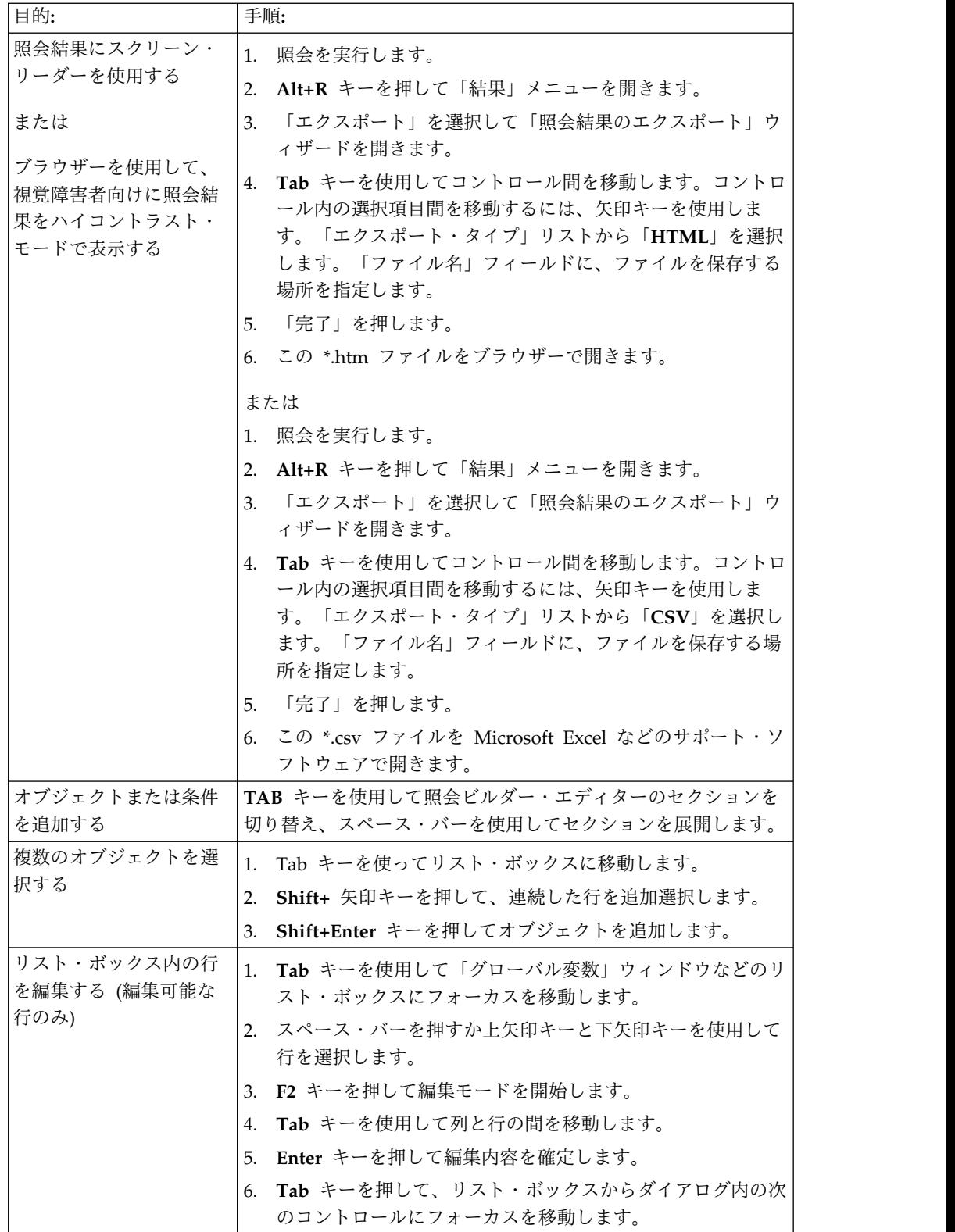

<span id="page-634-0"></span>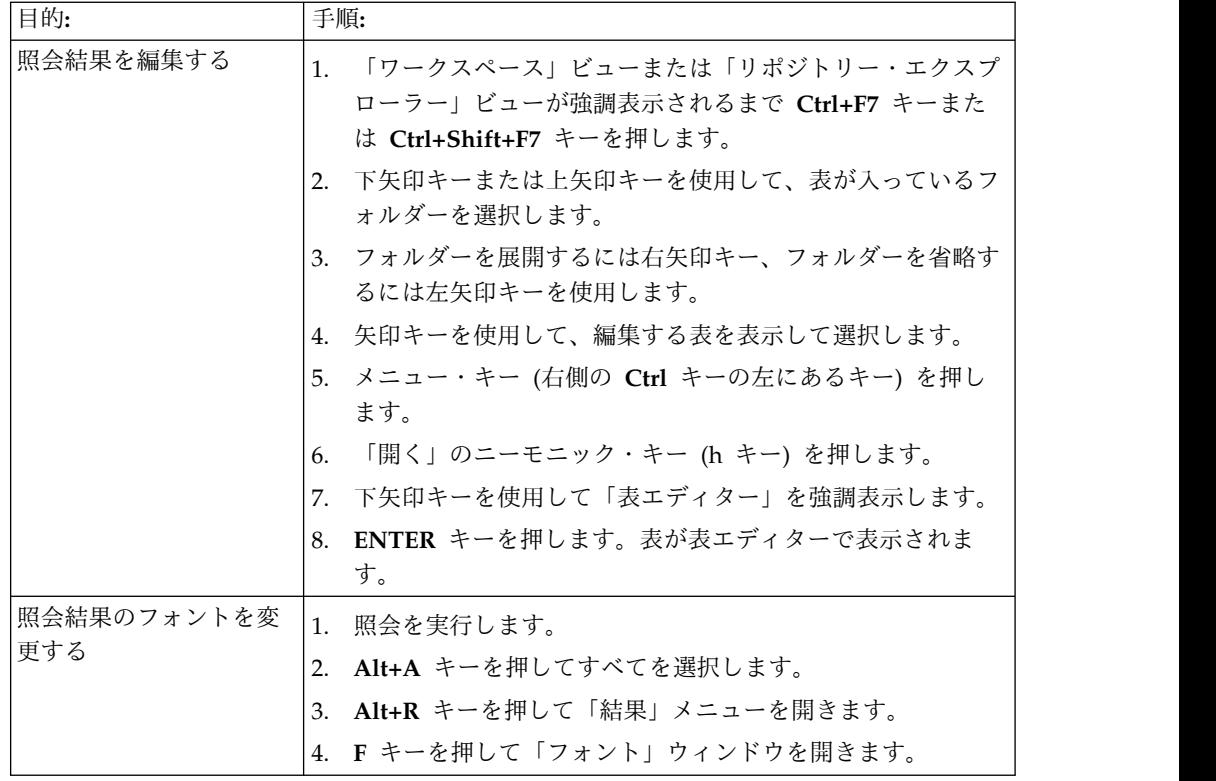

# **QMF for WebSphere** でのナビゲーション

以下の表は、キー・ストロークを使用してさまざまなタスクを実現する方法を示し ています。

| 目的:                                  | 手順:                                                                                           |
|--------------------------------------|-----------------------------------------------------------------------------------------------|
| エレメント間でフォーカ<br>スを移動する                | 次のアイテムに移動するには Tab キーを押して、前のアイテム<br>に移動するには Shift+Tab キーを押します。                                 |
| リンクのクリックをエミ<br>ュレートする                | TAB キーを使用してリンク間を移動した後、Enter キーを押す<br>とリンクが開きます。                                               |
| ボタンのクリックをエミ<br>ュレートする                | TAB キーを使用してボタン間を移動した後、Space キーを押す<br>とボタンがアクティブになります。                                         |
| ダイアログ内で、デフォ<br>ルト・アクションをアク<br>ティブにする | Enter キーを押します。                                                                                |
| ダイアログ内で、アクシ  Esc キーを押します。<br>ョンを取り消す |                                                                                               |
| を移動する                                | コマンド行にフォーカス  ALT+C キーを押します。                                                                   |
| メインメニューにフォー<br>カスを移動する               | 左側の Alt キーを押します。メニュー・コマンドをナビゲート<br>するには、矢印キーを使用します。                                           |
| コンテキスト・メニュー<br>を開く                   | 拡張キーボードを使用している場合は、ポップアップ・メニュ<br>ー・キーを押します。右の Ctrl キーを押します。メニュー・コ<br>マンドをナビゲートするには、矢印キーを使用します。 |

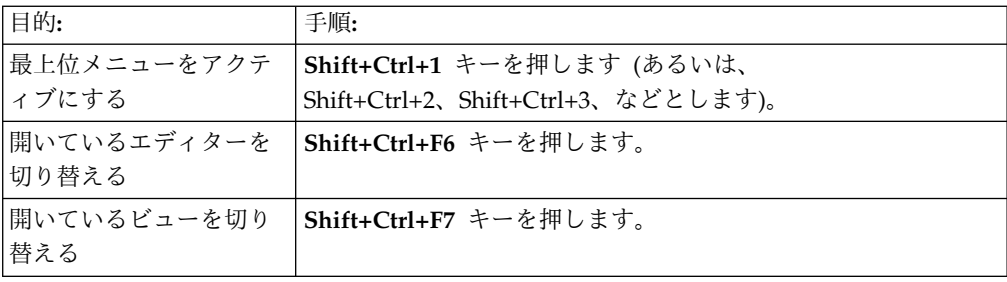

# 付録 **B.** トラブルシューティング

QMF で発生した問題を診断および修正するには、以降のトピックを使用してくださ い。

# **Internet Explorer 8** を使用していると **QMF for WebSphere** の画像の表 示で問題が発生する

### 症状

Internet Explorer 8 を使用していると、QMF for WebSphere では、ビジュアル報 告書およびビジュアル・ダッシュボードの画像が正しく表示されません。

### 環境

QMF for WebSphere

### 問題の解決

Internet Explorer ブラウザーの「インターネット一時ファイル」フォルダー内のフ ァイルを削除します。

- 1. メニュー・バーから、「ツール」 > 「閲覧の履歴の削除」を選択します。「閲 覧の履歴の削除」ダイアログが開きます。
- 2. 「インターネット一時ファイル」チェック・ボックスにチェックを付けます。
- 3. 「削除」をクリックします。「閲覧の履歴の削除」ダイアログが閉じて、ファイ ルが削除されます。
- 4. ビジュアル報告書または、ビジュアル・ダッシュボードを開き直します。

# ロング・ネームをサポートする **DB2 UDB for z/OS V8** へのアップグレー ド後のオブジェクトのリスト表示における問題

### 症状

DB2 for z/OS V8 より前には、オブジェクト名は 8 文字長の CHAR(8) でなけれ ばなりませんでした。オブジェクト名が 8 文字未満の場合、DB2 for z/OS は名前 の末尾にスペースを付加することで差分を埋めていました。例えば、オブジェクト 名の長さが 5 文字の場合、DB2 for z/OS は 3 つのスペースを名前の末尾に追加 していました。 DB2 for z/OS V8 には、ロング・ネームのサポートが加わりまし た。 DB2 for z/OS V8 では、オブジェクト名は VARCHAR(128) として定義され ます。スペースが付加されたオブジェクト名は、引き続きご使用のデータベースに 存在する可能性があります。スペースが付加されたオブジェクト名を検索できるよ うにするには、オブジェクトに対して UPDATE ステートメントを実行する必要が あります。 UPDATE ステートメントを実行しないと、スペースが付加されたオブ ジェクト名は照会結果に表示されません。

### 環境

QMF for WebSphere および QMF for Workstation

### 問題の解決

- 1. 修正を実装する前に、以下の表をバックアップしてください。
	- Q.OBJECT\_DIRECTORY
	- Q.OBJECT\_REMARKS
	- Q.OBJECT\_DATA
- 2. 以下の UPDATE ステートメントを実行します。
	- UPDATE Q.OBJECT DIRECTORY SET OWNER = RTRIM(OWNER)
	- UPDATE Q.OBJECT REMARKS SET OWNER = RTRIM(OWNER)
	- UPDATE Q.OBJECT DATA SET OWNER = RTRIM(OWNER)

# 応答ファイルの作成

QMF for Workstation のサイレント・インストールを実行するには、すべてのイン ストール・オプションを指定する応答ファイルを作成する必要があります。このフ ァイルは、インストールするすべてのフィーチャーとインストール・パスを指定す る必要があります。

### このタスクについて

応答ファイルを作成するには、以下のようにします。

### 手順

- 1. コマンド行からインストール・コマンドを実行します。
	- v Windows 上での現行ディレクトリーへのインストールについては、次の例 を参照してください。

setupwin32.exe -r installer.properties

または

setupwin64.exe -r installer.properties

*-r* は記録モードでインストール・ソフトウェアを実行することを指定しま す。

v Windows 上でのカスタム・ディレクトリーへのインストールについては、 次の例を参照してください。

setupwin32.exe -r C:\drive path\response file.properties

または

setupwin64.exe -r C:\drive path\response file.properties

それぞれの意味は次のとおりです。

- *-r* は、記録モードでインストール・ソフトウェアを実行することを指定 します。
- C:¥drive\_path¥response\_file.properties は、作成する応答ファイルへ のパスを指定します。
- 2. インストールを進めながら、この実行可能ファイルを実行する各ユーザーがそれ ぞれのマシンにインストールするフィーチャーを選択します。
- 3. インストールが完了すると、インストール中に指定したディレクトリーにアプリ ケーションがインストールされます。

### タスクの結果

応答ファイルが作成され、現行ディレクトリーまたはパスで指定したディレクトリ ーに保存されます。

### 次のタスク

ソフトウェアをインストールするユーザー・マシンにファイルを配布し、サイレン ト・インストールを実行します。

# **QMF for Workstation Win32 API** が以前のバージョンの **QMF for Windows** に戻る

#### 症状

QMF for Workstation バージョン 11 とともにインストールされる以前のバージョ ンの QMF for Windows を開くと、バージョン 11 を再度開いたとしても、API インスタンスは自動的に QMF for Windows に戻ってしまいます。

#### 原因

QMF for Workstation バージョン 11 をインストールしたとき、システム・レジス トリー内のアプリケーションのバージョン番号は更新されます。QMF for Windows の既存バージョンを開くと、このアプリケーションはシステム・レジスト リー内のアプリケーションのバージョン番号を自動的に元の番号に戻してしまいま す。バージョン 11 を開いた場合は、このような自動的な名前変更は行われませ ん。

#### 問題の解決

QMF for Windows アプリケーションを開いたときに、API インスタンスが必ず QMF for Workstation バージョン 11 を指すようにするには、システム・レジスト リー内のアプリケーションのバージョン番号を手動でリセットする必要がありま す。

ユーザーの処置**:** システム・レジストリー内のアプリケーションのバージョン番号を リセットするには、以下の操作を行います。

1. ご使用のワークステーションのディレクトリー内の次の場所に移動します。

"C:¥Program Files¥IBM¥DB2 Query Management Facility¥API

2. qmfwin.exe という名前のファイルを、ダブルクリックします

注**:** Win32 API はアクティブ・リポジトリー接続を使用します。アクティブ・リポ ジトリー接続がない場合、システムは、使用可能なすべての接続をリストしたダイ アログ・ボックスを開きます。ここで、使用する接続を選択する必要があります。

# 付録 **C.** メッセージ

このトピックでは、QMF for Workstation および QMF for WebSphere のプログ ラム・コンポーネントが発行するメッセージと戻りコードをリストし、説明しま す。

QMF for Workstation および QMF for WebSphere のメッセージには、次のよう な番号が付けられます。

*CPT*接頭部*MESS*番号

#### *CPT*接頭部

エラーをスローしたアプリケーション・コンポーネントの省略形です。これ は、エラーを解決するための最初の手掛かりになります。

*MESS*番号

エラー・メッセージの固有の番号です。

例えば、次のようになります: ABC0001。

各コンポーネントのすべてのエラー・メッセージがアルファベット順にリストされ ています。特定のエラー・メッセージについて詳細情報と解決方法を参照するに は、この資料で、メッセージのコンポーネント接頭部と番号を検索してください。

注**:** QMF は DB2 データベースに対応しているため、DB2 エラー・メッセージが このアプリケーションに組み込まれています。 DB2 エラー・メッセージにはコン ポーネント接頭部 DB2 が付いています。 (例えば DB20001)。このコンポーネント接 頭部を持つメッセージが表示された場合は、[www.ibm.com](http://www-01.ibm.com/software/sw-library/en_US/products/J441045L92289N69/) にある DB2 オンライ ン資料を参照してください。 DB2 Type 4 UDB ドライバーまたは DB2 Universal JDBC Driver を使用している場合、拡張 SQL 例外エラー・メッセージを受け取る には、「リポジトリー接続の編集」ウィザードの「拡張 JDBC 設定」ウィンドウの 「**retrieveMessagesFromServerOnGetMessage**」オプションにチェックを付けま す。

**API1001 {0}**

説明**:** これは、他のメッセージのコンテナーです。 ユーザーの処置**:** アクションは不要です。

**API1002 API** が初期設定されません。

説明**:** API インスタンスが初期設定されません。これ は、QMFwin API が初期化されなかったか、リポジト リー接続が確立されなかったことを示している可能性が あります。

ユーザーの処置: QMFwin API ログを調べて、API イ ンスタンスが失敗した原因となったエラーを特定する か、リポジトリー接続を再確立してください。

**API1003** データが見つかりません。

説明**:** 結果セットに存在しない行を取得しようとする試 みがありました。

ユーザーの処置**:** アクションは不要です。

**API1006** 指定されたソース **{0}** は有効ではありま せん。

説明**:** initializeProc() 関数または initializeQuery() 関 数の SourceType パラメーターに無効な値が指定されま した。

ユーザーの処置**:** すべての initializeProc() 関数または initializeQuery() 関数の SourceType パラメーターに、 有効な値を指定してください。

### **API1007 • API1026**

**API1007** 指定されたソース名は有効ではありませ ん。 説明**:** initializeProc()、 initializeQuery()、または initializeStaticQuery() 関数の Source、CollectionName、PackageName、または ConsistencyToken パラメーターに無効な値が指定され ました。 ユーザーの処置**:** すべての initializeProc() 、initializeQuery()、または initializeStaticQuery() 関数 API1013 の Source、CollectionName、PackageName、または ConsistencyToken パラメーターに、有効な値を指定し てください。 **API1008** 指定されたデータベース・サーバー **{0}** は有効ではありません。 説明**:** getServerAttributes()、getServerType()、または initializeServer() 関数で不明なデータ・ソース別名が指 定されました。 ユーザーの処置**:** すべての getServerAttributes() 、getServerType()、または initializeServer() 関数に、 有効なデータ・ソース別名を指定してください。 **API1009** データベース・サーバーが指定されていま せん。 説明**:** initializeServer() 関数を、初期化されたデータ・ ソースを必要とする他の関数を呼び出す前に呼び出して いません。 ユーザーの処置**:** 他のデータ・ソース依存関数を呼び出 す前に、initializeServer() 関数を呼び出しておくように してください。 **API1010** 指定された限界行数 **{0}** は有効ではあり ません。 説明: open() 関数の RowLimit パラメーターに無効な<br>*値*が指定されました 値が指定されました。 ユーザーの処置**:** open() 関数の場合、RowLimit パラ メーターには正の値を指定してください。 **API1011** 指定された照会 **ID {0}** は有効ではありま せん。 説明**:** API 関数の QueryID パラメーターに無効な値 が指定されました。 ユーザーの処置**:** すべての関連関数で QueryID パラメ ーターに、有効な値を指定してください。

**API1012 SQL** 動詞 **{0}** は **open()** で使用できませ ん。 説明**:** open() 関数が SELECT、VALUES、WITH、CALL の SQL 動詞のい ずれも含まない照会を呼び出しました。 ユーザーの処置**:** open() 関数では、上記の SQL 動詞 のいずれかを含む照会を呼び出すようにしてください。 **API1013 SQL** 動詞 **{0}** は **execute()** で使用できま せん。 説明**:** execute() 関数が SELECT、VALUES、WITH、 または CALL SQL 動詞を含む照会を呼び出しました。 ユーザーの処置**:** execute() 関数ではこれらの SQL 動 詞のいずれかを含む照会は呼び出さないようにしてくだ さい。 **API1015** 新しいプロシージャーを作成できませんで した。 すでに開いている文書が多すぎる か、メモリーが足りません。 説明**:** initializeProc() 関数を使用してプロシージャーを 作成しているときに、予期しないエラーが発生しまし た。 ユーザーの処置: QMFwin API ログを調べて、根本原 因であるエラーを見つけてください。 **API1016** 新しい照会を作成できませんでした。 す でに開いている文書が多すぎるか、メモリ ーが足りません。 説明**:** initializeQuery() 関数を使用して照会を作成して いるときに、予期しないエラーが発生しました。 ユーザーの処置: QMFwin API ログを調べて、根本原 因であるエラーを見つけてください。 **API1024** 指定された列区切り文字 **({0})** は有効では ありません。 説明**:** export() 関数の ColumnDelimiter パラメーター に無効な値が指定されました。 ユーザーの処置**:** すべての export() 関数の ColumnDelimiter パラメーターに、有効な値を指定して ください。 **API1026** 指定されたファイル名は無効です。 説明**:** export() 関数の FileName パラメーターに無効

な値または空の値が指定されました。

ユーザーの処置**:** すべての export() 関数の FileName

パラメーターに、有効な値を指定してください。  $\overline{\text{API1034}}$ 

**API1027** 指定されたフォーマット **({0})** は有効では ありません。

説明**:** export() 関数の Format パラメーターに無効な 値が指定されました。

ユーザーの処置**:** すべての export() 関数の Format パ ラメーターに、有効な値を指定してください。

**API1028** 指定された書式名は有効ではありません。

説明**:** 報告書関連の関数の Form パラメーターに無効 な値または空の値が指定されました。

ユーザーの処置**:** すべての報告書関連の関数で Form パラメーターに、有効な値を指定してください。

**API1029** 指定された書式ソース **({0})** は有効ではあ りません。

説明**:** 報告書関連の関数の SourceType パラメーター に無効な値が指定されました。

ユーザーの処置**:** すべての報告書関連の関数で SourceType パラメーターに、有効な値を指定してくだ さい。

**API1030** グローバル変数名が無効です。

説明**:** グローバル変数関連の関数の

GlobalVariableName パラメーターに無効な値が指定さ API1038 れました。

ユーザーの処置**:** すべてのグローバル変数関連の関数で GlobalVariableName パラメーターに、有効な値を指定 してください。

**API1031** 指定されたホスト変数は有効ではありませ  $\mathcal{L}_{\circ}$ 

説明: setHostVariable() 関数の Value パラメーターに API1039 無効な値が指定されました。

ユーザーの処置**:** すべての setHostVariable() 関数の Value パラメーターに、有効な値を指定してください。

**API1033** 指定された所有者と名前 **({0})** は有効では ありません。

説明**:** API 関数の OwnerAndName パラメーターに無 効な値が指定されました。

ユーザーの処置**:** すべての API 関連の関数の OwnerAndName パラメーターに、有効な値を指定して ください。

**API1034** 指定されたページの長さ **({0})** は有効では ありません。

説明**:** exportReport() 関数または exportVisualReport() 関数の PageLength パラメーターに無効な値が指定され ました。

ユーザーの処置**:** すべての exportReport() 関数または exportVisualReport() 関数の PageLength パラメーター に、有効な値を指定してください。

**API1035** 指定されたページ幅 **({0})** が無効です。

説明**:** exportReport() 関数または exportVisualReport() 関数の PageWidth パラメーターに無効な値が指定され ました。

ユーザーの処置**:** すべての exportReport() 関数または exportVisualReport() 関数の PageWidth パラメーター に、有効な値を指定してください。

**API1037** 指定されたプロシージャー **ID ({0})** は有 効ではありません。

説明**:** プロシージャー関連の関数の ProcID パラメー ターに無効な値が指定されました。

ユーザーの処置**:** すべてのプロシージャー関連の関数で ProcID パラメーターに、有効な値を指定してくださ い。

**API1038** 指定されたリソース **({0})** は有効ではあり ません。

説明**:** getResourceLimit() 関数の Resource パラメータ ーに無効な値が指定されました。

ユーザーの処置**:** すべての getResourceLimit() 関数の Resource パラメーターに、有効な値を指定してくださ い。

**API1039** 指定された行範囲と列範囲は有効ではあり ません。

説明**:** エクスポート結果セット関数の

FirstRow、FirstCol、LastRow、および LastCol パラメ ーターに無効な値が指定されました。

ユーザーの処置**:** すべてのエクスポート結果セット関数 の FirstRow、FirstCol、LastRow、および LastCol パ ラメーターに、有効な値を指定してください。

### **API1040 • BIC00001**

**API1040** 指定されたストリング区切り文字 **({0})** は 有効ではありません。

説明**:** export() 関数の StringDelimeter パラメーター に無効な値が指定されました。

ユーザーの処置**:** すべての export() 関数の StringDelimeter パラメーターに、有効な値を指定して ください。

**API1041** 指定された表名は有効ではありません。

説明**:** export() 関数の TableName パラメーターに無 効な値が指定されました。

ユーザーの処置**:** すべての export() 関数の TableName パラメーターに、有効な値を指定してくだ さい。

**API1042** 指定されたターゲット・サーバーは無効で す。

説明**:** saveData() 関数または copyQMFObject() 関数 の Server パラメーターに無効な値が指定されました。

ユーザーの処置**:** すべての saveData() 関数または copyQMFObject() 関数の Server パラメーターに、有効 な値を指定してください。

**API1044** 指定された時刻 **({0})** は有効ではありませ ん。

説明**:** getQMFObjectInfo() 関数の Time パラメーター に無効な値が指定されました。

ユーザーの処置**:** すべての getQMFObjectInfo() 関数の Time パラメーターに、有効な値を指定してください。

**API1045** 指定されたタイプ **({0})** は有効ではありま せん。

説明**:** getQMFObjectInfo() 関数の Type パラメーター に無効な値が指定されました。

ユーザーの処置**:** すべての getQMFObjectInfo() 関数の Type パラメーターに、有効な値を指定してください。

**API1046** 指定された変数 **({0})** は有効ではありませ ん。

説明**:** setVariable() 関数の VariableName パラメータ ーに無効な値が指定されました。

ユーザーの処置**:** すべての setVariable() 関数の VariableName パラメーターに、有効な値を指定してく ださい。

**API1053 SQL** 動詞 **({0})** は **ExecuteStoredProcedure()** では使用でき ません。

説明**:** executeStoredProcedureEx() 関数で CALL SQL 動詞を含まない照会が指定されました。

ユーザーの処置**:** すべての executeStoredProcedureEx() 関数で CALL 照会を指定してください。

**API1054** 静的セクションを準備できません。

説明**:** prepare() 関数で静的照会が指定されました。指 定できるのは動的照会のみです。

ユーザーの処置**:** すべての prepare() 関数には動的照 会を指定してください。

**API10004 ForceDialog** および **SuppressDialog** に 指定された値は、互いに排他的です。

説明**:** initializeServer() 関数が呼び出されましたが、 ForceDialog パラメーターと SuppressDialog パラメー ターに指定されている値が相互に排他的です。

ユーザーの処置**:** initializeServer() 関数を呼び出してい るコードを確認してください。

**API10005** 指定された値は有効ではありません。

説明**:** 関数のパラメーターに指定された値が誤っていま す。

ユーザーの処置**:** API インスタンスで呼び出されてい るすべての関数について、指定されたパラメーター値が すべて有効であることを確認してください。

**BIC00000** 内部エラー

説明**:** 内部エラーが発生しました。

ユーザーの処置**:** 「ヘルプ」 > 「サポート・データの 収集 **(Collect Support Data)**」を選択してサポート・デ ータを収集し、カスタマー・サポートに転送してくださ い。

**BIC00001** 不正な引数

説明**:** 指定された引数は有効ではありません。

ユーザーの処置**:** 「ヘルプ」 > 「サポート・データの 収集 **(Collect Support Data)**」を選択してサポート・デ ータを収集し、カスタマー・サポートに転送してくださ い。

**BIC00002 NULL** ポインター

説明**:** NULL ポインターの例外が発生しました。

ユーザーの処置**:** 「ヘルプ」 > 「サポート・データの 収集 **(Collect Support Data)**」を選択してサポート・デ ータを収集し、カスタマー・サポートに転送してくださ い。

#### **BIC00004 {0}**

説明**:** 示された例外が発生しました。

ユーザーの処置**:** 示された例外を解決し、再試行してく ださい。

**BIC00005** 不明な例外

説明**:** リソース・ストリングの取得中にエラーが発生し ました。

ユーザーの処置**:** 「ヘルプ」 > 「サポート・データの 収集 **(Collect Support Data)**」を選択してサポート・デ ータを収集し、カスタマー・サポートに転送してくださ い。

**BIC00006** この機能は **QMF** ではサポートされませ ん。

説明**:** 指定されたフィーチャーは QMF ではサポート されていません。

ユーザーの処置**:** アクションは不要です。

**BIC00007** オブジェクトは**QMF**でサポートされてい ません。

説明**:** 示されたオブジェクトはQMFではサポートされ ていません。

ユーザーの処置**:** アクションは不要です。

**BIC00009** 子の取り出しはユーザーによって取り消さ れました。

説明**:** 操作はユーザーによって取り消されました。

ユーザーの処置**:** 指定されたオブジェクトを再度取り出 してください。

**CLC00001 {0}** を数値に変換できません。

説明**:** 指定されたエレメントは数値に変換できません。 ユーザーの処置**:** 数字に変換できる有効なエレメントを 指定してください。

**CLC00002 linReg** を評価できません。一連のデータ に異なる数のエレメントがあります。

説明**:** x および y 変数に指定された一連のデータに は、異なる数のデータ・ポイントが含まれています。

ユーザーの処置**:** 同じ数のデータ・ポイントを含む一連 のデータを指定してください。

**CLC00003 linReg** を評価できません。データが不十 分です。

説明**:** 指定された一連のデータには、線形回帰が計算で きるだけの十分な行がありません。

ユーザーの処置**:** 複数行のデータ・ポイントを含む照会 結果セットを指定してください。

**CLC00004 linReg** を評価できません。係数が範囲外 です。

説明**:** linreg() 関数の nParam パラメーターに指定し た値は無効です。

ユーザーの処置**:** nParam パラメーターには、0 または 1 のいずれかを指定してください。 0 は線形回帰の傾 きを返します。1 は線形回帰の切片を返します。

**CLC00005** 正しくないデータ行範囲が指定されました **: {0}** から **{1}**

説明**:** nFirstRow および nLastRow パラメーターで指 定されたデータ行の範囲は無効です。

ユーザーの処置**:** データ行には有効な範囲を指定してく ださい。照会結果セット内では、nFirstRow 値は、 nLastRow 値よりも前の行を指定する必要があります。

**CLC00006 gammaIP** を計算できません。ドメイン・ エラー。

説明**:** gammaIP 関数に無効な引数が指定されました。

ユーザーの処置**:** gammaIP 関数には有効な引数を指定 してください。

**CLC00009 "{0}"** 関数は式でサポートされています が、**Lib** クラスに見つかりません。

説明**:** 内部エラーが発生しました。

ユーザーの処置**:** 「ヘルプ」 > 「サポート・データの 収集 **(Collect Support Data)**」を選択してサポート・デ ータを収集し、カスタマー・サポートに転送してくださ い。

### **CLC00010 • CLC00042**

**CLC00010 "{0}"** 関数に正しくない引数記述がありま す。

説明**:** 内部エラーが発生しました。

ユーザーの処置**:** 「ヘルプ」 > 「サポート・データの 収集 **(Collect Support Data)**」を選択してサポート・デ ータを収集し、カスタマー・サポートに転送してくださ い。

**CLC00011** タイプ変換エラー**: {0}** タイプのオブジェ クトは **{1}** タイプに変換できません。

説明**:** 示されたオブジェクトは、示されたタイプに変換 できません。

ユーザーの処置**:** 示されたタイプに変換するための有効 なオブジェクトを指定してください。

**CLC00012** 式の評価に失敗しました**: {0}**

説明**:** 示された式の評価に失敗しました。

ユーザーの処置**:** 評価ができる有効な式を指定してくだ さい。

**CLC00014** 式の評価に失敗しました。

説明**:** 指定された式の評価に失敗しました。

ユーザーの処置**:** 式の構文にエラーがないかを確認し、 再試行してください。

**CLC00016** 式を解析できません**: {0}**

説明**:** 内部エラーが発生しました。

ユーザーの処置**:** 「ヘルプ」 > 「サポート・データの 収集 **(Collect Support Data)**」を選択してサポート・デ ータを収集し、カスタマー・サポートに転送してくださ い。

**CLC00018** 不明な関数名**: {0}**。

説明**:** 示された関数名は有効ではありません。 ユーザーの処置**:** 有効な関数名を指定してください。

**CLC00030 URL** を処理できません**: ''{0}''** 説明**:** 示された URL は無効です。 ユーザーの処置**:** 有効な URL を指定します。

**CLC00034 "{0}"** 関数に記述がありません。 説明**:** 内部エラーが発生しました。 ユーザーの処置**:** 「ヘルプ」 > 「サポート・データの

収集 **(Collect Support Data)**」を選択してサポート・デ ータを収集し、カスタマー・サポートに転送してくださ い。

**CLC00038 LibraryFactory** クラスの **"{0}"** ライブラ リーの宣言が複数あります。

説明**:** 内部エラーが発生しました。

ユーザーの処置**:** 「ヘルプ」 > 「サポート・データの 収集 **(Collect Support Data)**」を選択してサポート・デ ータを収集し、カスタマー・サポートに転送してくださ い。

**CLC00039 LibraryFactory** クラスの **"{0}"** ライブラ リーの宣言が複数あります。

説明**:** 内部エラーが発生しました。

ユーザーの処置**:** 「ヘルプ」 > 「サポート・データの 収集 **(Collect Support Data)**」を選択してサポート・デ ータを収集し、カスタマー・サポートに転送してくださ い。

**CLC00040 LibraryFactory** クラスの **"{0}"** ライブラ リーをロードできません。

説明**:** 内部エラーが発生しました。

ユーザーの処置**:** 「ヘルプ」 > 「サポート・データの 収集 **(Collect Support Data)**」を選択してサポート・デ ータを収集し、カスタマー・サポートに転送してくださ い。

**CLC00041** タイプ **"{0}"** と **"{1}"** は **"{2}"** 関数では受 け入れられません。

説明**:** 関数に渡された引数のタイプが無効です。

ユーザーの処置**:** 式の構文にエラーがないかを確認し、 再試行してください。

**CLC00042** タイプ **"{0}"** は **"{1}"** 関数では受け入れら れません。

説明**:** 指定された関数は指定されたタイプのパラメータ ーを受け入れません。

ユーザーの処置**:** 式の構文にエラーがないかを確認し、 再試行してください。

**CLC00043** 情報サービスが未定義です。

説明**:** 内部エラーが発生しました。

ユーザーの処置**:** 「ヘルプ」 > 「サポート・データの 収集 **(Collect Support Data)**」を選択してサポート・デ ータを収集し、カスタマー・サポートに転送してくださ い。

**CLC00044** 集約サービスが未定義です。

説明**:** 内部エラーが発生しました。

ユーザーの処置**:** 「ヘルプ」 > 「サポート・データの 収集 **(Collect Support Data)**」を選択してサポート・デ ータを収集し、カスタマー・サポートに転送してくださ い。

**CLC00045** 階層サービスが未定義です。

説明**:** 内部エラーが発生しました。

ユーザーの処置**:** 「ヘルプ」 > 「サポート・データの 収集 **(Collect Support Data)**」を選択してサポート・デ ータを収集し、カスタマー・サポートに転送してくださ い。

**CLC00046** カラー・サービスが未定義です。

説明**:** 内部エラーが発生しました。

ユーザーの処置**:** 「ヘルプ」 > 「サポート・データの 収集 **(Collect Support Data)**」を選択してサポート・デ ータを収集し、カスタマー・サポートに転送してくださ い。

**CLC00047 PPI** サービスが未定義です。

説明**:** 内部エラーが発生しました。

ユーザーの処置**:** 「ヘルプ」 > 「サポート・データの 収集 **(Collect Support Data)**」を選択してサポート・デ ータを収集し、カスタマー・サポートに転送してくださ い。

**CLC00048** 値プロバイダーが未定義です。

説明**:** 内部エラーが発生しました。

ユーザーの処置**:** 「ヘルプ」 > 「サポート・データの 収集 **(Collect Support Data)**」を選択してサポート・デ ータを収集し、カスタマー・サポートに転送してくださ い。

**CLC00049 {1}** 個の引数に対して関数 **"{0}"** が定義さ れています。

説明**:** 示された関数に対して無効な数のパラメーターが 指定されました。

ユーザーの処置**:** 示された関数に対して正しい数のパラ メーターを指定してください。

**CLC00050** 関数 **"{0}"** が引数 **{1}** に対しては未定義 です。

説明**:** 示された関数に対して無効な数のパラメーターが 指定されました。

ユーザーの処置**:** 示された関数に対して有効な数のパラ メーターを指定してください。

**CLC00051** オペランドの **1** つに計測単位がありませ ん。

説明**:** 関数のオペランドの 1 つに計測単位がありませ ん。

ユーザーの処置**:** 関数のすべてのオペランドには計測単 位を指定してください。

2 つの測定値を乗算することはできませ ん。

説明**:** 測定値を乗算することはできません。

ユーザーの処置**:** 乗算には測定値以外を指定してくださ い。

**CLC00053 "{0}"** タイプのエレメントからリストを作 成することはできません。

説明**:** 示されたタイプのエレメントからリストを作成す ることはできません。

ユーザーの処置**:** リストするには異なるタイプのエレメ ントを指定してください。

**CLC00054** 異なるタイプのエレメントをリストに入れ ることはできません。

説明**:** 指定されたリストに異なるタイプのエレメントを 入れることはできません。

ユーザーの処置**:** リストするには同じタイプのエレメン トを指定してください。

### **CLC00055 • DAL01002**

**CLC00055** タイプ **"{0}"**、**"{1}"**、および **"{2}"** は **"{3}"** 関数では受け入れられません。

説明**:** 示された関数には指定されたタイプとの互換性が ありません。

ユーザーの処置**:** 式の構文にエラーがないかを確認し、 再試行してください。

**CLC00056** 計測単位を持つ引数は **"{0}"** 関数には受け 入れられません。

説明**:** 示された関数では計測単位を持つ引数は指定でき ません。

ユーザーの処置**:** 関数の引数からすべての計測単位を削 除してください。

**CLC00057** 誤った索引が指定されました。

説明**:** LineText 関数でエラーが発生しました。

ユーザーの処置**:** LineText 関数で指定した引数にエラ ーがないか確認してください。

**CLC00058** タイプ **"{0}"**、**"{1}"**、**"{2}"**、および **"{3}"** は **"{4}"** 関数では受け入れられません。

説明**:** 示された関数には指定されたタイプとの互換性が ありません。

ユーザーの処置**:** 式の構文にエラーがないか確認し、再 試行してください。

**CLC00059** 計算機例外が発生しました**: {0}**

説明**:** 汎用エラーが発生しました。

ユーザーの処置**:** 式の構文にエラーがないかを確認し、 再試行してください。

**CLC00060** 変数 **''{0}''** の値が定義されていません。 説明**:** 示された変数の値が定義されていません。 ユーザーの処置**:** 示された変数に値を定義してくださ い。

**CLC00061** 関数 **"{0}"** により発生したエラー**: {1}** 説明**:** 示された関数が示されたエラーを発生しました。 ユーザーの処置**:** 示されたエラーを訂正し、関数を再実 行してください。

**CLC00062** プロパティー: **"{0}"** に以下のエラーがあ ります**:**

説明**:** 示されたプロパティーが示されたエラーの原因で す。

ユーザーの処置**:** 示されたエラーを訂正し、関数を再実 行してください。

**CLC00063** リスト・サイズを比較できません。

説明**:** 加算、乗算、除算、および減算関数で、タイプ List を持つ無効なパラメーターが指定されました。

ユーザーの処置**:** すべての加算、乗算、除算、および減 算関数で、リスト・パラメーターに、有効な値を指定し てください。

**CLC00066** リストが空であるため評価できません。

説明**:** 関数のリスト・パラメーターに値が指定されてい ません。

ユーザーの処置**:** すべての関連関数で、リスト・パラメ ーターに、有効な値を指定してください。

**関数 @if に奇数個のパラメーターがあり** ます**: @if(cond1, exp1, cond2, exp2, ..., expn)**。**expn** は真になる条件がない場合 に使用されます

説明**:** @if 関数の構文が無効です。

ユーザーの処置**:** すべての @if 関数の構文のエラーを 検査して、再試行してください。

**DAL01001** その機能はサポートされていません。

説明**:** データベースでは指定されたフィーチャーはサポ ートされません。

ユーザーの処置**:** 「ヘルプ」 > 「サポート・データの 収集 **(Collect Support Data)**」を選択してサポート・デ ータを収集し、カスタマー・サポートに転送してくださ い。

**DAL01002** 列名 **''{0}''** が見つかりません。

説明**:** 示された列が見つかりません。

ユーザーの処置**:** 列名にエラーがないか確認するか、異 なる列名を指定します。
**DAL01004** 現在行は取得および設定操作には適してい ません。

説明**:** 指定された行では、取得あるいは設定はできませ ん。

ユーザーの処置**:** 「ヘルプ」 > 「サポート・データの 収集 **(Collect Support Data)**」を選択してサポート・デ ータを収集し、カスタマー・サポートに転送してくださ い。

**DAL01005** データベース・カーソルはクローズされて います。

説明**:** カーソルがクローズされていたため、要求された 操作を完了できませんでした。

ユーザーの処置**:** 「ヘルプ」 > 「サポート・データの 収集 **(Collect Support Data)**」を選択してサポート・デ ータを収集し、カスタマー・サポートに転送してくださ い。

**DAL01006** ファイルへのアクセス中にエラーが発生し ました。 **{0}**

説明**:** ファイルへのアクセス中に入出力エラーが発生し ました。

ユーザーの処置**:** 「ヘルプ」 > 「サポート・データの 収集 **(Collect Support Data)**」を選択してサポート・デ ータを収集し、カスタマー・サポートに転送してくださ い。

**DAL01007** 文字エンコード **{0}** はサポートされてい ません。

説明**:** 示された文字エンコードはサポートされていませ ん。

ユーザーの処置**:** ご使用の現行 JVM でサポートされる 文字セットを使用してください。

**DAL01008** データベースへのアクセス中にエラーが発 生しました。**¥n{0}**

説明**:** 示されたデータベースへのアクセス中にエラーが 発生しました。

ユーザーの処置**:** 「ヘルプ」 > 「サポート・データの 収集 **(Collect Support Data)**」を選択してサポート・デ ータを収集し、カスタマー・サポートに転送してくださ い。

**DAL01009** 内部エラーが発生しました。 **{0}** 説明**:** 示されている内部エラーが発生しました。 ユーザーの処置**:** 「ヘルプ」 > 「サポート・データの 収集 **(Collect Support Data)**」を選択してサポート・デ ータを収集し、カスタマー・サポートに転送してくださ い。

**DAL01011** クラス **{0}** はサーバー記述には適切では ありません

説明**:** 内部エラーが発生しました。

ユーザーの処置**:** 「ヘルプ」 > 「サポート・データの 収集 **(Collect Support Data)**」を選択してサポート・デ ータを収集し、カスタマー・サポートに転送してくださ い。

**DAL01012** 要求された操作はオフライン・モードでは 使用できません

説明**:** 指定された操作はオフライン・モードでは使用で きません

ユーザーの処置**:** アクティブ・オブジェクトに適用でき る異なる操作を指定するか、オンライン・モードに切り 替えて、再試行してください。

**DAL01013** 以下の原因により、サーバー **''{0}''** への 接続を作成できません**: {1}**

説明**:** 示されたエラーにより、示されたサーバーへの接 続を確立できませんでした。

ユーザーの処置**:** 示されているエラーを解決し、サーバ ーへの接続を再試行してください。

**DAL01014** 無効な接続パラメーターのセットが使用さ れています。

説明**:** 内部エラーが発生しました。

ユーザーの処置**:** 「ヘルプ」 > 「サポート・データの 収集 **(Collect Support Data)**」を選択してサポート・デ ータを収集し、カスタマー・サポートに転送してくださ い。

**DAL01016** データを構文解析できません **(base64** エ ンコード規則違反**)**

説明**:** XML ファイルが破損しています。

ユーザーの処置**:** XML ファイル内のすべてのエラーを 修正して、再試行してください。

**DAL01017** パッケージ **''{1}''** に、重複した名前 **''{0}'' DAL01022** ドライバー名の同じ **2** つの異なるドライ を持つ照会が検出されました。

説明**:** 内部エラーが発生しました。示されたパッケージ には同じ名前が指定された照会が複数あります。

ユーザーの処置**:** 「ヘルプ」 > 「サポート・データの 収集 **(Collect Support Data)**」を選択してサポート・デ ータを収集し、カスタマー・サポートに転送してくださ い。

**DAL01018** ソース・データにターゲット表との互換性 がありません。

説明**:** データベース表にデータを保存しようとしました が、以下の理由で失敗しました。

- 列数が一致していません。
- 列に非互換のタイプがあります。

ユーザーの処置**:** 互換性のあるターゲット表を選択し て、再試行してください。

**DAL01019** 操作がサポートされていません。

説明**:** 内部エラーが発生しました。内部の制約のため、 要求された操作を実行できません。

ユーザーの処置**:** 「ヘルプ」 > 「サポート・データの 収集 **(Collect Support Data)**」を選択してサポート・デ ータを収集し、カスタマー・サポートに転送してくださ DAL01026 い。

### **DAL01020** 無効な **SQL** 型定義**: ''{0}''**

説明**:** 内部エラーが発生しました。示された SQL 型定 義が無効です (複数の既知のデータ・タイプにマップで きます)。

ユーザーの処置**:** 「ヘルプ」 > 「サポート・データの 収集 **(Collect Support Data)**」を選択してサポート・デ ータを収集し、カスタマー・サポートに転送してくださ い。

**DAL01021** この製品は **SQLj** サポート・モジュール に含まれていません

説明**:** QMF は SQLj サポート・モジュールをサポート していないか、または初期化できません。

ユーザーの処置**:** 「ヘルプ」 > 「サポート・データの 収集 **(Collect Support Data)**」を選択してサポート・デ ータを収集し、カスタマー・サポートに転送してくださ い。

バー・ライブラリーを持つことはできませ ん。

説明**:** 指定されたドライバー名を持つドライバーは、別 のライブラリー定義で既に定義済みです。

ユーザーの処置**:** 新規のドライバー・ライブラリーを作 成するのではなく、既存の定義済みドライバー・ライブ ラリーを使用 (編集) してください。

**ドライバー・ライブラリー・リストの保存** 中にエラーが発生しました**: {0}**

説明**:** ドライバー・ライブラリー・リストの保存中に、 示されたエラーが発生しました。

ユーザーの処置**:** 示されているエラーを解決し、再試行 してください。

**DAL01025** ドライバー・ライブラリー・リストのロー ド中にエラーが発生しました**: {0}**

説明**:** ドライバー・ライブラリー・リストをロードしよ うとしているときに、示されたエラーが発生しました。

ユーザーの処置**:** 示されているエラーを解決し、再試行 してください。

**リソース限界の制限のため、操作を実行で** きません**: {0}**

説明**:** 示されたリソース限界の制限のため、操作を実行 できませんでした。

ユーザーの処置**:** 「表示」メニューの「リソース限界」 を選択して、現行のリソース限界を確認してください。 リソース限界内の操作を指定してください。または管理 者に特定の権限を要求してください。

**DAL01027** ユーザー名が指定されていません。

説明**:** 「ユーザー情報」ダイアログの名前フィールドか ら、ユーザー名が欠落しています。

ユーザーの処置**:** ユーザー名を指定してください。

**DAL01028** パスワードが指定されていません。

説明**:** 「ユーザー情報」ダイアログから、パスワードが 欠落しています。

ユーザーの処置**:** パスワードを指定します。

**DAL01029 JDBC URL** が正しくありません**: {0}**。

説明**:** 示された JDBC URL は、QMF では処理できま せん。 URL が正しくない可能性があります。

ユーザーの処置**:** JDBC URL にエラーがないか確認す るか、異なる URL を指定します。

**DAL01030** 照会パラメーター **{0}** の **Java** タイプが 正しくありません。データ・タイプ **''{1}''** が必要です。

説明**:** 照会を実行中に内部エラーが発生しました。照会 パラメーターに無効なタイプが含まれています。

ユーザーの処置**:** 「ヘルプ」 > 「サポート・データの 収集 **(Collect Support Data)**」を選択してサポート・デ ータを収集し、カスタマー・サポートに転送してくださ い。

**DAL01031** 以下の原因により、キャッシュされたサー バー記述子を復元できません**: {0}**

説明**:** 以下のエラーにより、キャッシュされたサーバー 記述子を復元できません。

ユーザーの処置**:** 示されているエラーを解決し、再試行 してください。

**DAL01032** リモート・メソッド呼び出しを行っている ときにエラーが発生しました。 **{0}**

説明**:** サーバー側で操作を行っているときに、示された エラーが発生しました。

ユーザーの処置**:** 考えられる対応については、示された エラーの説明を参照してください。

**DAL01033** クライアント要求をリモート・サーバーで 処理できません。

説明**:** 内部エラーが発生しました。リモート・サーバー はクライアント要求を処理できません。

ユーザーの処置**:** 「ヘルプ」 > 「サポート・データの 収集 **(Collect Support Data)**」を選択してサポート・デ ータを収集し、カスタマー・サポートに転送してくださ い。

**DAL01034** 不完全なメタデータ記述子を使用する試行 が検出されました。

説明**:** 内部エラーが発生しました。

ユーザーの処置**:** 「ヘルプ」 > 「サポート・データの 収集 **(Collect Support Data)**」を選択してサポート・デ

ータを収集し、カスタマー・サポートに転送してくださ い。

**DAL01035** 編集はこのデータ・セットではサポートさ れていません。

説明**:** 内部エラーが発生しました。このデータ・セット は編集できません。

ユーザーの処置**:** 「ヘルプ」 > 「サポート・データの 収集 **(Collect Support Data)**」を選択してサポート・デ ータを収集し、カスタマー・サポートに転送してくださ い。

**DAL01036** 現在行は編集には不適当なです。

説明**:** 内部エラーが発生しました。現在行は編集できま せん。

ユーザーの処置**:** 「ヘルプ」 > 「サポート・データの 収集 **(Collect Support Data)**」を選択してサポート・デ ータを収集し、カスタマー・サポートに転送してくださ い。

**DAL01037** データベース・サーバーは表の名前変更を サポートしていません

説明**:** このデータベース・サーバー内の表は、QMF で はリネームできません。

ユーザーの処置**:** アクションは不要です。

**DAL01038** 編集操作が取り消されました。

説明**:** 表の編集操作はユーザーによって取り消されまし た。

ユーザーの処置**:** アクションは不要です。

**DAL01039** レコードを更新できませんでした **(**編集**/** 削除の同時操作の可能性があります**)**。

説明**:** レコードを更新できませんでした。考えられる最 大の理由は、並行する編集/削除操作でレコードがロッ クされることです。

ユーザーの処置**:** 結果セットをリフレッシュして、再試 行してください。

**DAL01040** レコードを削除できませんでした **(**編集**/** 削除の同時操作の可能性があります**)**。

説明**:** レコードを削除できませんでした。考えられる最 大の理由は、並行する編集/削除操作でレコードがロッ クされることです。

#### **DAL01041 • DAL01200**

ユーザーの処置**:** 結果セットをリフレッシュして、再試 行してください。

**DAL01041** 計算列の値が、メタデータで指定された長 さを超えています

説明**:** 結果セット内の 1 つ以上の計算列に列定義で許 されている長さを超えるデータがあったため、データを エクスポートできませんでした。

ユーザーの処置**:** 列の最大長を増やすか、計算列内のデ ータを変更してください。

**DAL01042** 無効なタイプ変換が検出されました。

説明**:** 内部エラーが発生しました。指定された操作にお ける型変換は無効です。

ユーザーの処置**:** 「ヘルプ」 > 「サポート・データの 収集 **(Collect Support Data)**」を選択してサポート・デ ータを収集し、カスタマー・サポートに転送してくださ い。

**DAL01043** 削除されたレコードの変更が試みられまし た。

説明**:** 内部エラーが発生しました。既に削除されたレコ ードに対して、変更や復元を行うことはできません。

ユーザーの処置**:** 「ヘルプ」 > 「サポート・データの 収集 **(Collect Support Data)**」を選択してサポート・デ ータを収集し、カスタマー・サポートに転送してくださ い。

**DAL01044** 次の理由で接続がブロックされています**: {0}**

説明**:** 接続を試行しましたが、示されたエラーまたは制 限により、ブロックされました。

ユーザーの処置**:** 示された問題に応じて、示されたエラ ーを解決するか、管理者に制限の撤廃を要求してくださ い。

**DAL01046** この製品には、選択したデータベースの静 的モード・サポート・モジュールが含まれ ません。

説明**:** この製品には、選択したデータベースの静的モー ド・サポート・モジュールが含まれません。

ユーザーの処置**:** 「ヘルプ」 > 「サポート・データの 収集 **(Collect Support Data)**」を選択してサポート・デ ータを収集し、カスタマー・サポートに転送してくださ い。

**DAL01048** ドライバー・クラス名 **''{0}''** がロードさ れません。 不正なドライバー・クラス名 または **JDBC** ドライバー・ライブラリー の欠落が原因の可能性があります。

説明**:** 示されたドライバー・クラス名をロードできませ ん。不正なドライバー・クラス名または JDBC ドライ バー・ライブラリーの欠落が原因の可能性があります。 ユーザーの処置**:** 示されたドライバー・クラスを参照し ている JDBC ドライバー・ライブラリーの適切な定義 があるか確認してください。

**DAL01049** 選択した保護モードはデータベースでサポ ートされていません。

説明**:** 選択された保護モードは指定されたデータベース ではサポートされていません。

ユーザーの処置**:** 「ヘルプ」 > 「サポート・データの 収集 **(Collect Support Data)**」を選択してサポート・デ ータを収集し、カスタマー・サポートに転送してくださ い。

**DAL01050** ドライバー固有の機能は以下が原因で使用 できません**: {0}**

説明**:** ドライバー固有の機能は示されたエラーが原因で 使用できません。

ユーザーの処置**:** 示されているエラーを解決し、再試行 してください。ドライバー用の JDBC ドライバー・ラ イブラリーが正しく構成されているか、また必要な JAR ファイルをすべて含んでいるか確認してください。問題 が持続するようであれば、「ヘルプ」 > 「サポート・ データの収集」を選択してサポート・データを収集し、 それをカスタマー・サポートに転送してください。

**DAL01200** 汎用データ・アクセス・エラーが発生しま した。 **{0}**

説明**:** テキスト説明のないエラーが発生しました。メッ セージの後には追加情報が示される場合があります。こ のエラー・コードは、製品のバージョンによっては、異 なるエラー状態を示している場合があります。

ユーザーの処置**:** 「ヘルプ」 > 「サポート・データの 収集 **(Collect Support Data)**」を選択してサポート・デ ータを収集し、カスタマー・サポートに転送してくださ い。

## **DAL01201** 汎用データ・アクセス・エラーが発生しま した。 **{0}**、 **{1}**

説明**:** テキスト説明のないエラーが発生しました。メッ セージの後には追加情報が示される場合があります。こ のエラー・コードは、製品のバージョンによっては、異 なるエラー状態を示している場合があります。

ユーザーの処置**:** 「ヘルプ」 > 「サポート・データの 収集 **(Collect Support Data)**」を選択してサポート・デ ータを収集し、カスタマー・サポートに転送してくださ い。

## **DAL01202** 汎用データ・アクセス・エラーが発生しま した。 **{0}**、**{1}**、**{2}**

説明**:** テキスト説明のないエラーが発生しました。メッ セージの後には追加情報が示される場合があります。こ のエラー・コードは、製品のバージョンによっては、異 なるエラー状態を示している場合があります。

ユーザーの処置**:** 「ヘルプ」 > 「サポート・データの 収集 **(Collect Support Data)**」を選択してサポート・デ ータを収集し、カスタマー・サポートに転送してくださ い。

**DAL01203** 汎用データ・アクセス・エラーが発生しま した。 **{0}**、**{1}**、**{2}**、**{3}**

説明**:** テキスト説明のないエラーが発生しました。メッ セージの後には追加情報が示される場合があります。こ のエラー・コードは、製品のバージョンによっては、異 なるエラー状態を示している場合があります。

ユーザーの処置**:** 「ヘルプ」 > 「サポート・データの 収集 **(Collect Support Data)**」を選択してサポート・デ ータを収集し、カスタマー・サポートに転送してくださ い。

## **DAL01204** 汎用データ・アクセス・エラーが発生しま した。 **{0}**、**{1}**、**{2}**、**{3}**、**{4}**

説明**:** テキスト説明のないエラーが発生しました。メッ セージの後には追加情報が示される場合があります。こ のエラー・コードは、製品のバージョンによっては、異 なるエラー状態を示している場合があります。

ユーザーの処置**:** 「ヘルプ」 > 「サポート・データの 収集 **(Collect Support Data)**」を選択してサポート・デ ータを収集し、カスタマー・サポートに転送してくださ い。

**DAL01205** 汎用データ・アクセス・エラーが発生しま した。 **{0}**、**{1}**、**{2}**、**{3}**、**{4}**、 **{5}**

説明**:** テキスト説明のないエラーが発生しました。メッ セージの後には追加情報が示される場合があります。こ のエラー・コードは、製品のバージョンによっては、異 なるエラー状態を示している場合があります。

ユーザーの処置**:** 「ヘルプ」 > 「サポート・データの 収集 **(Collect Support Data)**」を選択してサポート・デ ータを収集し、カスタマー・サポートに転送してくださ い。

**DAL01206** 汎用データ・アクセス・エラーが発生しま した。 **{0}**、**{1}**、**{2}**、**{3}**、**{4}**、 **{5}**、**{6}**

説明**:** テキスト説明のないエラーが発生しました。メッ セージの後には追加情報が示される場合があります。こ のエラー・コードは、製品のバージョンによっては、異 なるエラー状態を示している場合があります。

ユーザーの処置**:** 「ヘルプ」 > 「サポート・データの 収集 **(Collect Support Data)**」を選択してサポート・デ ータを収集し、カスタマー・サポートに転送してくださ い。

**DAL01207** 汎用データ・アクセス・エラーが発生しま した。

**{0}**、**{1}**、**{2}**、**{3}**、**{4}**、**{5}**、**{6}**、**{7}**

説明**:** テキスト説明のないエラーが発生しました。メッ セージの後には追加情報が示される場合があります。こ のエラー・コードは、製品のバージョンによっては、異 なるエラー状態を示している場合があります。

ユーザーの処置**:** 「ヘルプ」 > 「サポート・データの 収集 **(Collect Support Data)**」を選択してサポート・デ ータを収集し、カスタマー・サポートに転送してくださ い。

# **DAL01208** 汎用データ・アクセス・エラーが発生しま した。 **{0}**、**{1}**、**{2}**、**{3}**、**{4}**、**{5}**、 **{6}**、**{7}**、**{8}**

説明**:** テキスト説明のないエラーが発生しました。メッ セージの後には追加情報が示される場合があります。こ のエラー・コードは、製品のバージョンによっては、異 なるエラー状態を示している場合があります。

ユーザーの処置**:** 「ヘルプ」 > 「サポート・データの 収集 **(Collect Support Data)**」を選択してサポート・デ ータを収集し、カスタマー・サポートに転送してくださ い。

**DDM0001** 予期しないエラーが発生しました。 説明**:** ドライバー・コードで内部エラーが検出されまし た。

ユーザーの処置**:** エラー報告を開発者に送信してくださ い。

**DDM0002** オブジェクト **{0}** に、コード・ポイント **{1}** を持つフィールドがありません

説明**:** ドライバー・コードで内部エラーが検出されまし た。

ユーザーの処置**:** エラー報告を開発者に送信してくださ い。

**DDM0003** ソケットのオープン例外。 **{0}**

説明**:** TCP/IP 接続を確立できません。

ユーザーの処置**:** JDBC URL 内のホストとポートの詳 細を確認してください。サーバーに ping を発行して、 ネットワーク接続が機能しているか検査してください。

**DDM0004** ソケットの書き込み例外。 **{0}**

説明**:** ドライバー・コードでネットワーク接続障害また は内部エラーが検出されました。

ユーザーの処置**:** ネットワーク接続を確認してくださ い。接続が正常に機能している場合は、エラー報告を開 発者に送信してください。

**DDM0005** データ・フォーマット例外が検出されまし た。

説明**:** ドライバー・コードで内部エラーが検出されまし た。

ユーザーの処置**:** エラー報告を開発者に送信してくださ い。

#### **DDM0006** 無効な **JDBC URL {0}**

説明**:** ドライバー・コードで内部エラーが検出されまし た。 ユーザーの処置**:** エラー報告を開発者に送信してくださ い。

**DDM0007 DSS** ヘッダー・フォーマットのエラーが 検出されました。

説明**:** ドライバー・コードで内部エラーが検出されまし た。

ユーザーの処置**:** エラー報告を開発者に送信してくださ い。

**DDM0008** サポートされない **CCSID {0}** 説明**:** ドライバー・コードで内部エラーが検出されまし た。 ユーザーの処置**:** エラー報告を開発者に送信してくださ い。

**DDM0009** 暗号エラー **{0}**

説明**:** ドライバー・コードで内部エラーが検出されまし た。

ユーザーの処置**:** エラー報告を開発者に送信してくださ い。

**DDM0010** オブジェクト **{0}** に、必須フィールド **{1}** が含まれていません

説明**:** ドライバー・コードで内部エラーが検出されまし た。

ユーザーの処置**:** エラー報告を開発者に送信してくださ い。

**DDM0011** オブジェクト **{0}** は値 **{1}** をサポートし ていません

説明**:** ドライバー・コードで内部エラーが検出されまし た。

ユーザーの処置**:** エラー報告を開発者に送信してくださ い。

**DDM0012** 構文エラーを検出しました**: {0}** 説明**:** ドライバー・コードで内部エラーが検出されまし た。 ユーザーの処置**:** エラー報告を開発者に送信してくださ

い。

**DDM0013** 構文エラーを検出しました**: {0}** 説明**:** ドライバー・コードで内部エラーが検出されまし た。 ユーザーの処置**:** エラー報告を開発者に送信してくださ い。

**DDM0014** オブジェクト **{0}** はこれ以上の反復フィ ールド **{1}** を保持できません

説明**:** ドライバー・コードで内部エラーが検出されまし た。

ユーザーの処置**:** エラー報告を開発者に送信してくださ い。

**DDM0015** 正しくないポート番号値**: {0}**

説明**:** JDBC URL の **Port** フィールドには無効な値が 含まれています。

ユーザーの処置**:** JDBC URL には正しいポート番号を 指定してください。

**DDM0016 {0}** は、オブジェクト **{2}** のフィールド **{1}** に対して無効な長さです

説明**:** ドライバー・コードで内部エラーが検出されまし た。

ユーザーの処置**:** エラー報告を開発者に送信してくださ い。

**DDM0017** 不明な **FD:OCA** 記述子のタイプ **ID {0}** 説明**:** ドライバー・コードで内部エラーが検出されまし た。 ユーザーの処置**:** エラー報告を開発者に送信してくださ

い。

**DDM0018 NULL** 可能でないデータで **NULL** 値が 検出されました。

説明**:** ドライバー・コードで内部エラーが検出されまし た。

ユーザーの処置**:** エラー報告を開発者に送信してくださ い。

**DDM0019 FD:OCA {0}** トリプレット・リピーティ ング・グループの整数を **{1}** バイトに設 定できません

説明**:** ドライバー・コードで内部エラーが検出されまし た。

ユーザーの処置**:** エラー報告を開発者に送信してくださ い。

**DDM0020** 正しくない **CPT** トリプレットが検出され ました。

説明**:** ドライバー・コードで内部エラーが検出されまし た。

ユーザーの処置**:** エラー報告を開発者に送信してくださ い。

**DDM0021** オブジェクト **{0}** の重複フィールド **{1}** は正しくありません

説明**:** ドライバー・コードで内部エラーが検出されまし た。

ユーザーの処置**:** エラー報告を開発者に送信してくださ い。

**DDM0022** 参照先の **FD:OCA** トリプレット **{0}** が 見つかりません

説明**:** ドライバー・コードで内部エラーが検出されまし た。

ユーザーの処置**:** エラー報告を開発者に送信してくださ い。

**DDM0023 FD:OCA {0}** トリプレットを **RLO** トリ プレットから参照できません

説明**:** ドライバー・コードで内部エラーが検出されまし た。

ユーザーの処置**:** エラー報告を開発者に送信してくださ い。

**DDM0024 DRDA** で許可されるのは **1** および **0** の みですが、**RLO** トリプレットでレプリケ ーション係数 **{0}** が検出されました

説明**:** ドライバー・コードで内部エラーが検出されまし た。

ユーザーの処置**:** エラー報告を開発者に送信してくださ い。

**DDM0025 FD:OCA {0}** トリプレットを **GDA** トリ プレットから参照できません

説明**:** ドライバー・コードで内部エラーが検出されまし た。

ユーザーの処置**:** エラー報告を開発者に送信してくださ い。

**DDM0026** 不明な **DRDA** タイプ **{0}** 説明**:** ドライバー・コードで内部エラーが検出されまし た。 ユーザーの処置**:** エラー報告を開発者に送信してくださ

い。

**DDM0027 {0}** の **RLO** ハンドラーでは、無限エレメ ント・カウントは許可されません

説明**:** ドライバー・コードで内部エラーが検出されまし た。

ユーザーの処置**:** エラー報告を開発者に送信してくださ い。

**DDM0028 DRDA** タイプ **{0}** のトリプレット・ハン ドラーの構文解析中にエラーが発生しまし た 説明**:** ドライバー・コードで内部エラーが検出されまし た。

ユーザーの処置**:** エラー報告を開発者に送信してくださ い。

**DDM0029 JDBC** ステートメント変数 に値が指定さ れていません **{0}**

説明**:** ドライバー・コードで内部エラーが検出されまし た。 ユーザーの処置**:** エラー報告を開発者に送信してくださ

い。

**DDM0030** タイプ変換が正しくありません。

説明**:** ドライバー・コードで内部エラーが検出されまし た。

ユーザーの処置**:** エラー報告を開発者に送信してくださ い。

**DDM0031** 正しくない日付形式または時刻形式が検出 されました**: {0}**

説明**:** ドライバー・コードで内部エラーが検出されまし た。

ユーザーの処置**:** エラー報告を開発者に送信してくださ い。

**DDM0032** 準備済みステートメントのパラメーター・ タイプ **{0} (java.sql.Type** セットからの もの**)** はサポートされていません。

説明**:** ドライバー・コードで内部エラーが検出されまし た。

ユーザーの処置**:** エラー報告を開発者に送信してくださ い。

**DDM0033** 不明な **DB2** タイプ **{0}** 説明**:** ドライバー・コードで内部エラーが検出されまし た。 ユーザーの処置**:** エラー報告を開発者に送信してくださ い。

**DDM0035** ステートメントは閉じています。

説明**:** 閉じている Statement オブジェクトを操作しよ うとしていることが検出されました。

ユーザーの処置**:** プログラム・コードを修正してくださ い。

**DDM0036** 結果セットは閉じています。

説明**:** 閉じている ResultSet オブジェクトを操作しよ うとしていることが検出されました。

ユーザーの処置**:** プログラム・コードを修正してくださ い。

**DDM0037** オブジェクトは閉じています。 説明**:** 閉じているオブジェクトを操作しようとしている ことが検出されました。

ユーザーの処置**:** プログラム・コードを修正してくださ い。

**DDM0038** 現在の結果セットの状態では操作を実行で きません。

説明**:** いかなる有効な列にも配置されていない、結果セ ットの ResultSet 列を操作しようとしていることが検出 されました。

ユーザーの処置**:** プログラム・コードを修正してくださ い。

**DDM0039** エラー応答を受信しました。

説明**:** ドライバー・コードで内部エラーが検出されまし た。

ユーザーの処置**:** エラー報告を開発者に送信してくださ い。

**DDM0040 {0}** コマンドに対してエラー応答を受信し ました。

説明**:** ドライバー・コードで内部エラーが検出されまし た。

ユーザーの処置**:** エラー報告を開発者に送信してくださ い。

**DDM0041 {0}** オブジェクトの処理中にエラーを検出 しました。

説明**:** ドライバー・コードで内部エラーが検出されまし た。

ユーザーの処置**:** エラー報告を開発者に送信してくださ い。

**DRL00001** サーバーへの最大接続数に達しました。 説明**:** サーバーへの最大接続数に達しました。 ユーザーの処置**:** 「リポジトリー・ストレージ」ダイア

ログ内の「最大接続数」パラメーターの値を増加させる か、値にゼロを設定してこの制約を取り除いてくださ い。

**DSCERRCD0001 FD:OCA** トリプレットが **DRDA** 記述子で使用されていないか、タイプ・コ ードが無効です。

説明**:** ドライバー・コードで内部エラーが検出されまし た。

ユーザーの処置**:** エラー報告を開発者に送信してくださ い。

**DSCERRCD0002 FD:OCA** トリプレットのシーケン ス・エラー。 説明**:** ドライバー・コードで内部エラーが検出されまし

た。

ユーザーの処置**:** エラー報告を開発者に送信してくださ い。

**DSCERRCD0003** 配列の説明が必要ですが、それが **1** つではありません **(**行レイアウト **(RLO)** トリプレットが多すぎるか少なすぎま す**)**。

説明**:** ドライバー・コードで内部エラーが検出されまし た。

ユーザーの処置**:** エラー報告を開発者に送信してくださ い。

**DSCERRCD0004** 行の説明が必要ですが、それが **1** つ ではありません **(RLO** トリプレットが多 すぎるか少なすぎます**)**。

説明**:** ドライバー・コードで内部エラーが検出されまし た。

ユーザーの処置**:** エラー報告を開発者に送信してくださ い。

- **DSCERRCD0005** 受信したばかりの後期環境記述子は サポートされていません。
- 説明**:** ドライバー・コードで内部エラーが検出されまし た。 ユーザーの処置**:** エラー報告を開発者に送信してくださ

い。

**DSCERRCD0006** トリプレットの形式が正しくありま せん。必要なパラメーターが欠落していま す。

説明**:** ドライバー・コードで内部エラーが検出されまし た。

ユーザーの処置**:** エラー報告を開発者に送信してくださ い。

**DSCERRCD0007** パラメーター値が許容値ではありま せん。

説明**:** ドライバー・コードで内部エラーが検出されまし た。 ユーザーの処置**:** エラー報告を開発者に送信してくださ

い。

**DSCERRCD0017** 存在しているメタデータ記述子 **(MDD)** が、構造化照会言語 **(SQL)** 記述 子として認識されません。

説明**:** ドライバー・コードで内部エラーが検出されまし た。

ユーザーの処置**:** エラー報告を開発者に送信してくださ い。

**DSCERRCD0018 MDD** クラスが、有効な **SQL** クラ スとして認識されません。

説明**:** ドライバー・コードで内部エラーが検出されまし た。

#### **DSCERRCD0019 • ERM0002**

ユーザーの処置**:** エラー報告を開発者に送信してくださ い。

**DSCERRCD0019 MDD** タイプが、有効な **SQL** タイ プとして認識されません。

説明**:** ドライバー・コードで内部エラーが検出されまし た。

ユーザーの処置**:** エラー報告を開発者に送信してくださ い。

**DSCERRCD0033** 表記に **SQL** タイプ **(**以前の **MDD)** との互換性がありません。

説明**:** ドライバー・コードで内部エラーが検出されまし た。

ユーザーの処置**:** エラー報告を開発者に送信してくださ い。

**DSCERRCD0034 CCSID** はサポートされていませ ん。

説明**:** ドライバー・コードで内部エラーが検出されまし た。

ユーザーの処置**:** エラー報告を開発者に送信してくださ い。

**DSCERRCD0050** グループ・データ配列 **(GDA)** は、 スカラー・データ配列 **(SDA)** または **GDA** ではないローカル **ID (LID)** を参 照しています。

説明**:** ドライバー・コードで内部エラーが検出されまし た。

ユーザーの処置**:** エラー報告を開発者に送信してくださ い。

**DSCERRCD0051 GDAlength** オーバーライドが限界 を超えています。

説明**:** ドライバー・コードで内部エラーが検出されまし た。

ユーザーの処置**:** エラー報告を開発者に送信してくださ い。

**DSCERRCD0052 GDAprecision** が限界を超えていま す。 説明**:** ドライバー・コードで内部エラーが検出されまし た。

ユーザーの処置**:** エラー報告を開発者に送信してくださ い。

**DSCERRCD0053 GDA** スケールが精度より大きい か、スケールが負の値になっています。 説明**:** ドライバー・コードで内部エラーが検出されまし

た。 ユーザーの処置**:** エラー報告を開発者に送信してくださ

い。

**DSCERRCD0054 GDA** 長のオーバーライドが欠落し ているか、データ・タイプとの互換性があ りません。

説明**:** ドライバー・コードで内部エラーが検出されまし た。

ユーザーの処置**:** エラー報告を開発者に送信してくださ い。

**DSCERRCD0065 RLO** が、**RLO** または **GDA** では ない **LID** を参照しています。

説明**:** ドライバー・コードで内部エラーが検出されまし た。

ユーザーの処置**:** エラー報告を開発者に送信してくださ い。

**DSCERRCD0066 RLO** は、必須の **GDA** または **RLO** の参照に失敗しました。

説明**:** ドライバー・コードで内部エラーが検出されまし た。

ユーザーの処置**:** エラー報告を開発者に送信してくださ い。

**ERM0001** 永続エージェント・エラー。 説明**:** ドライバー・コードで内部エラーが検出されまし た。 ユーザーの処置**:** エラー報告を開発者に送信してくださ い。

**ERM0002** コマンド使用権限がありません。 説明**:** ドライバー・コードで内部エラーが検出されまし た。

ユーザーの処置**:** エラー報告を開発者に送信してくださ い。

**ERM0003** コマンド検査。

説明**:** ドライバー・コードで内部エラーが検出されまし た。

ユーザーの処置**:** エラー報告を開発者に送信してくださ い。

**ERM0004** コマンドがサポートされていません。

説明**:** ドライバー・コードで内部エラーが検出されまし た。 ユーザーの処置**:** エラー報告を開発者に送信してくださ

い。

**ERM0005** マネージャー従属関係エラー。 説明**:** ドライバー・コードで内部エラーが検出されまし た。 ユーザーの処置**:** エラー報告を開発者に送信してくださ い。

**ERM0006** マネージャー・レベルが矛盾しています。 説明**:** ドライバー・コードで内部エラーが検出されまし た。 ユーザーの処置**:** エラー報告を開発者に送信してくださ

い。

**ERM0007** 会話型プロトコル・エラー。

い。

説明**:** ドライバー・コードで内部エラーが検出されまし た。 ユーザーの処置**:** エラー報告を開発者に送信してくださ

**ERM0008** パラメーターがサポートされていません。 説明**:** ドライバー・コードで内部エラーが検出されまし た。 ユーザーの処置**:** エラー報告を開発者に送信してくださ い。

**ERM0009** リソース限界に達しました。

説明**:** ドライバー・コードで内部エラーが検出されまし た。

ユーザーの処置**:** エラー報告を開発者に送信してくださ い。

**ERM0010** データ・ストリーム構文エラー。 説明**:** ドライバー・コードで内部エラーが検出されまし た。 ユーザーの処置**:** エラー報告を開発者に送信してくださ

い。

**ERM0011** ターゲットがサポートされていません。 説明**:** ドライバー・コードで内部エラーが検出されまし た。 ユーザーの処置**:** エラー報告を開発者に送信してくださ い。 **ERM0012** パラメーター値がサポートされていませ ん。 説明**:** ドライバー・コードで内部エラーが検出されまし た。 ユーザーの処置**:** エラー報告を開発者に送信してくださ い。

**ERM0013** 会話型プロトコル・エラー。 説明**:** ドライバー・コードで内部エラーが検出されまし た。 ユーザーの処置**:** エラー報告を開発者に送信してくださ い。

**ERM0014 RDB** は現在アクセスされています。 説明**:** ドライバー・コードで内部エラーが検出されまし た。 ユーザーの処置**:** エラー報告を開発者に送信してくださ い。

**ERM0015** 「**RDB** アクセス失敗」応答メッセージ。 説明**:** ドライバー・コードで内部エラーが検出されまし た。 ユーザーの処置**:** エラー報告を開発者に送信してくださ い。

**ERM0016 RDB** 使用権限がありません。 説明**:** ドライバー・コードで内部エラーが検出されまし た。 ユーザーの処置**:** エラー報告を開発者に送信してくださ い。

### **ERM0017 • ERM0030**

**ERM0017 RDB** が見つかりません。

説明**:** ドライバー・コードで内部エラーが検出されまし た。

ユーザーの処置**:** エラー報告を開発者に送信してくださ い。

**ERM0018** リソース限界に達しました。

説明**:** ドライバー・コードで内部エラーが検出されまし た。

ユーザーの処置**:** エラー報告を開発者に送信してくださ い。

**ERM0019** データ・ストリーム構文エラー。

説明**:** ドライバー・コードで内部エラーが検出されまし た。 ユーザーの処置**:** エラー報告を開発者に送信してくださ い。

**ERM0020** 無効な要求。

い。

説明**:** ドライバー・コードで内部エラーが検出されまし た。 ユーザーの処置**:** エラー報告を開発者に送信してくださ

い。

**ERM0021** 作業単位の異常終了条件。

説明**:** ドライバー・コードで内部エラーが検出されまし た。 ユーザーの処置**:** エラー報告を開発者に送信してくださ

**ERM0022 RDB** パッケージ・バインディング・プロ セスがアクティブです。

説明**:** ドライバー・コードで内部エラーが検出されまし た。 ユーザーの処置**:** エラー報告を開発者に送信してくださ

い。 **ERM0023** 照会が開きません。

説明**:** ドライバー・コードで内部エラーが検出されまし た。 ユーザーの処置**:** エラー報告を開発者に送信してくださ い。

**ERM0024 RDB** はアクセスされていません。 説明**:** ドライバー・コードで内部エラーが検出されまし た。 ユーザーの処置**:** エラー報告を開発者に送信してくださ い。

**ERM0025** データ記述子が一致しません。 説明**:** ドライバー・コードで内部エラーが検出されまし た。 ユーザーの処置**:** エラー報告を開発者に送信してくださ い。

**ERM0026** オブジェクトがサポートされていません。 説明**:** ドライバー・コードで内部エラーが検出されまし た。 ユーザーの処置**:** エラー報告を開発者に送信してくださ い。

**ERM0027 RDB** パッケージ・バインディングがアク ティブではありません。

説明**:** ドライバー・コードで内部エラーが検出されまし た。

ユーザーの処置**:** エラー報告を開発者に送信してくださ い。

**ERM0028** 「**RDB** 更新」応答メッセージ。 説明**:** ドライバー・コードで内部エラーが検出されまし た。 ユーザーの処置**:** エラー報告を開発者に送信してくださ い。

**ERM0029 SQL** エラー条件。 説明**:** ドライバー・コードで内部エラーが検出されまし た。 ユーザーの処置**:** エラー報告を開発者に送信してくださ い。

**ERM0030** データの終わり。 説明**:** ドライバー・コードで内部エラーが検出されまし た。 ユーザーの処置**:** エラー報告を開発者に送信してくださ い。

**ERM0031** 照会の終わり。

説明**:** ドライバー・コードで内部エラーが検出されまし た。

ユーザーの処置**:** エラー報告を開発者に送信してくださ い。

**ERM0032** コミットメント要求。

説明**:** ドライバー・コードで内部エラーが検出されまし た。

ユーザーの処置**:** エラー報告を開発者に送信してくださ い。

**ERM0033** 作業単位の終了条件。

説明**:** ドライバー・コードで内部エラーが検出されまし た。 ユーザーの処置**:** エラー報告を開発者に送信してくださ

い。

**ERM0034** 記述子が無効です。

説明**:** ドライバー・コードで内部エラーが検出されまし た。

ユーザーの処置**:** エラー報告を開発者に送信してくださ い。

**ERM0035** 照会が開かれました。

説明**:** ドライバー・コードで内部エラーが検出されまし た。

ユーザーの処置**:** エラー報告を開発者に送信してくださ い。

**ERM0036** 照会を開くことができませんでした。 説明**:** ドライバー・コードで内部エラーが検出されまし た。 ユーザーの処置**:** エラー報告を開発者に送信してくださ い。

**ERM0037** 照会は以前に開かれています。

説明**:** ドライバー・コードで内部エラーが検出されまし た。

ユーザーの処置**:** エラー報告を開発者に送信してくださ い。

**ERM0038** コマンド違反が発生しました。 説明**:** ドライバー・コードで内部エラーが検出されまし た。

ユーザーの処置**:** エラー報告を開発者に送信してくださ い。

**ERM1200** 汎用 **DRDA** エラーが発生しました。 **{0}** 説明**:** 示された一般 DRDA エラーが発生しました。 ユーザーの処置**:** 示された一般 DRDA エラーを解決 し、再試行してください。

**ERM1201** 汎用 **DRDA** エラーが発生しました。 **{0}**、 **{1}**

説明**:** 示されている 2 つの一般 DRDA エラーが発生 しました。 ユーザーの処置**:** 示されている 2 つのエラーを解決 し、再試行してください。

**ERM1202** 汎用 **DRDA** エラーが発生しました。 **{0}**、**{1}**、**{2}**

説明**:** 示されている 3 つの一般 DRDA エラーが発生 しました。

ユーザーの処置**:** 示されている 3 つのエラーを解決 し、再試行してください。

**ERM1203** 汎用 **DRDA** エラーが発生しました。 **{0}**、**{1}**、**{2}**、**{3}** 説明**:** 示されている 4 つの一般 DRDA エラーが発生

しました。 ユーザーの処置**:** 示されている 4 つのエラーを解決 し、再試行してください。

**ERM1204** 汎用 **DRDA** エラーが発生しました。

**{0}**、**{1}**、**{2}**、**{3}**、**{4}** 説明**:** 示されている 5 つの一般 DRDA エラーが発生 しました。

ユーザーの処置**:** 示されている 5 つのエラーを解決 し、再試行してください。

**ERM1205** 汎用 **DRDA** エラーが発生しました。 **{0}**、**{1}**、**{2}**、**{3}**、**{4}**、 **{5}**

説明**:** 示されている 6 つの一般 DRDA エラーが発生 しました。

### **ERM1206 • EXPT1006**

ユーザーの処置**:** 示されている 6 つのエラーを解決 し、再試行してください。

**ERM1206** 汎用 **DRDA** エラーが発生しました。 **{0}**、**{1}**、**{2}**、**{3}**、**{4}**、 **{5}**、**{6}**

説明**:** 示されている 7 つの一般 DRDA エラーが発生 しました。

ユーザーの処置**:** 示されている 7 つのエラーを解決 し、再試行してください。

**ERM1207** 汎用 **DRDA** エラーが発生しました。 **{0}**、**{1}**、**{2}**、**{3}**、**{4}**、**{5}**、**{6}**、**{7}**

説明**:** 示されている 8 つの一般 DRDA エラーが発生 しました。

ユーザーの処置**:** 示されている 8 つのエラーを解決 し、再試行してください。

**ERM1208** 汎用 **DRDA** エラーが発生しました。 **{0}**、**{1}**、**{2}**、**{3}**、**{4}**、**{5}**、 **{6}**、**{7}**、**{8}** 説明**:** 示されている 9 つの一般 DRDA エラーが発生 しました。

ユーザーの処置**:** 示されている 9 つのエラーを解決 し、再試行してください。

**EXPT1000** エクスポート・コマンドを実行できません **: {0}**

説明**:** 示されたエクスポート・コマンドを実行できませ ん。

ユーザーの処置**:** 最初に示されているエラーを解決し、 再試行してください。

**EXPT1001** サポートされないデータ・タイプ **{0}** が 検出されました。

説明**:** 結果セットに、IXF370 フォーマットでサポート されていないタイプの列が含まれています。

ユーザーの処置**:** 結果セットに、以下のいずれかのタイ プの列が含まれていないか確認してください: BINARY、 VARBINARY、 ROWID、 LONGVARBINARY, CLOB, DBCLOB, BLOB, EXPT1006 GRAPHIC、VARGRAPHIC、または LONGVARGRAPHIC。

**EXPT1002** 列 **{0}** の長さは **{1}** より小さくなければ なりません。

説明**:** 示される列の長さは、IXF フォーマットの制約の ため、示される長さよりも短くなければなりません。

ユーザーの処置**:** 示されたデータ列の長さが示された長 さよりも短くなるようにしてください。別のフォーマッ ト (例えば、XML) を使用したエクスポートも試行して ください。

**EXPT1003** 列 **{0}** の精度は、**{1}** から **{2}** まで **(**両端 を含む**)** の間の奇数でなければなりませ  $\mathcal{L}_{\circ}$ 

説明**:** 示される列の精度は、IXF フォーマットの制約の ため、示される 2 つの値の間の奇数でなければなりま せん。

ユーザーの処置**:** 示されるデータ列の精度を、示される 2 つの値の間の奇数にしてください。別のフォーマット (例えば、XML) を使用したエクスポートも試行してく ださい。

**EXPT1004 CCSID {0}** はサポートされていないた め、データはエクスポートされません。

説明**:** 示された CCSID は、エクスポートではサポート されません。

ユーザーの処置**:** エクスポートで有効な CCSID を指定 してください。サポートされている CCSID のリスト は、「エクスポート」ダイアログ内の「**CCSID**」ドロッ プダウン・メニューから取得できます。

**EXPT1005** 単一バイト・コード・ページが指定されて いないため、データはエクスポートできま せん。

説明**:** CLOB、CHAR、VARCHAR、または LONGVARCHAR の列を含む結果セットが IXF フォー マットでエクスポートされましたが、単一バイト・コー ド・ページを含む CCSID が指定されませんでした。

ユーザーの処置**:** 単一バイト・コード・ページを含む CCSID を選択してください。

**EXPT1006 2** バイト・コード・ページが指定されてい ないため、データはエクスポートできませ んでした。

説明**:** DBCLOB、GRAPHIC、VARGRAPHIC、または LONGVARGRAPHIC の列を含む結果セットが IXF フ ォーマットでエクスポートされましたが、2 バイト・コ ード・ページを含む CCSID が指定されませんでした。

ユーザーの処置**:** 2 バイト・コード・ページを含む CCSID を選択してください。

**EXPT1007** 列 **{0}** の値が、**dBASE** ファイル形式でサ ポートされている最大長を超えています。

説明**:** 示された列の値は、dBASE ファイル・フォーマ ットでサポートされている文字数の制限を超えていま す。

ユーザーの処置**:** 示された列の値を短くするか、異なる ファイル・フォーマットを指定して、エクスポートして ください。

**EXPT1008** 列 **{0}** のデータ・タイプは **dBASE** ファ イルでサポートされていません。

説明**:** 示された列のデータ・タイプは dBASE ファイ ル・フォーマットでサポートされていません。

ユーザーの処置**:** 示された列では異なるデータ・タイプ を指定するか、エクスポート用に異なるファイル・フォ ーマットを選択してください。サポート対象のタイプ: CHAR、 VARCHAR、 SMALLINT、 INTEGER、 DECIMAL、 BIGINT、 DOUBLE、 FLOAT、 DATE、および TIME。

**EXPT1009 dBASE** ファイルの行の長さは **4000** 文字 を超えることはできません。

説明**:** すべての結果セットの列の要約の長さが 4,000 文字を超えていますが、これは dBASE ファイル・フォ ーマットではサポートされません。

ユーザーの処置**:** 長さを 4,000 文字未満にするか、ま たは異なるファイル・フォーマットを選択して、エクス ポートしてください。

**EXPT1010** 指定されたデータ・ソースは存在しませ ん。

説明**:** 存在しないデータ・ソースに対して結果セットの エクスポートが試みられました。

ユーザーの処置**:** 有効なデータ・ソースを指定してくだ さい。

**EXPT1011** 操作が取り消されました。

説明**:** ユーザーは、ユーザー名とパスワードのプロンプ トが表示されたとき、export コマンドを取り消しまし た。

ユーザーの処置**:** export コマンドに対して、有効なユ ーザー名とパスワードを指定してください。

**EXPT1012** 名前の指定が必要です。

説明**:** 存在しない表に対して結果セットのエクスポート が試みられました。

ユーザーの処置**:** 有効なエクスポート表を指定してくだ さい。

**EXPT1013** ストレージ項目が無効です。

説明**:** ストレージ・ファイルは破損したデータを含んで います。

ユーザーの処置**:** PDF をエクスポートするために、フ ォントとフォント・マッピングをセットアップしてくだ さい。

**EXPT1014 PDF** 用フォント **{0}** を作成できません。

説明**:** PDF ファイル・フォーマットでは、示されたフ ォントは作成できません。

ユーザーの処置**:** 変換用の異なるフォントを指定する か、エクスポート用の異なるファイル・フォーマットを 指定するか、PDF ファイルのエクスポート用のフォン トとフォント・マッピングをセットアップします。

**EXPT1015 {0}** フォントがマップされていません

説明**:** 示されたフォント名は、物理フォント・ファイル にマップされません。

ユーザーの処置**:** PDF ファイルをエクスポートするた めに、フォントとフォント・マッピングをセットアップ してください。

### **FRM1001** 入力行タイプが無効です。

説明**:** 書式が破損しています。書式ファイルの各行は、 書式ファイル・フォーマットに従って、先頭が行のタイ プを定義する特定の文字 (T、V、R、H、E、\*) で始ま るため、書式ローダーが特定の最初の文字を持つ行でハ ングしています。現在行の最初の文字は、不明なタイプ を持っています。

ユーザーの処置**:** 書式の作成で使用した QMF と全く 同じバージョンを使用して、再度開いて保存してみてく ださい。

**FRM1002** 入力行が短すぎます。

説明**:** 各行のタイプでは特定の数 (T > 15、V > 11、R > 3、または H > 44) より多い文字数が必要なため、 書式ローダーが行の特定の文字数のところでハングして います。現在行は短すぎます。

ユーザーの処置**:** 書式の作成で使用した QMF と全く

同じバージョンを使用して、再度開いて保存してみてく ださい。

**FRM1003** ブール値が無効です。 有効値は **YES** ま たは **NO** です。

説明**:** 破損した書式: 書式ファイル内のブール値に、 YES または NO 以外のストリングが設定されていま す。

ユーザーの処置**:** 書式の作成で使用した QMF と全く 同じバージョンを使用して、再度開いて保存してみてく ださい。

**FRM1004** 数値が無効です。 有効値は **NONE**、**COLUMNS**、**DEFAULT**、また は整数値です。

説明**:** 破損した書式: 書式ローダーは、有効な Integer 値または定義済みのワード (NONE、COLUMNS、また は DEFAULT) を想定しています。

ユーザーの処置**:** 書式の作成で使用した QMF と全く 同じバージョンを使用して、再度開いて保存してみてく ださい。

**FRM1005** 無効なコードが検出されました。

説明**:** 破損している書式: 書式ファイル内の各表構造 が、独自の列タイプを持っています。書式ローダーは、 表タイプに応じて特定の列タイプを想定しています。

ユーザーの処置**:** 書式の作成で使用した QMF と全く 同じバージョンを使用して、再度開いて保存してみてく ださい。

**FRM1006** オブジェクト・ヘッダーが短すぎます。

説明**:** 各行のタイプでは特定の数 (T > 15、V > 11、R > 3、または H > 44) より多い文字数が必要なため、 FRM1012 書式ローダーが行の特定の文字数のところでハングして います。現在行は短すぎます。

ユーザーの処置**:** 書式の作成で使用した QMF と全く 同じバージョンを使用して、再度開いて保存してみてく ださい。

**FRM1007** オブジェクト・ヘッダーが無効です。

説明**:** 破損した書式: オブジェクト・ヘッダーは予期し ないフィールドまたはデータを含んでいます。

ユーザーの処置**:** 書式の作成で使用した QMF と全く 同じバージョンを使用して、再度開いて保存してみてく ださい。

**無効な取扱コードです。** 

説明**:** 書式ダイアログの「新規列」は、無効な取扱コー ドを含んでいます。

ユーザーの処置**:** 取扱コード・フィールドは空のままに しておくか、コンボ・ボックスから取扱コードを選択し ます。

**FRM1009 {0}** に指定された値が無効です。**¥r¥n** 有 効な値は **{1}** です。

説明**:** 書式ダイアログ・ページには、リスト値を入力し たり、選択する場所が複数あります。無効なリスト値が 入力されました。

ユーザーの処置**:** 有効な値をリストから入力してくださ い。

**FRM1010** 列見出し **"{0}"** が長すぎます。

説明**:** 列見出しの長さは 40 文字未満でなければなりま せん。

ユーザーの処置**:** 列見出しの長さを 40 文字未満にして ください。

**FRM1011 ID {0}** の条件式はありません。

説明**:** 書式の「詳細」分岐には少数 (デフォルトは、1 つ) の明細ブロックがあり、各詳細では、詳細を使用可 能または使用不可として定義する条件を使用できます。 「条件」分岐には、「C1, C2, .. C999」フォーマット内 でタイプが決まる条件と、索引に従う条件が存在する必 要があります。

ユーザーの処置**:** YES、NO、または Ci を指定しま す。ここで、Ci は既存の条件です。

**FRM1012** 「固定列数」が **NONE** でない場合は、 「行折り返し幅」を **NONE** にする必要 があります。

説明**:** 書式デザイナーの「オプション」ページの「固定 列数」フィールドに何らかの数字を定義している場合 は、「行折り返し幅」には「なし」を設定する必要があ ります。

ユーザーの処置**:** 「行折り返し幅」フィールドと「固定 列数」フィールドのいずれかに「なし」を設定してくだ さい

**FRM1013** 計算 **{0}** の **ID** は、他の計算ですでに使 用されています。

説明**:** 書式デザイナーの「計算」ページで、複数の計算 が同じ ID で指定されました。

ユーザーの処置**:** 各計算 ID は固有なものにしてくだ さい。

**FRM1014** 条件 **{0}** の **ID** は、他の条件ですでに使 用されています。

説明**:** 書式デザイナーの「条件」ページで、複数の条件 が同じ ID で指定されました。

ユーザーの処置**:** 各条件 ID は固有なものにしてくだ さい。

**FRM1015** 列折り返し編集コードを使用している列が ある場合は、行折り返し幅を **0** にする必 要があります。

説明**:** 列で折り返し編集コードを使用している場合は、 書式デザイナーの「オプション」ページの「行折り返し 幅」には「なし」を設定する必要があります。

ユーザーの処置**:** 「行折り返し幅」には「なし」を設定 するか、行折り返し編集コードを使用しないかのいずれ かにしてください。

**FRM1016 ACROSS** 取扱コードを使用している場合 は、報告書列の自動並べ替えは **TRUE** に する必要があります。

説明**:** 列に ACROSS 取扱コードがある場合は、書式デ ザイナーの「オプション」ページの「報告書列の自動並 べ替え」には「TRUE」を設定する必要があります。

ユーザーの処置**:** 「報告書列の自動並べ替え」には 「TRUE」を設定するか、ACROSS 取扱コードを使用し ないかのいずれかにしてください。

**FRM1017 ACROSS** 取扱コードでは、**GROUP** お よび集合取扱コードを使用するために他の 列を必要とします。

説明**:** ACROSS 取扱コードを使用している列が存在す る場合、残りのすべての列では、OMIT、GROUP、また は AGGREGATION 取扱コードを使用してください。

ユーザーの処置**:** 残りのすべての列には、 OMIT、GROUP、または AGGREGATION 取扱コード を設定してください。

**FRM1018 ACROSS** 取扱コードは **1** つの列でしか 使用できません。

説明**:** ACROSS 取扱コードは 1 つの列でしか使用でき ません。

ユーザーの処置**:** ACROSS 取扱コードを使用している のは 1 つの列のみにしてください。

**GROUP** 取扱コードでは、他の列で集合 取扱コードを使用する必要があります。

説明**:** 1 つの列で GROUP 取扱コードを使用している 場合、残りのすべての列では、

OMIT、GROUP、BREAK、または AGGREGATION 取扱コードを使用する必要があります。

ユーザーの処置**:** 他のすべての列では、 OMIT、GROUP、BREAK、AGGREGATION のいずれ かの取扱コードを使用してください。

**FRM1020 GROUP** 取扱コードでは、他の全列で非 ブランク取扱コードを使用する必要があり ます。

説明**:** 1 つの列で GROUP 取扱コードを使用している 場合、残りのすべての列では、

OMIT、GROUP、BREAK、または AGGREGATION 取扱コードを使用する必要があります。

ユーザーの処置**:** 他のすべての列では、 OMIT、GROUP、BREAK、AGGREGATION のいずれ かの取扱コードを使用してください。

**FRM1021** 集合取扱コードは、列が数値データ・タイ プの場合にのみ使用できます。

説明**:** SUM、 CSUM、 AVERAGE、 STDEV、 PCT、 TPCT、 CPCT、および TCPCT 取扱コードを 使用できるのは、数値列のみです。

ユーザーの処置**:** 非数値列では、SUM、 CSUM、 AVERAGE、STDEV、 PCT、 TPCT、 CPCT、または TCPCT 以外の取扱コードを使用してください。

**FRM1022 ID {0}** の計算式はありません。 説明**:** 書式デザイナーの「計算」ページでは、計算取扱 コード ID を指定する必要があります。

ユーザーの処置**:** 計算取扱コードには計算 ID を指定 してください。

## **FRM1023 • GERR00003**

**FRM1023 "{0}"** は計算に有効な編集コードではあり ません。

説明**:** 指定された編集コードは、有効な計算編集コード ではありません。

ユーザーの処置**:** 別の計算編集コードを指定してくださ い。

**FRM1024** 無効な編集コード。

説明**:** 指定された編集コードは無効です。

ユーザーの処置**:** 有効な編集コードについては、ユーザ ー・ヘルプの参照セクションを確認してください。

**FRM1025** 無効なストリング **''{0}''** が検出されまし た。構文解析は失敗しました。

説明**:** 書式は破損しています。あるいは、数値を表わす ストリングが現行ロケールでは構文解析ができないの で、別のロケールで開く必要があります。

ユーザーの処置**:** 書式の作成で使用した QMF と同じ バージョンを使用して、開いて保存してみてください。 あるいは、ロケールを変更して再オープンしてくださ い。

```
FRM1026 変数 ''{0}'' はこのコンテキストでは無効
        です。
```
説明**:** 指定された変数名は、式の中で使用する場合は無 効です。

ユーザーの処置**:** 式で有効な変数名を指定してくださ い。

**FRM1027** 列 **{0}** がありません。

説明**:** 式は、存在しない列を参照する変数を含んでいま す。

ユーザーの処置**:** 式の変数では、有効な列番号を指定し てください。

**FRM1028** 接尾部 **'\_B'** はこのコンテキストには無効 です。

説明**:** 接尾部「\_B」は定義済み変数では使用できませ ん。したがって、現行変数では無効です。

ユーザーの処置**:** すべての定義済み変数から接尾部 「\_B」を削除してください。

**FRM1029** リンクされたデータ・ソースを開くことが できません。

説明**:** 書式で、リンクされたデータ・ソースを開こうと しましたが、このプロセスでエラーが発生しました。

ユーザーの処置**:** 書式には、有効なデータ・ソース・オ ブジェクトを指定してください。

**FRM1030** ユーザー編集コードを登録中にエラーが発 生しました。

説明**:** FormCustomEditCode がエラーを返しました。

ユーザーの処置**:** FormCustomEditCode の実装資料を調 べて、エラーがないか確認してください。

**FRM1031** ユーザー定義の編集ルーチン・クラスが見 つかりません。 **{0}**

説明**:** Classloader で、ユーザー実装クラス FormCustomEditCode をロードできません。

ユーザーの処置**:** className.jar の CLASSPATH を検 査してください。

**FRM1032** ユーザー定義の編集ルーチン・クラスを初 期化中にエラーが発生しました。 **{0}**

説明**:** エラーが発生しました。

ユーザーの処置**:** 折り返しの例外内の追加情報を参照し てください。

**GERR00001** 汎用ドライバー・エラーが発生しました。 **{0}**

説明**:** ドライバー・コードで内部エラーが検出されまし た。

ユーザーの処置**:** エラー報告を開発者に送信してくださ い。

**GERR00002** 汎用ドライバー・エラーが発生しました。 **{0}**、**{1}**、**{2}**

説明**:** ドライバー・コードで内部エラーが検出されまし た。

ユーザーの処置**:** エラー報告を開発者に送信してくださ い。

**GERR00003** 汎用ドライバー・エラーが発生しました。 **{0}**、**{1}**、**{2}**、**{3}**

説明**:** ドライバー・コードで内部エラーが検出されまし た。

ユーザーの処置**:** エラー報告を開発者に送信してくださ い。

**GERR00004** 汎用ドライバー・エラーが発生しました。 **{0}**、**{1}**、**{2}**、**{3}**、**{4}**

説明**:** ドライバー・コードで内部エラーが検出されまし た。

ユーザーの処置**:** エラー報告を開発者に送信してくださ い。

**GERR00005** 汎用ドライバー・エラーが発生しました。 **{0}**、**{1}**、**{2}**、**{3}**、**{4}**、 **{5}**

説明**:** ドライバー・コードで内部エラーが検出されまし た。

ユーザーの処置**:** エラー報告を開発者に送信してくださ い。

**GERR00006** 汎用ドライバー・エラーが発生しました。 **{0}**、**{1}**、**{2}**、**{3}**、**{4}**、 **{5}**、**{6}**

説明**:** ドライバー・コードで内部エラーが検出されまし た。

ユーザーの処置**:** エラー報告を開発者に送信してくださ い。

**GERR00007** 汎用ドライバー・エラーが発生しました。 **{0}**、**{1}**、**{2}**、**{3}**、**{4}**、**{5}**、**{6}**、**{7}**

説明**:** ドライバー・コードで内部エラーが検出されまし た。

ユーザーの処置**:** エラー報告を開発者に送信してくださ い。

**GERR00008** 汎用ドライバー・エラーが発生しました。 **{0}**、**{1}**、**{2}**、**{3}**、**{4}**、**{5}**、 **{6}**、**{7}**、**{8}** 説明**:** ドライバー・コードで内部エラーが検出されまし た。 ユーザーの処置**:** エラー報告を開発者に送信してくださ

**IXF01002 LOB** 列索引が無効です。

い。

説明**:** ファイルには、LOB 列の無効なインデックスが 含まれています。

ユーザーの処置**:** インポートされた IXF ファイルが壊 れているか、不明なフォーマットが使用されています。

**IXF01003 LOB** 列の長さが無効です。

説明**:** IXF ファイルには、無効な長さを持つ LOB 列が 含まれています。

ユーザーの処置**:** インポートされた IXF ファイルが壊 れているか、不明なフォーマットが使用されています。

**IXF01004** 完了前にファイルの終了を検出しました。 説明**:** IXF ファイルのデータをインポートしていると き、完了前にファイルの終了を検出しました。

ユーザーの処置**:** インポートされた IXF ファイルは破 損しているか、不明なフォーマットを使用しています。

**IXF01005** レコード **{0}** の長さが無効です。

説明**:** IXF ファイルからデータをインポートしていると きに、破損したレコードを検出しました。

ユーザーの処置**:** インポートされた IXF ファイルが壊 れているか、不明なフォーマットが使用されています。

**IXF01006** レコード **{0}** に無効な長さのレコードが ありました。

説明**:** IXF ファイルからデータをインポートしていると きに、無効なレコード長を検出しました。

ユーザーの処置**:** インポートされた IXF ファイルが壊 れているか、不明なフォーマットが使用されています。

**IXF01007** レコード **{0}** に無効な長さの名前があり ました。

説明**:** IXF ファイルからデータをインポートしていると きに、無効な長さの列名を検出しました。

ユーザーの処置**:** インポートされた IXF ファイルが壊 れているか、不明なフォーマットが使用されています。

**IXF01008** レコード **{0}** に認識できないレコード・ タイプを検出しました。

説明**:** IXF ファイルのデータをインポートしていると き、認識できないレコード・タイプを検出しました。

ユーザーの処置**:** インポートされた IXF ファイルが壊 れているか、不明なフォーマットが使用されています。

**IXF01009** レコード **{0}** に無効な値がありました。

説明**:** IXF ファイルからデータをインポートしていると きに、予期しないデータ値を検出しました。

ユーザーの処置**:** インポートされた IXF ファイルが壊 れているか、不明なフォーマットが使用されています。

## **IXF01010 • JOB1002**

**IXF01010** レコード **{0}** でサポートされないデー タ・タイプを検出しました。

説明**:** IXF ファイルからデータをインポートしていると きに、サポートされないデータ・タイプを検出しまし た。

ユーザーの処置**:** インポートされた IXF ファイルが壊 れているか、不明なフォーマットが使用されています。

**IXF01011** レコード **{0}** にサポートされない **CCSID** がありました。

説明**:** IXF ファイルは QMF ではサポートされない CCSID でエンコードされた文字データを含んでいま す。

ユーザーの処置**:** 別の CCSID を使用して IXF ファイ ルを作成し、QMF にインポートしてください。

**IXF01012** 列の長さが無効です。

説明**:** IXF ファイルからデータをインポートしていると きに、無効な列名を検出しました。

ユーザーの処置**:** インポートされた IXF ファイルが壊 れているか、不明なフォーマットが使用されています。

**IXF01013** レコード **{0}** のデータ・レコード **ID** が 負数です。

説明**:** IXF ファイルからデータをインポートしていると きに、無効なデータ ID を検出しました。

ユーザーの処置**:** インポートされた IXF ファイルが壊 れているか、不明なフォーマットが使用されています。

**IXF01014** レコード **{0}** で列の位置が負になってい ます。

説明**:** IXF ファイルからデータをインポートしていると きに、位置が無効な列を検出しました。

ユーザーの処置**:** インポートされた IXF ファイルが壊 れているか、不明なフォーマットが使用されています。

**IXF01015 "IXF"** 識別子がレコード **{0}** に見つかり ませんでした。

説明**:** インポートされた IXF ファイルに、コンテンツ の先頭に必要な「IXF」シグニチャーがありません。

ユーザーの処置**:** インポートされた IXF ファイルが壊 れているか、不明なフォーマットが使用されています。

**IXF01016 IXF** ファイルのバージョンは **"{0}"** で す。これはサポートされていません。

説明**:** インポートされた IXF ファイル・バージョンは QMF ではサポートされていません。

ユーザーの処置**:** IXF ファイルがバージョン 0、1、ま たは 2 か確認してください。これ以外のバージョンは サポートされません。

**IXF01017** レコード **{0}** で無効なレコード・カウン トを検出しました。

説明**:** IXF ファイルのデータをインポートしているとき に、無効な列カウントを検出しました。

ユーザーの処置**:** インポートされた IXF ファイルが壊 れているか、不明なフォーマットが使用されています。

**IXF01018 IXF** ファイルの内容が壊れています。

説明**:** インポートした IXF ファイルは破損していま す。

ユーザーの処置**:** IXF ファイルを指定してインポートし ているのか確認してください。

**IXF01019** データ形式はホスト **IXF** ファイルではサ ポートされません。

説明**:** IXF ファイルからデータをインポートしていると きに、サポートされない列タイプを検出しました。

ユーザーの処置**:** インポートされた IXF ファイルが壊 れているか、不明なフォーマットが使用されています。

#### **JOB1000 {0}**

説明**:**

ユーザーの処置**:**

**JOB1001 JDF** ファイル・フォーマットが不明で す。

説明**:** 旧フォーマットのジョブ・ファイル (.jdf) を新 フォーマット (.jdfx) にインポートするときに、正しく ないジョブ・ファイルが選択されました。

ユーザーの処置**:** 正しい旧フォーマットのジョブ・ファ イルを選択して、インポートしてください。

**JOB1002** 予期しないファイルの終わりが検出されま した。

説明**:** 旧フォーマットのジョブ・ファイル (.jdf) を新 フォーマット (.jdfx) にインポートするときに、破損し たジョブ・ファイルが選択されました。

ユーザーの処置**:** QMF バージョン 8 でジョブ・ファ イルを再保存し、ファイルのインポートを再試行してく ださい。

**LIC1000** ライセンス・フィールド **"{0}"** に無効な日 付形式があります**: {1}**。

説明**:** 指定されたフィールドの日付形式が正しくありま せん。

ユーザーの処置**:** ライセンス・ファイルに dd/mm/yyyy 形式の日付があるか確認してください。

**LIC1001** 必須フィールド **""** が指定されていませ  $\mathcal{L}_{\circ}$ 

説明**:** 示されたフィールドに値が指定されていません。

ユーザーの処置**:** 示されたフィールドに値を指定してく ださい。

**LIC1002** フィールド **"{0}"** に無効な値 **"{1}"** があり ます。有効な値は **{2}0** です。

説明**:** 示されたフィールドに無効な値が指定されまし た。

ユーザーの処置**:** 有効なライセンス・ファイルを使用し ているか確認してください。

**LIC1003** ライセンス・ファイルが見つかりません**: {0}**

説明**:** ライセンス・ファイルが見つかりません。

ユーザーの処置**:** 「ライセンスの管理」ダイアログを使 用して、製品にライセンスを追加します。

**LIC1004** 予期しないファイル・エラーです**: {0}**。

説明**:** ライセンス・ファイルをロードしているときに、 ファイル・システムでエラーが発生しました。

ユーザーの処置**:** エラー報告を開発者に送信してくださ い。

**LIC1006** ライセンス署名検査が失敗しました。

説明**:** ライセンス・ファイルのデジタル署名の検査で失 敗しました。

ユーザーの処置**:** 有効なライセンス・ファイルを提示し てください。

**LIC1007** ライセンスの期限が切れました。 説明**:** ライセンスの試用期間の期限が切れました。 ユーザーの処置**:** フル・ライセンスを購入してくださ い。

**LIC1008** 予期しないエラーです。

説明**:** ライセンスの検証中に予期しないエラーが発生し ました。

ユーザーの処置**:** 正しいライセンス・ファイルを使用し ているか確認してください。

**LIC1009** ライセンスが正しくありません。

説明**:** 無効なライセンス・ファイルのため、ライセンス の検査に失敗しました。

ユーザーの処置**:** 元のライセンス・ファイルを使用して ください。

**LIC1010** ライセンス・ファイルが見つかりません。 説明**:** ユーザーのホーム・ディレクトリーまたはアプリ ケーションのディレクトリーに、ライセンス (\*.lic ファ イル) が見つかりません。

ユーザーの処置**:** 「ライセンスの管理」ダイアログを使 用して、有効なライセンスをインポートしてください。

#### **MAIL1000 {0}**

説明**:** 示されているエラーが発生しました。 ユーザーの処置**:** エラーを解決し、再試行してくださ い。

**MAIL1001 SMTP** サーバーの指定が必要です。

説明**:** プロシージャー・コマンドで、オブジェクトを含 むメッセージを送信する電子メール・サーバーが指定さ れていません。

ユーザーの処置**:** MAIL TO プロシージャー・コマンド で、メッセージを送信する電子メール・サーバーを指定 してください。詳細については、ユーザー・ヘルプの 『MAIL TO プロシージャー・コマンド』のトピックを 確認してください。

**MAIL1002** 不明なタイプの添付ファイルが指定されま した。

説明**:** MAIL TO コマンドで指定されたファイルは、不 明なファイル・フォーマットを持っているか、誤って入 力されています。

## **NLS00001 • OLCQ1005**

ユーザーの処置**:** MAIL TO コマンドの ATTACHMENT パラメーターにエラーがないか確認す るか、異なる添付ファイルを指定してください。詳細に ついては、ユーザー・ヘルプの『MAIL TO プロシージ ャー・コマンド』のトピックを確認してください。

**NLS00001** 総称エラー **#{0}** がモジュール **{1}** で発生 しました。

説明**:** 示されているエラーが発生しました。

ユーザーの処置**:** エラー報告を開発者に送信してくださ い。

**NLS00002** 一般エラー **#{0}** がモジュール **{1} ({2})** で発生しました。

説明**:** 示されているエラーが発生しました。

ユーザーの処置**:** エラー報告を開発者に送信してくださ い。

**NLS00003** 一般エラー **#{0}** がモジュール **{1} ({2}; {3})** で発生しました。

説明**:** 示されているエラーが発生しました。

ユーザーの処置**:** エラー報告を開発者に送信してくださ い。

**NLS00004** 一般エラー **#{0}** がモジュール **{1} ({2}; {3}; {4})** で発生しました。

説明**:** 示されているエラーが発生しました。

ユーザーの処置**:** エラー報告を開発者に送信してくださ い。

**NLS00005** 一般エラー **#{0}** がモジュール **{1} ({2}; {3}; {4}; {5})** で発生しました。

説明**:** 示されているエラーが発生しました。 ユーザーの処置**:** エラー報告を開発者に送信してくださ い。

**NLS00006** 一般エラー **#{0}** がモジュール **{1} ({2}; {3}; {4}; {5}; {6})** で発生しました。

説明**:** 示されているエラーが発生しました。

ユーザーの処置**:** エラー報告を開発者に送信してくださ い。

**NLS00007** 一般エラー **#{0}** がモジュール **{1} ({2}; {3}; {4}; {5}; {6}; {7})** で発生しました。 説明**:** 示されているエラーが発生しました。

ユーザーの処置**:** エラー報告を開発者に送信してくださ い。

**NLS00008** 一般エラー **#{0}** がモジュール **{1} ({2}; {3}; {4}; {5}; {6}; {7}; {8})** で発生しまし た。

説明**:** 示されているエラーが発生しました。

ユーザーの処置**:** エラー報告を開発者に送信してくださ い。

**NLS00009** 一般エラー **#{0}** がモジュール **{1} ({2}; {3}; {4}; {5}; {6}; {7}; {8}; {9})** で発生しま した。

説明**:** 示されているエラーが発生しました。

ユーザーの処置**:** エラー報告を開発者に送信してくださ い。

#### **OLCQ1000 {0}**

説明**:** これは折り返されたメッセージです。 ユーザーの処置**:** 示されているエラーを解決し、再試行 してください。

**OLCQ1001** 照会は取り消されました。 説明**:** 操作は取り消されました。 ユーザーの処置**:** 照会を再実行します。

**OLCQ1002** それぞれのレベルごとに少なくとも **1** つ の値を選択する必要があります。

説明**:** スライサー・コントロールのそれぞれのレベルご とに少なくとも 1 つの値を選択する必要があります。 ユーザーの処置**:** 値を選択して再試行してください。

**OLCQ1005** 必要なデータ・ソースが見つかりません。 説明**:** OLAP 照会で、存在しないデータ・ソースが指 定されました。

ユーザーの処置**:** OLAP 照会には、有効なデータ・ソ ースを指定してください。

**OLP1000 {0}**

説明**:** これは折り返されたメッセージです。

ユーザーの処置**:** 示されているエラーを解決し、再試行 してください。

**OLP1002** データベースが **OLAP** 機能をサポートし ていません。

説明**:** 指定されたデータベースは OLAP 機能をサポー トしていません。

ユーザーの処置**:** OLAP 機能をサポートしているデー タベースを指定してください。

**OLP1003** キューブの測定値 **{0}** が見つかりませ  $\mathcal{L}_{\circ}$ 

説明**:** 示されたキューブ測定値がデータベースで見つか りません。

ユーザーの処置**:** 異なるデータベースを指定して、キュ ーブ測定値を検索してください。

**OLP1004** キューブ次元 **{0}** が見つかりません。

説明**:** 示されたキューブ・ディメンションがデータベー スで見つかりません。

ユーザーの処置**:** 異なるデータベースを指定して、キュ ーブ・ディメンションを検索してください。

**OLP1005 {0}** が見つかりません。

説明**:** 示された OLAP キューブがデータベースに見つ かりません。

ユーザーの処置**:** 異なるデータベースを指定して、 OLAP キューブを検索してください。

**OLP1006 {0}** の値を検索できません。

説明**:** ディメンション情報の読み取り中にエラーが発生 しました。

ユーザーの処置**:** 示されたディメンションが存在してい るか確認してください。

**OLP1007** 現在レイアウトで使用しているどの表にも 測定値や次元が関連していないため、これ らを追加できません。

説明**:** CubeViews から OLAP データを取得する SQL 照会の作成中にエラーが発生しました。選択された測定 値またはディメンションに関する情報を格納するための 表が見つかりません。

ユーザーの処置**:** CubeView メタデータの整合性を確 認してください。

**OLP1008** 指定した測定値やディメンションをリンク する十分な情報がありません**: {0}**。

説明**:** CubeViews から OLAP データを取得する SQL 照会の作成中にエラーが発生しました。選択された測定 値またはディメンションに関する情報を格納するための 表を結合できません。

ユーザーの処置**:** CubeView メタデータの整合性を確 認してください。

**OLP1009** データベース **{0}** に接続できません。

説明**:** データベースに接続できません。

ユーザーの処置**:** データベースへの接続を使用できるこ とを確認するか、管理者に詳細を尋ねてください。

**OLP1010** キューブ定義は、現在の照会のレイアウト に適切ではありません。

説明**:** OLAP 照会で定義されているキューブ構造は、 現行キューブ構造に一致していません。

ユーザーの処置**:** OLAP 照会で定義されているキュー ブ構造が、現行キューブ構造に一致しているか確認して ください。

#### **OLQ1000 {0}**

説明**:** これは折り返されたメッセージです。

ユーザーの処置**:** 示されているエラーを解決し、再試行 してください。

**OLQ1001** 内部エラー。

説明**:** 内部エラーが発生しました。

ユーザーの処置**:** 「ヘルプ」 > 「サポート・データの 収集 **(Collect Support Data)**」を選択してサポート・デ ータを収集し、カスタマー・サポートに転送してくださ い。

**OLQ1002** 照会は取り消されました。 説明**:** 操作は取り消されました。 ユーザーの処置**:** 照会を再実行します。

## **OLQ1003 • PRC1003**

**OLQ1003** それぞれのレベルごとに少なくとも **1** つ の値を選択する必要があります。

説明**:** スライサー・コントロールでは少なくとも 1 つ の値を選択する必要があります。

ユーザーの処置**:** 値を選択して再試行してください。

**OLQ1004** 照会の保存には無効なタイプです。

説明**:** 照会の保存には無効なオブジェクト・タイプが選 択されました。OLAP 照会は、\*.oq ファイル・フォー マットでのみ保存できます。

ユーザーの処置**:** OLAP 照会は、\*.oq ファイル拡張子 を持つファイルに保存してください。

**OLQ1005** 照会にデータ・ソースの指定がありませ ん。

説明**:** OLAP 照会で、存在しないデータ・ソースが指 定されました。

ユーザーの処置**:** OLAP 照会には、有効なデータ・ソ ースを指定してください。

**OLQ1006** スライサーに現れることのできるディメン ション階層 **{0}** への参照は **1** つのみで す。

説明**:** MDX DB2 DWE では、スライサーごとに 1 つ のディメンションのみがサポートされています。

ユーザーの処置**:** 1 つのディメンションのみ選択してく ださい。

**PE00001** 列 **{1}** で **''{0}''** が検出されました。**¥r¥n {2}** の **1** つであることが期待されていま した。

説明**:** 示された列で無効な文字が検出されました。

ユーザーの処置**:** 無効な文字を示された文字の 1 つで 置き換えてください。

**PE00002** 列 **{1}** で **''{0}''** が検出されました。**¥r¥n** 期待されていたのは **{2}** でした。

説明**:** 示された列で無効な文字が検出されました。

ユーザーの処置**:** 示された文字で無効な文字を置き換え てください。

**PE00003** 式は値を得るために計算機を必要としま す。

説明**:** この式は値を返しません。

ユーザーの処置**:** アクションは不要です。

**PE00004** 構文解析例外が発生しました。 説明**:** 式の構文解析中にエラーが発生しました。

ユーザーの処置**:** 式の構文にエラーがないか確認し、再

**PRC1000** コマンドの構文解析中に予期しないエラー が発生しました。

説明**:** 内部エラーが発生しました。

試行してください。

ユーザーの処置**:** 「ヘルプ」 > 「サポート・データの 収集 **(Collect Support Data)**」を選択してサポート・デ ータを収集し、カスタマー・サポートに転送してくださ い。

**PRC1001** コマンドの構文解析中にエラーが発生しま した**:** 予期しないトークン **"{0}"**。

説明**:** プロシージャーの構文解析中に予期しないトーク ンが見つかりました。

ユーザーの処置**:** 資料またはコンテンツ・アシスト (**Ctrl+Space** キーを押して表示) を使用し、プロシージ ャーのテキストに構文エラーがないことを確認してくだ さい。

**PRC1002** コマンドの構文解析中にエラーが発生しま した**:** 予期しない文字 **'{0}'**。

説明**:** プロシージャーの構文解析中に予期しない文字が 見つかりました。

ユーザーの処置**:** 資料またはコンテンツ・アシスト (**Ctrl+Space** キーを押して表示) を使用して、プロシー ジャーのテキストに構文エラーがないか確認してくださ い。

**PRC1003** このコンテキストでは、パラメーター **''{0}''** は無効です。

説明**:** プロシージャーの構文解析中に、サポートされて いないパラメーター・トークンが見つかりました。

ユーザーの処置**:** 資料またはコンテンツ・アシスト (**Ctrl+Space** キーを押して表示) を使用し、プロシージ ャーのテキストに構文エラーがないことを確認してくだ さい。

**PRC1004** パラメーター **''{0}''** を **2** 回指定すること はできません。

説明**:** 示されたパラメーターは、同一プロシージャー・ コマンド内で 2 回指定されています。

ユーザーの処置**:** 示されたパラメーターは、1 つのイン スタンスのみ指定してください。

**PRC1005 ''{1}''** は、パラメーター **''{0}''** では有効な 値ではありません。

説明**:** 示された値は、示されたパラメーターでは有効で はありません。

ユーザーの処置**:** 示されたパラメーターには有効な値を 指定してください。プロシージャー・コマンドとそのパ ラメーターについての詳細は、ユーザー・ヘルプの『プ ロシージャー・コマンド』セクションを参照してくださ い。

**PRC1006** 変数 **''{0}''** の値を設定することはできま せん。

説明**:** 示された変数は手動で設定することはできませ ん。

ユーザーの処置**:** 有効な変数を指定して再試行してくだ さい。

**PRC1008** コマンドの構文解析中にエラーが発生しま した**:** 予期しない行の終わり。

説明**:** プロシージャーの構文解析中に予期しない行の終 わりが見つかりました。

ユーザーの処置**:** 資料またはコンテンツ・アシスト (**Ctrl+Space** キーを押して表示) を使用し、プロシージ ャーのテキストに構文エラーがないことを確認してくだ さい。

**PRC1009** コマンドの構文解析中にエラーが発生しま した。認識できないコマンドは **''{0}''** で す。

説明**:** 示されたコマンドは有効ではありません。

ユーザーの処置**:** プロシージャー・テキストにエラーが ないか確認するか、異なるコマンドを指定します。

**PRC1010** 行 **{0}-{1}** に構文解析エラーがあります **(**コマンド **#{2})**。 **{3}**

説明**:** プロシージャーの構文解析中に構文エラーが検出 されました。

ユーザーの処置**:** 資料またはコンテンツ・アシスト

(**Ctrl+Space** キーを押して表示) を使用し、プロシージ ャーのテキストに構文エラーがないことを確認してくだ さい。

**PRC1011** コマンドの構文解析中にエラーが発生しま した**:** 無効なオブジェクト名 **''{0}''**。

説明**:** 示されたオブジェクト名は無効です。

ユーザーの処置**:** プロシージャー・テキストにエラーが ないか確認し、有効なオブジェクト名を指定してくださ い。詳細については、ユーザー・ヘルプの『プロシージ ャー・コマンド』セクションを参照してください。

**PRC1012** オブジェクト・タイプまたはオブジェクト 名を指定してください。

説明**:** 必須のオブジェクト・タイプまたはオブジェクト 名が指定されていません。

ユーザーの処置**:** プロシージャー・コマンドのテキスト では、必要に応じて、有効なオブジェクト・タイプまた はオブジェクト名を指定してください。詳細について は、ユーザー・ヘルプの『プロシージャー・コマンド』 セクションを参照してください。

**PRC1013 ''{0}''** は無効な変数名です。

説明**:** 示された変数名は無効です。

ユーザーの処置**:** 変数名に構文エラーがないか確認する か、別の有効な変数を指定してください。詳細について は、ユーザー・ヘルプの『プロシージャー・コマンド』 セクションを確認してください。

**PRC1014** 終わりに達する前に大括弧を閉じてくださ い。

説明**:** プロシージャーの構文解析中に予期しない閉じ大 括弧が見つかりました。

ユーザーの処置**:** 資料またはコンテンツ・アシスト (**Ctrl+Space** キーを押して表示) を使用し、プロシージ ャーのテキストに構文エラーがないことを確認してくだ さい。

**PRC2001 {0}** の取得中にエラーが発生しました。 **{1}**

説明**:** 示されたオブジェクトの取得中に示されたエラー が発生しました。

ユーザーの処置**:** エラーを解決して、プロシージャーを 再実行してください。

## **PRC2002 • PRC2020**

**PRC2002 {0}** は存在しません。

説明**:** 示されたオブジェクトは存在しません。

ユーザーの処置**:** プロシージャー・コマンドでは有効な オブジェクトを指定してください。

## **PRC2003 {0}** は存在しますが、タイプが誤っていま す。

説明**:** エディターで開いているウィンドウに、示された オブジェクトは存在しますが、プロシージャー・コマン ドで指定されたオブジェクト・タイプは、このオブジェ クトのタイプとは一致しません。

ユーザーの処置**:** プロシージャー・コマンドで指定した オブジェクト・タイプが、エディターで開いているウィ ンドウ内のオブジェクトのタイプと一致するか確認して PRC2011 ください。

**PRC2004 {0}** は存在しないか、タイプが誤っていま す。

説明**:** エディターのオープン・ウィンドウに、指定され たオブジェクト・タイプのオブジェクトが開かれていな いか、オブジェクト・タイプが正しくありません。

ユーザーの処置**:** プロシージャー・コマンドで指定され たオブジェクト・タイプが、オープン・ウィンドウ内の PRC2017 オブジェクトのタイプに一致するか確認してください。

**PRC2005** プロシージャーで現行オブジェクトに対し てコマンドが出されましたが、正しいタイ プの現行オブジェクトが存在しません。

説明**:** プロシージャーではオブジェクト・タイプのみを 指定し、具体的なオブジェクト名を指定していません。 この場合、このタイプのオブジェクトをエディターの別 のウィンドウで開けば、プロシージャーは正しく動作し ます。指定されたタイプのオブジェクトを別のウィンド ウで開かなかったために、プロシージャーは実行に失敗 しました。

ユーザーの処置**:** 指定されたタイプのオブジェクトは別 のウィンドウで開くか、具体的にオブジェクト名を指定 するようにしてください。

#### **PRC2006 {0}**

説明**:** これは折り返されたメッセージです。

ユーザーの処置**:** 示されているエラーを解決し、再試行 してください。

**PRC2007 CONVERT** コマンドは照会に対してのみ 発行できます。**{0}** には適用できません。

説明**:** 示されたオブジェクトは、CONVERT コマンド では変換できません。

ユーザーの処置**:** CONVERT コマンドで変換する照会 を指定してください。詳細については、ユーザー・ヘル プの『プロシージャー・コマンド』セクションの 『CONVERT』トピックを参照してください。

**PRC2008** 操作は取り消されました。

説明**:** 操作はユーザーによって取り消されました。

ユーザーの処置**:** 操作を再実行してください。

**PRC2011 {0}** フォーマットでの保存はサポートされ ていません。

説明**:** オブジェクトのエクスポートでは、選択されたフ ォーマットはサポートされていません。報告書は、 TEXT、HTML、および PDF フォーマットでのみエク スポートできます。

ユーザーの処置**:** プロシージャー・コマンドのエクスポ ート・データ・フォーマットを変更してください。

**PRC2017** プロシージャーのネストの深さの上限を超 えました。

説明**:** 50 レベルを超えてネスト化されたプロシージャ ーはサポートされていません。

ユーザーの処置**:** プロシージャーを再設計して、深さを 減らしてください。

**PRC2018** 指定された照会が結果セットを戻しません でした。

説明**:** 結果セットを含まない照会に対して SAVE DATA コマンドが発行されました。

ユーザーの処置**:** 保存しようとしている照会に結果セッ トが含まれているか確認してください。

**PRC2020** サーバーへのオブジェクトを保存中にエラ ーが発生しました。 **{0}**

説明**:** サーバーでオブジェクトの保存中に、示されたエ ラーが発生しました。

ユーザーの処置**:** 示されたエラーを解決して、プロシー ジャーを再実行してください。

**PRC2022** データが使用不可のため、操作は実行でき ません。

説明**:** データを含まないオブジェクトに対して EXPORT DATA コマンドが発行されました。

ユーザーの処置**:** エクスポートしようとしているオブジ ェクトにデータが含まれているか確認してください。

**PRC2025** プロシージャーは、再帰的に自身を呼び出 したため、終了しました。

説明**:** プロシージャーは、再帰的にそれ自身を呼び出し ています。再帰はプロシージャーではサポートされてい ません。

ユーザーの処置**:** プロシージャーを書き換えて、再帰を 削除してください。

**PRC2026** プロシージャーを実行中にエラーが発生し ました。 **{0}**

説明**:** プロシージャーの実行中に、示されたエラーが発 生しました。

ユーザーの処置**:** 示されたエラーを解決して、プロシー ジャーを再実行してください。

**PRC2028 {0}** ファイルのインポート中にエラーが発 生しました。

説明**:** ファイルのインポート中にエラーが発生しまし た。

ユーザーの処置**:** インポート中のオブジェクトがサポー ト対象のフォーマットか確認してください。

**PRC2029** サーバー **{1}: {0}** に接続できませんでし た。

説明: CONNECT TO コマンドで指定されたデータ · THE PRC2036 ソース別名は未定義です。

ユーザーの処置**:** コマンドがリポジトリー内の有効なデ ータ・ソースを参照しているか確認してください。

**PRC2030** インポート用に指定されたオブジェクト **{0}** のタイプに互換性がありません。

説明**:** サポート対象外のタイプを持つオブジェクトに対 して、IMPORT または DISPLAY コマンドが発行され TRC2037 ました。

ユーザーの処置**:** インポートするオブジェクトまたは表 示するオブジェクトが、有効なタイプのオブジェクトか 確認してください。

**PRC2031** 指定されたコマンドまたはそのパラメータ ーの一部がサポートされていません。

説明**:** プロシージャーにはサポートされないコマンドま たはパラメーターが含まれています。

ユーザーの処置**:** 資料またはコンテンツ・アシスト (**Ctrl+Space** キーを押して表示) を使用し、プロシージ ャーのテキストに構文エラーがないことを確認してくだ さい。

**PRC2032 QMF** 以外のオブジェクトを **QMF** カタ ログに保存することはできません。

説明**:** 指定されたオブジェクトは非 QMF オブジェク トであり、QMF カタログには保存できません。

ユーザーの処置**:** そのオブジェクトを保存するために異 なる場所を指定するか、別のオブジェクトを指定して、 保存してください。

**PRC2033 {0}** の値を設定することはできません。

説明**:** 示されたパラメーターの値は、SET GLOBAL コ マンドで手動で設定することはできません。

ユーザーの処置**:** DSQ 変数には値を手動で設定できな いものがあります

(DSQAO\_CONNECT\_ID、DSQAO\_NUM\_FETCHED など)。プロシージャーを書き換えて、これらの変数値を 除外してください。

#### **PRC2035** プリンター名 **''{0}''** は無効です。

説明**:** 示されたプリンター名は無効です。

ユーザーの処置**:** プリンター名のスペルを確認してくだ さい。または、PRINT コマンドで異なるプリンターを 指定してください。

**PRC2036** このデータ・ソースで表エディターを使用 する権限がありません。

説明**:** データ・ソースの「表の編集を可能にする」リソ ース限界がオフになっています。そのため、データ・ソ ースの表エディターを開くことができません。

ユーザーの処置**:** 管理者にこのリソース限界を使用可能 にするように依頼してください。

**PRC2037** このデータ・ソースの表を編集する権限が ありません。

説明**:** データ・ソースの「表の編集を可能にする」リソ ース限界がオフになっています。そのため、照会のグリ ッド・セル内の値を編集することができません。

#### **PROC1000 • QEN00003**

ユーザーの処置**:** 管理者にこのリソース限界を使用可能 にするように依頼してください。

**PROC1000 REXX** プロシージャー参照を判別できま せん。

説明**:** REXX プロシージャーでは、プロシージャーに 対する参照を作成できません。

ユーザーの処置**:** 「リポジトリー」ビューまたは「ワー クスペース」ビューで参照を表示できるのは、一般プロ シージャーのみです。

**PROC1001** 置換変数の一部が定義されていません。

説明**:** プロシージャーの置換変数の一部が定義されてい ません。

ユーザーの処置**:** プロシージャーのすべての置換変数を 定義しているか確認するか、コマンド行で /batch パラ メーターを指定しないで、このプロシージャーを実行し ます。この場合、QMF から必要なすべての変数の値を 入力するよう求められます。

**QEL00001 LOB** データを戻す照会の実行は許可され ていません。

説明**:** 大きなオブジェクト・データを含む照会の実行は 許可されていません。

ユーザーの処置**:** 「表示」メニューから「リソース限 界」を選択して特定の許可を参照し、「LOB オプショ ン」リソース限界を確認します。あるいは管理者に詳細 を尋ねてください。

**QEL00002** 取り出し行数の最大限度を超えました。 現在までに **{0}** 行が検索されました。

説明**:** 「取り出す最大行数」の限界に到達しました。示 された行数はこれまでに取り出された行数です。

ユーザーの処置**:** 「表示」メニューから「リソース限 界」を選択して特定の許可を参照し、「取り出す最大行 数」リソース限界を確認します。あるいは管理者に詳細 を尋ねてください。

**QEL00003** 取り出しバイト数の最大限度を超えまし た。 現在までに **{0}** バイトが検索されま した。

説明**:** 「取り出す最大バイト数」の限界に到達しまし た。示されたバイト数はこれまでに取り出されたバイト 数です。示された行数はこれまでに取り出された行数で す。

ユーザーの処置**:** 「表示」メニューから「リソース限

界」を選択して特定の許可を参照し、「取り出す最大バ イト数」リソース限界を確認します。あるいは管理者に 詳細を尋ねてください。

**QEL00004 LOB** 列の長さが最大許容長を超えていま す。

説明**:** 照会結果内の LOB 列の長さが最大許容長を超え ています。

ユーザーの処置**:** 「表示」メニューから「リソース限 界」を選択して特定の許可を参照し、「LOB 列の最大 サイズ」を確認します。あるいは管理者に詳細を尋ねて ください。

**QEL00005 SQL** 動詞 **''{0}''** の使用は許可されていま せん。

説明**:** 示された SQL 動詞の使用は許可されていませ ん。

ユーザーの処置**:** 「表示」メニューから「リソース限 界」を選択して特定の許可を参照し、「SQL 動詞」限 界を確認します。あるいは詳細を管理者に尋ねてくださ い。

**QEL00006** データベースへのデータの保存は許可され ていません。

説明**:** データベースへのデータの保存は許可されていま せん。

ユーザーの処置**:** 「表示」メニューから「リソース限 界」を選択して特定の許可を参照し、「データの保存」 リソース限界を確認します。あるいは管理者に詳細を尋 ねてください。

**QEN00001** 照会は取り消されました。 説明**:** アクティブな照会は取り消されました。 ユーザーの処置**:** 照会を再実行します。

**QEN00003** 予期しないトークンです**: {0}**

説明**:** ストアード・プロシージャーを呼び出している照 会の構文解析中に、予期しないトークンが見つかりまし た。

ユーザーの処置**:** 照会の構文にエラーがないか確認して ください。

**QEN00004** 予期しないトークン**: {0}** が期待されてい ましたが、**{1}** が見つかりました。

説明**:** ストアード・プロシージャーを呼び出している照 会の構文解析中に、予期しない閉じ大括弧が見つかりま した。

ユーザーの処置**:** 照会の構文にエラーがないか確認して ください。

**QEN00005** 予期しないステートメントの終わりが検出 されました。

説明**:** ストアード・プロシージャーを呼び出している照 会の構文解析中に、予期しないステートメントの終わり が見つかりました。

ユーザーの処置**:** 照会の構文にエラーがないか確認して ください。

**QEN00006** 式 **{0}** はストアード・プロシージャーで はありません。

説明**:** 内部エラーが発生しました。

ユーザーの処置**:** 「ヘルプ」 > 「サポート・データの 収集 **(Collect Support Data)**」を選択してサポート・デ ータを収集し、カスタマー・サポートに転送してくださ い。

**QEN00007** ステートメントの終わりが期待されていま したが、**{0}** が見つかりました。

説明**:** ストアード・プロシージャーを呼び出している照 会の構文解析中に、ステートメントの終わりの後にトー クンが見つかりました。

ユーザーの処置**:** 照会の構文にエラーがないか確認して ください。

**QEN00008** サポートされないパラメーター・データ・ タイプ**: {0}**

説明**:** ストアード・プロシージャーを呼び出している照 会の構文解析中に、サポートされないパラメーターが見 つかりました。

ユーザーの処置**:** 照会の構文にエラーがないか確認して ください。

**QEN00009 {0}** はこのタイプには無効な値です**: {1}**

説明**:** ストアード・プロシージャーのパラメーターの値 についてプロンプトが出されたとき、ユーザーはそのパ ラメーターのタイプに有効ではない値を入力しました。

ユーザーの処置**:** そのパラメーターで有効な値を指定し てください。

**QMF1004 ''{0}''** データ・ソースから、オブジェクト を印刷する権限がありません。

説明**:** 示されたデータ・ソース名は、現行ユーザーによ る印刷に制限を持っています。

ユーザーの処置**:** システム管理者に、印刷用の権限を確 認してください。

**OMF** カタログ表構造が古くなりました。 **¥n** カタログ表を更新する必要がありま す。

説明**:** QMF カタログの構造が古いため、示されたエラ ーが発生しました。

ユーザーの処置**:** システム管理者に QMF カタログの アップグレードを依頼してください。

**QMF1006 ''{0}''** データ・ソースからファイルにデー タを保存する権限がありません。

説明**:** 示されたデータ・ソース名は、現行ユーザーによ るデータの保存に制限を持っています。

ユーザーの処置**:** システム管理者に、データの保存用の 権限を確認してください。

**QRL00001** このデータ・ソースにユーザー・インター フェース・モードでアクセスする権限があ りません。

説明**:** このデータ・ソースにユーザー・インターフェー ス・モードでアクセスする権限がありません。

ユーザーの処置**:** 「表示」メニューから「リソース限 界」を選択して特定の許可を参照し、「オプション」限 界を確認します。あるいは詳細を管理者に尋ねてくださ い。

**QRL00002** このデータ・ソースに自動化モードでアク セスする権限がありません。

説明**:** このデータ・ソースに自動化モードでアクセスす る権限がありません。

ユーザーの処置**:** 「表示」メニューから「リソース限 界」を選択して特定の許可を参照し、「オプション」限 界を確認します。あるいは詳細を管理者に尋ねてくださ い。

#### **QRL00003 • QRY1005**

**QRL00003** 未保存の照会を実行する権限がありませ ん。

説明**:** 未保存の照会を実行する権限がありません。

ユーザーの処置**:** 「表示」メニューから「リソース限 界」を選択して特定の許可を参照し、「オプション」限 界を確認します。あるいは詳細を管理者に尋ねてくださ い。

**QRL00004** このデータ・ソースからファイルにデータ を保存する権限がありません。

説明**:** このデータ・ソースからファイルにデータを保存 する権限がありません。

ユーザーの処置**:** 「表示」メニューから「リソース限 界」を選択して特定の許可を参照し、「データの保存」 限界を確認します。あるいは管理者に詳細を尋ねてくだ ORY1002 さい。

**QRL00005** このデータ・ソースからデータベースにデ ータを保存する権限がありません。

説明: このデータ・ソースからデータベースにデータを<br>Fight is the state in the set of the set of the set of the set of the set of the set of the set of the set of t 保存する権限がありません。

ユーザーの処置**:** 「表示」メニューから「リソース限 界」を選択して特定の許可を参照し、「データの保存」 限界を確認します。あるいは管理者に詳細を尋ねてくだ さい。

**QRL00006 LOB** データを検索する権限がありませ ん。

説明**:** LOB データを検索する権限がありません。

ユーザーの処置**:** 「表示」メニューから「リソース限 界」を選択して特定の許可を参照し、「LOB オプショ ン」限界を確認します。あるいは管理者に詳細を尋ねて ください。

**QRL00008** ユーザー **{0}** のリソース・グループが見 つかりませんでした。

説明**:** 示されたユーザーのリソース・グループが見つか りませんでした。

ユーザーの処置**:** そのユーザーに有効なリソース・グル ープを指定してください。

**QRL00009 LOB** データの処理が使用不可のため、操 作は実行できません。

説明**:** LOB データの処理が使用不可のため、操作は実 行できません。

ユーザーの処置**:** 「表示」メニューから「リソース限 界」を選択して特定の許可を参照し、「LOB オプショ ン」限界を確認します。あるいは管理者に詳細を尋ねて ください。

### **QRY0999 {0}**

説明**:** これは折り返されたメッセージです。 ユーザーの処置**:** 示されているエラーを解決し、再試行 してください。

**QRY1001** 照会は取り消されました。 説明**:** 操作は取り消されました。 ユーザーの処置**:** 照会を再実行します。

**QRY1002** 無効な見出しレコードがありました。

説明**:** 照会のロードでエラーが発生しました。

ユーザーの処置**:** 照会を再ロードしてください。それ以 外の場合、照会は破損しています。

**QRY1003** 照会にデータ・ソースの指定がありませ  $\mathcal{L}_{\circ}$ 

説明**:** 照会にデータ・ソースの指定がありません。

ユーザーの処置**:** 照会にデータ・ソースを指定してくだ さい。

**QRY1004** 予期しない **''R''** レコードがありました**: {0}**。

説明**:** 指示照会構造に情報を格納するとき、指示照会フ ァイルから R タイプのレコードをロード中にエラーが 発生しました。

ユーザーの処置**:** 「ヘルプ」 > 「サポート・データの 収集 **(Collect Support Data)**」を選択してサポート・デ ータを収集し、カスタマー・サポートに転送してくださ い。

**QRY1005** 予期しない **''T''** レコードがありました**: {0}**。

説明**:** 指示照会構造に情報を格納するとき、指示照会フ ァイルから Trecord タイプのレコードをロード中にエ ラーが発生しました。

ユーザーの処置**:** 「ヘルプ」 > 「サポート・データの 収集 **(Collect Support Data)**」を選択してサポート・デ ータを収集し、カスタマー・サポートに転送してくださ い。

**662** QMF for Workstation および QMF for WebSphere 入門

**QRY1006** 無効な **''T''** レコードがありました**: {0}**。

説明**:** 指示照会構造に情報を格納するとき、指示照会フ ァイルから T タイプのレコードをロード中にエラーが 発生しました。

ユーザーの処置**:** 「ヘルプ」 > 「サポート・データの 収集 **(Collect Support Data)**」を選択してサポート・デ ータを収集し、カスタマー・サポートに転送してくださ い。

**QRY1007** 無効な列情報を持つ **''T''** レコードがあり ました**: {0}**。

説明**:** 指示照会構造に情報を格納するとき、指示照会フ ァイルから T タイプのレコードをロード中にエラーが ORY1012 発生しました。

ユーザーの処置**:** 「ヘルプ」 > 「サポート・データの 収集 **(Collect Support Data)**」を選択してサポート・デ ータを収集し、カスタマー・サポートに転送してくださ い。

**QRY1008** 認識できない表タイプがありました**: {0}**。

説明**:** 指示照会構造に情報を格納するとき、指示照会フ ァイルからレコードをロード中にエラーが発生しまし た。

ユーザーの処置**:** 「ヘルプ」 > 「サポート・データの 収集 **(Collect Support Data)**」を選択してサポート・デ ータを収集し、カスタマー・サポートに転送してくださ い。

**QRY1009** 表 **1110** の **''R''** レコードに無効な値があ りました**: {0}**。

説明**:** 指示照会構造に情報を格納するとき、指示照会フ ァイルから R タイプのレコードをロード中にエラーが 発生しました。

ユーザーの処置**:** 「ヘルプ」 > 「サポート・データの 収集 **(Collect Support Data)**」を選択してサポート・デ ータを収集し、カスタマー・サポートに転送してくださ い。

**QRY1010** 表 **1150** の **''R''** レコードに無効な値があ りました**: {0}**。

説明**:** 指示照会構造に情報を格納するとき、指示照会フ ァイルから R タイプのレコードをロード中にエラーが 発生しました。

ユーザーの処置**:** 「ヘルプ」 > 「サポート・データの 収集 **(Collect Support Data)**」を選択してサポート・デ

ータを収集し、カスタマー・サポートに転送してくださ い。

**QRY1011** 表 **1210** の **''R''** レコードに無効な値があ りました**: {0}**。

説明**:** 指示照会構造に情報を格納するとき、指示照会フ ァイルから R タイプのレコードをロード中にエラーが 発生しました。

ユーザーの処置**:** 「ヘルプ」 > 「サポート・データの 収集 **(Collect Support Data)**」を選択してサポート・デ ータを収集し、カスタマー・サポートに転送してくださ い。

**QRY1012** 表 **1310** の **''R''** レコードに無効な値があ りました**: {0}**。

説明**:** 指示照会構造に情報を格納するとき、指示照会フ ァイルから R タイプのレコードをロード中にエラーが 発生しました。

ユーザーの処置**:** 「ヘルプ」 > 「サポート・データの 収集 **(Collect Support Data)**」を選択してサポート・デ ータを収集し、カスタマー・サポートに転送してくださ い。

**QRY1013** 表 **1410** の **''R''** レコードに無効な値があ りました**: {0}**。

説明**:** 指示照会構造に情報を格納するとき、指示照会フ ァイルから R タイプのレコードをロード中にエラーが 発生しました。

ユーザーの処置**:** 「ヘルプ」 > 「サポート・データの 収集 **(Collect Support Data)**」を選択してサポート・デ ータを収集し、カスタマー・サポートに転送してくださ い。

**QRY1014** 順序外の表 **1310** の **'R'** レコードがあり ました。

説明**:** 指示照会構造に情報を格納するとき、指示照会フ ァイルから R タイプのレコードをロード中にエラーが 発生しました。

ユーザーの処置**:** 「ヘルプ」 > 「サポート・データの 収集 **(Collect Support Data)**」を選択してサポート・デ ータを収集し、カスタマー・サポートに転送してくださ い。

**QRY1015** 無効な **''V''** レコードがありました**: {0}**。

説明**:** 指示照会構造に情報を格納するとき、指示照会フ ァイルから V タイプのレコードをロード中にエラーが 発生しました。

ユーザーの処置**:** 「ヘルプ」 > 「サポート・データの 収集 **(Collect Support Data)**」を選択してサポート・デ ータを収集し、カスタマー・サポートに転送してくださ ORY1022 い。

**QRY1016** 指示照会の表は **16** より少なくなければな りません。

説明**:** 指示照会エディターから呼び出す表は 16 個未満 でなければなりません。

ユーザーの処置**:** 指示照会エディターから呼び出す表を 16 個未満にして、照会を再実行してください。

**QRY1017** 複数の表に同じ相関 **ID** がありました。

説明**:** 指定された相関 ID に対する PqTable オブジェ クトは既に存在します。

ユーザーの処置**:** 指示照会エディターには別の表を選択 してください。

**QRY1018** 無効な表相関 **ID** がありました。

説明**:** 相関 ID を取得中にエラーが検出されました。

ユーザーの処置**:** 指示照会エディターに照会を追加する か、「ヘルプ」 > 「サポート・データの収集」を選択 してサポート・データを収集し、カスタマー・サポート に転送してください。

**QRY1019** 表を結合する列が、照会の複数の表にあり ます。

説明**:** 1 つの照会で複数の表を結合するとき、結合列が 存在できるのは 1 つの表のみです。

ユーザーの処置**:** 照会内のすべての結合列が 1 つの表 のみに存在しているか確認してください。

**QRY1020** 表を結合する列が、照会のどの表にもあり ません。

説明**:** 示された結合列が、照会のどの表にもありませ ん。

ユーザーの処置**:** 結合列にエラーがないか確認するか、 異なる結合列を指定します。

**QRY1021** 結合表の結合列のタイプが一致しません。

説明**:** 2 つ以上の表を結合する列は、すべて同じ列タイ プでなければなりません。

ユーザーの処置**:** 単一結合を構成するすべての列が、同 じ列タイプか確認してください。

**QRY1022** 式に構文エラーがあります**: {0}** 説明**:** 示された式に構文エラーが含まれています。 ユーザーの処置**:** 構文エラーを訂正し、照会を再実行し てください。

**QRY1023** 行条件に無効な結合子がありました。 説明**:** 行条件に無効な結合子がありました。 ユーザーの処置**:** すべての行条件にエラーがないか確認 して、照会を再実行してください。

**QRY1024** 行条件に無効な式のタイプがありました。 説明**:** 行条件に無効な式のタイプがありました。

ユーザーの処置**:** 行条件内のすべての式のタイプにエラ ーがないか確認して、照会を再実行してください。

**QRY1025** 行条件に無効な演算子がありました。

説明**:** 行条件に無効な演算子がありました。

ユーザーの処置**:** 行条件内のすべての演算子にエラーが ないか確認して、照会を再実行してください。

**QRY1026** 選択した関係演算子は数値データには無効 です。

説明**:** 数値データに対する行条件に無効な演算子があり ました。

ユーザーの処置**:** 行条件内のすべての演算子にエラーが ないか確認して、照会を再実行してください。

**QRY1027** 無効なソート方向がありました。

説明**:** 無効なソート方向がありました。有効な方向は、 「昇順」または「降順」です。

ユーザーの処置**:** ソートの方向が適用されるすべてのイ ンスタンスを検査して、昇順または降順のいずれかに変 更してください。

**QRY1028** 指示照会のフォーマットが以前のバージョ ンのものであり、現在のバージョンでは移 行できない結合条件が含まれています。 これらの結合条件は削除されました。

説明**:** 結合条件は、結合に関与する 2 つの表のうち上 位の表にのみ指定できます。また、2 つの表の間に結合 条件を持たない 3 番目の表が存在する場合、表は先行 する表に結合できません。

ユーザーの処置**:** 結合配列の要素を再配列して、表の現 行順序に一致させてください。

**QRY1029** 表 **{0}** は存在しません。

説明**:** 示された表が SQL コードで呼び出されています が、データ・ソースには存在しません。

ユーザーの処置**:** 表名にエラーがないか確認するか、異 なる表が呼び出されるように指定してください。 0RY1035

**QRY1030** 表名が指示照会エクスポート書式で許可さ れている最大長を超えているため、指示照 会を保存できません。

説明**:** 表名が指示照会エクスポート書式で許可されてい る最大長を超えているため、指示照会を保存できませ ん。

ユーザーの処置**:** 表名の長さを短縮してください。

**QRY1031** 結合条件で使用されている列名が指示照会 エクスポート書式で許可されている最大長 を超えているため、指示照会を保存できま せん。

説明**:** 結合条件で使用されている列名が指示照会エクス ポート書式で許可されている最大長を超えているため、 指示照会を保存できません。

- ユーザーの処置**:** 結合列名の長さを短縮してください。
- **QRY1032** 列式が指示照会エクスポート書式で許可さ れている最大長を超えているため、指示照 会を保存できません。

説明**:** 列式が指示照会エクスポート書式で許可されてい る最大長を超えているため、指示照会を保存できませ ん。

ユーザーの処置**:** 列式名の長さを短縮してください。

**QRY1033** 行条件の式が指示照会エクスポート書式で 許可されている最大長を超えているため、 指示照会を保存できません。

説明**:** 行条件の式が指示照会エクスポート書式で許可さ れている最大長を超えているため、指示照会を保存でき ません。

ユーザーの処置**:** 行条件の長さを短縮してください。

**QRY1034** 無効なレコードが検出されました。

説明**:** 内部エラーが発生しました。

ユーザーの処置**:** 「ヘルプ」 > 「サポート・データの 収集 **(Collect Support Data)**」を選択してサポート・デ ータを収集し、カスタマー・サポートに転送してくださ い。

**QRY1035** 指示照会ビューで表示できるのは **SELECT** 照会のみです。

説明**:** 「指示照会」エディターで表示できるのは、 SELECT 照会のみです。

ユーザーの処置**:** 指定された照会に SELECT ステート メントが含まれているか確認してください。

**QRY1036** 単純 **SELECT** ステートメントだけがサポ ートされています。

説明**:** 単純 SELECT ステートメントだけがサポートさ れています。

ユーザーの処置**:** 指定された照会は単純 SELECT ステ ートメントのみを含むか確認してください。

**QRY1037** 認識されない表参照。

説明**:** 指示照会の作成のために SQL テキストを構文解 析中にエラーが発生しました。

ユーザーの処置**:** SQL テキストにエラーがないことを 確認し、再試行してください。

**QRY1038** 指示照会ビューでは、副選択のある照会を 表示することはできません。

説明**:** 「指示照会」エディターに表示される照会では、 副選択はサポートされません。

ユーザーの処置**:** 指定された照会が「指示照会」エディ ターで表示される照会である場合は、照会には副選択を 含めないでください。

## **QRY1039 • QRY1051**

**QRY1039** 表ロケーター参照はサポートされていませ  $\mathcal{L}_{\circ}$ 

説明**:** 指示照会の作成のために SQL テキストを構文解 析中にエラーが発生しました。

ユーザーの処置**:** SQL テキストにエラーがないことを 確認し、再試行してください。

**QRY1040** 表関数はサポートされていません。

説明**:** 指示照会の作成のために SQL テキストを構文解 析中にエラーが発生しました。

ユーザーの処置**:** SQL テキストにエラーがないことを 確認し、再試行してください。

**QRY1041** 指示照会ビューでの結合でサポートされて いるのは「および」条件のみです。

説明**:** 「指示照会」エディターに表示される照会内の結 合でサポートされるのは、AND 条件のみです。

ユーザーの処置**:** 指定された照会の結合が「指示照会」 エディターで表示される結合である場合は、結合には AND 条件のみ含まれるようにしてください。

**QRY1042** 比較述部はサポートされていません。

説明**:** 指示照会の作成のために SQL テキストを構文解 析中にエラーが発生しました。

ユーザーの処置**:** SQL テキストにエラーがないことを 確認し、再試行してください。

**QRY1043** 「**Exists**」述部はサポートされていませ  $\mathcal{L}_{\circ}$ 

説明**:** 指示照会の作成のために SQL テキストを構文解 析中にエラーが発生しました。

ユーザーの処置**:** SQL テキストにエラーがないことを 確認し、再試行してください。

**QRY1044** 単純 **LIKE** ステートメントだけがサポー トされています。

説明**:** 単純 LIKE ステートメントだけがサポートされ ています。

ユーザーの処置**:** 指定された照会は単純 LIKE ステー トメントのみを含むか確認してください。

**QRY1045** 単純行条件だけがサポートされています。 説明**:** 単純行条件だけがサポートされています。 ユーザーの処置**:** 指定された照会は単純行条件のみを含 むか確認してください。

**QRY1046** 式を空にすることはできません。 説明**:** 照会の構成中にエラーが発生しました。 ユーザーの処置**:** 照会の構文にエラーがないか確認し て、再試行してください。

**QRY1047** 照会の保存には無効なタイプです。 説明**:** 照会に設定されたタイプは無効です。

ユーザーの処置**:** 照会に有効なタイプを指定するか、 「ヘルプ」 > 「サポート・データの収集」を選択して サポート・データを収集し、カスタマー・サポートに転 送してください。

**QRY1048** 空の照会は実行できません。 説明**:** 指定された照会には SQL コードが含まれていま せんでした。

ユーザーの処置**:** 照会には少なくとも 1 つの SELECT ステートメントを設定して、再実行してください。

**QRY1049** 置換変数の一部が定義されていません。

説明**:** 照会を実行したとき、照会内の一部の置換変数に 値が指定されていませんでした。

ユーザーの処置**:** 照会内のすべての置換変数を定義する ようにしてください。

**QRY1050** 述部内の行の値を使用する照会を表示する ことはできません。

説明**:** 指示照会の作成のために SQL テキストを構文解 析中にエラーが発生しました。

ユーザーの処置**:** SQL テキストにエラーがないことを 確認し、再試行してください。

**QRY1051** 「**XMLExists**」述部はサポートされていま せん。

説明**:** 指示照会の作成のために SQL テキストを構文解 析中にエラーが発生しました。

ユーザーの処置**:** SQL テキストにエラーがないことを 確認し、再試行してください。

**QRY1052** 無効な値です**: {0}**。

説明**:** 指示照会の作成のために SQL テキストを構文解 析中にエラーが発生しました。

ユーザーの処置**:** SQL テキストにエラーがないことを 確認し、再試行してください。

**QRY1053** 複合照会では **SELECT** ステートメントの みがサポートされています。

説明**:** 複合照会では SELECT ステートメントのみがサート<br>- RCO0003 ポートされています。

ユーザーの処置**:** 指定された複合照会では、SELECT ステートメントのみが呼び出されているか確認してくだ さい。

**QRY1054** 照会内容は、指示照会のフォーマットと互 換性がありません。

説明**:** 照会は指示フォーマットでは保存できません。

ユーザーの処置**:** 照会は別のフォーマットで保存してく ださい。

**QRY1055** ホスト変数の述部はサポートされていませ  $\mathcal{L}_{\circ}$ 

説明**:** 指示照会の作成のために SQL テキストを構文解 析中にエラーが発生しました。

ユーザーの処置**:** SQL テキストにエラーがないことを 確認し、再試行してください。

**RCO0000** 内部エラー

説明**:** 内部プロセッサー・エラーが発生しました。

ユーザーの処置**:** 「ヘルプ」 > 「サポート・データの 収集 **(Collect Support Data)**」を選択してサポート・デ ータを収集し、カスタマー・サポートに転送してくださ い。

**RCO0001** タイプが一致しません

説明**:** \*.rco ファイルの処理中に予期しないエラーが発 生しました。

ユーザーの処置**:** 「ヘルプ」 > 「サポート・データの 収集 **(Collect Support Data)**」を選択してサポート・デ ータを収集し、カスタマー・サポートに転送してくださ い。

**RCO0002** 関数 **{0}** はまだインプリメントされてい ません

説明**:** \*.rco ファイルの処理中に予期しないエラーが発 生しました。

ユーザーの処置**:** 「ヘルプ」 > 「サポート・データの 収集 **(Collect Support Data)**」を選択してサポート・デ ータを収集し、カスタマー・サポートに転送してくださ い。

**RCO0003** 未定義変数 **{0}**

説明**:** \*.rco ファイルの処理中に予期しないエラーが発 生しました。

ユーザーの処置**:** 「ヘルプ」 > 「サポート・データの 収集 **(Collect Support Data)**」を選択してサポート・デ ータを収集し、カスタマー・サポートに転送してくださ い。

**RCO0004** 変数名がありません

説明**:** \*.rco ファイルの処理中に予期しないエラーが発 生しました。

ユーザーの処置**:** 「ヘルプ」 > 「サポート・データの 収集 **(Collect Support Data)**」を選択してサポート・デ ータを収集し、カスタマー・サポートに転送してくださ い。

**RCO0005 ¥"{0}¥"** 内に構文エラー

説明**:** \*.rco ファイルの処理中に予期しないエラーが発 生しました。

ユーザーの処置**:** 「ヘルプ」 > 「サポート・データの 収集 **(Collect Support Data)**」を選択してサポート・デ ータを収集し、カスタマー・サポートに転送してくださ い。

**RCO0006** 不明な関数 **{0}**

説明**:** \*.rco ファイルの処理中に予期しないエラーが発 生しました。

ユーザーの処置**:** 「ヘルプ」 > 「サポート・データの 収集 **(Collect Support Data)**」を選択してサポート・デ ータを収集し、カスタマー・サポートに転送してくださ い。

**RCO0007** 不明なオブジェクト・タイプ **{0}**

説明**:** \*.rco ファイルの処理中に予期しないエラーが発 生しました。

ユーザーの処置**:** 「ヘルプ」 > 「サポート・データの

付録 C. メッセージ **667**

収集 **(Collect Support Data)**」を選択してサポート・デ ータを収集し、カスタマー・サポートに転送してくださ い。

**RCO0008 ¥"{0}¥"** 内に正しくないパラメーター

説明**:** \*.rco ファイルの処理中に予期しないエラーが発 生しました。

ユーザーの処置**:** 「ヘルプ」 > 「サポート・データの 収集 **(Collect Support Data)**」を選択してサポート・デ ータを収集し、カスタマー・サポートに転送してくださ い。

**RCO0009** データベース・オブジェクト **{0}** が見つ かりません

説明**:** \*.rco ファイルの処理中に予期しないエラーが発 生しました。

ユーザーの処置**:** 「ヘルプ」 > 「サポート・データの 収集 **(Collect Support Data)**」を選択してサポート・デ ータを収集し、カスタマー・サポートに転送してくださ い。

**RCO0010** データベース・エラー **{0}**

説明**:** \*.rco ファイルの処理中に予期しないエラーが発 生しました。

ユーザーの処置**:** 「ヘルプ」 > 「サポート・データの 収集 **(Collect Support Data)**」を選択してサポート・デ ータを収集し、カスタマー・サポートに転送してくださ<br>
NEP01005 い。

**RCO0011** 不明なデータベース・サーバー・タイプ **{0}**

説明**:** \*.rco ファイルの処理中に予期しないエラーが発 生しました。

ユーザーの処置**:** 「ヘルプ」 > 「サポート・データの 収集 **(Collect Support Data)**」を選択してサポート・デ ータを収集し、カスタマー・サポートに転送してくださ い。

#### **REP01000 {0}**

説明**:** リポジトリーへのアクセス中に、示されたエラー が発生しました。

ユーザーの処置**:** 示されているエラーを解決し、再試行 してください。

**REP01001** 入出力エラーが発生しました**: {0}** 説明**:** リポジトリーで、示されているエラーが発生しま した。

ユーザーの処置**:** 示されているエラーを解決し、再試行 してください。

**REP01002** 文字エンコードはサポートされていません **: {0}**

説明**:** データの処理中に、示されたエンコード・エラー が発生しました。

ユーザーの処置**:** リポジトリー・ストレージ・データベ ースでは、UTF-8 エンコード方式を使用してください。

**REP01003** 内部エラーが発生しました**: {0}** 説明**:** 示されているエラーが発生しました。

ユーザーの処置**:** 示されているエラーを解決し、再試行 してください。

**REP01004** データベースのアクセス中に次のエラーが 発生しました**: {0}**

説明**:** データベースへのアクセス中に、示されたエラー が発生しました。

ユーザーの処置**:** 示されているエラーを解決して、デー タベースへの接続を再試行してください。

**REP01005** 操作がサポートされていません。

説明**:** リポジトリーでは指定された演算はサポートされ ません。

ユーザーの処置**:** 異なる演算を指定して、再試行してく ださい。

**REP01006** そのような **ID** を持つオブジェクトは見 つかりません。

説明**:** オブジェクトの検索中にエラーが発生しました。 ユーザーの処置**:** 指定されたオブジェクト ID が正し いか確認してください。

**REP01007 URL** が **¥"{0}¥"** のオブジェクトまたはフ ァイルが見つかりません。

説明**:** 示された URL を持つオブジェクトまたはファイ ルはありません。

ユーザーの処置**:** URL にエラーがないか確認するか、 異なる URL を指定してください。
**REP01008** 操作を実行するための許可が十分ではあり ません。

説明**:** ご使用のユーザー ID には、指定された操作を 行う権限がありません。

ユーザーの処置**:** 管理者に権限を確認するか、行う操作 を変更してください。

**REP01009** 無効なオブジェクト **ID** のため、操作は 取り消されました**: {0}**

説明**:** 示されたオブジェクト ID が無効だったので、 操作は取り消されました。

ユーザーの処置**:** 異なるオブジェクト ID を指定し て、指定された操作を再試行してください。

**REP01010** 接続を開くことができません**: {0}**

説明**:** リポジトリー・データベースへの接続を確立して いるときに、示されたエラーが発生しました。

ユーザーの処置**:** リポジトリー・データベースがアクセ ス可能か確認してください。

**REP01011** 文書の少なくとも **1** 行が **79** 文字 **(**デー タベースにオブジェクトを保存するときに サポートされる最大値**)** よりも長くなって います。

説明**:** データベースに保存するドキュメントに許されて いる最大文字数は、79 文字です。このドキュメントに は、79 文字を超える長さを持つ行が少なくとも 1 つ含 まれています。

ユーザーの処置**:** ドキュメントのすべての行が 79 文字 以下か確認して、ドキュメントの保存を再試行してくだ さい。

**REP01012 {0}** は既に存在し、別のタイプを持ってい ます。

説明**:** 示されたオブジェクト名は、異なるタイプのオブ ジェクトとして既に存在します。データベース内の各オ ブジェクトは、異なる名前を持つ必要があります。

ユーザーの処置**:** オブジェクトに別の名前を指定し、オ ブジェクトの保存を再試行してください。

**REP01013 {0}** は存在しません。

説明**:** 示されたオブジェクトは、データベースに存在し ないため見つかりません。

ユーザーの処置**:** データベース内の検索対象として、異 なるオブジェクト名を指定してください。

**REP01014 {0}** はすでに存在します。

説明**:** 示されたオブジェクトは、既にデータベースに存 在していたため保存できませんでした。

ユーザーの処置**:** オブジェクトに別の名前を指定し、オ ブジェクトの保存を再試行してください。

**REP01015 {0}** のタイプがサポートされていないた め、アクセスできません。

説明**:** 示されたオブジェクトはサポートされないタイプ です。

ユーザーの処置**:** すべての必須プラグインがインストー ルされ、使用可能になっているか確認してください。

**REP01016** オブジェクトが大きすぎるため、操作を行 うことができません。

説明**:** 指定された操作は、指定されたオブジェクトが大 きすぎたため実行できませんでした。

ユーザーの処置**:** 異なるオブジェクトまたは異なる操作 を指定して、再試行してください。

**REP01017** 正しくない状態または正しくない操作のエ ラーです。

説明**:** リポジトリーで内部エラーが発生しました。

ユーザーの処置**:** 「ヘルプ」 > 「サポート・データの 収集 **(Collect Support Data)**」を選択してサポート・デ ータを収集し、カスタマー・サポートに転送してくださ い。

**REP01018** ユーザーがリポジトリーにログオンしてい ません。

説明**:** リポジトリーに接続していないため、指定された 操作は実行できません。

ユーザーの処置**:** リポジトリーに接続して、再試行して ください。

**REP01019** 実装されていません。

説明**:** 実装されていない機能にアクセスしようとして、 示されたエラーが発生しました。

ユーザーの処置**:** 最新バージョンの製品を使用している か確認してください。

**REP01020** 予期しないエラーが発生しました。 説明**:** リポジトリーで内部エラーが発生しました。 ユーザーの処置**:** 「ヘルプ」 > 「サポート・データの 収集 **(Collect Support Data)**」を選択してサポート・デ ータを収集し、カスタマー・サポートに転送してくださ い。

**REP01021 ¥"{0}¥"** の初期化中にエラーが発生しまし た。 しんしゃくん しんしんしゃ しんしゅう

説明**:** リポジトリーを初期化しているときにエラーが発 生しました。

ユーザーの処置**:** リポジトリーの初期化パラメーターを 確認し、再試行してください。

**REP01022** 無効な初期化パラメーター **¥"{0}¥"** が指定 されました 。

説明**:** リポジトリーを初期化しているときにエラーが発 生しました。

ユーザーの処置**:** リポジトリーの初期化パラメーターを 確認し、再試行してください。

**REP01027** リポジトリー・インスタンスが初期化され ていません。

説明**:** 初期化されていないリポジトリーにアクセスしよ うとして、エラーが発生しました。

ユーザーの処置**:** リポジトリーを初期化して、再試行し てください。

**REP01028** リポジトリー **¥"{0}¥"** が見つかりませんで した。

説明**:** 示されたリポジトリーが見つかりませんでした。

ユーザーの処置**:** リポジトリー名にエラーがないか確認 するか、異なるリポジトリーを指定して、再試行してく ださい。

**REP01029** オブジェクト・タイプ **{0}** はこのフォル ダーに追加できません。

説明**:** 示されたタイプのオブジェクトは、指定されたフ ォルダーに追加できません。

ユーザーの処置**:** 示されたオブジェクトを追加するため の異なるフォルダーを指定してください。

**REP01030 {0}** に関して追加認証情報が必要です。

説明**:** 示されたオブジェクトに関して認証情報が不十分 です。

ユーザーの処置**:** 示されたオブジェクトに関して追加認 証情報を指定し、再試行してください。

**REP01031** リポジトリー・ストレージ表が廃止された 構造です。**¥n** リポジトリー・ストレージ 管理者に連絡してください。

説明**:** 廃止された構造のリポジトリーへアクセスを試行 したために、エラーが発生しました。

ユーザーの処置**:** システム管理者に、リポジトリー・デ ータベース構造をアップグレードするように依頼してく ださい。

**REP01032** 現行 **QMF** カタログの **CCSID** 情報が見 つかりませんでした。

説明**:** QMF カタログから CCSID 情報を読み取ろうと していた時に、エラーが発生しました。

ユーザーの処置**:** 有効な CCSID 情報を指定して、再試 行してください。

#### **REP01034** リポジトリー名 **{0}** は既に存在します。

説明**:** 同じ名前のリポジトリーが既に存在するため、リ ポジトリーを作成できません。

ユーザーの処置**:** 新規リポジトリーに異なる名前を指定 し、再試行してください。

**REP01035** 不明なオブジェクト・タイプです。

説明**:** サポートされないオブジェクトにアクセスしよう としているときに、エラーが発生しました。

ユーザーの処置**:** すべての必須プラグインがインストー ルされ、使用可能になっているか確認してください。

**REP01036** オブジェクト **{0}** はこのフォルダーに追 加できません。

説明**:** 示されたオブジェクトは、指定されたフォルダー に追加できません。

ユーザーの処置**:** 示されたオブジェクトを追加するため の異なるフォルダーを指定してください。

**REP01037** リポジトリーが見つかりませんでした。

説明**:** 指定されたリポジトリーが見つかりませんでし た。

ユーザーの処置**:** リポジトリー名にエラーがないか確認 するか、異なるリポジトリー名を指定して、再試行して ください。

**REP01038** リポジトリー **ID** が未定義か、または誤 っています。

説明**:** 非推奨の初期化パラメーターを使用してリポジト リーを初期化しようとしているときに、エラーが発生し ました。

ユーザーの処置**:** 「リポジトリー接続の編集」ダイアロ グでリポジトリー接続プロパティーを変更して、再試行 してください。

**REP01039** カタログがサーバーにありません

説明**:** 指定されたサーバーには QMF カタログが存在 しません。

ユーザーの処置**:** 異なるサーバーを指定して、再試行し てください。

**REP01042** 所有者 **= {0}** でのオブジェクトの使用は 許可されません。

説明**:** ご使用のユーザー ID では、示された所有者の オブジェクトを使用する権限がありません。

ユーザーの処置**:** 異なる所有者のオブジェクトを指定す るか、管理者に詳細を尋ねてください。

**REP01043 QMF**はこのデータ・ソースにアクセスで きません

説明**:** このアプリケーションはこのデータ・ソースにア クセスできません。

ユーザーの処置**:** ユーザー・ライセンスを確認し、再試 行してください。

**REP01044 QMF** カタログの制限違反により、デー タ・ソース **''{0}''** へのアクセスがブロッ クされました。**¥**

説明**:** QMF カタログの保護限界によって課せられた制 限のため、示されたデータ・ソースへのアクセスがブロ ックされました。

ユーザーの処置**:** 異なるデータ・ソースを指定してアク セスするか、管理者に詳細を尋ねてください。

**REP01045** 関連する **QMF** カタログ・データ・ソー スが見つかりませんでした**: {0}**

説明**:** 示された QMF カタログ・データ・ソースが見 つかりませんでした。

ユーザーの処置**:** データ・ソース名にエラーがないか確 認するか、異なるデータ・ソースを指定して、再試行し てください。

**REP01046** 接続が見つかりません**: {0}**

説明**:** 示されたリポジトリー接続が見つかりませんでし た。

ユーザーの処置**:** 異なるリポジトリー接続を指定して、 再試行してください。

**REP01047** データ・ソースが見つかりません**: {0}** 説明**:** 示されたデータ・ソースが見つかりませんでし た。

ユーザーの処置**:** 異なるデータ・ソース接続を指定し て、再試行してください。

**REP01049** オブジェクト名は **{0}** 文字を超えること はできません。

説明**:** 示されたオブジェクト名は、最大文字数の制限を 超えています。

ユーザーの処置**:** 示されたオブジェクト名を短くして、 再試行してください。

**REP01050** オブジェクト・パスは **{0}** 文字を超える ことはできません。

説明**:** 示されたオブジェクト・パスは、文字数の制限を 超えています。

ユーザーの処置**:** 示されたオブジェクト・パスを短くし て、再試行してください。

**REP01051** リポジトリー **¥"{0}¥"** は、**QMF** の別のイ ンスタンスで使用されているため、接続で きません。別のリポジトリーを選択してく ださい。

説明**:** 示されたリポジトリーは、アプリケーションの別 のインスタンスで使用されているため、接続できませ ん。

ユーザーの処置**:** 異なるリポジトリー接続を選択して、 再試行してください。

**REP01052** データ・ソースのプラグイン **¥"{0}¥"** は適 切に初期化されませんでした。

説明**:** 示されたプラグインは適切に初期化されませんで した。

ユーザーの処置**:** プラグイン・パラメーターを変更して ください。

**RGEN1000** 報告書の生成中にエラーが発生しました**: {0}**

説明**:** 報告書の生成中に、示されているエラーが発生し ました。

ユーザーの処置**:** 示されているエラーを解決して、報告 書を生成し直してください。

**RGEN1001** アクションは取り消されました。

説明**:** 指定されたアクションは取り消されました

ユーザーの処置**:** 指定されたアクションを再実行してく ださい。

**RGEN1002** 書式の列数が照会の列数と一致しません。

説明**:** 書式の列数が、関連付けられた照会の列数と一致 しません。

ユーザーの処置**:** 書式の列数を編集して、関連付けられ た照会の列数と一致させてください。

**RGEN1003** 内部エラー。

説明**:** 内部エラーが発生しました。

ユーザーの処置**:** 「ヘルプ」 > 「サポート・データの 収集 **(Collect Support Data)**」を選択してサポート・デ ータを収集し、カスタマー・サポートに転送してくださ RLE00006 い。

**RGEN1004** 書式の列数が照会の列数と一致しません。

説明**:** 書式の列数が、関連付けられた照会の列数と一致 しません。

ユーザーの処置**:** 書式の列数を編集して、関連付けられ た照会の列数と一致させてください。

**RGEN1005** データ・ソース・オブジェクトが指定され ていません。

説明**:** 報告書にデータ・ソース・オブジェクトが指定さ れていません。

ユーザーの処置**:** 報告書にデータ・ソース・オブジェク トが指定して、再試行してください。

**RLE00002** タイプ **{0}** のリソース限界を検索できま せん。

説明**:** 示されたタイプのリソースを取得できません。 ユーザーの処置**:** 「ヘルプ」 > 「サポート・データの 収集 **(Collect Support Data)**」を選択してサポート・デ ータを収集し、カスタマー・サポートに転送してくださ い。

**RLE00003** リソース限界をリモート・サイトから検索 中にエラーが発生しました**: {0}**

説明**:** リモート・サイトからリソース限界の取得中に、 示されたエラーが発生しました。

ユーザーの処置**:** 示されているエラーを解決し、再試行 してください。

**RLE00004** 不明なリソース限界キーが限界の検索に使 用されました。

説明**:** リソース限界を検索中にエラーが発生しました。

ユーザーの処置**:** 「ヘルプ」 > 「サポート・データの 収集 **(Collect Support Data)**」を選択してサポート・デ ータを収集し、カスタマー・サポートに転送してくださ い。

**RLE00005** リソース限界の取得中にエラーが発生しま した**: {0}**

説明**:** リソース限界の取得中に、示されたエラーが発生 しました。

ユーザーの処置**:** 示されているエラーを解決し、再試行 してください。

**リソース限界キーの内容が壊れているた** め、リソース限界を検索できません。 **{0}**

説明**:** リソース限界の取得中に、示されたエラーが発生 しました。

ユーザーの処置**:** 示されているエラーを解決し、再試行 してください。

**RLE00007** リソース限界の取得中に、次のエラーが発 生しました**: {0}**

説明**:** リソース限界の取得中に、示されたエラーが発生 しました。

ユーザーの処置**:** エラーを解決し、再試行してくださ い。

**RLE00008** データ・ソースにアクセスできません。

説明**:** ご使用のユーザー ID には、データ・ソースに アクセスする権限がありません。

ユーザーの処置**:** 「表示」メニューから「リソース限 界」を選択して、リソース限界を確認してください。あ るいは管理者に詳細を尋ねてください。

**RLE00009 LOB** データの保存は拒否されます。

説明**:** ご使用のユーザー ID には、LOB データを含む オブジェクトを保存する権限がありません。

ユーザーの処置**:** 「表示」メニューから「リソース限 界」を選択して、「LOB オプション」リソース限界を 確認してください。あるいは管理者に詳細を尋ねてくだ さい。

**RLE00010** このサーバーで権限があるのは、保存済み の照会を実行することだけです。

説明**:** 現行サーバーとの接続中は、保存された照会の実 行のみが許可されます。

ユーザーの処置**:** 「表示」メニューから「リソース限 界」を選択して、「データの保存」リソース限界を確認 してください。あるいは管理者に詳細を尋ねてくださ い。

**RLE00011** このサーバーでオブジェクトを保存する権 限がありません。

説明**:** 現行サーバーとの接続中は、オブジェクトを保存 する権限がありません。

ユーザーの処置**:** 「表示」メニューから「リソース限 界」を選択して、「データの保存」リソース限界を確認 してください。あるいは管理者に詳細を尋ねてくださ い。

**RLE00012** データ・ソース にアクセスする権限があ りません。**{0}**

説明**:** ご使用のユーザー ID では、示されたデータ・ ソースにアクセスする権限がありません。

ユーザーの処置**:** 別のデータ・ソースに接続するか、管 理者に特定の許可に関する情報を尋ねてください。

**RLE00013** データ・ソース にアクセスする権限があ りません。**{0}**

説明**:** ご使用のユーザー ID では、示されたデータ・ ソースにアクセスする権限がありません。

ユーザーの処置**:** 別のデータ・ソースに接続するか、管

理者に特定の許可に関する情報を尋ねてください。

**RLW00001 {0}** 行が検索されました。取り出す最大行 数の警告限界を超えています。

説明**:** 示された数の行が検索され、「取り出す最大行 数」 限界が警告限界に達しました。

ユーザーの処置**:** 「**OK**」をクリックして、照会を続行 します。「アボート」をクリックして、照会を打ち切り ます。「無視」をクリックして、警告を無視します。

**RLW00002 {0}** バイトが取り出されました。取り出す 最大バイト数の警告限界を超えています。

説明**:** 示された数のバイトが取り出され、「取り出す最 大バイト数」 限界が警告限界に達しました。

ユーザーの処置**:** 「**OK**」をクリックして、照会を続行 します。「アボート」をクリックして、照会を打ち切り ます。「無視」をクリックして、警告を無視します。

**RLW00003 {0}.{1}** から **{2}** 秒間応答がありません。

説明**:** 「サーバー応答タイムアウト」限界に到達したの で、照会は取り消されました。示された長さの待機時間 が経過しても、示されたサーバーから応答がありません でした。

ユーザーの処置**:** 「表示」メニューから「リソース限 界」を選択して「サーバー応答タイムアウト」リソース 限界を確認するか、サーバーのトラフィックが軽いとき にサーバーへの接続を試行してください。

#### **RLW00004** 照会は **{0}** 秒間アイドル状態です。

説明**:** 照会は示された秒数アイドル状態だったため、 「アイドル照会タイムアウト」警告限界に到達しまし た。

ユーザーの処置**:** 「**OK**」をクリックして、照会を続行 します。「アボート」をクリックして、照会を打ち切り ます。「無視」をクリックして、警告を無視します。

**RLW00005** アイドル照会タイムアウト限界を超えたの で、照会は取り消されました。

説明**:** アイドル照会タイムアウト限界を超えたので、照 会は取り消されました。

ユーザーの処置**:** サーバー・トラフィックが低下した ら、照会を再実行してください。

**RLW00006 LOB** データの処理が使用不可のため、操 作は実行できません。

説明**:** この操作は「LOB 検索オプション」リソース限 界が使用不可になっているため実行できません。

ユーザーの処置**:** 「表示」メニューから「リソース限 界」を選択して、「LOB 検索オプション」リソース限 界を確認してください。あるいは管理者に詳細を尋ねて RPT00035 ください。

**RPT00001** レベル・コンポーネントを処理できませ ん。

説明**:** 内部エラーが発生しました。

ユーザーの処置**:** 「ヘルプ」 > 「サポート・データの 収集 **(Collect Support Data)**」を選択してサポート・デ ータを収集し、カスタマー・サポートに転送してくださ RPT00037 い。

**RPT00002** 報告書にメインページがありません。 説明**:** ビジュアル報告書にメインページがありません。 ユーザーの処置**:** 報告書にはメインページを含めてくだ さい。

**RPT00003** グループ式 **''{0}''** が正しくありません。 説明**:** 示された式は、存在しない列を参照しています。 ユーザーの処置**:** 式が有効な列を参照するようにしてく ださい。

**RPT00014 BLOB** ロケーターが初期化されていませ んでした。

説明**:** BLOB ロケーターの取得中にエラーが発生しま した。

ユーザーの処置**:** リポジトリーに再接続して、再試行し てください。

**RPT00015** 照会結果が初期化されていません。 説明**:** 照会結果が初期化されていませんでした。 ユーザーの処置**:** リポジトリーに再接続して、再試行し

てください。

**RPT00033** 内部 **swing** レンダラー・エラー**:** 完了が 早すぎます。

説明**:** 線オブジェクトが正しくありません。

ユーザーの処置**:** 線オブジェクトを削除し、それをデザ イナーで再作成してください。

**RPT00034** 内部 **swing** レンダラー・エラー**:** セグメ ント・タイプが正しくありません。

説明**:** 線オブジェクトが正しくありません。

ユーザーの処置**:** 線オブジェクトを削除し、それをデザ イナーで再作成してください。

**RPT00035** レポーター・エンジンで内部エラーが発生 しました。

説明**:** 内部エラーが発生しました。

ユーザーの処置**:** 「ヘルプ」 > 「サポート・データの 収集 **(Collect Support Data)**」を選択してサポート・デ ータを収集し、カスタマー・サポートに転送してくださ い。

**RPT00037** 無効な引数が使用されました**:** 行および列 は正またはゼロでなければなりません。

説明**:** HTML または SWF レンダリング・モードで表 示すると、格子内の行または列の長さがゼロ未満になっ ています。

ユーザーの処置**:** ビジュアル・プロジェクトを再ロード してください。

**RPT00038** パラメーター **{0}** はすでに存在します。 説明**:** 指定されたパラメーターは既に存在します。 ユーザーの処置**:** 新規のパラメーターには新規の名前を

**RPT00039** ランタイム・コンテンツを提供するために

指定してください。

ビジュアル・ダッシュボードで **1** つ以上 の式を処理できません。

説明**:** レンダラーが、未定義のシーンのレンダリングを 試みました。

ユーザーの処置**:** ビジュアル・プロジェクトを再ロード してください。

**RPT00040** 選択した報告書形式のレンダラーがエラー を生成しました。 出力内容は作成されて いません。

説明**:** 選択した報告書形式のレンダラーがエラーを生成 しました。 出力内容が作成されませんでした。

ユーザーの処置**:** ビジュアル・プロジェクトを別のレン ダリング・モードで表示するか、ビジュアル・プロジェ クトを再ロードします。

**674** QMF for Workstation および QMF for WebSphere 入門

**RPT00041** 内部エラー**:** レポーター・エンジンを作成 できません。

説明**:** 内部エラーが発生しました。

ユーザーの処置**:** 「ヘルプ」 > 「サポート・データの 収集 **(Collect Support Data)**」を選択してサポート・デ ータを収集し、カスタマー・サポートに転送してくださ い。

**RPT00042** 以前に保存されたビジュアル・プロジェク ト・データを構文解析できません。

説明: ビジュアル・プロジェクトのデータが破損してい RPT00050 ます。

ユーザーの処置**:** 「ヘルプ」 > 「サポート・データの 収集 **(Collect Support Data)**」を選択してサポート・デ ータを収集し、カスタマー・サポートに転送してくださ い。

**RPT00043** ビジュアル・ダッシュボード定様式ファイ ルが見つかりません。

説明**:** {CONFIG\_DIR}/converter/repository/ world.xml が見つからないか、読み取れません。

ユーザーの処置**:** QMF を再インストールしてくださ い。

**RPT00044** ビジュアル・ダッシュボード定様式ファイ ルを読み取ることができません。

説明**:** {CONFIG\_DIR}/converter/repository/ world.xml が見つからないか、読み取れません。

ユーザーの処置**:** QMF を再インストールしてくださ い。

**RPT00045** ビジュアル・ダッシュボード・シーンを読 み取ることができません。

説明**:** ビジュアル・プロジェクトのデータが破損してい ます。

ユーザーの処置**:** 「ヘルプ」 > 「サポート・データの 収集 **(Collect Support Data)**」を選択してサポート・デ ータを収集し、カスタマー・サポートに転送してくださ RPT00054 い。

**RPT00048** オブジェクト **{0}** をシリアライズできま せん。

説明**:** 内部エラーが発生しました。

ユーザーの処置**:** 「ヘルプ」 > 「サポート・データの 収集 **(Collect Support Data)**」を選択してサポート・デ

ータを収集し、カスタマー・サポートに転送してくださ い。

**RPT00049** 内部シリアライゼーション・エラー**: {0}** オブジェクト・クラスのタグがありませ  $\mathcal{L}_{\circ}$ 

説明**:** シリアライゼーション・プロセスでは、示された クラスのタグ記述が見つかりませんでした。

ユーザーの処置**:** QMF を再インストールしてくださ い。

**RPT00050** 不明なパラメーター・タイプです。

説明**:** シリアライゼーション・プロセスで、不明なパラ メーター・タイプが見つかりました。

ユーザーの処置**:** ビジュアル・プロジェクトを再ロード してください。

**無効なアクション・タイプです。** 

説明**:** ビジュアル・プロジェクトのロード中に、不明な アクション・タイプが見つかりました。

ユーザーの処置**:** ビジュアル・プロジェクトを再ロード してください。

**RPT00052** 組み込みビジュアル・ダッシュボード・ピ クチャーが壊れています。

説明**:** ビジュアル・ダッシュボード内の組み込み画像が 破損しており、開くことができません。

ユーザーの処置**:** ビジュアル・ダッシュボード内のすべ ての組み込み画像を確認して、破損しているものがあれ ば削除してください。

**RPT00053** カラー値が無効です。

説明**:** ColorMap または ColorSequence のロード中に 破損したタグが見つかりました。

ユーザーの処置**:** ビジュアル・プロジェクトを再ロード してください。

**RPT00054** カラー・マップのしきい値が無効です。

説明**:** ColorMap または ColorSequence のロード中に 破損したタグが見つかりました。

ユーザーの処置**:** ビジュアル・プロジェクトを再ロード してください。

### **RPT00055 • RPT10005**

**RPT00055** 無効なイベント・タイプです。 説明**:** 不明なイベント・タイプが見つかりました。 ユーザーの処置**:** ビジュアル・プロジェクトを再ロード してください。

**RPT00056** イメージ別名が欠落しています。

説明**:** 不明なイメージが見つかりました。

ユーザーの処置**:** ビジュアル・プロジェクトを再ロード してください。

**RPT00057** 無効な番号値です。

説明**:** ビジュアル・プロジェクトのロード中に、数値を 含むはずのストリングに数字が含まれていないことがわ かりました。

ユーザーの処置**:** ビジュアル・プロジェクトを再ロード するか、異なるロケールで再試行してください。

#### **RPT00058** 無効な日付値です。

説明**:** ビジュアル・プロジェクトのロード中に、日付値 を含むはずのストリングに日付値としては解析できない 文字が含まれていることがわかりました。

ユーザーの処置**:** ビジュアル・プロジェクトを再ロード するか、異なるロケールで再試行してください。

#### **RPT00059** 無効なポイント値です。

説明**:** ビジュアル・プロジェクトのロード中に、点の値 を含むはずのストリングに点の値としては解析できない 文字が含まれていることがわかりました。

ユーザーの処置**:** ビジュアル・プロジェクトを再ロード してください。

**RPT00060** ビジュアル・ダッシュボードを読み取るこ とができません。

説明**:** ビジュアル・ダッシュボードのロード中にエラー が発生しました。

ユーザーの処置**:** ビジュアル・ダッシュボードを再ロー ドしてください。

**RPT00061 (**表示される可能性のあるメッセージは複 数あります。『説明』を参照**)**

説明**:**

1. 照会別名が欠落しています。 - ビジュアル・プロジ ェクトのロード中に照会の NAME タグを持たない 照会が見つかりました。

2. オフラインのビジュアル報告書をファイルに保存で きません。 - オフライン・ビジュアル報告書をファ イルに保存できません。

ユーザーの処置**:**

- 1. ビジュアル・プロジェクトを再ロードしてくださ い。
- 2. ビジュアル報告書は、ファイルに保存する前に、オ ンライン報告書に変換してください。

**RPT10001** ソース **Visionary** ワールド・ファイルが 指定されていません。

説明**:** Visionary ワールド・ファイルが見つかりませ ん。

ユーザーの処置**:** Visionary ワールド・ファイルが存在 し、読み取ることができるか確認してください。

**RPT10002** 構成ディレクトリーが指定されていませ ん。

説明**:** コンバーターの構成ディレクトリーが見つかりま せん。

ユーザーの処置**:** QMF を再インストールしてくださ い。

**RPT10003** ソース **Visionary** ワールド・ファイルが 見つかりません。

説明**:** Visionary ワールド・ファイルが見つかりませ ん。 ユーザーの処置**:** Visionary ワールド・ファイルが存在

しているか確認してください。

せん。

**RPT10004** 構成ディレクトリーが見つかりません。 説明**:** コンバーターの構成ディレクトリーが見つかりま

ユーザーの処置**:** QMF を再インストールしてくださ い。

**RPT10005** 構成ファイル **{0}** が見つかりません。 説明**:** コンバーターの構成ファイルが見つかりません。 ユーザーの処置**:** QMF を再インストールしてくださ い。

**RPT10006 Visionary** 接続ファイルがフォルダー **{0}** に見つかりません。

説明**:** Visionary 接続ファイルが正しいロケーションに ありません。

ユーザーの処置**:** すべての Visionary ワールド・ファ イルが正しいロケーションに保存されているか確認して ください。

**RPT10007 Visionary** 照会ファイル **{0}** を読み取る ことができません。

説明**:** 照会で指定された Visionary ワールド・ファイ ルが見つかりません。

ユーザーの処置**:** すべての Visionary ワールド・ファ イルが正しいロケーションに保存されているか確認して RPT10014 ください。

**RPT10008 Visionary** シーン・ファイル **{0}** が見つ かりません。

説明**:** 示されたシーン・ファイルが正しいロケーション に保存されていません。

ユーザーの処置**:** すべての Visionary ワールド・ファ イルが正しいロケーションに保存されているか確認して ください。

**RPT10009** イメージ・ファイル **{0}** を読み取ること ができません。

説明**:** 示された名前で指定されたイメージ・ファイルが 見つかりません。

ユーザーの処置**:** すべての Visionary ワールド・ファ イルが正しいロケーションに保存されているか確認して ください。

**RPT10010** ピクチャー・ファイル **{0}** は大きすぎま す。

説明**:** 示されたピクチャー・ファイルは大きすぎます。

ユーザーの処置**:** ビジュアル・プロジェクトで使用でき るように、もう少し小さなピクチャー・ファイルを指定 してください。

**RPT10011 XML** 構文解析エラー。

説明**:** Visionary ワールドを変換しているときに、XML 構文解析エラーが見つかりました。

ユーザーの処置**:** Visionary ワールド・ファイルを Visionary に保存して、再試行してください。

**RPT10012 XML** 読み取りエラー。

説明**:** XML データの読み取り中に入出力エラーが発生 しました。

ユーザーの処置**:** XML データの変換を再試行してくだ さい。

**RPT10013** ビジュアル・ダッシュボード・オブジェク トを作成できません。

説明**:** Visionary ワールド・ファイルの変換中に、エラ ーが発生しました。

ユーザーの処置**:** Visionary ワールド・ファイルの変換 を再試行してください。

**RPT10014** 構成ファイル **{0}** を構文解析できませ  $\mathcal{L}_{\circ}$ 

説明**:** コンバーター構成ファイルの構文解析中に、エラ ーが発生しました。

ユーザーの処置**:** QMF を再インストールしてくださ い。

**RPT10015** 接続用のビジュアル・ダッシュボードが指 定されていません。

説明**:** Visionary ワールド・ファイルが正しくロードさ れませんでした。

ユーザーの処置**:** Visionary ワールド・ファイルを再ロ ードしてください。

**RPT10016** 無効な色の記述が見つかりました。

説明**:** ColorMap または ColorSequence のロード中に 破損したタグが見つかりました。

ユーザーの処置**:** Visionary ワールド・ファイルを再ロ ードしてください。

**無効なカラー・マップ記述が見つかりまし** た。

説明**:** ColorMap のロード中に破損したタグが見つかり ました。

ユーザーの処置**:** Visionary ワールド・ファイルを再ロ ードしてください。

**RPT10018** 不明なタグです**: {0}**

説明**:** Visionary ワールド・ファイルを変換していると きに、不明なタグが見つかりました。

ユーザーの処置**:** Visionary ワールド・ファイルの変換 を再試行してください。

**RPT10019** 無効なシーン・テンプレート記述です。

説明**:** Visionary ワールド・シーン・ファイルのロード 中にエラーが発生しました。

ユーザーの処置**:** Visionary ワールド・シーン・ファイ ルを再ロードしてください。

**RPT10020** 破壊されたプロパティー値が見つかりまし た。

説明**:** プロパティー・タグに正しくないフォーマットま たは破損した値が指定されました。

ユーザーの処置**:** Visionary ワールド・ファイルを再ロ ードしてください。

**RPT10021** 無効な **URL** またはパス形式**: ''{0}''**

説明**:** 示された URL またはパス形式は無効です。

ユーザーの処置**:** URL にエラーがないか確認するか、 異なる URL を指定してください。

**RPT10022** 不明またはサポートされないイベント・タ イプ

説明**:** 破損したイベント・タイプまたは不明なイベン ト・タイプが見つかりました。

ユーザーの処置**:** Visionary ワールド・ファイルを再ロ ードしてください。

**RPT10023** 式に関数名がありません

説明**:** 式に関数名がありません。

ユーザーの処置**:** Visionary ワールド・ファイルを再ロ ードしてください。

**RPT10024** 関数の引数を構文解析できません

説明**:** Visionary ワールド・ファイルのロード中に、関 数引数を構文解析できませんでした。

ユーザーの処置**:** Visionary ワールド・ファイルを再ロ ードしてください。

**RPT10025** 無効なシーン・テンプレート記述です。

説明**:** Visionary ワールド・シーン・ファイルのロード 中にエラーが発生しました。

ユーザーの処置**:** Visionary ワールド・ファイルを再ロ ードしてください。

**RPT10026** 数値を構文解析できません**: {0}**

説明**:** Visionary ワールド・ファイルのロード中に、数 値を含むはずのストリングに数字が含まれていないこと がわかりました。

ユーザーの処置**:** Visionary ワールド・ファイルを再ロ ードしてください。

**RPT10027 PointSet** コンポーネント **XML** が壊れて います。

説明**:** Visionary ワールド・ファイルのロード中に、点 の値を含むはずのストリングに PointSet の値としては 解析できない文字が含まれていることがわかりました。

ユーザーの処置**:** Visionary ワールド・ファイルを再ロ ードしてください。

**RPT10028** 不明な式タイプ **{0}** です。

説明**:** Visionary ワールド・ファイルのロード中に不明 な式タイプが見つかりました。

ユーザーの処置**:** Visionary ワールド・ファイルを再ロ ードしてください。

**RPT10029 1** つ以上の照会に別名がありません。

説明**:** Visionary ワールド・ファイルの変換中に、名前 プロパティーを含まない照会別名タグが見つかりまし た。

ユーザーの処置**:** Visionary ワールド・ファイルを再ロ ードしてください。

**RPT10031** ポイント値を構文解析できません。

説明**:** Visionary ワールド・ファイルのロード中に、点 の値を含むはずのストリングに PointSet の値としては 解析できない文字が含まれていることがわかりました。

ユーザーの処置**:** Visionary ワールド・ファイルを再ロ ードしてください。

**RPT10032 Visionary** ワールド **XML** が壊れていま す。

説明**:** Visionary ワールド・ファイルのロード中に、エ ラーが発生しました。

ユーザーの処置**:** Visionary ワールド・ファイルを再ロ ードしてください。

**RPT10033** 内部エラー**: Visionary** ワールドにアクセ スできません。

説明**:** 内部エラーが発生しました。

ユーザーの処置**:** 「ヘルプ」 > 「サポート・データの 収集 **(Collect Support Data)**」を選択してサポート・デ ータを収集し、カスタマー・サポートに転送してくださ い。

**RPT10034** パラメーター **{0}** をビジュアル・ダッシ ュボードに追加できません。

説明**:** 内部エラーが発生しました。

ユーザーの処置**:** 「ヘルプ」 > 「サポート・データの 収集 **(Collect Support Data)**」を選択してサポート・デ ータを収集し、カスタマー・サポートに転送してくださ い。

**RPT20001** ビジュアル報告書変換中はリポジトリーに アクセスできません。

説明**:** ビジュアル報告書変換中はリポジトリーにアクセ スできません。

ユーザーの処置**:** リポジトリーに接続していないことが 原因の可能性もあります。接続していることを確認し て、再試行してください。

**RPT20002** ソース・ビジュアル報告書ファイルが指定 されていません。

説明**:** ソース・ビジュアル報告書ファイルが指定されて いません。

ユーザーの処置**:** ソース・ビジュアル報告書ファイルを 指定してください。

**RPT20003** ソース・ビジュアル報告書ファイルが見つ かりません。

説明**:** ソース・ビジュアル報告書ファイルが見つかりま せんでした。

ユーザーの処置**:** 有効なソース・ビジュアル報告書ファ イルを指定してください。

**RPT20004** ビジュアル報告書名が指定されていませ  $\mathcal{L}_{\circ}$ 

説明**:** ビジュアル報告書名が指定されていません。

ユーザーの処置**:** ビジュアル報告書の名前を指定してく ださい。

**RPT20005** ビジュアル報告書を作成できません。

説明**:** ビジュアル報告書の生成中にエラーが発生しまし た。

ユーザーの処置**:** ビジュアル報告書を再ロードしてくだ さい。

**RPT20006** 組み込みイメージを開くことができませ ん。

説明**:** 組み込みイメージ・ファイルが見つかりません。 ユーザーの処置**:** ビジュアル報告書を再ロードしてくだ さい。

**RPT20007** 不明なセクション・タイプです**: {0}**

説明**:** ビジュアル報告書のロード中に、セクションのセ ットとタイプの構造が見つかりませんでした。

ユーザーの処置**:** ビジュアル報告書を再ロードしてくだ さい。

**RPT20008** ビジュアル報告書ページ・コンポーネント を作成できません。

説明**:** 構文解析を行って、ページ・コンポーネントを作 成しているときにエラーが発生しました。

ユーザーの処置**:** ビジュアル報告書を再ロードしてくだ さい。

**RPT20009** 内部エラー**:** ビジュアル報告書にアクセス できません。

説明**:** 内部エラーが発生しました。

ユーザーの処置**:** 「ヘルプ」 > 「サポート・データの 収集 **(Collect Support Data)**」を選択してサポート・デ ータを収集し、カスタマー・サポートに転送してくださ い。

**RPT20011** 行コントロールの行のスタイルを設定でき ません。

説明**:** ビジュアル報告書のロード中に、未定義の線種が 見つかりました。

ユーザーの処置**:** ビジュアル報告書を再ロードしてくだ さい。

**RPT20012** 無効なリンクされたピクチャー別名がビジ ュアル報告書に見つかりました。

説明**:** ビジュアル報告書のデータの構文解析中に、名前 のないピクチャーへのリンクが見つかりました。

#### **RPT20013 • RPT30029**

ユーザーの処置**:** ビジュアル報告書を再ロードしてくだ さい。

**RPT20013** ビジュアル報告書コントロールを作成でき ません。

説明**:** プリミティブ・オブジェクトまたはコントロー ル・オブジェクトのロード中にエラーが発生しました。

ユーザーの処置**:** ビジュアル報告書を再ロードしてくだ さい。

**RPT20015** 無効なパラメーター名 **''{0}''** が見つかり ました。

説明**:** パラメーター値が無効です。

ユーザーの処置**:** 示されたパラメーターに別の名前を指 定してください。

**RPT20016** 無効なパラメーター値 **''{0}''** が見つかり ました。

説明**:** パラメーター値が無効です。

ユーザーの処置**:** 示されたパラメーターに別の値を指定 してください。

**RPT30001** 組み込みシーンへナビゲート**:** 名前 **''{0}''** の組み込みシーンが見つかりません。

説明**:** 示された組み込みシーンが見つからなかったた め、「組み込みシーンへナビゲート」アクションが失敗 しました。

ユーザーの処置**:** 「組み込みシーンへナビゲート」アク ションに関連付けられた組み込みシーンの名前を訂正す るか、別の組み込みシーンを指定してください。

**RPT30002** 前のページのロード**:** 出口アクションを実 行できません **(**おそらく履歴が空です**)**。

説明**:** 「前のページのロード」アクションに失敗しまし た。ナビゲーションの履歴が空の可能性があります。

ユーザーの処置: ビジュアル・プロジェクトを再ロード **THE**<br>
Note This Seaw is the Seaw of the Sea して、再試行してください。

# **RPT30021 DesignReporter: LevelTemplate** が **NULL** です。

説明**:** 内部エラーが発生しました。

ユーザーの処置**:** 「ヘルプ」 > 「サポート・データの 収集 **(Collect Support Data)**」を選択してサポート・デ ータを収集し、カスタマー・サポートに転送してくださ い。

**680** QMF for Workstation および QMF for WebSphere 入門

**DesignReporter:** 不明なコンポーネント **{0}** です。

説明**:** 実行時のレンダリングで、不明なコンポーネント を検出しました。

ユーザーの処置**:** ビジュアル・プロジェクトを再ロード してください。

**RPT30024** テンプレートが無効です。 **FillStyle** また は **LineStyle** プロパティーが **NULL** で す。

説明**:** Wedge テンプレートの変更のための置換規則の 実行中に、エラーが発生しました。

ユーザーの処置**:** FillStyle プロパティーおよび LineStyle プロパティーにエラーがないか確認してくだ さい。

**RPT30025** テンプレートが無効です。 高さ **== {0}!** 説明**:** テンプレートの変更のための置換規則の実行中 に、エラーが発生しました。

ユーザーの処置**:** Height プロパティーにエラーがない か確認してください。

**RPT30026** テンプレートが無効です。 幅 **== {0}!** 説明**:** テンプレートの変更のための置換規則の実行中

に、エラーが発生しました。

ユーザーの処置**:** Width プロパティーにエラーがない か確認してください。

**RPT30028** パッケージ **{0}** およびロケール **{1}** のリ ソースをロードできません。

説明**:** リソースのバンドルが見つかりません。

ユーザーの処置**:** アプリケーションを再始動します。そ れでも問題が解決しない場合は、アプリケーションを再 インストールしてください。

**RPT30029** パッケージ **{1}** からのリソース・ストリ ング **''{0}''** の要求が失敗しました。

説明**:** リソース・ストリングの要求中にエラーが発生し ました。

ユーザーの処置**:** アプリケーションを再始動します。そ れでも問題が解決しない場合は、アプリケーションを再 インストールしてください。

**RPT30035 OutputComponentCreator** が **{0}** のマッ プにありません。

説明**:** 内部エラーが発生しました。

ユーザーの処置**:** 「ヘルプ」 > 「サポート・データの 収集 **(Collect Support Data)**」を選択してサポート・デ ータを収集し、カスタマー・サポートに転送してくださ い。

**RPT30038 {0}** が見つかりませんでした。

説明**:** 「接続」フォルダー内のオブジェクトの 1 つが 見つかりませんでした。

ユーザーの処置**:** プロジェクトを再ロードするか、接続 を削除して、再試行してください。

**RPT30040** 図表が照会結果セットを読み取れません。

説明**:** ClusterGraph、OrganizationChart、または TreeChart の作成中にエラーが発生しました。

ユーザーの処置**:** リポジトリーに再接続して、ビジュア ル・プロジェクトを再ロードしてください。

**RPT30042** エラー **- axisLength** が無限になっていま す。 **totalPercentages:{0} m\_sceneRuntimePanel.getZoomFactor() {1}**

説明**:** 軸の PercentageLength プロパティーの値が無効 です。

ユーザーの処置**:** 軸の PercentageLength プロパティー の値にエラーがないか確認してください。

**RPT30044** チェック・ボックスの値が不明です**: {0}**。

説明**:** UNCHECKED、CHECKED、または INDETERMINATE 以 外の値が指定されました。

ユーザーの処置**:** チェック・ボックスに値を設定するア クションでは、そこに必ず UNCHECKED、CHECKED、また は INDETERMINATE を設定するようにしてください。

#### **RPT30045** 不明な **m\_style** です**: {0}**。

説明**:** ComboBox オブジェクトで、無効なスタイル・<br>プロパラ・・ポポウォセナリナ プロパティーが指定されました。

ユーザーの処置**:** ComboBox オブジェクトのスタイ ル・プロパティーのエラーについて確認してください。 **RPT30047** 線が水平でも垂直でもありません。

説明**:** ElbowConnector オブジェクトのセグメントに、 垂直または水平のいずれも設定されていません。

ユーザーの処置**:** ビジュアル・プロジェクトを再ロード してください。

**RPT30048** サポートされないセグメント・タイプです **: {0}**。

説明**:** ElbowConnector オブジェクトにサポートされな いセグメント・タイプが検出されました。

ユーザーの処置**:** ビジュアル・プロジェクトを再ロード してください。

**RPT30049** コーナー・タイプを取得できませんでし た。最終**: {0}** 開始**: {1}** 終了**: {2}**。

説明**:** 線分の開始座標および終了座標が、

ElbowConnector オブジェクトのコーナーを定義してい ません。

ユーザーの処置**:** ビジュアル・プロジェクトを再ロード するか、ElbowConnector オブジェクトを削除して、再 作成してください。

**RPT30050** ここに来てはいけません。

説明**:** 内部エラーが発生しました。

ユーザーの処置**:** 「ヘルプ」 > 「サポート・データの 収集 **(Collect Support Data)**」を選択してサポート・デ ータを収集し、カスタマー・サポートに転送してくださ い。

**RPT30052** 不明な水平位置合わせです**: {0}**。

説明**:** オブジェクトの HorizontalAlign プロパティー に、LEFT、RIGHT、または CENTER 以外の値が見つかり ました。

ユーザーの処置**:** オブジェクトの HorizontalAlign プ ロパティーの値を設定するアクションでは、そこに LEFT、RIGHT、または CENTER の値を設定するようにし てください。

**RPT30053** 不明な垂直位置合わせです**: {0}**。

説明**:** オブジェクトの VerticalAlign プロパティーに、 TOP、BOTTOM、または CENTER 以外の値が見つかりまし た。

ユーザーの処置**:** オブジェクトの VerticalAlign プロパ ティーの値を設定するアクションでは、そこに TOP、

BOTTOM、または CENTER の値を設定するようにしてくだ TRPT30060 さい。

**RPT30054** 不明なロケーション・アンカーです**: {0}**。

説明**:** オブジェクトの LocationAnchor プロパティー に、BOTTOMLEFT、LEFTCENTER、TOPLEFT、 BASELINELEFT、BOTTOMCENTER、CENTER、TOPCENTER、 BASELINECENTER、BOTTOMRIGHT、RIGHTCENTER、または BASELINERIGHT 以外の値が見つかりました。

ユーザーの処置**:** オブジェクトの LocationAnchor プ ロパティーの値を設定するアクションでは、そこに BOTTOMLEFT、LEFTCENTER、TOPLEFT、BASELINELEFT、 BOTTOMCENTER、CENTER、TOPCENTER、BASELINECENTER、 BOTTOMRIGHT、RIGHTCENTER、または BASELINERIGHT の FPT30061 値を設定するようにしてください。

#### **RPT30055** 不明な **arrowheadStyle** です**: {0}**。

説明**:** 矢印オブジェクトの MarkerShape プロパティー に、NONE、TRIANGLE、CIRCLE、DIAMOND、または SWEPTPOINTER 以外の値が見つかりました。

ユーザーの処置: 矢印オブジェクトの MarkerShape プレー**ドアT30062**<br>コー<sup>ピー・・・のださまにはアフォト、ハード・ステート</sup> ロパティーの値を設定するアクションでは、そこに NONE、TRIANGLE、CIRCLE、DIAMOND、または SWEPTPOINTER の値を設定するようにしてください。

**RPT30056** 不明なマーカー形状です**: {0}**。

説明**:** データ・ポイント・オブジェクトの MarkerShape プロパティーに、HOLLOWCIRCLE、 HOLLOWDIAMOND、HOLLOWSQUARE、HOLLOWTRIANGLE、 HOLLOWTRIANGLE2、HOLLOWSTAR、HOLLOWPLUS、 SOLIDCIRCLE、SOLIDDIAMOND、SOLIDSQUARE、 SOLIDTRIANGLE、SOLIDTRIANGLE2、 SOLIDSTAR,SOLIDPLUS、CROSS、PLUS、BOXCROSS、または BOXPLUS 以外の値が見つかりました。 ユーザーの処置**:** データ・ポイント・オブジェクトの

MarkerShape プロパティーの値を設定するアクション では、そこに HOLLOWCIRCLE、HOLLOWDIAMOND、 HOLLOWSQUARE、HOLLOWTRIANGLE、HOLLOWTRIANGLE2、 HOLLOWSTAR、HOLLOWPLUS、SOLIDCIRCLE、 SOLIDDIAMOND、SOLIDSQUARE、SOLIDTRIANGLE、 SOLIDTRIANGLE2、SOLIDSTAR,SOLIDPLUS、CROSS、PLUS、 BOXCROSS、または BOXPLUS の値を設定するようにして ください。

**RPT30060** 不明な **attachmentStyle** です**: {0}**。

説明**:** コネクター・オブジェクトの AttachmentStyle プロパティーに、TOPLEFT、TOPCENTER、TOP、 TOPRIGHT、CENTERLEFT、CENTER、CENTERRIGHT、 BOTTOMLEFT、BOTTOMCENTER、BOTTOM、または BOTTOMRIGHT 以外の値が見つかりました。

ユーザーの処置**:** コネクター・オブジェクトの AttachmentStyle プロパティーの値を設定するアクショ ンでは、そこに TOPLEFT、TOPCENTER、TOP、TOPRIGHT、 CENTERLEFT、CENTER、CENTERRIGHT、BOTTOMLEFT、 BOTTOMCENTER、BOTTOM、または BOTTOMRIGHT の値を設 定するようにしてください。

**RPT30061** 不明な表の枠タイプ**: {0}**。

説明**:** オブジェクトの BorderType プロパティーに無 効な値がありました。

ユーザーの処置**:** オブジェクトの BorderType プロパ ティーに値を設定するアクションでは、有効な値を設定 するようにしてください。

#### **RPT30062** 不明な **m\_horizontalAlign** です**: {0}**。

説明**:** 表セルの HorizontalAlign プロパティーに無効 な値がありました。

ユーザーの処置**:** 表セルの HorizontalAlign プロパテ ィーに値を設定するアクションでは、有効な値を設定す るようにしてください。

#### **RPT30063** 不明な **m\_verticalAlign** です**: {0}**。

説明**:** 表セルの VerticalAlign プロパティーに無効な値 がありました。

ユーザーの処置**:** 表セルの VerticalAlign プロパティー に値を設定するアクションでは、有効な値を設定するよ うにしてください。

**RPT30064** 不明な表の枠タイプ**: {0}**。

説明**:** 表の Border プロパティーに無効な値がありまし た。

ユーザーの処置**:** 表の Border プロパティーに値を設定 するアクションでは、有効な値を設定するようにしてく ださい。

#### **RPT30065** 不明な **scrollBarStyle** です**: {0}**。

説明**:** オブジェクトの ScrollBarStyle プロパティーに 無効な値がありました。

ユーザーの処置**:** オブジェクトの ScrollBarStyle プロ

パティーに値を設定するアクションでは、有効な値を設 定するようにしてください。

#### **RPT30066** 不明な **AlignmentStyle** です**: {0}**。

説明**:** テキスト・ボックス・オブジェクトの AlignmentStyle プロパティーに無効な値がありまし た。

ユーザーの処置**:** テキスト・ボックス・オブジェクトの AlignmentStyle プロパティーに値を設定するアクショ ンでは、有効な値を設定するようにしてください。

#### **RPT30068** 不明な **lineStylePattern** です**: {0}**。

説明**:** オブジェクトの LineStylePattern プロパティー に無効な値がありました。

ユーザーの処置**:** オブジェクトの LineStylePattern プ ロパティーに値を設定するアクションでは、有効な値を 設定するようにしてください。

**RPT30069** 不明なグラジエント・タイプです**: {0}**。

説明**:** オブジェクトの GradientType プロパティーに 無効な値がありました。

ユーザーの処置**:** オブジェクトの GradientType プロ パティーに値を設定するアクションでは、有効な値を設 定するようにしてください。

#### **RPT30070** 不明な **borderType** です**: {0}**。

説明**:** テキスト・ボックス・オブジェクトまたは組み込 みシーン・オブジェクトの BorderType プロパティーに 無効な値がありました。

ユーザーの処置**:** テキスト・ボックス・オブジェクトま たは組み込みシーン・オブジェクトの BorderType プロ パティーに値を設定するアクションでは、有効な値を設 RPT30082 定するようにしてください。

#### **RPT30071** 不明な **imageAnchor** です**: {0}**。

説明**:** オブジェクトの ImageAnchor プロパティーに無 効な値がありました。

ユーザーの処置**:** オブジェクトの ImageAnchor プロパ ティーに値を設定するアクションでは、有効な値を設定 RPT30083 するようにしてください。

#### **RPT30072** 組み込みシーン**:** 不明な **scrollBarStyle**。

説明**:** 組み込みシーン・オブジェクトの ScrollBarStyle プロパティーに無効な値がありました。

ユーザーの処置**:** 組み込みシーン・オブジェクトの

ScrollBarStyle プロパティーに値を設定するアクション では、有効な値を設定するようにしてください。

**RPT30073** 組み込みシーン**:** 不明な **typeOfFind: {0}**。

説明**:** 内部エラーが発生しました。

ユーザーの処置**:** 「ヘルプ」 > 「サポート・データの 収集 **(Collect Support Data)**」を選択してサポート・デ ータを収集し、カスタマー・サポートに転送してくださ い。

**RPT30076** クライアントによって選択されたセルが見 つかりません。

説明**:** HTML レンダリング・モードのとき、アクショ ンは実行できません。

ユーザーの処置**:** ビジュアル・プロジェクトを再ロード してください。

**RPT30077** グリッド・セルのクリック・イベントがデ ィスパッチできませんでした。

説明**:** HTML レンダリング・モードのとき、アクショ ンは実行できません。

ユーザーの処置**:** ビジュアル・プロジェクトを再ロード してください。

**RPT30079** 不明なページ型です **- {0}**。

説明**:** 内部エラーが発生しました。

ユーザーの処置**:** 「ヘルプ」 > 「サポート・データの 収集」を選択してサポート・データを収集し、カスタマ ー・サービスに転送してください。

**RPT30082** パラメーター・グループ複製問題 **{0}**。

説明**:** 内部エラーが発生しました。

ユーザーの処置**:** 「ヘルプ」 > 「サポート・データの 収集 **(Collect Support Data)**」を選択してサポート・デ ータを収集し、カスタマー・サポートに転送してくださ い。

**RPT30083** クラスが **{0}** のマップにありません。

説明**:** 内部エラーが発生しました。

ユーザーの処置**:** 「ヘルプ」 > 「サポート・データの 収集 **(Collect Support Data)**」を選択してサポート・デ ータを収集し、カスタマー・サポートに転送してくださ い。

#### **RPT30088 • RPT30105**

**RPT30088** オブジェクトをシリアライズできません**: {0}**。

説明**:** 内部エラーが発生しました。

ユーザーの処置**:** 「ヘルプ」 > 「サポート・データの 収集 **(Collect Support Data)**」を選択してサポート・デ ータを収集し、カスタマー・サポートに転送してくださ い。

**RPT30089** 値は正でなければなりません**: {0}**。

説明**:** 示された値は正の整数でなければなりません。

ユーザーの処置**:** 示された値が正の整数になるようにし てください。

**RPT30090** ズームが **{0}** のとき、レベルが **NULL** で した。

説明**:** 示されたズームのパーセンテージにレベルが指定 されていません。

ユーザーの処置**:** 示されたズームのパーセンテージにレ ベルを指定してください。

**RPT30091** 図表が親列を見つけられません**: {0}**。

説明**:** 結果セットに、示された親列が見つかりませんで した。

ユーザーの処置**:** グループの DataLocator プロパティ ーに有効な列名を指定してください。

**RPT30092** 図表が子列を見つけられません**: {0}**。

説明**:** 結果セットに、示された子列が見つかりませんで した。

ユーザーの処置**:** グループの DataLocator プロパティ ーに有効な列名を指定してください。

**RPT30095** 階層図には **DataTemplate** の子が **1** つ必 要です。

説明**:** 階層図には DataTemplate の子が 1 つ必要で す。

ユーザーの処置**:** 「プロジェクト・エクスプローラー」 を確認し、階層図のみが DataTemplate の子を 1 つ持 っているか確認してください。

**RPT30096 CurrentRowIndex** が **0** を下回っていま す。

説明**:** 指定された行のインデックスがゼロ未満です。行

のインデックスはゼロ以上の整数でなければなりませ ん。

ユーザーの処置**:** 指定された行のインデックスがゼロ以 上の整数であることを確認してください。

**RPT30097** 不明な間隔です**: {0}**。

説明**:** オブジェクトの DateAxis プロパティーに無効 な値がありました。

ユーザーの処置**:** オブジェクトの DateAxis プロパテ ィーに値を設定するアクションでは、有効な値を設定す るようにしてください。

**RPT30098** 未処理の間隔です**: {0}**。

説明**:** オブジェクトの DateAxis プロパティーに無効 な値がありました。

ユーザーの処置**:** オブジェクトの DateAxis プロパテ ィーに値を設定するアクションでは、有効な値を設定す るようにしてください。

#### **RPT30099** 不明な **dateInterval** です**: {0}**。

説明**:** オブジェクトの DateAxis プロパティーに無効 な値がありました。

ユーザーの処置**:** オブジェクトの DateAxis プロパテ ィーに値を設定するアクションでは、有効な値を設定す るようにしてください。

# **RPT30104** ここに来てはいけません  **roundIncrement: {0} power: {1}**。

説明**:** 内部エラーが発生しました。

ユーザーの処置**:** 「ヘルプ」 > 「サポート・データの 収集 **(Collect Support Data)**」を選択してサポート・デ ータを収集し、カスタマー・サポートに転送してくださ い。

**RPT30105** グループ・ヘッダーのグループ名が未定義 です。

説明**:** 内部エラーが発生しました。

ユーザーの処置**:** 「ヘルプ」 > 「サポート・データの 収集 **(Collect Support Data)**」を選択してサポート・デ ータを収集し、カスタマー・サポートに転送してくださ い。

**RPT30106** グループ脚注のグループ名が未定義です。 説明**:** 内部エラーが発生しました。

ユーザーの処置**:** 「ヘルプ」 > 「サポート・データの 収集 **(Collect Support Data)**」を選択してサポート・デ ータを収集し、カスタマー・サポートに転送してくださ い。

**RPT30107 m\_templateRows** に **{0}** が含まれていま す。

説明**:** 内部エラーが発生しました。

ユーザーの処置**:** 「ヘルプ」 > 「サポート・データの 収集 **(Collect Support Data)**」を選択してサポート・デ ータを収集し、カスタマー・サポートに転送してくださ い。

**RPT30109** 組み込みシーン**:** 名前 **{0}** のリンクが見つ かりません。

説明**:** 組み込みシーンの LinkedScene プロパティーの 値が無効です。

ユーザーの処置**:** 組み込みシーンがリンクされたシーン が存在し、リンク・テキストが正しいか確認してくださ い。

**RPT30111** コンポーネント **{0}** のクローンを作成で きません。

説明**:** 内部エラーが発生しました。

ユーザーの処置**:** 「ヘルプ」 > 「サポート・データの 収集 **(Collect Support Data)**」を選択してサポート・デ ータを収集し、カスタマー・サポートに転送してくださ い。

**RPT30112** コンポーネント **{1}** のプロパティー **{0}** のタイプは **{2}** ではないと思われます。

説明**:** 示されたオブジェクトのプロパティーは、無効な タイプです。

ユーザーの処置**:** プロパティーに値を設定するアクショ ンまたは式では、有効な値を設定するようにしてくださ い。

**RPT30114** コンポーネント **{0}** の **swing** 出力を作成 できません。

説明**:** 内部エラーが発生しました。

ユーザーの処置**:** 「ヘルプ」 > 「サポート・データの 収集 **(Collect Support Data)**」を選択してサポート・デ

ータを収集し、カスタマー・サポートに転送してくださ い。

**RPT30117** コンポーネント **{0}** はアクション **{1}** を サポートしていません。

説明**:** 示されたコンポーネントは示されたアクションを サポートしていません。

ユーザーの処置**:** コンポーネントに異なるアクションを 指定して、再試行してください。

**RPT30118** コンポーネント **{0}** はプロパティー **{1}** をサポートしていません。

説明**:** 示されたコンポーネントは示されたプロパティー をサポートしていません。

ユーザーの処置**:** 異なるプロパティーを指定して、再試 行してください。

**RPT30120 (**表示される可能性のあるメッセージは複 数あります。『説明』を参照**)**

説明**:**

- 1. グローバル・パラメーター ''{0}'' は存在しない 示 されたグローバル・パラメーターは存在しません。
- 2. 照会 ''{0}'' に ''{1}'' という名前の列がない 示され た照会には示された列が存在しません。

ユーザーの処置**:**

- 1. グローバル・パラメーター名にエラーがないか確認 するか、異なるグローバル・パラメーターを指定し ます。
- 2. 列名にエラーがないか確認するか、異なる列名を指 定します。

**RPT30121** 照会 **''{1}''** の結果セット索引 **''{0}''** は、 境界外です。

説明**:** レイアウト・オブジェクトの ResultSetIndex に 無効な値が設定されました。

ユーザーの処置**:** レイアウト・オブジェクトの ResultSetIndex プロパティーに値を設定するアクション では、有効な値を設定するようにしてください。

**RPT30122** キー **''{0}''** を持つ照会は存在しません。

説明**:** 示されたキーを持つ照会はリポジトリー内に存在 しません。

ユーザーの処置**:** 「リポジトリー・エクスプローラー」 または「ワークスペース」ビューで照会を選択し、「プ ロパティー」ビューからキーの値をコピー・アンド・ペ ーストするか、異なる照会のキーを指定します。 **スト**ラインの1

**RPT30123** 次の問題のため、コンポーネント **''{0}''** が作成できません**: {1}**

説明**:** 示されたエラーにより、示されたコンポーネント が作成できません。

ユーザーの処置**:** 示されているエラーを解決し、再試行 してください。

**RPT30124** 結果セット索引を定義できません。

説明**:** 内部エラーが発生しました。

ユーザーの処置**:** 「ヘルプ」 > 「サポート・データの 収集 **(Collect Support Data)**」を選択してサポート・デ ータを収集し、カスタマー・サポートに転送してくださ い。

**RPT30126** セキュリティー・リスト **''{0}''** が見つか りません。

説明**:** 示されたセキュリティー・リストが見つかりませ ん。

ユーザーの処置**:** セキュリティー・リスト名にエラーが ないか確認するか、異なるセキュリティー・リストを指 定します。

**RPT30127** プロジェクト記述子が欠落しているため、 ビジュアル・プロジェクト **''{0}''** をロー ドできません。

説明**:** プロジェクト記述子が欠落しているため、示され たビジュアル・プロジェクトをロードできません。

ユーザーの処置**:** ビジュアル・プロジェクトにプロジェ クト記述子があるか確認して、プロジェクトのロードを 再試行してください。

#### **RSE01000 {0}**

説明**:** リポジトリー・セキュリティー・プロバイダーへ のアクセス中に、示されたエラーが発生しました。

ユーザーの処置**:** 示されているエラーを解決し、再試行 してください。

**RSE04000** システム内部エラーが発生しました。エラ ー・ログを調べてください。

説明**:** システム内部エラーが発生しました。

ユーザーの処置**:** 「ウィンドウ」メニューのコンテキス ト・メニューから「出力」を選択して、エラー・ログを 確認してください。

**RSE04001** ユーザー **{0}** が見つかりません 説明**:** 示されたユーザーが見つかりません。 ユーザーの処置**:** ユーザー名にエラーがないか確認し て、再試行してください。

**RSE04002** ユーザー **{0}** はすでに存在します 説明**:** 示されたユーザーは既に存在します。 ユーザーの処置**:** 別のユーザーを指定してください。

**RSE04003** グループ **{0}** はすでに存在します 説明**:** 示されたグループは既に存在します。 ユーザーの処置**:** 別のグループを指定してください。

**RSE04004** グループ **{0}** が見つかりません 説明**:** 示されたグループが見つかりません。 ユーザーの処置**:** 別のグループを指定してください。

**RSE04005** セキュリティー・プロバイダーとしてログ インしていません。

説明**:** ログインしないでリポジトリーへのアクセスを試 みました。

ユーザーの処置**:** リポジトリーへログインして、再試行 してください。

**RSE04006** ユーザー **ID** とパスワードが無効です 説明**:** 入力したユーザー ID とパスワードが無効で す。

ユーザーの処置**:** ユーザー ID とパスワードにエラー がないか確認して、再試行してください。

**RSE04007** 名前 **"{0}"** は既存の名前と競合していま す。

説明**:** 入力された新規の名前は既に存在します。

ユーザーの処置**:** 異なる名前を選択してください。

**RSE04008** オブジェクト・アクセスが拒否されました 説明**:** 指定されたオブジェクトへのアクセスが拒否され ました。

ユーザーの処置**:** 異なるオブジェクトを選択してアクセ スするか、管理者に詳細を尋ねてください。

**RSE04011** グループ **{1}** からユーザー **{0}** を削除で きません

説明**:** 示されたグループから示されたユーザーを削除で きません。

ユーザーの処置**:** このグループから削除する別のユーザ ーを選択してください。

**RSE04012** ユーザー **{0}** を削除できません

説明**:** 示されたユーザーを削除できません。

ユーザーの処置**:** 削除する別のユーザーを選択してくだ さい。

**RSE04013** グループ **{0}** を削除できません

説明**:** 示されたグループを削除できません。

ユーザーの処置**:** 削除する別のグループを選択してくだ さい。

**RSE04014** セキュリティー・プロバイダーを初期化で きません。**{0}**

説明**:** リポジトリーの初期化中に、示されたエラーが発 生しました。

ユーザーの処置**:** 示されているエラーを解決し、再試行 してください。

**RSE04015** このセキュリティー・プロバイダーは読み 取り専用です。

説明**:** 読み取り専用のセキュリティー・プロバイダーの プリンシパルは変更できません。

ユーザーの処置**:** 変更するには別のセキュリティー・プ ロバイダーを選択してください。

**RSE04016** リポジトリー内の **UID {0}** に関連する名 前が見つかりません

説明**:** 示されたリポジトリー ID は無効です。

ユーザーの処置**:** 有効なリポジトリー ID を指定し て、再試行してください。

**RSE04017 AuthType** が **anonymous("none")** では ありません。プリンシパルと信用証明情報 を指定してください

説明**:** LDAP セキュリティー・プロバイダーの初期化 中にエラーが発生しました。

ユーザーの処置**:** リポジトリーの初期化パラメーターを 変更して、再試行してください。

**LDAP** 構成に正しくない値があるか、ま たは必須の値がいくつか欠落しています。 設定を確認してください **({0})**

説明**:** LDAP セキュリティー・プロバイダーの初期化 中にエラーが発生しました。

ユーザーの処置**:** リポジトリーの初期化パラメーターを 変更して、再試行してください。

**RSE04019 LDAP** サーバーに接続できません。通信 が途切れたか、**Directory Service** が使用 不可になっています。

説明**:** LDAP ディレクトリーへの接続中にエラーが発 生しました。

ユーザーの処置**:** ネットワーク接続を確認して、再試行 してください。

**RSE04020** ユーザーのパスワード属性を読み取ること ができません **(**十分な権限を持っているこ と、または構成内の **PasswordAttribute** が正しいことを確認してください。**)**

説明**:** LDAP ディレクトリーからデータの読み取り中 にエラーが発生しました。

ユーザーの処置**:** LDAP サービスがアクセス可能か確 認してください。

**RSE04021** 無効な検索フィルターが **LDAP** 構成にあ ります

説明**:** LDAP 構成内の指定された検索フィルターは無 効です。

ユーザーの処置**:** LDAP 構成では有効な検索フィルタ ーを指定してください。

**RSE04022 LDAP** サーバーがエラーを戻しました 説明**:** LDAP ディレクトリーからデータの読み取り中 にエラーが発生しました。

ユーザーの処置**:** LDAP サービスがアクセス可能か確 認してください。

**RSE04023** 指定された名前 **{0}** が見つかりません 説明**:** 示されたユーザー名が見つかりません。 ユーザーの処置**:** 異なるユーザー名を指定してくださ い。

## **RSE04024 • RSE04037**

**RSE04024 LDAP** 操作を実行するために十分な権限 がありません。

説明**:** ご使用のユーザー ID には、LDAP 操作を実行 する権限がありません。

ユーザーの処置**:** 特定の権限と許可について詳細は、管 理者にお尋ねください。

**RSE04025 LDAP** 構成で指定された項目 **{0}** の属性 が見つかりません。

説明**:** LDAP 構成から属性データの読み取り中にエラ ーが発生しました。

ユーザーの処置**:** 構成パラメーターを訂正して、再試行 してください。

**RSE04026 UUID {0}** が無効な識別名 **{1}.({2})** にマ ップされています。

説明**:** 示された識別名は無効です。

ユーザーの処置**:** 有効な識別名を指定して、再試行して ください。

**RSE04028** 操作が正しくありません。

説明**:** セキュリティー・プロバイダーのプリンシパルの 編集中に、エラーが発生しました。

ユーザーの処置**:** 「ヘルプ」 > 「サポート・データの 収集 **(Collect Support Data)**」を選択してサポート・デ ータを収集し、カスタマー・サポートに転送してくださ い。

**RSE04029** セキュリティー・プロバイダーを登録でき ません。

説明**:** セキュリティー・プロバイダーをプロバイダー・ レジストリーへ登録しているときにエラーが発生しまし た。

ユーザーの処置**:** プロバイダーの登録名がユニークか確 認してください。

**RSE04030** セキュリティー・プロバイダーが初期化さ れていません。

説明**:** セキュリティー・プロバイダー・サービスを初期 化していなかったため、サービスへのアクセス中にエラ ーが発生しました。

ユーザーの処置**:** セキュリティー・プロバイダーを初期 化して、再試行してください。

**RSE04031** セキュリティー・プロバイダーが登録され ていません。

説明**:** セキュリティー・プロバイダーを登録していなか ったため、セキュリティー・プロバイダーへのアクセス 中にエラーが発生しました。

ユーザーの処置**:** セキュリティー・プロバイダーを登録 して、再試行してください。

**RSE04032** デフォルトの管理者は除去できません。

説明**:** デフォルトの管理者は削除できません。

ユーザーの処置**:** 削除するには異なる管理者を指定して ください。

**RSE04033** デフォルトの管理者のメンバーシップは変 更できません。

説明**:** デフォルトの管理者のメンバーシップは変更でき ません。

ユーザーの処置**:** 変更するには別の管理者のメンバーシ ップを指定してください。

**RSE04035** 管理者グループは名前変更できません。

説明**:** デフォルトの管理者グループはリネームできませ ん。

ユーザーの処置**:** リネームするには異なる管理者グルー プを指定してください。

**RSE04036** パスワードは有効期限が切れており、無効 になっています。

説明**:** 指定されたパスワードは有効期限が切れており、 無効になっています。

ユーザーの処置**:** 更新されたパスワードを指定して、再 試行してください。

**RSE04037** グループはそれ自身の親になることができ ませんでした。

説明**:** グループがそれ自身の親になることはできませ ん。親として、異なるグループを選択する必要がありま す。

ユーザーの処置**:** 指定されたグループの親となる異なる グループを選択してください。

**SPL01001 {0}** の **objectClass** 属性が見つかりません

説明**:** 示されたオブジェクトは objectClass 属性を持っ ていません。LDAP ディレクトリー内のすべてのオブジ ― SPL01007 ェクトにはこの属性が必要です。

ユーザーの処置**:** 示されたオブジェクトに objectClass 属性を指定してください。

**SPL01002** 返された項目 **{0}** は **LDAP Security Provider** では受け入れられません。その **objectClass** は **{1}** または **{2}** ではありま せん。

説明**:** 示されたオブジェクトは、LDAP セキュリティ ー・プロバイダーでは、ユーザーとしてもグループとし ても定義されていません。

ユーザーの処置**:** 示されたオブジェクトの objectClass 属性を編集して、それがユーザーかグループか指定して ください。

**SPL01003** グループの名前を読み取ることができませ ん **(**属性**: {0})**

説明**:** LDAP ディレクトリーに、必須属性を持つオブ ジェクトが含まれていません。

ユーザーの処置**:** groupName 属性を編集して、それが LDAP ディレクトリー内の既存のオブジェクトを指すよ うにしてください。

# **SPL01004** ユーザーの名前を読み取ることができませ ん **(**属性**: {0})**

説明**:** LDAP ディレクトリーに、必須属性を持つオブ ジェクトが含まれていません。

ユーザーの処置**:** userName 属性を編集して、それが LDAP ディレクトリー内の既存のオブジェクトを指すよ SPL01011 うにしてください。

**SPL01005 LDAP** サーバー・ホストまたはポートが 指定されませんでした。

説明**:** LDAP サーバー・ホストまたはポートが指定さ れませんでした。

ユーザーの処置**:** LDAP サーバーおよびホストを指定 してください。

**SPL01006 LDAP** サーバーの基本識別名が必要で す。

説明**:** LDAP サーバーの基本識別名が指定されていま せんでした。

ユーザーの処置**:** LDAP サーバーの基本識別名を指定 してください。

**SPL01007** ユーザー・プリンシパルの識別名が必要で す。

説明**:** プリンシパル・ユーザーの識別名が指定されてい ませんでした。

ユーザーの処置**:** プリンシパル・ユーザーの識別名を指 定するか、匿名認証を使用してください。

**SPL01008** ユーザー項目の信用証明情報の指定が必要 です。

説明**:** エントリー・ユーザーの資格情報が指定されてい ません。

ユーザーの処置**:** エントリー・ユーザーの資格情報を指 定するか、匿名認証を使用してください。

**SPL01009** 管理者ユーザーの **LDAP** 項目を作成でき ません**: {0}**

説明**:** LDAP ディレクトリーには管理者アカウントに 関連付けられたユーザーが見つかりませんでした。

ユーザーの処置**:** LDAP ディレクトリーの管理者ユー ザーを指定してください。

**SPL01010** 管理者グループ用の **LDAP** 項目を作成で きません**: {0}**

説明**:** LDAP ディレクトリーには管理者アカウントに 関連付けられたグループが見つかりませんでした。

ユーザーの処置**:** LDAP ディレクトリーの管理者グル ープを指定してください。

**SPL01011** すべてのユーザー・グループ用の **LDAP** 項目を作成できません**: {0}**

説明**:** LDAP ディレクトリーにはすべてのユーザーの アカウントに関連付けられたグループが見つかりません でした。

ユーザーの処置**:** LDAP ディレクトリーのすべてのユ ーザーのグループを指定してください。

# **SPL01012** ルート・グループ用の **LDAP** 項目を作成 できません**: {0}**

説明**:** LDAP ディレクトリーには基本 DN に関連付け られたオブジェクトが見つかりませんでした。

ユーザーの処置**:** LDAP ディレクトリーに基本 DN オ ブジェクトを指定してください。

**SPL01013 JNDI** 拡張パッケージまたは **Sun** の **LDAP Service Provider** が見つかりませ ん。

説明**:** CLASSPATH に、JNDI 拡張パッケージまたは Sun の LDAP Service Provider が見つかりません。

ユーザーの処置**:** CLASSPATH には、JNDI 拡張パッ ケージと Sun の LDAP Service Provider の両方を含 spL01104 めてください。

**SPL01014** カタログ・オブジェクトが欠落していま す。

説明**:** カタログ・オブジェクトが設定されていません。 ユーザーの処置**:** カタログ・オブジェクトを指定して、 再試行してください。

**SPL01015** 空の名前は許可されません。

説明**:** RDN としての名前が指定されていませんでし た。

ユーザーの処置**:** RDN としての名前を指定してくださ い。

**SPL01016** セキュリティー・オブジェクトの **RDN** が正しくありません **(**問題のストリング**: ''{0}'')**

説明**:** RDN が無効です。 RDN は、コンマで区切られ た 1 つ以上の LDAP コンポーネントでなければなりま せん。

ユーザーの処置**:** RDN に対して有効なコンポーネント を指定してください。

**SPL01017 RDN** に不明な属性名 **''{0}''** があります。 説明**:** RDN の構文解析中に不明な属性が見つかりまし た。

ユーザーの処置**:** RDN の属性にエラーがないか確認し てください。

**SPL01101** 現在 **Client Authentication** はサポート されていません。

説明**:** Client Authentication はサポートされていませ ん。

ユーザーの処置**:** 匿名認証を使用してください。

**SPL01103 SSL** が正しく初期化されていません。

説明**:** セキュア・ソケット・プロトコル・ファクトリー が初期化されていません。

ユーザーの処置**:** アプリケーションを再始動して、再試 行してください。

**SPL01104** 属性 **{0}** がありません。

説明**:** LDAP オブジェクトの読み取り中に、示された 属性が見つかりませんでした。

ユーザーの処置**:** 示された属性には有効な値を指定して ください。

**SPL01105** オブジェクト・クラス名 **''{0}''** は不明で す。

説明**:** オブジェクト名は無効なクラス名を持っていま す。これは qmfUser または qmfGroup のいずれかで ある必要があります。

ユーザーの処置**:** 示されたオブジェクト名には、 qmfUser または qmfGroup のいずれかを指定してくだ さい。

**SQM02001** パッケージ **''{0}''** の処理中に入出力エラ ーが発生しました。 **{1}**

説明**:** 示されたパッケージの処理中に、示されたエラー が発生しました。

ユーザーの処置**:** 示されているエラーを解決し、再試行 してください。

**SQM02002 SQLJ** カスタマイズにエラーがあります**: {0}**

説明**:** SQLJ カスタマイズの処理中に、示されたエラー が発生しました。 ユーザーの処置**:** 示されているエラーを解決し、再試行

してください。 **SQM02003 SQLJ** がインストールされていません

説明**:** SQLJ ライブラリーをロードできませんでした。 ユーザーの処置**:** ドライバー定義に sqlj.zip を追加し てください。

**SQM02004** パッケージ **''{0}''** のプロファイル・デー タの取得中にエラーが発生しました。 **{1}**

説明**:** 示されたパッケージのプロファイル・データのロ ード中に、示されたエラーが発生しました。

ユーザーの処置**:** 示されているエラーを解決し、再試行 してください。

**SQM02005** パッケージ **''{0}''** のプロファイルのロー ド中にエラーが発生しました。

説明**:** 示されたパッケージのプロファイルのロード中 に、示されたエラーが発生しました。

ユーザーの処置**:** 示されているエラーを解決し、再試行 してください。

**SQM02006** パッケージ **''{0}''** の実装を備えたクラス のロード中に、次のエラーが発生しました **: ''{1}''**。

説明**:** 示されたパッケージの実装を備えたクラスのロー ド中に、示されたエラーが発生しました。

ユーザーの処置**:** アプリケーションを再インストールし て、再試行してください。

**SQM02007** パッケージ **''{0}''** の処理中にデータベー ス・アクセス・エラーが発生しました。 **{1}**

説明**:** パッケージの処理中に、示されたデータベース・ アクセス・エラーが発生しました。

ユーザーの処置**:** 示されているデータベース・アクセ ス・エラーを解決して、再試行してください。

**SQM02008** データベース・アクセス・エラーが発生し ました**: {1}**

説明**:** 示されたデータベース・アクセス・エラーが発生 しました。

ユーザーの処置**:** 示されているエラーを解決し、再試行 してください。

**SQM02009** ユーザーにはパッケージ **''{0}''** の照会を 実行する権限がありません。 元のエラー は次の通りです**: {1}**

説明**:** ユーザーには、示された理由で、パッケージにア クセスする権限がありません。

ユーザーの処置**:** データベース管理者に連絡してくださ い。

**SQM02010** パッケージ **''{0}''** のプロファイルの削除 中にエラーが発生しました。 **{1}**

説明**:** 示されたパッケージのプロファイルの削除中に、 示されたエラーが発生しました。

ユーザーの処置**:** 示されているエラーを解決し、再試行 してください。

**SQM02011** カスタマイザー呼び出しパターンが空です 説明**:** 予期しないエラーのため、パッケージのカスタマ イズに失敗しました。

ユーザーの処置**:** 「ヘルプ」 > 「サポート・データの 収集 **(Collect Support Data)**」を選択してサポート・デ ータを収集し、カスタマー・サポートに転送してくださ い。

**SQM02013** パッケージ **''{0}''** のデータのロード中に エラーが発生しました。

説明**:** 示されたパッケージのデータのロード中に、エラ ーが発生しました。

ユーザーの処置**:** 示されているエラーを解決し、再試行 してください。

**SQM02014** カスタマイザー呼び出しパターンが正しく ありません**: {0}**

説明**:** 予期しないエラーのため、パッケージのカスタマ イズに失敗しました。

ユーザーの処置**:** 「ヘルプ」 > 「サポート・データの 収集 **(Collect Support Data)**」を選択してサポート・デ ータを収集し、カスタマー・サポートに転送してくださ い。

**SQM02016** 以下の原因により、集合 **''{0}''** を作成で きません**: {1}**

説明**:** 示されたエラーにより、示された集合を作成でき ませんでした。

ユーザーの処置**:** 示されているエラーを解決し、再試行 してください。

**SQM02017** パッケージ **''{0}''** のプロファイルは、デ ータベースで格納するには長すぎます

説明**:** 示されたパッケージのプロファイルは、データベ ースで格納するには長すぎます。

ユーザーの処置**:** 「ヘルプ」 > 「サポート・データの 収集 **(Collect Support Data)**」を選択してサポート・デ ータを収集し、カスタマー・サポートに転送してくださ い。

- **SQM02018** 集合 **ID (**プロファイル所有者**)** が指定さ れていません。 静的モードでは続行でき ません。
- 説明**:** 集合 ID を指定しなければ、SQLJ パッケージは ロードできません。

ユーザーの処置**:** 「ヘルプ」 > 「サポート・データの 収集 **(Collect Support Data)**」を選択してサポート・デ ータを収集し、カスタマー・サポートに転送してくださ い。

**SQM02019** 次のエラーのため、パッケージ **''{1}''** の ステートメント **''{0}''** を準備できません**: ''{2}''**

説明**:** 示されたエラーのため、パッケージの示されたス テートメントを準備できません。

ユーザーの処置**:** 示されているエラーを解決し、再試行 してください。

**SQM02020** パッケージ **''{0}''** のユーザー権限の検査 中に、次のエラーが発生しました**: ''{1}''**

説明**:** 示されたパッケージのユーザー権限の検査中に、 示されたエラーが発生しました。

ユーザーの処置**:** 示されているエラーを解決し、再試行 してください。

**SQM02021** 照会パッケージ **''{0}''** に矛盾するプロフ ァイル・データが検出されました。 パッ ケージを再バインドしてください。

説明**:** 示された照会パッケージに矛盾するプロファイ ル・データが検出されました。

ユーザーの処置**:** パッケージを再バインドしてくださ い。

**SQM02100** 必須パラメーター **''{0}''** が指定されてい ません。

説明**:** 示された必須パラメーターが指定されていませ  $\mathcal{L}_{\circ}$ 

ユーザーの処置**:** 「ヘルプ」 > 「サポート・データの 収集 **(Collect Support Data)**」を選択してサポート・デ ータを収集し、カスタマー・サポートに転送してくださ い。

**SQM02101** 接続の初期化中にエラーが発生しました。 **{0}**

説明**:** 接続の初期化中に、示されたエラーが発生しまし た。

ユーザーの処置**:** 示されているエラーを解決し、再試行 してください。

## **SQM02102 {0}**

説明**:** 示されたデータベース・アクセス・エラーが発生 しました。

ユーザーの処置**:** 示されているエラーを解決し、再試行 してください。

**SQM02103** パッケージ記述クラス **''{0}''** のロード中 にエラーが発生しました。 **{1}**

説明**:** パッケージ記述クラスのロード中に、示されたエ ラーが発生しました。

ユーザーの処置**:** 示されているエラーを解決し、再試行 してください。

**SQM02104** パッケージ **''{0}''** のプロファイルのロー ド中にエラーが発生しました。 **{1}**

説明**:** 示されたパッケージのプロファイルのロード中 に、示されたエラーが発生しました。

ユーザーの処置**:** 示されているエラーを解決し、再試行 してください。

**SQM02105** パッケージ **''{0}''** の静的モード・プロフ ァイルが見つかりません。

説明**:** 示されたパッケージの静的モードが見つかりませ ん。

ユーザーの処置**:** アプリケーションを再インストールし て、再試行してください。

**SQM02106** ディレクトリー **''{0}''** の作成中にエラー が発生しました。

説明**:** カスタマイズ・プロセス用の一時ディレクトリー を作成できませんでした。

ユーザーの処置**:** アプリケーションにディレクトリー作 成用の権限があるか確認して、再試行してください。

**SQM02107** プロファイル・ディレクトリー **''{0}''** の 作成中にエラーが発生しました。

説明**:** 示されたプロファイル・ディレクトリーの作成中 にエラーが発生しました。

ユーザーの処置**:** アプリケーションにディレクトリー作 成用の権限があるか確認して、再試行してください。

**SQM02108** パッケージ **''{0}''** のプロファイルの保存 中にエラーが発生しました。 **{1}**

説明**:** 示されたパッケージのプロファイルの保存中に、 示されたエラーが発生しました。

ユーザーの処置**:** エラーを解決し、再試行してくださ い。

**SQM02109** パッケージ記述ファイルの保存中にエラー が発生しました。 **{0}**

説明**:** パッケージ記述ファイルの保存中に、示されたエ ラーが発生しました。

ユーザーの処置**:** エラーを解決し、再試行してくださ い。

**SQM02110** カスタマイズの開始中にエラーが発生しま した。 **{0}**

説明**:** カスタマイズを開始したときに、示されたエラー が発生しました。

ユーザーの処置**:** エラーを解決し、再試行してくださ い。

**SQM02111** パッケージ **''{0}''** のカスタマイズ中にエ ラーが発生しました。 **{1}**

説明**:** 示されたパッケージのカスタマイズ中に、示され たエラーが発生しました。

ユーザーの処置**:** 示されているエラーを解決し、再試行 してください。

**SQM02112** プロファイル・データ表の作成中にエラー が発生しました。 **{0}**

説明**:** プロファイルのデータ表の作成中に、示されたエ ラーが発生しました。

ユーザーの処置**:** 示されているエラーを解決し、再試行 してください。

**SQM02113** 許可の付与または取り消し操作を行うため のユーザー **ID** リストが指定されていま せん。

説明**:** 許可の付与または取り消し操作を行うためのユー ザー ID リストが指定されていません。

ユーザーの処置**:** GRANT/REVOKE 操作に対して、有 効なユーザー ID リストを指定してください。

**SQM02115** パッケージのアンインストール中にエラー が発生しました。 **{0}**

説明**:** パッケージのアンインストール中に、示されたエ ラーが発生しました。

ユーザーの処置**:** 示されているエラーを解決し、再試行 してください。

**SQM02116** パッケージ記述のあるファイルが見つかり ません。 **{0}**

説明**:** 以前作成したパッケージ記述ファイルに基づいて パッケージ記述を準備しているときに、示されたエラー が発生しました。

ユーザーの処置**:** 「ヘルプ」 > 「サポート・データの 収集 **(Collect Support Data)**」を選択してサポート・デ ータを収集し、カスタマー・サポートに転送してくださ い。

**SQM02117** パッケージ記述ファイルの読み取り中にエ ラーが発生しました。 **{0}**

説明**:** パッケージ記述ファイルの読み取り中に、示され たエラーが発生しました。

ユーザーの処置**:** 「ヘルプ」 > 「サポート・データの 収集 **(Collect Support Data)**」を選択してサポート・デ ータを収集し、カスタマー・サポートに転送してくださ い。

**SQM02119** パッケージ **{0}** のインストール中にエラ ーが発生しました。 **{1}**

説明**:** 示されたパッケージのインストール中に、示され たエラーが発生しました。

ユーザーの処置**:** 示されているエラーを解決し、再試行 してください。

**SQM02120** パッケージ **{0}** のアンインストール中に エラーが発生しました。 **{1}**

説明**:** 示されたパッケージのアンインストール中に、示 されたエラーが発生しました。

# **SYNERRCD0001 • SYNERRCD0013**

ユーザーの処置**:** 示されているエラーを解決し、再試行 してください。

**SYNERRCD0001 DSS** ヘッダー長が **6** 未満です。 説明**:** ドライバー・コードで内部エラーが発生しまし た。 ユーザーの処置**:** エラー報告を開発者に送信してくださ

い。

**SYNERRCD0002 DSS** ヘッダー長が、見つかったデー タのバイト数と一致していません。

説明**:** ドライバー・コードで内部エラーが発生しまし た。

ユーザーの処置**:** エラー報告を開発者に送信してくださ い。

**SYNERRCD0003 DSS** ヘッダー **C** バイトが **D0** では ありません。

説明**:** ドライバー・コードで内部エラーが発生しまし た。

ユーザーの処置**:** エラー報告を開発者に送信してくださ い。

**SYNERRCD0004 DSS** ヘッダー **F** バイトが認識され ていないか、サポートされていません。

説明**:** ドライバー・コードで内部エラーが発生しまし た。 ユーザーの処置**:** エラー報告を開発者に送信してくださ

い。

**SYNERRCD0005 DSS** の継続が指定されたが、見つか りません。

説明**:** ドライバー・コードで内部エラーが発生しまし **た。** ユーザーの処置**:** エラー報告を開発者に送信してくださ

い。

**SYNERRCD0006 DSS** チェーニングが指定されたが、 **DSS** が見つかりません。

説明**:** ドライバー・コードで内部エラーが発生しまし た。

ユーザーの処置**:** エラー報告を開発者に送信してくださ い。

**SYNERRCD0007** オブジェクト長が **4** 未満です。 説明**:** ドライバー・コードで内部エラーが発生しまし た。 ユーザーの処置**:** エラー報告を開発者に送信してくださ い。

**SYNERRCD0008** オブジェクト長が、見つかったデー タのバイト数と一致していません。

説明**:** ドライバー・コードで内部エラーが発生しまし た。 ユーザーの処置**:** エラー報告を開発者に送信してくださ い。

**SYNERRCD0009** オブジェクト長が、指定できる最大 長を超えています。

説明**:** ドライバー・コードで内部エラーが発生しまし た。

ユーザーの処置**:** エラー報告を開発者に送信してくださ い。

**SYNERCRD0010** オブジェクト長が、必要最小限の長 さ未満です。

説明**:** ドライバー・コードで内部エラーが発生しまし た。 ユーザーの処置**:** エラー報告を開発者に送信してくださ い。

**SYNERRCD0011** 許可されないオブジェクト長です。 説明**:** ドライバー・コードで内部エラーが発生しまし た。 ユーザーの処置**:** エラー報告を開発者に送信してくださ

い。

**SYNERRCD0012** ラージ・オブジェクトの拡張長さフ ィールドが正しくありません。

説明**:** ドライバー・コードで内部エラーが発生しまし た。 ユーザーの処置**:** エラー報告を開発者に送信してくださ い。

**SYNERRCD0013** オブジェクト・コード・ポイントの 索引がサポートされていません。

説明**:** ドライバー・コードで内部エラーが発生しまし た。

ユーザーの処置**:** エラー報告を開発者に送信してくださ い。

**SYNERRCD0014** 必須オブジェクトが見つかりませ  $\lambda$ .

説明**:** ドライバー・コードで内部エラーが発生しまし た。

ユーザーの処置**:** エラー報告を開発者に送信してくださ い。

**SYNERRCD0015** 送信したコマンド・データ・オブジ ェクトが多すぎます。

説明**:** ドライバー・コードで内部エラーが発生しまし た。

ユーザーの処置**:** エラー報告を開発者に送信してくださ い。

**SYNERRCD0016** 相互に排他的なオブジェクトが存在 します。

説明**:** ドライバー・コードで内部エラーが発生しまし た。

ユーザーの処置**:** エラー報告を開発者に送信してくださ い。

**SYNERRCD0017** 送信したコマンド・データ・オブジ ェクトが少なすぎます。

説明**:** ドライバー・コードで内部エラーが発生しまし た。

ユーザーの処置**:** エラー報告を開発者に送信してくださ い。

**SYNERRCD0018** オブジェクトが重複しています。 説明**:** ドライバー・コードで内部エラーが発生しまし た。 ユーザーの処置**:** エラー報告を開発者に送信してくださ い。

**SYNERRCD0019** 指定した要求相関関係子は無効で す。 説明**:** ドライバー・コードで内部エラーが発生しまし た。 ユーザーの処置**:** エラー報告を開発者に送信してくださ い。

**SYNERRCD0020** 必要な値が見つかりません。 説明**:** ドライバー・コードで内部エラーが発生しまし た。 ユーザーの処置**:** エラー報告を開発者に送信してくださ い。

**SYNERRCD0021** 予約済みの値は使用できません。 説明**:** ドライバー・コードで内部エラーが発生しまし た。 ユーザーの処置**:** エラー報告を開発者に送信してくださ い。

**SYNERRCD0022 DSS** 継続が **2** 以下です。 説明**:** ドライバー・コードで内部エラーが発生しまし た。 ユーザーの処置**:** エラー報告を開発者に送信してくださ い。

**SYNERRCD0023** オブジェクトが、規定の順序になっ ていません。

説明**:** ドライバー・コードで内部エラーが発生しまし た。

ユーザーの処置**:** エラー報告を開発者に送信してくださ い。

**SYNERRCD0024 DSS** チェーニング・ビットが **1** で はないが、**DSSFMT** ビット **3** が **1** に設 定されています。

説明**:** ドライバー・コードで内部エラーが発生しまし た。

ユーザーの処置**:** エラー報告を開発者に送信してくださ い。

**SYNERRCD0025** 前の **DSS** は現在の **DSS** の要求相 関関係子が同じであることを示したが、要 求相関関係子 **ID** が同じではありませ  $\mathcal{L}_{\circ}$ 

説明**:** ドライバー・コードで内部エラーが発生しまし た。

ユーザーの処置**:** エラー報告を開発者に送信してくださ い。

- **SYNERRCD0026** 前の **DSS** は現在の **DSS** の要求相 関関係子が同じであることを示したが、要 求相関関係子 **ID** が同じではありませ ん。
- 説明**:** ドライバー・コードで内部エラーが発生しまし た。
- ユーザーの処置**:** エラー報告を開発者に送信してくださ い。

**SYNERRCD0027 DSS** チェーニング・ビットが **1** で はないが、エラー継続が要求されていま す。

- 説明**:** ドライバー・コードで内部エラーが発生しまし た。
- ユーザーの処置**:** エラー報告を開発者に送信してくださ い。
- **SYNERRCD0028** 相互に排他的なパラメーター値を指 定しました。
- 説明**:** ドライバー・コードで内部エラーが発生しまし た。
- ユーザーの処置**:** エラー報告を開発者に送信してくださ い。
- **SYNERRCD0029** コード・ポイントが有効なコマンド ではありません。

説明**:** ドライバー・コードで内部エラーが発生しまし た。 ユーザーの処置**:** エラー報告を開発者に送信してくださ

い。

**SYNERRCD0030 atmind** インスタンス変数が、アト ミック **EXCSQLSTT** チェーン内の **EXCSQLSTT** コマンドで、そのデフォル ト値である **0x00** に設定されていません。

説明**:** ドライバー・コードで内部エラーが発生しまし **た。** 

ユーザーの処置**:** エラー報告を開発者に送信してくださ い。

**THM1001 CSS** ファイルをコピーできません。

説明**:** CSS ファイルをサーバーにコピーできませんで した。

ユーザーの処置**:** CSS ファイル名が正しいか確認し て、再試行してください。

**THM1002** メイン・テーマの **CSS** ファイルをアーカ イブから抽出できません。

説明**:** 指定されたアーカイブには、メイン CSS ファイ ルが含まれていません。

- ユーザーの処置**:** メイン CSS ファイルをアーカイブに 保存したか確認して、再試行してください。
- **THM1003** 既に登録されています。別のテーマ名で試 行してください。

説明**:** 同じ名前のテーマが既に存在します。

ユーザーの処置**:** テーマに異なる名前を指定してくださ い。

**THM1004** テーマのルート・フォルダーが既に存在し ます。 別のテーマ名で試行してくださ い。

説明**:** 同じ名前のテーマが既に存在します。

ユーザーの処置**:** テーマに異なる名前を指定してくださ い。

**UIM12001** 内部エラーが発生しました**: {0}** 説明**:** 示されている内部エラーが発生しました。 ユーザーの処置**:** 示されているエラーを解決し、再試行 してください。

**UIM12004** 入出力エラーが発生しました**: {0}** 説明**:** 示された入出力エラーが発生しました。 ユーザーの処置**:** 示されているエラーを解決し、再試行 してください。

**UIM12005** ファイルが存在しません**: {0}** 説明**:** 示されたファイルが存在しません。 ユーザーの処置**:** 有効なファイルを指定して、再試行し てください。

**VAL00001** 変数 **{0}** が見つかりません。 説明**:** 示された変数が見つかりませんでした。 ユーザーの処置**:** 有効な変数を指定してください。

**VAL00003** タイプ変換エラー**: {0}** タイプのオブジェ クトは **{1}** タイプに変換できません。

説明**:** 示されたオブジェクトは、示されたタイプに変換 できません。

ユーザーの処置**:** 変換には異なるタイプのオブジェクト を指定するか、オブジェクトを異なるタイプに変換して ください。

**VAL00004** 単位変換エラー**:** 単位 **{0}** は **{1}** に変換で きません。

説明**:** 示された単位は示されたタイプに変換できませ ん。

ユーザーの処置**:** 変換には異なる単位を指定するか、単 位を異なるタイプに変換してください。

**VAL00005** 式に構文エラーがあります。

説明**:** 入力した式に構文エラーが含まれています。

ユーザーの処置**:** 入力した式の構文エラーを確認してく ださい。

**VAL00006** 誤った式が使用されました。

説明**:** 誤った式が使用されました。

ユーザーの処置**:** 有効な式を指定してください。

**VAL00007** 名前 **''{0}''** の位置 **{1}** に無効な文字があ ります。名前の先頭は文字にする必要があ ります。特殊文字を含めることはできませ ん。無効な文字のリストについては、ヘル プを参照してください。

説明**:** 示された名前では、示されたカラムで無効な文字 が検出されました。

ユーザーの処置**:** ヘルプで構文規則を確認して、無効文 字を置き換えてください。

**VAL00008** 名前を空にすることはできません。 名前 の先頭は文字でなければならず、特殊文字 は使用できません。無効な文字のリストに ついては、ヘルプを参照してください。

説明**:** コントロールの名前を空にすることはできませ ん。

ユーザーの処置**:** コントロールに正しい名前を指定して ください。

**VAL00009 URL** を処理できません**: ''{0}''**

説明**:** 示された URL が処理できませんでした。

ユーザーの処置**:** URL にエラーがないか確認して、再 試行してください。

**VAL00010 URI** を処理できません**: ''{0}''** 説明**:** 示された URI が処理できませんでした。 ユーザーの処置**:** URI にエラーがないか確認して、再 試行してください。

**VAL00019** 次のプロパティーの定義で循環が見つかり ました**: {0}**。

説明**:** 式に循環参照が含まれています。

ユーザーの処置**:** 式を編集して循環参照を取り除き、再 試行してください。

**VAL00021** プロパティーを評価できません**: {0}**。

説明**:** 式を評価できませんでした。

ユーザーの処置**:** 式に構文エラーがないか確認して、再 試行してください。

**VAL00022** 妥当性検査に失敗しました。 **{0}** を **{1}** に設定できません。値は **{2} {3}** でなけれ ばなりません。

説明**:** このプロパティーは示された値を持つことはでき ません。持つことができる値はエラー・メッセージにリ ストされています。

ユーザーの処置**:** プロパティーの式を編集し、再試行し てください。

#### **VDS1000 {0}**

説明**:** 仮想データ・ソースの処理中に、示されたエラー が発生しました。

ユーザーの処置**:** 示されているエラーを解決し、再試行 してください。

**VDS1001** 内部エラー。

説明**:** 内部エラーが発生しました。

ユーザーの処置**:** 「ヘルプ」 > 「サポート・データの 収集 **(Collect Support Data)**」を選択してサポート・デ ータを収集し、カスタマー・サポートに転送してくださ い。

**VDS1002** 照会にデータ・ソースの指定がありませ  $\mathcal{L}_{\circ}$ 

説明**:** 照会にデータ・ソースの指定がありません。 ユーザーの処置**:** 照会にデータ・ソースを指定してくだ さい。

# **VDS1003 • VDS1014**

**VDS1003** 構成ディレクトリーが定義されていませ  $\mathcal{L}_{\circ}$ 

説明**:** 構成ディレクトリーが定義されていません。

ユーザーの処置**:** 構成ディレクトリーを定義してくださ い。

**VDS1004** 仮想表 **''{0}''** のソース・データ・ソース が見つかりません。

説明**:** 示された仮想表のソース・データ・ソースが見つ かりません。ソース・データ・ソースは移動させられた か、削除された可能性があります。

ユーザーの処置**:** ソース・データ・ソースのロケーショ ンを確認し、必要に応じて、ソース表を仮想データ・ソ ースに再度コピーしてください。

**VDS1005** 表が照会で定義されていません。

説明**:** 表が照会で定義されていません。

ユーザーの処置**:** 表を照会で定義してください。

**VDS1006** 表 **''{1}''** の仮想列 **''{0}''** のソース表列が 見つかりません。

説明**:** 示された仮想列は、ソース表列のいずれとも一致 しません。

ユーザーの処置**:** 仮想表内の各列がソース表内に対応す る列を持っているか確認してください。

**VDS1007** 仮想データ・ソースには表と照会だけを追 加できます。

説明**:** 表または照会ではないオブジェクトを仮想デー タ・ソースへ移動させようとしました。仮想データ・ソ ースへ追加できるのは、表または照会のみです。

ユーザーの処置**:** 仮想データ・ソースへ移動させる表ま たは照会を指定してください。

**VDS1008** 指定された表がデータ・ソースで見つかり ません。

説明**:** 仮想データ・ソースで参照されている表がソー ス・データ・ソースで見つかりません。ソース表は移動 させられたか、削除された可能性があります。 **インタークロック おおし**<br> **VDS1014** 

ユーザーの処置**:** データ・ソース内のソース表のロケー ションを確認し、必要に応じて、ソース表を仮想デー タ・ソースに再度コピーしてください。

**VDS1009** 仮想表から最後の列を除去できません。

説明**:** 仮想表から最後の列を削除しようとしました。仮 想表には少なくとも 1 つの列が必要です。

ユーザーの処置**:** 仮想表には少なくとも 1 つの列があ るか確認してください。

**VDS1010** リレーショナル・データ・ソースの照会だ けを追加できます。

説明**:** 多次元データ・ソースへの照会を追加しようとし ました。仮想データ・ソースに追加できるのは、リレー ショナル・データ・ソースへの照会のみです。

ユーザーの処置**:** 仮想データ・ソースに追加する、リレ ーショナル・データ・ソースへの照会を指定してくださ い。

**VDS1011** ソース表 **''{0}''** が見つかりません。

説明**:** 示されたソース表が見つかりません。ソース表は 移動させられたか、削除された可能性があります。

ユーザーの処置**:** ソース表のロケーションを確認し、必 要に応じて、ソース表を仮想データ・ソースに再度コピ ーしてください。

**VDS1012** ソース照会 **''{0}''** が見つかりません。

説明**:** 示されたソース照会が見つかりません。ソース照 会は移動させられたか、削除された可能性があります。

ユーザーの処置**:** ソース照会のロケーションを確認し、 必要に応じて、ソース照会を仮想データ・ソースに再度 コピーしてください。

**VDS1013** 仮想表の作成は、**SELECT** ステートメン トによる **SQL** 照会の使用によってのみ 行えます。

説明**:** SELECT ステートメントを含まないソース照会 を使用して仮想表を作成しようとしました。ソース照会 として使用できるのは、SELECT ステートメントを含む 照会のみです。

ユーザーの処置**:** ソース照会として SELECT ステート メントを含む照会を指定してください。

**VDS1014** ソース照会であいまいな名前の列が返され るため、仮想表を作成できません。

説明**:** 仮想表が、複数の同じ名前の列を持つ結果セット を返す照会の原因になっています。

ユーザーの処置**:** ソース照会内の結果セットの列名を変 更して、再試行してください。

**VDS1015** ソース照会で名前のない **1** つ以上の列が 返されるため、仮想表を作成できません。

説明**:** 仮想表のソース表が、無名列を返してはいけませ ん。

ユーザーの処置**:** 無名列を返さないソース照会を指定し てください。

**VDS1016** ソース照会で複数の結果セットが返される ため、仮想表を作成できません。

説明**:** 仮想表を作成できるのは、単一の結果セットを返 すソース表を使用した場合のみです。

ユーザーの処置**:** 単一の結果セットを返すソース表を指 定してください。

# 特記事項

本書は米国 IBM が提供する製品およびサービスについて作成したものです。この 資料の他の言語版を IBM から入手できる場合があります。ただし、これを入手す るには、本製品または当該言語版製品を所有している必要がある場合があります。

本書に記載の製品、サービス、または機能が日本においては提供されていない場合 があります。日本で利用可能な製品、サービス、および機能については、日本 IBM の営業担当員にお尋ねください。本書で IBM 製品、プログラム、またはサービス に言及していても、その IBM 製品、プログラム、またはサービスのみが使用可能 であることを意味するものではありません。これらに代えて、IBM の知的所有権を 侵害することのない、機能的に同等の製品、プログラム、またはサービスを使用す ることができます。ただし、IBM 以外の製品とプログラムの操作またはサービスの 評価および検証は、お客様の責任で行っていただきます。

IBM は、本書に記載されている内容に関して特許権 (特許出願中のものを含む) を 保有している場合があります。本書の提供は、お客様にこれらの特許権について実 施権を許諾することを意味するものではありません。実施権についてのお問い合わ せは、書面にて下記宛先にお送りください。

〒*103-8510* 東京都中央区日本橋箱崎町*19*番*21*号 日本アイ・ビー・エム株式会社 法務・知的財産 知的財産権ライセンス渉外

IBM およびその直接または間接の子会社は、本書を特定物として現存するままの状 態で提供し、商品性の保証、特定目的適合性の保証および法律上の瑕疵担保責任を 含むすべての明示もしくは黙示の保証責任を負わないものとします。国または地域 によっては、法律の強行規定により、保証責任の制限が禁じられる場合、強行規定 の制限を受けるものとします。

この情報には、技術的に不適切な記述や誤植を含む場合があります。本書は定期的 に見直され、必要な変更は本書の次版に組み込まれます。 IBM は予告なしに、随 時、この文書に記載されている製品またはプログラムに対して、改良または変更を 行うことがあります。

本書において IBM 以外の Web サイトに言及している場合がありますが、便宜の ため記載しただけであり、決してそれらの Web サイトを推奨するものではありま せん。それらの Web サイトにある資料は、この IBM 製品の資料の一部ではあり ません。それらの Web サイトは、お客様の責任でご使用ください。

IBM は、お客様が提供するいかなる情報も、お客様に対してなんら義務も負うこと のない、自ら適切と信ずる方法で、使用もしくは配布することができるものとしま す。

本プログラムのライセンス保持者で、(i) 独自に作成したプログラムとその他のプロ グラム (本プログラムを含む) との間での情報交換、および (ii) 交換された情報の 相互利用を可能にすることを目的として、本プログラムに関する情報を必要とする 方は、下記に連絡してください。

*IBM Director of Licensing IBM Corporation North Castle Drive, MD-NC119 Armonk, NY 10504-1785 US*

本プログラムに関する上記の情報は、適切な使用条件の下で使用することができま すが、有償の場合もあります。

本書で説明されているライセンス・プログラムまたはその他のライセンス資料は、 IBM 所定のプログラム契約の契約条項、IBM プログラムのご使用条件、またはそれ と同等の条項に基づいて、IBM より提供されます。

本書には、日常の業務処理で用いられるデータや報告書の例が含まれています。よ り具体性を与えるために、それらの例には、個人、企業、ブランド、あるいは製品 などの名前が含まれている場合があります。これらの名称はすべて架空のものであ り、名称や住所が類似する企業が実在しているとしても、それは偶然にすぎませ ん。

著作権使用許諾:

本書には、様々なオペレーティング・プラットフォームでのプログラミング手法を 例示するサンプル・アプリケーション・プログラムがソース言語で掲載されていま す。お客様は、サンプル・プログラムが書かれているオペレーティング・プラット フォームのアプリケーション・プログラミング・インターフェースに準拠したアプ リケーション・プログラムの開発、使用、販売、配布を目的として、いかなる形式 においても、IBM に対価を支払うことなくこれを複製し、改変し、配布することが できます。このサンプル・プログラムは、あらゆる条件下における完全なテストを 経ていません。従って IBM は、これらのサンプル・プログラムについて信頼性、 利便性もしくは機能性があることをほのめかしたり、保証することはできません。 これらのサンプル・プログラムは特定物として現存するままの状態で提供されるも のであり、いかなる保証も提供されません。 IBM は、お客様の当該サンプル・プ ログラムの使用から生ずるいかなる損害に対しても一切の責任を負いません。

それぞれの複製物、サンプル・プログラムのいかなる部分、またはすべての派生し た創作物には、次のように、著作権表示を入れていただく必要があります。

© (お客様の会社名) (西暦年).

このコードの一部は、IBM Corp. のサンプル・プログラムから取られています。 © Copyright IBM Corp. \_年を入れる\_.

# 商標

IBM、IBM ロゴ、および ibm.com® は、世界の多くの国で登録された International Business Machines Corp. の商標です。他の製品名およびサービス名 等は、それぞれ IBM または各社の商標である場合があります。現時点での IBM の 商標リストについては、<http://www.ibm.com/legal/copytrade.shtml> をご覧くだ さい。

Java およびすべての Java 関連の商標およびロゴは Oracle やその関連会社の米国 およびその他の国における商標または登録商標です。

Linux は、Linus Torvalds の米国およびその他の国における商標です。

Microsoft、Windows、Windows NT および Windows ロゴは、Microsoft Corporation の米国およびその他の国における商標です。

UNIX は The Open Group の米国およびその他の国における登録商標です。

他の会社名、製品名およびサービス名等はそれぞれ各社の商標です。

# 製品資料に関するご使用条件

これらの資料は、以下の条件に同意していただける場合に限りご使用いただけま す。

適用条件**:** IBM Web サイトの「ご利用条件」に加えて、以下のご使用条件が適用さ れます。

個人使用**:** これらの資料は、すべての著作権表示その他の所有権表示をしていただく ことを条件に、非商業的な個人による使用目的に限り複製することができます。た だし、IBM の明示的な承諾をえずに、これらの資料またはその一部について、二次 的著作物を作成したり、配布 (頒布、送信を含む) または表示 (上映を含む) するこ とはできません。

商業的使用**:** これらの資料は、すべての著作権表示その他の所有権表示をしていただ くことを条件に、お客様の企業内に限り、複製、配布、および表示することができ ます。ただし、IBM の明示的な承諾をえずにこれらの資料の二次的著作物を作成し たり、お客様の企業外で資料またはその一部を複製、配布、または表示することは できません。

権利**:** ここで明示的に許可されているもの以外に、資料や資料内に含まれる情報、デ ータ、ソフトウェア、またはその他の知的所有権に対するいかなる許可、ライセン ス、または権利を明示的にも黙示的にも付与するものではありません。

資料の使用が IBM の利益を損なうと判断された場合や、上記の条件が適切に守ら れていないと判断された場合、IBM はいつでも自らの判断により、ここで与えた許 可を撤回できるものとさせていただきます。

お客様がこの情報をダウンロード、輸出、または再輸出する際には、米国のすべて の輸出入 関連法規を含む、すべての関連法規を遵守するものとします。

IBM は、これらの資料の内容についていかなる保証もしません。これらの資料は、 特定物として現存するままの状態で提供され、商品性の保証、特定目的適合性の保 証および法律上の瑕疵担保責任を含むすべての明示もしくは黙示の保証責任なしで 提供されます。

# プライバシー・ポリシーに関する考慮事項

サービス・ソリューションとしてのソフトウェアも含めた IBM ソフトウェア製品 (「ソフトウェア・オファリング」) では、製品の使用に関する情報の収集、エン ド・ユーザーの使用感の向上、エンド・ユーザーとの対話またはその他の目的のた めに、Cookie はじめさまざまなテクノロジーを使用することがあります。多くの場 合、ソフトウェア・オファリングにより個人情報が収集されることはありません。 IBM の「ソフトウェア・オファリング」の一部には、個人情報を収集できる機能を 持つものがあります。ご使用の「ソフトウェア・オファリング」が、これらの Cookie およびそれに類するテクノロジーを通じてお客様による個人情報の収集を可 能にする場合、以下の具体的事項をご確認ください。

この「ソフトウェア・オファリング」は、Cookie もしくはその他のテクノロジーを 使用して個人情報を収集することはありません。

この「ソフトウェア・オファリング」が Cookie およびさまざまなテクノロジーを 使用してエンド・ユーザーから個人を特定できる情報を収集する機能を提供する場 合、 お客様は、このような情報を収集するにあたって適用される法律、ガイドライ ン等を遵守する必要があります。これには、エンドユーザーへの通知や同意の要求 も含まれますがそれらには限られません。

このような目的での Cookie を含む様々なテクノロジーの使用の詳細については、 IBM の『IBM オンラインでのプライバシー・ステートメント』 [\(http://www.ibm.com/privacy/details/jp/ja/\)](http://www.ibm.com/privacy/details/jp/ja/) の『クッキー、ウェブ・ビーコ ン、その他のテクノロジー』および『IBM Software Products and Software-as-a-Service Privacy Statement』[\(http://www.ibm.com/software/info/](http://www.ibm.com/software/info/product-privacy) [product-privacy\)](http://www.ibm.com/software/info/product-privacy) を参照してください。
#### 用語集

用語集には、製品で使用される用語の要旨が記されています。

アクセシビリティー **(accessibility).** 運動障害や視覚障 害など身体に障害を持つユーザーがコンピューターを快 適に使用できるようにサポートする機能です。

ブレークポイント **(breakpoints).** 色が変化する位置を 指定するカラー・マップです。

計算列 **(calculated columns).** 照会結果に追加される データの列です。

標準の報告書 **(classic reports).** データ・ソースと書式 テンプレートとして、照会結果を使用して生成される、 テキスト・ベースの表形式の報告書です。

カラー・マップ **(color map).** カラー・マップは、オブ ジェクトに関連付けられた値に応じて、ビジュアル・プ ロジェクト・オブジェクトの色を変えるために使用でき ます。

カラー・シーケンス **(color sequence).** カラー・シー ケンスを使用して、ビジュアル・プロジェクト・オブジ ェクトの色のプロパティーを索引値に基づいて変更する ことができます。

コマンド・バー **(command bar).** QMF for Workstation インターフェースからプロシージャー・コ マンドを直接実行することができるインターフェースで す。

「接続」ツール **(connectivity tool).** テキスト・ボック ス・オブジェクトやラベル・オブジェクトなどの、非照 会主導型のオブジェクト間の依存関係を定義することが できるインターフェースです。接続ツールは、ビジュア ル・ダッシュボードの作成時にのみ使用可能です。

キューブ構造ツリー **(cube structure tree).** 「キュー ブ構造」ツリーには、レイアウト形式で、キューブに含 まれるディメンションおよび測定値がリストされます。

データ・ソース **(data sources).** データ・ソースを使用 すると、元の表の内容を変更せずにユーザーが編集およ び操作できる仮想表を作成できます。仮想データ・ソー スは、管理者が定義した仮想データ・ソースと物理表お よびビューが含まれる基礎データ・ソースの間にメタデ ータ層を介在させることによって機能します。

データ・テンプレート **(data templates).** データ・テン プレートは、レイアウト・オブジェクト内の照会結果セ ット・データのビジュアル表示を作成し、制御するため に使用されます。

ダイアグラム照会エディター **(Diagram Query Editor).** ダイアグラム照会エディターを使用して照会 を作成するときは、表、結合、列、ソート、および行の 情報を指定すると、ダイアグラム照会エディターによっ て構造化照会言語 (SQL) ステートメントが構成されま す。ダイアグラム照会エディターは、QMF for WebSphere では使用できません。

照会のドロー・エディター **(Draw Query Editor).** 照 会のドロー・エディターを使用して、指定した照会タイ プと表に基づいて照会オブジェクトを自動的に作成しま す。

ドリルダウン **(drilldown).** ユーザーがオブジェクトを クリックすると、そのオブジェクトの値に特に関連する 詳細情報が含まれる別のシーンにジャンプできるナビゲ ーション機能です。ドリルダウン・ウィザードは、照会 結果データを表示するすべてのレイアウト・オブジェク トで使用可能です。

編集コード **(edit codes).** 編集コードは、報告書の特定 の列に表示される、文字、日付、グラフィック、数値、 時刻、タイム・スタンプのデータをフォーマットする方 法を指定します。また、ユーザー定義の編集コードも作 成できます。

組み込みシーン **(embedded scene).** 組み込みシーン・ オブジェクトとはコンテナーの 1 つで、それを使用し て別のシーンのすべてまたは一部を表示した後、そのシ ーンにナビゲートできます。組み込みシーン・オブジェ クトが置かれたシーンは、ソース・シーンと見なされま す。宛先シーンは、組み込みシーンです。

イベント・アクション **(event actions).** オブジェクト にイベント・アクションを定義することにより、シーン が対話的になり、ナビゲートできるようになります。ダ ッシュボードをユーザーがナビゲートするとき、マウ ス・アクションにより、シーンからシーンへのジャン プ、SQL ステートメントの実行、または他のアプリケ ーションの起動といった事前定義のイベントが起こりま す。

式デザイナー **(Expression Designer).** 式デザイナーを 使用して、選択したオブジェクトに関連付けるプロパテ ィー値を指定できます。式デザイナーは、オブジェクト のプロパティーを指定する代替方法です。オブジェクト に指定可能なプロパティーごとに、プロパティー値のフ ォーマットに利用できるテンプレートが提供されます。 さらに、プロパティー値の処理や表示に使用できるスペ ースが増えます (式を使用した場合、このスペースは大 幅に大きくなります)。

高速保存 **(fast save).** 照会結果のデータを「高速保 存」方式で保存する場合は、すべての処理がデータベー スで行われます。この方式では、QMF for

Workstation/WebSphere インターフェースとデータベ ースの間でさらにデータのやり取りが行われることはあ りません。QMF for Workstation/WebSphere インター フェースはオリジナルの照会に SQL を追加し、照会が 再実行されて、データは指定された表に直接保存されま す。大量のデータを保存するときには、「高速保存」の 処理を使用して照会結果データを保存すると、パフォー マンスが大幅に向上します。

#### ファイル・ベース・リポジトリー **(file-based**

**repositories).** QMF for Workstation を使用している 場合、ファイル・リポジトリー接続を作成することによ り、ローカルまたはネットワーク・ドライブ上に格納さ れたファイル・ベース・リポジトリーに接続できるよう にするための情報を設定できます。ファイル接続は、旧 ファイル・ベース・リポジトリーに対してのみ作成でき ます。

フォーマット・オプション **(formatting options).** 照会 結果をどのようにエディター・ウィンドウに表示するか をカスタマイズすることができます。列の列見出しおよ びセルのそれぞれにさまざまなフォント、色、およびテ キスト配置を指定することができます。 列およびセル のフォーマット設定が条件式の結果に基づいて適用され るように指定することもできます。フォーマット・オプ ションは、列全体、個々のセル、列見出し、および要約 セルに適用できます。

書式 **(forms).** 書式はオブジェクトと見なされ、リポジ トリー、QMF カタログ、またはファイルに保存できま す。保存された書式オブジェクトを開いたときは、報告 書を生成するために書式オブジェクトを実際に実行して いることになります。書式を開くと、現在アクティブな 照会結果がデータ・ソースとして自動的に使用されま す。

書式変数 **(form variables).** 書式変数は、報告書に情報 を表示するためにテキスト・フィールドに挿入できるコ ードです。例えば、毎回報告書を印刷する度に現在の日 付を表示する日付変数を挿入できます。

グローバル・パラメーター **(global parameter).** グロ ーバル・パラメーターはビジュアル・プロジェクト全体 で使用でき、ビジュアル・ダッシュボードのユーザーが 使用可能です。オブジェクト・プロパティーの指定時、 またはイベント・アクションの作成時にグローバル・パ ラメーターを渡すことができます。また、実行時にグロ ーバル・パラメーターを公開して、ユーザーがアクセス できるようにするオプションもあります。

グローバル・リソース **(global resources).** グローバ ル・リソースは、ビジュアル報告書のすべてのページ、 またはビジュアル・ダッシュボードのすべてのシーンで 使用できます。グローバル・リソースを使用して、オブ ジェクト・プロパティーを計算することができます。

グローバル変数 **(global variables).** グローバル変数 は、QMF for Workstation/WebSphere の現行セッショ ンがアクティブである期間中、アクティブであり続ける 変数です。これは、オブジェクト (照会、プロシージャ ー、書式) の実行中にのみアクティブである置換変数と は対照的です。グローバル変数を使用するオブジェクト の場合、グローバル変数に現在定義されている値が使用 されます。

グループ化および集約 **(grouping and aggregation).** 照会結果列にグループ化および集約のオプションを適用 して、結果データを論理グループまたは要約グループに 編成できます。グループ化および集約を追加することに より、データの要約情報の取得と、データのより論理的 な表示を自動的に行えます。例えば、報告書のデータを 部門別にロールアップしたり、部門別の歩合を平均した りできます。

情報ズーミング **(information zooming).** 情報ズーミ ングは、ユーザーがシーンまたはレイアウトのデータ・ ポイントをズームインするのに合わせて、データの明細 ビューを表示するナビゲーション機能です。レイアウ ト・オブジェクトおよびシーンはどれも、デフォルトの ズーム・レベル (100% ズーム) を持っています。情報 ズーミング・ナビゲーションの設定は、シーン全体に対 して行うことも、個別のレイアウト・オブジェクトに対 して行うこともできます。レイアウト・オブジェクトに 対する情報ズーミングを使用すると、ユーザーがレイア ウト・オブジェクトにズームインするのに合わせて、各 データ・ポイントに関するより詳細な照会情報を表示さ せることができます。各ズーム・レベルには、同じ照会 結果データを使用します。シーン・レベルで情報ズーミ ングを使用すると、ズーム・レベルごとに、まったく異 なるレイアウトや照会結果データを表示させることがで きます。

**JDBC** ドライバー **(JDBC drivers).** QMF for Workstation/WebSphere は JDBC を使用してすべての

データベース・リポジトリーおよびデータ・ソースに接 続します。QMF for Workstation/WebSphere は JDBC ドライバーを含みません。 QMF for Workstation/WebSphere がリポジトリーおよびデー タ・ソースに接続するために使用する JDBC ドライバ ーの場所が定義されていなければなりません。 QMF for Workstation/WebSphere 管理者は、アプリケーシ ョン・インターフェースの各インスタンスが JDBC ド ライバーを見つけることができる場所を特定する必要が あります。

ジョブ定義ファイル **(job definition files).** ジョブ定 義ファイル (.jdfx) は、スケジュール済みジョブを設定 するためにインポート可能なレガシー QMF ファイルで す。

ジョブ・スケジューラー **(job scheduler).** QMF for Workstation/WebSphere には、プロシージャー・オブ ジェクトを定期的に、繰り返し、または特定の日時に実 行するようにスケジュールに入れる機能があります。 QMF for Workstation/WebSphere プロシージャーは、 照会の実行、報告書テンプレートの適用、報告書の PDF ファイルへのエクスポート、または E メールによ る報告書の送信などの 1 つ以上の順次ステップを実行 できます。プロシージャーは、ローカル・スケジューラ ーまたは QMF for WebSphere スケジューラーを使用 して、任意の時点で実行するようにスケジュールできま す。

レイアウト・オブジェクト **(layout objects).** ビジュア ル・ダッシュボード・シーンでは、レイアウト・オブジ ェクトを使用して、図表、グラフ、マップ、表、および グリッドなどのビジュアル形式で照会結果を表示しま す。多くのレイアウト・オブジェクトでは、複数の照会 結果を単一のレイアウトで表示します。例えば、単一の XY グラフを作成し、ある照会から取得した売上高と、 別の照会から取得した経費を表示させることができま す。複数のレイアウト・オブジェクトをネストさせるこ とができます。レイアウト・オブジェクトをネストする と、照会結果の情報を高いレベルのレイアウト・オブジ ェクトから低いレベルのレイアウト・オブジェクトに受 け渡すことができます。この情報の受け渡しが可能であ るため、ネストされたレイアウト・オブジェクトを使用 して、特定のデータ値に関連する詳細情報を表示するこ とができます。

「レイアウト・プロパティー」ダイアログ **(Layout Properties dialog).** 照会結果のフォーマットに使用で きるすべてのオプションを設定できるインターフェース です。「レイアウト・プロパティー」ダイアログでは、 ツリー構造を使用して照会結果の列を表します。照会結 果で選択したものによって、レイアウト・プロパティ ー・ツリーは照会結果にあるすべての列の分岐、または

単一の列の分岐を表示します。フォーマット・オプショ ンは、列全体、個々のセル、列見出し、および要約セル に適用できます。

旧 **Visionary** ワールド **(Legacy Visionary world).** 以 前のバージョンの QMF Visionary を使用して作成され た既存の Visionary ワールドから、新しいダッシュボー ドを作成できます。インポートする Visionary ワールド が、QMF for Visionary バージョン 8.1 フィックスパ ック 13 以降を使用して、XML ファイルとしてエクス ポート済みである必要があります。

**LOB** データ **(LOB data).** ラージ・オブジェクト (LOB) とは、DB2 for z/OS および DB2 for Linux, UNIX® , and Windows のデータ・タイプであり、テキ スト、マルチメディア、画像、ビデオ、写真、音声など の非従来型データや、あらゆる大規模データ・ファイル をデータベース表内に格納するためのデータ・タイプで す。 LOB データを検索または保存する際には、大量の リソースが消費されることがあります。

ネットワーク・リポジトリー **(network repositories).** 直接ネットワーク・アクセスを使用する、共有リポジト リーに対する接続です。ネットワーク接続の場合、ユー ザーは、ワークステーションからデータベースに直接接 続することなく共有リポジトリーにアクセスできます。 ネットワーク接続を使用してリポジトリーに接続する と、中央サーバーでのデータ・アクセスの統合が可能に なり、QMF for Workstation を実行しているデスクト ップごとに JDBC ドライバーを配布する必要がなくな ります。このタイプの接続は、 QMF for WebSphere ユーザーには適用されません。

**OLAP** 照会 **(OLAP queries).** OLAP 照会を使用する と、ユーザーは異なる次元の多次元データに動的にアク セスできます。 QMF for Workstation および QMF for WebSphere を使用すると、MDX を使用して照会さ れて XMLA を使用してアクセスされるマルチディメン ション・データ・ソースに対する OLAP 照会を作成で きます。

パレット・オブジェクト **(palette objects).** ビジュア ル・プロジェクトには、「パレット」ビューにリストさ れているグラフィック・オブジェクトをどれでも挿入で きます。ビジュアル・ダッシュボードには、「パレッ ト」ビューのすべてのオブジェクトを挿入できます。 「パレット」ビューで選択可能なオブジェクトのすべて が、ビジュアル報告書に挿入できるわけではありませ ん。ビジュアル報告書に挿入できないオブジェクトには 対話式プロパティーがありますが、ビジュアル報告書は 対話式ではありません。

パーソナル・リポジトリー **(personal repositories).** パ ーソナル・リポジトリーは単一ユーザーのためであり、

QMF for Workstation/WebSphere アプリケーション・ インターフェースを実行しているワークステーション (サーバー) の個人設定ディレクトリーに格納されます。

パースペクティブ **(perspectives).** データを照会し、結 果をフォーマット設定するために使用するインターフェ ース。

プロシージャー **(procedures).** 照会の実行、報告書の 印刷、データのインポートとエクスポート、および他の 関数の実行が可能なコマンドのセットです。

「プロジェクト・エクスプローラー」ビュー **(Project Explorer view).** 「プロジェクト・エクスプローラー」 ビューは、それぞれのビジュアル報告書とダッシュボー ドのエレメントとオブジェクトすべてを 1 つのツリー 構造で詳しく表示します。

指示照会エディター **(Prompted Query editor).** 簡単 な照会から複雑な照会までを作成可能なインターフェー スです。指示照会エディターは、SQL ステートメント を作成するために必要な情報を入力するようにプロンプ トを出します。また、指示照会エディターを使用する と、ソート条件や行条件を設定できます (QMF for Workstation のみ)

**QMF** カタログ **(QMF catalogs).** 保存されたオブジェ クト (照会、プロシージャー、書式)、ユーザー・リソー ス限界とプロファイル、報告書、およびその他の各種設 定と情報が含まれているデータベース表のセットです。 QMF カタログは、DB2 データベースをホストするデー タベース・サーバー上にあります。

照会エディター **(Query Editor).** ワークスペース内で アクセス可能なすべてのデータベース表を開くことがで きるインターフェースです。

照会パラメーター **(query parameters).** 照会パラメー ターには、照会に送信され、実行時に使用される値が含 まれます。

通常保存 **(regular save).** 照会結果のデータを「通常保 存」方式で保存する場合は、使用中のインターフェース (QMF for Workstation または QMF for WebSphere) が、取り出した照会結果をデータの行ごとに別個の SQL INSERT ステートメントを使用してデータベース に保存します。このタイプの保存では、大量のデータを データベースに戻すオーバーヘッドのためにパフォーマ ンス・コストが高くなります。

リレーショナル照会 **(relational query).** 照会とはデー タ・ソースに情報を要求することです。リレーショナ ル・データ・ソースに情報を要求する場合、照会は SQL ステートメントを使用して作成されます。

リソース限界 **(resource limits).** QMF for

Workstation/WebSphere リソース限界はデータ・ソー ス・アクセスとリソース使用量を制御します。データ・ ソースにアクセスするときにユーザー ID に有効なリソ ース限界を表示するには、データ・ソースに接続してい る必要があります。

シーン・パラメーター **(scene parameters).** ビジュア ル・ダッシュボードの特定のシーンにのみ使用可能なパ ラメーター。シーン・パラメーターは、組み込みシーン およびイベント・アクションの作成時に受け渡せます。

スケジュール済みジョブ **(scheduled jobs).** プロシー ジャーは、ローカル・スケジューラーまたは QMF for WebSphere スケジューラーを使用して、任意の時点で 実行するようにスケジュールできます。別の時に実行す るようにスケジュールされているプロシージャーは、ス ケジュール済みジョブと呼ばれます。

共有リポジトリー **(shared repositories).** 共有リポジ トリーはデータベース上に存在し、多数のユーザーがそ れを共有できます。 QMF for Workstation/WebSphere 管理者だけが、共有リポジトリーを作成できます。

**SQL** 照会エディター **(SQL Query editor).** SQL に経 験があるユーザーの場合、「SQL 照会」エディターに 自分で SQL ステートメントを入力することにより、照 会を作成する方法があります。単一の結果セットを戻す 単一の SQL ステートメントでも、複数の結果セットを 戻す複数の SQL ステートメントでも書くことができま す。エディターは、ユーザーの SQL ステートメントに 対するカラーリング・サポートを提供します。

静的 **SQL** パッケージ **(static SQL packages).** リポジ トリー・ストレージ内のいくつかの表は、 QMF によっ て処理情報を格納するために使用されます。これらの表 には、許可表のように、機密性の高い情報が保管されて いるものもあります。デフォルトでは、すべてのユーザ ーがこれらのリポジトリー・ストレージ表にアクセス し、表に変更を加えられるようになっています。リポジ トリー・ストレージ表には、表を保護するオプションが あります。保護モードでは、ストアード・プロシージャ ーや静的 SQL パッケージ (そのリポジトリー・ストレ ージのホスト・データベースが何をサポートしているか によって異なる) の集合を使用してリポジトリー・スト レージ表にアクセスします。このため、リポジトリー・ ストレージのユーザーにストアード・プロシージャーま たは静的 SQL パッケージを実行するための許可を付与 する必要があります。

置換変数 **(substitution variables).** 置換変数は、実行 時に変更値を SQL 照会に入力するのに使用します。こ の機能により、SQL ステートメントの一部を置換し て、これをより汎用的なものにすることができます。置 換変数がアクティブなのは、オブジェクト (照会、プロ シージャー、または書式) が実行している間だけです。 その結果、1 つのオブジェクトのみが置換変数にアクセ スすることができます。この変数は、オブジェクトの実 行後は存在しなくなります。

表エディター **(Table Editor).** ワークスペース内でア クセス可能なすべてのデータベース表を開くことができ るインターフェースです。

表ビューアー **(Table Viewer).** ワークスペース内でア クセス可能なすべてのデータベース表を開くことができ るインターフェースです。

翻訳テーブル **(translation tables).** 翻訳テーブルによ り、ダッシュボード設計者は複数言語で表示できる単一 のビジュアル・ダッシュボードを公開できます。コンテ ンツ開発者がダッシュボードを作成するときには、ボタ ンのキャプション、ラベル、ツールチップ、および他の 埋め込みテキストを、ダッシュボード・オブジェクトの プロパティー値に直接入力します。翻訳テーブルを使用 すると、コンテンツ開発者はその入力したテキストの代 替バージョンを用意して、ロケールが異なるユーザーに 対して表示させるようにできます。例えば、日本語の開 発者は、日本語で新規ダッシュボードを作成することを 決めてから、ドイツ語とフランス語の翻訳テーブルも組 み込むことができます。各翻訳テーブルは、ドイツ語お よびフランス語のロケールでダッシュボードが表示され るときに使用されます。

取扱コード **(usage codes).** 取扱コードは、列のデータ に関する合計情報を提供します。 例えば、取扱コード は列の終わりで総合計情報を提供したり、表の制御の切 れ目で部分的な合計情報を提供することができます。使 用可能な取扱コードは列のデータと合計のタイプによっ て異なります。

ユーザー設定 **(user preferences).** 「設定」ダイアログ は、QMF for Workstation/WebSphere アプリケーショ ン・インターフェース現行セッションの特定の機能に適 用されるユーザー設定を行うために使用します。「設 定」ダイアログは 2 つのペインで構成されています。 左のペインには設定を編成する階層ツリーが表示され、 右のペインには実際の設定値のページが表示されます。

「変数」バー **(variables bar).** 変数バーを使用して、 プロパティー値を指定できます。「変数」バーは、メニ ュー・バーにあります。「変数」バーから、ビジュア ル・プロジェクトに定義されているグローバル・パラメ ーターまたはローカル・パラメーター、および一連の照 会結果からの 1 つの列名を選択できます。

ビュー **(views).** QMF for Workstation/WebSphere ビ ューはエディターをサポートしており、代替表示を提供

し、またウィンドウにある情報のナビゲート方法を提供 します。それぞれのビューは、メイン・ワークステーシ ョン・ウィンドウ内のペインとして表示されます。QMF for Workstation/WebSphere の各パースペクティブに は、特定機能の実行に通常使用するビューが最初に表示 されます。

ビジュアル・ダッシュボード **(visual dashboards).** ビ ジュアル・ダッシュボードは、企業全体にわたる複数の 異種データ・ソースの照会から入手した対話式または永 続データを表示します。ビジュアル・ダッシュボード は、図表、グラフ、マップ、およびユーザー・インター フェース・ウィジェットを含む、多様なグラフィックス を使用するシーン・フォーマットでデータを表示しま す。データ主導型のグラフィカル・オブジェクトは、ユ ーザー選択に応じて固有のデータ表示が起動されるよう に、簡単にリンクできます。コンテンツ開発者は、複数 のユーザーが QMF for Workstation または QMF for WebSphere のいずれかで表示可能なビジュアル・ダッ シュボードを作成できます。

ビジュアル・デザイナー **(visual designer).** ビジュア ル報告者およびダッシュボードを手早くデザインするこ とができます。そのために、プロジェクトのデザイン・ ビューとランタイム・ビューの両方を表示するエディタ ーが含まれる直観的で使いやすい「ビジュアル・デザイ ナー」パースペクティブ、各ビジュアル報告書とダッシ ュボードのコンテンツを構造的に詳しく示した「プロジ ェクト・エクスプローラー」ビュー、さらにビジュア ル・デザイナー・エディターに対応し、ビジュアル報告 書とダッシュボードの作成を支援する「パレット」、 「プロパティー」、「イベント」、「出力」の各ビュー を使用できます。

ビジュアル報告書 **(visual reports).** ビジュアル報告書 は、ページ・ベースの印刷可能レポートであり、多様な ユーザーに永続データを表示するために、定様式テキス トとグラフィックスの両方が含まれています。ビジュア ル報告書には、報告書の異なるセクション (見出しや脚 注など) に挿入されたデータ主導型のグラフィックス (マップおよび図表など) も入れることができます。デー タ主導型のグラフィックスはそれぞれ、企業全体にわた って実行される複数の照会からのデータを表示できま す。

**Web** サービス・リポジトリー **(web service repositories).** Web サービス・リポジトリー接続を作 成して、HTTP または HTTPS 接続を使用した QMF for WebSphere の Web サービス API を介して、共有 リポジトリーへの接続を可能にする情報を設定します。 Web ベース接続の場合、ユーザーは、ワークステーシ ョンからデータベースに直接接続することなく共有リポ ジトリーにアクセスできます。Web サービス接続を使

用してリポジトリーに接続すると、中央サーバーでのデ ータ・アクセスの統合が可能になり、QMF for Workstation を実行しているデスクトップごとに JDBC ドライバーを配布する必要がなくなります。このタイプ の接続は、QMF for WebSphere には適用されません。

ワークスペース **(workspaces).** アクセスできるすべて のデータ・ソースおよびオブジェクトは、QMF for Workstation/WebSphere 管理者によって定義済みの 1 つ以上のワークスペースに入れられます。アクセスでき る各ワークスペースが、「ワークスペース」ビューにリ ストされます。「ワークスペース」ビューからは、多く の照会機能と報告書作成機能を実行できます。

ズーム **(zoom).** QMF for Workstation を使用してい る場合、「ズーム」オプションを使用して、照会結果の セルの内容を 16 進数または 2 進数で表示できます。

#### 索引

日本語, 数字, 英字, 特殊文字の順に配列されてい ます。なお, 濁音と半濁音は清音と同等に扱われて います。

#### [ア行]

アイコン [季節性の作成](#page-314-0) 299 [傾向の作成](#page-314-0) 299 [循環性の作成](#page-314-0) 299 [照会の実行](#page-314-0) 299 [パフォーマンスの作成](#page-314-0) 299 [予測アウトライン・ツリーの表示](#page-314-0) 299 [「アウトライン」ビュー](#page-22-0) 7 アクション [アクション・グループ](#page-302-0) 287, [288](#page-303-0) [オブジェクトの実行](#page-287-0) 272 [照会の印刷](#page-292-0) 277 [照会のエクスポート](#page-288-0) 273 [照会をメールにエクスポート](#page-289-0) 274 [即時報告書のエクスポート](#page-294-0) 279 [即時報告書をメールにエクスポート](#page-293-0) 278 [ビジュアル報告書のエクスポート](#page-297-0) 282 [ビジュアル報告書をメールにエクスポート](#page-295-0) 280 [リソースの操作](#page-298-0) 283 [コピー](#page-299-0) 284 [メールの送信](#page-300-0) 285 [アクセシビリティー](#page-630-0) 615 [オペレーティング・システム](#page-631-0) 616 [キーボード・ナビゲーション](#page-630-0) 615 [キー割り当て](#page-630-0) 615 [支援技術](#page-631-0) 616 WebSphere [でのナビゲーション](#page-634-0) 619 Workstation [でのナビゲーション](#page-631-0) 616 [アクセラレーター](#page-34-0) 19, [164,](#page-179-0) [177,](#page-192-0) [183,](#page-198-0) [218,](#page-233-0) [231,](#page-246-0) [613](#page-628-0) 値 [261](#page-276-0) 「値 (Y) [系列」図表フォーマット・オプション](#page-266-0) 251 [値の設定](#page-423-0) 408, [411,](#page-426-0) [478](#page-493-0) [新しいロケーションへジャンプ](#page-423-0) 408, [410,](#page-425-0) [478](#page-493-0) [一般設定](#page-34-0) 19 [イテレーター](#page-303-0) 288 [移動](#page-253-0) 238 [移動平均](#page-314-0) 299, [311](#page-326-0) イベント [解説](#page-427-0) 412 [ExternalEvent](#page-427-0) イベント 412 [「イベント」ビュー](#page-22-0) 7, [470](#page-485-0) [イベント・アクション](#page-422-0) 407 [値の設定](#page-423-0) 408, [411](#page-426-0) [新しいロケーションへジャンプ](#page-423-0) 408, [410](#page-425-0)

[イベント・アクション](#page-422-0) *(*続き*)* [組み込みシーンへナビゲート](#page-423-0) 408, [413](#page-428-0) [組み込みシーンへのイベントの送信](#page-435-0) 420 [コンポーネントの最新表示](#page-450-0) 435 [シーンの印刷](#page-423-0) 408, [418](#page-433-0) [シーンの再ロード](#page-444-0) 429 [シェル・コマンドの実行](#page-423-0) 408, [421](#page-436-0) [照会キャッシュの無効化](#page-450-0) 435 [セッションの終了](#page-445-0) 430 [ダイアログの表示](#page-459-0) 444 [ダイアログを閉じる](#page-461-0) 446 [地理位置情報の最新表示](#page-465-0) 450 [データの変更](#page-437-0) 422 [ファイルの作成](#page-447-0) 432 [フォーカスの設定](#page-443-0) 428 [プロシージャーの実行](#page-423-0) 408, [416](#page-431-0) [前のページのロード](#page-423-0) 408, [414](#page-429-0) [メッセージの表示](#page-423-0) 408, [424](#page-439-0) [割り当て](#page-423-0) 408 [Cookie](#page-463-0) の保管 448 Cookie [のロード](#page-464-0) 449 E [メールの送信](#page-434-0) 419 Excel [にエクスポート](#page-423-0) 408, [426](#page-441-0) [JavaScript](#page-432-0) の実行 417 LOB [の起動](#page-451-0) 436 PDF [にエクスポート](#page-445-0) 430 SQL [ステートメントの実行](#page-423-0) 408, [414](#page-429-0) URL [を開く](#page-462-0) 447 [イメージ](#page-571-0) 556 [イメージのエクスポート](#page-475-0) 460 色 [397](#page-412-0) [印刷オプション](#page-256-0) 241, [242,](#page-257-0) [263](#page-278-0)[,269,](#page-284-0) [314,](#page-329-0) [599](#page-614-0) [インポート](#page-81-0) 66 [エクスプローラー](#page-51-0) 36 エクスポート [照会結果](#page-231-0) 216 [データベース](#page-233-0) 218 [ファイル](#page-235-0) 220 [ファイル・エクスポート・オプション](#page-237-0) 222 [図表](#page-277-0) 262 [分析オブジェクト](#page-608-0) 593 [報告書](#page-335-0) 320, [384](#page-399-0) [予測](#page-329-0) 314 エディター [指示照会](#page-93-0) 78 [照会ビルダー](#page-93-0) 78 [SQL](#page-93-0) 78 [エディター・ウィンドウ](#page-476-0) 461 [お気に入りから除去](#page-59-0) 44 [お気に入りに追加](#page-51-0) 36 [お気に入りの名前を変更](#page-59-0) 44

[お気に入りフォルダー](#page-58-0) 43 オブジェクト [オープン](#page-89-0) 74 [作成](#page-83-0) 68 [挿入](#page-489-0) 474 [データ・ソース](#page-335-0) 320 [パレット](#page-487-0) 472 [ファイル](#page-90-0) 75 [保存](#page-86-0) 71 [ファイルに](#page-87-0) 72 [リポジトリーへの](#page-87-0) 72 QMF [カタログへの](#page-88-0) 73 [リポジトリー](#page-90-0) 75 QMF [カタログ](#page-89-0) 74 [オブジェクト所有者](#page-53-0) 38 [オブジェクトの追加](#page-521-0) 506 キャンバス [HTML5](#page-522-0) モード 507, [508](#page-523-0) オブジェクトのフィルター処理 [キャンバス](#page-528-0) 513 [オブジェクト名](#page-53-0) 38 [オブジェクト・トラッキング・リソース限界](#page-622-0) 607 [オブジェクト・リスト・リソース限界](#page-627-0) 612 「オプション」フォーマット・オプション [行折り返し幅](#page-347-0) 332 [切れ目合計の区切り記号](#page-347-0) 332 [切れ目列の枠取り](#page-347-0) 332 [グループ化したときに列見出しの関数名使用](#page-347-0) 332 [最高位の切れ目レベルごとに新しいページ番号](#page-347-0) 332 [最終合計の区切り記号](#page-347-0) 332 [デフォルト切れ目テキスト](#page-347-0) (\*) 332 [報告書の固定列数](#page-347-0) 332 [報告書のテキスト行幅](#page-347-0) 332 [報告書列の自動並べ替え](#page-347-0) 332 [明細の行間隔](#page-347-0) 332 [横方向合計列](#page-347-0) 332 [横方向見出しの区切り記号](#page-347-0) 332 [列折り返し行を同一ページに表示](#page-347-0) 332 [列見出しの区切り記号](#page-347-0) 332 LOB [の内容をインラインに置く](#page-347-0) 332 [オプション・リソース限界](#page-618-0) 603

# [カ行]

[カーブ・フィッティング](#page-323-0) 308 [カーブ・フィッティング方式](#page-314-0) 299 [外観設定](#page-36-0) 21 [概説](#page-16-0) 1 [階層フィルター](#page-128-0) 113 [カウント](#page-253-0) 238 [各種](#page-486-0) 471 [拡張レイアウト・オブジェクトについて](#page-556-0) 541 [加重移動平均](#page-314-0) 299, [305](#page-320-0) [カスタム](#page-486-0) 471 [カスタム関数](#page-226-0) 211 [仮想表](#page-602-0) 587

[仮想表](#page-602-0) *(*続き*)* [構造](#page-602-0) 587, [589](#page-604-0) 加速 [設定](#page-34-0) 19 [加速リソース限界](#page-628-0) 613 [「カテゴリー」図表フォーマット・オプション](#page-265-0) 250 [カテゴリー軸](#page-276-0) 261 [カラー・シーケンス](#page-571-0) 556, [557](#page-572-0) [作成](#page-572-0) 557 [使用](#page-573-0) 558 [カラー・マップ](#page-571-0) 556, [559](#page-574-0) [作成](#page-574-0) 559 [使用](#page-575-0) 560 [完全外部結合](#page-99-0) 84, [91](#page-106-0) 管理 dynamart での [CSV](#page-248-0) 233 [DBF](#page-248-0) 233 [IXF](#page-248-0) 233 [TXT](#page-248-0) 233 [XML](#page-248-0) 233 [「管理者」パースペクティブ](#page-18-0) 3, [7](#page-22-0) [季節性の作成](#page-314-0) 299 [キャッシュ・リソース限界](#page-627-0) 612 [キャッシング](#page-77-0) 62 [リポジトリー・データ](#page-77-0) 62 [キャンバス](#page-521-0) 506 [タイプ](#page-520-0) 505 [リンクされたオブジェクト](#page-529-0) 514 [リンクされたオブジェクトの編集](#page-529-0) 514 [キャンバス・モード](#page-476-0) 461 [キューブ構造ツリー](#page-124-0) 109, [111](#page-126-0) [キューブ・データ](#page-124-0) 109 旧 Visionary ワールド [インポート](#page-408-0) 393 [旧ビジュアル報告書](#page-389-0) 374 [インポート](#page-390-0) 375 [オープン](#page-389-0) 374 [共有プロンプト](#page-305-0) 290, [291](#page-306-0) [共有リポジトリー](#page-67-0) 52, [53,](#page-68-0) [62](#page-77-0) 「切れ目」フォーマット・オプション [脚注後のブランク行数](#page-340-0) 325 [脚注で改ページ](#page-340-0) 325 [脚注前のブランク行数](#page-340-0) 325 [切れ目脚注テキスト](#page-340-0) 325 [切れ目合計行の位置](#page-340-0) 325 [切れ目ごとに改ページ](#page-340-0) 325 [切れ目見出しテキスト](#page-340-0) 325 [見出し後のブランク行数](#page-340-0) 325 [見出し前のブランク行数](#page-340-0) 325 [明細見出しの反復](#page-340-0) 325 [切れ目脚注](#page-351-0) 336 [切れ目見出し](#page-351-0) 336 [組み込みシーン](#page-419-0) 404, [405](#page-420-0) [パラメーター化](#page-421-0) 406 [組み込みシーンへナビゲート](#page-423-0) 408, [413](#page-428-0) [組み込みシーンへのイベントの送信](#page-435-0) 420

[「クライアント域」図表フォーマット・オプション](#page-272-0) 257 [グラブ](#page-486-0) 471 [グループ化および集約](#page-229-0) 214, [261](#page-276-0) [カウント](#page-253-0) 238 [グループのパーセンテージ](#page-253-0) 238 [グループの累積パーセンテージ](#page-253-0) 238 [合計](#page-253-0) 238 [合計のパーセンテージ](#page-253-0) 238 [合計の累積パーセンテージ](#page-253-0) 238 [最後](#page-253-0) 238 [最初](#page-253-0) 238 [最小](#page-253-0) 238 [最大](#page-253-0) 238 [サイド・グループ](#page-253-0) 238 [集約なし](#page-253-0) 238 [トップ・グループ](#page-253-0) 238 [標準偏差](#page-253-0) 238 [フィールド](#page-229-0) 214 [平均](#page-253-0) 238 [累計](#page-253-0) 238 グループ化階層オプション [使用可能な列](#page-318-0) 303 [選択した列](#page-318-0) 303 [グループのパーセンテージ](#page-253-0) 238 [グループの累積パーセンテージ](#page-253-0) 238 [グローバル傾向](#page-326-0) 311 [グローバル平均](#page-326-0) 311 [グローバル変数](#page-37-0) 22 [システム](#page-39-0) 24 [ユーザー](#page-38-0) 23 [グローバル・パラメーター](#page-480-0) 465, [564](#page-579-0) [使用](#page-582-0) 567 [追加](#page-581-0) 566 [ビューアー](#page-580-0) X 565 [ビューアー](#page-580-0) Y 565 [ビューアー・ズーム](#page-580-0) 565 [翻訳テーブル](#page-580-0) 565 [ExternalEventID](#page-580-0) 565 [SendExternalEvent](#page-580-0) 565 [ViewerHeight](#page-580-0) 565 [ViewerWidth](#page-580-0) 565 グローバル・リソース [イメージ](#page-571-0) 556 [カラー・シーケンス](#page-571-0) 556, [557](#page-572-0) [作成](#page-572-0) 557 [使用](#page-573-0) 558 [カラー・マップ](#page-571-0) 556, [559](#page-574-0) [作成](#page-574-0) 559 [使用](#page-575-0) 560 [グローバル・パラメーター](#page-579-0) 564, [565](#page-580-0) [使用](#page-582-0) 567 [追加](#page-581-0) 566 [ストック・イメージ](#page-577-0) 562 [作成](#page-578-0) 563 [使用](#page-578-0) 563 [セキュリティー・リスト](#page-571-0) 556, [561](#page-576-0)

グローバル・リソース *(*続き*)* [パラメーター](#page-571-0) 556 [翻訳テーブル](#page-571-0) 556, [571](#page-586-0) [切り替え](#page-588-0) 573 [有効期限スケジュール](#page-571-0) 556, [567](#page-582-0) [週次](#page-585-0) 570 [月次](#page-585-0) 570 [特定日](#page-586-0) 571 [日次](#page-584-0) 569 [毎時](#page-584-0) 569 [クロス集計照会](#page-135-0) 120 [傾向の作成](#page-314-0) 299 傾向の予測 [グローバル傾向](#page-326-0) 311 [線形傾向](#page-326-0) 311 [ローカル傾向](#page-326-0) 311 「計算」フォーマット・オプション 式 [328](#page-343-0) 幅 [328](#page-343-0) [編集](#page-343-0) 328 ID [328](#page-343-0) NULL [を渡す](#page-343-0) 328 [計算式](#page-351-0) 336, [469](#page-484-0) [計算列](#page-223-0) 208, [210,](#page-225-0) [211](#page-226-0), 451 [計算列を追加](#page-253-0) 238 [「罫線」図表フォーマット・オプション](#page-269-0) 254 [「系列」図表フォーマット・オプション](#page-265-0) 250 [「結果」タブ](#page-126-0) 111, [112,](#page-127-0) [113](#page-128-0) 「結果」メニュー・コマンド [移動](#page-253-0) 238 [グループ化および集約](#page-253-0) 238 [計算列を追加](#page-253-0) 238 [検索](#page-253-0) 238 [自動フィット](#page-253-0) 238 [すべて検索](#page-253-0) 238 [すべての](#page-253-0) LOB 値の検索 238 [すべてリセット](#page-253-0) 238 [総合計の表示](#page-253-0) 238 [ドリルアップ](#page-253-0) 238 [ドリルダウン](#page-253-0) 238 [フォーマット](#page-253-0) 238 [フォーマットのリセット](#page-253-0) 238 [フォント](#page-253-0) 238 [報告書の表示](#page-253-0) 238 [要約の表示](#page-253-0) 238 Excel [シートの表示](#page-253-0) 238 [EXPORT](#page-253-0) 238 [Sort](#page-253-0) 238 [「結果セット」ペイン](#page-273-0) 258, [260](#page-275-0) [結果ページ](#page-124-0) 109 [結合照会](#page-134-0) 119 [限界リソース限界](#page-617-0) 602 [検索](#page-253-0) 238 [「検索」ビュー](#page-22-0) 7 [合計](#page-253-0) 238 [合計のパーセンテージ](#page-253-0) 238

[合計の累積パーセンテージ](#page-253-0) 238 [高速保存](#page-257-0) 242 [構文図](#page-164-0) 149 [コネクター](#page-486-0) 471 コネクター・オブジェクト [折れ線コネクター](#page-514-0) 499 [曲線コネクター](#page-514-0) 499 [接続ポイント](#page-514-0) 499 [直線コネクター](#page-514-0) 499 [コピー](#page-51-0) 36 [アクセラレーター](#page-151-0) 136 表 [136](#page-151-0) [コマンド行](#page-610-0) 595 [パラメーター](#page-611-0) 596 [コマンド・バー](#page-613-0) 598 [コンテナー](#page-486-0) 471 コンテナー・オブジェクト [キャンバス](#page-517-0) 502 [組み込みコンテンツ](#page-517-0) 502 [組み込みシーン](#page-517-0) 502 [コンテンツ・アシスト](#page-95-0) 80 [コントロール](#page-486-0) 471 コントロール・オブジェクト [コンボ・ボックス](#page-502-0) 487 [垂直スライダー](#page-502-0) 487 [水平スライダー](#page-502-0) 487 [スライサー](#page-502-0) 487 [チェック・ボックス](#page-502-0) 487 [ツリー](#page-502-0) 487 [テキスト・ボックス](#page-502-0) 487 [日時](#page-502-0) 487 [プロンプト階層](#page-502-0) 487 [ボタン](#page-502-0) 487 [ラジオ・グループ](#page-502-0) 487 [リスト・ボックス](#page-502-0) 487 コンパイル [ビジュアル報告書](#page-467-0) 452 [ビジュアル・ダッシュボード](#page-467-0) 452 [コンポーネントの最新表示](#page-450-0) 435 [コンボ・ボックス](#page-504-0) 489, [491](#page-506-0)

# [サ行]

[サード・パーティー・ライブラリー設定](#page-48-0) 33 [サーバー・サイド・ファイル・システム](#page-33-0) 18 [設定](#page-46-0) 31, [32](#page-47-0) [サービス情報](#page-14-0) xiii [最近使用したフォルダー](#page-58-0) 43 [最後](#page-253-0) 238 「最終」フォーマット・オプション [最終合計行の位置](#page-349-0) 334 [最終テキストで改ページ](#page-349-0) 334 [テキスト](#page-349-0) 334 [テキスト前のブランク行数](#page-349-0) 334 [最終テキスト](#page-351-0) 336 [最初](#page-253-0) 238

[最小](#page-253-0) 238 [最新表示](#page-51-0) 36 [最大](#page-253-0) 238 [最適化モデル](#page-314-0) 299 [サイド・グループ](#page-253-0) 238, [260,](#page-275-0) [261](#page-276-0) [サイレント・インストール](#page-637-0) 622 [削除](#page-51-0) 36 [「作図領域」図表フォーマット・オプション](#page-272-0) 257 [作成](#page-280-0) 265 [JavaScript](#page-596-0) 表 581 [サポート情報](#page-14-0) xiii [参照の表示](#page-475-0) 460 [シーン](#page-410-0) 395 [シーンの印刷](#page-423-0) 408, [418,](#page-433-0) [478](#page-493-0) [シーンの再ロード](#page-444-0) 429 [シーン・パラメーター](#page-579-0) 564 [シーン・ビュー](#page-413-0) 398 [シェル・コマンドの実行](#page-423-0) 408, [478](#page-493-0) 式 [467](#page-482-0) [エレメント](#page-482-0) 467 [演算子](#page-482-0) 467 [機能](#page-482-0) 467 [構文規則](#page-483-0) 468 [定数](#page-482-0) 467 [フォーマット記号](#page-482-0) 467 例 [469](#page-484-0) [列名](#page-482-0) 467 [式デザイナー](#page-221-0) 206, [466](#page-481-0) [「軸」図表フォーマット・オプション](#page-267-0) 252 [時系列データ](#page-314-0) 299 指示照会エディター [行条件](#page-96-0) 81, [88](#page-103-0) [結合条件](#page-96-0) 81 [照会結果](#page-100-0) 85, [92](#page-107-0) [ソート条件](#page-96-0) 81, [87](#page-102-0) [表](#page-96-0) 81 [表の結合](#page-99-0) 84 [表の追加](#page-98-0) 83 [列](#page-96-0) 81 [列の結合](#page-100-0) 85 [実行](#page-51-0) 36 [失敗したタスクに関する](#page-310-0) E メール通知 295 視点 [ナビゲーション](#page-417-0) 402 [変更](#page-418-0) 403 [自動フィット](#page-253-0) 238 [集約](#page-276-0) 261 [集約なし](#page-253-0) 238 [集約を含む列](#page-275-0) 260 [出力ビュー](#page-22-0) 7 [循環性の作成](#page-314-0) 299 照会 [エディター](#page-93-0) 78 [タイプ](#page-92-0) 77 [ビジュアル](#page-92-0) 77, [78,](#page-93-0) [79](#page-94-0) [ビジュアル報告書での指定](#page-469-0) 454

照会 *(*続き*)* [ビジュアル・ダッシュボードでの指定](#page-469-0) 454 [標準](#page-92-0) 77 [プロファイル作成](#page-143-0) 128 [分析](#page-92-0) 77, [78](#page-93-0) [リレーショナル](#page-92-0) 77 OLAP [オープン](#page-125-0) 110 [オフラインでの作成](#page-126-0) 111 [オンラインでの作成](#page-127-0) 112 [キューブ・データの検索](#page-124-0) 109 [キューブ・データのフィルター処理](#page-128-0) 113 [変更](#page-126-0) 111 [照会エディター](#page-145-0) 130 [照会環境](#page-610-0) 595 [照会キャッシュの無効化](#page-450-0) 435 [照会結果](#page-212-0) 197 [エクスポート](#page-231-0) 216 [カテゴリー化](#page-227-0) 212 [規格適合規則の追加](#page-228-0) 213 [式の追加](#page-228-0) 213 [グループ化および集約](#page-229-0) 214 [計算列](#page-223-0) 208 [セルの内容](#page-251-0) 236 [ソート](#page-255-0) 240 [データベースへのエクスポート](#page-233-0) 218 [ファイルへのエクスポート](#page-235-0) 220 [ファイル・エクスポート・オプション](#page-237-0) 222 [フィルター処理](#page-221-0) 206 [複合条件](#page-221-0) 206 [フリー・スタイル条件](#page-223-0) 208 [フォーマット](#page-212-0) 197 E [メール](#page-232-0) 217 Excel [にエクスポート](#page-235-0) 220 LOB [データ](#page-249-0) 234 [照会結果のフィルター処理](#page-221-0) 206 [照会構造ツリー](#page-124-0) 109, [111](#page-126-0) [「照会の印刷」操作](#page-292-0) 277 [「照会のエクスポート」操作](#page-288-0) 273 [照会の実行](#page-314-0) 299 [「照会のドロー」ウィザード](#page-93-0) 78 [照会のドロー・エディター](#page-111-0) 96 [データ・ソース表のリスト](#page-112-0) 97 [照会パラメーター](#page-579-0) 564 照会ビルダー [列の追加](#page-100-0) 85, [92](#page-107-0) 照会ビルダー編集機能 [グローバル行条件](#page-109-0) 94 [結合条件](#page-106-0) 91 SQL [編集機能](#page-111-0) 96 照会ビルダー・エディター [グローバル行条件](#page-104-0) 89 [表](#page-104-0) 89 [表の追加](#page-105-0) 90 [フィールド](#page-104-0) 89, [91](#page-106-0) SQL [エディター](#page-104-0) 89

[「照会をメールにエクスポート」操作](#page-289-0) 274 [条件](#page-351-0) 336 「条件」フォーマット・オプション 式 [330](#page-345-0) ID [330](#page-345-0) NULL [を渡す](#page-345-0) 330 [条件付きグループ化](#page-139-0) 124 [乗法分解](#page-322-0) 307 [乗法分解方式](#page-314-0) 299 [書式](#page-336-0) 321 [データ・ソース付きでの保存](#page-356-0) 341 [データ・ソースを付けない保存](#page-356-0) 341 [デザイン](#page-337-0) 322 書式構造ツリー [オプション](#page-337-0) 322 [切れ目](#page-337-0) 322 [計算](#page-337-0) 322 [最終](#page-337-0) 322 [条件](#page-337-0) 322 [ページ](#page-337-0) 322 [明細](#page-337-0) 322 [メイン](#page-337-0) 322 列 [322](#page-337-0) 書式変数 [&an](#page-351-0) 336 [&CALCid](#page-351-0) 336 [&COUNT](#page-351-0) 336 [&DATE](#page-351-0) 336 &Global [Variables](#page-351-0) 336 &HTML [Variables](#page-351-0) 336 &n [336](#page-351-0) [&PAGE](#page-351-0) 336 [&ROW](#page-351-0) 336 [&TIME](#page-351-0) 336 書式メニュー・コマンド [データ・ソースの設定](#page-379-0) 364 [データ・ソース・オブジェクト](#page-379-0) 364 [ビジュアル報告書に変換](#page-379-0) 364 [フォントの設定](#page-379-0) 364 [ユーザー情報の設定](#page-379-0) 364 [HTML](#page-379-0) に変換 364 [ジョブ定義ファイル](#page-312-0) 297 [ジョブ・ファイル](#page-312-0) 297 [新規](#page-51-0) 36 「新規ビジュアル報告書の作成」ウィザード [「事前定義」タブ](#page-387-0) 372 [「リポジトリー」タブ](#page-387-0) 372 [「ローカル」タブ](#page-387-0) 372 新規ビジュアル・ダッシュボードの作成ウィザード タブ [事前定義](#page-405-0) 390 [リポジトリー](#page-405-0) 390 [ローカル](#page-405-0) 390 [「進行状況」ビュー](#page-22-0) 7 [ズーム](#page-251-0) 236 [随時報告書](#page-521-0) 506

[随時報告書](#page-521-0) *(*続き*)* [作成](#page-400-0) 385 [数値](#page-412-0) 397 [数値セット](#page-412-0) 397 [図形要素](#page-486-0) 471 図形要素オブジェクト [折れ線](#page-495-0) 480 [角が丸い長方形](#page-495-0) 480 線 [480](#page-495-0) [線分群](#page-495-0) 480 [双方向矢印](#page-495-0) 480 [楕円](#page-495-0) 480 [多角形](#page-495-0) 480 [多角形群](#page-495-0) 480 [長方形](#page-495-0) 480 [配置パネル](#page-495-0) 480 [ピクチャー](#page-495-0) 480 [矢印](#page-495-0) 480 [ラベル](#page-495-0) 480 スケジュール・タイプ [週次](#page-396-0) 381 [常時](#page-396-0) 381 [月次](#page-396-0) 381 [常に有効](#page-396-0) 381 [特定の日付](#page-396-0) 381 [日次](#page-396-0) 381 [スケジュール・タスク](#page-286-0) 271 [アクション](#page-287-0) 272, [283,](#page-298-0) [287](#page-302-0)[,288,](#page-303-0) [290,](#page-305-0) [291](#page-306-0) [アクション・グループ](#page-302-0) 287, [288,](#page-303-0) [290](#page-305-0)[,291](#page-306-0) [オブジェクトの実行](#page-287-0) 272 [スケジューリング](#page-309-0) 294 [スケジュール・タスクのコピー](#page-308-0) 293 [ユーザー情報の編集](#page-307-0) 292 [リソースの操作](#page-298-0) 283 [スタートアップから除去](#page-59-0) 44 [スタートアップに追加](#page-51-0) 36 [スタートアップの名前を変更](#page-59-0) 44 [スタートアップ・フォルダー](#page-58-0) 43 [ストアード・プロシージャー](#page-68-0) 53 [ストック・イメージ](#page-577-0) 562 [作成](#page-578-0) 563 [使用](#page-578-0) 563 [図表](#page-262-0) 247, [258](#page-273-0) [作成](#page-262-0) 247 [照会結果グリッドからの作成](#page-272-0) 257 [図表タイプの指定](#page-263-0) 248 [図表フォーマットの指定](#page-265-0) 250 [データ系列の指定](#page-264-0) 249 [表示編集機能での作成](#page-274-0) 259 [編集](#page-277-0) 262 [「図表域」図表フォーマット・オプション](#page-266-0) 251 [すべて検索](#page-253-0) 238 [すべての](#page-253-0) LOB 値の検索 238 [すべて保存](#page-86-0) 71 [すべてリセット](#page-253-0) 238 [正規化照会](#page-136-0) 121

[整数](#page-412-0) 397 [静的](#page-16-0) SQL 1 静的 SQL [パッケージ](#page-68-0) 53 製品の概要 [コンポーネント](#page-18-0) 3 [製品体系](#page-18-0) 3, [14](#page-29-0) [データ・アーキテクチャー](#page-18-0) 3 [パースペクティブ、ビューとエディター](#page-29-0) 14 [セキュリティー・リスト](#page-571-0) 556, [561](#page-576-0) [セッションの終了](#page-445-0) 430 [接続](#page-486-0) 471 [「接続」ツール](#page-491-0) 476 [設定](#page-34-0) 19 [一般](#page-33-0) 18, [19](#page-34-0) [外観](#page-33-0) 18, [21](#page-36-0) [グローバル変数](#page-33-0) 18 [サード・パーティー・ライブラリー](#page-33-0) 18, [33](#page-48-0) [サーバー・サイド・ファイル・システム](#page-46-0) 31 [ダッシュボード・ランタイム](#page-33-0) 18 [ビジュアル・デザイナー](#page-33-0) 18, [34](#page-49-0) [ヘルプ](#page-33-0) 18, [24](#page-39-0) [ユーザー](#page-33-0) 18 [ログ](#page-33-0) 18, [29](#page-44-0) [JDBC](#page-41-0) 26, [49](#page-64-0) JDBC [ライブラリー](#page-33-0) 18 [LOB](#page-33-0) 18, [28](#page-43-0) [SMTP](#page-45-0) 30 [設定のインポート](#page-81-0) 66 [線形傾向](#page-326-0) 311 [選択](#page-486-0) 471 戦略のオプション [構成戦略](#page-318-0) 303 [集約戦略](#page-318-0) 303 [配布戦略](#page-318-0) 303 [予測列](#page-318-0) 303 ソートのタイプ [降順](#page-255-0) 240 [昇順](#page-255-0) 240 [総合計](#page-212-0) 197 [総合計の表示](#page-253-0) 238 [挿入](#page-504-0) 489 [即時報告書](#page-365-0) 350, [360](#page-375-0) [グループ化列](#page-358-0) 343 [脚注](#page-369-0) 354 [見出し](#page-369-0) 354 [グループ化列の表示](#page-358-0) 343 [グループ化列のフォーマット](#page-368-0) 353 [個別の列のフォーマット](#page-372-0) 357 [作業](#page-357-0) 342 [作成](#page-357-0) 342, [349](#page-364-0) [データ・ソースの変更](#page-377-0) 362 [データ・ソースの編集](#page-378-0) 363 [データ・フォーマット・オプション](#page-374-0) 359 [変更](#page-378-0) 363 [編集](#page-377-0) 362 [報告書設定のフォーマット](#page-359-0) 344

```
即時報告書 (続き)
  明細列 343
 明細列の表示 343
 明細列のフォーマット 356
 列グループの作成 347
 列見出し 346
「即時報告書のエクスポート」操作 279
「即時報告書をメールにエクスポート」操作 278
測定値 111, 112
```
# [タ行]

第 1 [ソート条件](#page-255-0) 240 第 2 [ソート条件](#page-255-0) 240 第 3 [ソート条件](#page-255-0) 240 [ダイアログの表示](#page-453-0) 438 [ダイアログを閉じる](#page-453-0) 438 [ダイアログ・テンプレート](#page-453-0) 438 [コンテンツ埋め込み](#page-455-0) 440 [シーン背景](#page-457-0) 442 [シャドー](#page-457-0) 442 [タイトル背景](#page-458-0) 443 [タイトル・フォント](#page-458-0) 443 [タイトル・フレーム](#page-458-0) 443 [ナイン・パッチ](#page-456-0) 441 [背景](#page-454-0) 439 枠 [440](#page-455-0) [「タイトル」図表フォーマット・オプション](#page-271-0) 256 [タイマー・オブジェクト](#page-493-0) 478 [タイムアウトリソース限界](#page-616-0) 601 [多項式回帰](#page-323-0) 308 [正しい形式](#page-82-0) 67 [タブ・グループ](#page-28-0) 13 [単一指数平滑法](#page-314-0) 299, [306](#page-321-0) [単純移動平均](#page-320-0) 305 単純プロンプト [作業](#page-114-0) 99 [追加](#page-114-0) 99 [置換変数](#page-156-0) 141 [追加照会](#page-133-0) 118 [通常のフィルター](#page-128-0) 113 [通常保存](#page-257-0) 242 [突き合わせパターン](#page-82-0) 67 データ [アクセス](#page-60-0) 45 [接続](#page-60-0) 45 [データ記号](#page-486-0) 471 データ記号オブジェクト [イベント帯域](#page-512-0) 497 [価格区間バー](#page-512-0) 497 [しきい値帯域](#page-512-0) 497 [垂直値バー](#page-512-0) 497 [垂直ラベル・バー](#page-512-0) 497 [水平値バー](#page-512-0) 497 [水平ラベル・バー](#page-512-0) 497 [マーカー](#page-512-0) 497

データ記号オブジェクト *(*続き*)* [ローソク足](#page-512-0) 497 [データの保存リソース限界](#page-620-0) 605 データベース表に IXF [ファイルを直接インポート](#page-243-0) 228 [データベース表の編集](#page-150-0) 135 [データベース・フォルダー](#page-50-0) 35 [データへの接続](#page-60-0) 45 [データ・ソース](#page-60-0) 45, [340](#page-355-0) [オブジェクトのリスト](#page-335-0) 320 [新規の選択](#page-152-0) 137 [データ・ソースから](#page-333-0) 318 [データ・ソース接続](#page-409-0) 394 [「データ・ソース接続」ビュー](#page-22-0) 7 [データ・ソースの設定](#page-379-0) 364 [データ・ソース・オブジェクト](#page-379-0) 364 データ・ソース・オプション [組み込み](#page-316-0) 301 [リンク済み](#page-316-0) 301 [データ・タイプ](#page-483-0) 468 [データ・テンプレート](#page-561-0) 546 [可視性](#page-563-0) 548 [テキスト](#page-412-0) 397 [テキスト・セット](#page-412-0) 397 [テキスト・フィールド](#page-342-0) 327 適用 [条件付き書式](#page-365-0) 350, [360](#page-375-0) [「デザイン」モード](#page-476-0) 461 [デフォルトのエディター](#page-145-0) 130 [テンプレート](#page-383-0) 368 [ビジュアル・データ・オブジェクト](#page-383-0) 368 テンプレート・カテゴリー [作成](#page-384-0) 369 [動的](#page-16-0) SQL 1 [特殊レジスター](#page-150-0) 135 特記事項 [リーガル](#page-716-0) 701 [トップ・グループ](#page-253-0) 238, [260,](#page-275-0) [261](#page-276-0) [ドライバー・クラス名](#page-41-0) 26, [49](#page-64-0) [トラッキング信号](#page-325-0) 310 [「虎の巻」ビュー](#page-22-0) 7 取扱コード [ACROSS](#page-352-0) 337 [AVERAGE](#page-352-0) 337 [Breakn](#page-352-0) 337 [BREAKnX](#page-352-0) 337 [CALCid](#page-352-0) 337 [COUNT](#page-352-0) 337 [CPCT](#page-352-0) 337 [CSUM](#page-352-0) 337 [FIRST](#page-352-0) 337 [GROUP](#page-352-0) 337 [LAST](#page-352-0) 337 [MAXIMUM](#page-352-0) 337 [MINIMUM](#page-352-0) 337 [OMIT](#page-352-0) 337 [PCT](#page-352-0) 337

取扱コード *(*続き*)* [STDEV](#page-352-0) 337 [SUM](#page-352-0) 337 [TCPCT](#page-352-0) 337 [TPCT](#page-352-0) 337 [ドリルアップ](#page-253-0) 238 [ドリルダウン](#page-253-0) 238, [400](#page-415-0) [ドリルダウン・ウィザード](#page-415-0) 400 [ドリルダウン・パス](#page-280-0) 265 [表示モード](#page-282-0) 267 [分析パス](#page-282-0) 267 [ドリルダウン・パス表示モード](#page-282-0) 267

# [ナ行]

[内部結合](#page-99-0) 84, [91](#page-106-0) [名前フィルター](#page-53-0) 38 [名前フィルターの設定](#page-51-0) 36 [名前変更](#page-51-0) 36 [二重指数平滑法](#page-314-0) 299, [306](#page-321-0) [日時](#page-412-0) 397 [日時セット](#page-412-0) 397 [ニューラル・ネットワーク](#page-314-0) 299, [309](#page-324-0) [ネットワーク接続](#page-71-0) 56 [ネットワーク・リポジトリー](#page-67-0) 52

# [ハ行]

[パースペクティブ](#page-26-0) 11, [14](#page-29-0) [管理者](#page-18-0) 3, [7](#page-22-0) [構成](#page-28-0) 13 [閉じる](#page-27-0) 12 [ビジュアル・デザイナー](#page-22-0) 7, [372,](#page-387-0) [458](#page-473-0) [ユーザー](#page-22-0) 7, [11](#page-26-0) [リセット](#page-29-0) 14 [QMF](#page-22-0) 7 QMF [標準パースペクティブ](#page-29-0) 14 [パースペクティブのカスタマイズ](#page-28-0) 13 [パースペクティブのリセット](#page-29-0) 14 [パースペクティブを開く](#page-28-0) 13 [パーセンテージ](#page-412-0) 397 [「パーソナル」ビュー](#page-22-0) 7, [43](#page-58-0) 「パーソナル」ビュー・メニュー・コマンド [お気に入りから除去](#page-59-0) 44 [お気に入りの名前を変更](#page-59-0) 44 [スタートアップから除去](#page-59-0) 44 [スタートアップの名前を変更](#page-59-0) 44 [バインド・リソース限界](#page-621-0) 606 [始めに](#page-18-0) 3 [パス](#page-40-0) 25 [パフォーマンスの作成](#page-314-0) 299 [パラメーター](#page-571-0) 556 [グローバル](#page-579-0) 564 [シーン](#page-579-0) 564 [query](#page-579-0) 564

パラメーター・タイプ 色 [397](#page-412-0) [数値](#page-412-0) 397 [数値セット](#page-412-0) 397 [整数](#page-412-0) 397 [テキスト](#page-412-0) 397 [テキスト・セット](#page-412-0) 397 [日時](#page-412-0) 397 [日時セット](#page-412-0) 397 [パーセンテージ](#page-412-0) 397 [ブール値](#page-412-0) 397 [ファイル・パス](#page-412-0) 397 [フォント名](#page-412-0) 397 [ポイント](#page-412-0) 397 [ポイント・セット](#page-412-0) 397 [ポリ・セット](#page-412-0) 397 [リテラル](#page-412-0) 397 [パラメーター・ヒント](#page-95-0) 80 [貼り付け](#page-51-0) 36 [「パレット」ビュー](#page-22-0) 7, [471](#page-486-0) [カスタム・オブジェクト](#page-515-0) 500 [コネクター・オブジェクト](#page-514-0) 499 [挿入](#page-514-0) 499 [コンテナー・オブジェクト](#page-517-0) 502 [キャンバス](#page-519-0) 504 [組み込みコンテンツ](#page-518-0) 503 [組み込みシーン](#page-517-0) 502 [コントロール・オブジェクト](#page-502-0) 487 [スライサー](#page-507-0) 492 [挿入](#page-503-0) 488 [ツリー](#page-509-0) 494 [日時](#page-508-0) 493 [プロンプト階層](#page-511-0) 496 [図形要素オブジェクト](#page-495-0) 480 [形状](#page-498-0) 483 線 [482](#page-497-0) [テキスト](#page-496-0) 481 [配置パネル](#page-501-0) 486 [ピクチャー](#page-499-0) 484 [「接続」ツール](#page-491-0) 476 [タイマー](#page-493-0) 478 [データ記号オブジェクト](#page-512-0) 497 [挿入](#page-513-0) 498 [表示設定](#page-489-0) 474 [「プロパティー」ビュー](#page-473-0) 458 [レイアウト・オブジェクト](#page-530-0) 515 パレット・オブジェクト [挿入](#page-487-0) 472 [デフォルト・プロパティー値](#page-491-0) 476 [「範囲」図表フォーマット・オプション](#page-270-0) 255 [「凡例」図表フォーマット・オプション](#page-271-0) 256 [ビジュアル報告書](#page-332-0) 317, [367,](#page-382-0) [370](#page-385-0) [オフラインへの変換](#page-398-0) 383 旧 [374](#page-389-0) [インポート](#page-390-0) 375 [オープン](#page-389-0) 374

[ビジュアル報告書](#page-332-0) *(*続き*)* [固定ページ](#page-394-0) 379 [作成](#page-387-0) 372 [照会](#page-392-0) 377, [454](#page-469-0) [データ検索スケジュール](#page-398-0) 383 [照会を開く](#page-593-0) 578 [データ検索](#page-396-0) 381 [データ・ソース接続](#page-468-0) 453 [データ・ソース接続の指定](#page-391-0) 376, [453](#page-468-0) [テンプレート](#page-383-0) 368, [373](#page-388-0) [テンプレート・カテゴリー](#page-384-0) 369 [メインページ](#page-393-0) 378 [読み取り専用](#page-467-0) 452 [ビジュアル報告書に変換](#page-379-0) 364 [「ビジュアル報告書のエクスポート」操作](#page-297-0) 282 ビジュアル報告書の固定ページ [固定](#page-394-0) 1 379 [固定](#page-394-0) 2 379 [ページ脚注](#page-394-0) 379 [ページ見出し](#page-394-0) 379 ビジュアル報告書のメインページ [ページ脚注](#page-393-0) 378 [ページ見出し](#page-393-0) 378 [報告書脚注](#page-393-0) 378 [報告書見出し](#page-393-0) 378 [明細](#page-393-0) 378 [明細脚注](#page-393-0) 378 [明細見出し](#page-393-0) 378 [「ビジュアル報告書をメールにエクスポート」操作](#page-295-0) 280 [ビジュアル・アプリケーション](#page-382-0) 367 [ビジュアル・ダッシュボード](#page-382-0) 367, [386,](#page-401-0) [451](#page-466-0)[,506](#page-521-0) アクション [値の設定](#page-426-0) 411 [新しいロケーションへジャンプ](#page-425-0) 410 [組み込みシーンへナビゲート](#page-428-0) 413 [組み込みシーンへのイベントの送信](#page-435-0) 420 [コンポーネントの最新表示](#page-450-0) 435 [シーンの印刷](#page-433-0) 418 [シーンの再ロード](#page-444-0) 429 [シェル・コマンドの実行](#page-436-0) 421 [照会キャッシュの無効化](#page-450-0) 435 [セッションの終了](#page-445-0) 430 [ダイアログの表示](#page-459-0) 444 [ダイアログを閉じる](#page-461-0) 446 [ファイルの作成](#page-447-0) 432 [フォーカスの設定](#page-443-0) 428 [プロシージャーの実行](#page-431-0) 416 [前のページのロード](#page-429-0) 414 [メッセージの表示](#page-439-0) 424 [Cookie](#page-463-0) の保管 448 Cookie [のロード](#page-464-0) 449 E [メールの送信](#page-434-0) 419 Excel [にエクスポート](#page-441-0) 426 [JavaScript](#page-432-0) の実行 417 LOB [の起動](#page-451-0) 436 PDF [にエクスポート](#page-445-0) 430

[ビジュアル・ダッシュボード](#page-382-0) *(*続き*)* [アクション](#page-382-0) *(*続き*)* SQL [ステートメントの実行](#page-429-0) 414 URL [を開く](#page-462-0) 447 [イベント・アクション](#page-422-0) 407 [組み込みシーン](#page-419-0) 404, [405](#page-420-0) [パラメーター化](#page-421-0) 406 [計画](#page-404-0) 389 [削除](#page-410-0) 395 [作成](#page-405-0) 390 [シーン](#page-410-0) 395 [パラメーター](#page-412-0) 397 [シーン・ビューの作成](#page-413-0) 398 [視点ナビゲーション](#page-417-0) 402, [403](#page-418-0) [照会](#page-392-0) 377, [454](#page-469-0) [照会を開く](#page-593-0) 578 [ストーリーボード](#page-404-0) 389 [追加](#page-410-0) 395 [データ・ソース接続](#page-409-0) 394, [453](#page-468-0) [データ・ソース接続の指定](#page-391-0) 376, [453](#page-468-0) [テンプレート](#page-383-0) 368, [392](#page-407-0) [テンプレート・カテゴリー](#page-384-0) 369 [ドリルダウン](#page-415-0) 400 [ナビゲーション機能](#page-415-0) 400 [名前変更](#page-410-0) 395 [バージョン管理システムでの 作業](#page-465-0) 450 [フォルダーとして保存](#page-466-0) 451 [モーダル・ダイアログ](#page-453-0) 438, [439,](#page-454-0) [440](#page-455-0)[,441,](#page-456-0) [442,](#page-457-0) [443](#page-458-0) [読み取り専用](#page-467-0) 452 [ビジュアル・ダッシュボードのデバッグ](#page-592-0) 577 ビジュアル・ダッシュボードのプロファイルを作成 [アナライザー・ビュー](#page-590-0) 575 [プロファイラー・ビュー](#page-590-0) 575 [ビジュアル・ダッシュボード・テンプレート](#page-407-0) 392 [ビジュアル・デザイナー](#page-473-0) 458 [エディター・ウィンドウ](#page-476-0) 461 [エディター・コントロール](#page-477-0) 462 [ガイド](#page-477-0) 462 [グリッド](#page-477-0) 462 [グリッドに合わせる](#page-477-0) 462 [設定](#page-49-0) 34 [ルーラー](#page-477-0) 462 [ビジュアル・デザイナー・パースペクティブ](#page-22-0) 7, [372](#page-387-0) [ビジュアル・プロジェクト](#page-475-0) 460 [左外部結合](#page-99-0) 84, [91](#page-106-0) 日付パラメーター [開始日](#page-317-0) 302 [期間](#page-317-0) 302 [今後の期間の数](#page-317-0) 302 [日付列](#page-317-0) 302 [ビュー](#page-26-0) 11 [アナライザー](#page-590-0) 575 [位置決め](#page-28-0) 13 [イベント](#page-22-0) 7, [470](#page-485-0) [オープン](#page-27-0) 12 [結果](#page-260-0) 245, [315](#page-330-0)

[ビュー](#page-26-0) *(*続き*)* [検索](#page-22-0) 7 式 [577](#page-592-0) [出力](#page-22-0) 7 [進行中](#page-22-0) 7 [チート・シート](#page-22-0) 7 [データ・ソース接続](#page-22-0) 7 [パーソナル](#page-22-0) 7, [43](#page-58-0) [パレット](#page-22-0) 7, [458,](#page-473-0) [471](#page-486-0) [プロジェクト・エクスプローラー](#page-22-0) 7, [370,](#page-385-0) [458,](#page-473-0) [459,](#page-474-0) [460](#page-475-0) [プロパティー](#page-22-0) 7, [197,](#page-212-0) [458,](#page-473-0) [463](#page-478-0) [プロファイラー](#page-591-0) 576 [ヘルプ](#page-22-0) 7 [リポジトリー接続](#page-22-0) 7 [レイアウト](#page-127-0) 112 [レイヤー](#page-22-0) 7, [555](#page-570-0) [ワークスペース](#page-22-0) 7, [35](#page-50-0) [枠取り](#page-22-0) 7 QMF [計算機](#page-22-0) 7 REXX [コンソール](#page-158-0) 143 [ビューおよびパースペクティブ](#page-26-0) 11 [ビューの表示](#page-28-0) 13 [表エディター](#page-145-0) 130 [行条件](#page-149-0) 134 [指示照会タブ](#page-148-0) 133, [134](#page-149-0) [ソート条件](#page-148-0) 133 [表示エディター](#page-273-0) 258 表示エディターのペイン [結果セット](#page-273-0) 258 [表示モード](#page-273-0) 258 [レイアウト構造](#page-273-0) 258 表示設定 [アイコンのみ](#page-489-0) 474 [明細](#page-489-0) 474 [リスト](#page-489-0) 474 列 [474](#page-489-0) [表示モード](#page-273-0) 258, [259](#page-274-0) 図表フォーマットの編集 値 (Y) [系列](#page-266-0) 251 [カテゴリー](#page-265-0) 250 [クライアント域](#page-272-0) 257 [罫線](#page-269-0) 254 [系列](#page-265-0) 250 [作図領域](#page-272-0) 257 軸 [252](#page-267-0) [図表域](#page-266-0) 251 [タイトル](#page-271-0) 256 [範囲](#page-270-0) 255 [凡例](#page-271-0) 256 [ラベル](#page-269-0) 254 X 軸 [252](#page-267-0) Y 軸 [253](#page-268-0) [「表示モード」ペイン](#page-273-0) 258, [259](#page-274-0) [標準の報告書](#page-332-0) 317 [標準偏差](#page-253-0) 238 [表のコピー](#page-151-0) 136

[表のマッピング](#page-249-0) 234 [表ビューアー](#page-145-0) 130 [開いているオブジェクトから](#page-333-0) 318 [開く](#page-51-0) 36 [ブール値](#page-412-0) 397 [ファイルから](#page-333-0) 318 [ファイルの作成](#page-447-0) 432 [ファイルの場所](#page-51-0) 36 [ファイル・オブジェクト](#page-90-0) 75 [ファイル・パス](#page-412-0) 397 ファイル・フォーマット [テキスト](#page-335-0) 320, [384](#page-399-0) [HTML](#page-335-0) 320, [384](#page-399-0) [PDF](#page-335-0) 320, [384](#page-399-0) [ファイル・ベース・リポジトリー](#page-67-0) 52, [56](#page-71-0) [「フィルター」タブ](#page-128-0) 113 [フィルター・ページ](#page-124-0) 109 [フォーカスの設定](#page-443-0) 428 [フォーマット](#page-253-0) 238 [フォーマットのリセット](#page-253-0) 238 フォーマット・オプション オプション [行折り返し幅](#page-347-0) 332 [切れ目合計の区切り記号](#page-347-0) 332 [切れ目列の枠取り](#page-347-0) 332 [グループ化したときに列見出しの関数名使用](#page-347-0) 332 [最高位の切れ目レベルごとに新しいページ番号](#page-347-0) 332 [最終合計の区切り記号](#page-347-0) 332 [デフォルト切れ目テキスト](#page-347-0) (\*) 332 [報告書の固定列数](#page-347-0) 332 [報告書のテキスト行幅](#page-347-0) 332 [報告書列の自動並べ替え](#page-347-0) 332 [明細の行間隔](#page-347-0) 332 [横方向合計列](#page-347-0) 332 [横方向見出しの区切り記号](#page-347-0) 332 [列折り返し行を同一ページに表示](#page-347-0) 332 [列見出しの区切り記号](#page-347-0) 332 LOB [の内容をインラインに置く](#page-347-0) 332 切れ目 [脚注後のブランク行数](#page-340-0) 325 [脚注で改ページ](#page-340-0) 325 [脚注前のブランク行数](#page-340-0) 325 [切れ目脚注テキスト](#page-340-0) 325 [切れ目合計行の位置](#page-340-0) 325 [切れ目ごとに改ページ](#page-340-0) 325 [切れ目見出しテキスト](#page-340-0) 325 [見出し後のブランク行数](#page-340-0) 325 [見出し前のブランク行数](#page-340-0) 325 [明細見出しの反復](#page-340-0) 325 計算 式 [328](#page-343-0) 幅 [328](#page-343-0) [編集](#page-343-0) 328 ID [328](#page-343-0) NULL [を渡す](#page-343-0) 328

フォーマット・オプション *(*続き*)* 最終 [最終合計行の位置](#page-349-0) 334 [最終テキストで改ページ](#page-349-0) 334 [テキスト](#page-349-0) 334 [テキスト前のブランク行数](#page-349-0) 334 条件 式 [330](#page-345-0) ID [330](#page-345-0) NULL [を渡す](#page-345-0) 330 詳細 [使用可能](#page-346-0) 331 [表データの表示行](#page-346-0) 331 [ブロック後のブランク行数](#page-346-0) 331 [ブロックをページに保持](#page-346-0) 331 [明細ブロックで改ページ](#page-346-0) 331 [明細ブロック・テキスト](#page-346-0) 331 [明細見出しテキスト](#page-346-0) 331 [明細見出しに列見出しを組み込む](#page-346-0) 331 [明細見出しの反復](#page-346-0) 331 ページ [脚注後のブランク行数](#page-350-0) 335 [脚注前のブランク行数](#page-350-0) 335 [ページ脚注テキスト](#page-350-0) 335 [ページ見出しテキスト](#page-350-0) 335 [見出し後のブランク行数](#page-350-0) 335 [見出し前のブランク行数](#page-350-0) 335 メイン [順序](#page-338-0) 323 [使用法](#page-338-0) 323 幅 [323](#page-338-0) [編集](#page-338-0) 323 [報告書列の合計幅](#page-338-0) 323 [見出し](#page-338-0) 323 [列間隔](#page-338-0) 323 列 しんしゃく しんしゃく かんしゃく あいしゃ [順序](#page-344-0) 329 [使用法](#page-344-0) 329 幅 [329](#page-344-0) [番号](#page-344-0) 329 [編集](#page-344-0) 329 [見出し](#page-344-0) 329 [列間隔](#page-344-0) 329 [フォント](#page-253-0) 238 [フォントの設定](#page-379-0) 364 [フォント名](#page-412-0) 397 [複合条件フィルター](#page-221-0) 206 [複数の結果セット](#page-252-0) 237 [フリー・スタイル条件フィルター](#page-223-0) 208 [ブレークポイント](#page-574-0) 559 [プレビュー・モード](#page-476-0) 461 [プロシージャー](#page-158-0) 143 [作成](#page-158-0) 143 [フローチャート](#page-160-0) 145 [フローチャートの編集](#page-161-0) 146 [JavaScript](#page-159-0) 144

[プロシージャー](#page-158-0) *(*続き*)* JavaScript [条件の追加](#page-162-0) 147 [プロシージャーの実行](#page-423-0) 408, [416](#page-431-0) [プロシージャー・コマンド](#page-162-0) 147 [インターフェースの違い](#page-162-0) 147 [構文](#page-163-0) 148 [構文図](#page-164-0) 149 [リポジトリーと](#page-165-0) QMF カタログ 150 [BOTTOM](#page-167-0) 152 [CHECK](#page-167-0) 152 [CONNECT](#page-167-0) 152 [CONVERT](#page-168-0) 153 [DISPLAY](#page-169-0) 154 [DRAW](#page-171-0) 156 [EDIT](#page-171-0) 156 [END](#page-172-0) 157 [ERASE](#page-173-0) 158 [EXECUTE](#page-173-0) 158 [EXIT](#page-174-0) 159 [EXPORT](#page-174-0) 159 [FORWARD](#page-179-0) 164 [HELP](#page-179-0) 164 [IMPORT](#page-179-0) 164 LIMIT [LOCAL](#page-181-0) 166 [LIST](#page-182-0) 167 [MAIL](#page-184-0) TO 169 [PRINT](#page-187-0) 172 RESET [GLOBAL](#page-190-0) 175, [176](#page-191-0) [RUN](#page-192-0) 177 [RUNTSO](#page-195-0) 180 [SAVE](#page-198-0) 183 SET [GLOBAL](#page-200-0) 185 SET [INVISIBLE](#page-201-0) 186 SET [LOCAL](#page-201-0) 186 SET LOCAL WITH [VALUES](#page-202-0) 187 SET [OPTIONS](#page-202-0) 187 [SHOW](#page-204-0) 189 USE [REPOSITORY](#page-204-0) 189 [プロジェクト・エクスプローラー](#page-474-0) 459, [460](#page-475-0) [「プロジェクト・エクスプローラー」ビュー](#page-22-0) 7, [370](#page-385-0) プロジェクト・エクスプローラー・フォルダー [グローバル](#page-385-0) 370, [386](#page-401-0) [シーン](#page-401-0) 386 [照会](#page-385-0) 370, [386](#page-401-0) [接続](#page-385-0) 370, [386](#page-401-0) [メインページ](#page-385-0) 370 [プロパティー](#page-51-0) 36, [464](#page-479-0) [グループ](#page-480-0) 465 式 [467](#page-482-0) [エレメント](#page-482-0) 467 [構文規則](#page-483-0) 468 例 [469](#page-484-0) [式デザイナー](#page-481-0) 466 [データ・タイプ](#page-483-0) 468 [リテラル値](#page-484-0) 469 [「プロパティー」ビュー](#page-22-0) 7, [197,](#page-212-0) [463](#page-478-0)

プロンプト [共有プロンプト](#page-122-0) 107 [単純プロンプト](#page-113-0) 98 SQL [プロンプト](#page-113-0) 98 プロンプト値 [保存](#page-116-0) 101, [106,](#page-121-0) [108](#page-123-0) [プロンプト階層](#page-113-0) 98 [作業](#page-117-0) 102 [作成](#page-117-0) 102 [照会に組み込む](#page-120-0) 105 [照会に追加](#page-118-0) 103 [分析](#page-174-0) 159 [分析オブジェクト](#page-606-0) 591 [オープン](#page-606-0) 591 [ソースを使用して開く](#page-606-0) 591 [ソースを使用せずに開く](#page-607-0) 592 プロシージャー・コマンド [DISPLAY](#page-608-0) 593 [EXPORT](#page-608-0) 593 [PRINT](#page-608-0) 593 [分析照会](#page-129-0) 114, [115,](#page-130-0) [116](#page-131-0)[,117](#page-132-0) [クロス集計](#page-135-0) 120 [結合](#page-134-0) 119 [条件付きグループ化](#page-139-0) 124 [正規化](#page-136-0) 121 [追加照会](#page-133-0) 118 [分析パス](#page-280-0) 265 「ページ」フォーマット・オプション [脚注後のブランク行数](#page-350-0) 335 [脚注前のブランク行数](#page-350-0) 335 [ページ脚注テキスト](#page-350-0) 335 [ページ見出しテキスト](#page-350-0) 335 [見出し後のブランク行数](#page-350-0) 335 [見出し前のブランク行数](#page-350-0) 335 [ページ脚注](#page-351-0) 336 [ページ設定](#page-256-0) 241, [242](#page-257-0) [図表の印刷](#page-278-0) 263 [ドリルダウン・パスの印刷](#page-284-0) 269 [予測の印刷](#page-329-0) 314 [ページ見出し](#page-351-0) 336 [平均](#page-253-0) 238 [平均絶対誤差率](#page-325-0) 310 [平均絶対偏差](#page-325-0) 310 [平均二乗誤差](#page-325-0) 310 [「ヘルプ」ビュー](#page-22-0) 7 [ヘルプ設定](#page-39-0) 24 [ヘルプ・コンテンツ](#page-40-0) 25 変換 [CSV](#page-247-0) 232 [DBF](#page-247-0) 232 [IXF](#page-247-0) 232 [TXT](#page-247-0) 232 [XML](#page-247-0) 232 編集 [JavaScript](#page-601-0) 表 586 [「変数」バー](#page-480-0) 465

[ボーダー](#page-419-0) 404 [ポート](#page-40-0) 25 [ポイント](#page-412-0) 397 [ポイント・セット](#page-412-0) 397 [報告書](#page-332-0) 317 [ビジュアル](#page-382-0) 367 標準 [書式](#page-336-0) 321 [データ・ソース](#page-333-0) 318 [デザイン書式](#page-337-0) 322 [保存](#page-355-0) 340 [報告書の表示](#page-253-0) 238 [「報告書の表示」ウィザード](#page-332-0) 317 [ホスト](#page-40-0) 25 [保存](#page-86-0) 71 保存方式 [高速](#page-257-0) 242 [通常](#page-257-0) 242 [ポリ・セット](#page-412-0) 397 [翻訳テーブル](#page-571-0) 556, [571](#page-586-0) [切り替え](#page-588-0) 573

### [マ行]

```
前のページのロード 408, 414, 478
マップ 451
右外部結合 84, 91
見出し 197
明細 197
明細フォーマット・オプション
 使用可能 331
  表データの表示行 331
  ブロック後のブランク行数 331
  ブロックをページに保持 331
  明細ブロックで改ページ 331
  明細ブロック・テキスト 331
  明細見出しテキスト 331
  明細見出しに列見出しを組み込む 331
  明細見出しの反復 331
明細ブロック 336
明細見出し 336
「メイン」フォーマット・オプション
  順序 323
  使用法 323
  幅 323
  編集 323
  報告書列の合計幅 323
  見出し 323
  列間隔 323
メッセージの表示 408, 424, 478
メニュー・コマンド
  「パーソナル」ビュー 44
  ワークスペース 36
```
# [ヤ行]

[「ユーザー」パースペクティブ](#page-18-0) 3, [7,](#page-22-0) [11](#page-26-0) [ユーザー情報](#page-62-0) 47 [ユーザー情報の設定](#page-51-0) 36, [364](#page-379-0) [ユーザー定義関数](#page-225-0) 210, [451](#page-466-0) [ユーザー・インターフェース](#page-63-0) 48 ユーザー・メニュー [結果](#page-253-0) 238 [書式](#page-379-0) 364 [有効期限スケジュール](#page-571-0) 556, [567](#page-582-0) [週次](#page-585-0) 570 [月次](#page-585-0) 570 [特定日](#page-586-0) 571 [日次](#page-584-0) 569 [毎時](#page-584-0) 569 [要約の表示](#page-253-0) 238 [よく使用する項目](#page-486-0) 471 [予測](#page-314-0) 299 [概説](#page-315-0) 300 [季節性](#page-326-0) 311 [グリッド・プロパティー](#page-328-0) 313 [グループ化階層オプション](#page-318-0) 303 [傾向](#page-326-0) 311 [循環性](#page-327-0) 312 [図表プロパティー](#page-328-0) 313 [戦略のオプション](#page-318-0) 303 [データ・ソース・オプション](#page-316-0) 301 [パフォーマンス](#page-325-0) 310 [日付パラメーター](#page-317-0) 302 [予測モデルのオプション](#page-319-0) 304, [305,](#page-320-0) [306](#page-321-0)[,307,](#page-322-0) [308,](#page-323-0) [309](#page-324-0) [予測アウトライン・ツリーの表示](#page-314-0) 299 予測の季節性 [移動平均](#page-326-0) 311 [グローバル平均](#page-326-0) 311 [予測のグリッドのプロパティー](#page-328-0) 313 [予測の循環性](#page-327-0) 312 [予測の図表のプロパティー](#page-328-0) 313 予測のパフォーマンス [トラッキング信号](#page-325-0) 310 [平均絶対誤差率](#page-325-0) 310 [平均絶対偏差](#page-325-0) 310 [平均二乗誤差](#page-325-0) 310 [累積予測誤差](#page-325-0) 310 予測モデルのオプション [カーブ・フィッティング](#page-319-0) 304, [308](#page-323-0) [加重移動平均](#page-319-0) 304, [305](#page-320-0) [乗法分解](#page-319-0) 304, [307](#page-322-0) [多項式回帰](#page-319-0) 304, [308](#page-323-0) [単一指数平滑法](#page-319-0) 304, [306](#page-321-0) [単純移動平均](#page-319-0) 304, [305](#page-320-0) [二重指数平滑法](#page-319-0) 304, [306](#page-321-0) [ニューラル・ネットワーク](#page-319-0) 304, [309](#page-324-0) [Holt-Winters](#page-319-0) 法 304, [307](#page-322-0)

# [ラ行]

[「ラベル」図表フォーマット・オプション](#page-269-0) 254 [「ランタイム」モード](#page-476-0) 461 [リスト・ボックス](#page-504-0) 489, [491](#page-506-0) [リソース限界](#page-615-0) 600 [オブジェクト・トラッキング](#page-622-0) 607 [オブジェクト・リスト](#page-627-0) (object list) 612 [オプション](#page-618-0) 603 [加速](#page-628-0) 613 [キャッシュ](#page-627-0) 612 [限界](#page-617-0) 602 [タイムアウト](#page-616-0) 601 [データの保存](#page-620-0) 605 [バインド](#page-621-0) 606 [表示](#page-614-0) 599 [レポート・センター](#page-625-0) 610 [LOB](#page-251-0) 236 LOB [オプション](#page-624-0) 609 SQL [動詞](#page-617-0) 602 [リソース限界について](#page-615-0) 600 リソースの操作 [コピー](#page-299-0) 284 [メールの送信](#page-300-0) 285 [リテラル](#page-412-0) 397, [469](#page-484-0) [リポジトリー](#page-60-0) 45 [新規オブジェクトの作成](#page-83-0) 68 [接続](#page-62-0) 47, [51](#page-66-0) [IMPORT](#page-66-0) 51 [接続の管理](#page-74-0) 59 [接続の削除](#page-74-0) 59 [接続の作成](#page-67-0) 52 [共有](#page-68-0) 53 [ネットワーク](#page-71-0) 56 [ファイル・ベース](#page-71-0) 56 Web [サービス](#page-73-0) 58 [接続の編集](#page-74-0) 59 [パーソナル](#page-61-0) 46 [パーソナル・リポジトリー](#page-61-0) 46 Web リンクの作成 [データ・オブジェクト](#page-85-0) 70 [リポジトリーから](#page-333-0) 318 [リポジトリー接続](#page-62-0) 47, [51](#page-66-0) [「リポジトリー接続」ビュー](#page-22-0) 7 [リポジトリー接続の設定値](#page-18-0) 3 [リポジトリーに表示](#page-51-0) 36 [リポジトリー・オブジェクト](#page-90-0) 75 [照会](#page-83-0) 68 [照会のドロー・ウィザードを使用して照会](#page-83-0) 68 [書式](#page-83-0) 68 [パーソナル・リポジトリー](#page-83-0) 68 [ビジュアル報告書](#page-83-0) 68 [ビジュアル報告書テンプレート・カテゴリー](#page-83-0) 68 [ビジュアル・ダッシュボード](#page-83-0) 68 [ビジュアル・ダッシュボード・テンプレート・カテゴリー](#page-83-0) [68](#page-83-0)

[リポジトリー・オブジェクト](#page-90-0) *(*続き*)* [フォルダー](#page-83-0) 68 [プロシージャー](#page-83-0) 68 [リポジトリー接続](#page-83-0) 68 [リンク](#page-83-0) 68 [ワークスペース](#page-83-0) 68 [OLAP](#page-83-0) 照会 68 [リポジトリー・オブジェクトのキャッシング](#page-77-0) 62 [リモート・サーバー](#page-40-0) 25 [リモート・スケジュール・タスク](#page-310-0) 295 [リレーショナル照会](#page-92-0) 77 [リンク](#page-506-0) 491 IBM [以外の](#page-718-0) Web サイト 703 [リンクの貼り付け](#page-51-0) 36 [累計](#page-253-0) 238 [累積予測誤差](#page-325-0) 310 [レイアウト](#page-486-0) 471 [「レイアウト構造」ペイン](#page-273-0) 258, [261](#page-276-0) [レイアウト構造ツリー](#page-229-0) 214 [レイアウト・ウィザード](#page-489-0) 474 レイアウト・オブジェクト [イベント帯域グラフ](#page-530-0) 515, [530](#page-545-0) [円グラフ](#page-530-0) 515, [523](#page-538-0) [拡張](#page-539-0) 524 [OLAP](#page-540-0) 525 [拡張](#page-556-0) 541 [株価グラフ](#page-530-0) 515, [527](#page-542-0) [簡易書式](#page-530-0) 515, [531](#page-546-0) [機能拡張](#page-556-0) 541 [行列](#page-530-0) 515, [532](#page-547-0) [クラスター・グラフ](#page-530-0) 515, [530](#page-545-0) [グリッド](#page-530-0) 515, [520](#page-535-0) [散布図グラフ](#page-530-0) 515, [527](#page-542-0) [照会](#page-555-0) 540 [照会パラメーター](#page-556-0) 541 [水平線](#page-530-0) 515 [線形マップ](#page-530-0) 515, [531](#page-546-0) [組織図](#page-530-0) 515, [533](#page-548-0) [ソリッド・グラフ](#page-530-0) 515, [539](#page-554-0) [ソリッド・グラフの編集](#page-555-0) 540 [ダイヤル](#page-553-0) 538 [多変量グラフ](#page-530-0) 515, [526](#page-541-0) [ツリー・グラフ](#page-530-0) 515, [534](#page-549-0) [データ記号](#page-558-0) 543 [グラフィック・オブジェクト](#page-559-0) 544 [データ・テンプレート](#page-560-0) 545 [新規](#page-561-0) 546 [デフォルト・コネクター](#page-558-0) 543 [ネスト](#page-563-0) 548 [柱グラフ](#page-530-0) 515, [520](#page-535-0) [拡張](#page-537-0) 522 [OLAP](#page-538-0) 523 表 [515,](#page-530-0) [516](#page-531-0) [合計行](#page-534-0) 519 [合計行の書式](#page-534-0) 519 [単純](#page-532-0) 517

レイアウト・オブジェクト *(*続き*)* 表 *(*[続き](#page-530-0)*)* [データが追加された](#page-532-0) 517 [複数の照会結果](#page-559-0) 544 [棒グラフ](#page-530-0) 515, [520](#page-535-0) [拡張](#page-537-0) 522 [OLAP](#page-538-0) 523 [予定表グラフ](#page-530-0) 515, [529](#page-544-0) [ら旋](#page-530-0) 515, [533](#page-548-0) [ローソク足グラフ](#page-530-0) 515, [528](#page-543-0) OLAP [データ](#page-557-0) 542 XY [グラフ](#page-530-0) 515, [527](#page-542-0) [レイアウト・タブ](#page-126-0) 111 [レイアウト・ビュー](#page-127-0) 112 レイアウト・プロパティー [一般](#page-212-0) 197 [条件付き](#page-212-0) 197 [フォーマット](#page-212-0) 197 [フォント](#page-212-0) 197 [「レイアウト・プロパティー」ダイアログ](#page-212-0) 197 [条件付き書式オプション](#page-220-0) 205 [フォーマット・オプション](#page-217-0) 202 [フォーマット・フィールド](#page-218-0) 203 [「フォント」フォーマット・オプション](#page-215-0) 200 [フォント・フィールド](#page-216-0) 201 [列の一般形式設定](#page-215-0) 200 [レイアウト・ページ](#page-124-0) 109 [「レイヤー」ビュー](#page-22-0) 7, [555](#page-570-0) 「列」フォーマット・オプション [順序](#page-344-0) 329 [使用法](#page-344-0) 329 幅 [329](#page-344-0) [番号](#page-344-0) 329 [編集](#page-344-0) 329 [見出し](#page-344-0) 329 [列間隔](#page-344-0) 329 [列式](#page-351-0) 336 [レポート・センター・リソース限界](#page-625-0) 610 [ローカル傾向](#page-326-0) 311 [ローカル・パラメーター](#page-480-0) 465 [ログ設定](#page-44-0) 29

# [ワ行]

ワークスペース [オブジェクトの移動](#page-56-0) 41 オブジェクトへのリンク [リポジトリー](#page-54-0) 39 [ワークスペース](#page-54-0) 39 [コンテンツの追加](#page-57-0) 42 [作成](#page-58-0) 43 [新規ワークスペースの追加](#page-58-0) 43 [データ・ソース・オブジェクトのフィルター処理](#page-53-0) 38 [内容の最新表示](#page-56-0) 41 [内容のディスカバー](#page-50-0) 35 [フォルダー](#page-53-0) 38

ワークスペース *(*続き*)* [プロパティー](#page-55-0) 40 QMF Vision [への公開](#page-144-0) 129 [「ワークスペース」ビュー](#page-22-0) 7, [35](#page-50-0) 「ワークスペース」ビュー・メニュー・コマンド [エクスプローラー](#page-51-0) 36 [お気に入りに追加](#page-51-0) 36 [コピー](#page-51-0) 36 [最新表示](#page-51-0) 36 [削除](#page-51-0) 36 [実行](#page-51-0) 36 [新規](#page-51-0) 36 [スタートアップに追加](#page-51-0) 36 [名前フィルターの設定](#page-51-0) 36 [名前変更](#page-51-0) 36 [貼り付け](#page-51-0) 36 [開く](#page-51-0) 36 [ファイルの場所](#page-51-0) 36 [プロパティー](#page-51-0) 36 [ユーザー情報の設定](#page-51-0) 36 [リポジトリーに表示](#page-51-0) 36 [リンクの貼り付け](#page-51-0) 36 ワークスペース・プロパティー [セキュリティー](#page-55-0) 40 [接続パラメーター](#page-55-0) 40 [プラグイン](#page-55-0) 40 [リソース限界](#page-55-0) 40 [ログイン・マッピング](#page-55-0) 40 [LDAP](#page-55-0) 40

# [数字]

16 [進数](#page-251-0) 236 2 [進数](#page-251-0) 236

# **A**

[ACROSS](#page-352-0) 337 [ACTION](#page-179-0) 164, [183](#page-198-0) [ANCHORn](#page-342-0) 327 [ATTACHMENT](#page-184-0) 169 [AVERAGE](#page-352-0) 337

# **B**

[BODY](#page-184-0) 169 [BOLD](#page-187-0) 172 [BOTTOM](#page-167-0) 152 [BOTTOMMARGIN](#page-187-0) 172 [Breakn](#page-352-0) 337 [BREAKnX](#page-352-0) 337

### **C**

[CALCid](#page-352-0) 337 [CCLIST](#page-184-0) 169 [CCSID](#page-174-0) 159, [236](#page-251-0) [CHARSET](#page-187-0) 172 [CHECK](#page-167-0) 152 [CommandLine](#page-173-0) 158 [COMMENT](#page-179-0) 164, [183](#page-198-0) [CONFIRM](#page-173-0) 158, [159,](#page-174-0) [164,](#page-179-0) [177,](#page-192-0) [183](#page-198-0) **CONNECT** [PASSWORD](#page-167-0) 152 [ServerName](#page-167-0) 152 [UserName](#page-167-0) 152 CONVERT [QueryName](#page-168-0) 153 [Cookie](#page-463-0) の保管 448 Cookie [のロード](#page-464-0) 449 [COPIES](#page-187-0) 172 [COUNT](#page-352-0) 337 [CPCT](#page-352-0) 337 [CSUM](#page-352-0) 337 CSV [のインポート](#page-239-0) 224 [区切り記号オプション](#page-240-0) 225 [結果セット構造](#page-241-0) 226

### **D**

[DATAFORMAT](#page-174-0) 159 [DATETIME](#page-187-0) 172 DB<sub>2</sub> for  $z$ /O<sub>S</sub> 1 DB2 [パスワード](#page-76-0) 61 DISPLAY [ObjectName](#page-169-0) 154 [&&Variable](#page-169-0) 154 DRAW [TableName](#page-171-0) 156 [TYPE](#page-171-0) 156 dynamart [でのデータ・ファイルの管理](#page-248-0) 233 dynamart [としてのデータ・オブジェクトの保存](#page-247-0) 232 dynamart [フィルター・ウィザード](#page-221-0) 206

# **E**

E メール [照会結果](#page-232-0) 217 E [メールの送信](#page-434-0) 419 [Eclipse](#page-16-0) 1 EDIT [ObjectName](#page-171-0) 156 [&&Variable](#page-171-0) 156 [END](#page-172-0) 157 ERASE [CONFIRM](#page-173-0) 158 [FOLDER](#page-173-0) 158 [ObjectName](#page-173-0) 158 [EventInterval](#page-493-0) 478 Excel [シートの表示](#page-253-0) 238 Excel [にエクスポート](#page-423-0) 408, [426](#page-441-0) EXECUTE [CommandLine](#page-173-0) 158 [EXIT](#page-174-0) 159 [EXPORT](#page-253-0) 238 [CCSID](#page-174-0) 159 [CONFIRM](#page-174-0) 159 [DATAFORMAT](#page-174-0) 159 [FileName](#page-174-0) 159 [LANGUAGE](#page-174-0) 159 [LENGTH](#page-174-0) 159 [LOBFILE](#page-174-0) 159 [LOBSINFILE](#page-174-0) 159 [LOBSTO](#page-174-0) 159 [MODE](#page-174-0) 159 [ObjectName](#page-174-0) 159 [ORDER](#page-174-0) 159 [OUTPUTMODE](#page-174-0) 159 [SEPARATOR](#page-174-0) 159 [SPLIT](#page-174-0) 159 [UNICODE](#page-174-0) 159 [UNITS](#page-174-0) 159 [WIDTH](#page-174-0) 159 [ExternalEvent](#page-427-0) イベント 412 [ExternalEventID](#page-435-0) 420

#### **F**

[FileName](#page-174-0) 159, [164](#page-179-0) [FIRST](#page-352-0) 337 [FORM](#page-187-0) 172, [177](#page-192-0) [FORWARD](#page-179-0) 164 [From](#page-184-0) 169 [functions.js](#page-225-0) 210

#### **G**

[Google](#page-564-0) マップ 549 Google [マップの折れ線オブジェクト](#page-567-0) 552 Google [マップの多角形オブジェクト](#page-568-0) 553 Google [マップ・オブジェクト](#page-564-0) 549, [554](#page-569-0) Google [マップ・マーカー・オブジェクト](#page-565-0) 550, [551](#page-566-0) [GROUP](#page-352-0) 337

### **H**

[Holt-Winters](#page-314-0) 法 299, [307](#page-322-0) [HP-UX](#page-16-0) 1 [HTML](#page-476-0) 461 HTML [テーブル](#page-291-0) 276 HTML [に変換](#page-379-0) 364 [HTML](#page-342-0) 変数 327

#### **I**

[ICatalogPassword:catalogpassword](#page-611-0) 596 [ICatalogUserID:cataloguserID](#page-611-0) 596 [IDENTIFIER](#page-171-0) 156 [IMAGEn](#page-342-0) 327 IMPORT 旧 [Visionary](#page-408-0) ワールド 393 [旧ビジュアル報告書](#page-390-0) 375 表 [231](#page-246-0) [表データ](#page-246-0) 231 [ACTION](#page-179-0) 164 [COMMENT](#page-179-0) 164 [CONFIRM](#page-179-0) 164 [CSV](#page-239-0) 224 [区切り記号オプション](#page-240-0) 225 [結果セット構造](#page-241-0) 226 [FileName](#page-179-0) 164 [LANGUAGE](#page-179-0) 164 [LOBSFROM](#page-179-0) 164 [ObjectName](#page-179-0) 164 [SHARE](#page-179-0) 164 [TXT](#page-239-0) 224 [区切り記号オプション](#page-240-0) 225 [結果セット構造](#page-241-0) 226 [XLS](#page-244-0) 229 [XLSX](#page-244-0) 229 [Informix](#page-16-0) 1 [ITALIC](#page-187-0) 172 IXF [ファイルに含まれているデータをインポート](#page-242-0) 227 IXF [ファイルの内容を開く](#page-242-0) 227

# **J**

[JARS](#page-41-0) 26, [49](#page-64-0) [JavaScript](#page-597-0) 582 [機能](#page-471-0) 456 [モジュール](#page-471-0) 456 [JavaScript](#page-225-0) 関数 210, [211](#page-226-0) [proc.exec\(\)](#page-206-0) 191 [proc.exists\(\)](#page-206-0) 191 [proc.getCellValue\(\)](#page-207-0) 192 [proc.getColumnName\(\)](#page-207-0) 192 [proc.getColumnType\(\)](#page-208-0) 193 [proc.getNumColumns\(\)](#page-208-0) 193 [proc.getNumRows\(\)](#page-208-0) 193 [proc.getVariable\(\)](#page-207-0) 192 [proc.include\(\)](#page-209-0) 194 [proc.messageBox\(\)](#page-209-0) 194 [proc.prompt\(\)](#page-211-0) 196 [proc.setCellValue\(\)](#page-211-0) 196 [JavaScript](#page-423-0) の実行 408, [417](#page-432-0) 「JavaScript の実行」イベントの追加 [方法](#page-432-0) 417 [JavaScript](#page-596-0) 表 581, [582,](#page-597-0) [583](#page-598-0)

JavaScript プロシージャー [機能](#page-205-0) 190 JavaScript [モジュール](#page-226-0) 211, [457,](#page-472-0) [556](#page-571-0) [JDBC](#page-16-0) 1 [JDBC](#page-41-0) 設定 26, [49](#page-64-0) JDBC [ドライバー](#page-18-0) 3, [48](#page-63-0) JDBC [ライブラリー](#page-41-0) 26, [49](#page-64-0) JDBC [ライブラリー設定ファイル](#page-64-0) 49 [JDF](#page-312-0) 297

#### **L**

[LANGUAGE](#page-174-0) 159, [164,](#page-179-0) [183](#page-198-0) [LAST](#page-352-0) 337 [LEFTMARGIN](#page-187-0) 172 [LENGTH](#page-174-0) 159, [172](#page-187-0) LIMIT LOCAL [Value](#page-181-0) 166 [VariableName](#page-181-0) 166 [LINKn](#page-342-0) 327 [Linux](#page-16-0) 1 LOB [オプション・リソース限界](#page-624-0) 609 [オーバーライド](#page-251-0) 236 LOB [設定](#page-43-0) 28 LOB [データ](#page-249-0) 234 LOB [の起動](#page-451-0) 436 [LOBFILE](#page-174-0) 159 [LOBSFROM](#page-179-0) 164 [LOBSINFILE](#page-174-0) 159 [LOBSTO](#page-174-0) 159

#### **M**

MAIL TO [ATTACHMENT](#page-184-0) 169 [BODY](#page-184-0) 169 [CCLIST](#page-184-0) 169 [From](#page-184-0) 169 [METHOD](#page-184-0) 169 [ObjectName](#page-184-0) 169 SMTP [SERVER](#page-184-0) 169 [SUBJECT](#page-184-0) 169 [TYPE](#page-184-0) 169 [MAILTOn](#page-342-0) 327 [MAXIMUM](#page-352-0) 337 MDX [ページ](#page-124-0) 109 [METHOD](#page-184-0) 169, [183](#page-198-0) Microsoft [Windows](#page-16-0) 1 [MINIMUM](#page-352-0) 337 [MODE](#page-174-0) 159, [183](#page-198-0)

### **O**

[ObjectName](#page-169-0) 154, [156,](#page-171-0) [158,](#page-173-0) [159,](#page-174-0) [164,](#page-179-0) [169,](#page-184-0) [172,](#page-187-0) [177,](#page-192-0) [183,](#page-198-0) [596](#page-611-0)

OLAP 照会 [オープン](#page-125-0) 110 [オフラインでの作成](#page-126-0) 111 [オンラインでの作成](#page-127-0) 112 [キューブ・データの検索](#page-124-0) 109 [キューブ・データのフィルター処理](#page-128-0) 113 [変更](#page-126-0) 111 OLAP [フォルダー](#page-50-0) 35 [OMIT](#page-352-0) 337 [Oracle](#page-16-0) 1 [ORDER](#page-174-0) 159 [ORIENTATION](#page-187-0) 172 [OUTPUTMODE](#page-174-0) 159

#### **P**

[PAGENO](#page-187-0) 172 [PASSWORD](#page-167-0) 152 [PCT](#page-352-0) 337 [PDF](#page-476-0) 461 PDF [にエクスポート](#page-445-0) 430 PRINT [BOLD](#page-187-0) 172 [BOTTOMMARGIN](#page-187-0) 172 [CHARSET](#page-187-0) 172 [COPIES](#page-187-0) 172 [DATETIME](#page-187-0) 172 [FORM](#page-187-0) 172 [ITALIC](#page-187-0) 172 [LEFTMARGIN](#page-187-0) 172 [LENGTH](#page-187-0) 172 [ObjectName](#page-187-0) 172 [ORIENTATION](#page-187-0) 172 [PAGENO](#page-187-0) 172 [PRINTER](#page-187-0) 172 [RIGHTMARGIN](#page-187-0) 172 [SIZE](#page-187-0) 172 [TOPMARGIN](#page-187-0) 172 [TYPEFACE](#page-187-0) 172 [USEFORMPS](#page-187-0) 172 [WIDTH](#page-187-0) 172 [PRINTER](#page-187-0) 172

#### **Q**

QMF for Windows [からの設定のインポート](#page-81-0) 66 QMF for Windows [構成の設定](#page-81-0) 66 QMF [カタログ・オブジェクト](#page-89-0) 74 QMF [カタログ・フォルダー](#page-50-0) 35 「QMF [計算器」ビュー](#page-22-0) 7 QMF [パースペクティブ](#page-22-0) 7 QMF [標準パースペクティブ](#page-29-0) 14 [query](#page-506-0) 491 [QueryName](#page-168-0) 153

#### **R**

[REFn](#page-342-0) 327 RESET GLOBAL [VariableName](#page-190-0) 175, [176](#page-191-0) [RESULTSET](#page-204-0) 189 「REXX [コンソール」ビュー](#page-158-0) 143 [RIGHTMARGIN](#page-187-0) 172 [ROWIDADD](#page-198-0) 183 [ROWIDDISP](#page-198-0) 183 [ROWIDNAME](#page-198-0) 183 [ROWLIMIT](#page-192-0) 177 RUN [CONFIRM](#page-192-0) 177 [FORM](#page-192-0) 177 [ObjectName](#page-192-0) 177 [ROWLIMIT](#page-192-0) 177 [&&Variable](#page-192-0) 177

# **S**

SAVE [ACTION](#page-198-0) 183 [COMMENT](#page-198-0) 183 [CONFIRM](#page-198-0) 183 [FOLDER](#page-198-0) 183 [LANGUAGE](#page-198-0) 183 [METHOD](#page-198-0) 183 [MODE](#page-198-0) 183 [ObjectName](#page-198-0) 183 [ROWIDADD](#page-198-0) 183 [ROWIDDISP](#page-198-0) 183 [ROWIDDISPnnn](#page-198-0) 183 [ROWIDNAME](#page-198-0) 183 [SCOPE](#page-198-0) 183 [SHARE](#page-198-0) 183 [SPACE](#page-198-0) 183 [SceneCenter](#page-419-0) 404 [SCOPE](#page-198-0) 183 [SEPARATOR](#page-174-0) 159 [ServerName](#page-167-0) 152 SET GLOBAL [Value](#page-200-0) 185 [VariableName](#page-200-0) 185 SET INVISIBLE [Value](#page-201-0) 186 [VariableName](#page-201-0) 186 SET LOCAL [Value](#page-201-0) 186 [VariableName](#page-201-0) 186 SET LOCAL WITH VALUES [Value](#page-202-0) 187 [VariableName](#page-202-0) 187 SET OPTIONS [STOPONERROR](#page-202-0) 187 [SUPPRESSMESSAGES](#page-202-0) 187 [SHARE](#page-179-0) 164, [183](#page-198-0) SHOW [RESULTSET](#page-204-0) 189 [VIEW](#page-204-0) 189 [SIZE](#page-187-0) 172 [SMTP](#page-45-0) 設定 30 [SMTPPASSWORD](#page-184-0) 169 [SMTPSERVER](#page-184-0) 169 [SMTPUSER](#page-184-0) 169 [Solaris](#page-16-0) 1 [Sort](#page-253-0) 238 [SPACE](#page-179-0) 164, [177,](#page-192-0) [183](#page-198-0) SPACE [DATABASE](#page-179-0) 164, [177,](#page-192-0) [183](#page-198-0) [SPLIT](#page-174-0) 159 SOL. [フォント](#page-154-0) 139 SQL [Server](#page-16-0) 1 SQL 照会エディター [コンテンツ・アシスト](#page-95-0) 80 [パラメーター・ヒント](#page-95-0) 80 SQL [ステートメントの実行](#page-423-0) 408, [414,](#page-429-0) [478](#page-493-0) SQL [動詞リソース限界](#page-617-0) 602 SQL [プロンプト](#page-113-0) 98 SQL [ページ](#page-124-0) 109 [STDEV](#page-352-0) 337 [SUBJECT](#page-184-0) 169 [SUM](#page-352-0) 337

#### **T**

[TCPCT](#page-352-0) 337 [TOPMARGIN](#page-187-0) 172 [TPCT](#page-352-0) 337 TXT [のインポート](#page-239-0) 224 [区切り記号オプション](#page-240-0) 225 [結果セット構造](#page-241-0) 226 [TYPE](#page-184-0) 169 [TYPEFACE](#page-187-0) 172

#### **U**

[UNICODE](#page-174-0) 159 [UNITS](#page-174-0) 159 URL [テンプレート](#page-41-0) 26, [49](#page-64-0) URL [を開く](#page-462-0) 447 USE REPOSITORY [RepositoryName](#page-204-0) 189 [USEFORMPS](#page-187-0) 172 [UserName](#page-167-0) 152

#### **V**

[Value](#page-181-0) 166, [185,](#page-200-0) [186,](#page-201-0) [187](#page-202-0) [VariableName](#page-181-0) 166, [175,](#page-190-0) [176,](#page-191-0) [185,](#page-200-0) [186,](#page-201-0) [187](#page-202-0) [VIEW](#page-204-0) 189

#### **W**

Web [サービス・リポジトリー](#page-67-0) 52, [58](#page-73-0) [WIDTH](#page-174-0) 159, [172](#page-187-0)

### **X**

X [位置](#page-417-0) 402 「X [軸」図表フォーマット・オプション](#page-267-0) 252 XLS [のインポート](#page-244-0) 229 XLSX [のインポート](#page-244-0) 229 [XMLA](#page-16-0) 接続 1

# **Y**

Y [位置](#page-417-0) 402 「Y [軸」図表フォーマット・オプション](#page-268-0) 253

# **Z**

[ZoomPct](#page-419-0) 404

# [特殊文字]

[&an](#page-351-0) 336 [&CALCid](#page-351-0) 336 [&COUNT](#page-351-0) 336 [&DATE](#page-351-0) 336 &Global [Variables](#page-351-0) 336 &HTML [Variables](#page-351-0) 336 &n [336](#page-351-0) [&PAGE](#page-351-0) 336 [&ROW](#page-351-0) 336 [&TIME](#page-351-0) 336 [&&Variable](#page-169-0) 154, [156,](#page-171-0) [177](#page-192-0) [/Batch](#page-611-0) 596 [/IDisplay](#page-611-0) 596 /IObject:"[ObjectOwner](#page-611-0)"."ObjectName" 596 [/IPassword:password](#page-611-0) 596 [/IServer:servername](#page-611-0) 596 [/IUserID:userID](#page-611-0) 596 [/RConnection:connectionname](#page-611-0) 596 [/RDBUser:rdbuserID](#page-611-0) 596 [/RObject:pathtoobject](#page-611-0) 596 [/RPassword:rpassword](#page-611-0) 596 [/Run](#page-611-0) 596 [/RUser:ruserID](#page-611-0) 596 "[&variablename=variablevalue](#page-611-0)" 596

IBM®

プログラム番号: 5615-DB2 5697-QM2

Printed in Japan

SC43-3483-00

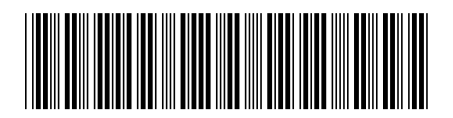

日本アイ・ビー・エム株式会社 〒103-8510 東京都中央区日本橋箱崎町19-21